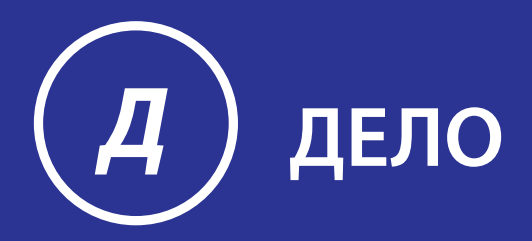

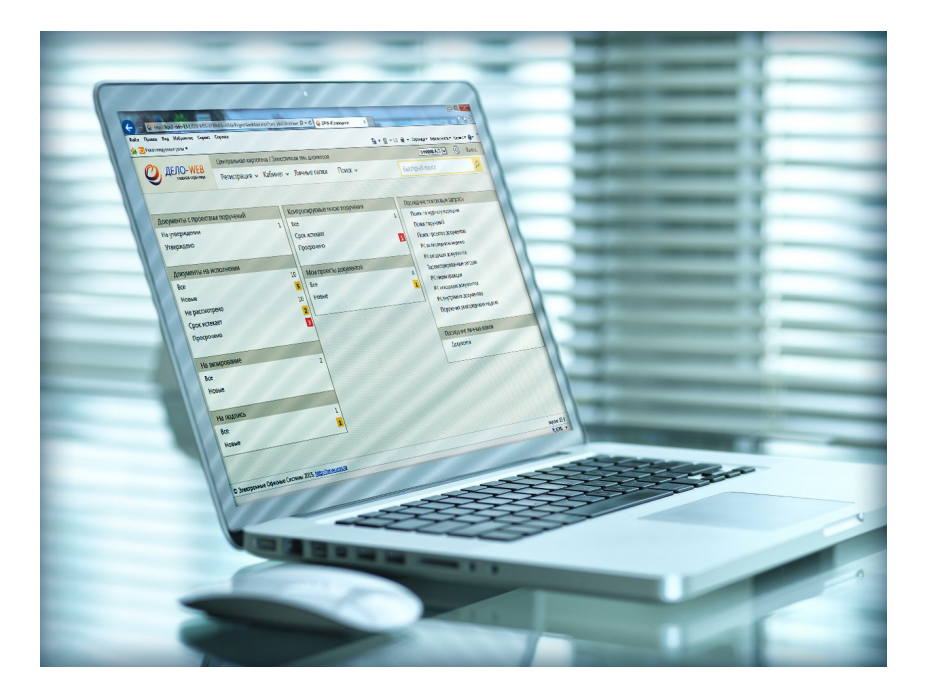

# Руководство пользователя

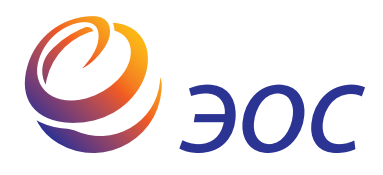

## **Система автоматизации делопроизводства и документооборота «ДЕЛО»**

Версия 18.1.0 Выпуск 41

#### **Руководство пользователя**

**Том 1**

Москва ООО «ЭОС Софт» 2018

В данном документе приведены общее описание функциональных возможностей системы «ДЕЛО», а также порядок работы с ее модулями и функциями.

Документ предназначен для пользователей, непосредственно участвующих в обеспечении процесса делопроизводства в организации.

Книга не является полной документацией к программному обеспечению. Для использования программы необходимо наличие других книг, включаемых в комплект.

Система «ДЕЛО» постоянно совершенствуется и в связи с этим возможны некоторые несоответствия, касающиеся описания пользовательского интерфейса.

Документация разработана совместно специалистами Общества с ограниченной ответственностью «Электронные Офисные Системы (Софт)» и Общества с ограниченной ответственностью «Электронные Офисные Системы (проектирование и внедрение)».

«ДЕЛО» является торговой маркой ООО «Электронные Офисные Системы (Софт)» и ООО «Электронные Офисные Системы (проектирование и внедрение)».

Право на тиражирование программных продуктов и документации принадлежит ООО «Электронные Офисные Системы (Софт)» и ООО «Электронные Офисные Системы (проектирование и внедрение)».

Все упомянутые в данном издании товарные знаки и зарегистрированные товарные знаки принадлежат своим законным владельцам.

© ООО «Электронные Офисные Системы (проектирование и внедрение)». Все права защищены

© ООО «Электронные Офисные Системы (Софт)». Все права защищены

107113, Москва, ул. Шумкина, д. 20 стр. 1. Тел/факс: (495) 221-24-31 e-mail: support@eos.ru http://www.eos.ru

#### **Оглавление. Том 1**

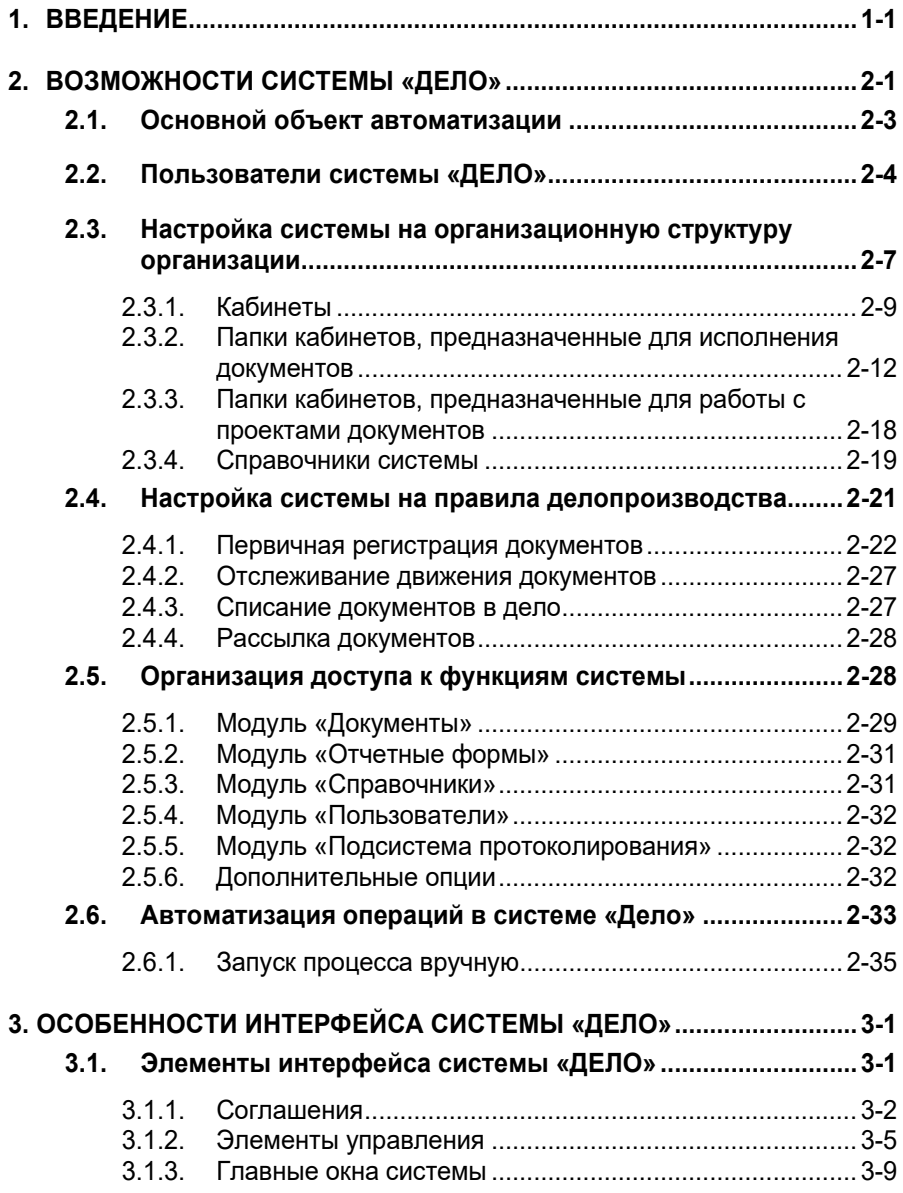

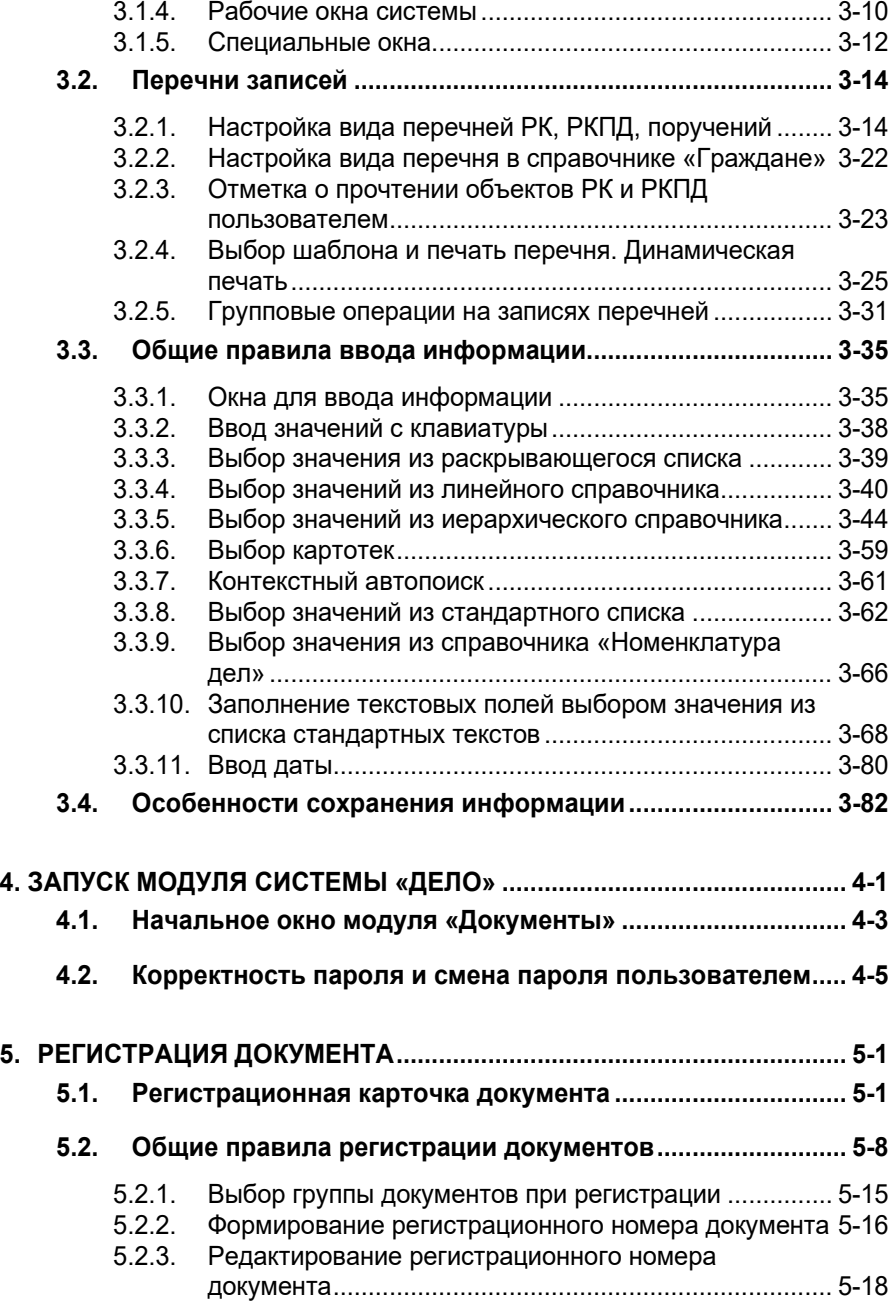

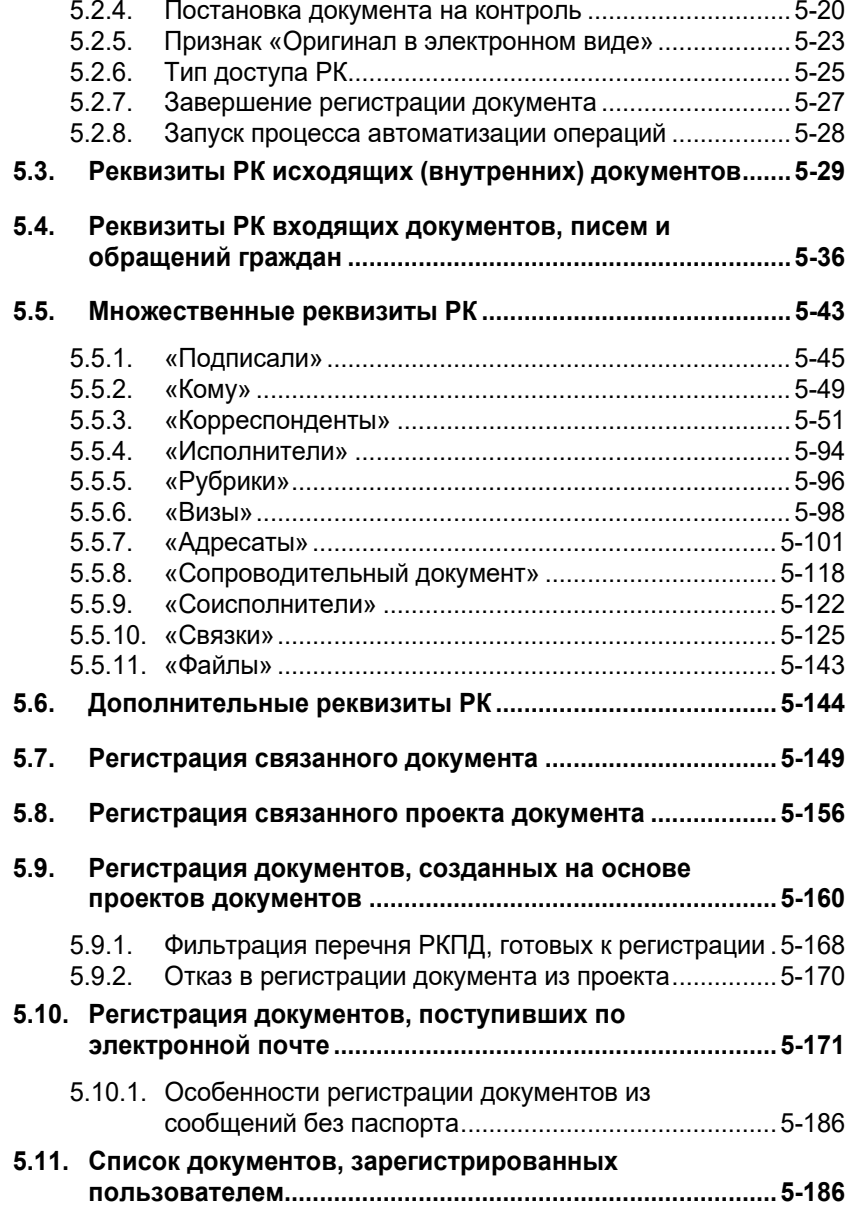

#### **Оглавление. Том 2**

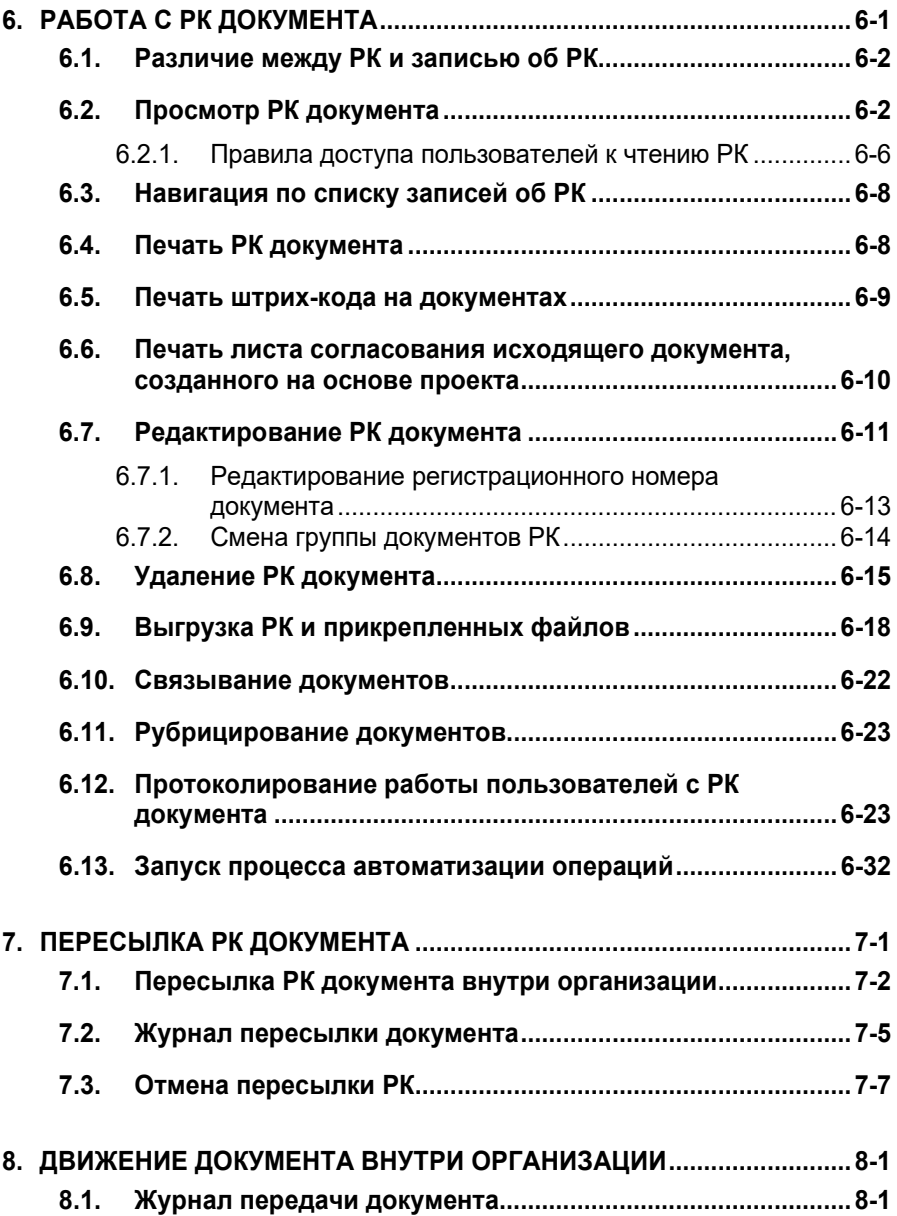

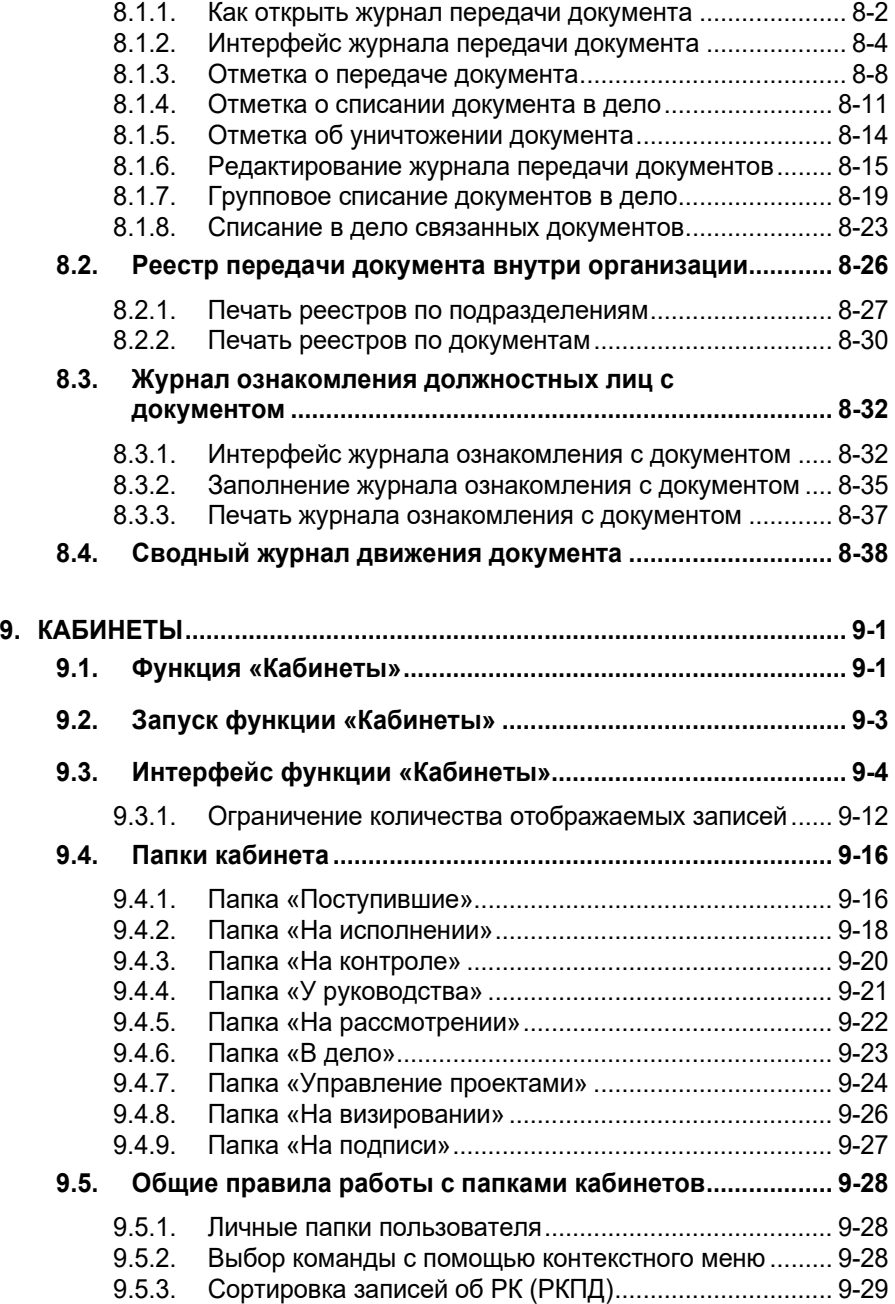

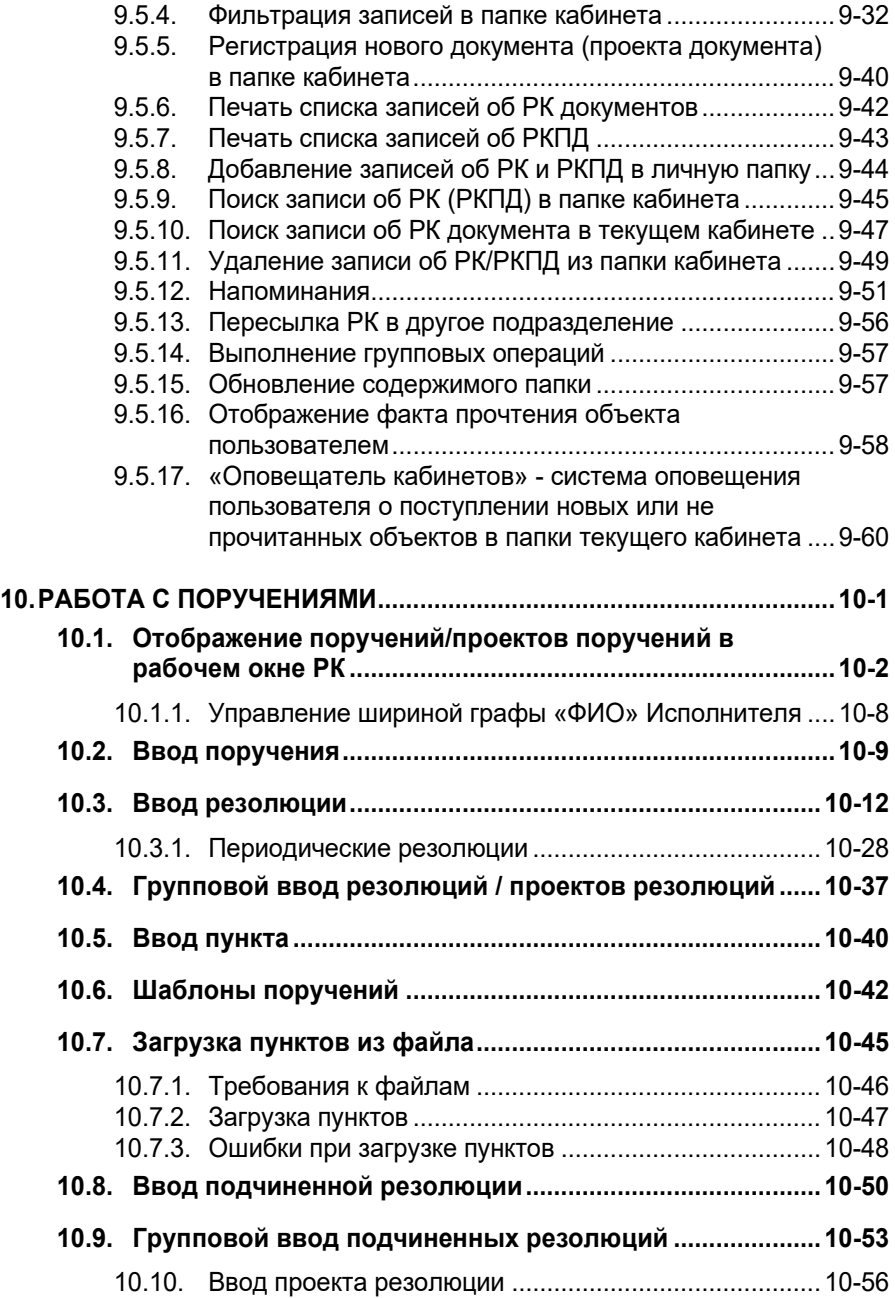

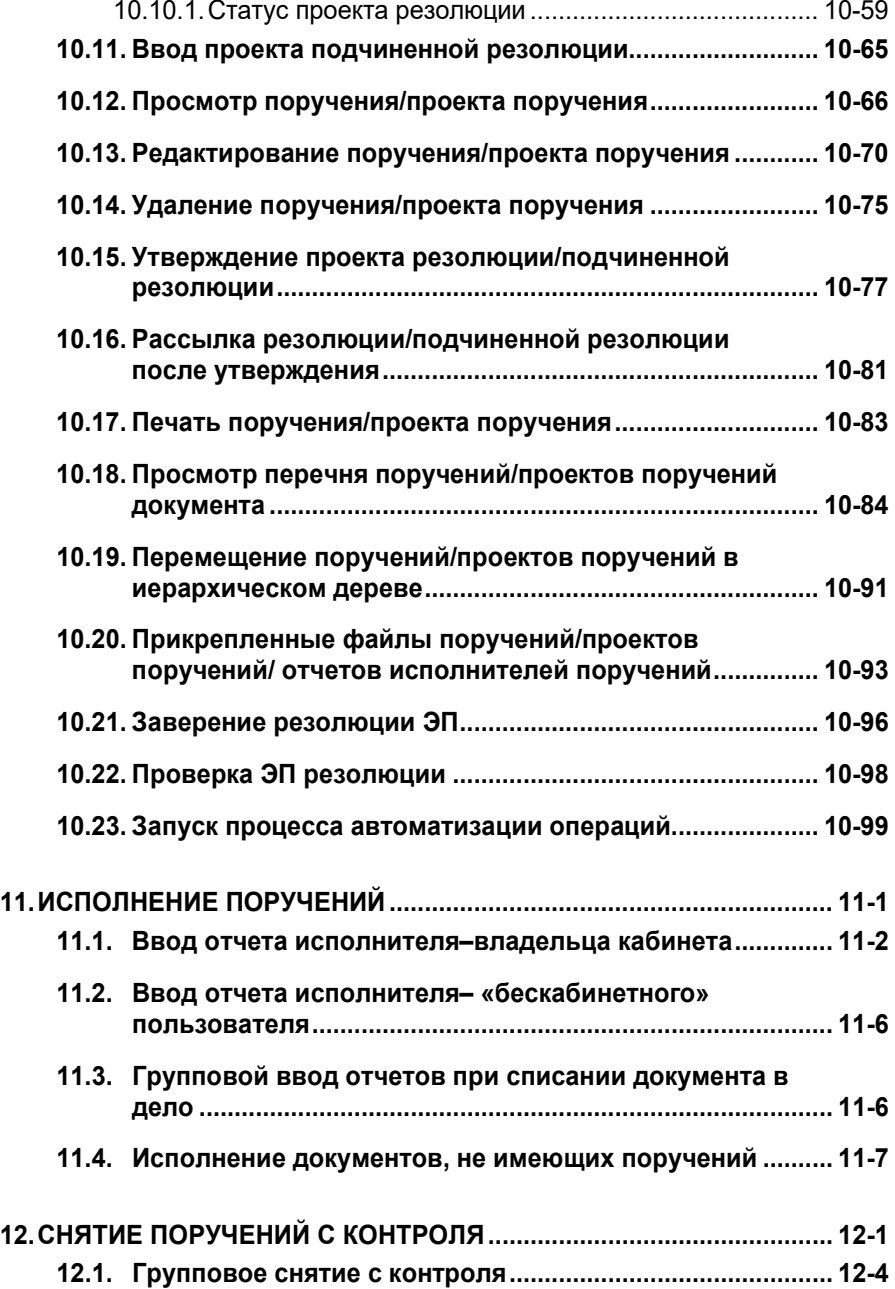

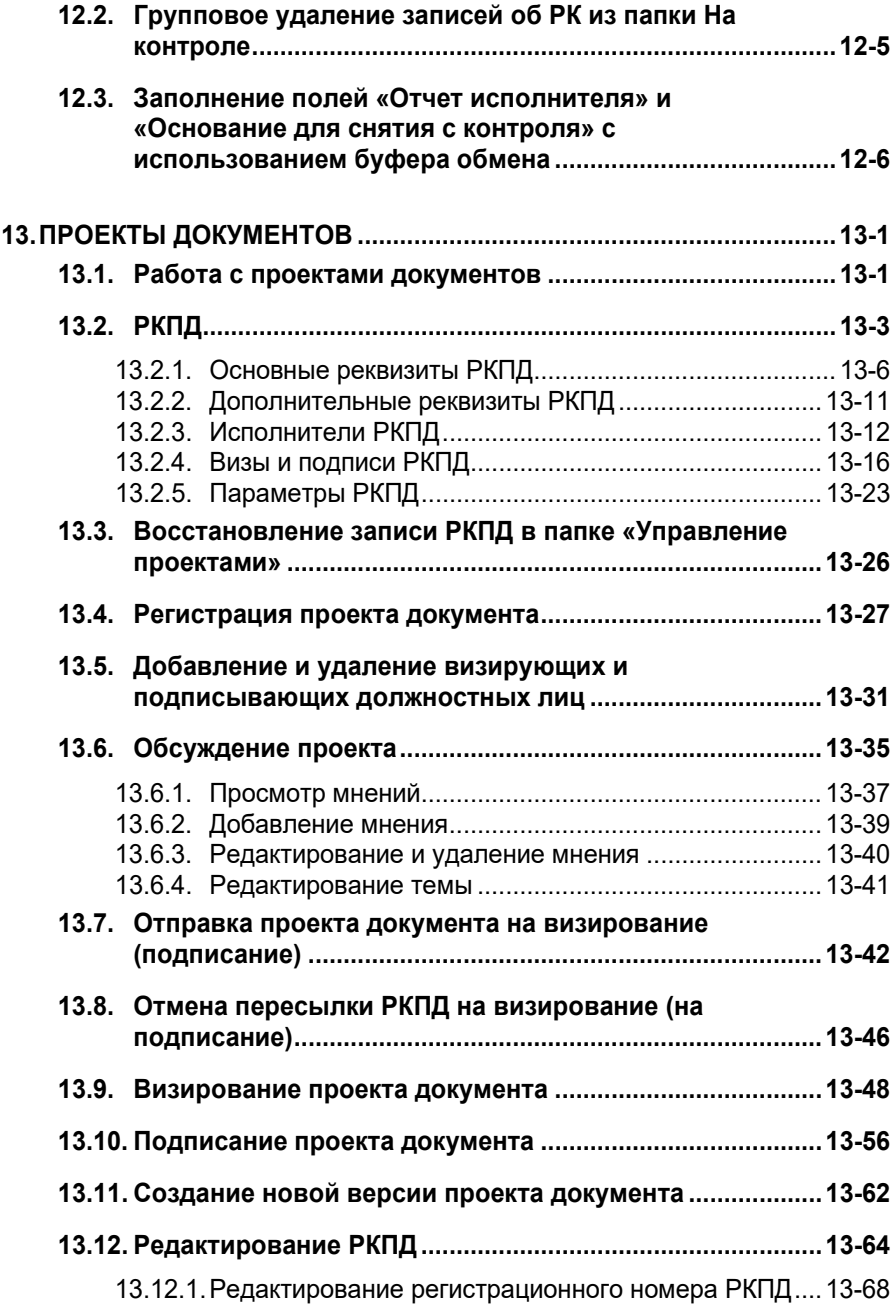

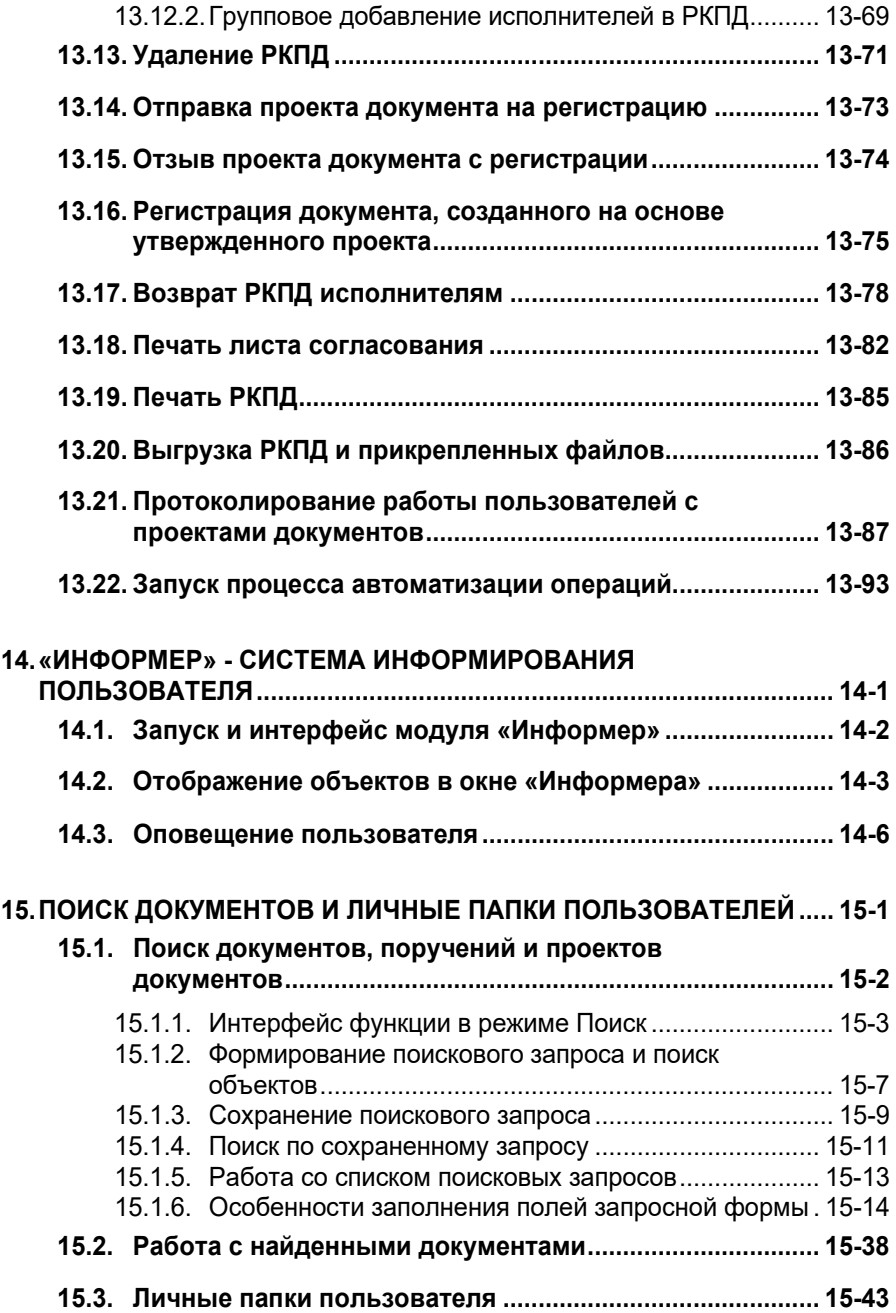

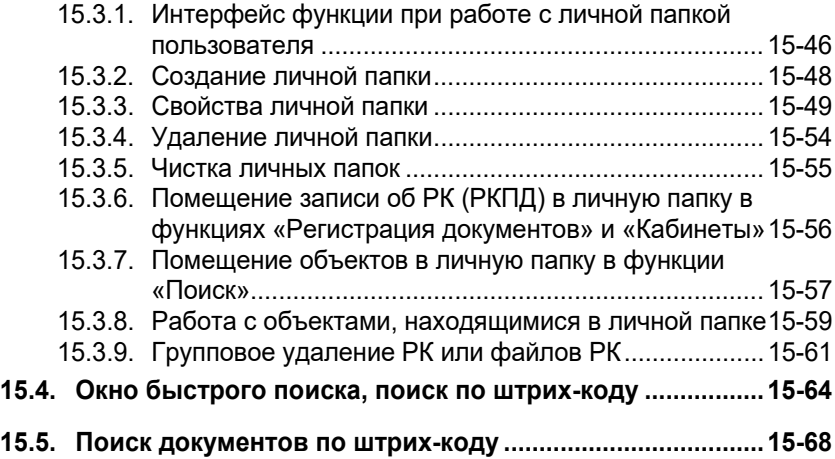

#### **Оглавление. Том 3**

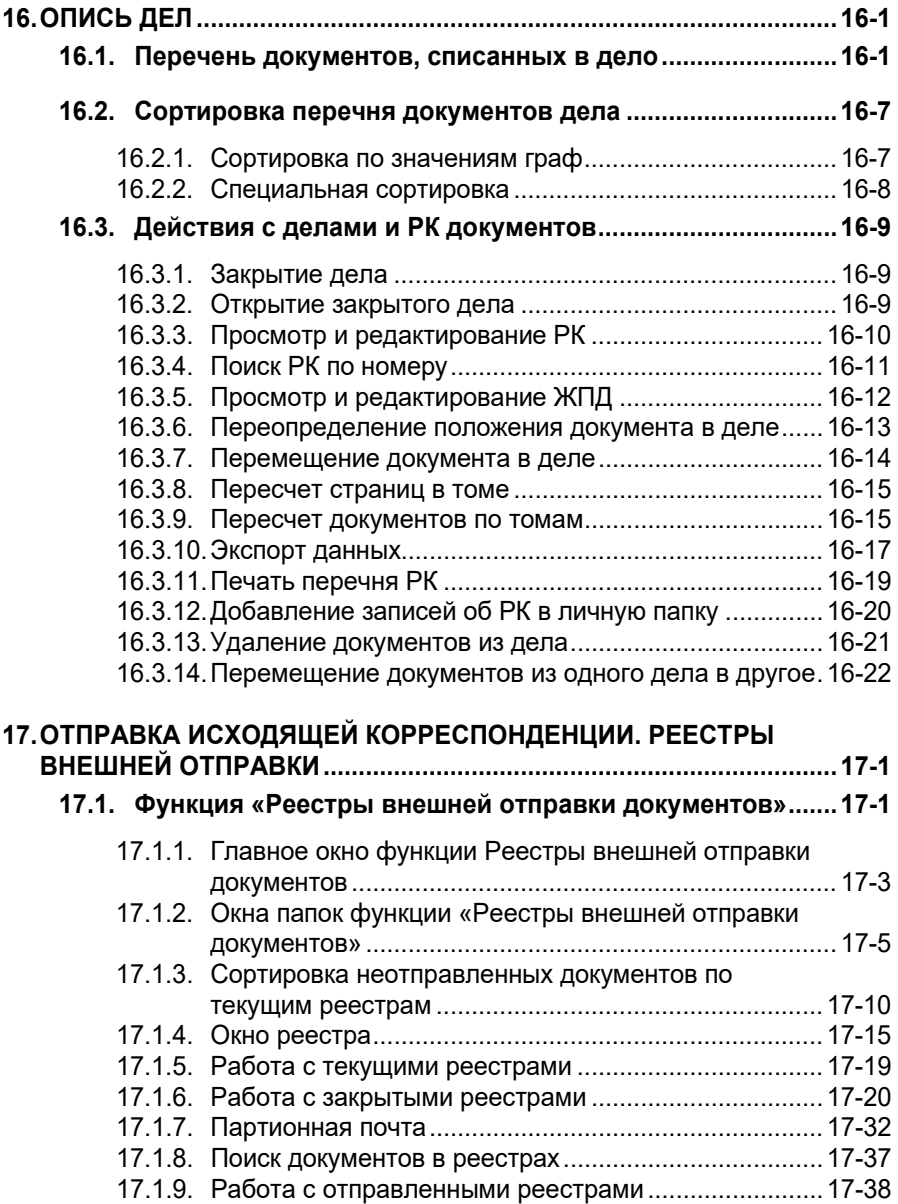

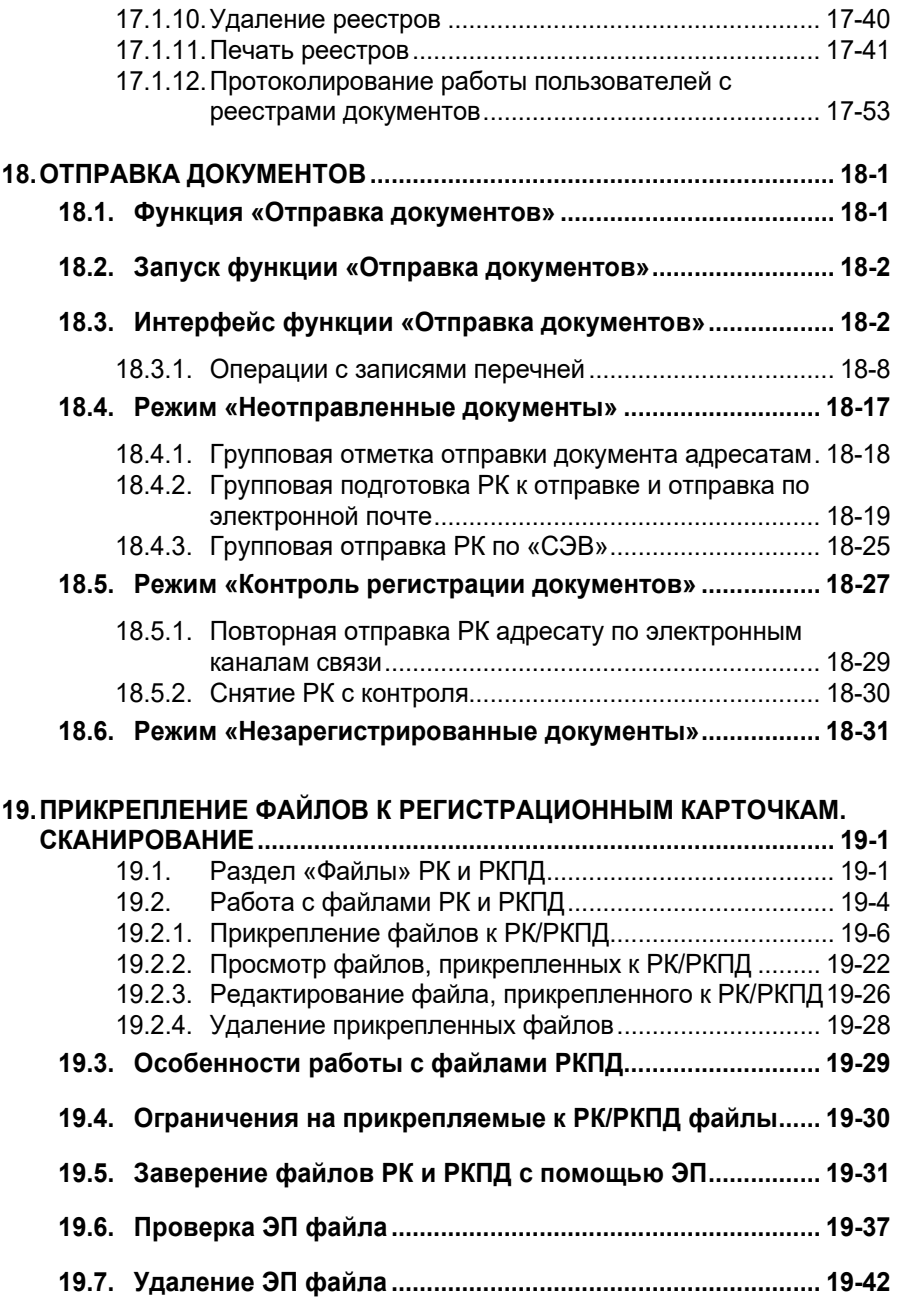

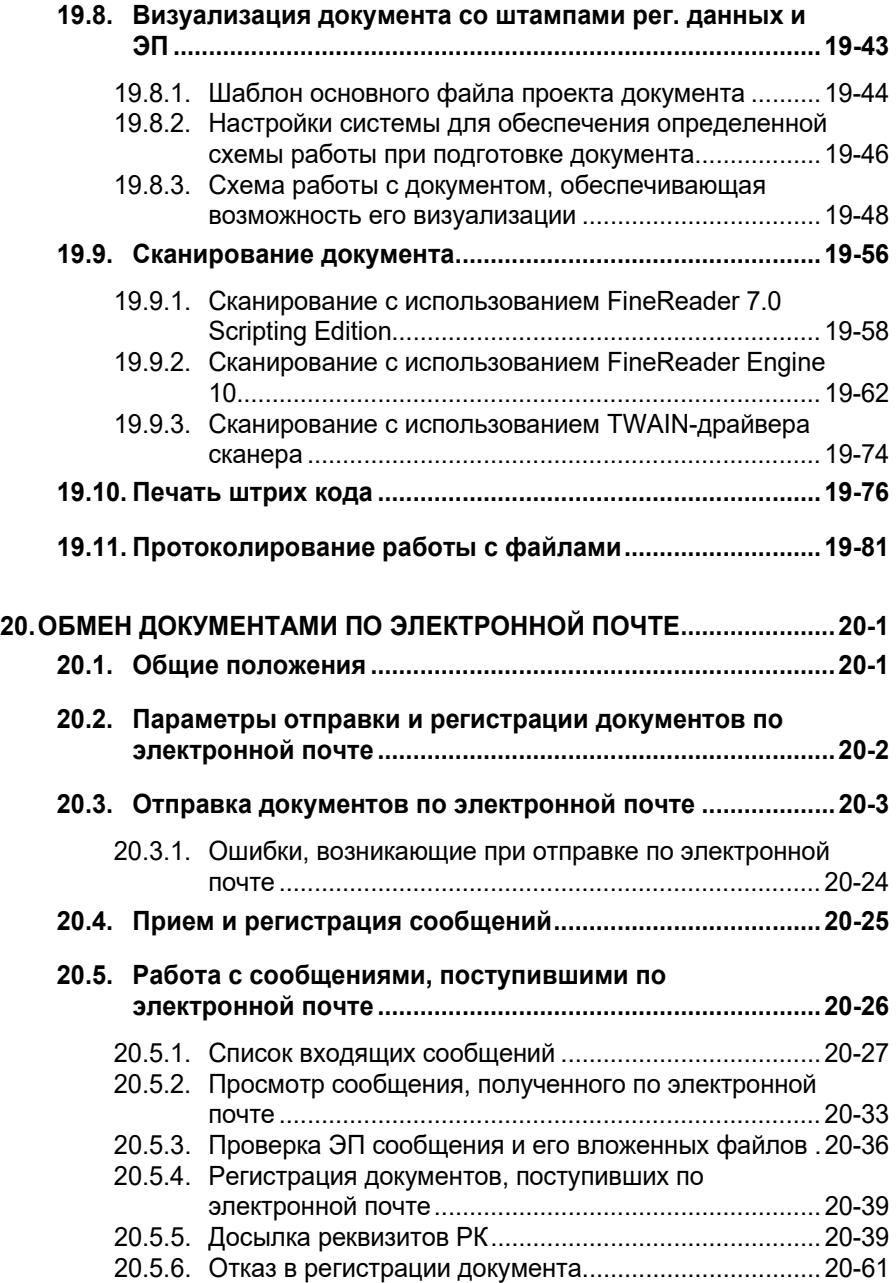

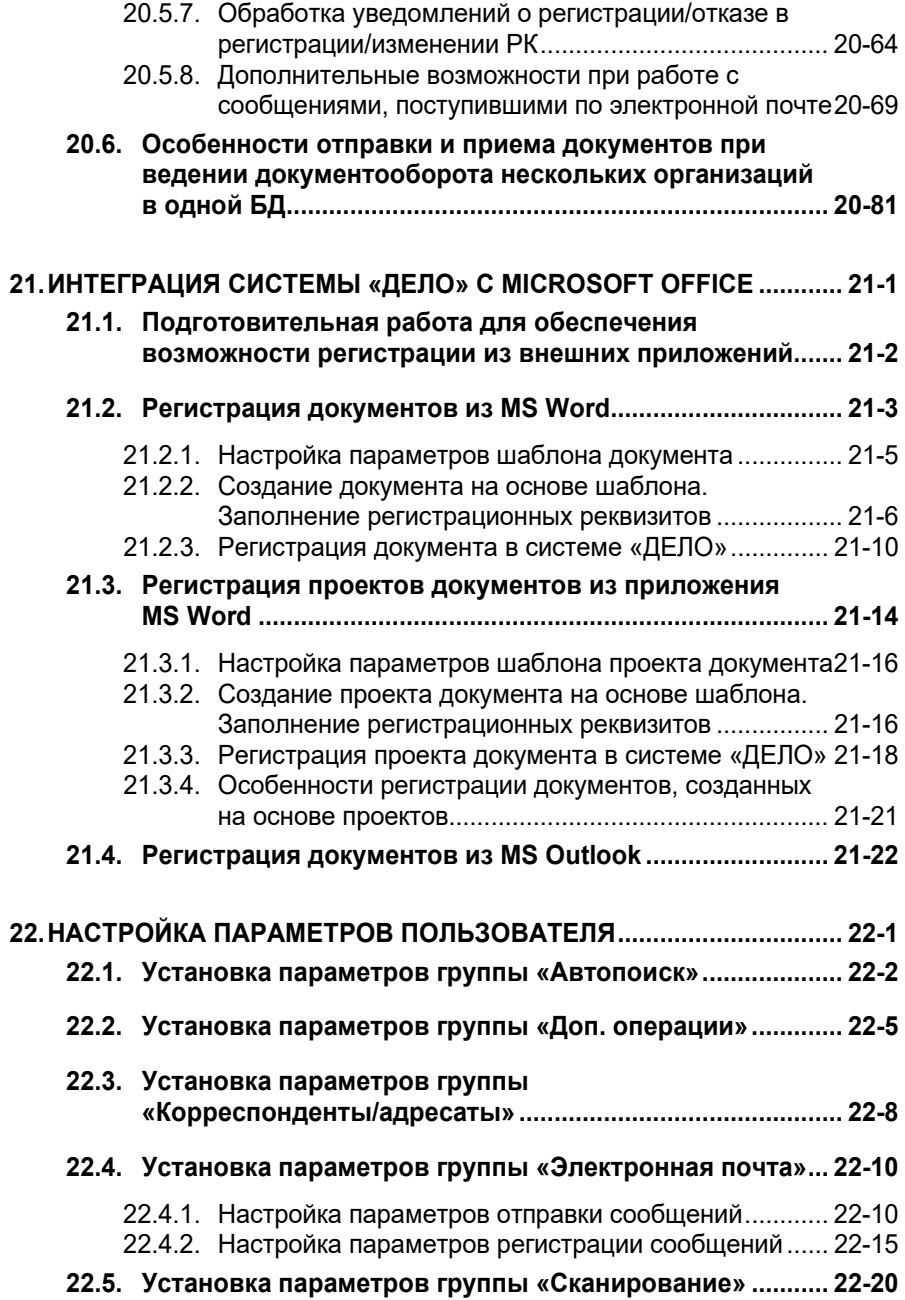

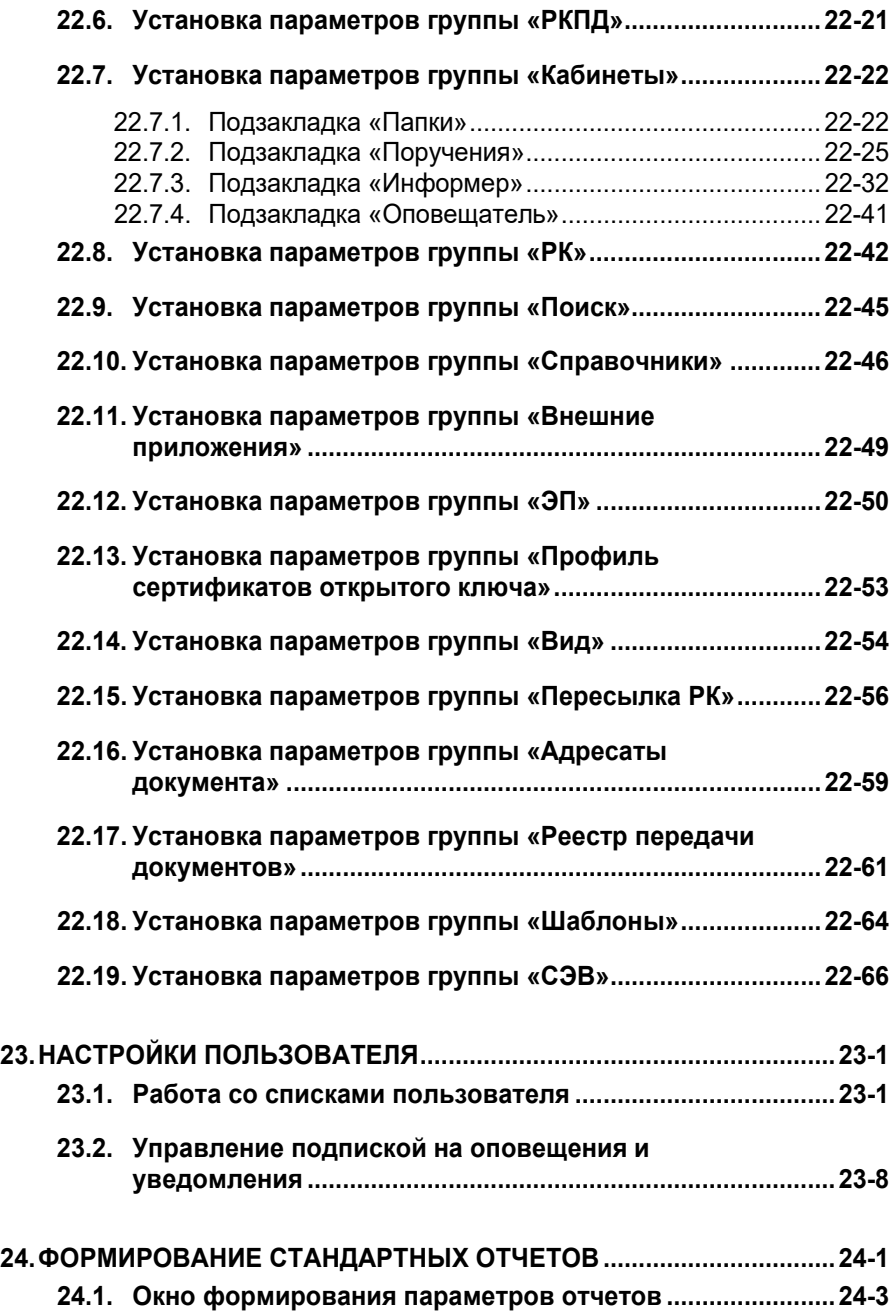

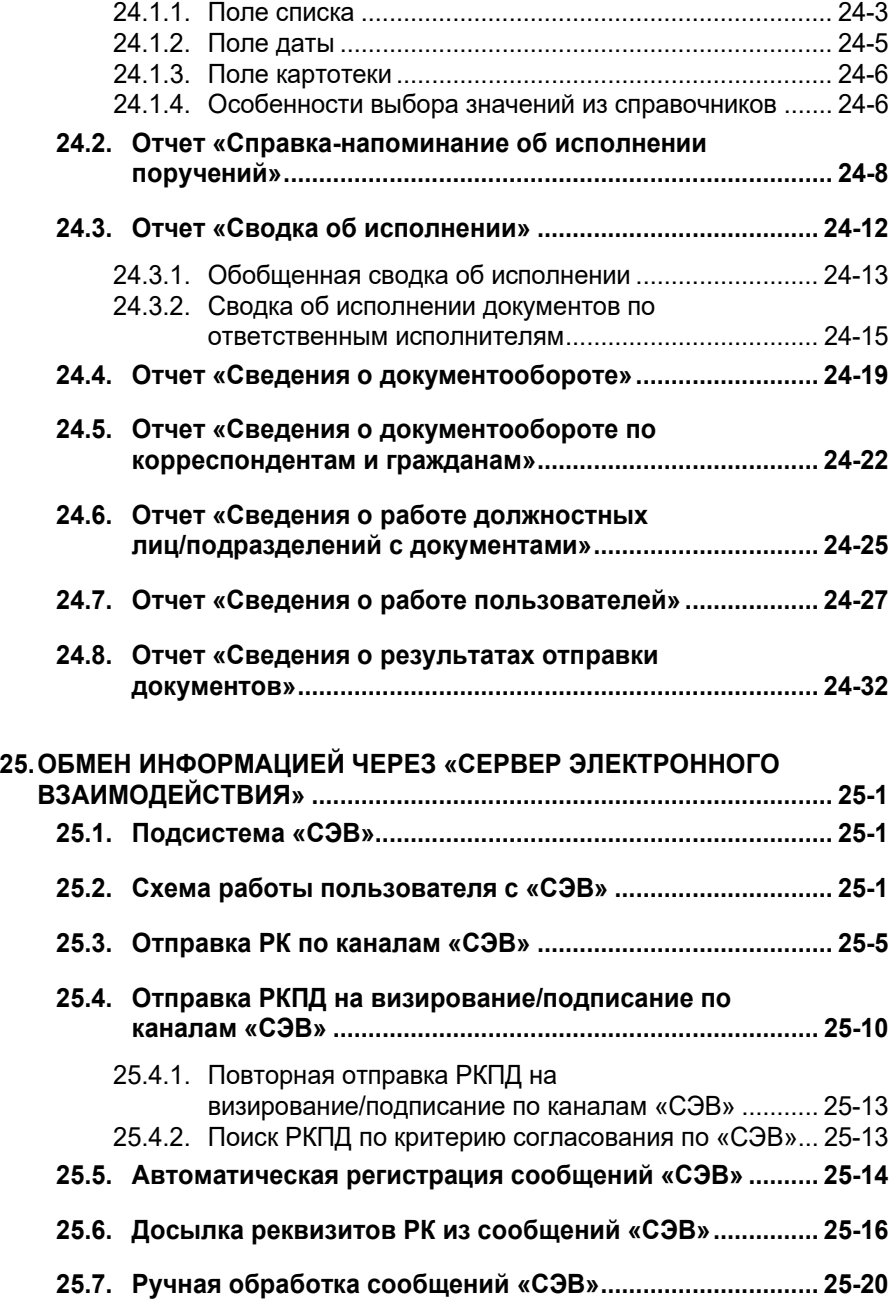

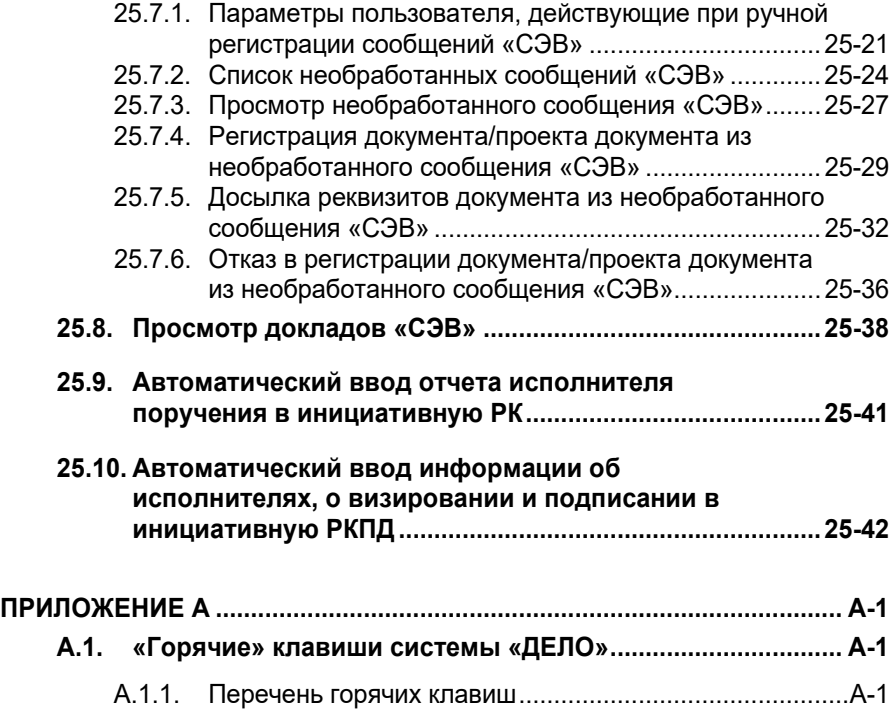

## 1 . ВВЕДЕНИЕ

Как правило, система «ДЕЛО» поставляется в многопользовательской (сетевой) версии.

Многопользовательская версия дает возможность распределить функции делопроизводства между несколькими пользователями системы с учетом направлений документопотока, а также должностных обязанностей делопроизводителей. Например, при передаче документа из подразделения в подразделение его исполнение отслеживается делопроизводителями или секретарями этих подразделений. При большом потоке документов их регистрацию может выполнять один делопроизводитель, контролировать исполнение – другой и т. п. Более того, при компьютеризации рабочих мест всех должностных лиц организации, участвующих в исполнении документов, возможен переход на безбумажную технологию работы с документами.

Однопользовательская версия является частным случаем сетевой версии системы и представляет собой систему «ДЕЛО» с одним лицензионным рабочим местом. Для настройки и последующей работы с однопользовательской версией системы рекомендуется воспользоваться демопримером, который входит в стандартный комплект поставки системы «ДЕЛО».

Правила работы с системой «ДЕЛО» изложены разделах настоящего руководства.

## <span id="page-22-1"></span>2 . ВОЗМОЖНОСТИ СИСТЕМЫ «ДЕЛО»

При традиционном бумажном документообороте исполнение документа, включая выдачу поручений, связано с передачей оригинала документа или его копии одним должностным лицом другому. При этом любое перемещение документа или действие над ним фиксируется соответствующими службами (например, канцелярией) и работниками (делопроизводителями) путем внесения соответствующих записей в регистрационную карточку (РК) документа либо регистрационный журнал. С момента регистрации РК документа попадает в картотеку и остается там до списания документа в архив.

Когда возникает необходимость в получении справки о состоянии дел, следует обратиться к картотеке, найти карточки документов, и на основе внесенной в них информации сделать выводы о степени исполнения документов (осуществляется контроль исполнения документов).

Упрощенная схема исполнения поступившего извне документа (*входящего* документа) приведена на [Рис.](#page-22-0) 2-1.

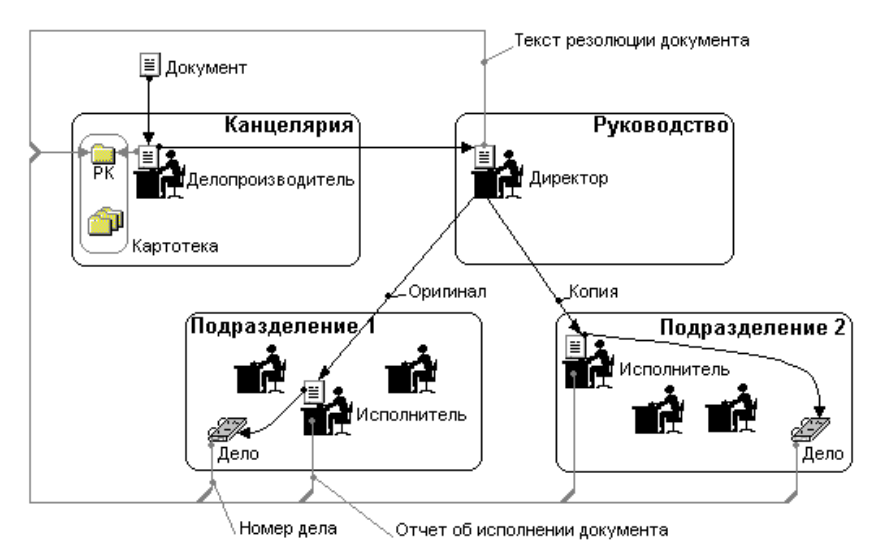

<span id="page-22-0"></span>Рис. 2-1. Схема исполнения входящего документа

Из приведенного примера видно, что при исполнении документа возникает два информационных потока. Первый поток связан с движением самого документа:

- документ поступает в канцелярию, где его регистрируют;
- из канцелярии документ передается руководителю для выдачи поручения (пункта или резолюции);
- после выдачи поручения и назначения исполнителей документ и его копии рассылаются исполнителям;
- исполненный документ списывается в дело.

Второй информационный поток замкнут на РК документа:

- в момент регистрации документа в его карточку вносятся реквизиты: регистрационный номер, присвоенный документу, информация о корреспондентах поступившего документа, краткое содержание документа, другие данные общего характера (например, состав документа, комментарий и т. п.);
- факт выдачи поручения по документу фиксируется добавлением в РК информации об авторе резолюции (если это резолюция), текста поручения, фамилий исполнителей документа, назначенного срока исполнения документа, фамилии контролера исполнения (если поручение – контрольное);
- по исполнении документа в РК добавляются тексты отчетов исполнителей и фактическая дата исполнения документа;
- списание документа в дело сопровождается добавлением в РК номеров (наименований) дел, в которых будут храниться оригинал и копии исполненного документа.

Наличие двух информационных потоков является уникальной особенностью российского делопроизводства и иллюстрирует сложившийся порядок, когда одни должностные лица работают с документами, а другие – контролируют ход исполнения документов по формальным признакам.

Естественно, приведенная схема документооборота может изменяться. Например, если подразделения ведут самостоятельное делопроизводство, то в этом случае обычно в каждом из таких подразделений создается собственная картотека. При этом исполнение одного документа может привести к заведению нескольких дубликатов РК этого документа (в каждой картотеке – своя карточка).

## 2.1. **Основной объект автоматизации**

Основным объектом автоматизации для системы «ДЕЛО» является второй информационный поток (см. [Рис.](#page-22-0) 2-1), связанный с регистрационными и контрольными функциями делопроизводства. Как следствие, основной единицей хранения в базе данных системы является *регистрационная карточка (РК)* документа – электронный аналог традиционной регистрационно-контрольной карточки.

Функциональные возможности системы поддерживают ведение РК на всех этапах исполнения документа, включая его регистрацию, выдачу поручений к документу, оформление отчетов исполнителями, списание документа в дело, передача дела в архив. Модуль формирования стандартных отчетов дает возможность оперативно контролировать исполнение документов.

Однако направленность на автоматизацию делопроизводственных функций не означает, что систему «ДЕЛО» нельзя использовать для непосредственной работы с документами: к каждой РК можно «подшить» файл – электронную копию документа. Таким образом, работа с электронной копией документа распадается на два этапа:

- сначала надо найти в картотеке РК документа. Можно выполнять поиск, как по регистрационному номеру документа, так и по любому другому реквизиту РК (например, по фамилии исполнителя);
- после нахождения РК, можно перейти к просмотру содержимого файла, прикрепленного к РК. Этот файл открывается в той программе, с которой соотнесен данный тип файлов. К РК документа можно прикрепить не только текстовый файл, но и любой другой: графический, звуковой

или видео. В этом случае на Вашем компьютере должна быть установлена программа для просмотра файлов данного типа.

**Внимание.** Возможность работы с «прикрепленными» файлами позволяет использовать систему «ДЕЛО» в качестве ядра безбумажной технологии делопроизводства, если в схему работы с документами будет включен этап сканирования документа (получения электронной копии бумажного документа).

## 2.2. **Пользователи системы «ДЕЛО»**

Работник организации, которому предоставлено право работы с системой «ДЕЛО», является ее *пользователем*. При этом разным пользователям могут предоставляться разные права на работу с документами. Например, одному пользователю может быть разрешена регистрация документов, другому доступ к данному режиму работы будет закрыт.

Совокупность прав работы в системе «ДЕЛО», установленная для каждого пользователя, ставится в соответствие специальному имени пользователя – *идентификатору*, значение которого хранится в системной таблице. Каждый сеанс работы начинается с того, что пользователь вводит в систему свой идентификатор. Чтобы обеспечить защиту от несанкционированного доступа к системе, пользователь обязан подтвердить свое право работы, набрав секретный набор символов – *пароль*.

Аутентификация пользователя, запускающего систему «ДЕЛО», может, также, проводиться с помощью операционной системы. В этом случае при загрузке системы «ДЕЛО» не требуется вводить идентификатор и пароль пользователя, назначенные ему для запуска системы, поскольку пользователь идентифицируется по тем личным параметрам, которые он указал при входе в ОС **Windows** 

Способ идентификации пользователя, используемый при запуске системы «ДЕЛО», задается технологом системы при назначении прав пользователя в системе (см. Руководство системного технолога, раздел «Модуль «Пользователи»»).

При автоматизации процесса делопроизводства с помощью системы «ДЕЛО» могут быть реализованы различные подходы к распределению функций между пользователями и, соответственно, различные степени вовлеченности работников организации в использование системы.

Так, если предусматривается порядок, при котором исполнители (см. [Рис.](#page-22-0) 2-1) продолжают работать с бумажными документами (оригиналами и их копиями), а автоматизируются регистрационные и контрольные функции, то в качестве пользователей системы «ДЕЛО» может быть привлечен ограниченный круг работников-делопроизводителей (в минимальном варианте – один работник), в основные функции которых будет входить:

- регистрация документов (заведение электронных регистрационных карточек);
- отслеживание выдачи поручения, ввод в РК его текста, фамилий автора резолюции, исполнителей поручения, контролера исполнения, срока исполнения;
- периодический поиск в картотеке и просмотр РК документов, находящихся на исполнении (на контроле), с целью напоминания исполнителям сроков исполнения документов;
- получение формируемых системой стандартных отчетов о степени исполнения документов для передачи этих отчетов руководству;
- отслеживание исполнения документа и ввод текста отчета исполнителя в РК;
- отслеживание списания документа в дело и внесение в РК номера (наименования) дела согласно номенклатуре дел организации.

Как уже отмечалось, каждому пользователю могут быть доступны только определенные функции. Таким образом, достигается разграничение полномочий.

**Замечание.** Просмотр картотеки с целью нахождения требуемой РК документа не означает, что пользователю необходимо просмотреть все зарегистрированные документы. Система «ДЕЛО» предоставляет возможность сгруппировать записи об РК по определенным признакам, например, выделить из картотеки все записи об РК документов, принятых к исполнению определенным работником, и поместить их в отдельный список – так называемую *личную папку* пользователя. После этого исполнитель может напрямую обратиться к «своей» папке. Более подробно о данной возможности см. в гл. «Личные папки пользователя» раздела «Поиск документов и личные папки пользователей».

Если же целью автоматизации является переход к безбумажной технологии, т. е. предусматривается работа исполнителей только с электронными копиями документов, то пользователями системы *должны* стать все участники делопроизводственного процесса, включая руководителей и исполнителей.

Наконец, обязательной категорией пользователей системы являются *системные технологи*. В функции системного технолога входит наиболее сложная и ответственная часть работы с системой «ДЕЛО» – настройка системы на конкретную организационную структуру организации, определение правил делопроизводства и документооборота, которые будут поддерживаться системой.

Если система «ДЕЛО» устанавливается в локальной сети, то пользователь системы может работать с ней с любого компьютера, подключенного к локальной сети, на котором установлена система «ДЕЛО». Никакого прикрепления пользователя к конкретному компьютеру система не требует. И наоборот, за одним компьютером могут поочередно работать несколько пользователей системы.

Пользователи системы «ДЕЛО» должны иметь навыки работы с операционной системой Windows 2000 или выше, а также быть специалистами в области делопроизводства.

## 2.3. **Настройка системы на организационную структуру организации**

Главной особенностью системы автоматизации делопроизводства и документооборота «ДЕЛО» является *настраиваемость* на ту уникальную схему документооборота, которая сложилась в организации. В свою очередь схема документооборота определяется организационной структурой организации и правилами ведения делопроизводства в организации.

Под организационной структурой организации будем понимать состав и организационную подчиненность подразделений организации, а также перечень работников подразделений, непосредственно участвующих в работе с документами, т. е. обладающих правом наложения резолюции либо являющихся исполнителями документов. Таких работников в дальнейшем будем называть *должностными лицами*.

Настройка системы на организационную структуру организации, прежде всего, позволяет упорядочить и локализовать поиск РК документов, исполняемых различными должностными лицами.

На [Рис.](#page-29-0) 2-2 приведена упрощенная модель доступа к РК документов, исполняемых в различных подразделениях.

После того, как документ зарегистрирован (будем считать, что это входящий, то есть поступивший извне документ), запись о его РК оказывается в картотеке (см. [Рис.](#page-29-0) 2-2). В момент первичной регистрации документу присваивается регистрационный номер и определяется должностное лицо, которому предстоит определить дальнейшее движение документа (в РК вписывается его фамилия). Например, таким лицом может быть директор организации.

Существование у документа поручения (в виде пункта или резолюции) должно быть отражено в РК путем ввода информации об этом поручении: фамилий автора резолюции (если это резолюция), исполнителей данного поручения, контролера (если поручение – контрольное), а также текста поручения. Для этого необходимо предварительно отыскать РК в картотеке.

Поиск РК документа в картотеках можно проводить, используя в качестве поисковых критериев любые значения ее реквизитов.

Но при достаточно большом количестве карточек в картотеке такой поиск может занять много времени. Дополнительное время потребуется, также, на формирование поискового запроса. Кроме того, если доступ к карточкам будет осуществляться только через поиск по всей картотеке, то пользователи будут иметь возможность доступа не только к «своим», но и к «чужим» документам.

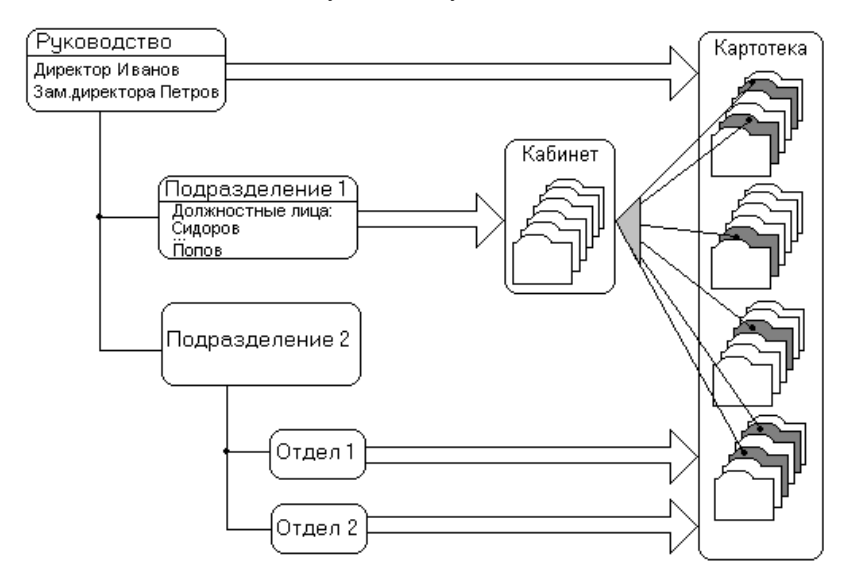

Рис. 2-2. Схема создания кабинета в системе «ДЕЛО»

<span id="page-29-0"></span>Чтобы избежать подобных проблем, система «ДЕЛО» предоставляет возможность автоматического выделения из всей совокупности РК, находящихся в картотеке, тех РК документов, исполнение которых *в текущий момент времени* зависит от определенных должностных лиц (см. п. [2.3.1](#page-30-0)).

### <span id="page-30-0"></span>**2.3.1. Кабинеты**

При ведении традиционного делопроизводства все документы, исполнение которых *в* текущий момент времени зависит от определенного должностного лица, попадают на его рабочий стол. В системе «ДЕЛО» аналогом рабочего стола должностного лица является *кабинет*, а соответствующие должностные лица будут называться *владельцами кабинета*.

Например, после выдачи поручений (и назначения их исполнителей), в картотеке появились записи об РК документов, среди исполнителей которых есть кто-либо из работников **подразделения 1** (на [Рис.](#page-29-0) 2-2 эти карточки выделены темным цветом). Создание кабинета, владельцами которого являются *все* должностные лица подразделения, приведет к тому, что в кабинет попадут дубликаты записей обо *всех* РК документов, исполнение которых требует участия кого-либо из работников подразделения (см. [Рис.](#page-29-0) 2-2). Но при необходимости можно настроить систему так, что у кабинета будет произвольное число владельцев, например, только один владелец. В этом случае в кабинет будут попадать документы, относящиеся только к данному должностному лицу. Количество кабинетов, создаваемых в системе, не ограничивается.

**Внимание.** Поскольку все документы, адресованные данному должностному лицу, должны попадать на его рабочий стол, то требуется соблюдать жесткое правило: одно и то же должностное лицо *не* может быть владельцем нескольких кабинетов – иначе процесс обработки документов по признаку исполнения (или соисполнения) его тем или иным должностным лицом теряет однозначность.

После того как кабинет создан, доступ пользователя к документам может быть ограничен совокупностью записей об РК, попавших в «свой» кабинет. Такой подход очень удобен при внедрении безбумажной технологии: исполнитель «видит» только предназначенные ему документы.

Для ускорения поиска и разграничения доступа к документам в организациях со значительным документооборотом целесообразно делить одну большую картотеку на несколько картотек подразделений. Подобное деление также может и должно производиться, если какое-либо подразделение ведет свое собственное делопроизводство, т. е. документ может быть создан (зарегистрирован) внутри подразделения. В этом случае кабинеты будут создаваться уже при картотеках подразделения. Пример такой организации хранения записей об РК продемонстрирован на [Рис.](#page-32-0) 2-3.

При настройке системы «ДЕЛО» можно повторить организационную структуру организации, создав кабинеты, как минимум, по количеству самостоятельных подразделений. В этом случае делопроизводители различных подразделений будут обращаться за документами в «свои» кабинеты.

Так, в **картотеке 1** (см[. Рис.](#page-32-0) 2-3) накапливаются записи об РК документов, требующих наложения на них резолюций руководством. После наложения резолюций на бумажные документы делопроизводитель (секретарь) находит записи об их РК в **кабинете 1** и вводит текст резолюции и фамилии назначенных исполнителей. Как только резолюция введена, запись о соответствующей РК документа поступает в картотеку подразделения (**картотека 2** или **картотека 3**), при которой создан кабинет, владельцем которого является должностное лицо, назначенное исполнителем документа.

Одновременно запись об РК появляется в кабинете исполнителя (см[. Рис.](#page-32-0) 2-3). Если в качестве исполнителя определено не конкретное должностное лицо, а подразделение, то карточка окажется в кабинете, среди владельцев которого есть начальник подразделения.

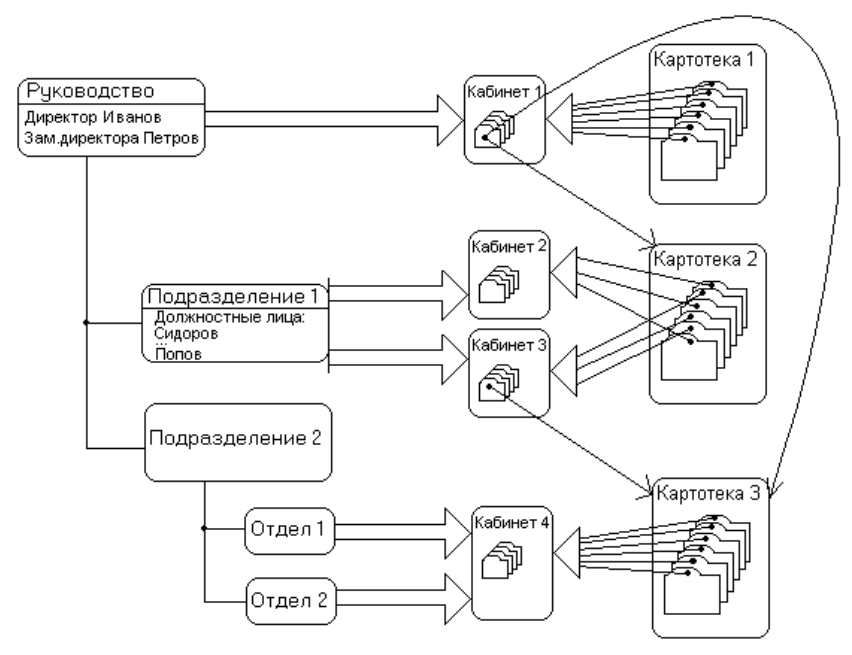

<span id="page-32-0"></span>Рис. 2-3. Пример настройки системы «ДЕЛО» на организационную структуру организации

В ходе работ на один и тот же документ может быть наложено несколько резолюций. На [Рис.](#page-32-0) 2-3 иллюстрируется случай, когда на документ, попавший в **кабинет 3**, накладывается очередная резолюция, в соответствии с которой исполнителем является один из владельцев **кабинета 4** (например, работник **отдела 2**). В этом случае запись об РК документа поступает в **картотеку 3**, с документами которой ведется работа в **кабинете 4** (см. [Рис.](#page-32-0)  [2-3](#page-32-0)).

**Замечание.** Если подразделение ведет собственное делопроизводство, то возникновение записи об РК в картотеке подразделения может быть связано не только с пересылкой документа исполнителю-работнику данного подразделения, но и в результате создания документа (регистрации документа) внутри подразделения.

## **2.3.2. Папки кабинетов, предназначенные для исполнения документов**

Из примера, приведенного на [Рис.](#page-32-0) 2-3, следует, что, работа со всеми карточками **картотеки 3** ведется только в **кабинете 4**. Однако это не означает, что создание кабинета в данном случае является бесполезным и лишним. Карточки, попадая в кабинет, не остаются без движения. В зависимости от того, на каком этапе исполнения находится документ в *текущий момент времени*, запись о его РК попадает в отдельный массив – так называемую *папку кабинета*. Таким образом, область для поиска требуемой карточки еще более сужается, давая пользователю возможность обращаться непосредственно к интересующей его папке. С другой стороны, с точки зрения разграничения прав доступа к информации, доступ к любой из папок кабинета для части пользователей может быть закрыт.

Для работы с документами, требующими исполнения, используются папки: **Поступившие**, **На исполнении**, **На контроле**, **У руководства**, **На рассмотрении** и папка **В дело**.

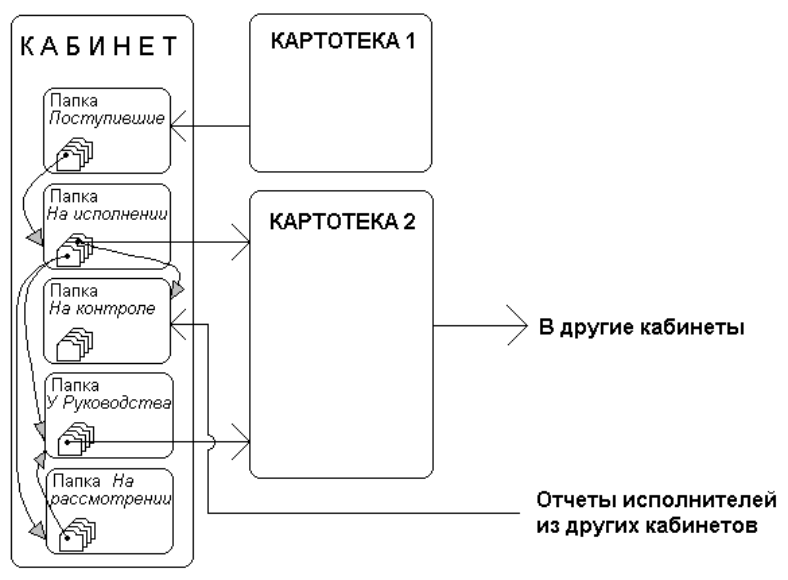

<span id="page-33-0"></span>Рис. 2-4. Движение РК по папкам кабинета

#### *2.3.2.1. Папка «Поступившие»*

Попадая в кабинет из картотеки, запись об РК документа помещается в папку **Поступившие** (записи об РК документов, созданных в текущем кабинете, минуют эту папку и попадают в папку **На исполнении**). Таким образом, в папке накапливаются записи о документах, требующих от владельцев кабинета либо исполнения, либо выдачи поручения.

**Замечание.** Запись о документе, направленном владельцу кабинета, появляется в папке в момент выдачи поручения и, таким образом, может рассматриваться как уведомление о скором получении бумажного документа.

Обратившись к папке (открыв папку), пользователь увидит список записей об РК документов, поступивших в его кабинет. Список представлен в виде таблицы, в графах которой содержатся основные реквизиты документов. Перечень отображаемых реквизитов настраивается пользователем.

Факт получения владельцем кабинета бумажного документа, т. е. принятия его к исполнению, сопровождается перемещением записи об РК документа из папки **Поступившие** в папку **На исполнении** (см[. Рис.](#page-33-0) 2-4).

#### *2.3.2.2. Папка «На исполнении»*

В папке **На исполнении** хранятся записи об РК документов, принятых владельцами кабинета к исполнению и находящихся в работе. При этом по отношению к документу владельцы кабинета могут быть разделены на две группы:

- непосредственные исполнители документа, т. е. те должностные лица, фамилии которых указаны в поручении к документу в качестве исполнителей документа;
- должностные лица, которые должны определить дальнейшую судьбу документа – либо наложить на него еще одну резолюцию, либо перенаправить документ другому должностному лицу (если, например, документ попал к нему по ошибке), либо списать документ в дело.

Если документ попал в кабинет по поручению, не требующему контроля (фамилия владельца кабинета указана в поручении в качестве исполнителя документа), то запись об РК документа будет находиться в папке **На исполнении** до тех пор, пока пользователь не сообщит системе о завершении работы с документом (об исполнении документа). Выполнение этой процедуры сопровождается оформлением отчета о проделанной работе, после чего запись об РК документа удаляется из папки и кабинета. Теперь РК исполненного документа можно будет найти, только воспользовавшись функцией **Поиск** (см. раздел «Поиск документов и личные папки пользователей»).

Если же документ попал в кабинет по контрольному поручению (документ поставлен на контроль исполнения), то факт завершения работы исполнителем является необходимым, но не достаточным условием. Запись об РК документа покинет папку (и кабинет) только после того, как в системе будет отражено снятие документа с контроля автором резолюции или контролером поручения (либо другим пользователем, которому даны соответствующие права), т. е. после утверждения отчета исполнителя.

Если документ направлен владельцу кабинета для принятия им какого-либо решения, то таким решением может быть:

- **Удаление из кабинета записи об РК документа** в том случае, если документ не требует исполнения (например, направлен для ознакомления).
- **Перенаправление документа другому должностному лицу** в том случае, если принятие решения по документу лежит вне компетенции данного должностного лица. В результате выполнения этой операции запись об РК документа покидает папку **На исполнении** и кабинет и попадает в папку **Поступившие** того кабинета, владельцем которого является другое должностное лицо.

**Замечание.** Если должностные лица, между которыми происходит передача документа, являются владельцами одного и того же кабинета, то запись об РК остается в папке **На исполнении** *данного* кабинета.
- **Выдача неконтрольного поручения**. После ввода в РК документа фамилий исполнителей, записи об РК поступают в папку **Поступившие** тех кабинетов, владельцами которых являются должностные лица–исполнители документа. Поскольку документ с неконтрольным поручением не требует контроля исполнения, то с вводом поручения работу владельца кабинета с документом можно считать завершенной. Чтобы запись об РК документа покинула папку **На исполнении**, пользователю следует сообщить системе о завершении работы с документом (командой **Удалить запись**). Для того чтобы обработанные записи автоматически удалялись из папки, следует установить соответствующий параметр в настройках пользователя (см. п. «Подзакладка Папки» раздела «Настройка параметров пользователя»).
- **Выдача контрольного поручения**. В случае выдачи контрольного поручения к документу запись о нем, помимо папок **Поступившие** кабинетов исполнителей, поступает в папку **На контроле** кабинета, владельцем которого является автор или контролер поручения. Тем самым в системе отражается факт, что на автора или контролера поручения (или на должностное лицо, которому это вменено в обязанность и предоставлены соответствующие права) возлагается дополнительная функция – контроль исполнения документов с его поручением. Запись об РК контрольного документа может покинуть папку **На исполнении** кабинета исполнителя поручения только после того, как документ будет снят с контроля (т.е. покинет папку **На контроле**  кабинета автора или контролера поручения);
- **Составление проекта резолюции** (контрольной или неконтрольной). Данный случай является достаточно редким и отражает порядок, при котором, например, секретарьреферент составляет текст проекта резолюции, а руководитель утверждает проект. При этом и секретарьреферент, и руководитель *должны быть владельцами одного и того же кабинета*.

Составление проекта резолюции сопровождается дублированием записей об РК документа в папках **У руководства** и **На рассмотрении** (см. [Рис.](#page-33-0) 2-4). О назначении этих папок будет рассказано ниже.

#### *2.3.2.3. Папка «На контроле»*

В папке **На контроле** хранятся записи о поручениях, авторами или контролерами которых являются владельцы данного кабинета.

Периодически открывая эту папку, пользователь может проверять исполнение поручений. Если в какой-либо РК плановая дата исполнения поручения меньше или равна текущей, запись, соответствующая этой РК, будет выделена красным цветом.

Если лицо, уполномоченное проверять исполнение поручений, удовлетворено качеством работы исполнителей, то оно снимает исполненный документ с контроля – в РК документа вносится дата фактического исполнения поручения. Выполнение этой операции приводит к тому, что:

- запись о поручении удаляется из папки **На контроле** кабинета, владельцем которого является автор или контролер поручения;
- записи о поручении удаляются из папок **На исполнении/ Поступившие** кабинетов, владельцами которых являются исполнители поручения.

#### *2.3.2.4. Папки «У руководства» и «На рассмотрении»*

Как уже отмечалось выше, данные папки используются в случае наложения на документ проекта резолюции. При этом устанавливается следующий порядок утверждения резолюции:

- должностное лицо (например секретарь-референт) принимает к исполнению документ (запись об РК документа попадает в папку **На исполнении**), составляет проект резолюции и вводит его в РК. В результате запись о данном проекте поступает в папки **У руководства** и **На рассмотрении** кабинета, владельцем которого является автор проекта резолюции;
- далее, по согласованию с руководством, секретарь-референт корректирует проект резолюции и направляет его на утверждение руководству;

• в папке **У руководства** руководитель вносит в проект необходимые изменения и рассылает окончательный вариант резолюции исполнителям. При этом запись о проекте резолюции удаляется из папки **У руководства**. Запись о резолюции, созданной таким образом, поступает в папку **Поступившие** кабинетов, владельцами которых являются исполнители резолюции. Если резолюция контрольная, то запись об РК документа также помещается и в папку **На контроле** кабинета, владельцем которого является руководитель (автор, указанный в резолюции).

**Замечание.** Доступ к РК документа, в которую необходимо внести значение какого-либо реквизита (например, текста резолюции), можно получить не только через папку **На исполнении**, но и найдя РК в картотеке с помощью функции **Поиск**. Также, например, оперативный контроль исполнения может осуществляться не в ходе работы с папкой **На контроле**, а в результате поиска в картотеке всех документов с определенной плановой датой исполнения или всех документов, автором резолюций которых является определенное должностное лицо.

#### *2.3.2.5. Папка «В дело»*

В папке **В дело** хранятся записи об РК документов, подлежащих списанию в дело.

Поместить запись об РК в данную папку, можно, работая в папках текущего кабинета, предназначенных для исполнения документов, или непосредственно из окна РК документа.

Помещать документы в данную папку кабинета могут только пользователи, являющиеся владельцами этого кабинета.

Внимание. Должностные лица, определенные в системе как владельцы кабинета, чаше всего не являются пользователями системы и традиционно работают только с бумажными документами. В этом случае все описанные выше функции (ввод в РК текстов резолюций и отчетов исполнителей, сообщение системе об исполнении документов, снятие документа с контроля и т. п.) осуществляются за них персоналом. отслеживающим движение бумажных документов и имеющим доступ к кабинетам (папкам кабинетов) и к соответствующим функциям системы.

#### Папки кабинетов, предназначенные для работы с  $2.3.3.$ проектами документов

Помимо папок, описанных в предыдущем разделе, кабинет пользователя может содержать папки, предназначенные для работы с проектами документов.

Работа с проектами документов подразумевает выполнение следующих функций:

- создание РК проекта документа (РКПД);
- согласование проекта документа;
- утверждение проекта документа;
- регистрация готового документа, созданного на основе проекта.

Для работы с проектами документов используются следующие папки кабинетов:

- Управление проектами содержит перечень записей об РКПД, исполнителями которых являются владельцы текущего кабинета:
- На визировании в эту папку поступают записи об РКПД. присланные на визирование владельцам данного кабинета;
- На подписи в эту папку поступают записи об РКПД. присланные на утверждение владельцам данного кабинета.

Подробное описание папок и работа с проектами документов приведены в разделах 9 и 13 настоящего руководства.

#### $2.3.4.$ Справочники системы

Все вышеизложенные правила, поддерживаемые системой и связанные с передачей документа в определенные картотеки и перемещением документа между кабинетами и папками подразумевают, что в системе «ДЕЛО» должна храниться модель организационной структуры организации. Эта модель должна отражать следующие ключевые особенности:

- сколько подразделений существует в организации и какова их структурная подчиненность:
- какие из подразделений имеют собственную картотеку;
- списочный состав должностных лиц каждого подразделения;
- какие кабинеты и при каких картотеках (подразделениях) созданы, а также кто является владельцами созданных кабинетов:
- поскольку должностное лицо, как правило, не является пользователем системы, то должен существовать списочный состав пользователей системы:
- какими правами доступа обладает каждый пользователь системы (с какими картотеками, кабинетами, папками, грифами доступа пользователь имеет право работать).

Все эти данные содержатся в слравочниках системы..

Настройка системы, осуществляемая системным технологом, как раз и заключается во вводе данных в эти справочники. Перечень справочников, обеспечивающих настройку на организационную структуру организации, приведен в таблице 2-1.

#### Таблица 2-1

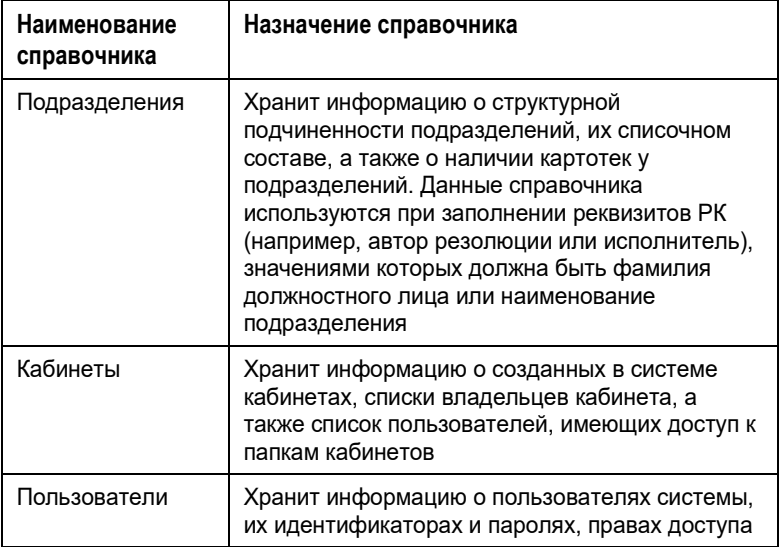

Наряду с этими справочниками существует еще целый ряд справочников, в которых содержится информация, используемая при заполнении реквизитов РК. В этих справочниках хранятся все допустимые значения того или иного реквизита РК. Таким образом, заполнение реквизита во многих случаях сводится к выбору одного из значений из соответствующего справочника, что уменьшает вероятность появления ошибок при вводе информации, а также ускоряет процесс ввода.

Например, при заполнении реквизита РК **Виза** действия пользователя сведутся к выбору требуемой фамилии из списка фамилий всех должностных лиц организации.

Справочники системы можно редактировать. Таким образом, изменение организационной структуры организации, его штатного расписания и т. п. будет отслежено путем добавления, удаления, изменения элементов справочника (например, удаление фамилий уволенных работников).

Справочник может иметь как линейную, так и иерархическую структуру.

*Линейный справочник* представляет собой простой список, каждый элемент которого является одним из возможных значений реквизита РК.

*Иерархический справочник* содержит списки нескольких уровней иерархии. Например, при выборе фамилии исполнителя документа вначале будет сформирован список верхнего уровня иерархии, состоящий из наименований подразделений организации. При выборе какого-либо подразделения раскроется список отделов подразделения (если такое деление предусмотрено организационной структурой), а уже после выбора отдела станет доступным список должностных лиц – работников выбранного отдела.

При описании работы с иерархическими справочниками, элементы, которые содержат список значений более низкой степени иерархии, будут называться *вершинами*. Конечные элементы справочника (например фамилии должностных лиц в приведенном выше примере) будут называться *листьями*.

# 2.4. **Настройка системы на правила делопроизводства**

К моменту внедрения системы «ДЕЛО» в организации, как правило, уже существуют устоявшиеся правила делопроизводства. К таким правилам можно отнести:

- порядок первичной регистрации документа;
- порядок формирования регистрационного номера документа;
- порядок отслеживания движения документов от одного исполнителя к другому;
- порядок подшивки (списания) документов в дело в соответствии с номенклатурой дел;
- порядок рассылки исходящих документов.

Решения, заложенные в системе «ДЕЛО», ориентированы на использование правил делопроизводства, принятых в России.

## **2.4.1. Первичная регистрация документов**

Все документы, подлежащие регистрации, делятся на несколько групп, каждая из которых имеет свой набор реквизитов. Системой «ДЕЛО» поддерживаются три базовые группы:

- **Входящие**;
- **Исходящие** (внутренние);
- **Письма и обращения граждан**.

Группа **Входящие** предназначена для регистрации поступающей в организацию служебной корреспонденции. Группа **Исходящие** (внутренние) предназначена для регистрации исходящей из организации корреспонденции и внутренних документов (кроме того, в группе **Исходящие** возможна регистрация проектов документов). Группа **Письма и обращения граждан** – для регистрации поступающих в организацию писем граждан.

Система допускает деление каждой из групп документов на произвольные подгруппы, объединяющие документы по общему тематическому признаку, признаку подразделений или признаку переписки. Каждую из подгрупп, в свою очередь, можно делить на более мелкие подгруппы и так далее. Например, группу **Исходящие** можно разделить на подгруппы **Отправляемые документы** и **Внутренние документы**, а подгруппу **Внутренние документы** – на подгруппы **Приказы**, **Распоряжения**, **Инструкции** и т. д.

Деление на подгруппы определяется правилами документооборота и нуждами справочно-аналитической работы. Состав подгрупп и правила формирования регистрационных номеров хранятся в системном справочнике **Группы документов**.

В зависимости от того, к какой базовой группе отнесен документ, его РК содержит разный набор реквизитов. Состав реквизитов каждой из групп документов также определяется действующими российскими нормативными документами (см. гл. «Реквизиты РК исходящих (внутренних) документов» и «Реквизиты РК входящих документов, писем и обращений граждан» раздела «Регистрация документа»). При этом возможности автоматизации привносят некоторую специфику в работу с РК:

- реквизиты заполняются путем выбора значений из справочников системы. Перечень справочников, обеспечивающих ввод данных в РК, приведен в таблице 2-2;
- практически все значения реквизитов РК при выполнении поиска могут являться критериями отбора. Таким образом, система дает возможность формировать достаточно сложные поисковые запросы, результатом выполнения которых является подборка документов, удовлетворяющих заданным параметрам поиска.

Таблица 2-2

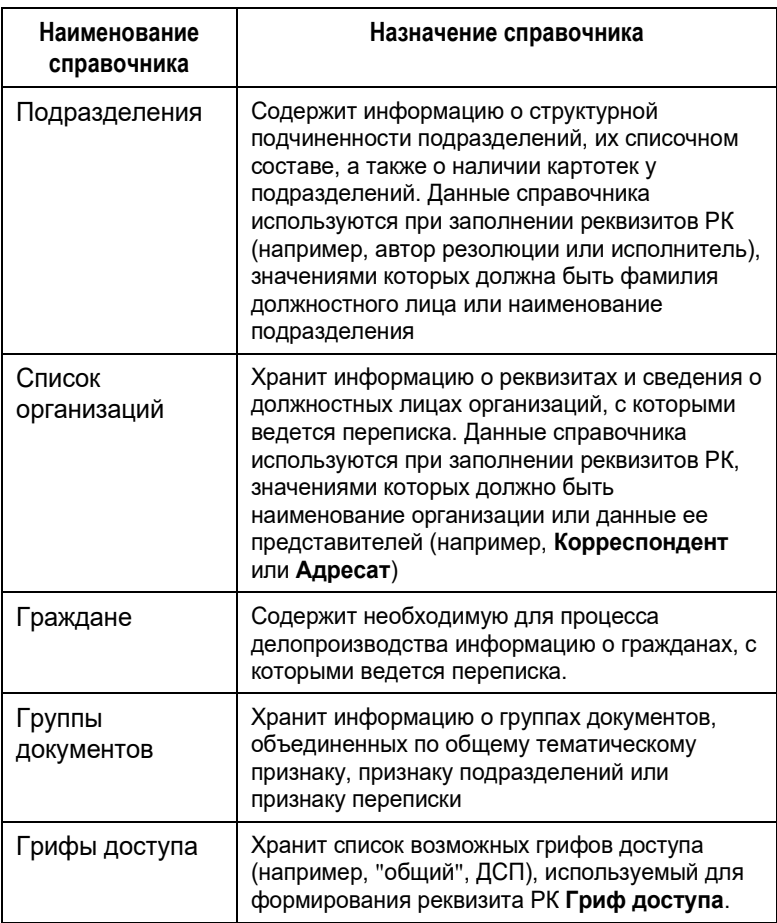

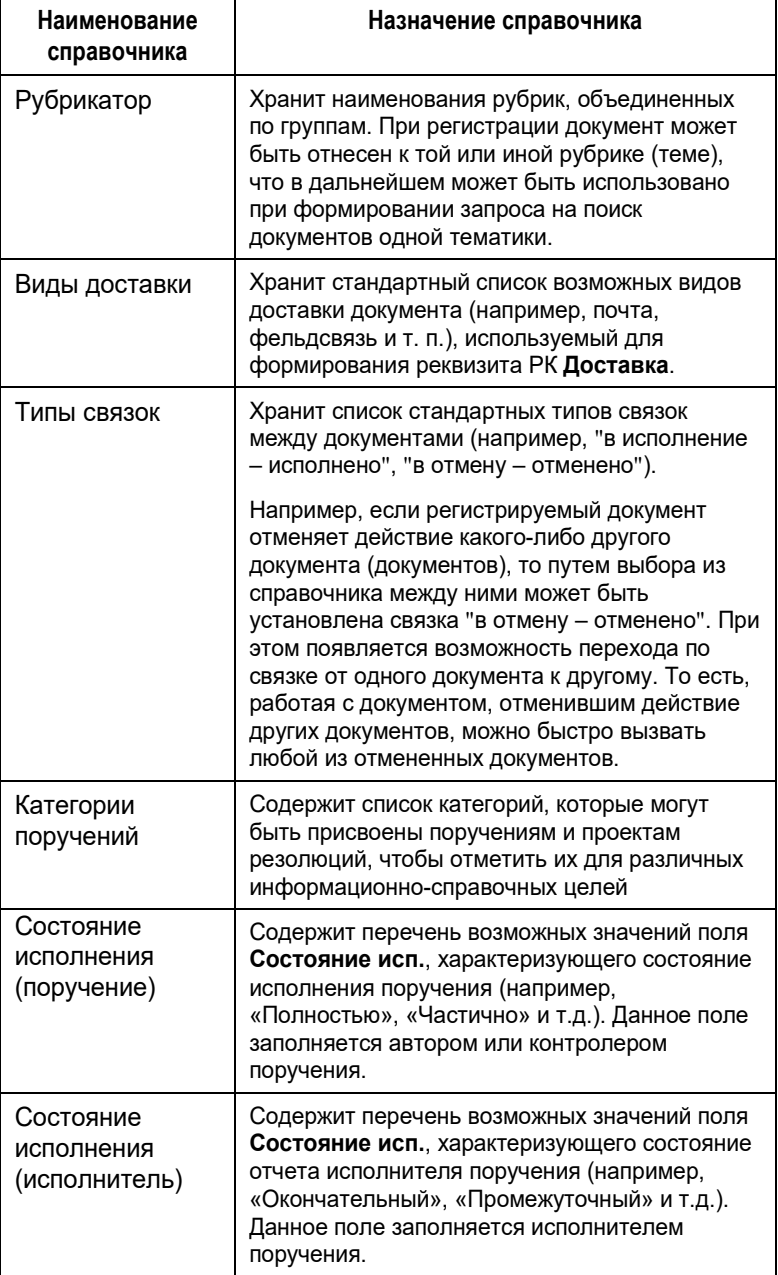

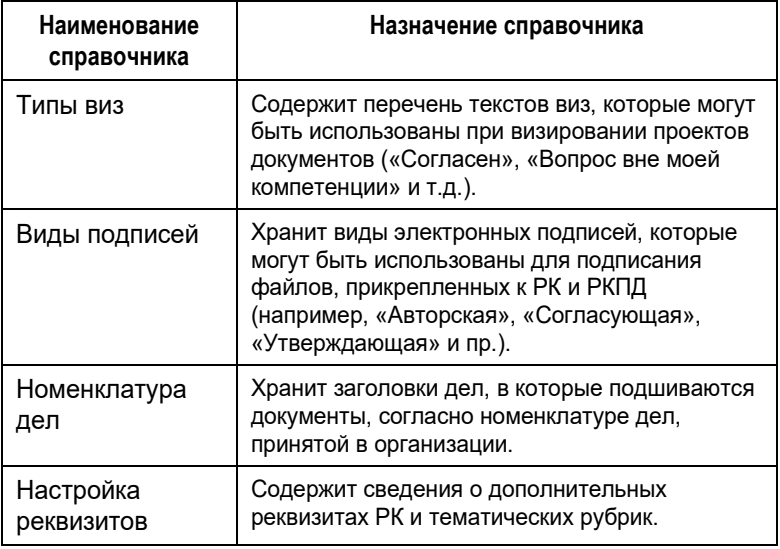

Другой задачей, возникающей на этапе первичной регистрации, является определение должностного лица, которому должен быть передан документ для принятия по нему конкретного решения (наложение резолюции, списание в дело, перенаправление в другую организацию и т. п.).

В системе «ДЕЛО» предусмотрены два основных сценария первичной регистрации.

**Первый из них** соответствует случаю, когда в адрес организации ежедневно поступает большое количество корреспонденции и в задачи первичной регистрации входит присвоение регистрационного номера и передача документа в подразделение или должностному лицу в соответствии с какимилибо формальными правилами. Так, если в документе не указан адресат в явном виде (например, "Директору"), то он может быть передан в какое-либо подразделение в соответствии со своей тематической направленностью (например, все дилерские договоры передаются в отдел маркетинга). Обычно такой порядок принят в больших организациях, имеющих экспедицию.

При реализации данного сценария системой «ДЕЛО» поддерживается *режим автоматической передачи документа* в соответствии со значением, установленным в момент первичной регистрации для реквизита РК **Кому** (кому адресован документ). При этом:

- если значением реквизита является наименование подразделения, то документ передается в кабинет, среди владельцев которого есть руководитель этого подразделения;
- если задана фамилия должностного лица, то документ передается в кабинет данного должностного лица;
- если значение не задано (например, пользователь, осуществляющий первичную регистрацию, не знает, кому передать документ), то документ передается в подразделение и кабинет, заданные при настройке параметров пользователя, выполняющего регистрацию.

После того, как документ оказался в каком-либо кабинете, работа с ним поручается более квалифицированному персоналу, в результате чего документ либо перенаправляется в другое подразделение, либо начинается его исполнение (на документ накладывается резолюция и т. д.).

**Второй сценарий** предусматривает случай, когда первичная регистрация производится квалифицированными работниками. В этом случае формирование основных реквизитов РК может сопровождаться и принятием каких-либо решений по документу. Например, документ может быть сразу списан в дело или на него может быть наложен проект резолюции.

Если же принимается решение о передаче документа другому должностному лицу (например, для наложения на него резолюции), то, в отличие от предыдущего сценария, заполнение реквизита РК **Кому** не приводит к автоматической передаче документа. Для того чтобы документ попал в другой кабинет, требуется выполнить операцию пересылки документа, указав при этом фамилию очередного должностного лица (или подразделения). Данный порядок отражает достаточно распространенный случай, когда в качестве адресата в РК документа проставляется одно должностное лицо, а фактическое решение по документу принимается другим.

## **2.4.2. Отслеживание движения документов**

Эта возможность системы «ДЕЛО» ориентирована на такую технологию делопроизводства, при которой должностные лица продолжают работать с бумажными документами. В этом случае правила делопроизводства предписывают ведение *журнала передачи документов*, в котором отмечаются все перемещения оригинала и копий документа от одного должностного лица к другому. Такой порядок призван повысить исполнительскую дисциплину и снизить вероятность утери документа.

Система «ДЕЛО» поддерживает автоматизированное ведение такого журнала по каждому из документов, зарегистрированных в системе (см. гл. «Журнал передачи документа» раздела «Движение бумажного документа внутри организации»).

## **2.4.3. Списание документов в дело**

Исполненные документы списываются (подшиваются) в дела в соответствии с *номенклатурой дел*. По установленным стандартам номенклатура дел отражает установленные в организации правила группировки документов по темам для обеспечения упорядоченного хранения исполненных документов. Целесообразно организовать раздельное ведение дел в основных структурных подразделениях. Затем внутри каждого такого раздела определяются заголовки дел, отражающие основное содержание подшиваемых в них документов, вводится индексация дел (индекс, как правило состоит из цифрового или буквенного обозначения подразделения и порядкового номера заголовка дела) и текущий год номенклатуры. Таким образом, по индексу (номеру) дела можно судить, в каком подразделении был списан документ и к какой разновидности документов он относится.

Система «ДЕЛО» реализует вышеизложенный порядок составления номенклатуры дел в ходе настройки справочника **Номенклатура дел**. Сама же процедура списания документа в дело сводится к внесению отметки о списании в журнал передачи документов, что сопровождается выбором значения индекса (номера) дела из справочника **Номенклатура дел** (см. гл. «Журнал передачи документа» раздела «Движение бумажного документа внутри организации»).

#### $244$ Рассылка документов

Документы, подлежащие отправке внешним адресатам, оформляются в системе в виде списков, которые могут быть объединены в реестры рассылки (это не касается документов, отправляемых по электронной почте). Система формирует стандартные выходные печатные формы реестров, в том числе реестр почтовой рассылки, реестр отправки фельдсвязью и реестр рассылки телеграмм, а также обеспечивает формирование отдельных расписок и печать надписей на конвертах. В момент отправки документа в его РК вносится признак отправки (проставляется дата отправки).

Признак отправки документа входит в параметры поиска документов, что дает возможность контролировать процесс рассылки документов (например, может быть сформирован запрос на поиск документов, подлежащих отправке, но еще не отправленных).

# 2.5. Организация доступа к функциям системы

При работе с системой «ДЕЛО» различным категориям пользователей необходим доступ к определенному набору функций системы. Например, работа системного технолога сводится к настройке системы, что обуславливает необходимость доступа к функциям, поддерживающим ввод значений в системные справочники и их редактирование. Круг задач других пользователей может определяться должностными инструкциями и быть ограниченным, например, только регистрацией поступающих документов или подготовкой отчетов руководству.

В связи с этим система «ДЕЛО» имеет модульную структуру, а каждый из модулей реализует набор функций, поддерживающих определенный технологический этап работы с документами.

Каждый модуль оформлен как отдельное приложение системы Windows. Система «ДЕЛО» состоит из следующих модулей:

- «Документы»;
- «Отчетные формы»;
- «Справочники»;
- «Пользователи»;
- «Подсистема протоколирования».

**Внимание.** Доступ пользователя к какому-либо из модулей может быть закрыт в процессе настройки системы. Например, пользователь, не являющийся системным технологом, *не может иметь доступа* к модулям «Справочники» и «Пользователи».

**Замечание.** База данных (БД) может быть закрыта для входа пользователей на период технологического обслуживания (например, на период выполнения обновления системы до новой версии, реорганизации некоторых справочников, и т.д.). Управляет доступностью БД системный администратор. Если БД в данный момент закрыта для пользователей, при попытке открыть приложение пользователь увидит системное сообщение о том, что БД закрыта на технологическое обслуживание. Работа в приложении будет невозможна.

## **2.5.1. Модуль «Документы»**

Модуль «Документы» реализует основные функциональные возможности системы «ДЕЛО». Модуль поддерживает следующие технологические этапы обработки документов:

- регистрацию документов;
- исполнение документов;
- поиск документов в картотеках;
- рассылку исходящих документов.

Обработка документов на каждом из этих этапов обеспечивается выполнением набора команд, которые, в свою очередь, объединяются в *функцию*. Так, запуск модуля «Документы» открывает доступ к функциям системы:

- Регистрация документов команды функции обеспечивают ввод значений реквизитов РК, включая прикрепление к карточке файла с текстом документа, установку связей между документами, а также передачу документа в кабинет (картотеку) для дальнейшего исполнения;
- Кабинеты команды функции обеспечивают исполнение документа, попавшего в кабинет, включая выдачу поручений к документу, оформление отчетов исполнителей, контроль исполнения поручений. Кроме того, функция Кабинеты используется для работы с проектами документов (создание проектов, согласование, утверждение и т.д.);
- Поиск документов и личные папки команды функции обеспечивают поиск документов, поручений и проектов документов в картотеке по значениям реквизитов их регистрационных карточек. Обнаружение документа с помощью поиска необходимо в том случае, если пользователь не знает, в каком из кабинетов находится документ либо если пользователь не приписан ни к одному кабинету. После того, как документ найден, команды функции обеспечивают исполнение документа.

Результаты поиска также могут быть использованы как инструмент контроля исполнения документов или формирования произвольных отчетных сводок (например, формирование списка неисполненных данным должностным лицом документов);

- Реестры внешней отправки документов команды функции обеспечивают обработку документов, подлежащих отправке, включая формирование и печать стандартных форм реестров рассылки;
- Опись дел команды функции обеспечивают просмотр документов, списанных в дела, ведение самих дел, а также передачу дел в архив;
- Отправка документов команды функции обеспечивают работу с документами, подготовленными к отправке, регистрацию отправки документов и контроль за

поступлением квитанций о регистрации документов из систем «ДЕЛО» адресатов.

**Внимание.** При входе в модуль «Документы» каждому пользователю предоставляется право работы только с теми картотеками, кабинетами, папками и функциями системы, которые при настройке системы были для него определены как доступные. Например, для конкретного пользователя функции Поиск документов и личные папки и Реестры внешней отправки документов могут оказаться закрытыми, а в доступном кабинете он «не увидит» одной или нескольких папок (например, папки На контроле).

#### $2.5.2.$ Модуль «Отчетные формы»

Модуль обеспечивает формирование стандартных отчетов о документообороте, исполнении документов и т.д. В отличие от функции поиска модуля «Документы», данный модуль формирует список документов в соответствии с заранее определенными критериями отбора и оформляет их в виде стандартных печатных форм (на основе разработанных шаблонов MS Word).

Правила работы с модулем «Отчетные формы» изложены в разделе 23 настоящего руководства.

#### $2.5.3.$ Модуль «Справочники»

Модуль обеспечивает ввод значений в справочники системы, т.е. настройку системы на организационную структуру организации и правила делопроизводства. Ввод значений в каждый из справочников реализуется отдельной командой (отдельным режимом).

Правила работы с этим модулем изложены в руководстве СИСТАМНОГО ТАХНОЛОГА

## **2.5.4. Модуль «Пользователи»**

В модуле «Пользователи» содержится перечень учетных записей пользователей системы. При работе с данным перечнем для каждого пользователя определяется:

- способ аутентификации пользователя при запуске системы «ДЕЛО». Аутентификация пользователя может проводиться с помощью операционной системы Windows или же пользователю назначаются персональные идентификатор и пароль, которые он должен указывать при входе в систему;
- права доступа к настройкам системы;
- права доступа к картотекам системы;
- права доступа к кабинетам каждой из доступных картотек;
- права доступа к папкам внутри каждого из доступных кабинетов;
- права доступа к документам разных грифов допуска;
- права доступа к подсистемам и функциям системы.

Правила работы с модулем «Пользователи» изложены в руководстве системного технолога.

### **2.5.5. Модуль «Подсистема протоколирования»**

В данном модуле ведется протокол событий системы «ДЕЛО». Данное системное протоколирование ведется параллельно функциональному протоколированию, встроенному в различные функции системы «ДЕЛО», и не связано с ним.

## **2.5.6. Дополнительные опции**

Помимо модулей, входящих в стандартный комплект системы «ДЕЛО», специалистами компании «Электронные Офисные Системы» разработаны дополнительные опции, которые

закупаются отдельно. Описание этих опций приведено в разделах «Защита информации» и «Дополнительные опции» документа «Введение в систему».

# 2.6. **Автоматизация операций в системе «Дело»**

В системе «Дело» над РК, РКПД и поручениями выполняются различные операции (например, отправка РКПД на визирование, добавление в РК поручения, и т.д.). Некоторые операции запускаются пользователем вручную. Существует возможность автоматизировать операции системы «Дело» в соответствии с алгоритмами специально разработанных процессов. Для этого предназначена подсистема «Управление процессами».

**Внимание.** Подсистема «Управление процессами» не входит в стандартный комплект поставки системы «ДЕЛО» и закупается отдельно.

Автоматизация операций системы «Дело» включает в себя следующие составляющие:

- Разработка произвольных процессов (программ для автоматизации операций) – выполняется программистами;
- Загрузка разработанных процессов в подсистему «Управление процессами» и настройка их в этой подсистеме – выполняется технологом системы «Дело» в подсистеме «Управление процессами»;
- Автоматизация операций системы «Дело» в соответствии с запущенными процессами – происходит в процессе совместной работы системы «Дело» и подсистемы «Управление процессами».

РК, РКПД и поручения в рамках подсистемы «Управление процессами» являются типами объектов.

При настройке параметров процессов определяется, на каких группах документов и типах объектов будут работать процессы,

и какие операции они будут автоматизировать. Кроме того, определяется, только ли автоматически будут запускаться процессы, или пользователю будет дана дополнительная возможность запускать их вручную.

Автоматически процесс запускается на определенном для него типе объекта (например, «РКПД»), принадлежащем определенной для него группе документов (например, «Договоры»). Запускается процесс при сохранении типа объекта. Если в настройках процесса, не разрешен запуск вручную, запустить процесс на типе объекта, принадлежащем другой группе документов, будет нельзя - команды запуска процессов вручную будут неактивны.

Если в настройках процесса, разрешен запуск вручную, процесс можно запустить вручную на определенном для него типе объекта (например, «РКПД»), принадлежащем любой группе документов. На окне типа объекта в режиме просмотра будут активны команда и/или кнопка для запуска процесса вручную. Технология запуска процесса вручную описывается в п. «Запуск процесса вручную» (см. ниже).

Замечание. Если процесс запущен вручную на объекте. параметры которого не соответствуют этому процессу (например, в РКПД отсутствуют нужные реквизиты), то запущенный экземпляр процесса будет прерван.

В комплекте с подсистемой «Управление процессами» поставляются несколько разработанных процессов. Они описаны в главе «Процессы, поставляемые вместе с подсистемой» раздела «Подсистема «Управление процессами»» Руководства технолога.

Подробно о настройке и работе подсистемы «Управление процессами» рассказывается в разделе «Подсистема «Управление процессами»» Руководства технолога.

## **2.6.1. Запуск процесса вручную**

Для запуска процесса вручную в окнах РК и РКПД присутствует в меню **Действия** команда **Процессы**, а на панели инструментов  $-$  кнопка

В окнах поручений присутствует только кнопка , расположенная в углу окна.

#### **Для запуска процесса:**

- 1. Сохраните объект (РК, РКПД или поручение).
- 2. Выберите в окне объекта команду **Процесс** или щелкните кнопку . Откроется окно **Процессы** (см[. Рис. 2](#page-56-0)-5).

| • Процессы                                                                                     | $\vert x \vert$          |
|------------------------------------------------------------------------------------------------|--------------------------|
| $\mathbb{Z}$<br>'n                                                                             |                          |
| Действие<br>Сообщение<br>Сервис<br>Состояние выполнения<br>Тип процесса                        |                          |
| Для РКПД Договоры<br>Действие не задано<br>DeloNotificatio<br>Процесс создан по<br>Создан<br>ĸ |                          |
|                                                                                                |                          |
|                                                                                                |                          |
|                                                                                                |                          |
|                                                                                                |                          |
|                                                                                                |                          |
|                                                                                                |                          |
|                                                                                                |                          |
|                                                                                                |                          |
|                                                                                                |                          |
|                                                                                                |                          |
|                                                                                                |                          |
|                                                                                                |                          |
|                                                                                                |                          |
|                                                                                                |                          |
|                                                                                                |                          |
| $\vert \cdot \vert$                                                                            | $\overline{\phantom{0}}$ |

Рис. 2-5. Окно **Процессы**

<span id="page-56-0"></span>В окне находится перечень экземпляров процессов, запущенных на текущем объекте. Таблица содержит следующие графы:

• **Тип процесса** – название типа (конфигурационной ассоциации) процесса, заданное системным технологом;

- **Состояние выполнения** состояние выполнения экземпляра процесса («создан», «выполняется» и т.д.);
- **Сообщение** Информация о событиях экземпляра процесса;
- **Действие** заданное системным технологом действие над экземпляром процесса;
- **Сервис** сервис подсистемы «Управление процессами», на котором работает экземпляр процесса.

Для обновления информации в окне используйте кнопку  $\big\| \widehat{\mathfrak{B}}$ 

3. Для выбора нового процесса щелкните кнопку  $\Box$  на панели инструментов окна. Откроется окно, показанное на [Рис. 2](#page-57-0)-6.

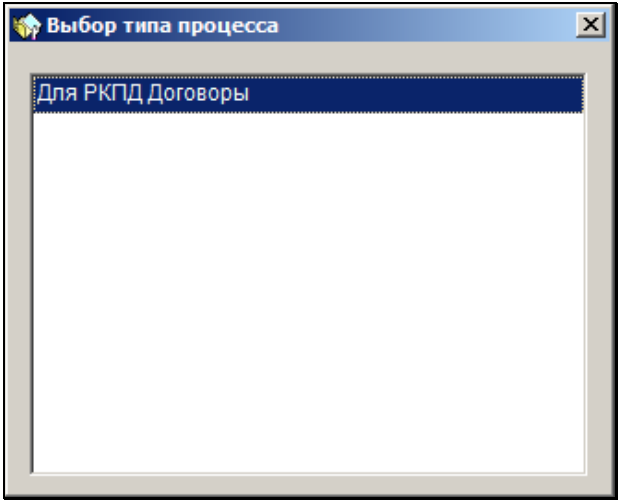

Рис. 2-6. Окно **Выбор типа процесса**

<span id="page-57-0"></span>Окно содержит перечень типов (конфигурационных ассоциаций) процессов, для которых определен текущий тип объекта и разрешен запуск вручную.

4. Выполните двойной щелчок на записи нужного типа процесса. Будет создан экземпляр процесса для данного конкретного объекта. Произойдет возврат к окну **Процессы**, в котором появится запись выбранного типа процесса.

5. Закройте окно **Процессы**. Теперь определенные операции над объектом будут автоматизироваться запущенным для него экземпляром процесса.

**Замечание.** Перед запуском процесса проверяется наличие у данного процесса формы редактирования параметров запуска. Если такая форма есть, то выводится окно для заполнения этой формы. Данные, введенные в эту форму, передаются в процесс, как параметры запуска.

## 3 . ОСОБЕННОСТИ ИНТЕРФЕЙСА СИСТЕМЫ «ДЕЛО»

# 3.1. **Элементы интерфейса системы «ДЕЛО»**

При запуске системы и ее функций, а также при выполнении различных команд на экране открываются *окна*. Окном называется область экрана, предназначенная для ввода и просмотра информации, а также для осуществления управляющих воздействий на систему (см. [Рис.](#page-59-0) 3-1).

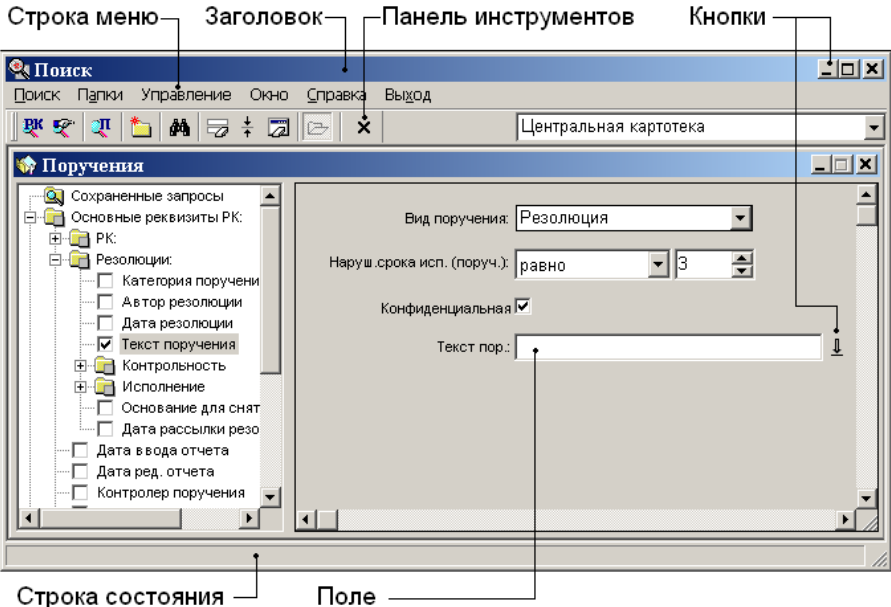

<span id="page-59-0"></span>Рис. 3-1. Окно и его элементы

*Элементами* окна называются области, которые служат либо для отображения информации (*заголовок, поля, строка состояния*), либо для управления окнами и системой в целом (*строка меню*, *кнопки*, *полосы прокрутки*, *флажки*, *переключатели*).

Верхняя строка окна, содержащая его наименование, называется заголовком окна. Под заголовком могут располагаться строка меню и панель инструментов.

Поля, кнопки, переключатели и флажки могут быть расположены произвольно в пределах всего окна.

Строка состояния, если она есть, находится в нижней части окна и содержит информацию о текущем состоянии окна или подсказку о том, что и как можно выполнить в текущий момент времени.

На экране одновременно может быть открыто несколько окон, из которых только одно может быть *активным*. Активным называется окно, элементы которого доступны для выполнения каких-либо действий. Активное окно выделяется цветом заголовка.

## **3.1.1. Соглашения**

#### *3.1.1.1. Мышь*

Перечисленные ниже термины используются для описания работы с мышью и означают следующее:

*Указать* – навести указатель мыши на какой-либо элемент окна. Например, при необходимости указать на кнопку панели инструментов следует установить указатель мыши так, чтобы кончик стрелки указателя находился на изображении кнопки.

*Щелкнуть на объекте* – навести указатель мыши на объект, затем нажать и отпустить *левую* кнопку мыши. Щелчок на кнопке приводит к выполнению функции кнопки. Аналогично, щелчок на пункте меню приводит к выполнению функции пункта меню.

*Двойной щелчок на объекте* – указать объект и дважды быстро нажать и отпустить левую кнопку мыши. Если двойной щелчок выполняется недостаточно быстро, то он воспринимается системой как два одиночных щелчка.

*Перетащить объект с помощью мыши* – указать объект, нажать левую кнопку мыши и, не отпуская ее, переместить объект в нужное место, затем отпустить кнопку мыши. В результате объект будет либо перемещен, либо скопирован в указанное место.

*Щелкнуть правой кнопкой на объекте* – навести указатель мыши на объект, затем нажать и отпустить правую кнопку мыши.

### *3.1.1.2. Клавиатура*

Перечисленные ниже термины используются для описания работы с клавиатурой и означают следующее:

*Курсор –* вертикальная мигающая полоса, показывающая, куда в данный момент будут вводиться символы, набираемые на клавиатуре.

*Нажать клавишу* – нажать указанную клавишу клавиатуры. Например, при необходимости нажать **Enter** следует нажать клавишу клавиатуры **Enter**.

*Ввести* – ввести конкретную информацию в поле для ввода данных с помощью клавиатуры. Например, чтобы выполнить указание данного руководства «введите значение в поле **Подписал**» следует:

- щелкнуть в поле с указанным наименованием в поле появится мигающий курсор;
- ввести с клавиатуры фамилию должностного лица, подписавшего документ.

При вводе информации с клавиатуры возможны ошибки. Для их исправления используются следующие клавиши:

← →↑↓ – для перемещения курсора в указанном стрелками направлении;

**Del** (или **Delete**) – для удаления символа справа от курсора;

**Backspace** – для удаления символа слева от курсора.

### *3.1.1.3. Выбор и выделение объектов*

Перечисленные ниже термины используются для описания работы, как с мышью, так и с клавиатурой, и означают следующее:

*Выбрать* – активизировать указанную в руководстве команду, кнопку или иной объект. В большинстве случаев для того чтобы выбрать объект, нужно щелкнуть на нем или установить на нем курсор и нажать клавишу **Enter.** Например, для того, чтобы в окне функции **Поиск** выбрать (выполнить) команды **Поиск**, **Поиск РК документов**, **Поиск поручений** с помощью мыши, следует:

- щелкнуть на меню **Поиск** откроется список команд меню;
- щелкнуть на команде **Поиск РК документов** откроется еще один список команд;
- щелкнуть на команде **Поиск поручений** откроется окно **Поручения**, в котором можно сформировать запрос для поиска документов по реквизитам поручений (см. [Рис.](#page-59-0) 3-1).

Аналогичного результата можно добиться с помощью клавиатуры. Для этого следует последовательно нажать клавиши **Alt**, **Enter**, **Enter**, ↓, **Enter**.

При работе со списками записей выбор записи, над которой будет выполняться операция, осуществляется с помощью отметки нужной записи или выделения ее. Как правило, множественная операция (которая может быть выполнена одновременно над несколькими записями) выполняется над выделенными в списке записями. Единичная операция (которая не может быть выполнена одновременно на нескольких записях) выполняется над отмеченной записью. Ниже описаны отметка и выделение записей.

*Отметить запись –* указать (выбрать) один объект, над которым будет выполняться единичная операция. Чтобы отметить запись, щелкните на ней. При этом слева от записи  $\vert$  установится указатель  $\vert$ . При шелчке на записи она не только отмечается указателем, но и выделяется – ее фон окрашивается более темным цветом. В списке может быть выделено несколько записей, но отмечена будет только та, на которой щелкнули последней.

Выделить запись - указать (выбрать) несколько объектов, над которыми будет выполняться множественная операция. Чтобы выделить запись, щелкните на ней или (если выделена другая запись) нажимайте клавиши ↓ или ↑ до тех пор, пока нужная запись не будет выделена, т.е. не изменится цвет ее фона. Если требуется выделить несколько записей сразу, воспользуйтесь следующими правилами:

- ДЛЯ ВЫДЕЛЕНИЯ НЕСКОЛЬКИХ, СЛЕДУЮЩИХ ПОДОЯД СТООК.  $\bullet$ шелкните на первой строке в списке, затем нажмите клавишу Shift и, удерживая ее, щелкните на последней строке;
- для выделения несмежных строк выделите первую строку, затем нажмите клавишу Ctrl и, удерживая ее, щелкайте на других строках, которые следует выделить.

#### $3.1.2$ Элементы управления

#### 3.1.2.1. Строка меню, команды

Строка меню содержит пункты меню, которые являются заголовками списков команд, например, Реквизиты (см. Рис.  $3-2$ ).

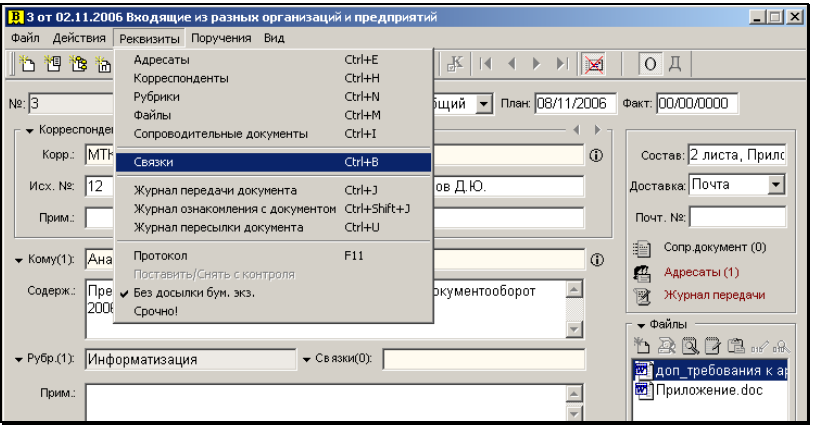

Рис. 3-2. Пункт меню с раскрытым списком команд

<span id="page-63-0"></span>Чтобы раскрыть список команд, щелкните на названии пункта меню.

Чтобы *выбрать*, т.е. выполнить команду, щелкните на названии команды. Если выполнение команды в текущий момент по какойлибо причине невозможно, ее название в списке команд становится блеклым (команда недоступна).

Далее в тексте при указании команды будет использоваться краткая запись, например, «**Реквизиты**, **Связки**», которая обозначает, что вначале требуется выбрать меню **Реквизиты**, а затем щелкнуть в нем на команде **Связки**.

Некоторые команды можно выполнить, нажав определенные клавиши (сочетание клавиш) на клавиатуре. Если для какойлибо команды установлены «горячие» клавиши, то они указываются в меню рядом с этой командой. Перечень «горячих» клавиш приведен в приложении к настоящему руководству.

#### *3.1.2.2. Кнопки и панель инструментов*

*Кнопка* – это элемент графического интерфейса пользователя в виде небольшого прямоугольника с пиктограммой (маленьким изображением) или пиктограммой и надписью одновременно, используемый для выполнения каких-либо конкретных действий (команд). Пиктограмма или надпись на кнопке указывают на вид действия, выполняемый кнопкой. Чтобы выполнить действие или команду, следует щелкнуть на кнопке.

Несколько кнопок, размещенных в ряд, образуют панель инструментов. Панель инструментов, расположенная под строкой меню, содержит кнопки, дублирующие часто используемые команды меню.

Некоторые окна не имеют строки меню, а кнопки панели инструментов являются единственными элементами, предназначенными для выполнения необходимых команд.

Если выполнение команды в текущий момент по какой-либо причине невозможно, соответствующая ей кнопка становится блеклой (*неактивной*).

**Внимание.** При наведении указателя мыши на кнопку панели инструментов рядом со стрелкой указателя может появиться всплывающая подсказка. Такая подсказка обычно содержит название кнопки или описывает выполняемое ею действие.

#### <span id="page-65-0"></span>*3.1.2.3. Кнопки управления окном*

В правом верхнем углу окна (в строке заголовка) расположена группа кнопок управления окном (см. [Рис.](#page-59-0) 3-1). В окнах, имеющих изменяемые размеры, эта группа содержит 3 кнопки:

 $\Box$  – Свернуть;

– **Развернуть** (может быть неактивной);

 $\boxed{\mathbf{X}}$  – Закрыть,

В окнах с неизменяемыми размерами присутствует только кнопка $\overline{\mathbf{x}}$ 

#### **Правила управления окнами:**

- 1. Чтобы переместить окно, наведите указатель мыши на заголовок окна, нажмите левую кнопку мыши и, не отпуская ее, перетащите окно в нужное место на экране. После этого отпустите кнопку мыши.
- 2. Чтобы развернуть окно во весь экран, щелкните на кнопке (**Развернуть**). При этом данная кнопка будет заменена кнопкой (**Восстановить…**).
- 3. Чтобы вернуть окно к исходному размеру, щелкните на кнопке (**Восстановить…**).
- 4. Если требуется свернуть окно, щелкните на кнопке **-**(**Свернуть**). В результате рабочее окно будет заменено значком, расположенным в нижней части главного окна (см. п. [3.1.3](#page-66-0)), а главное окно – специальной кнопкой на панели задач Windows (см. п. [3.1.4\)](#page-68-0).

Окна РК и окна отдельных реквизитов РК сворачиваются не в значок в главном окне, а в значок на панели задач, то есть ведут себя подобно главным окнам.

5. Чтобы восстановить *рабочее* окно, дважды щелкните на его значке или один раз на кнопке (**Восстановить…**).

Если было свернуто *главное* окно, то для его восстановления щелкните на соответствующей кнопке, расположенной на панели задач Windows.

6. Если требуется закрыть окно, щелкните на кнопке **Закрыть**  или нажмите клавишу **Esc**. Работа в текущем режиме будет завершена.

**Внимание.** Закрытие окна в ряде случаев может привести к выходу из текущего режима без сохранения внесенных изменений.

#### *3.1.2.4. Полосы прокрутки*

Если на экран выводится информация, для представления которой недостаточно площади поля или всего окна, справа или внизу окна (поля) появляются полосы вертикальной и/или горизонтальной прокрутки соответственно.

Полоса прокрутки имеет две кнопки со стрелками и бегунок между ними (см. Рис. 3-3). Положение бегунка показывает, в какой части окна (поля) расположен фрагмент, выведенный на экран. В ряде случаев размер бегунка указывает на то, какая часть информации отображена в окне.

Для того чтобы просмотреть информацию, находящуюся правее границы окна, щелкните на кнопке ▶ (каждый щелчок приводит к прокрутке вправо на один шаг) или при помощи мыши перетащите бегунок вправо (плавная прокрутка).

Для того чтобы просмотреть информацию, находящуюся левее границы окна, щелкните на кнопке **4** или при помощи мыши перетащите бегунок влево.

### <span id="page-66-0"></span>**3.1.3. Главные окна системы**

Каждый модуль системы «ДЕЛО», а также каждая функция модуля «Документы» имеет свое главное окно. Главное окно открывается при запуске модуля или функции и закрывается при выходе. Одновременно с открытием главного окна на панели задач Windows появляется кнопка, соответствующая

запущенному модулю (функции). Если в процессе работы главное окно будет свернуто, то при щелчке на данной кнопке оно восстановится.

Главное окно системы при работе со всеми функциями (**Регистрация документов**, **Кабинеты**, **Поиск документов и личные папки**, **Реестры внешней отправки документов, Опись дел**), а также с модулем «Отчетные формы» имеет следующие элементы (Рис. 3-3):

| $-10x$<br><b>О</b> кПоиск                        |                                                                           |                                                                |                       |            |                                |                            |              |  |  |
|--------------------------------------------------|---------------------------------------------------------------------------|----------------------------------------------------------------|-----------------------|------------|--------------------------------|----------------------------|--------------|--|--|
|                                                  | Управление<br>Вид<br>Печать<br>Справка<br>Папки<br>Окно<br>Выход<br>Поиск |                                                                |                       |            |                                |                            |              |  |  |
| - 이 어 아이들<br>口凤凰<br>Q<br>要受 即 首<br>6<br>$\times$ |                                                                           |                                                                |                       |            |                                |                            |              |  |  |
|                                                  |                                                                           | <b>ФАРА НАЙДЕННЫЕ ДОКУМЕНТЫ</b> [16]<br>$\Box$ $\Box$ $\times$ |                       |            |                                |                            |              |  |  |
|                                                  |                                                                           |                                                                | PK Nº                 | Дата       | Краткое содержание             | Корреспондент/Подписал     | Исх.Nº       |  |  |
|                                                  |                                                                           |                                                                | $\boxed{B}$ $K$ Bx.-2 | 05/06/2006 | Направляем на рассмотрение     | Министерство финансов РФ   | 78/04-569-06 |  |  |
|                                                  | $\frac{\mathbf{E}}{\mathbf{E}}$                                           |                                                                |                       | 02/06/2006 | Запрос на поставку техники     | Межпромбанк - Голованов В  | 09-12/45-06  |  |  |
|                                                  | 夏                                                                         |                                                                | з                     | 02/11/2006 | Предварительные итоги          | МТК "Сирена" - Дарымов Д.Н | 12           |  |  |
|                                                  |                                                                           | $\boxed{\mathbf{B}}$ $\boxed{\mathbf{K}}$                      | 12-0567               | 09/06/2006 | В ответ на Ваш запрос          | Филиал республики Коми     | 09-08/987-06 |  |  |
|                                                  |                                                                           | $ C $ $ C $                                                    | $B-1$                 | 05/06/2006 | Жалоба                         | Воротникова О. Л.-Москва   |              |  |  |
|                                                  |                                                                           |                                                                | 圆区 4-2                | 26/05/2006 | Об отводе земельного участка в | Денисов Г.Р.-Москва        |              |  |  |
|                                                  |                                                                           |                                                                |                       |            |                                |                            |              |  |  |
|                                                  |                                                                           |                                                                |                       |            |                                |                            |              |  |  |

Рис. 3-3. Пример главного окна (окно функции **Поиск**)

- заголовок, содержащий название функции или модуля;
- строку меню;
- панель инструментов;
- область рабочих окон (см. п. [3.1.4\)](#page-68-0);
- строку состояния.

Содержание строки меню и набор кнопок на панели инструментов главного окна зависит от назначения функции (модуля).

Управление главными окнами осуществляется по правилам, изложенным в разделе [3.1.2.3.](#page-65-0)

## <span id="page-68-0"></span>**3.1.4. Рабочие окна системы**

Главное окно может содержать различное число *рабочих* окон (развернутых или свернутых в виде значков).

К рабочим окнам относятся:

- окна множественных реквизитов РК (раздел 5.5);
- окна формирования отчетов (раздел 23);
- окна различных папок, содержащие списки записей об РК.

Только одно окно из числа открытых рабочих окон является активным. При этом главное окно функции (модуля) также остается активным. Активное рабочее окно определяет состав строки меню и набор кнопок панели инструментов, отображенных на экране.

Для управления положением и состоянием рабочих окон используются команды меню **Окно** и кнопки управления окном (см. п. [3.1.2.3\)](#page-65-0).

Если открыто несколько рабочих окон, их можно расположить на экране различным образом. Во всех модулях системы «ДЕЛО», кроме модуля «Документы», рабочие окна можно перемещать только в пределах главного окна.

Окна РК, открытые в любом модуле, и рабочие окна в модуле «Документы» можно перемещать по всему экрану независимо от главного окна.

#### **Правила управления рабочими окнами:**

- 1. Чтобы расположить рабочие окна одно *за* другим, выберите команды **Окно**, **Каскад**.
- 2. Чтобы расположить рабочие окна одно *над* другим, выберите команды **Окно**, **Вертикальная мозаика**.
- 3. Чтобы расположить окна в один ряд, выберите команду **Окно**, **Горизонтальная мозаика**.

**Замечание***.* Действия, описанные в пп. 1–3, применимы только к окнам функций **Кабинеты**, **Поиск**, **Реестры** и **Опись дел**.

- 4. Чтобы сделать неактивное рабочее окно активным, щелкните на его заголовке.
- 5. Чтобы развернуть рабочее окно во весь размер главного окна (для части окон – во весь экран), дважды щелкните на заголовке этого окна. Повторный двойной щелчок вернет окно к его исходному виду. Эти операции невозможны, если у окна неактивна кнопка (**Развернуть**).
- 6. Чтобы свернуть окно, щелкните на кнопке (**Свернуть**). Окно свернется, в нижней части главного окна появится значок, содержащий фрагмент заголовка рабочего окна и кнопки: (**Восстановить…**) и (**Закрыть**).
- 7. Чтобы восстановить свернутое окно, дважды щелкните на его значке или один раз – на кнопке  $\Box$  данного значка.
- 8. Чтобы закрыть активное рабочее окно выполните одно из следующих действий:
	- − выберите команды **Окно**, **Закрыть**;
	- щелкните на кнопке ⊠-
	- − нажмите клавишу **Esc**.

## **3.1.5. Специальные окна**

Выполнение некоторых команд приводит к открытию *специальных* окон. Специальное окно располагается поверх всех ранее открытых окон. Если открыто специальное окно, все остальные окна, включая главное, переходят в неактивное состояние и могут стать активными только после закрытия специального окна. Если открыто специальное окно, нельзя запустить другую функцию системы (другой модуль).

Специальное окно имеет заголовок и поля для ввода и просмотра информации (см. Рис. 3-4).

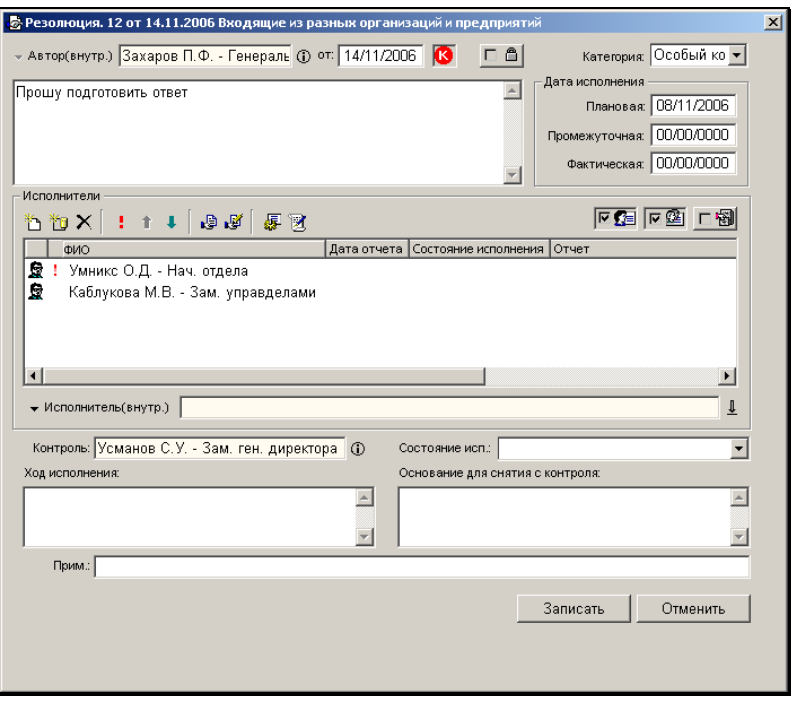

Рис. 3-4. Пример специального окна (окно **Резолюция**)

Кроме того, специальное окно может содержать флажки, переключатели, собственную панель инструментов, а также различные кнопки (например, кнопку **Записать**). В правом верхнем углу окна, в строке заголовка, находится кнопка управления окном (**Закрыть**).

Чтобы закрыть специальное окно без сохранения внесенной информации, щелкните кнопку **Отменить** или кнопку управления окном (или нажмите клавишу **Esc**).

Специальные окна служат для поддержки различных режимов ввода, имеют несхожие наборы элементов, и описание правил работы с ними будет приводиться для каждого конкретного случая отдельно.

# 3.2. **Перечни записей**

В окнах системы могут находиться перечни объектов - записей об РК, РКПД или поручениях. Пример такого окна показан на [Рис.](#page-71-0) 3-5.

| <u>&amp;</u> Кабинеты               |                         |                                        |                                                                    |                                 | $ \Box$ $\times$ |  |  |
|-------------------------------------|-------------------------|----------------------------------------|--------------------------------------------------------------------|---------------------------------|------------------|--|--|
| Управление<br>Папки                 | Печать Окно             | Закрыть<br>Справка                     |                                                                    |                                 |                  |  |  |
| R R R R R R R R H                   |                         |                                        |                                                                    | начальник Аналитического отдела |                  |  |  |
| 28.28                               | $\sqrt{V}$<br><b>BA</b> | $\overline{\mathbf{a}}$<br>6<br>口<br>D | $\boldsymbol{\mathsf{x}}$                                          |                                 |                  |  |  |
| $\Box$<br><b>SO ПОСТУПИВШИЕ</b> (4) |                         |                                        |                                                                    |                                 |                  |  |  |
| K Per, Nº                           | Дата                    | Краткое содержание                     | Корр./Подписал                                                     | План. (РК)                      | Исполнител       |  |  |
| <b>B</b><br>$Bx. -4$                |                         | 18/09/2008 Разработка регламента       | Министерство внутренних 25/09/2008                                 |                                 | Иорданов         |  |  |
| 圓<br>$Bx - 4$                       |                         | 18/09/2008 Разработка регламента       | Министерство внутренних 25/09/2008                                 |                                 |                  |  |  |
| 圆<br>$25 - 14$                      |                         |                                        | 18/09/2008 Подтверждение платежа ООО "Кристалл"-Панички 16/10/2008 |                                 |                  |  |  |
| 團<br>$Bx - 12$                      |                         | 29/09/2008 Исполнение поручения        | Министерство внутренних 29/10/2008                                 |                                 | Иорданов         |  |  |
|                                     |                         |                                        |                                                                    |                                 |                  |  |  |
|                                     |                         |                                        |                                                                    |                                 |                  |  |  |
|                                     |                         |                                        |                                                                    |                                 |                  |  |  |

Рис. 3-5. Перечень записей об РК в окне папки кабинета

<span id="page-71-0"></span>Строки перечней соответствуют объектам (РК, РКПД или поручениям), а столбцы – реквизитам этих объектов.

В большинстве окон системы существует возможность настроить вид перечня, то есть выбрать реквизиты объектов, которые будут присутствовать в перечне (см. п. [«Настройка вида](#page-71-1)  [перечней РК, РКПД, поручений](#page-71-1)»).

Распечатать перечень объектов можно либо со стандартным набором реквизитов, либо с тем набором реквизитов, который настроил пользователь. Это определяется выбором шаблона печати.

## <span id="page-71-1"></span>**3.2.1. Настройка вида перечней РК, РКПД, поручений**

РК и РКПД содержат большое количество реквизитов и, если в перечне находится много записей, процедуры открытия и обновления информации, отображенной на экране, затягиваются
на довольно продолжительное время, поскольку система выводит на экран большой массив данных.

Для устранения этих неудобств разработана функция настройки вида перечней, которая позволяет определять какие именно реквизиты РК, РКПД и поручений должны отображаться в перечне записей.

Если установленного набора реквизитов недостаточно для получения полной информации об РК/РКПД/поручении, пользователь при настройке внешнего вида перечня может задать дополнительный набор реквизитов, который будет отображаться не в таблице, а в специальной области – «подвале», расположенном в нижней части окна перечня (см. [Рис.](#page-72-0) 3-6). В «подвале» отображаются реквизиты только одной РК/РКПД, запись о которой выделена в перечне в текущий момент времени.

|                                                       | <b><u>&amp;</u></b> Кабинеты                                  |            |                                                                                                    |            |                                  | $\Box$ d $\times$ |  |  |
|-------------------------------------------------------|---------------------------------------------------------------|------------|----------------------------------------------------------------------------------------------------|------------|----------------------------------|-------------------|--|--|
| Печать<br>Папки Управление<br>Окно Справка<br>Закрыть |                                                               |            |                                                                                                    |            |                                  |                   |  |  |
|                                                       | $R$ 0 0 0 0 0 0 0 0 0                                         |            |                                                                                                    | пэу        |                                  |                   |  |  |
|                                                       | 以上<br>圓<br>圖                                                  |            |                                                                                                    |            |                                  |                   |  |  |
| <b>• Поступившие (6)</b>                              |                                                               |            |                                                                                                    |            |                                  | $ \Box$ $\times$  |  |  |
|                                                       | K ∠Per. Nº                                                    | Дата       | Краткое содержание                                                                                              | План. (РК) | Корр./Подписал                   | Автор/№ пункта    |  |  |
|                                                       |                                                               | 02/06/2006 | Запрос на поставку техники                                                                                      | 30/06/2006 | Межпромбанк-Гол(Плахов А.В. - У  |                   |  |  |
|                                                       | MIK  123                                                      | 03/11/2006 | Договор об оказании                                                                                             | 20/11/2006 | Гончаров А.О. - ЗаЗахаров П.Ф. - |                   |  |  |
|                                                       | B<br>14                                                       | 08/11/2006 | Договор об оказании                                                                                             |            | Центральный банк Захаров П.Ф. -  |                   |  |  |
|                                                       | $B$ $K$ Bx.-2                                                 | 05/06/2006 | Направляем на рассмотрение                                                                                      | 16/06/2006 | Министерство фин 2               |                   |  |  |
|                                                       | $\left  \frac{\mathbf{B}}{\mathbf{B}} \right $ <b>K</b> Bx.-2 | 05/06/2006 | Направляем на рассмотрение                                                                                      | 16/06/2006 | Министерство фин 2               |                   |  |  |
|                                                       | $\overline{\mathbf{H}}$ $\mathbf{K}$ лс/1                     | 06/06/2006 | О премировании                                                                                                  | 20/11/2006 | Захаров П.Ф. - ГенГончаров А.О.  |                   |  |  |
|                                                       |                                                               |            |                                                                                                    |            |                                  |                   |  |  |
|                                                       |                                                               |            |                                                                                                    |            |                                  |                   |  |  |
|                                                       |                                                               |            |                                                                                                    |            |                                  |                   |  |  |
|                                                       |                                                               |            |                                                                                                    |            |                                  |                   |  |  |
|                                                       |                                                               |            | Вид РК <mark>.В.</mark> , Рег. №:1; от:02/06/2006; Содержание:Запрос на поставку техники; Гриф:общий; Файлов:0; |            |                                  |                   |  |  |
|                                                       |                                                               |            | - Текст:Прошу подготовить ответ; Исполнители:Забелина И.В. - Филиал г. Санкт-Петербурга; Толкачев О.Е           |            |                                  |                   |  |  |
|                                                       |                                                               |            | Нач. управления; Юренев А.Т. - Зам. нач. управления; Контроль поруч.: (К)                                       |            |                                  |                   |  |  |
|                                                       |                                                               |            |                                                                                                    |            |                                  |                   |  |  |
|                                                       |                                                               |            |                                                                                                    |            |                                  |                   |  |  |

Рис. 3-6. Окно папки кабинета с «подвалом»

- <span id="page-72-0"></span> **Для настройки вида перечня:**
	- Задача **Регистрация документов**. Настраиваются перечни окон «Зарегистрированные сегодня» и «Проекты, готовые к регистрации».

Для настройки вида перечня выберите меню **Вид**, **Настройка показа реквизитов перечня**.

• Задача **Кабинеты**. Настройка вида перечня выполняется для каждой папки отдельно.

Для настройки вида папок, выберите из меню **Папки** команду **Настройка вида папок**.

• Задача **Поиск**. Настройка вида перечня результатов поиска выполняется для каждого раздела поиска отдельно (поиск РК, поиск РКПД, поиск поручений).

Для настройки вида перечня результатов поиска выберите меню **Вид**, **Настройка показа перечня**.

• Настройка вида перечня **Личных папок**. Папки разного вида настраиваются по отдельности: папки, содержащие РК, папки, содержащие РКПД, папки, содержащие поручения

Для настройки вида перечня выберите меню **Вид**, **Настройка показа перечня**.

При выборе команды настройки откроется окно, показанное на [Рис.](#page-73-0) 3-7:

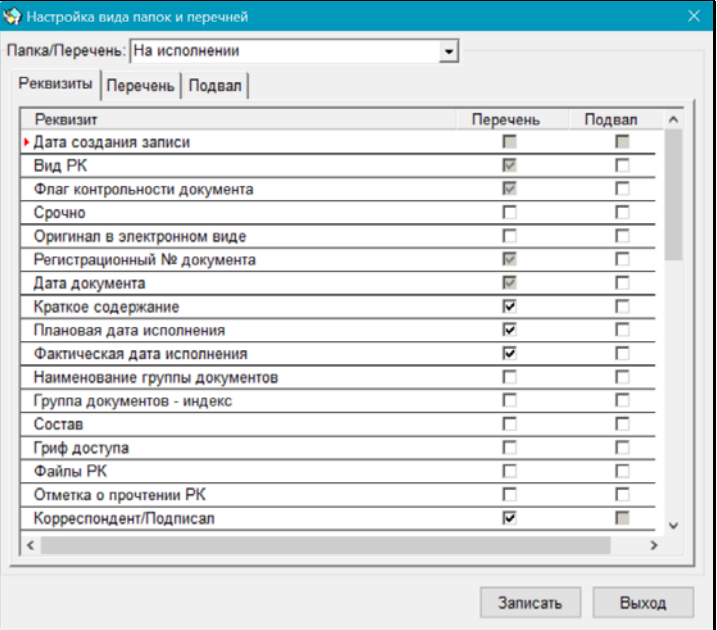

<span id="page-73-0"></span>Рис. 3-7. Окно **Настройка вида перечня**. Закладка **Реквизиты**

Сделанные пользователем установки будут действительны для всех перечней данного типа во всех доступных этому пользователю картотеках и кабинетах этих картотек. Иными словами, настройка, например, папки **Поступившие**, выполненная в том или ином кабинете, действительна для всех папок **Поступившие**, доступных пользователю.

Окно содержит 3 закладки, на которых выполняются следующие настройки:

- **Реквизиты** определяется набор реквизитов, которые должны отображаться в перечне записей о документах, и набор реквизитов, которые должны быть показаны в «подвале» окна при выделении записи об РК (РКПД) в перечне;
- **Перечень** для каждого реквизита, вошедшего в набор реквизитов, предназначенных для показа в перечне записей о документах, устанавливается название графы, в которой будут отображаться значения этих реквизитов;
- **Подвал**  для каждого реквизита, отобранного для показа в «подвале» окна, устанавливается название (ярлык), под которым он будет представлен и разделитель, который будет отделять данный реквизит от следующего.

Закладка **Реквизиты** открывается по умолчанию. Чтобы перейти на другую закладку, следует щелкнуть мышью на наименовании нужной закладки.

В верхней части окна располагается поле **Папка**, содержащее название перечня, для которой выполняется настройка.

#### **Настройка вида перечня:**

- 1. В поле **Папка** установите название перечня, внешний вид которого требуется настроить. Нужное значение выбирается из раскрывающегося списка.
- 2. На закладке **Реквизиты**:
	- − в колонке **Перечень** установите флажки в строках тех реквизитов, которые должны отображаться в перечне записей о документах. В дальнейшем по значениям выбранных реквизитов можно будет выполнять сортировку записей, находящихся в перечне;

− в колонке **Подвал** установите флажки в строках тех реквизитов, которые должны быть показаны в «подвале» окна при выделении записи об РК (РКПД) в перечне документов.

**Замечание**. Некоторые реквизиты РК (РКПД) являются обязательными для отображения в перечне записей о документах. В строках таких реквизитов флажки установлены по умолчанию, и снять их нельзя. Кроме того, отдельные реквизиты могут быть показаны либо только в перечне записей о документах, либо только в «подвале» папки. Если какой-либо реквизит недоступен для отображения в перечне или «подвале», соответствующий ему флажок будет неактивным.

3. Перейдите на закладку **Перечень** (см. [Рис.](#page-75-0) 3-8). Данная закладка содержит список реквизитов, отобранных на предыдущей закладке для отображения в перечне записей об РК, поступивших в папку. Список представлен в виде таблицы. В колонке **Реквизит** указаны названия выбранных реквизитов РК (РКПД), а в колонке **Заголовок графы** – наименования граф перечня, соответствующие этим реквизитам.

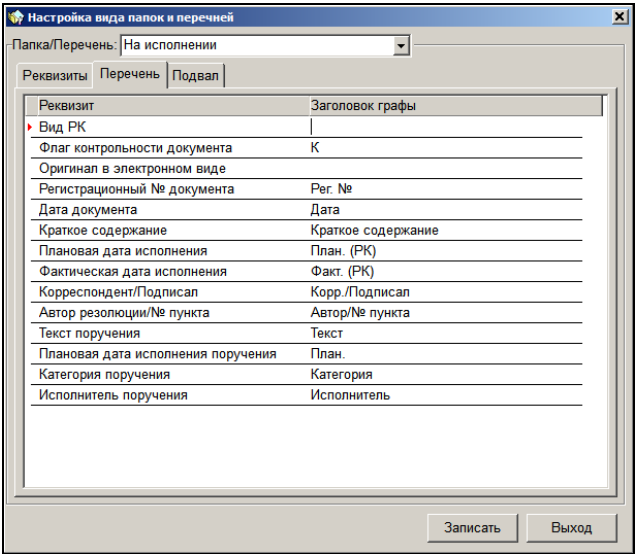

<span id="page-75-0"></span>Рис. 3-8. Окно **Настройка вида папок**. Закладка **Перечень**

При необходимости, в колонке Заголовок графы измените установленные по умолчанию названия граф для тех или иных реквизитов.

4. Перейдите на закладку **Подвал** (см. [Рис.](#page-76-0) 3-9). Данная закладка содержит список реквизитов, отобранных для показа в «подвале» окна. Список представлен в виде таблицы. В колонке Ярлык указаны названия (ярлыки), под которыми выбранные реквизиты будут показаны в «подвале», а в колонке Разделитель – разделители, которые будут отделять один реквизит от другого.

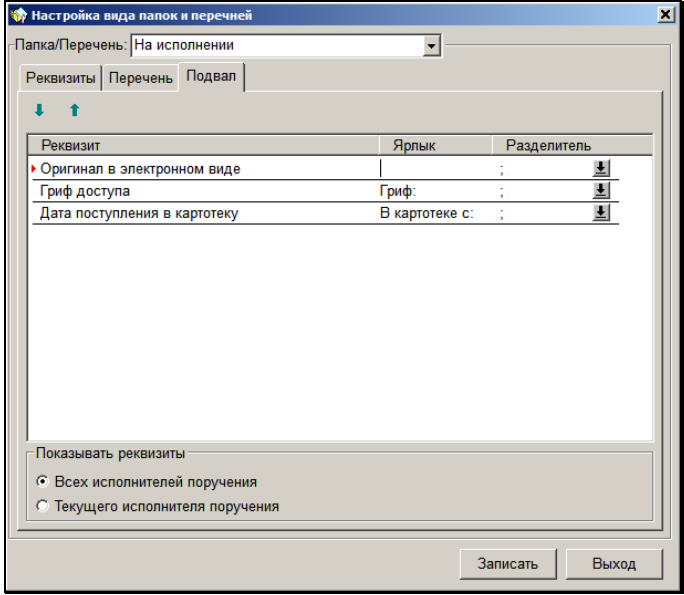

<span id="page-76-0"></span>Рис. 3-9. Окно **Настройка вида перечня**. Закладка **Подвал**

При необходимости, в колонке Ярлык отредактируйте установленные по умолчанию названия тех или иных реквизитов.

Если требуется, измените вид разделителей. Для этого щелкните кнопку <sup>1</sup> в строке нужного реквизита и в открывшемся окне, содержащем перечень возможных видов разделителей, выберите нужный разделитель.

Если в «подвале» окна реквизиты РК (РКПД) должны располагаться друг под другом (в столбик), выберите значение «возврат каретки».

При необходимости, с помощью кнопок , расположенных на панели инструментов закладки, установите порядок, в котором будут следовать реквизиты РК (РКПД ) в «подвале».

5. Секция **Показывать реквизиты** присутствует только при настойке видов перечней в папках Кабинета. В данной секции с помощью установки соответствующего переключателя, определите реквизиты каких исполнителей поручения показывать в «подвале» – всех исполнителей или только текущего (того исполнителя, запись которого выделена в перечне записей папки).

Завершив настройку данного перечня, перейдите к настройке следующей папки кабинета. Для этого выполните действия, описанные в пп. 1 – 9.

6. Настроив вид перечня, щелкните на кнопке **Записать**, расположенной в нижней части окна, чтобы сохранить введенную информацию. Кнопка **Выход** предназначена для выхода из режима настройки вида перечня без сохранения данных.

С помощью настройки вида перечня можно, в частности, визуализировать:

- отметку о прочтении объектов РК и РКПД текущим пользователем (см. следующий пункт текущей главы);
- признак «Срочно!» в перечне записей РК в папках 1-6 кабинетов (в записях отображается значок установленного признака);
- признак «Оригинал в электронном виде» в перечне записей РК/РКПД любой папки кабинета (см. п. «Признак «Оригинал в электронном виде»» раздела «Регистрация документа» настоящего руководства);
- информацию о связках РК и РКПД (в перечне отображается информация только о первой по порядку связке, а в подвале – обо всех связках);
- информацию о рубриках, которым принадлежит РК (в

перечне отображается информация только о первой по порядку рубрике, а в подвале – обо всех рубриках). Для отображения информации о рубриках можно выбрать следующие реквизиты:

- «Рубрики» показывается код и наименование рубрики;
- «Рубрики с местоположением» показывается ветка справочника, в которую входит рубрика.

## **3.2.2. Настройка вида перечня в справочнике «Граждане»**

Пользователь может настроить вид перечня записей в окне справочника «Граждане», выбрав подлежащие отображению реквизиты и порядок их следования. Для перехода к настройке вида перечня в окне выбора из справочника «Граждане»

щелкните кнопку  $\Box$  на панели инструментов. Откроется окно настройки вида перечня (см. [Рис.](#page-78-0) 3-10).

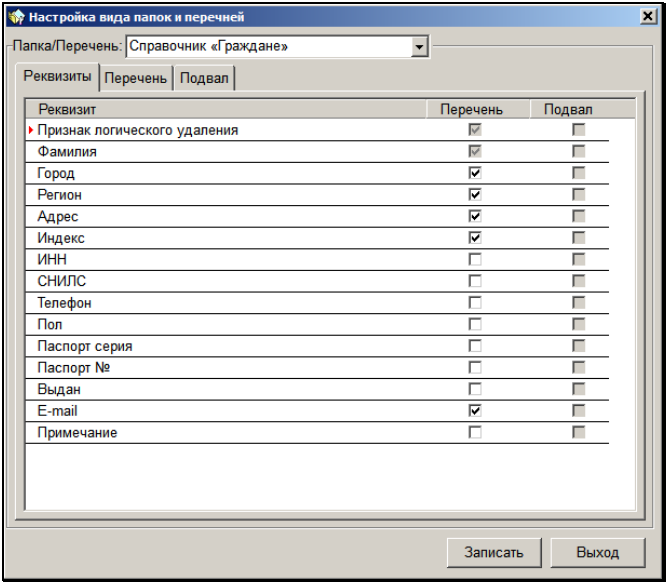

<span id="page-78-0"></span>Рис. 3-10. Выбор отображаемых реквизитов

На закладке **Реквизиты** отметьте флажками в графе **Перечень** подлежащие отображению реквизиты, снимите флажки с реквизитов, которые не должны отображаться. Отмеченные реквизиты отображаются на закладке **Перечень** (см[. Рис.](#page-79-0) 3-11).

|          | Настройка вида папок и перечней        |  |                 |                          | 즤     |
|----------|----------------------------------------|--|-----------------|--------------------------|-------|
|          | -Папка/Перечень: Справочник «Граждане» |  |                 | $\overline{\phantom{0}}$ |       |
|          | Реквизиты Перечень Подвал              |  |                 |                          |       |
| Реквизит |                                        |  | Заголовок графы |                          |       |
|          | Признак логического удаления           |  |                 |                          |       |
| Фамилия  |                                        |  | Фамилия         |                          |       |
| Город    |                                        |  | Город           |                          |       |
| Регион   |                                        |  | Регион          |                          |       |
| Адрес    |                                        |  | Адрес           |                          |       |
| Индекс   |                                        |  | Индекс          |                          |       |
| E-mail   |                                        |  | F-mail          |                          |       |
|          |                                        |  |                 |                          |       |
|          |                                        |  |                 |                          |       |
|          |                                        |  |                 |                          |       |
|          |                                        |  |                 |                          |       |
|          |                                        |  |                 |                          |       |
|          |                                        |  |                 |                          |       |
|          |                                        |  |                 |                          |       |
|          |                                        |  |                 |                          |       |
|          |                                        |  |                 |                          |       |
|          |                                        |  |                 |                          |       |
|          |                                        |  |                 |                          |       |
|          |                                        |  |                 |                          |       |
|          |                                        |  |                 | Записать                 | Выход |

Рис. 3-11. Перечень выбранных реквизитов

<span id="page-79-0"></span>На закладке **Перечень** можно, если требуется, изменить заголовок графы какого-нибудь реквизита, введя для него другое название в графе «Заголовок графы».

Для сохранения изменений в настройке щелкните кнопку «Записать» (кнопка «Выход» используется для отказа от сохранения изменений). Сохраненная настройка перечня граждан применяется для данного пользователя в модуле «Документы» (в окне выбора из справочника), а также в модуле «Справочники» (если пользователь имеет к нему доступ). Настройка будет сохраняться во всех сеансах работы с системой вплоть до ее изменения.

# **3.2.3. Отметка о прочтении объектов РК и РКПД пользователем**

В базе данных системы фиксируется факт прочтения пользователем РК, РКПД, или их определенных объектов. Прочтением считается открытие для просмотра или редактирования окон следующих объектов системы:

- РК;
- Поручение;
- Отчет об исполнении поручения;
- РКПД.

При прочтении объекта пользователем, в базе данных устанавливается отметка о его прочтении *этим* пользователем. При этом для других пользователей этот объект будет считаться не прочтенным.

Если прочтенный текущим пользователем объект был после этого отредактирован другим пользователем, то для текущего пользователя отметка о прочтении с этого объекта снимается. В некоторых случаях отметка о прочтении объекта текущим пользователем снимается даже при редактировании его самим текущим пользователем.

Пользователь может принудительно снять отметку о прочтении объекта с помощью специальной команды, выполняемой в окне этого объекта.

Отметки о прочтении объектов текущим пользователем можно визуализировать с помощью настройки вида перечня.

Общие правила настройки вида папок описаны в предыдущем пункте. В настоящем пункте описывается только визуализация отметок о прочтении объектов.

#### **Визуализация в перечне отметок о прочтении объектов:**

Для перечней, в которых требуется отображать отметку о прочтении, в окне **Настройка вида папок** отметьте нужные реквизиты, связанные с прочтением объектов. Это могут быть следующие реквизиты:

• «Отметка о прочтении РК»;

- «Отметка о прочтении поручения»;
- «Отметка о прочтении отчета исполнителя»;
- «Отметка о прочтении РКПД».

Для разных перечней возможно отображение разных реквизитов из этого набора.

Каждый отмеченный реквизит будет представлен отдельным узким столбцом в перечне записей (см[. Рис.](#page-81-0) 3-12). Чтобы не путать эти столбцы, рекомендуется каждому из них задавать название, состоящее из одной буквы (так как столбцы узкие, и длинное название не поместится в ячейке). Названия для отмеченных столбцов задаются при настройке вида перечней на закладке **Перечень**.

| <b>А. Кабинеты</b>                                          |                       |        |                      |                                              |                 |                                 |                           |               |                   |   |                 |
|-------------------------------------------------------------|-----------------------|--------|----------------------|----------------------------------------------|-----------------|---------------------------------|---------------------------|---------------|-------------------|---|-----------------|
| Печать<br>Папки<br>Управление<br>Окно<br>Справка<br>Закрыть |                       |        |                      |                                              |                 |                                 |                           |               |                   |   |                 |
|                                                             | g g g g g g g g g i i |        |                      |                                              |                 | Начальник Аналитического отдела |                           |               |                   |   |                 |
| 圖                                                           | Đ                     |        | ュ<br>ð m             | <b>TA</b><br>$\sqrt{1}$<br>Q.                | கி<br>岡         | a,                              | $\boldsymbol{\mathsf{x}}$ |               |                   |   |                 |
| <b>When</b> На исполнении (7)                               |                       |        |                      |                                              |                 |                                 |                           |               |                   |   |                 |
|                                                             | К Рег. № Дата         |        |                      | Краткое содержание                           | Корр./Подписал  |                                 | План. (РК)                | Факт. (РК)    | $\circ$<br>$\Box$ | P | <b>Д</b> е тор/ |
| 网                                                           |                       |        |                      | Исх.-1 13/09/2010 Направление                |                 |                                 | 22/09/2010                | 06/10/20<br>Ю |                   |   |                 |
| 圓                                                           | $Bx - 1$              |        | 08/09/2010 Регламент |                                              | ООО "Катерина   |                                 |                           |               | <b>SP</b>         |   |                 |
| 圓                                                           | $Bx - 4$              |        | 13/09/2010 Проект-1  |                                              |                 |                                 | ООО "Катерина 10/09/2010  |               | 无安                |   |                 |
| 团                                                           |                       | 3ac.-1 |                      | 13/09/2010 Повестка дня -1                   | Иорданов И.П. - |                                 |                           |               |                   |   |                 |
| 圆                                                           | $\n  Fr. -1\n$        |        | 09/09/2010 Прошение  |                                              | Алладинов А.Л.  |                                 |                           |               |                   |   |                 |
| 圓                                                           | $Bx - 2$              |        |                      | 09/09/2010 назначение документ ООО "Марина"- |                 |                                 |                           |               |                   |   |                 |
| 團                                                           | $Bx - 3$              |        |                      | 09/09/2010 принятие решения                  | ООО "Марина"-   |                                 |                           |               |                   |   |                 |
|                                                             |                       |        |                      |                                              |                 |                                 |                           |               |                   |   |                 |
|                                                             |                       |        |                      | m                                            |                 |                                 |                           |               |                   |   |                 |
|                                                             |                       |        |                      |                                              |                 |                                 |                           |               |                   |   |                 |

<span id="page-81-0"></span>Рис. 3-12. Отметки о прочтении объектов в записях РК папки кабинета «На исполнении»

#### **Снятие отметки о прочтении объекта:**

Откройте окно объекта (РК, поручения, отчета исполнителя поручения, РКПД) и нажмите комбинацию клавиш Shift + F12. Появится окно запроса на подтверждение снятия отметки. Подтвердите операцию. В базе данных с объекта будет снята отметка о прочтении его текущим пользователем, и, соответственно, в его записи в перечне исчезнет значок этой отметки.

# **3.2.4. Выбор шаблона и печать перечня. Динамическая печать**

В большинстве окон системы существует возможность вывести на печать перечень отображенных в окне объектов (РК, РКПД или поручений). Напечатать перечень можно либо со стандартным набором реквизитов, либо с тем набором реквизитов, который настроил пользователь (т.е. в печатной форме будут присутствовать только те реквизиты объектов, которые отображены в окне). Это определяется выбором шаблона печати.

Кроме того, в зависимости от выбранного шаблона печати, печатная форма формируется в формате Word или формате Excel.

Выбор шаблона печати осуществляется перед выводом перечня на печать.

## *3.2.4.1. Выбор шаблона печати*

В окне с перечнем объектов выберите следующие команды:

- В задаче **Регистрация документов** в окнах «Зарегистрированные сегодня» и «Проекты, готовые к регистрации» - Файл → Выбор шаблона;
- В задачах **Кабинеты**, **Опись дел**, а также в задаче **Поиск** документов и личные папки (в окне с результатами поиска или в окне личной папки) – Печать  $\rightarrow$  Выбор шаблона.

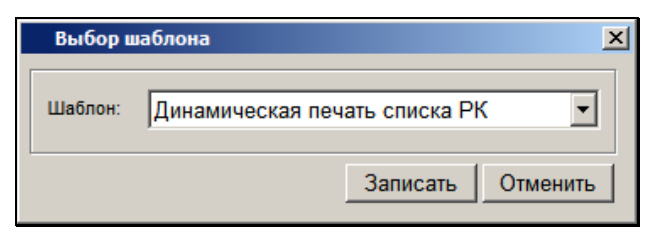

Откроется окно **Выбор шаблона** (см[. Рис. 3](#page-82-0)-13).

Рис. 3-13. Окно **Выбор шаблона**

<span id="page-82-0"></span>Выберите из раскрывающегося списка нужный шаблон.

Печать перечня с тем набором реквизитов, который настроил пользователь, называется **Динамической печатью**. При **Динамической печати** перечень выводится в формат Excel. Для такого вида печати выберите следующие шаблоны:

- Динамическая печать списка РК для перечня РК;
- Динамическая печать списка РКПД для перечня РКПД;
- Динамическая печать списка поручений для перечня поручений.

Щелкните на кнопке **Записать**. Окно **Выбор шаблона** закроется. Шаблон будет установлен.

**Внимание:** Выбранный шаблон будет использоваться для печати перечней данного вида объектов во всех окнах с такими объектами и во всех сессиях работы с системой, пока не будет выбран другой шаблон.

#### *3.2.4.2. Печать перечня*

Перечень РК, РКПД, поручений выводится на печать в ранее установленном для данного вида объектов шаблоне. Не требуется перед каждой печатью устанавливать шаблон, это делается только, если текущий шаблон нужно сменить.

Печатаются только те записи, которые выделены в окне.

Для печати перечня выделите записи, подлежащие печати и выберите следующие команды:

- В задаче **Регистрация документов** в окнах «Зарегистрированные сегодня» и «Проекты, готовые к регистрации» - **Файл** → **Печать**;
- В задаче **Кабинеты,** а также в задаче **Поиск документов и личные папки** в окне с результатами поиска или в окне личной папки – **Печать** → **Печать**;
- В задаче **Опись дел**  Печать → **Печать перечня**.

Также для запуска печати перечня можно использовать кнопку

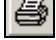

на панели инструментов окна.

Если установлен шаблон не динамической печати, будет сформирован документ формата MS Word, в котором таблица перечня будет содержать стандартный набор столбцов реквизитов.

Если установлен шаблон Динамической печати, будет сформирован документ формата MS Excel, в котором таблица перечня будет содержать те столбцы реквизитов, которые отображены в окне. При Динамической печати перечней РК и РКПД после вызова команды печати появляется окно (см. [Рис.](#page-84-0)  [3-14,](#page-84-0) [Рис.](#page-85-0) 3-15), в котором требуется отметить флажками доп. реквизиты, которые должны войти в печатную форму.

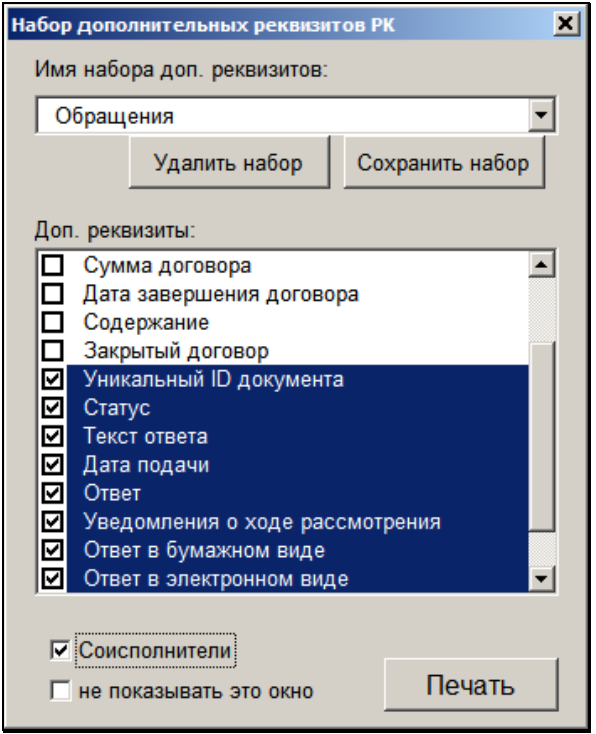

<span id="page-84-0"></span>Рис. 3-14. Окно выбора доп. реквизитов для печати РК

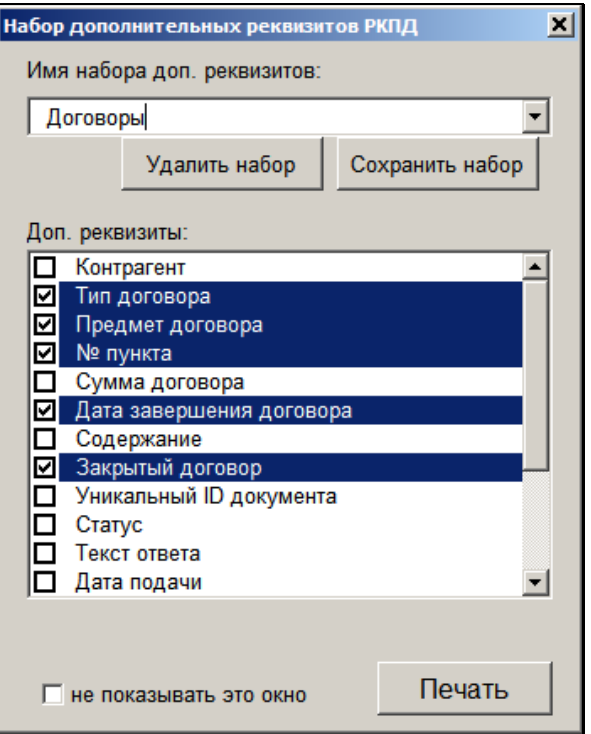

Рис. 3-15. Окно выбора доп. реквизитов для печати РКПД

<span id="page-85-0"></span>Отметьте флажками доп. реквизиты, которые должны быть включены в печатную форму.

Выбранный набор доп. реквизитов можно сохранить для последующего использования. Для этого в поле **Имя набора доп. реквизитов** введите с клавиатуры имя сформированного набора доп. реквизитов и щелкните кнопку **Сохранить набор**. Имя сохраненного набора попадет в раскрывающийся список поля. Чтобы отобразить в окне нужный набор доп. реквизитов, выберите его имя из раскрывающегося списка (или введите это имя с клавиатуры), имя установится в поле.

Замечание. Набор доп. реквизитов, с которым выполнялась печать, будет выбран по умолчанию при последующем открытии окна.

При печати РК в окне выбора доп. реквизитов имеется флажок **Соисполнители документа**, установка которого обеспечивает включение в печатную форму информации о соисполнителях исходящих документов.

Сохраненный набор доп. реквизитов можно удалить. Для этого выберите его название в поле **Имя набора доп. реквизитов** (или введите это имя с клавиатуры), затем щелкните кнопку **Удалить набор**.

Сформировав набор доп. реквизитов для печати, щелкните на кнопке ОК для продолжения операции. Будет сформирована печатная форма в электронном виде.

Распечатайте полученный документ, используя средства приложения, в котором он сформирован, затем закройте приложение.

Если Вы не хотите, чтобы при последующих операциях Динамической печати показывалось окно выбора доп. реквизитов, то перед щелчком на кнопке **Печать** установите в этом окне флажок **не показывать это окно**. В следующих сеансах печати окно выбора доп. реквизитов показываться не будет. Данная настройка устанавливается отдельно для печати РК и РКПД.

Для того чтобы данное окно снова стало отображаться при запуске Динамической печати, нужно изменить значение соответствующего параметра в настроечном файле шаблона Динамической печати. Данная настройка устанавливается отдельно для печати РК и РКПД. На компьютере в дистрибутиве системы «ДЕЛО» в папке «Shablons» откройте файл «list\_rk.ini» (настройка Динамической печати РК) или, соответственно, «list\_rkpd.ini» (настройка Динамической печати РКПД) и в секции [Main] измените значение параметра «chkFormNotShow» с «True» на «False». Затем сохраните файл.

## **3.2.5. Групповые операции на записях перечней**

На записях перечней папок кабинетов, результатов поиска и личных папок возможно выполнение некоторых групповых операций. На разных перечнях доступны различные групповые операции. Описание некоторых операций приведено в подпунктах настоящего пункта, описание других операций приведено в разделах, посвященных соответствующим видам работы с документами.

#### *3.2.5.1. Групповое списание документов в дело*

Групповая операция списания в дело позволяет списать в дело одновременно несколько документов. Операцию можно выполнить в папках кабинета № 1 – 2 и 4 - 6, а также на перечнях записей РК, содержащихся в личных папках или найденных в результате поиска в функции «Поиск».

Методика группового списания документов описана в п. «Групповое списание документов в дело» подраздела «Журнал передачи документа» раздела «Движение документа внутри организации».

**Внимание**. Списывать документы в дело может только пользователь, обладающий в текущей картотеке правом **Списание документов в дело**.

**Замечание.** Документ также может быть списан в дело при работе с его РК. При этом отметка о списании документа вручную заносится в журнал передачи документа (см. п. «Отметка о списании документа в дело» подраздела «Журнал передачи документа» раздела «Движение бумажного документа внутри организации»).

### *3.2.5.2. Групповое добавление рубрик в РК*

Групповая операция добавления рубрик в РК позволяет одновременно несколько выбранных РК отнести к одинаковым рубрикам. Операцию можно выполнить в папках кабинета №1 – 6, а также на перечнях РК, содержащихся в личных папках или найденных в результате поиска в функции «Поиск».

**Внимание.** Операция доступна пользователю, имеющему право **Редактирование рубрик** в текущей картотеке.

Для группового добавления рубрик выделите в перечне записи нужных РК и выберите из меню **Управление** команду **Добавить рубрику**. В зависимости от доступности выбранных РК произойдет следующее:

- Если среди выбранных записей нет ни одной РК, на которой пользователю доступно выполнение операции, появится сообщение об этом и операция выполнена не будет.
- Если все выбранные РК доступны пользователю для выполнения операции, сразу откроется окно выбора из справочника «Рубрикатор».

Выберите в окне справочника «Рубрикатор» нужные рубрики и щелкните кнопку «Выбрать». Окно выбора из справочника закроется с возвратом к перечню РК, а выбранные рубрики будут добавлены в раздел «Рубрики» тех выбранных РК, которые доступны пользователю для выполнения операции.

### *3.2.5.3. Групповой ввод резолюций / проектов резолюций / подчиненных резолюций*

Групповая операция ввода резолюций / проектов резолюций / подчиненных резолюций позволяет ввести одновременно в несколько выбранных РК, соответственно, одинаковые резолюции / проекты резолюций / подчиненные резолюции.

Данные групповые операции можно выполнить на следующих перечнях (см. таблицу ниже):

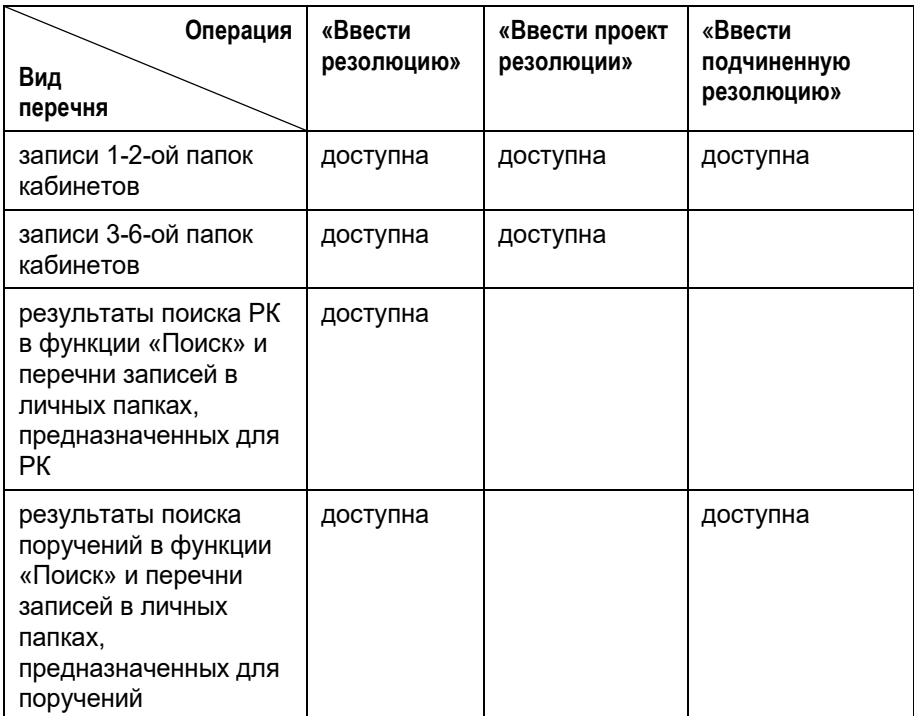

Технология выполнения групповой операции ввода резолюций / проектов резолюций описана в подразделе «Групповой ввод резолюций / проектов резолюций» раздела «Работа с поручениями» настоящего руководства.

Технология выполнения групповой операции ввода подчиненных резолюций описана в подразделе «Групповой ввод подчиненных резолюций» раздела «Работа с поручениями» настоящего руководства.

#### *3.2.5.4. Групповое присвоение статуса проектов резолюций*

Групповая операция изменения статуса проектов резолюций позволяет присвоить один и тот же статус одновременно нескольким проектам резолюций. Операцию можно выполнить в папках кабинета № 4 и 5, а также на перечнях проектов резолюций, содержащихся в личных папках или найденных в результате поиска в функции «Поиск».

**Внимание.** Операция может быть выполнена пользователем только на тех проектах резолюций, за автора которых он имеет право **Ввод резолюций** или **Ввод проектов резолюций**. При этом присвоить статус «Утвержден» пользователь может только тем проектам резолюций, за автора которых он имеет право **Ввод резолюций**, для присвоения других статусов достаточно права **Ввод проектов резолюций.**

Для группового присвоения статуса выделите в перечне записи проектов резолюций, которым требуется присвоить статус, и выберите из меню **Управление** команду **Присвоить статус проекта резолюции**. Если среди выбранных записей хотя-бы одна запись является проектом резолюции, за автора которого пользователь имеет право **Ввод резолюций** или **Ввод проектов резолюций**, то откроется окно выбора статуса (см. [Рис.](#page-90-0) 3-16).

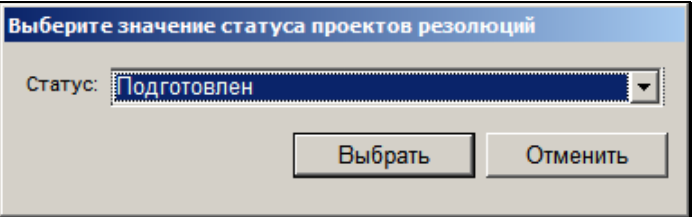

Рис. 3-16 – Окно выбора статуса проектов резолюции

<span id="page-90-0"></span>Выберите в окне нужный статус из раскрывающегося списка и щелкните кнопку «Выбрать» (кнопка «Отменить» служит для отказа от операции). Выбранный статус будет присвоен тем проектам резолюций из числа выбранных, которым пользователь имеет право назначить выбранный статус.

**Внимание.** Присвоение проекту резолюции статуса «Утвержден» приводит к автоматическому выполнению над ним операции «Утвердить».

**Замечание.** В РК может быть несколько проектов резолюций, имеющих одного автора и одну подчиненность (например, они все находятся на первом уровне, или все подчинены одной родительской резолюции). В этом случае при выполнении групповой операции присвоения статуса хотя - бы на одном из таких проектов резолюций, этот же статус будет автоматически присвоен всем проектам резолюций, принадлежащим этой РК, имеющим этого же автора и эту же подчиненность. Это правило не относится к операции редактирования статуса в окне проекта резолюции - та операция действует только на текущий проект резолюции и не приводит к изменению статуса других проектов.

# 3.3. **Общие правила ввода информации**

#### **3.3.1. Окна для ввода информации**

Окна, предназначенные для ввода информации, имеют в качестве элементов *поля*, *кнопки*, *флажки* и *переключатели*. На Рис. 3-17 представлено рабочее окно функции **Регистрация документов** (окно РК).

*Поля* являются областями окна, в которых представлена текстовая информация. Поля могут служить для ввода и просмотра данных. Поля, допускающие ввод информации в текущем режиме (режиме редактирования), выделяются цветовым фоном, выбранным пользователем при настройке своих персональных параметров (см. раздел «Настройка параметров пользователя»). Поля, содержимое которых в текущем режиме можно только просматривать, имеют другой фоновый цвет, который также можно выбрать по желанию пользователя. Содержимое поля называется его *значением*.

| В. Вх.-1 от 29.09.2015 Входящие.<br>– I⊡I×I                                                                                                    |                                      |  |  |  |  |  |  |  |
|----------------------------------------------------------------------------------------------------|--------------------------------------|--|--|--|--|--|--|--|
| Файл Действия Реквизиты Поручения Вид                                                                                                    |                                      |  |  |  |  |  |  |  |
| $\bigoplus$ & $\mathbb{Z}$ $\bigoplus$ $\bigotimes$ $\bigotimes$ $\bigoplus$ $\bigoplus$ $\bigoplus$ $\bigoplus$ $\bigotimes$ $\bigotimes$ $\bigotimes$ $\bigotimes$ $\bigoplus$ $\bigotimes$<br>$\blacksquare$ $\blacksquare$ $\blacksquare$<br>$\mathbb{R}$<br>R<br> も 担 も も<br>O <sub>H</sub> |                                      |  |  |  |  |  |  |  |
| План: 15/10/2015 Факт: 00/00/0000<br>От: 29/09/2015 Экз.№: 1<br>No: Bx.-1<br>Доступ: общий<br>⊣                                                                                                    | R.                                   |  |  |  |  |  |  |  |
| - Корреспонденты (1 из 1)                                                                                                    |                                      |  |  |  |  |  |  |  |
| Состав: 3 листа<br>Корр.: Министерство<br>Ф                                                                                                    |                                      |  |  |  |  |  |  |  |
| Доставка: Почта<br>Дата: 28/09/2015 Подписал: Карначеенков П.Р.<br>Исх. №: 125/15                                                                                                    |                                      |  |  |  |  |  |  |  |
| Почт. №:<br>Прим.:                                                                                                    |                                      |  |  |  |  |  |  |  |
| Сопр.документ (0)<br>指<br>• Кому(3): Иорданов И.П. - начальник Главного управления<br>$\odot$                                                                                                    |                                      |  |  |  |  |  |  |  |
| 四<br>Адресаты (0)                                                                                                    |                                      |  |  |  |  |  |  |  |
| Содерж.: О введении новых правил обработки обращений граждан<br>$\mathbb{R}$<br>Журнал передачи                                                                                                    |                                      |  |  |  |  |  |  |  |
| • Файлы                                                                                                    |                                      |  |  |  |  |  |  |  |
| 22278148<br>怍<br>• Рубр. (2): Ть промышленных предприятий • Связки(0):<br><b>и.</b> Приказ начальника Главного уп                                                                                                    |                                      |  |  |  |  |  |  |  |
| Прим.:                                                                                                    |                                      |  |  |  |  |  |  |  |
|                                                                                                    |                                      |  |  |  |  |  |  |  |
| Особый контроль;<br>$\blacktriangleright$ Поручение (1 из 2)                                                                                                    |                                      |  |  |  |  |  |  |  |
| в≫ ;Автор: Захаров П.Ф. - Новый<br><b>○ от 29/09/2015</b> План: 15/10/2015 Факт: 00/00/0000<br>솎                                                                                                    | $\left( \widehat{\mathsf{K}}\right)$ |  |  |  |  |  |  |  |
| Текст: Организовать внедрение в управлении новых<br>Иорданов И.П.<br>правил обработки обращений граждан                                                                                                    |                                      |  |  |  |  |  |  |  |
| $\mathbb{R}$                                                                                                    | Rì                                   |  |  |  |  |  |  |  |
| 身近                                                                                                    | re.                                  |  |  |  |  |  |  |  |
| начальник Главного управления<br>Главное управление                                                                                                    |                                      |  |  |  |  |  |  |  |

Рис. 3-17. Окна для ввода информации, содержащие все основные элементы

Ввод информации в поле может осуществляться одним из следующих способов (см. раздел 3.2):

- вводом с клавиатуры, например, поля **Состав**, **Примечание**;
- выбором нужного значения из *линейного справочника*, например, поле **Доступ**;
- выбором нужного значения из *иерархического справочника*, например, поле **Кому**;
- выбором из стандартного списка значений, предварительно сформированного пользователем;
- если в поле вводится дата, то выбором нужного значения из календаря (например, поля **План.**, **Факт.**);
- отдельные поля, заполняемые выбором из справочника, можно также заполнить с помощью функции контекстного автопоиска (например, поля **Корр.** и **Кому** в РК входящих документов (писем граждан) или поля **Подп.** и **Исполнитель**  в РК исходящих и внутренних документов).

**Замечание**. Справочники содержат стандартную информацию, постоянно используемую в системе. Ввод данных выбором из справочников позволяет максимально ускорить выполнение процедуры, исключить ошибки, а также ограничить выбор только разрешенными значениями.

Поля, содержащие информацию, размер которой превышает размеры поля, можно просмотреть, установив курсор в это поле и щелкнув на кнопке (**Раскрыть поле**) на панели

инструментов (или нажав сочетание клавиш **Ctrl+Пробел**).

Если реквизит РК может иметь несколько значений, т.е. является множественным реквизитом (например, **Кому**, **Визы**, **Рубрики**), название этого реквизита в окне РК одновременно является кнопкой вызова окна данного реквизита, содержащего все его значения.

Окно множественного реквизита имеет собственную панель инструментов и набор полей, правила ввода информации в которые не отличаются от общих правил.

Рядом с названием поля множественного реквизита в скобках указывается количество его значений.

*Флажки* и *переключатели* чаще применяются в составе групп, но могут быть одиночными.

флажки можно устанавливать независимо друг от друга. Установленный, т. е. действующий флажок, помечается галочкой .

В группе переключателей установленным может быть только один переключатель. Установленный переключатель помечается точкой .

Чтобы установить флажок или переключатель, щелкните на нем. Повторный щелчок на флажке переведет его в неактивное состояние (сбросит флажок). Установка того или иного флажка или переключателя приводит к изменениям в правилах обработки или поиска документов.

### **3.3.2. Ввод значений с клавиатуры**

Чтобы ввести в поле значение с клавиатуры, щелкните в этом поле – в поле появится мигающий курсор, затем введите текст, используя общепринятые правила работы с текстом. Чтобы перейти в другое поле, щелкните в нем. Можно переходить от поля к полю, используя клавишу **Tab** (переход к следующему полю) или сочетание клавиш **Shift**+**Tab** (переход к предыдущему полю).

#### *3.3.2.1. Проверка орфографии введенного текста*

В системе существует возможность выполнять проверку орфографии текста, введенного с клавиатуры в поля РК. Чтобы выполнить такую проверку, установите курсор в текстовое поле, например в поле **Прим.**, и выберите команду **Вид**, **Раскрыть поле** (или одновременно нажмите клавиши **Ctrl**+**Пробел**). Откроется окно, содержащее значение данного поля. Нажмите клавиши **Ctrl**+**8**. Средствами Microsoft Word будет проведена проверка орфографии. По окончании проверки произойдет возврат в раскрытое поле.

В полях, значения которых выбираются из системных справочников (например, в поле **Подп.** исходящих документов) данная функция не работает.

## <span id="page-94-0"></span>**3.3.3. Выбор значения из раскрывающегося списка**

Раскрывающийся список представляет собой простой список возможных значений поля. Одни списки содержат перечень элементов линейных справочников системы (например, справочника **Грифы доступа** или **Виды доставки**), другие – перечень стандартных значений (например, поле **Вид РК** в функции **Поиск**). Признаком того, что в данном поле нужное значение должно быть выбрано из раскрывающегося списка, является кнопка  $\blacksquare$ , примыкающая к правой границе поля.

Чтобы установить в поле значение выбором из

раскрывающегося списка, щелкните на кнопке **X**. Откроется список значений (см. Рис. 3-18). Щелкните на наименовании нужного элемента. Список закроется, а в поле будет записано выбранное значение.

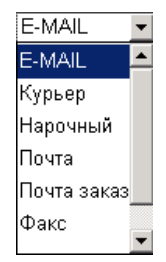

Рис. 3-18. Окно выбора значения из раскрывающегося списка

При необходимости нужное значение можно выбрать, не используя мышь. Для этого перейдите в соответствующее поле с помощью клавиши **Tab** (фон поля станет синим) и нажмите начальную букву искомого значения – в поле появится полное значение. Если в справочнике находятся несколько значений, начинающихся с указанной буквы, следует сделать несколько нажатий – до тех пор, пока в поле не появится требуемое значение. Кроме того, нужное значение можно найти, перемещаясь по списку значений поля с помощью клавиш ↑↓.

### **3.3.4. Выбор значений из линейного справочника**

Признаком того, что данное поле заполняется выбором нужного значения (нескольких значений) из системного справочника,

является кнопка  $\blacksquare$ , расположенная справа от поля.

При щелчке на этой кнопке открывается специальное окно, содержащее список элементов соответствующего справочника системы (см. [Рис.](#page-96-0) 3-19, [Рис.](#page-102-0) 3-21, [Рис.](#page-104-0) 3-22).

Внешний вид окна зависит от вида справочника (линейный или иерархический) и от количества элементов, которое можно установить в исходном поле (один элемент или несколько).

Линейный справочник представляет собой простой список элементов. Если в заполняемом поле можно установить только одно значение справочника, список его элементов формируется в виде раскрывающегося списка и выбор нужного значения осуществляется по правилам, изложенным в п. [3.3.3.](#page-94-0)

Если же в поле можно установить сразу несколько значений, выбор их осуществляется в специальном окне. В системе «ДЕЛО» одновременно несколько значений можно выбрать только из одного линейного справочника – **Граждане**.

#### **Установка значений выбором из справочника Граждане:**

1. Щелкните на кнопке  $\blacksquare$ , расположенной справа от заполняемого поля. Откроется окно выбора элементов из соответствующего справочника (см. [Рис.](#page-96-0) 3-19).

Рабочая область окна разделена на 2 части: в верхней части располагается перечень элементов справочника, а в нижней формируется список элементов, отобранных для установки в исходном поле.

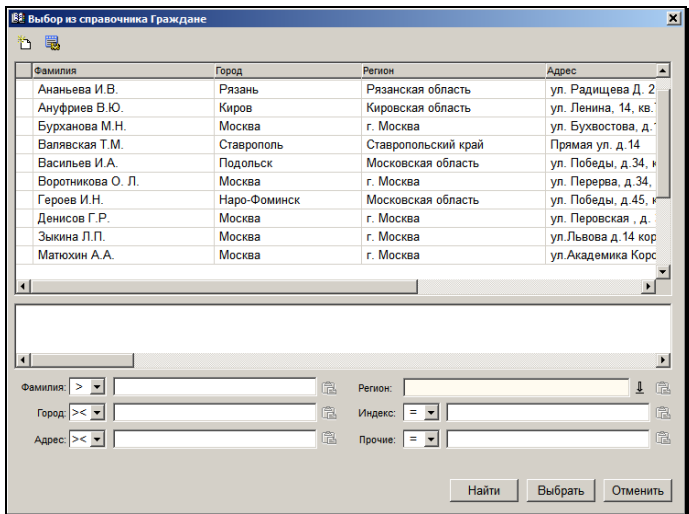

<span id="page-96-0"></span>Рис. 3-19. Окно выбора значений из справочника **Граждане**

**Замечание.** В окне справочника **Граждане** установлено ограничение – в нем может отображаться не более 2000 записей. Если реально справочник содержит более 2000 элементов, то элементы, которые не отобразились в окне, можно найти в нем с помощью поиска.

- 2. В списке элементов справочника найдите нужные элементы, выделите их (см. п. [3.1.1.3](#page-62-0)) и, не отпуская кнопки мыши, перетащите в нижнюю часть.
- 3. Если какой-либо элемент был ошибочно внесен в список выбранных значений, удалите его. Для этого выделите его название в области отобранных элементов (возможно групповое выделение) и перетащите обратно в список элементов справочника (или нажмите клавишу **Del**).
- 4. Сформировав список нужных элементов, щелкните на кнопке **Выбрать** (или нажмите клавиши **Ctrl**+**Enter**). Окно выбора значений из справочника закроется. Список выбранных элементов скопируется в заполняемое поле.

Если справочник **Граждане** содержит большое количество элементов, то для поиска нужных элементов можно воспользоваться фильтром, расположенным в нижней части окна (см. [Рис.](#page-96-0) 3-19). Для этого укажите реквизиты искомых элементов в соответствующих полях фильтра (достаточно указать несколько идущих подряд букв, например фрагмент фамилии в поле **Фамилия**) и щелкните на кнопке **Найти**. В верхней части рабочей области окна отобразится список элементов, отвечающих заданным критериям.

**Замечание.** Реквизит **Прочие** является комплексным и задает поиск граждан в справочнике по нескольким следующим реквизитам:

- E-mail;
- ИНН;
- СНИЛС;
- Телефон;
- Серия паспорта;
- № паспорта;
- Примечание.

При этом совпадением по реквизиту **Прочие** считается совпадение хотя бы по одному из составляющих его реквизитов (условие ИЛИ).

В поле, примыкающем к левой границе поля фильтра, выберите из раскрывающегося списка режим поиска. Список содержит символы трех режимов поиска:

- − **><** поиск элементов, наименование которых содержит значение, заданное в поле фильтра (установлен по умолчанию);
- − **>** поиск элементов, наименование которых начинается со значения, заданного в поле фильтра;
- − **=** поиск элементов, наименование которых равно значению, заданному в поле фильтра.

Чтобы вернуться к полному списку элементов справочника, щелкните на кнопке **Отменить**.

Заполняя поля фильтра, помните, что при поиске учитываются только реквизиты, в полях которых указано конкретное значение (например, если не введено значение поля **ФИО**, но установлено значение в поле **Регион**, в результате отбора в списке элементов будут представлены все записи о гражданах из указанного региона). Поле **Регион** можно заполнять выбором нужного значения из справочника **Регионы** или с помощью функции автопоиска (см. п. [3.3.6\)](#page-114-0).

Правила, по которым проводится поиск элементов, устанавливаются при настройке параметров пользователя на закладке **Автопоиск** (см. гл. «Установка параметров группы «Автопоиск»» раздела «Настройка параметров пользователя»).

**Замечание**. Если пользователь обладает абсолютным правом **Добавление организаций и граждан**, в правом верхнем углу окна выбора значений из справочника будет находиться кнопка

 $\Box$ . При щелчке на этой кнопке отрывается окно нового элемента справочника **Граждане**. Процедура добавления нового элемента в справочник **Граждане** описана в п. «Добавление

гражданина в справочник» главы «Множественные реквизиты РК» раздела «Регистрация документа».

Пользователь может настроить для себя вид перечня записей в окне справочника «Граждане», выбрав подлежащие отображению реквизиты и порядок их следования. Настройка будет сохраняться во всех сеансах работы с системой вплоть до ее изменения. Для перехода к настройке вида перечня щелкните кнопку  $\mathbb{R}$  на панели инструментов окна выбора из справочника «Граждане». Технология данной настройки описана в п. «Настройка вида перечня в справочнике «Граждане»» главы «Перечни записей».

## **3.3.5. Выбор значений из иерархического справочника**

Иерархические справочники системы имеют многоуровневую структуру. Наглядным примером такой структуры может служить обычный шкаф с хранящейся в нем документацией. Документы не собраны в одну большую стопку, а подшиты или сброшюрованы в отдельные папки, папки расставлены по полкам в определенном порядке, и таких полок в шкафу несколько. При большом количестве документов они распределяются по нескольким шкафам, причем не как попало, а опять-таки в определенном порядке. Многоуровневой, как правило, является и организационная структура любой средней или крупной организации. Организация, например, может подразделяться на управления, отделы и отделения.

Иерархический или многоуровневый справочник организован схожим образом. Он делится на разделы, которые, в свою очередь, могут состоять из подразделов (разделов более низкого уровня). Любой из подразделов может состоять в свою очередь из более мелких подразделов (разделов еще более низкого уровня).

Элементы, которые могут быть детализированы списком значений более низкого уровня иерархии, называются *вершинами*. Конечные элементы справочника, т.е. элементы, которые нельзя детализировать, называются *листьями*.

При отображении элементов списков в окне иерархического справочника рядом со значением вершины формируется значок

 $\blacksquare$ , а рядом со значением элемента-листа – значок  $\blacksquare$ .

В системе «ДЕЛО» к иерархическим относятся следующие справочники:

- Группы документов;
- Список организаций;
- Подразделения;
- Рубрикатор;
- Регионы;

**Contract Contract Street** 

• Статус заявителя.

Окно выбора значений из иерархического справочника (см. [Рис.](#page-102-0)  [3-21,](#page-102-0) [Рис.](#page-104-0) 3-22) имеет следующие элементы:

Поле «открытая вершина» (отмечено значком  $\mathbb{R}$ ). Поле содержит название вершины, перечень элементов которой отображается ниже.

При необходимости, можно просмотреть список всех вершин, в которые входит указанная вершина. Для этого щелкните на

кнопке  $\mathbf{r}$ , примыкающей к правой границе этого поля. Развернется список всех ранее открытых вершин справочника (см. [Рис.](#page-100-0) 3-20). Повторный щелчок на кнопке закроет данный список.

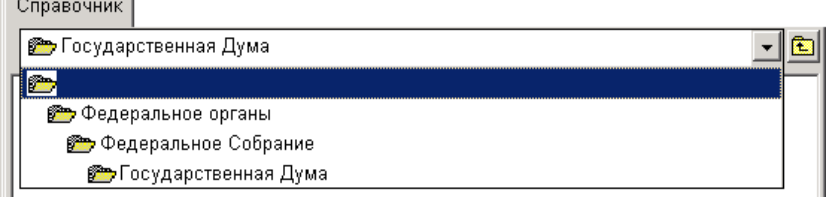

Рис. 3-20. Поле просмотра родительских вершин (открытое)

<span id="page-100-0"></span>При щелчке на названии вершины, находящейся в списке открытых вершин, отображается список ее элементов.

Если требуется вернуться к списку элементов самого

верхнего уровня иерархии, щелкните кнопку **[60]** справа от поля «открытая вершина» или нажмите клавишу **Backspace**. При отображении перечня элементов верхнего уровня иерархии, название вершины отсутствует в поле «открытая вершина».

- Область, содержащая перечень элементов справочника, входящих в вершину, название которой установлено в поле «открытая вершина». Как правило, при открытии окна в его рабочей области формируется список элементов верхнего уровня иерархии.
- Область, в которой формируется перечень элементов, отобранных для установки в заполняемом поле (см. [Рис.](#page-104-0)  [3-22\)](#page-104-0). Данная область присутствует в окне только в том случае, если в исходном поле допускается установка сразу нескольких значений.
- Фильтр, с помощью которого можно отобрать для показа элементы, отвечающие заданным критериям. В состав фильтра входят поле, предназначенное для ввода поискового критерия, и кнопка Найти (см. п. [3.3.5.3\)](#page-106-0).
- **Кнопка [** При щелчке на этой кнопке открывается окно, содержащее подробную информацию об элементе, выделенном в списке элементов справочника (вершине или листе). Ознакомившись с представленными данными, щелкните на кнопке **Закрыть**. Произойдет возврат к окну выбора значений из справочника.
- Флажок **Сортировать по имени**, установка которого приводит к сортировке элементов справочника в алфавитном порядке их названий.
- Кнопка **Выбрать**. При щелчке на этой кнопке выбранные в справочнике значения копируются в заполняемое поле, а окно закрывается.
- Кнопка **Отменить**. При щелчке на этой кнопке окно выбора значений из справочника закрывается без копирования элементов справочника в исходное поле.
- В верхней части окна выбора значений из справочника **Подразделения** (см. [Рис.](#page-102-0) 3-21, Рис. 3-22) находится поле **Состояние на**. По умолчанию, в окне отображается

состояние структуры организации на текущую дату. Если требуется просмотреть структуру организации на другую дату, укажите ее в поле **Состояние на** и нажмите клавишу **Enter** или щелкните мышью в поле просмотра структуры. Дата указывается вводом с клавиатуры или выбором нужного значения из календаря (календарь вызывается двойным щелчком мыши в поле).

В окнах некоторых справочников при наведении курсора на элемент появляется всплывающая подсказка с информацией об этом элементе.

#### *3.3.5.1. Установка одного значения выбором из иерархического справочника*

#### **Установка одного значения:**

1. Щелкните на кнопке  $\blacksquare$ , расположенной справа от заполняемого поля или установите курсор в этом поле и нажмите клавишу **Insert**.

Откроется окно выбора элемента из соответствующего справочника. Если в заполняемом поле можно установить только одно значение, данное окно будет иметь вид, показанный на [Рис.](#page-102-0) 3-21

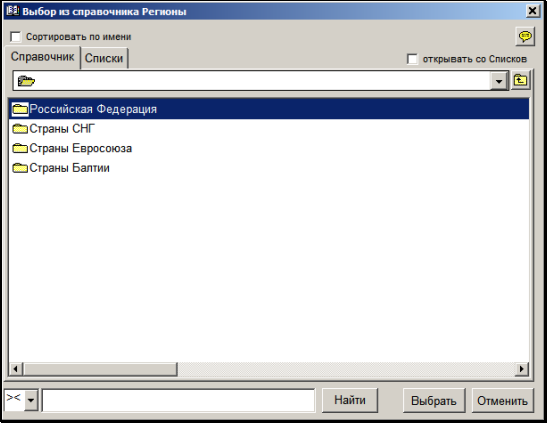

<span id="page-102-0"></span>Рис. 3-21. Окно выбора одного значения из иерархического справочника

- 2. Двойным щелчком мыши откройте вершину, в которую входит искомый элемент справочника. Название выбранной вершины запишется в поле «открытая вершина», а ниже отобразится перечень элементов, принадлежащих этой вершине.
- 3. Найдите в этом перечне название нужного элемента и «выберите» его одним из следующих способов:
	- щелкните на нужном элементе *правой* кнопкой мыши;
	- выделите нужный элемент и щелкните на кнопке **Выбрать**;
	- выделите нужный элемент и нажмите клавиши **Ctrl**+**Enter**.

Выбранный элемент скопируется в заполняемое поле.

#### *3.3.5.2. Установка нескольких значений выбором из иерархического справочника*

#### **Установка нескольких значений:**

1. Щелкните на кнопке  $\blacksquare$ , расположенной справа от заполняемого поля или установите курсор в этом поле и нажмите клавишу **Insert**.

Откроется окно выбора элементов из соответствующего справочника. Если в заполняемом поле можно установить сразу несколько значений, данное окно будет иметь вид, показанный на Рис. 3-22.

В отличие от окна, в котором можно выбрать только одно значение из иерархического справочника (см. Рис. 3-21), данное окно имеет дополнительную область, в которой формируется список отобранных для установки значений. Эта область расположена либо ниже списка элементов справочника (см. [Рис.](#page-104-0) 3-22), либо справа от него. Место нахождения данной области определяется при настройке параметров пользователя (см. гл. «Установка параметров группы «Справочники»» раздела «Настройка параметров пользователя»).

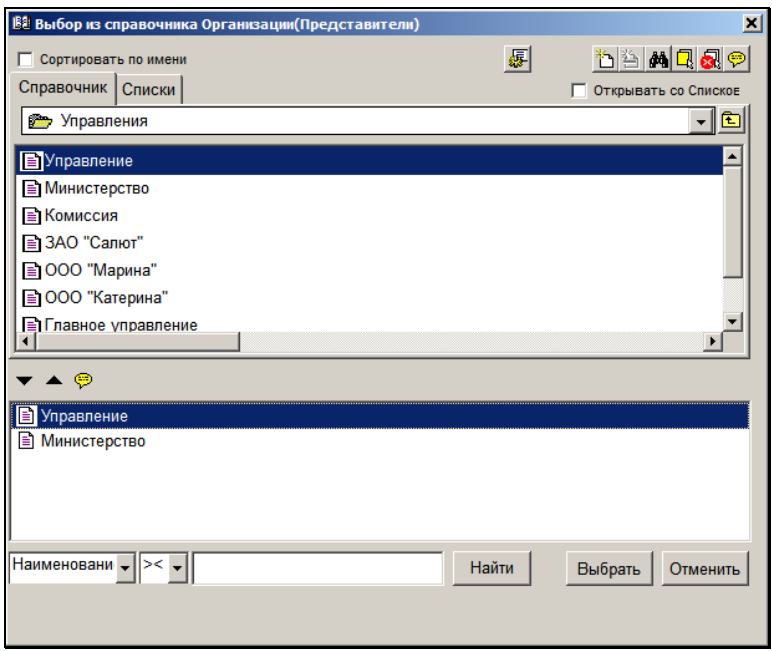

<span id="page-104-0"></span>Рис. 3-22. Окно выбора нескольких значений из иерархического справочника

Область отобранных значений имеет собственную панель инструментов, на которой находятся следующие кнопки:

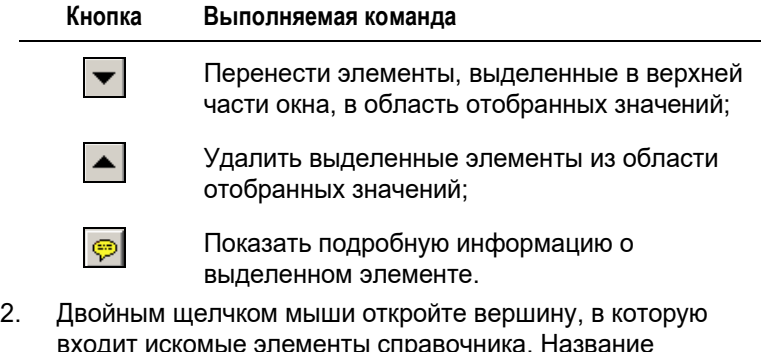

входит искомые элементы справочника. Название выбранной вершины запишется в поле «открытая вершина», а ниже отобразится перечень элементов, принадлежащих этой вершине.

- 3. Найдите в этом перечне нужные элементы и перенесите их в область отобранных значений одним из следующих способов:
	- выделите нужные элементы (см. п. [3.1.1.3](#page-62-0)) и, не отпуская кнопки мыши, перетащите их в область отобранных значений;
	- выделите нужные элементы и щелкните на кнопке
	- − выделите нужные элементы и нажмите клавишу **Ins**.

Отметим, что для группового выделения в верхней части окна сразу всех элементов справочника можно

использовать кнопку [<u>Щ3]</u> (Выделить все), расположенную на панели инструментов окна. Для снятия выделения со

всех выделенных элементов используется кнопка (Снять выделение).

- 4. Если в список отобранных значений должны также войти элементы, принадлежащие другим вершинам, повторите действия, описанные в п. 2, 3, для каждого из них.
- 5. Если какой-либо элемент был ошибочно внесен в список отобранных значений, удалите его. Для этого выделите его название в области отобранных элементов (возможно групповое выделение) и перетащите обратно в список элементов справочника (или нажмите клавишу **Del**, или  $\mu$ елкните кнопку  $\blacktriangle$
- 6. Сформировав в области отобранных элементов список нужных значений, щелкните на кнопке **Выбрать** (или нажмите клавиши **Ctrl**+**Enter**). Выбранные элементы скопируются в заполняемое поле.

**Замечание**. Если в заполняемом поле требуется установить только одно значение, найдите его в списке элементов справочника и щелкните на его названии *правой* кнопкой мыши. Выбранное значение будет установлено в исходном поле.

### <span id="page-106-0"></span>*3.3.5.3. Особенности выбора значений из справочника «Список организаций»*

Элементы справочника **Список организаций** используются при заполнении таких реквизитов, как **Адресаты**, **Корреспонденты** (в РК входящих документов, поступивших от организаций), **Соисполнители** и **Сопроводительный документ**, а также при выборе внешних исполнителей поручений и авторов резолюций.

При выборе значений из данного справочника можно выбирать не только элементы, соответствующие названиям организаций, но и конкретных представителей организации, если информация о них введена в справочник.

Если организация и/или ее представитель отсутствуют в справочнике, пользователь может добавить их туда в режиме выбора из справочника (при наличии соответствующих прав). Добавление элементов при выборе из справочника **Список организаций** описано в п. «Добавление организации в справочник «Список организаций»» раздела «Регистрация документа» настоящего руководства.

Выбор значений, соответствующих названиям организаций, выполняется по правилам, изложенным в подпунктах «Установка одного значения выбором из иерархического справочника» и «Установка нескольких значений выбором из иерархического справочника» настоящего пункта.

**Замечание.** В функции «Поиск» при задании некоторых поисковых критериев возможен выбор из справочника не только активных, но и логически удаленных элементов-организаций и элементов-представителей. В операциях, при которых возможен выбор лог. удаленных элементов, в окне выбора из справочника будут присутствовать элементы управления, позволяющие отобразить лог. удаленные элементы (в противном случае такие элементы управления будут отсутствовать). В окне с перечнем организаций – это флажок **с лог. удаленными**. В окне карточки

организации – это кнопка (С лог./без удаленных) на панели инструментов секции «Представители».

#### **Выбор представителя организации:**

- 1. Шелкните на кнопке  $\overline{\mathbf{1}}$ , расположенной справа от заполняемого поля или установите курсор в этом поле и нажмите клавишу **Insert**. Откроется окно выбора элементов из справочника **Список организаций**.
- 2. Двойным щелчком мыши откройте вершину, в которую входит требуемая организация. Откроется перечень организаций, включенных в выбранную вершину.
- 3. Дважды щелкните на названии искомой организации. Откроется окно элемента справочника, соответствующего этой организации (см. [Рис.](#page-107-0) 3-23).

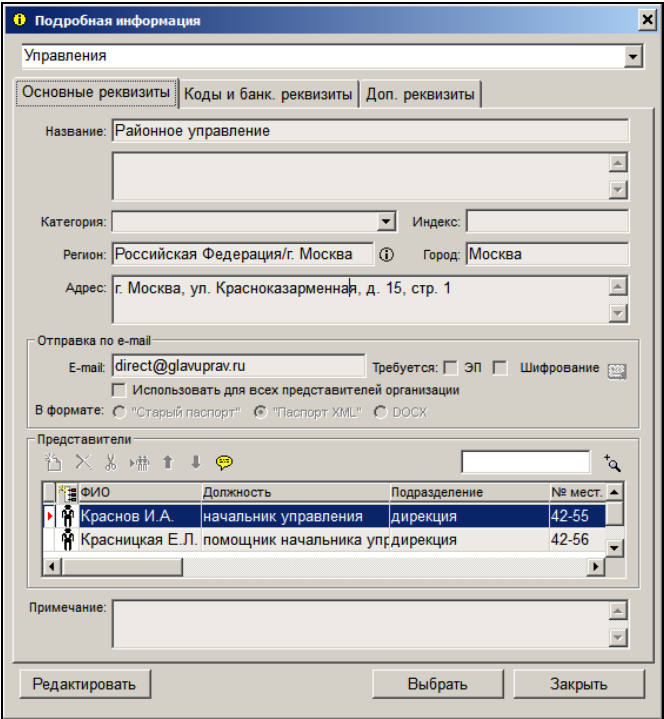

Рис. 3-23. Окно элемента справочника **Список организаций**

<span id="page-107-0"></span>4. В секции **Представители**, расположенной в нижней части окна, выделите строки нужных контактных лиц организации.
Если список представителей слишком длинный и не виден

полностью, его можно развернуть, щелкнув кнопку (**Развернуть**) в правом верхнем углу секции. Кнопка

آءِ развертывания списка при этом превратится в кнопку (**Свернуть**). Щелчок на этой кнопке приведет к свертыванию списка до первоначального положения.

Для удобства поиска нужного элемента в перечне представителей предусмотрены следующие возможности:

- **Сортировка перечня** графы таблицы являются кнопками сортировки. Щелчок на первой графе (со значком **В в** заголовке) приводит к сортировке по возрастанию веса элементов (вид сортировки по умолчанию).
- **Фильтрация перечня** на панели инструментов секции «Представители» имеется поле, предназначенное для фильтрации записей перечня. При вводе в поле поискового фрагмента, в перечне остаются отображенными только записи, в отображенных реквизитах которых имеется искомый фрагмент. Для отображения всех записей перечня очистите поле фильтрации.

- **Просмотр подробной информации об элементе перечня** - выбирая представителя организации, вы можете просмотреть подробную информацию о

нем, выделив его строку и щелкнув кнопку (**Информация**) на панели инструментов секции. Откроется окно со сведениями об этом контактном лице. Открыть это окно можно и просто двойным щелчком на строке представителя.

- **Изменение режима отображения перечня представителей: с логически удаленными элементами/без логически удаленных элементов** (эта возможность существует не всегда). Переключение режима осуществляется щелчком на кнопке (<u><> <> (с лог.</u>/без удаленных), расположенной на панели инструментов перечня (отображенные записи логически удаленных представителей будут отмечены в перечне

красными крестиками). Данная возможность, и, соответственно, данная кнопка, имеются в окне элемента-организации в функции «Поиск» в операции задания критериев поиска, так как логически удаленные элементы-представители могут выбираться в качестве значений некоторых поисковых критериев (например, критериев «Автор резолюции: внешний», «Исполнитель: внешний», «Представитель (адресат)»). В операциях, в которых невозможен выбор логически удаленных элементов, в окне элемента-организации

отсутствует кнопка **(20)** (с лог./без удаленных), и отображение логически удаленных элементов невозможно.

Если нужный вам представитель отсутствует в справочнике, вы можете добавить его туда (при наличии соответствующего права), а затем выбрать. Для этого переведите окно в режим редактирования, щелкнув кнопку

**Редактировать**. Это активизирует кнопку (**Добавить представителя**) на панели инструментов секции. Щелкните эту кнопку (или нажмите функциональную клавишу F2). В секции появится пустая строка. Введите в эту строку сведения о новом представителе. Информацию можно вводить непосредственно в строку или в окно **Сведения о представителе организации**, которое открывается при

щелчке нам кнопке . Сохраните введенную информацию, щелкнув кнопку **Записать**. Окно будет переведено в режим просмотра. Выделите строку добавленного представителя организации.

**Замечание**. Кроме описанных выше кнопок, другие кнопки на панели инструментов секции **Представители** для пользователя не активны.

**Замечание**. В режиме редактирования вы можете также внести изменения и в другие сведения об организации (при наличии соответствующего права).

Выделив строки нужных представителей, щелкните на кнопке **Выбрать**. Окно закроется, произойдет возврат к окну выбора значений из справочника. Записи выделенных представителей автоматически скопируются в область выбранных значений

5. Щелкните на кнопке **Выбрать** (или нажмите клавиши **Ctrl** + **Enter**). Выбранные элементы скопируются в заполняемое поле.

Если в справочник **Список организаций** введены фамилии представителей организации, то при выборе этих представителей в качестве корреспондентов, соисполнителей или авторов сопроводительного документа, в разделах **Корреспонденты**, **Соисполнители** и **Сопроводительный документ** сформируется одна запись, в которой будет указано название организации и, через запятую, перечислены все выбранные представители этой организации.

Если же фамилии каких-либо контактных лиц не были введены в справочник (указаны только их должность и/или подразделение), то для каждого из них в перечисленных разделах сформируется отдельная запись, содержащая лишь название организации.

В разделе **Адресаты** и при выборе внешних исполнителей поручения для каждого выбранного контактного лица всегда формируется отдельная запись, независимо от того, указана его фамилия в справочнике или нет.

### *3.3.5.4. Поиск элементов при выборе значений из иерархического справочника*

Если справочник содержит большое количество элементов, то для поиска нужных элементов можно воспользоваться фильтром ([Рис.](#page-110-0) 3-24, [Рис.](#page-111-0) 3-25, [Рис.](#page-111-1) 3-26), расположенным в нижней части окна выбора значений из справочника (см. [Рис.](#page-102-0) 3-21 и [Рис.](#page-104-0) 3-22).

<span id="page-110-0"></span>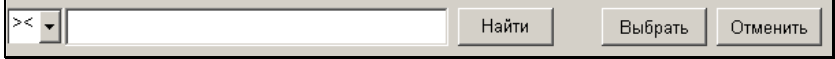

Рис. 3-24 – Область фильтра в окнах выбора из большинства справочников

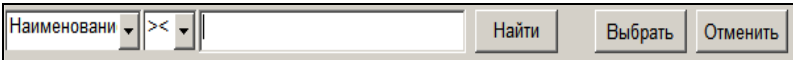

<span id="page-111-0"></span>Рис. 3-25 – Область фильтра в окне выбора из справочника «Список организаций»

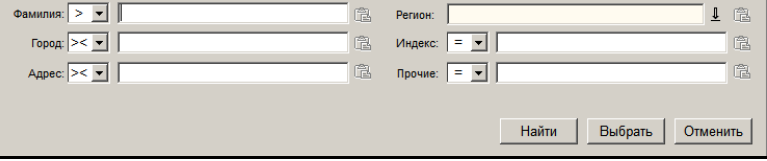

<span id="page-111-1"></span>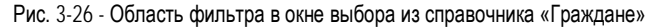

В окнах выбора из разных справочников может вестись поиск по разному набору реквизитов:

- В окне выбора из большинства справочников фильтр имеет вид, показанный на [Рис.](#page-110-0) 3-24 и поиск возможен только по наименованию элементов.
- В окне выбора из справочника **Список организаций** фильтр имеет вид, показанный н[а Рис.](#page-111-0) 3-25 и поиск организаций возможен по одному из следующих реквизитов: «Наименование», «ИНН», «E-mail» + любой из доп. реквизитов организации (все имеющиеся доп. реквизиты организаций включены в список поисковых критериев). Реквизит, по которому будет выполняться поиск, выбирается в первом поле фильтра. В остальных полях фильтра задается условие поиска и искомое значение. Если выбран реквизит «Наименование», то будет вестись поиск организаций и (если соответствующим образом настроены параметры пользователя) представителей организаций. Чтобы велся поиск представителей организаций, в параметрах пользователя «Справочники» / «Поиск представителей организаций по полю» должны быть отмечены флажками реквизиты («ФИО» и/или «Должность» и/или «Подразделение»), по которым должен осуществляться поиск представителей. В этом случае будет вестись поиск организаций по наименованию и представителей организаций по значениям отмеченных в параметре реквизитов. Поиск будет вестись по условию «ИЛИ». Если в параметре не отмечен ни один реквизит, то поиск представителей в справочнике не ведется, ищутся

только организации. Подробнее о параметре «Поиск представителей организаций по полю:» см. подраздел «Установка параметров группы «Справочники»» раздела «Настройка параметров пользователя» настоящего руководства.

В окне выбора значений из справочника **Список организаций** имеется кнопка (**Настройки пользователя**), предназначенная для быстрого перехода к настройке параметров пользователя. При щелчке на этой кнопке, после подтверждения действия, открывается окно настроек пользователя на закладке **Справочники**, где можно, в частности, изменить параметры поиска представителей организаций в справочнике **Список организаций**. В случае внесения изменений в настройки параметров пользователя окно выбора из справочника будет закрыто. Его нужно будет вызвать снова, и в нем будут применяться измененные параметры.

В окне выбора из справочника **Список организаций** возможен также расширенный поиск организаций с использованием большего количества реквизитов. Вызов

этой функции осуществляется щелчком на кнопке **...** (Расширенный поиск организаций) на панели инструментов окна. Этот вид поиска описан в подпункте «Особенности заполнения раздела «Корреспонденты» в РК входящих документов, поступивших от организаций» пункта «Корреспонденты» подраздела «Множественные реквизиты РК» раздела «Регистрация документа» настоящего руководства.

• В окне выбора из справочника **Граждане** фильтр имеет вид, показанный на [Рис.](#page-111-1) 3-26 и поиск возможен по одному реквизиту или по совокупности нескольких реквизитов. Возможные реквизиты для поиска: «Фамилия», «Город», «Адрес», «Регион», «Индекс», «Прочие». Критерий «Прочие» является комплексным и задает поиск граждан в справочнике по нескольким следующим реквизитам: «Email»; «ИНН»; «СНИЛС»; «Телефон»; «Серия паспорта»; «№ паспорта». При этом совпадением по реквизиту «Прочие» считается совпадение хотя бы по одному из составляющих

его реквизитов (условие ИЛИ).

Задайте условия и критерии поиска:

- Если фильтр предоставляет возможность выбрать реквизит поиска, то в крайнем слева поле выберите поисковый реквизит. В окне выбора из справочника «Граждане» можно вести поиск по совокупности нескольких. реквизитов. Если фильтр не предоставляет возможность выбора поискового реквизита, то поиск будет вестись по наименованию элементов.
- В поле соответствующего реквизита введите искомый фрагмент. Это фрагмент, который должен содержаться в значении данного реквизита у найденных элементов. В справочнике «Список организаций» при поиске по наименованию искомый фрагмент будет искаться в реквизите «Название» организаций и в реквизитах «ФИО» и/или «Должность» и/или «Подразделение» представителей организаций (в зависимости от настроек пользователя, см выше в описании фильтров в настоящем подпункте). Искомый фрагмент можно вводить с использованием следующих правил:
	- В поисковом выражении можно использовать знак «+», соединяющий два искомых сочетания по условию ИЛИ. (например, по условию «захаров+усман+гончар» будут найдены записи «Захаров», «Усманов», «Гончаров»).
	- Знак «\*» может использоваться в поисковом выражении для указания того, что в данном месте может находиться любое количество любых символов. (Например, по условию «мин\*дел\*рф» будут найдены элементы *Министерство внутренних дел РФ* и *Министерство иностранных дел РФ*).
- В поле, примыкающем к левой границе поля для ввода поискового фрагмента, выберите из раскрывающегося списка условие поиска. Список содержит символы трех условий поиска:
	- **><** поиск элементов, наименование которых содержит значение, заданное в поле фильтра (установлен по умолчанию);
- **>** поиск элементов, наименование которых начинается со значения, заданного в поле фильтра;
- **=** поиск элементов, наименование которых равно значению, заданному в поле фильтра.

Задав условия и критерии поиска, щелкните кнопку **Найти** или нажмите клавишу **Enter**. Список элементов справочника, отображенный в окне, заменится на список найденных элементов. В списке найденных элементов могут находиться как вершины, так и листья справочника, но если в поле реквизита РК допускается ввод значений, соответствующих только листьям, для вершин, находящихся в списке, кнопка **Выбрать** будет неактивна.

## **3.3.6. Выбор картотек**

В некоторых случаях поля, предназначенные для указания картотеки, заполняются выбором значения из окна «Выбор картотек». Например, так заполняются поля реквизитов «Картотека регистрации» и «Картотека поручения» в функции «Поиск».

При щелчке на кнопке **1** открывается окно «Выбор картотек» (см[. Рис.](#page-115-0) 3-27).

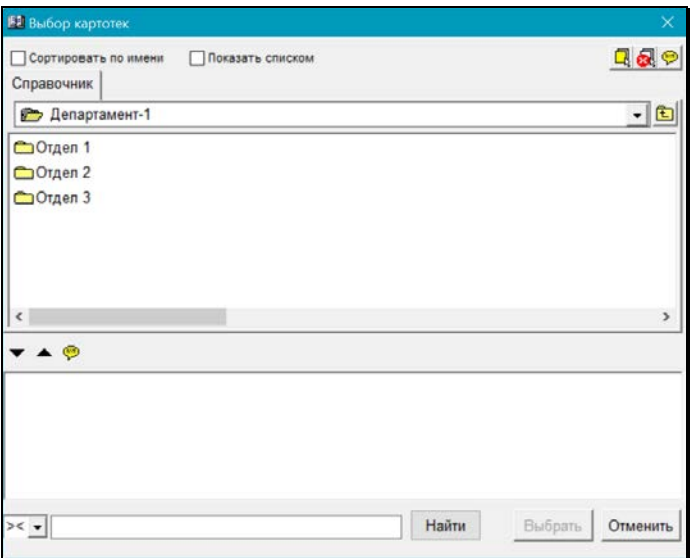

Рис. 3-27. Окно «Выбор картотек» с иерархическим списком картотек

<span id="page-115-0"></span>В верхней части окна отображается перечень картотек системы, в нижней части формируется перечень выбранных картотек.

Интерфейс данного окна аналогичен интерфейсу окна выбора значений из иерархического справочника, описанному в п. «Выбор значений из иерархического справочника» настоящего подраздела. Отличие состоит в том, что, кроме стандартного набора управляющих элементов, на панели инструментов верхней части окна присутствуют следующие флажки:

- **Сортировать по имени** установка флажка приводит к сортировке содержимого верхней части окна по наименованию картотек. При снятом флажке содержимое отсортировано по весу элементов.
- **Показать списком** при снятом флажке в верхней части окна отображается перечень картотек в виде иерархической структуры (см. [Рис.](#page-115-0) 3-27). При установленном флажке в верхней части окна отображается весь перечень картотек системы в виде линейного списка (см. [Рис.](#page-116-0) 3-28).

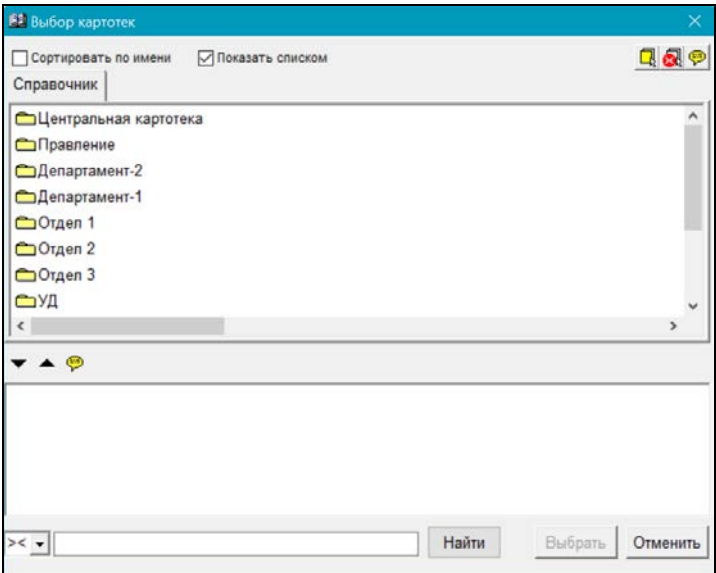

Рис. 3-28. Окно «Выбор картотек» с линейным списком картотек

<span id="page-116-0"></span>В остальном работа в окне и выбор нужных элементов осуществляются по правилам, описанным в подпункте «Установка нескольких значений выбором из иерархического справочника» пункта «Выбор значений из иерархического справочника» настоящего подраздела.

### **3.3.7. Контекстный автопоиск**

При заполнении некоторых полей, значения которых выбираются из справочников (например, **Подп.**, **Исполн.**, **Корр.**, **Кому**), можно воспользоваться функцией контекстного автопоиска. Функция автопоиска значительно ускоряет поиск нужных значений в справочнике.

Введите в заполняемом поле несколько букв, входящих в наименование искомого элемента, и нажмите клавишу **Enter**.

В поисковом выражении можно использовать знаки «+» и «\*».

Система автоматически откроет соответствующий справочник со списком элементов, содержащих указанную последовательность букв. Выберите в этом списке нужные значения. Указанные значения будут скопированы в заполняемое поле.

В случае если по введенным буквам система найдет единственное значение, оно автоматически запишется в исходное поле.

**Замечание**. Если функция автопоиска используется при выборе значений из справочника **Список организаций**, то в качестве искомого значения можно указывать не только название организации, но и фамилии ее представителей.

**Замечание.** При контекстном автопоиске в справочнике, окно выбора из которого имеет закладку «Списки», поиск значения будет выполняться среди элементов той закладки, для которой настроено открытие по умолчанию. Подробнее о настройке закладки, открываемой по умолчанию см. п. «Выбор значений из стандартного списка» настоящей главы.

Особенности автопоиска корреспондента-гражданина подробно описаны в п. «Автопоиск корреспондента-гражданина» раздела «Регистрация документа» настоящего руководства.

### **3.3.8. Выбор значений из стандартного списка**

Чтобы не обращаться всякий раз к системным справочникам (что может занимать достаточно много времени), пользователь может на базе элементов справочников создать списки часто используемых значений – стандартные списки (см. раздел «Работа со списками пользователя»).

Стандартные списки можно создать из элементов следующих иерархических справочников:

- − **Список организаций**;
- − **Подразделения (Должностные лица)**;
- − **Группы документов**;
- − **Регионы**;
- − **Рубрикатор**;
- − **Статус заявителя**.

Если на основе какого-либо справочника создан стандартный список, то при выборе значений из этого справочника откроется окно, в котором наряду с закладкой **Справочник** будет присутствовать закладка **Списки** (см. [Рис.](#page-102-0) 3-21, Рис. 3-22).

Закладка содержит перечень стандартных списков, имеющий двухуровневую иерархическую структуру. Вершинами в этой структуре являются наименования списков, а листьями – элементы справочника, включенные в тот или иной стандартный список (см. Рис. 3-29).

В отличие от закладки **Справочник**, закладка **Списки** не содержит поле «открытая вершина».

Так же, как и при работе со справочниками, на закладке **Списки**  можно просмотреть детальную информацию об элементах типа *лист*, дважды щелкнув на названии требуемого элемента.

В окне выбора из справочника, из элементов которого можно создавать списки, присутствует флажок **Открывать со списков**. Если установить этот флажок, то окно справочника будет по умолчанию открываться на закладке **Списки**, в противном случае - на закладке **Справочник**. Значение флажка сохраняется на все сеансы работы с системой вплоть до изменения этого значения.

#### **Установка значения выбором из стандартного списка:**

1. Щелкните на кнопке  $\blacksquare$ , расположенной справа от заполняемого поля или установите курсор в этом поле и нажмите клавишу **Insert**.

Откроется окно выбора элементов из соответствующего справочника (см. [Рис.](#page-102-0) 3-21, Рис. 3-22).

2. Щелкните на закладке **Списки** или нажмите клавиши **Ctrl**+**Q**. Откроется окно закладки (см. Рис. 3-29). При повторном нажатии клавиш **Ctrl**+**Q** произойдет возврат к закладке **Справочник**.

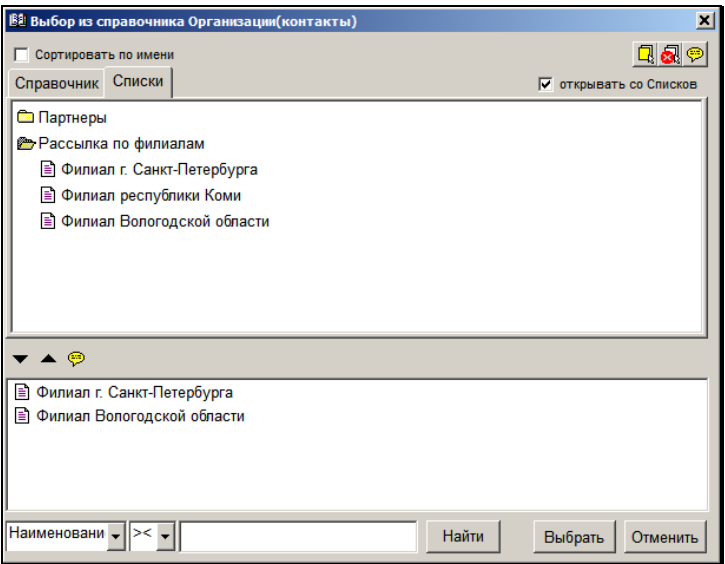

<span id="page-119-0"></span>Рис. 3-29. Закладка выбора нескольких значений из стандартного списка

3. В случае, если закладка **Списки** содержит большое количество наименований списков, нужный список может быть найден с помощью горячих клавишей **Ctrl** + **F**. При нажатии этих горячих клавишей на экран выводится поисковое окно, содержащее строку для ввода наименования списка и кнопки «Найти далее» и «Закрыть»:

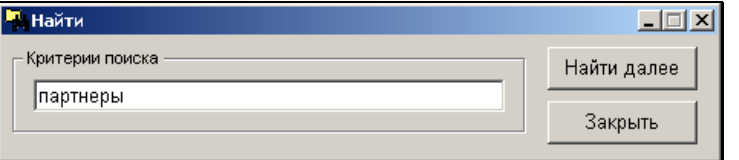

4. Дважды щелкните на наименовании нужного списка или с помощью клавиш управления курсором выделите его, а затем нажмите клавишу **Enter**. Откроется перечень элементов выбранного списка (см. [Рис.](#page-119-0) 3-29).

Чтобы «свернуть» (закрыть) список, дважды щелкните на  $3$ начке  $\rightarrow$ , расположенном слева от него.

или с помощью клавиш управления курсором выделите открытую вершину, а затем нажмите клавишу **Enter**.

- 5. Если в заполняемое поле требуется ввести только одно значение, найдите его в списке и щелкните на его названии *правой* кнопкой мыши (или выделите нужное значение и щелкните на кнопке **Выбрать**). Выбранное значение будет установлено в исходном поле.
- 6. Если в заполняемое поле требуется ввести несколько значений, выделите их в списке (см. п. [3.1.1.3](#page-62-0)) и перетащите с помощью мыши в область выбранных элементов. Или

выделите нужные значения и щелкните на кнопке  $\blacktriangledown$  (или нажмите клавишу **Ins**). Выделенные значения скопируются в область отобранных элементов.

- 7. Если какое-либо значение было ошибочно внесено в список выбранных элементов, удалите его. Для этого выделите его название в области выбранных элементов (возможно групповое выделение) и перетащите обратно в список элементов справочника (или нажмите клавишу **Del**, или щелкните на кнопке ).
- 8. Сформировав в области выбранных элементов список нужных значений, щелкните на кнопке **Выбрать** (или нажмите клавиши **Ctrl**+**Enter**). Выбранные значения скопируются в заполняемое поле.

**Внимание.** Область выбранных значений (см. Рис. 3-22) является общей для закладок **Справочник** и **Списки**, поэтому список выбранных элементов справочника можно формировать комбинированно: часть элементов выбирать из справочника (см. п. [0](#page-99-0)), а часть – из стандартного списка.

## **3.3.9. Выбор значения из справочника «Номенклатура дел»**

Справочник **Номенклатура дел** содержит перечень заголовков дел, утвержденных для подразделений организации, с разбивкой по годам их действия.

Данный справочник имеет особую структуру и не относится ни к линейным, ни к иерархическим справочникам.

Значения элементов справочника **Номенклатура дел** используются при списании документов в дело (при работе с функцией **Опись дел**) и при определении регистрационного номера документа (проекта документа), если его шаблон включает номер дела.

Окно выбора значений из справочника **Номенклатура дел** показано на [Рис.](#page-121-0) 3-30.

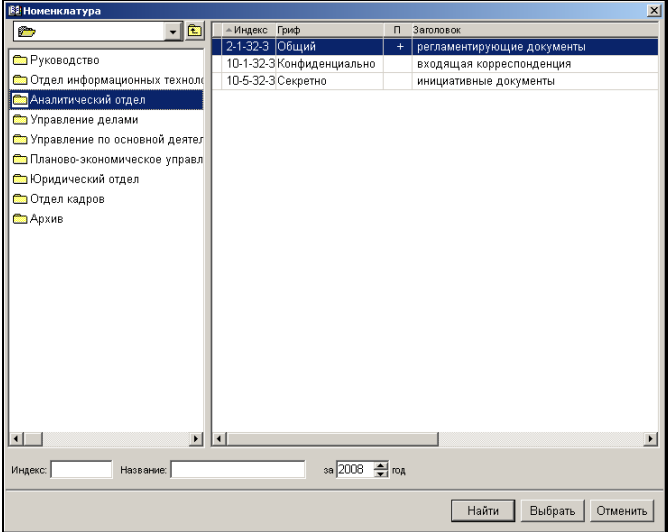

Рис. 3-30. Окно выбора значения из справочника **Номенклатура дел**

<span id="page-121-0"></span>В левой части окна располагается перечень подразделений организации (список элементов верхнего уровня иерархии справочника **Подразделения**). При выделении наименования того или иного подразделения, в правой части окна отображается номенклатура дел выбранного подразделения (перечень заголовков дел).

Список подразделений и номенклатура дел выделенного подразделения формируются за год, указанный в поле **за… год**, расположенном в нижней части окна. По умолчанию, в этом поле устанавливается текущий год. При необходимости это значение можно изменить вводом с клавиатуры или с помощью кнопок .

Если требуется вывести на экран список всех подразделений организации и перечень всех заголовков дел выбранного подразделения, независимо от года, удалите значение из этого поля.

**Замечание**. Если в справочнике **Подразделения** для каких-либо подразделений не указаны **Дата начала действия** и **Дата окончания действия**, то эти подразделения будут всегда присутствовать в списке подразделений организации, независимо от значения поля **за… год**.

#### **Выбор значения из справочника «Номенклатура дел»:**

- 1. В окне справочника (см[. Рис.](#page-121-0) 3-30), в поле **за… год**, расположенном в нижней части окна, установите год, которому должны соответствовать список подразделений и номенклатура дел этих подразделений.
- 2. Выделите в списке подразделений название нужного подразделения. В правой части окна откроется список заголовков дел выделенного подразделения согласно номенклатуре.
- 3. Выделите строку нужного заголовка и щелкните на кнопке **Выбрать**. Окно выбора значений из справочника **Номенклатура дел** закроется. В заполняемом поле будет установлено соответствующее значение.

Если список заголовков дел подразделения очень длинный, то для поиска нужного заголовка можно воспользоваться областью фильтра, расположенной в нижней части окна (см. [Рис.](#page-121-0) 3-30):

- если известен индекс дела, введите его в поле **Индекс** и щелкните на кнопке **Найти**. Соответствующий заголовок дела будет выделен в списке заголовков дел, расположенном в правой части окна;
- если известно наименование заголовка дела, введите в поле **Название** несколько символов, входящих в это наименование, и щелкните на кнопке **Найти**. Соответствующий заголовок дела будет выделен в списке заголовков. Если несколько заголовков включают в себя указанные буквы, будет выделен первый из этих заголовков.

## **3.3.10. Заполнение текстовых полей выбором значения из списка стандартных текстов**

В системе «ДЕЛО» существует возможность при заполнении текстовых полей (текстовых полей РК, РКПД, поисковых реквизитов, реквизитов фильтров и т.д.) нужное значение (текст) выбирать из списка стандартных формулировок, что значительно облегчает и ускоряет процесс ввода данных.

Ряд стандартных текстов поставляется вместе с системой «ДЕЛО». Для удобства все тексты сгруппированы в списки по тематической принадлежности («Содержание», «Резолюция», «Отчет» и т.д.).

Пользователь, при необходимости, может редактировать и добавлять элементы в эти списки, а также создавать новые списки стандартных текстов.

Работа со списками стандартных текстов (выбор текста, управление списками текстов) ведется в окне выбора текста из списков (см. [Рис.](#page-124-0) 3-31).

### *3.3.10.1. Выбор значения из списка стандартных текстов*

#### **Установка значения выбором из списка стандартных текстов:**

1. Установите курсор в заполняемое текстовое поле и нажмите клавишу **Insert**. Откроется окно выбора текста из списков (см. [Рис.](#page-124-0) 3-31).

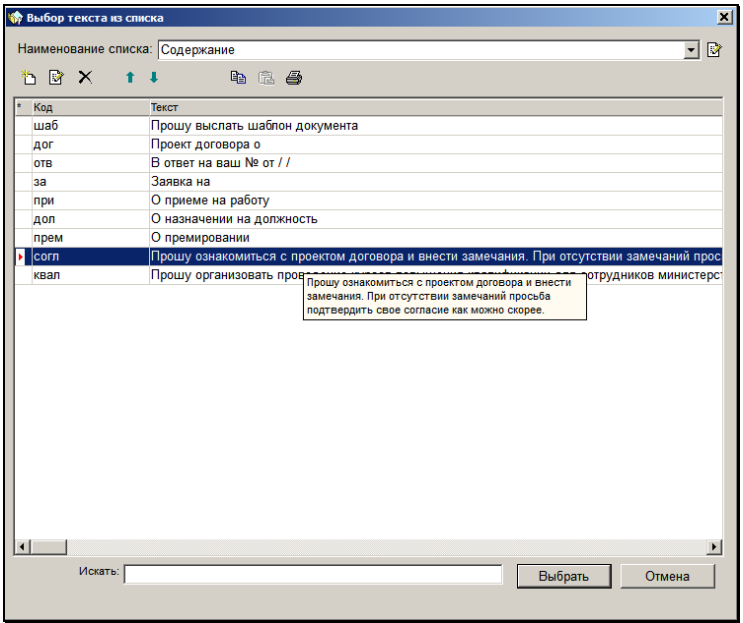

Рис. 3-31. Окно **Выбор текста из списка**

- <span id="page-124-0"></span>2. В поле **Наименование списка** установите название нужного списка стандартных текстов. Откроется оформленный в виде таблицы перечень стандартных текстов, вошедших в данный список. В графах таблицы указываются: код текста (если он был введен) и сам текст.
- 3. Найдите строку нужного текста. Если список очень длинный, для поиска нужного текста можно воспользоваться полем **Искать**, расположенным в нижней части окна. Введите начало искомого текста в этом поле, и по мере набора знаков, указатель  $\mathbf{B}$  будет перемещаться к строке, начинающейся с набранного фрагмента. Если какой-либо текст очень длинный и не виден в строке полностью, то при выделении его строки «всплывает» окно, содержащее этот текст полностью (см[. Рис.](#page-124-0) 3-31).
- 4. Выделите требуемый текст и щелкните на кнопке **Выбрать**  (текст можно выбрать и двойным щелчком мыши). Выбранный текст скопируется в заполняемое поле.

**Замечание**. Если текст имеет код, можно указать этот код в заполняемом текстовом поле и нажать клавишу **Insert**. Соответствующий текст будет автоматически введен в поле.

### *3.3.10.2. Управление списками стандартных текстов*

Пользователь может управлять своими списками стандартных текстов, выполняя следующие действия:

- Редактирование перечня списков стандартных текстов:
	- Создание и удаление личных списков:
	- − Добавление себе общих списков;
	- − Редактирование наименований списков;
	- − Сортировка списков в перечне.
- Редактирование перечня текстов в списке:
	- − Создание и удаление текстов;
	- − Редактирование текстов;
	- − Сортировка текстов в списке.

Управление списками стандартных текстов осуществляется в окне выбора текста из списка (см. [Рис.](#page-124-0) 3-31) и его подчиненных окнах.

Для перехода к управлению своими списками стандартных текстов установите курсор в любом текстовом поле и нажмите клавишу Insert. Откроется окно «Выбор текста из списка» (см. [Рис.](#page-124-0) 3-31)

#### **Редактирование перечня списков стандартных текстов:**

В окне «Выбор текста из списка» (см. [Рис.](#page-124-0) 3-31) щелкните кнопку (**Редактировать перечень списков**) справа от поля «Наименование списка». Откроется окно редактирования перечня списков (см. [Рис. 3](#page-126-0)-32).

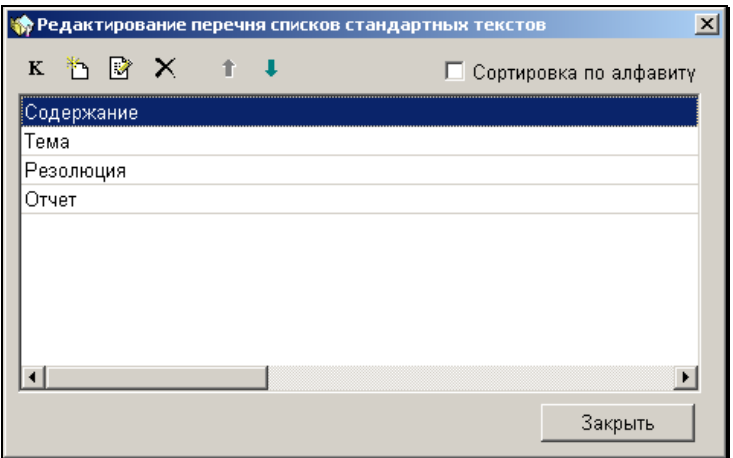

<span id="page-126-0"></span>Рис. 3-32. Окно **Редактирование перечня списков стандартных текстов**

Окно имеет собственную панель инструментов, на которой находятся следующие кнопки:

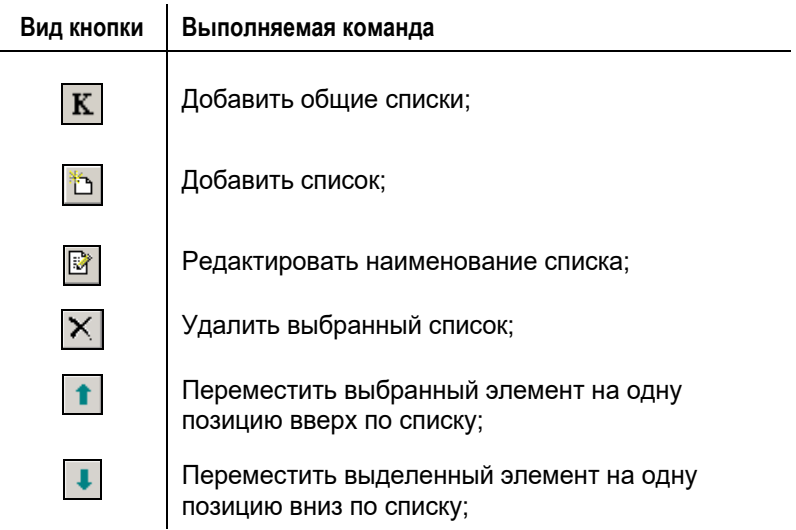

Кроме кнопок, в верхней части окна присутствует флажок **Сортировка по алфавиту**, установка которого приводит к сортировке наименований списков в алфавитном порядке.

Создание и удаление списка

Чтобы *создать* новый список, щелкните кнопку (**Добавить список**). Откроется окно **Работа со списками** (см[. Рис.](#page-127-0) 3-33).

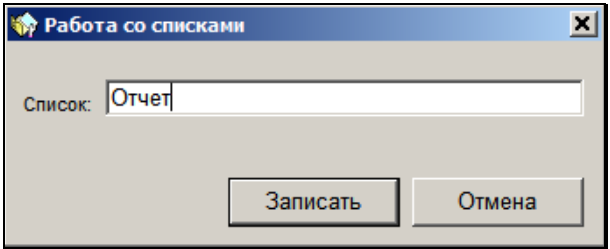

Рис. 3-33. Окно ввода/редактирования наименования списка

<span id="page-127-0"></span>В поле **Список** введите название нового списка и щелкните на кнопке **Записать**. Окно **Работа со списками** закроется, произойдет возврат к окну **Редактирование перечня списков стандартных текстов** (см. [Рис.](#page-126-0) 3-32). В перечне названий списков стандартных текстов появится созданное наименование списка. Далее в этом списке нужно будет создать стандартные тексты (см. ниже в настоящем подпункте описание «Создание текста»). Полностью весь процесс формирования списка стандартных текстов описан в подпункте «Последовательность формирования списка стандартных текстов» настоящего пункта.

Чтобы *удалить* список, выделите его запись в окне **Редактирование перечня списков стандартных текстов** (см.

[Рис. 3](#page-126-0)-32) и щелкните кнопку (**Удалить список**), затем подтвердите удаление. Выделенное наименование будет удалено из перечня списков.

Добавление себе общих списков

Чтобы добавить себе общие списки стандартных текстов, в окне **Редактирование перечня списков стандартных текстов** щелкните кнопку (**Добавить общие списки**) на панели инструментов. В открывшемся окне, содержащем перечень общих списков, отметьте флажками наименования тех списков,

которые Вы хотите добавить себе, и щелкните кнопку (Записать). Произойдет возврат к окну **Редактирование перечня списков стандартных текстов**, в котором появятся наименования выбранных списков (наименования общих списков выделены в перечне бордовым цветом). Более подробно процесс добавления общих списков описан в подпункте «Добавление общих списков стандартных текстов» настоящего пункта.

#### Редактирование наименования списка

Чтобы отредактировать наименование списка стандартных текстов, выделите его в окне **Редактирование перечня списков** 

**стандартных текстов** и щелкните кнопку (**Редактировать наименование списка**) на панели инструментов. Откроется окно **Работа со списками** (см. [Рис.](#page-127-0) 3-33). Отредактируйте в нем наименование списка и щелкните кнопку **Записать** (кнопка **Отмена** служит для отказа от операции). В перечне списков будет отображено отредактированное наименование списка.

Сортировка наименований списков в перечне

Перечень списков в окне редактирования перечня списков (см. [Рис. 3](#page-126-0)-32) может быть отсортирован следующим образом:

• По весу элементов. Для изменения веса записи выделяйте

ее и, щелкая на панели инструментов кнопки

(**Переместить вверх**) (**Переместить вниз**) перемещайте запись на нужное место в списке. Отметим, что при этом изменяется вес записи в БД.

• По алфавиту. Для этого установите на панели инструментов флажок **Сортировка по алфавиту**. Список текстов будет отсортирован наименованиям списков в алфавитном порядке. При этом вес записей в БД не изменяется, сортировка только визуальная. Если флажок снят, то перечню возвращается сортировка по весу элементов.

### **Редактирование списка стандартных текстов:**

**Замечание.** Пользователь может редактировать только свои личные списки стандартных текстов. Добавленные себе общие списки стандартных текстов пользователь редактировать не может.

В окне «Выбор текста из списка» (см. [Рис.](#page-124-0) 3-31) в поле «Наименование списка» выберите наименование списка стандартных текстов, с элементами которого Вы хотите работать. Содержащиеся в списке тексты отобразятся в окне.

Создание, редактирование и удаление текстов

*Создание текста*. Чтобы создать новый текст, щелкните кнопку

 (**Добавить текст**) на панели инструментов. Откроется окно добавления текста (см. [Рис.](#page-129-0) 3-34).

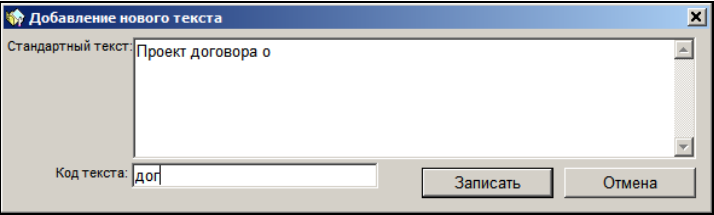

Рис. 3-34. Окно с реквизитами текста

<span id="page-129-0"></span>В поле **Стандартный текст** введите нужный текст, а в поле **Код текста**, – если требуется, укажите его код (код должен быть уникальным в пределах одного списка). Щелкните кнопку «Записать» (кнопка «Отмена» служит для отказа от операции). Произойдет возврат к окну выбора текста из списков (см. [Рис.](#page-124-0)  [3-31](#page-124-0)), в списке появится запись добавленного текста.

Тексты также можно создавать копированием (см. подпункт «Копирование стандартных текстов» настоящего пункта).

*Редактирование текста*. Чтобы отредактировать текст,

выделите его запись в списке и щелкните кнопку (**Редактировать текст**) на панели инструментов. Откроется окно редактирования текста, аналогичное окну добавления текста (см. [Рис.](#page-129-0) 3-34). Внесите необходимые изменения и щелкните на кнопке «Записать». Произойдет возврат к списку, в котором выбранная запись будет отредактирована.

*Удаление текста*. Чтобы удалить текст, выделите его запись в списке и щелкните кнопку (**Удалить текст**) на панели инструментов. Подтвердите удаление. Произойдет возврат к списку, в котором выбранная запись будет удалена.

Сортировка записей текстов в списке

Перечень текстов в списке (см. [Рис.](#page-124-0) 3-31) может быть отсортирован следующим образом:

• По весу элементов. Для установки сортировки по весу щелкните на заголовке крайней слева безымянной графы перечня. Перечень будет отсортирован по весу элементов, признаком этого является крестик в заголовке первой графы. В этом режиме возможно изменение веса элементов. Для изменения веса записи выделите ее и, щелкая на панели

инструментов кнопки (**Переместить вверх**) (**Переместить вниз**), перемещайте запись на нужное место в списке. Отметим, что при этом изменяется вес записи в БД.

• По значениям граф «Код» и «Текст». Для сортировки по значениям графы щелкните на ее наименовании. Список будет отсортирован по значениям данной графы в алфавитном порядке. При повторном щелчке на заголовке графы порядок сортировки меняется на обратный. Признаком сортировки по значениям графы является отображающийся в ее заголовке указатель направления сортировки. При сортировке по значениям граф вес записей в БД не изменяется, сортировка только визуальная.

Вид сортировки, установленный пользователем на текущем списке стандартных текстов, сохраняется при выборе текста из этого списка (выполнении команды **Выбрать).** Сохраненный вид сортировки списка применяется к этому списку по умолчанию при его последующем открытии. Для каждого списка стандартных текстов можно установить свой вид сортировки по умолчанию, например, для списка 1 – по весам, а для списка 2 – по значениям графы «Текст». Тогда в окне выбора текста из списка список 1 будет открываться отсортированным по весам, а список 2 – отсортированным по значениям графы «Текст».

### *3.3.10.3. Последовательность формирования списка стандартных текстов*

### **Создание нового списка стандартных текстов:**

- 1. Установите курсор в любом текстовом поле и нажмите клавишу **Insert**. Откроется окно выбора текста из списков (см. [Рис.](#page-124-0) 3-31).
- 2. Щелкните кнопку справа от поля **Наименование списка**. Откроется окно редактирования перечня списков (см. [Рис. 3](#page-126-0)-32).
- 3. Шелкните кнопку **[1]** на панели инструментов окна. Откроется окно ввода/редактирования наименования списка (см. [Рис.](#page-127-0) 3-33).
- 4. В поле **Список** введите название нового списка и щелкните на кнопке **Записать**. Окно **Работа со списками** закроется, произойдет возврат к окну **Редактирование перечня списков стандартных текстов** (см. [Рис.](#page-126-0) 3-32). В перечне названий списков стандартных текстов появится новый элемент.
- 5. Щелкните на кнопке **Закрыть**, расположенной в нижней части этого окна. Окно закроется. На экране вновь появится окно **Выбор текста из списка** (см. [Рис.](#page-124-0) 3-31). В поле **Наименование списка** будет указано название нового списка, а область, содержащая элементы списка, будет пустой.
- **Создание текстов в списке:**
	- 1. Щелкните кнопку  $\Box$  (добавить текст) на панели инструментов окна или нажмите функциональную клавишу **F2**. Откроется окно, показанное на [Рис. 3](#page-132-0)-35.

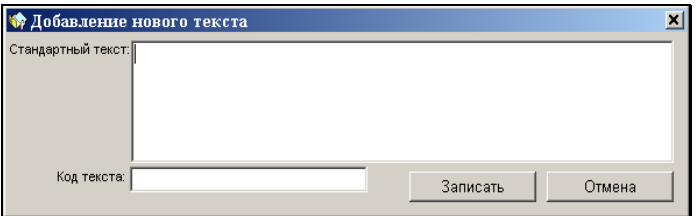

Рис. 3-35. Окно **Добавление нового текста**

- <span id="page-132-0"></span>2. В поле **Стандартный текст** введите нужный текст, а в поле **Код текста**, – если требуется, укажите его код.
- 3. Щелкните на кнопке **Записать** (кнопка **Отмена** служит для отказа от добавления нового текста). Окно **Добавление нового текста** закроется, произойдет возврат к окну **Выбор текста из списка**.
- 4. Если текущий список должен содержать еще какие-либо элементы, повторите действия, описанные в пп. 6-8.
- 5. Завершив формирование списка, щелкните на кнопке **Отмена**, чтобы закрыть окно **Выбор текста из списка**.

Другие операции, применяемые при формировании списков (редактирование, удаление, сортировка и изменение весов элементов), описаны в подпункте «Управление списками стандартных текстов» настоящего пункта.

### *3.3.10.4. Добавление общих списков стандартных текстов*

Системным технологом создаются общие списки стандартных текстов. Пользователь может добавить какие-либо из этих списков к своим спискам стандартных текстов.

#### **Добавление общего списка стандартных текстов:**

- 1. Установите курсор в любом текстовом поле и нажмите клавишу **Insert**. Откроется окно, показанное н[а Рис. 3](#page-124-0)-31.
- 2. Щелкните кнопку справа от поля **Наименование списка**. Откроется окно, показанное н[а Рис. 3](#page-126-0)-32.

3. Щелкните кнопку (**Добавить общие списки**)на панели инструментов окна. Откроется окно, показанное на [Рис.](#page-133-0)  [3-36](#page-133-0). Окно содержит наименования общих списков стандартных текстов, созданных технологом.

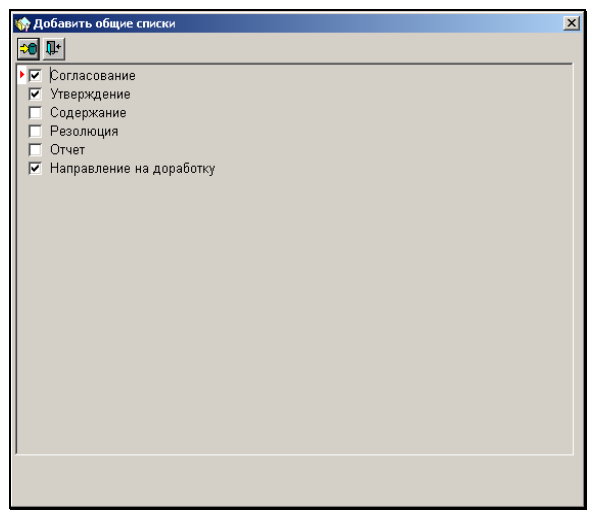

Рис. 3-36. Окно **Добавить общие списки**

- <span id="page-133-0"></span>4. Отметьте флажками наименования списков, которые вы хотите добавить к своим спискам стандартных текстов.
- 5. Отметив нужные сп<u>иски,</u> щелкните на кнопке <mark>ЭЭ</mark> **(Записать)** (кнопки <sup>11+</sup> и X служат для выхода из данного окна без выполнения добавления). Окно **Добавить общие списки** закроется, произойдет возврат к окну **Редактирование перечня списков стандартных текстов**. В перечне будут присутствовать наименования добавленных общих списков.
- 6. Щелкните на кнопке **Закрыть** для закрытия данного окна. Затем закройте окно **Выбор текста из списка**, щелкнув на кнопке **Отмена**.

**Замечание**. Общие списки стандартных текстов не могут редактироваться пользователем. Кнопки, предназначенные для редактирования, при работе с этими списками недоступны. Но пользователь может скопировать любой текст из общего списка и добавить его в свой персональный список. Став элементом личного списка, стандартный текст может редактироваться в обычном порядке.

### *3.3.10.5. Копирование стандартных текстов*

Стандартный текст можно скопировать из одного списка в другой.

#### **Копирование стандартного текста:**

- 1. Установите курсор в заполняемое текстовое поле и нажмите клавишу **Insert**. Откроется окно, показанное на [Рис.](#page-124-0) 3-31.
- 2. В поле **Наименование списка** установите название списка, из которого будет копироваться элемент. Откроется перечень стандартных текстов, вошедших в данный список.
- 3. Выделите строку текста, который вы хотите скопировать и щелкните кнопку (**Копировать**) на панели инструментов. Выбранный элемент скопируется в буфер обмена.
- 4. В поле **Наименование списка** установите название списка, в который будет копироваться элемент. Откроется перечень стандартных текстов, вошедших в данный список.
- 5. Выделите строку текста, под которую следует вставить копируемый элемент и щелкните кнопку (**Вставить**) на панели инструментов. Элемент, находящийся в буфере обмена, будет вставлен под выбранную строку.
- 6. Щелкните на кнопке **Отмена** для закрытия окна **Выбор текста из списка**.

### *3.3.10.6. Печать списка стандартных текстов*

Список стандартных текстов можно распечатать.

#### **Печать списка стандартных текстов:**

- 1. Установите курсор в заполняемое текстовое поле и нажмите клавишу **Insert**. Откроется окно, показанное на [Рис.](#page-124-0) 3-31.
- 2. В поле **Наименование списка** установите название списка, который требуется распечатать. Откроется перечень стандартных текстов, вошедших в данный список.
- 3. Щелкните кнопку (**Печать**) на панели инструментов. Будет сформирован документ MS Excel, содержащий наименование и перечень элементов выбранного списка.
- 4. Распечатайте полученный документ, используя средства MS Excel, и закройте данное приложение.

### **3.3.11. Ввод даты**

Значения даты вводятся в соответствующие поля в виде групп цифр, разделенных символами «/» (см. [Рис.](#page-135-0) 3-37).

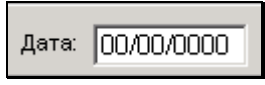

Рис. 3-37. Поле для ввода даты

<span id="page-135-0"></span>Дата имеет следующий формат:

- две первые цифры число;
- две последующие цифры номер месяца;
- четыре последние цифры год.

Дата может быть введена с клавиатуры. При этом в системе предусмотрены ограничения, препятствующие вводу чисел, которые не соответствуют реальным календарным датам (например, с номером месяца больше 12).

Для быстрого и правильного ввода даты можно воспользоваться календарем.

### **Выбор даты из календаря:**

1. Дважды щелкните на поле, в которое требуется ввести дату, или установите курсор в это поле и нажмите клавишу **Insert**. Откроется окно **Календарь** (см[. Рис.](#page-136-0) 3-38).

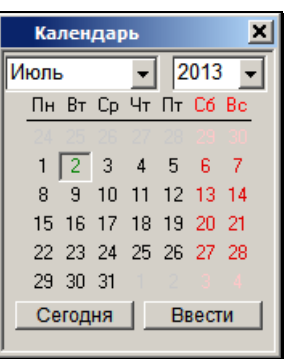

Рис. 3-38. Окно **Календарь**

<span id="page-136-0"></span>В окне отмечена текущая дата или дата, ранее установленная в поле: месяц и год указаны в верхней части окна, а число месяца выделено. В календаре отображается праздничные и рабочие дни с учетом переносов (в случае, если системный технолог произвел необходимые установки в справочнике **Ведение календаря**).

**Замечание.** На страничке, кроме чисел выбранного месяца, отображаются еще уместившиеся на оставшемся месте числа конца предыдущего и начала следующего месяца.

- 2. Если требуется, измените год и месяц, выбрав нужные значения из соответствующих раскрывающихся списков.
- 3. Дважды щелкните на нужной дате или выделите ее и щелкните на кнопке **Ввести** (или нажмите клавишу **Enter**).

Если требуется ввести текущую дату, щелкните на кнопке **Сегодня**.

Окно календаря закроется, в заполняемое поле запишется выбранная дата.

# 3.4. **Особенности сохранения информации**

В процессе выполнения операций по созданию или редактированию объектов системы по завершении ввода информации выполняется ее сохранение. При этом пользователю необходимо дожидаться завершения сохранения, нельзя переходить к следующим действиям до завершения текущей операции, иначе может произойти сбой в работе системы.

Например, принудительное закрытие окна при сохранении – внештатный режим работы системы, приводящий к прерыванию выполняемого процесса с непредсказуемым результатом. Аналог – прерывание работы приложения через диспетчер задач.

## 4 . ЗАПУСК МОДУЛЯ СИСТЕМЫ «ДЕЛО»

### **Порядок действий:**

- 1. Щелкните на кнопке **Пуск** и выберите меню **Программы**.
- 2. В открывшемся списке выберите раскрывающееся меню **Дело**, которое содержит команды запуска доступных Вам модулей:
	- «Документы»;
	- «Отчетные формы»;
	- «Справочники»;
	- «Пользователи»,
	- Подсистема протоколирования, и т.д.
- 3. Щелкните на названии модуля, который требуется запустить. На экране появится окно **Вход в систему ДЕЛО** с запросом имени и пароля пользователя (см. Рис. 4-1):

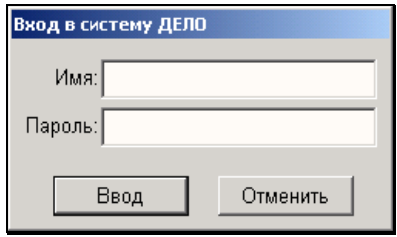

Рис. 4-1. Окно для ввода имени и пароля

**Внимание**. Окно **Вход в систему ДЕЛО** не формируется, если в учетной записи пользователя, запускающего систему, установлено проводить его аутентификацию с помощью операционной системы. В этом случае при загрузке системы «ДЕЛО» пользователь идентифицируется по тем личным параметрам, которые он указал при входе в ОС Windows (см. Руководство системного технолога, гл. «Добавление учетной записи» раздела «Управление правами»).

- 4. В поле **Имя** ведите с клавиатуры имя (логин) пользователя, назначенное Вам технологом системы, и нажмите клавишу **Tab**. Курсор перейдет в поле **Пароль**.
- 5. Введите с клавиатуры свой пароль и щелкните на кнопке **Ввод** (или нажмите клавишу **Enter**).

Если имя или пароль введены неверно, на экране появится сообщение – Рис. 4-2.

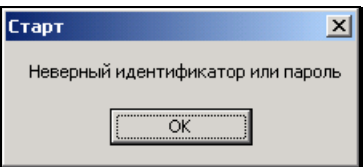

Рис. 4-2. Сообщение при неверном вводе имени или пароля

Щелкните на кнопке **ОК** или нажмите клавишу **Enter**, а затем повторите ввод имени и пароля.

Если имя и пароль введены правильно, произойдет запуск выбранного модуля. При этом:

- при запуске любого модуля, кроме «Документы», откроется его главное окно;
- при запуске модуля «Документы» откроется его начальное окно (см. Рис. 4-3).

## 4.1. **Начальное окно модуля «Документы»**

При запуске модуля «Документы» открывается его начальное окно (см. Рис. 4-3).

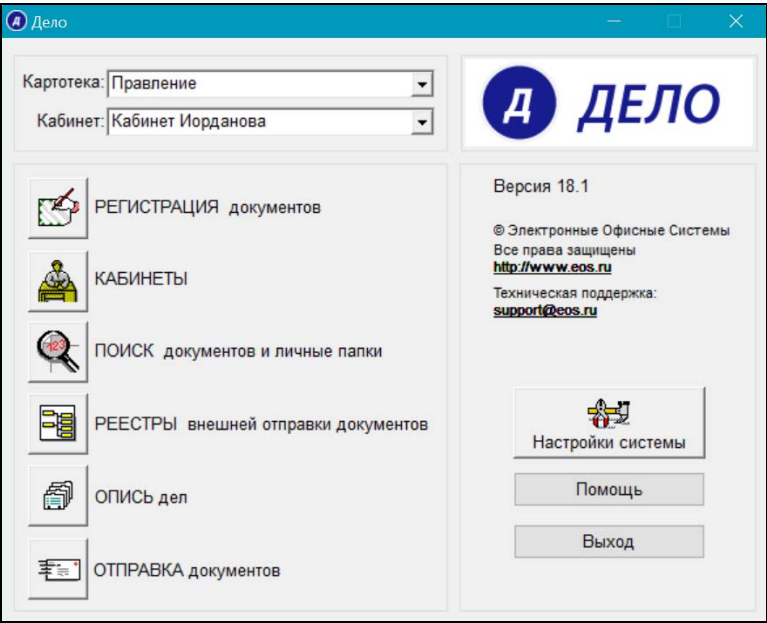

Рис. 4-3. Начальное окно модуля «Документы»

В верхней части этого окна находятся поля **Картотека** и **Кабинет**, содержащие наименование текущих картотеки и кабинета. По умолчанию в них устанавливаются названия картотеки и кабинета, которые определены для данного пользователя в качестве главных. Если пользователь не приписан ни к одному кабинету, поле **Кабинет** в окне отсутствует.

В левой части окна находятся кнопки вызова функций модуля, а в правой – кнопки **Настройки системы** (см. разделы 21, 22), **Помощь** (вызывает встроенную систему помощи) и **Выход** (завершает работу с модулем).

Если пользователь не имеет прав на работу с той или иной функцией модуля, кнопка, соответствующая этой функции будет неактивной (окрашена в серый цвет).

Если технолог системы предоставил пользователю право доступа к нескольким картотекам, пользователь может сменить текущую картотеку. Для этого следует установить в поле **Картотека** название требуемой картотеки. Нужное значение выбирается из раскрывающегося списка, содержащего отсортированный в алфавитном порядке список доступных пользователю картотек.

Если пользователь в текущей картотеке имеет право работать с документами нескольких кабинетов, он может сменить текущий кабинет. Для этого следует установить в поле **Кабинет** название требуемого кабинета. Нужное значение выбирается из раскрывающегося списка, содержащего список доступных пользователю кабинетов текущей картотеки.

Чтобы запустить какую-либо функцию модуля «Документы», щелкните на соответствующей кнопке или на названии функции. Откроется главное окно выбранной функции.

При работе с модулем «Документы» могут быть последовательно запущены несколько функций. В момент их запуска на панели задач Windows формируются кнопки задач (см. Рис. 4-4).

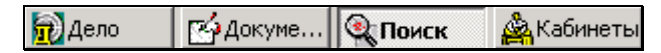

Рис. 4-4. Кнопки функций модуля

Чтобы возобновить работу с ранее запущенной функцией, щелкните на соответствующей кнопке.

# 4.2. **Корректность пароля и смена пароля пользователем**

При регистрации пользователя в системе «ДЕЛО» системный технолог создает учетную запись пользователя и определяет имя (логин) и пароль, с которыми данный пользователь будет входить в систему. При этом может быть задан срок действия пароля пользователя (см. Руководства технолога). В этом случае по истечении срока действия пользователь должен будет задать себе новый пароль (если пользователям разрешена самостоятельная смена пароля).

Если пользователям разрешена самостоятельная смена пароля, то при входе пользователя в систему выполняется автоматическая проверка действительности его пароля. Если срок действия пароля истек, то появится сообщение об этом и будет вызвана операция смены пароля. Вход в систему будет возможен только после смены пароля.

Если в параметрах системы разрешена смена пароля пользователями, то пользователь может при необходимости изменить свой пароль и до истечения срока его действия.

Если в параметрах системы задано блокирование пользователя поле определенного количества вводов неправильного пароля, то при достижении этого количества неправильных вводов учетная запись пользователя будет заблокирована и разблокировать ее сможет только системный технолог.

#### **Изменение пароля:**

1. Для смены пароля запустите модуль «Документы». Откроется начальное окно модуля (см. Рис. 4-3). Щелкните на кнопке **Настройки системы**, а затем в открывшемся окне **Параметры и списки** – на кнопке **Сменить пароль**. Откроется окно **Смена пароля** (см. [Рис.](#page-144-0) 4-5).

При смене пароля с истекшим сроком действия – окно **Смена парол**я (см. [Рис.](#page-144-0) 4-5) откроется при попытке входа в систему. В этом случае в окне смены пароля будет сообщение о том, что срок действия пароля истек.
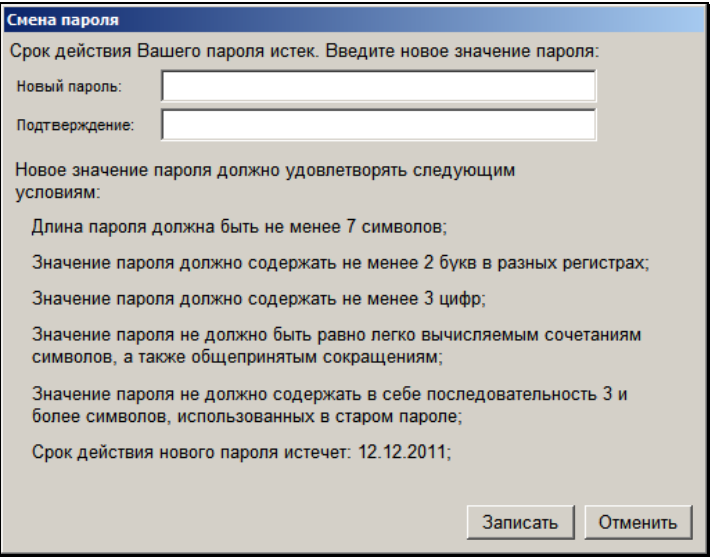

Рис. 4-5. Окно смены пароля

Если в параметрах системы заданы условия, которым должно соответствовать значение пароля, и срок его действия, то эта информация будет отображена в окне **Смена пароля**. Отметим, что условие «Значение пароля не должно быть равно легко вычисляемым сочетаниям символов, а также общепринятым сокращениям» означает, что пароль не может содержать определенные значения, заданные в словаре недопустимых паролей в параметрах системы. Перечень недопустимых значений и условия их невхождения в пароль (точное совпадение или подстрока) необходимо уточнить у системного технолога.

2. Введите новый пароль в соответствии с указанными в окне требованиями (если они указаны), продублируйте его в поле **Подтверждение** и щелкните на кнопке **Записать**.

Если сохраняемое значение пароля *не удовлетворяет* каким-либо из отображенных в окне условий, они будут в окне смены пароля обведены красной рамкой, и при щелчке на кнопке **Записать** появится сообщение о том, что введенный пароль не соответствует заданным условиям. Щелкните в окне сообщения на кнопке **ОК**, затем введите в

поля окна смены пароля новое, соответствующее условиям значение пароля, и щелкните на кнопке **Записать**.

Если сохраняемое значение пароля *удовлетворяет* отображенным в окне условиям, на экране появится сообщение об успешном изменении пароля.

3. Щелкните в окне сообщения на кнопке **ОК.**

# 5 . РЕГИСТРАЦИЯ ДОКУМЕНТА

## <span id="page-146-1"></span>5.1. **Регистрационная карточка документа**

Рассмотрим основные элементы окна РК документа на примере окна РК исходящего документа (см. [Рис.](#page-146-0) 5-1).

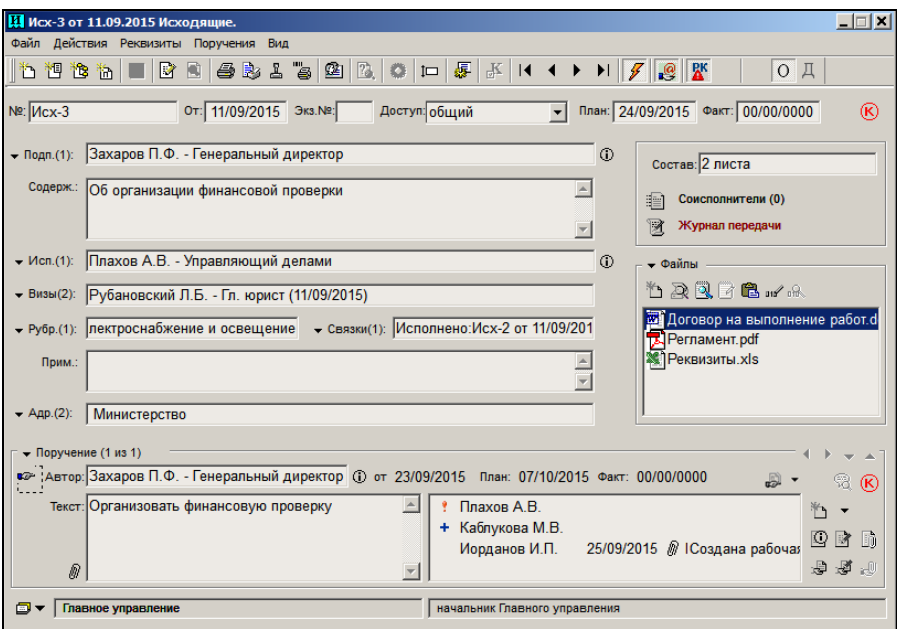

Рис. 5-1. Окно РК исходящего документа

<span id="page-146-0"></span>Заголовок окна РК содержит регистрационный номер документа, дату его регистрации и название группы документов, к которой был отнесен данный документ.

Строка меню окна РК имеет следующие пункты:

• **Файл** – меню содержит команды перехода к регистрации следующей РК, регистрации связанного документа, регистрации связанного проекта документа, команды

завершения регистрации текущей РК, удаления текущей РК, а также команды печати различных видов информации из данной РК, выбора шаблона для печати РК, реестра, штампа и штрих-кода;

- **Действия**  меню содержит команды перехода к режимам редактирования, просмотра, вызова внешних приложений, пересылки и отправки текущей РК по электронной почте, выгрузки РК, команду помещения номера или прикрепленного файла РК в буфер обмена, команду просмотра буфера, а также команду помещения записи об РК в личную папку пользователя и в папку **В дело** кабинета пользователя. Кроме того, в меню **Действия** находится команда проверки повторности входящих документов (писем и обращений граждан). В режиме регистрации исходящих документов эта команда недоступна;
- **Реквизиты** меню содержит команды перехода к окнам множественных реквизитов РК. Кроме того, в меню входят: команда просмотра протокола работы пользователей с текущей РК, команда снятия документа с контроля /постановки документа на контроль (данная команда активна только в том случае, если в Вашей системе «ДЕЛО» используется второе правило контрольности документов), команда открытия окна с уведомлениями/докладами по документу, команда установки/снятия признаков **Срочно!**, **Оригинал в электронном виде**, **РК персонифицированного доступа**;
- **Поручения** меню содержит команды работы с поручениями текущего документа (пунктами и резолюциями), а также с отчетами исполнителей поручений;
- **Вид** меню содержит команды раскрытия текстовых полей, перехода к страницам основных и дополнительных реквизитов РК, к просмотру других карточек, находящихся в списке, из которого была открыта текущая РК, команду возвращения к этому списку, команду перехода к настройке параметров пользователя, команды смены картотеки и кабинета, а также команды вызова справочной информации.

Если для какой-либо команды установлены «горячие» клавиши, то они указываются в меню рядом с ней.

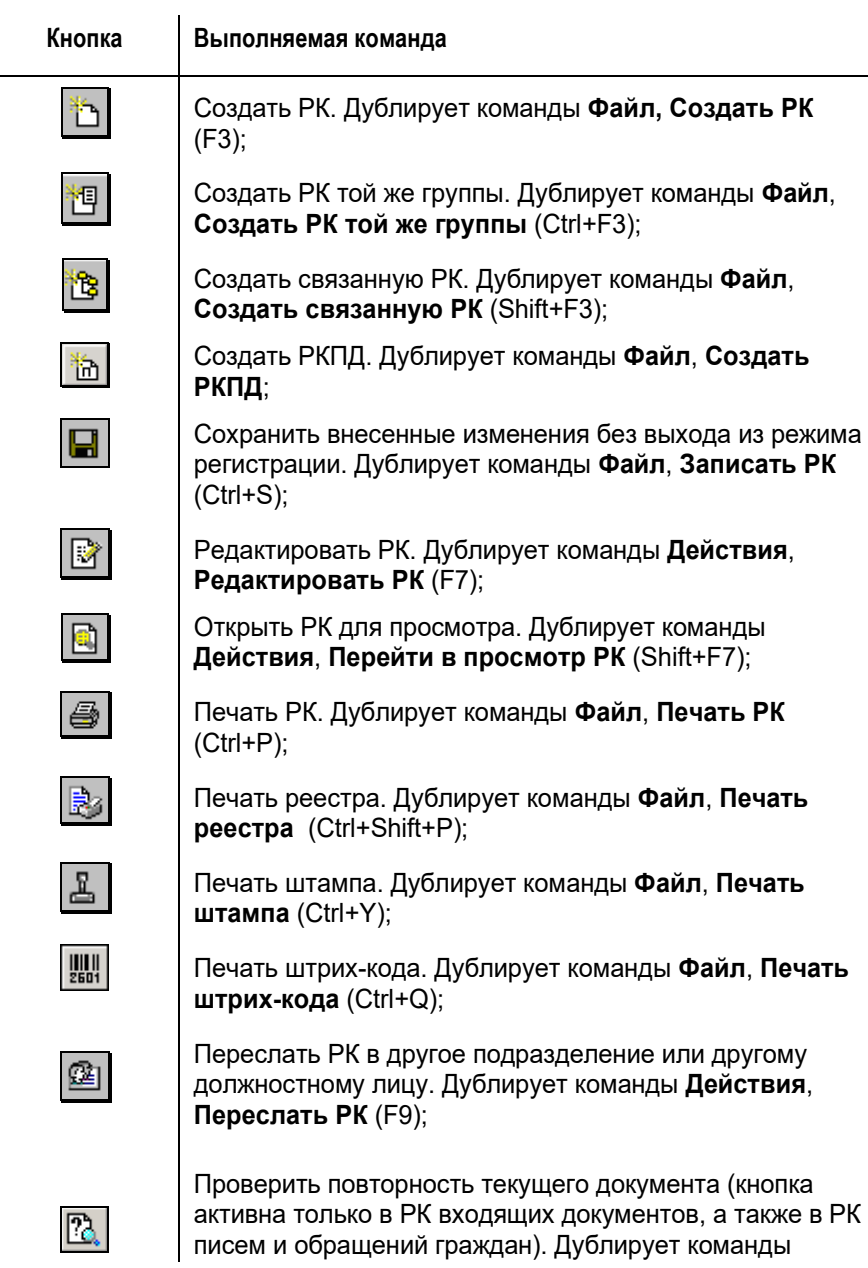

Панель инструментов окна РК содержит следующие кнопки:

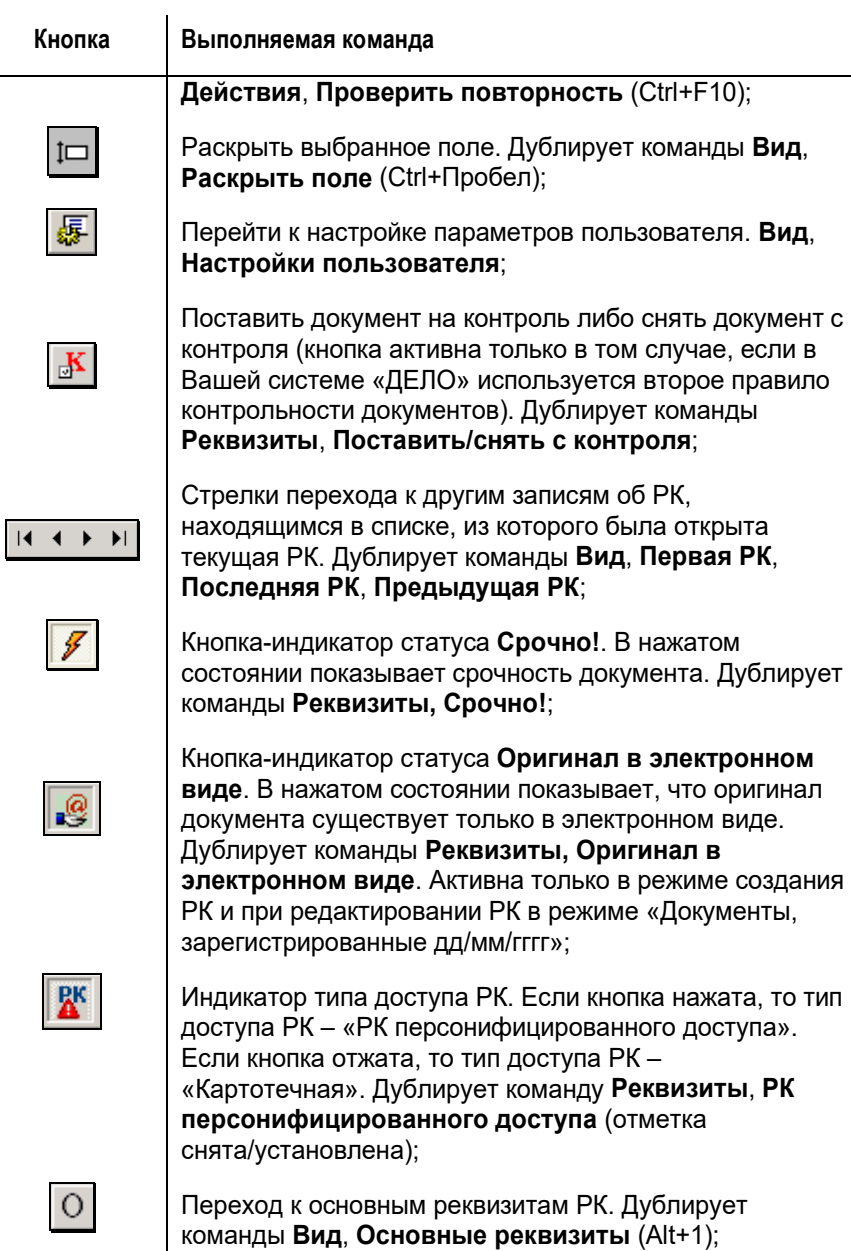

Переход на страницу дополнительных реквизитов РК. Дублирует команды **Вид**, **Дополнительные реквизиты** 

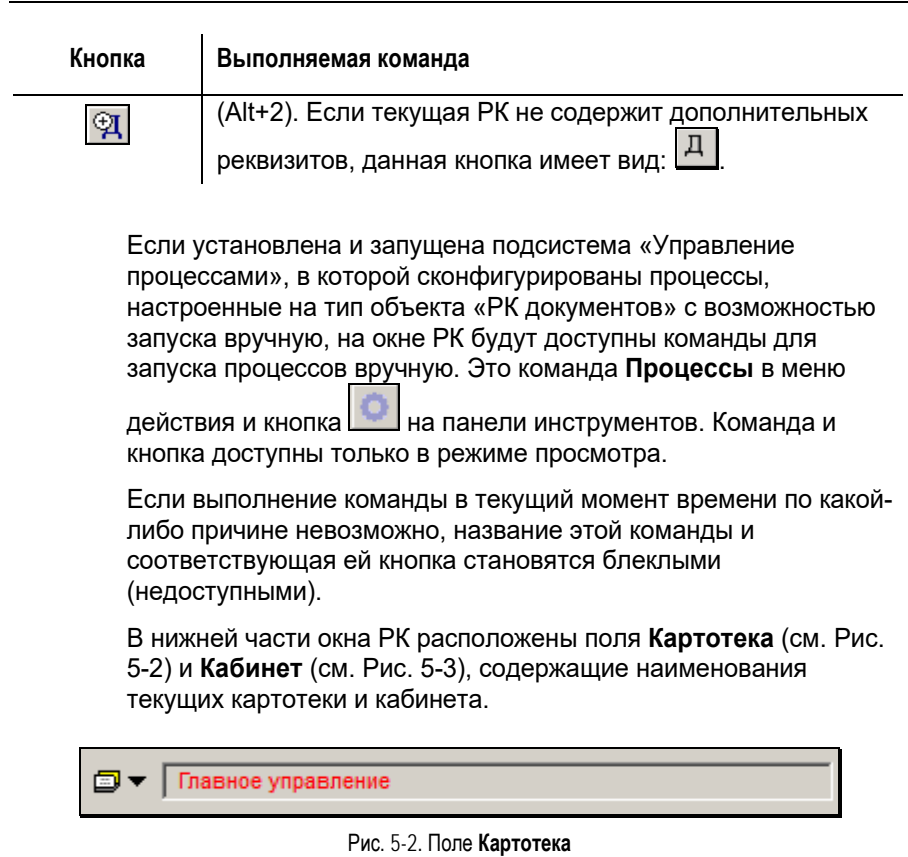

<span id="page-150-1"></span><span id="page-150-0"></span>Начальник Главного управления

Рис. 5-3. Поле **Кабинет**

При наведении курсора на поле **Картотека** появляется всплывающее окно подсказки, содержащее *полный текст*, находящийся в поле. Это позволяет увидеть полное название картотеки в случае, когда название длинное и не отображается целиком в поле **Картотека**.

Если РК *не принадлежит* текущей картотеке, то название картотеки выделено красным шрифтом (см. [Рис.](#page-150-0) 5-2). Например, название картотеки выделено красным шрифтом, пока РК находится в процессе регистрации, и ее сохранение еще не

 $\mathbf{I}$ 

выполнено, и, следовательно, РК еще не поступила в картотеку.

Если РК *принадлежит* текущей картотеке, то название картотеки отображается черным шрифтом. Кроме того, если в параметрах пользователя на закладке **РК** установлен флажок **Показывать дату поступления в картотеку**, то в рядом с названием картотеки будет отображаться дата поступления РК в эту картотеку (см. [Рис.](#page-151-0) 5-4).

<span id="page-151-0"></span>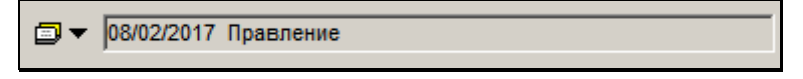

Рис. 5-4. Поле **Картотека** с отображенной датой поступления в картотеку

Документ будет зарегистрирован в картотеке, которая являлась текущей в момент его регистрации. В дальнейшем, в результате пересылки или в соответствии с резолюцией, и т.п., РК документа будет принадлежать не только картотеке регистрации, но и другим картотекам организации. При щелчке на кнопке  $\blacksquare$  , примыкающей к левой границе поля **Картотека**, открывается окно выбора контекста просмотра РК (см[. Рис.](#page-151-1) 5-5).

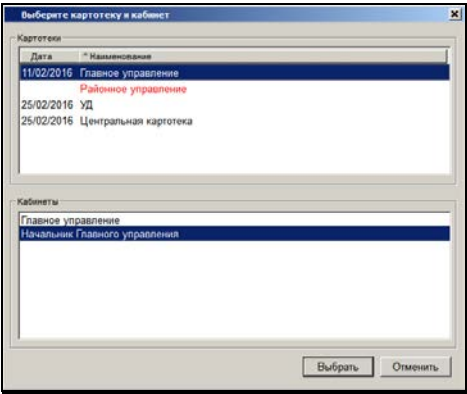

Рис. 5-5. Окно выбора контекста просмотра РК

<span id="page-151-1"></span>Окно разделено на две секции:

- **Картотеки** содержит перечень наименований всех картотек, к которым приписана данная РК + наименование текущей картотеки (в контексте которой открыта данная РК). Наименование текущей картотеки включается в перечень даже в случае, если РК к ней не приписана, но в этом случае ее наименование выделено *красным шрифтом* в окне выбора контекста и в поле **Картотека** окна РК. Если в параметрах пользователя на закладке **РК** установлен флажок **Показывать дату поступления в картотеку**, то в перечне картотек кроме графы **Наименование** будет присутствовать графа **Дата**, в которой для каждой картотеки, которой принадлежит РК, будет отображаться дата поступления РК в эту картотеку. В записи картотеки, которой РК не принадлежит, поле **Дата** будет пустым. Заголовки граф **Дата** и **Наименование** являются кнопками сортировки. Если в параметрах пользователя флажок **Показывать дату поступления в картотеку** не установлен, то дата поступления РК в картотеку не отображается в поле **Картотеки**, и перечень картотек не разбит на графы.
- **Кабинеты** в нем отображается перечень наименований *доступных пользователю* кабинетов той картотеки, наименование которой выделено в поле **Картотеки**. Если пользователю не доступен ни один кабинет картотеки, выбранной в верхнем поле, то в поле **Кабинет** никаких значений не отображается.

Чтобы изменить контекст просмотра РК, выделите наименование нужной картотеки и, если вам доступны какие-либо кабинеты этой картотеки – нужного кабинета. Затем щелкните кнопку **Выбрать** (кнопка **Отменить** используется для отмены изменения контекста просмотра РК). РК будет отображена в выбранном контексте, в полях **Картотека** и **Кабинет** будут отображены выбранные значения (если Вам недоступен ни один кабинет выбранной картотеки, то в поле **Кабинет** будет отображаться текст «Кабинета нет»).

Некоторые реквизиты РК могут иметь несколько значений (например, **Подп.**, **Визы**, **Рубр.**). Такие реквизиты называются множественными. Количество значений множественного реквизита указывается в скобках справа от его названия (см. гл. [5.5\)](#page-190-0).

Названия полей множественных реквизитов РК одновременно являются кнопками. При щелчке на названии-кнопке открывается окно указанного реквизита, содержащее список его значений.

Если для какой-либо группы документов набор основных реквизитов РК, используемый при регистрации и редактировании документов, является недостаточным, к ней прикрепляется набор дополнительных реквизитов (см. гл. [5.6\)](#page-292-0). Формирование дополнительных реквизитов и прикрепление их к группам документов осуществляется системным технологом при заполнении справочников **Настройка реквизитов** и **Группы документов**.

Чтобы перейти на страницу, содержащую дополнительные

реквизиты, щелкните кнопку  $\mathfrak{A}$  в правом верхнем углу РК или выберите из меню **Вид** команду **Дополнительные реквизиты**. Чтобы вернуться на страницу основных реквизитов, щелкните

кнопку или выполните команду **Вид** → **Основные реквизиты**.

Как правило, при открытии окна РК, по умолчанию, открывается страница, содержащая основные реквизиты РК. Закладка дополнительных реквизитов открывается по умолчанию для тех документов, которые указаны в Настройках пользователя на закладке **РК**.

Подробное описание реквизитов регистрационных карточек исходящих документов приведено в разделе [5.3](#page-176-0), а входящих документов и писем граждан – в разделе [5.4.](#page-183-0)

Заполнение полей РК выполняется по правилам, изложенным в разделе 3.2 настоящего руководства.

## 5.2. **Общие правила регистрации документов**

**Внимание**. Выполнять регистрацию документов в той или иной картотеке могут только те пользователи, которые в данной картотеке обладают правом **Регистрация документов**. Данное право может быть ограничено перечнем групп документов, доступных пользователю для регистрации.

#### **Регистрация документа:**

1. Запустите модуль «Документы» (см. раздел «Запуск модуля

системы «ДЕЛО»»). Откроется начальное окно модуля.

- 2. Если Вы имеете право работать в нескольких картотеках, в поле **Картотека** установите название нужной картотеки.
- 3. Если в выбранной картотеке вы имеете право работать в нескольких кабинетах, выберите требуемый кабинет.
- 4. Щелкните на названии функции **Регистрация документов**. Откроется 2 окна: окно **Документы, зарегистрированные [текущая дата]**, содержащее список записей об РК документов, зарегистрированных данным пользователем в определенный период времени (см. раздел [5.10.1](#page-331-0)), и окно **Выбор группы нового документа** (см. [Рис.](#page-154-0) 5-6).

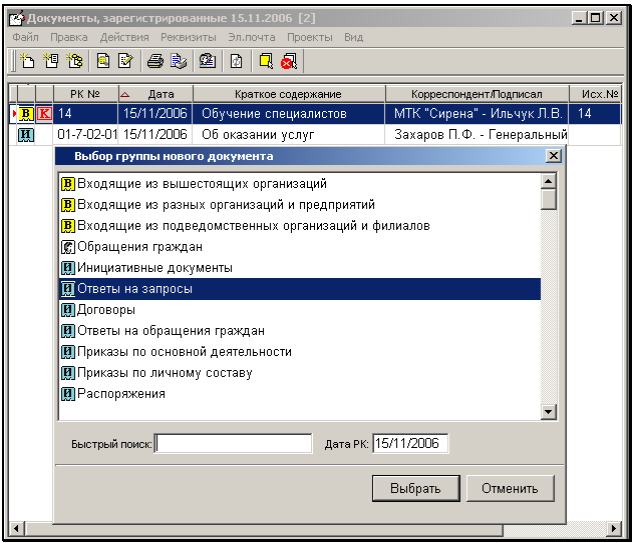

<span id="page-154-0"></span>Рис. 5-6. Окно **Выбор группы нового документа**

**Внимание.**При вызове функции **Регистрация документов** возможно появления сообщений об ошибках. Эти ошибки вызываются неверными настройками параметров данного пользователя. При возникновении такого запрета следует войти в режим настройки параметров пользователя (см. раздел «Настройка параметров пользователя») и изменить соответствующие параметры либо обратиться к системному технологу.

- 5. Руководствуясь правилами, изложенными в п. [5.2.1,](#page-160-0) выберите группу, к которой относится регистрируемый документ. Откроется окно РК выбранной группы документов (см. [Рис.](#page-146-0) 5-1, [Рис.](#page-183-1) 5-12, [Рис.](#page-184-0) 5-13).
- 6. В полях окна укажите значения основных реквизитов документа.

**Замечание.** Если для данной группы документов системный технолог в справочнике **Группы документов** задал заполнение каких-либо реквизитов по умолчанию, то в открывшемся окне создаваемой РК этим реквизитам уже будут установлены значения по умолчанию. Установленные по умолчанию значения можно отредактировать.

Часть реквизитов РК являются обязательными для заполнения, например, реквизиты, заполнение которых определено бизнес-правилами системы (**Рег. №**, **от** (дата регистрации), **Доступ**).

Если шаблон регистрационного номера выбранной группы документов включает в себя такие элементы, как индекс подразделения исполнителя, индекс связки (индекс, определяющий наличие у документа связок определенного типа), регистрационный номер связанного документа и т.п., обязательными для заполнения становятся и поля, содержащие эти данные.

**Замечание.** Если для данной группы документов системный технолог в справочнике **Группы документов** определил какиелибо реквизиты как обязательные для заполнения, то эти реквизиты необходимо заполнить в обязательном порядке. В противном случае РК не будет сохраняться.

Правило заполнения номера экземпляра документа (**Экз. №**) зависит от значения признака «Оригинал в электронном виде» на РК. Если документ *имеет* бумажный оригинал (на РК *не* установлен признак «Оригинал в электронном виде»), то в поле **Экз. №** по умолчанию устанавливается номер экземпляра, заданный технологом в правилах заполнения реквизитов для данной группы документов. Это значение можно отредактировать или удалить (для документов с бумажным оригиналом допускается как наличие, так и отсутствие значения в поле **Экз. №**). Если документ *не* имеет бумажного оригинала (на РК *установлен* признак «Оригинал в электронном виде»), то поле **Экз. №** может быть только пустым. Редактирование значения реквизита **Экз. №** возможно только в режиме создания РК и в режиме «Документы, зарегистрированные дд/мм/гггг».

**Замечание.** Если в каких-либо реквизитах РК есть записи о бумажном экземпляре документа, то при попытке установить признак **Оригинал в электронном виде** или очистить поле **Экз. №** появится сообщение о том, что такие записи будут удалены или откорректированы. Для продолжения операции необходимо будет подтвердить автоматическую корректировку записей о бумажных оригиналах.

**Замечание.** Если в свойствах данной группы документов задана установка по умолчанию типа доступа «РК персонифицированного доступа», этот тип доступа будет ŖК установлен в РК по умолчанию (будет нажата кнопка панели инструментов). Значение типа доступа РК можно изменять вручную (при наличии права редактирования данной РК), но только в случае, если это не запрещено в свойствах группы документов. Подробнее о типе доступа РК см. п. «Тип доступа РК» настоящего подраздела.

Подробное описание реквизитов РК исходящих (внутренних) документов см. в разделе [5.3](#page-176-0), описание реквизитов РК входящих документов, а также писем и обращение граждан – в разделе [5.4.](#page-183-0)

Правила ввода информации приведены в разделе 3.2 настоящего руководства. Заполнение множественных реквизитов РК описано в разделе [5.5.](#page-190-0)

- 7. Если группа документов, к которой относится текущая РК, помимо основных, имеет набор дополнительных реквизитов, перейдите на страницу **Дополнительные реквизиты** и укажите их значения (см. раздел [5.6\)](#page-292-0).
- 8. При необходимости внесите в **Журнал передачи документа** (ЖПД) информацию о движении бумажного документа внутри организации (см. гл. «Журнал передачи документа» раздела «Движение бумажного документа внутри организации») и заполните другие дополнительные разделы РК (**Соисполнители**, **Адресаты**, **Сопр. документ** и т.п.).

Если для данной группы документов системный технолог в справочнике **Группы документов** задал по умолчанию списание в дело и/или установку отметки о передаче документа и/или ввод внутренних/внешних адресатов документа, то в ЖПД и/или раздел **Адресаты** РК будут по умолчанию автоматически внесены соответствующие записи. При этом:

- В первую очередь в ЖПД будет добавлена запись о списании в дело согласно правилу, заданному в настройках группы документов (оригинал/копия).
- Во вторую очередь в ЖПД будут добавлены записи о передаче документа должностным лицам/подразделениям согласно правилу, заданному в настройках группы документов (оригинал/копия, если в настройках выбрано распределение копий и оригиналов документа не вручную). При этом оригиналы передаются только не списанные в дело. Для должностных лиц/подразделений, которым не хватило оригиналов, в записях не указывается вид и номер экземпляра и дата передачи.
- В третью очередь в раздел «Адресаты» РК будут добавлены записи об адресатах – должностных лицах/подразделениях согласно правилу, заданному в

настройках группы документов (оригинал/копия). При этом оригиналы передаются только не списанные в дело. Для должностных лиц/подразделений, которым не хватило оригиналов, в записях не проставляется отметка отправки (вид и номер экземпляра и дата отправки). Если в настройках группы документов задана установка отметки отправки внутренним/внешним адресатам, то в их записях будет проставлена отметка отправки (вне зависимости от наличия у пользователя картотечного права «Отметка отправки документов»).

- 9. Если текст документа (или какая-то его часть) представлены в электронном виде и у Вас в текущей картотеке есть право **Добавлять файлы**, прикрепите к РК файлы, содержащие электронные образы документа (см. раздел «Прикрепление файлов к регистрационным карточкам. Сканирование»).
- 10. Если требуется, сформируйте поручение-пункт. Если Вы обладаете абсолютным правом **Ввод резолюций** за соответствующих должностных лиц, при необходимости, введите резолюцию к данному документу (проект резолюции) (см. раздел «Работа с поручениями»).
- 11. Если в Вашей системе «ДЕЛО» для определения контрольности документов используется **Правило 2** (контрольность документов устанавливается вручную) и Вы имеете абсолютное право **Постановка на контроль**, при необходимости, поставьте регистрируемый документ на контроль (см. п. «Постановка документа на контроль»).
- 12. Если в текущей картотеке Вы обладаете правом **Пересылка РК**, при необходимости, перешлите регистрируемую РК внутренним адресатам (см. раздел «Пересылка РК документа»).
- 13. Завершите регистрацию РК одним из способов, указанным в п. [5.2.5.](#page-170-0)

**Внимание.** При формировании справочника **Группы документов** системный технолог может для каких-либо групп документов установить обязательные значения тех или иных реквизитов, вводимые в РК при записи (см. Руководство системного технолога). Если пользователь в процессе регистрации по каким-либо причинам не указал данные значения, то при записи РК этих групп документов в БД системы обязательные значения, заданные технологом, автоматически будут добавлены к тем значениям реквизитов, которые ввел пользователь.

14. Если в настройках пользователя системы на закладке **Регистрация – Доп. операции** установлен флажок **Автоматическая печать регистрационного штампа**  (см. гл. «Установка параметров группы «Доп. операции»» раздела «Настройка параметров пользователя»), то в момент завершения регистрации (сохранения РК) в очередь заданий к принтеру добавляется задание на печать регистрационного штампа. Вставьте первую страницу документа в подающий лоток принтера, и в ее правом нижнем углу будет напечатан регистрационный штамп.

Если этот флажок не установлен, для печати регистрационного штампа выберите команды **Файл** →

**Печать штампа** или щелкните кнопку **4** на панели инструментов. Расположение штампа на листе может быть изменено технологом системы.

15. При необходимости, распечатайте РК зарегистрированного документа.

После регистрации записи о данной РК поступают в различные картотеки системы в соответствии с правилами, установленными технологом для той группы документов, к которой эта РК относится. Правила распределения РК по картотекам и кабинетам системы устанавливаются при формировании обязательных умолчательных реквизитов РК в справочнике **Группы документов** (см. Руководство технолога) и при настройке параметров пользователя (см. раздел «Настройка параметров пользователя» настоящего руководства).

Если в процессе регистрации документа выполнялась пересылка РК, запись об этой РК будет помещена в картотеки, которым принадлежат должностные лица (подразделения), указанные при пересылке.

### <span id="page-160-0"></span>**5.2.1. Выбор группы документов при регистрации**

Окно выбора группы регистрируемых документов (см[. Рис.](#page-154-0) 5-6) содержит список всех групп документов, разрешенных данному пользователю для регистрации в текущей картотеке. Рядом с наименованием группы документов указывается базовый тип, к которому относится данная группа:

- $\left[\begin{array}{c}\n\overline{B}\n\end{array}\right]$  <sub>– входящие,</sub>
- $\left[\mathbf{H}\right]$  исходящие,

**[60]** – письма и обращения граждан.

В нижней части окна расположено поле для быстрого поиска нужной группы документов по первым символам ее наименования.

При необходимости пользователь может изменить порядок отображения групп документов, перемещая группы документов вверх или вниз по списку. Чтобы передвинуть группу документов по списку, выделите эту группу щелчком мыши, нажмите и удерживайте клавишу **Ctrl** и перемещайте выбранную группу, нажимая клавишу ↑ или ↓, в зависимости от направления движения.

#### **Выбор группы документов:**

- 1. Проверьте правильность установки значения даты регистрации в поле **Дата РК** (по умолчанию – текущая дата) и, при необходимости, отредактируйте ее.
- 2. Найдите название нужной группы документов. Если список групп большой, воспользуйтесь функцией поиска: введите несколько начальных букв наименования искомой группы в поле **Быстрый поиск**. По мере набора текста строка,

начинающаяся с набранного фрагмента, будет выделяться синим цветом. Поиск можно также проводить вручную с помощью мыши или клавиш управления курсором.

- 3. Выделите название требуемой группы документов и нажмите клавишу **Enter** (или щелкните на кнопке **Выбрать**). Выбрать группу можно, также, двойным щелчком мыши на ее названии.
- 4. Если в шаблон номера данной группы документов входит индекс дела по номенклатуре, откроется окно справочника **Номенклатура дел**, в котором требуется выбрать индекс дела для того, чтобы система могла включить его в формируемый регистрационный номер (методика выбора значения из справочника **Номенклатура дел** описана в п. 3.2.8).

Откроется окно **РК документа**, соответствующее выбранной группе (РК входящего документов, РК писем и обращений граждан или РК исходящих документов).

Если шаблон номера выбранной группы документов не включает в себя индекс дела, окно РК открывается сразу после выбора группы документов.

## **5.2.2. Формирование регистрационного номера документа**

Регистрационный номер документа формируется автоматически в соответствии с шаблоном, заданным для данной группы документов технологом системы. Номер может включать в себя следующие элементы:

- индекс группы документов;
- порядковый номер (по группам, в соответствии с заданной системой формирования номеров);
- индекс дела по номенклатуре;
- индекс лица, подписавшего документ;
- индекс подразделения исполнителя;
- префикс обращений граждан (начальная буква фамилии гражданина);
- индекс грифа доступа. По умолчанию устанавливается общий гриф доступа (гриф, стоящий первым в списке элементов справочника **Грифы доступа**);
- год регистрации документа (последняя цифра года даты регистрации);
- индекс связки (индекс, определяющий наличие у документа связок определенного типа);
- рег. № связанного документа;
- порядковый номер связанного документа,
- порядковый номер в пределах связанной РК;
- исходящий номер корреспондента.

Если в шаблоне регистрационного номера РК имеются элементы, предполагающие включение в Рег. № данных из каких-либо полей РК, то поля, содержащие соответствующие данные, могут стать обязательными для заполнения.

Правила формирования шаблона регистрационного номера документа описаны в п. «Формирование шаблона регистрационного номера документа» раздела «Особенности ведения обязательных справочников» Руководства технолога.

Если для группы документов задано формирование индекса номера документа по номенклатуре дел, то при выборе данной группы документов будет открываться окно справочника **Номенклатура дел**. После выбора нужного заголовка дела откроется окно РК. Чтобы изменить индекс номера, установите курсор в поле **№** и нажмите клавишу Enter. Откроется окно выбора из справочника **Номенклатура дел**. Кроме того, изменить индекс номера можно, открыв РК на редактирование из окна **Документы, зарегистрированные (дд/мм/гггг).**

**Внимание.** Пользователям может быть установлено ограничение на выбор дел, по которым формируется индекс номера РК. Если в параметрах системы установлен флажок **Ограничивать выбор дел при регистрации РК правом «Списание документов в дело»**, в справочнике «Номенклатура дел» пользователю будут доступны номенклатуры дел только тех подразделений, которые принадлежат картотеке, где у пользователя есть право «Списание документов в дело» (см. п. «Параметры работы с РК» раздела «Настройка системы» Руководства технолога).

**Замечание.** Если в шаблон регистрационного номера включены какие-либо реквизиты РК, то при редактировании этих реквизитов в режиме «Зарегистрированные сегодня» регистрационный номер будет автоматически изменяться соответствующим образом. По окончании действия режима «Зарегистрированные сегодня» автоматическое редактирование регистрационного номера не выполняется.

## **5.2.3. Редактирование регистрационного номера документа**

Автоматически сформированный Рег. № документа можно отредактировать вручную.

**Внимание.** Редактирование Рег. № доступно пользователю, имеющему абсолютное право **Редактирование регистрационного номера РК**.

**Внимание.** Редактирование Рег. № РК доступно во всех функциях системы «ДЕЛО», но недоступно в РК, открытой из окна режима «Документы, зарегистрированные <дд.мм.гггг>».

#### **Чтобы отредактировать Рег. № РК:**

Откройте РК в режиме редактирования и выберите из меню **Действия** команду **Редактировать рег. №**. Откроется окно редактирования номера (см. [Рис.](#page-164-0) 5-7).

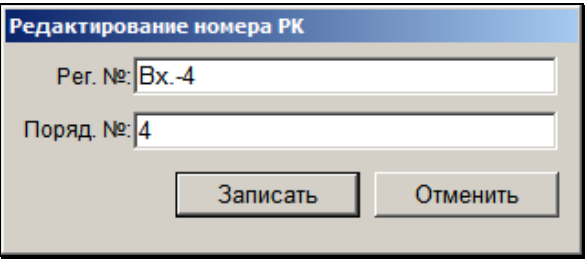

Рис. 5-7. Окно редактирования регистрационного номера

<span id="page-164-0"></span>Отредактируйте значения следующих полей:

- **Рег. № регистрационный номер документа:**
- **Поряд. №** порядковый номер документа.

Значения в поля вводятся с клавиатуры или выбираются из списка стандартных текстов. Заполнение полей обязательно.

Для сохранения изменений щелкните на кнопке **Записать**.

При сохранении выполняется следующая проверка корректности Рег. №:

- Новое значение поля **Рег. №** должно быть уникально среди РК данной группы документов, зарегистрированных в том же году;
- Если значение поля **Поряд. №** отлично от нуля, то оно должно входить в значение поля **Рег. №** в качестве подстроки.

При обнаружении некорректности Рег. № появляется сообщение, в котором необходимо подтвердить сохранение или отказаться от него.

## **5.2.4. Смена группы документов РК**

Смена группы документов доступна только для групп документов вида «Входящие» и «Письма граждан» и возможна непосредственно в процессе создания РК, либо в процессе ее редактирования в режиме регистрации. Длительность периода, в течении которого созданная РК будет считаться находящейся в режиме регистрации, определяется системным технологом при настройке параметров системы.

**Замечание.** Смена группы документов возможна только в тот период, пока РК находится в режиме регистрации, операция доступна пользователю, имеющему право редактирования данной РК в данном режиме. Сменить группу документов можно только на группу с таким же видом РК, как у текущей группы, т.е., например, группу с видом РК «Входящие» можно сменить на другую группу с видом РК «Входящие», но нельзя сменить на группу с видом РК «Письма граждан».

#### **Смена группы документов РК**

Переведите РК в режим просмотра и выберите в окне РК из меню **Действия** команду **Изменить группу документов**.

**Замечание.** Команда **Изменить группу документов** доступна пользователю только в случае, если ему доступно редактирование данной РК в режиме регистрации.

Откроется окно выбора новой группы документов (см. [Рис.](#page-166-0) 5-8).

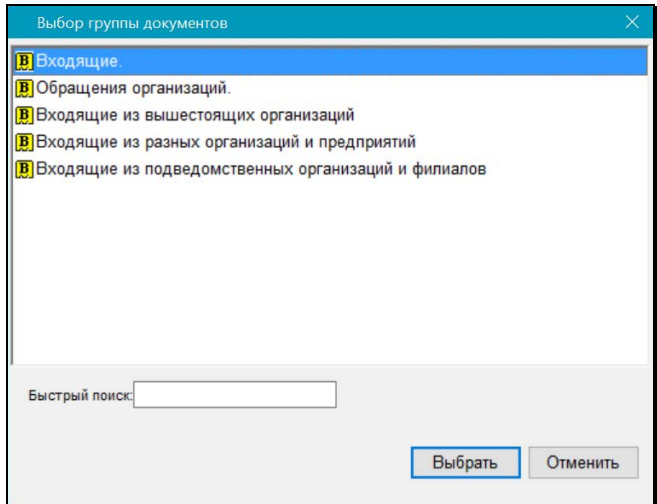

Рис. 5-8. Окно выбора новой группы документов

<span id="page-166-0"></span>В окне содержится перечень доступных пользователю для регистрации групп документов с таким же видом РК, как у текущей группы документов.

Выделите в окне наименование нужной группы документов и щелкните кнопку **Выбрать**. Произойдет возврат к окну РК.

При успешном выполнении операции в РК будут сделаны следующие изменения:

- Группа документов РК будет изменена на выбранную пользователем;
- Имевшиеся в РК значения реквизитов останутся неизменными, но, если в РК, в соответствии с новой группой документов, появились новые доп. реквизиты, то они будут заполнены значениями по умолчанию, установленными для новой группы документов;
- Регистрационный номер РК будет пересчитан в соответствии с шаблоном регистрационного номера новой группы документов.

### **5.2.5. Постановка документа на контроль**

В зависимости от настроек базы данных системы «ДЕЛО», контрольность документов в системе определяется в соответствии с одним из двух правил:

- **Правило 1** контрольность документа определяется контрольностью его поручений указанного технологом уровня. Иными словами, документ автоматически становится контрольным документом, если имеет контрольные поручения (пункты или резолюции).
- **Правило 2** контрольность документа не зависит от контрольности его поручений. Документ может быть поставлен на контроль и снят с контроля пользователем вручную.

Правило, по которому определяется контрольность документов в Вашей системе, указано в модуле «Справочники», в окне **Параметры системы** (см. гл. «Настройка параметров системы» раздела «Настройка системы» Руководства технолога).

Если в Вашей системе «ДЕЛО» для определения контрольности документов используется **Правило 2**, то пользователи, обладающие абсолютным правом **Постановка на контроль**, могут изменять контрольность документов.

#### **Постановка документа на контроль:**

- 1. Откройте РК документа и переведите ее в режим редактирования.
- 2. Из меню **Реквизиты** выберите команду **Поставить/Снять с контроля** или щелкните кнопку **ВУ** на панели инструментов. Откроется окно, показанное на [Рис.](#page-168-0) 5-8.

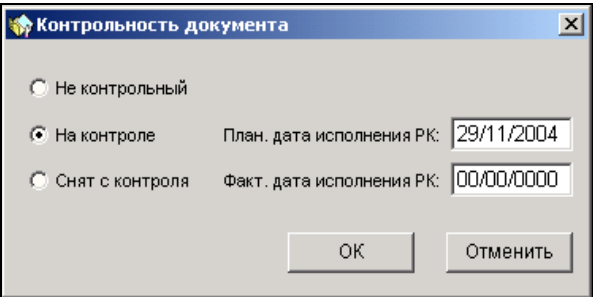

Рис. 5-9. Окно Контрольность документа

- <span id="page-168-0"></span>3. Чтобы поставить документ на контроль, установите переключатель **На контроле** (по умолчанию установлен переключатель **Не контрольный**).
- 4. При необходимости введите нужное значение в поле **План. дата исполнения РК**. Данное значение будет скопировано в поле **План** РК документа.

**Внимание.** Если технолог системы при формировании справочника **Группы документов** для каких-либо групп документов задал алгоритм расчета плановой даты исполнения документа, то при регистрации документов, принадлежащих этим группам, значение реквизита **План** будет устанавливаться по умолчанию. Однако, при необходимости, его можно отредактировать.

5. Установив контрольность документа, щелкните кнопку **ОК**.

В верхней части РК контрольного документа появится метка  $\left| \mathbf{K} \right|$ , показывающая, что данный документ находится на контроле.

**Замечание.** Документ может быть поставлен на контроль при вынесении контрольного поручения (см. раздел «Работа с поручениями»).

Во всех списках функций **Регистрация документов**, **Кабинеты** и **Поиск** записи об РК контрольных документов отмечаются красным маркером  $(K)$ 

6. Сохраните РК, выполнив команду **Файл** → **Записать РК** (или щелкните кнопку **на** на панели инструментов).

#### **Снятие документа с контроля:**

- 1. Откройте РК контрольного документа и переведите ее в режим редактирования.
- 2. Из меню **Реквизиты** выберите команду **Поставить/Снять с контроля** или щелкните кнопку **<u>ВА</u>** на панели инструментов. Откроется окно, показанное на [Рис.](#page-168-0) 5-8.
- 3. Установите переключатель в положение **Снят с контроля**.
- 4. При необходимости введите нужное значение в поле **Факт. дата исполнения РК**. Данное значение будет скопировано в поле **Факт.** РК документа.
- 5. Сняв документ с контроля, щелкните кнопку **ОК**.

Метка контрольности, расположенная в верхней части РК

документа, будет заменена маркером  $\mathbb{X}^{\mathbb{N}}$ 

В списках функций **Регистрация документов**, **Кабинеты** и **Поиск** запись о документе, снятом с контроля, будет отмечена серым маркером  $\mathbb{R}^3$ .

6. Сохраните РК, выбрав из меню **Файл** команду **Записать РК** (или шелкните кнопку  $\Box$  на панели инструментов).

Если документ был ошибочно поставлен на контроль, его

контрольность можно отменить. Для этого находясь в окне **Контрольность документа** ([Рис.](#page-168-0) 5-8), установите переключатель **Не контрольный** и щелкните кнопку **ОК**. Метка контрольности, расположенная в верхней части РК документа, будет удалена.

## <span id="page-170-0"></span>**5.2.6. Признак «Оригинал в электронном виде»**

Приведенная ниже информация действительна для РК и, частично, для РКПД, поэтому для каждого абзаца указано, для каких объектов верна содержащаяся в абзаце информация.

**РК и РКПД**. Если оригинал документа (проекта документа) существует только в электронном виде, то признак этого можно проставить на РК (РКПД), отметив в меню **Реквизиты** команду

**Оригинал в электронном виде**, или щелкнув кнопку **ка** на панели инструментов. При этом кнопка станет яркой, на ней проявится рисунок ее иконки. Визуализировать данный признак можно с помощью настройки вида перечня (см. ниже).

**РК и РКПД.** Для снятия признака, соответственно, снимите в меню **Реквизиты** отметку на команде **Оригинал в электронном виде** или щелкните соответствующую кнопку на панели инструментов. При этом кнопка станет бледной.

**РК и РКПД.** Изменять значение данного признака в РК возможно только в режиме регистрации РК и в режиме «Документы, зарегистрированные дд/мм/гггг». Если редактирование РК осуществляется *не* в режиме регистрации (т.е. после сохранения РК) и *не* в режиме «Документы, зарегистрированные дд/мм/гггг», данный признак в РК/РКПД носит информационное значение. Изменять значение данного признака в РКПД возможно в режиме регистрации и в режиме редактирования РКПД, находящейся в статусе ниже «Подписан». В РКПД, находящейся в статусе «Подписан» и выше данный признак носит информационное значение.

**РК.** При установке признака **Оригинал в электронном виде** в РК поле реквизита **Экз. №** очищается от значения и блокируется. Если в каких-либо реквизитах РК есть записи о бумажном экземпляре документа, то при попытке установить признак **Оригинал в электронном виде** или очистить поле **Экз. №** появится сообщение о том, что такие записи будут удалены или откорректированы. Для продолжения операции необходимо будет подтвердить автоматическую корректировку записей о бумажных оригиналах. При снятии признака **Оригинал в электронном виде** - поле **Экз. №** снова становится доступным для ввода значения.

**РК и РКПД.** Если для данной группы документов в справочнике «Группы документов» установлен признак **Оригинал в электронном виде**, то этот признак по умолчанию устанавливается в создаваемых РК/РКПД данной группы.

**РК.** Если у РК проставлен признак **Оригинал в электронном виде**, то при выполнении операции «Подготовить E-mail» или «Отправить E-mail» в поле «Доп. информация» сформированного сообщения автоматически вводится текст «Без досылки бум. экз.». При регистрации такой РК у нее будет автоматически установлен признак **Оригинал в электронном виде**.

**РК и РКПД.** Операция изменения значения данного признака протоколируется.

**РК и РКПД.** Признак **Оригинал в электронном виде** можно отобразить в перечне записей РК/РКПД папки кабинета. Для этого при настройке вида папки отметьте соответствующий реквизит флажком в графе **Перечень** или **Подвал**.

**РК и РКПД.** Признак **Оригинал в электронном виде** является поисковым реквизитом в функции «Поиск документов и личные папки».

## **5.2.7. Тип доступа РК**

РК может иметь один из двух типов доступа:

- **Картотечная** доступ к чтению РК имеют пользователи, которым доступны ее гриф и группа документов;
- **РК персонифицированного доступа** доступ к чтению РК имеют только должностные лица, являющиеся фигурантами этой РК, то есть указанные в ее реквизитах. Это ограничение доступа является дополнительным к ограничению по грифу и группе документов.

Подробнее о правилах доступа пользователей к чтению РК рассказывается в п. «Правила доступа пользователей к чтению РК» подраздела «Просмотр РК документа» раздела «Работа с РК документа» настоящего руководства.

Индикатором типа доступа РК является кнопка /

(«Картотечная»/«Персонифицированного доступа») на панели инструментов РК:

- Если кнопка **ВК** нажата, то РК имеет тип доступа «РК персонифицированного доступа»;
	-
- Если кнопка **Варит**отжата, то РК имеет тип доступа «Картотечная», с обычными условиями доступа (только по грифу и группе документов).

Тип доступа, устанавливаемый в РК по умолчанию, а также возможность/невозможность редактирования значения типа доступа вручную задается в свойствах группы документов в справочнике «Группы документов»:

• Если в свойствах группы документов установлен флажок **РК перс. доступа**, то при создании РК этой группы, на РК будет по умолчанию установлен тип доступа «РК персонифицированного доступа» (будет «нажата» кнопка

на панели инструментов). Если в свойствах группы документов снят флажок **РК перс. доступа**, то при создании РК этой группы, на РК будет по умолчанию установлен тип

доступа «Картотечная» (будет «отжата» кнопка панели инструментов). Установленное по умолчанию значение типа доступа можно изменить вручную, но только в случае, если это не запрещено в свойствах группы документов.

• Если в свойствах группы документов установлен флажок **Без ред.**, то в РК этой группы невозможно ручное редактирование значения типа доступа.

**Замечание.** Технолог может в справочнике «Группы документов» выполнить операцию автоматической корректировки значения типа доступа на всех РК определенной группы документов. В этом случае на всех имеющихся в БД РК данной группы документов будет установлено одинаковое значение типа доступа («Картотечная» или «РК персонифицированного доступа»), соответствующее значению на группе документов. Подробнее о свойствах группы документов и об операции смены значения типа доступа на РК определенной группы документов см. пункт «Реквизиты элемента-листа» и подпункт «Смена значения типа доступа на РК группы документов» подраздела «Справочник «Группы документов»» раздела «Особенности ведения обязательных справочников» Руководства технолога системы «ДЕЛО».

**Внимание.** Изменять значение типа доступа РК может: - пользователь, зарегистрировавший эту РК, при условии, что период режима регистрации еще не закончен; ИЛИ

- пользователь, имеющий право редактирования данной РК.

Чтобы установить на РК тип доступа «РК персонифицированного доступа», переведите РК в режим редактирования и отметьте в меню **Реквизиты** команду **РК персонифицированного** 

**доступа**, или щелкните на панели инструментов кнопку

.

(Картотечная/ Персонифицированного доступа). Кнопка станет

яркой, на ней проявится рисунок ее иконки

Чтобы установить на РК тип доступа «Картотечная», соответственно, снимите в меню **Реквизиты** отметку с команды **РК персонифицированного доступа**, или щелчком «отожмите»

кнопку **в н**а панели инструментов. Кнопка станет бледной -

**Замечание.** Признак **РК персонифицированного доступа** является поисковым реквизитом в функции «Поиск документов и личные папки».

### **5.2.8. Завершение регистрации документа**

Чтобы завершить регистрацию РК, выполните одно из следующих действий:

- Выберите команды **Файл** → **Записать РК** или щелкните кнопку **на панели инструментов. Текущая РК будет** зарегистрирована и переведена в режим просмотра, т. е. ее окно останется на экране, но команды меню **Файл** и кнопки панели инструментов изменятся (в частности, станут доступными печать РК, реестра и штампа). Из режима просмотра можно перейти к редактированию РК, выбрав команды **Действия** → **Редактировать РК** или щелкнув на соответствующей кнопке панели инструментов.
- Выберите команды **Файл** → **Создать РК** или щелкните на соответствующей кнопке панели инструментов. Текущая РК будет зарегистрирована и закрыта. Откроется окно **Выбор группы нового документа** для новой РК.
- Выберите команды **Файл** → **Создать РК той же группы** или щелкните на соответствующей кнопке панели

инструментов. Текущая РК будет зарегистрирована и закрыта. Откроется окно новой РК той же группы.

- Выберите команды **Файл** → **Создать связанную РК** или щелкните на соответствующей кнопке панели инструментов. Текущая РК будет зарегистрирована, откроется окно **Выбор группы нового документа** для связываемой РК (см. раздел [0\)](#page-296-0).
- Выберите команды **Файл** → **Создать РКПД** или щелкните на соответствующей кнопке панели инструментов. Текущая РК будет зарегистрирована, откроется окно **Выбор группы нового проекта документа** для РКПД (см. раздел [5.8\)](#page-303-0).
- Выберите команды **Файл** → **Закрыть** или нажмите клавишу **Esc**. Откроется окно, показанное н[а Рис.](#page-175-0) 5-9.

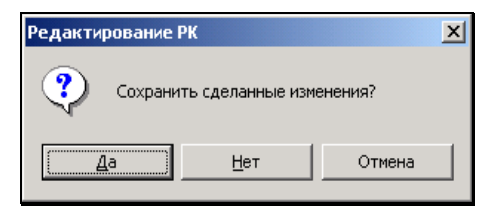

Рис. 5-10. Окно запроса

<span id="page-175-0"></span>Щелкните на одной из кнопок:

- **Да** текущая РК будет зарегистрирована и закрыта;
- **Нет** окно РК закроется без сохранения данных;
- **Отмена** окно **Редактирование РК** закрывается, РК будет доступна для дальнейшего редактирования.

### **5.2.9. Запуск процесса автоматизации операций**

Если установлена и запущена подсистема «Управление процессами», в которой сконфигурированы процессы, настроенные на тип объекта «РК документов» с возможностью запуска вручную, на окне РК будут доступны команды для запуска процессов вручную. Это команда **Процессы** в меню

действия и кнопка  $\Box$  на панели инструментов. Команда и кнопка доступны только в режиме просмотра, когда РК уже сохранена.

Технология запуска процесса вручную описана в главе 2.6 «Автоматизация процессов в системе «Дело»» настоящего руководства.

## <span id="page-176-0"></span>5.3. **Реквизиты РК исходящих (внутренних) документов**

Окно РК исходящих (внутренних) документов показано на [Рис.](#page-146-0)  [5-1](#page-146-0), а описание его элементов приведено в разделе [5.1.](#page-146-1)

В процессе регистрации исходящего документа при открытии окна РК в нем автоматически заполняются поля:

- **№** регистрационный номер документа (если шаблон номера не содержит элемент **{@}** – «Свободный номер»). Номер формируется автоматически по шаблону, заданному для выбранной группы документов технологом системы. Регистрационный номер можно изменить в режиме редактирования РК (для РК, зарегистрированных в текущий день, редактирование регистрационного номера не допускается). Редактирование номера РК доступно только тем пользователям, которым системный технолог в списке абсолютных прав назначил право **Редактирование регистрационного номера РК**;
- **от** дата регистрации документа. Автоматически устанавливается в соответствии со значением поля **Дата РК** в окне **Выбор группы нового документа** (см. п. [5.2.1](#page-160-0)). При необходимости, установленное значение можно отредактировать – изменить число и месяц. Год изменению не подлежит (год можно изменить только при выборе группы нового документа);
- **Экз. №**  номер экземпляра оригинала документа. По умолчанию устанавливается значение, соответствующее правилам регистрации, заданным для данной группы

документов. Если требуется, данное значение можно изменить.

**Замечание.** Редактирование данного поля возможно только в режиме регистрации и в режиме «Документы, зарегистрированные <дд.мм.гггг>». Если в РК установлен флажок **Оригинал в эл. виде**, то поле **Экз. №** является пустым и неактивным.

В поле **Экз. №** допускается ввод любого значения от 1 до 9999, а также диапазон значений в указанных пределах. кроме того, поле может быть не заполненным. Если отслеживается движение нескольких нумерованных экземпляров, следует указать их номера, например, *1–3* или *1*, *3, 5–7*.

Изменить номер и количество экземпляров в РК возможно только при отсутствии записей в Журнале передачи документа во всех картотеках;

• **Доступ** – гриф доступа документа. По умолчанию устанавливается значение *Общий* (гриф, стоящий первым в списке элементов справочника **Грифы доступа**). При необходимости, установленное по умолчанию значение можно отредактировать, выбрав другой гриф из раскрывающегося списка, содержащего элементы линейного справочника **Грифы доступа**.

Если значение поля **Доступ** было изменено, то при регистрации следующей РК (независимо от группы документов) в поле **Доступ** будет установлено то же значение, что и в предыдущей РК. Это происходит только у РК тех групп документов, в правилах заполнения реквизитов которых не задан доступ по умолчанию.

На РК могут быть установлены следующие признаки:

• **Срочно!** – признак того, что документ является срочным. Данный признак устанавливается/снимается на РК с

помощью нажатия/отжатия кнопки («Срочно!») на панели инструментов или установки/снятия отметки на команде **Срочно!** в меню **Реквизиты**.

• **Оригинал в электронном виде** – признак того, что оригинал данного документа существует только в электронном виде. Данный признак устанавливается/снимается на РК с помощью

нажатия/отжатия кнопки **[33]** («Оригинал в электронном виде») на панели инструментов или установки/снятия отметки на команде **Оригинал в электронном виде** в меню **Реквизиты**. Если в свойствах группы документов в справочнике «Группы документов» установлен признак **Оригинал в электронном виде**, то этот признак по умолчанию устанавливается в создаваемых РК данной группы. Подробнее о данном признаке рассказывается выше в п. «Признак «Оригинал в электронном виде»» настоящего раздела.

**Замечание.** Редактирование данного признака возможно только в режиме регистрации и в режиме «Документы, зарегистрированные <дд.мм.гггг>». При установленном флажке **Оригинал в эл. виде** поле реквизита **Экз. №** является пустым и неактивно.

• **Картотечная/РК персонифицированного доступа** – тип доступа РК. Значение типа доступа устанавливается на РК с

помощью нажатия/отжатия кнопки / («Картотечная»/«Персонифицированного доступа») на панели инструментов или установки/снятия отметки на команде **РК персонифицированного доступа** в меню **Реквизиты**. Если в свойствах группы документов в справочнике «Группы документов» установлен флажок **РК перс. доступа**, то в создаваемых РК данной группы по умолчанию устанавливается тип доступа «РК

персонифицированного доступа» (кнопка **нажата**). Если в свойствах группы документов флажок **РК перс. доступа** снят, то в создаваемых РК данной группы по умолчанию устанавливается тип доступа «Картотечная» **RK** 

(кнопка **в тем** отжата). Подробнее о типе доступа РК рассказывается выше в п. «Тип доступа РК» подраздела «Общие правила регистрации документов» настоящего раздела.

**Замечание.** Установленное по умолчанию значение типа доступа РК можно изменить вручную (при наличии права редактирования данной РК), но только в случае, если это не запрещено в свойствах группы документов. Если в свойствах группы документов установлен флажок **Без ред.**, то в РК данной группы ручное редактирование типа доступа будет невозможно.

К основным реквизитам РК исходящих (внутренних) документов относятся:

• **Подп.** – фамилии и инициалы должностных лиц, подписавших документ.

Нужные значения выбираются из иерархического справочника **Подразделения** или из стандартного списка. Значения поля должны соответствовать листьям данного справочника. При заполнении поля **Подп.** можно воспользоваться функцией контекстного автопоиска;

Методика заполнения множественного реквизита **Подп.** изложена в п. [5.5.1.](#page-192-0)

После заполнения поля **Подп.** кнопка Щ расположенная

справа от поля, будет заменена кнопкой **[6]**. При щелчке на

кнопке  $\Box$  открывается окно, содержащее подробную информацию о должностном лице, ФИО которого находится в данный момент в поле (см. [Рис.](#page-180-0) 5-10).
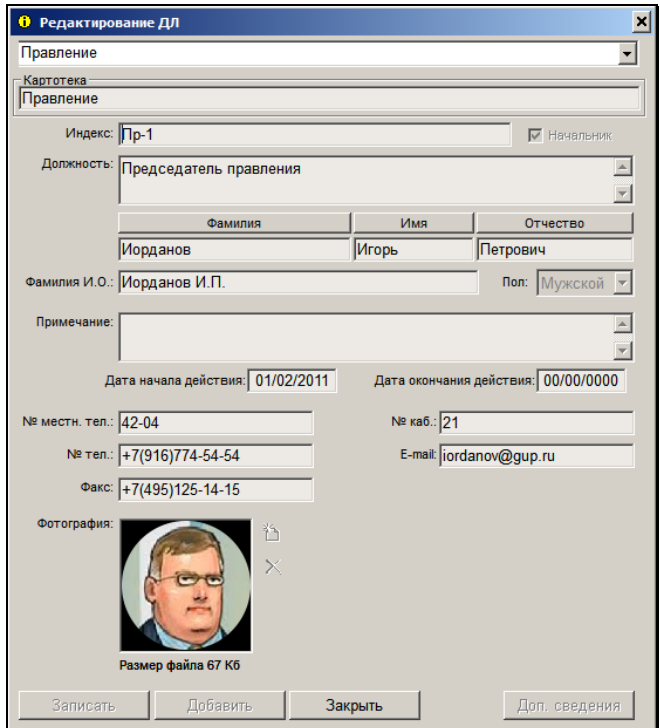

Рис. 5-11. Окно с подробной информацией

<span id="page-180-1"></span>Значение, введенное в поле **Подп.** с клавиатуры, имеет синий цвет, а выбранное из справочника – черный. Если значение было введено с клавиатуры без обращения к справочнику **Подразделения**, то при сохранении РК система выведет на экран следующее сообщение (см. [Рис.](#page-180-0)  [5-11\)](#page-180-0):

<span id="page-180-0"></span>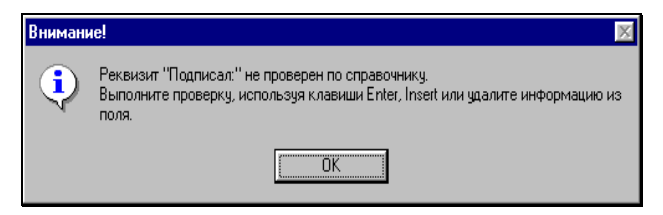

Рис. 5-12. Системное сообщение

Щелкните на кнопке **ОК** и выполните проверку введенного значения.

- **Содерж.** краткое содержание документа. Заполняется вводом с клавиатуры или выбором нужного значения из списка стандартных текстов;
- **Исп.** наименование подразделения или ФИО и должность лица, подготовившего документ.

Нужные значения выбираются из иерархического справочника **Подразделения** или из стандартного списка. Можно вводить значения, соответствующие вершинам или листьям справочника.

При заполнении поля **Исп.** можно воспользоваться функцией контекстного автопоиска.

Методика заполнения множественного реквизита **Исп.** изложена в п. «Исполнители».

После заполнения поля кнопка  $\Box$ , расположенная справа

от него, будет заменена кнопкой **10**. При щелчке на кнопке

открывается окно, содержащее подробную информацию о должностном лице, ФИО которого отображается в данный момент в поле (см. [Рис.](#page-180-1) 5-10).

- **Прим.** дополнительная справочная информация. Заполняется вводом с клавиатуры или выбором нужного значения из списка стандартных текстов;
- **Адр.** организации, граждане или должностные лица вашей организации, которым адресуется документ. Заполняется выбором из справочников **Список организаций**, **Граждане** или **Подразделения** соответственно (см. п. [5.5.7\)](#page-249-0);

**Внимание.** Указание в качестве адресата должностного лица или подразделения вашей организации переводит документ в разряд внутренних документов.

- **Состав** справочная информация о составе документа (например, **5 листов, Приложение**). Заполняется вводом с клавиатуры или выбором нужного значения из списка стандартных текстов;
- **Визы** должности, фамилии и инициалы должностных лиц, завизировавших документ. Заполняется выбором из иерархического справочника **Подразделения** или из стандартного списка (см. п. [5.5.6](#page-246-0)). Можно ввести несколько значений, соответствующих листьям справочника;
- **Рубр.** список тематических рубрик, к которым относится документ (см. п. [5.5.4](#page-241-0)). Заполняется выбором из иерархического справочника **Рубрикатор** или из стандартного списка. Можно ввести несколько значений, соответствующих как листьям, так и вершинам справочника;
- **Связки** сведения и связке текущего документа с другими документами или проектами документов (например, текущий документ является ответом на ранее зарегистрированный документ) (см. п. [5.5.10\)](#page-273-0).

Дополнительные разделы РК содержат следующую информацию:

- **Соисполнители** сведения о соисполнителях текущего документа (см. п. [5.5.9\)](#page-270-0);
- **Журнал передачи документа** сведения о факте передачи документа внутри организации (см. раздел «Движение бумажного документа внутри организации»). При наведении указателя мыши на кнопку **Журнал передачи** появляется окно подсказки, содержащее информацию о местонахождении документа (это может быть фамилия владельца, номер дела, в которое списан документ; дата уничтожения);
- **Файлы** раздел содержит файлы, содержащие электронные образы документа (см. п. [5.5.11\)](#page-291-0).

# 5.4. **Реквизиты РК входящих документов, писем и обращений граждан**

Окно РК входящих документов показано на [Рис.](#page-183-0) 5-12, окно РК писем и обращений граждан – на [Рис.](#page-184-0) 5-13.

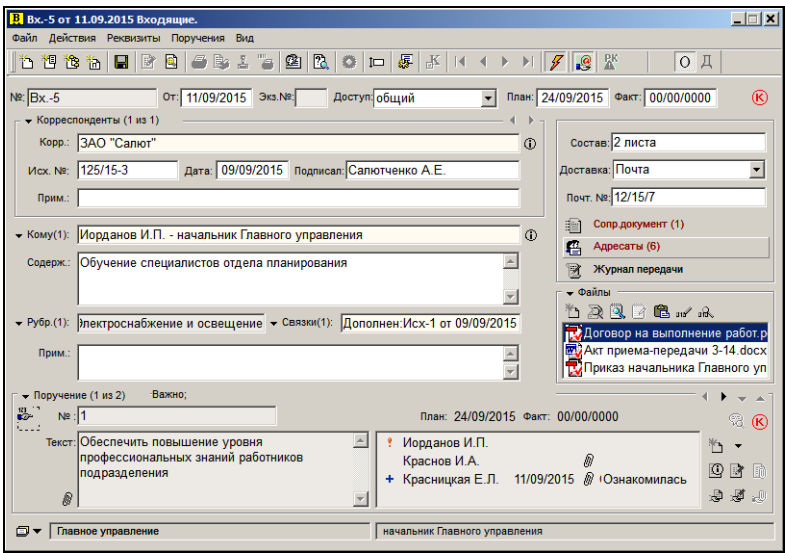

Рис. 5-13. Окно РК входящего документа

<span id="page-183-0"></span>Описание элементов окна РК приведено в разделе [5.1.](#page-146-0)

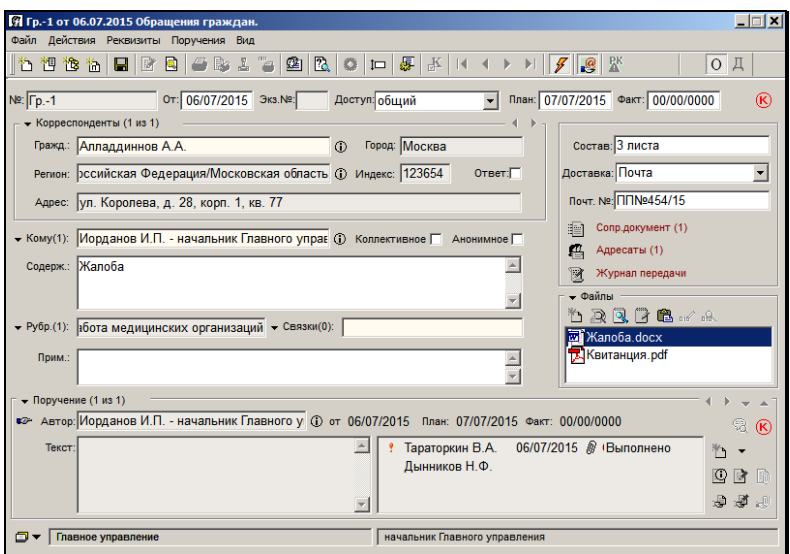

Рис. 5-14. Окно РК писем и обращений граждан

<span id="page-184-0"></span>В процессе регистрации входящего документа (письма гражданина) при открытии окна РК в нем автоматически заполняются поля:

- **№** регистрационный номер документа (если шаблон номера не содержит элемент **{@}** – «Свободный номер»). Номер формируется автоматически по шаблону, заданному для выбранной группы документов технологом системы. Регистрационный номер можно изменить в режиме редактирования РК (для РК, зарегистрированных в текущий день, редактирование регистрационного номера не допускается). Редактирование номера РК доступно только тем пользователям, которым системный технолог в списке абсолютных прав назначил право **Редактирование регистрационного номера РК**;
- **от** дата регистрации документа. Автоматически устанавливается в соответствии со значением поля **Дата РК** в окне **Выбор группы нового документа** (см. [5.2.1\)](#page-160-0).

При необходимости, установленное значение можно отредактировать – изменить число и месяц. Год изменению не подлежит (год можно изменить только при выборе группы нового документа).

• **Экз.№** – номер экземпляра оригинала документа. По умолчанию устанавливается значение, соответствующее правилам регистрации, заданным для данной группы документов.. Если требуется, данное значение можно изменить.

**Замечание.** Редактирование данного поля возможно только в режиме регистрации и в режиме «Документы, зарегистрированные <дд.мм.гггг>». Если в РК установлен флажок **Оригинал в эл. виде**, то поле **Экз. №** является пустым и неактивным.

В поле **Экз. №** допускается ввод любого значения от 1 до 9999, а также диапазон значений в указанных пределах, кроме того, поле может быть не заполненным. Если отслеживается движение нескольких нумерованных экземпляров, следует указать их номера, например, *1–3* или *1*, *3, 5–7*.

Изменить номер и количество экземпляров в РК возможно только при отсутствии записей в Журнале передачи документа во всех картотеках;

• **Доступ** – гриф доступа документа. По умолчанию устанавливается значение *общий* (гриф, стоящий первым в списке элементов справочника **Грифы доступа**)*.* При необходимости, установленное по умолчанию значение можно отредактировать, выбрав другой гриф из раскрывающегося списка, содержащего элементы линейного справочника **Грифы доступа**.

Если значение поля **Доступ** было изменено, то при регистрации следующей РК (независимо от группы документов) в поле **Доступ** будет установлено то же значение, что и в предыдущей РК.

• **Доставка** – вид доставки документа. По умолчанию устанавливается вид доставки, стоящий первым в списке элементов справочника **Виды доставки**. При необходимости, установленное по умолчанию значение можно отредактировать.

**Внимание.** Если технолог системы при формировании справочника **Группы документов** для каких-либо групп входящих документов (писем и обращений граждан) установил рекомендуемые умолчательные значения тех или иных реквизитов, то при открытии РК этих групп поля данных реквизитов по умолчанию будут заполнены указанными значениями.

На РК могут быть установлены следующие признаки:

• **Срочно!** – признак того, что документ является срочным. Данный признак устанавливается/снимается на РК с

помощью нажатия/отжатия кнопки («Срочно!») на панели инструментов или установки/снятия отметки на команде **Срочно!** в меню **Реквизиты**.

• **Оригинал в электронном виде** – признак того, что оригинал данного документа существует только в электронном виде. Данный признак устанавливается/снимается на РК с помощью

нажатия/отжатия кнопки **[33]** («Оригинал в электронном виде») на панели инструментов или установки/снятия отметки на команде **Оригинал в электронном виде** в меню **Реквизиты**. Если в свойствах группы документов в справочнике «Группы документов» установлен признак **Оригинал в электронном виде**, то этот признак по умолчанию устанавливается в создаваемых РК данной группы. Подробнее о данном признаке рассказывается выше в п. «Признак «Оригинал в электронном виде»» настоящего раздела.

**Замечание.** Редактирование данного признака возможно только в режиме регистрации и в режиме «Документы,

зарегистрированные <дд.мм.гггг>». При установленном флажке **Оригинал в эл. виде** поле реквизита **Экз. №** является пустым и неактивно.

• **Картотечная/РК персонифицированного доступа** – тип доступа РК. Значение типа доступа устанавливается на РК с

помощью нажатия/отжатия кнопки /

(«Картотечная»/«Персонифицированного доступа») на панели инструментов или установки/снятия отметки на команде **РК персонифицированного доступа** в меню **Реквизиты**. Если в свойствах группы документов в справочнике «Группы документов» установлен флажок **РК перс. доступа**, то в создаваемых РК данной группы по умолчанию устанавливается тип доступа «РК

**RK** персонифицированного доступа» (кнопка **нажата**). Если в свойствах группы документов флажок **РК перс. доступа** снят, то в создаваемых РК данной группы по умолчанию устанавливается тип доступа «Картотечная»

(кнопка **вали** отжата). Подробнее о типе доступа РК рассказывается выше в п. «Тип доступа РК» подраздела «Общие правила регистрации документов» настоящего раздела.

**Замечание.** Установленное по умолчанию значение типа доступа РК можно изменить вручную (при наличии права редактирования данной РК), но только в случае, если это не запрещено в свойствах группы документов. Если в свойствах группы документов установлен флажок **Без ред.**, то в РК данной группы ручное редактирование типа доступа будет невозможно.

К основным реквизитам РК входящих документов, писем и обращений граждан относятся:

• **Корреспонденты** – обязательный для заполнения реквизит.

Для входящих документов, поступивших от организаций, в этом разделе указываются названия организаций, приславших документ, исходящий номер этого документа, дата его регистрации в организации-отправителе, ФИО должностного лица, подписавшего документ, и, при необходимости, текст комментария.

Для писем и обращений граждан в разделе **Корреспонденты** указываются ФИО граждан, приславших документ, регион, город и адрес их проживания, а также индекс почтового отделения.

Подробное описание полей раздела **Корреспонденты** и методика их заполнения изложены в п. [5.5.3;](#page-198-0)

**Внимание.** После заполнения раздела **Корреспонденты** система проводит проверку текущего документа на повторность его регистрации (см. пп. «Проверка входящего документа на повторность его регистрации», «Проверка письма (обращения) гражданина на повторность его регистрации» главы «Множественные реквизиты РК»).

• **Кому** – фамилии и инициалы должностных лиц или наименования подразделений-адресатов документа внутри организации. Заполняется выбором из иерархического справочника **Подразделения** или из стандартного списка. При заполнении данного поля можно воспользоваться функцией контекстного автопоиска.

Методика заполнения реквизита **Кому** описана в п. [5.5.2.](#page-196-0) 

После заполнения поля **Кому** кнопка **, расположенная** справа от поля, будет заменена кнопкой  $\textcircled{1}$ . При щелчке на кнопке **Ф**открывается окно, содержащее подробную информацию о должностном лице (подразделении), указанном в поле (см. [Рис.](#page-204-0) 5-22);

• **Коллективное** – признак коллективного письма (только для писем и обращений граждан). Если письмо является коллективным, установите этот флажок;

• **Анонимное** – признак анонимности письма (только для писем и обращений граждан). Если письмо является анонимным (корреспондент письма не обязателен), установите этот флажок;

**Замечание.** Если в РК вида «письма и обращения граждан» не указан отправитель (корреспондент), то при ее сохранении система предложит установить флажок **Анонимное**. Щелчок на кнопке **Да** приведет к установке флажка и сохранению РК, щелчок на кнопке **Нет** – к сохранению карточки без установки флажка, щелчок на кнопке **Отмена** даст возможность продолжить заполнение карточки.

- **Содерж.** краткое содержание документа. Заполняется вводом с клавиатуры или выбором нужного значения из списка стандартных текстов;
- **Рубр.** список тематических рубрик, к которым относится документ (см. п. [5.5.4](#page-241-0)). Заполняется выбором из иерархического справочника **Рубрикатор** или из стандартного списка. Можно ввести несколько значений, соответствующих как листьям, так и вершинам справочника;
- **Связки** сведения и связке текущего документа с другими документами или проектами документов (например, текущий документ является ответом на ранее зарегистрированный документ) (см. п. [5.5.10\)](#page-273-0).
- **Прим.** текст комментария. Заполняется вводом с клавиатуры или выбором нужного значения из списка стандартных текстов.
- **Состав**  справочная информация о составе документа (например, **5 листов**, **Приложение**). Заполняется вводом с клавиатуры;
- **Почт**.**№** номер почтового извещения. Заполняется вводом с клавиатуры.

Дополнительные разделы РК содержат следующую информацию:

- **Сопр. документ** сведения об организациях авторах сопроводительных документов (см. п. [5.5.7.4\)](#page-264-0);
- **Адресаты** список адресатов, которым требуется переслать документ (см. п. [5.5.7\)](#page-249-0);
- **Журнал передачи документа** сведения о факте передачи документа внутри организации (см. раздел «Движение бумажного документа внутри организации»). При наведении указателя мыши на кнопку **Журнал передачи** появляется окно подсказки, содержащее информацию о местонахождении документа (это может быть фамилия владельца, номер дела, в которое списан документ; дата уничтожения);
- **Файлы** раздел содержит файлы, содержащие электронные образы документа (см. п. [5.5.11\)](#page-291-0).

# 5.5. **Множественные реквизиты РК**

Некоторые реквизиты РК могут иметь несколько значений (например, **Кому**, **Визы**, **Рубрики**). Такие реквизиты называются множественными.

Рядом с названием множественных реквизитов в скобках указывается количество их значений (например, «**Кому (2)**»).

Каждый множественный реквизит имеет собственное рабочее окно, в котором содержится список всех его значений.

Окно множественного реквизита можно открыть одним из следующих способов:

- В окне РК щелкните на названии поля множественного реквизита.
- В меню **Реквизиты** выберите команду, по наименованию совпадающую с множественным реквизитом.
- Нажмите сочетание клавиш, открывающее окно соответствующего множественного реквизита.

Окна множественных реквизитов РК имеют собственные панели инструментов, содержащие, как правило, различный набор кнопок. Но практически во всех окнах имеются кнопки:

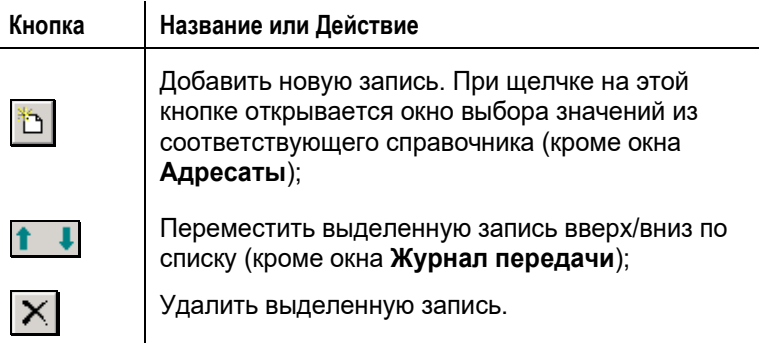

Окна множественных реквизитов состоят из двух частей. В верхней части располагается список значений реквизита, оформленный в виде таблицы (первоначально список пустой). Ячейки таблицы заполняются автоматически при выборе нужных значений из соответствующих справочников, а также при вводе данных в поля, расположенные под таблицей.

Если в момент обращения к множественному реквизиту, РК находится в режиме редактирования, то в нижней части окна реквизита будут располагаться кнопки:

- **ОК** для сохранения введенной информации;
- **Отмена** для выхода из окна множественного реквизита без сохранения сделанных изменений.

Если же в момент обращения к множественному реквизиту, РК находится в режиме просмотра, то в нижней части окна реквизита будут располагаться кнопки:

- **Редактировать** для перевода окна в режим редактирования. После перехода к редактированию, меняется на кнопку **Записать**;
- **Закрыть** для выхода из окна множественного реквизита.

Протоколирование создания и изменения значений множественных реквизитов РК ведется отдельно от общего протокола РК (раздел 6.5). Удаление значений множественных реквизитов записывается в общий протокол РК.

# <span id="page-192-0"></span>**5.5.1. «Подписали»**

Множественный реквизит **Подписали** является одним из основных реквизитов РК исходящих (внутренних) документов. Значениями данного реквизита являются ФИО и должности лиц, подписавших документ.

Значения в поле **Подп.** можно ввести, как в окне РК, так и в окне данного множественного реквизита.

**Замечание**. Если при настройке справочника **Группы документов** для какой-либо группы исходящих документов были заданы рекомендуемые значения поля **Подп.**, они будут по умолчанию установлены в этом поле при регистрации РК данной группы. При необходимости, значения, установленные по умолчанию, могут быть отредактированы.

### **Заполнение реквизита «Подписали» в окне РК:**

- 1. Поле **Подп.** заполняется выбором из иерархического справочника **Подразделения** или из стандартного списка. Значения поля должны соответствовать листьям данного справочника. При заполнении поля **Подп.** в окне РК можно воспользоваться функцией контекстного автопоиска (см. п. «Контекстный автопоиск» раздела «Особенности интерфейса системы «ДЕЛО»»).
- 2. Если требуется ввести ФИО еще одного должностного лица, подписавшего документ, установите курсор в поле **Подп.** и нажмите сочетание клавиш **Ctrl** + **Insert**. Откроется новое поле, а в скобках (рядом с названием поля) изменится число, показывающее общее количество подписывающих лиц (например, «Подп. (2)»). Повторите процедуру заполнения поля.
- 3. Если реквизит имеет несколько значений, то для перехода от одного значения к другому можно воспользоваться сочетанием клавиш: **Ctrl**+↑ – для перехода к предыдущему значению или **Ctrl**+↓ – для перехода к следующему.

4. Если требуется удалить какое-либо значение реквизита **Подписали**, установите его в поле **Подп.** в качестве текущего значения (т.е. перейдите к этому значению, используя сочетание клавиш **Ctrl**+↑ или **Ctrl**+↓) и нажмите одновременно клавиши **Ctrl** + **Delete**. Текущее значение реквизита будет удалено.

#### **Заполнение реквизита в окне «Подписали»:**

- 1. Находясь в окне РК исходящего (внутреннего) документа щелкните на названии поля **Подп.** Откроется окно множественного реквизита **Подписали**.
- 2. Чтобы ввести информацию о должностных лицах,

подписавших документ, щелкните кнопку  $\Box$  на панели инструментов. Откроется окно выбора значений из справочника **Подразделения** (если данный реквизит еще не имеет никаких значений, окно выбора из справочника откроется автоматически). Руководствуясь правилами, изложенными в п. 3.2.5, выберите нужные фамилии.

Указанные значения будут скопированы в таблицу, расположенную в верхней части окна **Подписали** (см[. Рис.](#page-194-0)  [5-14\)](#page-194-0). Количество сформированных строк таблицы будет соответствовать количеству выбранных должностных лиц.

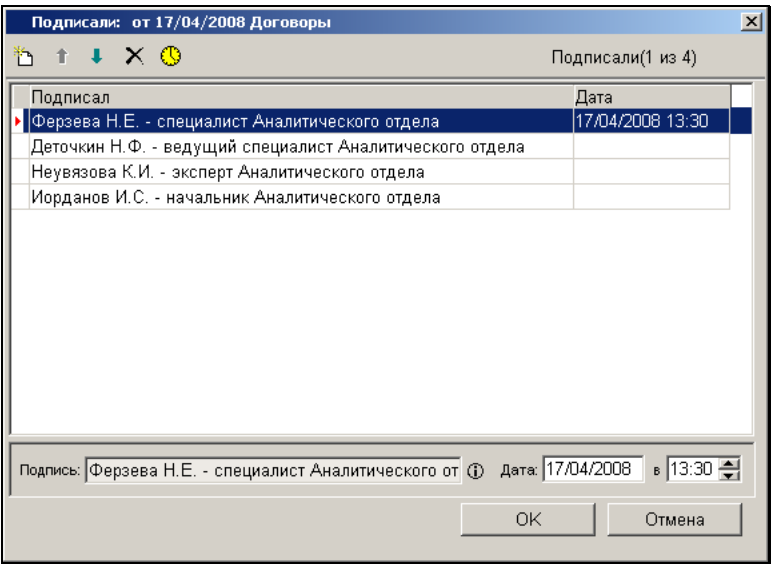

Рис. 5-15. Окно множественного реквизита **Подписали**

<span id="page-194-0"></span>При выделении строки того или иного должностного лица под таблицей открывается набор полей, в которые можно вводить дополнительную информацию, относящуюся к выделенному лицу (дату и время подписания документа данным должностным лицом).

3. При необходимости, укажите в этих полях нужные значения. Поле **Дата** заполняется вводом с клавиатуры или выбором из календаря. При заполнении поля **Дата** в поле **В**  автоматически устанавливается текущее время (если требуется, это значение можно отредактировать с помощью кнопок  $\Box$  примыкающих к правой границе поля, или вручную, введя нужное значение с клавиатуры).

Возможен групповой ввод даты и времени подписания сразу для нескольких должностных лиц. Для этого выделите

нужные записи и щелкните кнопку (**Установить дату и время**). Откроется окно, показанное н[а Рис.](#page-195-0) 5-15.

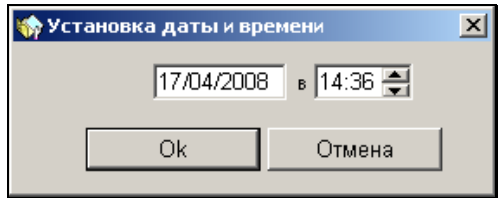

Рис. 5-16. Окно **Установка даты и времени**

<span id="page-195-0"></span>В полях окна по умолчанию будут указаны текущие дата и время. Измените их, если нужно и щелкните кнопку **ОК** (кнопка **Отмена** служит для отказа от установки даты и времени подписания). Окно закроется, произойдет возврат к окну **Подписали**. В выделенных записях будут проставлены одинаковые указанные дата и время подписания документа.

Вышеописанным способом можно устанавливать дату и время подписания не только в нескольких, но и в одной выделенной записи.

4. Чтобы просмотреть подробную информацию о том или ином должностном лице, подписавшем документ, выделите в таблице строку, соответствующую его ФИО, и щелкните на

кнопке , расположенной справа от поля **Подпись**.

- 5. При необходимости, с помощью кнопок **1** Расположите записи таблицы в нужном порядке.
- 6. Если какое-либо значение реквизита **Подписали** требуется удалить, выделите в таблице запись, соответствующую этому значению, и щелкните кнопку  $\lfloor \times \rfloor$ на панели инструментов.
- 7. Щелкните на кнопке **ОК**. Произойдет возврат в окно РК. В поле **Подп.** скопируется ФИО должностного лица, стоящего первым в списке значений данного реквизита. Рядом с названием поля в скобках будет указано общее количество должностных лиц, подписавших документ.

## <span id="page-196-0"></span>**5.5.2. «Кому»**

Множественный реквизит **Кому** является одним из основных реквизитов РК входящих документов и писем граждан. Значениями данного реквизита могут быть ФИО должностных лиц, а также названия подразделений внутри организации, которым адресован документ (письмо).

Поле **Кому** заполняется выбором из иерархического справочника **Подразделения** или из стандартного списка.

Значения реквизита **Кому** можно ввести, как в окне РК, так и в окне данного множественного реквизита.

При заполнении поля **Кому** в окне РК можно воспользоваться функцией контекстного автопоиска.

Заполнение поля **Кому** непосредственно в окне РК осуществляется по правилам, изложенным в п. [5.5.1.](#page-192-0)

**Замечание**. Если при настройке справочника **Группы документов** для какой-либо группы входящих документов (писем и обращений граждан) были заданы рекомендуемые значения поля **Кому**, они будут автоматически установлены в этом поле при регистрации РК данной группы. При необходимости, значения, установленные по умолчанию, могут быть отредактированы.

### **Заполнение реквизита в окне «Кому»:**

- 1. Находясь в окне РК входящего документа, щелкните на названии поля **Кому**. Откроется окно данного множественного реквизита.
- 2. Чтобы ввести информацию о должностных лицах и подразделениях, которым адресован документ, щелкните кнопку <u>II</u> на панели инструментов. Откроется окно выбора значений из справочника **Подразделения** (если данный реквизит еще не имеет никаких значений, окно выбора из

справочника откроется автоматически). Выберите нужные фамилии (названия подразделений).

Указанные значения будут скопированы в таблицу, расположенную в верхней части окна (см. [Рис.](#page-197-0) 5-16). Количество сформированных строк таблицы будет соответствовать количеству выбранных должностных лиц.

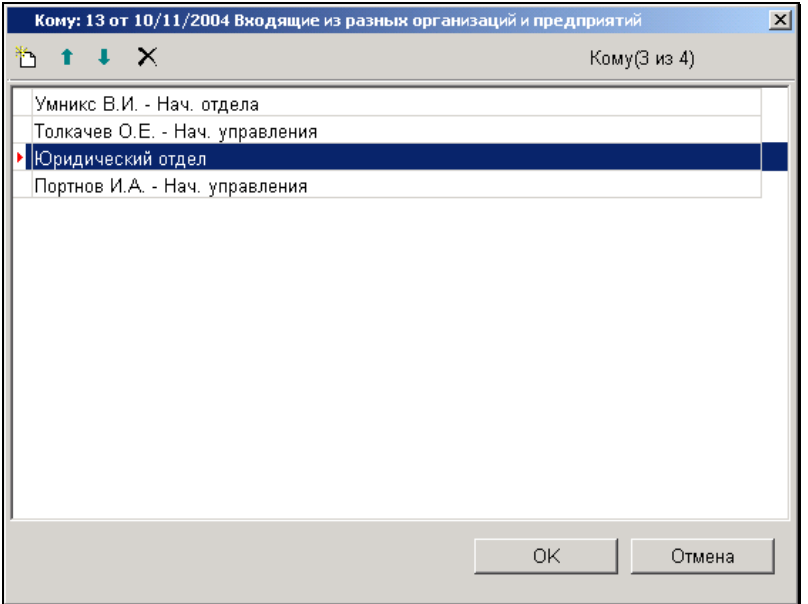

Рис. 5-17. Окно множественного реквизита **Кому**

- <span id="page-197-0"></span>3. При необходимости, с помощью кнопок **1** Расположите записи таблицы в нужном порядке.
- 4. Если какое-либо значение реквизита **Кому** требуется удалить, выделите в таблице запись, соответствующую этому значению и шелкните на кнопке  $\mathbb{X}$ , расположенной на панели инструментов.
- 5. Щелкните на кнопке **ОК**. Произойдет возврат в окно РК. В поле **Кому** скопируется ФИО должностного лица (или название подразделения), стоящего первым в списке

значений данного реквизита. Рядом с названием поля в скобках будет указано общее количество адресатов.

## <span id="page-198-0"></span>**5.5.3. «Корреспонденты»**

Раздел **Корреспонденты** содержит сведения о корреспондентах, приславших регистрируемый документ, а также информацию об исходящих реквизитах документа, если он поступил от организации.

В РК входящих документов, поступивших от организаций, и в РК писем и обращений граждан раздел **Корреспонденты** имеет различный состав полей (см. [Рис.](#page-198-1) 5-17 и [Рис.](#page-198-2) 5-18).

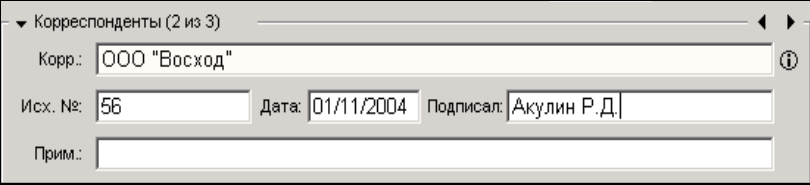

<span id="page-198-1"></span>Рис. 5-18. Раздел **Корреспонденты** в РК входящих документов, поступивших от организаций

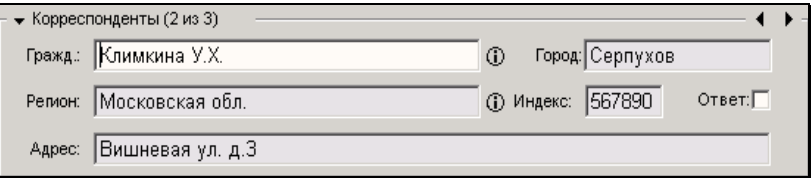

<span id="page-198-2"></span>Рис. 5-19. Раздел **Корреспонденты** в РК писем и обращений граждан

Рядом с названием раздела в скобках указывается номер текущей записи и общее количество записей, находящихся в данном разделе (например, «2 из 3»).

Если в разделе находится информация о двух и более корреспондентах, то в верхнем правом углу раздела становятся  $\overline{a}$ ктивными кнопки  $\overline{a}$  , позволяющие последовательно переходить от одной записи раздела к другой.

Вводить информацию о корреспондентах, редактировать и удалять ее можно, как в специальном окне **Корреспонденты**, так и непосредственно в окне РК.

Заполнение раздела **Корреспонденты** в окне РК осуществляется по правилам, изложенным в п. [5.5.1](#page-192-0). Ввод информации в специальном окне раздела описан ниже.

#### **Ввод значений в окне «Корреспонденты»:**

- 1. Находясь в окне РК входящего документа (письма гражданина), щелкните на названии раздела **Корреспонденты**. Откроется окно раздела.
- 2. Чтобы ввести информацию о корреспондентах, щелкните кнопку на панели инструментов. Откроется окно выбора значений из соответствующего справочника (**Список организаций** или **Граждане**) (если данный реквизит не имеет никаких значений, окно выбора из справочника откроется автоматически).

Выберите нужных корреспондентов (названия организаций, представителей организаций или ФИО граждан, приславших документ).

При выборе организаций-корреспондентов и при выборе представителей организации руководствуйтесь правилами, изложенными в п. «Выбор значений из иерархического справочника» раздела «Особенности интерфейса системы «ДЕЛО»» настоящего руководства. Выбор значений из справочника **Граждане** описан в п. «Выбор значений из линейного справочника» раздела «Особенности интерфейса системы «ДЕЛО»» настоящего руководства.

Выбранные значения будут скопированы в таблицу, расположенную в верхней части окна **Корреспонденты** (см. [Рис.](#page-200-0) 5-19). Количество сформированных строк таблицы будет соответствовать количеству выбранных корреспондентов.

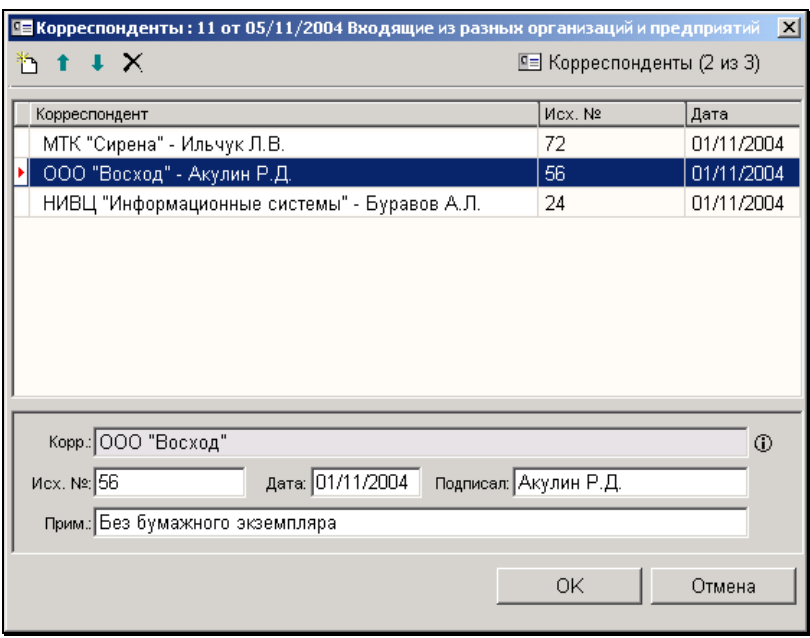

<span id="page-200-0"></span>Рис. 5-20. Окно **Корреспонденты** при регистрации входящего документа, поступившего от организации

При выделении строки того или иного корреспондента под таблицей открывается набор полей, в которые можно вводить дополнительную информацию, относящуюся к выделенному корреспонденту.

- 3. При необходимости, введите в эти поля нужные значения (например, исходящий номер документа и дату его регистрации в организации-отправителе). Особенности заполнения полей раздела см. в пп. [5.5.3.1](#page-201-0) и [5.5.3.5.](#page-226-0)
- 4. При необходимости, с помощью кнопок **1 •** расположите записи таблицы в нужном порядке.
- 5. Если какого-либо корреспондента требуется удалить из списка, выделите в таблице его запись и щелкните кнопку на панели инструментов.

6. Щелкните на кнопке **ОК**. Произойдет возврат к окну РК. Введенные данные скопируются в раздел **Корреспонденты**.

### <span id="page-201-0"></span>*5.5.3.1. Особенности заполнения раздела «Корреспонденты» в РК входящих документов, поступивших от организаций*

Заполнение раздела **Корреспонденты** в РК входящих документов, поступивших от организаций, имеет следующие особенности:

• Поле **Корр.** является обязательным для заполнения. В нем указывается наименование организации, приславшей документ. Нужные значения выбираются из иерархического справочника **Список организаций** или из стандартного списка. Значения поля должны соответствовать листьям данного справочника.

Если при заполнении данного поля из справочника **Список организаций** (или из стандартного списка) были выбраны конкретные представители организации (см. п. «Особенности выбора значения из справочника «Список организаций»» раздела «Особенности интерфейса системы «ДЕЛО»» настоящего руководства), в поле **Корр**. будет установлено название организации, а в поле **Подписал** – фамилии выбранных контактных лиц.

При этом если при заполнении справочника **Список организаций** в него были введены *фамилии* представителей организации, то при выборе этих представителей в качестве корреспондентов входящего документа в разделе **Корреспонденты** сформируется одна запись, в которой будет указано название организации и, через запятую, перечислены все выбранные представители этой организации. Если же фамилии каких-либо контактных лиц не были введены в справочник (указаны только их должность и/или подразделение), то для каждого из них сформируется отдельная запись, содержащая лишь название организации.

• Для ускорения поиска организации в справочнике можно задать дополнительные параметры отбора. Для их

установки щелкните кнопку **фо**на панели инструментов окна выбора значений из справочника **Список организаций**  (см. [Рис.](#page-214-0) 5-28). Откроется окно с перечнем дополнительных параметров поиска (см. [Рис.](#page-202-0) 5-20). В двух верхних полях задаются критерии поиска по соответственно краткому и полному наименованиям организации.

В полях **ИНН** и **E-mail** задается поисковый фрагмент условие его вхождения в искомое значение.

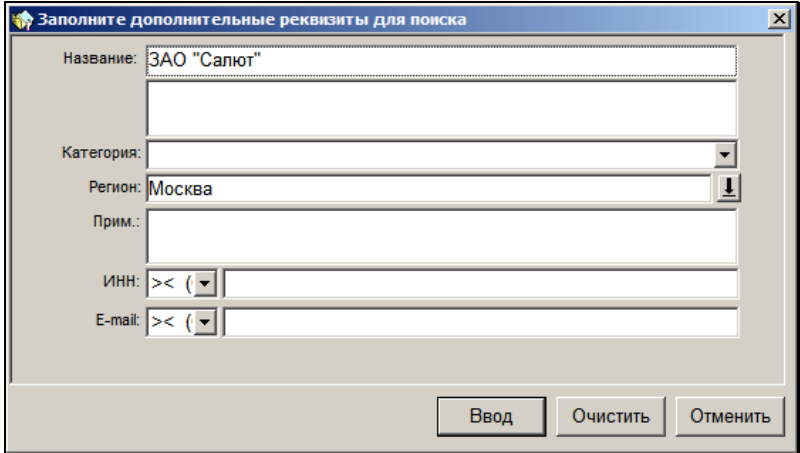

<span id="page-202-0"></span>Рис. 5-21. Окно установки дополнительных реквизитов поиска в справочнике организаций

Установив дополнительные параметры поиска, щелкните на кнопке **Ввод**.

**Внимание.** Если организация отсутствует в справочнике, следует либо добавить ее туда (если у Вас есть соответствующее право), либо обратиться за помощью к системному технологу. Процедура добавления организации в справочник **Список организаций** описана в п. [5.5.3.3.](#page-212-0)

• При заполнении поля **Корр.** непосредственно в окне РК можно воспользоваться функцией контекстного автопоиска.

Если заполнение поля **Корр.** осуществлялось в окне РК, то значение, введенное в поле с клавиатуры, имеет синий цвет, заполненное из справочника – черный. Если Вы введете значение в данное поле с клавиатуры без обращения к справочнику **Список организаций**, то при сохранении РК система выведет следующее информационное окно (см. [Рис.](#page-203-0) 5-21):

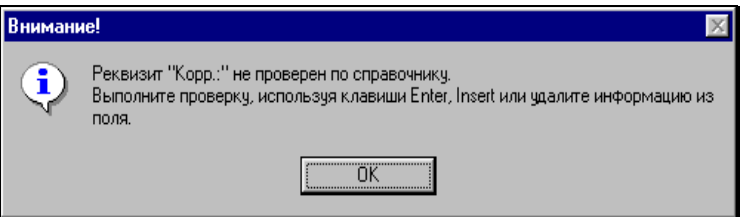

Рис. 5-22. Системное сообщение

<span id="page-203-0"></span>Щелкните кнопку **ОК** и выполните проверку введенного значения, то есть найдите указанную организацию в справочнике и выберите ее. После выбора организации из справочника в поле **Корр**. будет помещено ее наименование.

**В окне РК после заполнения поля Корр.** кнопка расположенная справа от этого поля, будет заменена кнопкой **Ü**. При щелчке на этой кнопке открывается окно, содержащее подробную информацию об организации, название которой находится в данный момент в поле (см. [Рис.](#page-204-0) 5-22).

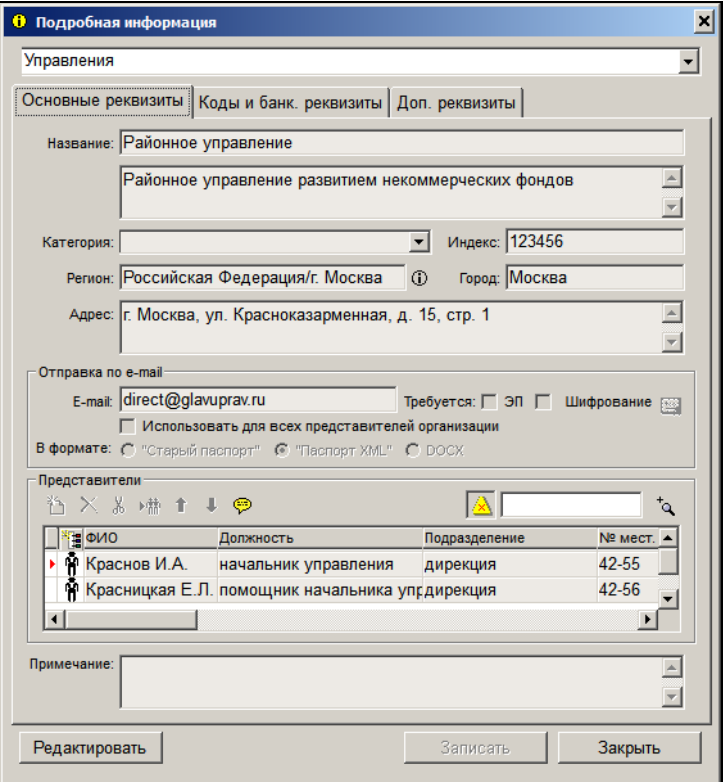

Рис. 5-23. Окно **Подробная информация**

- <span id="page-204-0"></span>• После заполнения обязательного поля **Корр.** для каждого корреспондента в соответствующих полях раздела можно указать дополнительную информацию (в окне РК для перехода от записи одного корреспондента к записи другого используйте сочетание клавиш **Ctrl**+↑ или **Ctrl**+↓, а в окне раздела – выделяйте строки нужных корреспондентов в таблице):
	- **Исх.№** исходящий номер поступившего документа. Заполняется вводом с клавиатуры;
	- **Дата** дата отправки документа. Заполняется вводом с клавиатуры или выбором значения из календаря;

- **Подписал** – ФИО должностного лица, подписавшего документ. При заполнении этого поля нужное значение можно выбрать из списка ранее заданных в данном поле значений. Для этого введите в поле **Подписал** первые буквы нужной фамилии и нажмите клавишу **Enter**. Откроется окно, содержащее список ранее введенных значений, начинающихся с указанной последовательности букв (см. [Рис.](#page-205-0) 5-23).

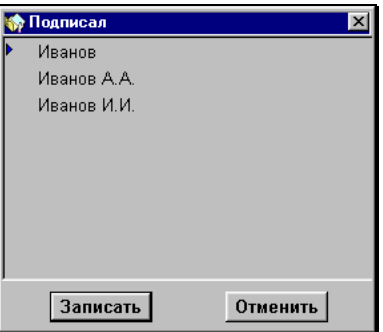

<span id="page-205-0"></span>Рис. 5-24. Окно выбора фамилии и инициалов лица, подписавшего документ

Щелчком мыши выделите нужное значение и щелкните на кнопке **Записать** (или одновременно нажмите клавиши **Ctrl** + **Enter**). Выбранное значение скопируется в поле **Подписал**.

Если требуемой фамилии в списке нет, введите ее полностью с клавиатуры.

**Внимание***.* Если при настройке параметров данного пользователя на закладке **Корр./адресаты** был установлен флажок **Заполнять поле «Подписал» (Корреспондент) из справочника** (см. гл. «Установка параметров группы «Корреспонденты/адресаты» раздела «Настройка параметров пользователя»), то при заполнении поля **Корр.** автоматически будет установлено значение поля **Подписал**. В него будет скопирована фамилия представителя организациикорреспондента, стоящего первым в списке контактных лиц.

- **Прим.** – дополнительная информация. Значение вводится с клавиатуры.

### *5.5.3.2. Проверка входящего документа на повторность его регистрации*

При регистрации входящего документа может выполняться проверка на повторность его регистрации. Такая проверка может выполняться автоматически (при определенных условиях), а также запускаться пользователем вручную.

Повторными считаются РК входящих документов с совпадением комбинации реквизитов:

• **Корреспондент**, **Исх.№**, **Дата** – если в параметрах пользователя установлен флажок **Проверять корреспондента** (Параметры пользователя / Регистрация / Доп. операции / Проверять корреспондента);

ИЛИ

• **Исх.№**, **Дата** – если в параметрах пользователя НЕ установлен флажок **Проверять корреспондента.**

Проверка осуществляется *только после заполнения полей,* по которым определяется повторность - **Исх. №, Дата** и (в случае, если установлен параметр **Проверять корреспондента**) **Корр.**. Если в результате проверки в БД системы будут обнаружены ранее зарегистрированные документы с сочетанием таких же значений указанных полей, их список будет выведен на экран. В списке присутствуют записи как доступных, так и недоступных пользователю РК.

РК найденных первичных документов можно, при необходимости, связать с текущим документом.

**Замечание.** Проверка повторности не выполняется, если в поле **Исх. №** не введено значение. При регистрации документов, не имеющих исходного номера, в поле **Исх. №** рекомендуется вводить какое-нибудь стандартное значение (например, БН или Б/Н). Если это значение, обозначающее отсутствие исходного номера, будет всегда одинаковым, оно тоже будет участвовать в проверке повторности. При проверке регистр значения не имеет (БН=бн=Бн).

Проверка на повторность регистрации проводится автоматически в следующих случаях:

- если пользователь заполняет раздел **Корреспонденты**  непосредственно в окне РК и использует клавишу **Tab** для перехода от одного поля к другому. Проверка будет выполнена после заполнения полей **Корр.**, **Исх. №** и **Дата** и перемещения курсора в поле **Подписал**. В этом случае открывается окно, показанное на [Рис.](#page-208-0) 5-25.
- если ввод информации о корреспонденте осуществлялся в окне **Корреспонденты** (проверка выполняется при закрытии данного окна). В этом случае открывается окно, показанное на [Рис.](#page-208-0) 5-25.
- при сохранении РК (в случае установки флажка **Автоматически вызывать проверку повторности РК** в настройках параметров пользователя на закладке **Регистрация** → **Доп. операции**).

В этом случае выдается окно запроса (см. [Рис.](#page-208-1) 5-24). При щелчке на кнопке **Да** РК связывается с РК перечисленных документов и сохраняется в базе данных. Щелчок на кнопке **Нет** записывает РК без установления связок. Щелчок на кнопке **Отмена** открывает окно **Первичные документы** (см. [Рис.](#page-208-0) 5-25).

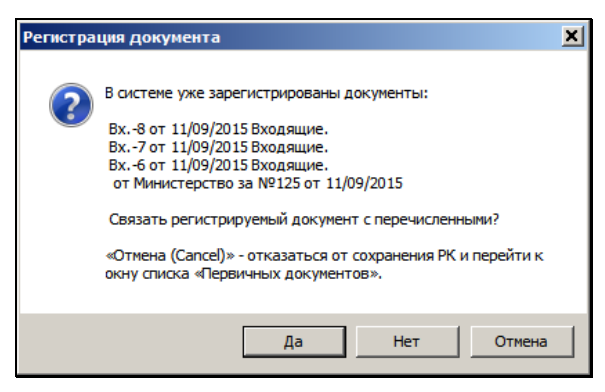

Рис. 5-25. Окно запроса

<span id="page-208-1"></span>При необходимости, проверку документа на повторность его регистрации можно запустить вручную. Для этого заполните поля **Корр.**, **Исх. №** и **Дата** и выберите из меню **Действия**

команду **Проверить повторность** или щелкните кнопку المنهجة المسلم المسلم المسلم المسلم المسلم المسلم المسلم ال панели инструментов окна РК (или нажмите клавиши **Ctrl** + **F10**).

Если аналогичные документы (т.е. документы, совпадающие с текущим документом по значению полей **Корр.**, **Исх. №** и **Дата,**  или (при неустановленном параметре **Проверять корреспондента**) по значению полей **Исх. №** и **Дата** уже были зарегистрированы в системе, откроется окно, содержащее список записей об РК этих документов – список первичных документов (см. [Рис.](#page-208-0) 5-25).

| <b>ФР Первичные документы</b> |                  |                      |              | $\Box$ $\Box$ $\times$   |
|-------------------------------|------------------|----------------------|--------------|--------------------------|
| 口风                            |                  | <b>Тип</b> Первичный |              | $\overline{\phantom{a}}$ |
| Per.Nº                        | Дата<br>$\Delta$ | Краткое содержание   |              | Корреспондент            |
| $\overline{B}$ Bx.-6          | 11/09/2015       | Приказ 1             | Министерство |                          |
| $B$ Bx.-7                     | 11/09/2015       | Приказ 2             | Министерство |                          |
| $B$ Bx.-8                     | 11/09/2015       | Документ не доступен | *****        |                          |
|                               |                  |                      |              |                          |
| $\left  \cdot \right $        |                  |                      |              | $\blacktriangleright$    |
|                               |                  | Отказ от регистрации | Связать      | Отменить                 |

<span id="page-208-0"></span>Рис. 5-26. Окно **Первичные документы**

В списке присутствуют записи как доступных, так и недоступных пользователю РК. Если РК недоступна пользователю, в ее записи в графе **Краткое содержание** будет находиться текст «Документ недоступен», а все реквизиты, кроме регистрационного номера и даты регистрации, будут заменены звездочками. Доступную пользователю РК можно открыть двойным щелчком на ее записи, недоступные РК для просмотра не открываются. Правила доступа пользователя к чтению РК описаны в п. «Правила доступа пользователей к чтению РК» подраздела «Просмотр РК документа» раздела «Работа с РК документа» настоящего руководства.

Чтобы просмотреть РК того или иного доступного Вам первичного документа, откройте ее двойным щелчком мыши.

Чтобы отказаться от регистрации без просмотра РК, щелкните кнопку **Отказ от регистрации**. Произойдет закрытие окна **Первичные документы** и окна регистрировавшейся РК без ее сохранения.

#### **Отказ от регистрации повторного документа с просмотром РК:**

- 1. Находясь в окне **Первичные документы**, откройте РК нужного доступного Вам для просмотра первичного документа.
- 2. Выберите из меню **Действия** команду **Отменить рег.**

**повторной РК** или щелкните кнопку **Волича** на панели инструментов (данная команда и соответствующая ей кнопка присутствуют только в окне РК, открытой из окна **Первичные документы**). На экране появится запрос (см. [Рис.](#page-209-0) 5-26):

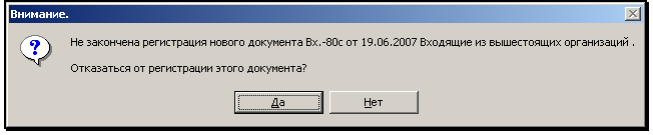

Рис. 5-27. Окно запроса

<span id="page-209-0"></span>3. Щелкните на кнопке **Да**, чтобы оказаться от регистрации повторного документа.

Если Вы в текущей картотеке обладаете правом **Редактирование РК** той группы документов, к которой относится первичный документ, то окно РК повторного документа закроется, а окно РК первичного документа будет переведено в режим редактирования. Если требуется, внесите дополнительную информацию в РК первичного документа, руководствуясь правилами, изложенными в разделе 3.2 настоящего руководства.

Если у Вас в текущей картотеке нет права редактирования РК той группы, к которой относится первичный документ, окно РК повторного документа закроется, а на экране появится окно ограниченного редактирования реквизитов первичного документа (см. [Рис.](#page-210-0) 5-27).

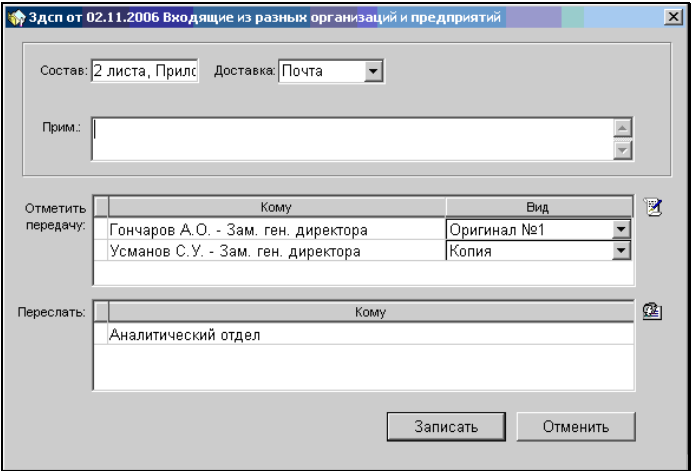

<span id="page-210-0"></span>Рис. 5-28. Окно ограниченного редактирования реквизитов РК первичного документа

- 4. При необходимости отредактируйте значения полей **Состав**, **Доставка**, **Примечание**.
- 5. Если Вы в текущей картотеке обладаете правом **Переотметка документов**, введите в Журнал передачи документа данные о его передаче внутренним адресатам.

Для этого щелкните кнопку справа от таблицы **Отметить передачу** и в открывшемся окне выбора значений из справочника **Подразделения** выберите нужных адресатов. В графе **Вид** для каждого выбранного внутреннего адресата

автоматически будет установлено значение, определяющее, что именно передается этому адресату: оригинал или копия документа. Если требуется изменить данное значение, щелкните на кнопке • примыкающей к правой границе графы **Вид**, и в открывшемся списке выберите другое значение.

6. Если Вы в текущей картотеке обладаете правом **Пересылка РК**, то в нижней части окна ограниченного редактирования реквизитов РК будет находиться секция **Переслать**. Если требуется, перешлите РК текущего документа для ознакомления в другие подразделения (должностным лицам других подразделений). Для этого, щелкните на кнопке <u></u>

расположенной справа от секции, и в отрывшемся окне выбора значений из справочника **Подразделения** выберите нужных адресатов.

7. Завершив редактирование РК первичного документа, сохраните введенную информацию, щелкнув на кнопке **Записать**, расположенной в нижней части окна ограниченного редактирования реквизитов (см. [Рис.](#page-210-0) 5-27).

### **Если требуется зарегистрировать повторный документ и связать его с каким-либо первичным документом:**

- 1. В окне, содержащем список записей о первичных документах (см. [Рис.](#page-208-0) 5-25), в поле **Тип** укажите название нужного типа связки (по умолчанию в этом поле установлено значение «*Первичный*»).
- 2. Выделите запись РК нужного документа (можно выделить записи нескольких документов). Отметим, что для данной операции не имеет значения доступность РК пользователю, т.е. пользователь может выбирать для связывания и недоступные ему РК. Щелкните кнопку **Связать** (кнопка **Отменить** предназначена для выхода из списка первичных документов без установки связки).

Окно **Первичные документы** закроется. Произойдет возврат к окну регистрируемого документа, данные об установленной связке будут введены в поле **Связки**. Тип связки, установленной с первичными документами, будет равен значению, выбранному в поле **Тип** окна **Первичные документы** (см. [Рис.](#page-208-0) 5-25). Прозрачность связки с каждым первичным документом будет зависеть от того, доступна ли РК первичного документа пользователю:

- Если «первичная» РК доступна пользователю, тогда значение признака прозрачности/непрозрачности прямой и обратной связки равно значению, установленному в реквизитах данного типа связки в справочнике «Типы связок»;
- Если «первичная» РК не доступна пользователю, тогда прямая и обратная связки устанавливаются непрозрачными, не зависимо от значения признака прозрачности/непрозрачности данного типа связки в справочнике.

Если регистрируемый документ связан с выбранным документом связкой «Первичный – Повторный» (связкой, предложенной системой по умолчанию), в верхней части

окна его РК появится метка –  $\boxed{\text{L}}$ , показывающая, что данный документ является повторным документом.

### <span id="page-212-0"></span>*5.5.3.3. Добавление организации в справочник «Список организаций»*

Добавлять в справочник новые организации могут только пользователи, обладающие абсолютным правом **Добавление организаций и граждан**.

Вершина, в которую добавляются записи организаций, формируемые пользователем, определяется при настройке параметров этого пользователя на закладке **Корр./адресаты** (в поле **Помещать новые организации в группу**).

Если такая вершина не установлена при настройке параметров пользователя и не определена при создании записи новой организации (см. ниже), все новые организации, добавленные пользователем, будут записываться в корневую вершину справочника.

Чтобы добавить новую организацию в справочник, откройте окно выбора значений из справочника **Список организаций**. Для этого:

- Находясь в окне РК:
	- введите в поле **Корр.** название новой организации (можно указать несколько первых символов) и нажмите клавишу **Enter**. Откроется окно выбора значений из справочника, не содержащее никаких элементов;
	- или щелкните на кнопке  $\mathbb{E}$ , расположенной справа от поля **Корр.** Откроется окно выбора значений из справочника, содержащее перечень вершин справочника **Список организаций** (см. [Рис.](#page-214-0) 5-28). Если поле **Корр.** уже заполнено, данная кнопка будет отсутствовать. Создайте новое поле для записи. Для этого установите курсор в поле **Корр.** и нажмите сочетание клавиш **Ctrl** + **Insert**. Сформируется новое поле. Справа от него будет находиться кнопка **...**
- Находясь в окне **Корреспонденты** (см. [Рис.](#page-200-0) 5-19), щелкните кнопку **Ш** на панели инструментов этого окна. Откроется окно выбора значений из справочника **Список организаций**  (см. [Рис.](#page-214-0) 5-28).

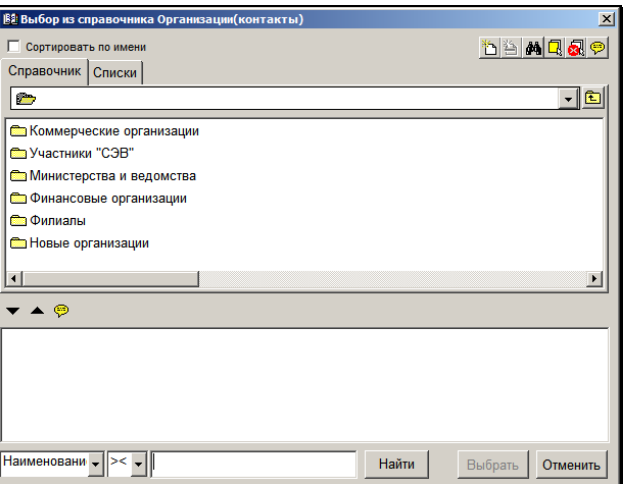

<span id="page-214-0"></span>Рис. 5-29. Окно выбора значений из справочника **Список организаций**

Если в справочник **Список организаций** требуется внести только наименование новой организации, задайте соответствующие значения в поисковых полях внизу окна. Для этого в первом слева поле выберите вид реквизита «Наименование», во втором поле выберите условие поиска, в третьем – наименование или его фрагмент (в зависимости от того, какое условие поиска выбрано). Отметим, что если название организации было введено в поле **Корр**. окна РК, оно будет скопировано в третье поисковое поле автоматически.

Затем щелкните кнопку **на панели инструментов окна.** Произойдет возврат к окну РК документа. Указанное название организации будет занесено в справочник **Список организаций** и установлено в поле **Корр**.

**Внимание.** Кнопка активна только при соблюдении следующих условий:

В окне выбора из справочника **Организации** в первом слева поисковом поле выбрано значение **Наименование**;

И

В параметрах пользователя на закладке **Корр./адресаты**, в поле

**Помещать новые организации в группу** указана вершина, в которую должны добавляться новые организаций.

При вводе названия новой организации в поле **Корр**. окна РК, цвет записи первоначально имеет синий цвет. После занесения организации в справочник, запись в этом поле станет черного цвета, как запись, проверенная по справочнику.

Если в справочник **Список организаций** требуется ввести не только название организации, но и ее реквизиты, в окне выбора значений из справочника **Список организаций**, щелкните на

кнопке  $\Box$ , расположенной на панели инструментов этого окна (или нажмите клавишу **F2**). Откроется окно – [Рис.](#page-215-0) 5-29.

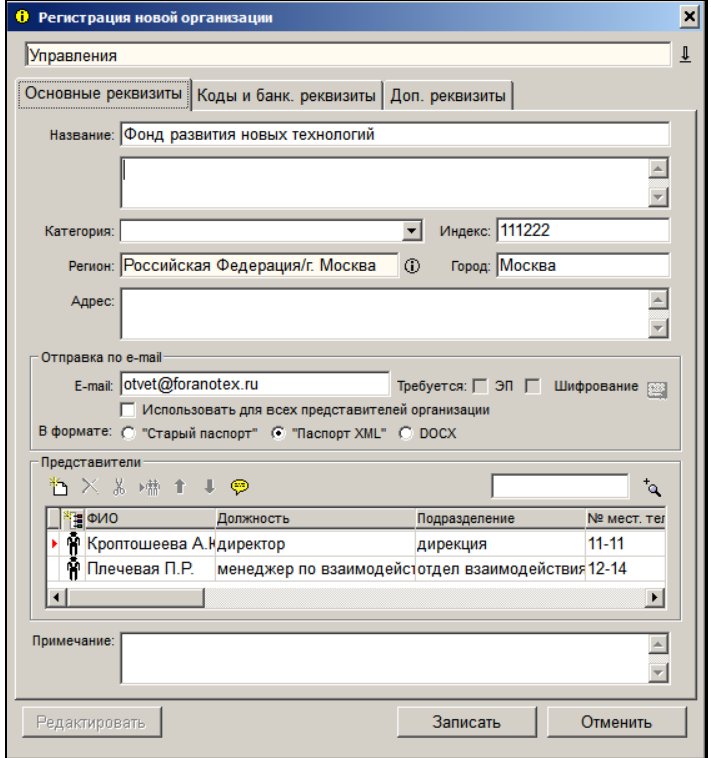

<span id="page-215-0"></span>Рис. 5-30. Окно для ввода реквизитов новой организации. Закладка **Основные реквизиты**
В верхней части окна находится поле, содержащее название вершины справочника, в которую будет добавлена новая организация.

Если же такая вершина в настройках пользователя не определена (поле не содержит значения), щелкните на кнопке <u>Ш</u>, расположенной справа от поля родительской вершины, и в открывшемся перечне вершин справочника выберите название вершины, в которую должна войти новая организация.

В полях окна укажите реквизиты новой организации (при отсутствии каких-либо сведений оставляйте соответствующие поля незаполненными). В случае затруднений обратитесь за помощью к системному технологу.

**Замечание.** Если в поисковых полях окна выбора из справочника было задано какое-либо значение, оно будет автоматически введено в соответствующее поле окна реквизитов добавляемой организации.

• **Название** – краткое наименование организации, под которым она будет представлена в списке элементов справочника. Заполнение этого поля является обязательным.

**Внимание**. При сохранении элемента система проверяет значение реквизита «Название» на уникальность в рамках справочника «Список организаций». Если в справочнике уже имеется элемент с таким же названием, как у добавляемого элемента, об этом будет выдано предупреждение. Элементдубликат в справочник добавлен не будет.

В нижней части поля **Название**, при необходимости, можно указать полное наименование организации;

• **Категория** – наименование категории адресата. Категория адресата определяет тип реестра рассылки, в который попадают документы, отправляемые в организацию, отнесенную к данной категории.

По умолчанию в этом поле устанавливается наименование категории, заданное в родительской вершине. Установленное значение можно отредактировать, выбрав другую категорию адресата из справочника **Категории адресатов**.

- **Регион** регион, в котором находится организация. Поле заполняется в тех случаях, когда для информационносправочной работы требуется учитывать распределение корреспондентов и адресатов по регионам. Нужное значение выбирается из справочника **Регионы** (если данный справочник был предварительно сформирован);
- **Индекс**, **Город**, **Адрес** почтовый индекс, название города (населенного пункта) и адрес организации;

**Замечание**. При заполнении поля **Город** нужное значение можно выбрать из списка значений, заданных ранее в этом поле для **других** листьев справочника. Для этого введите в поле **Город** первые буквы названия города и нажмите клавишу **Enter**. Откроется окно, содержащее список ранее введенных значений. Щелчком мыши выделите нужное значение и щелкните на кнопке **Записать**. Произойдет возврат в окно листа справочника. В поле **Город** будет установлено выбранное значение.

- **Е-mail** адрес электронной почты организации, по которому будет осуществляться отправка документов, зарегистрированных в системе;
- **Использовать для всех представителей организации** флажок устанавливается в том случае, если на адрес, указанный в поле **Е-mail**, должны отправляться письма, адресуемые на имя всех контактных лиц организации. Флажок доступен для установки только при заполненном поле **Е-mail**;
- **ЭП** и **Шифрование** данные флажки неактивны в окне с реквизитами организации при работе в модуле **Документы**. Изменять значение данных флажков может только системный технолог, редактируя реквизиты организации в модуле **Справочники**.

**Внимание**. «ЭП и шифрование» является дополнительно закупаемой опцией и не входит в стандартный комплект поставки системы «ДЕЛО».

- **В формате** положением переключателя укажите, в каком формате следует отправлять в организацию документы в электронном сообщении:
- **«Старый паспорт»** будет формироваться паспорт РК старого образца - служебный файл **regcard.txt**;
- **«Паспорт XML»** будет формироваться паспорт РК нового образца - служебный файл **passport.xml**. Значение установлено по умолчанию;
- **DOCX** паспорт РК в формате xml и прикрепленные к РК файлы «упаковываются» в документ **pack.docx**, в котором паспорт РК имеет более удобное для пользователя представление.

**Внимание**. При сохранении элемента система проверяет значение реквизитов «E-mail» и «В формате» на совпадение с аналогичными реквизитами других элементов справочника «Список организаций». Кроме того, проверяется совпадение этих значений у самой организации и у ее представителей. Если обнаруживается еще один элемент с таким же значением E-mail, но другим форматом сообщения, появляется системное предупреждение, в котором требуется подтвердить сохранение информации (или отказаться от продолжения операции).

- **Представители** список должностных лиц организации, с которыми осуществляются контакты. Методика заполнения секции **Представители** изложена ниже.
- **Примечание** текст комментария.

Указав основные реквизиты организации, щелкните мышью на наименовании закладки закладке **Коды и банк. реквизиты**. Откроется окно, показанное на [Рис.](#page-219-0) 5-30. При необходимости введите следующие реквизиты организации:

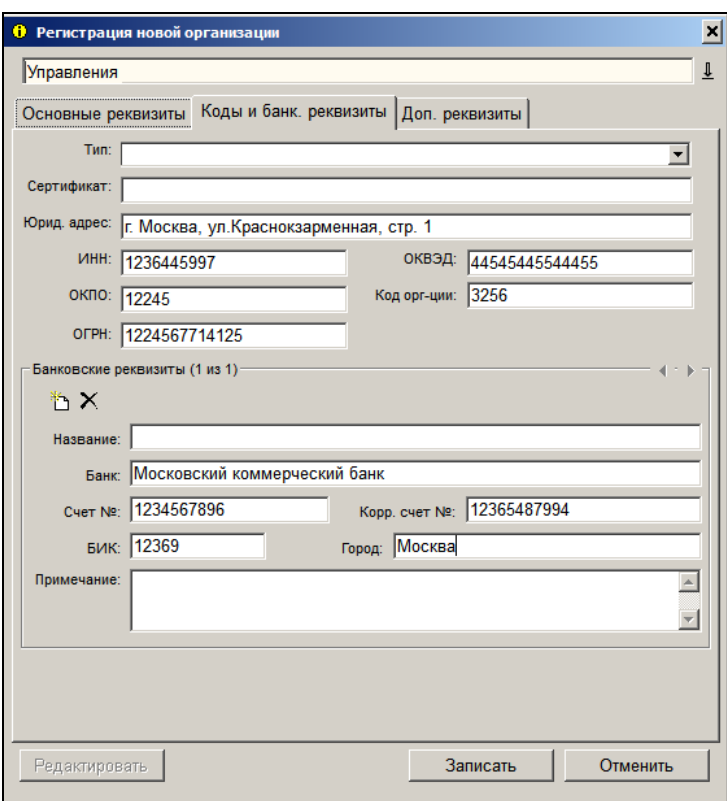

<span id="page-219-0"></span>Рис. 5-31. Окно ввода реквизитов **организации. Закладка Коды и банк. реквизиты**

- **Тип**  тип организации. Поле заполняется выбором нужного значения из справочника **Типы организаций** (если данный справочник был предварительно сформирован);
- **Сертификат** реквизиты сертификата, выданного организации;
- **Юрид. адрес** юридический адрес организации;
- **ИНН**, **ОКПО**, **ОКВЭД**, **ОГРН** значения ИНН организации, кодов классификации организации по ОКПО и ОКВЭД, основного государственного регистрационного номера организации;

• **Код орг-ции –** четырехзначный код организации. Код может содержать как цифры, так и символы. Код не должен содержать символы, запрещенные в именах файлов в ОС Windows, а именно: **\ / :** \* **? < > |**.

Код необходим для формирования и отправки выписок. Если на закладке **Основные реквизиты** для организации задан регион, то в поле **Код орг-ции** по умолчанию устанавливается значение, состоящее из двух первых цифр кода заданного региона и двух нулей после них. Это происходит только, если для региона в справочнике **Регионы** задан код. Автоматически заданное значение можно изменить вводом с клавиатуры.

• **Банковские Реквизиты** – реквизиты банковских счетов организации. Методика заполнения секции **Банковские Реквизиты** описана ниже.

Если требуется заполнить дополнительные реквизиты организации, то щелкните мышью на наименовании закладки закладке **Доп. реквизиты**. Откроется окно, показанное на [Рис.](#page-221-0)  [5-31.](#page-221-0)

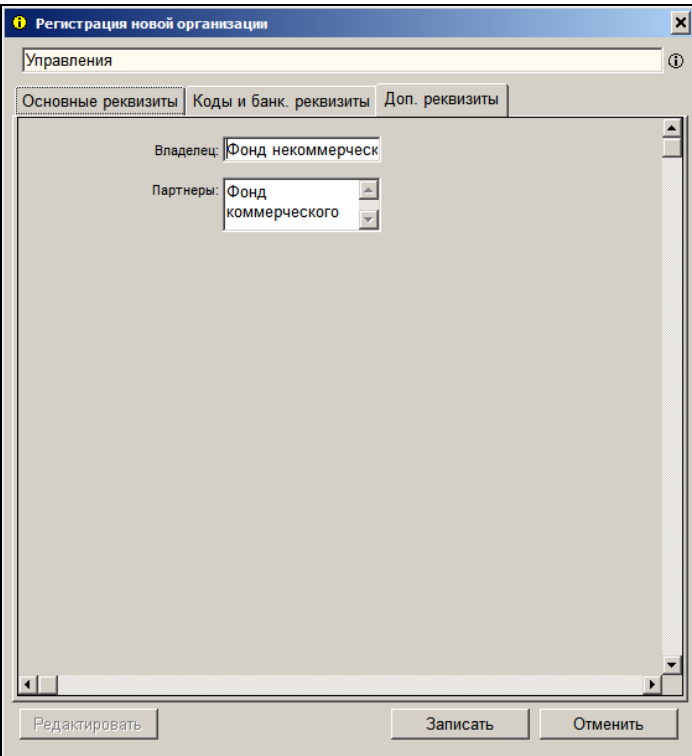

<span id="page-221-0"></span>Рис. 5-32. Окно ввода реквизитов организации. **Закладка Доп. реквизиты**

Заполните требуемые реквизиты. На закладке **Доп. реквизиты** содержится тот набор дополнительных реквизитов, который был сформирован для организаций системным технологом в справочнике «Настройка реквизитов».

Для сохранения введенной информации щелкните на кнопке **Записать**, расположенной в нижней части окна. Окно **Регистрация новой организации** будет переведено в режим просмотра. Щелкните на кнопке **Закрыть**. Произойдет возврат к окну выбора значений из справочника **Список организаций**.

#### **Заполнение секции «Представители»**

Секция **Представители** содержит список должностных лиц организации, с которыми осуществляются контакты. Список оформлен в виде таблицы, каждая строка которой соответствует одному представителю организации. В графах таблицы содержится информация о контактных лицах (ФИО, должность, подразделение, номер телефона, адрес электронной почты и т.д.).

Чтобы внести информацию о контактном лице, щелкните на

кнопке  $\left[\begin{matrix}\blacksquare\end{matrix}\right]$ . В таблице появится новая строка. Сведения о представителе организации можно вносить как непосредственно в ячейки таблицы, перемещаясь по ним с помощью клавиши **Тав**, так и в специальном окне, показанном на [Рис.](#page-222-0) 5-32.

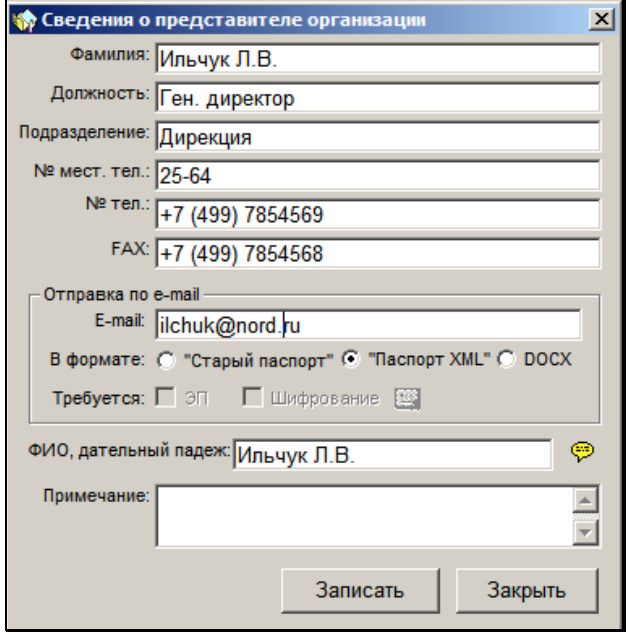

<span id="page-222-0"></span>Рис. 5-33. Окно **Сведения о представителе организации**

Чтобы открыть окно, соответствующее конкретному представителю организации, дважды щелкните мышью на его записи в таблице или установите курсор в строке этого

представителя и щелкните на кнопке **[**9]. Откроется окно **Сведения о представителе организации**.

Вводом с клавиатуры внесите необходимую информацию. Флажки **ЭП** и **Шифрование** неактивны в данном окне при работе в модуле **Документы**. Изменять значение данных флажков может только системный технолог, редактируя реквизиты организации и ее представителей в модуле **Справочники**.

Если в поле **Фамилия** введено соответствующее значение, то для того, чтобы заполнить поле **ФИО, дательный падеж**, щелкните кнопку  $\boxed{\heartsuit}$  справа от этого поля. В поле автоматически запишется фамилия представителя организации в дательном падеже. При необходимости установленное значение можно отредактировать вводом с клавиатуры.

Завершив ввод данных, щелкните на кнопке **Записать**, расположенной в нижней части окна. Окно закроется, сведения о контактном лице скопируются в таблицу **Представители** (см. [Рис.](#page-215-0) 5-29).

**Замечание**. Кроме описанных выше кнопок **Ши Радия** другие кнопки на панели инструментов секции **Представители** для пользователя не активны.

#### **Заполнение секции «Банковские реквизиты»**

Секция **Банковские реквизиты** (см. [Рис.](#page-224-0) 5-33) содержит записи о реквизитах банковских счетов организации:

- **Название** название отделения банка;
- **Банк** название банка, в котором открыт счет организации;
- **Счет №**, **Корр. счет №**, **БИК** банковские реквизиты счета;
- **Город** город, в котором находится отделение банка;
- **Примечание** текст комментария.

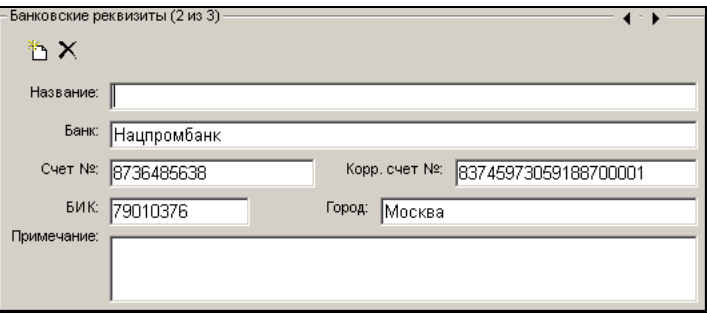

Рис. 5-34. Секция **Банковские реквизиты**

<span id="page-224-0"></span>Секция имеет собственную панель инструментов, на которой находятся кнопки $\mathbb{D}$  (Добавить запись) и  $\mathbb{X}$  (Удалить запись).

Рядом с названием секции в скобках указывается номер текущей записи и общее количество записей, находящихся в данной секции (например, «2 из 3»).

Если в секции находится две и более записи, то в верхнем правом углу секции становятся активными кнопки  $\blacklozenge \blacktriangleright$ , позволяющие последовательно переходить от одной записи к другой.

Если организация имеет 2 и более счета, то указав сведения о

первом счете, щелкните на кнопке **. Откроется новый набор** полей, предназначенных для ввода информации о следующем банковском счете.

При необходимости запись о счете можно удалить. Для этого установите ее в качестве текущего значения секции (т.е. перейдите к этой записи, используя кнопки <sup>(</sup> ▶) и щелкните кнопку  $\lfloor X \rfloor$ на панели инструментов (или нажмите одновременно клавиши **Ctrl** + **Delete**). Текущая запись будет удалена.

### *5.5.3.4. Редактирование данных об организации в справочнике*

Редактирование реквизитов организации в справочнике **Список организаций** доступно только пользователям, обладающим абсолютным правом **Редактирование организаций и граждан**.

При назначении данного права, системный технолог определяет, какие именно реквизиты имеет право редактировать тот или иной пользователь: все реквизиты организации или он может вводить только реквизиты, не заполненные ранее.

Пользователи, обладающие правом **Добавление организаций и граждан**, но не имеющие права редактирования, могут редактировать реквизиты только тех организаций, которых они сами внесли в справочник, и только в том случае, если после добавления этих организаций их реквизиты больше никто не изменял.

#### **Редактирование реквизитов организациикорреспондента:**

1. Если Вы находитесь в окне РК, с помощью кнопок (+ ) расположенных в правом верхнем углу раздела **Корреспонденты**, (или сочетания клавиш **Ctrl** + ↑ и **Ctrl** + ↓) перейдите к записи организации, реквизиты которой подлежат редактированию.

Если Вы находитесь в окне **Корреспонденты**, выделите запись нужного корреспондента. В нижней части окна отобразится набор полей, соответствующих данному корреспонденту.

Щелкните на кнопке **D**, расположенной справа от поля **Корр.** Откроется окно, содержащее подробную информацию о выбранной организации. Окно будет находиться в режиме просмотра (см. [Рис.](#page-204-0) 5-22).

2. Щелкните на кнопке **Редактировать**, расположенной в нижней части этого окна. В зависимости от прав пользователя, все поля или только поля, не заполненные ранее, станут доступными для редактирования.

- 3. Руководствуясь правилами, изложенными в п. [5.5.3.3,](#page-212-0) введите или отредактируйте нужные реквизиты.
- 4. Сделав необходимые изменения, щелкните на кнопке **Записать**.

#### *5.5.3.5. Особенности заполнения раздела «Корреспонденты» в РК писем и обращений граждан*

- **Заполнение раздела «Корреспонденты» в РК писем и обращений граждан имеет следующие особенности:**
	- 1. В поле **Гражд.** указываются фамилия и инициалы отправителя письма. Нужные значения выбираются из справочника **Граждане**.

**Замечание.** В окне справочника **Граждане** установлено ограничение – в нем может отображаться не более 2000 записей. Если реально справочник содержит более 2000 элементов, то элементы, которые не отобразились в окне, можно найти в нем с помощью поиска.

При заполнении поля **Гражд.** непосредственно в окне РК можно воспользоваться функцией контекстного автопоиска. При этом поиск отправителя письма можно выполнять не только по фамилии, но и по региону, в котором он проживает, по почтовому адресу, названию города, почтовому индексу, комплексному реквизиту «Прочие» (подробнее см. п. «Выбор значений из линейного справочника» раздела «Особенности интерфейса системы «ДЕЛО»»).

2. Если заполнение поля **Гражд.** осуществлялось в окне РК, то значение, введенное с клавиатуры, имеет синий цвет, а выбранное из справочника – черный. Если Вы введете значение в данное поле с клавиатуры без обращения к справочнику **Граждане**, то при сохранении РК система выведет следующее информационное окно (см[. Рис.](#page-227-0) 5-34):

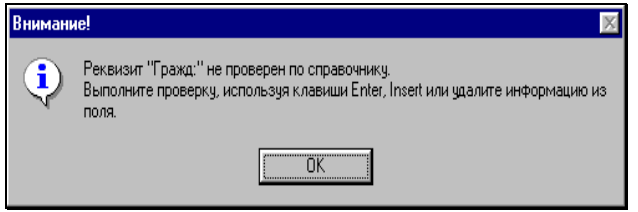

Рис. 5-35. Информационное окно

<span id="page-227-0"></span>3. Щелкните на кнопке **ОК** и выполните проверку введенных данных, то есть найдите указанного гражданина в справочнике и выберите его.

**Внимание.** Если гражданин отсутствует в справочнике, следует либо добавить его туда (если у Вас есть соответствующее право), либо обратиться за помощью к системному технологу. Процедура добавления гражданина в справочник **Граждане**  описана в п. [5.5.3.3.](#page-212-0)

- 4. В окне РК после заполнения поля **Гражд.** (и поля **Регион**) кнопка <u>Щ</u> расположенная справа от поля, будет заменена кнопкой  $\boxed{0}$ . При шелчке на этой кнопке открывается окно, содержащее подробную информацию о гражданине (регионе), указанном в этом поле.
- 5. Если в справочнике **Граждане**, помимо ФИО граждан, указаны какие-либо дополнительные сведения о них (регион проживания, адрес и т.д.), то при выборе значения поля **Гражд.** из справочника, для каждого корреспондента автоматически заполняются следующие поля:
	- **Город** для жителей административных центров субъектов Федерации – название города, например, *Москва, Казань*, для остальных – название субъекта Федерации, например, *Московская обл., Татарстан*.
	- **Регион**  например, для жителей Москвы и Московской области – Московский регион, для жителей Самары, Нижнего Новгорода – Поволжье и т. д.
	- **Индекс** почтовый индекс.
- **Адрес**почтовый адрес (за исключением той его части, которая введена в поле **Город**).
- 6. Флажок **Ответ** (см[. Рис.](#page-198-0) 5-18) носит справочный характер. При вводе нескольких корреспондентов пользователь может отметить тех из них, кому в дальнейшем будет направлен ответ (в коллективных письмах часто просят ответить определенному лицу).

# *5.5.3.6. Автопоиск корреспондента-гражданина*

При регистрации письма гражданина из электронного сообщения (например, сообщения Электронной почты) его реквизиты, содержащиеся в паспорте сообщения, автоматически вводятся в поля раздела «Корреспонденты» создаваемой РК. Если требуется, эти значения можно отредактировать вводом с клавиатуры. По этим значениям можно выполнить автопоиск.

Отметим еще раз, что данный автопоиск выполняется только при регистрации письма гражданина из Электронного сообщения.

Для выполнения автопоиска, установите курсор в поле, содержащее значение, и нажмите клавишу Enter. Значения реквизитов гражданина будут скопированы в буфер. Будет выполнен автопоиск гражданина в справочнике **Граждане**. Автопоиск выполняется в соответствии с настройками параметров пользователя (закладки **Регистрация**; **Автопоиск**), в качестве значений поисковых критериев используются значения из буфера.

Если результатом поиска является один элемент справочника и в Office.ini пользователя разрешено добавление без просмотра результатов автопоиска (в секции [CitizenAutoLinking] файла Office.ini параметру CitizenAutoLinking присвоено значение YES), найденный элемент справочника вводится в качестве значения раздела «Корреспонденты» РК.

Во всех остальных случаях (найдено несколько элементов, или параметр CitizenAutoLinking имеет значение NO, и т.д.) открывается окно справочника **Граждане** (см. [Рис.](#page-230-0) 5-35), в котором:

• В основной секции показаны результаты поиска;

• В секции поиска поля поисковых критериев заполнены значениями из буфера, по которым выполнялся поиск.

**Замечание.** Поисковый критерий **Прочие** является комплексным и задает поиск граждан в справочнике по нескольким следующим реквизитам:

- E-mail;
- ИНН;
- СНИЛС;
- Телефон;
- Серия паспорта;
- № паспорта;
- Примечание.

При этом совпадением по реквизиту **Прочие** считается совпадение хотя бы по одному из составляющих его реквизитов (условие ИЛИ). Первый реквизит, по которому обнаружено совпадение, будет отображен в поле **Прочие** секции поиска окна справочника **Граждане**.

**Замечание.** Если пользователь в поисковом поле заменил значение, скопированное из буфера, другим значением, то он может снова скопировать в это поле значение из буфера,

щелкнув на кнопке , расположенной у правой границы поля.

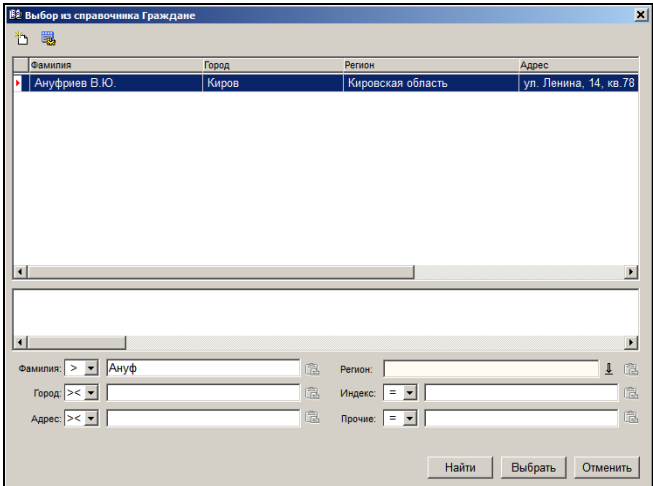

Рис. 5-36. Окно выбора из справочника **Граждане**

<span id="page-230-0"></span>При щелчке на кнопке **Найти** выполняется поиск по значениям поисковых критериев секции «Поиск».

При двойном щелчке мышью на записи справочника открывается окно подробной информации о гражданине (см. Рис[. 5-36\)](#page-231-0).

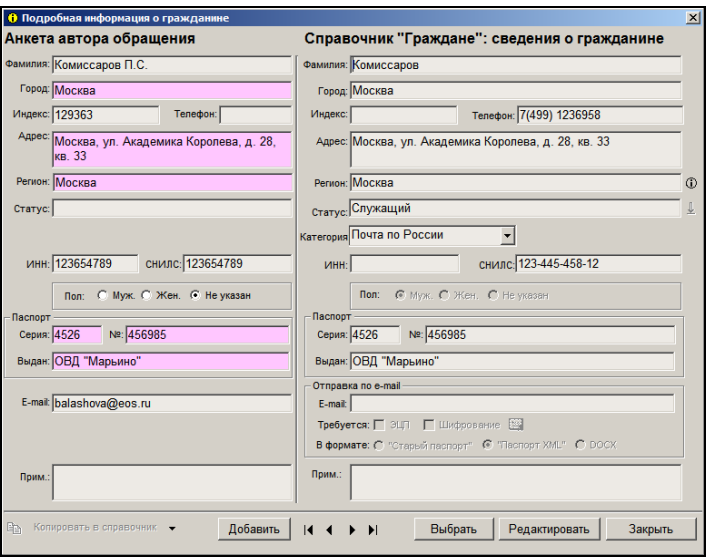

Рис. 5-37. Окно с подробной информацией о гражданине

<span id="page-231-0"></span>В левой части этого окна отображаются реквизиты гражданина, находящиеся в буфере, поля доступны только для просмотра. В правой части - отображаются реквизиты выбранной записи справочника.

При открытии окна выполняется автоматическое сравнение значений реквизитов из буфера и реквизитов записи справочника. При наличии точных совпадений соответствующие поля в левой части окна выделяются цветом. Для выделения используется цвет, установленный в параметре пользователя «Цвет полей в режиме редактирования с возможностью "Автопоиска"» (параметры пользователя>закладка «Прочие»>подзакладка «Вид»).

У нижней границы окна расположена многофункциональная кнопка **Копировать в справочник** с командами «Не заполненные в справочнике» и «Все реквизиты». Данная кнопка доступна, если правая часть окна находится в режиме редактирования. Чтобы перевести правую часть окна в режим редактирования щелкните в ней на кнопке **Редактировать**. При этом данная кнопка будет заменена кнопкой **Записать**. При выборе в левой части окна команды **Копировать в справочник; Не заполненные в справочнике** в не заполненные поля записи справочника переносятся значения реквизитов из левой части окна (то есть из буфера). При выборе команды «Все реквизиты» значения всех реквизитов из левой части окна копируются в поля записи справочника. При щелчке на кнопке «Копировать в справочник» (без открытия меню кнопки) выполняется команда «Не заполненные в справочнике».

Отметим, что кнопка «Копировать в справочник» доступна пользователю при наличии абсолютного права «Редактирование организаций и граждан». Если в данном праве отмечен:

- переключатель «Всех реквизитов», то пользователю доступны команды «Не заполненные в справочнике» и «Все реквизиты».
- переключатель «Не заполненные», пользователю доступна только команда «Не заполненные в справочнике».

У нижней границы окна находится кнопка **Добавить**. Данная кнопка доступна, если правая часть окна находится в режиме просмотра. Данная кнопка доступна пользователю при наличии абсолютного права «Добавление организаций и граждан». При щелчке на кнопке **Добавить** окно подробной информации закрывается, и открывается окно **Добавление гражданина**, аналогичное правой части окна подробной информации. При открытии окна его поля заполнены значениями из буфера.

Если в окне **Добавление гражданина** щелкнуть на кнопке **Записать**, в справочнике **Граждане** будет создана новая запись со значениями реквизитов, полученными из буфера. После добавления записи окно **Добавление гражданина** закроется.

В окне подробной информации о гражданине кроме описанных выше находятся следующие кнопки:

• кнопки навигации по записям справочника, включенным в результаты поиска

( ). Кнопки доступны, если правая часть окна находится в режиме просмотра;

• кнопка **Выбрать**, при щелчке на которой текущий элемент справочника **Граждане** вводится в раздел **Корреспонденты** РК. При этом окно подробной информации и окно выбора из справочника **Граждане** закрываются с возвратом к окну РК.

- кнопка **Редактировать**, при щелчке на которой правая часть окна переходит в режим редактирования. Данная кнопка доступна пользователю при наличии абсолютного права «Редактирование организаций и граждан»;
- кнопка **Закрыть**, при щелчке на которой окно подробной информации закрывается с возвратом к окну выбора из справочника **Граждане**.

При щелчке в окне выбора из справочника **Граждане** на кнопке

**Добавить** ( ) открывается окно **Добавление гражданина**. . .<br>Данное окно аналогично правой части окна подробной информации. При открытии поля окна заполнены значениями из буфера.

При щелчке в окне выбора из справочника **Граждане** на кнопке **Выбрать** окно справочника закрывается, и в раздел «Корреспонденты» РК вводится выбранный элемент справочника.

### *5.5.3.7. Автопоиск корреспондента по E-mail*

При регистрации документа из сообщения электронной почты, в котором нет паспорта РК (сообщение не имеет прикрепленного файла с именем **passport.xml**) выполняется автопоиск корреспондента в справочнике по значению E-mail отправителя сообщения.

Система берет значение E-mail отправителя (корреспондента) сообщения и, в зависимости от вида регистрируемой РК, выполняет поиск элемента справочника следующим образом:

- Для РК вида «Входящие» в справочнике **Организации** ищется элемент, имеющий данное значение в поле **E-mail**:
	- Если найден один такой элемент в справочнике, тогда найденный элемент автоматически вводится в качестве значения раздела **Корреспонденты** создаваемой РК;
	- Если таких элементов в справочнике не найдено, или найдено больше одного, в поля раздела **Корреспонденты** создаваемой РК значения автоматически не вводятся.
- Для РК вида «Письма граждан» в справочнике **Граждане** ищется элемент, имеющий данное значение в поле **E-mail**:
	- Если найден один такой элемент в справочнике, и в Office.ini пользователя разрешено добавление без просмотра результатов автопоиска (в секции [CitizenAutoLinking] файла Office.ini параметру CitizenAutoLinking присвоено значение YES), найденный элемент справочника вводится в качестве значения раздела **Корреспонденты** создаваемой РК.
	- Если найден один такой элемент в справочнике, и в Office.ini пользователя НЕ разрешено добавление без просмотра результатов автопоиска (в секции [CitizenAutoLinking] файла Office.ini параметру CitizenAutoLinking присвоено значение NO), открывается окно справочника **Граждане**, в котором в котором показаны результаты автопоиска.
	- Если таких элементов в справочнике не найдено, или найдено больше одного, в поля раздела **Корреспонденты** создаваемой РК значения автоматически не вводятся;

## *5.5.3.8. Проверка письма (обращения) гражданина на повторность его регистрации*

При регистрации письма (обращения) гражданина после заполнения поля **Гражд.** данное письмо (обращение) автоматически проверяется на повторность его регистрации. Такая же проверка осуществляется и в случае, если информация о корреспонденте-гражданине вводилась в окне **Корреспонденты** (проверка выполняется автоматически при закрытии данного окна).

При необходимости проверку письма (обращения) гражданина на повторность его регистрации можно запустить вручную. Для этого выберите из меню **Действия** команду **Проверить** 

**повторность** или щелкните на кнопке , расположенной на панели инструментов окна РК (или нажмите клавиши **Ctrl** + **F10**).

Если в результате проверки в БД системы будут обнаружены ранее зарегистрированные письма (обращения) от указанного гражданина, их список будет выведен на экран (см. [Рис.](#page-208-0) 5-25). В списке присутствуют записи как доступных, так и недоступных пользователю РК. Если РК недоступна пользователю, в ее записи в графе **Краткое содержание** будет находиться текст «Документ недоступен», а все реквизиты, кроме регистрационного номера и даты регистрации, будут заменены звездочками. Доступную пользователю РК можно открыть двойным щелчком на ее записи, недоступные РК для просмотра не открываются. Правила доступа пользователя к чтению РК описаны в п. «Правила доступа пользователей к чтению РК» подраздела «Просмотр РК документа» раздела «Работа с РК документа» настоящего руководства.

РК найденных первичных писем можно, при необходимости, связать с текущим письмом (обращением).

Чтобы просмотреть РК того или иного доступного Вам первичного письма, откройте ее двойным щелчком мыши.

Если при просмотре РК первичного письма (обращения) выяснится, что регистрировать повторный документ нет необходимости, от его регистрации можно отказаться (см. раздел [5.5.3.2\)](#page-206-0).

Если требуется зарегистрировать повторное письмо и связать его с каким-либо первичным документом, находящимся в представленном списке (см. [Рис.](#page-208-0) 5-25), укажите в поле **Тип связки** название нужного типа связки (по умолчанию в этом поле установлено значение «Первичный»), выделите запись РК соответствующего первичного документа (можно выделить записи нескольких документов). Отметим, что для данной операции не имеет значения доступность РК пользователю, т.е. пользователь может выбирать для связывания и недоступные ему РК. Щелкните на кнопке **Связать** (кнопка **Отменить** предназначена для выхода из списка найденных документов без установки связки). Окно **Первичные документы** закроется. Произойдет возврат к окну регистрируемого письма, информация об установленной связке будет введена в поле **Связки**. Признак прозрачности/непрозрачности установленной связки будет зависеть от того, доступна ли пользователю РК первичного документа, с которым устанавливалась связка (подробнее см. подпункт «Проверка входящего документа на повторность его регистрации» настоящего пункта).

Если регистрируемое письмо (обращение) гражданина связано с выбранным документом (документами) связкой «Первичный – Повторный» (связкой, предложенной системой по умолчанию), в

верхней части окна его РК появится метка – LAJ, показывающая, что данное письмо является повторным документом.

# <span id="page-236-0"></span>*5.5.3.9. Добавление гражданина в справочник*

Добавлять в справочник информацию о новых гражданах могут только пользователи, обладающие абсолютным правом **Добавление организаций и граждан**.

Чтобы добавить нового гражданина в справочник, откройте окно **Выбор из справочника «Граждане»**. Для этого:

- Находясь в окне РК:
	- введите в поле **Гражд.** фамилию гражданина (можно указать несколько первых букв) и нажмите клавишу **Enter**. Откроется окно выбора значений из справочника **Граждане**;
	- или шелкните на кнопке  $\mathbb{E}$ , расположенной справа от поля **Гражд**. Откроется окно выбора значений из справочника **Граждане**. Если поле **Гражд**. уже заполнено, данная кнопка будет отсутствовать. Следует создать новое поле для записи. Для этого установите курсор в поле **Гражд.** и нажмите сочетание клавиш **Ctrl** + **Insert**. Откроется новое поле. Справа от него будет находиться кнопка  $| \cdot |$
- Находясь в окне **Корреспонденты**, щелкните на кнопке , расположенной на панели инструментов этого окна (см. [Рис.](#page-200-0)  [5-19](#page-200-0)). Откроется окно выбора значений из справочника **Граждане**.

В окне выбора значений из справочника, щелкните на кнопке , расположенной в левом верхнем углу. Откроется окно,

показанное н[а Рис.](#page-237-0) 5-37.

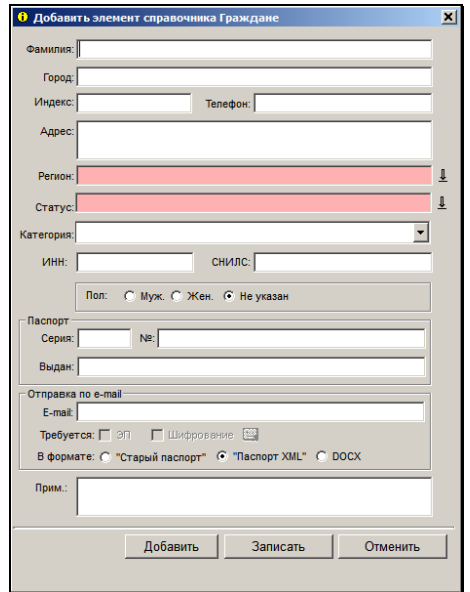

Рис. 5-38. Окно **Добавить элемент справочника Граждане** 

<span id="page-237-0"></span>Руководствуясь правилами ввода информации (см. гл. «Общие правила ввода информации» раздела «Особенности интерфейса системы «ДЕЛО»»), заполните поля окна (при отсутствии каких-либо сведений оставляйте соответствующие поля незаполненными):

- **Фамилия** фамилия, имя и отчество гражданина;
- **Город**:
	- для жителей административных центров субъектов РФ – название административного центра (например, **Москва**, **Казань**);
	- для остальных название субъекта РФ (например, **Московская обл.**, **Татарстан**), которые рекомендуется дублировать в поле **Регион** (при этом эти данные должны быть заранее внесены в справочник **Регионы**).
- **Индекс** почтовый индекс;
- **Телефон** номер контактного телефона;
- **Адрес** почтовый адрес гражданина;
- **Регион** название региона. Поле заполняется выбором нужного значения из справочника **Регионы** или с помощью автопоиска.
- **Статус** значение статуса заявителя (правила заполнения поля аналогичны правилам заполнения поля **Регион**);

**Внимание.** Заполнение полей **Регион** и **Статус** в дальнейшем даст возможность проводить анализ документооборота по различным характеристикам заявителей.

- **Категория** категория адресата, к которой относится гражданин. Нужное значение выбирается из раскрывающегося списка, содержащего элементы справочника **Категории адресатов**. Значение категории адресата определяет тип реестра рассылки, в который попадает документ, отправляемый данному гражданину;
- **Пол** пол гражданина. Задается установкой соответствующего переключателя (**Муж.**, **Жен**.). По умолчанию установлен переключатель **Не указан**;
- **ИНН** идентификационный номер налогоплательщика (двенадцатизначное число);
- **СНИЛС**  страховой номер индивидуального лицевого счета, указанный в страховом свидетельстве обязательного пенсионного страхования гражданина (имеет формат: 999- 999-999 99);
- **Паспорт серия**, **№** и **выдан** паспортные данные гражданина;
- **Е-mail** адрес электронной почты гражданина, по которому будет осуществляться отправка документов, зарегистрированных в системе;
- **ЭП** и **Шифрование** данные флажки неактивны в окне с реквизитами гражданина при работе в модуле **Документы**. Изменять значение данных флажков может только системный технолог, редактируя реквизиты организации в модуле **Справочники**.

**Внимание**. «ЭП и шифрование» является дополнительно закупаемой опцией и не входит в стандартный комплект поставки системы «ДЕЛО».

- **В формате** положением переключателя укажите, в каком формате следует отправлять гражданину документы в электронном сообщении:
	- **«Старый паспорт»** будет формироваться паспорт РК старого образца - служебный файл **regcard.txt**;
	- **«Паспорт XML»** будет формироваться паспорт РК нового образца - служебный файл **passport.xml**. Значение установлено по умолчанию;
	- **DOCX** паспорт РК в формате xml и прикрепленные к РК файлы «упаковываются» в документ **pack.docx**, в котором паспорт РК имеет более удобное для пользователя представление.

**Внимание.** При работе на ОС Windows 2000 отправка документов в формате DOCX невозможна.

**Внимание**. При сохранении элемента система проверяет значение реквизитов «E-mail» и «В формате» на совпадение с аналогичными реквизитами других элементов справочников «Граждане» и «Список организаций». Если обнаруживается еще один элемент с таким же значением E-mail, но другим форматом сообщения, появляется системное предупреждение, в котором требуется подтвердить сохранение информации.

Завершите формирование записи гражданина, щелкнув на кнопке **Записать** для сохранения внесенных данных.

Если требуется добавить еще один элемент в справочник, вместо кнопки **Записать** щелкните кнопку **Добавить**. При этом информация, введенная в текущем окне, будет сохранена, окно закроется. Откроется новое окно для формирования реквизитов очередного элемента справочника. Повторите процедуру заполнения полей.

# *5.5.3.10. Редактирование сведений о гражданине в справочнике*

Редактирование информации о гражданах в справочнике **Граждане** доступно только пользователям, обладающим абсолютным правом **Редактирование организаций и граждан**.

При назначении данного права, системный технолог определяет, что именно имеет право редактировать тот или иной пользователь: все сведения о гражданине или он может вводить только информацию, не указанную ранее.

Пользователи, обладающие правом **Добавление организаций и граждан**, но не имеющие права редактирования, могут редактировать сведения только о тех гражданах, которых они сами внесли в справочник, и только в том случае, если после добавления этих граждан информацию о них больше никто не изменял.

#### **Редактирование сведений о гражданине:**

1. Если Вы находитесь в окне РК, с помощью кнопок < ▶, расположенных в правом верхнем углу раздела **Корреспонденты** (или сочетания клавиш **Ctrl** + ↑ и **Ctrl** + ↓) перейдите к записи о гражданине, сведения о котором требуется отредактировать.

Если Вы находитесь в окне **Корреспонденты**, выделите запись нужного гражданина. В нижней части окна отобразится набор полей, соответствующих данному корреспонденту.

Щелкните на кнопке <mark>①</mark>, расположенной справа от поля **Гражд**. Откроется окно, содержащее подробную информацию о выбранном гражданине. Окно будет находиться в режиме просмотра.

- 2. Щелкните на кнопке **Редактировать**, расположенной в нижней части окна. В зависимости от прав пользователя, все поля или только поля, не заполненные ранее, станут доступными для редактирования.
- 3. Руководствуясь правилами, изложенными в п. [5.5.3.9,](#page-236-0) введите или отредактируйте нужные реквизиты.

4. Сделав необходимые изменения, щелкните на кнопке **Записать**.

### **5.5.4. «Исполнители»**

Множественный реквизит **Исполнители** является одним из основных реквизитов РК исходящих (внутренних) документов. Значениями данного реквизита являются должностные лица и подразделения.

Значения в поле **Исп.** можно ввести, как в окне РК, так и в окне данного множественного реквизита.

**Замечание**. Если при настройке справочника **Группы документов** для какой-либо группы исходящих документов были заданы рекомендуемые значения реквизита **Исполнители**, они будут по умолчанию установлены в этом поле при регистрации РК данной группы. При необходимости, значения, установленные по умолчанию, могут быть отредактированы.

Заполнение реквизита **Исполнители** в окне РК выполняется аналогично заполнению реквизита **Подписали** в окне РК (см. п. «Подписали»).

#### **Заполнение реквизита в окне «Исполнители»:**

- 1. Находясь в окне РК исходящего (внутреннего) документа щелкните на названии поля **Исп.** Откроется окно множественного реквизита **Исполнители**.
- 2. Чтобы ввести информацию о должностных лицах, являющихся исполнителями документа, щелкните кнопку **О на панели инструментов. Откроется окно выбора** значений из справочника **Подразделения** (если данный реквизит еще не имеет никаких значений, окно выбора из справочника откроется автоматически). Руководствуясь правилами, изложенными в п. 3.2.5, выберите нужные фамилии.

Указанные значения будут скопированы в таблицу, расположенную в верхней части окна **Исполнители** (см. [Рис.](#page-242-0) 5-38). Количество сформированных строк таблицы будет соответствовать количеству выбранных должностных лиц.

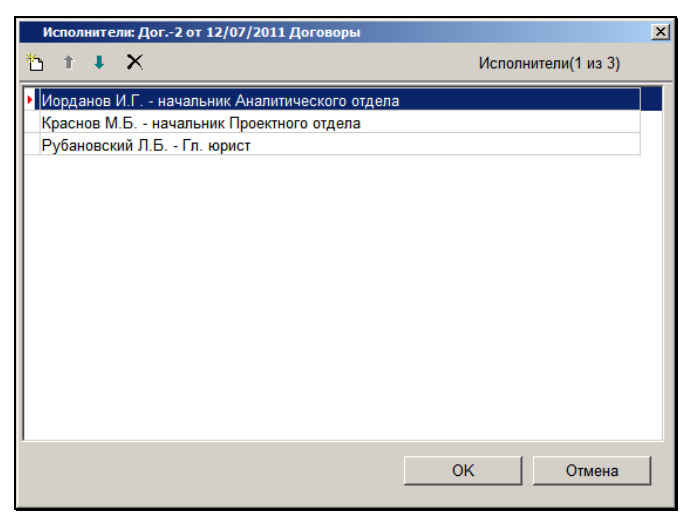

Рис. 5-39. Окно множественного реквизита **Исполнители**

- <span id="page-242-0"></span>3. При необходимости, с помощью кнопок **1 •** расположите записи таблицы в нужном порядке.
- 4. Если какое-либо значение реквизита **Исполнители** требуется удалить, выделите в таблице запись,

соответствующую этому значению, и щелкните кнопку  $\mathsf{X}$ на панели инструментов.

5. Щелкните на кнопке **ОК**. Произойдет возврат в окно РК. В поле **Исп.** отобразится ФИО должностного лица, стоящего первым в списке значений данного реквизита. Рядом с названием поля в скобках будет указано общее количество исполнителей документа.

# **5.5.5. «Рубрики»**

Множественный реквизит **Рубрики** является одним из основных реквизитов РК как входящих, так и исходящих документов.

С помощью значений данного реквизита определяется принадлежность документа к той или иной тематической рубрике.

Вводить значения в поле **Рубр.** можно только в окне данного множественного реквизита.

**Замечание.** Для редактирования реквизита «Рубрики» РК не в режиме регистрации документа пользователю требуется картотечное право «Редактирование рубрик».

#### **Ввод значений в поле Рубр.:**

- 1. Выберите из меню **Реквизиты** команду **Рубрики** (**Ctrl**+**N**) или щелкните на названии поля **Рубр.**. Откроется окно данного множественного реквизита.
- 2. Шелкните кнопку  $\Box$  на панели инструментов. Откроется окно, содержащее элементы иерархического справочника **Рубрикатор** (если данный реквизит не имеет никаких значений, окно выбора из справочника откроется автоматически). Выберите нужные рубрики. Допускается выбор значений, соответствующих как листьям, так и вершинам справочника.

Выбранные значения будут скопированы в таблицу, расположенную в верхней части окна. Количество сформированных строк таблицы будет соответствовать количеству выбранных рубрик. В графах таблицы будут указаны наименования рубрик и их код согласно рубрикатору (см[. Рис.](#page-244-0) 5-39).

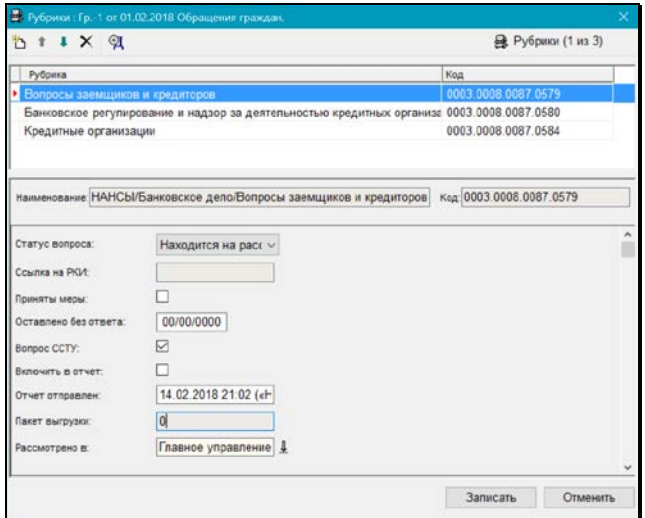

Рис. 5-40. Окно множественного реквизита **Рубрики**

<span id="page-244-0"></span>В нижней части окна отображаются реквизиты текущей рубрики (запись которой выделена в верхней части окна). Границу между верхней и нижней частями окна можно перемещать с помощью «перетаскивания».

3. Если к группе регистрируемого документа прикреплены какие-либо дополнительные реквизиты тематических рубрик, укажите их значения в полях, расположенных в нижней части окна.

**Замечание**. Дополнительные реквизиты тематических рубрик прикрепляются к РК определенной группы документов технологом в справочнике **Группы документов**. В разделе **Рубрики** РК такой группы документов будут отображаться поля дополнительных реквизитов.

**Замечание.** Если на каком-либо доп. реквизите системным технологом установлен запрет ручного редактирования, то такой доп. реквизит будет недоступен для редактирования пользователю.

Если у нескольких рубрик нужно задать одинаковое значение каких-либо доп. реквизитов, то можно воспользоваться групповой операцией редактирования доп. реквизитов. Для этого выделите в перечне рубрики, доп. реквизиты которых требуется отредактировать, и щелкните на панели инструментов окна

раздела кнопку (Редактировать доп. реквизиты). Откроется окно группового редактирования доп. реквизитов рубрик (см. [Рис.](#page-245-0) 5-40).

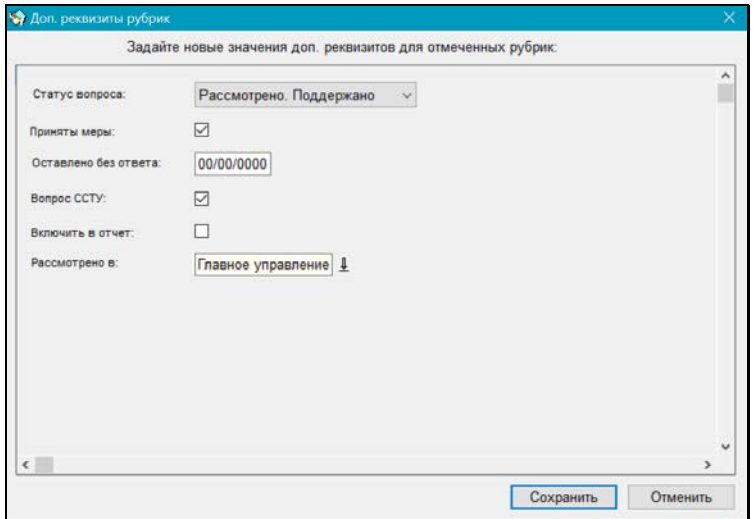

Рис. 5-41. Окно группового редактирования доп. реквизитов рубрик

<span id="page-245-0"></span>Задайте в окне нужные значения для тех доп. реквизитов, которые должны стать одинаковыми у выбранных рубрик, и щелкните кнопку «Сохранить» (кнопка «Отменить» используется для отказа от сохранения введенных значений). Произойдет возврат в окно раздела «Рубрики», у выбранных рубрик в соответствующих доп. реквизитах будут установлены одинаковые значения, которые были заданы в окне группового редактирования. Значения тех доп. реквизитов, которые не редактировались в окне группового редактирования, у каждой рубрики останутся прежними.

**Замечание.** Отметим, что команда группового редактирования доп. реквизитов отображается в окне раздела «Рубрики» только в том случае, если к данной группе документов прикреплены доп. реквизиты рубрик.

- 4. При необходимости, с помощью кнопок **1.** Орасположите записи таблицы в нужном порядке.
- 5. Если какое-либо значение реквизита **Рубрики** требуется удалить, выделите в таблице запись, соответствующую этому значению и щелкните кнопку  $\lfloor \times \rfloor$ на панели инструментов.
- 6. Для сохранения информации щелкните кнопку **Записать**  (кнопка **Отменить** служит для отказа от сохранения внесенных изменений). Произойдет возврат в окно РК. В поле **Рубр.** будет отображаться название рубрики, стоящей первой в списке значений данного реквизита. Рядом с названием поля в скобках будет указано общее количество рубрик, по которым классифицирован документ.

## **5.5.6. «Визы»**

Множественный реквизит **Визы** является одним из основных реквизитов РК исходящих (внутренних) документов. Значениями данного реквизита являются ФИО и должности лиц, завизировавших документ.

Вводить значения в поле **Визы** можно только в окне данного множественного реквизита.

#### **Ввод значений в поле Визы:**

- 1. Выберите из меню **Реквизиты** команду **Визы** или щелкните на названии поля **Визы**, или нажмите сочетание клавиш **Ctrl**+**К**. Откроется окно данного множественного реквизита.
- 2. Чтобы ввести информацию о должностных лицах,

завизировавших документ, щелкните кнопку **на панели** 

инструментов. Откроется окно выбора значений из справочника **Подразделения** (если данный реквизит еще не имеет никаких значений, окно выбора из справочника откроется автоматически). Выберите нужные фамилии (значения поля должны соответствовать листьям данного справочника).

Указанные элементы будут скопированы в таблицу, расположенную в верхней части окна (см. [Рис.](#page-247-0) 5-41). Количество сформированных строк таблицы будет соответствовать количеству выбранных должностных лиц.

При выделении строки того или иного должностного лица под таблицей открывается набор полей, в которые можно вводить дополнительную информацию, относящуюся к выделенному лицу (дату визирования документа данным должностным лицом, текст примечания).

3. При необходимости, укажите в этих полях нужные значения. Поле **Дата** заполняется вводом с клавиатуры или выбором из календаря, поле **Примечание** – вводом с клавиатуры.

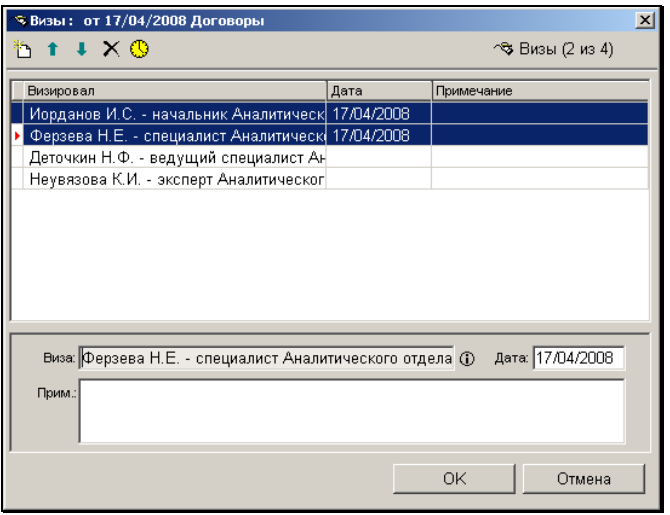

<span id="page-247-0"></span>Рис. 5-42. Окно множественного реквизита **Визы**

Возможен групповой ввод даты визирования сразу для нескольких должностных лиц. Для этого выделите нужные

записи и шелкните кнопку **9. Откроется окно, показанное** н[а Рис.](#page-248-0) 5-42.

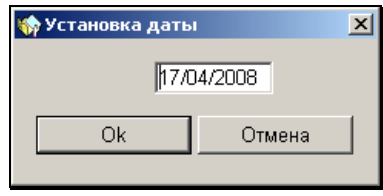

Рис. 5-43. Окно **Установка даты** 

<span id="page-248-0"></span>В поле окна по умолчанию будет указана текущая дата. Измените ее, если нужно и щелкните кнопку **ОК** (кнопка **Отмена** служит для отказа от установки даты визирования). Окно закроется, произойдет возврат к окну **Визы**. В выделенных записях будет проставлена одна и та же указанная дата визирования.

Вышеописанным способом можно устанавливать дату визирования не только в нескольких, но и в одной выделенной записи.

4. Чтобы просмотреть подробную информацию о каком-либо должностном лице, завизировавшем документ, выделите в таблице строку, соответствующую его ФИО, и щелкните на

кнопке **• С** справа от поля Виза.

- 5. Если требуется, с помощью кнопок **1 J** расположите записи таблицы в нужном порядке.
- 6. Чтобы удалить какое-либо значение реквизита **Визы**, выделите в таблице запись, соответствующую этому значению и шелкните кнопку  $\lfloor \times \rfloor$ на панели инструментов.
- 7. Щелкните на кнопке **ОК**. Произойдет возврат в окно РК. В поле **Визы** скопируется ФИО должностного лица, стоящего первым в списке значений данного реквизита. Рядом с названием поля в скобках будет указано общее количество должностных лиц, завизировавших документ.

# **5.5.7. «Адресаты»**

Множественный реквизит **Адресаты** является одним из основных реквизитов РК как исходящих (внутренних) документов, так и входящих документов, а также писем и обращений граждан.

Значениями данного реквизита могут быть:

- *внешние адресаты* организации (их представители) и граждане, которым должен быть отправлен *исходящий* или, в ряде случаев, *входящий* документ;
- *внутренние адресаты* должностные лица или подразделения вашей организации, которым должен быть передан *внутренний* документ.

**Замечание**. Если в раздел **Адресаты** добавляется внешний адресат, РК автоматически копируется в список **Неотправленные документы** (см. описание функций **Реестры внешней отправки документов** и **Отправка документов**), т. е. попадает в разряд документов, подлежащих отправке в другие организации (или гражданам).

Значения реквизита **Адресаты** можно вводить только в окне данного множественного реквизита.

**Замечание.** Если для группы документов системный технолог в справочнике **Группы документов** задал добавление определенных внутренних и/или внешних адресатов по умолчанию, то при создании РК этой группы документов в раздел **Адресаты** будут по умолчанию автоматически внесены записи этих адресатов. Правила, по которым вносятся эти записи, описаны в гл. «Общие правила регистрации документов» настоящего раздела.

Чтобы при регистрации исходящего (внутреннего) документа ввести адресатов, щелкните на названии поля **Адр.** (см. [Рис.](#page-146-0)  [5-1](#page-146-0)) или выберите из меню **Реквизиты** команду **Адресаты** или нажмите одновременно клавиши **Ctrl** + **Е**.

При регистрации входящего документа (письма гражданина) для перехода к заполнению реквизита **Адресаты**, щелкните на кнопке с именем **Адресаты** или выберите команды **Реквизиты**, **Адресаты**, или нажмите одновременно клавиши **Ctrl** + **Е**.

В обоих случаях открывается окно множественного реквизита **Адресаты** (см. [Рис.](#page-250-0) 5-43).

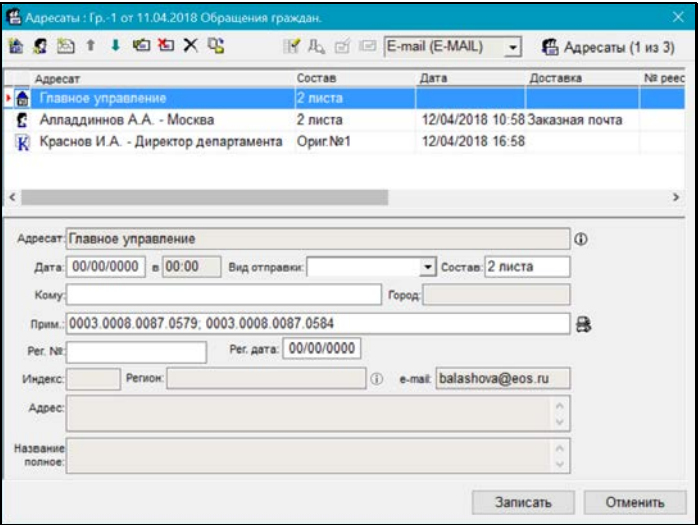

Рис. 5-44. Окно множественного реквизита **Адресаты**

<span id="page-250-0"></span>Панель инструментов данного рабочего окна содержит следующие кнопки:

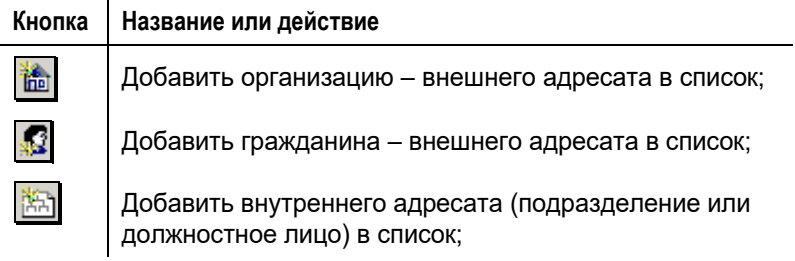

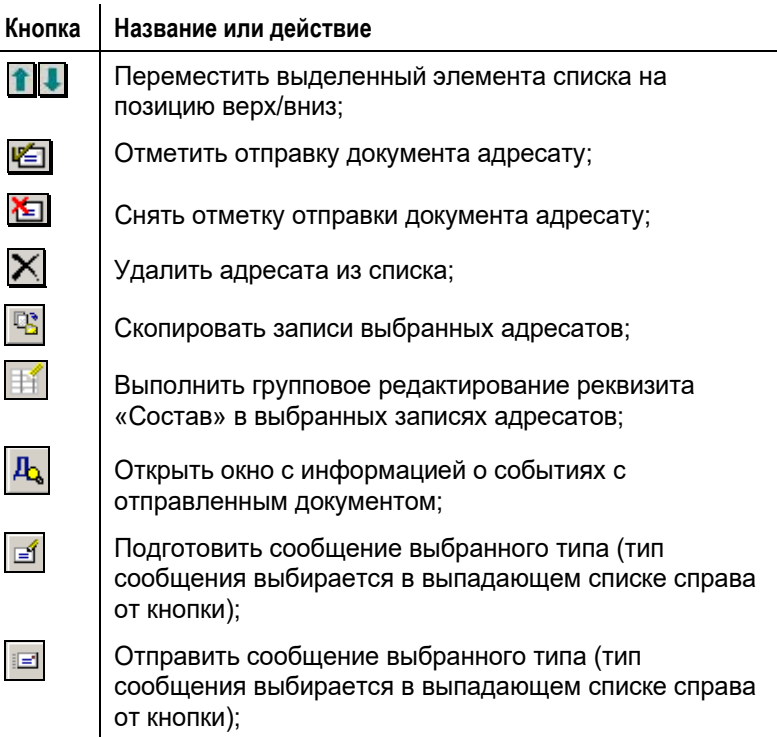

Сведения об имеющихся адресатах отображаются в таблице, расположенной в верхней части окна. Заголовки граф таблицы одновременно являются кнопками сортировки адресатов по тому или иному признаку. Графы можно менять местами, выделяя и перетаскивая их заголовки.

В таблице есть графы, в которых отображаются значения, присваиваемые пакетам отправляемых по реестрам документам:

- **№ реестра**;
- **Тип реестра**;
- **№ пакета**;
- **Почтовый код**.

L,
Графы «№ реестра», «Тип реестра», «№ пакета» содержат информацию о реестрах и пакетах, в которые входят документы. Наличие значений в этих графах является признаком того, что документ включен в реестр внешней отправки.

В графе «Почтовый код» значение присутствует только у документов, отправленных по реестрам партионной почты (см. п. «Партионная почта» раздела «Отправка исходящей корреспонденции. Реестры внешней отправки» настоящего руководства).

## <span id="page-252-0"></span>*5.5.7.1. Адресаты–организации*

**Замечание**. Если при настройке справочника **Группы документов** для какой-либо группы документов были указаны рекомендуемые внешние адресаты-организации/представители организаций, они будут автоматически внесены в список адресатов при регистрации РК данной группы. Если при настройке справочника была задана установка отметки отправки внешним адресатам, то в их записях будет автоматически проставлена отметка отправки (вне зависимости от наличия у пользователя картотечного права «Отметка отправки документов»). При необходимости значения, установленные по умолчанию, можно дополнить или отредактировать.

Кроме того, в список адресатов РК могут автоматически добавляться адресаты (организации и их представители), являющиеся внешними исполнителями поручений РК. Это происходит при выполнении совокупности следующих условий:

- в параметрах пользователя снят флажок **Не добавлять внешних исполнителей поручений в Адресаты** (закладка **Кабинеты/Поручения**);
- И
- в момент сохранения поручения с добавленным внешним исполнителем в списке адресатов РК нет адресата, который соответствует этому исполнителю и при этом не имеет отметки отправки (адресаты с проставленной отметкой отправки не учитываются).

#### **Добавление организации в список адресатов:**

1. Находясь в окне множественного реквизита **Адресаты** ([Рис.](#page-250-0) 

[5-43](#page-250-0)), щелкните кнопку **на панели инструментов или** нажмите клавишу **F2**.

2. В открывшемся окне выбора значений из справочника **Список организаций** выберите нужные организации. Если адресатами являются конкретные представители организации и информация о них введена в справочник, выберите этих представителей.

**Внимание.**Если организация отсутствует в справочнике, следует либо добавить ее туда (если у Вас есть соответствующее право), либо обратиться за помощью к системному технологу. Процедура добавления организации в справочник **Список организаций** описана в п. [5.5.3.3.](#page-212-0)

Выбранные значения будут скопированы в таблицу, расположенную в верхней части окна **Адресаты** (см. [Рис.](#page-254-0)  [5-44\)](#page-254-0). Количество сформированных строк таблицы будет соответствовать количеству выбранных организаций и их представителей.

При выделении строки того или иного адресата под таблицей открывается набор полей, в которые можно вводить дополнительную информацию, относящуюся к этому адресату.

**Внимание.** Если адресат (организация или ее представитель) выбирался из стандартного списка, то в поле **Прим**. по умолчанию будет скопировано значение поля **Примечание**  выбранного элемента списка, установленное при формировании данного списка (см. раздел «Работа со списками пользователей»).

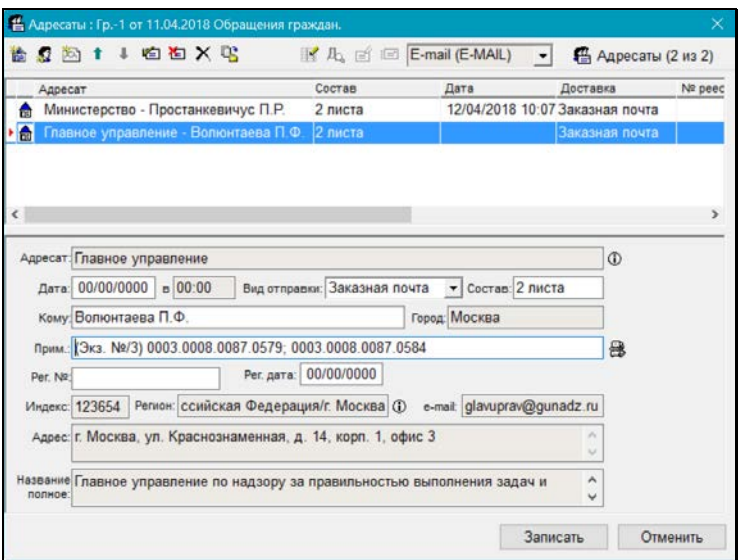

<span id="page-254-0"></span>Рис. 5-45. Окно **Адресаты** с записью об адресате-организации

Поля **Город**, **Индекс**, **Регион**, **e-mail**, **Адрес** и **Название полное** будут заполнены значениями соответствующих реквизитов, установленных при создании записи организации в справочнике.

Если при настройке параметров текущего пользователя на закладке **Корр./адресаты** был установлен флажок **Заполнять поле «Кому» (Адресат) из справочника** (см. гл. «Установка параметров группы «Корреспонденты/адресаты»» раздела «Настройка параметров пользователя»), в поле **Кому** будет скопирована фамилия представителя организации, стоящего первым в списке контактных лиц организации. Кроме того, при выборе в качестве адресата конкретного представителя организации, данное поле также заполняется автоматически. И в том, и в другом случае, если в записи представителя организации заполнено поле **ФИО, дательный падеж**, в поле **Кому** его фамилия будет указана в дательном падеже.

Если же в записи организации нет информации о представителях, поле **Кому** следует заполнить вручную, указав в нем должность, фамилию и инициалы должностного лица организации-адресата, которому адресован документ.

- 3. Для всех адресатов (если их несколько) заполните поля:
	- **Вид отправки** способ, которым текущий документ должен быть отправлен адресату;
	- **Состав** справочная информация о составе документа (например, «5 листов, Приложение»). Заполняется вводом с клавиатуры. Если в поле **Состав** основного раздела РК была введена какая-либо информация, она будет автоматически скопирована в это поле;

**Замечание.** Можно отредактировать реквизит «Состав» сразу для группы адресатов с помощью групповой операции (см. подпункт «Групповое редактирование реквизита «Состав» в записях адресатов» настоящего пункта).

• **Прим**. – произвольная справочная информация.

Если РК принадлежит группе документов вида «Письма граждан», и в разделе «Рубрики» этой РК имеются записи рубрик, то (если пользователю доступно редактирования примечания адресата) справа от поля **Прим.** адресата-организации будет отображаться кнопка  $\boxed{\mathbb{C}^*}$  (Код рубрики), позволяющая скопировать в поле примечания коды нужных рубрик данной РК. Чтобы скопировать коды рубрик в примечание адресата, щелкните кнопку справа от поля **Прим.** В зависимости от того, сколько записей имеется у РК в разделе «Рубрики», произойдет следующее:

− Если в РК только одна рубрика, ее код будет скопирован в поле **Прим.** адресата.

− Если в РК несколько рубрик, то откроется окно выбора рубрик для копирования (см. [Рис. 5](#page-256-0)-45).

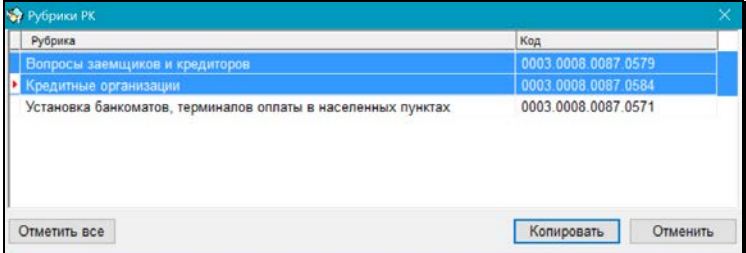

<span id="page-256-0"></span>Рис. 5-46. Окно выбора рубрик для копирования

В окне содержится перечень рубрик, к которым отнесена данная РК (которые указаны у нее в разделе «Рубрики»). Выделите в перечне записи тех рубрик, коды которых нужно скопировать в примечание адресата (для выделения всех записей можно воспользоваться кнопкой «Отметить все»), и щелкните кнопку «Копировать» (кнопка «Отменить» используется для отказа о операции). Произойдет возврат в окно раздела «Адресаты», в поле **Прим.** адресата будут скопированы коды выбранных рубрик (см[. Рис.](#page-254-0)  [5-44\)](#page-254-0).

В поле **Прим.** коды отделяются друг от друга точкой с запятой и пробелом, если в поле уже имелось какое-либо значение, то строка кодов добавляется в конец этого значения через пробел. Если какой-либо код уже имелся в поле «Примечание», то повторно он туда не добавляется.

4. Если документ должен быть отправлен нескольким представителям организации-адресата, можно скопировать запись этой организации и в поле **Кому** полученной копии указать ФИО должностного лица, которому направляется документ.

Чтобы скопировать запись адресата, выделите ее строку в

таблице и щелкните на кнопке  $\boxed{P_2}$ , расположенной на панели инструментов окна, столько раз, сколько требуется создать копий.

5. Если требуется сделать отметку об отправке документа какому-либо адресату, выделите запись этого адресата в таблице (можно выделить сразу несколько записей) и

шелкните кнопку **на панели инструментов (или нажмите** сочетание клавиш **Ctrl** + **F9**). Откроется окно **Параметры отправки** (см[. Рис.](#page-257-0) 5-46).

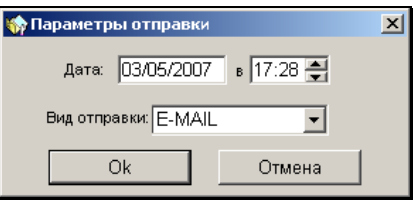

Рис. 5-47 **Окно Параметры отправки**

<span id="page-257-0"></span>При необходимости, в полях **Дата** … **в** отредактируйте дату и время отправки документа (по умолчанию, в них установлены текущие дата и время).

В поле **Вид отправки** выберите нужное значение.

Завершив установку параметров отправки, щелкните на кнопке **ОK**. Установленные значения будут скопированы в поля **Дата**… **в** и **Вид отправки** (см. [Рис.](#page-254-0) 5-44), соответствующие выбранному адресату (адресатам).

После регистрации отправки документа адресат исключается из списка **Неотправленные документы** функций **Реестры внешней отправки документов** и **Отправка документов** (см. разделы «Отправка исходящей корреспонденции. Реестры внешней отправки» и «Отправка документов»).

**Внимание.** Сделать отметку об отправке или отменить отправку документа могут только пользователи, обладающие соответствующим правом. Право на редактирование РК для этого не требуется.

6. Если отметка об отправке документа какому-либо адресату сделана ошибочно, ее можно отменить, выделив этого адресата в списке и щелкнув на кнопке **В** на панели инструментов (или нажав сочетание клавиш **Shift**+**F9**). Снятие отметки об отправке стирает значения в полях **Дата** и **в** и возвращает документ в список **Неотправленные документы** функций **Реестры внешней отправки** 

**документов** и **Отправка документов**.

- 7. В полях **Рег. №** и **Рег. дата** устанавливаются регистрационный номер и дата регистрации текущего документа, присвоенные ему при его регистрации в системе «ДЕЛО» адресата. Данные поля заполняются вручную или автоматически в процессе обработки квитанции о регистрации документа, полученной от адресата (см. гл. «Обработка квитков о регистрации» раздела «Обмен документами по электронной почте»).
- 8. Если требуется удалить какого-либо адресата из списка, выделите его запись в списке адресатов и щелкните кнопку на панели инструментов (или нажмите сочетание клавиш **Ctrl**+**D**).

**Внимание.** Удалить внешнего адресата можно, только если у него нет отметки об отправке. Если у внешнего адресата проставлена отметка об отправке, то для того, чтобы его удалить, нужно сначала отменить отправку.

Отменить отправку можно только адресату, не включенному в реестр внешней отправки. Если адресат включен в реестр, то отменить отправку можно только путем исключения его из реестра.

- 9. Завершив формирование списка адресатов, щелкните кнопку **ОК**. Произойдет возврат в окно основного раздела РК, при этом:
	- в РК исходящих (внутренних) документов в поле **Адр.** появится название первого по списку адресата. Если список адресатов содержит несколько строк, то в скобках рядом с наименование поля будет указано количество адресатов;
	- в РК входящих документов, а также писем и обращений граждан рядом с кнопкой **Адресаты** в скобках будет указано количество адресатов, а название раздела изменит цвет (см. [Рис.](#page-259-0) 5-47):

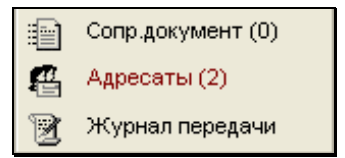

Рис. 5-48. Название раздела «Адресаты» при наличии записей адресатов в нем

### <span id="page-259-0"></span>*5.5.7.2. Адресаты–граждане*

#### **Добавление гражданина в список адресатов:**

1. Щелкните кнопку **1. Видет** на панели инструментов (или нажмите сочетание клавиш **Ctrl** + **F2**). В открывшемся окне выбора значения из справочника **Граждане** выделите нужную фамилию и щелкните кнопку **Выбрать**.

**Внимание.** Если гражданин отсутствует в справочнике, следует либо добавить его туда (если у Вас есть соответствующее право), либо обратиться за помощью к системному технологу. Процедура добавления гражданина в справочник **Граждане**  описана в п. [5.5.3.3.](#page-212-0)

Если справочник **Граждане** содержит большое количество элементов, то для поиска нужной фамилии можно воспользоваться фильтром, расположенным в нижней части окна. Для этого укажите реквизиты искомого элемента в соответствующих полях фильтра (достаточно указать несколько идущих подряд букв) и щелкните на кнопке **Найти**. В верхней части рабочей области окна отобразится список элементов, отвечающих заданным критериям.

После выбора нужного адресата, в список адресатов, расположенный в верхней части окна раздела, добавится запись о гражданине. При выделении этой записи в нижней части окна формируется группа полей, в которые можно вводить дополнительную информацию, относящуюся к выделенному адресату (см. [Рис. 5](#page-260-0)-48).

Поля **Индекс**, **Город**, **Регион**, **Адрес** и **e-mail** будут заполнены значениями, соответствующих реквизитов, установленных при создании записи гражданина в справочнике.

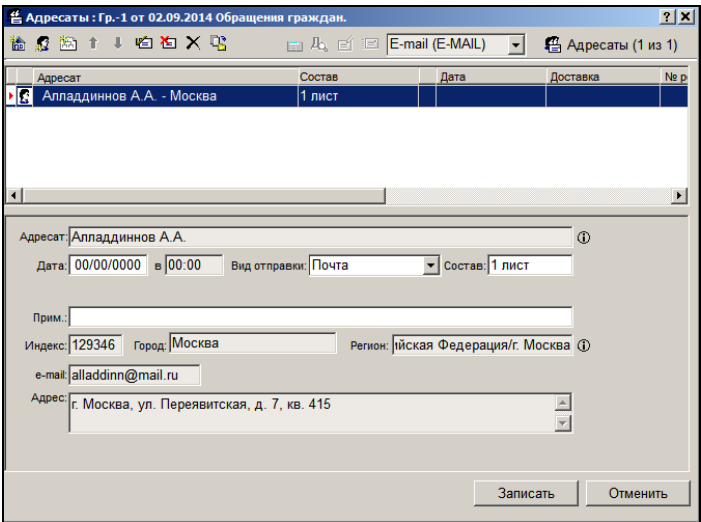

Рис. 5-49. Окно **Адресаты** с записью об адресате-гражданине

<span id="page-260-0"></span>2. Укажите значения в полях:

• **Состав** – справочная информация о составе документа (например: «*5 листов, приложение*»). Заполняется вводом с клавиатуры. Если в поле **Состав** основного раздела РК была введена какая-либо информация, она будет автоматически скопирована в это поле;

**Замечание.** Можно отредактировать реквизит «Состав» сразу для группы адресатов с помощью групповой операции (см. подпункт «Групповое редактирование реквизита «Состав» в записях адресатов» настоящего пункта).

• **Прим.** – произвольная справочная информация.

Если требуется добавить в список адресатов еще одного гражданина, повторите действия, описанные выше.

Отметка отправки документа адресатам, отмена этой отправки, удаление адресата из списка адресатов и завершение формирования списка адресатов описаны в п. [5.5.7.1.](#page-252-0)

### *5.5.7.3. Внутренние адресаты*

Адресаты–подразделения или должностные лица вашей организации называются внутренними адресатами.

**Замечание.** Если при настройке справочника **Группы документов** для какой-либо группы документов были указаны рекомендуемые внутренние адресаты, они будут автоматически внесены в список адресатов при регистрации РК данной группы. Если при настройке справочника была задана установка отметки отправки внутренним адресатам, то в их записях будет автоматически проставлена отметка отправки (вне зависимости от наличия у пользователя картотечного права «Отметка отправки документов»). При этом распределение оригиналов и копий документа между этими адресатами будет произведено по правилу, заданному технологом системы для данной группы документов. При необходимости, значения, установленные по умолчанию, можно дополнить или отредактировать.

### **Добавление подразделений и должностных лиц в список адресатов:**

1. Щелкните кнопку **開刊** на панели инструментов или нажмите сочетание клавиш **Shift** + **F2**. В открывшемся окне выбора значений из справочника **Подразделения** найдите и выберите нужные подразделения и/или должностные лица (требуемые элементы можно выбрать и из стандартного списка).

Указанные значения будут скопированы в таблицу, расположенную в верхней части окна **Адресаты** (см. Рис. 5-49). Количество сформированных строк таблицы будет соответствовать количеству выбранных подразделений и/или должностных лиц.

При выделении строки того или иного адресата под таблицей открывается набор полей, в которые можно вводить дополнительную информацию, относящуюся к этому адресату.

Адресаты, являющиеся владельцами кабинетов,

обозначаются иконкой с буквой «К» -  $\mathbb{K}$ , не являющиеся

владельцами кабинетов – иконкой без буквы -  $\Box$ 

**Внимание.** Если должностное лицо выбиралось из стандартного списка, то в поле **Прим**. по умолчанию будет скопировано значение поля **Примечание** выбранного элемента списка, установленное при формировании данного списка (см. раздел «Работа со списками пользователей»).

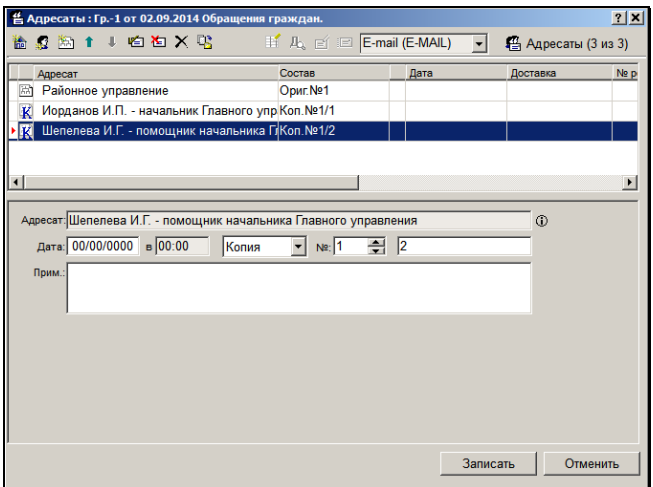

Рис. 5-50. Окно **Адресаты** со списком внутренних адресатов

- 2. Состав передаваемого документа для всех адресатов (если их несколько) в соответствующих полях укажите экземпляр передаваемого документа, определив тем самым, что именно передается адресату:
	- для РК, имеющих бумажный оригинал (имеющих значение в поле **Экз.№**) - бумажный оригинал внутреннего документа или его бумажная копия (по умолчанию устанавливается значение, выбранное при настройке параметров данного пользователя);

Для адресатов, получающих оригиналы документа указан номер передаваемого им оригинала (номера оригиналов предварительно задаются в поле РК **Экз. №**). Если копии документов данной группы нумеруются (это определяется при настройке справочника **Группы документов**), в строке каждого адресата, получающего копию документа, устанавливается номер передаваемой ему копии (во втором поле) и номер оригинала, с которого она скопирована (в первом поле **№**). Если копии документов данной группы не нумеруются, поля для указания номеров для копий будут отсутствовать.

• для РК, не имеющих бумажного оригинала (имеющих пустое поле **Экз.№**) - электронный экземпляр (устанавливается по умолчанию);

Электронные экземпляры документов номеров не имеют.

Информация об экземпляре передаваемого документа отображается в записи адресата в графе «Состав».

**Замечание.** Можно отредактировать реквизит «Состав» сразу для группы адресатов с помощью групповой операции (см. подпункт «Групповое редактирование реквизита «Состав» в записях адресатов» настоящего пункта).

3. Тем адресатам, для кого это требуется, введите примечание в поле **Прим**. (произвольная справочная информация).

Отметка отправки документа адресатам, отмена этой отправки, удаление адресата из списка адресатов и завершение формирования списка адресатов описаны в п. [5.5.7.1](#page-252-0)

**Внимание.** Установка отметки об отправке документа внутреннему адресату приводит к следующим результатам: - РК документа попадает в папку **Поступившие** кабинета, владельцем которого является внутренний адресат – должностное лицо. Если внутренним адресатом является подразделение, то РК попадает в кабинет руководителя подразделения;

 - (только при отметке отправки бумажных экземпляров документа, но не электронных экземпляров) в Журнале передачи документов автоматически формируются записи о передаче оригинала или копии внутренним адресатам и, как следствие, документ попадает в реестр передачи документов.

## *5.5.7.4. Групповое редактирование реквизита «Состав» в записях адресатов*

Можно отредактировать реквизит «Состав» сразу для группы адресатов с помощью групповой операции (для внешних

адресатов при этом редактируется текстовое поле «Состав», для внутренних – поля с информацией об экземпляре передаваемого документа). Для группового редактирования реквизита «Состав» в окне множественного реквизита **Адресаты**

выделите нужные записи адресатов и щелкните кнопку (**Редактировать поле «Состав»**) на панели инструментов окна (операция доступна пользователю при условии, что он имеет право «Редактирование РК» в текущей картотеке и РК принадлежит этой картотеке). Система проверит, есть ли среди выбранных записей те, на которых выполнение операции возможно.

Выполнение групповой операции редактирования реквизита «Состав» возможно на записях, соответствующих **СЛЕДУЮЩИМ УСЛОВИЯМ**:

- записи внешних адресатов, не имеющие отметки отправки или не включенные в реестр внешней отправки документов;
- записи внутренних адресатов не имеющие отправки.

Если среди выбранных записей нет тех, на которых операция может быть выполнена, то появится сообщение об этом и операция выполнена не будет.

Если среди выбранных записей есть те, на которых операция может быть выполнена, то откроется диалоговое окно редактирования реквизита «Состав» (см[. Рис.](#page-265-0) 5-50).

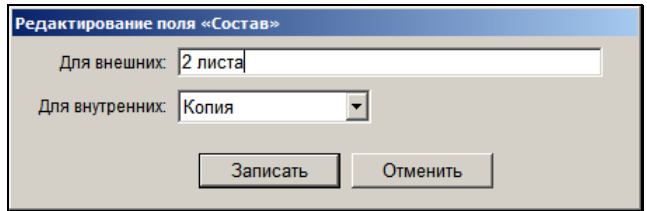

Рис. 5-51. Диалоговое окно редактирования реквизита «Состав»

<span id="page-265-0"></span>Заполните поля окна, определив новое значение реквизита «Состав» в выбранных записях адресатов:

• Для внешних адресатов – новое значение вводится с клавиатуры в текстовое поле «Для внешних». По умолчанию значение этого поля равно значению поля «Состав» РК. В результате операции в выбранных записях внешних адресатов в поле «Состав» будет введено значение, заданное в диалоговом окне;

• Для внутренних адресатов - новое значение выбирается из раскрывающегося списка. Набор возможных значений реквизита и установленное по умолчанию значение зависят от значения поля «Экз.№» в РК (напомним, что в РК электронного документа поле «Экз.№» не заполнено, в РК бумажного – заполнено). Для электронного документа значение по умолчанию – «Эл. экз», для бумажного значение определяется параметром «Отмечать передачу бумажных экземпляров адресату» в Настройках пользователя (закладка «Прочие / Адресаты док-та»). В результате операции в выбранных записях внешних адресатов в поля реквизита «Экземпляр» будут введены значения, рассчитанные по правилам, определенным параметром «Отмечать передачу бумажных экземпляров адресату», где началом отсчета будет являться значение, заданное в поле диалогового окна.

**Замечание.** Если среди выбранных записей присутствуют только адресаты одного типа (только внешние или только внутренние), то в диалоговом окне будет только одно поле.

Определив новое значение реквизита «Состав», щелкните в диалоговом окне кнопку «Записать» (кнопка «Отменить» служит для отказа от операции). Произойдет возврат к перечню адресатов. В выбранных записях, доступных для выполнения операции, значение реквизита «Состав» будет изменено соответствующим образом. Если среди выбранных записей имелись те, которые недоступны для выполнения операции (не соответствующие условиям, описанным в начале настоящего подпункта), то они будут пропущены при выполнении операции, и значение реквизита «Состав» в них изменено не будет.

# **5.5.8. «Сопроводительный документ»**

При регистрации входящего документа (письма гражданина), в случае наличия сопроводительных документов, в разделе **Сопр. документ** указываются информация об этих документах и их авторах.

- **Ввод информации в раздел «Сопроводительные документы»:**
	- 1. Щелкните на названии раздела **Сопр. документ** (см. Рис. [Рис.](#page-183-0) 5-12, [Рис.](#page-184-0) 5-13) или выберите команды **Реквизиты**, **Сопроводительные документы** (или нажмите сочетание клавиш **Ctrl** + **I**). Откроется окно данного множественно реквизита (см[. Рис.](#page-267-0) 5-51).

Щелкните кнопку на панели инструментов и в открывшемся окне выбора значений из справочника **Список организаций** выберите названия организаций – авторов сопроводительного документа.

Если авторами являются конкретные представители организации, и информация о них введена в справочник, выберите этих представителей.

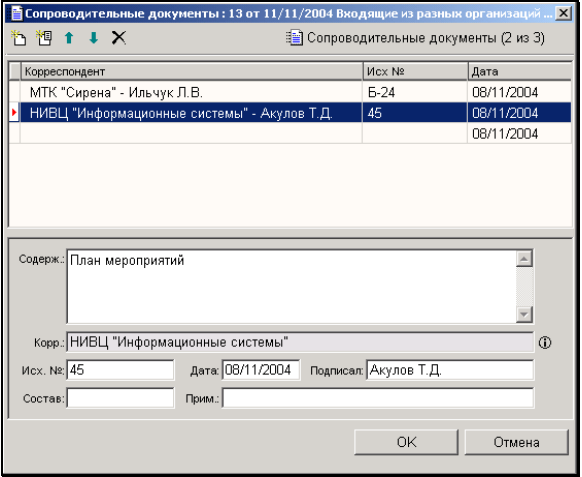

<span id="page-267-0"></span>Рис. 5-52. Окно раздела **Сопроводительный документ**

Указанные значения будут скопированы в таблицу, расположенную в верхней части окна **Сопроводительные документы**. Количество сформированных строк таблицы будет соответствовать количеству выбранных элементов справочника.

**Замечание.** Если в справочник **Список организаций** введены фамилии представителей организации, то при выборе этих представителей в качестве авторов сопроводительного документа, в разделе **Сопроводительные документы** сформируется одна запись, в которой будет указано название организации и, через запятую, перечислены все выбранные представители этой организации. Если же фамилии каких-либо контактных лиц не были введены в справочник (указаны только их должность и/или подразделение), то для каждого из них сформируется отдельная запись, содержащая лишь название организации.

При выделении строки того или иного автора сопроводительного документа под таблицей открывается набор полей, в которые можно вводить дополнительную информацию (краткое содержание сопроводительного документа, его исходящий номер, дата регистрации в данной организации и т.д.).

- 2. При необходимости, укажите в этих полях нужные значения:
	- **Содерж.** краткое содержание сопроводительного документа. Заполняется вводом с клавиатуры или выбором нужного значения и списка стандартных текстов;
	- **Исх №** исходящий номер сопроводительного документа. Вводится с клавиатуры;
	- **Дата** дата регистрации сопроводительного документа в организации-авторе. Вводится с клавиатуры, либо выбирается из календаря;
	- **Подписал**  ФИО должностного лица, подписавшего документ. При заполнении этого поля нужное значение

можно выбрать из списка ранее заданных в этом поле значений. Для этого введите в поле **Подписал** первые буквы нужной фамилии и нажмите клавишу **Enter**. Откроется окно, содержащее список ранее введенных значений, начинающихся с указанной последовательности букв. Выберите нужную фамилию и щелкните на кнопке **Записать** (или одновременно нажмите клавиши **Ctrl** + **Enter**). Выбранное значение скопируется в поле **Подписал**. Если требуемой фамилии в списке нет, введите ее полностью с клавиатуры.

**Внимание***.* Если при настройке параметров пользователя на закладке **Корр./адресаты** был установлен флажок **Заполнять поле «Подписал» (Корреспондент) из справочника** (см. гл. «Установка параметров группы «Корреспонденты/адресаты»» раздела «Настройка параметров пользователя»), то при заполнении поля **Корр.** автоматически будет установлено значение поля **Подписал**. В него будет скопирована фамилия представителя организациикорреспондента, стоящего первым в списке ее контактных лиц.

- **Состав** состав сопроводительного документа. Вводится с клавиатуры;
- **Прим.** свободный текст примечания. Поле заполняются вводом с клавиатуры.
- 3. Чтобы просмотреть подробную информацию о той или иной организации, приславшей сопроводительный документ, выделите в таблице строку, соответствующую этой

организации, и щелкните на кнопке **D**, расположенной справа от поля **Корр**.

4. При необходимости информацию о сопроводительных документах можно ввести без указания корреспондента. Для этого щелкните кнопку **на панели инструментов. В** таблице, содержащей перечень организаций-авторов сопроводительного документа, сформируется пустая строка, а под таблицей появится новый набор полей, соответствующих этой строке.

Введите в этих полях необходимую информацию (см. п.3). Поле **Корр.** при этом будет недоступно для внесения данных.

- 5. При необходимости, с помощью кнопок **1** | расположите записи таблицы в нужном порядке.
- 6. Если требуется удалить запись какой-либо организациикорреспондента, выделите в верхней части окна строку этой организации и щелкните на кнопке  $\boxed{\mathsf{X}}$
- 7. Указав реквизиты всех организаций-корреспондентов, щелкните на кнопке **ОК**. Произойдет возврат в окно РК. Название раздела **Сопр. документ** будет выделено цветом, а в скобках будет показано количество авторов сопроводительных документов.

# **5.5.9. «Соисполнители»**

При регистрации исходящего (внутреннего) документа, в случае наличия соисполнителей документа, введите в раздел **Соисполнители** данные, относящиеся к организации– соисполнителю.

- **Ввод информации в раздел «Соисполнители»:**
	- 1. Щелкните на кнопке **Соисполнители** или выберите команды **Реквизиты**, **Соисполнители** (или нажмите сочетание клавиш **Ctrl** + **L**). Откроется окно данного множественно реквизита.
	- 2. Щелкните кнопку **Шеления панели инструментов. Откроется** окно выбора значений из справочника **Список организаций** (если данный реквизит еще не имеет никаких значений, окно выбора из справочника откроется автоматически). Выберите названия организаций-соисполнителей. Если соисполнителями являются конкретные представители

организации, и информация о них введена в справочник, выберите этих представителей.

Указанные значения будут скопированы в таблицу, расположенную в верхней части окна **Соисполнители** (см. [Рис.](#page-271-0) 5-52). Количество сформированных строк таблицы будет соответствовать количеству выбранных элементов справочника.

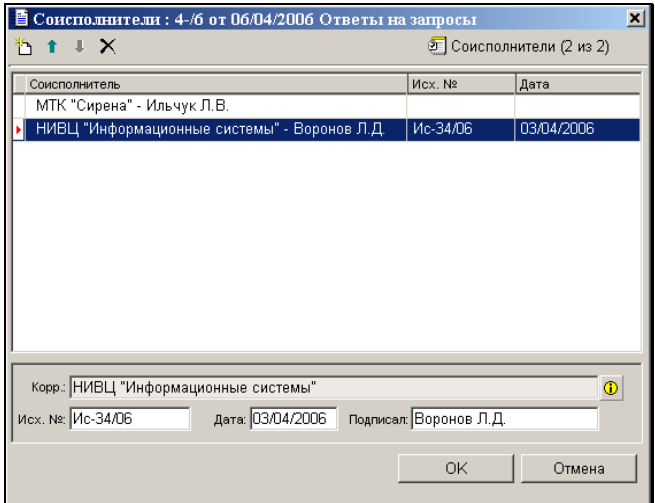

Рис. 5-53. Окно раздела **Соисполнители**

<span id="page-271-0"></span>**Замечание.** Если в справочник **Список организаций** введены фамилии представителей организации, то при выборе этих представителей в качестве соисполнителей, в разделе **Соисполнителей** сформируется одна запись, в которой будет указано название организации и, через запятую, перечислены все выбранные представители этой организации. Если же фамилии каких-либо контактных лиц не были введены в справочник (указаны только их должность и/или подразделение), то для каждого из них сформируется отдельная запись, содержащая лишь название организации.

При выделении строки того или иного соисполнителя под таблицей открывается набор полей, в которые можно вводить дополнительную информацию, относящуюся к выделенному соисполнителю.

- 3. При необходимости, укажите в этих полях нужные значения:
	- **Исх №** исходящий номер документа, присвоенный ему в организации-соисполнителе. Вводится с клавиатуры;
	- **Дата** дата регистрации документа в организациисоисполнителе. Вводится с клавиатуры, либо выбирается из календаря;
	- **Подписал**  ФИО должностного лица, подписавшего документ. При заполнении этого поля нужное значение можно выбрать из списка ранее заданных в этом поле значений. Для этого введите в поле **Подписал** первые буквы нужной фамилии и нажмите клавишу **Enter**. Откроется окно, содержащее список ранее введенных значений, начинающихся с указанной последовательности букв. Выберите нужную фамилию и щелкните на кнопке **Записать** (или одновременно нажмите клавиши **Ctrl** + **Enter**). Выбранное значение скопируется в поле **Подписал**. Если требуемой фамилии в списке нет, введите ее полностью с клавиатуры.

**Внимание***.* Если при настройке параметров пользователя на закладке **Корр./адресаты** был установлен флажок **Заполнять поле «Подписал» (Корреспондент) из справочника** (см. гл. «Установка параметров группы «Корреспонденты/адресаты» раздела «Настройка параметров пользователя»), то при заполнении поля **Корр.** автоматически будет установлено значение поля **Подписал**. В него будет скопирована фамилия представителя организациисоисполнителя, стоящего первым в списке ее контактных лиц.

4. Чтобы просмотреть подробную информацию о той или иной организации-соисполнителе, выделите в таблице строку, соответствующую этой организации, и щелкните на кнопке

, расположенной справа от поля **Корр**.

- 5. При необходимости, с помощью кнопок **1 расположите** записи таблицы в нужном порядке.
- 6. Если требуется удалить данные какой-либо организациисоисполнителя, выделите в верхней части окна строку этой организации и щелкните на кнопке .

7. Указав реквизиты всех организаций-соисполнителей, щелкните на кнопке **ОК**. Произойдет возврат в окно РК. Название раздела **Соисполнители** будет выделено цветом, а в скобках будет показано количество соисполнителей документа.

## **5.5.10. «Связки»**

**Замечание.** Для редактирования реквизита «Связки» РК не в режиме регистрации документа пользователю требуется картотечное право «Редактирование связок».

В разделе **Связки** содержится информация о связи текущего документа с другими документами и проектами документов.

Связка может быть установлена с документом, как зарегистрированным в системе «ДЕЛО», так и не зарегистрированным в системе (см. п. [5.5.10.3\)](#page-284-0).

При установлении связки с зарегистрированным в системе документом, внесение записи в раздел **Связки** текущего документа сопровождается автоматической записью в раздел **Связки** связываемого документа. При этом одна связка является *прямой*, а другая, соответствующей ей, – *обратной*. Например, если в текущем документе проставляется значение "во исполнение", то в связываемом документе – "исполнено".

Связку между документами, зарегистрированными в системе «ДЕЛО», можно установить:

- с помощью контекстного автопоиска (п. «Заполнение поля «Связки» с помощью контекстного автопоиска»);
- с помощью буфера обмена (п. «Заполнение поля «Связки» с помощью буфера обмена»);
- при регистрации нового связанного документа (п. «Регистрация связанного документа»);
- при регистрации нового связанного проекта документа (раздел «Регистрация связанного проекта документа»);
- при проверке входящего документа или письма (обращения) гражданина на повторность его регистрации (пп. «Проверка входящего документа на повторность его регистрации» и «Проверка письма (обращения) гражданина на повторность его регистрации»).

**Внимание**. При установке связки с зарегистрированными в системе документами пользователь может связать РК документа только с документами, к которым у него есть доступ. Доступны пользователю РК, относящиеся к доступным ему группам документов и имеющие грифы доступа, с которыми данный пользователь имеет право работать. Для доступа к РК персонифицированного доступа (у которых тип доступа имеет значение «РК персонифицированного доступа») пользователю, помимо обычных условий доступа, необходимо абсолютное право **Чтение РК персонифицированного доступа** хотя бы за одно должностное лицо, являющееся фигурантом этой РК, то есть указанное в ее реквизитах. Отметим, что пользователь, зарегистрировавший РК, имеет полные права доступа к ней до конца периода регистрации, вне зависимости от ее группы документов, грифа и значения типа доступа.

В режиме просмотра РК или РКПД возможен переход к просмотру и редактированию связанных с ней РК. При этом доступность связанной РК пользователю зависит не только от прав доступа пользователя, но и от наличия на связке признака «Прозрачная связка». Если на связке признак «Прозрачная связка» установлен, то РК, связанная такой связкой с доступной пользователю РК или РКПД, будет доступна ему на чтение при наличии доступа к ней по грифу и группе документов, вне зависимости от других его прав доступа к ней и ее типа доступа. Если на связке признак не установлен, то, пользователю связанная РК будет доступна только в соответствии с его правами доступа к ней. Признак «Прозрачная связка» влияет только на доступность пользователю связанной РК, доступность связанной РКПД не зависит от наличия на типе связки данного признака.

Информацию о связке текущего документа с другими документами можно ввести как в окне РК, так и в окне множественного реквизита **Связки**.

### <span id="page-275-0"></span>*5.5.10.1. Заполнение поля «Связки» с помощью контекстного автопоиска*

При заполнении поля **Связки** непосредственно в окне РК можно воспользоваться функцией контекстного автопоиска. Правила, по которым проводится автопоиск связанных документов, задаются при настройке параметров пользователя на закладке **Автопоиск** (см. гл. «Установка параметров группы «Автопоиск»» раздела «Настройка параметров пользователя»).

При необходимости параметры, установленные на данной закладке можно просмотреть и, при необходимости, изменить, не выходя из окна РК документа. Для этого выберите из меню **Вид** команду **Настройки пользователя** или щелкните кнопку на панели инструментов окна РК. Откроется окно закладки **Автопоиск**.

#### **Поиск документа и установка с ним связки:**

1. Введите в поле **Связки** несколько символов, входящих в регистрационный номер искомого документа. В зависимости от того, какое условие поиска связанных РК/РКПД установлено в параметрах пользователя на закладке **Автопоиск**, это должно быть начало номера, подстрока, или порядковый номер. Если в настройках пользователя год регистрации не установлен по умолчанию, то после номера наберите знак \* и две последних цифры года, например,

46\*05, где 46 – порядковый номер документа, 05 – год его регистрации.

2. Нажмите клавишу **Enter**. На экран будет выведено окно, содержащее список доступных пользователю документов, номер которых включает в себя указанные символы и удовлетворяет условиям поиска, заданным на закладке **Автопоиск** (см. [Рис.](#page-276-0) 5-53). В заголовке окна, помимо его названия, в скобках указывается, по каким именно символам проводился поиск (например, **Поиск по номеру (1)**).

| 厚                      | Связки: Исполнено |  |            |                         |                              |              |  |
|------------------------|-------------------|--|------------|-------------------------|------------------------------|--------------|--|
|                        | PK Na             |  | Дата       | Краткое содержание      | Корреспондент                | <b>Исх.N</b> |  |
| $\sqrt{B}$<br>$Bx - 1$ |                   |  | 15/08/2017 | О продвижении ресурса   | Министерство - Еремеенко А.К | 125/17       |  |
| <b>ЮК</b> Гр.-1        |                   |  | 02/08/2017 | Жалоба на неправомерное | Алладдиннов А.А.-Москва      |              |  |
| Отв.-1<br>Ш            |                   |  | 02/08/2017 | Ответ на жалобу на      |                              |              |  |
|                        |                   |  |            |                         |                              |              |  |
|                        |                   |  |            |                         |                              |              |  |

Рис. 5-54. Окно **Поиск по номеру**

- <span id="page-276-0"></span>3. В полях **Рег. №** и **Год** можно указать уточняющие параметры поиска и щелкнуть кнопку **Найти**.
- 4. В поле **Связки**, расположенном в верхней части окна, укажите тип связки. Нужное значение выбирается из раскрывающегося списка. По умолчанию в этом поле устанавливается значение, указанное при настройке параметров пользователя на закладке **Автопоиск** (в поле **Связывать по**). Если в параметрах пользователя связка не задана, по умолчанию будет установлен тип связки, являющийся первым по порядку в справочнике «Типы связок».
- 5. В списке найденных документов выделите запись нужного документа и щелкните на кнопке **Связать**. Окно закроется, данные о связке с выбранным документом будут введены в

поле **Связки**. Кнопка **Отменить** предназначена для выхода из списка найденных документов без установки связки.

- 6. Если требуется ввести еще одно значение в поле **Связки**, установите в этом поле курсор и нажмите сочетание клавиш **Ctrl** + **Insert**. Сформируется новое поле для ввода следующего значения.
- 7. Повторите действия, описанные в пп. 1 5.

**Замечание.** Если при настройке параметров пользователя на закладке **Автопоиск** не был установлен флажок **Всегда показывать список найденных документов**, то при обнаружении единственного документа, отвечающего заданным условиям, связка с ним будет установлена автоматически без вывода на экран окна, содержащего список найденных документов.

**Внимание**. Если в настройках параметров пользователя на закладке **Автопоиск** в поле **Искать по** установлено значение «*Рег. № проектов документов*», то автопоиск будет осуществляться среди РКПД, при этом для показа будут отбираться карточки, доступные пользователю в кабинете.

## *5.5.10.2. Заполнение поля «Связки» с помощью буфера обмена*

При использовании буфера обмена связывание документов производится по следующей схеме: номер первого документа (документа **А**) помещается в буфер обмена и в момент заполнения раздела **Связки** второго документа (документа **Б**) этот номер извлекается из буфера и устанавливается в поле **Связки**.

В буфер одновременно может быть помещено несколько номеров РК, т. е. сразу несколько документов (**А1**, **А2**, **А3** и т.д.) могут быть связаны с одним документом **Б**.

### **Чтобы поместить номер РК в буфер обмена:**

- 1. В одной из задач (**Регистрация документов**, **Кабинеты** или **Поиск**) найдите запись нужной РК, выделите ее, кликнув по ней левой кнопкой мыши, или откройте РК документа в режиме просмотра.
- 2. Выберите команды **Действия** → **Положить № РК в буфер** (из задачи **Регистрация документов** и из режима просмотра РК документа) или **Управление** → **Положить № РК в буфер** (из задач **Поиск** и **Кабинеты**). Кроме того, положить РК документа в буфер можно, нажав клавиши **Shift** + **F6**.
- 3. Если требуется установить связку между документом и группой документов (поместить в буфер несколько номеров РК):
	- откройте папку, где находятся записи о требуемых РК, или окно со списком записей об РК, например, отобранных с помощью задачи **Поиск**;
	- выделите нужные записи об РК;
	- выполните действия, описанные в п. 2. В буфер будут помещены номера всех РК, записи которых выделены.

**Внимание.** В буфер обмена помещаются номера только тех РК, которые доступны пользователю по группе документов и грифу доступа.

Содержимое буфера обмена будет сохранено на время текущего сеанса, либо замещено в результате очередного выполнения команды копирования объектов (номеров РК или файлов) в буфер. Просмотреть содержимое буфера можно, выбрав команду **Показать буфер** из меню **Действия** в окне РК.

### <span id="page-278-0"></span>**Установка связки:**

1. После того, как номер РК связываемого документа помещен в буфер обмена, выполните одно из следующих действий:

- Если вы находитесь в режиме просмотра РК документа, щелкните на названии поля **Связки** или выберите команды **Реквизиты**, **Связки** (или нажмите клавиши **Ctrl**+**B**). Откроется окно **Связки** в режиме просмотра (см. [Рис.](#page-279-0) 5-54);
- Если вы находитесь в режиме редактирования РК документа, щелкните на названии поля **Связки** или выберите команды **Реквизиты**, **Связки (**или нажмите клавиши **Ctrl**+**B**). Откроется окно **Связки** в режиме редактирования;
- Если вы находитесь в окне **Найденные документы** (задача **Поиск**), выделите РК документа и выберите команды **Управление**, **Реквизиты**, **Связки** или нажмите **Ctrl**+**B**. Откроется окно **Связки** в режиме просмотра;

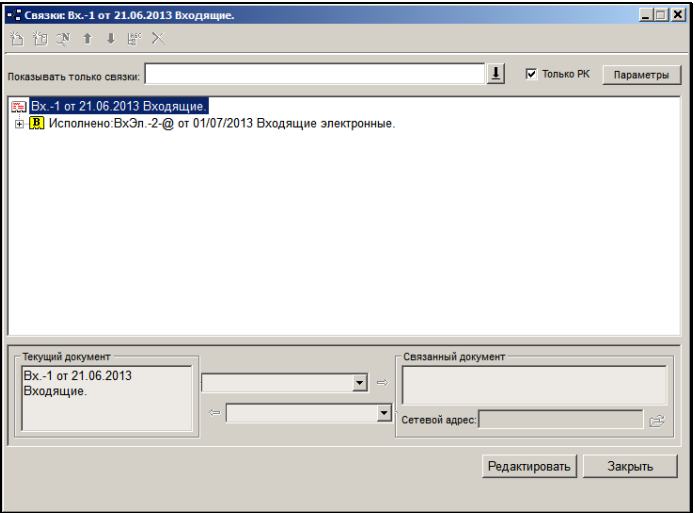

Рис. 5-55. Окно раздела **Связки** в режиме просмотра

<span id="page-279-0"></span>• Если вы находитесь в окне **Документы, зарегистрированные ДД/ММ/ГГГГ** (задача **Регистрация документов**), выделите запись об РК документа и выберите команды **Реквизиты**, **Связки** или нажмите **Ctrl**+**B**. Откроется окно **Связки** в режиме просмотра;

- Если вы находитесь в окне одной из папок задачи **Кабинет**, выделите запись об РК документа и выберите команды **Управление**, **Реквизиты**, **Связанные документы** или нажмите клавиши **Ctrl**+**B**. Откроется окно **Связки** в режиме просмотра.
- 2. Если окно **Связки** открыто в режиме просмотра (см. [Рис.](#page-279-0)  [5-54](#page-279-0)), щелкните на кнопке **Редактировать**. Окно будет переведено в режим редактирования и, если в буфере есть номера РК, кнопка (Взять номер РК из буфера) станет активной.

**Замечание**. Кнопка **Редактировать** будет активна только в случае, если пользователь обладает картотечным правом **Редактировать связки**.

Верхняя часть окна **Связки** содержит оформленный в виде дерева список документов, связанных с текущей РК (если связанных документов нет, то список состоит только из текущей РК). В нижней части окна находится группа полей, предназначенных для ввода информации о связи текущей РК с РК других документов, зарегистрированных в системе.

Нижняя часть окна состоит из трех частей:

- в левой секции (поле **Текущий документ**) отображается регистрационный номер текущего документа;
- правая секция (раздел **Связанный документ**) изначально пустая;
- между ними в двух полях показаны наименования прямой и обратной связок. Стрелки, расположенные рядом с полями, указывают, к какому из документов относится значение связки, отображенное в поле.

Стрелка, указывающая направление связки, является кнопкой-индикатором установки признака «Прозрачная связка». Щелчок на кнопке устанавливает/снимает на связке признак «Прозрачная связка», и соответственно меняет цвет стрелки. Значение цвета стрелки:

• **Зеленый** – на связке установлен признак «Прозрачная связка». РК, связанная такой связкой с доступной пользователю РК или РКПД, будет доступна ему на чтение при наличии доступа к ней по грифу и группе документов, вне зависимости от других его прав доступа к ней.

**Замечание**. Это правило работает только при открытии связанной РК из раздела «Связки» доступной пользователю РК РК.

• **Черный** - на связке отсутствует признак «Прозрачная связка». Связанная РК будет доступна пользователю в соответствии с его правами доступа к ней.

**Замечание.** Признак «Прозрачная связка» может быть установлен только на связке с РК (РК->РК, РКПД->РК). На связке с РКПД (РК ЭРКПД, РКПД ЭРКПД) такой признак установлен быть не может, соответственно, на таких связках стрелка неактивна. Кроме того, признак «Прозрачная связка» не может быть установлен на связке с РК, недоступной пользователю, выполняющему операцию.

По умолчанию на создаваемую связку с РК копируется значение признака «Прозрачная связка», установленное на данном типе связки в справочнике «Типы связок».

3. Щелкните кнопку <u>...</u> Если в буфере находился номер только одной РК, система автоматически свяжет эту РК с текущей. Между документами будет установлена связка, стоящая первой в перечне элементов справочника **Типы связок** (см. [Рис.](#page-282-0) 5-55).

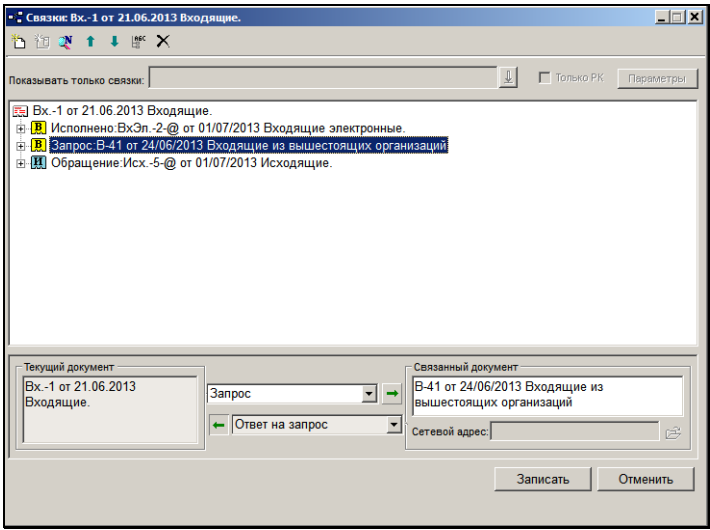

Рис. 5-56. Окно **Связки** в режиме редактирования

<span id="page-282-0"></span>4. Если в буфер были помещены номера нескольких РК, то на экран будет выведено окно, предназначенное для выбора типа связки текущей РК с группой РК, номера которых помещены в буфер (см[. Рис.](#page-282-1) 5-56).

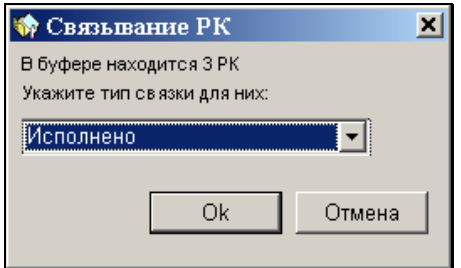

Рис. 5-57. Окно выбора типа связки

- <span id="page-282-1"></span>5. Выберите тип связки и щелкните на кнопке **ОК**.
- 6. В верхней части окна **Связки** автоматически сформируется дерево со списком связанных РК (см. [Рис.](#page-282-0) 5-55).
- 7. Если в буфере нет номеров РК, щелкните кнопку **Поиск по номеру** . Откроется окно (см. [Рис.](#page-276-0) 5-53), работа с которым описана в п. [5.5.10.1.](#page-275-0)
- 8. Если необходимо изменить тип связки одной или нескольких РК, щелчком мыши выделите в верхней части окна строку, соответствующую этой связке. Выделенная связка отобразится в нижней части окна. Из раскрывающегося списка, содержащего элементы справочника **Типы связок**, выберите нужный тип прямой связки. Тип обратной связки соответственно изменится.
- 9. Если требуется изменить значение признака «Прозрачная связка» на связке, щелкните левой кнопкой мыши на верхней стрелке, указывающей прямую связку. Стрелка изменит цвет и правило доступа к связанной РК. Правило доступа в связке с РКПД изменению не подлежит.

**Замечание.** Признак «Прозрачная связка» может быть установлен только на связке с РК, которая доступна пользователю, выполняющему операцию.

- 10. Если требуется изменить значение поля **Связанный документ** (заменить описание номера и даты связанного документа на произвольный текст), выделите требуемую строку, щелкнув на ней. Выделенная связка отобразится в нижней части окна. Установите курсор в поле **Связанный документ** и введите нужный текст.
- 11. Чтобы сохранить изменение, щелкните на кнопке **ОК**, если вы связываете РК документов в момент первичной регистрации текущего документа. Во всех остальных случаях, чтобы сохранить изменения нужно щелкнуть на кнопке **Записать**.

# <span id="page-284-0"></span>*5.5.10.3. Установка связки с документом, не зарегистрированным в системе*

### **Порядок действий:**

- 1. Откройте окно **Связки**. Действия, которые требуется выполнить, чтобы открыть данное окно, описаны в предыдущем разделе (см. стр. [5-133\)](#page-278-0).
- 2. Если окно **Связки** открыто в режиме просмотра (см. [Рис.](#page-279-0)  [5-54\)](#page-279-0), щелкните на кнопке **Редактировать**, расположенной в его нижней части. Окно будет переведено в режим редактирования.
- 3. Щелкните кнопку **Ш** на панели инструментов окна. Нижняя часть окна **Связки** (см. [Рис.](#page-284-1) 5-57) станет активной.

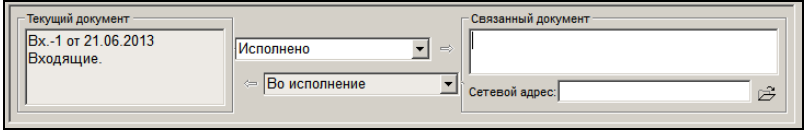

<span id="page-284-1"></span>Рис. 5-58. Окно ввода связки с документом, незарегистрированным в системе

4. В поле **Связанный документ** введите с клавиатуры в регистрационный номер документа, с которым устанавливается связка. Предусмотрен ввод только одного номера. Если данный документ имеется в электронном виде, то в поле **Сетевой адрес** введите полный адрес файла данного документа (адрес в сети Интернет или полный путь и имя файла, находящегося на локальном или сетевом диске). Чтобы не вводить путь адреса вручную, щелкните на кнопке **, и в открывшемся окне найдите и** выберите требуемый файл.

**Внимание.** Ссылку на документ, находящийся на локальном диске, следует использовать только в тех случаях, когда к месту расположения файла имеют доступ и другие пользователи.

**Внимание.** Система не отслеживает, корректен ли адрес объекта, введенный вручную, и доступен ли связанный документ другим пользователям.

5. Если требуется, измените тип связки, установленный по умолчанию. Для этого из раскрывающегося списка, содержащего элементы справочника **Типы связок**, выберите нужный тип связки.

**Замечание.** На связке с документом, не зарегистрированным в системе, не может быть установлен признак «Прозрачная связка».

6. Щелкните на кнопке **ОК**, если вы связываете РК документов в момент первичной регистрации текущего документа. Во всех остальных случаях, чтобы сохранить изменения нужно нажать кнопку **Записать**.

## *5.5.10.4. Другие операции со связками в разделе «Связки»*

- **Просмотр перечня связанных документов:**
	- Находясь в окне РК, выберите команды **Реквизиты**, **Связки** или щелкните на названии поля **Связки**.
	- При работе со списком записей об РК в функциях **Поиск**, **Кабинеты** и **Отправка документов** выделите строку нужной РК и выберите команды **Управление**, **Реквизиты**, **Связки**.
	- В функции **Регистрация документов**, работая со списком документов, зарегистрированных пользователем, выделите строку требуемой РК и используйте команды **Реквизиты**, **Связки**.

Откроется окно **Связки**, содержащее список РК документов, связанных с выбранной РК.

Чтобы вернуться к исходной РК (или к исходному списку), закройте все открытые для просмотра связанные РК, используя команду **Файл**, **Закрыть** (или нажимая клавишу **Esc**).

#### **Просмотр РК связанного документа, не зарегистрированного в системе «ДЕЛО»:**

Чтобы просмотреть незарегистрированный в системе «ДЕЛО», но имеющийся в электронном виде документ, откройте окно **Связки** и в перечне связок, расположенном в верхней части окна, дважды щёлкните на строке, соответствующей связке с этим документом. Документ будет открыт в окне программы, поддерживающей просмотр и редактирование файлов данного типа.

**Внимание.** Для открытия связанного документа, находящегося по указанному сетевому адресу, пользователю необходимо иметь доступ к этому сетевому ресурсу.

#### **Просмотр РК связанного документа, зарегистрированного в системе «ДЕЛО»:**

Чтобы просмотреть РК зарегистрированного в системе «ДЕЛО» документа, откройте окно **Связки** и в перечне связок, расположенном в верхней части окна, дважды щёлкните на строке, соответствующей связке с этим документом.

**Внимание**. Если на связке не установлен признак «Прозрачная связка», то пользователь может просмотреть РК связанного документа только в том случае, если этот документ принадлежит доступной ему картотеке, относится к доступной ему группе документов и гриф доступа к этому документу соответствует одному из грифов доступа, с которыми данный пользователь имеет право работать. Кроме того, пользователю доступны только РК, хранящиеся в доступных ему картотеках. Кроме того, если связанная РК имеет тип доступа «РК персонифицированного доступа», для просмотра этой РК пользователю также необходимо иметь абсолютное право «Чтение РК персонифицированного доступа» за хотя-бы одно должностное лицо, являющееся фигурантом этой РК или ее

поручения, или быть регистратором этой РК. Если на связке установлен признак «Прозрачная связка», то пользователь может просмотреть РК связанного документа при наличии доступа к ней по грифу и группе документов, вне зависимости от других его прав доступа к ней и значения ее типа доступа. Это правило работает только при открытии связанной РК из раздела «Связки» доступной пользователю РК.

#### **Редактирование связки:**

Находясь в режиме редактирования окна **Связки**, в верхней части окна, содержащей список связок текущего документа, выделите строку нужной связки. В нижней части окна **Связки** отобразится выбранная связка. Внесите нужные изменения и щелкните на кнопке **Записать**.

#### **Удаление связки**:

Находясь в режиме редактирования окна **Связки**, в верхней части окна, содержащей список связок текущего документа, выделите строку связки, подлежащей удалению, и щелкните  $\bm{l}$ на панели инструментов окна. Запись выбранной связки будет удалена из списка. Щелкните на кнопке **Записать**.

#### **Сортировка связок**:

В верхней части окна **Связки** выделите строку связки и с помощью кнопок **| <u>•</u>**, расположенных на панели инструментов, переместите ее вверх или вниз по списку.

При показе перечня всех связок связки будут отображены в установленном порядке.

Связки располагаются в виде значений нескольких уровней иерархии. При такой организации каждый элемент списка связок верхнего уровня иерархии может содержать список своих связок. Первый уровень – это связки, непосредственно прикреплённые к РК, второй уровень – это связки, прикреплённые к связанным с ней РК, и т. д.
### **Внимание.** Для просмотра перечня всех связок поле **Показывать только связки** должно быть пустым.

#### **Восстановление имен связок:**

Может случиться так, что номера каких-либо документов, связанных с текущим документом были изменены после установления связки с ними. Информация о номерах связанных документов не обновляется автоматически в разделе Связки РК. Обновление номеров (восстановление имен) связок выполняется вручную.

Чтобы обновить номера документов, связанных с текущим документом, откройте в нем окно раздела **Связки**. На панели инструментов окна **Связки** щелкните кнопку (**Восстановление имен связок**). Номера связанных документов будут актуализированны.

- **Настройка параметров отображения списка связок:**
	- 1. Щелкните на кнопке Щ, примыкающей к правой границе поля **Показывать только связки** (данная кнопка активна только в режиме просмотра окна).
	- 2. Откроется окно, содержащее элементы справочника **Типы связок** (см. [Рис.](#page-289-0) 5-58). В верхней части окна находится перечень элементов справочника. Выделите в этом перечне нужные элементы и перетащите их в нижнюю часть окна. Если элементов слишком много, для поиска требуемых элементов можно воспользоваться полем поиска, расположенным в нижней части окна.
	- 3. Установите флажок **С логически удалёнными**, если необходимо отобразить на экране логически удалённые связки.
	- 4. Щелкните на кнопке **Выбрать**. Окно **Типы связок** закроется, и в списке связок будут показаны только связки выбранных типов. Щелчок на кнопке **Отменить** приведет к

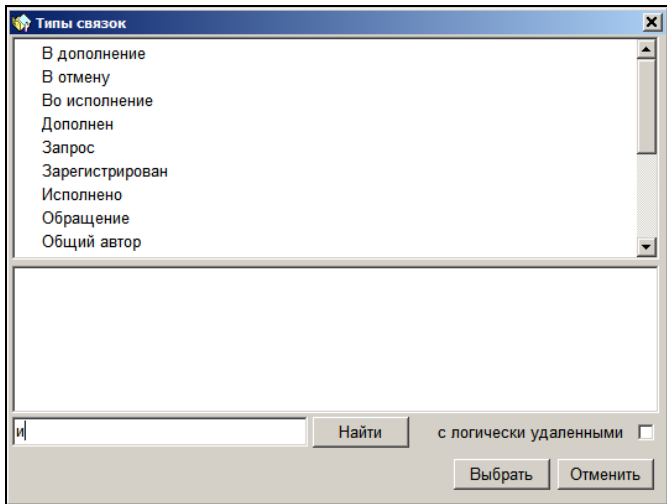

отказу от внесения изменений в список отображаемых типов связок.

Рис. 5-59. Окно **Типы связок**

<span id="page-289-0"></span>5. Дополнительные настройки параметров отображения связок можно установить, щелкнув на кнопке **Параметры**, расположенной в правом верхнем углу окна **Связки**. Откроется окно, показанное на [Рис.](#page-289-1) 5-59.

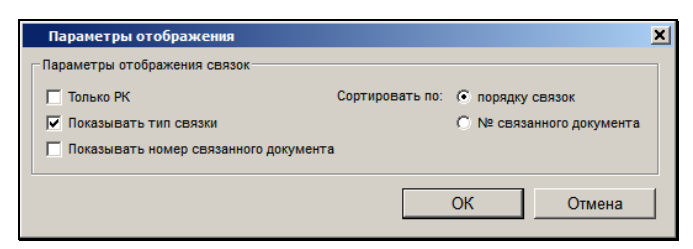

Рис. 5-60. Окно **Параметры отображения** связок

- <span id="page-289-1"></span>6. Установите параметры отображения связок, руководствуясь следующими правилами:
	- **Только РК** если данный флажок будет установлен, в окне **Перечне связанных документов** отобразятся только записи о связанных РК (записи о связках с

документами, незарегистрированными в системе, отображаться не будут).

- **Показывать тип связки**  если данный флажок будет установлен, отобразится наименование связки**.**
- **Показывать номер связанного документа**  если данный переключатель будет установлен, в поле Связанный документ будет отражаться информация о регистрационном номере и дате регистрации связанного документа, зарегистрированного в системе. Если при добавлении или редактировании связки в поле была занесена другая информация (см. выше), то при отсутствии флага, в поле будет отражаться информация, внесенная пользователем.
- Переключатель **Сортировать по:**
	- **порядку связок**  если данный переключатель будет установлен, связки будут отсортированы по порядку создания связок.
	- **№ связанного документа** если данный переключатель будет установлен, связки будут отсортированы по номеру связанного документа.
- 7. Щелкните на кнопке **ОК**, чтобы установить параметры отображения, или на кнопке **Отмена**, чтобы отказаться от изменений.

Можно оперативно отключить показ документов, незарегистрированных в системе, установив флажок **Только РК** непосредственно в окне **Связки**. Включить показ таких документов можно, сняв указанный флажок. Этот флажок имеет приоритет перед одноименным флажком в настройках параметров отображения связок.

**Внимание.** Параметры отображения, установленные для просмотра перечня связок, сохраняются и в дальнейшем.

### **5.5.11. «Файлы»**

Раздел **Файлы** содержит сведения о файлах, прикрепленных к текущей РК.

Чтобы открыть окно раздела, щелкните в окне РК на его названии или выберите из меню **Реквизиты** команду **Файлы** (или нажмите сочетание клавиш **Ctrl** + **M**). Откроется окно, показанное на [Рис.](#page-291-0) 5-60.

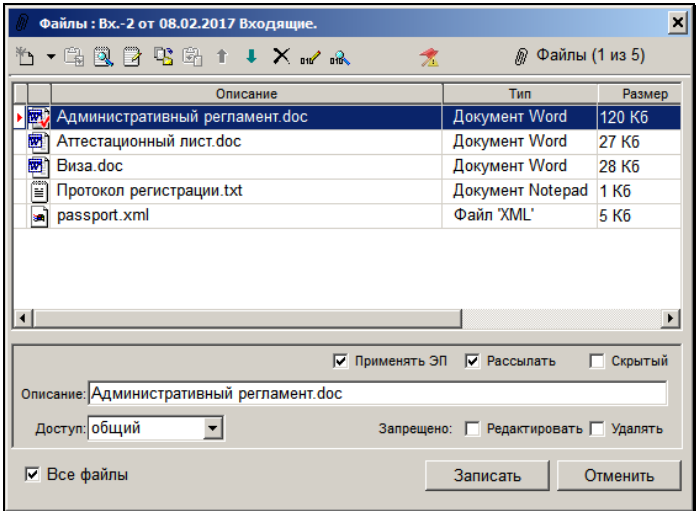

Рис. 5-61. Окно раздела **Файлы** РК документа

<span id="page-291-0"></span>Окно содержит список файлов, прикрепленных к текущей РК.

**Замечание**. Если технологом для данной группы документов в качестве умолчательного значения реквизита **Файлы** задан определенный файл, то при создании РК этот файл будет автоматически помещен в список прикрепленных файлов. Этот файл можно удалить.

**Замечание**. Если технологом для данной группы документов задан обязательный реквизит **Файлы,** то невозможно будет сохранить РК, без прикрепления к ней файла.

**Внимание**. Прикреплять файлы к РК документа, открывать прикрепленные файлы для просмотра, редактировать и удалять их могут только пользователи, обладающие в текущей картотеке соответствующими правами.

Методика работы с прикрепленными файлами описана в разделе «Прикрепление файлов к регистрационным карточкам. Сканирование» настоящего руководства.

# 5.6. **Дополнительные реквизиты РК**

Если набор основных реквизитов РК, используемый при регистрации и редактировании документов, является недостаточным для какой-либо группы документов, к ней прикрепляется набор дополнительных реквизитов.

Формирование дополнительных реквизитов и прикрепление их к группам документов осуществляется системным технологом при заполнении справочников **Настройка реквизитов** и **Группы документов** (см. Руководство системного технолога).

При формировании дополнительных реквизитов определяется вид реквизитов (текст, дата, число и т.д.), размеры и месторасположение полей реквизитов, устанавливается список их значений и т.д.

Существуют два типа дополнительных реквизитов, которые создаются системным технологом:

- реквизиты, принадлежащие самой РК (дополнительные реквизиты РК);
- реквизиты, принадлежащие тематическим рубрикам (дополнительные реквизиты тем).

Дополнительные реквизиты бывают следующих видов:

- **текст (1 стр.)** однострочное текстовое поле. Значение в поле может вводиться с клавиатуры или выбираться из списка стандартных текстов. Поле может содержать до 2000 символов;
- **текст (n-стр.)** многострочное текстовое поле. Значение в поле может вводиться с клавиатуры или выбираться из списка стандартных текстов. Поле может содержать до 2000 символов. При заполнении поля переход на следующую строку осуществляется с помощью нажатия клавиши Enter;
- **из справочника** поле для множественного выбора значений из справочника.

Данное поле несколько отличается от стандартных полей выбора из справочника:

- при вводе значений в это поле копируются реквизиты выбранных элементов справочника, но *не устанавливается* ссылка на них, то есть в поле введенные значения существуют в текстовом формате, хотя и не могут редактироваться с клавиатуры;
- для каждого выбранного элемента в поле копируется тот набор реквизитов и разделителей, который был задан при формировании доп. реквизита;
- введенные в поле значения располагаются в одной строке;
- невозможен просмотр подробной информации о находящемся в поле элементе справочника;
- к данному полю могут быть привязаны только некоторые справочники;
- **дата** поле даты. Значение в поле может вводиться с клавиатуры или выбираться из календаря;
- **число** числовое поле, заполняемое с клавиатуры. Поле может содержать до 13 символов (как целые, так и дробные числа);
- **флаг** поле флажка.

Типы «текст» и «число» могут быть ограничены списком значений, а также количеством символов меньшим, чем максимально возможное.

Тип «число» может быть ограничен диапазоном значений.

### **Особенности полей доп. реквизитов:**

Поля доп. реквизитов типа **текст (1 стр.), текст (n-стр.), из справочника** можно развернуть. Для этого установите курсор в поле и выберите из меню **Вид** команду **Раскрыть поле** или

щелкните на кнопке Щ— на панели инструментов.

Доп. реквизит типа **текст (n-стр.)** имеет возможность прокрутки значения. Прокрутка осуществляется с помощью кнопок со стрелками, примыкающих к правой границе поля.

Доп. реквизит типа **из справочника** имеет вид однострочного текстового поля. Но значение в это поле выбирается из справочника, к которому привязан данный доп. реквизит. Возможен множественный выбор из справочника, при этом введенные значения разделяются точкой с запятой. Возможен выбор в режиме автопоиска по фрагменту значения. Реквизиты выбранных элементов справочника копируются в заполняемое поле, преобразуясь в текстовый формат, но без возможности редактирования с клавиатуры. Чтобы к ранее введенным значениям добавить новые, установите курсор в конец имеющегося значения поля и выберите из справочника следующие значения. Одно и то же значение невозможно ввести дважды. Редактирование введенных значений возможно путем удаления их и выбора из справочника новых значений.

**Замечание.** В функции «Поиск» поиск РК по доп. реквизиту типа «из справочника» будет вестись как по текстовому полю.

### **Ввод значений дополнительных реквизитов РК:**

**Замечание.** Для редактирования дополнительных реквизитов РК не в режиме регистрации документа пользователю требуется картотечное право «Редактирование доп. реквизитов».

Откройте РК в режиме редактирования. По умолчанию РК открывается на странице основных реквизитов.

Шелкните на кнопке [第] расположенной в правом верхнем углу окна (если группа документов, которой соответствует текущая РК, не имеет дополнительных реквизитов, кнопка будет без знака «+»:  $\left| \frac{\mu}{\mu} \right|$ ). Откроется страница, содержащая дополнительные реквизиты РК.

Заполните необходимые поля, руководствуясь правилами ввода информации, изложенными в разделе 3.2 настоящего руководства.

#### **Ввод значений дополнительных реквизитов тематических рубрик:**

- 1. Откройте РК в режиме редактирования. По умолчанию РК открывается на странице основных реквизитов.
- 2. Щелкните на названии поля **Рубр**. Откроется окно **Рубрики** (см. [Рис.](#page-295-0) 5-61).

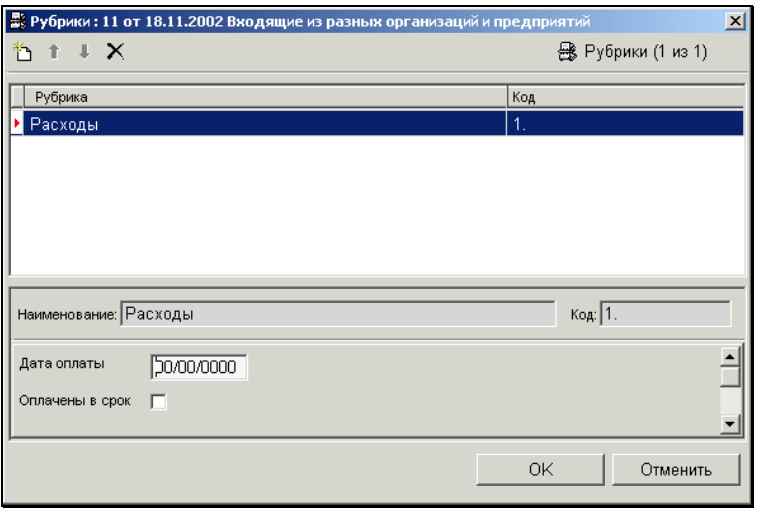

<span id="page-295-0"></span>Рис. 5-62. Окно **Рубрики**

- 3. Щелкните на кнопке  $\Box$ , расположенной на панели инструментов окна и, в открывшемся окне выбора значений из справочника **Рубрикатор**, выберите требуемую рубрику.
- 4. Если для данной группы документов системным технологом определен набор дополнительных реквизитов тематических рубрик, в нижней части окна появятся поля, соответствующие этим реквизитам. Заполните их, руководствуясь правилами ввода информации, изложенными в разделе 3.2.

**Внимание**. При формировании справочника **Группы документов** системный технолог может установить для какойлибо группы документов обязательность заполнения тех или иных дополнительных реквизитов. В этом случае при записи РК данной группы документов в БД система будет проверять поля этих реквизитов на наличие в них значений. Если значения реквизитов не указаны, на экран будет выведено соответствующее предупреждение.

<span id="page-296-0"></span>**Внимание.** Системный технолог в справочнике **Настройка реквизитов** может установить на доп. реквизит запрет редактирования. Такой доп. реквизит будет недоступен для редактирования пользователем. Например, могут быть защищены от редактирования доп. реквизиты, для которых предусмотрено автоматическое редактирование.

## 5.7. **Регистрация связанного документа**

Для упрощения процедуры регистрации документов, связанных каким-либо образом с документами, ранее зарегистрированными в системе «ДЕЛО», используется так называемый режим регистрации связанного документа.

Данный режим позволяет при работе с РК документа (при просмотре или редактировании РК) зарегистрировать новый документ, связанный с текущим документом. При этом часть реквизитов РК нового документа будет автоматически сформирована на основании реквизитов РК исходного документа.

Режим регистрации связанного документа удобен, например, в случае регистрации ответа на ранее поступивший входящий документ, что подразумевает установку связки между данными документами.

Открыть РК ранее зарегистрированного документа можно:

- при регистрации РК (см. раздел [5.2\)](#page-153-0);
- из списка записей о документах, зарегистрированных в текущий день (см. раздел [5.10.1\)](#page-331-0);
- из списков записей об РК документов, хранящихся в папках кабинетов № 1 – 6 (см. раздел «Кабинеты»);
- из списка записей об РК документов, отобранных в результате поиска (см. гл. «Работа с найденными документами» раздела «Поиск документов и личные папки пользователя»);
- из списков записей об РК документов, хранящихся в личных папках пользователя (см. гл. «Личные папки пользователя» раздела «Поиск документов и личные папки пользователя»).

### **Регистрация связанного документа:**

- 1. Найдите и выделите в одном из перечисленных списков строку, которая соответствует документу, с которым требуется связать вновь регистрируемый документ.
- 2. Выберите одну из команд **Файл**, **Просмотреть РК** или **Файл**, **Редактировать РК** (либо щелкните на кнопках панели инструментов, соответствующих этим командам). Откроется окно выбранной РК (см[. Рис.](#page-298-0) 5-62).

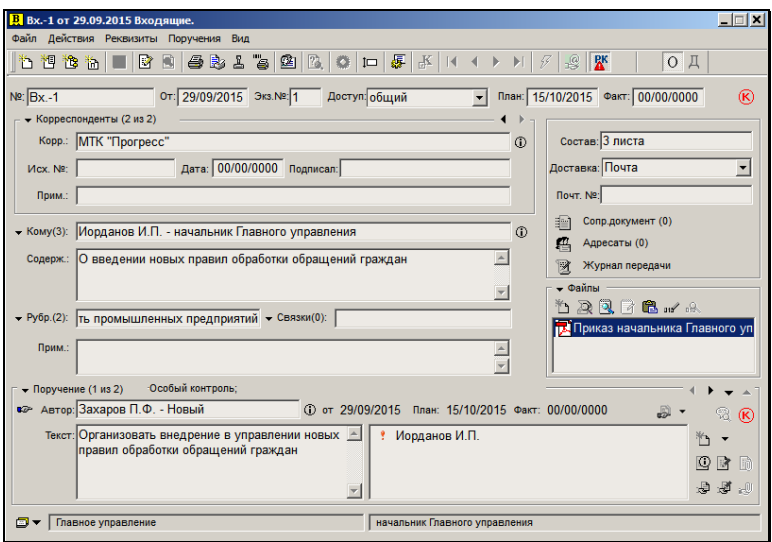

Рис. 5-63. Окно РК входящего документа

<span id="page-298-0"></span>**Внимание.** Регистрация связанного документа из окна **Документы, зарегистрированные ДД/ММ/ГГГГ** (см. [Рис.](#page-333-0) 5-79) может осуществляться без открытия РК документа. Достаточно выделить строку нужной РК документа и щелкнуть кнопку **ВА** на панели инструментов.

3. Из меню **Файл** выберите команду **Создать связанную РК**  или щелкните кнопку  $\frac{166}{16}$  на панели инструментов. Откроется окно **Выбор группы нового документа** (см. [Рис.](#page-299-0)  [5-63\)](#page-299-0).

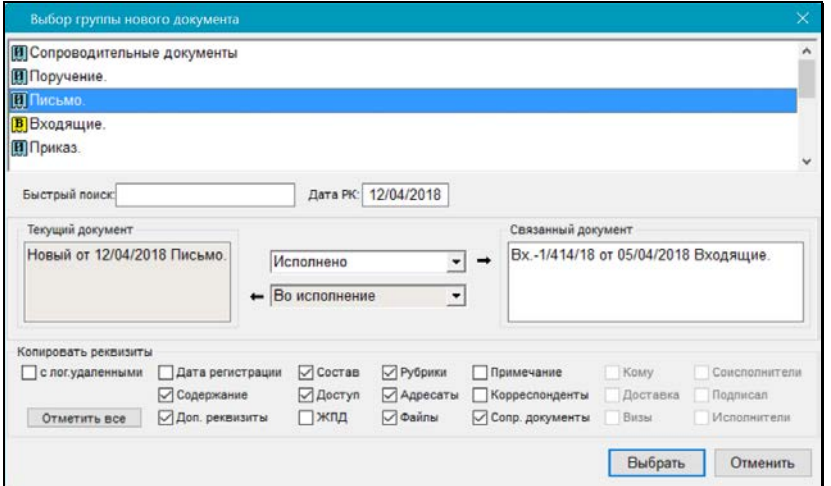

<span id="page-299-0"></span>Рис. 5-64. Окно выбора группы нового документа, связанного с исходным документом

- 4. Окно содержит следующие элементы:
	- Список групп документов, доступных для регистрации данному пользователю в текущей картотеке;
	- Поля для установки значений прямой и обратной связок между текущим и регистрируемым документами;
	- Группу флажков **Копировать реквизиты**, устанавливающих правила копирования реквизитов текущей РК в новую РК. Состав флажков зависит от вида текущей РК (РК входящего или исходящего документа);
	- Поле **Дата РК**, в котором устанавливается дата регистрации;
	- Кнопки:
		- **Отметить все/Снять отметку** для установки сразу всех флажков или для снятия всех флажков (кнопка меняет название после щелчка на ней);
		- **Выбрать** для входа в режим регистрации связанного документа;
- **Отменить** для отмены регистрации нового документа.
- 5. Измените, если требуется, дату регистрации документа (поле **Дата РК**) и выберите группу документов, к которой будет отнесен новый документ.
- 6. Руководствуясь правилами, изложенными в п. [5.5.10,](#page-273-0) установите значения прямой и обратной связок между текущим и новым документом.
- 7. Если необходимо, установите флажки, соответствующие реквизитам текущей РК, значения которых необходимо скопировать в РК нового документа. Если связываются документы разных видов, то несовпадающие реквизиты связываемых РК игнорируются. Исключение составляет случай, когда текущим документом является *входящий*. При этом значения реквизитов входящей РК **Корреспондент** и **Сопроводительный документ** (наименование организации и фамилия работника, подписавшего документ) копируются в раздел исходящей РК **Адресаты** (наименование организации–адресата и фамилия адресата). При установке флажка **ЖПД** будут копироваться записи ЖПД, относящиеся к текущей картотеке пользователя, включая как записи текущего кабинета пользователя, так и записи, относящиеся к другим кабинетам данной картотеки. В связанной РК все копируемые записи ЖПД будут помечены текущим кабинетом пользователя.

**Замечание.** При установке флажка **Доп. реквизиты** в создаваемую РК будут копироваться значения доп. реквизитов. Но, если на какой-либо доп. реквизит в справочнике **Настройка реквизитов** установлена защита от копирования (флажок **Не копировать от других РК(РКПД)**), то значение этого доп. реквизита не будет копироваться даже при установленном флажке **Доп. реквизиты**.

**Замечание.** При установке флажка **Корреспонденты** в создаваемую РК будет копироваться информация из раздела **Корреспонденты**. Правило копирования информации о корреспондентах определяется параметром Copy\_All\_Corresps в секции [Create\_Linked\_Doc] в office.ini пользователя.

Если данный параметр имеет значение yes, то в связанную РК копируются значения всех полей реквизита **Корреспонденты** для каждого корреспондента.

Если данный параметр не имеет значение yes (имеет значение no, не имеет значения, отсутствует, и т.п.), то в связанную РК копируются значения полей «Корр.», «Подписал», «Примечание» для каждого корреспондента.

**Замечание.** При установке флажка **Файлы** в создаваемую РК будут копироваться прикрепленные файлы исходной РК. Но, если системным технологом установлены ограничения на прикрепляемые файлы, действующие для создаваемой РК, то в создаваемую РК будут скопированы только те файлы, которые удовлетворяют заданным ограничениям (см. гл. «Ограничения на прикрепляемые к РК/РКПД файлы» раздела «Прикрепление файлов к регистрационным карточкам. Сканирование» настоящего руководства). Файлы в создаваемую РК копируются с теми значениями свойств «Применять ЭП», «Рассылать», «Скрытый», которые были заданы у них в исходной РК (подробнее о свойствах файлов см. подпункт «Свойства прикрепленных файлов» пункта «Прикрепление файлов к РК/РКПД» подраздела «Работа с файлами РК и РКПД» раздела «Прикрепление файлов к регистрационным карточкам. Сканирование» настоящего руководства).

- 8. Если требуется, чтобы в число копируемых включались значения реквизитов, являющиеся логически удаленными элементами справочников, установите флажок **с лог. удаленными**.
- 9. Сделав необходимые установки, щелкните кнопку **Выбрать**. Откроется окно РК нового документа, связанного с исходным документом (см. [Рис.](#page-302-0) 5-64).
- 10. Поля основных и дополнительных реквизитов РК, соответствующие установленным флажкам, будут заполнены значениями, скопированными из РК исходного документа. В разделе **Связки** РК нового документа и РК исходного документа будет указан тип установленной между ними связки и номер РК связанного документа.

**Внимание.** В РК нового документа будут скопированы ссылки только на те прикрепленные файлы, которые доступны данному пользователю, и удовлетворяют ограничениям на прикрепленные файлы, действующим для данной РК (если такие ограничения установлены). Файлы будут скопированы без изменения грифов доступа.

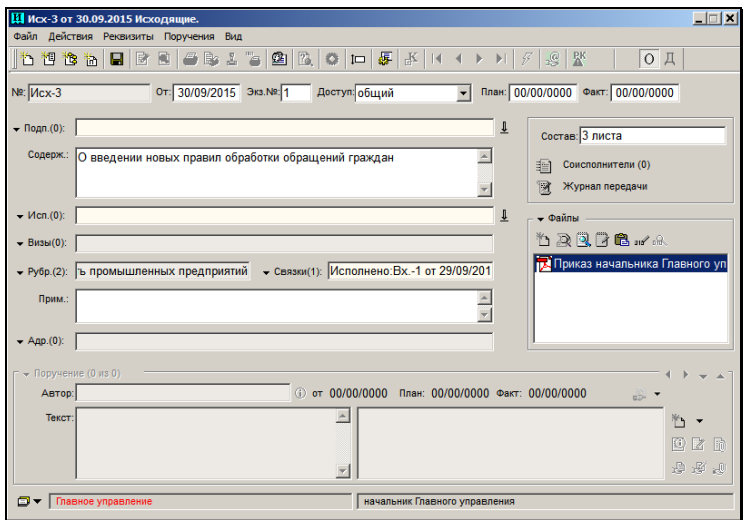

<span id="page-302-0"></span>Рис. 5-65. РК нового документа, связанного с исходным документом

**Внимание.** Существует возможность регистрации связанного документа со значениями реквизитов уже зарегистрированного в системе документа без установления связки. Для этого в окне **Выбор группы документов** выберите требуемую группу документов, нажмите кнопку **Отметить все** и удалите вид связки (выделите его и нажмите клавишу **Del**). После этого нажмите кнопку **Выбрать**. Откроется РК нового документа с заполненными реквизитами, где поле **Связки** будет пустым.

11. Если требуется отредактировать сформированную по умолчанию связку, щелкните на названии поля **Связки** и в открывшемся окне раздела внесите необходимые изменения (см. п. [5.5.10\)](#page-273-0).

12. Укажите недостающие значения реквизитов новой РК и сохраните введенную информацию (см. раздел [5.2\)](#page-153-0).

## 5.8. **Регистрация связанного проекта документа**

При работе с РК документа можно зарегистрировать не только документ (см. п. «Регистрация связанного документа»), но и проект документа, связанный с текущим документом. При этом часть реквизитов РКПД будет сформирована на основании реквизитов РК исходного документа.

**Внимание.** Создавать РКПД, редактировать значения их основных реквизитов и удалять РКПД может только пользователь, обладающий абсолютным правом **Исполнение поручений**.

#### **Регистрация связанного проекта документа:**

- 1. Найдите и откройте РК документа, с которым требуется связать новый проект документа (см. раздел [0\)](#page-296-0).
- 2. В окне РК (см. [Рис.](#page-298-0) 5-62), выберите команду **Файл** →

**Создать РКПД** или щелкните кнопку **на панели** инструментов. Откроется окно **Выбор группы нового проекта документа** (см. [Рис.](#page-304-0) 5-65).

Внешний вид этого окна практически идентичен внешнему виду окна, предназначенного для выбора группы связанного документа (см. [Рис.](#page-299-0) 5-63), и содержит аналогичные элементы.

В верхней части окна находится перечень доступных пользователю групп документов, которые могут быть зарегистрированы как проекты документов (для таких групп в справочнике **Группы документов** установлен флажок **Проекты документов** и сформирован шаблон регистрационного номера проекта).

Если этот перечень очень длинный, рекомендуется предварительно сформировать персональный список пользователя, состоящий из групп документов, которые могут быть зарегистрированы данным пользователем как проекты документов (см. раздел «Работа со списками пользователя»).

В этом случае, пользователь может установить в поле **Список** название данного списка и в верхней части окна отобразится перечень только тех групп документов, которые вошли в выбранный список.

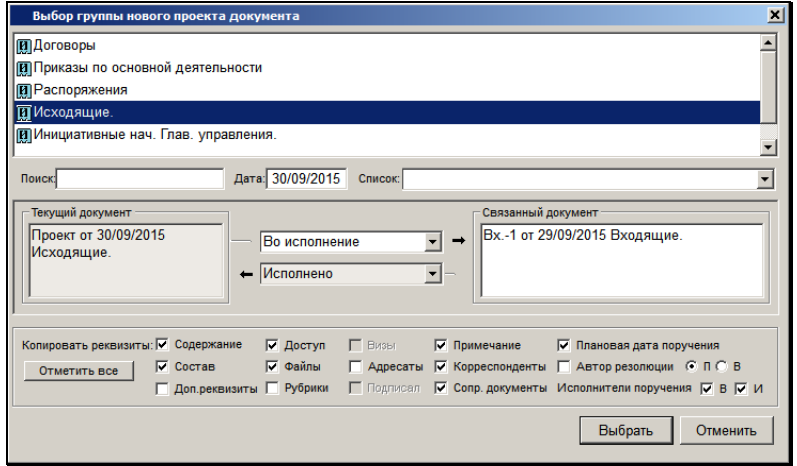

<span id="page-304-0"></span>Рис. 5-66. Окно выбора группы нового проекта документа, связанного с исходным документом

При регистрации проекта документа, связанного с текущим документом, автоматически устанавливается связка, имеющая категорию «Исполнение».

Состав флажков в группе **Копировать реквизиты** зависит от вида текущей РК (РК входящего или исходящего документа).

Флажки **Плановая дата поручения**, **Автор резолюции**, **Исполнители поручения** и переключатели **П**, **В** активны только в том случае, если текущая РК содержит поручение. В этом случае при установке флажка:

- **Плановая дата поручения** плановая дата исполнения поручения будет скопирована в поле **Плановая дата**  РКПД и станет плановой датой готовности документа (дата, к которой проект документа должен пройти все необходимые стадии подготовки проекта и стать подписанным документом). Если поручение не контрольное (т.е. плановая дата исполнения поручения отсутствует), поле **Плановая дата** в РКПД останется незаполненным;
- **Автор резолюции**  автор резолюции исходного документа будет занесен в список визирующих или подписывающих данный проект должностных лиц (при установке переключателя **П** автор резолюции будет занесен в список подписывающих должностных лиц, при установке переключателя **В** – в список визирующих);
- **Исполнители поручения**  при установке флажка **В** все исполнители поручения исходного документа будут занесены в список визирующих должностных лиц РКПД, при установке флажка **И** – в список исполнителей РКПД, при установке двух флажков – в оба списка. Правила переноса исполнителей поручения в список исполнителей РКПД описаны в п. «Основные реквизиты РКПД» раздела «Проекты документов» настоящего руководства;
- **Доп. реквизиты** из исходной РК в РКПД будут скопированы значения доп. реквизитов, которые определены для обеих групп документов.

**Замечание.** Если на какой-либо доп. реквизит в справочнике **Настройка реквизитов** установлена защита от копирования (флажок **Не копировать от других РК(РКПД)**), то значение этого доп. реквизита не будет копироваться даже при установленном флажке **Доп. реквизиты**.

**Внимание**. При регистрации связанного проекта документа копируются реквизиты поручения, установленного в окне РК в качестве текущего значения раздела **Поручения**.

• При установленном флажке **Файлы** производится копирование файлов, относящихся к РК, в РКПД. Копируются только файлы, имеющие гриф доступа «общий» и при условии, что они доступны пользователю для просмотра. При работе в окне **Документы, зарегистрированные …[сегодня]** копируются файлы с грифом доступа «общий» даже недоступные пользователю. При наличии у файлов ЭП копирование производится вместе с подписью (все параметры подписи сохраняются).

**Замечание.** При установке флажка **Файлы** в создаваемую РКПД будут копироваться прикрепленные файлы исходной РК. Но, если системным технологом установлены ограничения на прикрепляемые файлы, действующие для создаваемой РКПД, то в создаваемую РКПД будут скопированы только те файлы, которые удовлетворяют заданным ограничениям (см. гл. «Ограничения на прикрепляемые к РК/РКПД файлы» раздела «Прикрепление файлов к регистрационным карточкам. Сканирование» настоящего руководства). Файлы в создаваемую РКПД копируются с теми значениями свойств «Применять ЭП», «Рассылать», Скрытый», которые были заданы у них в исходной РК (подробнее о свойствах файлов см. подпункт «Свойства прикрепленных файлов» пункта «Прикрепление файлов к РК/РКПД» подраздела «Работа с файлами РК и РКПД» раздела «Прикрепление файлов к регистрационным карточкам. Сканирование» настоящего руководства).

3. Выберите нужную группу документов для нового проекта документа. Установите необходимые флажки, определяющие, значения каких реквизитов РК исходного документа должны быть скопированы в поля связанной РКПД. Щелкните на кнопке **Выбрать**.

Откроется окно карточки нового проекта документа, связанного с исходным документом (см[. Рис.](#page-307-0) 5-66).

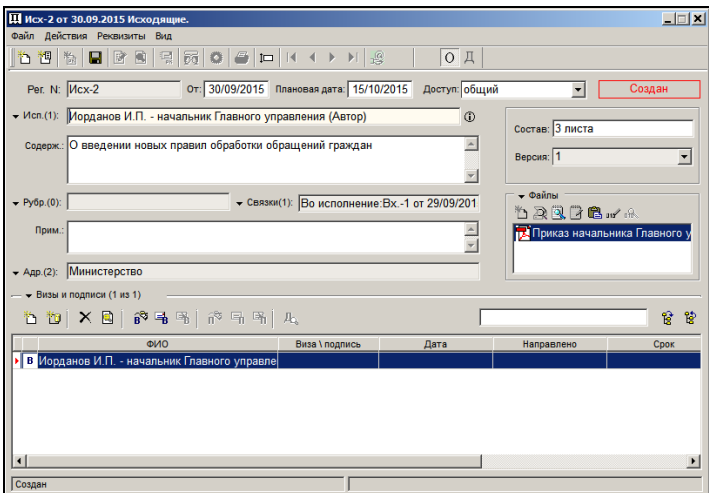

Рис. 5-67. Окно РКПД, связанной с исходным документом

- <span id="page-307-0"></span>4. Поля основных и дополнительных реквизитов РКПД, соответствующие установленным флажкам, будут заполнены значениями, скопированными из РК исходного документа. В разделе **Связки** РКПД и РК исходного документа будет указан тип установленной между ними связки и номер РК связанного документа (проекта документа).
- 5. Введите недостающие реквизиты РКПД и зарегистрируйте проект документа (работа с проектами документов описана в разделе 13 настоящего руководства).

## 5.9. **Регистрация документов, созданных на основе проектов документов**

Пользователь, являющийся исполнителем проекта документа и имеющий право регистрировать документы той группы, к которой относится созданный им проект, может зарегистрировать РК документа, сформированного на основе этого проекта, непосредственно из окна РКПД (см. гл. «Регистрация документа,

созданного на основе утвержденного проекта» раздела «Проекты документов»).

Если же пользователь не имеет права регистрировать документы данной группы, он отправляет утвержденный проект документа на регистрацию (см. гл. «Отправка проекта документа на регистрацию» раздела «Проекты документов»).

Подготовленные для регистрации РКПД поступают в раздел **Проекты** функции **Регистрация документов**.

Перечень РКПД, доступных пользователю для регистрации в функции **Регистрация документов,** может быть ограничен значением системного параметра **Ограничить перечень РКПД для регистрации** (Параметры системы / Работа с РКПД). В зависимости от значения данного параметра в этот перечень будут попадать РКПД, отвечающие одному из вариантов условий:

- РКПД принадлежит доступной пользователю группе документов (если значение параметра: **Не ограничивать**).
- РКПД принадлежит доступной пользователю группе документов И хотя-бы одно из должностных лиц, подписавших РКПД, числится в подразделении, относящемся к картотеке, в которой у пользователя есть картотечное право «Регистрация документов» (если значение параметра: **Множеством картотек регистратора**).
- РКПД принадлежит доступной пользователю группе документов И хотя-бы одно из должностных лиц, подписавших РКПД, числится в подразделении, относящемся к текущей картотеке (если значение параметра: **Текущей картотекой регистратора**).

**Замечание.** Пользователь, которому доступна регистрация документа из проекта документа, может, при необходимости, вместо операции регистрации выполнить на РКПД операцию отказа в регистрации (подробнее см. п. «Отказ в регистрации документа из проекта» настоящего подраздела).

#### **Регистрация документа, созданного на основе утвержденного проекта документа:**

1. Закройте все специальные и рабочие окна, которые были открыты при работе с функцией **Регистрация документов**  (в частности, окно **Выбор группы документов**). Останется окно, содержащее перечень документов, зарегистрированных в определенный период времени (см. [Рис.](#page-309-0) 5-67).

| 24 Документы, зарегистрированные 16.11.2006 [6]        |                                                                  |            |                                          |                        |        |  |  |  |  |  |  |
|--------------------------------------------------------|------------------------------------------------------------------|------------|------------------------------------------|------------------------|--------|--|--|--|--|--|--|
|                                                        | Действия Реквизиты Эл. почта<br>Проекты<br>Файл<br>Правка<br>Вид |            |                                          |                        |        |  |  |  |  |  |  |
| 6 B<br><b>も 智 也</b><br>BB <sup>1</sup><br>கி<br>幽<br>n |                                                                  |            |                                          |                        |        |  |  |  |  |  |  |
|                                                        | PK N2                                                            | Дата<br>▵  | Краткое содержание                       | Корреспондент/Подписал | Исх.Ns |  |  |  |  |  |  |
| 圓                                                      | 15                                                               | 16/11/2006 | Обучение специалистов                    | МТК "Сирена" - Ильчук  | 15     |  |  |  |  |  |  |
| $\mathbf{H}[\mathbf{K}]$                               | 02/8                                                             | 16/11/2006 | О назначении на должность                | Гончаров А.О. - Зам. г |        |  |  |  |  |  |  |
| IЯ                                                     | Б-9                                                              |            | 16/11/2006 Копия искового заявления      | Бекетов И. В.-Москва   |        |  |  |  |  |  |  |
| $B$ <sub>K</sub>                                       | Bx.-16                                                           | 16/11/2006 | О проведении плановой                    | Налоговая инспеция N!  | 125/06 |  |  |  |  |  |  |
| 耵                                                      | 03-9-02-01                                                       |            | 16/11/2006 В ответ на Ваш запрос № 17 от | Портнов И.А. - Началь  |        |  |  |  |  |  |  |
| $\boxed{\mathbf{M}}$                                   | лс/5                                                             |            | 16/11/2006 График дежурств в             | Каблукова М.В. - Зам.  |        |  |  |  |  |  |  |
|                                                        |                                                                  |            |                                          |                        |        |  |  |  |  |  |  |
|                                                        |                                                                  |            |                                          |                        |        |  |  |  |  |  |  |
|                                                        |                                                                  |            |                                          |                        |        |  |  |  |  |  |  |

Рис. 5-68. Окно Документы, зарегистрированные ДД/ММ/ГГГГ

<span id="page-309-0"></span>2. В строке меню этого окна щелкните пункт **Проекты** (при отсутствии готовых к регистрации проектов, доступных для регистрации текущему пользователю, данный пункт может быть неактивен). Откроется окно, содержащее перечень проектов документов, готовых к регистрации, доступных для регистрации текущему пользователю (см. [Рис.](#page-309-1) 5-68).

|                                    | <b>BORG</b> JYBQS |                |                                               |                                   |            |
|------------------------------------|-------------------|----------------|-----------------------------------------------|-----------------------------------|------------|
| Номер проекта                      | Дата создания     | Состояние      | Краткое содержание                            | <b><i><u>Mononvertenu</u></i></b> | ۰          |
| $\prod$ $\lceil \log_2 - 1 \rceil$ | 07/09/2017        | На регистрации | Об организации мероприятий по улучшению       | Иорданов И.П. - Председатель      | $\Omega$   |
| $\cdot$ m<br>fex-1                 | 07/09/2017        | На регистрации | План развития проекта                         | Иорданов И.П. - Председатель      |            |
| $\Pi$ Pac -1                       | 07/09/2017        | На регистрации | О введении в огранизации новых правил ведения | Иорданов И.П. - Председатель      |            |
| m                                  | 07/09/2017        | На регистрации | Протокол заседания комиссии                   | Иорданов И.П. - Председатель      | $^{\circ}$ |
| $\Pi$ Прот.-2                      | 07/09/2017        | На регистрации | Протокол проверки выполнения предписаний      | Иорданов И.П. - Председатель      |            |
|                                    |                   |                |                                               |                                   |            |
|                                    |                   |                |                                               |                                   |            |
|                                    |                   |                |                                               |                                   |            |
|                                    |                   |                |                                               |                                   |            |
|                                    |                   |                |                                               |                                   |            |

<span id="page-309-1"></span>Рис. 5-69. Окно **Проекты, готовые к регистрации**

Перечень проектов, отображенных в окне «Проекты, готовые к регистрации», можно фильтровать по значениям некоторых реквизитов. Для создания и установки/снятия фильтра используются соответствующие команды меню **Вид** и кнопки на панели инструментов. Подробнее технология фильтрации перечня проектов описана в п. «Фильтрация перечня РКПД, готовых к регистрации» настоящего подраздела.

Если в параметрах системы параметру **Ограничить перечень РКПД для регистрации** установлено значение **Множеством картотек регистратора**, то пользователю доступны для регистрации РКПД, у которых хотя-бы одно подписавшее их должностное лицо принадлежит картотеке, в которой у пользователя есть право регистрации документов. В этом случае пользователь имеет возможность фильтровать перечень следующим образом:

- Выбрать для отображения все доступные ему для регистрации РКПД – для этого необходимо в меню **Действия** снять отметку с команды **Подписаны в текущей картотеке**;
- Выбрать для отображения только РКПД, у которых хотябы одно подписавшее их должностное лицо принадлежит текущей картотеке - для этого необходимо в меню **Действия** установить отметку на команде **Подписаны в текущей картотеке**.

Выбранный режим показа записей сохраняется на все сеансы работы системой вплоть до момента его изменения.

3. Щелчком мыши выделите в этом списке строку РКПД, на основе которой требуется зарегистрировать РК документа, и выберите из меню **Файл** команду **Регистрировать проект**

(или щелкните кнопку **на панели инструментов**). В зависимости от настроек пользователя, следующим шагом будет либо п.4, либо п.5. Если в настройках пользователя на закладке **Регистрация**, на подзакладке **Доп. операции** переключатель **Регистрация РК из РКПД** установлен в положение:

- **С диалогом**, то см. п.4;
- **Без диалога**, то см. п.5.

4. Откроется диалоговое окно **Копирование реквизитов** (см. [Рис.](#page-311-0) 5-69).

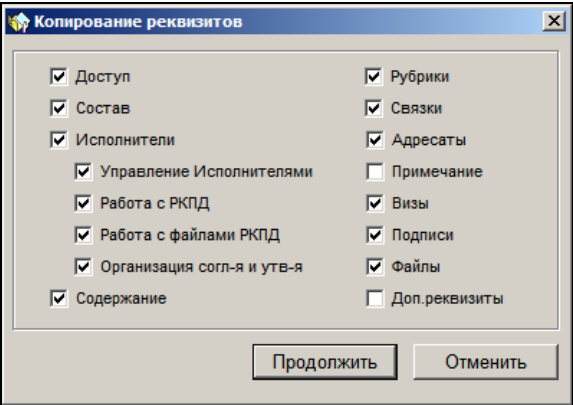

Рис. 5-70. Окно «Копирование реквизитов»

<span id="page-311-0"></span>В этом окне отметьте флажками реквизиты, значения которых должны быть скопированы из РКПД в создаваемую РК.

Реквизит **Исполнитель** копируется по следующим правилам:

- Если отмечен реквизит **Исполнитель**, активизируются его дочерние элементы, соответствующие правам исполнителя РКПД;
- Если отмечен реквизит **Исполнитель**, но не отмечен ни один его дочерний элемент – копироваться будут все исполнители, не зависимо от их прав;
- Если отмечен реквизит **Исполнитель**, и отмечены какие-либо его дочерние элементы – копироваться будут только исполнители, имеющие одновременно все отмеченные права. То есть, если, например, отмечены права **Управление Исполнителями** и **Работа с РКПД**, то копироваться будут исполнители, имеющие сочетание прав **Управление Исполнителями** и **Работа с РКПД**.

Щелкните кнопку **Продолжить** (кнопка **Отменить** служит для отказа от создания РК).

**Замечание.** При щелчке на кнопке **Продолжить** установленные настройки копирования сохраняются и будут использованы в последующем при автоматической регистрации РК из РКПД и/или ручной регистрации без диалога. Последнее осуществится, если пользователь изменит в своих настройках значение параметра **Регистрация РК из РКПД** на **Без диалога.**

5. Откроется окно РК документа, относящегося к той же группе документов, что и проект (см[. Рис.](#page-314-0) 5-70).

Часть реквизитов РК (основных и дополнительных) автоматически заполняется значениями, установленными в РКПД (в последней версии проекта). Копирование реквизитов выполняется по следующим правилам:

- Если при регистрации открывалось диалоговое окно, копирование реквизитов выполняется в соответствии с настройками, сделанными в этом окне.
- Если при регистрации диалоговое окно не открывалось, но у пользователя имеются сохраненные настройки копирования (они сохраняются при щелчке на кнопке **Продолжить** в окне **Копирование реквизитов**, см. выше), то копирование реквизитов выполняется в соответствии с сохраненными настройками копирования. То есть, используются настройки, сделанные пользователем при последнем открытии окна **Копирование реквизитов**. Такое происходит в случае, если пользователь ранее регистрировал РК из РКПД с настройкой **С диалогом**, а затем изменил настройку на **Без диалога**.
- Если при регистрации диалоговое окно не открывалось, и у пользователя нет сохраненных настроек копирования, то в РК копируются значения следующих полей РКПД: «Доступ», «Состав», «Исполнитель», «Содержание», «Рубрики», «Связки», «Адресаты», «Визы», «Подписи», «Файлы».
- Файлы из РКПД в РК копируются с теми значениями свойств, которые были заданы у них в РКПД.
- Если в диалоговом окне или в сохраненных настройках копирования задано копирование доп. реквизитов

(флажок **Доп. реквизиты)**, то в создаваемую РК будут копироваться значения доп. реквизитов РКПД. Но, если на какой-либо доп. реквизит в справочнике **Настройка реквизитов** установлена защита от копирования (флажок **Не копировать от других РК(РКПД)**), то значение этого доп. реквизита не будет копироваться даже при установленном флажке **Доп. реквизиты**.

• Значение флажка **Оригинал в эл. виде** копируется в РК из РКПД. Поле реквизита **Экз. №** либо остается пустым (при установленном флажке **Оригинал в эл. виде**), либо (при *не* установленном флажке **Оригинал в эл. виде**) заполняется в соответствии с правилами регистрации, заданными для данной группы документов.

Если РКПД сохраняется в БД системы, то РК документа, созданного на основе проекта, связывается с ней связкой, имеющей категорию «Проекты».

ФИО и должности лиц, подписавших проект документа становятся значениями реквизита **Подписали**, а завизировавших проект – реквизита **Визы**.

6. Файлы, прикрепленные к РКПД исполнителем проекта, прикрепляются к РК документа. ЭП файлов (если эти файлы были заверены ЭП) сохраняются и могут быть проверены. Для каждого файла по умолчанию устанавливается запрет на редактирование, вне зависимости от того, установлен ли в параметрах пользователя на закладках **Регистрация; Доп. операции** флажок **Запрет на редактирование прикрепляемых файлов**. Запрет на редактирование файла можно отменить, сняв флажок **Запрещено редактировать** в разделе **Файлы**.

**Замечание.** Если системным технологом установлены ограничения на прикрепляемые файлы, действующие для создаваемой РК, то в создаваемую РК будут скопированы только те файлы, которые удовлетворяют заданным ограничениям (см. гл. «Ограничения на прикрепляемые к РК/РКПД файлы» раздела «Прикрепление файлов к регистрационным карточкам. Сканирование» настоящего руководства).

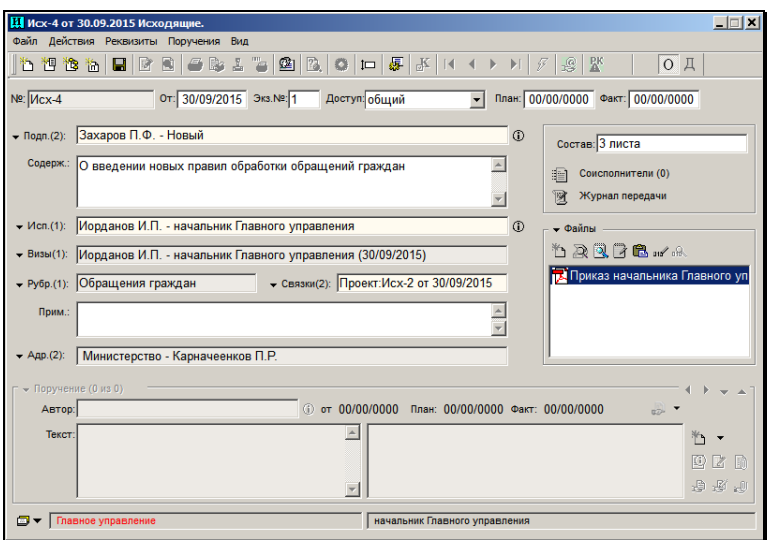

Рис. 5-71. Окно РК документа, созданного на основе проекта

- <span id="page-314-0"></span>7. Введите недостающие реквизиты РК, руководствуясь правилами, приведенными в разделе [5.2.](#page-153-0)
- 8. Завершите регистрацию документа, сохранив введенную информацию.

### **5.9.1. Фильтрация перечня РКПД, готовых к регистрации**

Перечень проектов, отображенных в окне «Проекты, готовые к регистрации» можно фильтровать по значениям некоторых реквизитов.

Чтобы создать новый фильтр или отредактировать реквизиты существующего фильтра, выберите из меню **Вид** команду

Настроить фильтр, или щелкните одноименную кнопку **на проделять** на панели инструментов. Откроется окно настройки фильтра (см. [Рис.](#page-315-0) 5-71).

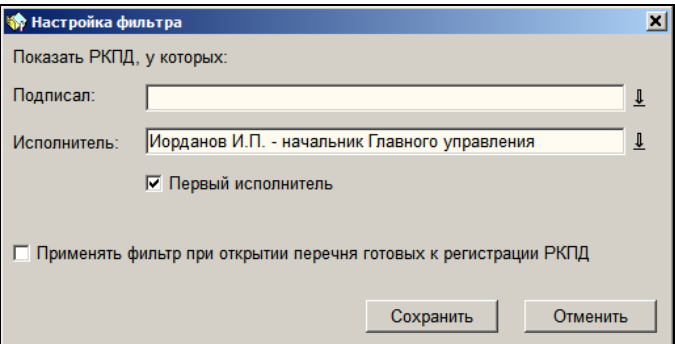

Рис. 5-72. Окно настройки фильтра

<span id="page-315-0"></span>Задайте в окне критерии фильтра:

- **Подписал** подписывающее должностное лицо РКПД. Значения выбираются из справочника «Подразделения» (должностные лица или подразделения). Для отображения будут отбираться РКПД в которых есть хотя бы одно подписывающее ДЛ, совпадающее с ДЛ, заданным в критерии фильтра, или принадлежащее подразделению, заданному в критерии фильтра (или его дочернему подразделению);
- **Исполнитель** исполнитель РКПД. Значения выбираются из справочника «Подразделения». Для отображения будут отбираться РКПД у которых в реквизите «Исполнители» указано хотя бы одно ДЛ, совпадающее с ДЛ, заданным в критерии фильтра. Такой принцип отбора работает в случае, если в настройках фильтра не установлен флажок «Первый исполнитель». Если же флажок «Первый исполнитель» установлен, то для отображения отбираются только те РКПД, у которых только первый по порядку Исполнитель удовлетворяет заданному условию;
- **Первый исполнител**ь флажок регулирует правило отбора по критерию «Исполнитель» (см. описание предыдущего критерия);
- **Применять фильтр при открытии перечня готовых к регистрации РКПД** – условие использования данного фильтра по умолчанию. Если флажок установлен, то

сохраненный фильтр будет автоматически применяться при открытии перечня готовых к регистрации РКПД.

**Замечание.** Отметим, что настроенным считается фильтр, в котором задан хотя-бы один из следующих критериев: **Подписал** или **Исполнитель**.

Задав критерии фильтра, щелкните кнопку **Сохранить**. Фильтр будет сохранен и применен на перечне записей РКПД. На панели инструментов будет активна кнопка  $\Box$ , указывающая, что на перечне применен фильтр. Смена состояния фильтра (снятие/установка) выполняется с помощью щелчков на данной кнопке или с помощью команд меню **Вид** команду **Применить фильтр/Снять фильтр**.

### **5.9.2. Отказ в регистрации документа из проекта**

Если пользователь, которому доступна регистрация документа из проекта документа, по какой-либо причине принимает решение отказаться от регистрации документа из этого проекта, и вернуть проект с регистрации, то он может выполнить на РКПД операцию отказа в регистрации.

**Отказ в регистрации документа из проекта документа:**

В окне **Проекты, готовые к регистрации** (см[. Рис.](#page-309-1) 5-68) отметьте в перечне запись РКПД, которую требуется вернуть с регистрации, и выберите из меню **Файл** команду **Отказать в** 

**регистрации** или щелкните одноименную кнопку **и** на панели инструментов. Откроется окно для ввода причины отказа в регистрации (см. [Рис.](#page-317-0) 5-72).

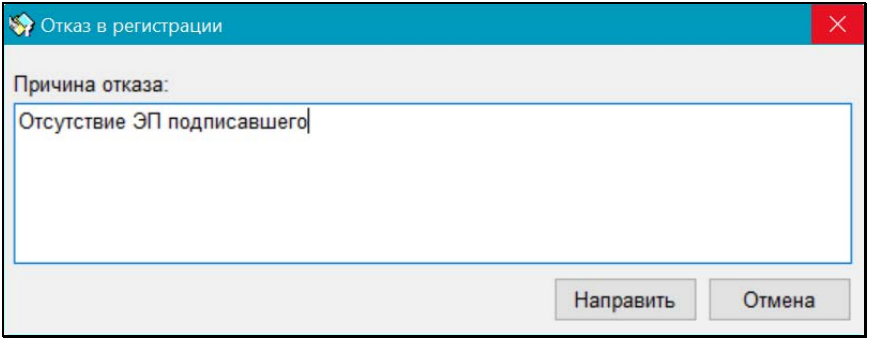

Рис. 5-73. Окно для ввода причины отказа в регистрации

<span id="page-317-0"></span>В поле **Причина отказа** введите причину отказа в регистрации (значение может быть задано вводом с клавиатуры, вставкой из буфера или выбором из списка стандартных текстов).

Щелкните кнопку **Направить**, становящуюся доступной только при наличии значения в поле **Причина отказа** (кнопка **Отмена** используется для отказа от операции). РКПД будет возвращена с регистрации, окно для ввода причины отказа в регистрации закроется, произойдет возврат к перечню проектов, готовых к регистрации, из которого исчезнет запись обработанной РКПД.

В результате выполнения операции отказа в регистрации документа из проекта документа происходит возврат проекта документа исполнителю, т.е. РКПД изменяет статус с «На регистрации» на «Подписан» и возвращается в папку «Управление проектами» исполнителей проекта документа, чтобы они могли внести в проект необходимые исправления. Подробнее о возврате проекта документа см. подраздел «Возврат РКПД исполнителям» раздела «Проекты документов» настоящего руководства.

## 5.10. **Регистрация документов, поступивших по электронной почте**

После регистрации документа в системе «ДЕЛО», его электронная копия и *реквизиты РК* могут быть отправлены по электронной почте внешнему адресату (сторонней организации или гражданину). Если система «ДЕЛО» установлена и там, то поступивший документ может быть зарегистрирован в системе, при этом некоторые реквизиты РК будут заполнены на основании данных, полученных вместе с электронным документом (эти данные передаются в паспорте РК). Таким образом, сокращается время регистрации документа. Кроме того, существует возможность досылки некоторых изменившихся реквизитов документа (поручений и прикрепленных файлов) при повторной отправке документа адресату.

В системе «ДЕЛО» получение и отправка сообщений электронной почты может выполняться посредством двух механизмов:

- почтовый клиент MS Outlook получение и отправка сообщений через личный почтовый ящик пользователя;
- модуль «Буфер электронных сообщений» получение и отправка сообщений через почтовые папки, созданные в БД системы «ДЕЛО» и взаимодействующие с почтовым сервером через механизм модуля. Пользователь может работать только с теми почтовыми папками, к которым ему установлен доступ системным технологом.

**Замечание.** Перед загрузкой данных из сообщения любого типа система проверяет файл паспорта РК (Passport.xml, receipt.xml, refusal.xml) на соответствие xsd-схеме. Если файл не соответствует xsd-схеме, то такой файл считается не паспортом РК, а обычным прикрепленным файлом входящего сообщения. Далее такое сообщение будет обрабатываться как сообщение без паспорта. Особенности создания РК документа из сообщений без паспорта описаны в п. «Особенности создания РК из сообщений без паспорта» настоящего подраздела.

Работа с сообщениями, поступившими по электронной почте (отправка сообщений, ответ на сообщение, пересылка сообщения другим лицам, его удаление), описана в разделе 19 настоящего руководства, настройка параметров приема и отправки документов по электронной почте – в разделе 21.4.

В данном разделе рассматривается методика регистрации документов, поступивших по электронной почте.

По окончании регистрации документа, поступившего по электронной почте, по адресу внешнего адресата может быть отослано уведомление о регистрации, содержащее присвоенный документу регистрационный номер и дату регистрации. Уведомление о регистрации формируется только при соблюдении следующих условий:

• у пользователя в параметрах регистрации сообщения установлен флажок **Уведомлять о регистрации или отказе от нее**;

И

• переключатель этого флажка установлен в положение **Всегда**;

ИЛИ

• в параметрах регистрации отправителя установлен флажок **Требуется уведомление о регистрации или отказе от нее** (это будет указано в паспорте поступившего документа).

Если документ не требуется регистрировать, существует возможность автоматически сформировать отказ от регистрации, который будет отправлен отправителю документа по электронной почте. Эта операция описана в разделе «Обмен документами по электронной почте» в гл. «Работа с сообщениями, поступившими по электронной почте» в п. «Отказ от регистрации документа».

### **Чтобы зарегистрировать документ, поступивший по электронной почте:**

- 1. Закройте все специальные и рабочие окна, которые были открыты при работе с функцией **Регистрация документов**  (в частности, окно **Выбор группы документов**). Останется окно, содержащее перечень документов, зарегистрированных в текущий день (см. [Рис.](#page-309-0) 5-67).
- 2. Выберите пункт меню **Эл. почта**.

При определенных настройках электронной почты и файла Office.ini может открыться окно, показанное на [Рис.](#page-320-0) 5-73.

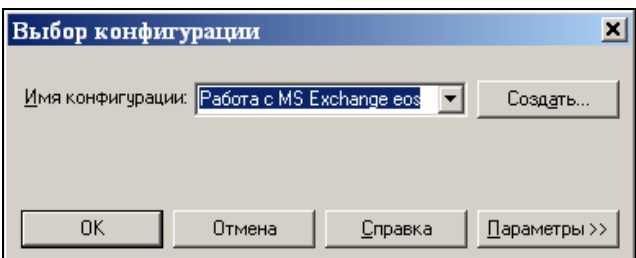

Рис. 5-74. Окно **Выбор конфигурации**

<span id="page-320-0"></span>В поле **Имя конфигурации** установите название конфигурации электронной почты и щелкните на кнопке **ОК** (нужное значение выбирается из раскрывающегося списка).

Если соответствующих настроек нет, то окно выбора конфигурации не открывается.

3. Откроется окно **Входящие сообщения** (см. [Рис.](#page-320-1) 5-74, [Рис.](#page-321-0)  [5-75\)](#page-321-0).

<span id="page-320-1"></span>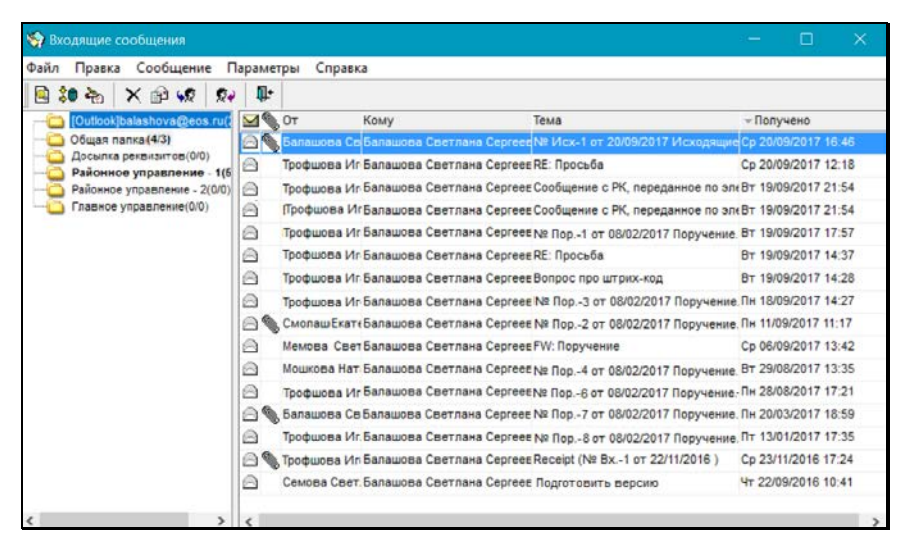

Рис. 5-75. Окно **Входящие сообщения** с содержимым личного почтового ящика пользователя

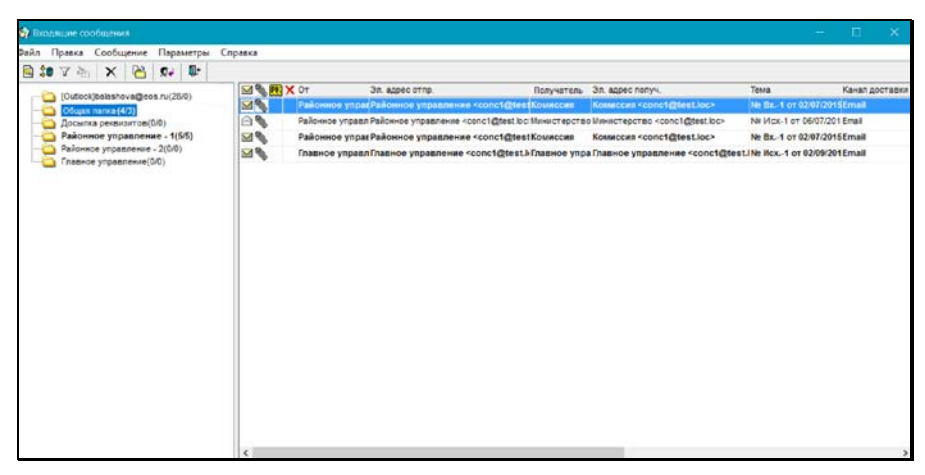

Рис. 5-76. Окно **Входящие сообщения** с содержимым почтовой папки модуля «Буфер электронных сообщений»

<span id="page-321-0"></span>Окно **Входящие сообщения** разделено на две части. В левой части находится перечень папок, в котором содержатся:

• доступные пользователю почтовые папки входящих сообщений модуля «Буфер электронных сообщений»;

### +

• папка личного почтового ящика пользователя. Запись данной папки является верхней в перечне и имеет вид: **[Outlook]<адрес почтового ящика пользователя>**.

В записи каждой папки в скобках указано количество содержащихся в ней/количество непрочитанных сообщений.

В правой части отображается перечень сообщений, находящихся в текущей папке (запись которой выделена в левой части окна). В зависимости от того, папка какого типа является текущей (папка личного почтового ящика пользователя или одна из почтовых папок модуля «Буфер электронных сообщений»), интерфейс окна будет несколько различаться. Отличия имеются в составе набора команд на панели инструментов окна и в составе граф перечня записей сообщений (см. [Рис.](#page-320-1) 5-74, [Рис.](#page-321-0) 5-75). Подробнее

эти отличия описаны в подразделе «Работа с сообщениями, поступившими по электронной почте» раздела «Обмен документами по электронной почте» настоящего руководства.

**Замечание.** При определенных настройках модуля «Буфер электронных сообщений» в одной почтовой папке модуля могут находиться сообщения, поступившие по разным каналам, вид канала доставки указан в записи сообщения в графе «Канал доставки» (у сообщений электронной почты это значение «Email»).

Более подробно окно со списком входящих сообщений описано в подразделе «Работа с сообщениями, поступившими по электронной почте» раздела «Обмен документами по электронной почте» настоящего руководства.

- 4. В левой части окна выделите папку, из которой вы хотите регистрировать сообщения. В правой части окна отобразится перечень сообщений, содержащихся в выбранной папке.
- 5. В перечне содержащихся в папке сообщений найдите документ, подлежащий регистрации, и дважды щелкните в его строке. Или выделите строку нужного документа и выберите из меню **Файл** команду **Открыть сообщение** (или

щелкните кнопку <u>на панели инструментов</u>). Откроется окно с реквизитами выбранного сообщения (см[. Рис.](#page-323-0) 5-76).

Если поступивший документ зашифрован (в графе **Тема** зашифрованных сообщений находится слово «Зашифровано»), вставьте в дисковод дискету со своим закрытым ключом и дважды щелкните на строке, соответствующей регистрируемому документу. Откроется окно выбора ключевого носителя.

6. Укажите, если это необходимо, пароль доступа к ключу и щелкните на кнопке **ОК**. Откроется окно **Сообщение** (см. [Рис.](#page-323-0) 5-76).

Если при расшифровке произойдет какой-либо сбой, система выведен на экран извещение: «*Сообщение не удалось расшифровать*» и предложит послать отправителю уведомление об ошибке.

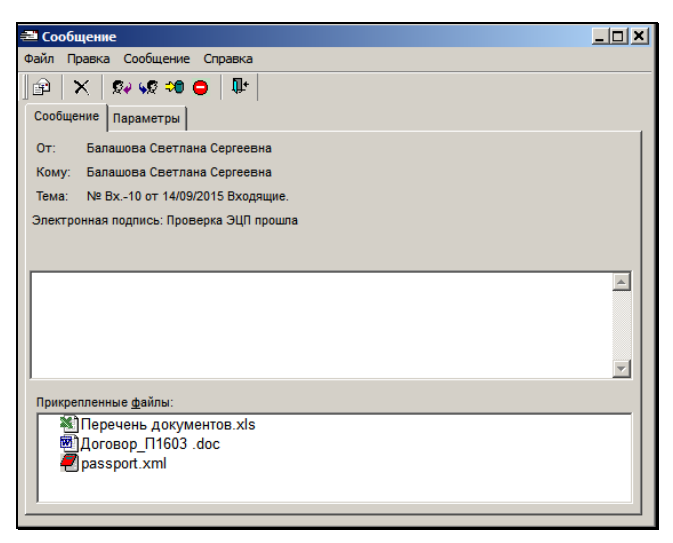

Рис. 5-77. Окно сообщения, полученного по электронной почте. Закладка **Сообщение**

<span id="page-323-0"></span>Окно **Сообщение** содержит две закладки – **Сообщение** (открыта по умолчанию) и **Параметры**. На закладке **Сообщение** указываются следующие реквизиты:

- **От** электронный адрес корреспондента сообщения;
- **Кому** электронный адрес почтового ящика пользователя;
- **Тема** текст, определяющий тему сообщения. Если обмен сообщениями осуществляется между двумя системами «ДЕЛО», то, по умолчанию, поле содержит регистрационный номер, присвоенный документу отправителем (исходящий номер) и наименование группы документов, к которой был отнесен документ при регистрации в организации-отправителе;
- **Электронная подпись**. В данной строке указывается информация об ЭП сообщения (об отсутствии подписи, или результатах ее проверки). Подробнее о проверке ЭП
сообщения см. п. «Проверка ЭП сообщения и его вложенных файлов» главы «Работа с сообщениями, поступившими по электронной почте» раздела «Обмен документами по электронной почте» настоящего руководства.

- Сопроводительный текст (располагается под полем **Электронная подпись**);
- **Прикрепленные файлы** перечень файлов, прикрепленных к сообщению. В случае, когда документ прислан из системы «ДЕЛО» корреспондента, среди прикрепленных файлов обязательно будет присутствовать служебный файл **Паспорт РК**, содержащий значения реквизитов РК, сформированные отправителем. Формат паспорта зависит от настроек отправки по e-mail, сделанных в РК адресата в системе «ДЕЛО» отправителя.

В случае если была выполнена автоматическая проверка ЭП файлов, результаты этой проверки могут отображаться в виде определенных значков возле иконок файлов. Подробнее о проверке ЭП вложенных файлов см. п. «Проверка ЭП сообщения и его вложенных файлов» главы «Работа с сообщениями, поступившими по электронной почте» раздела «Обмен документами по электронной почте» настоящего руководства.

- 7. При необходимости, ознакомьтесь с текстом прикрепленных файлов. Для этого дважды щелкните на значке нужного файла. Откроется окно приложения, с помощью которого данный файл может быть просмотрен.
- 8. Если требуется удалить прикрепленный файл, выделите его щелчком мыши и нажмите клавишу **Del**.
- 9. Измените, если это необходимо, параметры, определяющие правила приема и регистрации сообщения. Для перехода к установке параметров щелкните на закладке **Параметры**.

Настройка параметров регистрации сообщений описана в п. «Настройка параметров регистрации сообщений» главы «Установка параметров группы «Электронная почта»» раздела «Настройка параметров пользователя» настоящего руководства.

10. Чтобы приступить к регистрации документа, щелкните

кнопку на панели инструментов окна **Сообщение** или выберите команды **Сообщение**, **Регистрировать**. Система проверит, не был ли данный документ ранее зарегистрирован в БД текущей организации, то есть, не является ли он повторным. В зависимости от результатов проверки произойдет следующее:

- если документ уже *регистрировался* ранее в текущей организации (его РК *имеется* в БД организации), то документ не может быть зарегистрирован в БД организации еще раз, система предложит выполнить операцию досылки реквизитов документа, то есть отредактировать некоторые реквизиты ранее зарегистрированной РК с использованием данных повторно поступившего документа. Операция досылки реквизитов также может быть запущена на группе выделенных

записей в окне с перечнем сообщений по кнопке <mark>ВО</mark> (групповая операция). Подробнее про досылку реквизитов см. п. «Досылка реквизитов документа» раздела «Обмен документами по электронной почте» настоящего руководства.

- если документ *НЕ регистрировался* ранее в текущей организации (его РК *отсутствует* в БД организации), то его можно будет зарегистрировать в БД организации (см. ниже описание следующего шага алгоритма регистрации).
- 11. Если документ *НЕ регистрировался* ранее в текущей организации, откроется окно **Выбор группы нового документа** (см. [Рис.](#page-326-0) 5-77).

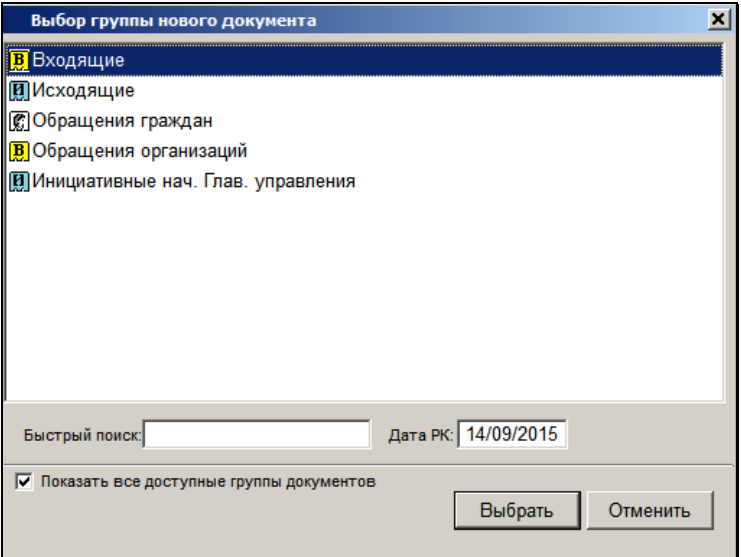

<span id="page-326-0"></span>Рис. 5-78. Окно выбора группы документов для регистрации сообщения

По умолчанию, в перечне групп документов будут находиться только разрешенные пользователю для регистрации в текущей картотеке группы, которые, в соответствии с данными, указанными в паспорте РК, являются наиболее подходящими для регистрации текущего документа.

Если регистрируемый документ должен быть отнесен к другому виду документов, установите флажок **Показать все доступные группы документов**, расположенный в нижней части окна.

В окне отобразится список всех групп документов, разрешенных пользователю для регистрации в текущей картотеке.

12. Руководствуясь правилами, изложенными в разделе [5.2.1,](#page-160-0) выберите нужную группу документов. Откроется окно РК выбранной группы (см[. Рис.](#page-327-0) 5-78).

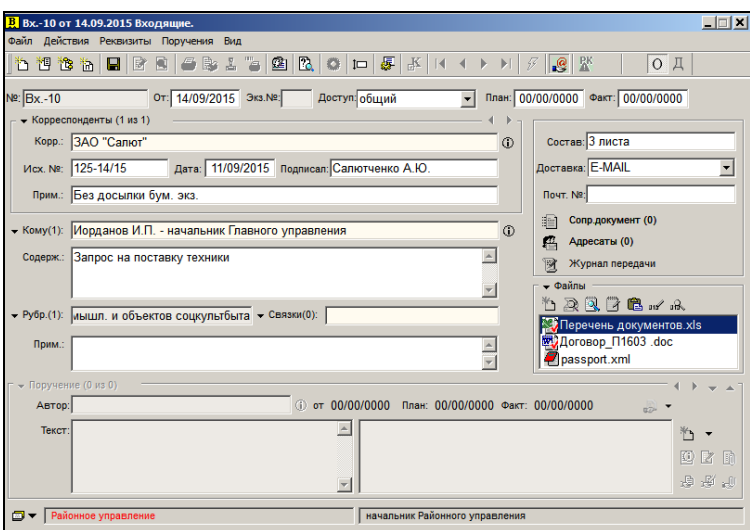

Рис. 5-79. Окно РК документа

<span id="page-327-0"></span>Значения некоторых реквизитов РК будут установлены по умолчанию в соответствии со значениями, указанными в паспорте РК. В поле **Доставка** будет установлено значение, соответствующее значению системного параметра «Вид отправки/доставки «E-mail»». Если к регистрируемому сообщению были прикреплены файлы, эти файлы будут автоматически прикреплены к соответствующим разделам РК:

- прикрепленные файлы РК прикрепляются к РК;
- прикрепленные файлы поручений прикрепляются к соответствующим поручениям РК.

**Замечание.** Если системным технологом установлены ограничения на прикрепляемые файлы, действующие для создаваемой РК и/или ее поручений, то к создаваемой РК и ее поручениям будут прикреплены только те файлы, которые удовлетворяют заданным ограничениям (см. гл. «Ограничения на прикрепляемые к РК/РКПД файлы» раздела «Прикрепление файлов к регистрационным карточкам. Сканирование» настоящего руководства).

**Замечание.** Если в паспорте РК передана информация о грифах доступа прикрепленных файлов, то на файлы будут автоматически установлены соответствующие грифы доступа (отметим, что грифы доступа, выраженные в виде списка должностных лиц, не передаются в паспорте). Если для файла не передана информация о грифе доступа, или переданный гриф не найден в справочнике, то файлу устанавливается гриф по умолчанию, заданный для файлов в правилах заполнения реквизитов РК данной группы документов (Справочник «Группы документов»/Заполнение реквизитов РК/закладка «Файлы»/реквизит «Доступ»). Если умолчательный гриф доступа в правилах заполнения реквизитов РК для данной группы документов не задан, то файлу устанавливается гриф доступа, равный грифу доступа РК.

Перечень реквизитов, значения которых передаются по электронной почте, определяется при настройке параметров отправки сообщений отправителем документа (см. гл. «Установка параметров группы «Электронная почта»» раздела «Настройка параметров пользователя»).

**Замечание.** Установленные на РК признаки «Оригинал в электронном виде» и «Срочно!» передаются в разделе <AdvInfo> паспорта РК в виде соответствующих текстов «*Без досылки бум. экз.*» и «Срочно». Передача и прием этих признаков не регулируются параметрами отправки и приема сообщений.

При заполнении полей реквизитов, значения которых должны быть выбраны из справочников **Список организаций**, **Граждане** и **Подразделения** проводится проверка на соответствие данных, указанных в паспорте РК, и данных, содержащихся в справочниках Вашей системы. Если в справочниках отсутствуют сведения об указанных в паспорте РК организациях, гражданах или должностных лицах, установленные значения реквизитов РК будут окрашены синим цветом. Если подобные несоответствия будут обнаружены хотя бы в одном из поручений документа, то название раздела **Поручения** будет выделено красным

цветом, а в самом поручении – значения, не подтвержденные справочником, – синим.

**Замечание.** Для всех реквизитов из паспорта РК, содержащих данные о внешней организации (например, корреспонденты, соисполнители, адресаты, внешние авторы резолюций, внешние исполнители поручений), в справочнике «Список организаций» выполняется поиск соответствующих организаций. Организации ищутся в справочнике «Список организаций» по следующим реквизитам: сначала по ИНН, и организация считается найденной, если ее ИНН уникален в справочнике «Список организаций» (в справочнике найдена только одна организация с таким же ИНН, как в паспорте). Если по ИНН организация не найдена, то осуществляется поиск по коду ОГРН, и организация считается найденной, если ее ОГРН уникален в справочнике «Список организаций» (в справочнике найдена только одна организация с таким же ОГРН, как в паспорте). Если организация по ИНН и ОГРН не найдена, то осуществляется поиск по сокращенному названию. Найденной считается организация, которая найдена хотя-бы по одному из указанных реквизитов (по ИНН или по коду ОГРН или по сокращенному названию).

**Замечание.** Если в параметрах регистрации установлен флаг **Автоматически добавлять организации и представителей** и у регистрирующего документ пользователя имеется абсолютное право **Добавление организаций и граждан**, то при создании поручений отсутствующие фигуранты автоматически добавляются в справочник **Список организаций** и их записи, а также название раздела **Поручения** не подсвечиваются.

Кроме того, система сформирует текстовый файл **Протокол регистрации**, в котором будут перечислены значения паспорта РК, отсутствующие в справочниках Вашей системы. Файл **Протокол регистрации** автоматически прикрепляется к РК регистрируемого документа.

Если пользователь, регистрирующий документ, обладает правом **Добавление организаций и граждан**, он может внести сведения об организациях и гражданах, содержащиеся в паспорте РК, в справочники **Список организаций** и **Граждане** (см. п. [5.5.3.3](#page-212-0) и п. [5.5.3.9\)](#page-236-0).

Если при настройке параметров пользователя на закладке **Корр./адресаты** была указана вершина справочника **Список организаций**, в которую должны помещаться все организации, добавляемые этим пользователем (см. гл. «Установка параметров группы «Корреспонденты/адресаты»» раздела «Настройка параметров пользователя»), справочник будет обновлен автоматически, и значение, установленное в поле реквизита РК, будет черного цвета. В этом случае данные о несоответствии содержимого паспорта РК и справочника **Список организации** не заносятся в **Протокол регистрации**.

Если же пользователь, регистрирующий документ, не обладает правом **Добавление организаций и граждан**, ему следует выбрать из соответствующего справочника (**Список организаций** или **Граждане**) другое подходящее значение или обратиться за помощью к системному технологу. То же самое следует сделать, если поле реквизита РК заполняется выбором значений из справочника **Подразделения**.

Если при настройке параметров пользователя на закладке **Электронная почта**/**Параметры регистрации** установлен флажок **Автоматически добавлять организации и представителей** и пользователь имеет абсолютное право **Добавление организаций и граждан,** то отсутствующий в справочнике реквизит - организация (или ее представители), указанный в РК, будет автоматически добавлен в справочник. Это касается таких реквизитов, как «Корреспонденты» (РК входящих), «Соисполнители» (РК исходящих), «Адресаты», «Автор резолюции», «Исполнители поручения».

13. Отредактируйте реквизиты, установленные по умолчанию, введите недостающие реквизиты РК и завершите регистрацию документа, руководствуясь правилами, изложенными в разделе [5.2](#page-153-0) настоящего руководства.

**Замечание.** Свойства прикрепленных файлов созданной РК будут установлены по умолчанию в соответствии с правилами, описанными в подпункте «Свойства прикрепленных файлов» пункта «Прикрепление файлов к РК/РКПД» подраздела «Работа с файлами РК и РКПД» раздела «Работа с прикрепленными файлами». В частности, на «технических» файлах - паспорт документа (passport.xml) и протоколе регистрации (Протокол регистрации.txt) будет установлен признак «Скрытый». Если требуется, измените установленные по умолчанию свойства файлов.

Если сообщение регистрировалось из личного почтового ящика пользователя, и в параметрах пользователя на закладке «Регистрация/Эл. почта/Параметры регистрации» установлен флажок **Удалить сообщение после регистрации**; зарегистрированное сообщение автоматически удаляется из почтового ящика пользователя, если данный флажок не установлен, сообщение остается в папке входящих сообщений почтового ящика.

Если сообщение регистрировалось из почтовой папки модуля «Буфер электронных сообщений», то оно не будет удалено из БД, но у него изменится статус. Сообщения, находящиеся в почтовых папках модуля «Буфер электронных сообщений», после обработки остаются в своих почтовых папках в БД, но у них меняется статус. В режиме «Регистрация документов» сообщение нельзя удалить физически, можно удалить только логически (у него появится признак логического удаления). Физически удалить записи сообщений из БД системы «ДЕЛО» может только системный технолог в режиме «Управление буфером электронных сообщений» Web-интерфейса модуля «Буфер электронных сообщений».

## **5.10.1. Особенности регистрации документов из сообщений без паспорта**

Если документ регистрируется из сообщения электронной почты, не содержащего паспорт РК, то в поле «Содержание» создаваемой РК переносится суммарное содержимое полей «Тема» и «Содержание» исходного сообщения. В случае, если

суммарное содержимое полей «Тема» и «Содержание» исходного сообщения превышает максимальный размер поля «Содержание» создаваемой РК (2000 символов), то вносимое в поле «Содержание» значение обрезается до максимально допустимого размера, а к создаваемой РК прикрепляется файл формата \*txt с именем «message», в который вносится полное суммарное содержимое полей «Тема» и «Содержание» исходного сообщения.

# 5.11. **Список документов, зарегистрированных пользователем**

После завершения регистрации документа пользователь, не выходя из функции **Регистрация документов**, имеет возможность в течение определенного периода времени просматривать РК этого документа и вносить в нее те или иные изменения, независимо от наличия у него права на редактирование РК в текущей картотеке.

Период времени, в течение которого пользователи могут просматривать и редактировать РК зарегистрированных ими документов в функции **Регистрация документов**, определяется технологом при настройке параметров системы (см. Руководство технолога, гл. «Настройка параметров системы» раздела «Настройка системы»).

**Внимание**. Если при настройке параметров системы технолог установил флажок **Не редактируемые др. пользователями**, то в функции **Регистрация документов** пользователи смогут внести изменения только в те РК, которые не были отредактированы другими пользователями в других функциях системы.

Чтобы открыть список зарегистрированных документов, закройте все специальные и рабочие окна, которые были открыты при работе с функцией **Регистрация документов** (в частности, окно **Выбор группы нового документа**). Останется окно, содержащее перечень документов, зарегистрированных пользователем в определенный период времени (см[. Рис.](#page-333-0) 5-79).

Временной интервал, за который должен отображаться список РК, зарегистрированных пользователем, устанавливается в меню **Вид** → **РК за**. Нужное значение выбирается из предложенного списка («сегодня», «2 дня», «3 дня» и т.д.). В данном списке активны только те периоды, которые не превышают временного интервала, установленного технологом при настройке параметров системы.

| <b>33 Документы, зарегистрированные 19.12.2013</b> [3]             |                 |            |                       |                            | $-101 \times$         |
|--------------------------------------------------------------------|-----------------|------------|-----------------------|----------------------------|-----------------------|
| Файл Правка Действия Реквизиты Эл. почта Др. источники Проекты Вид |                 |            |                       |                            |                       |
| <u>Luberaser</u><br>日記                                             |                 |            |                       |                            |                       |
|                                                                    |                 |            |                       |                            |                       |
| K.                                                                 | Per: Nº         | Дата       | Краткое содержание    | Корр./Подписал             | Mcx. N                |
| ▶■⑥                                                                | $Bx - 4$        | 19/12/2013 | Обучение специалистов | Министерство внутренних де |                       |
| 圆                                                                  | $\n  Top. -3\n$ | 19/12/2013 | Обращение             | Алладдиннов А.А-Рязань     |                       |
| 團                                                                  | $Mcx.-3$        | 19/12/2013 | Приказ                | Захаров П.Ф. - Генеральный |                       |
|                                                                    |                 |            |                       |                            |                       |
|                                                                    |                 |            |                       |                            |                       |
|                                                                    |                 |            |                       |                            |                       |
|                                                                    |                 |            |                       |                            |                       |
|                                                                    |                 |            |                       |                            |                       |
|                                                                    |                 |            |                       |                            |                       |
|                                                                    |                 |            |                       |                            |                       |
|                                                                    |                 |            |                       |                            |                       |
|                                                                    |                 |            |                       |                            |                       |
|                                                                    |                 |            |                       |                            |                       |
| $\left  \cdot \right $                                             |                 |            |                       |                            | $\blacktriangleright$ |
|                                                                    |                 |            |                       |                            |                       |

Рис. 5-80. Окно Документы, зарегистрированные дд/мм/гггг

<span id="page-333-0"></span>Строка меню окна имеет следующие пункты:

- **Файл** содержит команды перехода к регистрации следующей РК, регистрации документов, связанных с выделенной в списке РК, команды просмотра, редактирования и печати выбранной РК, команду печати реестра и команду завершения работы с функцией **Регистрация документов**;
- **Правка** состоит из команд **Отметить все** и **Снять отметку**;
- **Действия**  содержит команды пересылки выбранной РК и помещения записи о ней в личную папку пользователя, команду помещения номера выделенной РК в буфер обмена и команду просмотра буфера, а также команду обновления информации, отображенной на экране;
- **Реквизиты** включает в себя команды открытия окон множественных реквизитов выделенной РК, команды перехода к работе с журналом передачи выбранного документа и журналом ознакомления с документом, а также команду открытия страницы дополнительных реквизитов РК;
- **Эл. почта** команда перехода к работе с электронной почтой;
- **Др. источники** меню, содержащее команды перехода к работе с сообщениями, поступившими из других источников (например, СЭВ). Эти команды присутствуют в меню **Др. источники** только в том случае, если в настроечном файле Office.ini пользователя заданы соответствующие параметры;
- **Проекты** команда перехода к регистрации утвержденных проектов документов (см. раздел [5.9\)](#page-307-0). При отсутствии готовых к регистрации проектов данный пункт будет неактивен;
- **Вид** содержит команду входа в настройки показа реквизитов перечня, команды выбора временного интервала, за который должен отображаться список записей о зарегистрированных РК, а также команды вызова справочной информации.

Если для какой-либо команды установлены «горячие» клавиши, то они указываются в меню рядом с ней.

Панель инструментов окна содержит следующие кнопки:

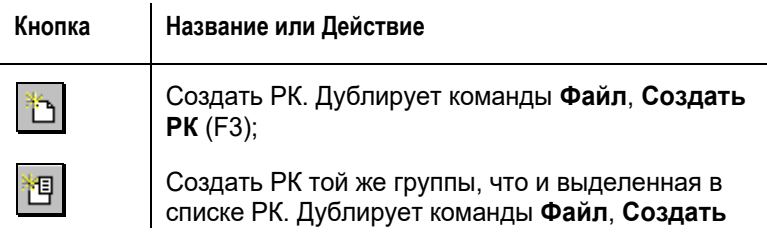

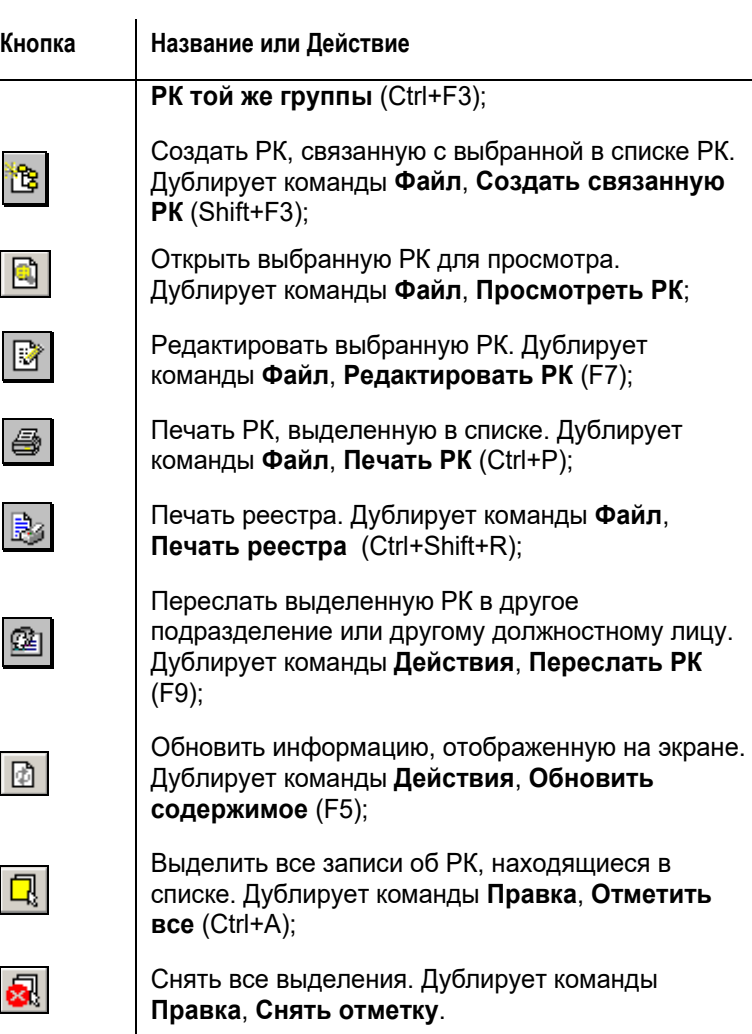

Список документов, зарегистрированных в текущий день, оформлен в виде таблицы. Графы таблицы содержат следующую информацию:

тип РК ( $\frac{1}{10}$  – входящие,  $\boxed{1}$  – письма и обращения граждан,  $\left[\overline{\mathbf{H}}\right]$  – исходящие документы);

- контрольность документа контрольные документы отмечены красным маркером  $\mathcal{R}$ . РК, снятые с контроля, маркером . Не контрольные документы не имеют метки контрольности;
- **РК №** номер РК документа;
- **Дата** дата регистрации РК;
- **Краткое содержание** краткое содержание документа;
- **Корреспондент/ Подписал**  корреспондент (название организации, ФИО гражданина) для входящих документов или фамилия и инициалы должностного лица, подписавшего документ, для исходящих и внутренних документов;
- **Исх.№** исходящий номер документа (для входящих документов);
- **Дата**  дата регистрации документа в организации корреспонденте (для входящих документов);
- **Файлы**  количество файлов, прикрепленных к РК.

Графы **Краткое содержание**, **Корреспондент/ Подписал** и **Файлы** отображаются в таблице только в том случае, если они отмечены в окне настройки вида папок.

Заголовки граф таблицы одновременно являются кнопками сортировки. Щелчок на заголовке-кнопке приводит к сортировке записей таблицы в соответствии со значениями данной графы: по алфавиту (от А до Я) для буквенных значений и в порядке возрастания для числовых. Повторный щелчок на названии графы меняет порядок сортировки на противоположный текущему (от Я до А для буквенных значений и в порядке убывания для числовых).

Чтобы выполнить какое-либо действие с РК, установите указатель В в ее строке (выделите ее в списке) и выберите соответствующую команду или щелкните на соответствующей кнопке панели инструментов.

Например, чтобы отредактировать ту или иную РК, выделите ее строку в таблице и выберите команды **Файл**, **Редактировать РК** 

или щелкните на кнопке **. 7** Откроется окно выбранной РК в режиме редактирования. Внесите необходимые изменения и сохраните данные так, как описано в разделе 6.3 настоящего руководства.

#### **Печать списка зарегистрированных документов:**

- 1. Выделите нужные строки списка (или все строки, щелкнув кнопку $\vert \mathbf{R} \vert$
- 2. Выберите команды **Файл** → **Печать** или щелкните соответствующую кнопку панели инструментов.

Откроется выходная печатная форма в приложении (MS Word или MS Excel), соответствующем установленному шаблону печати.

3. Распечатайте документ, используя средства приложения, в котором он сформирован. Затем закройте окно приложения.

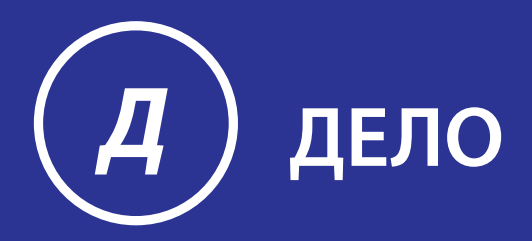

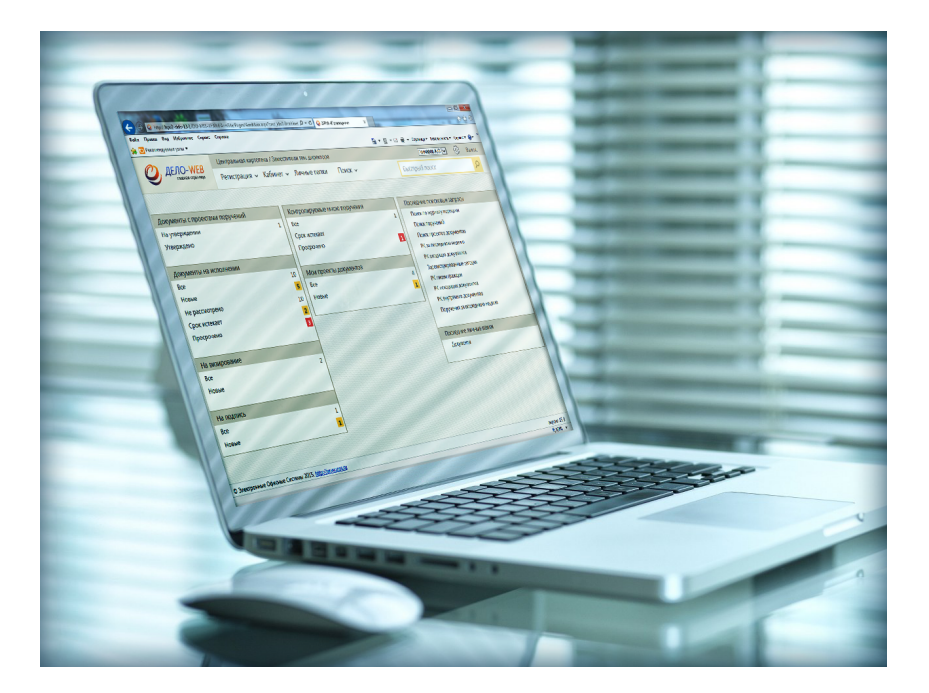

# Руководство пользователя

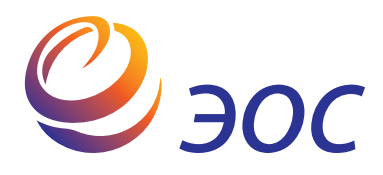

# **Система автоматизации делопроизводства и документооборота «ДЕЛО»**

Версия 18.1.0 Выпуск 41

#### **Руководство пользователя**

**Том 2**

Москва ООО «ЭОС Софт» 2018

В данном документе приведены общее описание функциональных возможностей системы «ДЕЛО», а также порядок работы с ее модулями и функциями.

Документ предназначен для пользователей, непосредственно участвующих в обеспечении процесса делопроизводства в организации.

Книга не является полной документацией к программному обеспечению. Для использования программы необходимо наличие других книг, включаемых в комплект.

Система «ДЕЛО» постоянно совершенствуется и в связи с этим возможны некоторые несоответствия, касающиеся описания пользовательского интерфейса.

Документация разработана совместно специалистами Общества с ограниченной ответственностью «Электронные Офисные Системы (Софт)» и Общества с ограниченной ответственностью «Электронные Офисные Системы (проектирование и внедрение)».

«ДЕЛО» является торговой маркой ООО «Электронные Офисные Системы (Софт)» и ООО «Электронные Офисные Системы (проектирование и внедрение)».

Право на тиражирование программных продуктов и документации принадлежит ООО «Электронные Офисные Системы (Софт)» и ООО «Электронные Офисные Системы (проектирование и внедрение)».

Все упомянутые в данном издании товарные знаки и зарегистрированные товарные знаки принадлежат своим законным владельцам.

© ООО «Электронные Офисные Системы (проектирование и внедрение)». Все права защищены

© ООО «Электронные Офисные Системы (Софт)». Все права защищены

107113, Москва, ул. Шумкина, д. 20 стр. 1. Тел/факс: (495) 221-24-31 e-mail: support@eos.ru http://www.eos.ru

### **Оглавление. Том 2**

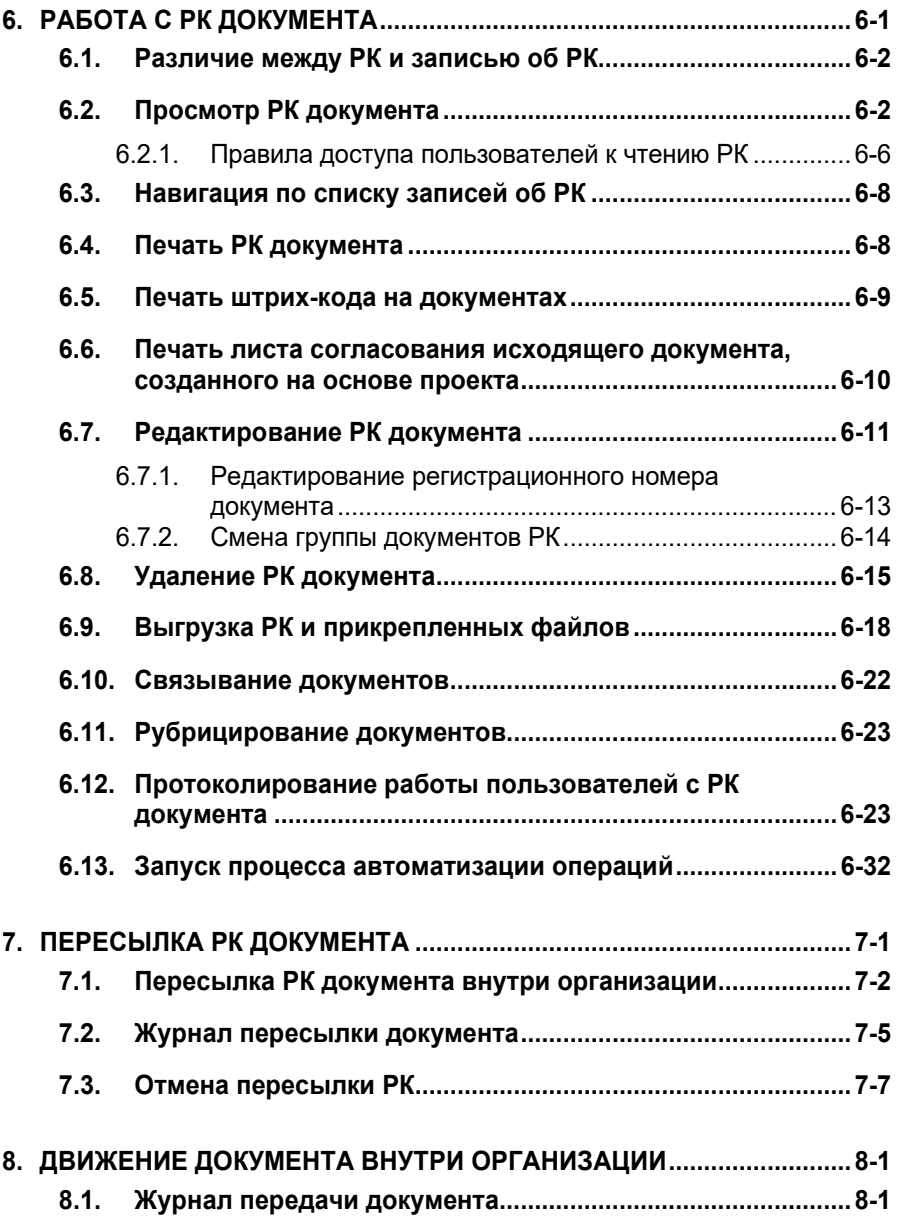

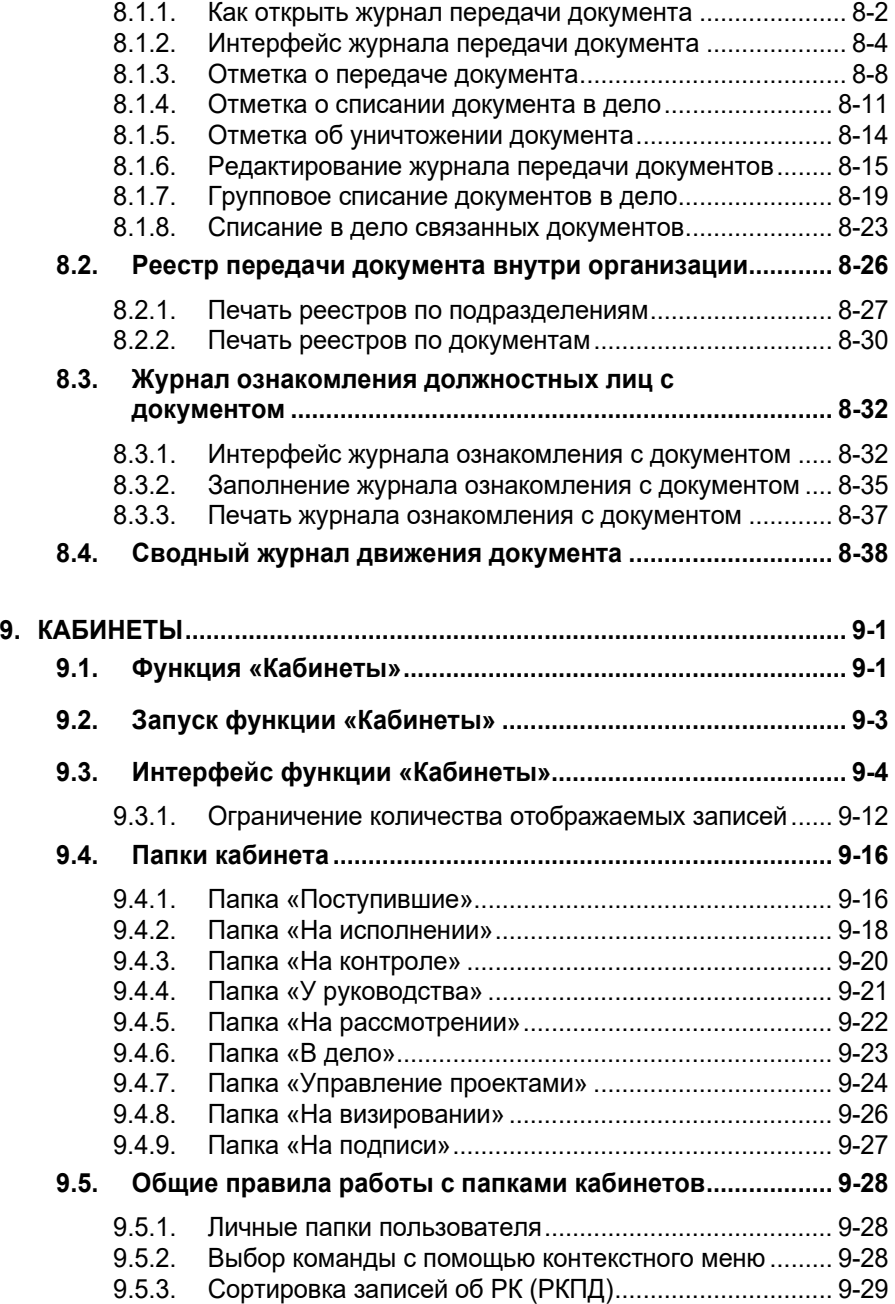

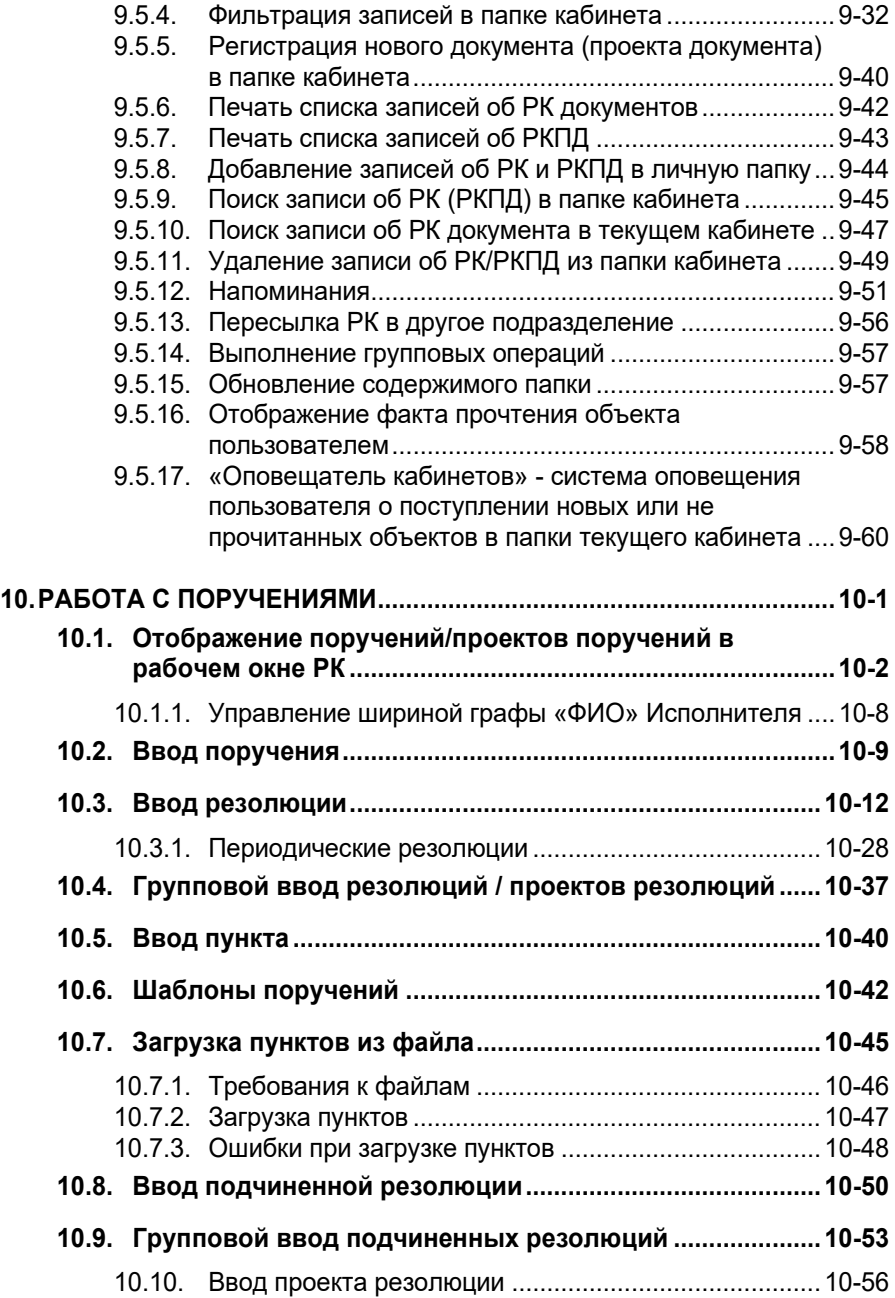

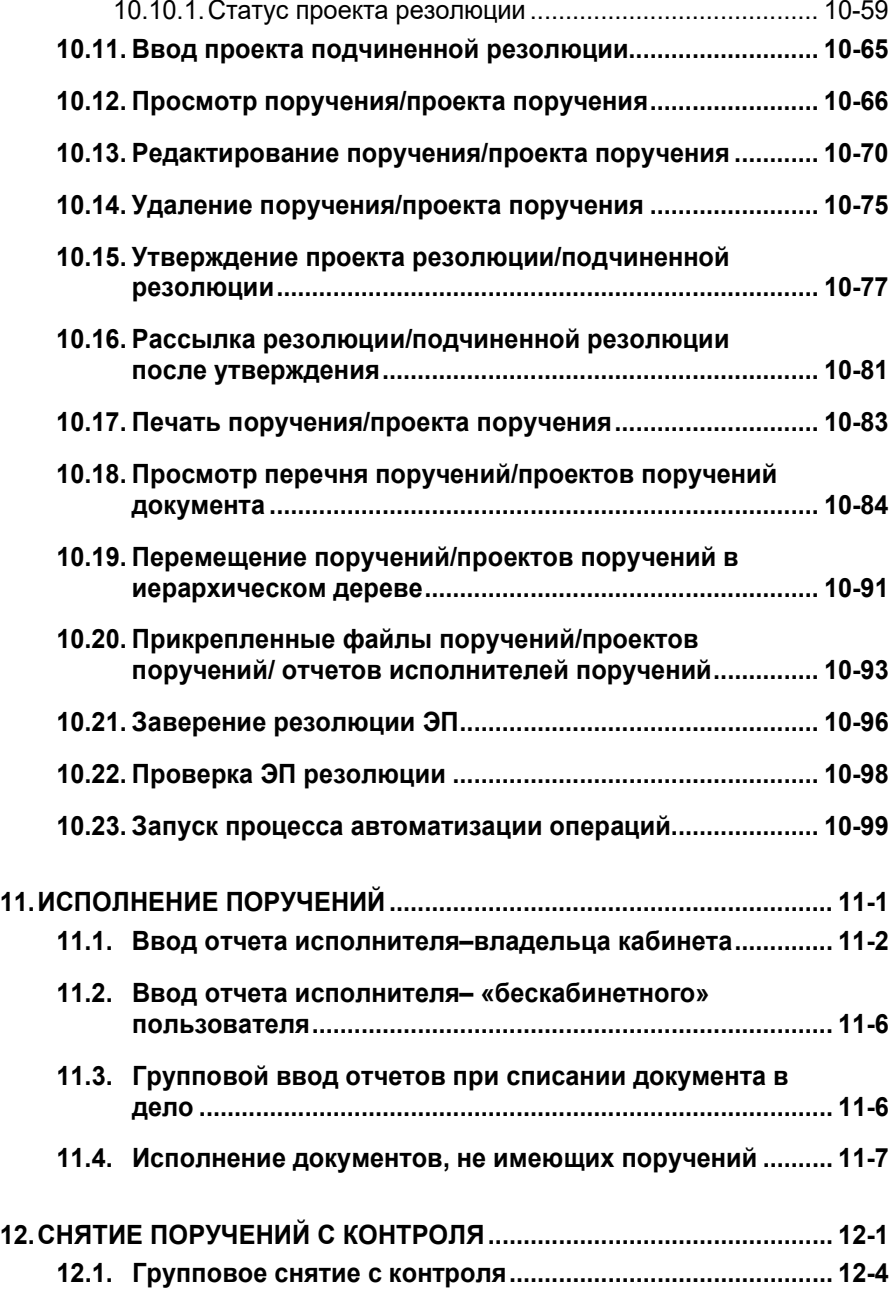

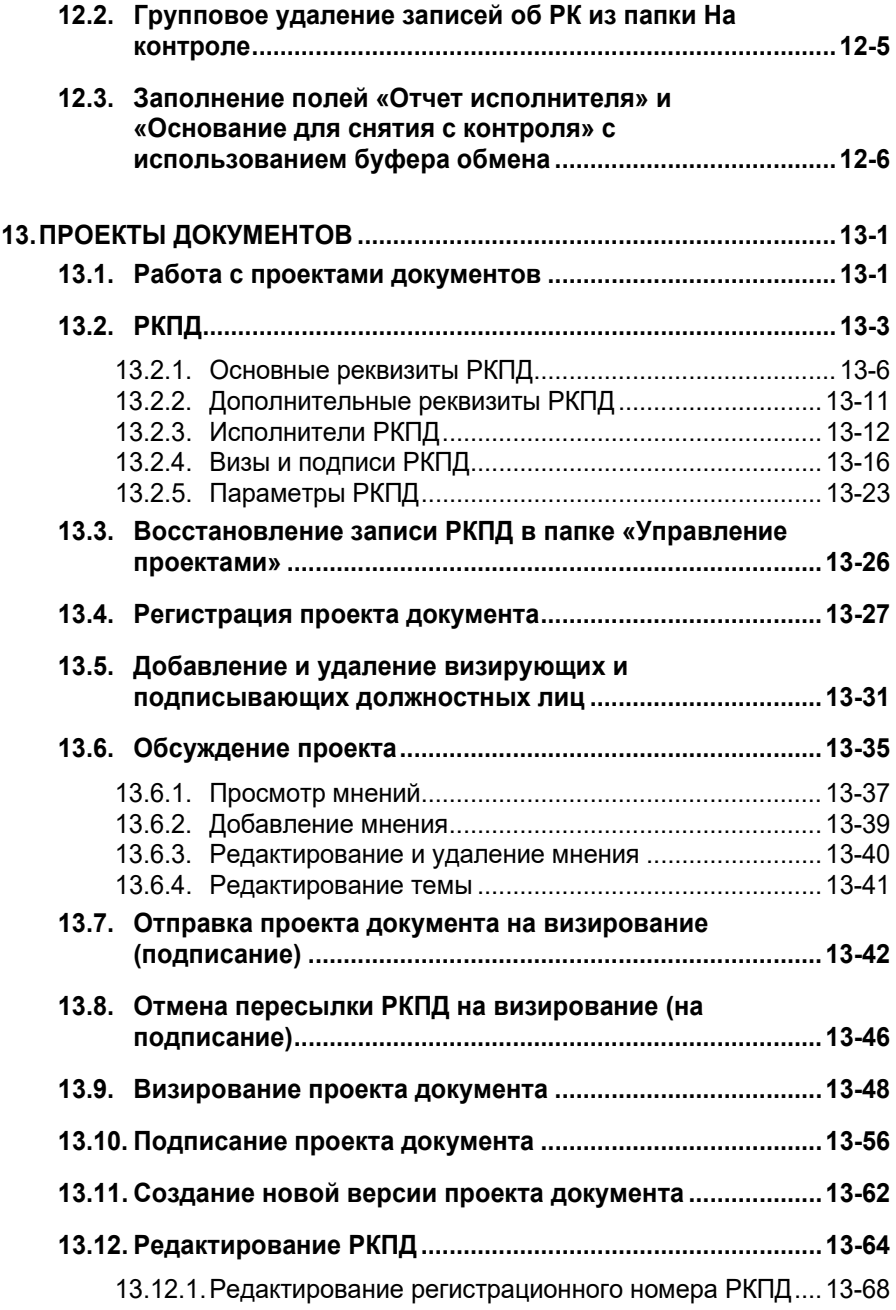

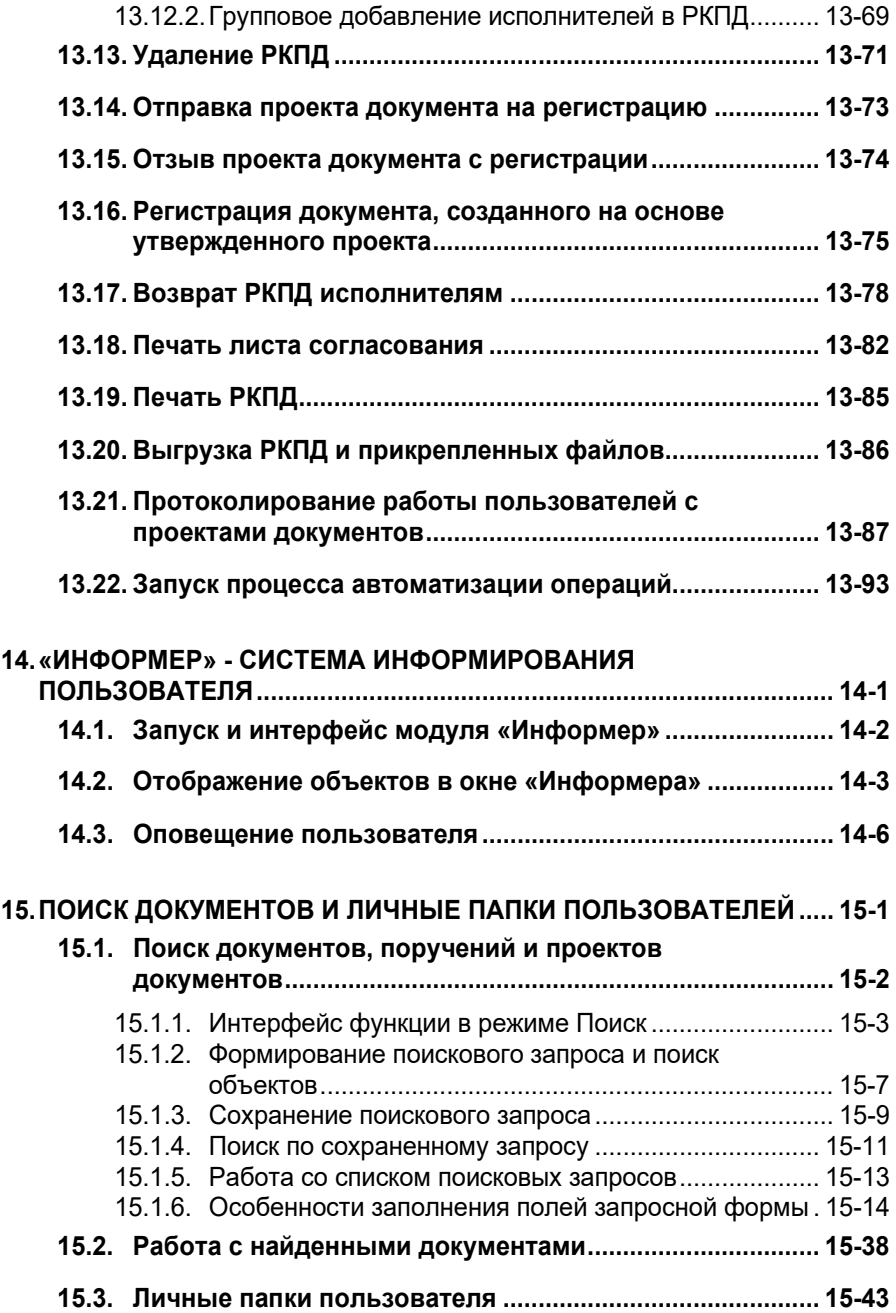

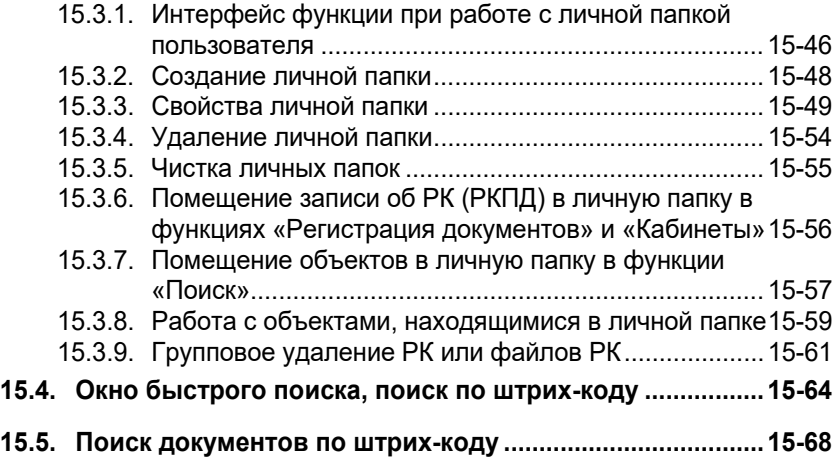

# 6 . РАБОТА С РК ДОКУМЕНТА

Доступ к РК документа можно получить:

- В функции **Регистрация документов**, работая со списком записей о документах, зарегистрированных пользователем (см. гл. «Список документов, зарегистрированных пользователем» раздела «Регистрация документа»);
- В функции **Кабинеты**, работая со списком записей об РК документов, находящихся в папках кабинетов № 1 – 6 (см. раздел «Кабинеты»);
- В функции **Поиск**, работая со списком записей об РК документов, отобранных в результате поиска (см. гл. «Работа с найденными документами» раздела «Поиск документов и личные папки пользователей»);
- В функции **Реестры**, работая со списком записей об РК документов, вошедших в тот или иной реестр (см. раздел «Отправка исходящей корреспонденции. Реестры внешней отправки»);
- В функции **Опись дел**, работая со списком записей об РК документов, списанных в то или иное дело (см. раздел «Опись дел»);
- При работе со списками записей об РК документов, хранящихся в личных папках пользователя (см. гл. «Личные папки пользователя» раздела «Поиск документов и личные папки пользователей»);
- В функции **Отправка документов**, работая со списком записей о документах, готовых к отправке, или со списком отправленных документов. В данной функции допускается только просмотр РК, редактирование реквизитов внешних адресатов и параметров отправки документа (см. раздел «Отправка документов»).

# <span id="page-349-0"></span>6.1. **Различие между РК и записью об РК**

При регистрации документа (или проекта документа), в базе данных (БД) системы «Дело» создается регистрационная карточка этого документа – РК (или регистрационная карточка проекта документа - РКПД). При выполнении различных операций с РК (РКПД), в соответствующих окнах функций системы появляются или исчезают записи об этих РК (РКПД). Запись об одной и той же РК (РКПД) может одновременно находиться в списках записей нескольких окон системы. Например, запись об одной и той же РК может одновременно присутствовать в списке документов, зарегистрированных сегодня в функции **Регистрация документов**, в списке найденных записей в функции **Поиск документов и личные папки**, и в папке **Поступившие** кабинета должностного лица, которому переслана данная РК (в функции **Кабинеты**).

Следует различать удаление записи об РК (РКПД) из какоголибо списка и удаление самой РК (РКПД) из БД системы.

Удаление записи об РК (РКПД) из какого-либо списка не приводит к удалению РК (РКПД) из БД системы, а лишь исключает эту запись из текущего списка. Такая команда, как правило, вызывается из окна функции.

Удаление РК (РКПД) из БД системы – это ее физическое уничтожение. При этом, конечно, РК (РКПД) исчезает и из всех списков, в которых она присутствовала. Выполнить удаление РК (РКПД) можно только в окне РК (РКПД) или в личной папке пользователя.

В окне РК (РКПД) это команда **Файл**, **Удалить РК**.

В окне личной папки пользователя это команда **Управление**, **Групповое удаление РК**.

# 6.2. **Просмотр РК документа**

При настойке прав доступа пользователя к документам, хранящимся в папках каких-либо кабинетов, ограничения доступа могут быть сняты (см. Руководство системного технолога). В этом случае в этих кабинетах (функция **Кабинеты**) пользователь может открывать для просмотра РК документов, которые являются недоступными для него в других функциях системы. Отметим, что документы, которые доступны пользователю для просмотра хотя-бы в одном доступном ему кабинете, будут доступны ему и в других функциях системы.

Если РК имеет тип доступа «РК персонифицированного доступа», то для просмотра этой РК требуется, помимо доступа к РК по грифу и группе документов, соблюдение еще одного условия: просматривать РК персонифицированного доступа может только пользователь, зарегистрировавший эту РК, или имеющий абсолютное право **Чтение РК персонифицированного доступа** за хотя-бы одно должностное лицо, являющееся фигурантом этой РК или ее поручений. Это правило действует в функциях **Поиск документов и личные папки**, **Кабинеты**, а также в функции **Регистрация документов** при установлении связок между РК.

Подробнее о правилах доступа пользователей к чтению РК см. п. «Правила доступа пользователей к чтению РК» настоящего подраздела.

#### **Просмотр РК:**

- 1. В списке записей об РК документов установите указатель в строке той записи об РК, которую требуется открыть для просмотра.
- 2. При работе со списком записей об РК в функциях **Поиск**, **Кабинеты**, **Реестры** и **Отправка документов** выберите команды **Управление** → **Просмотреть РК** или щелкните кнопку **на панели инструментов.**

В функциях **Опись дел** и **Регистрация документов** используйте команды **Файл** → **Просмотреть РК** (или щелкните на кнопке ).

В главном окне текущей функции откроется окно выбранной РК в режиме просмотра. Описание элементов окна приведено в разделе 5.1.

**Замечание**. Во всех функциях системы, кроме функции **Реестры**, открыть РК документа для просмотра можно двойным щелчком мыши в строке нужной записи об РК.

3. Чтобы перейти на страницу, содержащую дополнительные реквизиты, щелкните кнопку  $\mathfrak{A}$  в правом верхнем углу РК или выберите из меню **Вид** команду **Дополнительные реквизиты**. Чтобы вернуться на страницу основных

реквизитов, щелкните на кнопке  $\Box$  или выполните команды **Вид** → **Основные реквизиты**.

**Замечание**. Как правило, при открытии окна РК, по умолчанию, открывается страница, содержащая основные реквизиты РК. Однако, если в предыдущем сеансе работы с РК данной группы, пользователь выполнил команду **Вид**, **Открывать закладку Доп. реквизиты при открытии РК**, то при регистрации (или редактировании) РК этой группы документов откроется страница дополнительных реквизитов.

4. Чтобы просмотреть список значений того или иного множественного реквизита РК, щелкните на названии поля этого реквизита или выберите из меню **Реквизиты** соответствующую команду (или нажмите сочетание клавиш, открывающее окно нужного множественного реквизита).

Некоторые множественные реквизиты РК (например, **Подписали**, **Исполнители** и т. д.) имеют значения, усеченные по сравнению с информацией, хранящейся в справочниках системы. Для просмотра детальной информации о том или ином значении такого реквизита, щелкните на кнопке **D**, расположенной справа от поля, содержащего это значение.

В функциях **Регистрация документов**, **Кабинеты**, **Поиск** и **Отправка документов** значения множественных реквизитов РК можно просмотреть, не открывая РК документа. Для этого, находясь в списке документов, выделите строку нужной РК и выберите из меню **Управление** команду **Реквизиты**, **[Название реквизита]** (в функции **Регистрация документов** команду, соответствующую нужному реквизиту, следует выбрать из меню **Реквизиты**).

- 5. Чтобы просмотреть список всех поручений документа, щелкните в окне РК на названии раздела **Поручение** или выберите из меню **Поручения** команду **Перечень поручений**.
- 6. Если требуется просмотреть определенное поручение текущего документа (пункт или резолюцию), установите его в качестве текущего значения раздела **Поручение** и

щелкните кнопку <u>не на панели инструментов этого</u> раздела (или выберите из меню **Поручения** команду **Смотреть поручение**).

Кроме того, перейти к просмотру конкретного поручения можно из списка поручений документа. Для этого откройте список поручений документа, выделите в нем строку

нужного поручения и щелкните на кнопке расположенной на панели инструментов окна, содержащего список.

7. Чтобы просмотреть тот или иной файл, прикрепленный к РК, выберите команды **Реквизиты**, **Файлы** или щелкните на названии раздела **Файлы**. Откроется окно, содержащее список файлов, прикрепленных к текущей РК.

Выделите название нужного файла и щелкните кнопку на панели инструментов окна. Выбранный файл будет открыт в формате того приложения, которое ассоциировано с данным типом файлов. Завершив просмотр файла, закройте окно приложения.

**Внимание.** Пользователь может просматривать прикрепленные файлы только в том случае, если в текущей картотеке он обладает правом **Читать файлы** и гриф доступа к этим файлам соответствует одному из грифов доступа, с которыми данный пользователь имеет право работать.

**Замечание.** Прикрепленные файлы не могут быть отредактированы в режиме просмотра. Невозможно будет сохранить изменения в прикрепленном файле, это можно будет сделать только на диске. Для редактирования файла следует открывать его с помощью команды «Редактировать файл».

8. Завершив просмотр реквизитов РК, выберите команды **Файл** → **Закрыть** или нажмите клавишу **Esc**. Произойдет возврат в окно исходного списка записей о документах.

### **6.2.1. Правила доступа пользователей к чтению РК**

Правила доступа пользователей к чтению РК различаются в зависимости от значения типа доступа РК («Картотечная» или «РК персонифицированного доступа»).

КАРТОТЕЧНАЯ РК доступна пользователю, если:

• Пользователь зарегистрировал эту РК и период режима регистрации еще не закончен;

ИЛИ

• Пользователю доступен гриф и группа документов РК;

ИЛИ

РК, находится в доступной пользователю папке кабинета, к которому пользователю установлен доступ *без* учета ограничений по грифам и группам документов.

РК ПЕРСОНИФИЦИРОВАННОГО ДОСТУПА доступна пользователю, если:

• Пользователь зарегистрировал эту РК и период режима регистрации еще не закончен;

ИЛИ

• Пользователь имеет абсолютное право «Чтение РК персонифицированного доступа» с опцией «За всех», при условии, что:

- Пользователю доступен гриф и группа документов РК;

ИЛИ

РК, находится в доступной пользователю папке кабинета, к которому пользователю установлен доступ *без* учета ограничений по грифам и группам документов.

#### ИЛИ

- Пользователь имеет абсолютное право «Чтение РК персонифицированного доступа» без опции «За всех», при условии, что:
	- Хотя-бы один участник документооборота, за которого пользователь имеет право «Чтение РК персонифицированного доступа», является фигурантом РК;

И

- Пользователю доступен гриф и группа документов РК;

#### ИЛИ

РК, находится в доступной пользователю папке кабинета, к которому пользователю установлен доступ *без* учета ограничений по грифам и группам документов.

ФИГУРАНТЫ РК – это должностные лица, указанные в следующих реквизитах РК:

- Адресаты пересылок РК (указанные явно или входящие в указанное подразделение);
- Внутренние Адресаты с отметкой об отправке;
- ДЛ, указанные в реквизите «Кому» в РК групп документов вида «Входящие» и «Письма граждан»;
- ДЛ, указанные в реквизитах «Подписали», «Исполнители», «Визы» в РК групп документов вида «Исходящие»;
- Внутренние Авторы всех резолюций РК, включая проекты резолюций;
- Контролеры поручений РК, исключая проекты поручений.
- Внутренние Исполнители поручений РК, исключая проекты поручений.

# 6.3. **Навигация по списку записей об РК**

Работая с РК документа можно перейти к просмотру других регистрационных карточек, находящихся в списке из которого была открыта текущая РК.

Для этого выберите из меню **Вид** одну из команд перемещения по списку записей об РК (**Первая РК**, **Предыдущая РК**, **Следующая РК** или **Последняя РК**) или щелкните на соответствующей кнопке, расположенной на панели

инструментов

6.4. **Печать РК документа**

- **Вывод на печать основных реквизитов РК:**
	- 1. Откройте РК в режиме просмотра (если проводилось редактирование РК, переведите ее в режим просмотра).
	- 2. Выберите из меню **Файл** команду **Печать РК** или щелкните

кнопку на панели инструментов (или нажмите сочетание клавиш **Ctrl**+**P**).

Откроется окно текстового редактора MS Word, содержащее реквизиты РК, расположенные на странице в соответствии с шаблоном для данного вида РК.

3. Распечатайте полученный документ, используя средства MS Word, после чего закройте это приложение.

Пользователь может выбрать шаблон печатной формы РК.

Для выбора шаблона перед печатью РК в окне РК выберите из меню **Файл** команду **Выбор шаблона**. Откроется окно **Выбор шаблона**, показанное на Рис. 6-1

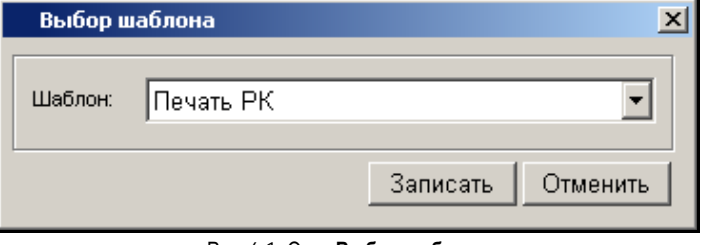

Рис. 6-1. Окно **Выбор шаблона**

В поле **Шаблон** установите выбором из раскрывающегося списка наименование нужного шаблона и щелкните кнопку **Записать** (кнопка **Отменить** служит для отказа от изменения шаблона). Окно **Выбор шаблона** закроется. Выбранный шаблон будет применяться для печати РК текущей группы документов (например, для РК всех типов входящих документов). Шаблон закрепляется за текущей группой документов на протяжении всех последующих сеансов работы пользователя, до момента выбора другого шаблона. Для каждой группы документов (**Входящие**, **Исходящие**, **Обращения граждан**) можно установить свой шаблон.

**Внимание**. Для печати РК на компьютере пользователя должен быть установлен редактор MS Word.

# 6.5. **Печать штрих-кода на документах**

На листах документов можно напечатать назначаемый системой уникальный штрих-код, который однозначно идентифицирует РК этих документов и содержит информацию о параметрах сохранения прикрепляемых к ним файлов.

Этот штрих-код используется для быстрого поиска РК документов путем сканирования штрих-кода с бумажных оригиналов (см. п. «Окно быстрого поиска, поиск по штрих-коду», п. «Поиск документов по штрих-коду» настоящего руководства). Кроме того, штрих-код необходим для использования опции «Поточное сканирование».

Печать штрих-кода запускается из окна РК документа командами **Файл**, **Печать штрих-кода** или комбинацией клавиш **Ctrl** + **Q.** Подробнее технология печати штрих-кода описана в гл. «Печать штрих-кода» раздела «Прикрепление файлов к регистрационным карточкам. Сканирование» настоящего руководства.

# 6.6. **Печать листа согласования исходящего документа, созданного на основе проекта**

Если РК исходящего документа была создана из РКПД, то эта РК связана с исходной РКПД «обратным» типом связки с категорией «Проекты». В этом случае в РК будет присутствовать команда, с помощью которой можно сформировать печатную форму листа согласования исходной РКПД. Данная операция доступна пользователю, имеющему право просмотра РК.

Чтобы сформировать печатную форму листа согласования, в РК документа выберите из меню **Файл** команду **Печать листа согласования**. Откроется окно задания параметров печати листа согласования. Задайте в этом окне параметры печати и щелкните кнопку **Печать**. Технология формирования параметров печати листа согласования из РК аналогична технологии печати листа согласования из РКПД и описана в подразделе «Печать листа согласования» раздела «Проекты документов» настоящего руководства.

Результат операции печати листа согласования из РК аналогичен результату печати листа согласования из связанной с ней исходной РКПД – формируется печатная форма листа согласования проекта документа, описанная в подразделе «Печать листа согласования» раздела «Проекты документов» настоящего руководства.

# 6.7. **Редактирование РК документа**

**Внимание**. Для редактирования большинства реквизитов РК пользователю требуется в текущей картотеке право **Редактирование РК**. Это право может быть ограничено тем, в какой картотеке зарегистрирована РК и к какой группе документов она относится. Для редактирования некоторых реквизитов РК вместо права **Редактирование РК** требуются другие картотечные права:

 - для простановки отметки об отправке (или отмены отправки) документа требуется право **Отметка отправки документов**;

 - для редактирования доп. реквизитов РК требуется право **Редактирование доп. реквизитов**;

 - для редактирования реквизита «Рубрики» требуется право **Редактирование рубрик**;

 - для редактирования реквизита «Связки» требуется право **Редактирование связок**;

Эти права, кроме права **Отметка отправки документов**, также могут быть ограничены тем, в какой картотеке зарегистрирована РК и к какой группе документов она относится.

Для перевода РК в режим редактирования используется в окне РК команда **Действия; Редактировать РК** или соответствующая кнопка на панели инструментов окна РК.

Отметим, что пока РК находится в режиме регистрации, т.е. в режиме «Документы, зарегистрированные <ДД.ММ.ГГГГ>», пользователь, создавший эту РК, обладает расширенными правами на ее редактирование. Длительность периода, в течении которого созданная РК будет считаться находящейся в режиме регистрации, определяется системным технологом при настройке параметров системы.

#### **Редактирование РК:**

- 1. Откройте РК документа в режиме просмотра (см. гл. [6.1](#page-349-0)).
- 2. Выберите команды **Действия**, **Редактировать РК** или щелкните кнопку на панели инструментов окна (**F7**). Окно РК будет переведено в режим редактирования.

**Замечание**. В функции **Регистрация документов** при работе со списком записей о документах, зарегистрированных в текущий день, РК нужного документа можно открыть сразу в режиме редактирования. Для этого выделите строку нужной карточки и шелкните кнопку  $\mathbb{H}$  на панели инструментов окна.

- 3. Руководствуясь правилами ввода информации, изложенными в разделе 3.2, внесите необходимые изменения.
- 4. Чтобы отредактировать значения множественного реквизита РК, откройте окно этого реквизита. Для этого щелкните на названии поля нужного реквизита или выберите из меню **Реквизиты** соответствующую команду.

Редактирование значений множественных реквизитов РК выполняется по правилам, описанным в разделе 5.5.

5. Чтобы перейти к редактированию поручения (пункта или резолюции), установите его в качестве текущего значения раздела **Поручение** и щелкните кнопку на панели инструментов этого раздела (или выберите из меню **Поручения** команду **Редактировать поручение**).

Методика работы с поручениями изложены в разделе 10.

6. Завершив редактирование, сохраните введенную информацию, выбрав из меню **Файл** команду **Записать РК** или щелкнув кнопку **на** на панели инструментов окна.

Если из режима редактирования требуется выйти без сохранения введенных данных, выберите команды **Файл** → **Закрыть**. В этом случае на экран будет выведен запрос (см. [Рис.](#page-359-0) 6-2):

<span id="page-359-0"></span>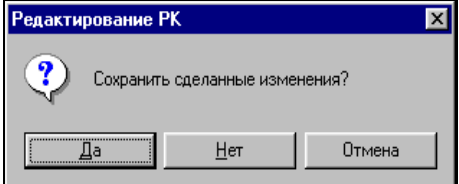

Рис. 6-2. Окно запроса
Щелкните на кнопке **Нет**.

Можно также завершить редактирование, выбрав команды **Действия**, **Перейти в просмотр РК** или щелкнув кнопку

на панели инструментов. При этом будут отменены все изменения, сделанные во время редактирования.

## **6.7.1. Редактирование регистрационного номера документа**

Среди прочих реквизитов основного раздела РК в режиме редактирования можно изменить номер РК.

**Внимание.** Редактирование номера РК доступно только пользователям с абсолютным правом **Редактирование регистрационного номера РК**.

При редактировании номера в функциях **Кабинеты**, **Поиск** и **Опись дел** возможно изменение любой составляющей номера.

При работе в функции **Регистрация документов** со списком записей об РК документов, зарегистрированных в текущий день, изменение номера возможно только в том случае, если в шаблоне регистрационного номера установлено свободное номерообразование или, если было изменено значение номерообразующего реквизита.

Например, изменился гриф доступа, а в шаблоне регистрационного номера присутствует элемент {7} или при сохранении не была установлена связка, а в шаблоне регистрационного номера присутствует элемент {9}. В этом случае регистрационный номер изменится в соответствии с новыми значениями номерообразующего реквизита.

Кроме того, в окне **Документы, зарегистрированные (дд/мм/гггг)** возможно изменение индекса номера документа, если этот индекс сформирован по номенклатуре дел. Для этого нужно в данном окне открыть РК документа на редактирование, затем установить курсор в поле **№** и нажать клавишу Enter. Откроется окно выбора из справочника **Номенклатура дел**. Выберите нужный заголовок дела и щелкните на кнопке **Выбрать**. Индекс номера документа будет изменен в соответствии с индексом выбранного заголовка дела.

**Внимание.** Проверка уникальности нового значения номера проводится системой только в том случае, если для группы документов, к которой принадлежит данный документ, установлена проверка уникальности номера. В противном случае, при сохранении сделанных изменений система не будет отслеживать уникальность нового номера.

### **6.7.2. Смена группы документов РК**

Смена группы документов доступна только для групп документов вида «Входящие» и «Письма граждан» и возможна непосредственно в процессе создания РК, либо в процессе ее редактирования в режиме регистрации. Длительность периода, в течении которого созданная РК будет считаться находящейся в режиме регистрации, определяется системным технологом при настройке параметров системы.

**Замечание.** Смена группы документов возможна только в тот период, пока РК находится в режиме регистрации, операция доступна пользователю, имеющему право редактирования данной РК в данном режиме. Сменить группу документов можно только на группу с таким же видом РК, как у текущей группы, т.е., например, группу с видом РК «Входящие» можно сменить на другую группу с видом РК «Входящие», но нельзя сменить на группу с видом РК «Письма граждан».

Технология выполнения данной операции описана в п. «Смена группы документов документа» подраздела «Общие правила регистрации документов» раздела «Регистрация документа» настоящего руководства.

## 6.8. **Удаление РК документа**

**Внимание**. Удалять РК может только пользователь, обладающий в текущей картотеке правом **Удаление РК**. Это право может быть ограничено тем, в какой картотеке зарегистрирована РК и к какой группе документов она относится.

### **Удаление РК:**

- 1. Откройте РК документа в режиме просмотра (см. гл. [6.1](#page-349-0)) или редактирования (см. гл. [6.4](#page-356-0)).
- 2. Выберите команды **Файл**, **Удалить РК** или нажмите сочетание клавиш **Ctrl** + **D**. Откроется окно запроса на подтверждение удаления.
- 3. В стандартном случае окно выглядит так, как показано на [Рис.](#page-362-0) 6-3.

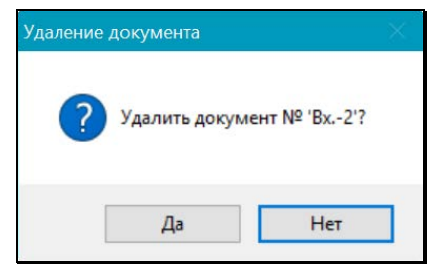

Рис. 6-3. Стандартное окно запроса на подтверждение удаления РК

<span id="page-362-0"></span>В этом случае для подтверждения удаления щелкните в окне кнопку **Да**.

4. Если удаляемая РК была создана на основе РКПД (РК имеет вид «Исходящие» и связана связкой «проектзарегистрирован» с исходной РКПД), то окно выглядит так, как показано н[а Рис.](#page-363-0) 6-4.

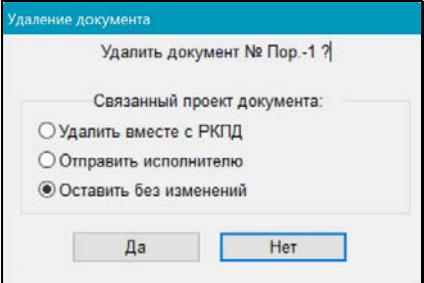

<span id="page-363-0"></span>Рис. 6-4. Окно запроса на подтверждение удаления при наличии связанной с РК исходной РКПД

В этом случае пользователю нужно не только подтвердить удаление РК, но и определить судьбу ее исходной РКПД. В секции «Связанный проект документа» установите переключатель в положение, соответствующее действию, которое должно быть совершено с исходной РКПД при удалении РК:

- **Удалить вместе с РКПД** исходная РКПД будет удалена из БД вместе с РК;
- **Отправить исполнителю** исходная РКПД останется в БД и будет возвращена исполнителям, т.е. изменит статус с «Зарегистрирован» на «Подписан» и вернется в папку «Управление проектами» исполнителей проекта документа, чтобы они могли принять решение о дальнейших действиях с этим проектом (подробнее о возврате РКПД исполнителю см. подраздел «Возврат РКПД исполнителю» раздела «Проекты документов» настоящего руководства);
- **Оставить без изменений** с исходной РКПД не будет произведено никаких изменений, за исключением того, что у нее исчезнет связка с удаленной РК.

Первоначально переключатель установлен в положение **Оставить без изменений**, далее по умолчанию он будет установлен в то положение, которое было установлено текущим пользователем при предыдущем выполнении операции удаления РК.

Для подтверждения удаления щелкните в окне кнопку **Да**.

5. Если регистрационный номер РК имеет порядковую составляющую (например, в номере К-4 порядковой составляющей является цифра 4), система выведет на экран запрос о повторном использовании порядковой составляющей номера удаляемой РК (см. [Рис.](#page-364-0) 6-3):

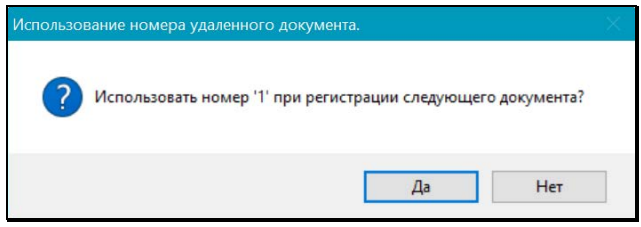

Рис. 6-5. Окно запроса

<span id="page-364-0"></span>6. Щелкните на кнопках **Да** или **Нет** в зависимости от того, надо ли использовать данную составляющую номера РК повторно или нет.

В результате операции РК будет удалена из БД, если у нее была исходная РКПД, то с этой РКПД будут выполнены действия, определенные пользователем в окне подтверждения удаления РК.

**Замечание**. При работе с личными папками, содержащими РК документов, пользователю доступна процедура группового удаления РК, которая, в отличие от обычного удаления, дает возможность удалять большие массивы РК документов (см. п. «Групповое удаление РК или файлов РК» подраздела «Личные папки пользователя» раздела «Поиск документов и личные папки пользователей»).

## 6.9. **Выгрузка РК и прикрепленных файлов**

В системе «ДЕЛО» существует возможность выгружать РК и их прикрепленные файлы во внешний каталог или в сообщение электронной почты. При этом можно выбирать объекты выгрузки:

- РК и их прикрепленные файлы, удовлетворяющие заданным условиям (определенный формат, наименование и т.п.);
- РК без прикрепленных файлов;
- Прикрепленные файлы без РК.

Из окна РК можно выполнить выгрузку данных этой РК, из окна со списком записей РК можно выполнить групповую выгрузку данных выбранных РК.

Отметим, что пользователь может выгружать только доступные ему РК и прикрепленные файлы.

### **Чтобы выгрузить информацию об РК и/или прикрепленных к ним файлах:**

- 1. При работе с РК документа: находясь в РК, выполните команды: **Действия** → **Выгрузка РК и файлов**.
- 2. При работе со списком РК документов выделите записи РК, подлежащих выгрузке и выберите команду выгрузки:
	- Если вы находитесь в задаче «Регистрация документов», выберите из меню **Действия** → **Выгрузка РК и файлов.**
	- Если вы находитесь в задачах «Кабинеты», «Поиск», «Отправка документов», выберите из меню **Управление** → **Выгрузка РК и файлов.**

Откроется окно, показанное на [Рис.](#page-366-0) 6-4.

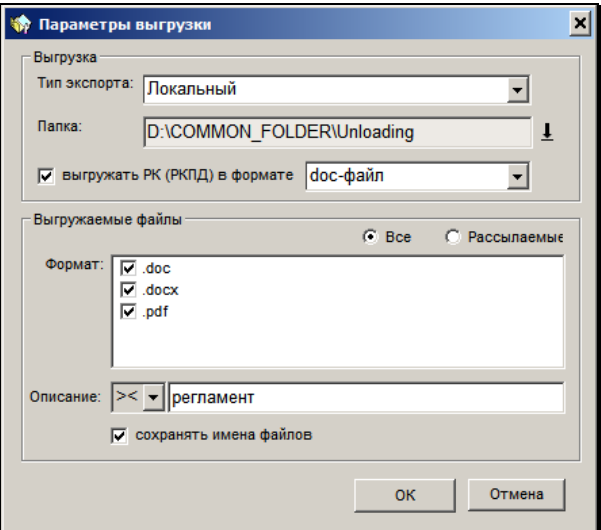

Рис. 6-6. Окно «Параметры выгрузки»

- <span id="page-366-0"></span>3. В открывшемся окне задайте параметры выгрузки:
	- **Тип экспорта** «Локальный» экспорт в назначаемую пользователем папку на своем компьютере или в сети; «Электронная почта» – экспорт в новое почтовое сообщение Microsoft Outlook. Отметим, что тип экспорта «Электронная почта» доступен только пользователям, имеющим картотечное право **Отправка по e-mail** в данной картотеке. В случае отсутствия такого права пользователь может выгрузить РК только локально.
	- **Папка** каталог, в который будут выгружаться данные РК и помещаться протокол выгрузки. При типе экспорта «Электронная почта» в этот каталог будет помещен только протокол выгрузки. Для выбора каталога щелкните на кнопке со стрелкой, расположенной справа от поля. В открывшемся стандартном окне выбора каталога выберите нужный каталог, доступный вам для записи. Путь к каталогу будет отображен в поле. Поле «Папка» обязательно для заполнения.
	- **Выгружать РК (РКПД) в формате** если требуется выгружать данные РК, установите данный флажок и в поле справа выберите формат файла выгрузки РК. Если

данный флажок не установлен, РК выгружаться не будет.

- **Формат** если требуется выгружать прикрепленные к РК файлы, отметьте флажками форматы, файлы в которых требуется выгружать. В поле содержится перечень всех расширений файлов, которые присутствуют у выгружаемых РК. Будут выгружаться файлы только отмеченных форматов. Если ни один формат не отмечен, файлы выгружаться не будут.
- **Все**/**Рассылаемые** положением переключателя определите, все файлы требуется выгружать, или только те, у которых установлен признак «Рассылать».
- **Описание** описание файла. Задайте фрагмент описания файла и условие вхождения фрагмента в описание. В этом случае выгружаться будут только файлы, в описании которых содержится указанный фрагмент на заданных условиях. Если значение описания не задано, выгружаться будут все файлы отмеченных форматов.
- **Сохранять имена файлов** порядок именования выгружаемых файлов. Если данный флажок установлен, то выгружаемым файлам будут присваиваться имена, соответствующие их описанию. Если флажок не установлен, то при выгрузке файлам будут присваиваться имена следующего формата: «<номер РК> <дата регистрации РК> <описание файла>».
- 4. Задав параметры выгрузки, щелкните на кнопке ОК. Информация будет выгружена в соответствии с заданными параметрами. Если в указанном каталоге выгрузки уже имеются какие-либо файлы, перед выгрузкой появится сообщение об этом с предложением очистить папку. При отказе от очистки будет осуществлена выгрузка без удаления старой информации из каталога. При подтверждении очистки будет осуществлена выгрузка с удалением старой информации из каталога. Если из каталога выгрузки нельзя удалить какие-либо файлы, появится сообщение об этом.

Если в папке, выбранной пользователем для выгрузки или временной папке для выгрузки в электронную почту, уже присутствует один или несколько файлов, имена которых совпадают с выгружаемыми файлами, то при обнаружении первого файла с совпадающим именем появится сообщение с предложением заменить существующий файл и другие файлы с совпадающими именами. При подтверждении замены операция будет продолжена. Информация о файлах с совпадающими именами будет занесена в протокол совпадений. При отказе от замены операция прервется и произойдет возврат к окну **Параметры выгрузки**.

По окончании выгрузки появится системное сообщение о завершении операции.

Для операции выгрузки могут возникнуть следующие препятствия:

- Пользователь указал недоступный ему для записи каталог экспорта;
- Пользователь пытается выгрузить недоступные ему РК;
- Настройкам выгрузки и/или правам доступа пользователя не удовлетворяет ни один файл выбранных РК;

В этих случаях появятся сообщения.

При типе экспорта «Локальный» в указанный каталог выгрузки выгружаются файлы с данными выбранных РК и/или их прикрепленные файлы. По результатам выгрузки формируется файл протокола выгрузки формата \*.log.

При типе экспорта «Электронная почта» формируется бланк пустого электронного сообщения, к которому прикрепляются файлы с данными выбранных РК и/или их прикрепленные файлы. Далее необходимо указать адресата и отправить сообщение. В указанном каталоге выгрузки формируется файл протокола выгрузки формата \*.log.

Если при выгрузке выполнялась замена файлов с совпадающими именами (см. выше), в каталоге выгрузки будет дополнительно сформирован протокол совпадений, содержащий информацию об этих файлах.

## 6.10. **Связывание документов**

**Замечание.** Для редактирования реквизита «Связки» РК не в режиме регистрации документа пользователю требуется картотечное право «Редактирование связок».

Любой документ, зарегистрированный в системе, можно связать с другими документами.

Документ можно связать с:

- документами, зарегистрированными в системе «Дело»
- документами, не зарегистрированными в системе «Дело» (внешними файлами).

Установление связки – это установление ссылки в РК документа на другие РК системы «Дело» или на внешние файлы.

Установление связок позволяет из РК текущего документа переходить к работе над связанными РК, а также выполнять над связанными документами некоторые групповые операции.

Установить связку можно при выполнении следующих операций:

- при регистрации или редактировании документа можно связать его с уже существующими документами (см. главу «Связки» раздела «Регистрация документа»);
- при просмотре или редактировании зарегистрированного документа - можно перейти к регистрации нового документа, который будет связан с текущим (см. главу «Регистрация связанного документа» раздела «Регистрация документа»);
- при просмотре или редактировании зарегистрированного документа - можно перейти к регистрации проекта документа, который будет связан с текущим документом (см. главу «Регистрация связанного проекта документа» раздела «Регистрация документа»).

## 6.11. **Рубрицирование документов**

**Замечание.** Для редактирования реквизита «Рубрики» РК не в режиме регистрации документа пользователю требуется картотечное право «Редактирование рубрик».

В системе «Дело» существует возможность рубрицирования документов, то есть отнесения их к определенным рубрикам и подрубрикам Тематического рубрикатора. Рубрицирование позволяет проводить впоследствии поиск документов по тематическому признаку.

Рубрицирование документов можно выполнять как при их регистрации, так и потом, при редактировании РК. Технология рубрицирования документа описана в главе «Рубрики» раздела «Регистрация документа».

# 6.12. **Протоколирование работы пользователей с РК документа**

В системе «ДЕЛО» предусмотрена автоматическая регистрация изменений, вносимых в РК, а также фактов чтения, печати и выгрузки информации, содержащейся в РК. С этой целью для каждой РК ведется протокол изменений основного раздела РК, протоколы изменений множественных реквизитов РК, протоколы изменений поручений и отчетов об их исполнении, протокол чтения, печати, выгрузки данных.

В протокол записываются:

- дата и время выполнения операции;
- название операции;
- ФИО пользователя, выполнившего операцию;
- Примечание.

Заголовки граф являются кнопками сортировки.

**Внимание.** Настройка протоколов (определение протоколируемых действий, очистка от лишних записей) осуществляется системным технологом в модуле «Справочники».

Если пользователь выполняет одинаковые операции для одной и той же РК в течение одного сеанса работы, в протокол вносится только одна запись о выполнении операции.

Чтобы просмотреть протокол изменений основного раздела РК, откройте РК документа в режиме просмотра (см. гл. [6.1](#page-349-0)) или редактирования (см. гл. *<sup>X</sup>*[6.4](#page-356-0)*X*) и выберите команды **Реквизиты**, **Протокол** или нажмите клавишу **F11**. Откроется окно протокола (Рис. 6-5), содержащее две закладки: **Протокол изменений** и **Протокол просмотра**. На первой закладке фиксируются изменения, вносимые в РК, а на второй – просмотры РК, печать, экспорт данных и т.д.

**Замечание.** В Протоколе просмотра фиксируются только те пользовательские действия, которые были отмечены системным технологом при настройке Протокола просмотра.

В заголовке окна протокола РК отображается системный номер РК (см. [Рис.](#page-371-0) 6-5).

| Протокол изменений  | Протокол просмотра                |                     |                        |  |
|---------------------|-----------------------------------|---------------------|------------------------|--|
| $~\sim$ Дата        | Onegauen                          | <b>Пользователь</b> | Примечание             |  |
| 01/04/2014 21:41:55 | Регистрация РК                    | Акульшин М.В.       |                        |  |
| 01/04/2014 21:42:24 | Редактирование доп. реквизитов РК | Акульшин М.В.       | Результат рассмотрения |  |
| 01/04/2014 21:42:31 | Редактирование доп: реквизитов РК | Акульшин М.В.       | Результат рассмотрения |  |
| 01/04/2014 21:45:17 | Редактирование доп. реквизитов РК | Акульшин М.В.       | <b>No пункта</b>       |  |
| 01/04/2014 21:46:06 | Ред. вниотации РК                 | Акульшин М.В.       |                        |  |
| 01/04/2014 21:46:46 | Ред. грифа доступа                | Акульшин М.В.       |                        |  |
|                     |                                   |                     |                        |  |
|                     |                                   |                     |                        |  |

<span id="page-371-0"></span>Рис. 6-7. Окно просмотра протокола

Если у какого-либо доп. реквизита установлен параметр **Создавать доп. информацию в протоколе** (этот флажок устанавливается в карточке доп. реквизита в справочнике «Настройка реквизитов»), то при редактировании этого доп. реквизита сохраняется дополнительная информация - о старом и новом значении реквизита. В окне протокола записи о редактировании доп. реквизитов, для которых имеется дополнительная информация, выделены синим шрифтом. Для просмотра дополнительной информации выполните на записи двойной щелчок или выделите запись и нажмите комбинацию клавиш Ctrl+Enter. Откроется окно, содержащее дополнительную информацию об операции (см. [Рис.](#page-372-0) 6-6).

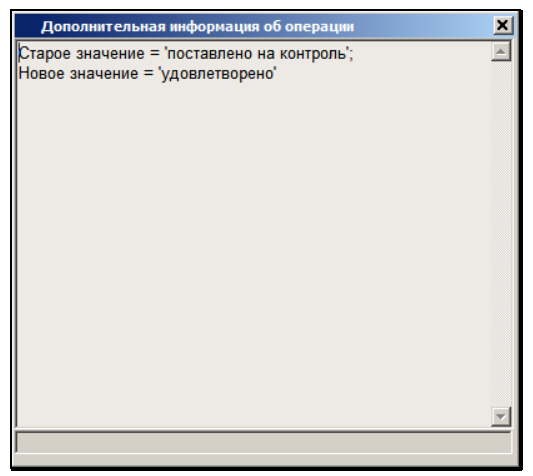

Рис. 6-8 – Дополнительная информация о редактировании доп. реквизита

<span id="page-372-0"></span>Для просмотра протокола того или иного множественного реквизита, откройте окно этого реквизита и нажмите клавишу **F11**. Протоколы множественных реквизитов не содержат закладки **Протокол просмотра**.

Чтобы просмотреть протокол какого-либо поручения, откройте поручение в режиме просмотра или редактирования и нажмите клавишу **F11**. В заголовке окна протокола поручения отображается системный номер этого поручения. По системному номеру можно осуществлять поиск поручения в окне быстрого поиска (см. «Окно быстрого поиска, поиск по штрих-коду» раздела «Поиск документов и личные папки пользователей» Руководства пользователя).

Чтобы просмотреть протокол какого-либо отчета исполнителя, откройте этот отчет в режиме просмотра или редактирования и нажмите клавишу **F11**.

В случае удаления поручения или значений множественного реквизита, протокол работы с этим поручением (множественным реквизитом) не сохраняется, а запись об удалении вносится в протокол работы с РК.

Удаление самой РК также фиксируется системой. Однако просмотреть протокол удаления РК может только пользователь, обладающий правами системного технолога (см. Руководство системного технолога, гл. «Протокол удаления РК» раздела «Настройка системы»).

#### **Записи, вносимые в протокол изменений основного раздела РК**

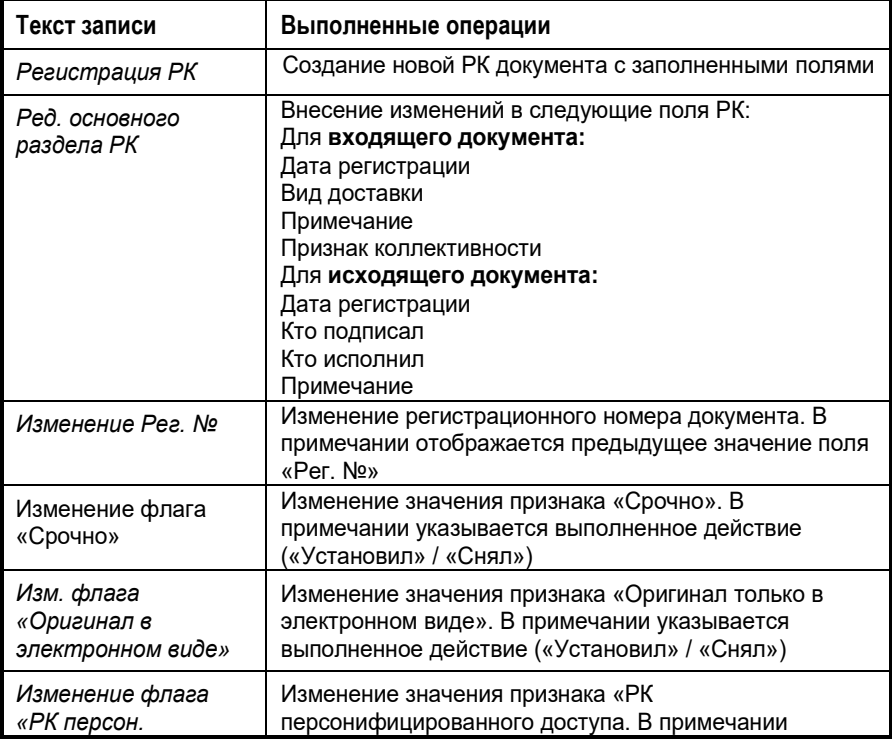

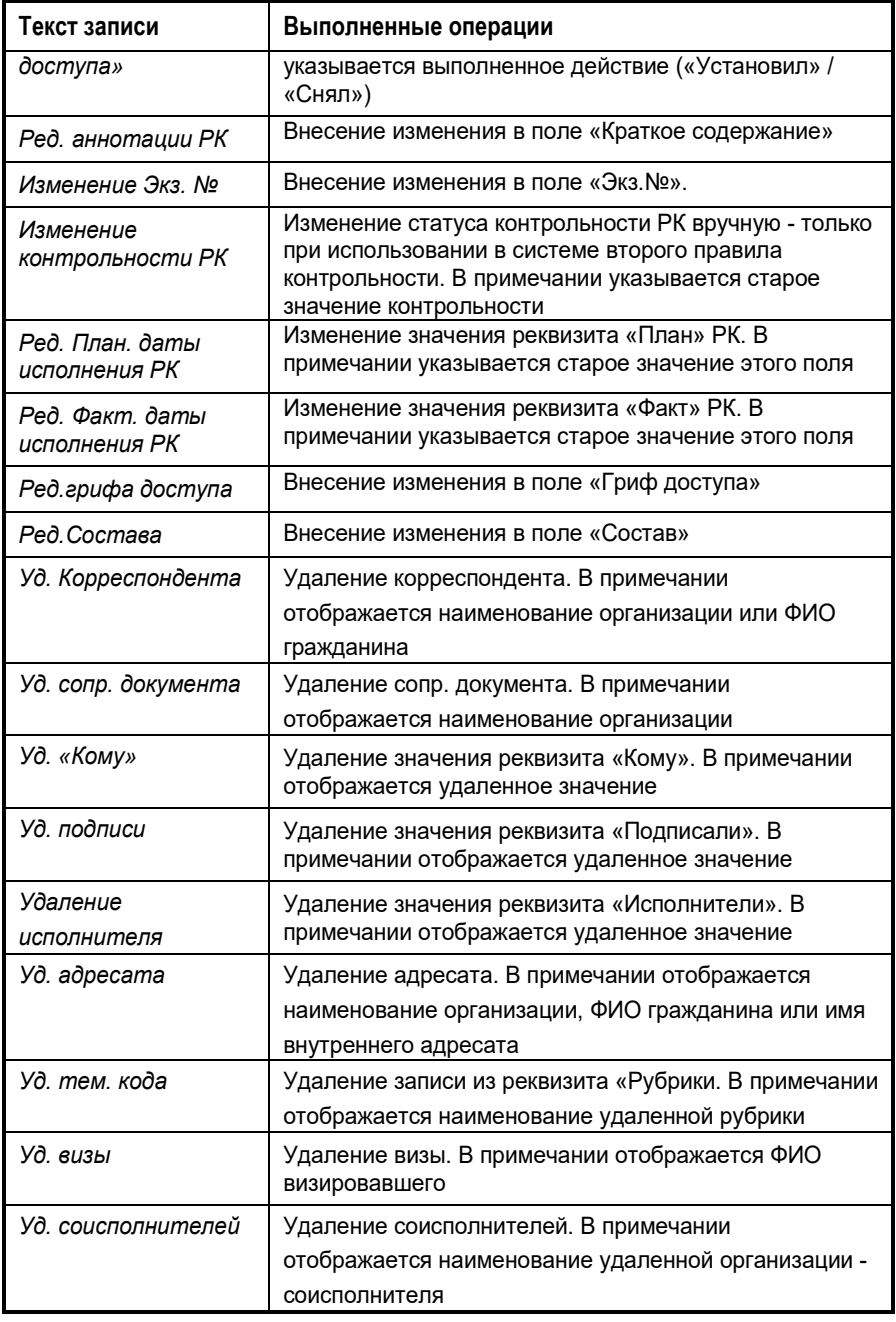

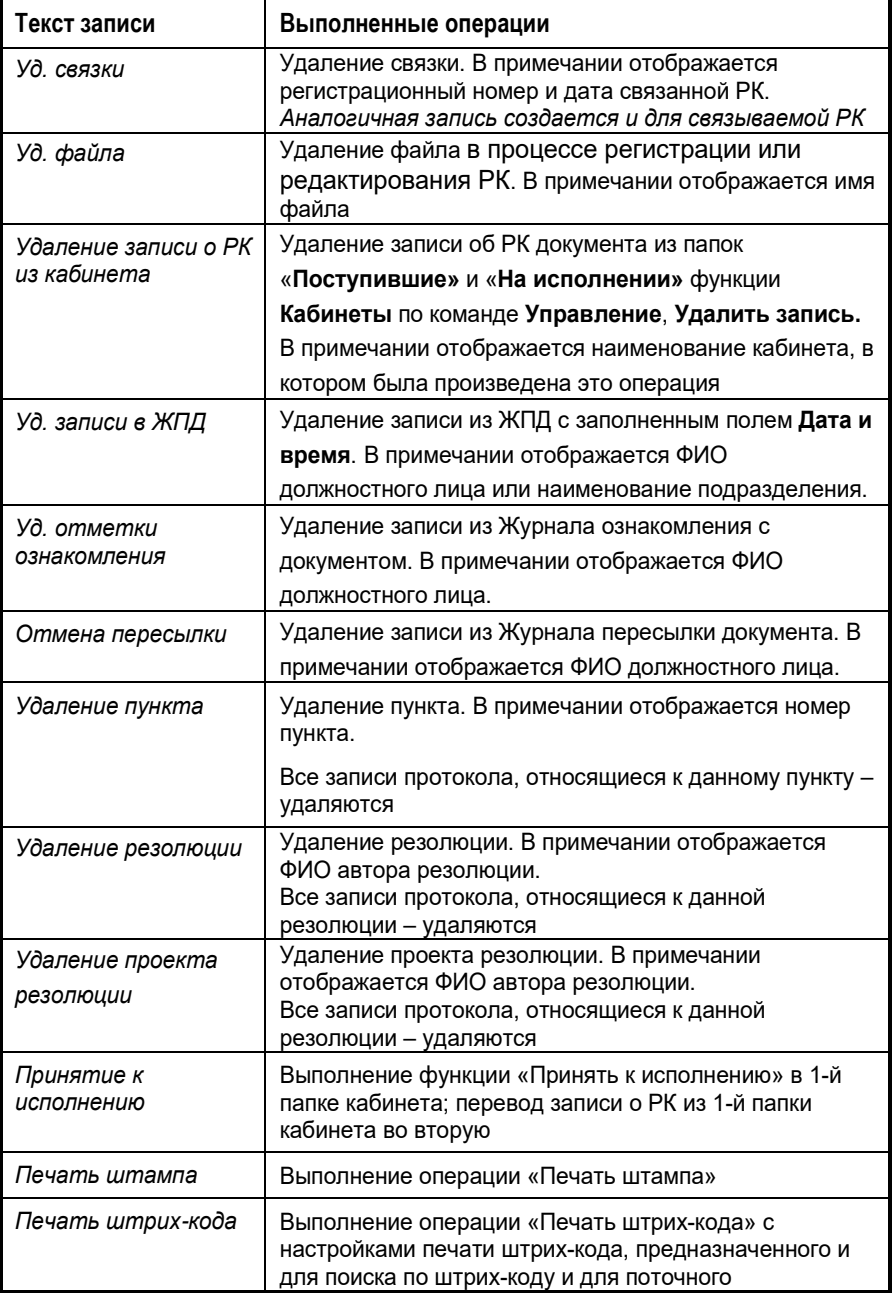

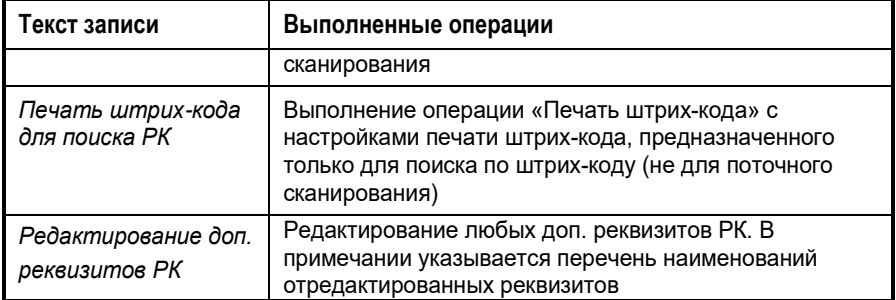

#### **Записи, вносимые в протокол изменений множественных реквизитов РК**

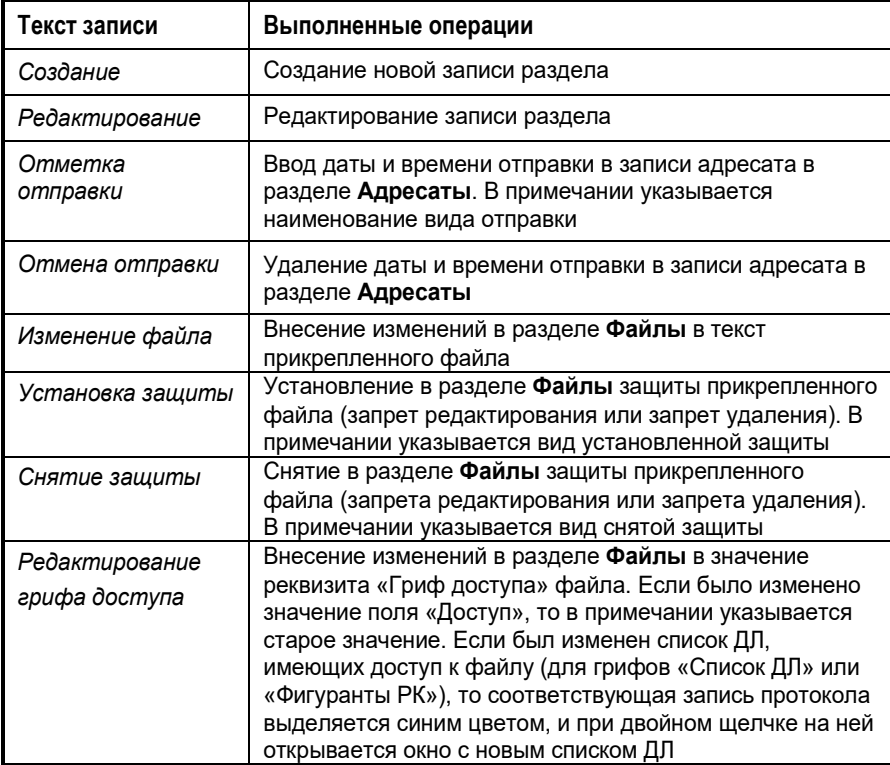

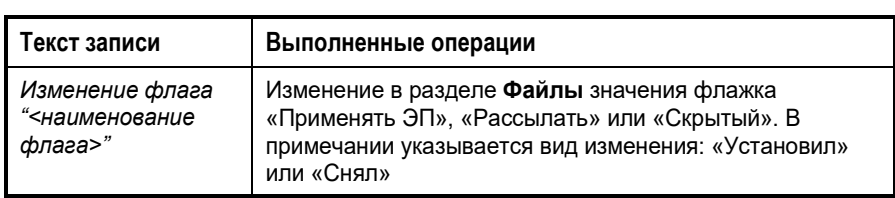

### **Записи, вносимые в протокол изменений поручения**

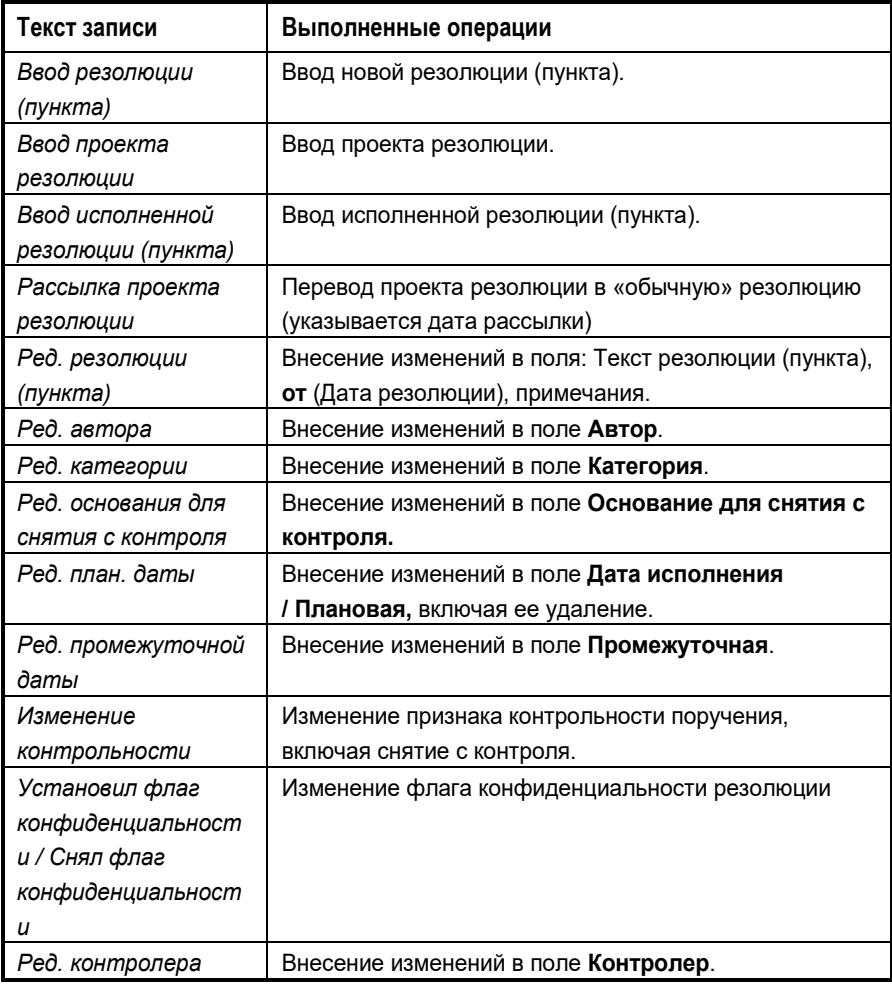

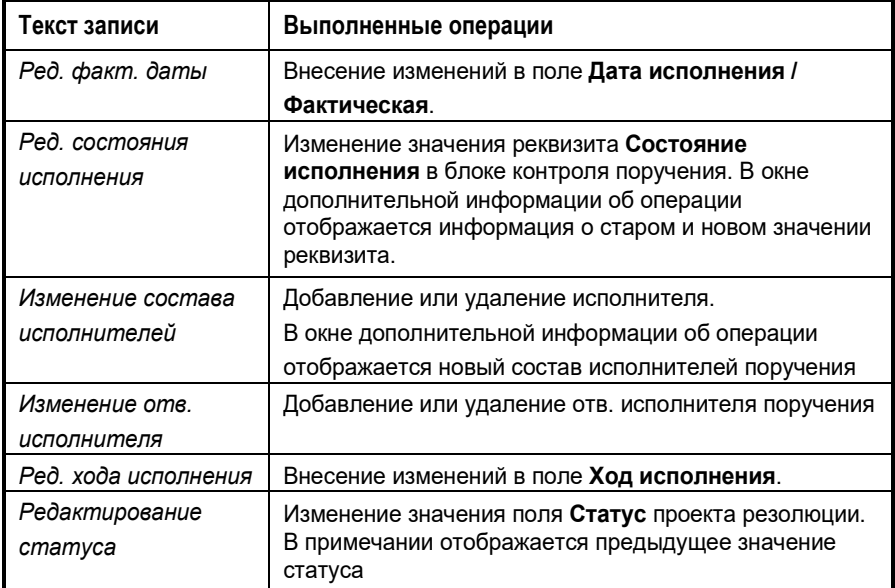

**Замечание.** Действия над подчиненными резолюциями отображаются в протоколе так же как действия над резолюциями первого уровня. Действия над проектами подчиненных резолюций отображаются в протоколе так же как действия над проектами резолюций первого уровня.

#### **Записи, вносимые в протокол изменений отчета исполнителя поручения**

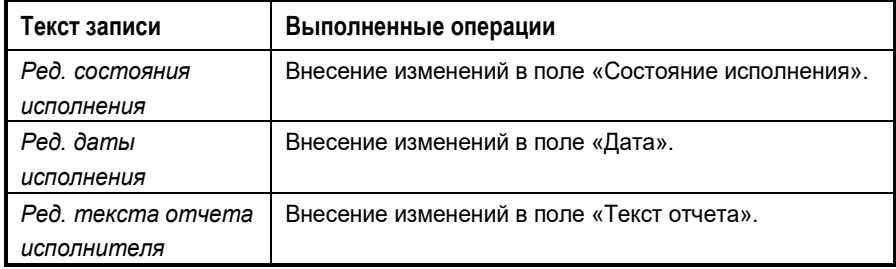

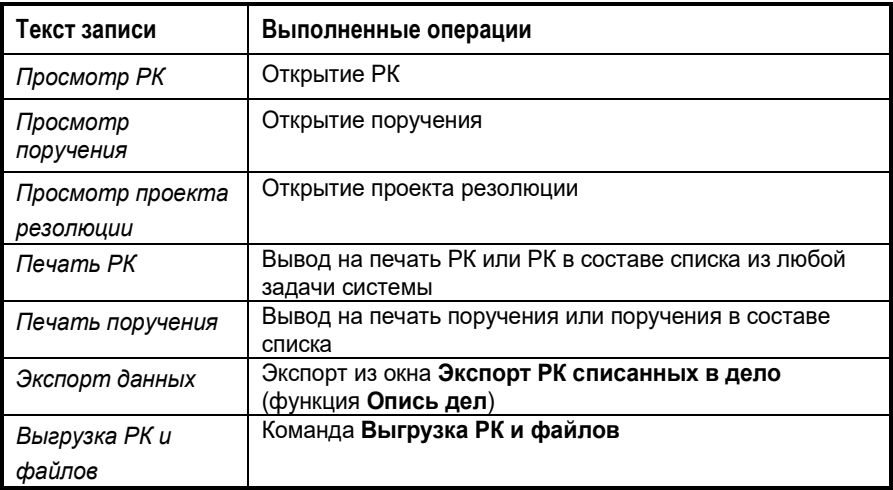

#### **Записи, вносимые в протокол просмотра**

### 6.13. **Запуск процесса автоматизации операций**

Если установлена и запущена подсистема «Управление процессами», в которой сконфигурированы процессы, настроенные на тип объекта «РК документов» с возможностью запуска вручную, пользователь сможет запускать для РК процессы автоматизации операций. На окне РК будут доступны команды для запуска процессов вручную. Это команда

Процессы в меню действия и кнопка **на панели** инструментов. Команда и кнопка доступны только в режиме просмотра, когда РК уже сохранена.

Технология запуска процесса вручную описана в главе 2.6 «Автоматизация процессов в системе «Дело»» настоящего руководства.

# 7 . ПЕРЕСЫЛКА РК ДОКУМЕНТА

Функция **Пересылка РК** используется для пересылки документов в электронном виде на ознакомление в другие подразделения или должностным лицам этих подразделений.

Осуществлять пересылку РК внутренним адресатам могут только пользователи, имеющие в текущей картотеке право **Пересылка РК**.

Выполнять пересылку РК можно, как при работе с РК документа в режиме регистрации или редактирования, так и при работе со следующими списками:

- в функции **Регистрация документов**, при работе со списком записей о документах, зарегистрированных пользователем (см. гл. «Список документов, зарегистрированных пользователем» раздела «Регистрация документа»);
- в функции **Кабинеты**, при работе со списком записей об РК документов, находящихся в папках кабинетов № 1 – 6 (см. раздел «Кабинеты»);
- в функции **Поиск**, при работе со списком записей об РК, отобранных в результате поиска (см. гл. «Работа с найденными документами» раздела «Поиск документов и личные папки пользователей») или
- при работе со списками записей об РК документов, хранящихся в личных папках пользователя (см. гл. «Личные папки пользователя» раздела «Поиск документов и личные папки пользователей»).

При работе со списком записей об РК документов можно осуществлять пересылку сразу нескольких РК, если они должны быть пересланы одним и тем же внутренним адресатам.

Если при настройке параметров пользователя на закладке **Доп. операции** был установлен флажок **Автоматически вызывать функцию переслать РК**, то в процессе регистрации документа при сохранении РК пересылка РК запускается автоматически (открывается окно выбора значений из справочника **Подразделения** для выбора внутренних адресатов).

Если для данной группы документов в правилах заполнения РК задан список внутренних адресатов, которым РК должна пересылаться при записи, то в Журнале пересылки РК будут автоматически появляться записи о пересылке РК этим адресатам.

## 7.1. **Пересылка РК документа внутри организации**

- **Пересылка РК при работе с РК документа:**
	- 1. Откройте РК документа в режиме просмотра или редактирования.
	- 2. Выберите из меню **Действия** команду **Переслать РК** или щелкните кнопку <u>[ да</u> на панели инструментов окна (или нажмите клавишу **F9**).

Откроется окно выбора значений из иерархического справочника **Подразделения**.

3. Руководствуясь правилами, изложенными в разделе 3.2, выберите из справочника (или из стандартного списка) внутренних адресатов. Допускается выбор нескольких значений, соответствующих как листьям, так и вершинам справочника (должностным лицам и подразделениям соответственно).

В зависимости от того, какой режим пересылки РК установлен в параметрах пользователя (положение переключателя Пересылка на подзакладке Пересылка РК закладки Прочие), произойдет следующее:

• При режиме пересылки **Без диалога** – после пересылки запись РК будет помещена в папку **Поступившие** кабинета, владельцем которого является должностное лицо, указанное в качестве адресата. Если в качестве внутреннего адресата было выбрано подразделение, РК поступит в кабинет, владельцем которого является начальник данного подразделения. Если у адресата пересылки нет кабинета, РК направляется только в картотеку, к которой адресат приписан (или в родительскую

картотеку, если у данного подразделения нет своей картотеки).

- При режиме пересылки **С диалогом** в зависимости от наличия кабинета у адресата пересылки, происходит следующее:
	- Если у адресата пересылки нет кабинета, РК направится только в его картотеку, как при параметре **Без диалога**;
	- Если хотя бы у одного из выбранных адресатов пересылки есть кабинет, откроется диалоговое окно, показанное на [Рис.](#page-382-0) 7-1.

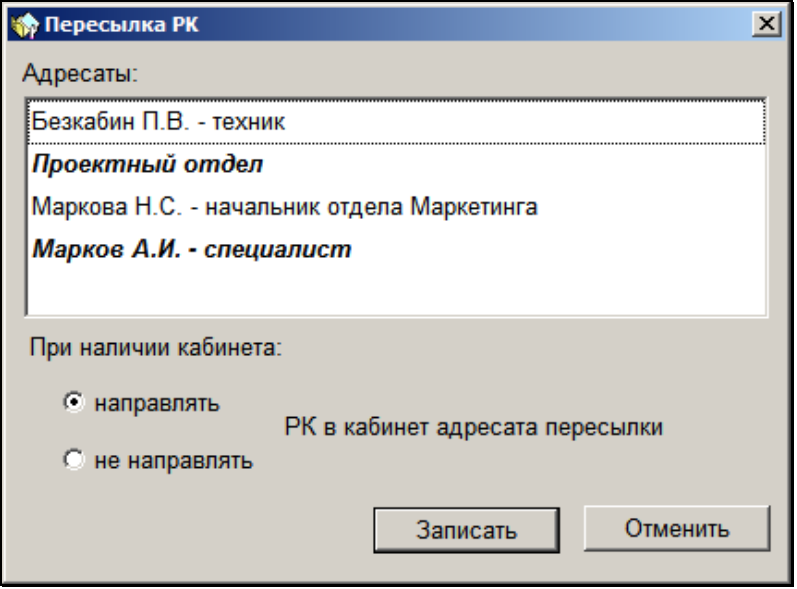

Рис. 7-1. Окно Пересылка РК

<span id="page-382-0"></span>В окне в поле **Адресаты** перечислены все выбранные адресаты пересылки. Наименования адресатов, имеющих кабинеты, выделены жирным шрифтом.

Установите переключатель «При наличии кабинета» в положение, указывающее, надо ли направлять РК в кабинеты адресатов, имеющих кабинеты. При выборе положения «не направлять», РК всем адресатам будет направлена только в их картотеки. При выборе положения «направлять», РК будет направлена адресатам, имеющим кабинеты, в их кабинеты, а не имеющим кабинетов – в их картотеки. Направление РК в кабинеты и картотеки производится по правилам, описанным выше для режима **Без диалога**.

### **Пересылка РК документа при работе со списком записей об РК:**

- 1. Откройте нужный список записей об РК документов.
- 2. Выделите строку РК, которую требуется переслать внутренним адресатам. Можно выделить несколько строк сразу.
- 3. В функции **Регистрация документов**, в списке записей о документах, выберите команды **Действия** → **Переслать РК**  или щелкните кнопку [23] на панели инструментов окна (или нажмите клавишу **F9**).

В функциях **Поиск** и **Кабинеты** используйте команды **Управление**, **Переслать РК** или нажмите клавишу **F9**.

Откроется окно выбора значений из иерархического справочника **Подразделения**.

4. Руководствуясь правилами, изложенными в разделе 3.2, выберите из справочника (или из стандартного списка) нужных внутренних адресатов.

Дальше, в зависимости от установленного режима пересылки, действия выполняются по правилам, описанным выше (см. выше «Пересылка РК при работе с РК документа» в настоящей главе).

**Внимание.** Если при формировании справочника **Группы документов** системный технолог для каких-либо групп задал список внутренних адресатов, которым при регистрации документов этих групп РК должна пересылаться *в обязательном порядке* (см. Руководство системного технолога, п. «Установка умолчательных значений реквизитов РК и РКПД» раздела «Особенности ведения обязательных справочников»), то при записи РК в БД системы пересылка РК этим лицам (подразделениям) будет выполнена автоматически.

Сведения о факте пересылки РК автоматически заносятся в журнал пересылки документа (см. раздел [7.2\)](#page-384-0).

Кроме того, если при настройке параметров пользователя на закладке **Прочие** – **Пересылка РК**, переключатель **Записывать в журнал передачи документа** установлен в положение **Да**, пересылка РК сопровождается автоматическим формированием записей в журнале передачи документа.

После пересылки запись РК будет помещена в папку **Поступившие** кабинета, владельцем которого является должностное лицо, указанное в качестве адресата. Если в качестве внутреннего адресата было выбрано подразделение, РК поступит в кабинет, владельцем которого является начальник данного подразделения.

## <span id="page-384-0"></span>7.2. **Журнал пересылки документа**

Журнал пересылки документа содержит записи о пересылке РК документа внутренним адресатам.

- **Открытие журнала пересылки документа:**
	- 1. Откройте РК документа в режиме просмотра или редактирования.
	- 2. Выберите из меню **Реквизиты** команду **Журнал пересылки документа** или нажмите сочетание клавиш **Ctrl** + **U**. Откроется окно, показанное на [Рис.](#page-385-0) 7-2.

| X Журнал пересылки: Вх.-9 от 19/02/2010 Входящие из вышестоящих организаций<br>$\vert x \vert$ |                                |             |          |  |  |  |  |  |
|------------------------------------------------------------------------------------------------|--------------------------------|-------------|----------|--|--|--|--|--|
| 观 Журнал пересылки (1 из 5)<br>×                                                               |                                |             |          |  |  |  |  |  |
|                                                                                                |                                |             |          |  |  |  |  |  |
| Кому переслано                                                                                 | Дата/время                     | Отправитель | Доп.инф. |  |  |  |  |  |
| Иорданов И.Г. - начальник отдел 19/02/2010 17:49 Акульшин М.В.                                 |                                |             |          |  |  |  |  |  |
| Отдел маркетинга                                                                               | 19/02/2010 17:51 Акульшин М.В. |             |          |  |  |  |  |  |
| Маркова Н.С. - начальник отдел.                                                                | 19/02/2010 20:18 Акульшин М.В. |             |          |  |  |  |  |  |
| Марков А.И. - специалист                                                                       | 19/02/2010 20:18 Акульшин М.В. |             |          |  |  |  |  |  |
| Проектный отдел                                                                                | 19/02/2010 20:18 Акульшин М.В. |             |          |  |  |  |  |  |
|                                                                                                |                                |             |          |  |  |  |  |  |
|                                                                                                |                                |             |          |  |  |  |  |  |
|                                                                                                |                                |             |          |  |  |  |  |  |
|                                                                                                |                                |             |          |  |  |  |  |  |
|                                                                                                |                                |             |          |  |  |  |  |  |
|                                                                                                |                                |             |          |  |  |  |  |  |
|                                                                                                |                                |             |          |  |  |  |  |  |
|                                                                                                |                                |             |          |  |  |  |  |  |
|                                                                                                |                                |             |          |  |  |  |  |  |
|                                                                                                |                                |             |          |  |  |  |  |  |
|                                                                                                |                                |             |          |  |  |  |  |  |
|                                                                                                |                                |             |          |  |  |  |  |  |
|                                                                                                |                                | Записать    | Отменить |  |  |  |  |  |
|                                                                                                |                                |             |          |  |  |  |  |  |

<span id="page-385-0"></span>Рис. 7-2. Окно журнала пересылки документа в режиме редактирования

Если в момент открытия журнала окно карточки находилось в режиме просмотра, журнал пересылки будет открыт в режиме просмотра (в нижней части окна будут находиться кнопки **Редактировать** и **Закрыть**), если окно РК находилось в режиме редактирования, журнал будет открыт в режиме редактирования (в нижней части окна будут находиться кнопки **ОК** и **Отмена**).

При щелчке на кнопке **Редактировать** журнал пересылки будет переведен в режим редактирования, кнопка **Редактировать**, при этом, будет заменена кнопкой **Записать**, а кнопка **Закрыть** – кнопкой **Отменить**.

Сведения о пересылке РК в журнале представлены в виде таблицы, в графах которой содержится следующая информация:

- **Кому переслано** название подразделения или ФИО и должность лица, которому переслана РК;
- **Дата/время** дата и время пересылки;
- **Отправитель** ФИО пользователя, выполнившего пересылку РК;
- **Доп**. **инфо** дополнительная информация. В записях адресатов, которым (при наличии кабинета) выполнялась пересылка без направления в кабинет в этой графе автоматически проставляется отметка «РК в кабинет не направлялась».

Заголовки граф таблицы одновременно являются кнопками сортировки. Щелчок на заголовке-кнопке приводит к сортировке записей таблицы в соответствии со значениями данной графы. При этом сортировка производится по алфавиту (от А до Я) для буквенных значений и в порядке возрастания для числовых. Повторный щелчок на заголовке меняет порядок сортировки на противоположный текущему.

3. Ознакомившись с информацией, закройте окно журнала, щелкнув кнопку **Отмена** (**Закрыть**).

# 7.3. **Отмена пересылки РК**

Если пересылка РК какому-либо внутреннему адресату была сделана ошибочно, ее можно отменить.

### **Отмена пересылки РК:**

- 1. Откройте журнал пересылки РК в режиме редактирования.
- 2. Выделите запись о пересылке, подлежащей отмене. Можно выделить несколько записей одновременно.
- 3. Шелкните кнопку  $\vert\boldsymbol{\Sigma}\vert$ на панели инструментов окна. Откроется окно запроса на подтверждение удаления.
- 4. Щелкните кнопку **Да**, чтобы удалить выбранные записи. Выделенные записи будут удалены из журнала пересылки РК.

Одновременно записи об ошибочно пересланной РК будут удалены из кабинетов получателей.

Отметим, что отмена пересылки не приводит к автоматическому удалению записей РК из кабинетов получателей. Эти записи нужно будет удалить вручную.

**Внимание.** Пользователь может отменить только ту пересылку РК, которую выполнил лично он. Системный технолог может удалить любую запись из журнала пересылки РК, отменив тем самым любую пересылку.

**Внимание.** Отметим, что невозможно удалить запись о пересылке, которая была сделана автоматически в соответствии с заданными для данной группы документов правилами заполнения реквизитов РК (значением параметра «При записи», заданным системным технологом).

1. Сохраните сделанные изменения, щелкнув на кнопке **Записать** (кнопке **ОК**). Окно журнала закроется, произойдет возврат к окну РК.

**Внимание**. Если в соответствии с настройкой параметров пользователя записи о пересылке РК автоматически заносились в журнал передачи документа (ЖПД), то при удалении данных о пересылке РК из журнала пересылки, сведения об этой пересылке НЕ удаляются из ЖПД. При необходимости, их можно удалить вручную (см. гл. «Журнал передачи документа» раздела «Движение бумажного документа внутри организации»).

# 8 . ДВИЖЕНИЕ ДОКУМЕНТА ВНУТРИ ОРГАНИЗАЦИИ

# 8.1. **Журнал передачи документа**

Журнал передачи документа (ЖПД) используется для регистрации движения бумажного документа.

Передача документов, сопровождающаяся внесением соответствующей записи в журнал передачи документа, может происходить при регистрации или редактировании РК, а также при вводе или редактировании резолюции.

Осуществлять такую передачу документов может только пользователь, обладающий в текущей картотеке правом **Переотметка документов**.

Пользователь, не имеющий данного права, может создавать и редактировать записи в журнале передачи документа только в функции **Регистрация** при работе со списком записей о зарегистрированных им документах.

Если для группы документов системный технолог в справочнике **Группы документов** задал по умолчанию списание в дело и/или установку отметки о передаче документа, то при создании РК этой группы документов в ЖПД будут по умолчанию автоматически внесены соответствующие записи. Правила, по которым вносятся эти записи, описаны в гл. «Общие правила регистрации документов» раздела «Регистрация документа» настоящего руководства.

Если при настройке параметров пользователя на закладке **Прочие** – **Пересылка РК**, переключатель **Добавлять адресатов пересылки в ЖПД** установлен в положение **Для всех документов**, записи в ЖПД о передаче документа формируются автоматически при пересылке РК внутренним адресатам (вне зависимости от того, имеет ли документ бумажный оригинал). Если данный переключатель установлен в положение **Только для документов с «бумажным» оригиналом**, то данное действие выполняется только для

документов с бумажным оригиналом (в РК которых в поле реквизита **Экз. №** указан номер бумажного оригинала).

При отметке передачи документа различаются виды документа – *оригинал* или *копия*. Если в поле **Экз.№** основного раздела РК установлено значение больше 1, оригиналы считаются нумерованными. Копии могут быть как нумерованными, так и ненумерованными, в зависимости от параметра, установленного технологом системы для группы документов, к которой относится передаваемый документ. Если в поле **Экз.№** основного раздела РК значение отсутствует, значит документ не имеет бумажного оригинала, передаче подлежат только копии или электронные экземпляры.

На основании данных журнала формируются и печатаются реестры, подтверждающие передачу и прием документов между подразделениями или должностными лицами.

### <span id="page-389-0"></span>**8.1.1. Как открыть журнал передачи документа**

Журнал передачи документов можно открыть:

• При работе с РК документа (см. раздел «Работа с РК документа» настоящего руководства).

Находясь в окне РК, щелкните кнопку **Журнал передачи**  или выберите из меню **Реквизиты** команду **Журнал передачи документа** (или нажмите сочетание клавиш **Ctrl** + **J**).

Если в момент открытия ЖПД окно РК находилось в режиме просмотра, журнал передачи будет открыт в режиме просмотра (в нижней части окна будут находиться кнопки **Редактировать** и **Закрыть**). Для перехода в режим редактирования журнала, щелкните на кнопке **Редактировать**.

Если окно РК находилось в режиме редактирования, журнал будет открыт в режиме редактирования (в нижней части окна будут находиться кнопки **ОК** и **Отмена**).

• При редактировании поручения (см. раздел «Работа с поручениями»).

Щелкните кнопку  $\boxtimes$  на панели инструментов окна поручения, или нажмите сочетание клавиш **Ctrl** + **J**. Окно журнала передачи документа будет открыто в режиме редактирования.

• В функции **Регистрация документов**, при работе со списком записей о документах, зарегистрированных в текущий день (см. гл. «Список документов, зарегистрированных пользователем» раздела «Регистрация документа»).

Чтобы открыть ЖПД, выделите в списке строку нужной РК и выберите команды **Реквизиты** → **Журнал передачи документа** или нажмите сочетание клавиш **Ctrl** + **J**.

• В функции **Поиск** при работе со списком записей о документах, отобранных в результате поиска (см. гл. «Работа с найденными документами» раздела «Поиск документов и личные папки пользователей»), и списками записей об РК, хранящихся в личных папках пользователя (см. гл. «Личные папки пользователя» раздела «Поиск документов и личные папки пользователей»).

Выделите в списке строку нужной РК и используйте команды **Управление**, **Реквизиты**, **Журнал передачи документа** или нажмите сочетание клавиш **Ctrl** + **J**.

• В функции **Кабинеты**, при работе со списком записей об РК документов, находящихся в папках кабинетов № 1 – 6 (см. раздел «Кабинеты»).

Выделите в списке строку нужной РК и выберите команды **Управление**, **Реквизиты**, **Журнал передачи документа**  или нажмите сочетание клавиш **Ctrl** + **J**.

При работе со списками записей об РК журнал передачи документа открывается в режиме просмотра (окно самой РК, при этом, не открывается). Помимо кнопок **Редактировать** и **Закрыть** в нижней части окна журнала будет находиться кнопка **Открыть РК**, при щелчке на которой открывается окно РК в режиме просмотра.

Чтобы перейти к редактированию записей журнала, щелкните на кнопке **Редактировать**, расположенной в нижней части окна.

**Внимание.** Окно журнала передачи документа открывается автоматически при выполнении пересылки РК внутренним адресатам, если в настройках пользователя на подзакладке **Пересылка РК** (закладка **Прочие**) в секции **Передавать** установлен переключатель передавать **Вручную** (см. гл. «Установка параметров группы «Пересылка РК»» раздела «Настройка параметров пользователя»).

### **8.1.2. Интерфейс журнала передачи документа**

Н[а Рис.](#page-391-0) 8-1 показано окно журнала передачи документа в режиме редактирования.

|                                                                                                    | Журнал передачи Вх.-5 от 26/08/2013 (Все записи)     |                |                             |               |            | $\mathbf{x}$ |  |  |
|----------------------------------------------------------------------------------------------------|------------------------------------------------------|----------------|-----------------------------|---------------|------------|--------------|--|--|
| $\overline{\bullet}$ (3 из 3)<br>$\bigoplus \limits_{{\bf{D}} \in \mathcal{A}} \bigoplus \limits_{{\bf{D}} \in \mathcal{A}} \bigoplus \limits_{{\bf{D}} \in \mathcal{A}} \bigoplus \limits_{{\bf{D}} \in \mathcal{A}} \bigoplus \limits_{{\bf{D}} \in \mathcal{A}} \bigoplus \limits_{{\bf{D}} \in \mathcal{A}} \bigoplus \limits_{{\bf{D}} \in \mathcal{A}} \bigoplus \limits_{{\bf{D}} \in \mathcal{A}} \bigoplus \limits_{{\bf{D}} \in \mathcal{A}} \bigoplus \limits_{{\bf{D}} \in \mathcal{A}} \bigoplus \limits_{{\bf$<br>X Журнал передачи: Все записи<br>'n |                                                      |                |                             |               |            |              |  |  |
|                                                                                                    | Держатель                                            | N <sub>2</sub> | Дата/время                  | Экз.          | Примечание |              |  |  |
|                                                                                                    | Листьев В.Е. - главный специалист                    |                |                             | Эл. экз.      |            |              |  |  |
| ۰Ē                                                                                                    | Иорданов И.П. - начальник Отдела план                | $\overline{1}$ | 26/08/2013 19:11 Ориг. № 1  |               |            |              |  |  |
| சி                                                                                                    | Краснов И.А. - начальник Отдела планиј 1/1           |                | 26/08/2013 19:11 Kon. № 1/1 |               |            |              |  |  |
|                                                                                                    |                                                      |                |                             |               |            |              |  |  |
|                                                                                                    |                                                      |                |                             |               |            |              |  |  |
|                                                                                                    |                                                      |                |                             |               |            |              |  |  |
|                                                                                                    |                                                      |                |                             |               |            |              |  |  |
|                                                                                                    |                                                      |                |                             |               |            |              |  |  |
|                                                                                                    |                                                      |                |                             |               |            |              |  |  |
|                                                                                                    |                                                      |                |                             |               |            |              |  |  |
|                                                                                                    |                                                      |                |                             |               |            |              |  |  |
|                                                                                                    |                                                      |                |                             |               |            |              |  |  |
| $\blacksquare$                                                                                                    |                                                      |                |                             |               |            |              |  |  |
|                                                                                                    | Передан: 00/00/0000 в 00:00                          |                |                             | 골<br>$N2$ : 0 |            |              |  |  |
|                                                                                                    |                                                      |                |                             |               |            |              |  |  |
|                                                                                                    | Подразделение: Листьев В.Е. - главный специалист (1) |                | Дело:                       |               |            | $6$          |  |  |
|                                                                                                    | Примечание:                                          |                |                             |               |            |              |  |  |
|                                                                                                    |                                                      |                |                             |               |            |              |  |  |
|                                                                                                    |                                                      |                |                             | Записать      | Отменить   |              |  |  |
|                                                                                                    |                                                      |                |                             |               |            |              |  |  |

<span id="page-391-0"></span>Рис. 8-1. Окно журнала передачи документа в режиме редактирования

Если окно журнала открыто в режиме просмотра, в нижней части окна будут находиться кнопки **Редактировать** и **Закрыть**. При щелчке на кнопке **Редактировать** журнал передачи документа будет переведен в режим редактирования, кнопка **Редактировать**, при этом, будет заменена кнопкой **Записать**, а кнопка **Закрыть** – кнопкой **Отменить**.

При открытии журнала передачи документа в режиме редактирования (например, при открытии журнала из окна РК, находящейся на редактировании) в нижней части окна будут находиться кнопки **ОК** и **Отмена**.

Сведения о передачи документа представлены в виде таблицы, в графах которой содержится следующая информация:

- Признак оригинала или копии переданного экземпляра документа ( **195** и • – оригинал, • <mark>195</mark> и • <sub>– копия);</sub>
- **Держатель документа** должностное лицо или подразделение, которым передан документ;
- **№** номер экземпляра. Графа формируется только для документа, принадлежащего группе, для которой указан признак нумерации копий (см. руководство технолога), а также при указании в поле **№** основного раздела РК нескольких экземпляров документа;
- **Дата/время** дата и время передачи документа;
- **Экз**. вид экземпляра документа (оригинал, копия, электронный экземпляр);
- **Примечание** текст комментария.

Ячейки таблицы заполняются автоматически при вводе значений в поля, расположенные в нижней части окна журнала. Чтобы ознакомиться с полной информацией о передаче документа должностному лицу (подразделению) или о списании документа в дело выделите нужную строку в таблице. При этом в нижней части окна отобразится набор полей, соответствующий выделенной строке.

Если дело, в которое списан документ, было затем передано в архив, то при выделении в журнале передачи записи об этом деле, в нижней части окна рядом с полем **Примечание** появляется дополнительное поле **Передано в архив** (см[. Рис.](#page-393-0)  [8-2](#page-393-0)). Данное поле носит информационный характер и недоступно для редактирования.

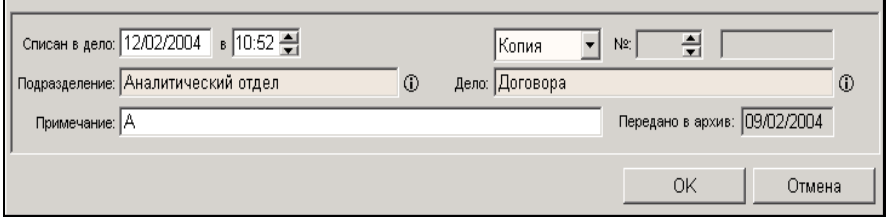

<span id="page-393-0"></span>Рис. 8-2. Часть окна ЖПД с информацией о списании документа в дело, переданного в архив

При необходимости, можно просмотреть более подробную информацию о подразделении, в которое передан документ, а в случае списания документа в дело – о деле, в которое списан

документ. Для этого щелкните на кнопке  $\Box$ , расположенной справа от соответствующего поля (см. [Рис.](#page-393-0) 8-2). Откроется окно, содержащее полную информацию о выбранном объекте.

Заголовки граф **№**, **Держатель документа** и **Дата/время** одновременно являются кнопками сортировки. Щелчок на заголовке-кнопке приводит к сортировке записей таблицы в соответствии со значениями данной графы. При этом сортировка производится по алфавиту (от А до Я) для буквенных значений и в порядке возрастания для числовых.

По умолчанию список владельцев оригиналов/копий и кандидатов сортируется по графе **Дата/время**. Первыми в списке будут указаны кандидаты (в их записях отсутствует дата и время передачи документа).

На панели инструментов окна журнала находятся следующие кнопки:

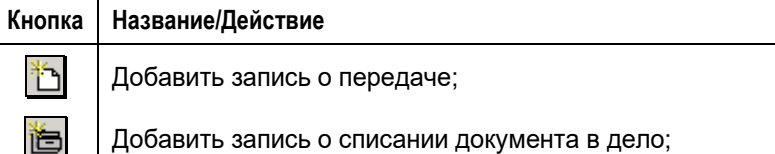

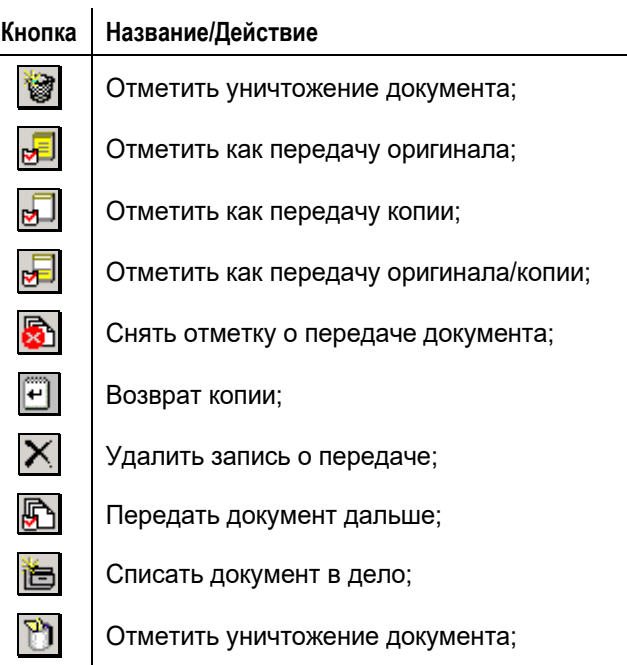

В правом углу панели инструментов находится поле фильтра (**Журнал передачи**), с помощью которого можно отбирать для показа в журнале только те записи, которые соответствуют определенному условию:

- **Все записи** показывать все записи о передаче текущей РК;
- **Владельцы** показывать только записи, соответствующие держателям документа (тем, у кого копии и оригиналы документа находятся в текущий момент времени). Такие

записи отмечены красными галочками: <sup>В</sup>

- **Записи тек. картотеки** показывать только записи о передаче документа в текущей картотеке;
- **Записи тек. кабинета** показывать только записи о передаче документа в текущем кабинете;

• **Ваши записи** – показывать записи о передаче документа в текущей картотеке, сформированные только данным пользователем.

Справа от поля фильтра в скобках указывается количество записей, находящихся в текущем (отфильтрованном) списке, и общее количество записей, содержащихся в журнале передачи документа (например, «3 из 5»).

### **8.1.3. Отметка о передаче документа**

Если в РК документа поле реквизита **Экз. №** имеет значение, то считается, что документ имеет бумажный оригинал. Если поле **Экз. №** пусто, то считается, что у документа нет бумажного оригинала. В ЖПД такой РК нельзя внести запись о передаче бумажного оригинала.

### **Отметка передачи бумажного документа:**

1. Откройте окно журнала передачи документа в режиме редактирования (см. п. [8.1.1\)](#page-389-0).

Если при формировании справочника **Группы документов**  для документов текущей группы был задан список должностных лиц и подразделений, которым рекомендуется передавать документ, они будут по умолчанию записаны в ЖПД при регистрации документа этой группы. При этом порядок распределения копий и оригиналов между ними будет соответствовать порядку, заданному технологом в справочнике **Группы документов**.

**Замечание.** Если у документа нет бумажного оригинала (в РК поле **Экз. №** пусто), то порядок распределения копий и оригиналов будет автоматически соответственно скорректирован.

Если требуется, значения, установленные по умолчанию, можно отредактировать.
2. Сформируйте список должностных лиц или подразделений, которым передается документ. Для этого щелкните кнопку

на панели инструментов.

Откроется окно выбора значений из справочника **Подразделения**. Выберите подразделения или должностных лиц, которым передается документ или его копии. Отметка о передаче оригинала(ов)/копии(й) отразится в ЖПД в соответствии с установленными параметрами пользователя, осуществляющего передачу документа (см. гл. «Установка параметров группы «Пересылка РК»» раздела «Настройка параметров пользователя»).

**Замечание.** Если у документа нет бумажного оригинала (в РК поле **Экз. №** пусто), то порядок распределения копий и оригиналов будет автоматически соответственно скорректирован.

Если окно журнала было открыто из режима редактирования поручения (пункта или резолюции), в списке выбранных значений окна справочника, по умолчанию, будут находиться имена автора резолюции, контролера и исполнителей поручения.

- 3. Если требуется, измените дату и время передачи документа. По умолчанию устанавливается текущее значение.
- 4. Сохраните введенные данные, щелкнув на кнопке **ОК**  (**Записать**).

При формировании справочника **Группы документов**  системный технолог может для какой-либо группы установить список должностных лиц и подразделений, которым документ, относящийся к данной группе, требуется передавать *в обязательном порядке* (см. Руководство системного технолога). Если пользователь в процессе регистрации документа этой группы по каким-либо причинам не указал данные значения в ЖПД, то при записи РК в БД системы обязательные значения, заданные технологом, автоматически будут добавлены к списку должностных лиц и подразделений, который создал

пользователь. При этом порядок распределения копий и оригиналов между ними будет соответствовать порядку, заданному технологом для данной группы документов.

**Замечание.** Если у документа нет бумажного оригинала (в РК поле **Экз. №** пусто), то порядок распределения копий и оригиналов будет автоматически соответственно скорректирован.

**Внимание**. В данном разделе используется понятие «Нумеруемые копии». Копии будут иметь нумерацию в группах документов, при создании которых системным технологом был установлен параметр «Нумерация копий». Номер копии записывается в виде дроби, у которой в числителе стоит номер оригинала (единственный или первый из указанных в поле **Экз. №** основного раздела РК, а в знаменателе – номер копии (например, **1/1**). В качестве номера копии допустимы не только числа, но и слова (например, **1/выписка**). Если в РК номер бумажного оригинала не указан (поле **Экз. №** пустое), то номер оригинала должен быть равным нулю.

**Внимание.** Кандидатами в данном разделе будут именоваться должностные лица или подразделения, внесенные в журнал передачи документов, и не имеющие отметки о передачи им оригинала или копии документа.

**Внимание.** При просмотре или редактировании журнала передачи документов список владельцев оригиналов/копий и кандидатов сортируется по графе **Дата/время**. Первыми в списке будут указаны кандидаты (отсутствует дата и время передачи документа). При необходимости, список можно отсортировать по другим колонкам таблицы.

## **8.1.4. Отметка о списании документа в дело**

**Замечание**.Для списания документов в дело в интерфейсе ЖПД, пользователь должен иметь в текущей картотеке право «Переотметка документов».

### **Проставление отметки о списании документа в дело:**

- 1. Откройте окно журнала передачи документа в режиме редактирования (см. п[. 8.1.1\)](#page-389-0).
- 2. Если требуется сделать отметку о списании в дело определенного оригинала или копии, выделите требуемую запись и шелкните кнопку **вой** на панели инструментов окна журнала. Откроется окно справочника **Номенклатура дел**.
- 3. Если же поиск соответствующей записи в журнале займет много времени, то независимо от того, какая запись выделена – оригинал или копия документа, нажмите кнопку

. Откроется окно справочника **Номенклатура дел**.

**Замечание.** В окне справочника пользователю доступны для выбора только дела, принадлежащие подразделениям, в картотеках которых пользователь имеет право «Списание документов в дело».

4. Выберите открытое дело (списать документ в закрытое дело нельзя), в которое требуется списать документ.

**Замечание.** Тип дела должен соответствовать типу списываемого экземпляра документа. В дела, предназначенные для электронных документов, можно списать только электронные экземпляры документов (это может быть электронный экземпляр электронного документа или электронный экземпляр бумажного документа). В дела, не имеющие признак «Для эл. документов», можно списать только бумажные экземпляры документов (это может быть оригинал

или копия бумажного документа или бумажная копия электронного документа). В окне справочника заголовки дел, предназначенных для электронных документов, отмечены значком $\omega$ 

Щелкните кнопку **Выбрать**.

В ЖПД появится запись о списании документа. При этом:

- если при списании документа в дело использовалась кнопка  $\mathbb{E}$ , это будет запись о списании в дело определенного оригинала/копии;
- если же использовалась кнопка  $\boxed{ \Box \ }$  запись о списании в дело первого оригинала документа.
- 5. При использовании кнопки **В** в нижней части окна журнала, в полях **Списан в дело… в…** отредактируйте дату и время списания документа в дело (по умолчанию устанавливаются текущие дата и время), а также укажите оригинал или копия документа, были списаны в дело.

Если оригиналов несколько, укажите номер экземпляра в поле **№** (если указан несуществующий номер оригинала, будет выдано предупреждающее сообщение).

Если копии пронумерованы, укажите номер копии, списываемой в дело.

- 6. Если в настройках пользователя на подзакладке **Прочие** → **Адресаты док-та** установлен флажок **Заполнять информацию о томах**, в нижней части окна ЖПД при списании документа в дело появляются дополнительные поля (см. [Рис.](#page-400-0) 8-3), позволяющие определить расположение документа в деле:
	- **Том №** номер тома дела, в который подшит документ (если введенный номер стал красного цвета – значит, тома с таким номером еще не существует);
	- **Стр. №** номер страницы; определяет местоположение документа внутри тома;
	- **Листов** количество листов документа.

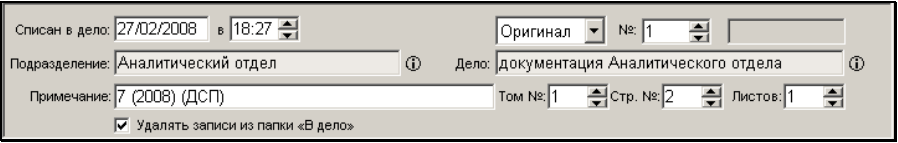

<span id="page-400-0"></span>Рис. 8-3. Часть окна ЖПД с информацией о списании документа в дело

**Замечание.** У электронных экземпляров документов информация о томах отсутствует.

- 7. Если требуется, введите в поле **Примечание** текст комментария. По умолчанию в этом поле устанавливается индекс, год и гриф дела, в которое был списан документ.
- 8. Установите флажок **Удалять записи из папки «В дело»**, если необходимо, чтобы запись о данном документе была удалена из папки **В дело**.
- 9. Если отметка о списании документа в дело сделана ошибочно, удалите ее. Для этого выделите строку

ошибочной записи и щелкните кнопку  $\lfloor \mathbf{x} \rfloor$ на панели инструментов окна.

10. Завершив ввод данных, щелкните на кнопке **Записать** (**ОК**), чтобы сохранить введенную информацию.

В случае если списываемая РК является контрольной или имеет контрольные поручения (при 2-м правиле контрольности), на экран будут выведены соответствующие предупреждения.

Если списанный в дело документ вновь будет использован для работы, система выведет диалоговое окно с предупреждением и в зависимости от ответа либо продолжит передачу документа, либо прервет ее.

Возможности системы позволяют выполнять групповое списание документов в дело. Методика группового списания документов описана в п. [8.1.7](#page-406-0).

## **8.1.5. Отметка об уничтожении документа**

### **Отметка уничтожения документа:**

- 1. Откройте окно журнала передачи документа в режиме редактирования (см. [8.1.1\)](#page-389-0).
- 2. Если требуется сделать отметку об уничтожении определенного оригинала или копии, выделите строку

нужной записи и шелкните кнопку **на панели** инструментов. Откроется окно выбора одного значения из справочника **Подразделения**.

3. Если поиск требуемой записи займет много времени, то независимо от того, какая запись выделена – оригинал или

копия документа, нажмите кнопку  $\Box$  Откроется окно выбора значения из справочника **Подразделения**.

4. Выберите подразделение, в котором производится уничтожение документа.

В ЖПД появится запись об уничтожении документа. При этом:

- если при уничтожении документа использовалась кнопка , это будет запись об уничтожении определенного оригинала/копии;
- если же при уничтожении документа использовалась кнопка  $\Box$  – запись об уничтожении первого оригинала документа.
- 5. При использовании кнопки <u>, З.</u> если оригиналы нумерованы, введите номер уничтожаемого экземпляра в поле **№** (если указан несуществующий номер оригинала, будет выдано предупреждающее сообщение). Если копии пронумерованы, то укажите номер уничтожаемой копии.

При необходимости в поле **Уничтожен** отредактируйте дату и время уничтожения документа (по умолчанию устанавливаются текущие дата и время).

- 6. Если требуется, в поле **Примечание** введите текст комментария.
- 7. Если отметка об уничтожении документа сделана ошибочно, удалите ее. Для этого выделите строку

ошибочной записи и щелкните на кнопке расположенной на панели инструментов окна.

8. Завершив ввод данных, щелкните на кнопке **Записать** (**ОК**), чтобы сохранить введенную информацию.

**Замечание.** Если делается отметка об уничтожении оригинала/нумерованной копии документа, то дата уничтожения не должна быть более ранней, чем дата передачи. Попытка ввести более раннюю дату вызовет появление предупреждающего сообщения.

## **8.1.6. Редактирование журнала передачи документов**

- **Редактирование журнала передачи документа:**
	- 1. Откройте окно журнала передачи документа в режиме редактирования (см. п[. 8.1.1\)](#page-389-0).
	- 2. Чтобы изменить параметры передачи документа (оригинал на копию и наоборот), выделите одну или несколько записей:
		- Если бумажный оригинал представлен в единственном экземпляре и копии не нумерованы:
			- Для одновременной отметки передачи оригинала и копий выделите требуемые записи и щелкните на кнопке (клавиши **Shift** + **F3**), во всех выделенных строках списка будут проставлены текущие дата и время, и у первого должностного лица появится значок **Оригинал**, у всех остальных **Копии**.
			- Для отметки передачи оригинала выделите

требуемую запись и нажмите кнопку **Ш**, либо нажмите клавишу **F3**

- Для отметки передачи копии выделите одну или несколько записей и нажмите кнопку **В.** Либо нажмите клавиши **Ctrl** + **F3** соответственно;
- Если бумажных оригиналов несколько, а копии не нумерованы:
	- для одновременной отметки передачи оригиналов и копий выделите требуемые записи и щелкните на кнопке  $\mathbb{E}$  (клавиши **Shift** + **F3**), во всех выделенных строках списках будут проставлены текущие дата и время. У первых должностных лиц по списку будут проставлены номера оригиналов по порядку, у всех остальных – копии.
	- Для отметки передачи одного или нескольких оригиналов документа выделите одну или несколько

записей и нажмите кнопку (клавиша **F3**), и в выделенных строках по порядку будут проставлены номера оригиналов. Для того чтобы изменить номер оригинала, выделите требуемую запись, и в поле **№** внизу окна укажите требуемый номер оригинала документа.

- Для отметки передачи копии выделите одну или несколько записей и нажмите кнопку **Ш** (клавиши **Ctrl** + **F3**);
- Если бумажный оригинал один, а копии нумерованы:
	- для одновременной отметки передачи оригинала и копий выделите требуемые записи и щелкните на кнопке (клавиши **Shift** + **F3)**, во всех выделенных строках списка одновременно будут проставлены текущие дата и время. У первого должностного лица по списку появится значок оригинала, у всех остальных – копии (например **1/1, 1/2** и т.д.).
	- Для отметки передачи оригинала выделите требуемую запись и нажмите кнопку **ВЕ** (клавиша **F3)**.
- Для отметки передачи копии выделите одну или несколько записей и нажмите кнопку **[20]** (клавиши **Ctrl** + **F3**). Для того, чтобы изменить номер передаваемой копии, выделите требуемую запись, и в поле **№** копии внизу окна укажите требуемый номер копии документа;
- Если бумажных оригиналов более одного и копии нумерованы:
	- для одновременной отметки передачи оригиналов и копий выделите требуемые записи и щелкните на кнопке <u>ю- I</u>, и во всех выделенных строках списках одновременно будут проставлены текущие дата и время. У первых должностных лиц по списку будут проставлены номера оригиналов по порядку, у всех остальных – копии (в виде дроби).
	- Для отметки передачи одного или нескольких оригиналов документа выделите одну или несколько

записей и нажмите кнопку (клавиша **F3**), и в выделенных строках по порядку будут проставлены номера оригиналов. Для того, чтобы изменить номер оригинала, выделите требуемую запись, и в поле **№** внизу окна укажите требуемый номер оригинала документа.

- Для отметки передачи копии выделите одну или несколько записей и нажмите кнопку **[2]** (клавиши **Ctrl** + **F3**). Для того, чтобы изменить номер передаваемой копии, выделите требуемую запись, и в поле **№** копии внизу окна укажите требуемые номера оригинала и копии документа.
- 3. Для отмены передачи оригинала или копии какому-либо должностному лицу, выделите требуемую запись и щелкните на кнопке
- 4. Чтобы добавить должностное лицо или подразделение к списку получателей оригинала или копии документа,

щелкните кнопку или нажмите клавишу **F2** и в открывшемся окне выбора значений из справочника **Подразделения** выберите нужных должностных лиц.

5. Чтобы передать бумажный оригинал или копию другому должностному лицу или в другое подразделение, выделите

требуемую запись и нажмите кнопку [21]. Откроется справочник **Подразделения** для выбора должностного лица или подразделения. Выберите требуемое значение и нажмите кнопку **Выбрать**. Выбранное должностное лицо или подразделение появится в списке владельцев документа

и у него появится соответствующий значок **ВП** или В строке должностного лица или подразделения, от которого передавался оригинал или копия документа, значок изменится на  $\overline{\mathbb{B}}$  или  $\overline{\mathbb{C}}$  (см. [Рис.](#page-391-0) 8-1).

6. Для отметки **Возврата копии**, выделите требуемую запись и нажмите кнопку <u>. 3. В выд</u>еленной строке значок изменится на  $\square$ . При повторном нажатии на кнопку

восстановится первоначальный вид значка. Кнопка работает только для ненумерованных копий.

- 7. Если необходимо, отредактируйте в каких-либо записях дату и время передачи, предварительно щелкнув на требуемой строке и изменив требуемые значения в полях, относящихся к данной строке внизу окна.
- 8. Если необходимо, введите с клавиатуры в графу **Примечание** текст примечания.
- 9. Если требуется удалить какую-либо запись из журнала, выделите ее и щелкните на кнопке .
- 10. Завершите редактирование журнала передачи документа, щелкнув на кнопке **Записать** (**ОК**), чтобы записать внесенные данные.

## <span id="page-406-0"></span>**8.1.7. Групповое списание документов в дело**

**Внимание**. Списывать документы в дело может только пользователь, обладающий в текущей картотеке правом **Списание документов в дело**.

Групповое списание документов в дело можно осуществлять:

- В функции **Поиск** при работе со списком записей о документах, отобранных в результате поиска (см. гл. «Работа с найденными документами» раздела «Поиск документов и личные папки пользователей»), и списками записей об РК, находящимися в личных папках пользователя (см. гл. «Личные папки пользователя» раздела «Поиск документов и личные папки пользователей»);
- В функции **Кабинеты**, при работе со списком записей об РК документов, хранящихся в папках кабинетов № 1 – 2 и 4 - 6 (см. раздел «Кабинеты»);
- В функции **Опись дел** (см. раздел «Опись дел»).

#### **Списание документов в дело:**

- 1. В списке записей о документах (см. выше) выделите строки документов, подлежащих списанию в одно дело.
- 2. Выберите из меню **Управление** или из контекстного меню команду **Списать в дело**. Откроется окно, показанное на [Рис.](#page-407-0) 8-4.

Если в настройках пользователя на подзакладке **Прочие** → **Адресаты док-та** установлен флажок **Заполнять информацию о томах**, то в окне будут отображены поля **Том №**, **Стр.**, в таблице будет присутствовать графа **Листов**, а на панели инструментов – кнопки перемещения записей об РК по списку.

Окно имеет собственную панель инструментов, на которой находятся следующие кнопки:

**Кнопка Название/Действие** მ Отметить как передачу оригинала;

 $\boldsymbol{\times}$ 

Отметить как передачу копии;

Удалить запись о передаче;

**Переместить запись об РК вверх по списку**

**Переместить запись об РК вниз по списку**

В рабочей области окна (см. [Рис.](#page-407-0) 8-4) располагается список выбранных записей о документах.

Красным цветом в списке выделяются записи об РК, оригинал или нумерованная копия которых уже списаны в дело в любой картотеке.

Если в системе используется второе правило контрольности, то в списке записей о документах будет отображаться дополнительный столбец **КР**, в котором

маркером • отмечаются РК, имеющие хотя бы одно контрольное поручение.

| <b>ФА Списание в дело</b>           |      |                                       |             | $\vert x \vert$          |  |  |  |
|-------------------------------------|------|---------------------------------------|-------------|--------------------------|--|--|--|
| Jコス1↓                               |      |                                       |             |                          |  |  |  |
| Дело №: 7 "Запросы"                 |      |                                       |             |                          |  |  |  |
| дата: 13/10/2010 в 17:44 — Том №: 1 |      | Стр. $1$<br>싂                         |             |                          |  |  |  |
| Удалять записи из папки             |      |                                       |             |                          |  |  |  |
| П «Поступившие»                     |      | П «На исполнении»<br>П «В дело»       |             |                          |  |  |  |
| PK Nº                               | Дата | Краткое содержание                    | Вид         | Листов                   |  |  |  |
| $ $ <i>Mcx.-1</i>                   |      | 13/10/2010 Запрос на поставку техники | Оригинал №1 | $\overline{\mathbf{r}}$  |  |  |  |
| $Bx.-3$<br>B                        |      | 07/10/2010 Проект договора            | Оригинал №1 | $\overline{\phantom{a}}$ |  |  |  |
|                                     |      |                                       |             |                          |  |  |  |
|                                     |      |                                       |             |                          |  |  |  |
|                                     |      |                                       |             |                          |  |  |  |
|                                     |      |                                       |             |                          |  |  |  |
|                                     |      |                                       |             |                          |  |  |  |
|                                     |      |                                       |             |                          |  |  |  |
|                                     |      |                                       |             |                          |  |  |  |
|                                     |      |                                       |             |                          |  |  |  |
|                                     |      |                                       |             |                          |  |  |  |
|                                     |      |                                       |             |                          |  |  |  |
|                                     |      |                                       |             |                          |  |  |  |
|                                     |      |                                       |             |                          |  |  |  |
|                                     |      |                                       |             |                          |  |  |  |
|                                     |      |                                       | Записать    | Отменить                 |  |  |  |
|                                     |      |                                       |             |                          |  |  |  |

<span id="page-407-0"></span>Рис. 8-4. Окно **Списание в дело**

- 3. В поле **Дело №** установите реквизиты дела, в которое должны быть списаны указанные документы. Нужное значение выбирается из справочника **Номенклатура дел**. Документы можно списать только в открытое дело.
- 4. В полях **Том №** и **Стр.** укажите номер тома и номер страницы. Эти значения определяют расположение в деле первого в списке документа. Расположение второго документа будет автоматически определено с учетом местоположения первого документа и количества листов в нем (поле **Листов**); расположение третьего документа – с учетом расположения второго документа и количества листов в нем и т.д.

Красным цветом выделяются еще не существующие номера томов.

**Замечание.** Данные поля присутствуют в окне только если в настройках пользователя на подзакладке **Прочие** → **Адресаты док-та** установлен флажок **Заполнять информацию о томах**.

5. Чтобы расположить документы в нужном порядке –

воспользуйтесь кнопками

6. В графе **Вид** для каждого документа укажите оригинал или копия этого документа списываются в дело. По умолчанию в каждой строке установлено значение «Оригинал № 1».

Если для какого-либо документа требуется ввести другое значение, щелкните на кнопке  $\blacktriangledown$ , расположенной в строке этого документа, и выберите из раскрывшегося списка нужное значение.

Если все документы, находящиеся в списке, должны быть

отмечены как оригиналы, щелкните на кнопке **២** расположенной на панели инструментов окна, если как

копии – на кнопке I<sup>в</sup>

7. В графе **Листов** для каждого документа укажите количество содержащихся в нем листов. По умолчанию устанавливается количество листов, указанное в поле **Состав** РК документа.

**Замечание.** Данная графа присутствует в окне только если в настройках пользователя на подзакладке **Прочие** → **Адресаты док-та** установлен флажок **Заполнять информацию о томах**.

8. Если какой-либо документ ошибочно был занесен в список, удалите его (можно удалить несколько документов одновременно). Для этого выделите строку этого документа

(документов) и щелкните на кнопке  $|\mathsf{X}|$ 

На экран будет выведен запрос на подтверждение удаления. Щелкните кнопку **Да**.

- 9. При необходимости отредактируйте значения полей **Дата** и **в** (по умолчанию, в этих полях устанавливаются текущие дата и время).
- 10. Если требуется, чтобы записи об РК документов, списанных в дело, автоматически удалялись из папок **Поступившие**, **На исполнении** или **В дело** текущего кабинета, установите соответствующие флажки в секции **Удалять записи из папки**. Флажки могут быть неактивны, если у пользователя нет доступа к каким-либо папкам.
- 11. Завершив формирование списка документов, щелкните на кнопке **Записать**, расположенной в нижней части окна.

Окно **Списание в дело** закроется, произойдет возврат к исходному списку документов.

В журнале передачи списанных документов автоматически появится запись о списании в дело.

12. Если какие-либо из находящихся в списке РК (см[. Рис.](#page-407-0) 8-4) имеют неисполненные неконтрольные поручения с исполнителями, являющимися владельцами данного кабинета, система отбирает те из них, для которых у текущего пользователя есть право на исполнение поручений за должностное лицо – исполнителя, и предлагает ввести для них отчеты (см. [Рис.](#page-410-0) 8-5):

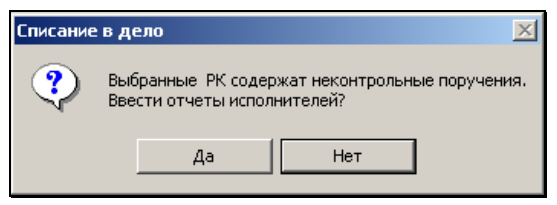

Рис. 8-5. Системное сообщение

<span id="page-410-0"></span>При отрицательном ответе отчеты не вводятся и записи из папок **Поступившие** и **На исполнении** не удаляются.

При положительном ответе открывается окно ввода отчета (см. [Рис.](#page-410-1) 8-6), заполнив которое, щелкните кнопку **ОК**. Отчеты будут введены ко всем выбранным поручениям и соответствующие записи будут удалены из папок.

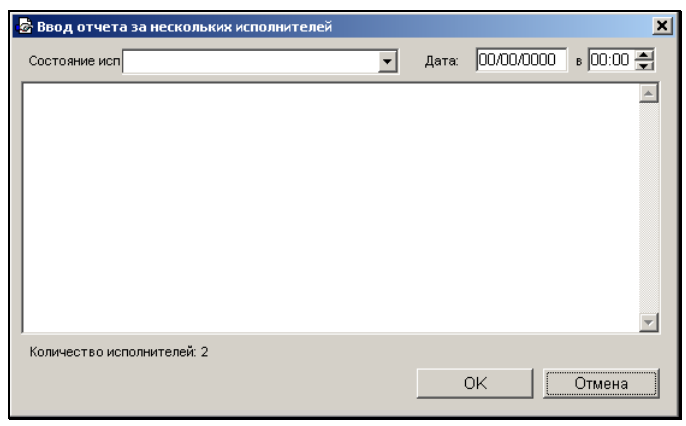

Рис. 8-6. Окно ввода отчета

### <span id="page-410-1"></span>**8.1.8. Списание в дело связанных документов**

**Замечание**.Для списания документов в дело, пользователь должен обладать соответствующими правами.

В системе «Дело» есть возможность одновременного списания в дело нескольких документов, связанных с одним документом.

Списание связанных документов выполняется из окна РК документа, с которым они связаны.

#### **Списание связанных документов в дело:**

- 1. Откройте РК документа, который вы хотите списать в дело вместе со связанными документами (или хотите списать только связанные документы).
- 2. Выберите из меню **Действия** команду **Списать в дело связанные РК** (в РК, не имеющих связанных документов, эта команда не доступна). После вызова данной команды системой выполняется проверка на соответствие связанных РК следующим условиям списания в дело:
	- связанные РК должны принадлежать текущей картотеке;
	- связанные РК должны быть доступны пользователю по грифу и группе документов;
	- кроме того, если на связанных РК установлен тип доступа «РК персонифицированного доступа», то помимо наличия доступа к РК необходимо, чтобы пользователь был регистратором связанных РК, или чтобы пользователь имел абсолютное право «Чтение РК персонифицированного доступа» за хотя-бы одно должностное лицо, являющееся фигурантом этих РК или их поручений.

Если среди связанных РК есть РК, не удовлетворяющие перечисленным условиям, появится системное сообщение об этом (пример сообщения см. н[а Рис.](#page-411-0) 8-7).

<span id="page-411-0"></span>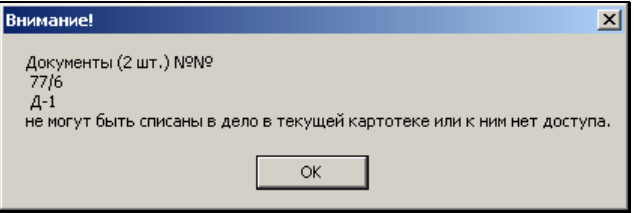

Рис. 8-7. Системное сообщение

- 3. Щелкните кнопку **ОК**. В зависимости от того, имеются ли среди связанных РК удовлетворяющие вышеуказанным условиям, результат будет различным:
	- Если все связанные РК не удовлетворяют условиям списания, команда списания в дело не будет выполнена.
	- Если хотя бы одна связанная РК удовлетворяет условиям списания, откроется окно, показанное на [Рис.](#page-412-0) 8-8.

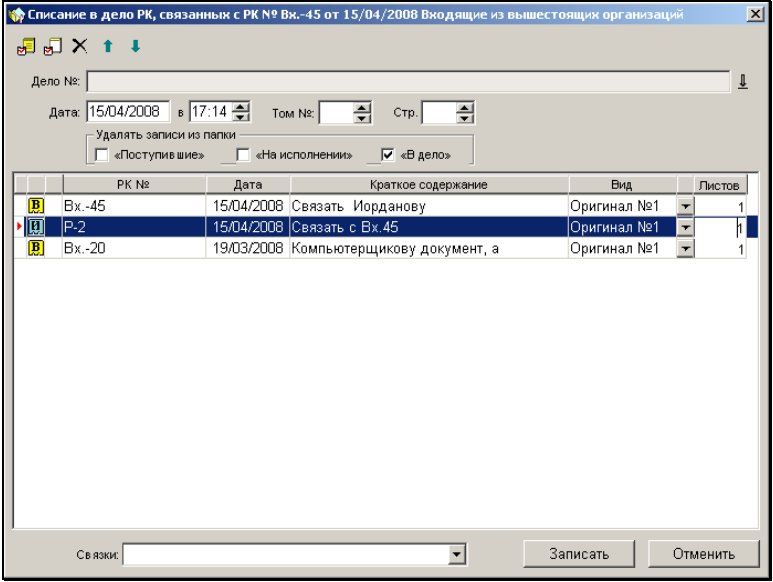

Рис. 8-8. Окно списания связанных РК

<span id="page-412-0"></span>Данное окно аналогично окну **Списание в дело** (см. [Рис.](#page-407-0)  [8-4](#page-407-0)). Внешний вид этого окна и правила работы в нем описаны в п. [«Групповое списание документов в дело»](#page-406-0).

В окне представлен список записей об РК, списываемых в дело. Первой в списке стоит запись о текущей РК, ниже – записи об РК, связанных с текущей РК. В список не попадают записи о связанных РК, не удовлетворяющих условиям списания в дело (см. выше) и записи о связанных РКПД.

4. Отредактируйте перечень списываемых документов, установите в полях нужные параметры списания и выполните списание связанных документов в дело по технологии, описанной в п. [«Групповое списание документов](#page-406-0)  [в дело»](#page-406-0).

В журнале передачи списанных документов автоматически появится запись о списании в дело.

# 8.2. **Реестр передачи документа внутри организации**

В системе предусмотрена процедура составления и печати реестров передачи документов на основании записей журнала передачи документов. Данная процедура может выполняться:

- при работе с функцией **Регистрация документов**. В этом случае формируется реестр передачи документов по подразделениям, т. е. для каждого подразделения формируется отдельный список документов, предназначенных к передаче под роспись;
- при работе с папками кабинетов (функция **Кабинеты**) или со списком записей о документах, отобранных в результате поиска (функция **Поиск**).

Если в папке (в списке) не выделена ни одна запись о документе, реестр передачи формируется по подразделениям.

Если в папке (в списке) выделена запись о документе (группа записей), реестр формируется по выделенным документам, т. е. список реестра представляет собой перечень документов, записи о которых выделенны в папке с указанием для каждого из них перечня подразделений (должностных лиц), которым он передается;

• при просмотре РК документа. В этом случае реестр формируется по текущему документу и представляет собой перечень должностных лиц (подразделений), которым передается данный документ.

Параметры печати реестра устанавливаются при настройке параметров пользователя на закладке **Прочие – Реестр передачи документов** (см. гл. «Установка параметров группы «Реестр передачи документов»» раздела «Настройка параметров пользователя»).

Если при настройке параметров реестра был установлен флажок **Показывать окно изменения параметров реестра**, пользователь имеет возможность перед печатью реестра изменить ранее установленные параметры. При этом измененные параметры при последующей работе в режиме формирования реестров будут использоваться как параметры по умолчанию.

### **8.2.1. Печать реестров по подразделениям**

При формировании нескольких реестров передачи документов в каждый из них войдет список документов, подлежащих передаче в определенное подразделение.

### **Формирование реестра передачи документов по подразделениям:**

- 1. Откройте один из списков записей об РК:
	- список записей об РК документов, зарегистрированных в текущий день (функция **Регистрация документов**);
	- список записей об РК, находящихся в одной из первых пяти папок кабинета (функция **Кабинеты**);
	- список записей об РК документов, отобранных в результате поиска (функция **Поиск**).
- 2. Снимите выделение со всех строк списка. Для этого выберите команды **Управление**, **Снять отметку** или щелкните кнопку **водим** на панели инструментов.
- 3. Выберите команды **Файл**, **Печать реестра** (в функции **Регистрация документов**) или команды **Печать**, **Печать реестра** (в функциях **Кабинеты** и **Поиск**).

Если при настройке параметров реестра (см. гл. «Установка параметров группы «Реестр передачи документов»» раздела «Настройка параметров пользователя») был установлен флажок **Показывать окно изменения параметров реестра** откроется окно редактирования установленных по умолчанию параметров (см. [Рис.](#page-415-0) 8-9).

Если данный флажок установлен не был, реестр сформируется в соответствии с последней установкой параметров.

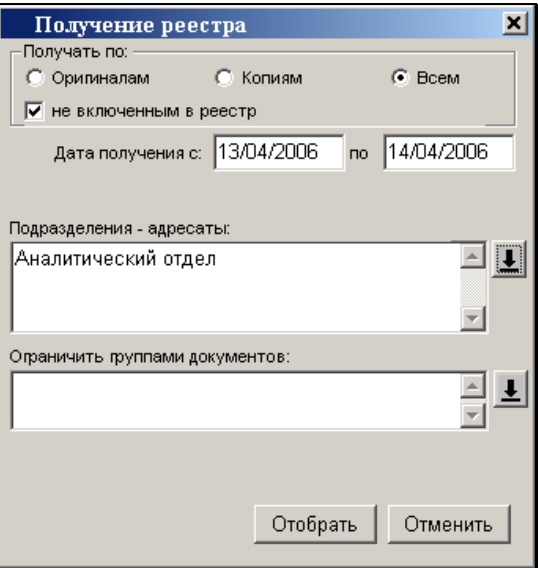

Рис. 8-9. Окно **Получение реестра**

- <span id="page-415-0"></span>4. Если требуется, измените значения установленных по умолчанию параметров.
- 5. В обязательном для заполнения поле **Подразделения– адресаты** сформируйте список подразделений (должностных лиц), по которым будет формироваться реестр, выбрав требуемые значения из справочника **Подразделения** или из стандартного списка. Если поле не будет заполнено, то сформируется один реестр для всех адресатов.

6. Щелкните кнопку **Отобрать**. Откроется окно предварительного просмотра сформированного реестра (см. [Рис.](#page-416-0) 8-10).

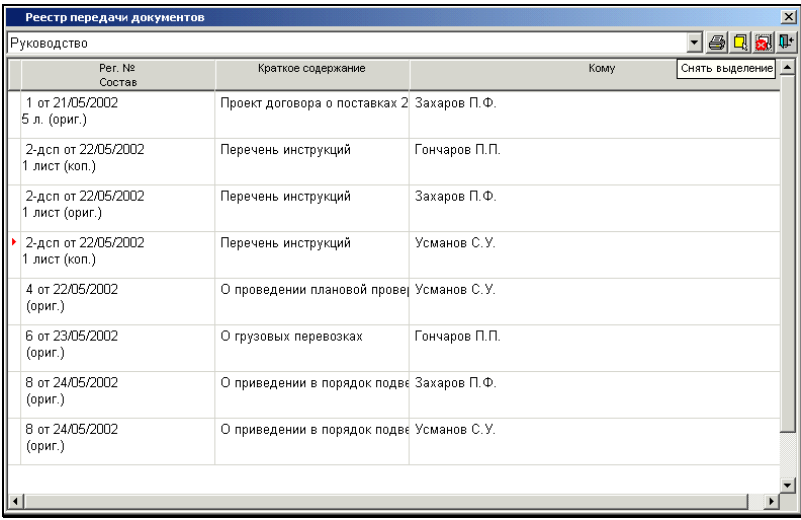

Рис. 8-10. Окно просмотра реестра передачи документа

<span id="page-416-0"></span>Реестр будет сформирован по отношению к подразделению (должностному лицу), стоящему в списке адресатов первым.

- 7. Чтобы перейти к просмотру реестра для другого подразделения, щелкните на кнопке, примыкающей к правой границе поля с именем подразделения, и выберите в открывшемся списке требуемое подразделение.
- 8. Если при настройке параметров реестра был установлен флажок **Давать возможность выбора записей для реестра**, существует возможность скорректировать реестр.

Для этого отмените выделение, щелкнув на кнопке L **Отменить выделение** на панели инструментов, после чего выделите те строки списка, которые должны попасть в реестр.

9. Для печати текущего реестра щелкните кнопку  $\Box$  на панели инструментов. После того как реестр будет

отправлен на печать, появится запрос о получении реестра (см. [Рис.](#page-417-0) 8-11).

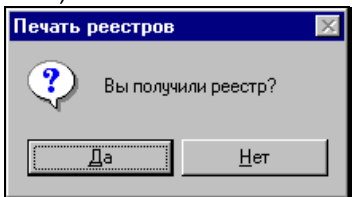

Рис. 8-11. Окно для подтверждения получения реестра

<span id="page-417-0"></span>При щелчке на кнопке **Да**, все вошедшие в напечатанный реестр документы в дальнейшем не будут включаться в реестры, если в параметрах настройки пользователя выставлен флаг **Не включенным в реестр**. В Журнале передачи документов у должностных лиц, по которым был распечатан реестр, в колонке, расположенной слева от колонки «Примечание» будет выставлен значок «Р».

При щелчке на кнопке **Нет** документы будут включаться в последующие реестры.

10. Для завершения работы (или чтобы отказаться от печати реестра) щелкните кнопку на панели инструментов.

### **8.2.2. Печать реестров по документам**

Достаточно часто какой-либо документ рассылается во все подразделения организации (например, приказ директора). При этом может возникнуть необходимость немедленной передачи документа в подразделения. Если сформировать реестры передачи способом, изложенным в предыдущем разделе, для каждого подразделения организации будет сформирован отдельный реестр, содержащий одну-две записи.

Если требуется сформировать единый реестр передачи документа, выполните действия, описанные ниже.

### **Формирование единого реестра по одному документу:**

- 1. Найдите и выделите требуемый документ в одном из списков записей об РК:
	- в списке записей об РК документов, зарегистрированных в текущий день (функция **Регистрация документов**);
	- в списке записей об РК, находящихся в одной из первых пяти папок кабинета (функция **Кабинеты**);
	- в списке записей об РК документов, отобранных в результате поиска (функция **Поиск**).
- 2. Выполните действия, описанные в предыдущем разделе.

**Внимание.** В отличие от предыдущего случая, задание списка подразделений (должностных лиц) в окне **Получение реестра** (см. [Рис.](#page-415-0) 8-9) является необязательным. При незаполненном поле **Подразделения-адресаты** реестр формируется с учетом передачи документа во все подразделения. Данное поле можно очистить, установив в нем курсор и нажав клавишу **Del**.

### **Формирование единого реестра по нескольким документам:**

- 1. Откройте один из списков записей об РК:
	- список записей об РК документов, зарегистрированных в текущий день (функция **Регистрация документов**);
	- список записей об РК, находящихся в одной из первых пяти папок кабинета (функция **Кабинеты**);
	- список записей об РК документов, отобранных в результате поиска (функция **Поиск**).
- 2. Выделите все документы в списке. Для этого выберите в меню **Правка** команду **Отметить все** или щелкните кнопку на панели инструментов.

3. Выполните действия, описанные в предыдущем разделе. При этом задание списка подразделений в окне **Получение реестра** необязательно.

# 8.3. **Журнал ознакомления должностных лиц с документом**

**Внимание**. Отметку об ознакомлении должностных лиц с документом может делать только пользователь, обладающий правом **Отметка ознакомления** в текущей картотеке.

Журнал ознакомления должностных лиц с документом можно открыть как при работе с РК документа в режиме регистрации или редактирования (см. раздел «Работа с РК документа»), так и при работе со следующими списками:

- в функции **Регистрация документов**, при работе со списком записей о документах, зарегистрированных в текущий день (см. «Список документов, зарегистрированных пользователем» раздела «Регистрация документа»);
- в функции **Кабинеты**, при работе со списком записей об РК документов, находящихся в папках кабинетов № 1 – 6 (см. раздел «Кабинеты»);
- в функции **Поиск**, при работе со списком записей о документах, отобранных в результате поиска (см. гл. «Работа с найденными документами» раздела «Поиск документов и личные папки пользователей»), и при работе со списками записей об РК документов, хранящихся в личных папках пользователя (см. гл. «Личные папки пользователя» раздела «Поиск документов и личные папки пользователей»).

### **8.3.1. Интерфейс журнала ознакомления с документом**

Н[а Рис.](#page-420-0) 8-12 показано окно журнала ознакомления с документом в режиме редактирования.

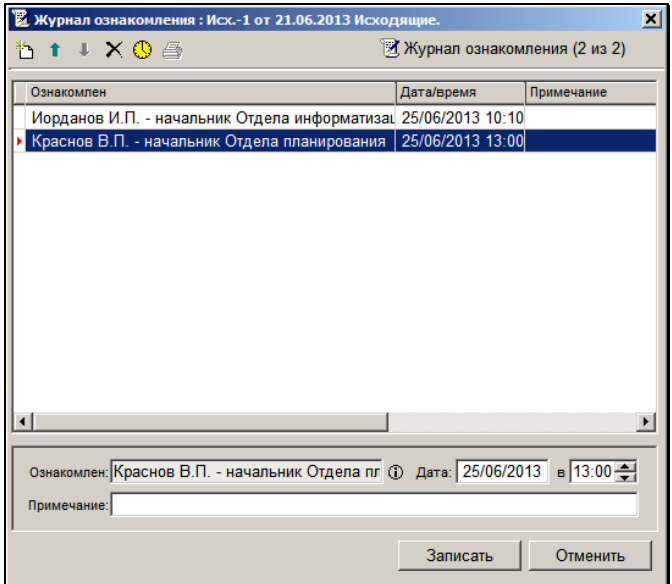

<span id="page-420-0"></span>Рис. 8-12. Окно журнала ознакомления с документом в режиме редактирования

При открытии журнала ознакомления в режиме редактирования (например, при открытии журнала из окна РК, находящейся на редактировании) в нижней части окна будут располагаться кнопки **Записать** и **Отменить**.

Если окно журнала открыто в режиме просмотра, в нижней части окна будут находиться кнопки **Редактировать** и **Закрыть**.

При щелчке на кнопке **Редактировать** журнал ознакомления с документом будет переведен в режим редактирования, кнопка **Редактировать**, при этом, будет заменена кнопкой **Записать**, а кнопка **Закрыть** – кнопкой **Отменить**.

При открытии журнала ознакомления с документом из какоголибо списка записей об РК в нижней части его окна будет находиться кнопка **Открыть РК**. При щелчке на этой кнопке открывается РК документа в режиме просмотра.

Панель инструментов окна журнала содержит следующие кнопки:

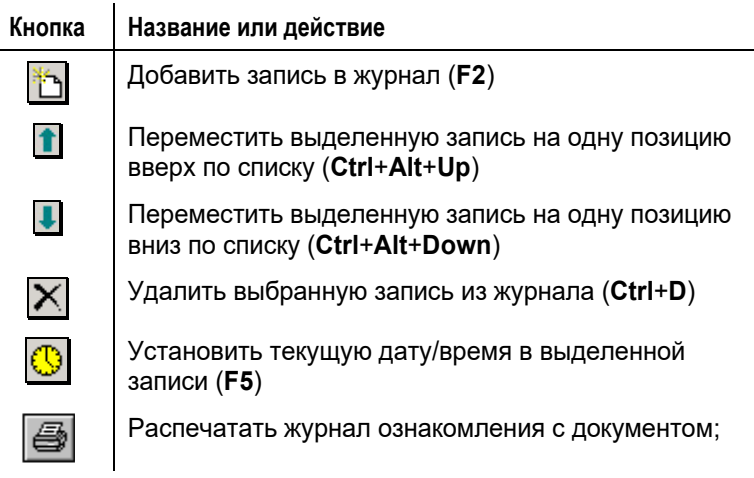

Сведения о факте ознакомления должностных лиц с документом представлены в виде таблицы, в графах которой находится следующая информация:

- **Ознакомлен** ФИО и должность лица, ознакомившегося с документом;
- **Дата/время** дата и время ознакомления;
- **Примечание** текст комментария.

При выделении в таблице той или иной записи в нижней части окна открывается набор полей, в которые можно вводить дополнительную информацию, относящуюся к выделенной записи (дату и время ознакомления с документом, текст комментария).

Чтобы просмотреть подробную информацию о каком-либо должностном лице, ознакомившемся с документом, выделите в таблице строку, соответствующую его ФИО, и щелкните на

кнопке , расположенной справа от поля **Ознакомлен**.

## **8.3.2. Заполнение журнала ознакомления с документом**

- **Отметка ознакомления должностных лиц с документом при работе с РК документа:**
	- 1. Откройте РК документа в режиме просмотра или редактирования.

Выберите из меню **Реквизиты** команду **Журнал ознакомления с документом** или нажмите сочетание клавиш **Ctrl** + **Shift** + **J**. Откроется окно журнала.

Если в момент открытия журнала окно РК находилось в режиме просмотра, журнал ознакомления с документом будет открыт в режиме просмотра (в нижней части окна будут находиться кнопки **Редактировать** и **Закрыть**), если окно РК находилось в режиме редактирования, журнал будет открыт в режиме редактирования (в нижней части окна будут находиться кнопки **ОК** и **Отмена**).

- <span id="page-422-0"></span>2. Если журнал был открыт в режиме просмотра, переведите его в режим редактирования, щелкнув кнопку **Редактировать**.
- 3. Чтобы добавить в журнал записи об ознакомлении с

текущим документом, щелкните кнопку  $\Box$  на панели инструментов. Откроется окно выбора значений из справочника **Подразделения**.

4. Руководствуясь правилами, изложенными в разделе 3.2, выберите из справочника (или из стандартного списка) нужных должностных лиц. Допускается выбор нескольких значений, соответствующих листьям справочника.

В журнале сформируются записи об ознакомлении с документом. Количество полученных записей будет соответствовать количеству выбранных должностных лиц. Все строки таблицы, при этом, будут выделены.

5. Щелкните кнопку **[W]** на панели инструментов. Откроется окно, показанное н[а Рис.](#page-423-0) 8-13.

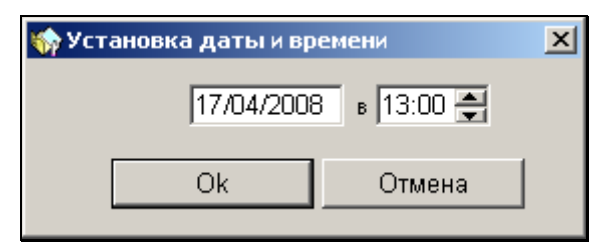

Рис. 8-13. Окно **Установка даты и времени**

<span id="page-423-0"></span>По умолчанию в этом окне будут установлены текущие дата и время. Отредактируйте, если требуется, значения даты и времени и щелкните на кнопке **ОК** (кнопка **Отмена** служит для отказа от простановки даты и времени). Окно закроется, произойдет возврат к окну **Журнал ознакомления**. Во всех выделенных записях будут проставлены выбранные дата и время.

6. При необходимости, отредактируйте в записях информацию о дате и времени ознакомления с документом и введите текст комментария.

Для этого выделите в таблице нужную запись и введите необходимые данные в поля, расположенные в нижней части окна.

- 7. При необходимости, с помощью кнопок **1**, Расположите записи журнала в другом порядке.
- 8. Если требуется удалить какую-либо запись из журнала,

выделите ее строку в таблице и щелкните на кнопке

<span id="page-423-1"></span>9. Завершив ввод данных об ознакомлении с документом, сохраните введенную информацию, щелкнув кнопку **Записать** (**ОК**).

Если требуется закрыть журнал без сохранения введенных данных, нажмите клавишу **Esc**.

Окно журнала закроется, произойдет возврат к окну РК.

### **Отметка ознакомления должностных лиц с документом при работе со списком записей об РК:**

- 1. Откройте нужный список записей об РК.
- 2. Выделите строку РК документа, журнал ознакомления с которым требуется заполнить.
- 3. В функции **Регистрация документов**, в списке записей о документах, зарегистрированных в текущий день, выберите команды **Реквизиты**, **Журнал ознакомления с документом** или нажмите сочетание клавиш **Ctrl** + **Shift** + **J**.

В функциях **Поиск** и **Кабинеты** используйте команды **Управление**, **Реквизиты**, **Журнал ознакомления с документом** или нажмите сочетание клавиш **Ctrl** + **Shift** + **J**.

Откроется окно журнала в режиме просмотра.

4. Выполните действия, описанные выше в пп. [2](#page-422-0) - [9.](#page-423-1)

### **8.3.3. Печать журнала ознакомления с документом**

### **Вывод на печать данных журнала ознакомления с документом:**

- 1. Откройте журнал ознакомления с документом в режиме просмотра.
- 2. Выделите записи, которые должны быть включены в печатную форму;
- 3. ⊔Щелкните кнопку <mark>⊜</mark> на панели инструментов окна журнала.

Будет сформирован файл формата MS Word, содержащий данные выбранных записей журнала ознакомления с документом.

4. Распечатайте полученный документ, используя средства MS Word, после чего закройте это приложение.

## 8.4. **Сводный журнал движения документа**

Сводный журнал движения документа содержит полный перечень записей о движении документа (как бумажных, так и электронных экземпляров) между внутренними и внешними участниками документооборота.

Чтобы открыть Сводный журнал движения документа, откройте РК документа в режиме просмотра и выберите в меню **Реквизиты** команду **Сводный журнал** (или нажмите сочетание клавиш Shift+Ctrl+U). Откроется окно Сводного журнала движения документа (см[. Рис.](#page-425-0) 8-14).

| • Сводный журнал движения документа - Internet Explorer |                                  |                             |                         |                                                                                                    | I   |
|---------------------------------------------------------|----------------------------------|-----------------------------|-------------------------|----------------------------------------------------------------------------------------------------|-----|
|                                                         |                                  |                             |                         | 2 http://wed/BS153//BoxReports/Summary/SummaryJournal.aspx?wapitoken=3B380776F15842F2881BB573ADFAA48B8CAB_ID=40579768CARD_ID=0.2E24( Q ▼ 4+ | 合余额 |
| <b>О Сводный журнал движени</b> Х                       |                                  |                             |                         |                                                                                                    |     |
| Правка Вид<br>Избранное<br>Сервис<br>Файл               | Справка                          |                             |                         |                                                                                                    |     |
| Сводный журнал движения документа № Вх.-4 от 11.09.2015 |                                  |                             |                         |                                                                                                    |     |
| <b>Е Фильтр: Все записи</b>                             |                                  |                             |                         |                                                                                                    |     |
| <b>Правила регистрации</b>                              |                                  | Исполнитель поручения       |                         | <b>V</b> Списки доступа к файлам РК                                                                                                    |     |
| <b>Пересылка РК</b>                                     |                                  | <b>И Адресат внутренний</b> |                         | <b>Передача документа</b>                                                                                                    |     |
| <b>И Автор резолюции</b>                                |                                  | ● Адресат-организация       |                         | <b>П</b> Списание документа                                                                                                    |     |
| <b>V</b> Контролер поручения                            |                                  | <b>V</b> Адресат-гражданин  |                         | <b>V</b> Уничтожение документа                                                                                                    |     |
| <b>Komy</b>                                             | Основание<br>Правила регистрации | <b>A</b> Дата<br>11.09.2015 | Экз.<br>Эл. экз.        | Примечание<br>Картотека регистрации                                                                                                    |     |
| Главное управление<br>начальник Главного управления     | Правила регистрации              | 21:49<br>11.09.2015         | Эл. экз.                | Кабинет регистрации                                                                                                    |     |
|                                                         |                                  | 21:49                       |                         |                                                                                                    |     |
| Центральная картотека                                   | Правила регистрации              | 11.09.2015<br>21:49         | Эл. экз.                | Доп. картотека регистрации                                                                                                    |     |
| Захаров П.Ф. - Генеральный директор Автор резолюции     |                                  | 11.09.2015<br>21:49         | Эл. экз.                | Флаг рассылки Автору не взведен                                                                                                    |     |
| Иорданов И.П. - начальник Главного<br>управления        | Исполнитель поручения            | 11.09.2015<br>21:49         | <b>Bn. aks.</b>         | Флаг рассылки взведен, Флаг Рассылать исполнителю в кабинет<br>автора не взведен                                                            |     |
| Планово-экономическое управление                        | Отправка внутреннему<br>Адресату | 14.09.2015<br>14:00         | <b>Копия: 1/1</b>       |                                                                                                    |     |
| Планово-экономическое управление                        | Передача документа               | 14.09.2015<br>14:00         | Оригинал: Владелец<br>٠ |                                                                                                    |     |
| Сохранить настройки                                     |                                  |                             |                         | Закрыть                                                                                                    |     |

Рис. 8-14 – Окно Сводного журнала движения документа

<span id="page-425-0"></span>Окно Сводного журнала движения документа содержит следующие элементы:

- Заголовок журнала содержит информацию о регистрационном номере и дате регистрации документа;
- Секция фильтра служит для фильтрации записей журнала;
- Таблица записей журнала содержит перечень записей о движении документа;
- Нижняя панель инструментов содержит кнопки **Сохранить настройки** (служит для сохранения установленных настроек отображения журнала) и **Закрыть** (служит для закрытия кона журнала).

Записи Сводного журнала движения документа содержат информацию о фактах движения документа (указывается получатель документа, основание движения документа, дата движения, передаваемый экземпляр, примечание).

Над перечнем записей можно выполнить следующие действия:

- **Сортировка перечня.** Заголовки всех граф перечня являются кнопками сортировки. Щелчок на заголовке-кнопке приводит к сортировке перечня по значениям данной графы, повторный щелчок меняет порядок сортировки на противоположный. По умолчанию перечень отсортирован по дате записей.
- **Фильтрация перечня.** Перечень можно отфильтровать, отобрав для отображения только записи с определенным значением графы «Основание». По умолчанию в перечне отображены все записи. Разверните секцию фильтра (сворачивание/разворачивание секции фильтра выполняется с помощью щелчка на кнопке  $\Box$   $\Box$ расположенной в заголовке секции). Отметьте в секции флажками те значения графы «Основание», записи с которыми должны быть отражены, снимите флажки со значений, записи с которыми должны быть скрыты. Для групповой установки/снятия флажков можно использовать кнопки **Отметить все**/**Снять отметки**. Применение фильтра происходит сразу при каждом изменении конфигурации флажков. Информация о том, что применен фильтр, или, наоборот, отображены все записи, указывается в заголовке секции фильтра.
- **Сохранить настройки отображения перечня.** Текущее представление записей перечня (фильтр и сортировку) можно сохранить для использования по умолчанию при последующих открытиях Сводного журнала движения документа текущим пользователем. Для этого щелкните кнопку **Сохранить настройки**, расположенную у нижней

границы окна. Отметим, что невозможно будет сохранить настройку, если в секции фильтра не установлен хотя-бы один флажок.

Для закрытия окна Сводного журнала движения документа щелкните в нем кнопку **Закрыть**.

# 9 **KAFUHETH**

## 9.1. **Функция «Кабинеты»**

Функция **Кабинеты** используется для работы с документами, требующими исполнения, а также для работы с проектами документов.

В терминах системы кабинет – это совокупность папок, в которые поступают записи о документах, поручениях и проектах документов, направляемых для работы должностным лицам, приписанным к данному кабинету (или направляемых в подразделение, руководитель которого приписан к кабинету).

Все приписанные к кабинету должностные лица называются *владельцами* кабинета. Должностное лицо может быть владельцем *только одного кабинета*.

Доступ к тому или иному кабинету и отдельным папкам этого кабинета предоставляется пользователю при назначении картотечных прав пользователя (см. «Руководство технолога», раздел «Модуль пользователи»). Если пользователь имеет полномочия для работы с каким-либо кабинетом, ему обязательно должна быть доступна хотя бы одна папка этого кабинета.

При установке пользователю доступа к кабинету указывается, следует ли в нем учитывать ограничение доступа по грифам и группам документов. Если не задано ограничение доступа по грифам и группам документов, то в доступном кабинете пользователю будут доступны все РК, даже недоступные ему по грифам и группам документов. Следует отметить, что если РК доступна пользователю в одном кабинете, то она будет доступна ему и в других доступных кабинетах.

#### **Пример:**

• Пользователь имеет доступ к кабинету А (без учета ограничения доступа) и кабинету Б (с учетом ограничения доступа по грифам и группам документов;

- РК недоступна пользователю по грифу и группе документов;
- РК находится и в кабинете А, и в кабинете Б.

В этом случает РК будет доступна пользователю и в кабинете А, и в кабинете Б.

В функции **Кабинеты** записи об РК исполняемых документов распределены по папкам:

- 1. Поступившие
- 2. На исполнении
- 3. На контроле
- 4. У руководства
- 5. На рассмотрении
- 6. В дело

Для работы с проектами документов используются папки:

- 1. Управление проектами
- 2. На визировании
- 3. На подписи

**Внимание**. Приведенная выше нумерация папок используется в изображениях кнопок панели инструментов, предназначенных для перехода к работе с документами той или иной папки.

При исполнении документов действия пользователя можно разделить на два этапа:

• поиск документа в «своем» кабинете, что сводится к просмотру РК, записи о которых хранятся в какой-либо папке кабинета;

• внесение изменений в РК, связанных с очередным этапом исполнения документа (ввод текста поручений, отчетов исполнителей поручений и т. п.).

При работе с проектами документов пользователь, если он наделен соответствующими правами, может регистрировать проекты документов, согласовывать и утверждать проекты, а также регистрировать готовые документы, созданные на основе проектов.

**Внимание**. В папках кабинетов находятся не сами РК (РКПД), а только лишь записи о них. Сами РК (РКПД) хранятся в БД системы «ДЕЛО». Поэтому удаление записи об РК (РКПД) из папки кабинета не приводит к удалению самой РК (РКПД) из БД системы, а приводит к удалению только данной записи из текущей папки.

**Замечание**. Следует отметить, что папки кабинетов предназначены для записей об РК (РКПД), находящихся в оперативной работе. Рекомендуется своевременно удалять из папок кабинетов записи об отработанных РК (РКПД), т.к. увеличение количества записей в данных папках может привести к понижению быстродействия системы.

# 9.2. **Запуск функции «Кабинеты»**

### **Запуск функции «Кабинеты»:**

- 1. Запустите систему «ДЕЛО». Откроется начальное окно системы (см[. Рис. 9](#page-431-0)-1).
- 2. Если вы имеете право работать в нескольких картотеках, установите в поле **Картотека** название нужной картотеки.

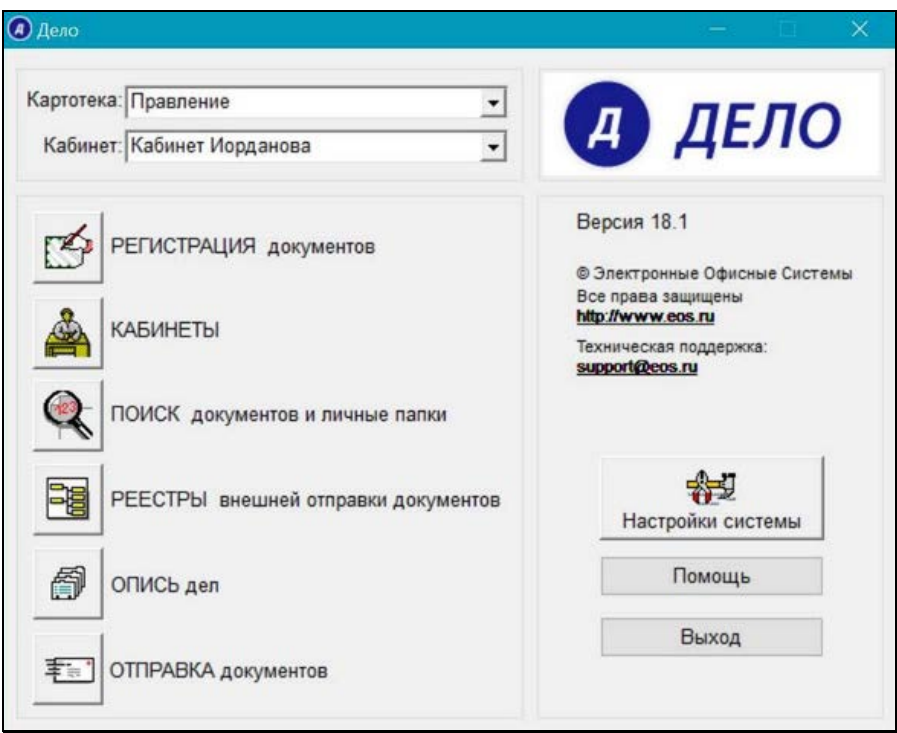

Рис. 9-1. Начальное окно системы «ДЕЛО»

- <span id="page-431-0"></span>3. Если в выбранной картотеке вы имеете право работать в нескольких кабинетах, установите в поле **Кабинет** название нужного кабинета.
- 4. Щелкните кнопку **Кабинеты**. Откроется главное окно функции. Если пользователь имеет доступ к папке **Поступившие**, в качестве рабочего окна будет открыто окно этой папки (см. [Рис. 9](#page-432-0)-2).

# 9.3. **Интерфейс функции «Кабинеты»**

При запуске функции **Кабинеты** открывается главное окно функции, содержащее строку меню, панель инструментов и поле
с наименованием текущего кабинета (см[. Рис.](#page-432-0) 9-2). В рабочей области главного окна функции располагается окно одной из папок кабинета. Если папка **Поступившие** доступна пользователю, по умолчанию, именно она открывается при запуске функции.

**Замечание.** Если в параметрах пользователя установлено ограничение количества отображаемых записей для папок кабинетов, и количество записей в открываемой папке превышает это ограничение, то появится окно сообщения. Подробнее об этом см. п. «Ограничение количества отображаемых записей».

| <u>А</u> Кабинеты                            |                                |               |            |                                  | $ \Box$ $\times$ |  |  |
|----------------------------------------------|--------------------------------|---------------|------------|----------------------------------|------------------|--|--|
| Папки Управление Печать Окно Справка Закрыть |                                |               |            |                                  |                  |  |  |
| RRRRRRRRH                                    |                                |               |            | начальник Районного управления   |                  |  |  |
| 8891<br>$\Delta$ in $\Delta$ $\Delta$        | 口品<br>54<br>€                  | $\bigoplus$ x |            | B                                |                  |  |  |
| ₩ Поступившие (3)                            |                                |               |            | Недоступно записей: 2            | $\Box$           |  |  |
| K Per, Nº<br>- Дата                          | Краткое содержание             | План. (РК)    | Факт. (РК) | Корр./Подписал<br>Автор/№ пункта | Te               |  |  |
| $R$ Bx.-5                                    | 11/09/2015 Обучение            | 24/09/2015    |            | ЗАО "Салют"-С41                  | lo               |  |  |
| $B(K)$ Bx.-5                                 | 11/09/2015 Обучение            | 24/09/2015    |            | ЗАО "Салют"-С: 1                 |                  |  |  |
| 團<br>$Mcx-2$                                 | 11/09/2015 Ввести в управлении |               |            | Иорданов И.П. -                  |                  |  |  |
| $  \cdot  $                                  |                                |               |            |                                  |                  |  |  |
|                                              |                                |               |            |                                  |                  |  |  |
|                                              |                                |               |            |                                  |                  |  |  |

Рис. 9-2. Окно папки **Поступившие**

<span id="page-432-0"></span>Строка меню окна **Кабинеты** имеет следующие пункты:

• **Папки** – содержит команды перехода к работе с документами той или иной папки кабинета и к настройке внешнего вида папок, а также для перехода к личным папкам пользователя;

- **Управление** содержит список команд, предназначенных для управления записями об РК/РКПД. Состав команд зависит от того, какая папка кабинета открыта.
- **Печать** содержит команды печати;
- **Окно** содержит команды управления положением рабочих окон на экране;
- **Справка** включает в себя команды вызова справочной информации;
- **Закрыть** команда завершения работы с текущей папкой кабинета.

Описание строки меню для папок № 7 – 9 см. ниже в п. «[Папка](#page-451-0)  [«Управление проектами»](#page-451-0)» настоящего раздела.

Панель инструментов окна **Кабинеты** состоит из двух рядов кнопок. В верхнем ряду расположены нумерованные кнопки,

дублирующие команды меню **Папки**. Например, кнопка  $\mathbf \cdot$ цифрой 4 предназначена для открытия папки **У руководства**. Если пользователю недоступны какие-либо папки текущего кабинета, соответствующие кнопки будут неактивными;

В нижнем ряду находятся кнопки, дублирующие наиболее часто используемые команды:

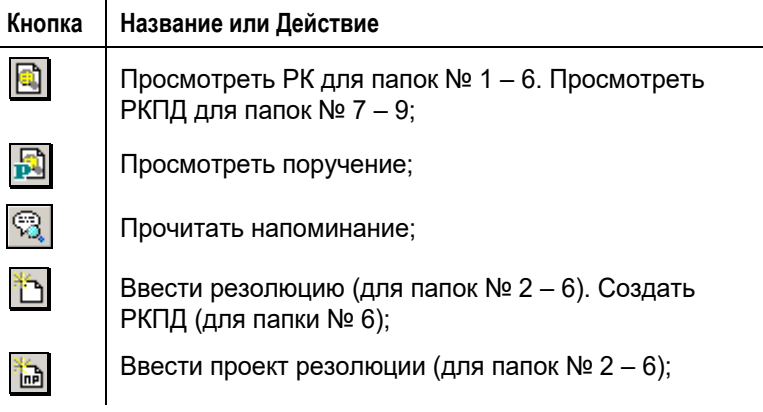

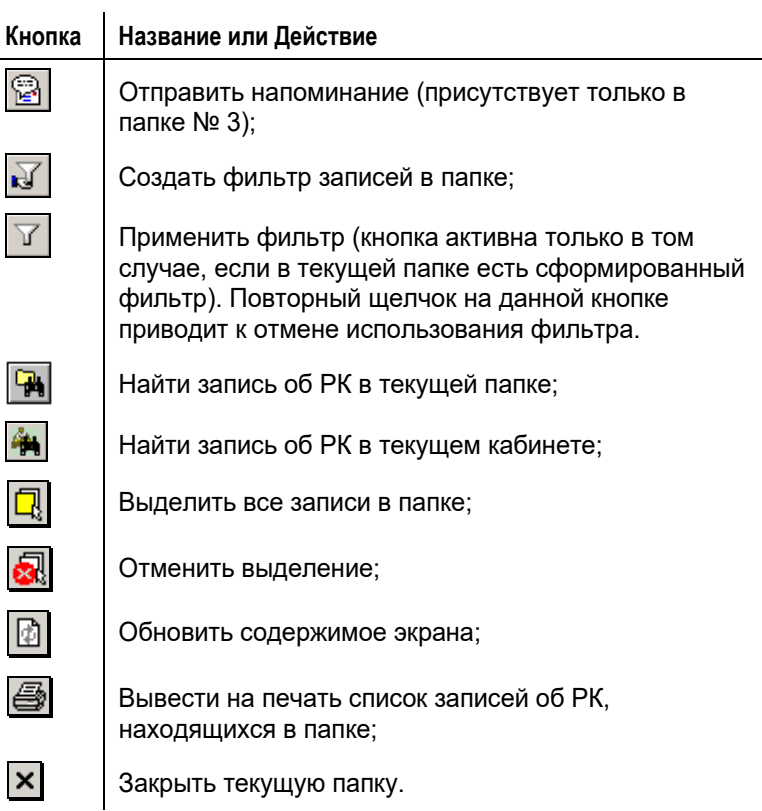

Наличие тех или иных команд в меню папки и присутствие соответствующих им кнопок на панели инструментов зависит от вида документов, находящихся в папке, и от ее назначения.

Если выполнение команды в текущий момент времени по какойлибо причине невозможно, ее название в списке команд становится блеклым (команда недоступна), так же как и соответствующая ей кнопка на панели инструментов.

Если пользователь имеет доступ к нескольким кабинетам, он, при необходимости, может перейти к работе с документами другого кабинета. Чтобы сменить кабинет, щелкните на кнопке

, примыкающей к правой границе поля, в котором находится название текущего кабинета. Откроется список доступных пользователю картотек и кабинетов, отсортированных в алфавитном порядке (см. [Рис.](#page-435-0) 9-3).

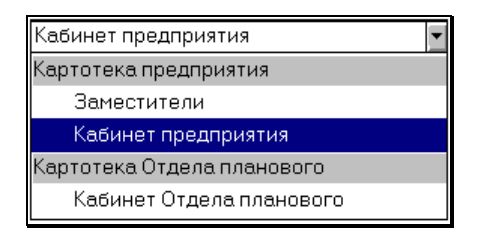

Рис. 9-3. Окно выбора кабинета

<span id="page-435-0"></span>Щелкните на названии нужного кабинета. Список закроется, в поле будет введено новое значение. В окне **Кабинеты** отобразятся папки выбранного кабинета.

В заголовке окна папки кабинета, помимо ее названия, указывается количество записей, находящихся в этой папке в текущий момент времени, например, «На исполнении (12)».

В заголовке окна папки кабинета, помимо ее названия, указывается количество записей РК/РКПД, отображенных в этой папке в текущий момент времени (см. [Рис.](#page-432-0) 9-2), например, «Поступившие (3)». В это количество не входят те записи, которые находятся в папке, но не отображены (например, недоступные пользователю, или не удовлетворяющие условиям установленного в окне папки фильтра). Если в папке имеются записи, недоступные текущему пользователю, то на панели инструментов отображается индикатор наличия таких записей –

кнопка <sup>го</sup>с мигающим красным значком (см. [Рис.](#page-432-0) 9-2). При наведении курсора на данную кнопку отображается подсказка с указанием количества недоступных записей, например, «Недоступно записей: 2». При щелчке на кнопке-индикаторе открывается окно с перечнем записей РК/РКПД, недоступных текущему пользователю в данной папке. В каждой записи указан Рег. № и дата регистрации РК/РКПД, а также ФИО пользователя, направившего данную РК/РКПД в текущий кабинет (см. [Рис.](#page-436-0) 9-4). Индикатор наличия недоступных записей не отображается, если в текущей папке нет недоступных пользователю записей.

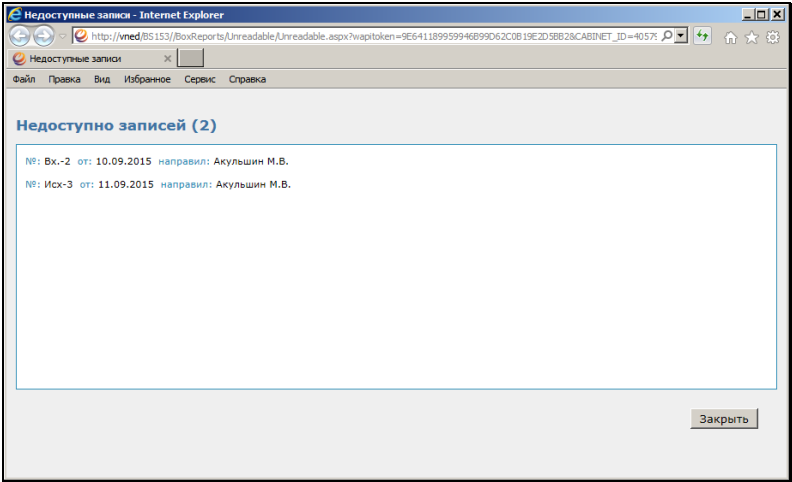

<span id="page-436-0"></span>Рис. 9-4 – Окно с перечнем недоступных записей папки

Перечень записей об РК или РКПД, поступивших в папку, оформлен в виде таблицы. В графах таблицы указаны различные реквизиты РК (РКПД). Состав отображаемых реквизитов, за исключением нескольких обязательных реквизитов, и их расположение в таблице определяется пользователем при настройке вида папки.

**Замечание.** Дата поступления записей в папку отображается в перечне, если в окне настройки вида папок отмечен реквизит «Дата создания записи». При этом в перечне появляется графа **Дата создания записи**. Уточним, что это не дата создания самого объекта (РК, РКПД или поручения), а дата появления его записи в данной папке.

Подробнее о настройке вида папок см. п. «Настройка вида перечней РК, РКПД, поручений» раздела «Особенности интерфейса системы «ДЕЛО»» настоящего руководства.

В папках, предназначенных для исполнения документов (папки № 1 – 6), в обязательном порядке присутствуют следующие реквизиты РК:

- **Вид РК**  идентификатор группы документов, показывающий, какой именно группе соответствует данная РК:  $\boxed{R}$  – входящие,  $\boxed{R}$  – письма и обращения граждан,  $\boxed{M}$ – исходящие документы;
- **Признак контрольности документа**. Если в вашей системе «ДЕЛО» используется первое правило определения контрольности документа (от поручения), РК документов, имеющих контрольное поручение, будут отмечены красным маркером  $\mathcal{K}$ . Если же в вашей системе используется второе правило определения контрольности документа (вручную), красным маркером (В) будут отмечены РК документов, поставленных на контроль (см. п. «Постановка документа на контроль» раздела «Регистрация документа» настоящего руководства). Документы, снятые с контроля, отмечаются серым маркером .

• **Регистрационный номер документа**;

#### • **Дата регистрации документа**.

В папках, предназначенных для работы с проектами документов (папки № 7 – 9) обязательными для показа являются реквизиты:

- **Регистрационный номер проекта документа**;
- **Дата регистрации проекта**;
- **Исполнитель проекта документа**.

Для просмотра реквизитов, расположенных за рамкой окна, используется полоса горизонтальной прокрутки.

Ширину любой графы таблицы можно отрегулировать (уменьшить или увеличить), перетаскивая мышью границы граф. Кроме того, можно изменить порядок расположения граф в таблице. Для этого следует щелкнуть левой кнопкой мыши на наименовании графы и, не отпуская кнопку, перетащить графу на нужное место.

Заголовки граф, являются кнопками, позволяющими выполнять сортировку записей об РК/РКПД.

Пользователь может настроить параметры системы таким образом, что все новые записи об РК (РКПД) в папке, а также записи об РК с повторно отредактированными поручениями (РКПД с отредактированными данными), будут выделяться зеленым цветом (см. п. «Подзакладка Папки» раздела «Настройка параметров пользователя» настоящего руководства). После первого обращения к РК (РКПД) – просмотра или редактирования – выделение автоматически снимается.

Кроме того, определенная настройка вида папок кабинета позволяет отобразить в записях РК и РКПД факт их просмотра текущим пользователем (см. п. «Отметка о прочтении объектов РК и РКПД пользователем» главы «Перечни записей» раздела «Особенности интерфейса системы «ДЕЛО»» настоящего руководства).

В параметрах пользователя может быть настроено выделение записей, дата исполнения которых истекает через определенное время. Эта настройка задается в параметрах пользователя на закладке **Кабинеты – Папки** (см. п. «Подзакладка Папки» раздела «Настройка параметров пользователя») и работает следующим образом:

- Если установлен флажок **Подсвечивать записи с поручениями РК, срок исполнения которых истекает через <N> дней и ранее** – то в 1-5 папках будут выделяться красным шрифтом записи, соответствующие поручениям, плановая дата исполнения которых истекает через указанное количество (N) дней или ранее (выделяются записи, у которых <плановая дата поручения> <= <текущая дата>+N). Здесь N – количество дней, указываемое в соответствующем поле параметра.
- Если установлен флажок **Подсвечивать записи в папке «Управление проектами», срок исполнения которых истекает через <N> дней и ранее** – то в папке «Управление проектами» будут выделяться красным шрифтом записи РКПД, плановая дата исполнения которых истекает через указанное количество (N) дней или ранее (выделяются записи, у которых <плановая дата РКПД> <= <текущая дата>+N). Здесь N – количество дней, указываемое в соответствующем поле параметра.

**Замечание.** Если связь с базой данных системы утеряна, то при формировании или обновлении перечня, а также при попытке открыть из него РК/РКПД появится сообщение о потере связи с базой данных, и модуль «Документы» будет закрыт.

### **9.3.1. Ограничение количества отображаемых записей**

Если папки кабинетов содержат слишком большое количество записей, это может привести к уменьшению быстродействия системы при открытии окон папок. Во избежание этого в параметрах пользователя можно задать ограничение количества отображаемых в папках записей. Ограничение задается параметром **Максимальное кол-во записей** на закладке **Кабинеты/Папки** в параметрах пользователя.

Если в параметрах пользователя задано ограничение количества показываемых записей, то при открытии папки кабинета система будет сравнивать количество записей в открываемой папке со значением данного параметра.

**Замечание.** Если в папке установлен какой-либо фильтр, используемый по умолчанию (главный фильтр), то учитывается количество записей, которые отображаются при использовании данного фильтра.

Если количество записей в папке превышает это ограничение, то откроется окно сообщения, в котором будет предложено выбрать вариант оптимизации отображения записей в окне, либо показ всех записей (см. [Рис.](#page-440-0) 9-4).

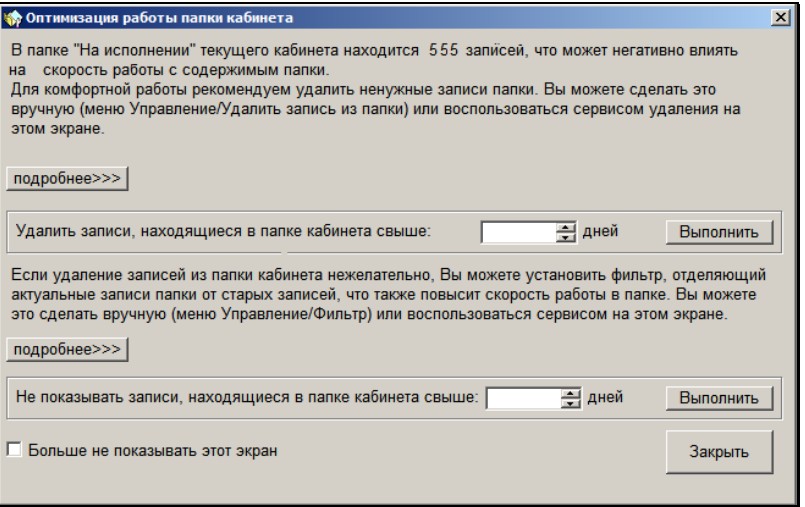

<span id="page-440-0"></span>Рис. 9-5. Окно **Оптимизация работы папки кабинета**

Отметим, что окно сообщения открывается только в случае, если выполняются (в совокупности) следующие условия:

- В параметрах пользователя задано значение параметра **Максимальное кол-во записей** (поле параметра не пусто);
- Кол-во записей в папке (с учетом фильтра, используемого в папке по умолчанию) превышает указанное в параметре ограничение;
- Папка открывается пользователем первый раз в текущем сеансе работы (с момента входа в модуль «Документы»);
- По данной папке сообщение пользователю сегодня еще не выдавалось (например, при предыдущем открытии папки количество записей в ней не превышало ограничение);
- Ранее пользователь не отказывался от показа сообщения (не устанавливал в окне сообщения флажок **Больше не показывать этот экран**).

В окне **Оптимизация работы папки кабинета** можно запустить следующие операции:

• Удалить из открываемой папки записи, находящиеся в ней свыше определенного количества дней – для этого в поле **Удалить записи, находящиеся в папке кабинета свыше … дней** нужно задать количество дней (целое число от 1 до 999). Дополнительную информацию об операции можно просмотреть, щелкнув на вышерасположенной кнопке **Подробнее**. Задав количество дней, щелкните на кнопке **Выполнить**. Подтвердите выполнение операции. Из папки будут удалены все записи, находящиеся в ней свыше заданного количества дней, появится сообщение с информацией о результатах выполнения операции.

**Внимание.** Операция удаления записей доступна не во всех папках. Если в открываемой папке данная операция недоступна, соответствующая ей кнопка будет неактивна.

В папках, где удаление записей возможно, при выполнении данной операции удаляются только записи, для удаления которых у пользователя достаточно прав и которые соответствуют определенным условиям. Информация о том, какие записи будут удалены, содержится в окне сообщения, открывающегося при выполнении операции.

• Создать и применить в открываемой папке новый фильтр, скрывающий записи, находящиеся в папке свыше заданного количества дней (этот фильтр будет назначен как применяемый по умолчанию) - для этого в поле **Не показывать записи, находящиеся в папке кабинета свыше … дней** нужно задать количество дней (целое число от 1 до 999). Дополнительную информацию об операции можно просмотреть, щелкнув на вышерасположенной кнопке **Подробнее**. Задав количество дней, щелкните на кнопке **Выполнить**. Для папки будет создан фильтр, скрывающий записи, находящиеся в ней свыше заданного количества дней, появится сообщение с информацией о результатах выполнения операции. В открывшемся окне папки будет применен новый фильтр. Новый фильтр будет называться «Оптимизация работы», в нем будет задано условие по критерию «Дата поступления».

**Замечание.** Если для данной папки уже ранее был создан фильтр с названием «Оптимизация работы», то:

 • Если в имеющемся фильтре «Оптимизация работы» используется только один критерий «Дата поступления», то не создается новый фильтр, а корректируется условие имеющегося фильтра.

 • Если в имеющемся фильтре «Оптимизация работы» не используется критерий «Дата поступления», или кроме этого критерия используются другие критерии, то создается новый фильтр, в имени которого будет индекс, например «Оптимизация работы 1».

Выбрать отображение записей папки без дополнительных ограничений – для этого, не задавая в полях никаких значений, щелкните на кнопке **Закрыть**.

Отменить параметр, ограничивающий количество показываемых записей – для этого установите в окне флажок **Больше не показывать этот экран** и щелкните на кнопке **Закрыть**. Окно папки откроется без дополнительных ограничений. В параметрах пользователя на закладке Кабинеты/Папки значение параметра **Максимальное кол-во записей будет удалено** (ограничение показа записей будет снято).

После закрытия окна **Оптимизация работы папки кабинета** соответствующая папка кабинета открывается с применением фильтра по умолчанию (главного фильтра), если он в ней назначен. Если в окне **Оптимизация работы папки кабинета** была запущена операция формирования нового фильтра, то по умолчанию в папке будет применен он.

# 9.4. **Папки кабинета**

### **9.4.1. Папка «Поступившие»**

Главное окно функции **Кабинеты** с рабочим окном папки **Поступившие** показано н[а Рис.](#page-432-0) 9-2.

В папке **Поступившие** находятся записи об РК документов, которые уже поступили в кабинет, но еще не приняты к исполнению. В папку помещаются:

- документы, зарегистрированные не в текущем кабинете, если:
	- в поле РК **Кому** указано должностное лицо, являющееся владельцем текущего кабинета, и сделаны соответствующие настройки в справочнике **Группы документов**;
	- в поле **Кому** указано подразделение, начальник которого является владельцем текущего кабинета, и сделаны соответствующие настройки в справочнике **Группы документов**;
- Записи об РК, направленных в текущий кабинет из другого кабинета по команде **Переслать РК**;
- Записи об РК, исполнителем поручения которых является владелец текущего кабинета;
- Записи об РК, внутренним адресатом которых является владелец текущего кабинета (при условии, что проставлена отметка об отправке РК данному адресату).

Записи об РК в данной папке могут быть двух типов:

- Запись, соответствующая самой РК в ней не заполнены реквизиты поручения, например, нет значения в графе «Автор/№ пункта»;
- Запись, соответствующая разосланному поручению РК (резолюции или пункту – в ней заполнены реквизиты поручения, например, имеется значение в графе «Автор/№ пункта».

Одна и та же РК может быть представлена в перечне несколькими записями, например, в следующих случаях:

РК имеет несколько поручений, согласно которым она направлена в текущий кабинет. В этом случае РК будет представлена несколькими записями о поручениях;

- в списке исполнителей поручения значатся несколько владельцев текущего кабинета. В этом случае РК будет представлена несколькими записями о поручениях, каждая из которых соответствует одному исполнителю, являющемуся владельцем текущего кабинета. При этом в записи, соответствующей ответственному исполнителю, в графе **Исполнитель** после фамилии исполнителя формируется пометка **(Отв**.**)**;
- РК направлена в текущий кабинет по команде **Переслать РК** и, в то же время, в этой РК имеется разосланное поручение, исполнителем которого является владелец данного кабинета. В этом случае РК будет представлена записью об РК и записью о поручении.

Для выполнения каких-либо действий с РК документа (ввод поручения или проекта резолюции, исполнения документа и т. д.) рекомендуется переместить запись об РК документа в папку **На исполнении**. Это можно сделать с помощью команды **Управление**, **Принять к исполнению**. После этого запись об этой РК исчезнет из папки **Поступившие** и переместится в папку **На исполнении**.

Если запись об РК попала в папку по поручению (владелец кабинета является исполнителем поручения), то можно исполнить поручение, не перемещая запись об РК в папку **На исполнении**, выбрав команду **Управление**, **Исполнить**.

Если документ не требует исполнения (например, направлен для ознакомления) запись об РК этого документа можно просто удалить из кабинета, выбрав команды **Управление**, **Удалить запись из папки**.

## **9.4.2. Папка «На исполнении»**

Главное окно функции **Кабинеты** с рабочим окном папки **На исполнении** показано на [Рис.](#page-446-0) 9-5.

| $\Box$ o $\times$<br><u>&amp;</u> Кабинеты                                        |            |                                      |  |  |  |  |  |
|-----------------------------------------------------------------------------------|------------|--------------------------------------|--|--|--|--|--|
| Печать<br>Окно Справка<br>Управление<br>Закрыть<br>Папки                          |            |                                      |  |  |  |  |  |
| 666666666                                                                         | ПЭУ        |                                      |  |  |  |  |  |
| 同<br>$\mathbb{E}$ in $\mathbb{Z}$<br>ችት<br>ø.<br>a)<br>$\mathbb{Z}$<br>Ц          | a<br>m     | $\mathbf x$                          |  |  |  |  |  |
| <b>涂</b> На исполнении (5)                                                        |            | $ \Box$ $\times$                     |  |  |  |  |  |
| K Per, Nº<br>Дата<br>Краткое содержание                                           | План. (РК) | Автор/№ пункта<br>Корр./Под          |  |  |  |  |  |
| $B$ $R$ <sup>1</sup><br>02/06/2006 Запрос на поставку                             | 30/06/2006 | Плахов А.В. - Управляющий Межпрог    |  |  |  |  |  |
| $B$ $R$ $Bx-2$<br>05/06/2006 Направляем на                                        | 16/06/2006 | **********<br>Министе                |  |  |  |  |  |
| $\overline{\mathbf{H}}$ $\overline{\mathbf{K}}$ лс/1<br>06/06/2006 О премировании | 20/11/2006 | Гончаров А.О. - Зам. ген. д. Захаров |  |  |  |  |  |
| 03/11/2006 Договор об оказании<br>$R$ 123<br>IИ                                   | 20/11/2006 | Захаров П.Ф. - Генеральныі Гончарог  |  |  |  |  |  |
| 14<br>08/11/2006 Договор об оказании<br>$\mathbf{E}$                              |            | Захаров П.Ф. - Генеральны Централ    |  |  |  |  |  |
|                                                                                   |            |                                      |  |  |  |  |  |
|                                                                                   |            |                                      |  |  |  |  |  |
| Контроль поруч. (К)                                                               |            |                                      |  |  |  |  |  |
| Текст:Прошу подготовить ответ;                                                    |            |                                      |  |  |  |  |  |
| План. дата:16/06/2006;<br>Контролер:Гончаров А.О.;                                |            |                                      |  |  |  |  |  |
| Исполнители:Состояние:Портнов И.А. - Начальник управления;                        |            |                                      |  |  |  |  |  |
| Окончательный:                                                                    |            |                                      |  |  |  |  |  |
| Толкачев О.Е. - Нач. управления;                                                  |            |                                      |  |  |  |  |  |
| Окончательный:                                                                    |            |                                      |  |  |  |  |  |
| Закрытие текущей папки                                                            |            |                                      |  |  |  |  |  |

Рис. 9-6. Окно папки **На исполнении**

<span id="page-446-0"></span>В папке **На исполнении** находятся:

- документы, зарегистрированные в текущем кабинете, если:
	- в поле РК **Кому** указано должностное лицо, являющееся владельцем текущего кабинета, и сделаны соответствующие настройки в справочнике **Группы документов**;
	- в поле **Кому** указано подразделение, начальник которого является владельцем текущего кабинета, и сделаны соответствующие настройки в справочнике **Группы документов**;
- Записи об РК документов, принятые к исполнению, но еще неисполненные (т.е. записи об РК, перемещенные из папки **Поступившие** по команде **Принять к исполнению**);
- Записи об РК, которые, согласно настройкам пользователя (закладка **Доп. операции** → секция **Автоматически записывать РК в папку**), поступили в текущий кабинет при регистрации новых документов;
- Записи об РК, посланные владельцу текущего кабинета из другой папки текущего кабинета по команде **Переслать РК**;

• Записи об РК, в которых автор резолюции и исполнители поручения являются владельцами данного кабинета.

Записи об РК в данной папке могут быть двух типов (запись, соответствующая самой РК и запись, соответствующая разосланному поручению РК (резолюции или пункту)). При этом одна и та же РК может быть представлена в перечне несколькими записями. Подробнее об этом см. предыдущий пункт «Папка «Поступившие»» (для папок «На исполнении» и «Поступившие» одинакова информация о типах записей и множественности записей об одной РК).

Если в какой-либо РК плановая дата исполнения поручения меньше текущей, запись, соответствующая этой РК, будет выделена красным цветом.

# **9.4.3. Папка «На контроле»**

Главное окно функции **Кабинеты** с рабочим окном папки **На контроле** показано на [Рис.](#page-447-0) 9-6.

| <u>&amp;</u> Кабинеты                                    |     |                                      |                 |                               |            |                           | $   \times$                       |
|----------------------------------------------------------|-----|--------------------------------------|-----------------|-------------------------------|------------|---------------------------|-----------------------------------|
| Печать Окно<br>Справка<br>Управление<br>Папки<br>Закрыть |     |                                      |                 |                               |            |                           |                                   |
|                                                          |     |                                      | h h h h h h h h |                               | пэу        |                           |                                   |
| 阘                                                        |     | 詞例                                   | h a q<br>ュ      | q,<br>飍<br>α<br>$\Delta$      | 8<br>m     | $\boldsymbol{\mathsf{x}}$ |                                   |
|                                                          |     | <b>B</b> На контроле (3)             |                 |                               |            |                           | $\Box$                            |
|                                                          |     | K Per. Nº                            | Дата            | Краткое содержание            | План. (РК) | Корр./Подписал            | Автор/№ пункта                    |
|                                                          |     | $R_{Bx-2}$                           |                 | 05/06/2006 Направляем на      | 16/06/2006 |                           | Министерство фТолкачев О.Е. - Нач |
|                                                          |     | $\overline{[H]}$ $\overline{K}$ лс/1 |                 | 06/06/2006 О премировании     | 20/11/2006 |                           | Захаров П.Ф. - Юренев А.Т. - Зам. |
|                                                          | B K |                                      |                 | 02/06/2006 Запрос на поставку | 30/06/2006 |                           | Межпромбанк-Г Толкачев О.Е. - Нач |
|                                                          |     |                                      |                 |                               |            |                           |                                   |
|                                                          |     |                                      |                 |                               |            |                           |                                   |
|                                                          |     |                                      |                 |                               |            |                           |                                   |

Рис. 9-7. Окно папки **На контроле**

<span id="page-447-0"></span>В папке **На контроле** находятся все записи о поручениях (как контрольных, так и неконтрольных), авторами или контролерами которых являются владельцы текущего кабинета.

При этом запись об одной и той же РК может быть представлена в перечне несколько раз, если она имеет несколько поручений, введенных или контролируемых владельцами данного кабинета.

Если в какой-либо РК плановая дата исполнения поручения меньше или равна текущей, запись, соответствующая этой РК, будет выделена красным цветом.

# **9.4.4. Папка «У руководства»**

Главное окно функции **Кабинеты** с рабочим окном папки **У руководства** показано на [Рис.](#page-448-0) 9-7.

| <u>©</u> Кабинеты      |                                                          |                   |                               |                                |                                                                |                      |  |  |            | $\Box$ D $\Box$ x |
|------------------------|----------------------------------------------------------|-------------------|-------------------------------|--------------------------------|----------------------------------------------------------------|----------------------|--|--|------------|-------------------|
|                        | Папки Управление Печать Окно Справка Закрыть             |                   |                               |                                |                                                                |                      |  |  |            |                   |
|                        | b b b b b b b b b b b<br>начальник Отдела информатизации |                   |                               |                                |                                                                |                      |  |  |            |                   |
| 凮<br>A                 | ैंबे<br>'n                                               | $\mathbf{r}$<br>Y | 电视<br>早 色<br>圍                | ê<br>$\boldsymbol{\mathsf{x}}$ |                                                                |                      |  |  |            |                   |
|                        | 第У руководства (6)                                       |                   |                               |                                |                                                                |                      |  |  |            | $\Box$            |
|                        | K Per, Nº                                                | $-\Delta$ Дата    | Краткое содержание План. (РК) |                                | Корр./Подписал                                                 | Автор/№ пункта Текст |  |  | У План.    | Категория         |
| 圓                      | $Bx.-2$                                                  |                   | 23/08/2013 Запрос остатков    |                                | 17/10/2013 Министерство в Иорданов И.П. Проверить / 29/11/2013 |                      |  |  |            | Важно             |
| 圓                      | $Bx - 5$                                                 |                   | 26/08/2013 Договор об         |                                | ООО "Катерина Иорданов И.П. Прошу                              |                      |  |  |            |                   |
| 圓                      | $Bx - 5$                                                 |                   | 26/08/2013 Договор об         |                                | ООО "Катерина Иорданов И.П. Проверить                          |                      |  |  | 18/11/2013 | Особый конт       |
| 圓                      | $B-24$                                                   |                   | 10/10/2013 Распоряжение       |                                | 20/11/2013 ООО "Кристалл Иорданов И.П. Обеспечить /            |                      |  |  |            |                   |
| $\mathbf{E}$           | $B-24$                                                   |                   | 10/10/2013 Распоряжение       |                                | 20/11/2013 000 "Кристалл Иорданов И.П. Подобрать               |                      |  |  |            |                   |
| $\boxed{B}$ (K) Bx.-13 |                                                          |                   | 30/12/2013 Обращение          |                                | 24/01/2014 ООО "Катерина Иорданов И.П. Предложен / 24/01/2014  |                      |  |  |            |                   |
|                        |                                                          |                   |                               |                                |                                                                |                      |  |  |            |                   |
|                        |                                                          |                   |                               |                                |                                                                |                      |  |  |            |                   |
|                        |                                                          |                   |                               |                                |                                                                |                      |  |  |            |                   |
|                        |                                                          |                   |                               |                                |                                                                |                      |  |  |            |                   |
|                        |                                                          |                   |                               |                                |                                                                |                      |  |  |            |                   |
|                        |                                                          |                   |                               |                                |                                                                |                      |  |  |            |                   |
|                        |                                                          |                   |                               |                                |                                                                |                      |  |  |            |                   |
|                        |                                                          |                   |                               |                                |                                                                |                      |  |  |            |                   |

Рис. 9-8. Окно папки **У руководства**

<span id="page-448-0"></span>В папке **У руководства** находятся записи об РК документов, по которым были подготовлены проекты резолюций (первого уровня или любого уровня подчиненности), отправленные на утверждение владельцу текущего кабинета (лицу, указанному в качестве автора резолюции).

Запись об одной и той же РК может быть представлена в списке несколько раз, если к ней было введено несколько проектов резолюций.

Если в папке **На рассмотрении** в проекте резолюции была выполнена команда **Утвердить,** то в папке У руководства в записи РК с этим проектом резолюции появится признак утверждения И в графе «У». Графа «У» с признаком утверждения резолюции отображается в перечне, если в настройке вида перечня отмечен реквизит «Флаг утверждения».

Записи об РК с проектами резолюций исчезают из данной папки при выполнении команды **Разослать или Утвердить и разослать** в окне проекта резолюции.

### **9.4.5. Папка «На рассмотрении»**

Главное окно функции **Кабинеты** с рабочим окном папки **На рассмотрении** показано на [Рис.](#page-449-0) 9-8.

|    | <u>А</u> Кабинеты                            |                           |                               |                                                                                                    |                                           |                                 |       |            | $\Box$ D $\Box$          |
|----|----------------------------------------------|---------------------------|-------------------------------|----------------------------------------------------------------------------------------------------|-------------------------------------------|---------------------------------|-------|------------|--------------------------|
|    | Папки Управление Печать Окно Справка Закрыть |                           |                               |                                                                                                    |                                           |                                 |       |            |                          |
|    |                                              |                           | $R$ 2 3 6 6 $R$ 6 $B$ $\hbar$ |                                                                                                    |                                           | начальник Отдела информатизации |       |            | $\overline{\phantom{a}}$ |
| 18 | 圖                                            |                           | <b>DDIJTRA</b>                | 电晶<br>ø                                                                                                    | 4<br>$\boldsymbol{\mathsf{x}}$            |                                 |       |            |                          |
|    |                                              | <b>Парассмотрении (2)</b> |                               |                                                                                                    |                                           |                                 |       |            | $\Box$ o $\Box$          |
|    |                                              | K Per, Nº                 | Дата                          | Корр./Подписал                                                                                               | Автор/№ пункта                            |                                 | План. | Факт. (РК) |                          |
|    | ▶ 圓                                          | $Bx-5$                    | 26/08/2013                    | 000 "Катерина"-                                                                                              | Иорданов И.П. - начальник Отде            |                                 |       |            |                          |
|    | 圓                                            | $Bx - 5$                  | 26/08/2013                    | ООО "Катерина"-                                                                                              | Иорданов И.П. - начальник Отде 18/11/2013 |                                 |       |            |                          |
|    |                                              |                           |                               |                                                                                                    |                                           |                                 |       |            |                          |
|    |                                              |                           |                               |                                                                                                    |                                           |                                 |       |            |                          |
|    |                                              |                           |                               |                                                                                                    |                                           |                                 |       |            |                          |
|    |                                              |                           |                               |                                                                                                    |                                           |                                 |       |            |                          |
|    |                                              |                           |                               |                                                                                                    |                                           |                                 |       |            |                          |
|    |                                              |                           |                               |                                                                                                    |                                           |                                 |       |            |                          |
|    |                                              |                           |                               |                                                                                                    |                                           |                                 |       |            | $\blacktriangleright$    |
|    |                                              |                           |                               |                                                                                                    |                                           |                                 |       |            |                          |
|    |                                              |                           |                               | Содержание:Договор об оказании услуг;Текст:Скорректировать договор;Категория:Важно;План. дата РК:20/11/2013; |                                           |                                 |       |            |                          |
|    |                                              |                           |                               |                                                                                                    |                                           |                                 |       |            |                          |
|    |                                              |                           |                               |                                                                                                    |                                           |                                 |       |            |                          |
|    |                                              |                           |                               |                                                                                                    |                                           |                                 |       |            |                          |

Рис. 9-9. Окно папки **На рассмотрении**

<span id="page-449-0"></span>В папке **На рассмотрении** находятся записи об РК документов, к которым был подготовлен проект резолюции (первого уровня или любого уровня подчиненности), и отправлен на рассмотрение владельцу данного кабинета (лицу, указанному в качестве автора резолюции). Записи об РК с проектами

резолюций исчезают из данной папки при выполнении команды **Утвердить** или **Утвердить и разослать** в окне проекта резолюции.

Запись об одной и той же РК может быть представлена в списке несколько раз в случае, если к ней было введено несколько проектов резолюций.

# **9.4.6. Папка «В дело»**

Главное окно функции **Кабинеты** с рабочим окном папки **В дело** показано на [Рис.](#page-450-0) 9-9.

| <u>&amp;</u> Кабинеты |            |                                                   |            | $ \Box$ $\times$ |
|-----------------------|------------|---------------------------------------------------|------------|------------------|
| Управление<br>Папки   | Печать     | Окно<br>Справка<br>Закрыть                        |            |                  |
| g g g g g g g g g     |            |                                                   |            |                  |
| <b>PPP</b><br>圓       | Ч.         | ේ<br>Ф.<br>國<br>×                                 |            |                  |
| № В дело (3)          |            |                                                   |            |                  |
| K Per, Nº             | Дата       | Краткое содержание                                | План. (РК) | Корр./Подписал   |
| $\boxed{B}$ $K$ Bx.-2 | 05/06/2006 | Направляем на рассмотрение                        | 16/06/2006 | Министерство     |
| <b>EX R</b> nc/1      |            | 06/06/2006 О премировании Рубановского 20/11/2006 |            | Захаров П.Ф.     |
| <b>【图区A-5</b>         |            | 07/11/2006 Жалоба на недопоставку                 | 13/11/2006 | Ананьева Ири     |
|                       |            |                                                   |            |                  |
|                       |            |                                                   |            |                  |

Рис. 9-10. Окно папки **В дело**

<span id="page-450-0"></span>В папке **В дело** хранятся записи об РК документов, подлежащих списанию в дело.

Помещать записи о документах в данную папку кабинета могут только пользователи, являющиеся владельцами этого кабинета.

Положить запись об РК в папку **В дело** можно, работая в папках 1 – 5 текущего кабинета (по команде **Управление**, **Положить РК в папку «В дело»**), или непосредственно из окна РК документа (по команде **Действия**, **Положить РК в папку «В дело»**).

Также в папке находятся записи об РК, которые, согласно настройкам пользователя (закладка **Доп. операции** → секция **Автоматически записывать РК в папку**), поступили в текущий кабинет при регистрации новых документов.

**Замечание**. Команда **Положить РК в папку «В дело»** активна только в том случае, если папка **В дело** текущего кабинета открыта для поступления записей о документах.

### <span id="page-451-0"></span>**9.4.7. Папка «Управление проектами»**

Папка **Управление проектами** предназначена для работы с проектами документов.

Главное окно функции **Кабинеты** с рабочим окном папки **Управление проектами** показано на [Рис.](#page-451-1) 9-10.

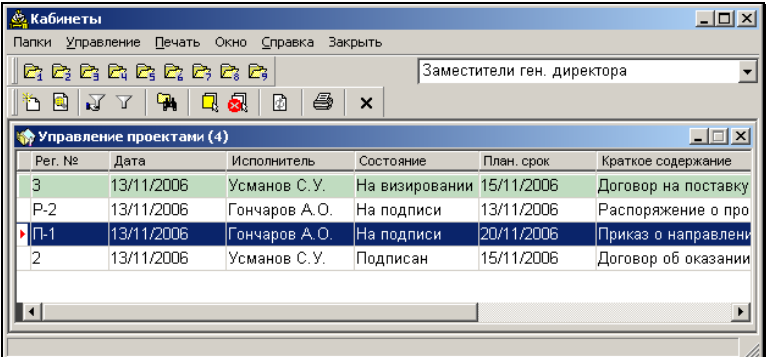

Рис. 9-11. Окно папки Управление проектами

<span id="page-451-1"></span>Строка меню папок, предназначенных для работы с проектами документов (папок № 7 – 9) имеет следующие пункты:

• **Папки** – содержит команды перехода к работе с документами той или иной папки кабинета и к настройке внешнего вида папок;

- **Управление** содержит команды работы с РКПД (создание РКПД; просмотр РКПД и ее реквизитов; отправка РКПД на регистрацию; регистрация готового документа, созданного на основе проекта; команды перемещения записи об РКПД в личные папки пользователя; выделения и отмены выделения записи об РКПД в папке, а также команда обновления содержимого экрана);
- **Печать** содержит команду печати списка выделенных в папке записей об РКПД и команду настройки параметров печати;
- **Окно** включает команды управления положением открытых окон на экране;
- **Справка** включает в себя команды вызова справочной информации;
- **Закрыть** команда завершения работы с текущей папкой кабинета.

На панели инструментов окна находятся кнопки, дублирующие наиболее часто используемые команды.

В рабочей области окна папки располагается перечень записей об РКПД, исполнителями которых являются владельцы текущего кабинета.

В папках № 7 – 9 перечень записей об РКПД представлен в виде таблицы. В графах таблицы указаны различные реквизиты РКПД. Состав отображаемых реквизитов, за исключением нескольких обязательных реквизитов, и их расположение в таблице определяется пользователем при настройке вида папки.

Обязательными для показа в перечне записей об РКПД являются реквизиты:

- **Регистрационный номер проекта документа**;
- **Дата регистрации проекта**;
- **Исполнитель проекта документа**.

Если при настройке параметров пользователя задано выделение просроченных записей, то красным шрифтом будут выделены записи РКПД, дата исполнения которых истекает через определенное время. Подробнее это описано в гл. «Интерфейс функции «Кабинеты»» настоящего раздела.

### **9.4.8. Папка «На визировании»**

Главное окно функции **Кабинеты** с рабочим окном папки **На визировании** показано н[а Рис.](#page-453-0) 9-11.

| <b><u>&amp;</u></b> Кабинеты |                                                 |                                                      |                            | -101       |  |  |  |  |
|------------------------------|-------------------------------------------------|------------------------------------------------------|----------------------------|------------|--|--|--|--|
| Папки                        | Печать Окно<br>Управление<br>Справка<br>Закрыть |                                                      |                            |            |  |  |  |  |
|                              | a a a a a a a a a                               |                                                      | Заместители ген. директора |            |  |  |  |  |
| Ιaι<br>Ñ                     | Ч.<br>Y                                         | ê<br>氯<br>₽<br>$\boldsymbol{\mathsf{x}}$             |                            |            |  |  |  |  |
|                              | <b>第Ha визировании (4)</b>                      |                                                      |                            |            |  |  |  |  |
| Per. Nº                      | Дата                                            | Исполнитель                                          | Краткое содержание         | План. срок |  |  |  |  |
|                              | 05/06/2006                                      | Рүбановский Л.Б. - Гл. юрист  Проект договора        |                            | 13/11/2006 |  |  |  |  |
|                              | 05/06/2006                                      | Рубановский Л.Б. - Гл. юрист Проект договора         |                            | 13/11/2006 |  |  |  |  |
| $\Pi$ -1                     | 13/11/2006                                      | Гончаров А.О. - Зам. ген. дирі Приказ о направление. |                            | 20/11/2006 |  |  |  |  |
| з                            | 13/11/2006                                      | Усманов С.У. - Зам. ген. дире Договор на поставку    |                            | 15/11/2006 |  |  |  |  |
|                              |                                                 |                                                      |                            |            |  |  |  |  |
|                              |                                                 |                                                      |                            |            |  |  |  |  |
|                              |                                                 |                                                      |                            |            |  |  |  |  |

Рис. 9-12. Окно папки **На визировании**

<span id="page-453-0"></span>Папка **На визировании** содержит перечень записей об РКПД, присланных на визирование владельцам данного кабинета. Если один проект документа должны завизировать несколько должностных лиц – владельцев текущего кабинета, то в папке будет находиться несколько записей, соответствующих его РКПД (по количеству визирующих владельцев кабинета). Отличаться эти записи будут только содержанием графы **Визирующий**.

# **9.4.9. Папка «На подписи»**

Главное окно функции **Кабинеты** с рабочим окном папки **На подписи** показано на [Рис.](#page-454-0) 9-12.

| <b><u>&amp;</u></b> Кабинеты                                                                                                    |                                                                                                 |                                      | $\Box$                     |  |  |  |  |
|----------------------------------------------------------------------------------------------------|-------------------------------------------------------------------------------------------------|--------------------------------------|----------------------------|--|--|--|--|
| Папки                                                                                                    | Управление Печать Окно Справка<br>Закрыть                                                       |                                      |                            |  |  |  |  |
|                                                                                                    | h h h h h h h h h<br>Ген. директор                                                              |                                      |                            |  |  |  |  |
| 阄                                                                                                    | 6<br>$\mathbf{F}$<br>$\overline{\mathbf{a}}$<br>$\mathbb{N}$ $\mathbb{N}$<br>다<br>岡<br>$\times$ |                                      |                            |  |  |  |  |
| <b>M</b> На подписи (4)                                                                                                    |                                                                                                 |                                      | $ \Box$                    |  |  |  |  |
| Per. Nº                                                                                                    | Дата                                                                                            | Исполнитель                          | Краткое содержание         |  |  |  |  |
| $P-1$                                                                                                    | 05/06/2006                                                                                      | Каблукова М.В. - Зам. управделами    | О подготовке номенклатуры  |  |  |  |  |
| $\Pi$ -1                                                                                                    | 13/11/2006                                                                                      | Гончаров А.О. - Зам. ген. директора. | Приказ о направление спеці |  |  |  |  |
| $P-2$                                                                                                    | 13/11/2006                                                                                      | Гончаров А.О. - Зам. ген. директора. | Распоряжение о проведени   |  |  |  |  |
| 2                                                                                                    | 13/11/2006                                                                                      | Усманов С.У. - Зам. ген. директора   | Договор об оказании консал |  |  |  |  |
|                                                                                                    |                                                                                                 |                                      |                            |  |  |  |  |
|                                                                                                    |                                                                                                 |                                      |                            |  |  |  |  |
|                                                                                                    |                                                                                                 |                                      |                            |  |  |  |  |
|                                                                                                    |                                                                                                 |                                      |                            |  |  |  |  |
| Содержание: Распоряжение о проведении плановой проверки готовности системы к<br>внедрению; Подписывающий:; Срок подписания:; Захаров П.Ф.; 15/11/2006; |                                                                                                 |                                      |                            |  |  |  |  |
|                                                                                                    |                                                                                                 |                                      |                            |  |  |  |  |

Рис. 9-13. Окно папки **На подписи**

<span id="page-454-0"></span>Папка **На подписи** содержит перечень записей об РКПД, присланных на утверждение (на подпись) владельцам данного кабинета. Если один проект документа должны подписать несколько должностных лиц – владельцев текущего кабинета, то в папке будет находиться несколько записей, соответствующих его РКПД (по количеству подписывающих владельцев кабинета). Отличаться эти записи будут только содержанием графы **Подпись**.

# 9.5. **Общие правила работы с папками кабинетов**

### **9.5.1. Личные папки пользователя**

Работа с личными папками пользователя в функции **Кабинеты** подробно описана в разделе 14.3.

### **9.5.2. Выбор команды с помощью контекстного меню**

Исполнение любой из доступных по отношению к РК (РКПД) команд предусматривает выделение записи этой РК (РКПД) в перечне записей о документах, находящихся в текущей папке, а затем выбор соответствующей команды меню или кнопки панели инструментов. При этом для записей об РК (РКПД), хранящихся в разных папках кабинета, состав доступных команд может меняться.

Для упрощения выбора нужной команды можно воспользоваться, так называемым, *контекстным меню*.

Для этого в перечне записей о документах, находящихся в папке, щелкните *правой* кнопкой мыши в строке нужной записи об РК (РКПД). При этом выбранная запись будет выделена и рядом с курсором откроется контекстное меню, т. е. меню, в которое сведены все доступные по отношению к выделенной записи об РК (РКПД) команды (см[. Рис.](#page-456-0) 9-13).

Выберите нужную команду в контекстном меню, щелкнув на ней мышью.

| <u>&amp;</u> Кабинеты                             |                                        |                | $ \Box$ $\times$ $\Box$ |
|---------------------------------------------------|----------------------------------------|----------------|-------------------------|
| Папки<br>Управление<br>Печать<br>Окно             | Справка<br>Закрыть                     |                |                         |
| 666666666                                         | пэу                                    |                |                         |
| 國<br>亄<br>'n.<br>叫<br>Y                           | 8<br>α.<br>☞<br>M<br>ŵ.                | $\mathbf x$    |                         |
| <b>В На исполнении (4)</b>                        |                                        |                | $\Box$ $\Box$ $\times$  |
| K Per. Nº<br>Дата                                 | Краткое содержание                     | План. (РК)     | Корр./Подписал          |
| $B$ $R$ 1                                         | 02/06/2006 Запрос на поставку техники  | 30/06/2006     | Межпромбанк-Голованс    |
| <b>II</b><br>Rnc/1                                | 06/06/2006 О премировании Рубановского | 20/11/2006     | Захаров П.Ф. - Генерал  |
| $\overline{K}$ 123<br>03/11/2006 Дог<br><u> u</u> | Просмотреть РК<br>Реквизиты            |                | Гончаров А.О. - Зам. ге |
| 團<br>14<br>08/11/2006 Дог                         | Просмотреть поручение                  | Ctrl+W         | Центральный банк Росі   |
|                                                   | Прочитать напоминания                  | Shift+J        |                         |
|                                                   | Положить № РК в буфер                  | Shift+F6       |                         |
|                                                   | Добавить РК в личную папку             | Ctrl+F6        |                         |
|                                                   | Положить РК в папку "В дело" Ctrl+F7   |                |                         |
|                                                   | Ввести резолюцию                       | $Ctrl + R$     |                         |
|                                                   | Ввести проект резолюции                | Ctrl+Shift+R   |                         |
|                                                   | Переслать РК                           | F <sub>9</sub> |                         |
|                                                   | Списать в дело                         | Ctrl+Z         |                         |
| Bun PK: 既 Per. Nº: nc/1:                          | Исполнить                              |                |                         |
| Содержание:О премировании Р                       | Удалить запись                         |                |                         |
| Автор:Гончаров А.О.;                              | Фильтр                                 |                |                         |
| Контроль поруч. (K)<br>Текст:Для рассмотрения;    | Найти РК в папке                       | $Ctrl + F$     |                         |
| План. дата: 20/11/2006;                           | Найти РК в кабинете                    | Ctrl+Shift+F   |                         |
| Исполнители:Толкачев О.Е. - Н.                    | Отметить все                           |                |                         |
|                                                   | Снять отметку                          |                |                         |
|                                                   | Обновить содержимое                    | F <sub>5</sub> |                         |
|                                                   |                                        |                |                         |

Рис. 9-14. Выбор команды с помощью контекстного меню

# <span id="page-456-0"></span>**9.5.3. Сортировка записей об РК (РКПД)**

Для сортировки записей, находящихся в папках кабинета, используются заголовки столбцов, которые одновременно являются кнопками сортировки. Щелчок на заголовке-кнопке приводит к сортировке записей перечня в соответствии со значениями данной графы. При этом сортировка производится по алфавиту (от А до Я) для буквенных значений и в порядке возрастания для числовых. Повторный щелчок на названии графы меняет порядок сортировки на противоположный текущему (от Я до А для буквенных значений и в порядке убывания для числовых).

Направление сортировки (прямое или обратное) обозначается стрелкой, появляющейся слева от названия графы. Например,

стрелка, направленная вверх в ячейке **Дата** – , означает прямую сортировку по дате регистрации документа, при которой записи перечня документов выстраиваются в порядке возрастания даты.

Существует ряд реквизитов, сортировка по значениям которых отличается от вышеописанных правил:

- В папках № 1 6 щелчок на безымянной кнопке расположенной первой слева, приводит к сортировке записей о документах в соответствии с определенным списком групп документов, созданным предварительно системным технологом или пользователем (методика формирования списков изложена в разделе 22).
- Для осуществления такой сортировки требуется при настройке параметров пользователя на закладке **Кабинеты–Папки** установить название данного списка в поле **Список сортировки в кабинетах** (см. п. «Подзакладка Папки» раздела «Настройка параметров пользователя» настоящего руководства).
- В этом случае при щелчке на кнопке  $\Box$  записи о документах в папке кабинета выстраиваются в порядке расположения групп документов в заданном для сортировки списке, а затем в пределах каждой группы этого списка – по порядковому номеру документа. Если же в папке окажутся записи о нескольких документах с одинаковым номером в пределах группы документов (т.е. не установлена проверка на уникальность регистрационного номера), их записи сортируются в порядке поступления в папку.
- Если какая-нибудь группа документов не была включена в данный список, то при сортировке записи о документах, относящихся к этой группе, будут помещены в конец перечня записей о документах в папке.

**Внимание**. Для осуществления сортировки в соответствии со списком групп документов, этот список должен состоять из листьев справочника **Группы документов**. Если в качестве элемента списка указана вершина справочника, все документы, относящиеся к этой вершине, будут помещены в конец перечня записей о документах.

- В папках № 1–6 щелчок на заголовке графы, содержащей идентификаторы групп документов, приведет к сортировке документов по типу РК. При такой сортировке документы располагаются в следующем порядке: входящие, письма и обращения граждан, исходящие. Повторный щелчок на заголовке графы меняет порядок сортировки на противоположный;
- В папках № 1–6 щелчок на заголовке графы, содержащей признак контрольности документа, приведет к сортировке документов по контрольности. При этом документы располагаются в следующем порядке: контрольные документы, документы, снятые с контроля, документы, не имеющие контрольности. Повторный щелчок на заголовке графы меняет порядок сортировки на противоположный текущему;
- В папках № 7 9 щелчок на заголовке-кнопке **Состояние** приводит к сортировке записей об РКПД в соответствии с увеличением значимости статуса проекта документа («Создан», «На визировании», «Завизирован», «На подписи», «Не подписан», «Подписан», «На регистрации», «Зарегистрирован»). Повторный щелчок на заголовке графы меняет порядок сортировки на противоположный текущему;
- В папках № 4 5 при сортировке по значениям реквизита «Приоритет» проекта резолюции порядок сортировки соответствует весам элементов-приоритетов в справочнике «Приоритеты проектов резолюций».

# **9.5.4. Фильтрация записей в папке кабинета**

Если пользователь работает с определенным кругом документов и ему не требуется выводить на экран полный перечень записей о документах, поступивших в папку, он может с помощью специального фильтра отобрать для показа в рабочей области папки только те записи, которые удовлетворяют определенным условиям.

Например, пользователь может отобрать только записи объектов, которые он еще не читал.

Возможности системы позволяют сохранять созданные фильтры для повторного их использования.

Новые фильтры можно создавать на основе параметров ранее сформированных и сохраненных фильтров, что значительно облегчает и ускоряет процедуру настройки фильтра.

### *9.5.4.1. Формирование фильтра*

#### <span id="page-459-0"></span>**Формирование нового фильтра:**

1. Выберите из меню **Управление** команды **Фильтр** →

**Настройка фильтра** или щелкните кнопку **на панели** инструментов окна.

Если для отбора документов в текущей папке уже существуют какие-либо фильтры, откроется 2 окна: неактивное **Настройка фильтра** и поверх него – активное окно **Список фильтров** (см[. Рис.](#page-460-0) 9-14).

Если данный фильтр является первым фильтром, создаваемым в текущей папке, откроется только окно **Настройка фильтра**  (см[. Рис.](#page-461-0) 9-15).

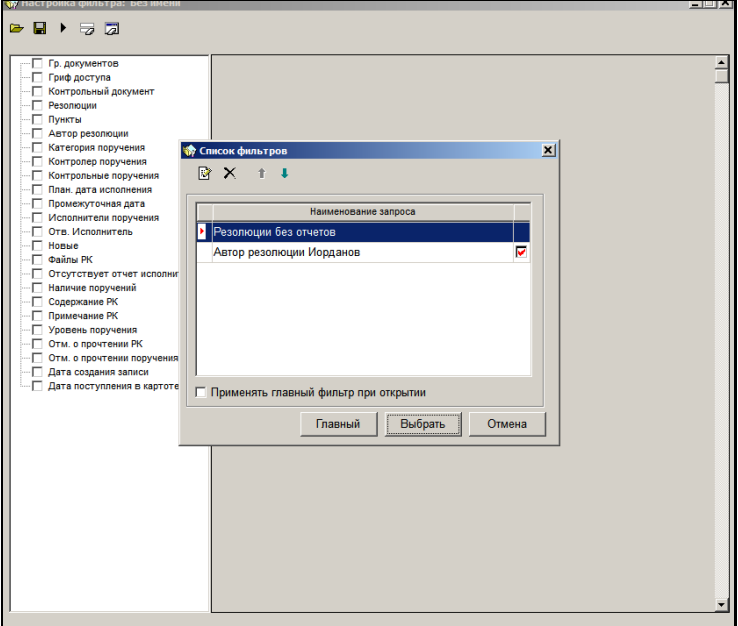

Рис. 9-15. Активное окно **Список фильтров**

- <span id="page-460-0"></span>2. Чтобы приступить к установке параметров нового фильтра, выполните следующие действия:
	- если в текущей папке уже существуют какие-либо фильтры и параметры нового фильтра сильно отличаются от их параметров, закройте окно **Список фильтров**, щелкнув на кнопке **Отмена**. Окно **Настройка фильтра** станет активным;
	- если новый фильтр по своим параметрам похож на какой-либо фильтр папки, найдите в списке название этого фильтра, выделите его и щелкните на кнопке **Выбрать**. Окно **Список фильтров** закроется, а окно **Настройка фильтра** станет активным. В его полях будут установлены параметры выбранного фильтра;
- если новый фильтр является первым фильтром, создаваемым в текущей папке, перейдите к выполнению п. 3.
- 3. Панель инструментов окна **Настройка фильтра** (см. [Рис.](#page-461-0)  [9-15](#page-461-0)) содержит кнопки:

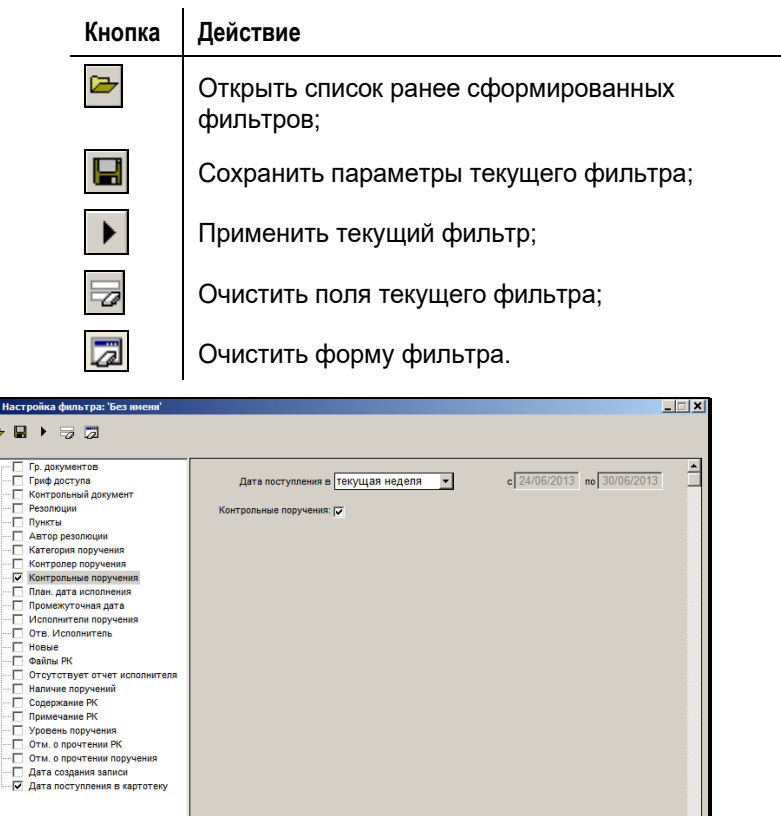

<span id="page-461-0"></span>Рис. 9-16. Окно **Настройка фильтра**

。<br>附 Hactpi e B

Рабочее окно настройки фильтра разбито на две части. В правой части окна формируется набор полей фильтра. В левой части окна находится перечень реквизитов, которые могут быть использованы в качестве критериев отбора.

Перечень реквизитов, представленный в левой части окна фильтра, зависит от вида текущей папки кабинета.

- 4. Отметьте нужные реквизиты в левой части окна для формирования набора полей фильтра.
- 5. Укажите в полях необходимые критерии отбора записей (если новый фильтр создается на основе ранее сформированного фильтра папки, отредактируйте установленные параметры).

**Замечание.** В папках «Поступившие» и «На исполнении» для реквизита «Отв. Исполнитель» возможна установка значения «Не ответственный». Для этого следует в левой части окна выбрать критерий «Отв. Исполнитель», а в правой части окна два раза щелкнуть на поле флажка «Отв. Исполнитель». При первом щелчке «галочка» в поле флажка станет черной (прямое значение флажка), при втором щелчке «галочка» станет серой (противоположное значение флажка – «не ответственный»).

При необходимости, поля фильтра можно очистить от всех

введенных значений – щелкните кнопку (**Очистить поля фильтра**) на панели инструментов.

Для очистки формы фильтра (удаления полей критериев) щелкните кнопку (**Очистить форму фильтра**).

6. Чтобы сохранить сформированный фильтр, щелкните кнопку (**Сохранить фильтр**) на панели инструментов окна. Откроется окно ([Рис.](#page-463-0) 9-16).

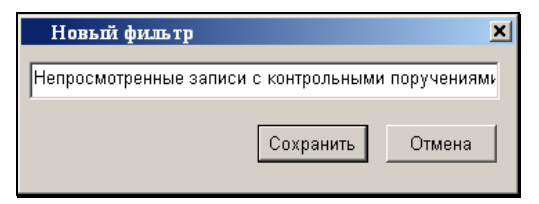

Рис. 9-17. Окно **Новый фильтр**

- <span id="page-463-0"></span>7. Введите название фильтра и щелкните на кнопке **Сохранить**. Произойдет возврат к окну **Настройка фильтра** (см. [Рис.](#page-460-0) 9-14).
- 8. Если новый фильтр требуется применить для отбора

документов, щелкните на кнопке (**Применить фильтр)**, расположенной в нижней части окна. Если в данный момент времени нет необходимости использовать текущий фильтр, щелкните на кнопке **Отмена**.

### *9.5.4.2. Применение фильтра*

Фильтр можно применить сразу после его создания или в любое другое время по мере необходимости.

Если в текущей папке кабинета существуют фильтры для отбора документов, в меню **Управление** будет активна команда **Фильтр**, **Применить фильтр**, а на панели инструментов

соответствующая ей кнопка .

При выборе этой команды или при щелчке на кнопке  $\Box$  записи, находящиеся в данной папке, фильтруются в соответствии с параметрами главного фильтра папки (см. ниже).

Если требуется применить другой фильтр, откройте список фильтров папки и выберите в нем требуемый фильтр или сформируйте и примените новый фильтр (см. выше п. «[Формирование фильтра](#page-459-0)»).

Чтобы открыть список фильтров текущей папки кабинета, выберите из меню **Управление** команды **Фильтр**, **Настройка** 

**фильтра** или щелкните кнопку **на Панели инструментов** окна. Откроется 2 окна: неактивное **Настройка фильтра** и поверх него – активное окно **Список фильтров** (см. [Рис.](#page-460-0) 9-14).

Окно **Список фильтров** имеет собственную панель инструментов, на которой находятся следующие кнопки:

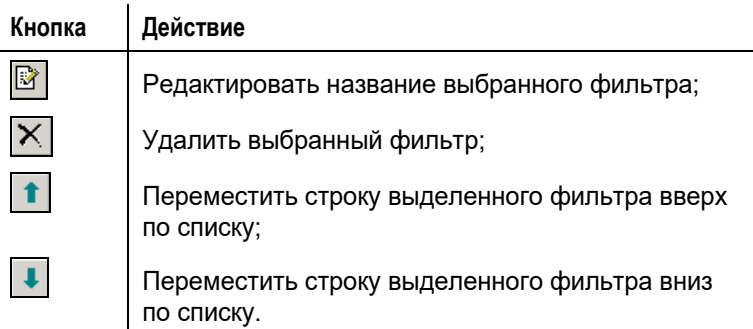

Чтобы выполнить то или иное действие с фильтром (отредактировать название, удалить или переместить по списку), следует выделить его строку в списке, а затем щелкнуть на соответствующей кнопке.

Один из фильтров, находящийся в списке, является главным фильтром текущей папки и отмечен красным флажком. По умолчанию главным назначается фильтр, сформированный первым в данной папке.

Если требуется, чтобы при открытии текущей папки кабинета всегда отображались только записи, отвечающие параметрам главного фильтра, установите флажок **Применять главный фильтр при открытии**, расположенный в нижней части окна **Список фильтров**.

Если главным фильтром папки следует назначить другой фильтр, выделите его строку в списке фильтров и щелкните на кнопке **Главный**, расположенной в нижней части окна.

Если требуется, чтобы записи папки были отфильтрованы в соответствии с параметрами другого фильтра, выделите строку этого фильтра в списке и щелкните на кнопке **Выбрать**.

Окно **Список фильтров** закроется, а окно **Настройка фильтра** станет активным (см. [Рис.](#page-461-0) 9-15). В его полях будут установлены параметры выбранного фильтра. Просмотрите параметры фильтра и, при необходимости, внесите какие-либо изменения, а затем щелкните на кнопке **Применить**.

В результате применения фильтра в перечне записей, находящихся в папке, останутся только записи, соответствующие критериям отбора используемого фильтра.

В заголовке рабочей области окна после названия папки появится название примененного фильтра (например, «Применен фильтр «Контрольные резолюции Захарова»»).

Рассмотрим пример использования фильтра. Предположим, в папке **Управление проектами** (папка №7) требуется на время скрыть записи о РКПД, работа с которыми временно приостановлена. Тогда в таких РКПД нужно в поле «Примечание» ввести текст «отложен». Для папки нужно создать два фильтра. Один - с условием, что в поле «Примечание» не содержится строка «отложен». Другой - с обратным условием, что в поле «Примечание» содержится строка «отложен». При применении первого фильтра в папке будут отображаться записи РКПД, не являющиеся отложенными. При применении второго фильтра в папке будут отображаться записи РКПД, работа с которыми отложена.

## *9.5.4.3. Частные случаи настройки фильтра*

#### Фильтрация по уровню поручений

В папках «Поступившие», «На исполнении», «На контроле» возможно формирование фильтра по уровню поручений в РК (критерий «Уровень поручения»). С помощью такого фильтра можно, например, обеспечить просмотр поручений только первого уровня.

#### Фильтрация по факту прочтения

В некоторых папках возможно формирование фильтра по факту прочтения/не прочтения определенных объектов РК или РКПД текущим пользователем. Для этого используются критерии:

- Отм. О прочтении РК;
- Отм. О прочтении поручения;
- Отметка о прочтении отчета об исполнении;
- Отм. О прочтении РКПД.

Описание этих критериев дано в гл. «Особенности заполнения полей запросной формы» раздела «Поиск документов и личные папки пользователей» настоящего руководства.

#### Фильтрация по дате создания записи в папке

Во всех папках возможно формирование фильтра по дате поступления объектов в данную папку (критерий «Дата создания записи»). Критерий «Дата создания записи» состоит из нескольких полей, в которых задается период. При фильтрации по данному критерию отбираются записи РК/РКПД/поручений, появившиеся в данной папке в указанный период.

#### Фильтрация по дате поступления РК в текущую картотеку

В папках 1-6 возможно формирование фильтра по дате поступления РК в текущую картотеку (критерий «Дата поступления в текущую картотеку»). Критерий «Дата поступления в текущую картотеку» состоит из нескольких полей, в которых задается период. При фильтрации по данному критерию отбираются записи РК/поручений, появившиеся в указанный период в картотеке, текущей для экрана показа данного перечня.

#### Фильтрация по типу исполнителей поручений

В папке «На контроле» возможно формирование фильтра по типу исполнителей поручений РК (критерий «Показывать»).

При каждом значении критерия «Показывать» записи в папке ассоциируются с определенным типом исполнителя поручения (назовем его «Текущий исполнитель»), что приводит к изменению представления содержимого папки. При этом в каждой записи значением реквизита «Исполнитель» является соответствующий текущий исполнитель.

Возможные значения критерия «Показывать»:

- «поручения» при этом значении критерия одна запись папки соответствует одному поручению, текущим исполнителем которого является первый по порядку исполнитель этого поручения;
- «отв. исполнитель» при этом значении критерия количество записей об одном поручении равно количеству его ответственных исполнителей. В каждой записи поручения текущий исполнитель – один из ответственных исполнителей этого поручения;
- «все исполнители» при этом значении критерия количество записей об одном поручении равно количеству его исполнителей. В каждой записи поручения текущий исполнитель – один из исполнителей этого поручения.

#### Фильтрация записей проектов резолюций по статусу и приоритету

В папках «У руководства» и «На рассмотрении» возможно формирование фильтра по реквизитам «Статус» и «Приоритет» проектов резолюций. В критериях указывается требуемое значение статуса и/или приоритета.

# **9.5.5. Регистрация нового документа (проекта документа) в папке кабинета**

При работе в папках, предназначенных для исполнения документов (папки № 1 – 6), находясь в режиме просмотра РК, можно зарегистрировать новый документ.

Аналогично, в папках, предназначенных для работы с проектами документов (папки № 7 – 9), можно создать новую РКПД.

#### **Регистрация нового документа (проекта документа) в папке кабинета:**

1. Выделите в папке кабинета *любую* строку и выберите команды **Управление**, **Просмотреть РК** (**Просмотреть РКПД**) или щелкните кнопку **в на панели инструментов.** Откроется окно выбранной РК (РКПД).
2. Выберите команды **Файл**, **Создать РК** (**Создать РКПД**) или щелкните на соответствующей кнопке панели инструментов. Откроется окно выбора группы документов. Создайте и зарегистрируйте РК (РКПД), руководствуйтесь правилами, приведенными в разделе 5.2 (13.3) настоящего руководства.

**Замечание.** При работе в папке **Управление проектами** для создания нового проекта документа достаточно выбрать из меню

**Управление** команду **Создать РКПД** или щелкнуть кнопку на панели инструментов.

Регистрация нового документа возможна не только при работе с папками кабинетов. Аналогичным образом можно зарегистрировать новый документ:

- в функции **Регистрация документов**, при работе со списком документов, зарегистрированных в текущий день (см. гл. «Список документов, зарегистрированных пользователем» раздела «Регистрация документа» настоящего руководства);
- в функции **Поиск**, при работе со списком записей о документах, отобранных в результате поиска (см. гл. «Работа с найденными документами» раздела «Поиск документов и личные папки пользователей» настоящего руководства);
- при работе со списками записей об РК документов, находящихся в личных папках пользователя (см. гл. «Личные папки пользователей» раздела «Поиск документов и личные папки пользователей» настоящего руководства);
- В функции **Реестры внешней отправки документов**, работая со списком записей об РК документов, вошедших в тот или иной реестр (см. раздел «Отправка исходящей корреспонденции. Реестры внешней отправки» настоящего руководства)
- В функции **Опись дел**, работая со списком записей об РК документов, списанных в то или иное дело (см. раздел «Опись дел» настоящего руководства).
- в функции **Регистрация документов**, при работе со списком проектов документов, готовых к регистрации (см. гл. «Регистрация документов, созданных на основе проектов документов» раздела «Регистрация документов» настоящего руководства);
- в функции **Поиск**, при работе со списком документов, отобранных в результате поиска;
- при работе со списками записей об РК документов, хранящихся в личных папках пользователя.

## **9.5.6. Печать списка записей об РК документов**

Список записей об РК, находящихся в любой из папок № 1 - 6, может быть напечатан полностью или выборочно в соответствии с шаблонами для различных видов РК.

Если список содержит несколько записей, относящихся к одному документу, сведения об этом документе включаются в печатную форму только один раз.

- **Печать списка записей об РК в формате одного из поддерживаемых системой шаблонов:**
	- 1. Откройте нужную папку кабинета с помощью соответствующей команды из меню **Папки** или щелчком на кнопке, дублирующей эту команду.
	- 2. Выделите записи об РК тех документов, которые должны войти в список. Если требуется напечатать весь список, выберите команды **Управление**, **Выделить все** или щелкните кнопку **на панели инструментов. Отменить** выделение можно с помощью команд **Управление**,

**Отменить выделение**, а также щелчком на кнопке .

3. Если требуется, смените шаблон печати. Операция выбора шаблона описана в разделе «Особенности интерфейса

системы» в п. «Выбор шаблона и печать перечня. Динамическая печать».

**Замечание***.* Если подряд печатается несколько перечней записей о документах с использованием одного и того же шаблона, шаблон выбирается только перед первым запуском печати.

- 4. Выберите команды **Печать**, **Печать…** или щелкните кнопку на панели инструментов. Откроется выходная печатная форма в приложении (MS Word или MS Excel), соответствующем установленному шаблону печати. Печатная форма будет содержать перечень выбранных записей о документах, сформированный в соответствии с заданным шаблоном.
- 5. Распечатайте документ, используя средства приложения, в котором он сформирован. Затем закройте окно приложения.

# **9.5.7. Печать списка записей об РКПД**

Список записей об РКПД, находящихся в папках № 7 - 9, может быть напечатан полностью или выборочно.

#### **Печать списка записей об РКПД:**

1. Выделите записи об РКПД, которые должны войти в список. Если требуется напечатать весь список записей об РКПД, отображенный на экране, выберите команды **Управление**,

**Отметить все** или щелкните кнопку **НА** на панели инструментов.

2. Выберите команды **Печать**, **Печать...** или щелкните на кнопке <u>. </u> Откроется выходная печатная форма в приложении (MS Word или MS Excel), соответствующем установленному шаблону печати. Печатная форма будет содержать список выбранных записей об РКПД.

3. Распечатайте документ, используя средства приложения, в котором он сформирован. Затем закройте окно приложения.

## **9.5.8. Добавление записей об РК и РКПД в личную папку**

Личные папки предназначены для организации работы с документами, поручениями и проектами документов, представляющими особую значимость для отдельного пользователя. Методика работы с личными папками (их создание, удаление, редактирование названия и т.д.) описана в гл. «Личные папки пользователя» раздела «Поиск документов и личные папки пользователей» настоящего руководства.

#### **Добавление записи об РК (РКПД) в личную папку пользователя:**

- 1. В списке документов, находящихся в папке кабинета, выделите записи об РК, которые требуется добавить в личную папку.
- 2. Выберите команды **Управление**, **Добавить РК (РКПД) в личную папку**. Откроется окно, содержащее список личных папок пользователя, предназначенных для хранения записей об РК (РКПД) (см. [Рис.](#page-472-0) 9-17).

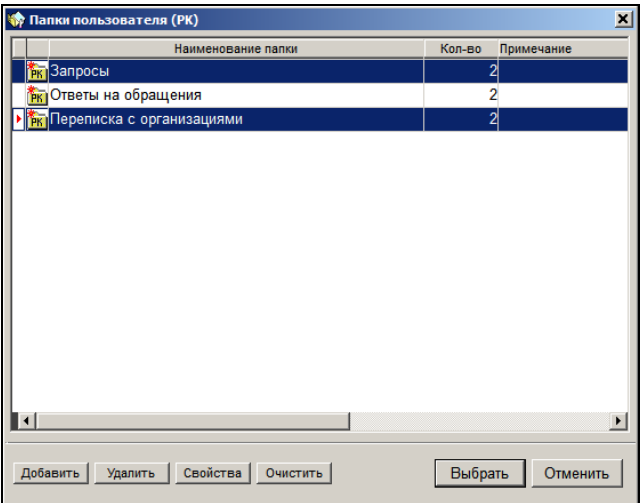

Рис. 9-18. Окно **Папки пользователя**

<span id="page-472-0"></span>3. Выделите название нужной папки (или названия нескольких папок) и щелкните на кнопке **Выбрать**. Окно **Папки пользователя** закроется, произойдет возврат в окно исходной папки кабинета.

Выделенные записи об РК (РКПД) будут скопированы в выбранную папку (или в несколько выбранных папок). При этом если в личной папке ранее были какие-либо из выделенных записей об РК (РКПД), они не будут копироваться повторно.

## **9.5.9. Поиск записи об РК (РКПД) в папке кабинета**

#### **Поиск РК (РКПД) в текущей папке кабинета:**

1. Выберите меню **Управление** команду **Найти РК в папке**

(**Найти РКПД в папке)** или щелкните кнопку на панели инструментов. Откроется окно, показанное на [Рис.](#page-473-0) 9-18.

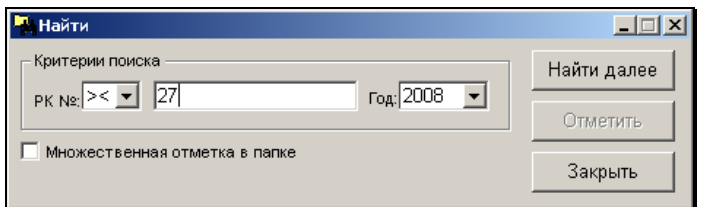

<span id="page-473-0"></span>Рис. 9-19. Окно установки критериев поиска записей об РК (РКПД) в текущей папке кабинета

- 2. Если Вы хотите получить в результате поиска только одну запись об РК (РКПД), не устанавливайте флажок **Множественная отметка в папке**.
- 3. В левой составляющей поля **РК №** выберите из раскрывающегося списка условие поиска: = (равно), > (начинается) или >< (содержит).
- 4. В правой составляющей поля **РК №** введите с клавиатуры, в зависимости от условия поиска, фрагмент или точный номер РК (РКПД) (при вводе значения регистр не важен). В поле **Год**, при необходимости, укажите год регистрации. Если в списке нет записи об РК (РКПД) с номером, содержащим вводимый знак, то ввод знака будет невозможен. По мере набора знаков будет выделяться первая по списку запись об РК (РКПД), номер которой соответствует заданному условию.
- 5. Если требуется найти следующую РК (РКПД), номер которой соответствует заданному условию, щелкните на кнопке **Найти далее**.
- 6. По окончании поиска после нажатия кнопки **Закрыть** последняя из найденных записей останется выделенной.
- 7. Если нужно выделить все записи об РК (РКПД) с номерами, соответствующими заданному условию, установите флажок в поле **Множественная отметка в папке** и нажимайте ставшую активной кнопку **Отметить** всякий раз после кнопки **Найти далее**. Тогда после нажатия кнопки **Закрыть**  выделенными в списке будут все найденные записи об РК (РКПД).

## **9.5.10. Поиск записи об РК документа в текущем кабинете**

**Внимание.** Данный поиск выполняется только в доступных пользователю папках, предназначенных для работы с РК, поручениями и проектами резолюций (папки № 1 – 6).

#### **Поиск записи об РК в текущем кабинете:**

1. Выберите из меню **Управление** команду

**Найти РК в кабинете** или щелкните кнопку **НА** на панели инструментов. Откроется окно, показанное на [Рис.](#page-475-0) 9-19.

- 2. В правой составляющей поля **РК №** введите с клавиатуры, в зависимости от условий поиска, фрагмент или точное значение номера РК, а в поле **Год**, при необходимости, укажите год ее регистрации.
- 3. Щелкая на кнопке в левой составляющей поля **РК №**, выберите условие поиска:

**=** – искать РК, номер которых точно совпадает с указанным значением;

**>** – искать РК, номер которых начинается с указанных символов;

**><** – искать РК, номер которых содержит указанные символы.

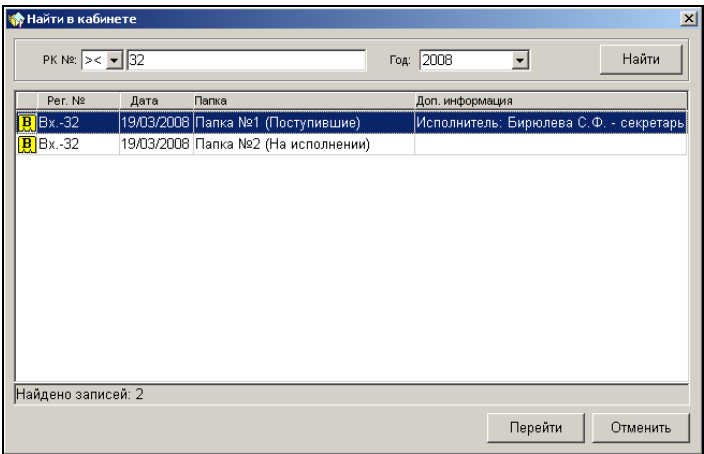

Рис. 9-20. Окно установки критериев поиска РК в текущем кабинете

<span id="page-475-0"></span>4. Установив критерии отбора, щелкните на кнопке **Найти** (или нажмите клавишу **Enter**).

В рабочей области окна откроется список записей об РК, номер которых удовлетворяет заданным критериям. Список записей об РК представлен в виде таблицы, в графах которой содержится следующая информация:

- Идентификатор группы документов, показывающий, какой именно группе соответствует данная РК:  $\boxed{\mathbf{E}}$  – входящие,  $\boxed{0}$  – письма и обращения граждан,  $\boxed{1}$  исходящие документы;
- **Рег. №** регистрационный номер документа;
- **Дата** дата регистрации документа;
- **Папка** номер и название папки, в которой находится запись об РК документа. Если записи об искомой РК хранятся в нескольких папках текущего кабинета, таблица будет содержать несколько строк, соответствующих этой РК;
- **Доп. информация** комментарий, характеризующий запись об РК, находящуюся в данной папке.

5. Чтобы перейти к работе с нужной РК документа, выделите ее запись в таблице и щелкните на кнопке **Перейти** (или дважды щелкните в строке, соответствующей этой РК). Окно **Найти в кабинете** закроется, откроется окно соответствующей папки, в которой будет выделена запись искомой РК.

# **9.5.11. Удаление записи об РК/РКПД из папки кабинета**

Из некоторых папок кабинета можно удалить выбранные записи об РК/РКПД. Отметим, что при этом из БД системы данные РК/РКПД не удаляются.

Для удаления выделите в папке удаляемые записи и выберите из меню команду **Удалить запись из папки** или (для РКПД) **Удалить РКПД из кабинета**. Эти же команды можно выбрать из контекстного меню.

Удаление записей из папок подчиняется определенным правилам:

#### **Папки № 1 и 2**

Удаление записей из папок «Поступившие» и «На исполнении» возможно только для записей об РК, которые попали туда для ознакомления с помощью пересылки или вследствие определенных настроек при регистрации. Не могут быть удалены записи об РК, находящиеся в этих папках в соответствии с поручениями (т.е. если исполнителем или автором поручения данных РК является владелец текущего кабинета).

#### **Папка № 3**

Удаление записей из папки «На контроле» возможно только для РК, удовлетворяющих следующим условиям:

- Поручения, в соответствии с которыми РК находится в данной папке, неконтрольные;
- Пользователь имеет абсолютное право «Ввод резолюций» за ДЛ - автора резолюции или право «Контроль исполнения поручений» за автора или контролера поручения РК.

При выборе команды удаления появляется окно запроса на подтверждение удаления. После подтверждения удаления появляется окно запроса на ввод в РК фактической даты исполнения поручения:

- При щелчке на кнопке **ДА** во все отмеченные РК с неконтрольными поручениями вводится фактическая дата исполнения поручения (текущая дата) и записи об этих РК удаляются из папки «На контроле».
- При щелчке на кнопке **Отмена** записи обо всех отмеченных РК с неконтрольными поручениями удаляются из папки «На контроле» без ввода фактической даты исполнения поручений.

#### **Папки № 4 и 5**

Удаление записей из папок «У руководства» и «На рассмотрении» невозможно.

#### **Папка № 6**

Удаление возможно для всех записей папки «В дело».

#### **Папка № 7**

Удаление возможно для всех записей папки «Управление проектами».

**Замечание.** Удаленную из папки «Управление проектами» запись можно вернуть в эту папку, выполнив в окне РКПД команду «Положить РКПД в кабинет».

Найти РКПД, запись которой была удалена из папки кабинета, можно в функции «Поиск» с помощью сочетания критериев «Исполнитель» и «Наличие у исполнителя» (подробнее см. п. «Особенности заполнения полей запросной формы» подраздела «Поиск документов, поручений и проектов документов» раздела «Поиск документов и личные папки пользователей» настоящего руководства).

#### **Папка № 8**

Удаление записей из папки «На визировании» возможно для

РКПД, которые были завизированы и оставлены в папке по выбору пользователя (при визировании пользователь установил флажок «Оставить в папке кабинета»).

#### **Папка № 9**

Удаление записей из папки «На подписи» возможно для РКПД, которые были подписаны и оставлены в папке по выбору пользователя (при подписании пользователь установил флажок «Оставить в папке кабинета»).

# **9.5.12. Напоминания**

При работе с папками кабинетов № 1 – 3 существует возможность рассылать исполнителям поручений дополнительную информацию – напоминания о необходимости выполнения данных им поручений.

Напоминания могут формироваться только в папке **На контроле** пользователем, имеющим право работать в данной папке за автора резолюции или контролера поручения.

Просматривать напоминания можно в папке **На контроле**, из которой эти напоминания были отправлены, и в папках **Поступившие** и **На исполнении** кабинетов, владельцами которых являются исполнители поручений. Кроме того, прочитать напоминания можно при работе с РК документа, к поручению которого было сформировано напоминание.

Чтобы записи о поручениях, имеющих напоминания, выделялись в общем списке записей папок **Поступившие**, **На исполнении** и **На контроле**, рекомендуется при настройке внешнего вида этих папок создавать специальную графу, в которой будет появляться значок , показывающий, что для данного поручения существует напоминание. Чтобы создать такую графу, при настройке папки установите на закладке **Реквизиты** флажок **Флаг напоминания**. После прочтения напоминания данный значок автоматически исчезает.

### *9.5.12.1. Отправка напоминаний исполнителям поручений*

#### **Формирование и отправка напоминания:**

1. В перечне записей о документах, находящихся в папке **На контроле**, выделите записи о поручениях, о выполнении которых требуется напомнить исполнителям.

Если напоминание должно быть отправлено нескольким исполнителя одного поручения выведите на экран полный перечень записей, поступивших в папку (параметр **Показывать** в фильтре должен иметь значение «все исполнители»).

2. Выберите из меню **Управление** команду **Отправить** 

**напоминание** или щелкните кнопку **на панели** инструментов. Откроется окно, показанное на [Рис.](#page-479-0) 9-20.

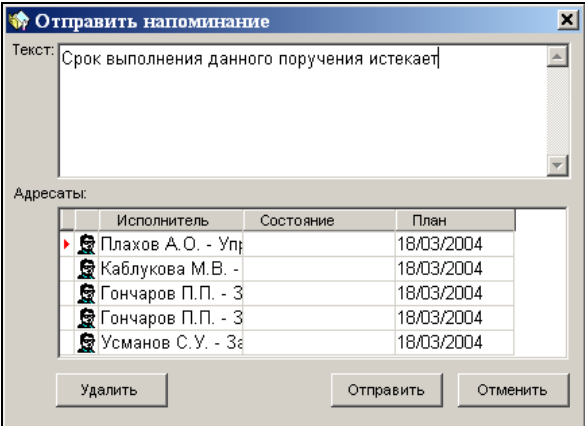

Рис. 9-21. Окно **Отправить напоминание**

<span id="page-479-0"></span>В нижней части окна, в области **Адресаты** находится список исполнителей, записи которых были выделены в папке.

3. В поле **Текст** введите текст напоминания.

- 4. При необходимости, того или иного исполнителя поручения можно удалить из списка адресатов. Для этого выделите его фамилию в нижней части окна и щелкните на кнопке **Удалить**.
- 5. Чтобы отправить напоминание, щелкните кнопку **Отправить**. Окно закроется, произойдет возврат к окну текущей папки.

### *9.5.12.2. Просмотр напоминаний. Отметка о прочтении напоминания*

Чтобы просмотреть напоминание в папке кабинета, выделите запись о поручении, имеющем напоминание.

Затем, в папке **На контроле** выберите из меню **Управление**  команду **Просмотреть напоминания**, в папках **Поступившие** и **На исполнении** – команду **Прочитать напоминания** или

щелкните на кнопке <u>, स</u> , расположенной на панели инструментов текущей папки (данная команда и соответствующая ей кнопка активны только в том случае, если выбранной записи соответствует хотя бы одно напоминание).

На экране появится окно РК в режиме просмотра, поверх него будет открыто окно, содержащее список напоминаний к текущему поручению данной РК (т.е. к поручению, являющемуся текущим значением раздела **Поручение**).

Если просмотр осуществляется в папке **Поступившие** или **На исполнении** будет открыто окно **Не прочтенное напоминание**, содержащее список не прочтенных напоминаний, адресованных исполнителю, запись которого была выделена в папке (см. [Рис.](#page-481-0)  [9-21\)](#page-481-0).

Напоминания в данном списке отображаются последовательно друг за другом. Чтобы просмотреть следующее в списке напоминание, требуется обработать текущее (отметить его прочтение или пропустить).

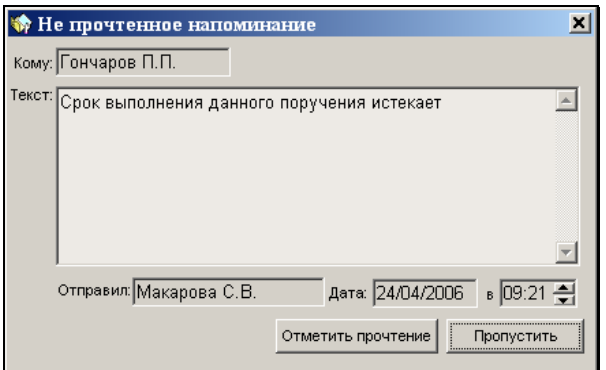

Рис. 9-22. Окно **Не прочтенное напоминание**

<span id="page-481-0"></span>Чтобы отметить прочтение текущего напоминания, щелкните на кнопке **Отметить прочтение**, расположенной в нижней части окна. Прочтенное напоминание будет удалено из списка. На экране появится информация о следующем не прочтенном напоминании.

Чтобы перейти к следующему напоминанию, не отметив прочтение текущего, щелкните на кнопке **Пропустить**.

Если просмотр напоминаний осуществляется в папке **На контроле**, то вместе с окном РК откроется окно – [Рис.](#page-481-1) 9-22.

| Напоминания исполнителям резолюции: автор - Захаров П.Ф. дата 05/03/2004                              |                      |                                             |                             |                    |                           |
|----------------------------------------------------------------------------------------------------|----------------------|---------------------------------------------|-----------------------------|--------------------|---------------------------|
|                                                                                                    |                      |                                             | Список исполнителей:<br>Bce |                    | $\overline{\phantom{0}}$  |
|                                                                                                    | Кому отправленно     | Текст напоминания                           | Отправил                    | <b>Отправлено</b>  | Прочитал -                |
|                                                                                                    |                      | Плахов А.О. - Управ Срок выполнения данного | Макарова С.В.               | 24/04/2006         | Макарова С.В.             |
|                                                                                                    |                      | Гончаров П.П. - Зам Прошу ускорить выпол    | Макарова С.В.               | 21/04/2006         |                           |
|                                                                                                    |                      | Гончаров П.П. - Зам Прошу ускорить принятие | Макарова С.В.               | 21/04/2006         |                           |
|                                                                                                    |                      | Гончаров П.П. - Зам Срок выполнения данного | Макарова С.В.               | 24/04/2006         |                           |
|                                                                                                    |                      | Гончаров П.П. - Зам Срок выполнения данного | Макарова С.В.               | 24/04/2006         |                           |
|                                                                                                    |                      |                                             |                             |                    |                           |
| Кому: Гончаров П.П. - Зам. директора<br>Ф<br>Отправил: Макарова С.В.<br>Дата: 21/04/2006<br>$B$ 11:13 |                      |                                             |                             |                    |                           |
| Текст:                                                                                                | Прошу ускорить выпол |                                             | Прочитал:                   |                    | Дата: 00/00/0000<br>00:00 |
|                                                                                                    |                      |                                             |                             | Отметить прочтение | Закрыть                   |

<span id="page-481-1"></span>Рис. 9-23. Окно напоминания при просмотре в папке **На контроле** и РК документа

Данное окно содержит список *всех* напоминаний к текущему поручению открытой РК.

Список напоминаний представлен в виде таблицы, каждая строка которой соответствует одному напоминанию.

При выделении в списке строки того или иного напоминания в полях, расположенных в нижней части окна, отображается полная информация о выбранном напоминании.

В окне просмотра напоминаний можно отобразить напоминания, отправленные всем исполнителям поручения или только одному конкретному исполнителю.

Для этого в поле **Список исполнителей**, расположенном в верхней части окна, следует установить соответствующее значение («Все» или фамилию требуемого исполнителя поручения).

Записи о напоминаниях не подлежат редактированию. Однако, пользователь, просматривающий список напоминаний, при необходимости, может сделать отметку о прочтении того или иного напоминания исполнителем поручения.

Для этого следует выделить строку нужного напоминания и щелкнуть на кнопке **Отметить прочтение**.

Если напоминание требуется просмотреть при работе с РК документа, то в разделе **Поручение** установите в качестве текущего значения поручение, к которому имеется напоминание,

и щелкните на кнопке <u>V3</u>, расположенной на панели инструментов этого раздела (или выберите из меню **Поручения** команду **Смотреть напоминание**).

Откроется окно, содержащее полный список напоминаний к текущему поручению данной РК (см. [Рис.](#page-481-1) 9-22).

## **9.5.13. Пересылка РК в другое подразделение**

**Внимание.** Пересылка РК в другое подразделение осуществляется только в папках, предназначенных для работы с поручениями и проектами резолюций (папки № 1 – 6).

#### **Пересылка РК (группы РК) в другое подразделение:**

- 1. Выделите в списке документов, находящихся в папке кабинета нужные записи об РК.
- 2. Выберите команды **Управление**, **Переслать РК**. Откроется окно для выбора значений из иерархического справочника **Подразделения**.
- 3. Руководствуясь правилами, изложенными в п. 3.2.5, выберите из справочника (или из стандартного списка) требуемое значение. При этом возможен выбор, как листа, так и вершины справочника, поскольку РК может быть адресована, как должностному лицу, так и в подразделение. Возможен выбор одновременно нескольких адресатов.

В результате выбранные записи об РК добавятся в перечень записей о документах папки **Поступившие** кабинета, владельцем которого является выбранное должностное лицо. Если в справочнике **Подразделения** было выбрано подразделение, запись об РК поступит в кабинет, владельцем которого является начальник данного подразделения.

**Внимание.** Дополнительные правила пересылки РК, связанные с удалением записи об РК из текущего кабинета и ведением журнала передачи документа, задаются при настройке параметров пользователя (см. раздел «Настройка параметров пользователя» настоящего руководства).

Пересылка РК (одной) может быть выполнена, также, и при работе непосредственно с РК в режиме просмотра или редактирования.

Функция пересылки РК внутри организации описана в разделе «Пересылка РК документа» настоящего руководства.

## **9.5.14. Выполнение групповых операций**

На выбранных записях папок кабинетов можно выполнить некоторые групповые операции. В частности, возможно выполнение групповых операций списания в дело, ввода содержания РК, добавления рубрик в РК, ввода резолюций / проектов резолюций / подчиненных резолюций, присвоения статуса проектам резолюций. В разных папках доступен разный набор операций. Технология выполнения групповых операций описана в п. «Групповые операции на записях перечней» подраздела «Перечни записей» раздела «Особенности интерфейса системы «ДЕЛО»» настоящего руководства.

## **9.5.15. Обновление содержимого папки**

В папках кабинетов находятся документы, с которыми одновременно могут работать несколько пользователей. Чтобы содержимое окна соответствовало текущему состоянию папки, периодически обновляйте его, используя команду **Управление**

**→ Обновить содержимое** или щелкая на кнопке ШШ на панели инструментов.

Информация в папках «У руководства» и «На рассмотрении» обновляется автоматически при каждом переходе в эти папки других папок кабинета.

# **9.5.16. Отображение факта прочтения объекта пользователем**

С помощью настройки вида перечня записей папки кабинета можно визуализировать факт просмотра пользователем находящихся в папке объектов. При этом в записях прочитанных пользователем объектов будет появляться определенный значок.

Подробнее о настройке вида перечня и визуализации отметки о прочтении объекта рассказывается в главе «Перечни записей» раздела «Особенности интерфейса системы «ДЕЛО»» настоящего руководства.

Объект, прочитанный одним пользователем, но после этого отредактированный другим пользователем, в папке кабинета первого пользователя снова отмечается как не прочитанный (с него снимается отметка о прочтении данным пользователем). При этом учитывается редактирование не всех, а только ключевых реквизитов объекта.

Ниже, для примера, приведены несколько случаев, в которых объект снова приобретает статус не прочитанного данным пользователем.

В папке «Управление проектами» текущего пользователя (исполнителя РКПД) становится не прочитанной РКПД, в которой другим пользователем были выполнены операции:

- Добавление визирующих;
- Добавление подписывающих;
- Направление на визирование;
- Направление на подпись.

В папке «На визировании» текущего пользователя (визирующего РКПД) становится не прочитанной РКПД, в которой другим пользователем были выполнены операции:

- Завершение визирования (присвоение статуса «Завизирован»);
- Направление на подпись;

• Завершение подписания (присвоение статуса «Подписан»).

В папке «На подписи» текущего пользователя (подписывающего РКПД) становится не прочитанной РКПД, в которой другим пользователем были выполнены операции:

• Завершение подписания (присвоение статуса «Подписан»).

Ниже приведен полный перечень операций, при выполнении которых с объекта снимается отметка о прочтении. текущим пользователем. Отметим, что эти операции должны быть выполнены другим (не текущим) пользователем.

Для РК:

- Изменение набора прикрепленных файлов РК;
- Редактирование любого из прикрепленных файлов РК;
- Изменение у РК набора пунктов (добавление новых или удаление существующих);
- Изменение у РК набора резолюций (появление новых или удаление существующих);

Для Поручения:

- Изменение основных реквизитов поручения:
	- Автор резолюции;
	- Текст поручения;
	- Категория поручения;
	- Плановая дата;
	- Подчиненность резолюции;
	- Флаг контрольности;
	- Фактическая дата исполнения;
	- Изменение состава исполнителей поручения (добавление новых или удаление существующих);

Для Отчета об исполнении поручения:

- Изменение реквизитов отчета:
	- Дата отчета;
	- Текст отчета:
	- Состояние исполнения;
- Изменение состава файлов отчета исполнителя;
- Редактирование любого из прикрепленных файлов отчета;

Для РКПД:

- Изменение набора прикрепленных файлов РКПД (добавление новых или удаление существующих);
- Редактирование любого из прикрепленных файлов РКПД;
- Приобретение РКПД следующих значений статуса:
	- На визировании;
	- Завизирован;
	- На подписи;
	- Подписан;
	- Не подписан;
- Изменение состава визирующих и подписывающих лиц РКПД (добавление новых или удаление существующих);
- Создание новой версии РКПД приводит к удалению отметок о прочтении всех старых версий РКПД.

# **9.5.17. «Оповещатель кабинетов» - система оповещения пользователя о поступлении новых или не прочитанных объектов в папки текущего кабинета**

Для отслеживания поступления новых или не прочитанных пользователем документов/проектов документов/поручений в папки текущего кабинета существует система оповещения пользователя «Оповещатель кабинетов».

**Внимание.** «Оповещатель кабинетов» работает только у тех пользователей, которым не установлен доступ к опции «Информер» (являющейся дополнительно закупаемой опцией). Если пользователю установлен доступ к опции «Информер», то для него «Оповещатель кабинетов» заменяется «Информером» (см. раздел ««Информер» - система информирования пользователя» настоящего руководства).

**Замечание.** Далее, для краткости, документы, проекты документов и поручения, записи о которых находятся в папках кабинетов, будем называть «объекты».

В зависимости от настроек системы оповещения, она оповещает пользователя о появлении либо новых объектов, либо объектов, не прочитанных текущим пользователем (см. п. «Подзакладка «Оповещатель»» раздела «Настройка параметров пользователей»). Во втором случае, даже если объект был ранее прочитан пользователем, но потом в него были внесены исправления, которых пользователь еще не видел, система определит этот объект как непрочитанный и оповестит о нем пользователя.

Например, система может оповестить исполнителя РКПД, если в этой РКПД другим пользователем был изменен список визирующих/подписывающих лиц или статус РКПД. В этом случае данная РКПД, находящаяся в папке **Управление проектами** исполнителя, станет не прочитанной. Если исполнитель установит в качестве текущего кабинет, в котором находится данная РКПД, система сообщит о появлении не прочитанного объекта в папке **Управление проектами**.

Если в настройках пользователя на подзакладке **Кабинеты** – **Оповещатель** установлен флажок **Запускать «оповещатель кабинетов» при входе в систему** (см. п. «Подзакладка Оповещатель» раздела «Настройка параметров пользователей»), то при запуске пользователем модуля «Документы», система оповещения будет запускаться автоматически.

Если флажок **Запускать «оповещатель кабинетов» при входе в систему** не установлен, а в процессе работы требуется запустить систему оповещения, установите на закладке **Кабинеты - Оповещатель** флажок **Запустить «оповещатель кабинетов» вручную**.

Установка этого флажка запускает систему оповещения только на текущий сеанс работы с модулем «Документы». При завершении работы с модулем «Документы» установка флажка **Запустить «оповещатель кабинетов» вручную** автоматически снимается.

Система оповещения («оповещатель кабинетов») отслеживает появление новых или не прочитанных объектов в папках текущего кабинета только в том случае, если функция **Кабинеты** закрыта и пользователь работает с другими задачами модуля «Документы».

Текущим для системы оповещения является кабинет, установленный в начальном окне модуля «Документы». При смене кабинета, система оповещения автоматически переключается на новый кабинет.

При появлении новых или не прочитанных объектов в какой-либо папке текущего кабинета, в правом углу панели задач Windows

появится иконка системы оповещения  $\overline{\mathbf{u}}$  (см. [Рис.](#page-489-0) 9-23)

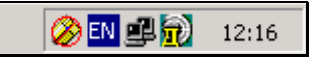

Рис. 9-24. Иконка системы оповещения на панели задач Windows.

<span id="page-489-0"></span>При двойном щелчке на иконке системы оповещения открывается окно **Новые сообщения**, с информацией о том, в каких именно папках кабинета появились новые или не прочитанные объекты. Наименования папок, в которых появились новые объекты, будут активны (черного цвета), а наименования папок, в которых нет новых поступлений – неактивны (серого цвета) (см. [Рис.](#page-490-0) 9-24, [Рис.](#page-490-1) 9-25).

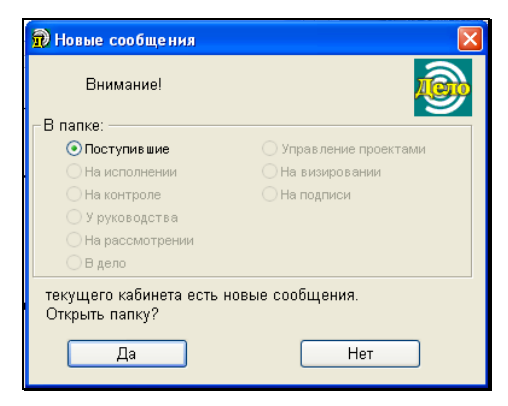

Рис. 9-25. Информация о новых объектах

<span id="page-490-0"></span>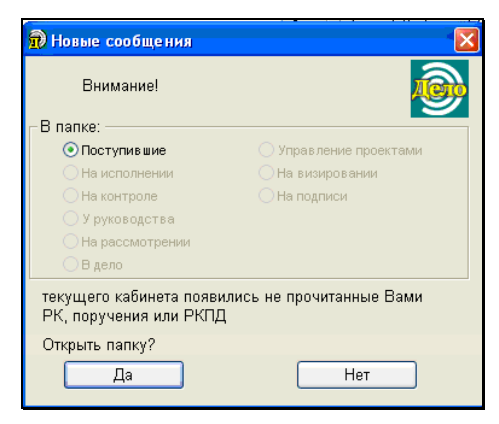

Рис. 9-26. Информация о непрочитанных объектах

<span id="page-490-1"></span>Пользователь может открыть любую из папок, в которой находятся новые/непрочитанные объекты. Для этого следует установить переключатель около названия нужной папки и щелкнуть на кнопке **Да**. Откроется окно соответствующей папки. При этом окно **Новые сообщения** будет закрыто и иконка системы оповещения исчезнет с панели задач Windows.

При щелчке на кнопке **Нет** окно **Новые сообщения** также будет закрыто, иконка системы оповещения исчезнет с панели задач Windows, но при этом произойдет возврат к тому окну, в котором до этого работал пользователь.

После закрытия окна **Новые сообщения** система оповещения будет продолжать отслеживать движение объектов в текущем кабинете и при появлении новых /непрочитанных объектов в правом углу панели задач Windows вновь появится ее иконка.

# 10. РАБОТА С ПОРУЧЕНИЯМИ

При бумажном документообороте работа с поручениями подразумевает выдачу поручений, их исполнение, а также контроль исполнения. Работа с поручениями в системе «ДЕЛО» предполагает ввод в систему сведений о выданных поручениях, их исполнении и о контроле их исполнения.

В данном разделе рассматривается порядок ввода сведений о выданных поручениях.

В системе «ДЕЛО» существуют следующие виды поручений:

- Резолюция
- Пункт
- Подчиненная резолюция
- Проект резолюции
- Проект подчиненной резолюции

В отличие от *резолюции* (т.е. поручения, выдаваемого на основании документа), *пункт* – это поручение, содержащееся в тексте самого документа. Как по *резолюциям*, так и по *пунктам*, могут выноситься *подчиненные резолюции*, относящиеся не к документу в целом, а к его конкретному пункту или конкретной резолюции. Подчиненная резолюция, в свою очередь, может иметь свои подчиненные резолюции (более низкого уровня иерархии) и т.д. – такой подход позволяет более гибко организовать электронный документооборот и повысить эффективность контроля исполнения поручений.

Вид поручения *проект резолюции* используется при подготовке делопроизводителем проекта резолюции руководства. В дальнейшем проект резолюции передается на утверждение руководителю, после чего рассылается исполнителям. *Проект подчиненной резолюции* – это проект резолюции, подчиненной поручению (пункту или резолюции). Родительским поручением для проекта подчиненной резолюции не может быть проект резолюции, но только «готовое» поручение. Работа с проектами резолюций и проектами подчиненных резолюций, в связи с ее особенностями, рассматривается в отдельных пунктах настоящей главы.

Отметим, что автор резолюции может заверить свою резолюцию ЭП (см. гл. «Заверение резолюции ЭП» настоящего раздела). Пользователь, имеющий право просмотра резолюции, может проверить ее ЭП (см. «Проверка ЭП резолюции» настоящего раздела).

Пользователь, имеющий право ввода поручения за его автора, может прикрепить к поручению файлы и редактировать их. Пользователь, имеющий право просмотра поручения, может просматривать прикрепленные к нему файлы и заверять их ЭП, а также выполнять проверку их ЭП.

**Внимание.** Ввод (редактирование) поручений и проектов поручений к документам, исполнение поручений (т.е. ввод отчета об исполнении), а также контроль исполнения поручений от имени тех или иных должностных лиц определяются соответствующими правами пользователя в модуле «Пользователи».

Установка прав пользователя выполняется системным технологом в соответствии с должностными обязанностями пользователя.

**Внимание.** Настройки системы, установленные права, а также установка для конкретных резолюций атрибута конфиденциальности могут ограничить доступ пользователя к тем или иным поручениям документа.

# 10.1. **Отображение поручений/проектов поручений в рабочем окне РК**

#### **Просмотр данных о поручении/проекте поручения:**

- 1. Откройте рабочее окно РК документа (см. [Рис.](#page-495-0) 10-1).
- 2. На странице основных реквизитов РК, в нижней части окна располагается раздел **Поручение**, содержащий

информацию о поручениях/проектах поручений, выданных по данному документу.

- 3. Рядом с названием раздела в скобках указывается номер текущего поручения и общее количество поручений по документу (например, «**2 из 3**»). Также в этой строке указывается категория и состояние исполнения поручения.
- 4. Поручения/проекты поручений в одноименном разделе РК могут отображаться двумя способами (в соответствии с установками на закладке **РК** в Настройках пользователя – см. раздел «Настройка параметров пользователя» настоящего руководства):
	- «деревом» с возможностью иерархической навигации по поручениям/проектам поручений РК с помощью расположенных в правом верхнем углу раздела кнопок  $\leftrightarrow$   $\rightarrow$   $\rightarrow$  .

Эти кнопки становятся активными, если документ имеет два и более поручения. С помощью кнопок происходит перемещение между поручениями одного уровня иерархии, подчиняющихся одной «вершине».

Если у поручения есть подчиненная резолюция, то в правом верхнем углу раздела становится активной кнопка  $\blacktriangleright$ , позволяющая перейти к подчиненной резолюции. Чтобы вернуться обратно к поручению более высокого уровня, щелкните кнопку .

• «списком» – в этом случае поручения/проекты поручений располагаются последовательно и между ними возможна только линейная навигация (кнопки ). Порядок расположения поручений следующий: пункты (в порядке возрастания номеров), резолюции/проекты резолюций документа (в порядке возрастания даты; резолюции с одной датой – в порядке их ввода в систему).

При обоих способах перемещаться между поручениями/проектами поручений можно также с помощью клавиатуры. Для этого установите курсор в поле **Автор** (**№ пункта**) или **Текст** и нажмите сочетание клавиш **Ctrl**+↑ – для перехода к предыдущей записи или **Ctrl**+↓ – для перехода к следующей.

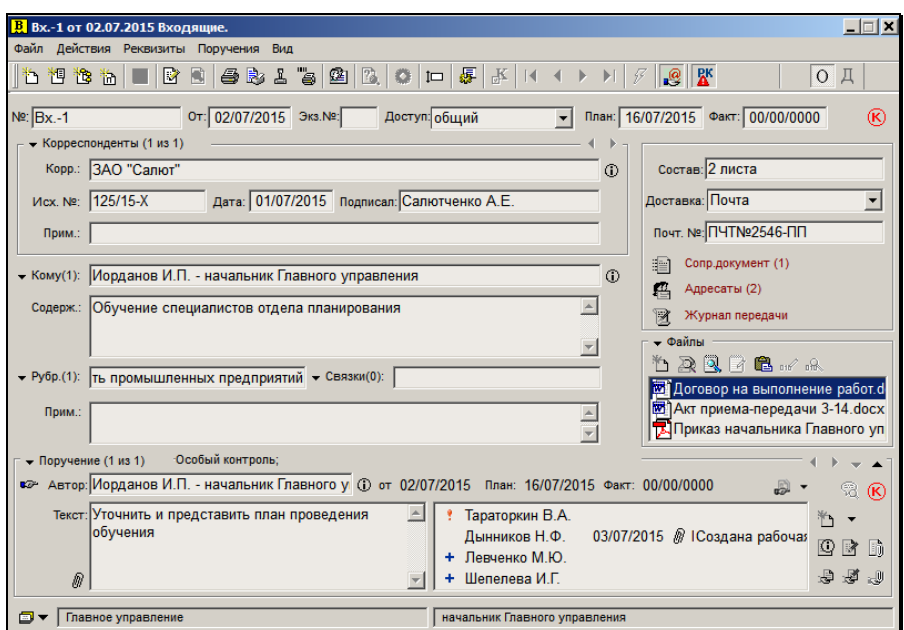

Рис. 10-1. Пример рабочего окна РК документа

- <span id="page-495-0"></span>5. Если выбран способ отображения поручений «список» (см. п. 4), пользователь может настроить, будут ли показываться все поручения/проекты поручений или только поручения/проекты поручений, принадлежащие текущей картотеке (на закладке **РК** в Настройках пользователя – см. раздел «Настройка параметров пользователя» настоящего руководства).
- 6. Тип текущего поручения/проекта поручения отмечается иконкой, расположенной в левом верхнем углу раздела **Поручение**. Иконки могут иметь следующий вид:

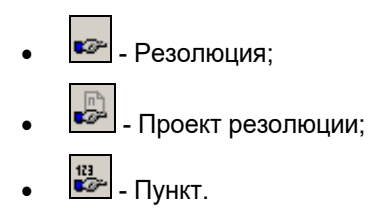

7. Состав данных, отражающихся в разделе **Поручение**, зависит от вида поручения (резолюция, проект резолюции или пункт).

Для *резолюции (проекта резолюции)* и *подчиненной резолюции (проекта подчиненной резолюции)* указывается следующая информация (см. [Рис.](#page-495-0) 10-1):

- Категория резолюции. Реквизит отображается, только если он заполнен в окне поручения;
- **Исп.** состояние исполнения резолюции. Реквизит отображается, только если он заполнен в окне поручения;
- **Автор** автор резолюции;
- **от** дата вынесения резолюции;
- **План** плановая дата исполнения резолюции (для контрольной резолюции);
- **Факт** фактическая дата исполнения резолюции (для контрольной резолюции);
- **Текст**  текст резолюции;
- Индикатор наличия у резолюции прикрепленных файлов – иконка с изображением скрепки . Иконка отображается только в случае, если к резолюции прикреплен хотя бы один файл.
- Перечень исполнителей резолюции. В записях *ответственных* исполнителей слева от ФИО отображается иконка с изображением восклицательного знака **...** В записях не ответственных исполнителей, у которых в поле «Примечание» значение начинается с символа «+», в записи отображается символ  $+$  (крестик). Отметим, что примечание, начинающееся с символа «+», вводится для исполнителей, которым резолюция направляется не на исполнение, а на ознакомление.

Если исполнитель ввел отчет об исполнении резолюции, рядом с его фамилией автоматически устанавливаются дата отчета и начальные символы текста отчета. Если к отчету прикреплен хотя бы один файл, то между датой и

## текстом отчета отображается индикатор наличия у отчета прикрепленных файлов – иконка с изображением

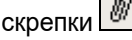

<span id="page-497-0"></span>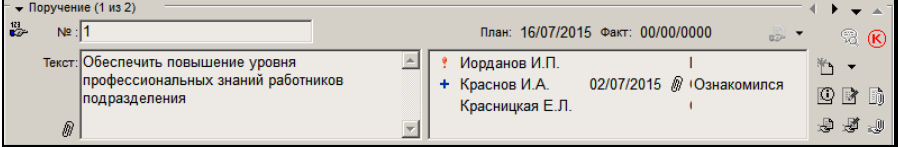

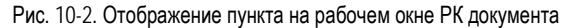

Для *пункта* указывается следующая информация (см. [Рис.](#page-497-0)  [10-2\)](#page-497-0):

- Категория пункта. Реквизит отображается, только если он заполнен в окне поручения;
- **Исп.** состояние исполнения пункта. Реквизит отображается, только если он заполнен в окне поручения;
- **№ пункта** номер пункта;
- **План** плановая дата исполнения пункта (для контрольного пункта);
- **Факт** фактическая дата исполнения пункта (для контрольного пункта);
- **Текст**  текст пункта;
- Индикатор наличия у пункта прикрепленных файлов иконка с изображением скрепки . Иконка отображается только в случае, если к пункту прикреплен хотя бы один файл.
- Перечень исполнителей. В записях *ответственных* исполнителей слева от ФИО отображается иконка с изображением восклицательного знака **...** В записях не *ответственных* исполнителей, у которых в поле «Примечание» значение начинается с символа «+», в записи отображается символ  $+$  (крестик). Отметим, что примечание, начинающееся с символа «+», вводится

для исполнителей, которым пункт направляется не на исполнение, а на ознакомление.

Если исполнитель ввел отчет об исполнении пункта, рядом с его фамилией автоматически устанавливаются дата отчета и начальные символы текста отчета. Если к отчету прикреплен хотя бы один файл, то между датой и текстом отчета отображается индикатор наличия у отчета прикрепленных файлов – иконка с изображением скрепки .

Поля раздела заполняются автоматически при вводе поручения и вводе отчетов исполнителей (см. ниже гл. «Исполнение поручений» настоящего раздела). В окне РК эти поля являются только информационными и редактированию не подлежат.

Контрольные поручения в окне РК отмечаются красным маркером $\left(\mathbf{K}\right)$ 

При наведении указателя мыши на данный маркер – во всплывающем окне подсказки отображаются сведения о контролере текущего поручения.

Из раздела **Поручение** можно с помощью кнопок на панели инструментов открыть окно с перечнем файлов поручения и окно с перечнем файлов отчета (подробнее см. подраздел «Прикрепленные файлы поручений/проектов поручений/отчетов исполнителей поручений» настоящего раздела).

8. Раздел **Поручение** имеет собственную панель инструментов, содержащую следующие кнопки:

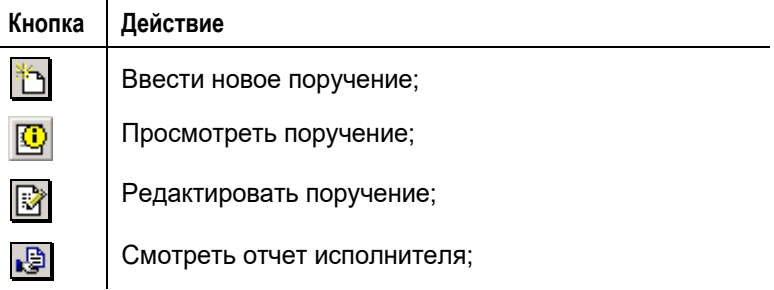

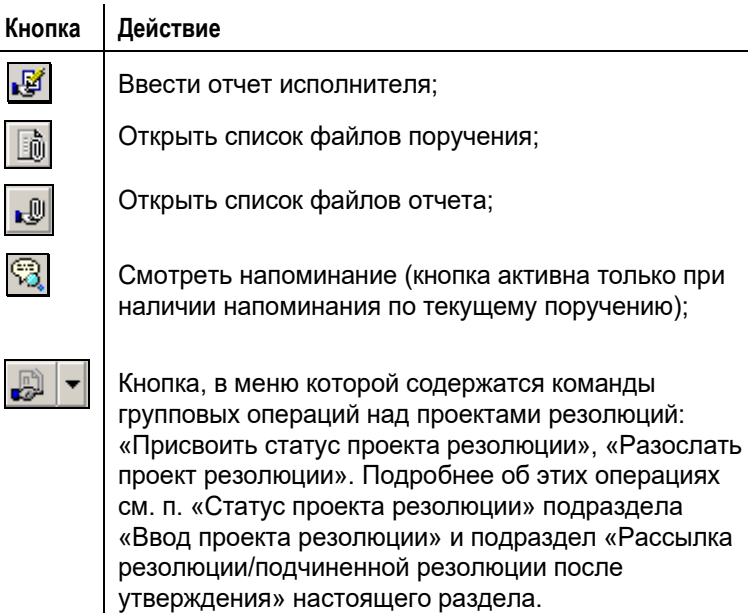

При щелчке на названии раздела **Поручение** открывается окно, содержащее перечень поручений по данному документу (см. п. «Просмотр списка поручений документа»).

**Замечание.** Если документ, для которого должно быть введено поручение, находится в папке кабинета, открывать РК не обязательно. Соответствующие команды имеются в меню **Управление** и продублированы кнопками на панели инструментов (см. выше гл. «Интерфейс функции «Кабинеты»»), а также в контекстном меню, вызываемом правой кнопкой мыши.

# **10.1.1. Управление шириной графы «ФИО» Исполнителя**

В секции **Поручение** РК в поле с перечнем исполнителей графа, содержащая ФИО исполнителей, имеет определенную ширину. Ширину этой графы можно изменять с помощью соответствующего параметра в настроечном файле Office.ini пользователя.

При первом вводе и сохранении поручения в файл Office.ini автоматически вводится секция:

[RC]

FIOLength=X

Где X – трехзначное число, определяющее текущее значение ширины графы с ФИО исполнителей.

Чтобы изменить ширину данной графы, задайте другое значение параметра FIOLength, больше, или меньше текущего, соответсвенно тому, хотите Вы увеличить или уменьшить ширину. Задаваемое значение должно находиться в диапазоне 200-800, в противном случае оно будет автоматически заменено на значение по умолчанию (494).

Задав значение параметра, сохраните файл Office.ini и перезапустите систему «ДЕЛО».

# 10.2. **Ввод поручения**

Вводить новые резолюции (подчиненные резолюции) к документам, а также редактировать существующие резолюции могут только пользователи, обладающие абсолютным правом **Ввод резолюций** от имени тех или иных должностных лиц.

Вводить новые проекты резолюций (проекты подчиненных резолюций) к документам, а также редактировать существующие проекты резолюций могут только пользователи, обладающие одним из следующих прав:

• абсолютным правом **Ввод проектов резолюций** для тех или иных должностных лиц.

ИЛИ

• абсолютным правом **Ввод резолюций** от имени тех или иных должностных лиц.

**Замечание.** При назначении пользователю права **Ввод резолюции** и/или **Ввод проектов резолюций** системный технолог может установить в этом праве дополнительное ограничение картотекой автора. При наличии такого ограничения в праве пользователь сможет вводить резолюции и/или проекты резолюций только за тех *внутренних* авторов из множества разрешенных ему ДЛ, которые принадлежат той же картотеке, которой принадлежит РК. Данное ограничение не действует на ввод проектов резолюций от лица *внешних* авторов и на ввод проектов резолюций *в режиме регистрации* РК.

Для ввода пунктов пользователь должен обладать в соответствующей картотеке правом **Редактирование РК**, либо правом **Регистрация документов**, если пункт вводится при создании новой РК.

#### **Ввод поручения может производиться:**

- при регистрации документа (см. раздел «Регистрация документа»);
- при работе с РК документа, находящейся в папках № 2 6 кабинета (функция **Кабинеты**);
- при работе со списком поручений документа (см. ниже п. «Просмотр списка поручений документа» настоящей главы);
- при просмотре и редактировании РК документа (см. гл. «Работа с найденными документами» раздела «Поиск документов и личные папки пользователей»), найденного с помощью функции **Поиск** (находящегося в списке найденных документов);
- при просмотре и редактировании РК документа, находящегося в личной папке (см. гл. «Личные папки пользователя» раздела «Поиск документов и личные папки пользователей»);
- при работе с РК документа, списанного в дело (функция **Опись дел** – см. раздел «Опись дел»);
- из окна РК при работе со списком записей об РК документов, зарегистрированных сегодня (см. гл. «Список документов, зарегистрированных пользователем» раздела «Регистрация документов»);

• из реестров внешней отправки (см. раздел «Отправка исходящей корреспонденции. Реестры внешней отправки»).

В соответствии с предоставленными ему правами, пользователь может ввести:

- *резолюцию*, выполнив команды **Управление** → **Ввести резолюцию** (см. п. «Ввод резолюции»). Эта команда используется в том случае, когда вводится резолюция, не нуждающаяся в дальнейшем согласовании.
- *пункт*, зайдя в РК и выполнив команды **Поручения** → **Ввести пункт** (см. п. «Ввод пункта»). Эта команда используется, когда документ содержит поручения в своем тексте.
- *подчиненную резолюцию*, зайдя в РК, выбрав поручение, которому должна подчиняться данная резолюция и выполнив команды **Поручения** → **Ввести подчиненную резолюцию** (см. п. «Ввод подчиненной резолюции»). Эта команда используется, когда резолюция относится не к документу в целом, а к его пункту или к другой резолюции.
- *проект резолюции*, выполнив команды **Управление** → **Ввести проект резолюции** (см. п. «Ввод проекта резолюции»). Эта команда используется в том случае, когда, перед рассылкой резолюции исполнителям, требуется ее предварительное согласование с руководителем – владельцем кабинета.
- *проект подчиненной резолюции,* зайдя в РК и выполнив команды **Поручения** → **Ввести проект подчиненной резолюции** (см. п. «Ввод проекта подчиненной резолюции»). Эта команда используется в том случае, когда резолюция относится к пункту или к другой резолюции, и перед рассылкой резолюции исполнителям, требуется ее предварительное согласование с руководителем – владельцем кабинета.

Кроме того, существуют операции группового ввода резолюций и проектов резолюций, которые выполняются на перечнях записей РК и поручений (см. подразделы «Групповой ввод резолюций / проектов резолюций» и «Групповой ввод подчиненных резолюций»).

Реквизиты поручения могут быть введены пользователем вручную или скопированы из ранее созданного шаблона поручения. Работа с шаблонами поручений описана в гл. «Шаблоны поручений» настоящего раздела.

**Замечание.** При сохранении поручения система проверяет корректность заполнения его реквизитов. При выявлении некорректно заполненных реквизитов появляются соответствующие сообщения. В некоторых случаях можно будет продолжить сохранение поручения с некорректно заполненным реквизитом, а в некоторых случаях сохранение будет невозможно, пока некорректное значение не будет исправлено. Иногда возможность или невозможность сохранения некорректного значения реквизита определяется настройкой параметров системы, как, например, невозможность сохранения некорректной плановой даты поручения или даты вынесения резолюции (см. п. «Параметры работы с РК» подраздела «Настройка параметров системы» раздела «Настройка системы» Руководства системного технолога).

# 10.3. **Ввод резолюции**

#### **Ввод резолюции:**

1. Откройте РК нужного документа.

### 2. Из меню **Поручения** выберите команду **Ввести**

**резолюцию** или щелкните на кнопке , расположенной справа от кнопки  $\Box$  на панели инструментов раздела **Поручение** и из раскрывшегося списка выберите пункт **Резолюцию**.

При работе с папками кабинета №№ 2–6, установите указатель ▶ рядом с нужной РК в списке документов и щелкните на кнопке  $L_{\text{max}}$ на панели инструментов. Откроется окно резолюции (см. [Рис.](#page-504-0) 10-3).
**Замечание.** Команду ввода новой резолюции можно вызвать с помощью контекстного меню, находясь в окне **Кабинеты**.

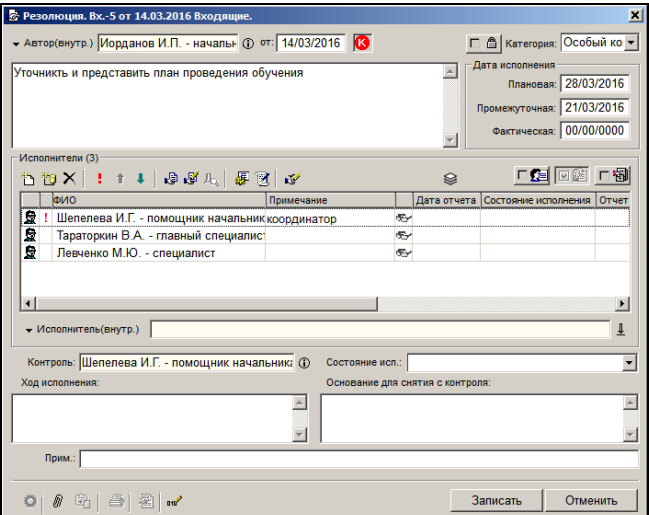

Рис. 10-3. Окно **Резолюция** 

<span id="page-504-0"></span>В центральной части окна расположена панель инструментов, на которой находятся кнопки:

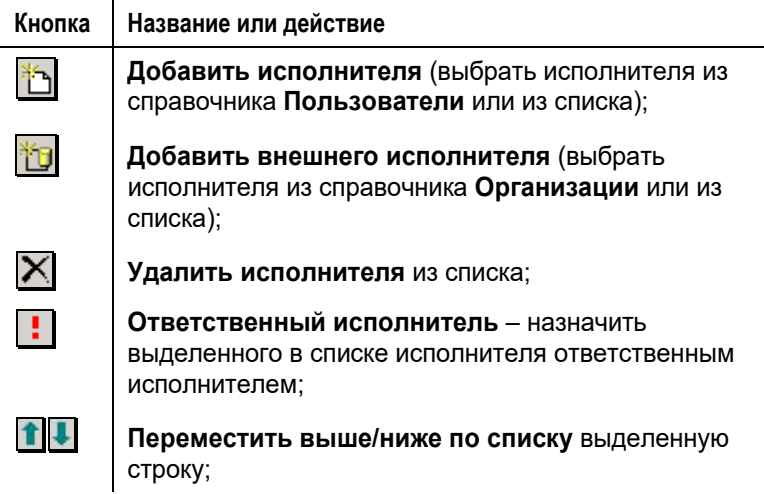

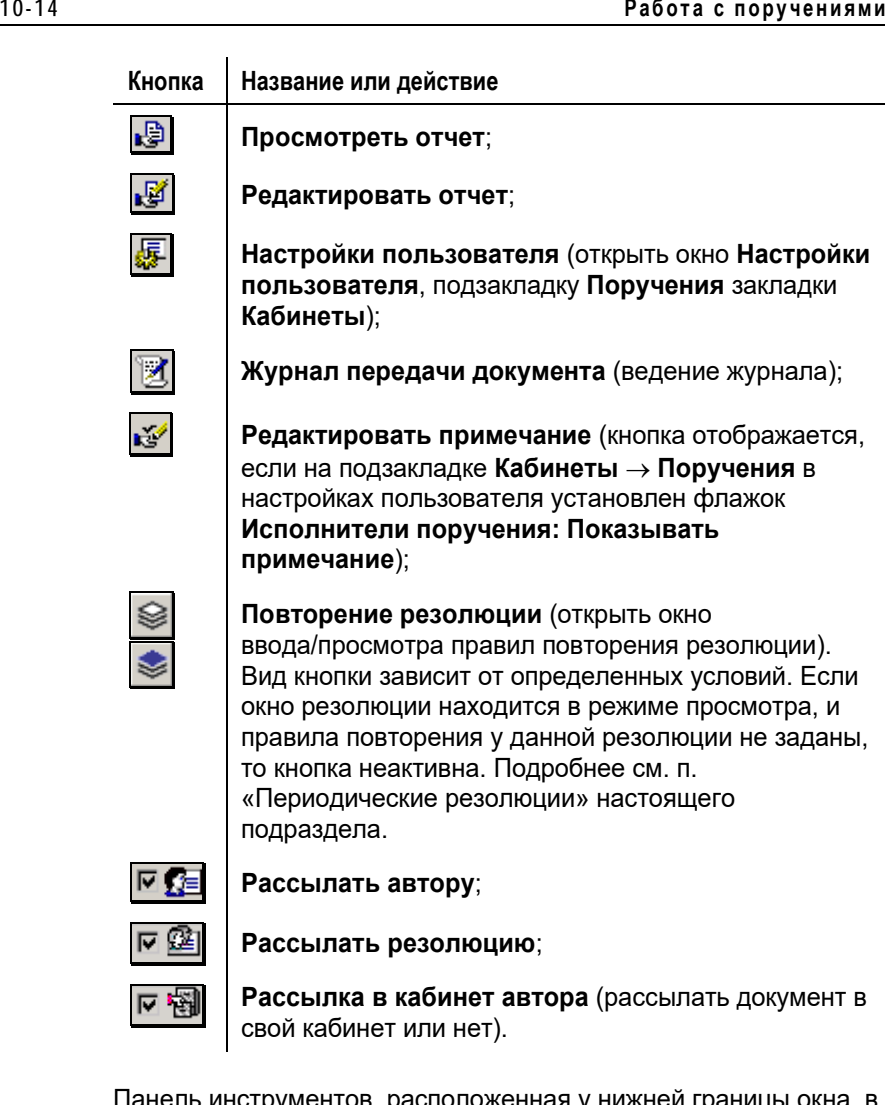

Панель инструментов, расположенная у нижней границы окна, в режиме редактирования резолюции может содержать следующие активные кнопки:

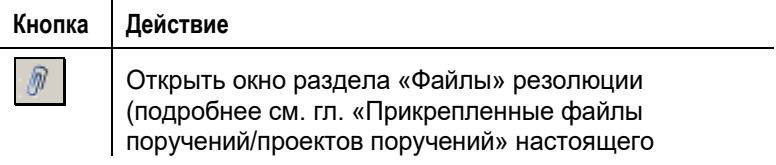

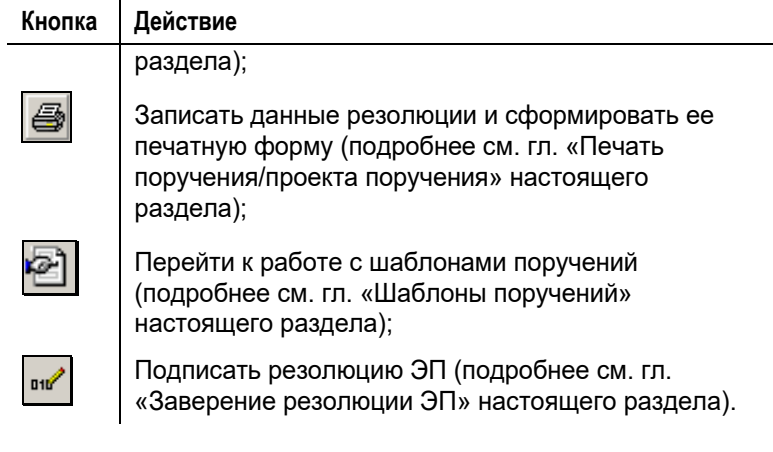

**Замечание.** В режиме просмотра поручения набор активных кнопок нижней панели инструментов отличается от набора кнопок в режиме редактирования (см. гл. «Просмотр поручения/проекта поручения» настоящего раздела).

3. В поле **Автор** укажите автора резолюции**.** 

По умолчанию поле называется **Автор (внутр.)** и служит для ввода внутреннего автора резолюции. Укажите ФИО должностного лица – внутреннего автора резолюции. Нужное значение выбирается либо из раскрывающегося списка, содержащего перечень должностных лиц, за которых Вы имеете право вводить резолюцию, либо из справочника **Подразделения** – это определяется Вашими правами и установкой параметров (подзакладка **Поручения** → флажок **Выбор автора резолюции из списка**).

Если установлен выбор из справочника **Подразделения**, то можно ввести фамилию и инициалы должностного лица с клавиатуры (при этом можно воспользоваться автопоиском).

Для выбора из справочника:

- шелкните на кнопке  $\mathbb{E}$ , примыкающей к правой границе поля. Откроется справочник **Подразделения**;
- руководствуясь общими правилами выбора значений из справочников, выберите нужное должностное лицо.

Если в настройках пользователя на подзакладке **Поручения**  закладки **Кабинеты** установлен флажок **Автор резолюции от предыдущей резолюции** (см. п. «Подзакладка Поручения» раздела «Настройка параметров пользователя»), то в поле **Автор** по умолчанию будет установлено значение, заданное данным пользователем при создании предыдущей резолюции (в текущем или одном из предыдущих сеансов работы с системой).

Если пользователь имеет право вводить резолюции за всех должностных лиц какой-либо организации (организаций), поле **Автор** можно переключить на режим ввода внешнего автора. Для этого щелкните на названии-кнопке **Автор (внутр.)** и в открывшемся списке выберите значение «Внешний». Название поля изменится на **Автор (внеш.)** (отметим, что обратное переключение режима поля выполняется так же). Введите внешнего автора резолюции, выбрав его из раскрывающегося списка. В списке содержатся ФИО представителей тех организаций, за которые пользователь имеет право вводить резолюции. Отметим, что если для одной организации зарегистрировано несколько представителей, все они попадут раскрывающийся список для выбора.

Поле **Автор** обязательно для заполнения.

Для перехода к следующему полю используйте клавишу **Tab**.

4. В поле **от** введите дату вынесения резолюции. Данное поле обязательно для заполнения.

По умолчанию, в зависимости от настроек пользователя (см. п. «Подзакладка Поручения» раздела «Настройка параметров пользователя»), в поле **от** может быть установлено значение, соответствующее текущей дате или равное значению этого поля в предыдущей введенной пользователем резолюции. Дату, установленную по умолчанию, можно отредактировать.

Если данное поле осталось незаполненным, введите нужное значение с клавиатуры или выберите его из календаря.

5. В расположенное ниже поле введите текст резолюции. Значение может быть задано вводом с клавиатуры,

вставкой из буфера или выбором из списка стандартных текстов.

Если РК принадлежит группе документов вида «Письма граждан», и в разделе «Рубрики» этой РК имеются записи рубрик, то слева от поля текста резолюции будет

отображаться кнопка **[ 28**] (Добавить рубрики РК) (см. Рис. [10-4\)](#page-508-0).

**A** Вопросы обращения:Вопросы заемщиков и кредиторов (0003.0008.0087.0579). Банковское регулирование и надзор за деятельностью кредитных организаций (0003.0008.0087.0580)

<span id="page-508-0"></span>Рис. 10-4. Поле текста резолюции с кнопкой «Добавить рубрики РК»

Данная кнопка позволяет добавить в поле текста резолюции наименования и коды нужных рубрик данной РК. Чтобы добавить наименования и коды рубрик в текст резолюции, установите курсор в то место текста резолюции, в которое должна быть осуществлена вставка, затем щелкните кнопку слева от поля текста резолюции**.** В зависимости от того,

сколько записей имеется у РК в разделе «Рубрики», произойдет следующее:

- Если в РК только одна рубрика, ее наименование и код будут добавлены в поле текста резолюции.
- Если в РК несколько рубрик, то откроется окно выбора рубрик для копирования (см. [Рис.](#page-508-1) 10-5).

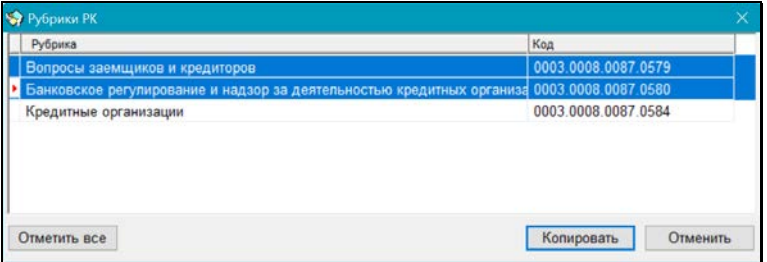

<span id="page-508-1"></span>Рис. 10-5. Окно выбора рубрик для копирования

В окне содержится перечень рубрик, к которым отнесена данная РК (которые указаны у нее в разделе «Рубрики»). Выделите в перечне записи тех рубрик, наименования и коды которых нужно скопировать в текст поручения (для выделения всех записей можно воспользоваться кнопкой «Отметить все»), и щелкните кнопку «Копировать» (кнопка «Отменить» используется для отказа о операции). Произойдет возврат в окно резолюции, в поле текста резолюции будут скопированы наименования и коды выбранных рубрик (см. [Рис.](#page-508-0) 10-4).

В поле данные рубрик добавляются в формате:

- «Вопрос обращения: <наименование рубрики> (код рубрики)» - если вставлялись данные одной рубрики;
- «Вопросы обращения: <наименование рубрики I> (код рубрики I), …, <наименование рубрики N> (код рубрики N)» - если вставлялись данные нескольких рубрик.

Вставка осуществляется в то место текста резолюции, в котором находился курсор в момент выполнения операции. При превышении максимального размера поля новое значение обрезается до максимально допустимого размера.

6. Справа от поля **от** находится кнопка, определяющая контрольность поручения. Кнопка может находиться в одном из трех положений: **Не контрольное**, **Контрольное**, **Снято с контроля**. При каждом щелчке на кнопке ее вид меняется.

Первоначальное положение кнопки регламентируется переключателями **На контроле** / **Не контрольное** / **От РК (родительского поручения)** на подзакладке **Кабинеты** → **Поручения** в настройках пользователя (см. п. «Подзакладка Поручения» раздела «Настройка параметров пользователя»).

7. Правее расположена кнопка, определяющая конфиденциальность резолюции. Нажатая кнопка (помечена флажком) означает, что данная резолюция будет конфиденциальной.

Если резолюция обозначена как конфиденциальная, право ее просмотра имеют только те пользователи, которые могут работать за фигурантов резолюции (т.е. вводить резолюции за ее автора, исполнять резолюции за ее исполнителей, контролировать исполнение за контролера).

8. При необходимости в поле **Категория** укажите категорию резолюции. Нужное значение выбирается из раскрывающегося списка.

**Внимание**. Если для выбранной категории системным технологом в справочнике «Категории поручений» было задано правило автоматического расчета плановой даты исполнения поручения, то при присвоении данной категории поручению *пользователем*, в поручении в поле **Дата исполнения / Плановая** автоматически устанавливается рассчитанное по заданному правилу значение. Если для выбранной категории системным технологом в справочнике «Категории поручений» был установлен запрет на редактирование плановой даты исполнения поручения *пользователем*, то в поручении данной категории, реквизит **Дата исполнения / Плановая** будет недоступен для редактирования *пользователю.*

9. Введите, если требуется, плановую дату исполнения резолюции в поле **Дата исполнения / Плановая**. Для определенных категорий поручений значение данного поля может быть рассчитано автоматически, а также может быть недоступно для редактирования пользователю (см. предыдущий пункт).

**Замечание.** Если в РК документа поле **Факт.** (фактическая дата исполнения документа) не заполнено, а в поле **План** (плановая дата исполнения документа) установлено какое-либо значение, то при вводе резолюции к этому документу это значение будет скопировано в поле **Дата исполнения / Плановая**. При необходимости, данное значение можно отредактировать или удалить.

**Внимание**. Если в настройках пользователя на подзакладке **Кабинеты** → **Поручения** установлен флажок **Корректировать флаг контрольности поруч. при изменении План. и Факт. дат**, то при вводе значения в поле **Дата исполнения** / **Плановая** поручение (если оно до этого момента не являлось контрольным) становится контрольным. У контрольных поручений кнопка, определяющая контрольность, принимает вид . Если флажок не установлен, контрольность поручения не

меняется.

- 10. Введите, если требуется, промежуточную дату исполнения резолюции в поле **Дата исполнения / Промежуточная** – по умолчанию при записи РК она устанавливается такой же, как плановая.
- 11. Введите данные в поле **Исполнители** (назначьте

исполнителей резолюции). Для этого щелкните кнопку на панели инструментов или нажмите функциональную клавишу **F2**. Откроется окно выбора значений из справочника **Подразделения (Должностные лица)** (см. [Рис.](#page-511-0) 10-4) или список должностных лиц. Выберите исполнителей из числа должностных лиц организации.

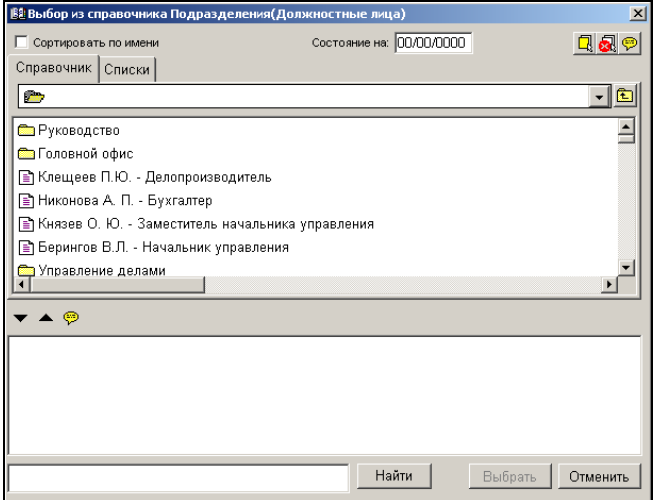

<span id="page-511-0"></span>Рис. 10-6. Выбор из справочника **Подразделения**

Чтобы указать внешних исполнителей, щелкните кнопку на панели инструментов. Откроется окно выбора значений из справочника **Организации** и из списка организаций. В качестве исполнителя могут выступать как организация, так и отдельные ее представители.

Для выбора исполнителя-организации выделите в списке наименование нужной организации и переместите его в

нижнюю часть окна щелчком на кнопке  $\blacktriangledown$ , затем щелкните на кнопке **Выбрать**. Окно закроется, а в поле **Исполнители** будет указано название внешней организации-исполнителя.

Для выбора исполнителя-представителя организации, выберите в списке наименование нужной организации и дважды щелкните на нем. Откроется окно **Подробная информация**. В его секции **Представители** необходимо выбрать из списка представителя организации, который назначен внешним исполнителем, и щелкнуть кнопку **Выбрать**. Произойдет возврат к окну **Выбор из справочника Организации**, щелкните в нем кнопку **Выбрать**. Окно закроется, а в поле **Исполнители** будет указано название внешней организации и ее представителя.

Также можно выбрать исполнителей, используя расположенное ниже поле **Исполнитель (внутр.)** с использованием автопоиска. Выбранные организации и/или должностные лица будут указаны в качестве внутренних исполнителей. Если щелкнуть мышью на надписи **Исполнитель (внутр.)**, появится меню, в котором можно выбрать вариант **внешний**, надпись изменится на **Исполнитель (внеш.)**. В этом случае указанные в поле организации и/или должностные лица будут фиксироваться как внешние исполнители.

После выбора исполнителей в поле **Исполнители** появится список выбранных организаций и/или фамилий должностных лиц (количество исполнителей отображается в заголовке секции «Исполнители» в скобках). В начале каждой строки списка стоит значок  $\Omega$ . В зависимости от того, является ли данный исполнитель владельцем какоголибо кабинета, значок будет цветным или серым. По умолчанию первый исполнитель указывается как

ответственный – перед его фамилией стоит красный восклицательный знак .

Поле **Исполнитель** обязательно для заполнения.

Если на подзакладке **Кабинеты** → **Поручения** в настройках пользователя установлен флажок **Показывать: Примечание**), в таблице в секции Исполнители будет отображаться графа **Примечание**. При создании новых записей в журнале передачи документов на основании данных об исполнителях поручения – информация из графы **Примечание** копируется в поле примечания новой записи журнала передачи документов.

Чтобы заполнить графу, щелкните кнопку **Редактировать примечание** на панели инструментов секции. Откроется окно, показанное на [Рис.](#page-513-0) 10-5.

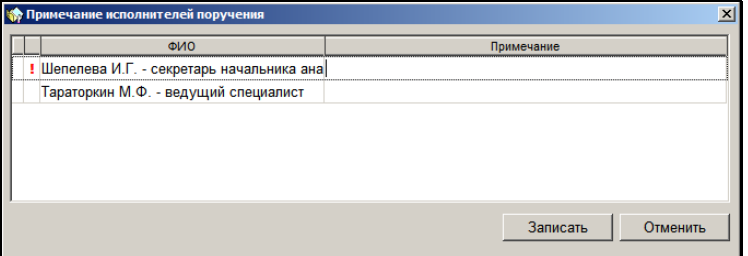

Рис. 10-7. Окно **Примечание исполнителей поручения**

<span id="page-513-0"></span>Заполните графу **Примечание** для нужного исполнителя и щелкните кнопку **Записать**.

**Замечание.** У исполнителей, которым поручение должно быть направлено только на ознакомление, без обязанности его исполнить, примечание должно начинаться со знака «+». Наличие такого знака в начале примечания будет визуализироваться в разделе «Поручения» окна РК символом «+» (крестик) в записи исполнителя (см. подраздел «Отображение поручений/проектов поручений в рабочем окне РК» настоящего раздела).

- 12. Внесите, если требуется, изменения в составленный список исполнителей:
	- назначьте другого ответственного исполнителя. Для

этого выделите требуемую строку и щелкните кнопку  $\lfloor\cdot\rfloor$ на панели инструментов или нажмите клавишу **F5**;

• у поручения может не быть ответственного исполнителя, чтобы отобразить данную ситуацию – выделите исполнителя, по умолчанию назначенного

системой ответственными, и шелкните кнопку I панели инструментов или нажмите клавишу **F5**;

- если в качестве ответственного необходимо указать еще одного исполнителя – выделите его в списке исполнителей и нажмите сочетание клавиш **Ctrl** + **F5**;
- если ответственными надо назначить всех исполнителей – нажмите сочетание клавиш **Shift** + **F5**. Повторное нажатие приводит к снятию признака ответственности у всех исполнителей.
- измените порядок строк в списке, выделяя строки и щелкая на кнопках **114** требуемое число раз;
- удалите исполнителя из списка, выделив строку и щелкнув кнопку  $\underline{\mathsf{M}}$  или нажав сочетание клавиш **Ctrl**+**Del**. Появится системный запрос на подтверждение удаления. Подтвердите операцию.
- 13. Внесите в журнал отметку о передаче документа (оригинала или копии) исполнителям. Для этого щелкните на кнопке

и далее руководствуйтесь указаниями раздела 8.1.

14. В зависимости от пользовательских настроек (см. п. «Подзакладка Поручения» раздела «Настройка параметров пользователя»), будут по умолчанию отмечены (или не

отмечены) флажками кнопки , , в правом верхнем углу секции **Исполнители**. Значения этих флажков можно изменить.

Чтобы запись об РК с резолюцией попала в кабинет к исполнителю (в папку **Поступившие**) и контролеру (в папку **На контроле**), установите флажок на кнопке **Рассылать** 

**резолюцию** . В противном случае, запись об РК останется только в текущем кабинете.

Эту возможность можно использовать, в том случае, когда нужно зарегистрировать документ, имеющий уже исполненную резолюцию. Исполненной, в данном случае, считается резолюция, в которой в момент ввода одновременно вводится плановая и фактическая даты исполнения.

Если кнопка **Рассылать резолюцию** не нажата, то кнопки **Рассылать автору** и **Рассылать исполнителям в каб. автора** будут заблокированы.

**Внимание.** Флажок на кнопке **Рассылать резолюцию** устанавливается и снимается только в режиме ввода резолюции.

Для рассылки РК исполнителям в кабинет автора резолюции

установите отметку на кнопке **[v 翻**] После такой рассылки в папке **На исполнении** кабинета автора резолюции появится новая запись.

Если исполнитель и автор контрольной резолюции являются владельцами одного кабинета, то можно не рассылать резолюции в свой кабинет, т. е. не перегружать папку **На исполнении**. В этом случае запись об РК документа сохранится только в папке **На контроле**, а отчеты исполнителей могут вводиться из этой папки. Для отмены

рассылки шелчком снимите флажок на кнопке

Кнопка изменится на  $\frac{1-\frac{1}{2}}{2}$ . Повторный щелчок восстановит вид кнопки – признак того, что рассылка в свой кабинет производиться будет.

Нажатая кнопка **Рассылать автору** означает, что резолюция будет отослана в кабинет ее автора в папку **На контроле** (эта функция может использоваться, например, если работник, вводящий резолюцию, и ее автор являются владельцами разных кабинетов).

15. В поле **Контроль** выбором из справочника или при помощи автопоиска укажите должностное лицо, на которое возложена функция контроля за исполнением резолюции. Если резолюция является контрольной, то данное поле обязательно для заполнения.

При установке признака контрольности в поле (если оно еще пустое) автоматически указывается должностное лицо, прописанное в безымянном поле на подзакладке **Кабинеты**  → **Поручения** в настройках пользователя. Если поле в настройках пустое и поле **Контроль** остается незаполненным, система при сохранении резолюции выдаст запрос:

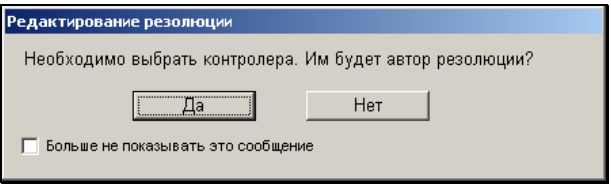

Щелчок на кнопке **Да** приведет к тому, что контролером резолюции будет назначен ее автор; щелчок на кнопке **Нет** – вернет пользователя к окну резолюции.

- 16. В поле **Состояние исп.** устанавливается уровень исполнения резолюции, выбираемый из справочника **Состояние исполнения (поручения)**.
- 17. Если требуется, прикрепите к резолюции файлы, если требуется, заверьте их ЭП. Для того чтобы открыть раздел

множественного реквизита **Файлы**, щелкните кнопку (**Список файлов**). Технология прикрепления файлов к поручению и работы с ними описана в гл. «Прикрепленные файлы поручений» настоящего раздела. Если к резолюции прикреплены файлы, в ее окне отображается секция **Файлы** (см. [Рис.](#page-504-0) 10-3).

- 18. Если резолюция должна быть периодической, задайте для нее правила повторения (см. п. «Периодические резолюции» настоящего подраздела). Заданные правила повторения начнут работать только после рассылки резолюции.
- 19. Если требуется, заверьте свою резолюцию ЭП. Это операция описана в гл. «Заверение резолюции ЭП» настоящего раздела.
- 20. Завершите ввод резолюции, щелкнув кнопку **Записать**.

Если в вашей системе «ДЕЛО» контрольность документов определяется контрольностью их поручений (Правило 1), то характер этой зависимости может быть как *абсолютным*, так и *картотечным* (см. Руководство технолога).

При *абсолютной* зависимости – документ автоматически ставится на контроль во всех картотеках, в которых находится запись о его РК, если хоть одно поручение определенного в правиле уровня этого документа является контрольным (поручениями первого уровня являются пункты и резолюции; поручениями второго и ниже уровней – подчиненные резолюции).

При *картотечной* зависимости – документ автоматически ставится на контроль только в тех картотеках, которым принадлежат его контрольные поручения определенного в правиле уровня. Таким образом, документ может менять свою контрольность, в зависимости от того, в какой картотеке пользователь его видит.

При сохранении контрольной резолюции, которая (по описанным выше правилам) влияет на контрольность документа, если в РК документа поле **План** (плановая дата исполнения документа) осталось незаполненным, а в поле **Дата исполнения / Плановая** в окне резолюции дата проставлена, на экран будет выведен запрос:

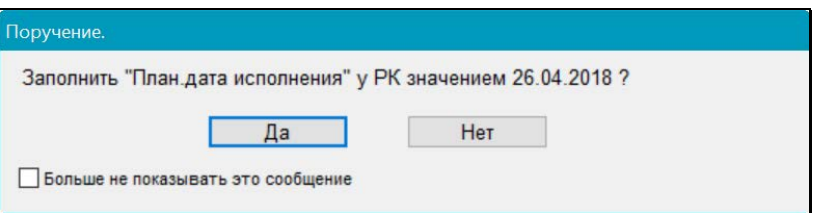

При щелчке на кнопке **Да** значение, уставленное в поле **Дата исполнения / Плановая** в окне резолюции, будет скопировано в поле **План** РК документа. При щелчке на кнопке **Нет** поле **План** в окне РК остается незаполненным.

Если в вашей системе «ДЕЛО» контрольность документов устанавливается вручную (см. п. «Постановка документа на контроль» раздела «Регистрация документа» настоящего руководства) и вы обладаете абсолютным правом **Постановка на контроль**, то при записи контрольной резолюции система выведет на экран предложение установить контрольность и для документа:

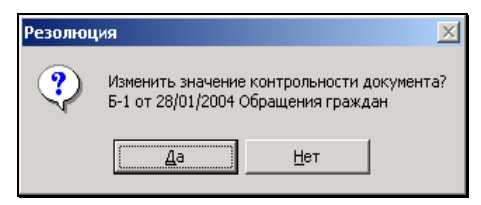

Чтобы поставить документ на контроль, щелкните на кнопке **Да**. Для отказа – на кнопке **Нет**.

Если документ имеет несколько контрольных резолюций, такое сообщение будет выводиться при сохранении каждой из них. Если, сохраняя одну из этих резолюций, вы решили изменить контрольность документа и щелкнули на кнопке **Да**, то при сохранении других контрольных резолюций документа, данное сообщение выводиться уже не будет.

При постановке документа на контроль значение, введенное в поле **Дата исполнения / Плановая** окна резолюции, автоматически копируется в поле **План** окна РК и становится плановой датой исполнения документа.

**Замечание.** Правило, по которому определяется контрольность документов в Вашей системе, указано в модуле «Справочники», в окне **Параметры системы** (см. Руководство технолога). Это правило устанавливается при создании базы данных системы и может быть изменено только системным администратором. Системный технолог может изменять в параметрах системы дополнительные условия первого правила определения контрольности документов (Правило 1).

Если ввод резолюции производился из какой-либо папки функции **Кабинеты**, произойдет возврат в окно исходной папки, в остальных случаях – в окно РК.

Если был установлен флажок **Рассылать резолюцию**, то после ввода резолюции запись об РК документа копируется в папку **Поступившие** всех кабинетов, владельцами которых являются исполнители резолюции. При этом если несколько исполнителей прикреплены к одному кабинету, в папке появится соответствующее число записей. Кроме того, запись об РК копируется в кабинет контролера в папку **На контроле**.

При нажатой кнопке **Рассылать автору** запись об РК дублируется в папку **На контроле** кабинета автора резолюции.

**Замечание.** Чтобы *неконтрольная резолюция* не рассылалась автору и контролеру в папку **На контроле** – необходимо соответственно, чтобы кнопка **Рассылать автору** находилась в не нажатом положении (**| 五**自), а поле **Контроль** было пустым.

### **10.3.1. Периодические резолюции**

Периодическая резолюция – это резолюция, требующая многократного исполнения. В системе «ДЕЛО» обеспечена возможность работы с такими резолюциями.

Например, по документу выносится резолюция: «Отслеживать ситуацию со строительством объекта и докладывать о выполнении графика строительства еженедельно». Исполнители такой резолюции должны каждую неделю писать отчеты о ее исполнении. Для обеспечения этой возможности в РК с периодичностью в одну неделю будет создаваться и рассылаться исполнителям новый экземпляр данной резолюции, в который они смогут ввести новые отчеты.

Если резолюция должна быть периодической, пользователь задает для нее правила повторения, в соответствии с которыми система будет автоматически создавать следующие экземпляры этой резолюции. Экземпляр периодической резолюции, который в настоящий момент является последним из созданных, будем называть «текущим». При автоматическом создании следующего экземпляра периодической резолюции часть его реквизитов копируется с текущего экземпляра, часть – создается по определенным правилам.

Периодическая резолюция отличается от обычной резолюции наличием заданных для нее правил повторения. Правила повторения можно задать как в резолюции, так и в проекте резолюции, но работать правила начинают только после рассылки резолюции.

Правила повторения резолюции доступны для ввода и редактирования:

- в режиме создания резолюции/проекта резолюции;
- в режиме редактирования текущего (последнего) экземпляра резолюции/проекта резолюции.

Отметим, что у проекта резолюции есть только текущий экземпляр. У периодической резолюции есть один текущий экземпляр и, кроме него, может быть несколько не текущих экземпляров. В экземплярах резолюции, не являющихся текущими, правила повторения недоступны для редактирования, но доступны для просмотра (а в случае отсутствия текущего экземпляра резолюции доступны и для удаления, см. ниже описание операции удаления правил повторения).

**Внимание.** Если удалить текущий экземпляр периодической резолюции, то процесс создания новых экземпляров резолюции прекратит свою работу. Также процесс прекращает свою работу при удалении правил повторения резолюции.

**Внимание.** Правила повторения резолюции доступны для ввода, редактирования и удаления пользователю, которому доступно создание/редактирование данной резолюции/проекта резолюции.

В окне резолюции/проекта резолюции имеется кнопка (**Повторение резолюции**), при щелчке на которой открывается окно ввода/просмотра правил повторения резолюции. В зависимости от того, в каком режиме находится окно резолюции/проекта резолюции, и от того, заданы уже или нет правила повторения, кнопка может находиться в следующих состояниях (см. таблицу ниже):

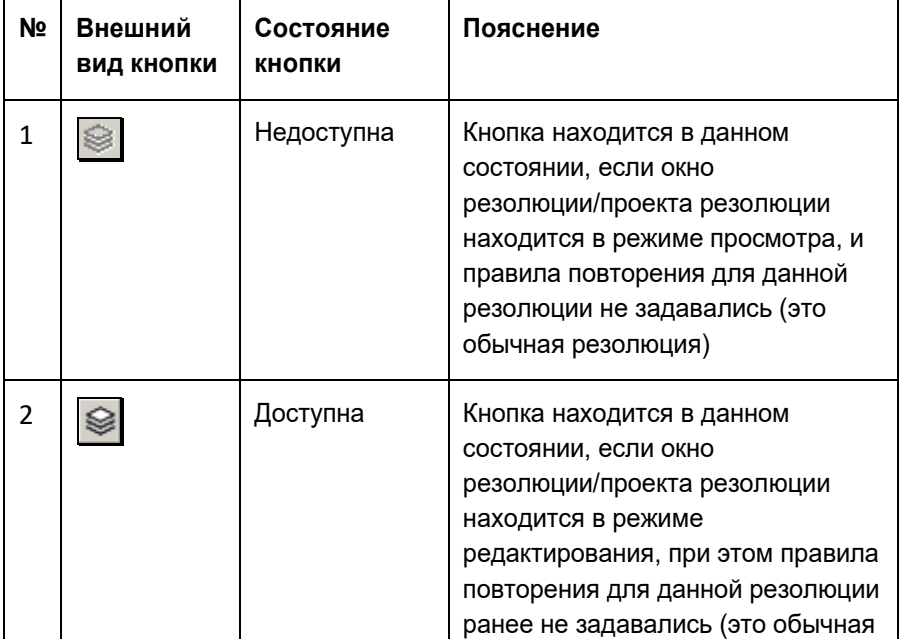

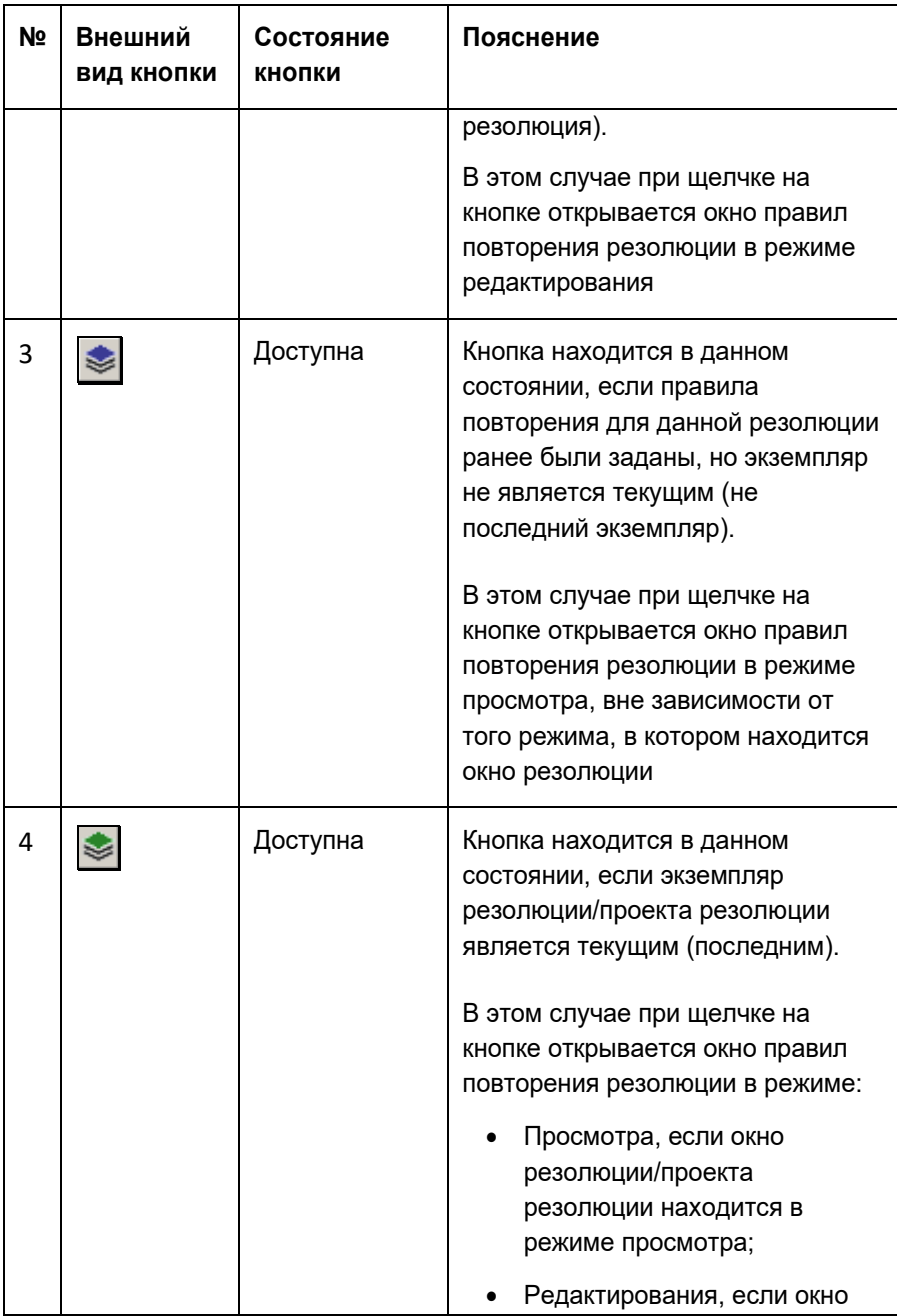

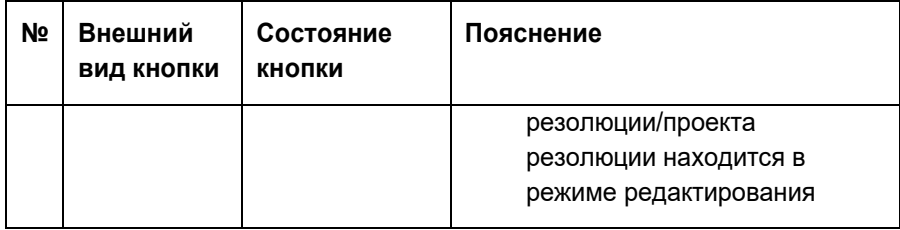

#### **Задание правил повторения резолюции**

В окне резолюции/проекта резолюции, находящемся в режиме

редактирования, щелкните кнопку (**Повторение резолюции**). Откроется окно правил повторения резолюции в режиме редактирования (см[. Рис.](#page-523-0) 10-6).

В секции, расположенной в верхней части окна, переключателем определите нужный режим повторения:

- Ежедневно (см. [Рис.](#page-523-0) 10-6);
- Еженедельно (см. [Рис.](#page-524-0) 10-7);
- Ежемесячно (см[. Рис.](#page-524-1) 10-8).

При выборе определенного режима, в окне отображаются его параметры (см. [Рис.](#page-523-0) 10-6, [Рис.](#page-524-0) 10-7, [Рис.](#page-524-1) 10-8).

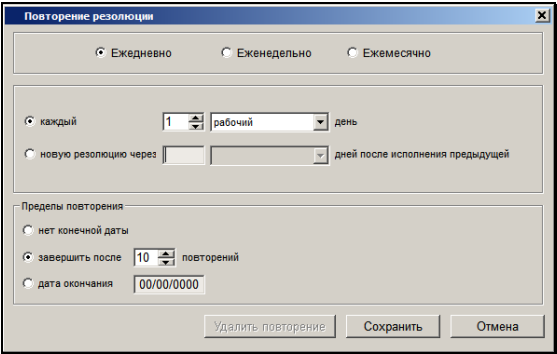

<span id="page-523-0"></span>Рис. 10-8. Параметры режима «Ежедневно»

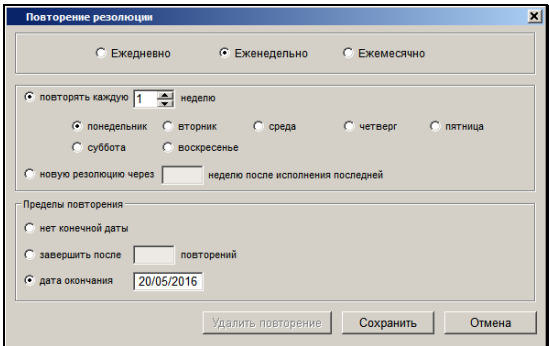

Рис. 10-9. Параметры режима «Еженедельно»

<span id="page-524-0"></span>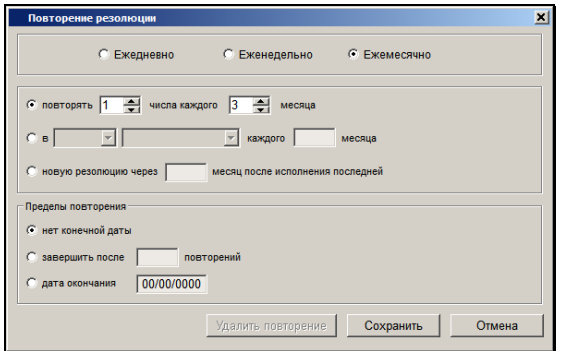

Рис. 10-10. Параметры режима «Ежемесячно»

<span id="page-524-1"></span>Для выбранного режима задайте следующие параметры:

• Параметры для расчета даты создания каждого следующего экземпляра резолюции.

Отметим, что если выбран вариант определения даты создания следующего экземпляра резолюции от даты исполнения предыдущего экземпляра резолюции, то датой исполнения резолюции система будет считать:

- Для контрольной резолюции – фактическую дату исполнения резолюции.

- Для не контрольной резолюции: фактическую дату исполнения резолюции или максимальную дату отчета исполнителя резолюции (используется тот реквизит, который заполнился первым). Если у резолюции есть ответственные исполнители, то система отслеживает только их отчеты, если ответственных исполнителей нет, то система ожидает отчетов всех исполнителей и использует дату последнего по времени отчета (если раньше не была введена фактическая дата исполнения резолюции).
- Пределы повторения они могут определяться количеством выполненных повторений, датой окончания процесса повторения или же отсутствовать. Если у процесса повторений не установлен предел (значение «Нет конечной даты»), то завершить процесс можно будет путем удаления правил повторения (см. ниже описание удаления правил повторения).

Для сохранения заданных правил повторения щелкните кнопку **Сохранить** (кнопка **Отмена** используется для отказа от сохранения изменений). Произойдет возврат к окну резолюции/проекта резолюции, в котором для сохранения изменений щелкните кнопку **Записать**.

### **Редактирование ранее заданных правил повторения резолюции**

В окне текущего экземпляра резолюции/проекта резолюции,

находящемся в режиме редактирования, щелкните кнопку (**Повторение резолюции**). Откроется окно правил повторения резолюции в режиме редактирования (см. [Рис.](#page-523-0) 10-6, [Рис.](#page-524-0) 10-7, [Рис.](#page-524-1) 10-8).

Измените в окне нужным образом параметры повторения и/или пределы повторения, затем щелкните кнопку **Сохранить**, после чего щелкните кнопку **Записать** в окне резолюции/проекта резолюции. После этого процесс создания новых экземпляров текущей резолюции будет работать по новым правилам (в случае проекта резолюции – в нем просто сохранятся измененные правила повторения).

### **Удаление правил повторения резолюции**

Удаление правил повторения резолюции возможно в следующих случаях:

- Если у правил повторения есть текущий экземпляр резолюции/проекта резолюции, то удалить правила повторения можно только на текущем экземпляре резолюции/проекта резолюции, вызвав из него окно редактирования правил повторения.
- Если у правил повторения нет текущего экземпляра резолюции (либо текущий экземпляр был удален, либо процесс повторения закончил свою работу), то удалить правила повторения можно на не текущем экземпляре резолюции, вызвав из него окно просмотра правил повторения. После этого на не текущем экземпляре резолюции можно будет, при необходимости, создать новые правила повторения.

Откройте окно правил повторения резолюции одним из следующих способов:

- Если у правил повторения *есть текущий* экземпляр резолюции, то в окне этого текущего экземпляра, находящегося в режиме редактирования, щелкните кнопку (**Повторение резолюции**). Откроется окно правил повторения резолюции в режиме редактирования.
- Если у правил повторения *нет текущего* экземпляра резолюции, то в окне не текущего экземпляра щелкните

кнопку (**Повторение резолюции**). Откроется окно правил повторения резолюции в режиме просмотра.

При открытии окна правил повторения любым из вышеописанных способов, в нем будет активна кнопка **Удалить повторение**.

Щелкните кнопку **Удалить повторение** и подтвердите операцию, после чего щелкните кнопку **Записать** в окне резолюции/проекта резолюции. После удаления правил повторения на *текущем* экземпляре резолюции - процесс создания новых экземпляров резолюции прекратит свою работу. В случае удаления правил повторения на *проекте* резолюции или на *не текущем* экземпляре резолюции – просто удалятся правила повторения.

ПРАВИЛА ЗАПОЛНЕНИЯ РЕКВИЗИТОВ НОВЫХ ЭКЗЕМПЛЯРОВ РЕЗОЛЮЦИИ

При автоматическом создании нового экземпляра периодической резолюции его реквизиты заполняются следующим образом:

- Копируются из текущего экземпляра периодической резолюции следующие реквизиты:
	- Подчиненность;
	- Автор;
	- Исполнители;
	- Значение признака конфиденциальности;
	- Категория;
	- Текст резолюции;
	- Контроль;
	- Значения флажков, определяющих правила рассылки резолюции;
	- Ссылка на правила повторения резолюции;
	- Прикрепленные файлы резолюции.
- Заполняются по определенным правилам следующие реквизиты:
	- Дата рассылки резолюции текущая дата;
	- Плановая дата текущая дата + (плановая дата предыдущей резолюции – дата рассылки предыдущей резолюции);
	- Признак контрольности
		- «Неконтрольное», если текущий экземпляр резолюции имеет признак «Неконтрольное»;
		- «Контрольное», если текущий экземпляр резолюции имеет признак «Контрольное» или «Снято с контроля».

• Остальные реквизиты нового экземпляра повторяющейся резолюции заполняются по правилам, которые применяются при вводе новой резолюции.

После создания всех экземпляров периодической резолюции, определенных заданными для нее правилами повторения, процесс создания экземпляров данной резолюции завершает свою работу, при этом последний созданный экземпляр резолюции не будет иметь признак текущего.

Работа процесса создания экземпляров резолюции может быть завершена досрочно – к завершению процесса приводит удаление правил повторения резолюции или удаление текущего экземпляра резолюции.

# 10.4. **Групповой ввод резолюций / проектов резолюций**

При работе с перечнем РК одна и та же резолюция (проект резолюции) может быть одновременно введена для нескольких документов.

Групповая операция ввода резолюций / проектов резолюций доступна на следующих перечнях:

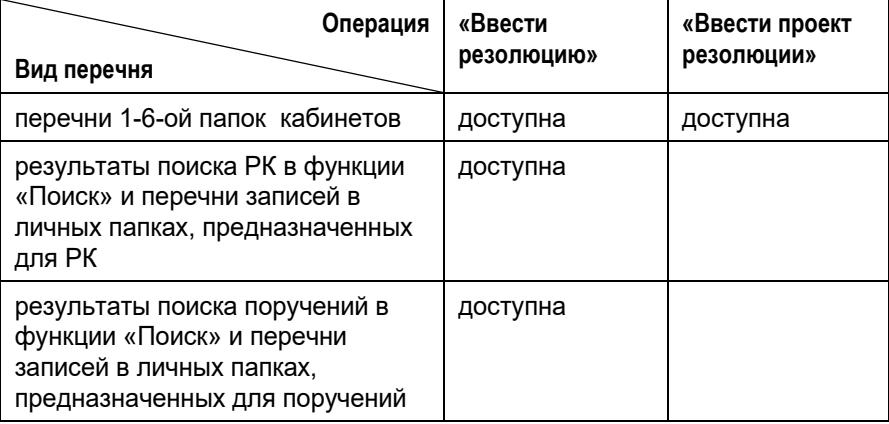

### **Групповой ввод резолюций / проектов резолюций:**

- 1. Выделите в перечне записи об РК всех документов, к которым нужно ввести резолюцию (проект резолюции).
- 2. Выберите из меню **Управление** или из контекстного меню команду **Ввести резолюцию** (**Ввести проект резолюции**) или щелкните соответствующую кнопку на панели инструментов. Откроется окно запроса, показанное на [Рис.](#page-529-0)  [10-9.](#page-529-0)

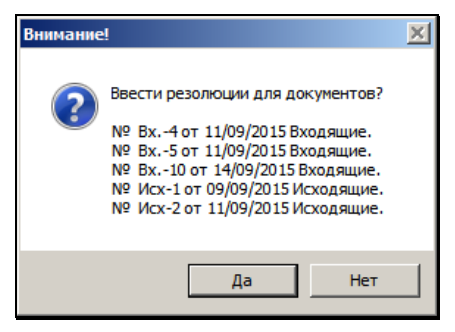

Рис. 10-11. Окно запроса

- <span id="page-529-0"></span>3. Для подтверждения ввода резолюции (проекта резолюции) во все выбранные документы щелкните кнопку **Да**.
- 4. Откроется окно ввода резолюции (проекта резолюции) (см. [Рис.](#page-504-0) 10-3, Рис. [10-21\)](#page-547-0).
- 5. Введите реквизиты резолюции, в соответствии с технологией, описанной в гл. «Ввод резолюции» (или проект резолюции, руководствуясь главой «Ввод проекта резолюции»). Если резолюции должны быть периодическими, задайте для них правила повторения в соответствии с технологией, описанной в п. «Периодические резолюции» главы «Ввод резолюции».

**Замечание.** При групповом вводе резолюций операция заверения их ЭП невозможна.

Кнопка перехода в журнал передачи документов в случае группового ввода будет недоступна.

Для сохранения резолюций (проектов резолюций) щелкните кнопку **Записать**.

Если требуется не только сохранить, но и распечатать резолюции (проекты резолюций), вместо кнопки **Записать** используйте кнопку **Запись и печать**. Это приведет к сохранению резолюций (проектов резолюций) и формированию документа Word, в котором печатная форма каждой резолюции (проекта резолюции) будет размещена на отдельной странице.

В результате операции во все РК, записи которых выделены, будут внесены одинаковые резолюции (проекты резолюций).

При групповом вводе резолюции производится соответствующая запись в Журнал передачи каждого документа по тем же правилам, которые установлены и для ввода отдельной резолюции (**Настройки пользователя** → закладка **Кабинеты** → **Поручения** (здесь определяется состав должностных лиц, которым производится передача), см. п. «Подзакладка Поручения» раздела «Настройка параметров пользователя» настоящего руководства; **Настройки пользователя** → закладка **Прочие** → **Пересылка РК**, см. раздел «Настройка параметров пользователя»).

Если в настройках в секции **Передавать** (закладка **Прочие** → **Пересылка РК**) выбрано значение **Вручную**, в ЖПД фигуранты резолюции указываются без даты и времени передачи и реквизита **Оригинал / Копия**.

При групповом вводе проекта резолюции в Журнале передачи каждого документа делается соответствующая запись. При этом в ЖПД указывается только автор (при установленном флажке **Добавлять автора резолюции в Журнал передачи документов** в настройках пользователя на закладке **Кабинеты** → **Поручения**).

Если в настройках в секции **Передавать** (закладка **Прочие** → **Пересылка РК**) выбрано значение **Вручную**, в ЖПД автор проекта резолюции указываются без даты и времени передачи и реквизита **Оригинал / Копия**.

# 10.5. **Ввод пункта**

### **Ввод пункта:**

- 1. Откройте РК нужного документа.
- 2. Из меню **Поручения** выберите команду **Ввести пункт** или щелкните на кнопке , расположенной справа от кнопки 'n на панели инструментов раздела **Поручение** и из раскрывшегося списка выберите команду **Пункт**.

Откроется окно пункта (см. Рис. [10-10\)](#page-531-0).

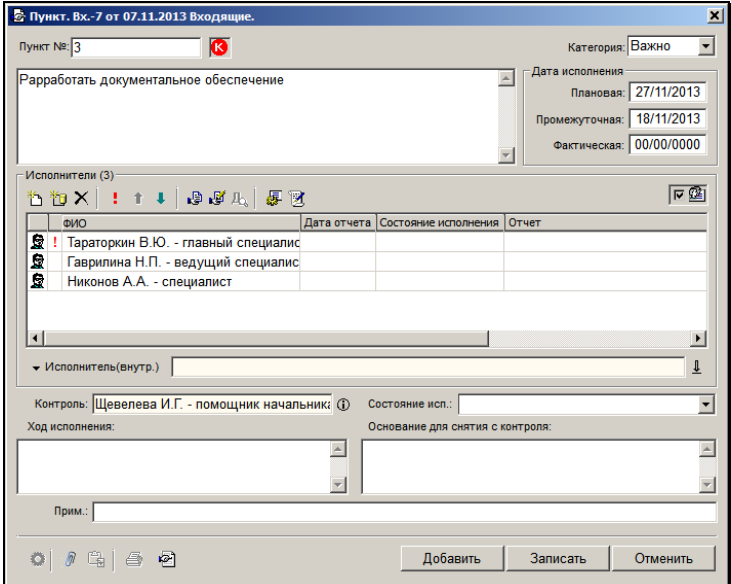

Рис. 10-12. Окно **Пункт**

- <span id="page-531-0"></span>3. Порядок работы с окном **Пункт** аналогичен порядку работы с окном **Резолюция** (см. [Рис.](#page-504-0) 10-3), описанным в п. [10.3.](#page-503-0)  Отличия заключаются в следующем:
	- Пункт не имеет автора и даты создания.
- В поле **Пункт №** указывается номер вводимого пункта. Пункты номеруются по умолчанию начиная с № 1, но при необходимости номер может быть изменен. Поле обязательно для заполнения.
- Для пункта нельзя установить признак конфиденциальности.
- На панели инструментов в центральной части окна нет кнопок **Рассылать автору** и **Рассылать исполнителям в каб. автора** (поскольку у пункта нет автора).
- Для пункта отсутствует возможность копирования наименований и кодов рубрик РК в текст поручения.
- 4. Завершите ввод пункта, щелкнув на кнопке **Записать**, чтобы сохранить внесенные данные, или на кнопке **Отмена**, чтобы отказаться от сделанных изменений.
- 5. Кроме того, окно создания пункта содержит кнопку **Добавить**, щелчок на которой сохраняет текущий пункт и открывает новое окно **Пункт** для ввода следующего пункта.

Как и в случае с резолюцией, если в вашей системе «ДЕЛО» контрольность документов определяется контрольностью их поручений, то при вводе контрольного пункта документ автоматически ставится на контроль.

Если в вашей системе «ДЕЛО» контрольность документов устанавливается вручную и Вы обладаете абсолютным правом **Постановка на контроль**, то при записи контрольного пункта система выведет на экран предложение установить контрольность и для документа.

Если ввод пункта производился из какой-либо папки функции **Кабинеты**, произойдет возврат в окно исходной папки, в остальных случаях – в окно РК.

После ввода пункта, если был установлен флажок **Рассылать пункт**, запись об РК документа копируется в папку **Поступившие** всех кабинетов, владельцами которых являются исполнители пункта (если исполнителем является владелец текущего кабинета, запись об РК копируется в папку **На исполнении** данного кабинета). При этом если несколько исполнителей прикреплены к одному кабинету, в папке появится соответствующее число записей. Кроме того, запись об РК копируется в кабинет контролера в папку **На контроле**.

## 10.6. **Шаблоны поручений**

Пользователь может создавать для себя и использовать в работе шаблоны поручений (резолюций и пунктов). Это дает возможность быстрого ввода поручений со стандартными, часто используемыми реквизитами. Из шаблонов можно заполнять поручения всех типов: пункты, резолюции, проекты резолюций всех уровней подчиненности. Поручение, введенное с помощью шаблона, можно потом отредактировать обычным способом.

Перейти к работе с шаблонами можно только из окна поручения, находящегося в режиме создания или просмотра, но не редактирования. Чтобы перейти к работе с шаблонами, в окне поручения, находящегося в режиме создания или просмотра (см.

[Рис.](#page-504-0) 10-3, Рис. [10-10\)](#page-531-0), щелкните кнопку <u>. </u> Откроется окно для работы с шаблонами поручений (см. Рис. [10-11\)](#page-533-0).

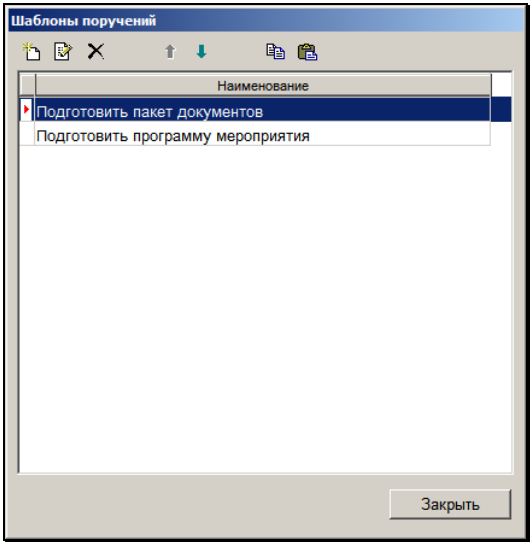

Рис. 10-13. Окно для работы с шаблонами поручений

<span id="page-533-0"></span>Данное окно содержит перечень шаблонов поручений, созданных текущим пользователем в системе «ДЕЛО». **Замечание.** Перечни шаблонов поручений, созданные пользователем в системе «ДЕЛО» и подсистеме «ДЕЛО-Web» ведутся отдельно и не пересекаются.

На панели инструментов окна находятся кнопки, с помощью которых можно выполнить следующие операции с шаблонами:

• Добавить новый шаблон поручения – для этого щелкните на кнопке (**Добавить шаблон**). Откроется окно для редактирования наименования шаблона (см. Рис. [10-12\)](#page-534-0).

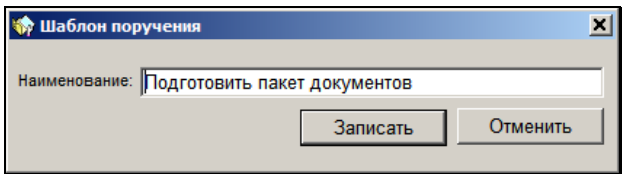

Рис. 10-14. Задание наименования шаблона

<span id="page-534-0"></span>Введите наименование шаблона (оно должно быть уникально в рамках перечня шаблонов) и щелкните кнопку **Записать**. Окно закроется, в перечень шаблонов будет добавлена запись нового шаблона, в котором будут сохранены реквизиты текущего поручения (из окна которого было открыто окно для работы с шаблонами).

**Замечание.** Правила повторения поручения (при их наличии) не сохраняются в шаблон.

• Отредактировать наименование шаблона поручения – для этого отметьте указателем запись нужного шаблона и щелкните кнопку (**Редактированить наименование**). Откроется окно для редактирования наименования шаблона (см. Рис. [10-12\)](#page-534-0). Введите наименование шаблона и щелкните кнопку **Записать**. Наименование шаблона будет изменено.

- Записать в шаблон, вместо прежних, реквизиты текущего поручения – для этого отметьте указателем запись нужного шаблона и щелкните кнопку (**Заменить**). В отмеченный шаблон будут, вместо прежних, записаны реквизиты текущего поручения (из окна которого было открыто окно для работы с шаблонами).
- Скопировать в текущее поручение реквизиты из шаблона для этого отметьте указателем запись нужного шаблона и щелкните кнопку (**Копировать**). Реквизиты из отмеченного шаблона будут скопированы в текущее поручение (из окна которого было открыто окно для работы с шаблонами). Данная операция доступна только в режиме создания поручения, но не в режиме просмотра.
- Удалить шаблон для этого отметьте указателем запись подлежащего удалению шаблона и щелкните кнопку (**Удалить**). Подтвердите операцию. Запись отмеченного шаблона будет удалена.
- Изменить позицию записи шаблона в перечне для этого отметьте указателем запись нужного шаблона и щелкайте на кнопках  $\Box$  пошагово перемешая запись к нужной позиции в перечне.

При копировании реквизитов из шаблона в заполняемое поручение, действуют следующие правила:

- Копируются только заполненные в шаблоне реквизиты, соответствующие типу поручения, а не заполненные или не соответствующие – пропускаются. То есть, например, в пункт не будет копироваться из шаблона реквизит «Автор резолюции». Если в заполняемом поручении какие-то реквизиты уже заполнены, они будут перезаписаны копируемыми значениями. Исполнители поручения, если они есть в шаблоне, заменяют уже существующих в поручении исполнителей.
- Копируются только реквизиты, которые в заполняемом поручении отображаются и доступны для редактирования в данном режиме.
- Копируются только те прикрепленные файлы поручения, которые удовлетворяют ограничениям на прикрепляемые файлы, действующим на заполняемое поручение (см. гл. «Ограничения на прикрепляемые к РК/РКПД файлы» раздела «Прикрепление файлов к регистрационным карточкам. Сканирование» настоящего руководства).
- Значение реквизита «Автор резолюции» перед копированием проверяется на его соответствие правам пользователя. Если значение реквизита «Автор резолюции» не входит в множество ДЛ, за которые пользователь имеет право вводить резолюции, то этот реквизит считается в шаблоне не заполненным и не копируется.
- Значения дат исполнения поручения не копируются из шаблона в виде абсолютных значений, а вычисляются на основании данных шаблона по следующей схеме:
	- Дата исполнения заполняемой резолюции = Дата заполняемой резолюции + Х, если Х не равно нулю;
	- Дата исполнения заполняемого пункта = Дата регистрации документа, которому принадлежит заполняемый пункт + Х, если Х не равно нулю;

где Х – срок из шаблона - количество дней, на которое в шаблоне дата исполнения отстоит от базовой даты. При сохранении шаблона в нем в качестве базовой даты сохраняется дата резолюции или дата регистрации документа, которому принадлежит пункт.

В заполняемом поручении рассчитываются промежуточная и окончательная даты исполнения по соответствующим данным шаблона.

# 10.7. **Загрузка пунктов из файла**

Пользователю предоставлена возможность автоматически создавать поручения-пункты путем загрузки из файлов специального вида формата \*.doc.

Файлы формата \*.doc могут быть как внешними, так и прикрепленными к РК.

## <span id="page-537-1"></span>**10.7.1. Требования к файлам**

Файл, из которого происходит загрузка, должен содержать только одну таблицу (см. Рис. [10-13](#page-537-0)). В ней представлены сведения о пунктах документа – каждому пункту соответствует одна строка.

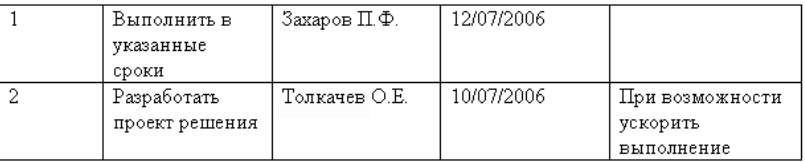

Рис. 10-15. Пример файла с пунктами

<span id="page-537-0"></span>Содержание каждого столбца при загрузке копируется в определенное поле окна **Пункт** (см. Рис. [10-10\)](#page-531-0):

- *первый столбец* (обязателен для заполнения) поле **Пункт №**. Значение ячейки должно быть уникально для данной РК, т.е. оно не должно совпадать со значениями других ячеек данного столбца и с номерами уже существующих пунктов.
- *второй столбец* (обязателен для заполнения) поле текста пункта.
- *третий столбец* (обязателен для заполнения) поле **Исполнители**. Если исполнителей несколько – они должны отделяться друг от друга символом «конец строки».

Кроме того, может быть указан список должностных лиц / подразделений данного пользователя (например: «*Зам. директора*»), тогда в качестве исполнителей будут проставлены все должностные лица из этого списка.

**Замечание.** Следует отметить, что при загрузке из файла ни один исполнитель не будет отмечен как ответственный.

- *четвертый столбец* поле **Дата исполнения / Плановая**.
- *пятый столбец* поле **Прим.**

## **10.7.2. Загрузка пунктов**

### **Загрузка пунктов из внешнего файла:**

- 1. Находясь в окне РК (см. [Рис.](#page-495-0) 10-1) в режиме создания или редактирования, выберите из меню **Поручения** команду **Ввод пунктов из файла**.
- 2. В открывшемся меню выберите пункт **Внешнего…**
- 3. Откроется стандартное окно выбора файла.
- 4. Выберите файл формата \*.doc, содержащий пункты документа.
- 5. Щелкните кнопку **Открыть**.
- 6. В появившемся окне выбором из справочника укажите контролера загружаемых пунктов. Щелкните кнопку **Записать**.

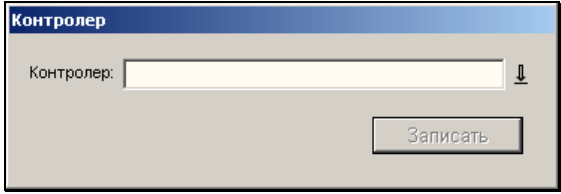

Рис. 10-16. Окно **Контролер**

- <span id="page-538-0"></span>7. Если выбранный файл соответствует предъявляемым требованиям (см. п. [10.7.1](#page-537-1)), то начнется загрузка содержащихся в нем данных в систему «ДЕЛО».
- 8. После окончания успешной загрузки на экран будет выведено окно с соответствующим сообщением. Чтобы закрыть его, щелкните кнопку **ОК**.

### **Загрузка пунктов из прикрепленного файла:**

1. Находясь в окне РК (см. [Рис.](#page-495-0) 10-1) в режиме создания или редактирования, выберите в секции **Файлы** файл, содержащий пункты, подлежащие загрузке.

- 2. Выберите из меню Поручения команду Ввод пунктов из файла.
- 3. В открывшемся меню выберите пункт **Прикрепленного**. Появится окно **Контролер** (см. Рис. [10-14\)](#page-538-0).
- 4. Выбором из справочника укажите контролера загружаемых пунктов. Щелкните кнопку **Записать**.
- 5. Если выбранный файл соответствует предъявляемым требованиям (см. п. [10.7.1](#page-537-1)), то начнется загрузка содержащихся в нем данных.
- 6. После окончания успешной загрузки на экран будет выведено окно с соответствующим сообщением. Чтобы закрыть его, щелкните кнопку **ОК**.

## **10.7.3. Ошибки при загрузке пунктов**

Если в процессе загрузки в файле будут выявлены ошибки, то табличные строки с ошибками не будут обработаны, а соответствующий пункт не будет создан. Система выдаст предупреждение, показанное на Рис. [10-15.](#page-539-0)

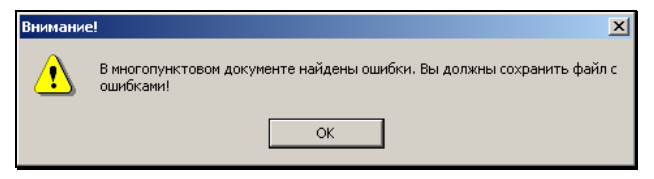

Рис. 10-17. Окно предупреждения

<span id="page-539-0"></span>После щелчка на кнопке **ОК** появится окно, показанное на [Рис](#page-540-0). [10-16.](#page-540-0)
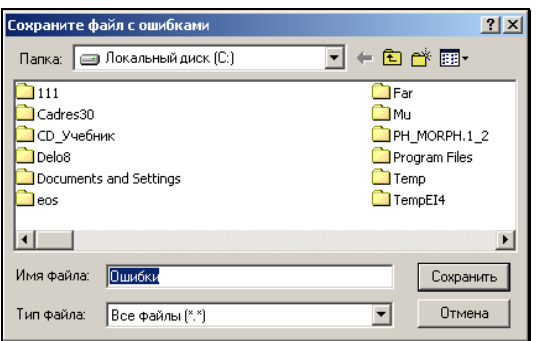

Рис. 10-18. Окно сохранения файла с ошибками

В поле **Имя файла** укажите имя, которое будет присвоено файлу с ошибками. Щелкните кнопку **Сохранить**. Файл с ошибками будет сохранен, а на экране появится окно **Найдены ошибки** (см. Рис. [10-17\)](#page-540-0).

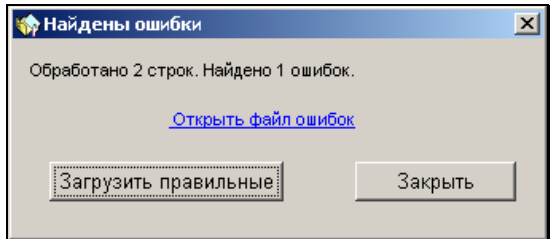

Рис. 10-19. Окно **Найдены ошибки**

<span id="page-540-0"></span>При выборе ссылки **Открыть файл ошибок** откроется сохраненный файл с ошибками (см. Рис. [10-18](#page-541-0)). Файл содержит таблицу, каждая строка которой соответствует ошибочной записи: в первых пяти столбцах приведено содержание записи, скопированное из исходного файла, а в последнем столбце указана причина ошибки.

В дальнейшем ошибки могут быть исправлены, а последний столбец удален. В таком виде файл может использоваться для повторной загрузки незагруженных с первого раз пунктов.

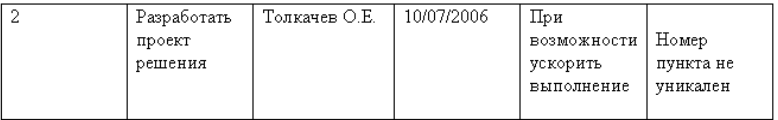

Рис. 10-20. Пример файла с ошибками

<span id="page-541-0"></span>При щелчке на кнопке **Загрузить правильные** будут загружены строки (пункты), в которых не были обнаружены ошибки. В этом случае рекомендуется внести корректировки, как описано выше, в файл ошибок и загрузить пункты из него.

При щелчке на кнопке **Закрыть** произойдет возврат к окну РК. Загрузка из файла будет отменена. Исправьте ошибки в загружаемом файле и повторите ввод пунктов.

### 10.8. **Ввод подчиненной резолюции**

#### **Ввод подчиненной резолюции:**

- 1. Откройте РК нужного документа.
- 2. При помощи кнопок перемещения между поручениями и , расположенных в правом верхнем углу  $\overline{\phantom{a}}$ секции **Поручение**, выберите поручение, по отношению к которому вводимая резолюция должна стать подчиненной.
- 3. Из меню **Поручения** выберите команду **Ввести**

**подчиненную резолюцию** или щелкните на кнопке ,

расположенной справа от кнопки **[1]** на панели инструментов раздела **Поручение** и из раскрывшегося списка выберите команду **Подчиненную резолюцию**.

Откроется окно, показанное на Рис. [10-19.](#page-542-0)

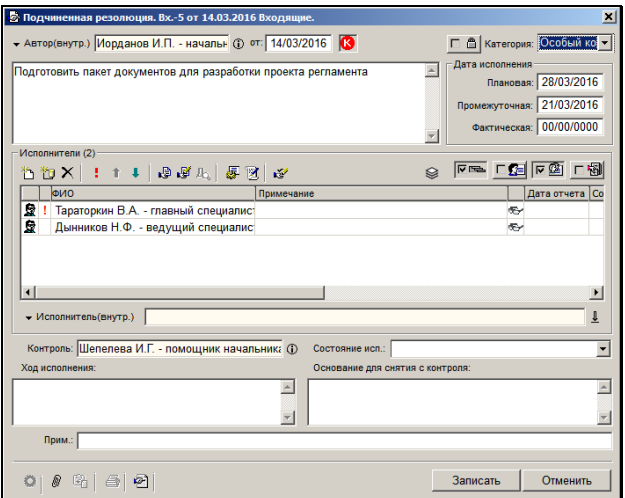

Рис. 10-21. Окно подчиненной резолюции

- <span id="page-542-0"></span>4. Порядок работы с окном подчиненной резолюции аналогичен порядку работы с окном **Резолюция** (см. [Рис.](#page-504-0)  [10-3](#page-504-0)), описанному в п. [10.3](#page-503-0). Отличия заключаются в следующем:
	- Важная особенность подчиненных резолюций состоит в том, что постановка на контроль подчиненной резолюции (при любом правиле контрольности) не будет означать, что поручение, которому она подчинена, автоматически станет контрольным.
	- На панели инструментов в центральной части окна есть дополнительная кнопка **Снимать с контроля каскадно**  <u>ГРВ</u> Нажатая кнопка (помечается флажком) означает, что при снятии с контроля вышестоящего поручения (им может быть другая резолюция, пункт или другая подчиненная резолюция) будет снята с контроля и данная подчиненная резолюция.

**Замечание.** Отметим, что если вышестоящее поручение не снято с контроля, а просто удалено, то нижестоящее поручение при этом с контроля автоматически не снимается. Если

нижестоящее поручение после удаления его вышестоящего поручения стало поручением первого уровня, то в нем исчезает параметр **Снимать с контроля каскадно**, но в его нижестоящих поручениях (если они есть) параметр **Снимать с контроля каскадно** остается (и флажок остается установленным, если он был установлен ранее).

- Если в параметрах пользователя на подзакладке **Поручения** закладки **Кабинеты** установлен флажок **Копировать текст подчиненной резолюции из родительского поручения**, то в подчиненную резолюцию по умолчанию копируется текст родительского поручения (с возможностью редактирования).
- 5. Если требуется, заверьте свою резолюцию ЭП. Это операция описана в гл. «Заверение резолюции ЭП» настоящего раздела.
- 6. Завершите ввод подчиненной резолюции, щелкнув на кнопке **Записать**, чтобы сохранить внесенные данные, или на кнопке **Отмена**, чтобы отказаться от сделанных изменений. Произойдет возврат в окно РК.

Если был установлен флажок **Рассылать резолюцию**, то после ввода подчиненной резолюции запись об РК документа копируется в папку **Поступившие** всех кабинетов, владельцами которых являются исполнители подчиненной резолюции (если исполнителем является владелец текущего кабинета, запись об РК копируется в папку **На исполнении** данного кабинета). При этом если несколько исполнителей прикреплены к одному кабинету, в папке появится соответствующее число записей. Кроме того, запись об РК копируется в кабинет контролера в папку **На контроле**.

При нажатой кнопке **Рассылать автору** запись об РК дублируется в папку **На контроле** кабинета автора подчиненной резолюции.

## 10.9. **Групповой ввод подчиненных резолюций**

При работе с перечнями записей РК, соответствующих поручениям, одна и та же подчиненная резолюция может быть одновременно введена к нескольким резолюциям нескольких документов.

Групповая операция ввода подчиненных резолюций доступна на следующих перечнях:

- соответствующие поручениям записи в папках кабинетов «Поступившие» и «На исполнении»;
- результаты поиска поручений в функции «Поиск» и перечни записей в личных папках, предназначенных для поручений.

Для группового ввода подчиненных резолюций пользователю необходимо наличие права «Ввод резолюций».

Операция выполняется только на записях, соответствующих поручениям, доступным пользователю. Для этих поручений вводятся подчиненные резолюции. Если в числе выбранных оказались записи, не соответствующие поручениям, или соответствующие конфиденциальным, недоступным пользователю поручениям, они игнорируются при выполнении операции.

#### **Групповой ввод подчиненных резолюций:**

- 1. Выделите в перечне записи, соответствующие поручениям, к которым нужно ввести подчиненные резолюции.
- 2. Выберите из меню **Управление** или из контекстного меню команду **Ввести подчиненную резолюцию** или используйте комбинацию «горячих» клавиш «Alt+Q». Если среди выделенных записей имеется хотя бы одна запись, соответствующая поручению, откроется окно запроса на подтверждение операции, показанное на Рис. [10-20.](#page-545-0)

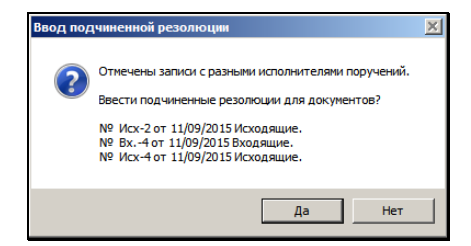

Рис. 10-22. Окно запроса

<span id="page-545-0"></span>В окне содержится перечень РК, в которые будут введены подчиненные резолюции. Кроме того, в окне может содержаться предупреждение о следующих несоответствиях (если они обнаружены):

- У поручений, которым соответствуют выбранные записи, разные исполнители;
- Среди исполнителей поручений, которым соответствуют выбранные записи, нет ни одного исполнителя, за которого пользователь имеет право «Ввод резолюций».

Отметим, что наличие данных несоответствий не препятствует групповому вводу подчиненных резолюций.

- 3. Для подтверждения ввода подчиненных резолюций в выбранные документы щелкните кнопку **Да**.
- 4. Откроется окно ввода подчиненной резолюции, аналогичное окну ввода единичной подчиненной резолюции (см. [Рис.](#page-542-0)  [10-19\)](#page-542-0).

Если в выбранных записях исполнителем поручения является одно и то же должностное лицо, то оно будет указано по умолчанию в поле «Автор» вводимой подчиненной резолюции.

5. Введите реквизиты подчиненной резолюции в соответствии с технологией, описанной в подразделе «Ввод подчиненной резолюции». Если резолюции должны быть периодическими, задайте для них правила повторения в соответствии с технологией, описанной в п. «Периодические резолюции» главы «Ввод резолюции».

**Замечание.** При групповом вводе подчиненных резолюций операция заверения их ЭП невозможна.

**Замечание.** Отметим, что при групповом вводе в окне ввода подчиненной резолюции кнопка перехода в журнал передачи документов будет недоступна.

6. Для сохранения подчиненных резолюций щелкните кнопку **Записать**.

Если требуется не только сохранить, но и распечатать подчиненные резолюции, вместо кнопки **Записать** используйте кнопку **Запись и печать**. Это приведет к сохранению подчиненных резолюций и формированию документа Word, в котором печатная форма каждой подчиненной резолюции будет размещена на отдельной странице.

В результате операции для всех поручений, которым соответствуют выделенные записи, будут внесены одинаковые подчиненные резолюции. Выбранные записи, не соответствующие поручениям, при выполнении операции игнорируются.

При групповом вводе подчиненных резолюций производится соответствующая запись в Журнал передачи каждого документа по тем же правилам, которые установлены и для ввода отдельной резолюции (**Настройки пользователя** → закладка **Кабинеты** → **Поручения** (здесь определяется состав должностных лиц, которым производится передача), **Настройки пользователя** → закладка **Прочие** → **Пересылка РК**).

Если в настройках в секции **Передавать** (закладка **Прочие** → **Пересылка РК**) выбрано значение **Вручную**, в ЖПД фигуранты подчиненной резолюции указываются без даты и времени передачи и реквизита **Оригинал / Копия**.

### 10.10. **Ввод проекта резолюции**

Вводить проекты резолюций могут только пользователи, обладающие одним из следующих абсолютных прав: **Ввод проектов резолюций** от имени каких-либо должностных лиц или **Ввод резолюций** от имени каких-либо должностных лиц.

#### **Ввод проекта резолюции:**

1. Из РК: откройте РК нужного документа. Выберите из меню **Поручения** команду **Ввести проект резолюции** или

шелкните на кнопке  $\mathbb{T}$ , расположенной справа от кнопки

на панели инструментов раздела **Поручение** и из раскрывшегося списка выберите команду **Проект резолюции**.

2. При работе с папками кабинета: установите указатель ▶ рядом с требуемой РК и выберите из меню **Управление**  команду **Ввести проект резолюции** (или щелкните на

кнопке  $\Box$  расположенной на панели инструментов).

Откроется окно **Проект резолюции** (см. Рис. [10-21\)](#page-547-0).

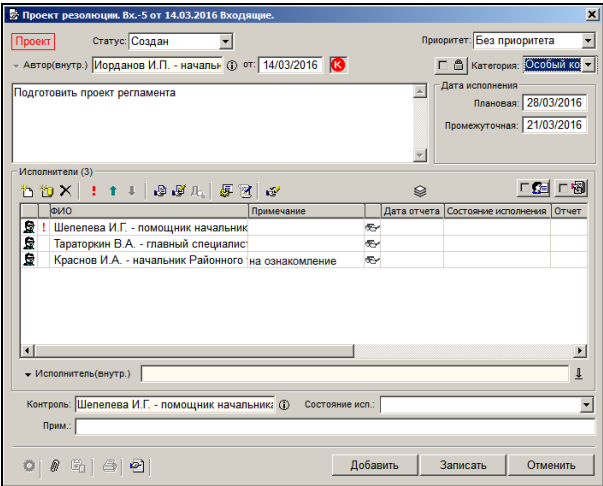

<span id="page-547-0"></span>Рис. 10-23. Окно **Проект резолюции**

- 3. Введите значения реквизитов проекта резолюции. Порядок работы с окном проекта резолюции аналогичен порядку работы с окном **Резолюция** (см. [Рис.](#page-504-0) 10-3), описанному в п. [10.3](#page-503-0). Отличия заключаются в следующем:
	- Обязательным для заполнения является только поле **Автор**.
	- Отсутствует поле **Дата исполнения** / **Фактическая**, поскольку у проекта резолюции не может быть фактической даты исполнения.
	- На панели инструментов в центральной части окна нет кнопки **Рассылать резолюцию**.
	- Отсутствуют поля **Ход исполнения** и **Основание для снятия с контроля**.
	- Проект резолюции имеет реквизиты **Статус** и **Приоритет** (см. ниже).
- 4. Если резолюция должна быть периодической, задайте для нее правила повторения (см. п. «Периодические резолюции» подраздела «Ввод резолюции» настоящего раздела). Правила повторения начнут работать только после рассылки утвержденной резолюции, в проекте резолюции они только сохраняются.
- 5. Установите **Статус** и **Приоритет** проекта резолюции:
	- **Статус** показывает, на каком этапе подготовки и согласования находится проект резолюции. Значение статуса выбирается в поле **Статус** из раскрывающегося списка. При создании проекта резолюции ему по умолчанию присваивается статус «Создан», с возможностью редактирования. Значение реквизита **Статус** может быть установлено вручную, с помощью единичной или групповой операции. Для статуса «Утвержден» работает следующее правило: присвоение проекту резолюции статуса «Утвержден» приводит к выполнению операции «Утвердить», и наоборот, выполнение операции «Утвердить» приводит к присвоению статуса «Утвержден». Подробнее о статусе проекта резолюции и способах его изменения см. п. «Статус проекта резолюции» настоящего подраздела.

**Внимание.** Статус «Утвержден» проекту резолюции может присваивать только пользователь, имеющий абсолютное право «Ввод резолюций» за должностное лицо, являющееся автором резолюции. Для присвоения других статусов достаточно права «Ввод проектов резолюций» за должностное лицо, являющееся автором резолюции.

• **Приоритет** – показывает степень важности проекта резолюции. Данный реквизит используется для сортировки записей проектов резолюций в папке кабинета. В папках «У руководства» и «На рассмотрении» при сортировке записей по значениям реквизита «Приоритет» проекта резолюции порядок сортировки определяется весами элементовприоритетов в справочнике «Приоритеты проектов резолюций». Значение приоритета выбирается в поле **Приоритет** из раскрывающегося списка, содержащего элементы справочника «Приоритеты проектов резолюций». При создании проекта резолюции ему по умолчанию присваивается (с возможностью редактирования) приоритет, заданный в параметрах пользователя группы «Поручения» в параметре ««Приоритет» по умолчанию».

Реквизиты **Статус** и **Приоритет** могут быть отображены в перечне записей проектов резолюций в папках кабинета «У руководства» и «На рассмотрении», если они выбраны для отображения в настройке вида перечня. В этом случае можно выполнять ручную сортировку записей по статусу и приоритету. Также можно выполнять фильтрацию перечня записей проектов резолюций по реквизитам «Статус» и «Приоритет».

6. Завершив ввод проекта резолюции, щелкните на кнопке **Записать**, чтобы сохранить внесенные данные, или на кнопке **Отмена**, чтобы отказаться от сделанных изменений. Если Вы хотите сразу перейти к вводу следующего проекта резолюции, то вместо кнопки **Записать** можно использовать кнопку **Добавить**, которая совмещает в себе команду сохранения введенного проекта резолюции и перехода к добавлению нового. При щелчке на кнопке **Добавить** текущий проект резолюции будет сохранен, его окно закроется, и откроется окно ввода нового проекта

резолюции, в котором реквизит «Автор» и подчиненность будут скопированы из предыдущего проекта резолюции.

7. Если ввод проекта резолюции производился из какой-либо папки функции **Кабинеты**, произойдет возврат в окно исходной папки, в остальных случаях – в окно РК.

Также возможен групповой ввод проекта резолюции (см. п. [10.3.1\)](#page-519-0).

После ввода проекта резолюции, запись об РК документа автоматически копируется в папки **У руководства** и **На рассмотрении** кабинета, владельцем которого является должностное лицо, указанное в поле **Автор**. Если в настройках пользователя на закладке «Кабинеты» - «Поручения» задано добавление автора резолюции в Журнал передачи документов, автор проекта резолюции будет автоматически добавлен в ЖПД.

### **10.10.1. Статус проекта резолюции**

Проект резолюции имеет реквизит **Статус**, указывающий, на каком этапе подготовки и согласования находится проект резолюции. Статус проекта резолюции изменяют должностные лица, работающие над проектом резолюции в процессе его последовательной подготовки и согласования.

Реквизит **Статус** может быть использован следующим образом:

- Реквизит **Статус** может быть отображен в перечне записей проектов резолюций в папках кабинета «У руководства» и «На рассмотрении», а также на перечне записей поручений, найденных в функции «Поиск» или находящихся в личной папке пользователя, если он выбран для отображения в настройке вида перечня. В этом случае можно выполнять сортировку записей по статусу.
- По реквизиту **Статус** может быть выполнена фильтрация перечня записей проектов резолюций в папках кабинета «У руководства» и «На рассмотрении».
- По реквизиту **Статус** может выполняться поиск РК и поручений в функции «Поиск».

### ВОЗМОЖНЫЕ СТАТУСЫ ПРОЕКТОВ РЕЗОЛЮЦИЙ:

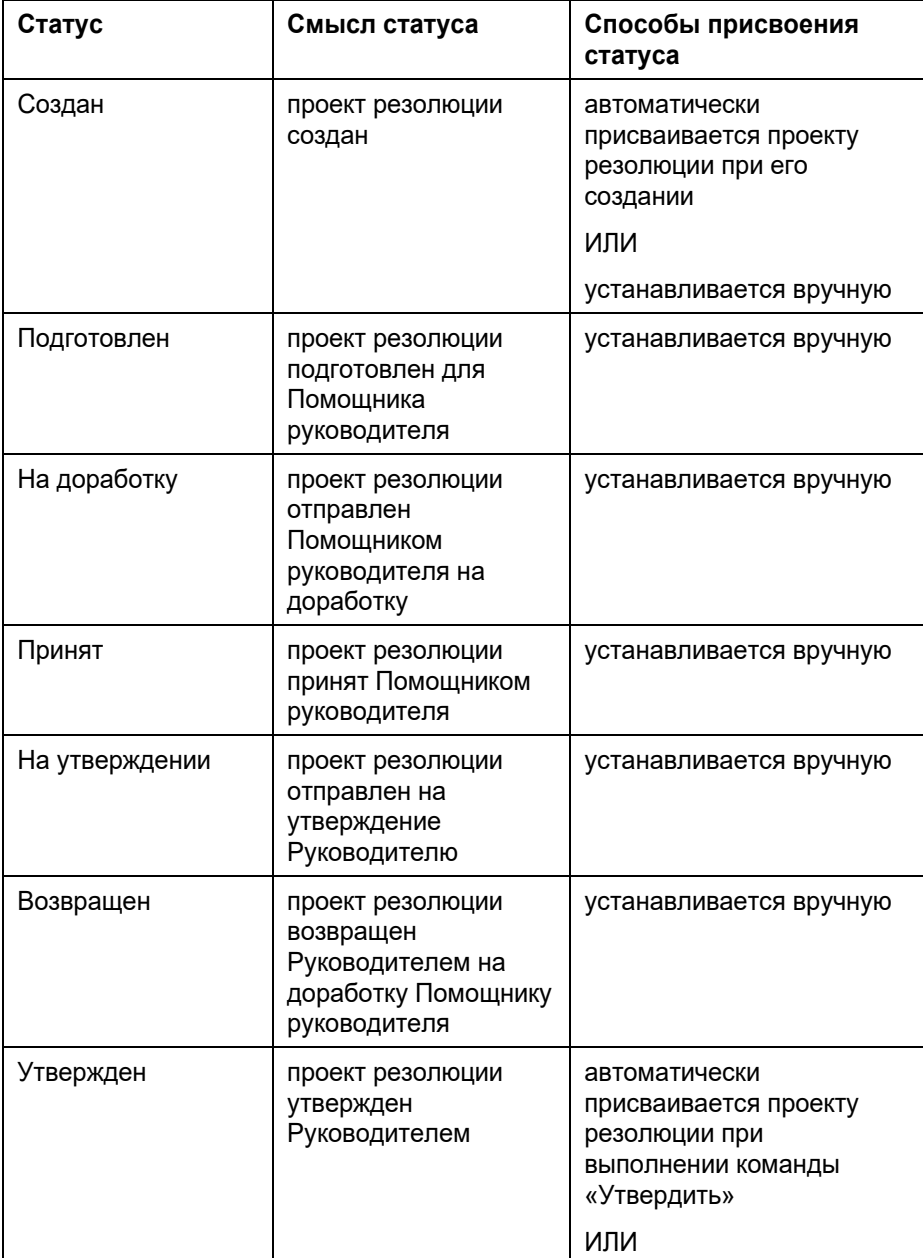

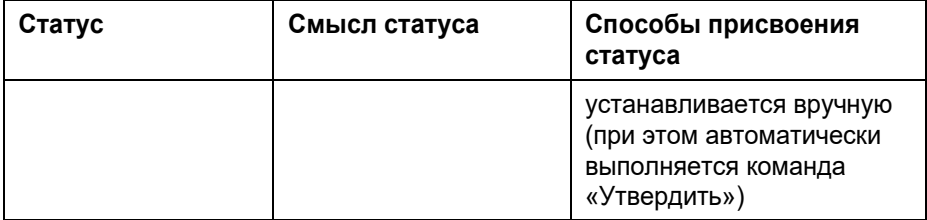

ОТОБРАЖЕНИЕ СТАТУСА ПРОЕКТОВ РЕЗОЛЮЦИЙ:

Значение реквизита **Статус** проекта резолюции отображается в следующих местах:

- В окне проекта резолюции в поле «Статус» (см. Рис. [10-21\)](#page-547-0).
- В окне РК в разделе «Поручение» в строке заголовка раздела (см. Рис. [10-22\)](#page-552-0).

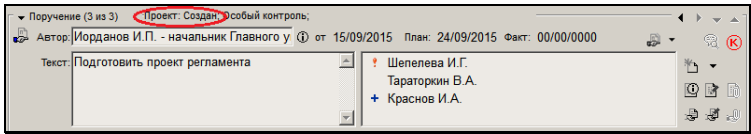

<span id="page-552-0"></span>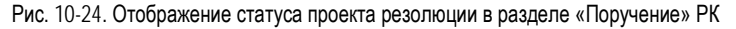

• В окне «Перечень поручений» в блоке с подробной информацией о проекте резолюции (см. Рис. [10-23\)](#page-552-1).

|                                                                                         | Ф Перечень поручений РК № Вх.-4 от 11.09.2015 Входящие.               |                                                                                                    |                                |
|-----------------------------------------------------------------------------------------|-----------------------------------------------------------------------|----------------------------------------------------------------------------------------------------|--------------------------------|
| 000010118001111065                                                                      |                                                                       |                                                                                                    |                                |
|                                                                                         | «» Левченко М.Ю. - специалист (15/09/2015) Утвердить список изменений | «» Захаров П.Ф. - Генеральный директор (11/09/2015) Разработать новый регламент обработки обращений<br>: се-Иорданов И.П. - начальник Главного управления (15/09/2015) Согласовать с юристом внесение изменений<br>В. Исоданов И.П. - начальник Главного управления (15/09/2015) Подготовить проект регламента |                                |
| : Автор: Иорданов И.П. - начальник Главного управления<br>Подготовить проект регламента |                                                                       | $(\mathbf{K})$<br>Проект: На<br>DITE:<br>утверждении<br>факт.<br>Контроль: Шепелева И.Г. - помощник начальника Главного управления                                                                                                    | 15/09/2015<br>план: 24/09/2015 |
| Исполнитель<br>Шепелева И.Г. - помощник                                                 | Дата                                                                  | Omvem                                                                                                    |                                |
| начальника Главного управления<br>$($ ora $)$                                           |                                                                       |                                                                                                    |                                |
| Тараторкин В.А. - главный<br>специалист                                                 |                                                                       |                                                                                                    |                                |

<span id="page-552-1"></span>Рис. 10-25. Отображение статуса проекта резолюции в окне «Перечень поручений»

• В перечне записей проектов резолюций в папках «У руководства» и «На рассмотрении» в графе «Статус пр. резолюции», если в настройке вида перечня выбран для отображения реквизит «Статус проекта резолюции» В этом случае можно выполнять сортировку записей по статусу.

#### ПРИСВОЕНИЕ СТАТУСА ПРОЕКТАМ РЕЗОЛЮЦИЙ:

Значение реквизита **Статус** проекта резолюции можно изменить следующими способами:

- Редактирование статуса в окне проекта резолюции. Откройте окно проекта резолюции в режиме редактирования и в поле реквизита «Статус» выберите нужное значение статуса.
- Редактирование статуса в окне «Перечень поручений». В окне РК выполните команду «Поручения/Перечень поручений». Откроется окно «Перечень поручений» (см. Рис. [10-23\)](#page-552-1). Если в РК имеется несколько проектов резолюций, которые Вы имеете право редактировать, сделайте в перечне текущим нужный проект резолюции (в противном случае при попытке выполнения операции система все равно потребует выбрать нужный проект). Если в РК только один проект, доступный Вам для редактирования, можно не делать его текущим, т.к. система выполнит операцию именно над ним. На панели

инструментов окна щелкните кнопку **[xin]** (Присвоить статус проекта резолюции). Откроется окно для выбора статуса. (см. Рис. [10-24\)](#page-553-0).

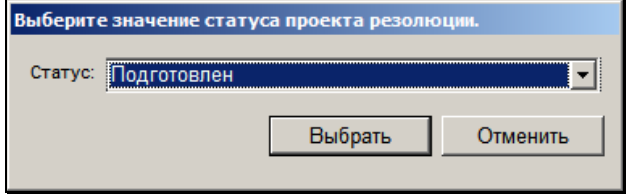

<span id="page-553-0"></span>Рис. 10-26. Окно выбора статуса проектов резолюций

Выберите нужное значение статуса из раскрывающегося списка и щелкните кнопку «Выбрать» (кнопка «Отменить» служит для отказа от операции). Проекту резолюции будет присвоен выбранный статус.

• Редактирование статуса в окне РК. В окне РК в разделе «Поручение» сделайте текущим нужный проект резолюции (в противном случае при попытке выполнения операции система все равно потребует выбрать нужный проект). Если в РК только один проект, доступный Вам для редактирования, можно не делать его текущим, т.к. система выполнит операцию именно над ним. В меню «Поручение»

окна РК или в меню кнопки <sup>кач | \*</sup> васположенной на панели инструментов секции «Поручение» выберите команду «Присвоить статус проекта резолюции». Откроется окно для выбора статуса (см. [Рис.](#page-553-0) 10-24). Выберите нужное значение статуса из раскрывающегося списка и щелкните кнопку «Выбрать» (кнопка «Отменить» служит для отказа от операции). Проекту резолюции будет присвоен выбранный статус.

**Групповая операция редактирования статуса. Данная** операция может быть выполнена в папке кабинета «У руководства» или «На рассмотрении», а также на перечне записей проектов резолюций, найденных в функции «Поиск» или находящихся в личной папке пользователя. Выделите в перечне записи проектов резолюций, которым требуется установить статус, и выберите в меню «Управление» команду «Присвоить статус проекта резолюции». Откроется окно выбора статуса проектов резолюций (см. Рис. [10-24\)](#page-553-0). Выберите в окне нужный статус из раскрывающегося списка и щелкните кнопку «Выбрать». Выбранный статус будет присвоен тем проектам резолюций из числа выбранных, которым пользователь имеет право назначить выбранный статус. Записи, которые не являются проектами резолюций, или которым пользователь не имеет права присвоить выбранный статус, пропускаются при выполнении операции.

**Внимание.** Статус «Утвержден» проекту резолюции может присваивать только пользователь, имеющий абсолютное право «Ввод резолюций» за должностное лицо, являющееся автором резолюции. Для присвоения других статусов пользователю достаточно права «Ввод проектов резолюций» за должностное лицо, являющееся автором резолюции.

**Внимание.** Присвоение проекту резолюции статуса «Утвержден» приводит к автоматическому выполнению над ним операции «Утвердить».

**Замечание.** В РК может быть несколько проектов резолюций, имеющих одного автора и одну подчиненность (например, они все находятся на первом уровне, или все подчинены одной родительской резолюции). В этом случае при выполнении операции присвоения статуса хотя - бы на одном из таких проектов резолюций, этот же статус будет автоматически присвоен всем проектам резолюций, принадлежащим этой РК, имеющим этого же автора и эту же подчиненность. Из этого правила исключается только операция редактирования статуса в окне проекта резолюции – она действует только на текущий проект резолюции и не приводит к изменению статуса других проектов.

#### ПРОТОКОЛИРОВАНИЕ РЕДАКТИРОВАНИЯ СТАТУСА:

Редактирование статуса проекта резолюции протоколируется. Данная операция протоколируется, даже если она была выполнена в режиме ввода новой резолюции (установленный по умолчанию статус был изменен на другой).

## 10.11. **Ввод проекта подчиненной резолюции**

#### **Ввод проекта подчиненной резолюции:**

- 1. Откройте РК нужного документа.
- 2. При помощи кнопок перемещения между поручениями  $\mathbf{u} \cdot \mathbf{v} = \mathbf{v}$ , расположенных в правом верхнем углу секции **Поручение**, выберите поручение, которому должен быть подчинен вводимый проект подчиненной резолюции.

Из меню **Поручения** выберите команду **Ввести проект** 

**подчиненной резолюции** или щелкните на кнопке

расположенной справа от кнопки на панели инструментов раздела **Поручение** и из раскрывшегося списка выберите команду **Проект подчиненной резолюции**. Откроется окно **Проект подчиненной резолюции** (см. Рис. [10-25\)](#page-556-0).

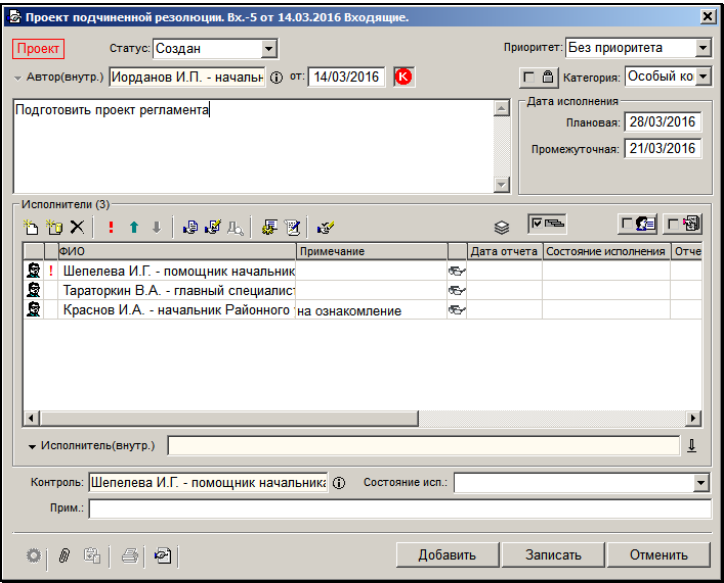

<span id="page-556-0"></span>Рис. 10-27. Окно **Проект подчиненной резолюции**

- 3. Порядок работы с окном проекта подчиненной резолюции аналогичен порядку работы с окном проекта резолюции (см. Рис. [10-21](#page-547-0)), описанному в подразделе «Ввод проекта резолюции». Отличия заключаются в следующем:
	- На панели инструментов в центральной части окна есть дополнительная кнопка **Снимать с контроля каскадно**  <u>ГРВ</u> Нажатая кнопка (помечается флажком) означает, что при снятии с контроля вышестоящего поручения будет снят с контроля и данный проект подчиненной резолюции.
	- При определенных настройках параметров пользователя на подзакладке **Поручения** закладки **Кабинеты** определенные реквизиты проекта подчиненной резолюции будут введены автоматически (с возможностью редактирования).
- 4. Завершив ввод проекта подчиненной резолюции, щелкните на кнопке **Записать**, чтобы сохранить внесенные данные, или на кнопке **Отменить**, чтобы отказаться от сделанных изменений.
- 5. Произойдет возврат в окно РК.
- 6. После ввода проекта подчиненной резолюции, запись об РК документа автоматически копируется в папки **У руководства** и **На рассмотрении** кабинета, владельцем которого является должностное лицо, указанное в поле **Автор**. Если в настройках пользователя на закладке «Кабинеты» - «Поручения» задано добавление автора резолюции в Журнал передачи документов, автор проекта подчиненной резолюции будет автоматически добавлен в ЖПД.

### 10.12. **Просмотр поручения/проекта поручения**

#### **Просмотр поручения:**

1. При работе с папкой кабинета, установите указатель рядом с требуемой записью об РК и выберите из меню

#### **Управление** команду **Просмотреть поручение**

(**Просмотреть проект**), или щелкните мышью на кнопке на панели инструментов.

При работе с РК документа, перейдите в разделе **Поручение** к нужному поручению/проекту поручения. Перемещение по списку поручений/проектов поручений осуществляется с помощью кнопок 4 ▶ и ▼ ▲ расположенных в правом верхнем углу раздела **Поручение**.

**Внимание.** Конфиденциальные поручения будут доступны только их авторам, исполнителям и контролерам.

Найдя нужное поручение/проект поручения, щелкните на

кнопке  $\mathbb{E}$ , расположенной на панели инструментов раздела.

Откроется окно просмотра выбранного поручения/проекта поручения (см., например, Рис. [10-26\)](#page-558-0).

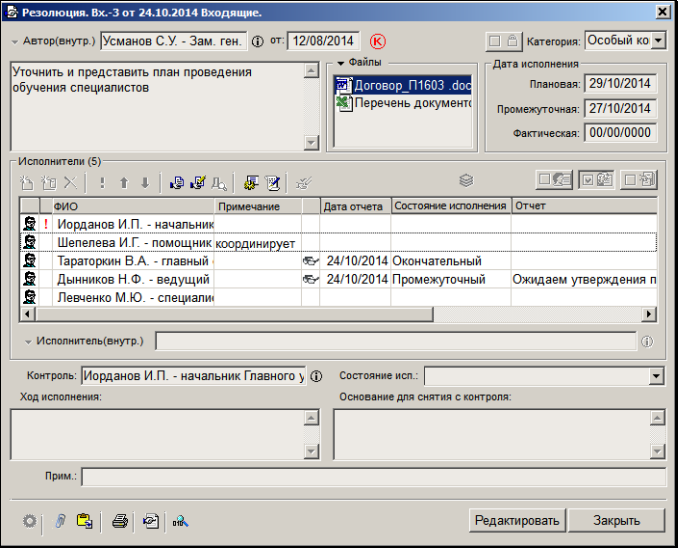

<span id="page-558-0"></span>Рис. 10-28. Окно резолюции в режиме просмотра

В отличие от окна ввода нового поручения (см. [Рис.](#page-504-0) 10-3, [Рис.](#page-531-0)  [10-10,](#page-531-0) Рис. [10-19](#page-542-0)), в режиме просмотра верхняя панель инструментов имеет только следующие активные кнопки:

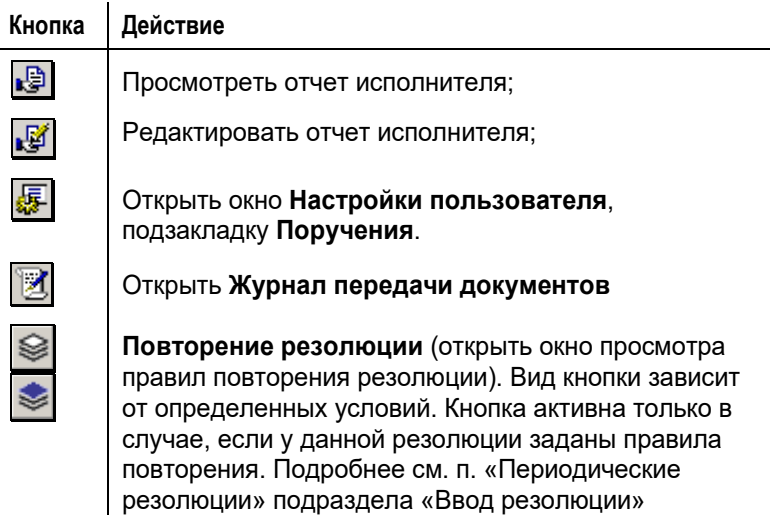

Панель инструментов, расположенная у нижней границы окна, может иметь следующие активные кнопки:

настоящего раздела.

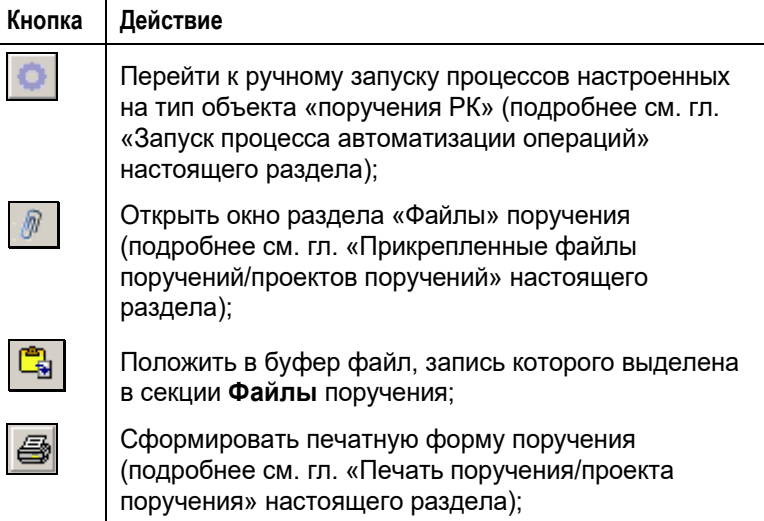

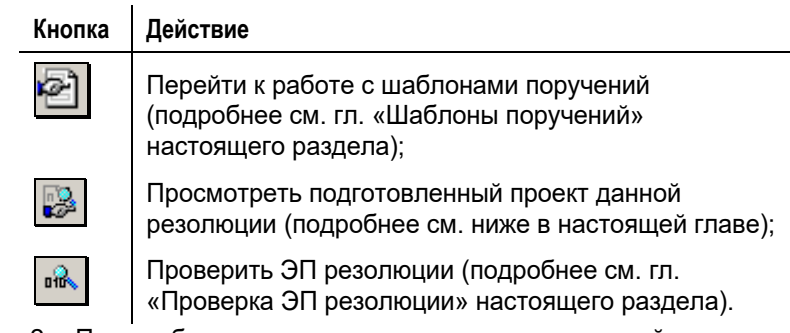

2. При необходимости, просмотрите и отредактируйте отчет исполнителя.

**Замечание.** Если в настройках пользователя на закладке **Кабинеты; Поручения** установлен флажок **Показывать: Отметку о прочтении**, то в записях исполнителей присутствует графа, в которой отображается отметка о прочтении отчета

исполнителя текущим пользователем (отметка имеет вид символ очков) (см. Рис. [10-26\)](#page-558-0).

3. При необходимости, просмотрите и отредактируйте настройки пользователя (если имеете право на данные

действия), щелкнув на кнопке

- 4. Если резолюция заверена ЭП, в ее окне будет активна кнопка (**Проверить ЭП**). Операция проверки ЭП описана в гл. «Проверка ЭП резолюции» настоящего раздела.
- 5. Чтобы распечатать поручение, щелкните на кнопке (**Печать**) (кнопка активна, если в настройках пользователя на закладке **Кабинеты** → **Поручения** установлен флажок **Доступна печать поручения**). Подробнее о печати поручения см. гл. «Печать поручения/проекта поручения»;
- 6. Можно скопировать реквизиты поручения в шаблон для дальнейшего использования. Для перехода к работе с

шаблонами щелкните кнопку (**Шаблон**) на нижней

панели инструментов окна поручения. Подробнее о работе с шаблонами поручений см. гл. «Шаблоны поручений» настоящего раздела;

Если в параметрах системы на закладке «Работа с РК» установлен флажок «Формировать файл проекта резолюции», то при утверждении проекта резолюции сохраняются данные последней версии проекта, сохраненной пользователем, отличным от того, который выполняет утверждение. Автор резолюции сможет просмотреть эти данные, щелкнув в окне

утвержденной резолюции (в режиме просмотра) кнопку (**Проект**). При этом откроется окно с данными подготовленного другим пользователем проекта резолюции.

По окончании просмотра щелкните на кнопке **Закрыть**. Произойдет возврат в исходное окно (окно РК или окно функции **Кабинеты**).

**Замечание.** Эта функциональность работает только на проектах резолюций, которые были созданы в системе *после* того, как в параметрах системы был установлен флажок «Формировать файл проекта резолюции».

## 10.13. **Редактирование поручения/проекта поручения**

**Внимание!** Редактировать резолюцию (а также подчиненную резолюцию) может только пользователь, имеющий право вводить резолюцию за автора данной резолюции. Для редактирования проекта резолюции (а также проекта подчиненной резолюции) пользователю, необходимо одно из следующих прав: право ввода проектов резолюций для автора данной резолюции, либо право ввода резолюций за автора данной резолюции. Чтобы редактировать пункт, пользователь должен обладать в соответствующей картотеке правом **Редактирование РК**. Таким образом, редактировать пункт может любой пользователь, имеющий возможность открыть на редактирование соответствующую РК.

Чтобы ограничить доступ других пользователей к пункту, его контролер может в папке **На контроле** выполнить команду **Управление** → **Принять к контролю**. В окне принятого к контролю пункта отображается флаг  $\bullet$ . В этом случае вносить изменения в пункт может только его контролер (а также исполнители – в части ввода отчетов об исполнении, см. раздел [11\)](#page-592-0).

Т.е. пользователь должен обладать правом **Контроль исполнения поручений** (право **Редактирование РК** – необязательно) за должностное лицо, указанное как контролер данного пункта. Для исполнителей должно быть установлено право **Исполнение поручений**.

**Внимание!** Возможность редактирования поручения может быть также ограничена настройками параметров системы. Если в параметрах системы на закладке **Параметры работы с РК** установлен флажок **Запретить редактирование поручения при наличии отчета исполнителя,** то при наличии отчета хотя бы одного исполнителя поручения пользователю будет запрещено редактирование следующих реквизитов поручения:

- Автор резолюции;
- Дата поручения;
- Текст поручения;
- Плановая дата;

 - Состав исполнителей поручения и признаки отв. исполнителя. Запрет устанавливается на:

- добавление/удаление исполнителей;

- смену значения флага отв. исполнителя у исполнителей;

 - изменение порядка следования исполнителей в списке. Возможность редактирования проекта резолюции ограничивается определенным статусом: в проекте резолюции/подчиненной резолюции, имеющем статус «Утвержден», недоступно редактирование реквизита «Автор».

#### **Редактирование поручения/проекта поручения:**

1. Откройте поручение одним из следующих способов:

- Откройте поручение/проект поручения в режиме просмотра (см. гл. «Просмотр поручения/проекта поручения) и переведите его в режим редактирования;
- При работе с папкой кабинета **На контроле**, установите указатель рядом с требуемой записью об РК и выберите из меню **Управление** команду **Редактировать поручение** или выберите данную команду из контекстного меню;
- При работе с папками кабинета **У руководства** или На рассмотрении, установите указатель ▶ рядом с требуемой записью об РК и выберите из меню **Управление** команду **Редактировать проект** или выберите данную команду из контекстного меню,
- При работе с РК документа в разделе **Поручение**  перейдите к нужному поручению/проекту поручения. Перемещение по списку поручений осуществляется с помощью кнопок и панели

инструментов раздела). Щелкните кнопку <u>на</u> на панели инструментов раздела **Поручение**.

- 2. Откроется окно поручения в режиме редактирования, вид которого аналогичен виду окна ввода поручения (см. [Рис.](#page-504-0)  [10-3,](#page-504-0) Рис. [10-10,](#page-531-0) Рис. [10-19\)](#page-542-0).
- 3. Отредактируйте нужные реквизиты. Если требуется, отредактируйте прикрепленные к поручению файлы (см. гл. «Прикрепленные файлы поручений» настоящего раздела).
- 4. Если требуется, введите/отредактируйте правила повторения резолюции (эти правила задаются только для резолюций и проектов резолюций, но не для пунктов, подробнее см. п. «Периодические резолюции» подраздела «Ввод резолюции» настоящего раздела).
- 5. Если при вводе резолюции (при нажатой кнопке **Рассылать резолюцию**) не были нажаты кнопки **Рассылать автору** и **Рассылать исполнителям в каб. автора**, а необходимо произвести рассылку, нажмите соответствующие кнопки. В этом случае рассылка будет произведена. (Если при вводе резолюции кнопка **Рассылать резолюцию** не была нажата, кнопки **Рассылать автору** и **Рассылать исполнителям в каб. автора** будут неактивны.)

Если необходимо отменить какую-либо рассылку, снимите флажок с нужной кнопки – запись об РК с резолюцией удалится из соответствующего кабинета.

6. Если требуется, введите сведения о ходе исполнения поручения в поле **Ход исполнения**. Текст можно вводить с клавиатуры или нажав клавишу **Insert** для выбора нужного значения из справочника **Стандартные тексты**.

**Внимание.** Доступность поля зависит от прав, которые предоставлены данному пользователю.

- 7. В поле **Состояние исп.** при необходимости установите (выбором из раскрывающегося списка) значение, характеризующее состояние исполнения поручения.
- 8. Завершите редактирование поручения/проекта поручения, щелкнув на кнопке **Записать** для сохранения внесенных изменений, или на кнопке **Отмена**, чтобы отказаться от них.

При этом если окно редактирования поручения открывалось из окна редактирования РК, при возврате откроется окно просмотра РК.

Ниже в таблице (см. [Таблица](#page-565-0) 10-1) описаны права пользователя при редактировании резолюций.

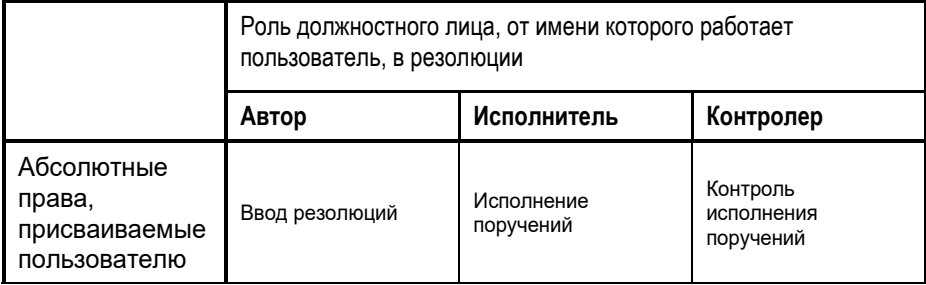

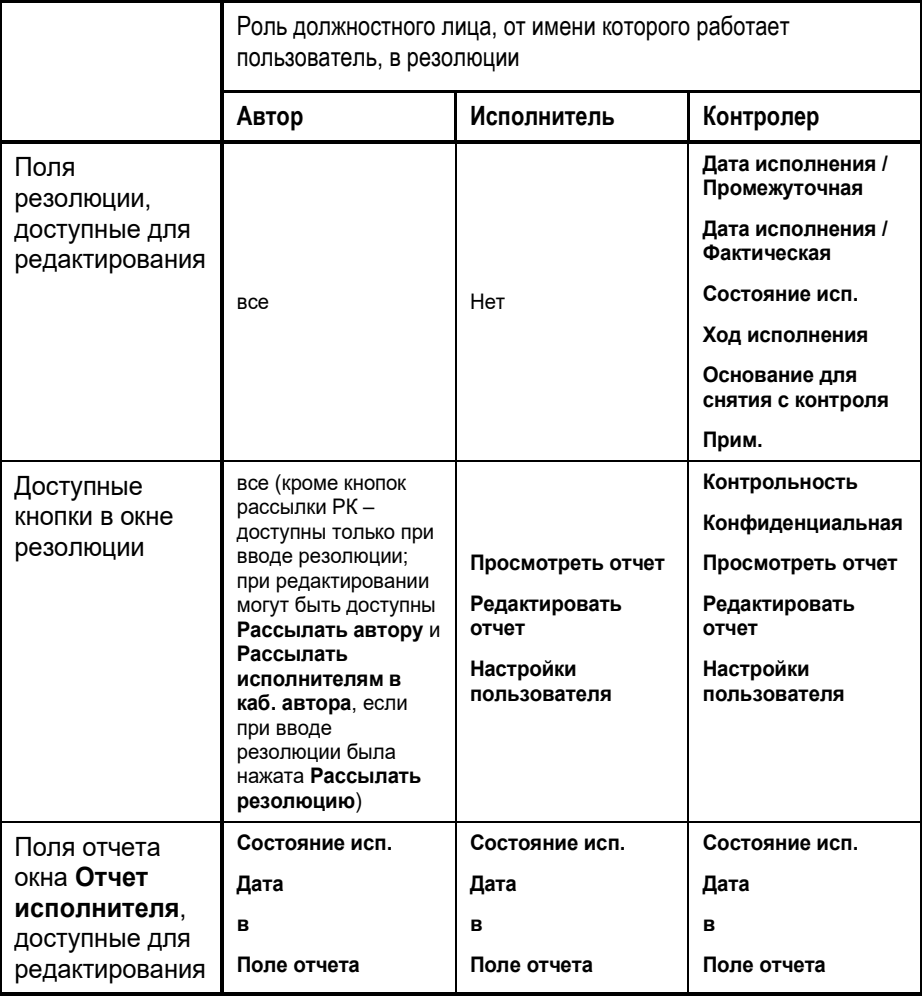

<span id="page-565-0"></span>Таблица 10-1. Права фигурантов при редактировании резолюции

При редактировании поручения могут появиться новые фигуранты поручения. То есть могут быть изменены автор резолюции, контролер поручения, заменены или добавлены исполнители поручения. При этом при соответствующих настройках пользователя и наличии у него картотечного права **Переотметка документов** автоматически вносится информация о новых фигурантах поручения в ЖПД и список адресатов РК. Для этого в Настройках пользователя на закладке **Кабинеты** на подзакладке **Поручения** должны быть установлены следующие флажки:

- Добавлять исполнителей поручения в журнал передачи документов;
- Добавлять автора резолюции в журнал передачи документов;
- Добавлять контролера в журнал передачи документов.

И снят флажок:

• Не добавлять внешних исполнителей поручений в адресаты.

Такие настройки приводят к тому, что при редактировании поручения в ЖПД автоматически вносятся записи о передаче документа новым: автору резолюции, контролеру поручения, внутренним исполнителям поручения. А в список адресатов РК добавляются новые внешние исполнители поручения.

### 10.14. **Удаление поручения/проекта поручения**

**Внимание.** Удалить *резолюцию* (а также подчиненную резолюцию) может только пользователь, имеющий право вводить резолюцию за автора данной резолюции. Для удаления проекта резолюции (а также проекта подчиненной резолюции) пользователю, необходимо одно из следующих прав: право ввода проектов резолюций для автора данной резолюции, либо право ввода резолюций за автора данной резолюции. Чтобы удалить *пункт*, пользователь должен обладать правом **Редактирование РК** в соответствующей картотеке. Если пункт является принятым к контролю (т.е. для него установлен флаг

**Принять к контролю** ), то пользователь, кроме того, должен обладать правом **Контроль исполнения поручений** за должностное лицо, указанное как контролер данного пункта.

**Внимание.** Возможность удаления поручения может быть также ограничена настройками параметров системы. Если в параметрах системы на закладке **Работа с РК** установлен флажок **Запретить удаление поручения при наличии отчета исполнителя,** то пользователь не сможет удалить поручение при наличии в нем хотя бы одного отчета исполнителя.

#### **Удаление поручения/проекта поручения:**

- 1. Откройте окно поручения/проекта поручения в режиме редактирования (см. гл. «Редактирование поручения/проекта поручения»).
- 2. Нажмите сочетание клавиш **Ctrl**+**D**. Появится запрос на подтверждения удаления.
- 3. Щелкните кнопку **Да**, чтобы удалить поручение, или кнопку **Нет**, если Вы решили отказаться от удаления.
- 4. Если у удаляемого поручения имеются подчиненные резолюции, появится запрос на их удаление (см. [Рис.](#page-567-0)  [10-27\)](#page-567-0):

<span id="page-567-0"></span>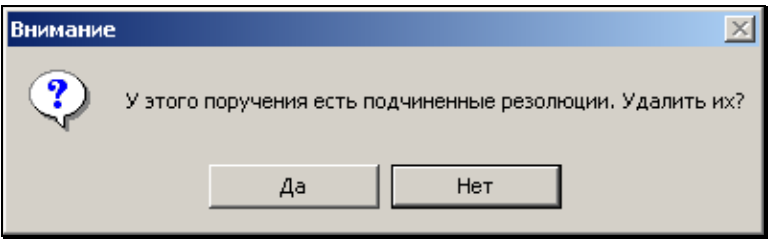

Рис. 10-29. Системное сообщение

Чтобы удалить подчиненные резолюции – щелкните кнопку **Да**. При щелчке на кнопке **Нет** подчиненные резолюции становятся резолюциями первого уровня. Если у подчиненных резолюций имелись непосредственно подчиненные им резолюции, то такие резолюции становятся подчиненными резолюциями второго уровня и т.д.

**Замечание.** Отметим, что если у удаленного контрольного поручения имелись подчиненные контрольные резолюции, у которых установлен признак **Снимать с контроля каскадно**, то они не снимаются с контроля при удалении их вышестоящего поручения. Если нижестоящее поручение после удаления его вышестоящего поручения стало поручением первого уровня, то в нем исчезает параметр **Снимать с контроля каскадно**, но в его нижестоящих поручениях (если они есть) параметр **Снимать с контроля каскадно** остается (и флажок остается установленным, если он был установлен ранее).

**Внимание.** Если удалить резолюцию, являющуюся текущим экземпляром периодической резолюции, то процесс создания новых экземпляров резолюции прекратит свою работу. Подробнее см. п. «Периодические резолюции» подраздела «Ввод резолюции» настоящего раздела.

# 10.15. **Утверждение проекта резолюции/подчиненной резолюции**

**Внимание!** Утверждать проект резолюции (а также подчиненной резолюции) может только пользователь, имеющий право ввода резолюций за автора данной резолюции.

#### **Утверждение проекта резолюции/подчиненной резолюции:**

1. Откройте проект резолюции/подчиненной резолюции в режиме редактирования. Для этого:

При работе с папкой **На рассмотрении** кабинета, установите указатель рядом с требуемой записью об РК и выберите из меню **Управление** команду **Редактировать проект**.

При работе с РК документа, перейдите в разделе **Поручение** к нужному проекту резолюции/подчиненной резолюции. Перемещение по списку поручений осуществляется с помощью кнопок и расположенных в правом верхнем углу раздела **Поручение**. Найдя нужный проект резолюции/подчиненной резолюции,

щелкните на кнопке , расположенной на панели инструментов раздела.

Откроется окно проекта резолюции (см. [Рис.](#page-569-0) 10-28) или, соответственно проекта подчиненной резолюции (см. [Рис.](#page-570-0)  [10-29\)](#page-570-0).

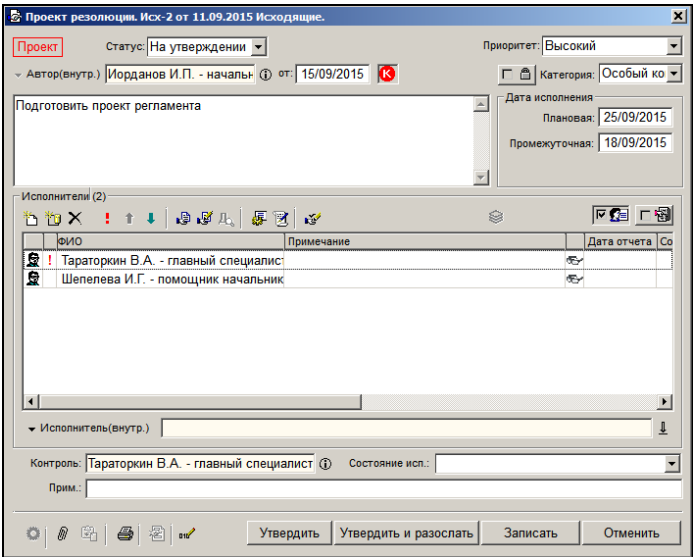

<span id="page-569-0"></span>Рис. 10-30. Окно проекта резолюции

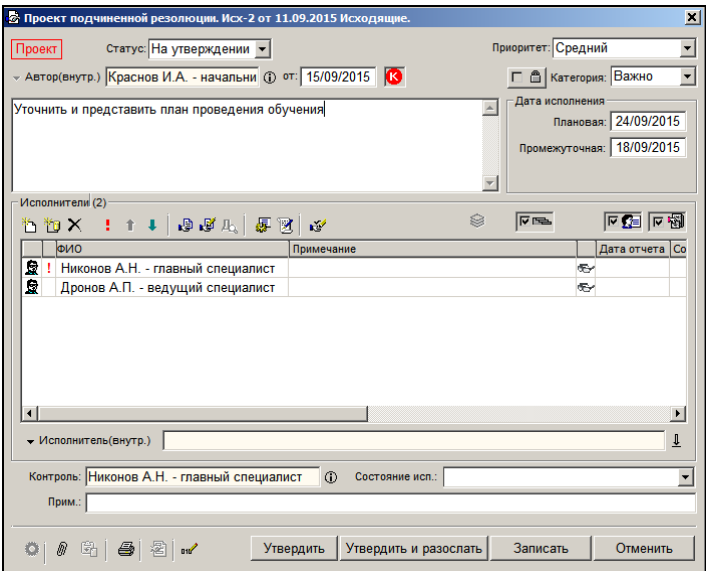

Рис. 10-31. Окно проекта подчиненной резолюции

<span id="page-570-0"></span>**Замечание.** В окне проекта резолюции, открытом ее автором, присутствует кнопка **Подписать ЭП**.

2. Внесите, если требуется, изменения в проект резолюции, руководствуясь правилами, изложенными в гл. «Ввод резолюции» и «Ввод подчиненной резолюции». От изменений можно отказаться, щелкнув на кнопке **Отменить**.

При редактировании проекта резолюции может быть изменен автор резолюции. При этом в ЖПД может быть автоматически добавлена запись о передаче документа новому автору резолюции. Это происходит только при условии, что пользователь имеет картотечное право **Переотметка документов** и в Настройках пользователя на закладке **Кабинеты** на подзакладке **Поручения** установлен флажок **Добавлять автора резолюции в журнал передачи документов.**

- 3. Если требуется, измените состав прикрепленных файлов резолюции или отредактируйте их (см. гл. «Прикрепленные файлы поручений» настоящего раздела).
- 4. Если требуется, введите/отредактируйте правила повторения резолюции (подробнее см. п. «Периодические резолюции» подраздела «Ввод резолюции» настоящего раздела).
- 5. Если требуется, заверьте свою резолюцию ЭП. Это операция описана в гл. «Заверение резолюции ЭП» настоящего раздела. При подписании резолюции автоматически выполняется команда **Утвердить** (см. следующий шаг).
- 6. Если резолюция не заверялась ЭП, щелкните на кнопке **Утвердить** – окно проекта резолюции закроется, проект резолюции приобретет статус «Утвержден». Операцию утверждения можно запустить и без использования кнопки **Утвердить**, для этого в поле **Статус** установите статус «Утвержден» и щелкните кнопку **Записать** – окно проекта резолюции закроется, проект резолюции приобретет статус «Утвержден».

**Замечание.** Отметим, что выполнение команды «Утвердить» и присвоение статуса «Утвержден» взаимосвязаны: при выполнении команды «Утвердить» проекту резолюции автоматически присваивается статус «Утвержден», и, наоборот, при присвоении проекту резолюции статуса «Утвержден» над ним автоматически выполняется операция «Утвердить».

После утверждения проекта резолюции/подчиненной резолюции запись об РК документа автоматически удаляется из папки **На рассмотрении**, а в папке **У руководства** в записи проекта резолюции появляется признак утверждения (в зависимости от настроек вида перечня это значок  $\blacktriangleright$  в графе «У» или слово «Утвержден» в подвале). Для того чтобы признак утверждения отображался в записи проекта резолюции, необходимо в настройке вида перечня выбрать для отображения реквизит «Флаг утверждения».

**Замечание.** В проекте резолюции, имеющем статус «Утвержден», невозможно редактирование реквизита «Автор».

Если требуется не только утвердить, но сразу и разослать утвержденную резолюцию, вместо кнопки **Утвердить** используйте кнопку **Утвердить и разослать**.

Если в параметрах системы на закладке «Работа с РК» установлен флажок «Формировать файл проекта резолюции», то при утверждении проекта резолюции будут сохраняться данные последней версии проекта, сохраненной пользователем, отличным от того, который выполняет утверждение. Автор резолюции сможет просмотреть эти данные, щелкнув в окне

утвержденной резолюции (в режиме просмотра) кнопку (**Проект**). При этом откроется окно с текстом подготовленного другим пользователем проекта резолюции.

# 10.16. **Рассылка резолюции/подчиненной резолюции после утверждения**

После утверждения проекта резолюции/подчиненной резолюции, автор проекта резолюции (или пользователь, обладающий соответствующими правами) должен разослать резолюцию исполнителям.

Утвержденный проект резолюции имеет статус «Утвержден». В папке **У руководства** в записи утвержденного проекта резолюции отображается признак утверждения  $\vee$  в графе «У». Графа «У» отображается в перечне, если в настройке его вида отмечен реквизит «Флаг утверждения».

**Внимание!** Рассылать утвержденную резолюцию (а также подчиненную резолюцию) может только пользователь, имеющий одно из следующих прав:

 - право ввода резолюций за автора данной резолюции, ИЛИ

 - право ввода проектов резолюций для автора данной резолюции с разрешенной операцией рассылки проекта резолюции.

Выполнить операцию рассылки проекта резолюции можно как из окна проекта резолюции, так и из окна РК, которой принадлежит этот проект резолюции.

- **Рассылка утвержденного проекта резолюции/подчиненной резолюции из окна проекта резолюции:** 
	- 1. Откройте утвержденную резолюцию способом, описанным в гл. «Утверждение проекта резолюции/подчиненной резолюции». Откроется окно, изображенное на Рис. [10-28](#page-569-0) или Рис. [10-29](#page-570-0), в котором вместо кнопок **Утвердить** и **Утвердить и разослать** будет кнопка **Разослать**.
	- 2. Просмотрите проект резолюции/подчиненной резолюции. Если был изменен состав исполнителей, внесите соответствующие изменения в журнал передачи документов. Если требуется, введите дату резолюции.
	- 3. Щелкните кнопку **Разослать**. Окно резолюции закроется. В папке **У руководства** запись об РК с разосланной резолюцией будет удалена.

#### **Рассылка проекта резолюции/подчиненной резолюции из окна РК:**

В окне РК в разделе «Поручение» сделайте текущим нужный проект резолюции (в противном случае при попытке выполнения операции система все равно потребует выбрать нужный проект). Если в РК только один проект, доступный Вам для рассылки, можно не делать его текущим, т.к. система выполнит операцию

именно над ним. В меню кнопки  $\frac{z}{z}$ , расположенной на панели инструментов секции «Поручение», выберите команду «Разослать проект резолюции».. Проект резолюции будет разослан.

**Замечание.** В РК может быть несколько проектов резолюций, имеющих одного автора и одну подчиненность (например, они все находятся на первом уровне, или все подчинены одной родительской резолюции). В этом случае при выполнении в окне РК операции рассылки хотя - бы на одном из таких проектов

резолюций, будут разосланы все проекты резолюций, принадлежащие этой РК, имеющие этого же автора и эту же подчиненность. При выполнении операции рассылки из окна проекта резолюции – она действует только на текущий проект резолюции и не приводит к рассылке других проектов.

Рассылка проекта резолюции/подчиненной резолюции по своим последствиям полностью соответствует режиму ввода резолюции: происходят изменения в окне РК и копирование записи об РК в папки кабинетов, как это описано в гл. «Ввод резолюции» и «Ввод подчиненной резолюции».

# 10.17. **Печать поручения/проекта поручения**

Чтобы распечатать поручение/проект поручения, в его окне щелкните на кнопке (кнопка активна, если в настройках пользователя на закладке **Кабинеты** → **Поручения** установлен флажок **Доступна печать поручения**). В зависимости от того, в каком режиме находится окно поручения/проекта поручения, эта кнопка имеет следующее название и значение:

- **Печать** в режиме просмотра поручения/проекта поручения данная кнопка обеспечивает печать поручения/проекта поручения;
- **Запись и печать** в режиме ввода/редактирования поручения/проекта поручения данная кнопка обеспечивает сохранение и печать поручения/проекта поручения.

При выполнении команды печати формируется и открывается документ MS Word с текстом поручения/проекта поручения и другой информацией о нем. Электронная печатная форма поручения/проекта поручения выводится на печать средствами MS Word.

При групповом вводе резолюций/подчиненных резолюций/проектов резолюций можно вывести на печать сразу все вводимые резолюции/проекты резолюций одновременно с их сохранением. Для этого в окне ввода резолюции/подчиненной резолюции/проекта резолюции нужно использовать кнопку **Запись и печать**. Будет сформирован и открыт документ MS Word, в котором печатная форма каждой резолюции (проекта

резолюции) будет размещена на отдельной странице. Распечатайте документ средствами MS Word.

Подробнее о групповом вводе резолюций/подчиненных резолюций/проектов резолюций см. гл. «Групповой ввод резолюций/проектов резолюций» и «Групповой ввод подчиненных резолюций».

## 10.18. **Просмотр перечня поручений/проектов поручений документа**

Система позволяет просмотреть перечень всех поручений/проектов поручений данного документа. Ограничения накладываются на отображение конфиденциальных поручений (они показываются в перечне, но для просмотра доступны только фигурантам данных поручений) и поручений, недоступных пользователю в соответствии с его настройками и правами.

Поручения в перечне могут отображаться двумя способами (в соответствии с установками на закладке **РК** в Настройках пользователя – см. раздел «Настройка параметров пользователя» настоящего руководства):

- одновременно все поручения данной РК, вне зависимости от их принадлежности картотекам (показ всех поручений);
- отдельно поручения данной РК по каждой картотеке (показ поручений покартотечно).
- **Просмотр перечня поручений/проектов поручений документа:**
	- 1. Откройте РК нужного документа.
	- 2. Из меню **Поручения** выберите команду **Перечень поручений** или щелкните на названии раздела **Поручение**. Откроется окно, содержащее перечень поручений/проектов поручений.
Если в Настройках пользователя на закладке **РК** задан показ *всех* поручений РК в перечне, окно будет иметь вид, показанный на Рис. [10-30](#page-576-0). В окне будут отображены все доступные пользователю поручения/проекты поручений данной РК, вне зависимости от принадлежности картотекам.

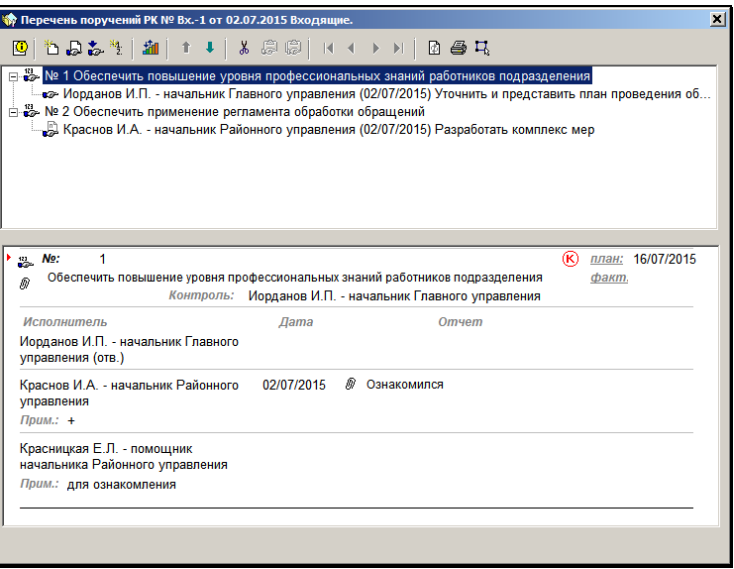

Рис. 10-32. Показ всех поручений/проектов поручений РК

<span id="page-576-0"></span>Если в Настройках пользователя на закладке **РК** задан *покартотечный* показ поручений в перечне, окно будет иметь вид, показанный на Рис. [10-31](#page-577-0). В окне будет присутствовать переключатель картотек, аналогичный переключателю картотек в окне РК.

**Замечание.** Если в параметрах пользователя на закладке **РК** установлен флажок **Показывать дату поступления в картотеку**, то в переключателе картотек рядом с названием картотеки будет отображаться дата поступления РК в эту картотеку (см. Рис. [10-31\)](#page-577-0). Данная дата относится к РК и не связана с текущим поручением в окне **Перечень поручений**.

В окне будут отображаться только доступные пользователю поручения/проекты поручений той картотеки, название которой выбрано в переключателе картотек. Для отображения поручений другой картотеки, нужно будет в переключателе картотек выбрать ее название. Подробнее о переключателе картотек рассказывается в подразделе «Регистрационная карточка документа» раздела «Регистрация документа» настоящего руководства.

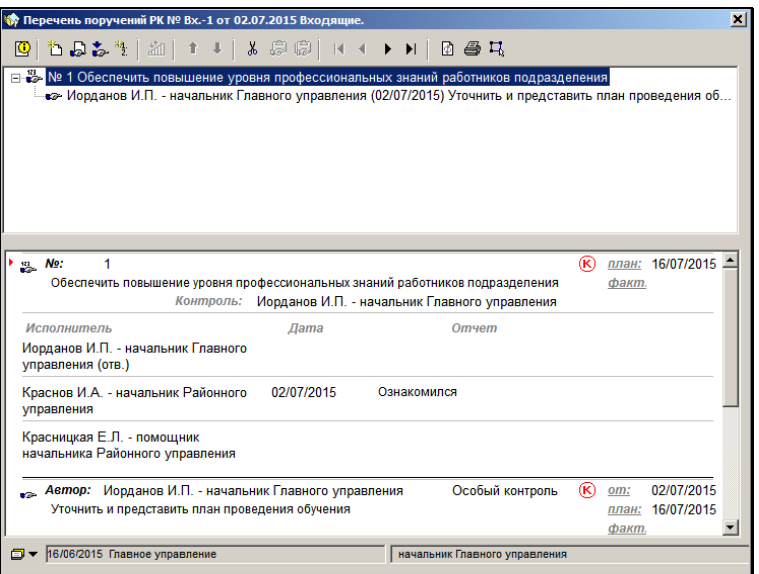

Рис. 10-33. Показ поручений/проектов поручений РК покартотечно

<span id="page-577-0"></span>Окно перечня поручений/проектов поручений РК состоит из двух частей. В верхней части представлен в виде иерархического дерева перечень имеющихся по документу поручений/проектов поручений (всех или по определенной картотеке). В нижней части («подвале») отображается развернутая информация о поручениях/проектах поручений. Режим отображения этой информации определяется настройкой параметров пользователя (закладка «РК» / «В перечне поручений РК» / флажок «Развернутую инф. единым списком»):

- Если флажок «Развернутую инф. единым списком» в параметрах снят, то в «подвале» отображается развернутая информация только о текущем поручении/проекте поручения (выделенном в верхней части окна в перечне поручений) (см. Рис. [10-30\)](#page-576-0).
- Если флажок «Развернутую инф. единым списком» в параметрах установлен, то в «подвале» отображается развернутая информация обо всех поручениях в виде линейного списка, с установлением отметки **Н**на текущем поручении и возможностью прокрутки всего списка (см. [Рис.](#page-577-0)  [10-31\)](#page-577-0).

Граница между верхней и нижней частями перемещаемая.

Запись каждого поручения отмечена иконкой, обозначающей тип поручения. Значение иконок описано в гл. «Отображение поручений в рабочем окне РК» настоящего раздела.

Маркер «+» возле наименования поручения в верхней части означает, что у этого поручения есть подчиненные поручения, для просмотра списка которых необходимо щелкнуть на маркере (его вид изменится на «–») или дважды щелкнуть на наименовании поручения.

Чтобы «свернуть» список подчиненных поручений/проектов поручений, щелкните на маркере «–» или дважды щелкните на наименовании поручения верхнего уровня.

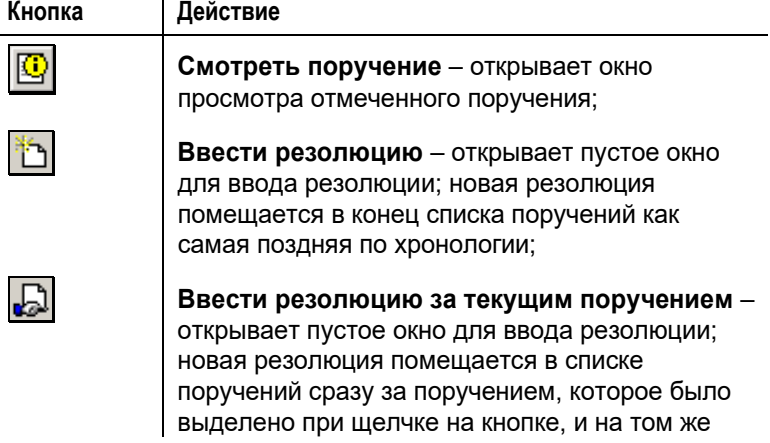

На панели инструментов окна находятся следующие кнопки:

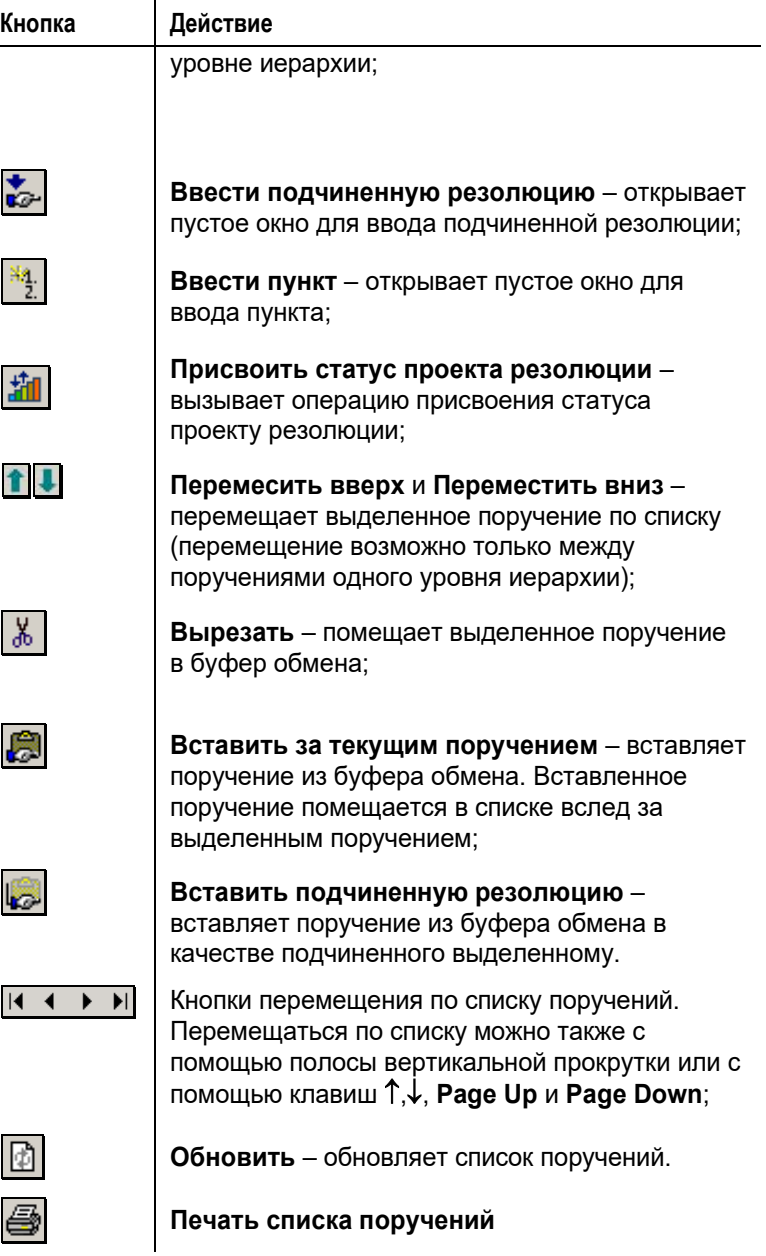

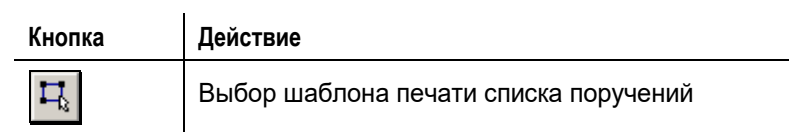

**Внимание.** Доступность кнопок зависит от прав, которые предоставлены данному пользователю.

При картотечном показе списка поручений у нижней границы окна находится переключатель картотек, содержащий кнопку переключения и поля с названиями текущих картотеки и кабинета (см. Рис. [10-32\)](#page-580-0):

<span id="page-580-0"></span>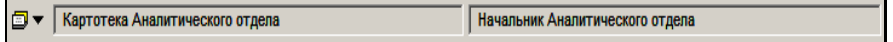

Рис. 10-34. Переключатель картотек

Для того чтобы переключиться на другую картотеку и увидеть принадлежащие ей поручения/проекты поручений РК, щелкните на кнопке **• 1994**. Откроется окно выбора картотеки и кабинета. Выделите в нем наименование нужной картотеки и щелкните на кнопке **Выбрать**. Произойдет возврат к окну **Перечень поручений РК**, в котором отобразятся поручения РК, принадлежащие выбранной картотеке.

В нижней части окна («подвале») отображается развернутая информация о поручениях/проектах поручений. В зависимости от настроек параметров пользователя (см. выше) отображается информация только о текущем поручении перечня (см. [Рис.](#page-576-0)  [10-30](#page-576-0)) или обо всех поручениях (см. [Рис.](#page-577-0) 10-31). Подробная информация о поручении/проекте поручения содержит следующие реквизиты:

- **Автор** автор резолюции (для резолюции);
- **Текст резолюции** (для резолюции);
- **Номер пункта** (для пункта);
- Категория поручения;
- **от** дата выдачи поручения;
- **план** плановая дата исполнения поручения;
- **факт** фактическая дата исполнения поручения;
- **Исполнитель** список исполнителей поручения;
- **Дата** дата отчета исполнителя;
- **Отчет** текст отчета исполнителя;
- **Прим.** примечание исполнителя. Реквизит отображается только при выполнении сочетания следующих условий: у исполнителя заполнено примечание И в параметрах пользователя установлен режим отображения подробной информации только о текущем поручении (снят флажок «Развернутую инф. единым списком» на закладке «РК» в секции «В перечне поручений РК»);
- **Состояние исполнения** состояние исполнения поручения. Поле появляется только в том случае, если одноименное поле было заполнено в окне поручения.
- **Основание для снятия с контроля** поле появляется только в том случае, если одноименное поле было заполнено в окне поручения.
- Если резолюция является контрольной (т.е. имеет плановую дату исполнения), она отмечена красным маркером $\left(\mathbf{K}\right)$
- Если в параметрах пользователя установлен режим отображения подробной информации только о текущем поручении (снят флажок «Развернутую инф. единым списком» на закладке «РК» в секции «В перечне поручений РК»), то в развернутой информации отображаются также **идентификаторы наличия файлов у поручения и/или отчета** (см[. Рис.](#page-576-0) 10-30). Если у текущего поручения есть прикрепленные файлы, тогда слева от текста поручения (под иконкой вида поручения) отображается иконка со скрепкой  $\lfloor\emptyset\rfloor$ . Если в отчете исполнителя есть файлы, то иконка со скрепкой  $\mathbb{Q}$  отображается между датой и текстом отчета.

Печатать список поручений можно как полностью, так и покартотечно. Это определяется выбором шаблона печати.

Для выбора шаблона щелкните на кнопке  $\lfloor \frac{n}{2} \rfloor$ на панели инструментов. В открывшемся окне выберите шаблон:

- **Перечень поручений** для печати всех поручений (абсолютная печать);
- **Перечень поручений (картот.)** для печати поручений текущей картотеки (картотечная печать).

Для печати списка поручений/проектов поручений щелкните на кнопке • на панели инструментов.

При абсолютной печати печатаются все поручения/проекты поручений РК.

При картотечной печати печатаются только поручения/проекты поручений текущей картотеки (отображенные в окне в данный момент).

Поручения/проекты поручений можно перемещать в иерархическом дереве (см. п. «Перемещение поручений в иерархическом дереве»).

## 10.19. **Перемещение поручений/проектов поручений в иерархическом дереве**

Поручения/проекты поручений, введенные в РК документа, можно перемещать в иерархическом дереве поручений. Возможны следующие варианты перемещения поручений/проектов поручений в дереве:

- Изменение порядка поручений/проектов поручений одного уровня внутри одной вершины;
- Перемещение поручений/проектов поручений в другую вершину;
- Изменение уровня подчиненности поручений/проектов поручений.

Перемещение поручений/проектов поручений осуществляется в окне с перечнем поручений РК (см. Рис. [10-30,](#page-576-0) Рис. [10-31\)](#page-577-0).

#### **Изменение порядка поручений/проектов поручений одного уровня:**

Чтобы переместить поручение/проект поручения вверх/вниз в дереве поручений, выделите его запись в дереве и щелкайте на кнопках (**Переместить вверх**/**Переместить вниз**) до тех пор, пока оно не установится в нужную позицию (перемещение происходит пошагово). Таким способом можно выполнить перемещение вверх/вниз среди поручений/проектов поручений одного уровня иерархии внутри одной вершины. При перемещении родительского поручения вместе с ним перемещается вся ветка его подчиненных поручений.

Перемещать поручения/проекты поручений можно также с помощью вырезания в буфер и последующей вставки на нужную позицию (см. ниже). При этом возможно изменение уровня иерархи поручения.

#### **Перемещение поручений/проектов поручений с помощью вырезания в буфер и вставки:**

Чтобы переместить поручение/проект поручений на другую позицию в дереве, выделите его запись в дереве и щелкните на

кнопке (**Вырезат**ь). Поручение будет вырезано в буфер (его запись будет отмечена символом ножниц).

Выделите в дереве запись поручения, после которого нужно вставить поручение из буфера. В зависимости от того, как должно быть вставлено перемещаемое поручение, щелкните на одной из следующих кнопок:

- (**Вставить за текущим поручением**) поручение из буфера будет вставлено под выделенным поручением и будет иметь одинаковый с ним уровень иерархии.
- **• (Вставить подчиненную резолюцию**) поручение из буфера будет вставлено под выделенным поручением и будет подчинено ему (будет ниже на один уровень иерархии).

При перемещении родительского поручения вместе с ним перемещается вся ветка его подчиненных поручений (с сохранением схемы их подчиненности).

Отметим, что поручения могут автоматически перемещаться в дереве в случае удаления одного (или нескольких) из них (см. гл. «Удаление поручения»).

**Замечание.** Следует учитывать, что проекты резолюций и проекты подчиненных резолюций не могут иметь подчиненных поручений/проектов поручений

# 10.20. **Прикрепленные файлы поручений/проектов поручений/ отчетов исполнителей поручений**

К поручениям можно прикреплять файлы, которые можно затем редактировать и заверять ЭП. Пользователь, имеющий право ввода поручения за его автора, может прикреплять к поручению файлы, редактировать и удалять их. Пользователь, имеющий право просмотра поручения, может просматривать прикрепленные к нему файлы и заверять их ЭП, а также выполнять проверку их ЭП.

Также файлы можно прикреплять к отчетам исполнителей поручений. Прикреплять файлы к отчету исполнителя, а также редактировать и удалять их, может пользователь, имеющий право ввода отчета за этого исполнителя. Пользователь, имеющий право просмотра отчета, может просматривать прикрепленные к нему файлы.

ПРИЗНАК НАЛИЧИЯ ПРИКРЕПЛЕННЫХ ФАЙЛОВ У ПОРУЧЕНИЯ И ОТЧЕТА:

- В окне РК: если к текущему поручению и/или к отчету исполнителя поручения прикреплены файлы, то в разделе **Поручение** будут отображаться индикаторы наличия файлов:
	- При наличии файлов, прикрепленных к поручению, индикатор **отображается слева от поля с текстом** поручения (см. Рис. [10-33\)](#page-585-0);
	- При наличии файлов, прикрепленных к отчету

исполнителя, индикатор и отображается в записи исполнителя между датой и текстом отчета (см. [Рис.](#page-585-0)  [10-33\)](#page-585-0).

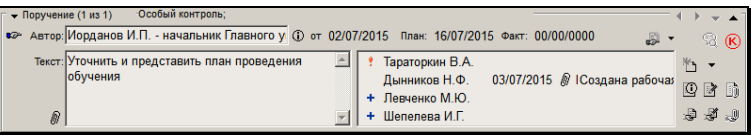

<span id="page-585-0"></span>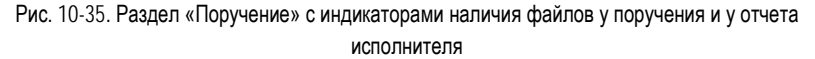

- В окне поручения любого вида и уровня подчиненности: секция **Файлы** отображается только в случае, если к поручению прикреплены файлы (см. Рис. [10-26\)](#page-558-0).
- В окне отчета исполнителя поручения: секция **Файлы** отображается всегда (см[. Рис.](#page-594-0) 11-1), но она будет пустой, если к отчету не прикреплены файлы.

Работа с файлами поручения выполняется в окне работы с файлами поручения. Работа с файлами отчета выполняется в окне работы с файлами отчета. Оба окна аналогичны окну работы с файлами РК, описанному в разделе «Прикрепление файлов к регистрационным карточкам. Сканирование» настоящего руководства.

СПОСОБЫ ОТКРЫТИЯ ФАЙЛА И РАЗДЕЛА «ФАЙЛЫ» ПОРУЧЕНИЯ И ОТЧЕТА:

В окне РК, находящейся в режиме просмотра - в разделе **Поручение** сделайте текущим нужное поручение и:

• Чтобы открыть раздел **Файлы** текущего поручения, щелкните на панели инструментов раздела **Поручение**

кнопку (**Открыть список файлов поручения**). Если к поручению прикреплено несколько файлов, то откроется окно, содержащее перечень файлов поручения (окно открывается в режиме просмотра, без возможности перевода его в режим редактирования). Если к поручению прикреплен только один файл, то он откроется для просмотра в соответствующем приложении (файл откроется только для просмотра, изменения в нем сохраняться не будут);

• Чтобы открыть раздел **Файлы** отчета исполнителя, выделите в разделе **Поручение** запись этого исполнителя (сделайте его текущим) и щелкните панели инструментов

раздела кнопку (**Открыть список файлов отчета**). Если к отчету прикреплено несколько файлов, то откроется окно, содержащее перечень файлов отчета текущего исполнителя (окно открывается в режиме просмотра, без возможности перевода его в режим редактирования). Если к отчету прикреплен только один файл, то он откроется для просмотра в соответствующем приложении (файл откроется только для просмотра, изменения в нем сохраняться не будут).

**Замечание.** Если в разделе **Поручение** текущий исполнитель не выбран, то текущей считается запись первого по порядку исполнителя.

Отметим, что кнопки **Открыть список файлов поручения** / **Открыть список файлов отчета** доступны только при выполнении сочетания следующих условий:

- РК находится в режиме просмотра;
- Текущее поручение доступно пользователю;
- У текущего поручения есть файлы (для кнопки **Открыть список файлов поручения)** / у отчета текущего исполнителя поручения есть файлы (для кнопки **Открыть список файлов отчета)**.

#### В окне **поручения** и в окне **отчета**:

• Чтобы открыть раздел **Файлы** в окне поручения, щелкните в этом окне на кнопке (**Список файлов**), расположенной у нижней границы окна, или щелкните на наименовании секции **Файлы** (секция отображается, только если к поручению прикреплены файлы). Откроется окно работы с файлами поручения, содержащее перечень файлов поручения (если к поручению не прикреплены файлы, окно будет пустым).

- Чтобы открыть раздел **Файлы** в окне отчета, щелкните в этом окне на наименовании секции **Файлы**. Откроется окно работы с файлами отчета, содержащее перечень файлов отчета (если к отчету не прикреплены файлы, окно будет пустым).
- Чтобы открыть для просмотра файл поручения или файл отчета, в окне поручения или, соответственно, отчета в секции **Файлы** выполните двойной щелчок на записи нужного файла. Файл открывается в соответствующем приложении для просмотра, изменения в нем сохраняться не будут.

Технология работы с файлами поручений и файлами отчетов, включая заверение файлов ЭП, проверку ЭП и удаление ЭП, аналогична технологии работы с файлами РК, описанной в разделе «Работа с прикрепленными файлами» настоящего руководства

Особенность прикрепленных файлов поручений и отчетов состоит в том, что они не имеют реквизитов **Доступ** и **Запрещено редактировать** и не отображаются в разделе **Файлы**, вызываемом с главного окна РК.

**Замечание.** Скопировать в буфер прикрепленный файл поручения можно, не открывая окно раздела **Файлы**. Для этого можно выделить запись файла в секции **Файлы** и щелкнуть

кнопку (**Положить файл в буфер**), расположенную у нижней границы окна поручения (эта кнопка активна в режиме просмотра поручения).

### 10.21. **Заверение резолюции ЭП**

Автор резолюции может заверить свою резолюцию с помощью ЭП. Эта операция выполняется в окне резолюции, открытом в режиме редактирования. Автор может подписать следующие виды резолюций: обычную резолюцию, подчиненную резолюцию, проект резолюции, проект подчиненной резолюции. При групповом вводе резолюций подписание их ЭП не возможно. **Внимание.** Операция подписания резолюции доступна *только автору* этой резолюции. При этом резолюцию можно заверить только одной подписью. При повторном подписании старая ЭП резолюции будет заменена новой.

#### **Заверение резолюции ЭП:**

Откройте окно резолюции в режиме редактирования.

Щелкните на кнопке (**Подписать ЭП**) (она доступна только автору резолюции). Откроется окно образа резолюции (см. [Рис.](#page-588-0)  [10-34](#page-588-0)), содержащего ее ключевые атрибуты (текст, автор, дата, исполнители, и т.д.)

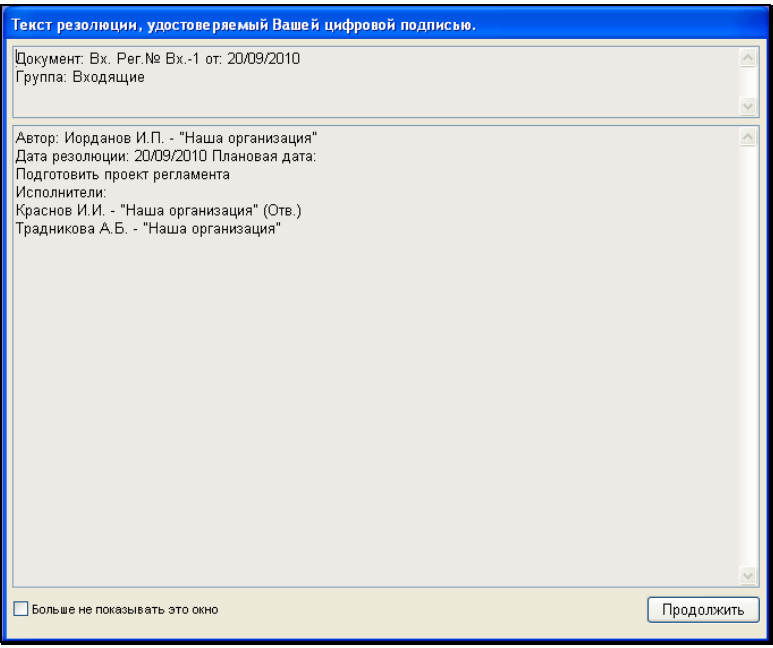

Рис. 10-36. Образ резолюции

<span id="page-588-0"></span>Просмотрите атрибуты резолюции.

**Замечание.** Если Вы хотите, чтобы больше окно с атрибутами резолюции не открывалось, установите в этом окне флажок **Больше не показывать это окно**. При этом в настроечном файле Office.ini в секции [EDS\_RESOLUTION] значение параметра «show\_win=YES» изменится с «YES» на «NO». Если в дальнейшем Вы захотите включить показ окна образа резолюции, измените значение этого параметра снова на «YES».

Щелкните в окне с атрибутами резолюции кнопку **Продолжить**. Откроется окно выбора сертификата. Выберите сертификат или оставьте сертификат, заданный по умолчанию (технология выбора сертификата описана в гл. «Заверение файлов РК и РКПД с помощью ЭП» раздела «Прикрепление файлов к регистрационным карточкам. Сканирование» настоящего руководства). Щелкните кнопку **Продолжить**. Резолюция будет подписана ЭП. Произойдет возврат к РК.

**Замечание.** Признаком того, что резолюция подписана ЭП, будет наличие кнопки **Проверить ЭП** в окне резолюции, открытом в режиме просмотра.

### 10.22. **Проверка ЭП резолюции**

Операция проверки ЭП резолюции выполняется в окне этой резолюции в режиме просмотра. Данная операция доступна любому пользователю, имеющему право на просмотр резолюции.

Откройте окно резолюции в режиме просмотра. Признаком того, что резолюция подписана ЭП, является наличие в ее окне

кнопки (**Проверить ЭП**). Щелкните на этой кнопке. Откроется окно **Проверка подписи резолюции** (см. Рис. [10-35\)](#page-590-0).

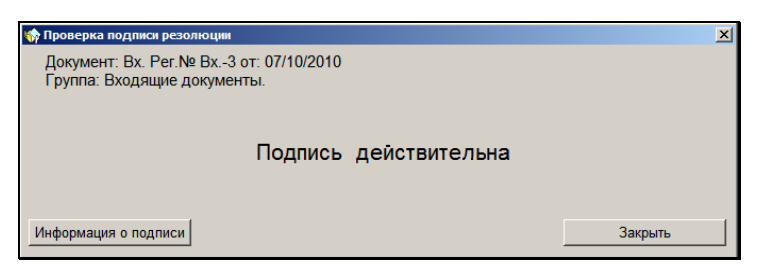

Рис. 10-37. Окно «Проверка подписи резолюции»

<span id="page-590-0"></span>В середине окна находится информация о результате проверки ЭП.

В окне также находится кнопка **Информация о подписи**, при щелчке на которой открывается окно **Дерево подписей**, описанное в гл. «Проверка ЭП файла» раздела «Прикрепление файлов к регистрационным карточкам. Сканирование» настоящего руководства. Ознакомившись с информацией об ЭП, закройте окно с помощью щелчка на кнопке **Закрыть**.

### 10.23. **Запуск процесса автоматизации операций**

Если установлена и запущена подсистема «Управление процессами», в которой сконфигурированы процессы, настроенные на тип объекта «поручения РК» с возможностью запуска вручную, пользователь сможет запускать для поручений процессы автоматизации операций. На окне поручения будет

доступна кнопка **для запуска процессов вручную. Кнопка** доступна только в режиме просмотра.

Технология запуска процесса вручную описана в главе 2.6 «Автоматизация процессов в системе «Дело»» настоящего руководства.

# 11. ИСПОЛНЕНИЕ ПОРУЧЕНИЙ

Исполнение поручения (резолюции / подчиненной резолюции / пункта) завершается вводом отчета исполнителя в РК документа. Исполнителями документа могут быть как владельцы кабинетов, так и должностные лица, не являющиеся владельцами кабинета. Ввод отчета в этих двух случаях производится по-разному.

**Внимание.** Ввод отчета исполнителя производится пользователем, имеющим право:

- **Исполнение поручений** за исполнителя поручения;
- **Ввод резолюций** за автора поручения или **Контроль исполнения поручений** за контролера поручения;
- **Редактирование РК** при работе с пунктами (если пункт не принят на контроль; если же пункт принят к контролю, то необходимо право **Исполнение поручений**);
- **Регистрация документов** для ввода отчета об исполнении пункта во время регистрации РК;
- **Ввод резолюций** для ввода отчета об исполнении резолюции во время регистрации РК.

Кроме того права пользователей на ввод отчета регламентируются переключателем **Ввод отчетов только исполнителем поручений** (модуль «Справочники» → **Сервис** → **Параметры системы**).

Ход исполнения поручения отслеживает должностное лицо, обозначенное в поручении как контролер. Контролер имеет право редактирования определенных полей поручения, а также отчетов исполнителей (см., например, [Таблица](#page-565-0) 10-1). После рассылки РК с поручением попадает в папку **На контроле** кабинета контролера.

При контроле за исполнением резолюции пользователь должен обладать правом **Контроль исполнения поручений** за должностное лицо, обозначенное в резолюции в качестве контролера.

При контроле за исполнением пункта, если не выполнена команда **Управление** → **Принять к контролю** из окна папки **На контроле**, пользователю достаточно обладать правом **Редактирование РК**. Если же пункт принят к контролю (в его окне имеется флаг **V**), то пользователю дополнительно необходимо право **Контроль исполнения поручений**.

Чтобы принять пункт к контролю, пользователь должен иметь право **Контроль исполнения поручений** за должностное лицо, обозначенное в пункте в качестве контролера.

**Внимание.** Возможность ввода и редактирования отчетов исполнителей поручения может быть ограничена настройками параметров системы. Если в параметрах системы на закладке **Работа с РК** установлен флажок **Запретить редактирование отчета исполнителя после снятия поручения с контроля**, то после снятия поручения с контроля (см. раздел «Снятие поручений с контроля» настоящего руководства) отчеты его исполнителей станут недоступны для редактирования. В этом случае отчеты исполнителей снятого с контроля поручения будут недоступны для ввода/редактирования как пользователям, так и системе (то есть автоматический ввод/редактирование отчетов по данному поручению также будет невозможен).

### 11.1. **Ввод отчета исполнителя–владельца кабинета**

#### **Ввод отчета из папки кабинета:**

- 1. Откройте папку **Поступившие** или **На исполнении** (см. п. [9.1\)](#page-428-0), в которой хранится запись об РК с поручением, требующим отчета данного исполнителя.
- 2. Установите указатель ▶ рядом с требуемой записью об РК и выберите из меню **Управление** команду **Исполнить** (или нажмите клавиши **Alt**+**A**). Откроется окно **Отчет исполнителя** (см. [Рис.](#page-594-0) 11-1).

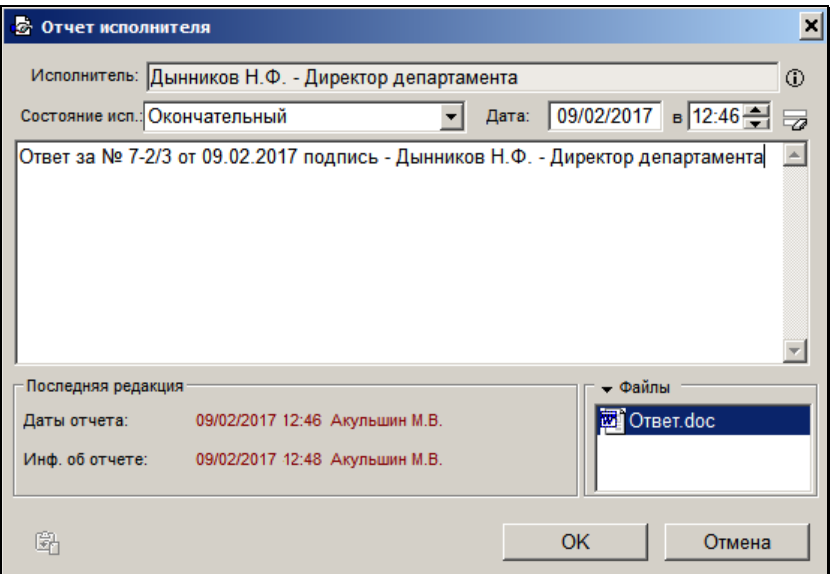

Рис. 11-1. Окно для ввода отчета исполнителя резолюции

<span id="page-594-0"></span>3. В поле **Состояние исп.** выбором из раскрывающегося списка укажите уровень исполнения поручения данным исполнителем. Список соответствует справочнику **Состояние исполнения (исполнитель)**.

**Замечание.** В поле **Состояние исп.**, расположенном в окне поручения (см., например, [Рис.](#page-504-0) 10-3), контролером или автором указывается состояние исполнения поручения в целом.

4. Введите с клавиатуры текст отчета или нажмите клавишу **Insert** для выбора значения из справочника **Стандартные тексты**.

Если в результате исполнения поручения текущего документа был зарегистрирован исходящий документ, то данные этого исходящего документа можно вставить в текст отчета по текущему документу. Данная операция описана ниже в п. «Заполнение полей «Отчет исполнителя» и «Основание для снятия с контроля» с использованием буфера обмена» настоящего руководства.

5. При необходимости измените дату и время составления отчета, указанные в полях **Дата** и **в**. Воспользуйтесь для этого клавиатурой, либо календарем (для даты) и кнопками **О для времени). Если тр<u>ебу</u>ется очистить поля даты и** времени, щелкните кнопку (Очистить поле даты), расположенную справа от них. Также очистить поля можно, выделив значение даты и нажав на клавиатуре кнопку Delete.

**Замечание.** Если в окне ввода/ редактирования отчета заполнить какие-либо реквизиты, но дату/время отчета оставить с нулевым значением, то сохранение такой неполной информации не будет считаться вводом отчета (ввод отчета это обязательный ввод даты и времени). Можно будет позже открыть окно реквизитов данного отчета и завершить ввод отчета, введя дату и время.

- 6. Информационная секция **Последняя редакция**, содержит две даты: **Даты отчета** (отображает последнюю системную дату и время изменения полей **Дата** и **в**) и **Информации об отчете** (отображает последнюю системную дату и время изменения любого поля окна). Здесь же отображается фамилия пользователя, произведшего изменения.
- 7. Секция **Файлы** предназначена для прикрепления файлов с отчетами. Щелкните на наименовании секции. Откроется окно, аналогичное окну **Файлы**, открываемому с главного окна РК (работа с ним описана в п. «Файлы» раздела «Регистрация документа» настоящего руководства).

Файлы, добавленные исполнителем, не имеют реквизитов **Доступ** и **Запрещено редактировать** и не отображаются в разделе **Файлы**, вызываемом с главного окна РК.

8. Щелкните кнопку **ОК**, чтобы подтвердить ввод отчета (или **Отмена**, чтобы отказаться от него).

При закрытии окна **Отчет исполнителя** произойдет возврат в окно папки **Поступившие** или **На исполнении**. При этом, если поручение было неконтрольным, запись об РК будет удалена из папки **Поступившие** или **На исполнении**  кабинета исполнителя.

Информация об отчете будет отражена в окне поручения в разделе **Исполнители** и в окне РК в разделе **Поручение**.

Возможен ввод отчета одновременно для нескольких РК, записи о которых находятся в папках **Поступившие** и **На исполнении**. Выделите необходимые РК и выберите из меню **Управление** команду **Исполнить** (или нажмите клавиши **Alt**+**A**). Появится окно запроса, со списком записей об РК, в которые будет введен отчет. Щелкните **Да**. В появившемся окне (см. [Рис.](#page-596-0) 11-2) заполните необходимые поля, введите текст поручения и щелкните кнопку **ОК**.

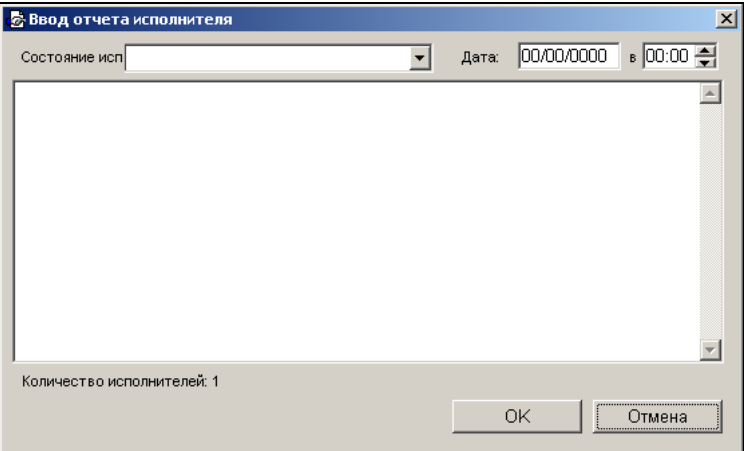

<span id="page-596-0"></span>Рис. 11-2. Окно ввода отчета

## 11.2. **Ввод отчета исполнителя– «бескабинетного» пользователя**

Если должностное лицо не имеет доступа ни к одному кабинету (т.е. является бескабинетным пользователем), то отчет об исполнении резолюции следует вводить непосредственно из окна РК документа.

#### **Ввод отчета из окна РК:**

- 1. Откройте РК нужного документа.
- 2. Щелкните кнопку <u>الخط</u>ّ на панели инструментов раздела **Поручение**, либо откройте окно поручения в режиме редактирования или просмотра и в открывшемся окне

резолюции щелкните на кнопке . Откроется окно **Отчет исполнителя** (см. [Рис.](#page-594-0) 11-1). Окно ввода резолюции может быть также открыто из РК документа путем нажатия клавиш **Ctrl**+**A**.

3. Заполните поля окна описанным выше способом и щелкните на кнопке **ОК**. Окно отчета исполнителя закроется.

В разделе **Поручение** в поле, содержащем список исполнителей резолюции, рядом с фамилией исполнителя, введшего отчет, автоматически будут установлены дата отчета и начальные символы его текста.

### 11.3. **Групповой ввод отчетов при списании документа в дело**

При групповом списании документов в дело существует возможность выполнить групповой ввод отчетов по неисполненным неконтрольным поручениям, имеющимся в списываемых РК. Подробнее см. п. «Групповое списание документов в дело» раздела «Движение бумажного документа внутри организации».

## 11.4. **Исполнение документов, не имеющих поручений**

Записи об РК могут попадать в кабинет не только по поручению, но и по командам **Переслать РК** или **Положить РК в текущий кабинет** либо в соответствии с настройками пользователя (закладка **Направления РК**). Отличительным признаком таких РК является отсутствие информации об авторе и исполнителях поручения в списках записей об РК в папках кабинета.

#### **Предлагается следующий порядок обработки таких РК:**

- 1. Если документ не требует исполнения, то при миновании надобности в нем следует удалить запись о его РК, для чего выделите запись об РК документа в списке записей папки **Поступившие** или **На исполнении** и выберите из меню **Управление** команду **Удалить запись**. Запись об РК будет удалена из папки.
- 2. Запись об РК может быть переведена в папку **На исполнении** из папки **Поступившие** по команде **Принять к исполнению** (если запись об РК попала в кабинет по команде **Положить РК в текущий кабинет**, она уже находится в папке **На исполнении**).
- 3. Если документ требует исполнения, то по нему выдается поручение, а затем документ исполняется в обычном порядке.
- 4. Если после того, как запись об РК без поручений была удалена из кабинета, потребовался ввод нового поручения, найдите требуемую РК с помощью функции **Поиск** и введите поручение.
- 5. Если запись об РК попала в кабинет по ошибке, выберите из меню **Управление** команду **Переслать РК**, чтобы перенаправить запись об РК в нужный кабинет.

# 12. СНЯТИЕ ПОРУЧЕНИЙ С КОНТРОЛЯ

Снятие с контроля соответствует процедуре утверждения отчетов исполнителей контрольных поручений. При этом определяющим является отчет ответственного исполнителя (отчеты других исполнителей могут отсутствовать).

**Внимание.** Снять *резолюцию* с контроля может пользователь, обладающий одним из абсолютных прав: **Ввод резолюций** (за автора резолюции) или **Контроль исполнения поручений** (за контролера), независимо от того, является ли он владельцем кабинета или нет (для «бескабинетного» пользователя все действия выполняются с использованием функции **Поиск** (см. раздел «Поиск документов и личные папки пользователей»). Снять *пункт* с контроля может пользователь, обладающий картотечным правом **Редактирование РК** и абсолютным правом **Контроль исполнения поручений** (также независимо от того, является ли он владельцем кабинета или нет).

#### **Утверждение отчетов:**

- 1. Откройте папку **На контроле** (см. раздел [9.1\)](#page-428-0), в которой хранятся записи об РК с контрольными поручениями.
- 2. Установите указатель в рядом с нужным поручением и выберите из меню **Управление** команду **Редактировать поручение**. Откроется окно поручения (см., например, [Рис.](#page-504-0)  [10-3](#page-504-0)). В этом окне для всех исполнителей, у которых был введен отчет, будет проставлена дата ввода отчета и приведены начальные слова текста отчета.
- 3. Последовательно просмотрите отчеты всех исполнителей. Для этого:
	- выделите запись исполнителя в списке;
- щелкните на кнопке . Откроется **Отчет исполнителя**, аналогичное показанному на [Рис.](#page-594-0) 11-1;
- щелкните на кнопке **Закрыть** произойдет возврат в окно редактирования поручения.

**Замечание.** Если в настройках пользователя на закладке **Кабинеты; Поручения** установлен флажок **Показывать: Отметку о прочтении**, то в записях исполнителей присутствует графа, в которой отображается отметка о прочтении (просмотре) отчета исполнителя текущим пользователем (отметка имеет вид

- символ очков) (см. Рис. [10-26\)](#page-558-0).

4. Если поручение исполнено удовлетворительно, введите в поле **Дата исполнения** / **Фактическая** с клавиатуры или с помощью календаря фактическую дату исполнения.

**Внимание.** Заполнение данного поля является основанием для снятия данного поручения с контроля.

5. Если требуется, введите сведения о ходе исполнения поручения в поле **Ход исполнения**. Доступность поля зависит от прав, которые предоставлены данному пользователю.

Текст можно вводить с клавиатуры или нажав клавишу **Insert** для выбора нужного значения из справочника **Стандартные тексты**.

- 6. В поле **Состояние исп.** при необходимости установите (выбором из раскрывающегося списка) значение, характеризующее состояние исполнения поручения.
- 7. Введите с клавиатуры текст в поле **Основание для снятия с контроля** или, щелкнув на этом поле, нажмите клавишу **Insert** для выбора значения из справочника **Стандартные тексты**.

Если в результате исполнения поручения текущего документа был зарегистрирован исходящий документ, то данные этого исходящего документа можно вставить в поле **Основание для снятия с контроля** поручения текущего документа. Данная операция описана ниже в п. «Заполнение полей «Отчет исполнителя» и «Основание для снятия с контроля» с использованием буфера обмена» настоящего руководства.

8. Завершите утверждение отчетов исполнителей, щелкнув на кнопке **Записать**, чтобы сохранить внесенные данные, или на кнопке **Отмена**, чтобы отказаться от сделанных изменений.

Если в настройках системы установлена проверка наличия отчётов исполнителей поручения (см. п. «Подзакладка Поручения» раздела «Настройка параметров пользователя»), то она будет проведена при сохранении поручения.

Если нулевое значение поля **Фактическая дата** было изменено на значение, содержащее конкретную дату, то при щелчке на кнопке **Записать** у всех исполнителей проверяется наличие отчета по данному поручению.

При отсутствии отчета хотя бы у одного исполнителя выдается сообщение с указанием исполнителя (исполнителей), у которого отсутствует отчет и предложением подтвердить продолжение операции. Подтвердите снятие поручения с контроля, щелкнув на кнопке **Да**, или откажитесь от действия, щелкнув на кнопке **Нет**.

При закрытии окна поручения произойдет возврат в окно папки **На контроле**, из которой запись об РК с утвержденными отчетами будет удалена. Одновременно удалятся соответствующие записи об РК из папок **На исполнении** всех исполнителей поручения.

**Замечание.** Отметим, что если у данного поручения имеются подчиненные резолюции, в которых установлен параметр **Снимать с контроля каскадно**, то они будут также сняты с контроля при снятии с контроля данного поручения.

# 12.1. **Групповое снятие с контроля**

Описанный в данном разделе механизм снятия с контроля применим как для нескольких, так и для одного поручения.

**Внимание.** Эта функция доступна только тем пользователям, которые обладают одним из абсолютных прав: **Ввод резолюций** (за автора резолюции) или **Контроль исполнения поручений**  (за контролера).

- Откройте папку **На контроле** (см. раздел [9.1](#page-428-0)), в которой хранятся записи об РК с контрольными поручениями.
- Выделите нужные поручения.
- Выберите из меню **Управление** команду **Снять с контроля**. Откроется окно **Снятие с контроля** (см. [Рис.](#page-603-0) 12-1).

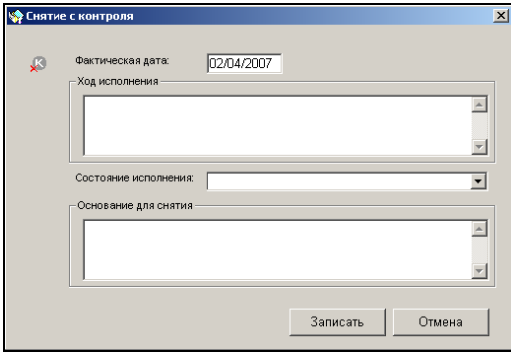

Рис. 12-1. Окно **Снятие с контроля**

- <span id="page-603-0"></span>• Заполните поля.
- Щелкните кнопку **Записать**.
- Если для какого-либо из выбранных поручений значение в поле **Фактическая дата** меньше даты вынесения поручения, то будет выведено предупреждение (см. [Рис.](#page-596-0)  [11-2\)](#page-596-0):

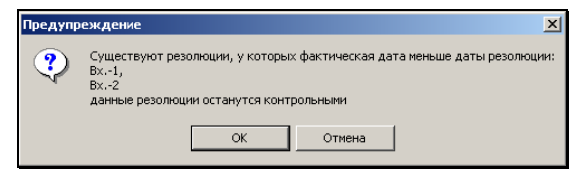

Рис. 12-2. Системное сообщение

При щелчке на кнопке **ОК** произойдет возврат к окну папки **На контроле**. При щелчке на кнопке **Отмена** – к окну **Снятие с контроля**.

• При появлении запроса (см. [Рис.](#page-604-0) 12-3):

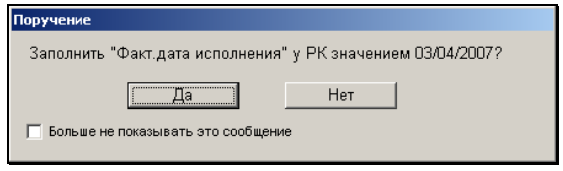

Рис. 12-3. Системное сообщение

<span id="page-604-0"></span>укажите, следует ли заполнять поле **Факт** РК значением, указанным в поле **Фактическая дата** (см. Рис[. 12-1\)](#page-603-0).

**Замечание.** Отметим, что при снятии с контроля родительского поручения автоматически снимаются с контроля его подчиненные резолюции, у которых установлен параметр **Снимать с контроля каскадно.**

### 12.2. **Групповое удаление записей об РК из папки На контроле**

Описанный в данном разделе механизм удаления относится только к *неконтрольным* поручениям и применим как для нескольких, так и для одного поручения.

**Внимание.** Эта функция доступна только тем пользователям, которые имеют право снимать поручение с контроля, т.е. обладают одним из абсолютных прав: **Ввод резолюций** (за автора резолюции) или **Контроль исполнения поручений** (за автора или контролера).

- Откройте папку **На контроле** (см. раздел [9.1\)](#page-428-0).
- Выделите записи, подлежащие удалению.
- Выберите из меню **Управление** команду **Удалить запись из папки**. Откроется окно запроса (см. [Рис.](#page-605-0) 12-4):

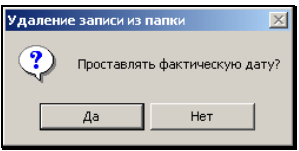

Рис. 12-4. Системное сообщение

<span id="page-605-0"></span>• При щелчке на кнопке **Да** у всех удаляемых из папки **На контроле** поручений в поле **Дата исполнения / Фактическая** будет проставлена текущая дата. При щелчке на кнопке **Нет** поручения удаляются без заполнения указанного поля.

**Внимание.** Выполнение команды **Удалить запись** приводит к удалению записи об РК из папки, но не к удалению самой РК из БД системы.

# 12.3. **Заполнение полей «Отчет исполнителя» и «Основание для снятия с контроля» с использованием буфера обмена**

Часто при исполнении документа (обычно, входящего) создается исходящий документ – ответ. При вводе информации об исполнении поручения (в исполняемой РК) в поля **Отчет** 

**исполнителя** и **Основание для снятия с контроля** можно вставить автоматически сформированный текст, содержащий реквизиты исходящего документа-ответа (или нескольких таких документов). Такой текст формируется с использованием буфера обмена. При этом в заполняемое поле будет введена информация, сформированная из реквизитов РК вида «Исходящие», номера которых находились в буфере обмена. Операция выполняется в два этапа:

Сначала поместите в буфер обмена номера РК вида «Исходящие», информацию о которых требуется ввести в поле **Отчет исполнителя** или **Основание для снятия с контроля**;

Затем в окне поручения установите курсор в поле **Отчет исполнителя** (**Основание для снятия с контроля**) и нажмите клавишу F12. Из буфера в заполняемое поле будет вставлена информация обо всех РК вида «Исходящие», если в буфере находятся РК других видов, информация о них будет игнорироваться.

Информация вставляется в следующем формате: «Ответ за № <рег.номер РК> от <дата регистрации РК> подпись <ФИО – должность>. Формат и содержание вставляемого текста одинаковы для полей **Отчет исполнителя** и **Основание для снятия с контроля.**

Если в буфере обмена находятся несколько РК вида «Исходящие», информация о каждой из них начинается с новой строки.

# 13. ПРОЕКТЫ ДОКУМЕНТОВ

### 13.1. **Работа с проектами документов**

Работа с проектами документов подразумевает выполнение следующих действий:

- создание регистрационной карточки проекта документа (РКПД);
- визирование (согласование) проекта документа;
- подписание (утверждение) проекта документа;
- регистрация готового документа, созданного на основе проекта.

Для работы с проектами документов используются следующие папки функции **Кабинеты**:

- **Управление проектами** содержит перечень записей об РКПД, исполнителями которых являются владельцы текущего кабинета;
- **На визировании** содержит перечень записей об РКПД, присланных на визирование владельцам данного кабинета;
- **На подписи** содержит перечень записей об РКПД, присланных на утверждение владельцам данного кабинета.

Описание папок и методика работы с ними приведены в разделах 9.3 и 9.4 настоящего руководства.

Доступ к папкам кабинета предоставляется пользователю при назначении картотечных прав пользователя (см. «Руководство технолога»).

РКПД доступна пользователю для просмотра в доступной ему папке кабинета при выполнении следующего условия:

• В правах пользователя установлен доступ к данному кабинету без учета прав работы с РКПД (то есть для данного кабинета флажок **Учитывать права для работы с РКПД** снят);

#### ИЛИ

- Пользователь имеет право работы хотя-бы за одного из фигурантов РКПД:
	- «Исполнение поручений» за одного из Исполнителей РКПД;

ИЛИ

«Визировать проекты» за одного из Визирующих ДЛ РКПД;

ИЛИ

- «Подписывать проекты» за одного из Подписывающих ДЛ РКПД.

Создавать проекты документов может только пользователь, обладающий комбинацией абсолютных прав: **Исполнение поручений** и **Создание РКПД**, при этом пользователь может создавать РКПД только тех групп документов, которые доступны ему для создания РКПД. Также комбинация данных прав необходима пользователю для возможности изменять группу документов РКПД.

Работать с проектами документов (т.е. редактировать значения всех реквизитов РКПД, удалять РКПД, отправлять проект документа на визирование и подписание) может только пользователь, обладающий абсолютным правом **Исполнение поручений**.

Чтобы пользователь имел возможность визировать проекты документов, он должен иметь абсолютное право **Визировать проекты**.

Чтобы пользователь имел возможность подписывать проекты документов, он должен обладать абсолютным правом **Подписывать проекты**.

При назначении прав **Исполнение поручений**, **Визировать проекты** и **Подписывать проекты** требуется указать перечень должностных лиц, за которых данный пользователь может выполнять перечисленные действия (см. «Руководство технолога»).

# 13.2. **РКПД**

Внешний вид РКПД показан на [Рис.](#page-609-0) 13-1:

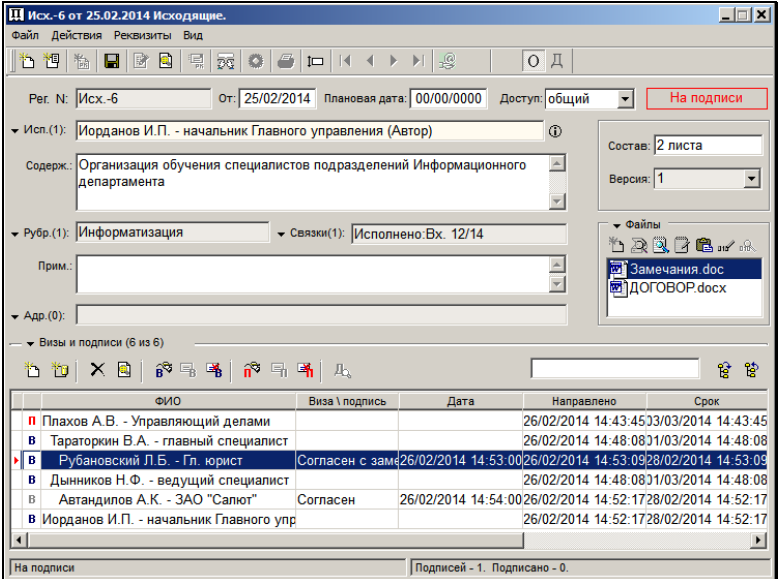

Рис. 13-1. Окно РКПД

<span id="page-609-0"></span>Строка меню окна состоит из следующих пунктов:

- **Файл** содержит команды создания и удаления РКПД, команду сохранения введенных данных, команды установки параметров РКПД, команды печати РКПД и листа согласования, а также команду регистрации готового документа, созданного на основе РКПД;
- **Действия** содержит команды перехода к режимам редактирования и просмотра РКПД, команды создания новой версии проекта документа и удаления текущей версии, команду изменения группы документов, команды по управлению проектом (визированию и подписанию), команды помещения РКПД в личные папки пользователя, папку «Управление проектами», команды помещения номера или прикрепленного файла РКПД в буфер, а также

команду отправки РКПД на регистрацию и отзыва с регистрации;

- **Реквизиты** содержит команды открытия окон множественных реквизитов РКПД, открытия раздела **Обсуждение**, а также команду отображения протокола операций, выполненных с РКПД, команду снятия/установки признака **Оригинал в электронном виде**;
- **Вид**  включает в себя команды просмотра различных РКПД, записи о которых находятся в папке, команду просмотра (раскрытия) отдельных полей РКПД, команды переключения между закладками основных и дополнительных реквизитов, а также команды вызова помощи и сведений о системе.

На панели инструментов окна находятся кнопки, дублирующие наиболее часто используемые команды:

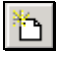

判

Создать РКПД. Дублирует команды **Файл**, **Создать РКПД** (**F3**);

Создать РКПД той же группы, что и текущая РКПД. Дублирует команды **Файл**, **Создать РКПД той же группы** (**Ctrl**+**F3**);

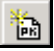

Регистрировать проект. Дублирует команды **Файл**, **Регистрировать проект** (**F9**);

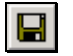

Сохранить внесенную информацию. Дублирует команды **Файл**, **Записать РКПД** (**Ctrl**+**S**);

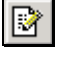

Перевести РКПД в режим редактирования. Дублирует команды **Действия**, **Редактировать РКПД** (**F7**);

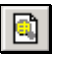

Перевести РКПД в режим просмотра. Дублирует команды **Действия**, **Перейти в просмотр РКПД**  (**Shift**+**F7**);

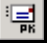

Отправить РКПД на регистрацию. Дублирует команды **Действия**, **Послать РКПД на регистрацию** (**Ctrl** + **F9**);

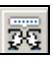

Открыть раздел **Обсуждение**. Дублирует команды **Реквизиты**, **Обсуждение**

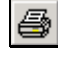

Печать РКПД. Дублирует команды **Файл**, **Печать РКПД** (**Ctrl**+**Р**);

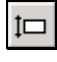

Раскрыть текущее поле. Дублирует команды **Вид**, **Раскрыть поле** (**Ctrl** + **Пробел**);

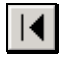

Переход к первой записи в списке записей об РКПД, находящихся в папке. Дублирует команды **Вид**, **Первая РКПД**;

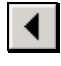

Переход к предыдущей записи в списке записей об РКПД, находящихся в папке. Дублирует команды **Вид**, **Предыдущая РКПД** (**Ctrl**+**<**);

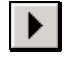

Переход к следующей записи в списке записей об РКПД, находящихся в папке. Дублирует команды **Вид**, **Следующая РКПД** (**Ctrl**+**>**);

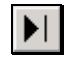

Переход к последней записи в списке записей об РКПД, находящихся в папке. Дублирует команды **Вид**, **Последняя РКПД**.

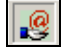

Установить/снять признак **Оригинал в электронном виде**;

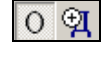

Переключение между основными и дополнительными реквизитами РКПД. Дублирует команды **Вид, Основные реквизиты/Дополнительные реквизиты**.

Если установлена и запущена подсистема «Управление процессами», в которой сконфигурированы процессы, настроенные на тип объекта «Проекты документов (РКПД)» с возможностью запуска вручную, на окне РКПД будут доступны команды для запуска процессов вручную. Это команда

**Процессы** в меню действия и кнопка **на Панели** инструментов. Команда и кнопка доступны только в режиме просмотра.
Окно РКПД состоит из двух закладок: **Основные реквизиты РКПД** и **Дополнительные реквизиты РКПД**. По умолчанию открывается закладка основных реквизитов. Переключение между закладками осуществляется с помощью щелчков на кнопках  $\Omega$  (основные реквизиты) и  $\mathfrak{A}$  (дополнительные реквизиты) на панели инструментов или выбора соответствующих команд из меню **Вид**.

## <span id="page-612-0"></span>**13.2.1. Основные реквизиты РКПД**

Закладка **Основные реквизиты РКПД** состоит из двух разделов: раздел, содержащий основные реквизиты РКПД и раздел «Визы и подписи», в котором находится информация о ходе согласования и утверждения данного проекта документа.

**Замечание**. Работа с множественными реквизитами РКПД осуществляется по тем же правилам, что и в РК.

РКПД имеет следующие основные реквизиты:

- **Рег. №** номер РКПД. Формируется автоматически по шаблону, заданному для проектов выбранной группы документов (см. Руководство технолога, «Справочник **Группы документов**»);
- **от**  дата создания РКПД. Устанавливается автоматически. Значение этого поля можно отредактировать, изменив число и месяц. Год изменению не подлежит. Год можно изменить только при создании новой РКПД в окне выбора группы проекта документа (см. [Рис.](#page-634-0) 13-7);
- **Плановая дата** плановая дата готовности документа (дата, к которой проект документа должен пройти все необходимые стадии подготовки проекта и стать подписанным документом). Задается вводом с клавиатуры или выбором из календаря.
- **Доступ** гриф доступа проекта документа. Задается выбором значения из классификатора **Грифы доступа**;
- **Оригинал в электронном виде**  кнопка на панели инструментов и команда в меню **Реквизиты**, служащие для установки/снятия и отображения признака того, что оригинал данного документа существует только в электронном виде. Если для данной группы документов в справочнике «Группы документов» установлен признак **Оригинал в электронном виде**, то этот признак по умолчанию устанавливается в создаваемых РК данной группы. Изменять значение данного признака в РКПД возможно в режиме регистрации и редактирования РКПД, находящейся в статусе ниже «Подписан». Редактировать данный признак может пользователь, имеющий право «Исполнение поручений» за одного из исполнителей РКПД с опцией «Работа с РКПД». В РКПД, находящейся в статусе «Подписан» и выше данный признак носит информационное значение. Подробнее о данном признаке рассказывается в п. «Признак «Оригинал в электронном виде»» раздела «Регистрация документа».
- **Исполнители** множественный реквизит должностные лица, являющиеся исполнителями данного проекта документа. По умолчанию в поле указан главный исполнитель - должностное лицо, автоматически определяемое по следующим правилам:
	- При создании РКПД (*не* создание связанной РКПД из РК):
		- ДЛ из перечня лиц, за которых пользователь имеет право «Исполнение поручений»;
		- Если в этом перечне отсутствуют владельцы текущего кабинета, то главным исполнителем назначается первое по весу ДЛ из этого перечня;
		- Если в перечне присутствуют владельцы текущего кабинета, то главным исполнителем назначается первое по весу из должностных лиц перечня, которое одновременно является владельцем текущего кабинета.
	- При создании *связанной* РКПД из РК (см. гл. «Регистрация связанного проекта документа» раздела «Регистрация документа»), если задан перенос

исполнителей текущего поручения РК в список исполнителей РКПД:

- ДЛ из перечня лиц, за которых пользователь имеет право «Исполнение поручений»;
- Если в этом перечне отсутствуют должностные лица, являющиеся исполнителями текущего поручения РК, то главным исполнителем назначается первое по весу ДЛ из этого перечня;
- Если в перечне присутствуют должностные лица, являющиеся исполнителями текущего поручения РК, то главным исполнителем назначается первое по весу из должностных лиц перечня, которое одновременно является исполнителем текущего поручения РК.

Отметим, что при определении первого по весу должностного лица учитывается сортировка списка должностных лиц/подразделений, сделанная при установке права «Исполнение поручений» данного пользователя. Вес должностных лиц в списке определяется следующим образом:

- Вес должностных лиц, указанных в списке явно (не в составе подразделений), считается в порядке их следования в списке;
- Если в списке указано подразделение, то вес входящих в него должностных лиц считается в алфавитном порядке (по ФИО).

Главному исполнителю автоматически присваиваются полные права, и устанавливается значение «Автор» в поле «Доп. информация».

Правила определения главного исполнителя могут быть изменены настройкой параметров пользователя. Если в параметрах пользователя на закладке **Регистрация**; **РКПД** установлен флажок **Первый исполнитель от предыдущей РКПД**, то в качестве главного исполнителя по умолчанию будет указано ДЛ, которое было главным исполнителем в предыдущей РКПД, зарегистрированной данным пользователем (в текущем или одном из предыдущих сеансов работы в системе).

Если для данной группы документов в правилах заполнения реквизитов РКПД на закладке «По умолчанию» в поле «Доп. исполнители» задан перечень исполнителей, добавляемых по умолчанию, тогда при создании РКПД в окне **Исполнители** после главного исполнителя будет также автоматически введен перечень записей исполнителей по умолчанию. В их записях права будут не установлены.

Автоматически введенную запись исполнителя можно отредактировать или удалить.

Для раскрытия списка исполнителей щелкните кнопку

 $\blacktriangledown$  *Mcn.*(1) , расположенную у левого края поля (в скобках указывается общее количество исполнителей). Откроется окно множественного реквизита **Исполнители** ([Рис.](#page-618-0) 13-2).

Окно содержит перечень исполнителей проекта с указанием их прав на выполнение операций с РКПД.

Технология формирования перечня исполнителей описана ниже в п. [«Исполнители](#page-618-1) ».

- **Содержание**  краткое содержание документа. Задается вводом с клавиатуры;
- **Рубрики** множественный реквизит. С помощью значений данного реквизита определяется принадлежность документа к той или иной тематической рубрике. Вводить значения в поле **Рубр.** можно только в окне данного множественного реквизита.
- **Связки** множественный реквизит. Представляет собой список РК или РКПД, связанных с РКПД;
- **Прим**. свободный текст примечания;
- **Адресаты** множественный реквизит. Содержит перечень внешних или внутренних адресатов документа. Список внешних адресатов задается выбором значений из справочника **Организации** и/или **Граждане** или формируется пользователем, при наличии у него соответствующего права. Список внутренних адресатов задается выбором значений из справочника **Подразделения**;
- **Состав**  состав документа. Задается вводом с клавиатуры;
- **Версия** номер текущей версии проекта документа. Если существует несколько версий данного проекта, то для отображения нужной, следует выбрать ее номер из раскрывающегося списка. Просмотр различных версий проекта осуществляется в режиме просмотра РКПД;
- **Файлы**  множественный реквизит. Представляет собой список файлов, прикрепленных к РКПД.
- **Визы и подписи**  раздел располагается в нижней части РКПД (см[. Рис.](#page-609-0) 13-1). Раздел имеет собственную панель инструментов, на которой находятся кнопки, дублирующие команды меню **Действия**, **Визы/подписи**. Информация о ходе визирования и подписания проекта документа представлена в виде таблицы, каждая строка которой содержит сведения о процессе визирования или подписания проекта конкретным должностным лицом. Работа с визами и подписями РКПД может вестись как в разделе **Визы и подписи** окна РКПД (см. [Рис.](#page-622-0) 13-3), так и в окне множественного реквизита **Визы и подписи** (см. [Рис.](#page-627-0)  [13-4](#page-627-0)), открываемом по щелчку на кнопке-названии раздела  $\rightarrow$  Визы и подписи (9 из 9)  $\rightarrow$  Подробнее об интерфейсе раздела **Визы и подписи** и окна этого множественного реквизита рассказывается в п. «Визы и подписи РКПД» настоящего подраздела.
- В правом верхнем углу РКПД находится поле, в котором красным шрифтом указывается статус РКПД - состояние проекта на текущий момент времени. Значение этого поля формируется автоматически и может быть следующим:
	- **Создан** в РКПД нет информации об отправке документа ни на визирование, ни на подпись;
	- **На визировании** проект документа отправлен на визирование (исполнителем выполнена операция «Послать на визирование»). Если все должностные лица, которым проект был отправлен на визирование, поставили свою визу, но в списке визирующих лиц присутствуют лица, которым данный проект еще не отправлялся, статус этого проекта также будет **На визировании**;
- **Завизирован** РКПД содержит информацию о визировании всеми должностными лицами, указанными в РК как «визирующие»;
- **На подписи** проект документа отправлен на подпись (исполнителем выполнена операция «Послать на подпись»). Если проект документа одновременно отправляется и на визирование, и на подпись, его статус принимает значение «На подписи». Если проект уже завизирован, и отправлен на подпись, его статус также принимает значение **На подписи**;
- **Подписан** РКПД содержит информацию об утверждении проекта всеми должностными лицами, указанными в РКПД как «подписывающие» (т.е. все подписывающие должностные лица поставили отметку «Утверждаю»);
- **Не подписан** РКПД имеет хотя бы одну отметку «Не утверждаю»;
- **На регистрации**  проект документа отправлен на регистрацию (исполнителем выполнена операция «Послать на регистрацию»). Редактирование РКПД, имеющей статус **На регистрации** не допускается;
- **Зарегистрирован** на основе РКПД утвержденного и подписанного проекта создана и зарегистрирована РК готового документа. Редактирование РКПД, имеющей статус **Зарегистрирован** не допускается.

Если слева от поля статуса РКПД отображается кнопка , то это значит, что в данной РКПД имеется информация о возврате проекта документа исполнителю (подробнее см. подраздел «Возврат РКПД исполнителю» настоящего подраздела).

## **13.2.2. Дополнительные реквизиты РКПД**

Доп. реквизиты РКПД аналогичны доп. реквизитам РК. Описание доп. реквизитов и правил работы с ними см. в гл.

«Дополнительные реквизиты РК» раздела «Регистрация документа» настоящего руководства.

## <span id="page-618-1"></span>**13.2.3. Исполнители РКПД**

Перечень исполнителей проекта формируется в окне множественного реквизита РКПД **Исполнители** (см. [Рис.](#page-618-0) 13-2).

**Замечание.** Кроме того, существует групповая операция добавления исполнителей, которую можно выполнить на выбранных записях перечня РКПД (см. п. «Групповое добавление исполнителей в РКПД» настоящего раздела).

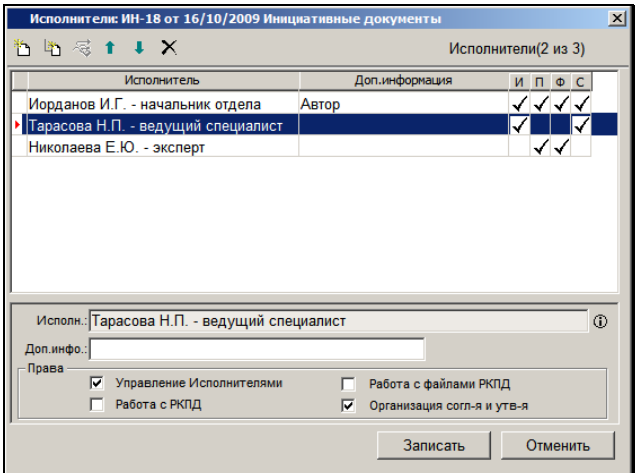

Рис. 13-2. Окно **Исполнители**

<span id="page-618-0"></span>Перечень исполнителей представлен в виде таблицы, где в записи каждого исполнителя указаны дополнительная информация и его права в работе с проектом. Эти же данные отображаются под таблицей.

При создании РКПД в этом окне автоматически указывается главный исполнитель проекта, определяемый по правилам, описанным выше, в п. [«Основные реквизиты РКПД»](#page-612-0). Этому

исполнителю автоматически присваиваются полные права, и устанавливается значение «Автор» в поле «Доп. информация». Автоматически введенную запись исполнителя можно отредактировать или удалить.

Если для данной группы документов в правилах заполнения реквизитов РКПД на закладке «По умолчанию» в поле «Доп. исполнители» задан перечень исполнителей, добавляемых по умолчанию, тогда при создании РКПД в окне **Исполнители** после главного исполнителя будет также автоматически введен перечень записей исполнителей по умолчанию. В их записях права будут не установлены.

**Замечание**. Редактирование окна **Исполнители** доступно только на последней версии РКПД в статусе не выше «Подписан» и только пользователю в роли Исполнителя РКПД с правом «Управление Исполнителями».

Чтобы добавить исполнителя, щелкните кнопку (**Добавить**) на панели инструментов окна. Отроется окно выбора из справочника **Подразделения**.

При щелчке на кнопке (**Добавить из прав**) открывается окно, выбор исполнителей в котором происходит из списка, содержащего перечень должностных лиц, от имени которых пользователь имеет право работать с проектами документов (создавать, редактировать, удалять и т.д.). Перечень должностных лиц формируется при назначении пользователю абсолютного права **Исполнение поручений**, которое позволяет ему работать с проектами документов.

При щелчке на кнопке (**Добавить из виз и подписей**) открывается окно, выбор исполнителей в котором происходит из списка, содержащего перечень визирующих и подписывающих проект должностных лиц.

Выберите в соответствующем открывшемся окне нужных должностных лиц. Их записи попадут в перечень исполнителей в окне **Исполнители**.

При выделении записи исполнителя в таблице, в полях под таблицей отображаются его данные. При добавлении в таблицу записи исполнителя следует в эти поля ввести следующие данные:

- **Доп. инфо.** дополнительная информация, вводится с клавиатуры или выбирается из списка стандартных текстов;
- **Права** в этой секции следует отметить флажками наименования прав, которыми должен обладать исполнитель при работе с РКПД (см. ниже). Информация о правах исполнителя отображается в его записи.

Для пошагового изменения веса исполнителя в перечне

выделяйте его запись и щелкайте на кнопках **. 4 Manual**. Для удаления исполнителя выделите его запись (записи) и щелкните

на кнопке .

#### **Права исполнителей**

Пользователи, исполняющие роль Исполнителя РКПД, могут иметь права на разный набор операций, выполняемых на этой РКПД. Этот набор операций зависит от прав Исполнителей РКПД, за которых пользователь может работать:

- Если пользователь имеет право работать только за одного Исполнителя РКПД, тогда набор операций определяется правами этого Исполнителя РКПД.
- Если пользователь имеет право работать сразу за нескольких Исполнителей РКПД, тогда набор операций доступных пользователю определяется сложением прав этих Исполнителей.

Например, пользователь имеет право работать за Иванова И.И., Сидорова С.С. и Петрова П.П., которые являются Исполнителями одной РКПД. Допустим, эти Исполнители имеют следующие права:

Иванов И.И. - ☑ ☑ □ ☑, Сидоров С.С. - ☑ □ ☑ □ и Петров  $\Pi.\Pi.\text{-} \Pi \Pi \Pi \Pi.$ 

В этом случае, пользователь может выполнять на этой РКПД роль Исполнителя с правами: ☑ ☑ ☑ .

Возможны следующие варианты прав исполнителей:

- Ни одно право не установлено в этом случае множество операций, которые пользователь может выполнить с РКПД минимально – просмотр РКПД и работа в разделе «Обсуждение»;
- **Управление Исполнителями** дает пользователю право добавления и удаления Исполнителей РКПД, редактирование их реквизитов (**Доп. информация** и **Права**) и изменение веса записей исполнителей в перечне.
- **Работа с файлами РКПД** дает пользователю право выполнять любые операции с файлами РКПД (добавление новых, редактирование и удаление уже существующих файлов и пр.). Это возможно до тех пор, пока статус РКПД не достигнет значения, указанного в системном параметре «Запретить изменение файлов РКПД при статусе: … и выше».

**Замечание.** К разделу «Файлы» в режиме редактирования имеют доступ и пользователи, работающие за других фигурантов РКПД, например, визирующих и подписывающих, но они допускаются к работе со «своими» файлами.

- **Работа с РКПД** дает пользователю право выполнять все остальные операции Исполнителя РКПД, которые не отнесены к предыдущим правам. Например, это право редактирования значений остальных реквизитов РКПД (Содержание, Группа документов и пр.), создание новых версий РКПД и пр.
- **Организация согласования и утверждения** дает пользователю право выполнения всех операций с визирующими и подписывающими РКПД:
	- Добавление и удаление визирующих и подписывающих РКПД;
	- Направление РКПД на визирование/подписание и отзыв РКПД с визирования/подписания;
	- Направление (и отзыв) РКПД на регистрацию.
	- Ввод и редактирование информации о визировании/подписании за визирующих и

подписывающих (если это позволяют системные параметры «Ввод виз/подписей только визирующим/подписывающим ДЛ» и «Запретить редактирование инф. о визировании (подписании) при статусе:… и выше»).

Изменение веса записей визирующих и подписывающих в перечне.

Завершив формирование перечня исполнителей, и задав их права, сохраните информацию, щелкнув на кнопке ОК.

**Внимание.** При сохранении информации раздела «Исполнители» система проверяет выполнение следующего условия – у РКПД должен быть хотя бы один Исполнитель с правом «Управление Исполнителями». Если такого исполнителя нет, появится системное предупреждение, при подтверждении которого произойдет возврат к редактированию окна «Исполнители».

## **13.2.4. Визы и подписи РКПД**

Раздел **Визы и подписи** располагается в нижней части РКПД и имеет следующий вид (см. [Рис.](#page-622-0) 13-3):

| — $\blacktriangleright$ Визы и подписи (6 из 6) |              |                                                                                                    |                |      |                                                                             |                                         |
|-------------------------------------------------|--------------|----------------------------------------------------------------------------------------------------|----------------|------|-----------------------------------------------------------------------------|-----------------------------------------|
|                                                 |              | $X \oplus \mathbb{R}^3 \oplus \mathbb{R}$<br>$\mathfrak{g}$ $\mathfrak{g}$ $\mathfrak{g}$ $\mathfrak{g}$<br>も物 | $\mathbb{L}$   |      |                                                                             | 管<br>賢                                  |
|                                                 |              | ФИО                                                                                                    | Виза \ подпись | Дата | Направлено                                                                  | <b>CDOK</b>                             |
|                                                 |              | П Плахов А.В. - Управляющий делами                                                                             |                |      |                                                                             | 26/02/2014 14:43:45 03/03/2014 14:43:45 |
|                                                 | B            | Тараторкин В.А. - главный специалист                                                                           |                |      |                                                                             | 26/02/2014 14:48:0801/03/2014 14:48:08  |
|                                                 | B            | Рубановский Л.Б. - Гл. юрист                                                                                   |                |      | Согласен с заме 26/02/2014 14:53:00 26/02/2014 14:53:09 28/02/2014 14:53:09 |                                         |
|                                                 | B            | Дынников Н.Ф. - ведущий специалист                                                                             |                |      |                                                                             | 26/02/2014 14:48:08 01/03/2014 14:48:08 |
|                                                 | $\mathbb{B}$ | Автандилов А.К. - ЗАО "Салют"                                                                                  | Согласен       |      | 26/02/2014 14:54:0026/02/2014 14:52:1728/02/2014 14:52:17                   |                                         |
|                                                 |              | В Иорданов И.П. - начальник Главного упр                                                                       |                |      |                                                                             | 26/02/2014 14:52:1728/02/2014 14:52:17  |
|                                                 |              |                                                                                                    |                |      |                                                                             |                                         |

Рис. 13-3. Раздел «Визы и подписи» РКПД

<span id="page-622-0"></span>Раздел имеет собственную панель инструментов, на которой находятся кнопки, дублирующие команды меню **Действия**, **Визы/подписи**:

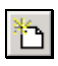

Добавить внутреннего визирующего (подписывающего);

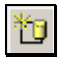

Добавить внешнего визирующего (подписывающего);

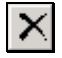

Удалить запись о визировании (подписании);

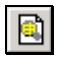

Просмотреть ответ выбранного визирующего (подписывающего);

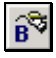

Завизировать проект документа;

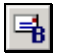

Послать проект документа на визирование;

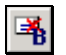

Отменить пересылку на визирование;

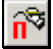

Подписать проект документа;

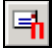

Послать проект документа на подписание;

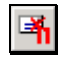

Отменить пересылку на подписание.

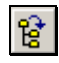

Отобразить в разделе все визы и подписи;

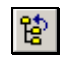

Отобразить в разделе только «первичные» визы и подписи.

Информация о ходе визирования и подписания проекта документа представлена в виде таблицы, каждая строка которой содержит сведения о процессе визирования или подписания проекта конкретным должностным лицом. В графах таблицы находится следующая информация:

Признак процедуры визирования  $\left( \frac{\mathbf{B}}{\mathbf{B}}\right)$  или подписания  $\left( \frac{\mathbf{\Pi}}{\mathbf{B}}\right)$ :

**Замечание.** Записи визирующих/подписывающих, являющихся владельцами кабинетов, отмечены цветными яркими иконками Записи визирующих/подписывающих (как внутренних, так и внешних), не являющихся владельцами кабинетов, отмечены блекло-серыми иконками $\boxed{B}$ 

• **ФИО** – ФИО должностного лица, который должен завизировать (подписать) проект документа;

**Замечание.** Иерархия виз/подписей визуализирована в графе **ФИО** с помощью смещения вправо. Записи виз 1-го уровня располагаются у левого края графы, записи виз 2-го уровня (то есть, добавленных визирующими первого уровня) смещены в графе на один шаг вправо, записи виз 3-го уровня (то есть, добавленных визирующими второго уровня) смещены в графе на два шага вправо, и т.д. Подчиненные визы расположены в перечне под своими родительскими визами/подписями.

- **Виза\подпись** тип ответа, выбранный должностным лицом при визировании или подписании проекта документа. При визировании используются значения, заданные в справочнике **Типы виз** (например, «Согласен», «Не согласен», «Согласен с замечаниями» и т.д.). При подписании: «Утверждаю» или «Не утверждаю»;
- **Дата** дата и время визирования (подписания) проекта документа указанным должностным лицом. Устанавливается в процессе визирования (подписания);
- **Направлено** дата и время отправки проекта документа на визирование (подписание). Устанавливается автоматически;
- **Срок**  срок выполнения визирования (подписания). Устанавливается при отправке проекта на визирование (подписание);
- **Направил** ФИО должностного лица, добавившего визирующее должностное лицо. Если поле не заполнено, считается, что визирующее лицо добавлено исполнителем проекта;
- **Подразделение** имеющее картотеку подразделение, в котором числится подписывающее/визирующее должностное лицо (ДЛ). Если подразделение, в котором числится ДЛ, не имеет своей картотеки, то в графе отображается его ближайшее вверх по иерархии родительское подразделение, имеющее картотеку. В записях внешних визирующих/подписывающих данная графа пустая.

На панели инструментов раздела «Визы и подписи» имеется поле, предназначенное для фильтрации записей перечня. При вводе в поле поискового фрагмента в перечне остаются отображенными только записи, в отображенных реквизитах которых имеется искомый фрагмент. Для отображения всех записей перечня очистите поле фильтрации.

С помощью кнопок  $\frac{12}{12}$  и  $\frac{12}{12}$ , расположенных на панели инструментов раздела, можно выбирать режим отображения виз в перечне:

- (**Все визы и подписи**) в перечне будут отображены все подписи и все визы;
- (**«Первичные» визы и подписи**) в перечне будут отображены все подписи и визы 1-го уровня (при добавлении которых НЕ было заполнено поле **Направил**). Визы второго и ниже уровней иерархии (при добавлении которых БЫЛО заполнено поле **Направил**) в этом режиме не отображаются.

Порядок следования граф в таблице можно изменять, «перетаскивая» их за заголовки в нужное место.

В режиме отображения ««Первичные» визы и подписи» заголовки колонок таблицы одновременно являются кнопками сортировки. Щелчок на заголовке-кнопке приводит к сортировке записей таблицы в соответствии со значениями данной колонки. При этом сортировка производится по алфавиту (от А до Я) для буквенных значений и в порядке возрастания дат для значений типа «дата». Повторный щелчок на заголовке-кнопке приведет к сортировке записей в обратном порядке. Установленная пользователем сортировка не сохраняется и сбрасывается при изменении режима отображения перечня виз/подписей. В режиме отображения «Все визы и подписи» записи отсортированы по весу и изменение сортировки не возможно.

**Замечание.** Сортировка таблицы не приводит к изменению веса элементов в перечне. Вес элементов можно изменить только в окне множественного реквизита **Визы и подписи** (см. [Рис.](#page-627-0) 13-4) с помощью команд изменения веса.

Работа с визами и подписями РКПД может вестись как в разделе **Визы и подписи** окна РКПД (см[. Рис.](#page-622-0) 13-3), так и в окне множественного реквизита **Визы и подписи** (см. [Рис.](#page-627-0) 13-4).

Чтобы открыть окно множественного реквизита **Визы и подписи** (см[. Рис.](#page-627-0) 13-4) щелкните на кнопке-названии раздела **Визы и** 

подписи ( • Визы и подписи (6 из 6) или выберите команду **Визы / Подписи** из меню **Реквизиты** РКПД.

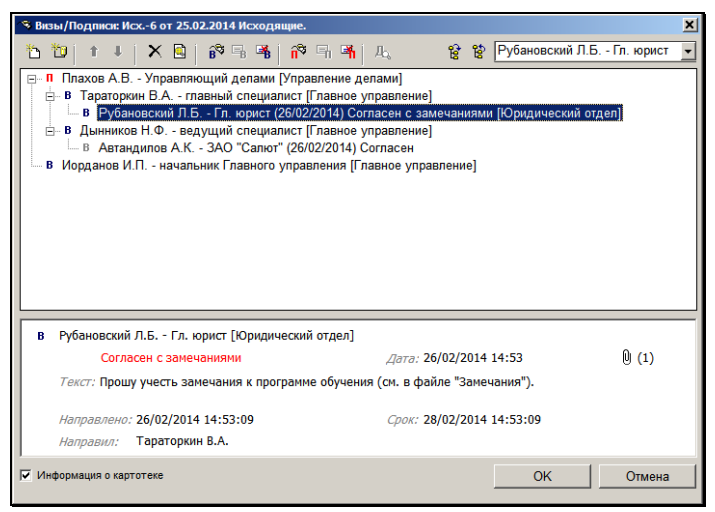

Рис. 13-4. Окно реквизита «Визы и подписи»

<span id="page-627-0"></span>Если окно множественного реквизита **Визы и подписи** открыто в режиме просмотра, то перевести его в режим редактирования можно щелчком на кнопке **Редактировать**, которая при этом изменит свое название на **Записать**. Кнопка **Редактировать** доступна пользователю имеющему абсолютное право «Исполнение поручений» хотя бы за одного Исполнителя РКПД с правом «Организация согласования и утверждения», при условии что это раздел последней версии РКПД и Статус РКПД не более чем «Подписан». Щелчок на кнопке **Записать** сохраняет внесенные в окне реквизита изменения.

Окно реквизита **Визы и подписи** разделено на две области: в верхней области отображается дерево виз и подписей, в нижней – данные текущей (выделенной в дереве) визы/подписи. При открытии окна текущей в нем является виза/подпись, которая была текущей в разделе **Визы подписи** окна РКПД. Чтобы сделать текущей другую визу/подпись:

• выделите нужный элемент в дереве виз и подписей;

ИЛИ

• выберите ФИО нужного визирующего/подписывающего в поле, расположенном в правом верхнем углу окна. В данном поле возможен контекстный поиск: выберите в поле

«пустое» значение и введите первые буквы фамилии искомого визирующего/подписывающего.

У нижнего края окна расположен флажок **Информация о картотеке**, управляющий отображением информации о картотеках в дереве виз и подписей. Если флажок установлен, то в дереве в записи каждого визирующего и подписывающего ДЛ будет отображаться информация о картотеке, к которой принадлежит его подразделение. Если подразделение, в котором числится ДЛ, не имеет своей картотеки, то в графе отображается его ближайшее вверх по иерархии родительское подразделение, имеющее картотеку.

С помощью кнопок  $\boxed{18}$  и  $\boxed{16}$ , расположенных на панели инструментов раздела, можно выбирать режим отображения виз в перечне (см. выше в настоящем пункте описание раздела **Визы и подписи**).

Панель инструментов окна реквизита **Визы и подписи** содержит почти тот же набор кнопок, что и панель инструментов раздела **Визы подписи** в окне РКПД (см. выше в настоящем пункте описание раздела **Визы и подписи**). Отличием является

наличие кнопок  $\boxed{\blacksquare}$ , используемых для изменения веса элементов перечня виз и подписей.

Чтобы изменить вес элемента в перечне, выделите этот элемент

и щелкайте на кнопках **делай для пошагового перемещения** элемента в нужное положение. Если перемещение какого-либо элемента в определенном направлении невозможно, для него соответствующая кнопка будет неактивна.

**Замечание.** Нельзя изменить уровень иерархии элемента и переместить его из одной родительской вершины в другую. Подчиненные визы могут перемещаться только в пределах своей родительской вершины.

**Внимание.** Кроме пользователя имеющего абсолютное право «Исполнение поручений» хотя бы за одного Исполнителя РКПД с правом «Организация согласования и утверждения», изменение веса «подчиненных» виз доступно пользователю, имеющему абсолютное право «Визировать проекты» или «Подписывать проекты» за ДЛ, указанное в поле «Направил» перемещаемой подчиненной визы.

# **13.2.5. Параметры РКПД**

В процессе формирования справочника **Группы документов** для тех групп, документы которых могут быть зарегистрированы как проекты, системный технолог может установить параметры, определяющие автоматизацию отдельных операций при работе с проектами документов (см. Руководство технолога, «Справочник **Группы документов**). Параметры, установленные на группе документов, копируются по умолчанию в создаваемую в этой группе РКПД с возможностью ручного изменения пользователем. Ниже описаны параметры, которые могут быть установлены на РКПД.

Установка параметра **Автоматическая регистрация** приведет к тому, что после утверждения проекта документа (после ввода информации о последней подписи проекта) будет автоматически зарегистрирован документ, созданный на его основе. Если в параметрах пользователя на закладке **Регистрация**; **Доп. операции** установлен параметр **Регистрация РК из РКПД** - **С диалогом**, то при автоматической регистрации значение параметра **С диалогом** не учитывается.

**Внимание**. Установка параметра **Автоматическая регистрация** возможна только в случае, когда выполняются следующие условия: шаблон номера РК группы документов, которой принадлежит РКПД, содержит индекс дела по номенклатуре (элемент {3}) и *не* содержит элементов: {9}, {А}, {B}, {C}, {@}, {@2}, {1#}, {2#}, {3#} + статус РКПД *не* равен «На регистрации» или «Подписан».

Установка параметра **Применять ЭП подписей** приведет к тому, что при подписании проекта документа пользователем, имеющим возможность заверения файлов ЭП, и при наличии у РКПД файлов, операция подписания проекта будет включать в себя операцию заверения ЭП файлов, прикрепленных к РКПД исполнителем проекта, а также текущим подписывающим должностным лицом (см. гл. «Подписание проекта документа» настоящего раздела).

Установка параметра **Применять ЭП виз** приведет к тому, что при визировании проекта документа пользователем, имеющим возможность заверения файлов ЭП, и при наличии у РКПД файлов, операция визирования проекта будет включать в себя операцию заверения ЭП файлов, прикрепленных к РКПД исполнителем проекта, а также текущим визирующим должностным лицом (см. гл. «Визирование проекта документа» настоящего раздела).

Установка параметров **Применять ЭП исполнителей** приведет к тому, что при первой отправке на визирование или подписание проекта документа система будет предлагать защиту с помощью ЭП всех файлов, прикрепленных к РКПД исполнителем проекта или визирующими и подписывающими должностными лицами (см. гл. «Отправка проекта документа на визирование (подписание)»).

Установка параметра **Удалять РКПД после регистрации** приведет к тому, что после регистрации документов, созданных на основе проектов, сами проекты документов будут автоматически удаляться из БД системы.

Параметры, установленные системным технологом на группе документов, автоматически копируются на все РКПД, создаваемые в данной группе. Эти параметры могут быть изменены (установлены или сняты) пользователем на конкретной РКПД, но настройка параметров, сделанная в окне конкретной РКПД, касается только этой РКПД и не влияет на другие РКПД.

Чтобы просмотреть параметры РКПД выберите из меню **Файл** команду **Параметры РКПД**. Откроется список параметров (см. [Рис.](#page-631-0) 13-5).

| Автоматическая регистрация     |  |
|--------------------------------|--|
| Индекс дела                    |  |
| √ Применять ЭП подписей        |  |
| • Применять ЭП виз             |  |
| Применять ЭП исполнителей      |  |
| Удалять РКПД после регистрации |  |

Рис. 13-5. Параметры РКПД

<span id="page-631-0"></span>Установленные параметры отмечены галочками.

Чтобы установить/снять какой-либо параметр, выберите команды **Файл**, **Параметры РКПД**, **[Название параметра]**.

Если для проекта документа установлен параметр **Автоматическая регистрация**, в списке параметров РКПД будет присутствовать команда **Индекс дела**.

Данная команда используется при создании РКПД тех групп документов, шаблон номера которых включает в себя индекс дела.

**Внимание.** Если шаблон номера РК группы документа, к которой принадлежит РКПД, содержит индекс дела по номенклатуре, то в случае установки флажка **Автоматическая регистрация** необходимо задать индекс дела. В противном случае автоматическая регистрация проекта будет невозможна.

Для задания индекса дела в списке параметров РКПД выберите команду **Индекс дела**. В открывшемся окне (см. [Рис.](#page-632-0) 13-6) задайте нужное дело выбором из справочника **Номенклатура дел** и щелкните на кнопке **Записать**.

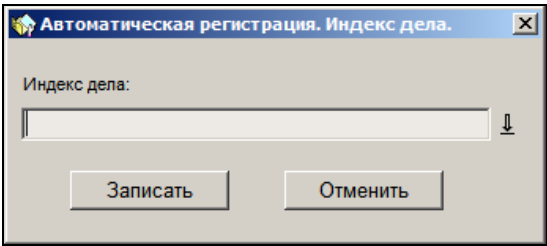

Рис. 13-6. Окно для задания индекса дела

# <span id="page-632-0"></span>13.3. **Восстановление записи РКПД в папке «Управление проектами»**

Если запись об РКПД была удалена из папки **Управление проектами** (см. п. «Удаление записей об РК/РКПД из папки кабинета» раздела «Кабинеты» настоящего руководства), то можно восстановить эту запись в данной папке. Для этого найдите данную РКПД в другой папке или с помощью функции **Поиск**.

**Замечание.** Найти РКПД, запись которой была удалена из папки кабинета, можно в функции «Поиск» с помощью сочетания критериев «Исполнитель» и «Наличие у исполнителя». При поиске в критерии «Исполнитель» указывается исполнитель или несколько исполнителей (но не слишком много исполнителей, чтобы не получить слишком большой результат поиска). В критерии «Наличие у исполнителя» выбирается условие: «Отсутствует в кабинете» (будут найдены РКПД, у которых есть хотя бы один исполнитель (из числа указанных в критерии «Исполнитель»), из кабинета которого запись этой РКПД была удалена) или «Должен быть в кабинете» (будут найдены РКПД, у которых есть хотя бы один исполнитель (из числа указанных в критерии «Исполнитель»), которому эта РКПД направлялась).

Откройте РКПД, и в ее окне из меню **Действия** выберите команду **Положить РКПД в кабинет**.

Запись об РКПД будет возвращена в папку **Управление проектами.**

**Внимание.** Данная операция доступна пользователю, имеющему абсолютное право «Исполнение поручений» хотя бы за одно из ДЛ - исполнителей РКПД (при любом наборе прав этого исполнителя по отношению к РКПД).

# 13.4. **Регистрация проекта документа**

Регистрировать проекты документов могут только пользователи, обладающие комбинацией абсолютных прав **Исполнение поручений + Создание РКПД**. Пользователь может создавать РКПД только тех групп документов, которые указаны у него в праве **Создание РКПД**.

Проект документа можно зарегистрировать:

- В функции **Кабинеты** (в папке **Управление проектам**и);
- Из РК обычного документа. При этом РКПД связывается с инициативной РК связкой, имеющей категорию «Исполнение» (см. п. «Регистрация связанного проекта документа» настоящего руководства);
- Из любой РКПД, которую можно найти с помощью функции **Поиск**, в личных папках пользователя или в функции **Регистрация документов** (в задаче **Проекты**);
- Из приложения MS Word (см. раздел «Интеграция системы «ДЕЛО» с Microsoft Office» настоящего руководства).

#### **Создание РКПД:**

1. Находясь в папке **Управление проектами** (см. Рис. 9-12), выберите из меню **Управление** команду **Создать РКПД** или щелкните кнопку **на панели инструментов. Откроется** окно, показанное н[а Рис.](#page-634-0) 13-7.

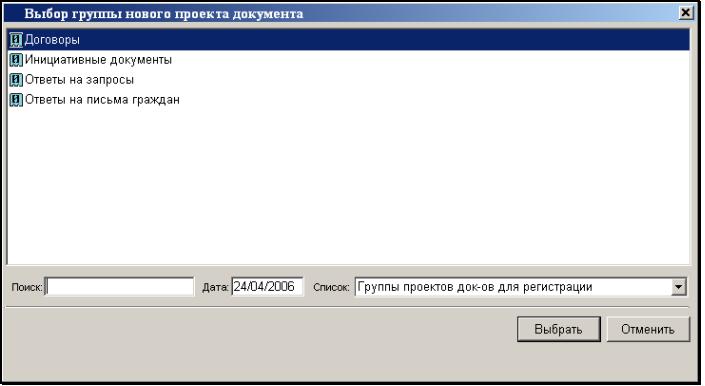

Рис. 13-7. Окно выбора группы нового проекта документа

<span id="page-634-0"></span>Окно содержит перечень групп документов, которые могут быть зарегистрированы как проекты документов (у таких групп в справочнике **Группы документов** установлен флажок **Проекты документов** и сформирован шаблон регистрационного номера) и которые указаны у пользователя в праве **Создание РКПД**.

Если этот перечень очень длинный, рекомендуется предварительно сформировать персональный список пользователя, состоящий из групп документов, которые могут быть зарегистрированы данным пользователем как проекты документов.

В этом случае, пользователь может установить в поле **Список** название данного списка и в верхней части окна отобразится перечень только тех групп документов, которые вошли в выбранный список.

2. Выделите наименование нужной группы и щелкните кнопку **Выбрать**. Откроется окно РКПД выбранной группы документов.

**Замечание.** Если для данной группы документов системный технолог в справочнике **Группы документов** задал заполнение каких-либо реквизитов РКПД по умолчанию, то в открывшемся окне создаваемой РКПД этим реквизитам уже будут установлены значения по умолчанию. Установленные по умолчанию значения можно отредактировать.

Новая РКПД автоматически получает статус «Создан». Данный статус будет сохраняться до тех пор, пока РКПД не будет отправлена на визирование или на подпись выбранным должностным лицам.

- 3. В поле **Плановая дата** введите дату, к которой проект документа должен пройти все необходимые стадии подготовки проекта и стать подписанным документом. Значение задается вводом с клавиатуры или выбором из календаря.
- 4. В поле **Исполнители** укажите должностных лиц, являющихся исполнителями данного проекта документа. Работа с реквизитом **Исполнители** описана выше в п. «Исполнители РКПД».
- 5. Заполните поля реквизитов РКПД, руководствуясь правилами ввода информации (см. раздел «Особенности интерфейса системы «ДЕЛО», гл. «Общие правила ввода информации»).

**Замечание.** Если для данной группы документов системный технолог в справочнике **Группы документов** определил какиелибо реквизиты как обязательные для заполнения в РКПД, то эти реквизиты необходимо заполнить в обязательном порядке. В противном случае РКПД не будет сохраняться.

6. Если требуется, в разделе **Файлы** прикрепите электронные образы документов и, при необходимости, заверьте их электронной подписью (см. раздел «Прикрепление файлов к регистрационным карточкам. Сканирование»).

Если в настройках системы установлен переключатель **Ввод виз / подписей только визирующим / подписывающим должностным лицом** в положение **Да**, исполнитель проекта не может редактировать и удалять файлы, которые добавлены визирующими / подписывающими должностными лицами.

- 7. В разделе «Визы и подписи» введите визирующих и/или подписывающих должностных лиц. При необходимости, отправьте проект документа на визирование и/или подписание (см. соответствующие разделы ниже).
- 8. Указав нужные реквизиты РКПД, и сформировав раздел «Визы и подписи», сохраните введенную информацию. Для этого выберите из меню **Файл** команду **Записать РКПД** или шелкните кнопку **на панели инструментов РКПД**.
- 9. Если для текущей РКПД установлен параметр **Автоматическая регистрация**, и шаблон номера группы документов данной РКПД включает в себя индекс дела, при сохранении РКПД на экран будет выведено сообщение: «*Индекс дела обязателен*».

Выберите из меню **Файл** команды **Параметры РКПД**, **Индекс дела**. Откроется окно, показанное н[а Рис.](#page-636-0) 13-8.

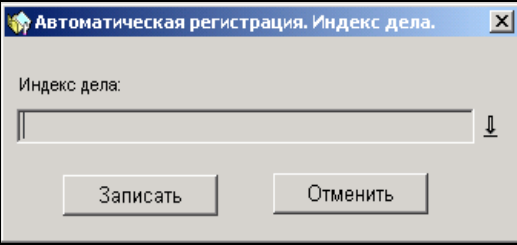

Рис. 13-8. Установка индекса дела РК

<span id="page-636-0"></span>Шелкните кнопку  $\pm$  и в открывшемся окне справочника **Номенклатура дел** выберите нужную номенклатуру. Окно справочника закроется, а индекс выбранной номенклатуры будет установлен в поле **Индекс дела**. Щелкните на кнопке **Записать**. Выбранный индекс дела будет записан в БД системы и использован при автоматической регистрации проекта документа.

# 13.5. **Добавление и удаление визирующих и подписывающих должностных лиц**

Добавление визирующих и/или подписывающих должностных лиц может быть осуществлено исполнителем проекта как при создании РКПД, так и в дальнейшем, в режиме редактирования РКПД.

При необходимости, визирующее (подписывающее) должностное лицо также может добавить дополнительных визирующих должностных лиц.

В качестве визирующих (подписывающих) лиц могут быть выбраны:

- должностные лица данной организации, зарегистрированные в справочнике **Подразделения** (внутренние);
- внешние организации или их представители, зарегистрированные в справочнике **Список организаций** (внешние).

Добавление визирующих и/или подписывающих должностных лиц РКПД можно выполнять как в окне РКПД (см. [Рис.](#page-609-0) 13-1), так и в окне множественного реквизита «Визы и подписи» (см. [Рис.](#page-627-0)  [13-4\)](#page-627-0).

#### **Добавление визирующих и подписывающих должностных лиц:**

1. Находясь в окне РКПД (см. [Рис.](#page-609-0) 13-1), выберите из меню **Действия**; **Визы/подписи** команды **Добавить визирующего/подписывающего** или **Добавить визирующего/подписывающего (внеш.)** (либо щелкните,

соответственно, на кнопке или **на панели** инструментов раздела «Визы и подписи»). Находясь в окне реквизита «Визы и подписи» (см. [Рис.](#page-627-0) 13-4) щелкните на

кнопке на панели инструментов окна.

В зависимости от выбранной команды, откроется окно выбора значений из справочника **Подразделения** или **Список организаций**. Пользуясь правилами выбора значений из иерархического справочника, выберите должностных лиц, организации или их представителей, которые должны завизировать (подписать) данный проект и щелкните на кнопке **Выбрать** (или нажмите клавиши **Ctrl**+**Enter**). Откроется окно, содержащее перечень выбранных должностных лиц (см. [Рис.](#page-638-0) 13-9).

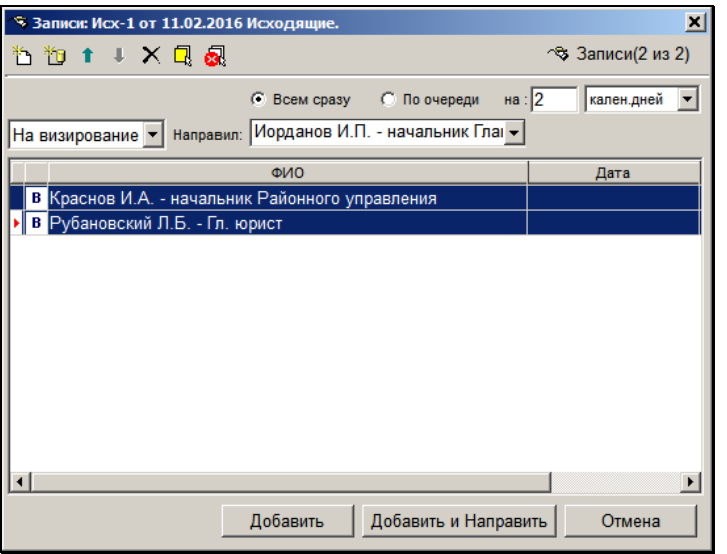

Рис. 13-9. Окно **Записи**

<span id="page-638-0"></span>Панель инструментов окна, помимо кнопок, дублирующих кнопки раздела «Визы и подписи», содержит дополнительные кнопки, с помощью которых можно выделять сразу все записи,

находящиеся в окне (кнопка  $\boxed{R}$ ), и снимать все выделения  $\overline{\mathbf{R}}$ 

2. Из раскрывающегося списка, расположенного в левой верхней части окна, выберите одно из двух значений: «На визирование» или «На подпись», определив тем самым, какой именно список должностных лиц (организаций) вы формируете: визирующих или подписывающих.

3. При необходимости, в поле **Направил** укажите должностное лицо, от имени которого добавляются данные визирующие (поле активно только при добавлении визирующих). Поле редактируется выбором значения из раскрывающегося списка, в котором находятся ФИО визирующих и подписывающих должностных лиц, если они были добавлены ранее. Если значение в поле не задано, это значит, что визирующий/подписывающий добавляется от имени исполнителя проекта.

**Замечание.** Если у визирующего заполнен реквизит **Направил**, то в дереве (и в перечне) виз и подписей запись этого визирующего будет подчинена записи того ДЛ, которое указано в поле **Направил**.

4. Если требуется просто сформировать список визирующих (подписывающих) должностных лиц, щелкните на кнопке **Добавить**. Окно с перечнем выбранных ДЛ закроется.

В разделе «Визы и подписи» и в окне этого реквизита появятся записи о визирующих (подписывающих) должностных лицах. В реквизите **Направил** будет указано лицо, добавившее эти записи (если добавивший не является исполнителем проекта).

Если визирующие (подписывающие) должностные лица являются владельцами кабинета, визирующие лица

отмечаются синей буквой  $\mathbf{B}$ , а подписывающие – красной

буквой **PL**. Если визирующее (подписывающее) лицо не является владельцем кабинета, буквы будут серого цвета.

5. Сформировав список визирующих (подписывающих) должностных лиц в окне **Записи** (см[. Рис.](#page-638-0) 13-9), проект документа можно сразу отправить на визирование (подписание) лицам, находящимся в данном списке (отдельным лицам или всем сразу). Для этого выделите нужных лиц, выполните действия, описанные в п. 3 – 4 подраздела «Отправка проекта документа на визирование (подписание)» настоящего раздела и щелкните на кнопке **Добавить и Направить**.

#### **Удаление записей визирующих и подписывающих должностных лиц:**

Ошибочно введенную запись о визирующем (подписывающем) должностном лице можно удалить. Находясь в окне РКПД выделите подлежащую удалению запись щелчком мыши и выберите из меню Действия команды Визы/ подписи, Удалить

визирующего/подписывающего (или щелкните кнопку  $\vert X \vert$ на панели инструментов раздела «Визы и подписи»). Находясь в окне реквизита «Визы и подписи» выделите подлежащую

удалению запись щелчком мыши и щелкните на кнопке  $\mathsf{X}$ панели инструментов окна. Подтвердите удаление.

**Внимание.** Исполнителям РКПД может быть установлено ограничение на удаление из РКПД записей о визирующих/подписывающих должностных лицах. Если в параметрах системы на закладке «Параметры работы с РКПД» установлен флажок **Запретить удаление визирующих и подписывающих после ввода инф. о визировании и подписании**, то будет невозможным удаление записи визирующего/подписывающего должностного лица при наличии в ней даты визирования/подписания.

Если визирующее (подписывающее) должностное лицо в свою очередь добавило других визирующих лиц, то его запись может быть удалена только вместе с записями добавленных им визирующих. Поэтому при попытке удаления записи визирующего/подписывающего, который добавил других визирующих (подчиненные визы), появится сообщение с предложением подтвердить удаление также и починенных виз. При подтверждении удаления будут удалены записи и выбранного должностного лица и все записи о визирующих лицах, которые он добавил. Отметим, что при каскадном удалении подчиненных виз для них не учитывается значение описанного выше системного параметра **Запретить удаление визирующих и подписывающих после ввода инф. о визировании и подписании**.

# 13.6. **Обсуждение проекта**

В процессе подготовки проекта документа фигуранты РКПД могут принять участие в его обсуждении. «Площадкой» для обсуждения является специальный раздел РКПД **Обсуждение**. В данном разделе можно просмотреть перечень мнений по выбранной теме, относящейся к текущей версии РКПД, а так же добавить свое мнение.

**Замечание.** Доступ к разделу **Обсуждение** имеют все фигуранты РКПД. При этом доступ к операциям в разделе зависит от типа фигуранта и статуса РКПД (см. ниже).

Для того чтобы открыть раздел **Обсуждение** в окне РКПД выберите из меню **Реквизиты** команду **Обсуждение** или

щелкните на кнопке <u>на на панели инструментов.</u> Откроется окно раздела (см. Рис. [13-10\)](#page-641-0).

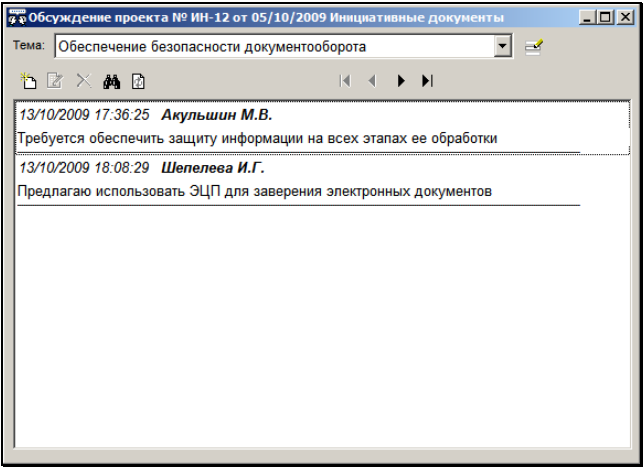

Рис. 13-10. Окно раздела **Обсуждение** 

<span id="page-641-0"></span>В верхней части окна в поле **Тема** выбирается тема обсуждения. Значение выбирается из списка тем, введенных фигурантами

РКПД. Справа от поля расположена кнопка (**Редактировать** 

**тему**), при щелчке на которой открывается окно редактирования наименования текущей темы.

В нижней части окна формируется перечень записей мнений. В каждой записи кроме текста мнения содержится информация о пользователе, внесшем информацию, а также дате и времени ее внесения.

Над перечнем записей расположена панель инструментов, содержащая следующие управляющие кнопки:

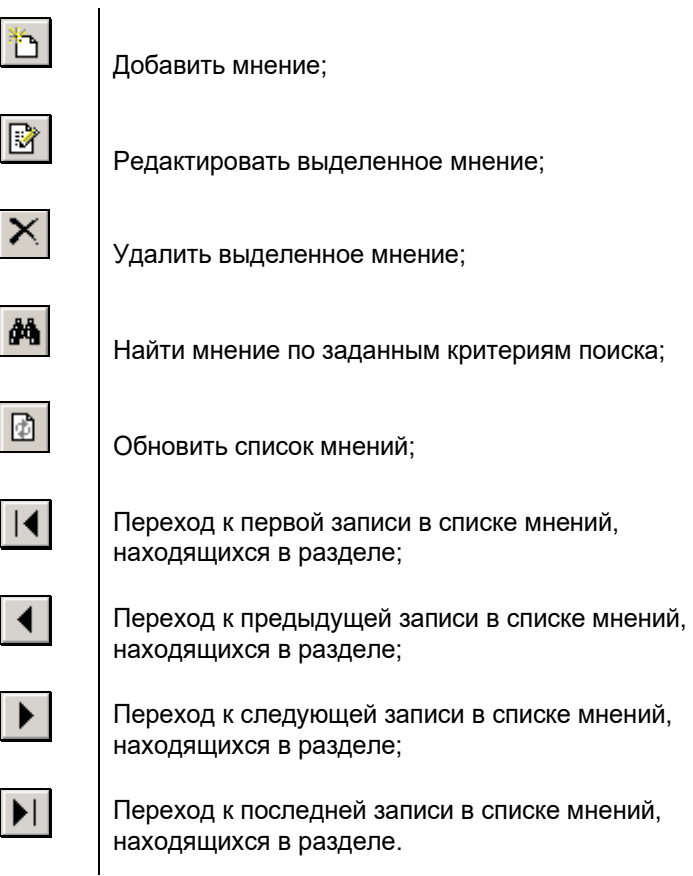

В окне раздела **Обсуждение** можно выполнить следующие операции:

- просмотреть перечень мнений по выбранной теме, относящейся к текущей версии РКПД. При этом возможен поиск записи мнения и копирование текста мнения;
- Добавить свое мнение в перечень записей по выбранной теме;
- Отредактировать или удалить свое мнение;
- Отредактировать наименование темы.

Выполнение этих операций возможно при определенных условиях. Условия и технология выполнения операций описаны ниже в отдельных пунктах.

## **13.6.1. Просмотр мнений**

Просмотр мнений включает в себя также их поиск и копирование. Операции доступны при любом статусе РКПД любому пользователю, выполняющему роль фигуранта РКПД.

#### **Выбор темы**

В окне раздела **Обсуждение** в поле **Тема** выберите из списка нужную тему. В окне отобразится перечень записей мнений по выбранной теме.

При просмотре длинного перечня можно пользоваться кнопками навигации

#### **Поиск мнения**

Если перечень большой, то найти в нем запись нужного мнения можно с помощью операции поиска. Для этого щелкните на

кнопке **. ДА)** Откроется окно для задания критериев поиска (см. Рис. [13-11\)](#page-644-0).

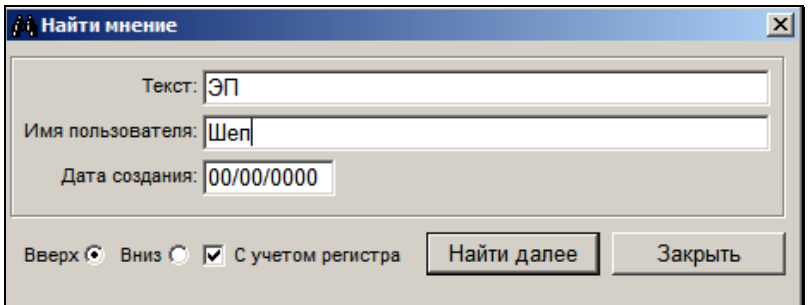

Рис. 13-11. Окно задания критериев поиска

<span id="page-644-0"></span>Задайте критерии поиска:

- **Текст** в данном поле задается фрагмент текста мнения;
- **Имя пользователя** в данном поле задается фрагмент имени пользователя, внесшего запись о мнении;
- **Дата создания** в данном поле задается дата создания записи о мнении;
- **Вверх**/**Вниз** положением данного переключателя определяется направление поиска по отношению к выделенной в данный момент записи;
- **С учетом регистра** флажок устанавливается, если требуется вести поиск с учетом регистра введенных фрагментов.

Незаполненные поля критериев не учитываются при поиске.

Задав критерии поиска, щелкните на кнопке **Найти далее**. Будет выделена первая найденная запись, соответствующая заданным критериям. Для продолжения поиска повторяйте щелчок на кнопке **Найти далее.** 

Чтобы закрыть окно задания критериев поиска щелкните на кнопке **Закрыть**.

#### **Копирование мнения в буфер**

В перечне мнений выделите текст нужного мнения (или фрагмент текста) и нажмите на клавиатуре клавиши **Ctrl**+**C**. Выделенный текст будет скопирован в буфер, откуда его можно будет вставить в текст своего добавляемого мнения либо в любой документ.

## **13.6.2. Добавление мнения**

**Blog** 

Добавить новое мнение можно в уже имеющуюся тему обсуждения либо в новую тему, которая будет создана при добавлении мнения. Операция доступна только на последней версии РКПД со статусом не выше чем «На регистрации», любому пользователю, выполняющему роль фигуранта РКПД. Добавление осуществляется от имени этого пользователя

Для добавления мнения в окне раздела **Обсуждение** щелкните

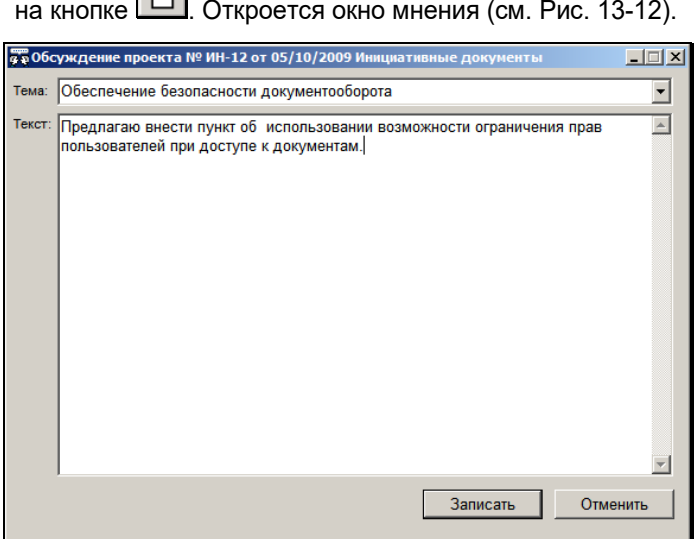

<span id="page-645-0"></span>Рис. 13-12. Окно мнения

В поле **Тема** выберите тему, по которой Вы хотите добавить мнение. По умолчанию в поле указана текущая тема. Можно создать новую тему двумя способами. Первый способ – отредактируйте текущее значение поля. Второй способ – выберите в поле значение «Новая тема» и отредактируйте его (ввод значения можно осуществлять с клавиатуры, выбором из списка стандартных текстов, вставкой из буфера). В обоих случаях при сохранении мнения новая тема будет добавлена в перечень тем. При этом тема, «поверх» названия которой писалось новое название, также останется в перечне.

В поле **Текст** введите текст мнения. Ввод можно осуществлять с клавиатуры, выбором из списка стандартных текстов, вставкой из буфера.

Для сохранения мнения щелкните на кнопке **Записать** (кнопка **Отменить** используется для закрытия окна без сохранения мнения). Запись будет сохранена в перечне мнений выбранной (созданной) темы.

### **13.6.3. Редактирование и удаление мнения**

**Внимание.** Пользователь может отредактировать или удалить только свое мнение и только в том случае, если запись его мнения последняя по времени в своей теме раздела **Обсуждение**. Операция доступна только на последней версии РКПД в статусе не выше чем «На регистрации», любому пользователю, выполняющему роль фигуранта РКПД.

Для редактирования мнения выделите его запись в окне

**Обсуждение** и щелкните на кнопке . Откроется окно мнения (см[. Рис.](#page-645-0) 13-12). Отредактируйте мнение. Можно отредактировать текст мнения и/или его тему. Редактирование темы мнения заключается в выборе другой темы или создании новой темы (см. предыдущий пункт).

Для удаления мнения выделите в перечне его запись и щелкните на кнопке **. В появившемся окне системного** запроса подтвердите операцию. Запись будет удалена.

### **13.6.4. Редактирование темы**

Можно отредактировать наименование текущей темы обсуждения. Операция доступна только на последней версии РКПД со статусом не выше чем «На регистрации», пользователю, выполняющему роль Исполнителя РКПД.

Для редактирования наименования темы сделайте ее текущей в окне раздела **Обсуждение** (то есть, выберите ее в поле **Тема**).

**Замечание**. В списке тем обязательно присутствует тема «Новая тема». Это технологическое значение, используемое при создании новой темы. Данное наименование не редактируется.

Щелкните на кнопке , расположенной справа от поля **Тема**. Откроется окно редактирования наименования темы (см. [Рис.](#page-647-0)  [13-13\)](#page-647-0).

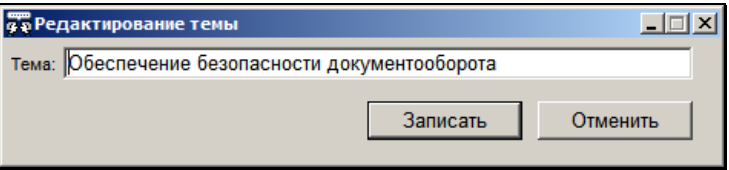

Рис. 13-13. Окно редактирования наименования темы

<span id="page-647-0"></span>Отредактируйте наименование темы. Ввод нового названия можно осуществлять с клавиатуры, выбором из списка стандартных текстов, вставкой из буфера. При этом следует учитывать, что название темы не может иметь значение «Новая тема». Для сохранения отредактированного названия темы щелкните на кнопке **Записать** (кнопка **Отменить** служит для отмены редактирования).
**Замечание**. Если введенное название темы совпадает с названием другой темы из списка тем обсуждения, появится системное предупреждение: «Такая тема в обсуждении уже есть. Вы хотите объединить мнения двух тем? Да/Нет». При подтверждении объединения мнений, темы и их мнения будут объединены. При отказе от объединения произойдет возврат к окну редактирования названия темы, где нужно будет задать другое название темы, отличное от уже имеющегося.

## 13.7. **Отправка проекта документа на визирование (подписание)**

Отправка РКПД документа на визирование и/или подписание может быть осуществлена как при создании РКПД, так и в дальнейшем, в режиме редактирования РКПД.

Если в разделе «Визы и подписи» присутствует информация о визирующих (подписывающих) должностных лицах, данный проект можно отправить на визирование (подписание) сразу всем указанным лицам или одному из них.

Отправку проекта документа на визирование и подписание можно выполнять как в окне РКПД (см. [Рис.](#page-609-0) 13-1), так и в окне множественного реквизита «Визы и подписи» (см. [Рис.](#page-627-0) 13-4).

### **Отправка проекта документа на визирование:**

1. Находясь в окне РКПД (см. [Рис.](#page-609-0) 13-1), выберите из меню **Действия** команды **Визы/подписи**, **Послать на** 

визирование (или щелкните на кнопке **В**, расположенной на панели инструментов раздела «Визы и подписи»). Находясь в окне реквизита «Визы и подписи» (см. [Рис.](#page-627-0) 13-4)

щелкните на кнопке L<sup>ish</sup>, расположенной на панели инструментов окна.

Откроется окно, содержащее список должностных лиц, которые должны завизировать данный проект документа (см. Рис. [13-14\)](#page-649-0).

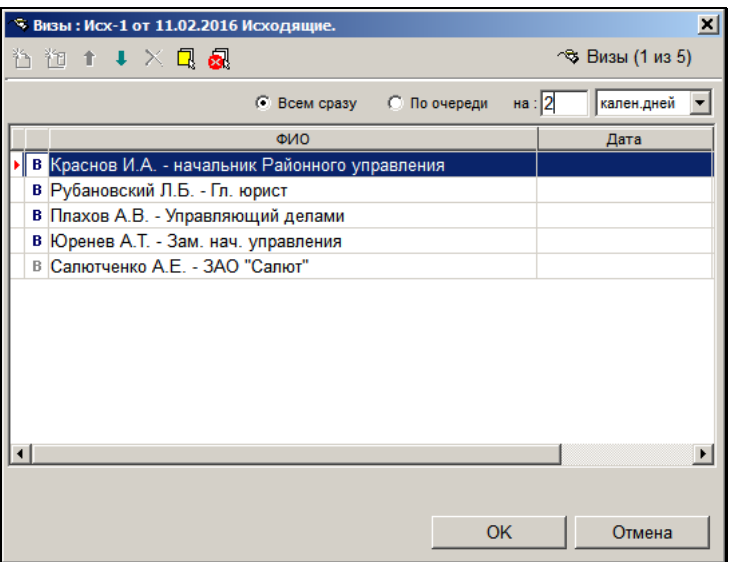

<span id="page-649-0"></span>Рис. 13-14. Окно подготовки проекта документа к отправке на визирование

- 2. Щелчком мыши выделите визирующих, которым требуется послать проект на визирование. Если проект документа должен быть отправлен всем перечисленным лицам, щелкните на кнопке (**отметить все**), расположенной на панели инструментов.
- 3. Если проект документа посылается двум и более визирующим, с помощью переключателей **Всем сразу** или **По очереди** установите порядок рассылки.

При установке переключателя **Всем сразу** проект отправляется на визирование всем указанным визирующим одновременно.

При установке переключателя **По очереди** – РКПД сначала отправляется тому визирующему, который первым стоит в списке визирующих лиц. После ввода в РКПД информации о визировании этим визирующим, РКПД направляется визирующему, стоящему вторым в списке и т.д.

4. В группе полей **на** укажите количество времени, отводимого на визирование проекта. В первом поле вводится

количественное значение, а во втором поле выбирается из раскрывающегося списка единица измерения:

- **кален. дней** календарные дни. В этом случае расчет окончания срока визирования система выполнит в календарных днях;
- **раб. дней** рабочие дни. В этом случае расчет окончания срока визирования система выполнит в рабочих днях с использованием информации о выходных и праздничных днях, хранящейся в справочнике «Ведение календаря». Если же заданное количество дней выходит за пределы имеющейся в справочнике информации или в системе этот календарь не ведётся, тогда нерабочими днями система будет считать только субботы и воскресенья;
- **часов** часы. В этом случае расчет окончания срока визирования система выполнит в часах.
- 5. Определив порядок рассылки и продолжительность визирования, щелкните на кнопке **ОК**.

Окно подготовки проекта документа к отправке на визирование закроется. В РКПД, в записях, относящихся к выбранным визирующим, появятся соответствующие значения в графах **Направлено** и **Срок** (см. Рис. [13-15\)](#page-651-0). Значение графы **Срок** система рассчитает автоматически в соответствии с заданными параметрами направления на визирование.

**Замечание.** Если в параметрах РКПД установлен флажок **Применять ЭП исполнителей** и пользователь имеет возможность подписания файлов, то при выполнении *первой* операции отправки на визирование или подпись и при наличии в РКПД хотя-бы одного не подписанного файла с установленным признаком «Применять ЭП» система предложит пользователю заверить электронной подписью файлы РКПД. При подтверждении подписания все (подписанные и неподписанные) файлы РКПД, у которых установлен флажок «Применять ЭП», будут подписаны ЭП пользователя вида «Авторская». При этом, если на файле имеется подпись данного пользователя вида «Авторская», то она удаляется и заменяется новой подписью. При отказе пользователя от заверения файлов электронной

подписью операция отправки на визирование или подписание будет продолжена без простановки ЭП на файлах.

| $\div$ Визы и подписи (4 из 4)                |                |      |                                         |                                        |
|-----------------------------------------------|----------------|------|-----------------------------------------|----------------------------------------|
| to to   x a   8 % 5 %   1 % 5 %   A<br>윦<br>鹭 |                |      |                                         |                                        |
| ФИО                                           | Виза \ подпись | Дата | Направлено                              | <b>CDOK</b>                            |
| В Иорданов И.П. - начальник Главного упр      |                |      | 26/02/2014 18:46:21 28/02/2014 18:46:21 |                                        |
| В Краснов И.А. - начальник Районного упр      |                |      |                                         | 26/02/2014 18:46:2128/02/2014 18:46:21 |
| Никонов А.Н. - главный специалист<br>в        |                |      | в очереди                               |                                        |
| В Автандилов А.К. - ЗАО "Салют"               |                |      | в очереди                               |                                        |
|                                               |                |      |                                         |                                        |
|                                               |                |      |                                         |                                        |
|                                               |                |      |                                         |                                        |

<span id="page-651-0"></span>Рис. 13-15. Раздел «Визы и подписи» с информацией об отправке проекта на визирование

До сохранения РКПД у всех визирующих в графе **Направлено** будет стоять пометка «в очереди».

После сохранения РКПД:

если проект документа был отправлен визирующим последовательно (по очереди), то у визирующего, стоящего в списке первым, в поле **Направлено** будут установлены текущие дата и время, а в поле **Срок** – дата/время отправки плюс количество календарных дней / рабочих дней / часов, отведенное на визирование.

У остальных визирующих метка «в очереди» будет стоять до тех пор, пока предыдущий визирующий не внесет информацию о визировании. При этом срок визирования определяется следующим образом: дата/время визирования предыдущим визирующим плюс количество календарных дней / рабочих дней / часов, отведенное на визирование.

Если же проект документа был отправлен на визирование всем визирующим одновременно, то для всех визирующих в поле **Направлено** будут установлены текущие дата и время, а в поле **Срок** – дата/время отправки плюс количество календарных дней / рабочих дней / часов, отведенное на визирование.

После отправки проекта документа на визирование его РКПД получает статус «На визировании». Она остается в папке **Управление проектами** кабинета исполнителя проекта и одновременно появляется в папках **На визирование** тех кабинетов, владельцами которых являются должностные лица, которым она была послана на визирование. При последовательной отправке проекта на визирование, запись об РКПД появляется в папке **На визировании** только у должностного лица, стоящего первым в списке визирующих лиц (если у этого лица есть кабинет).

Аналогично проект документа отправляется на подпись. Для этого используются команды **Действия**, **Визы/подписи**,

**Послать на подпись** (или кнопка **на панели инструментов** раздела «Управление проектами).

После отправки проекта документа на подпись его РКПД получает статус «На подписи». РКПД, посланная на подпись, остается в папке **Управление проектами** кабинета исполнителя проекта и одновременно появляется в папках **На подписи** тех кабинетов, владельцами которых являются должностные лица, которым она была отправлена на подпись. При последовательной отправке проекта на подпись РКПД появляется в папке **На подписи** только у должностного лица, стоящего первым в списке подписывающих лиц (если у этого лица есть кабинет).

# 13.8. **Отмена пересылки РКПД на визирование (на подписание)**

При необходимости, можно отозвать проект документа, отправленный ранее на визирование или подписание (если проект еще не завизирован или не подписан). Отзыв РКПД можно осуществить как при создании РКПД, так и в режиме редактирования.

В отличие от исполнителя проекта документа, визирующее (подписывающее) должностное лицо может отменить пересылку проекта только тем должностным лицам, которым они сами его отправляли.

Отмену пересылки проекта документа на визирование и подписание можно выполнять как в окне РКПД (см. [Рис.](#page-609-0) 13-1), так и в окне множественного реквизита «Визы и подписи» (см. [Рис.](#page-627-0) 13-4).

- **Отмена пересылки РКПД на визирование:**
	- 1. Находясь в окне РКПД (см. [Рис.](#page-609-0) 13-1), выберите из меню **Действия** команды **Визы/подписи**, **Отменить посылку на**

**визирование** (или щелкните кнопку **визирование** (или щелкните кнопку инструментов раздела «Визы и подписи»). Находясь в окне реквизита «Визы и подписи» (см. [Рис.](#page-627-0) 13-4) щелкните на

кнопке <u>в К</u>, расположенной на панели инструментов окна. Откроется окно, содержащее список визирующих должностных лиц, которым проект был отправлен на визирование (см. Рис. [13-16\)](#page-653-0).

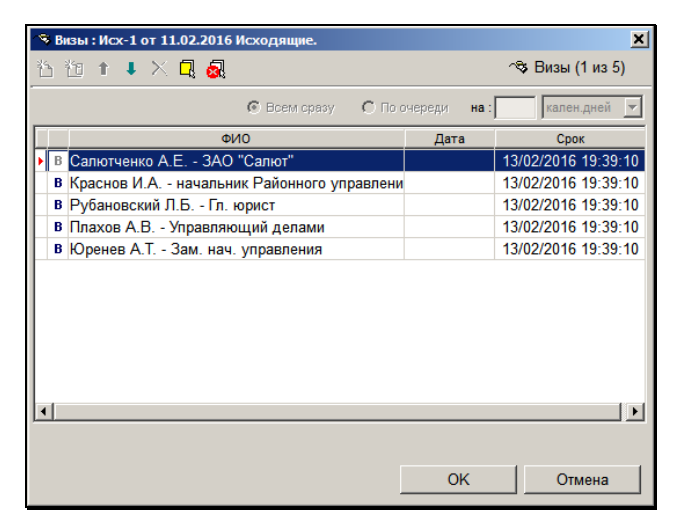

Рис. 13-16. Окно отмены отправки РКПД на визирование

- <span id="page-653-0"></span>2. Щелчком мыши выделите фамилии тех должностных лиц, пересылку РКПД которым требуется отменить.
- 3. Щелкните на кнопке **ОК**.

Произойдет возврат в окно РКПД. В разделе «Визы и подписи» в записях, относящихся к указанным должностным лицам, в графах **Направлено** и **Срок** будут удалены ранее установленные значения.

После отмены пересылки на визирование, запись об РКПД удаляется из папок **На визировании** кабинетов указанных должностных лиц (если у этих лиц есть кабинет).

Если отправка РКПД на визирование проводилась последовательно, и визирующий, для которого требуется отменить отправку, находится «в очереди» (т.е. в папку **На визировании** его кабинета запись об РКПД еще не поступила), то он просто удаляется из очереди, а на его место встает следующий визирующий и последовательная рассылка продолжается.

Аналогично отменяется пересылка проекта документа на подпись. Для этого используются команды **Действия**, **Визы/подписи**, **Отменить посылку на подпись** (или кнопка

панели инструментов раздела **Управление проектом**).

После отмены пересылки на подпись запись об РКПД удаляется из папок **На подписи** кабинетов указанных должностных лиц (если у этих лиц есть кабинет).

Если отправка РКПД на подпись проводилась последовательно, и подписывающий, для которого требуется отменить отправку, находится «в очереди» (т.е. в папку **На подписи** его кабинета запись об РКПД еще не поступила), то он просто удаляется из очереди, а на его место встает следующий подписывающий и последовательная рассылка продолжается.

## 13.9. **Визирование проекта документа**

То, какие пользователи могут вводить и редактировать информацию о визировании проекта документа, определяется параметром **Ввод виз/подписей только визирующим/подписывающим должностным лицом** в параметрах системы на закладке «Работа с РКПД».

Если данный параметр установлен в положение «ДА», то визировать проекты документов могут только пользователи, обладающие абсолютным правом **Визировать проекты** за визирующих должностных лиц (организации), указанных в разделе «Визы и подписи» РКПД. Кроме того, при данном значении параметра исполнитель проекта не может редактировать и удалять файлы, которые добавлены визирующими/подписывающими должностными лицами.

Если данный параметр установлен в положение «НЕТ», то визировать проекты документов могут также:

- исполнитель проекта пользователь, имеющий абсолютное право **Исполнение поручений**;
- пользователи, имеющие абсолютное право **Визировать проекты** за должностных лиц (организации), которых они сами добавили в список визирующих.

**Внимание.** В параметрах системы может быть установлено ограничение на выполнение редактирования информации о визировании. Если в параметрах системы на закладке «Работа с РКПД» установлен флажок **Запретить редактирование инф. о визировании при статусе … и выше**, то невозможно будет отредактировать ранее внесенную информацию о визировании в РКПД, статус которого равен или выше указанного в параметрах.

Визирование проекта документа можно выполнять как в окне РКПД (см[. Рис.](#page-609-0) 13-1), так и в окне множественного реквизита «Визы и подписи» (см. [Рис.](#page-627-0) 13-4).

### **Визирование проекта документа:**

- 1. Откройте РКПД документа, подлежащего визированию.
- 2. В разделе «Визы и подписи» или в окне множественного реквизита «Визы и подписи» в списке визирующих и подписывающих выделите запись визирующего, от имени которого нужно ввести информацию о визировании.
- 3. Находясь в окне РКПД (см. [Рис.](#page-609-0) 13-1), выберите из меню **Действия** команды **Визы/подписи**, **Визировать** (или

щелкните кнопку в на панели инструментов раздела **Управление проектом**). Находясь в окне реквизита «Визы

и подписи» (см. [Рис.](#page-627-0) 13-4) щелкните на кнопке  $\frac{\widehat{\mathbf{s}}^{\mathfrak{G}}}{\widehat{\mathbf{s}}^{\mathfrak{G}}}$ расположенной на панели инструментов окна.

Откроется окно, предназначенное для ввода и редактирования информации о визировании (см. [Рис.](#page-656-0)  [13-17\)](#page-656-0).

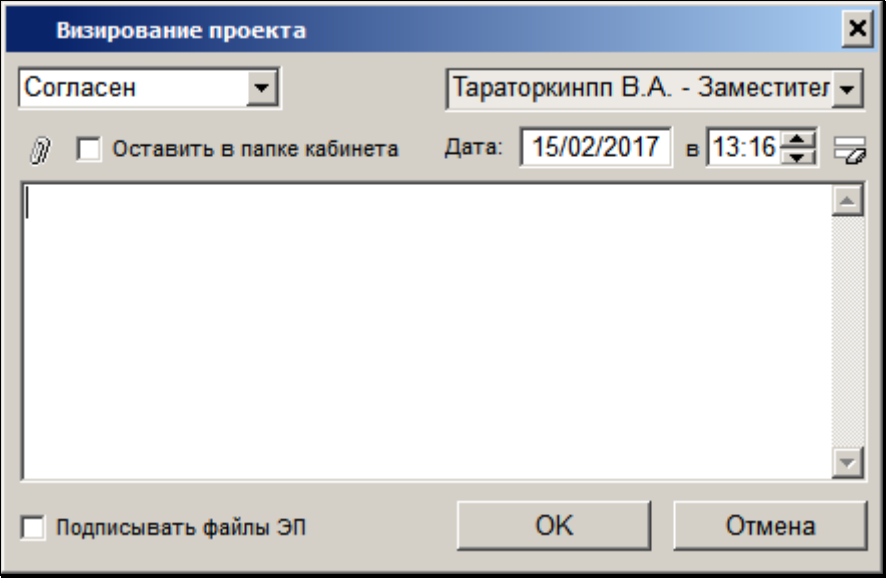

Рис. 13-17. Окно ввода и редактирования информации о визировании

- <span id="page-656-0"></span>4. В поле, расположенном в правой верхней части окна, автоматически устанавливается фамилия выбранного должностного лица. При необходимости, визирующего можно заменить, выбрав из раскрывающегося списка фамилию другого должностного лица, визирующего этот проект.
- 5. В поле, расположенном в левой верхней части окна, укажите тип визы (например, «Согласен», «Не согласен» и т. д.). Значение задается выбором из раскрывающегося списка, содержащего элементы справочника **Типы визы**.

Delete

6. Укажите дату и время визирования. По умолчанию, в полях Дата и в установлены текущие дата и время. Значения этих полей можно отредактировать. Воспользуйтесь для этого

клавиатурой, либо календарем (для даты) и кнопками **VI** (для времени). Если требуется очистить поля даты и времени, щелкните кнопку  $\boxed{\mathbb{Z}}$  (Очистить поле даты), расположенную справа от них. Также очистить поля можно, выделив значение даты и нажав на клавиатуре кнопку

Замечание. Если в окне ввода и редактирования информации о визировании заполнить какие-либо реквизиты, но дату/время визирования оставить с нулевым значением, то сохранение такой неполной информации не будет считаться визированием (визирование - это обязательный ввод даты и времени). Можно будет позже открыть окно реквизитов данной визы и завершить визирование, введя дату и время визирования.

Замечание. В параметрах системы может быть установлен запрет ручного редактирования пользователями даты/времени визирования и подписания РКПД. В этом случае поля Дата и в будут недоступны пользователю для редактирования и будут заполняться только автоматически. При первичном вводе визы в данных полях будут устанавливаться текущие дата и время без возможности изменения. При открытии на редактирование ранее сохраненной информации о визировании, в данных полях будут отображаться сохраненные ранее значения без возможности ручного изменения, или, если при предыдущем сохранении данные поля были оставлены пустыми (такое возможно в случае, если предыдущее сохранение выполнялось при отсутствии запрета ручного редактирования даты/времени визирования/подписания), то в полях будут автоматически установлены текущие дата и время без возможности изменения. Если установлен запрет ручного редактирования даты/времени визирования и подписания РКПД, то у пользователя отсутствует

возможность ввода части информации о визировании и сохранения этой информации без даты/времени визирования.

 $7<sub>1</sub>$ Если требуется, прикрепите файл к РКПД. Для этого . Откроется окно раздела Файлы. щелкните на кнопке <u>Lor</u> Руководствуясь правилами, изложенными в разделе «Прикрепление файлов к регистрационным карточкам. Сканирование», прикрепите нужные файлы и, при

После прикрепления файла в графе Добавил раздела Файлы будет указана фамилия должностного лица, добавившего этот файл.

В дальнейшем редактировать и удалять прикрепленный файл может только лицо, прикрепившее этот файл, и исполнитель проекта.

- При необходимости установите флажок Оставить в папке 8. кабинета. Установка этого флажка позволяет после завершения процедуры визирования оставить завизированную запись РКПД в папке На визировании кабинета визирующего лица. Если флажок не установлен, после ввода информации о визировании, запись об РКПД будет автоматически удалена из папки На визировании.
- 9. Если требуется, введите текст примечания.

необходимости, заверьте их ЭП.

- 10. Если доступен для редактирования флажок Подписывать файлы ЭП. управляющий применением ЭП при визировании, то можно изменить его значение, установленное по умолчанию. Доступность для редактирования и значение по умолчанию данного флажка зависят от следующих условий:
	- Если пользователь не имеет права применения ЭП, то, вне зависимости от того, установлен или снят в РКПД параметр Применять ЭП виз, пользователь может завизировать проект только без применения ЭП. В этом случае флажок Подписывать файлы ЭП в окне ввода информации о визировании снят и недоступен для редактирования.
- Если пользователь имеет право применения ЭП, и в  $\bullet$ РКПД установлен параметр Применять ЭП виз и у РКПД имеются файлы, пользователь может завизировать проект только с применением ЭП. В этом случае флажок Подписывать файлы ЭП в окне ввода информации о визировании установлен и недоступен для редактирования.
- Если пользователь имеет право применения ЭП, и в  $\bullet$ РКПД снят параметр Применять ЭП виз. пользователь может завизировать проект как без применения ЭП, так и с применением ЭП (если у РКПД имеются файлы). В этом случае флажок Подписывать файлы ЭП в окне ввода информации о визировании снят и доступен для редактирования.

Замечание. Если в окне ввода информации о визировании очистить поле даты/времени визирования, то флажок Подписывать файлы ЭП станет снят и недоступен для редактирования, вне зависимости от значения параметра РКПД Применять ЭП виз.

11. Указав все необходимые данные, щелкните на кнопке ОК. Будет запущена операция визирования, продолжение которой зависит от значения флажка Подписывать файлы ЭП в окне ввода визы:

Если в окне ввода информации о визировании был снят флажок Подписывать файлы ЭП. то в РКПД будет внесена информация о визировании выбранным должностным лицом, ЭП применяться не будет.

Если в окне ввода информации о визировании был установлен флажок Подписывать файлы ЭП и у РКПД имеются файлы, то операция визирования включает в себя применение ЭП на определенных файлах РКПД. В этом случае при запуске операции визирования система предложит защиту с помощью ЭП файлов, прикрепленных к РКПД исполнителем проекта (заверяются подписью вида «Согласующая»), а также текущим визирующим должностным лицом (заверяются подписью вида «Авторская»). Заверяться ЭП будут только те файлы, у

которых установлен признак «Применять ЭП». При отказе от применения ЭП будет отменена операция визирования. При подтверждении применения ЭП будет осуществлена операция визирования РКПД и подписания ЭП пользователя подлежащих подписанию файлов РКПД. Тип введенной визы будет сохранен в параметре ЭП «Комментарий» (комментарий к ЭП отображается в окне информации о подписи, см. подраздел «Проверка ЭП файла» раздела «Прикрепление файлов к регистрационным карточкам. Сканирование» настоящего руководства).

Если среди подлежащих подписанию файлов есть файлы, не прочитанные текущим пользователем, то в процессе операции применения ЭП открывается диалоговое окно для выбора параметров применения ЭП (см. Рис. [13-18\)](#page-660-0).

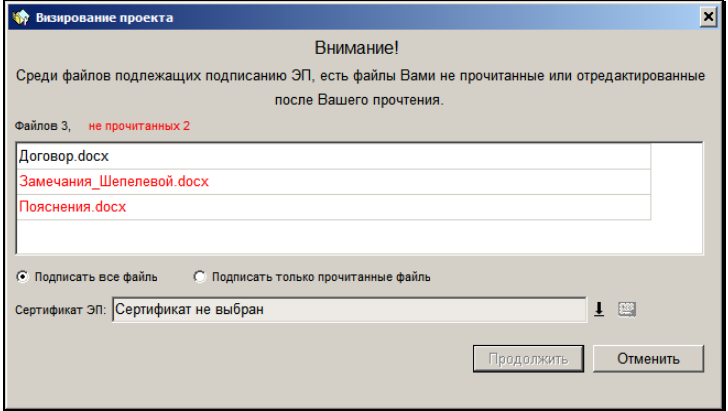

<span id="page-660-0"></span>Рис. 13-18. Окно выбора параметров применения ЭП на файлах РКПД при визировании

В верхней части окна содержится информация о подлежащих подписанию файлах РКПД. Красным цветом выделены записи файлов, которые не были прочитаны текущим пользователем. С помощью переключателя выберите вариант применения ЭП на файлах: подписать все подлежащие подписанию файлы или подписать только прочитанные файлы.

Если Вы имеете возможность использовать несколько сертификатов, то в нижней части окна в поле **Сертификат** выберите сертификат для подписания.

Выберите вариант продолжения или отказа от операции:

- Для продолжения операции щелкните кнопку **Продолжить**. Операция визирования РКПД и заверения его файлов ЭП будет продолжена. Технология заверения файлов ЭП описана в главе «Заверение файлов РК и РКПД с помощью ЭП» раздела «Прикрепление файлов к регистрационным карточкам. Сканирование» настоящего руководства.
- Если вы хотите отменить операцию, то щелкните кнопку **Отменить**. Операция визирования РКПД и заверения его файлов ЭП будет отменена.

В результате визирования в разделе «Визы и подписи» РКПД в записи, относящейся к выбранному должностному лицу, автоматически будут установлены соответствующие значения в графах **Виза\подпись** и **Дата**. Также сведения о введенной визе будут отображаться в окне множественного реквизита «Визы и подписи». Если в процессе визирования выполнялось подписание файлов ЭП, то подлежащие подписанию файлы РКПД (все, подлежащие подписанию, или только прочитанные, в зависимости от выбора пользователя при применении ЭП) будут подписаны ЭП пользователя. Отметим, что данные ЭП будут автоматически удалены с файлов РКПД (прикрепленных к РКПД исполнителем проекта) в случае, если будет удалена дата визирования в записи проставившего их визирующего или этот визирующий будет удален из перечня визирующих РКПД.

**Замечание**. В случае, если при выполнении операции визирования РКПД с применением ЭП произошла ошибка установки ЭП на файл РКПД, или, например, отключилась система КАРМА, то РКПД будет завизирована без применения ЭП.

В процессе визирования визирующее лицо может добавить дополнительного визирующего (см. раздел «Добавление визирующих и подписывающих должностных лиц»).

Работать с записью о визировании, добавленной визирующим (подписывающим) лицом (т.е. редактировать и удалять эту запись, отправлять проект на визирование и отменять пересылку) могут только пользователи, обладающие правом визирования за должностное лицо, добавившее эту запись, а также исполнитель проекта.

Статус РКПД, завизированной всеми визирующими, принимает значение «Завизирован». Однако если РКПД была отправлена на подпись, статус ее будет иметь значение «На подписи».

## 13.10. Подписание проекта документа

То, какие пользователи могут вводить и редактировать информацию об утверждении (подписании) проекта документа, определяется параметром Ввод виз/подписей только визирующим/подписывающим должностным лицом в параметрах системы на закладке «Работа с РКПД».

Если данный параметр установлен в положение «ДА», то подписывать проекты документов могут только пользователи, обладающие абсолютным правом Подписывать проекты за подписывающих должностных лиц (организации), указанных в разделе «Визы и подписи» РКПД. Кроме того, при данном значении параметра исполнитель проекта не может редактировать и удалять файлы, которые добавлены визирующими/подписывающими должностными лицами.

Если данный параметр установлен в положение «НЕТ», то подписывать проекты документов могут также:

- исполнитель проекта пользователь, имеющий абсолютное право Исполнение поручений;
- пользователи, имеющие абсолютное право Подписывать проекты за должностных лиц (организации), которых они сами добавили в список подписывающих.

Внимание. В параметрах системы может быть установлено ограничение на выполнение редактирования информации о подписании. Если в параметрах системы на закладке «Работа с РКПД» установлен флажок Запретить редактирование инф. о подписании при статусе ... и выше, то невозможно будет отредактировать ранее внесенную информацию о подписании в РКПД, статус которого равен или выше указанного в параметрах. Подписание проекта документа можно выполнять как в окне РКПД (см. [Рис.](#page-609-0) 13-1), так и в окне множественного реквизита «Визы и подписи» (см. [Рис.](#page-627-0) 13-4).

## **Подписание проекта документа:**

- 1. Откройте РКПД документа, подлежащего утверждению.
- 2. В разделе «Визы и подписи» или в окне множественного реквизита «Визы и подписи» в списке визирующих и подписывающих выделите запись подписывающего, от имени которого требуется ввести информацию о подписании.
- 3. Находясь в окне РКПД (см. [Рис.](#page-609-0) 13-1), выберите из меню **Действия** команды **Визы/подписи**, **Подписать** или щелкните на кнопке <sup>пу</sup>, расположенной на панели инструментов раздела «Визы и подписи». Находясь в окне реквизита «Визы и подписи» (см. [Рис.](#page-627-0) 13-4) щелкните на

кнопке **в<sup>ее</sup>, расположенной на панели инструментов окна.** Откроется окно, предназначенное для ввода и редактирования информации о подписании (см. Рис. [13-19\)](#page-663-0).

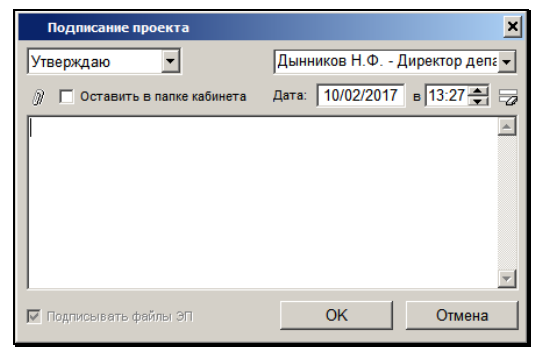

Рис. 13-19. Окно ввода и редактирования информации о подписании

<span id="page-663-0"></span>4. В поле, расположенном в правой верхней части окна, автоматически устанавливается фамилия выбранного должностного лица. При необходимости, подписывающего можно заменить, выбрав из раскрывающегося списка фамилию другого должностного лица, подписывающего этот проект.

5. В поле, расположенном в левой верхней части окна, введите информацию о подписании проекта документа. При подписании проекта документа используется один из двух фиксированных типов подписи: **Утверждаю** или **Не утверждаю**.

Статус РКПД, утвержденной всеми подписывающими должностными лицами, принимает значение «Подписан» (все подписывающие поставили отметку *Утверждаю*).

Если же РКПД имеет хотя бы одну отметку *Не утверждаю*, ее статус будет иметь значение «Не подписан».

6. Укажите дату и время подписания. По умолчанию, в полях **Дата** и **в** установлены текущие дата и время. Значения этих полей можно отредактировать. Воспользуйтесь для этого клавиатурой, либо календарем (для даты) и кнопками (для времени). Если требуется очистить поля даты и времени, щелкните кнопку (Очистить поле даты), расположенную справа от них. Также очистить поля можно, выделив значение даты и нажав на клавиатуре кнопку Delete.

**Замечание.** Если в окне ввода и редактирования информации о подписании заполнить какие-либо реквизиты, но дату/время подписания оставить с нулевым значением, то сохранение такой неполной информации не будет считаться подписанием (подписание - это обязательный ввод даты и времени). Можно будет позже открыть окно реквизитов данной подписи и завершить подписание, введя дату и время подписания.

**Замечание.** В параметрах системы может быть установлен запрет ручного редактирования пользователями даты/времени визирования и подписания РКПД. В этом случае поля **Дата** и **в**  будут недоступны пользователю для редактирования и будут заполняться только автоматически. При первичном вводе подписи в данных полях будут устанавливаться текущие дата и время без возможности изменения. При открытии на редактирование ранее сохраненной информации о подписании, в данных полях будут отображаться сохраненные ранее

значения без возможности ручного изменения, или, если при предыдущем сохранении данные поля были оставлены пустыми (такое возможно в случае, если предыдущее сохранение выполнялось при отсутствии запрета ручного редактирования даты/времени визирования/подписания), то в полях будут автоматически установлены текущие дата и время без возможности изменения. Если установлен запрет ручного редактирования даты/времени визирования и подписания РКПД, то у пользователя отсутствует возможность ввода части информации о подписании и сохранения этой информации без даты/времени подписания.

Если требуется, прикрепите файл к РКПД. Для этого  $7<sup>1</sup>$ 

щелкните на кнопке [ 47]. Откроется окно раздела Файлы. Прикрепите нужные файлы. Если требуется, эти файлы можно заверить с помощью ЭП. Технология заверения файлов ЭП описана в п. «Заверение файлов РК и РКПД с помощью ЭП» раздела «Прикрепление файлов к регистрационным карточкам. Сканирование» настоящего руководства.

- 8. При необходимости установите флажок Оставить в папке кабинета. Установка этого флажка позволяет после завершения процедуры подписания оставить подписанную запись РКПД в папке На подписи кабинета подписывающего лица. Если флажок не установлен, после ввода информации о подписании, запись об РКПД будет автоматически удалена из папки На подписи.
- $\mathsf{Q}$ Если требуется, введите текст примечания.
- 10. Если доступен для редактирования флажок Подписывать файлы ЭП, управляющий применением ЭП при подписании, то можно изменить его значение, установленное по умолчанию. Доступность для редактирования и значение по умолчанию данного флажка зависят от следующих условий:
	- При выбранном типе подписи «Не утверждаю» пользователь может ввести информацию о подписании только без применения ЭП. В этом случае флажок Подписывать файлы ЭП в окне

ввода информации о подписании снят и недоступен для редактирования.

- При выбранном типе подписи «Утверждаю» если пользователь не имеет права применения ЭП, то, вне зависимости от того, установлен или снят в РКПД параметр Применять ЭП подписей, пользователь может утвердить проект только без применения ЭП. В этом случае флажок Подписывать файлы ЭП в окне ввода информации о подписании снят и недоступен для редактирования.
- При выбранном типе подписи «Утверждаю» если пользователь имеет право применения ЭП, и в РКПД установлен параметр Применять ЭП подписей и у РКПД имеются файлы, пользователь может утвердить проект только с применением ЭП. В этом случае флажок Подписывать файлы ЭП в окне ввода информации о подписании установлен и недоступен для редактирования.
- При выбранном типе подписи «Утверждаю» если пользователь имеет право применения ЭП, и в РКПД снят параметр Применять ЭП подписей, пользователь может утвердить проект как без применения ЭП, так и с применением ЭП (еслиу РКПД имеются файлы). В этом случае флажок Подписывать файлы ЭП в окне ввода информации о подписании снят и доступен для редактирования.

Замечание. Если в окне ввода информации о подписании очистить поле даты/времени подписания или выбрать тип подписи «Не утверждаю», то флажок Подписывать файлы ЭП станет снят и недоступен для редактирования, вне зависимости от значения параметра РКПД Применять ЭП подписей.

11. Указав все необходимые данные, щелкните на кнопке ОК. Будет запущена операция подписания, продолжение которой зависит от выбранного типа подписи и значения флажка Подписывать файлы ЭП в окне ввода подписи:

- Если выбран тип подписи «Утверждаю» и в окне ввода информации о подписании снят флажок **Подписывать файлы ЭП**, то в РКПД будет внесена информация о подписании выбранным должностным лицом, ЭП применяться не будет.
- Если выбран тип подписи «Утверждаю» и в окне ввода информации о подписании был установлен флажок **Подписывать файлы ЭП** и у РКПД имеются файлы, то операция подписания включает в себя применение ЭП на определенных файлах РКПД. В этом случае при запуске операции подписания система предложит защиту с помощью ЭП файлов, прикрепленных к РКПД исполнителем проекта (заверяются подписью вида «Утверждающая»), а также текущим подписывающим должностным лицом (заверяются подписью вида «Авторская»). Заверяться ЭП будут только те файлы, у которых установлен признак «Применять ЭП». При отказе от применения ЭП будет отменена операция подписания РКПД. При подтверждении применения ЭП будет осуществлена операция подписания РКПД и подписания ЭП пользователя подлежащих подписанию файлов РКПД.
- Если выбран тип подписи «Не утверждаю», то при выполнении операции, кроме ввода информации о не утверждении, будут удалены ЭП текущего пользователя с файлов, прикрепленных к РКПД исполнителем проекта, а также текущим подписывающим должностным лицом. Например, если сначала должностное лицо утвердило проект, и соответствующие файлы РКПД были заверены его ЭП, а потом это должностное лицо изменило решение с «Утверждаю» на «Не утверждаю», то, в процессе операции редактирования информации об утверждении, ЭП этого лица будут удалены с подписанных ранее файлов.

В результате подписания в разделе «Визы и подписи» РКПД в записи, относящейся к выбранному должностному лицу, автоматически будут установлены соответствующие значения в графах Виза\подпись и Дата. Также сведения о введенной подписи будут отображаться в окне множественного реквизита «Визы и подписи». Если в процессе подписания выполнялось подписание файлов ЭП, то подлежащие подписанию файлы РКПД (все, подлежащие подписанию, или только прочитанные, в зависимости от выбора пользователя при применении ЭП) будут подписаны ЭП пользователя. Отметим, что данные ЭП будут автоматически удалены с файлов РКПД (прикрепленных к РКПД исполнителем проекта) в случае, если будет удалена дата подписания в записи проставившего их подписывающего или этот подписывающий будет удален из перечня подписывающих РКПД.

Замечание. В случае, если при выполнении операции утверждения РКПД с применением ЭП произошла ошибка установки ЭП на файл РКПД, или, например, отключилась система КАРМА, то:

- если в параметрах системы снят флажок Строгое требование установки ЭП при подписании - появится сообщение с предложением подтвердить продолжение операции без применения ЭП или отказаться от операции. При подтверждении продолжения операции РКПД будет утверждена без применения ЭП.

- если в параметрах системы установлен флажок Строгое требование установки ЭП при подписании - операция утверждения выполнена не будет, появится сообщение о невозможности выполнения операции из-за невозможности установить ЭП.

## 13.11. Создание новой версии проекта документа

Если в процессе согласования и утверждения проект документа получил какие-либо замечания и дополнения, исполнитель все учел и исправил, то на основе этого проекта можно создать новую версию проекта документа.

Создать новую версию проекта документа может только исполнитель проекта.

Чтобы создать новую версию проекта документа, откройте нужную РКПД в режиме просмотра и выберите из меню **Действия** команду **Создать новую версию**. Появится системное сообщение о том, что при создании новой версии проекта работа с текущей версией будет закончена. В окне сообщения подтвердите продолжение создания новой версии (при отказе от продолжения операции произойдет возврат к текущей версии РКПД).

На экране отобразится РКПД новой версии проекта. Она получает статус «Создан» и ей автоматически присваивается следующий по порядку номер версии (см. поле **Версия**).

РКПД новой версии наследует часть реквизитов РКПД предыдущей версии, а также список визирующих и подписывающих, добавленных исполнителем проекта.

Файлы, прикрепленные к РКПД исполнителем проекта, копируются в новую версию РКПД с теми значениями свойств, которые были у них в исходной версии. Файлы, прикрепленные визирующими и подписывающими должностными лицами, не передаются в новую версию проекта.

В случае если визирующие и подписывающие лица добавляли в РКПД предыдущей версии дополнительных визирующих лиц, при создании новой версии проекта система выведет на экран сообщение с предложением копировать записи вторичного визирования. Чтобы скопировать записи вторичного визирования щелкните на кнопке **Да**, для отказа от копирования – на кнопке **Нет**.

После создания новой версии проекта РКПД предыдущих версий становятся недоступными для редактирования. Их можно только просмотреть или удалить.

Если РКПД предыдущей версии была отправлена на визирование и/или подписание, то при создании новой версии, записи предыдущей удаляются из папок **На визировании** и **На подписи** кабинетов визирующих и подписывающих должностных лиц, указанных в предпоследнем варианте РКПД.

Для просмотра РКПД какой-либо версии проекта в поле **Версия**  выберите из раскрывающегося списка номер этой версии (статус предыдущих версий, при этом, не отображается).

Чтобы удалить РКПД какой-либо версии проекта установите в поле **Версия** номер этой версии и выберите из меню **Действия** команду **Удалить версию**.

**Внимание.** Исполнителям РКПД может быть установлено ограничение на удаление старых версий РКПД. Если в параметрах системы на закладке «Параметры работы с РКПД» установлен флажок **Запретить удаление старых версий РКПД при наличии виз или подписей**, то будет невозможным удаление старых версий РКПД при наличии в них хотя бы одной даты визирования или подписания.

**Внимание.** РКПД последней версии проекта удалению не подлежит.

## 13.12. **Редактирование РКПД**

**Внимание.** Редактирование РКПД может производить только пользователь, обладающий правом работы с проектами документов. Причем если пользователь обладает лишь правами подписания и/или визирования проектов, ему будет доступно редактирование только раздела «Визы и подписи», расположенного в нижней части РКПД. Основной раздел РКПД для этого пользователя будет открываться в режиме просмотра. Для возможности изменения группы документов РКПД пользователю необходимо кроме абсолютного права **Исполнение поручений** также абсолютное право **Создание РКПД**.

**Внимание.** Невозможно редактирование РКПД в статусе «На регистрации». Чтобы отредактировать такую РКПД нужно сначала отозвать ее с регистрации (см. ниже гл. «Отзыв проекта документа с регистрации»). Также, невозможно редактирование РКПД в статусе «Зарегистрирован».

Доступ к РКПД можно получить:

- в функции **Кабинеты**, находясь в одной из папок, предназначенных для работы с проектами документов (**Управление проектами**, **На визировании** или **На подписи**);
- в функции **Регистрация документов** в задаче **Проекты**, в которой находятся записи об утвержденных РКПД, подготовленных к регистрации;
- в списке записей о документах, найденных с помощью функции **Поиск**;
- в личной папке пользователя, содержащей записи об РКПД.

## **Редактирование реквизитов РКПД:**

- 1. Найдите и выделите запись об РКПД, подлежащей редактированию.
- 2. Выберите команду **Просмотреть РКПД** или щелкните кнопку **в на панели инструментов. Откроется окно** выбранной РКПД в режиме просмотра.
- 3. Выберите из меню **Действия** команду **Редактировать РКПД** или щелкните кнопку **на панели инструментов** РКПД. РКПД будет переведена в режим редактирования.
- 4. Внесите необходимые изменения.
- 5. Чтобы отредактировать регистрационный номер РКПД, пользователь должен обладать правами исполнителя данного РКПД. Кроме того, номер может быть изменен только на последней версии проекта.
- 6. Чтобы изменить значения множественных реквизитов РКПД, (**Адресаты**, **Связки**, **Исполнители**, **Визы и подписи**) выберите соответствующую команду из меню **Реквизиты** или щелкните на названии нужного реквизита в окне РКПД. Откроется окно, содержащее введенную ранее информацию. Щелкните на кнопке **Редактировать** и внесите необходимые изменения в поля открывшегося окна. Отредактировав значения полей, сохраните изменения, щелкнув на кнопке **Записать**.
- 7. Чтобы отредактировать содержимое прикрепленного файла выберите из меню **Реквизиты** команду **Файлы** или щелкните на названии раздела **Файлы**. Откроется окно со списком файлов, прикрепленных к РКПД.

Выделите нужный файл и щелкните кнопку на панели инструментов. Файл будет открыт в формате того приложения, которое ассоциировано с форматом выбранного файла.

Отредактируйте содержимое файла, руководствуясь правилами работы с данным приложением. Закройте окно приложения. Произойдет возврат в окно **Файлы**.

Щелкните на кнопке **ОК**. Произойдет возврат к окну РКПД.

**Замечание**. Если в параметрах системы установлен запрет на изменение прикрепленных к РКПД файлов, начиная с определенного статуса РКПД, то в РКПД с такими статусами редактирование файлов будет недоступно для исполнителей этих РКПД.

8. Чтобы изменить группу документов, к которой относится проект, выберите из меню **Действия** команду **Изменить группу документов**. Откроется окно выбора группы проекта документа (см. Рис. [13-20\)](#page-673-0):

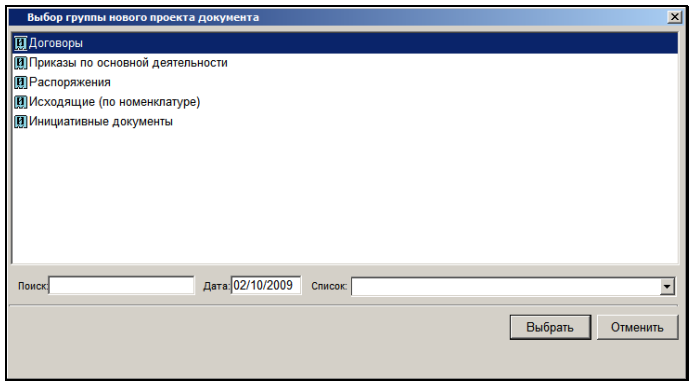

Рис. 13-20. Окно выбора группы проекта документа

<span id="page-673-0"></span>В окне находится перечень групп документов, указанных у пользователя в права **Создание РКПД**.

Выделите нужную группу документов и щелкните на кнопке **Выбрать**. Если у новой группы документов набор доп. реквизитов отличается от текущей, появится окно системного запроса (см. Рис. [13-21\)](#page-673-1):

<span id="page-673-1"></span>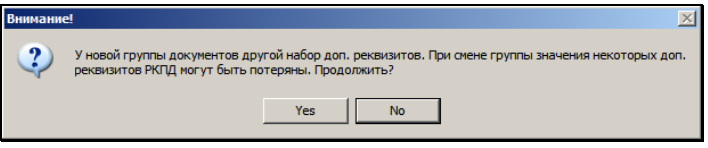

Рис. 13-21. Системный запрос

Для продолжения операции щелкните на кнопке Да (Yes). При этом значения старых доп. реквизитов, не совпадающих с новыми, будут потеряны.

При отказе от продолжения операции произойдет возврат к окну выбора группы проекта документа.

После выполнения операции РКПД приобретет вид, соответствующий выбранной группе документов.

9. Чтобы отредактировать информацию о визирующих/подписывающих, выберите из меню **Действия** пункт **Визы/подписи** и в нем выберите соответствующую команду. Также список визирующих/подписывающих можно редактировать с помощью кнопок, расположенных на

панели инструментов секции визирования/подписания или окна множественного реквизита «Визы и подписи».

**Замечание.** Если в параметрах системы установлен запрет на удаление визирующих и подписывающих после ввода информации о визировании и подписании, то записи визирующих/подписывающих с введенной визой/подписью удалить будет невозможно.

10. Можно отредактировать информацию о визировании/подписании. Чтобы открыть для редактирования окно визы/подписи, нужно в разделе «Визы и подписи» или в окне множественного реквизита «Визы и подписи» выделить запись визирующего/подписывающего и выбрать команду/кнопку **Визировать/Подписать**. Отредактируйте информацию о визировании/подписании и сохраните изменения.

**Замечание.** Если в параметрах системы установлен запрет на редактирование информации о визировании/подписании начиная с определенного статуса РКПД, то в РКПД с такими статусами редактирование информации о визировании/подписании будет невозможно.

11. Чтобы сохранить введенную информацию выберите из меню **Файл** команду **Записать РКПД** или щелкните на

кнопке  $\blacksquare$  на панели инструментов.

- 12. Чтобы выйти из режима редактирования РКПД без сохранения данных, выберите из меню **Файл** команду **Закрыть**. Система выведет на экран запрос: «*Сохранить сделанные изменения?*». Щелкните на кнопке **Нет**.
- 13. Можно также завершить редактирование, выбрав команды **Действия**, **Перейти в просмотр РКПД** или щелкнув кнопку <mark>В.</mark> на панели инструментов окна РКПД. При этом будут отменены все изменения, сделанные во время

редактирования, а РКПД будет переведена в режим просмотра.

## **13.12.1. Редактирование регистрационного номера РКПД**

Автоматически сформированный Рег. № РКПД можно отредактировать вручную. Отметим, что редактирование Рег. № можно выполнять только на текущей версии РКПД.

## **Чтобы отредактировать Рег. № РКПД:**

Откройте РКПД в режиме редактирования и выберите из меню **Действия** команду **Редактировать рег. №**. Откроется окно редактирования номера. Отредактируйте в окне значение регистрационного и/или порядкового номера РКПД и сохраните информацию.

Технология редактирования Рег. № РКПД аналогична технологии редактирования Рег. № РК, описанной в п. «Редактирование регистрационного номера документа» раздела «Регистрация документа» настоящего руководства.

Отметим, что проверка уникальности номера РКПД осуществляется среди текущих версий всех РКПД данной группы документов с данным годом регистрации.

## **13.12.2. Групповое добавление исполнителей в РКПД**

Существует групповая операция, позволяющая добавить исполнителей одновременно в несколько выбранных РКПД. При этом в выбранные РКПД добавляется одинаковый набор исполнителей с одинаковыми для всех исполнителей правами. Данную операцию можно выполнить на перечне записей РКПД, находящихся:

- в папке «Управление проектами» кабинета;
- в личной папке пользователя;

в окне с результатами поиска, выполненного в функции «Поиск документов и личные папки.

Внимание. Выполнение данной операции возможно только на РКПД, не имеющих статуса «На регистрации» или «Зарегистрирован», в которых есть хотя бы один исполнитель с правом «Управление исполнителями», за которого пользователь имеет абсолютное право «Исполнение поручений».

### Добавление исполнителей в РКПД:

Выделите в перечне записи РКПД, в которые требуется добавить исполнителей, и выберите из меню Управление команду Добавить исполнителей.

Если среди выделенных записей нет ни одной РКПД, на которой возможно выполнение операции, появится сообщение о том, что недостаточно прав для выполнения операции.

Если среди выделенных есть записи, на которых возможно выполнение операции, откроется окно для добавления исполнителей РКПД (см. Рис. 13-22).

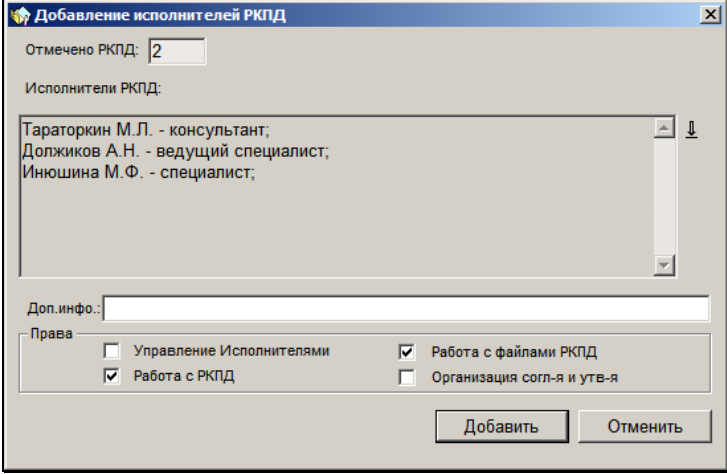

<span id="page-676-0"></span>Рис. 13-22. Окно для добавления исполнителей РКПД

В поле **Отмечено РКПД** указано количество выделенных в перечне записей РКПД.

Задайте в окне следующие реквизиты:

• **Исполнители РКПД** – перечень добавляемых исполнителей РКПД. Формирование перечня осуществляется в окне справочника «Подразделения»,

раскрывающемся при щелчке на кнопке **...** Возможен выбор только листьев справочника – должностных лиц, не удаленных логически. Выбор значений множественный. При повторном открытии окна справочника «Подразделения» ранее выбранные значения отображаются в нижней части окна. Чтобы удалить значение из перечня выбранных, его нужно удалить из нижней части окна справочника «Подразделения».

- **Доп. инфо** дополнительная информация (если требуется). Поле заполняется вводом с клавиатуры или выбором из списка стандартных текстов.
- **Права** права исполнителей. В секции **Права** отметьте флажками назначаемые исполнителям права для работы с РКПД. Набор прав будет быть одинаковым для всех добавляемых исполнителей.

Сформировав перечень добавляемых исполнителей и задав им права, щелкните на кнопке **Добавить** (кнопка **Отменить** используется для отказа от операции).

В результате операции в каждую из выбранных РКПД, для которой возможно выполнение операции, добавляются указанные исполнители с заданными правами.

**Замечание.** Если добавляемый исполнитель уже имеется в РКПД, то он повторно туда не добавляется, и его права не изменяются.

# 13.13. **Удаление РКПД**

**Внимание.** Удалить РКПД может только исполнитель данного проекта документа, обладающий правом «Работа с РКПД».

### **Удаление РКПД:**

1. Откройте РКПД в режиме просмотра или редактирования и выберите из меню **Файл** команду **Удалить РКПД** (или нажмите клавиши **Ctrl**+**D**). Откроется окно, показанное на Рис. [13-23.](#page-678-0)

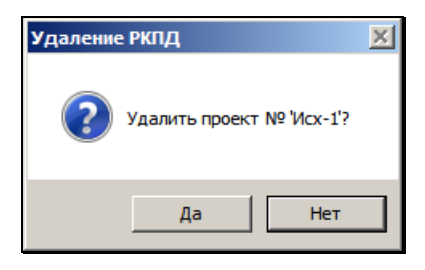

Рис. 13-23. Окно для подтверждения удаления РКПД

<span id="page-678-0"></span>Щелчок на кнопке **Нет** приведет к отмене удаления РКПД. При этом РКПД останется в режиме просмотра или редактирования.

Если шаблон регистрационного номера РКПД содержит элемент **{2}** (порядковый номер) или **{@2}** (свободный + порядковый номер), то при щелчке на кнопке **Да** система выведет на экран запрос о повторном использовании регистрационного номера РКПД (см. [Рис. 13](#page-678-1)-24):

<span id="page-678-1"></span>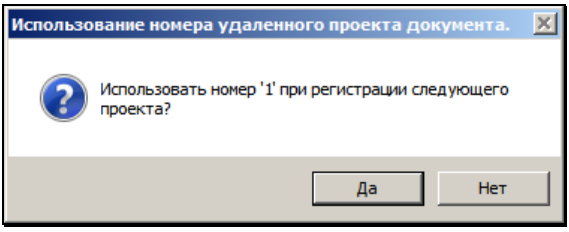

Рис. 13-24. Системное сообщение

2. Щелкните на кнопках **Да** или **Нет** в зависимости от того, надо использовать этот номер повторно или нет. РКПД будет удалена из БД системы.

**Замечание.** Если в параметрах системы на закладке «Параметры работы с РКПД» установлен флажок **Не использовать номера удаляемых РКПД**, то данный запрос выводиться не будет, т.к. повторное использование номеров будет невозможным. Также данный запрос не выводится в случаях, когда в шаблоне рег. номера РКПД нет элементов **{2}** или **{@2}**.

Запись об удаленной РКПД удаляется из папки **Управление проектами** кабинета исполнителя и из папок **На визировании** и **На подписи** кабинетов визирующих и подписывающих должностных лиц (если данная РКПД была отправлена им на визирование и/или подписание).

# 13.14. **Отправка проекта документа на регистрацию**

Если проект документа утвержден всеми подписывающими должностными лицами, его можно отправить на регистрацию.

**Внимание.** Операция направления проекта документа на регистрацию доступна пользователю, имеющему абсолютное право «Исполнение поручений» за должностное лицо, являющееся исполнителем РКПД с правом «Организация согласования и утверждения».

**Внимание.** На регистрацию может быть отправлена только РКПД со статусом «Подписан». В противном случае команда отправки РКПД на регистрацию будет неактивна.

После регистрации документа, созданного на основе проекта, его РКПД либо сохраняется в базе данных системы, либо удаляется из нее. Это зависит от настройки параметров РКПД (см. выше п. «Исполнители РКПД»).

Если для группы документов РКПД (или для данной РКПД) установлен параметр **Автоматическая регистрация**, то после подписания проекта производится автоматическая регистрация документа, созданного на его основе. Если при этом установлен параметр **Удалять РКПД после регистрации**, то после регистрации документа, сам проект будет физически удален из базы данных системы.

Чтобы отправить проект документа на регистрацию, откройте РКПД в режиме просмотра и выберите из меню **Действия** команду **Направить проект на регистрацию** или щелкните на

кнопке  $\frac{1}{\sqrt{m}}$  на панели инструментов.

Кроме того, отправить проект документа на регистрацию можно, также, находясь в окне папки **Управление проектами** (см. Рис. 9-12). Для этого найдите и выделите щелчком мыши нужную РКПД и выберите из меню **Управление** команду **Направить проект на регистрацию**.

После отправки на регистрацию статус РКПД принимает значение «На регистрации». Запись об РКПД поступает в задачу **Проекты** функции **Регистрация документов** (см. раздел «Регистрация документа», гл. «Регистрация документов, созданных на основе проектов документов» настоящего руководства).

**Замечание.** РКПД в статусе «На регистрации» недоступны для редактирования. Возможно только удаление такой РКПД или ее старых версий. Если требуется отредактировать такую РКПД, нужно сначала отозвать ее с регистрации.

# 13.15. **Отзыв проекта документа с регистрации**

РКПД в статусе «На регистрации» можно отозвать с регистрации. Операция доступна исполнителю РКПД.

Для отзыва с регистрации откройте РКПД, и в меню **Действия** выберите команду **Отозвать проект с регистрации** или нажмите клавиши **Shift+F9**. В результате операции РКПД будет переведена в предыдущий статус «Подписан» и ее запись будет удалена из задачи **Проекты** функции **Регистрация документов**.

В отозванной с регистрации РКПД снова становится доступным режим редактирования.

# 13.16. **Регистрация документа, созданного на основе утвержденного проекта**

Если пользователь имеет право регистрировать документы той группы, к которой относится утвержденный проект документа, он может, не отправляя проект на регистрацию, зарегистрировать его сам при работе с его РКПД или при работе со списком записей об РКПД в папке **Управление проектами**.

**Внимание.** Если у пользователя нет права на регистрацию документов этой группы, команда регистрации проекта будет неактивна.

Команда будет неактивной и в том случае, если проект еще не утвержден, т.е. его РКПД не имеет статус «Подписан».

## **Регистрация документа, созданного на основе проекта:**

1. В папке **Управление проектами** (см. Рис. 9-12) выделите строку нужной РКПД и выберите из меню **Управление** команду **Регистрировать проект**.

При работе с РКПД переведите РКПД в режим просмотра и выберите из меню **Файл** команду **Регистрировать проект**

или щелкните кнопку **на панели инструментов**.

Если в настройках пользователя на закладке **Регистрация**, на подзакладке **Доп. операции** переключатель **Регистрация РК из РКПД** установлен в положение **С диалогом**, то откроется диалоговое окно для выбора реквизитов РКПД, которые должны быть скопированы в создаваемую РК. Это окно описано в гл. «Регистрация документов, созданных на основе проектов документов» раздела «Регистрация документа» настоящего руководства. Отметьте флажками подлежащие копированию реквизиты и щелкните на кнопке **Продолжить**.

Если в настройках пользователя на закладке **Регистрация**, на подзакладке **Доп. операции** переключатель **Регистрация РК из РКПД** установлен в положение **Без диалога**, то диалоговое окно открываться не будет.

Откроется окно РК документа, относящегося к той же группе документов, что и проект (см. Рис. [13-25\)](#page-682-0).

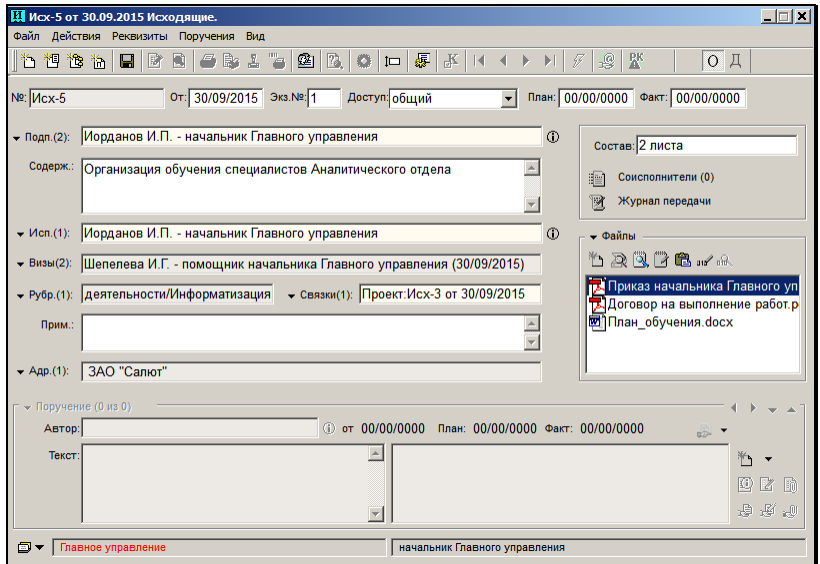

<span id="page-682-0"></span>Рис. 13-25. Окно РК документа, созданного на основе утвержденного проекта

Часть реквизитов РК автоматически заполняется значениями, установленными в РКПД (в последней версии проекта). Копирование реквизитов выполняется по правилам, описанным в гл. «Регистрация документов, созданных на основе проектов документов» раздела «Регистрация документа» настоящего руководства.

Если РКПД сохраняется в БД системы, то РК документа, созданного на основе проекта, связывается с ней связкой, имеющей категорию «Проекты».

ФИО и должности лиц, подписавших проект документа, становятся значениями реквизита **Подписали**, а завизировавших проект – реквизита **Визы**. Внешние подписывающие (организации и/или их представители) становятся значениями реквизита **Соисполнители**.

Файлы, прикрепленные к РКПД исполнителем проекта, прикрепляются к РК документа. ЭП файлов (если эти файлы были заверены ЭП) сохраняются и могут быть проверены. Для каждого файла по умолчанию устанавливается запрет на редактирование, вне зависимости от того, установлен ли в параметрах пользователя на закладках **Регистрация; Доп. операции** флажок **Запрет на редактирование прикрепляемых файлов**. Запрет на редактирование файла можно отменить, сняв флажок **Запрещено редактировать** в разделе **Файлы**.

- 2. Введите недостающие реквизиты РК, руководствуясь правилами ввода информации, изложенными в главе «Общие правила вода информации» раздела «Особенности интерфейса системы «ДЕЛО»».
- 3. Завершите регистрацию документа, сохранив введенную информацию.

**Замечание**. Если для группы документов РКПД (или для данной РКПД) установлен параметр **Автоматическая регистрация** (см. выше п. «Исполнители РКПД»), то после подписания проекта производится автоматическая регистрация документа, созданного на его основе. Если при этом также установлен параметр **Удалять РКПД после регистрации**, то после регистрации документа, сам проект будет физически удален из
базы данных системы. Если же этот параметр не установлен, РКПД останется в БД. Если в параметрах пользователя на закладке **Регистрация**; **Доп. операции** установлен параметр **Регистрация РК из РКПД** - **С диалогом**, то при автоматической регистрации значение параметра **С диалогом** не учитывается.

**Внимание**. В случае если при подписании проекта используется ЭП, системой производится проверка корректности использования сертификата для данной группы документов. Если подпись подписывающего не действительна, либо целевая группа документов не входит в список групп документов, для которых разрешено применение подписи, либо нет возможности проверить статус подписи, выводится окно с предупреждением и возможностью отказа от регистрации. Проверка производится только при ручной регистрации.

После регистрации документа, созданного на основе проекта, РКПД получает статус «Зарегистрирован» и удаляется из папки **Управление проектами** кабинета исполнителя проекта. Записи РКПД, оставленные в папках **На визировании** и **На подписи** кабинетов визирующих и подписывающих лиц, также удаляются из этих папок.

Однако если при настройке параметров РКПД было задано сохранение РКПД в базе данных системы, она остается в БД и, при необходимости, ее можно найти и открыть для просмотра с помощью функции **Поиск**. Редактирование РКПД со статусом «Зарегистрирован» не допускается.

## 13.17. **Возврат РКПД исполнителям**

Проект документа, находящийся в статусе «На регистрации» или «Зарегистрирован», может быть возвращен исполнителю (исполнителям) проекта и переведен в статус «Подписан».

Возврат РКПД исполнителю может произойти в результате выполнения следующих операций:

• Отказ в регистрации документа из проекта документа данная операция может быть выполнена на записи РКПД в окне «Проекты, готовые к регистрации». При выполнении

операции пользователь вручную вводит причину возврата проекта документа с регистрации. В результате операции происходит возврат РКПД исполнителю. Подробно операция отказа в регистрации документа из проекта документа описана в п. «Отказ в регистрации документа из проекта» подраздела «Регистрация документов, созданных на основе проектов документов» раздела «Регистрация документа» настоящего руководства.

• Удаление РК – данная операция может быть запущена из окна РК. В случае, если удаляемая РК была создана на основе РКПД, пользователь в диалоговом окне определяет судьбу исходной РКПД, выбрав из следующих вариантов: удалить исходную РКПД, вернуть ее исполнителю или оставить ее без изменений. Если пользователь выбирает возврат исходной РКПД исполнителю, то, одновременно с удалением РК, ее исходная РКПД возвращается исполнителю. Подробно операция удаления РК описана в подразделе «Удаление РК документа» раздела «Работа с РК документа» настоящего руководства.

Возврат РКПД исполнителям заключается в автоматическом выполнении следующих действий с РКПД:

- РКПД возвращается в статус «Подписан».
- Запись РКПД возвращается (если она там отсутствовала) в папку «Управление проектами» кабинетов исполнителей РКПД, имеющих право «Организация согласования и утверждения». Если у РКПД нет ни одного исполнителя с указанным правом, то запись возвращается в папку «Управление проектами» исполнителей с правом «Управление Исполнителями»; при отсутствии хотя бы одного исполнителя с таким правом, запись возвращается в папку «Управление проектами» исполнителей с любым правом. Отметим, что запись РКПД возвращается только исполнителям, которые не являются логически удаленными в системе.
- В РКПД вводится запись о возврате, в окне РКПД появляется кнопка **[60]** (Возврат РКПД), открывающая раздел «Возврат РКПД».
- В протокол изменения РКПД вносится запись об операции «Возврат РКПД исполнителю».

**Замечание.** В настройке вида перечня РКПД в папках №№ 7, 8, 9, а также в перечнях РКПД, найденных в результате поиска или находящихся в личных папках пользователя, можно выбрать для отображения в перечне или в подвале реквизит **Возврат РКПД**. В данном реквизите отображается информация о наличии или отсутствии в РКПД записей о возврате с не проставленной датой устранения причины возврата. В папке № 7 можно установить фильтр по критерию **Возвращены**, позволяющий отобрать для отображения те РКПД, в которых имеется хотя бы одна запись о возврате с не проставленной датой устранения причины возврата.

Если в РКПД имеется информация о возврате проекта документа исполнителям, то в окне РКПД, слева от поля статуса,

отображается кнопка  $\Box$  или  $\Box$  (см. Рис. [13-26\)](#page-686-0).

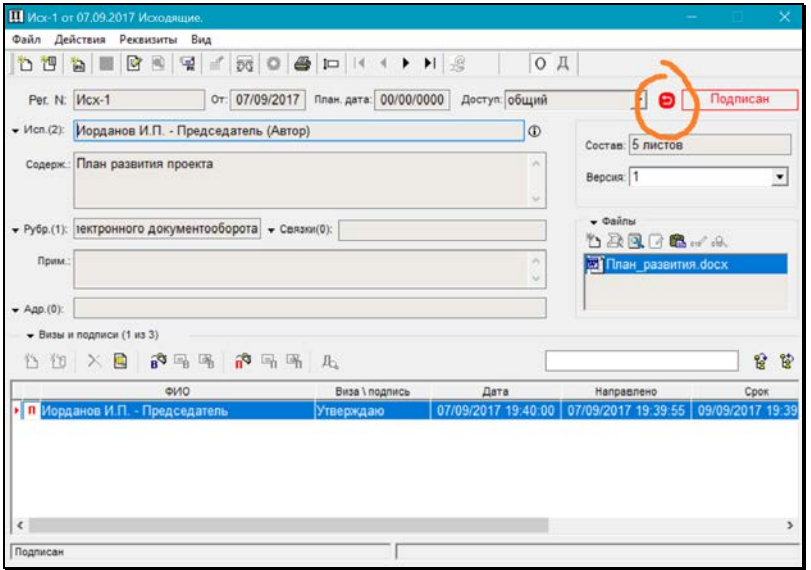

<span id="page-686-0"></span>Рис. 13-26. Окно РКПД, в которой имеется информация о возврате исполнителям

имеется только у РКПД, в которых есть записи о возврате, щелчок на данной кнопке открывает окно с информацией о возврате проекта документа (см. Рис. [13-27\)](#page-687-0).

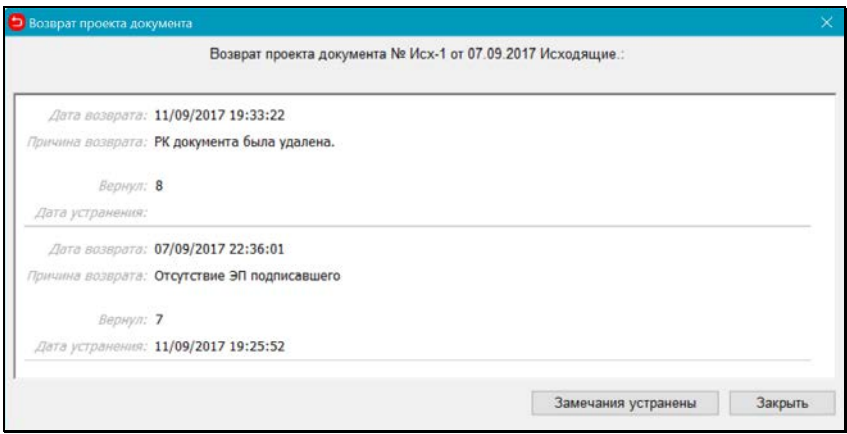

Рис. 13-27. Окно с информацией о возврате проекта документа

<span id="page-687-0"></span>В окне «Возврат проекта документа» содержатся записи о возврате проекта документа. Если записей несколько, то они отделены друг от друга разделительными чертами. Каждая запись имеет следующие поля:

- **Дата возврата** дата и время выполнения операции, в результате которой произошел возврат РКПД;
- **Причина возврата** причина возврата, введенная пользователем при выполнении отказа в регистрации документа из проекта, или введенная автоматически при удалении РК, созданной на основе данной РКПД;
- **Вернул** –пользователь, выполнивший операцию, в результате которой произошел возврат РКПД;
- **Дата устранения** время и дата устранения причины возврата проекта (см. ниже).

### **Ввод даты устранения причины возврата проекта документа**

Если замечания к проекту документа устранены, то исполнитель РКПД, обладающий правом «Организация согласования и утверждения» может внести дату устранения причины возврата. Для этого в окне «Возврат проекта документа» щелкните кнопку **Замечания устранены**, затем подтвердите операцию. Будут

введены текущие дата и время в поле **Дата устранения** всех записей о возврате, в которых это поле было не заполнено.

**Замечание.** Кнопка доступна только при выполнении совокупности следующих условий:

- это последняя версия РКПД;

 - в РКПД есть хотя бы одна запись о возврате с не проставленной датой устранения причины возврата;

- пользователь работает за Исполнителя РКПД с правом

«Организация согласования и утверждения».

Для закрытия окна «Возврат проекта документа» щелкните в нем на кнопке **Закрыть** или на кнопке с крестиком, расположенной в правом верхнем углу окна.

В окне РКПД кнопка, открывающая окно «Возврат проекта документа», может отображаться следующим образом:

- Кнопка красная  $(\Box)$  в РКПД имеется хотя бы одна запись о возврате с незаполненным полем **Дата устранения**.
- Кнопка серая ( $\Box$ ) в РКПД у всех записей о возврате заполнено поле **Дата устранения**.
- Кнопка не отображается в РКПД нет ни одной записи о возврате.

## 13.18. **Печать листа согласования**

Чтобы распечатать лист согласования какого-либо проекта документа, откройте его РКПД в режиме просмотра и выберите из меню **Файл** команду **Печать листа согласования** (или нажмите клавиши **Ctrl**+**Shift**+**P**). Откроется окно для выбора условий печати листа согласования (см. Рис. [13-28\)](#page-689-0).

| Печать листа визирования                                                                                                    | $\vert x \vert$ |
|----------------------------------------------------------------------------------------------------|-----------------|
| Все визирующие<br>Все визирующие<br>специалист - Главное управление<br>Первичные визирующие<br>специалист - Главное управление<br>С выбором визирующих следиалист в лавное управление<br>Рубановский Л.Б. - Гл. юрист - Юридический отдел<br>☑<br>Автандилов А.К. - ЗАО "Салют"<br>N<br>☑<br>Индюшенко Р.И. - специалист - Районное управление<br>☑<br>Дронов а.П. - ведущий специалист - Районное управление<br>Королева И.В. - Ведущий специалист - Отдел кадров<br>ज |                 |
| Печать<br>Очистить                                                                                                    |                 |

Рис. 13-28. Окно для выбора условий печати листа согласования

<span id="page-689-0"></span>В верхнем поле окна выбирается из раскрывающегося списка условие печати информации о визирующих должностных лицах проекта:

- **Все визирующие** в печатную форму будут включены все визирующие ДЛ проекта: и первичные (добавленные исполнителем проекта), и визирующие более низких уровней иерархии (добавленные первичными, вторичными и т.д. визирующими);
- **Первичные визирующие** в печатную форму будут включены только первичные визирующие ДЛ проекта (добавленные исполнителем проекта);

**Замечание.** Первичный визирующий – визирующее ДЛ, при добавлении которого не было заполнено поле «Направил» (визирующий первого уровня иерархии). Визирующий более низкого уровня иерархии (вторичный, и т.д.) – визирующее ДЛ, при добавлении которого в поле «Направил» было указано ДЛ, добавившее этого визирующего.

• **С выбором визирующих** - в печатную форму будут включены те визирующие ДЛ проекта, которые отмечены пользователем в перечне.

В нижнем поле окна отображается перечень визирующих ДЛ проекта. В перечне флажками отмечены ДЛ, которые попадут в печатную форму. При выборе условия «С выбором визирующих» флажки активны и пользователь может с помощью них выбрать ДЛ, которые войдут в печатную форму. При выборе данного условия в окне также активна кнопка **Очистить**, используемая для группового снятия всех установленных флажков. При выборе других условий флажки расставлены соответственно условию и носят информационный характер.

**Замечание.** Если перечень визирующих ДЛ не умещается в окне целиком, справа от него появляется бегунок прокрутки. Этот бегунок активен только при выборе условия «С выбором визирующих», т.к. при других условиях неактивны все элементы перечня.

Выберите условие печати листа согласования и щелкните кнопку **Печать**.

**Замечание.** Условие, с которым запускалась печать листа согласования, будет установлено по умолчанию при следующем открытии окна.

Система сформирует документ в формате MS Word, представляющий собой лист согласования. Лист согласования (визирования) формируется в виде таблицы и содержит следующую информацию:

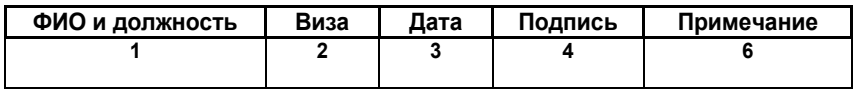

**1** – фамилия и инициалы, а также наименование должности визирующего лица и «верхнего» структурного подразделения, к которому оно относится;

- **2** текст визы;
- **3** дата и время визирования;
- **4** подпись визирующего;

**5** – текст примечания, если это примечание было введено визирующим.

Пользуясь средствами MS Word, распечатайте полученный документ, после чего закройте это приложение.

# 13.19. **Печать РКПД**

Чтобы распечатать РКПД, откройте эту РКПД в режиме просмотра и выберите из меню **Файл** команду **Печать РКПД**

(или щелкните на кнопке  $\Box$  на панели инструментов).

Система сформирует документ в формате MS Word, содержащий основные реквизиты РК и информацию о визировании и подписании данного проекта документа (см. [Рис.](#page-691-0)  [13-29\)](#page-691-0).

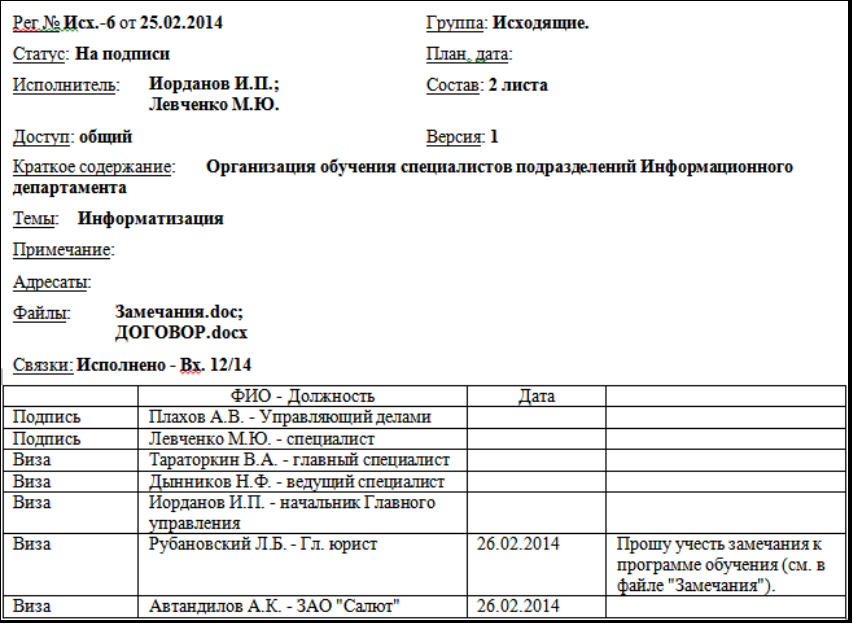

<span id="page-691-0"></span>Рис. 13-29. Пример РКПД, сформированной в формате MS Word

Распечатайте полученный документ, используя средства MS Word, после чего закройте это приложение.

# 13.20. **Выгрузка РКПД и прикрепленных файлов**

В системе «ДЕЛО» существует возможность выгружать РКПД и их прикрепленные файлы во внешний каталог или в сообщение электронной почты.

Операция выгрузки РКПД с прикрепленными файлами доступна пользователю только на тех РКПД, за исполнителей которых он имеет абсолютное право **Исполнение поручений**.

Операция выгрузки РКПД с прикрепленными файлами вызывается следующими способами:

- *Единичная операция* вызывается в окне РКПД командой **Действия**; **Выгрузка РКПД и файлов**;
- *Групповая операция* вызывается на перечне выделенных записей РКПД (находящихся в папке кабинета, в личной папке пользователя или найденных в функции **Поиск**) командой **Управление**; **Выгрузка РКПД и файлов**. Операция выполняется только на тех записях из числа выделенных, на которых выполнение операции доступно пользователю.

Выгрузка данных РКПД и ее прикрепленных файлов производится аналогично выгрузке данных и файлов РК. (см. гл. «Выгрузка РК и прикрепленных файлов» раздела «Работа с РК документа» настоящего руководства).

**Замечание.** Выгружаются данные *последних верси*й проектов. В выгрузку включаются только те файлы РКПД, которые являются *файлами исполнителей* проекта. Файлы визирующих и подписывающих должностных лиц не включаются в выгрузку.

# 13.21. **Протоколирование работы пользователей с проектами документов**

В системе «ДЕЛО» ведется протоколирование работы пользователей с РКПД, а также фактов чтения, печати и выгрузки информации, содержащейся в РКПД. Причем протоколы работы с основным разделом РКПД, разделом «Визы и подписи», дополнительными разделами РКПД (например, **Адресаты**, **Файлы**, **Связки**) и протокол чтения, печати, выгрузки данных ведутся отдельно.

На основании этих сведений производится анализ (контроль) работы пользователей с РКПД.

Чтобы отобразить протокол операций, выполненных с основным разделом РКПД, откройте РКПД в режиме просмотра и выберите из меню **Реквизиты** команду **Протокол** (или нажмите клавишу **F11**). Откроется окно протокола (см. Рис. [13-30\)](#page-694-0), содержащее две закладки: **Протокол изменений** и **Протокол просмотра**. На первой закладке фиксируются изменения, вносимые в РКПД, а на второй – просмотры РКПД, печать, экспорт данных и т.д.

**Замечание.** В Протоколе просмотра фиксируются только те пользовательские действия, которые были отмечены системным технологом при настройке Протокола просмотра.

В заголовке окна протокола РКПД отображается системный номер РКПД (см. Рис. [13-30\)](#page-694-0).

|                                       | 図<br><b>↑ Протокол РКПД, системный № 4589</b> |                                       |               |                                     |  |  |
|---------------------------------------|-----------------------------------------------|---------------------------------------|---------------|-------------------------------------|--|--|
| Протокол изменений Протокол просмотра |                                               |                                       |               |                                     |  |  |
|                                       | - Дата                                        | Операция                              | Пользователь  | Примечание                          |  |  |
|                                       | 01/04/2014 22:03:44                           | Создание РК проекта.                  | Акульшин М.В. |                                     |  |  |
|                                       | 01/04/2014 22:04:01                           | Редактирование реквизитов РК проекта. | Акульшин М.В. |                                     |  |  |
|                                       | 01/04/2014 22:04:16                           | Редактирование доп. реквизитов РКПД   | Акульшин М.В. | Результат рассмотрения              |  |  |
|                                       | 01/04/2014 22:04:22                           | Редактирование доп. реквизитов РКПД   | Акульшин М.В. | Результат рассмотрения              |  |  |
|                                       | 01/04/2014 22:06:04                           | Удаление визы.                        | Акульшин М.В. | Плахов А.В. - Управляющий делами    |  |  |
|                                       | 01/04/2014 22:06:09                           | Удаление подписи.                     | Акульшин М.В. | Захаров П.Ф. - Генеральный директор |  |  |
|                                       |                                               |                                       |               |                                     |  |  |
|                                       |                                               |                                       |               |                                     |  |  |
|                                       |                                               |                                       |               |                                     |  |  |
|                                       |                                               |                                       |               |                                     |  |  |
|                                       |                                               |                                       |               |                                     |  |  |
|                                       |                                               |                                       |               |                                     |  |  |
|                                       |                                               |                                       |               |                                     |  |  |
|                                       | $\lvert \cdot \rvert$                         |                                       |               |                                     |  |  |
|                                       |                                               |                                       |               |                                     |  |  |
|                                       |                                               |                                       |               | Закрыть<br>Печать                   |  |  |

Рис. 13-30. Окно Протокола операций

<span id="page-694-0"></span>Протокол представлен в виде таблицы, каждая строка которой соответствует отдельной операции. Графы таблицы содержат следующую информацию:

- дата и время проведение операции;
- наименование операции;
- фамилия пользователя, выполнившего указанную операцию;
- примечание.

Заголовки граф являются кнопками сортировки.

Если у какого-либо доп. реквизита установлен параметр **Создавать доп. информацию в протоколе** (этот флажок устанавливается в карточке доп. реквизита в справочнике «Настройка реквизитов»), то при редактировании этого доп. реквизита сохраняется дополнительная информация - о старом и новом значении реквизита. В окне протокола записи о редактировании доп. реквизитов, для которых имеется дополнительная информация, выделены синим шрифтом. Для просмотра дополнительной информации выполните на записи двойной щелчок или выделите запись и нажмите комбинацию

клавиш Ctrl+Enter. Откроется окно, содержащее дополнительную информацию об операции (см. Рис. [13-31\)](#page-695-0).

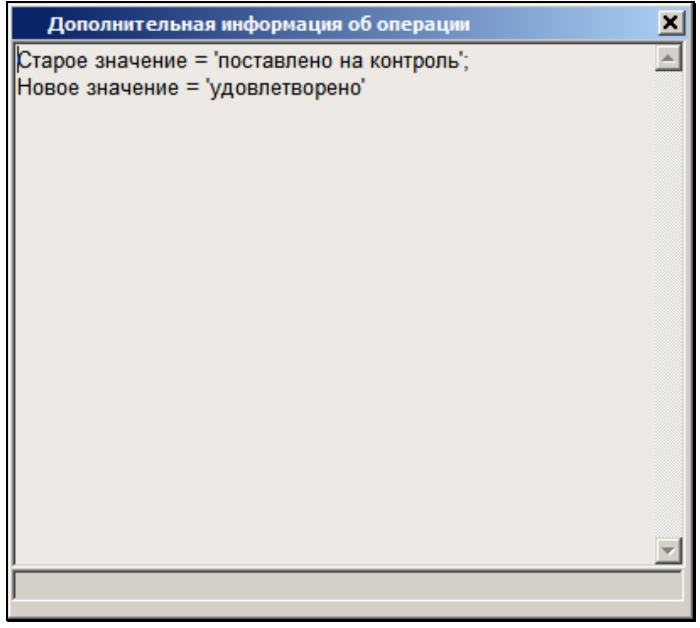

Рис. 13-31 – Дополнительная информация о редактировании доп. реквизита

<span id="page-695-0"></span>В протокол, открывающийся из окна РКПД, заносится следующая информация:

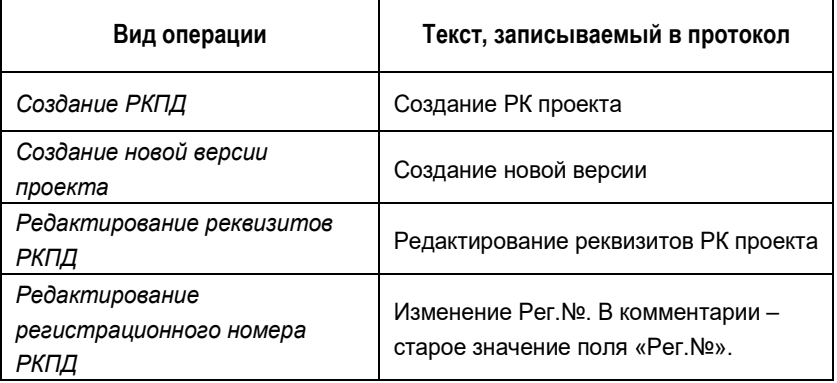

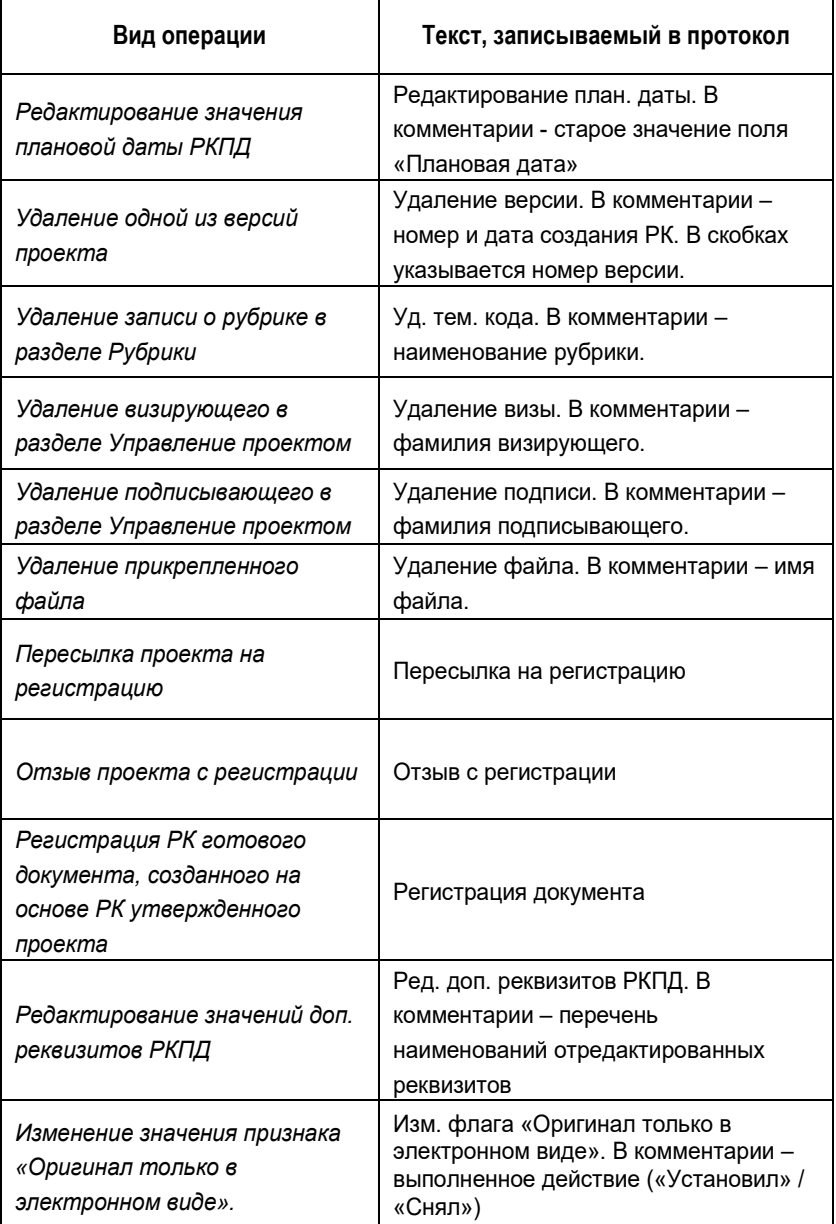

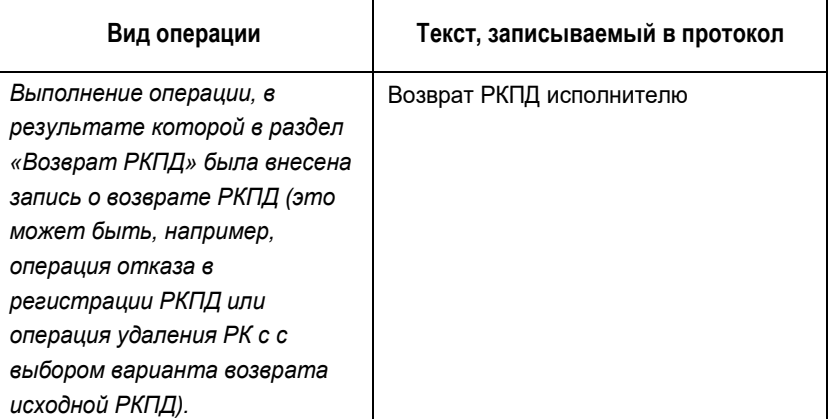

События визирования/подписания по каждому визирующему/подписывающему протоколируются отдельно. Чтобы отобразить протокол операций по определенной визе/подписи, в разделе **Управление проектом** выделите

запись визирующего/подписывающего и щелкните кнопку <u>. .</u> Откроется окно **Визирование проекта**/**Подписание проекта**. Нажмите клавишу **F11**. Откроется окно протокола по данной визе/подписи.

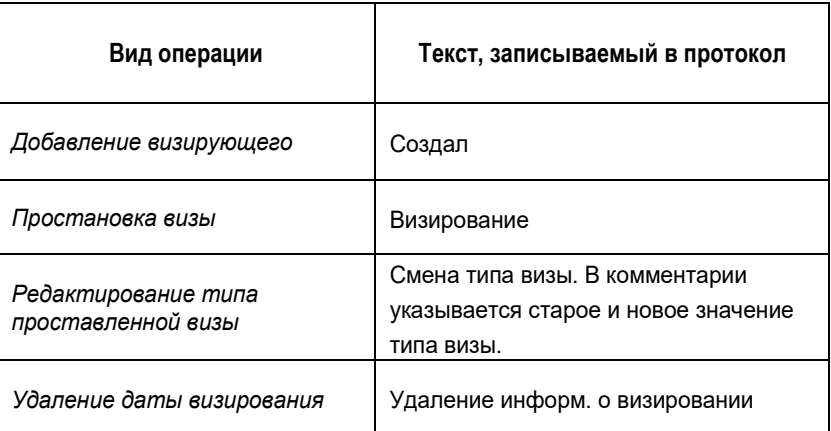

В протокол визирования/подписания заносится следующая информация:

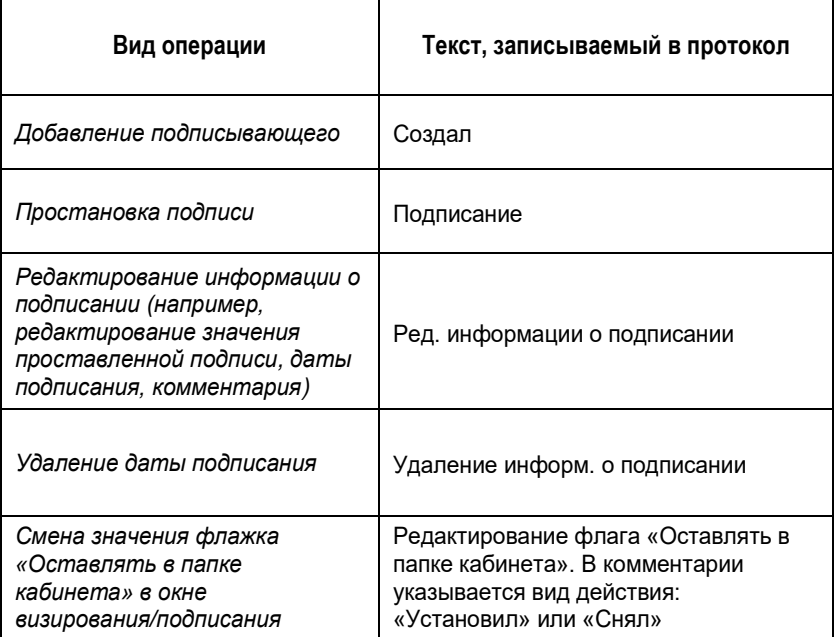

Чтобы просмотреть протокол операций, выполненных с дополнительными разделами РКПД (например, **Адресаты**, **Файлы**, **Связки**) вызовите окно дополнительного раздела, выделите щелчком мыши нужную запись и нажмите клавишу **F11**.

При работе пользователя с дополнительными разделами в протокол заносится следующая информация:

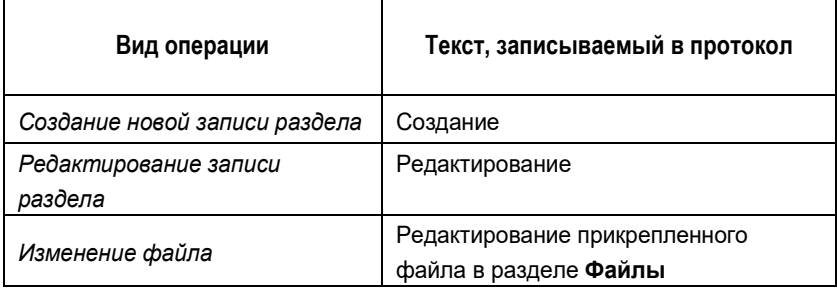

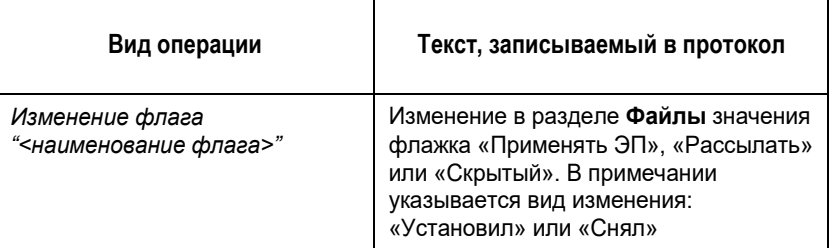

На закладке **Протокол просмотра** отображается следующая информация:

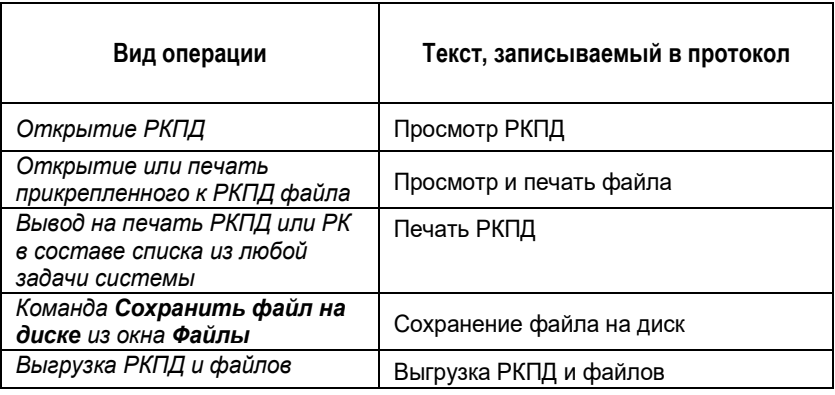

## 13.22. **Запуск процесса автоматизации операций**

Если установлена и запущена подсистема «Управление процессами», в которой сконфигурированы процессы, настроенные на тип объекта «Проекты документов (РКПД)» с возможностью запуска вручную, пользователь сможет запускать для РКПД процессы автоматизации операций. На окне РКПД будут доступны команды для запуска процессов вручную. Это

команда **Процессы** в меню действия и кнопка **на панели** инструментов. Команда и кнопка доступны только в режиме просмотра.

Технология запуска процесса вручную описана в главе «Автоматизация процессов в системе «Дело»» раздела «Возможности системы «ДЕЛО»» настоящего руководства.

# 14. «ИНФОРМЕР» - СИСТЕМА ИНФОРМИРОВАНИЯ ПОЛЬЗОВАТЕЛЯ

Модуль «Информер» предназначен для информирования пользователя о появлении в его кабинетах в системе «ДЕЛО» РК, поручений, РКПД, удовлетворяющих определенным условиям, и обеспечения быстрого доступа к ним.

**Внимание.** «Информер» является дополнительно закупаемой опцией и работает только у тех пользователей, которым установлен доступ к этой опции. У пользователей, которым не установлен доступ к опции «Информер», работает «Оповещатель кабинетов» (см. п. ««Оповещатель кабинетов» система оповещения пользователя о поступлении новых или не прочитанных объектов в папки текущего кабинета» раздела «Кабинеты» настоящего руководства).

**Замечание.** Далее, для краткости, РК, поручения и РКПД могут называться «объекты» (системы «ДЕЛО»).

В зависимости от настроек, «Информер» может информировать пользователя о наличии в системе «ДЕЛО»:

- Новых или непрочитанных записей, находящихся в выбранных для отслеживания доступных пользователю папках кабинетов (всех кабинетов или одного, выбранного для отслеживания – в зависимости от настроек);
- поручений, за исполнителя которых пользователь имеет право «Исполнение поручений», и срок исполнения которых истек или истечет через заданное время;
- поручений, за контролера которых пользователь имеет право «Контроль исполнения поручений», и срок исполнения которых истек или истечет через заданное время.

Отметим, что если «Информер» настроен на информирование пользователя о непрочитанных записях в папках кабинетов, то, даже если объект был ранее прочитан текущим пользователем, но потом в него другим пользователем были внесены исправления, которых текущий пользователь еще не видел, этот объект снова будет считаться непрочитанным для текущего пользователя.

### **Основные функции, выполняемые «Информером»:**

- Выдача визуальных и звуковых оповещений о наступлении событий в системе «ДЕЛО», связанных с определенными объектами (РК, поручениями, РКПД, в которых текущий пользователь является фигурантом);
- Отображение перечней этих объектов с возможностью открытия окон объектов на просмотр и редактирование;
- Пользовательская настройка «Информера»:
	- Выбор типов объектов, которые могут быть отобраны для отображения;
	- Выбор типов объектов, по которым могут быть выданы оповещения;
	- Выбор порядка выдачи оповещений.

Настройка модуля «Информер» осуществляется в параметрах пользователя на подзакладке «Информер» закладки «Кабинеты» (см. п. «Подзакладка «Информер»» раздела «Настройка параметров пользователя» настоящего руководства).

# 14.1. **Запуск и интерфейс модуля «Информер»**

Запуск модуля выполняется в соответствии с режимом, заданным в параметрах пользователя на подзакладке «Информер» закладки «Кабинеты»:

• **Автоматически** - если в параметрах установлен флажок **Запускать информер при входе в систему**, «Информер» запускается при запуске пользователем модуля «Документы»;

• **Вручную** - если в параметрах флажок **Запускать информер при входе в систему** не установлен, но в процессе работы с модулем «Документы» требуется запустить «Информер». В этом случае пользователь в параметрах может установить флажок **Запустить информер вручную**, «Информер» запустится только на время текущего сеанса работы с модулем «Документы». После выхода из модуля «Документы» флажок **Запустить информер вручную** автоматически снимется.

При запуске модуля в панели задач Windows появляется иконка модуля **....** 

При щелчке на иконке левой кнопкой мыши открывается окно модуля «Информер» (см. [Рис.](#page-704-0) 14-1).

При щелчке на иконке правой кнопкой мыши открывается контекстное меню с командами:

- **Открыть** открывает окно модуля «Информер»;
- **Настройка** открывает окно параметров пользователя на подзакладке «Информер»;
- **Выход** закрывает модуль «Информер» и убирает его иконку из панели задач Windows. Для повторного запуска «Информера» в текущем сеансе работы с модулем «Документы» нужно выполнить повторную установку в параметрах флажка **Запустить информер вручную** и сохранить параметры.

# 14.2. **Отображение объектов в окне «Информера»**

Чтобы открыть окно модуля «Информер», на иконке модуля щелкните левой кнопкой мыши или щелкните правой кнопкой мыши и выберите из контекстного меню команду «Открыть».

Окно «Информер» показано на [Рис.](#page-704-0) 14-1.

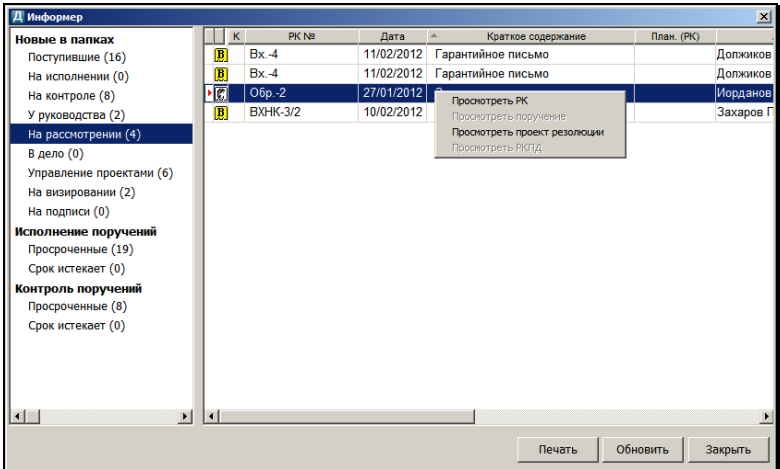

Рис. 14-1. Окно «Информер»

<span id="page-704-0"></span>В окне отображаются записи, отобранные в соответствии с условиями, заданными в настройках «Информера» (в параметрах пользователя). При этом не учитывается значение флажков **Выдавать оповещение** для этих условий. Если запись удовлетворяет нескольким условиям отбора, то она представлена в перечне несколько раз.

**Внимание.** В окне отображаются только доступные пользователю объекты.

Окно «Информера» разделено на две части:

- в левой части отображается дерево типов объектов, показ которых задан в настройках «Информера». Для каждого типа объекта в скобках указывается количество отобранных записей;
- в правой части отображаются записи, относящиеся к типу объекта, название которого выделено в дереве типов объектов. При показе отобранных записей учитывается значение параметра **Максимальное количество записей**, заданного в параметрах пользователя на подзакладке «Информер».

**Внимание.** Если в правой части окна отображаются не все отобранные записи, об этом будет сказано в предупреждении, расположенном у нижней границы окна (см. [Рис.](#page-704-0) 14-1).

Перечень записей в правой части окна представлен в виде таблицы, по заголовкам граф которой можно выполнять сортировку.

В окне объекты показываются в контексте картотеки, выбранной в главном окне модуля «Документы» на момент открытия окна «Информера».

Можно изменить размер окна и соотношение ширины его левой и правой части. Установленные размеры сохранятся до следующего изменения.

Для обновления информации в окне щелкните кнопку **Обновить** или нажмите на клавиатуре клавишу F5.

Отображенный в правой части окна объект можно открыть для просмотра двойным щелчком на его записи. Окно объекта открывается в контексте картотеки, выбранной в главном окне модуля «Документы». Из режима просмотра можно перевести объект в режим редактирования (при наличии соответствующих прав).

Для открытия объектов также используются команды контекстного меню, открывающегося по щелчку правой кнопкой мыши на объекте:

- **Просмотреть РК** открывает окно РК, на записи которой выполнена команда;
- **Просмотреть поручение** открывает окно поручения, соответствующего записи РК, на которой выполнена команда;
- **Просмотреть проект резолюции** открывает окно проекта резолюции, соответствующего записи РК, на которой выполнена команда;
- **Просмотреть РКПД** открывает окно РКПД, на записи которой выполнена команда.

На разных объектах доступны разные команды меню.

Для закрытия окна щелкните кнопку **Закрыть** или нажмите на клавиатуре клавишу Esc.

## 14.3. **Оповещение пользователя**

При появлении в системе «ДЕЛО» объектов, на отображение которых настроен «Информер», иконка модуля в панели задач Windows анимируется (начинает изменять цвет и значок). Анимирование иконки модуля происходит при следующих условиях:

- В системе появились *доступные пользователю* объекты, *удовлетворяющие* заданным в настройках «Информера» условиям отбора, в которых *установлены* флажки **Выдавать оповещения**;
- Окно модуля «Информер» в данный момент *закрыто*.

Анимирование иконки продолжается до момента открытия пользователем окна «Информера».

Если в настройках «Информера» установлен флажок Звуковой сигнал, визуальное оповещение сопровождается звуковым сигналом. Звуковой сигнал подается однократно.

# 15. ПОИСК ДОКУМЕНТОВ И ЛИЧНЫЕ ПАПКИ ПОЛЬЗОВАТЕЛЕЙ

Функция **Поиск документов и личные папки** доступна только пользователям, обладающим в текущей картотеке правом **Поиск документов** и/или абсолютным правом **Поиск по всем картотекам**.

В функции **Поиск документов и личные папки** пользователь может работать в трех режимах:

- в режиме поиска;
- в режиме работы со списком найденных объектов (записей об РК или РКПД);
- в режиме работы с личными папками пользователя.

Для осуществления быстрого поиска документов без обращения в функцию **Поиск документов и личные папки** пользователь может осуществить, вызвав окно **Быстрого поиска**.

### **Запуск функции «Поиск документов и личные папки»:**

- 1. Запустите модуль «Документы». Откроется начальное окно модуля (см. Рис. 4-3).
- 2. Если Вы имеете право работать в нескольких картотеках, установите в поле **Картотека** название требуемой картотеки.
- 3. Щелкните на кнопке **Поиск документов и личные папки**. Откроется главное окно функции, содержащее, по умолчанию, рабочее окно режима **Поиск** (см. [Рис.](#page-709-0) 15-1).

# 15.1. **Поиск документов, поручений и проектов документов**

Если известно, что искомая РК документа (РКПД) находится в том или ином списке записей о документах системы «ДЕЛО», ее можно найти, просмотрев этот список:

- В функции **Регистрация документов** в течение дня регистрации можно найти запись об РК документа в списке записей о документах, зарегистрированных в текущий день;
- Записи об РК документов, направленных в кабинеты, можно обнаружить в папках № 1 – 6 этих кабинетов в функции **Кабинеты**;
- Записи об РКПД с любым статусом, кроме статуса «Зарегистрирован», можно найти в папке **Управление проектами** функции **Кабинеты**;
- Записи об РКПД со статусом «На визировании» и «На подписи» можно найти в соответствующих папках функции **Кабинеты**. Кроме того, в папках **На визировании** и **На подписи** могут находиться записи об РКПД со статусом «Завизирован» и «Подписан», в случае если их принудительно оставили в этих папках после визирования и подписания проекта;
- Записи об РКПД, со статусом «На регистрации» можно найти в списке записей о проектах, готовых к регистрации, в функции **Регистрация документов**;
- Записи об РК, у которых в разделе **Адресаты** введены данные о внешних адресатах, могут быть найдены в списках не отправленных документов или в реестрах функции **Реестры внешней отправки документов**.
- Записи об РК и РКПД, помещенные в личные папки пользователя, могут быть найдены при работе с этими папками в функции **Поиск**.
- Записи об РК документов, списанных в то или иное дело, могут быть обнаружены в функции **Опись дел**.

Однако универсальным средством для поиска РК документов, поручений и проектов документов служит специальный режим функции **Поиск документов и личные папки** – режим **Поиск**. Отметим, что в результатах поиска пользователю доступны только те РК, которые относятся к доступным ему группам документов и грифам доступа. РК, относящаяся к недоступной пользователю группе документов или имеющая недоступный ему гриф доступа, может быть доступна пользователю в результатах поиска, если она:

- Доступна пользователю хотя бы в одном кабинете; ИЛИ
- Находится в списке «Документы, зарегистрированные ДД.ММ.ГГГГ» функции **Регистрация документов**.

## <span id="page-709-1"></span>**15.1.1. Интерфейс функции в режиме Поиск**

Внешний вид главного окна функции **Поиск документов и личные папки** при работе в режиме поиска показан н[а Рис.](#page-709-0) 15-1.

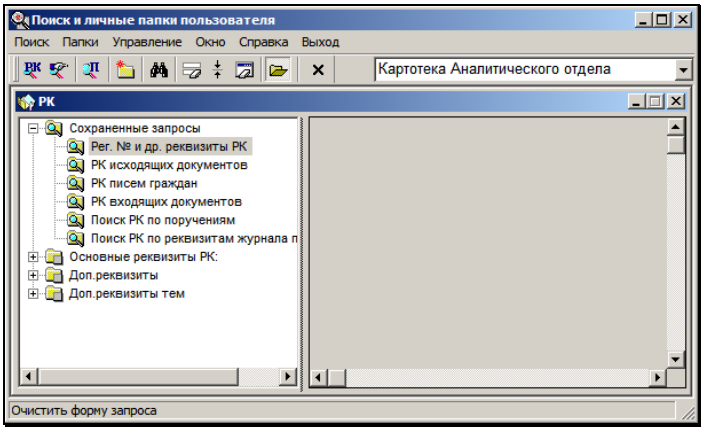

Рис. 15-1. Главное окно функции в режиме поиска документов

<span id="page-709-0"></span>Строка меню окна содержит следующие пункты:

- **Поиск** состоит из команд, определяющих режим поиска: поиск РК документов, поручений или РКПД, и команды выбора режима поиска, устанавливаемого по умолчанию;
- **Папки** команда перехода к работе с личными папками пользователя;
- **Управление**  включает в себя команду запуска поиска объектов по текущему запросу и команды,

предназначенные для работы с поисковыми запросами (загрузить запрос, сохранить, обновить и т.д.);

- **Окно** состоит из команд управления положением рабочих окон на экране;
- **Справка** содержит команды вызова справочной информации;
- **Выход** команда завершения работы с функцией **Поиск**.

При работе в режиме поиска объектов на панели инструментов окна находятся следующие кнопки:

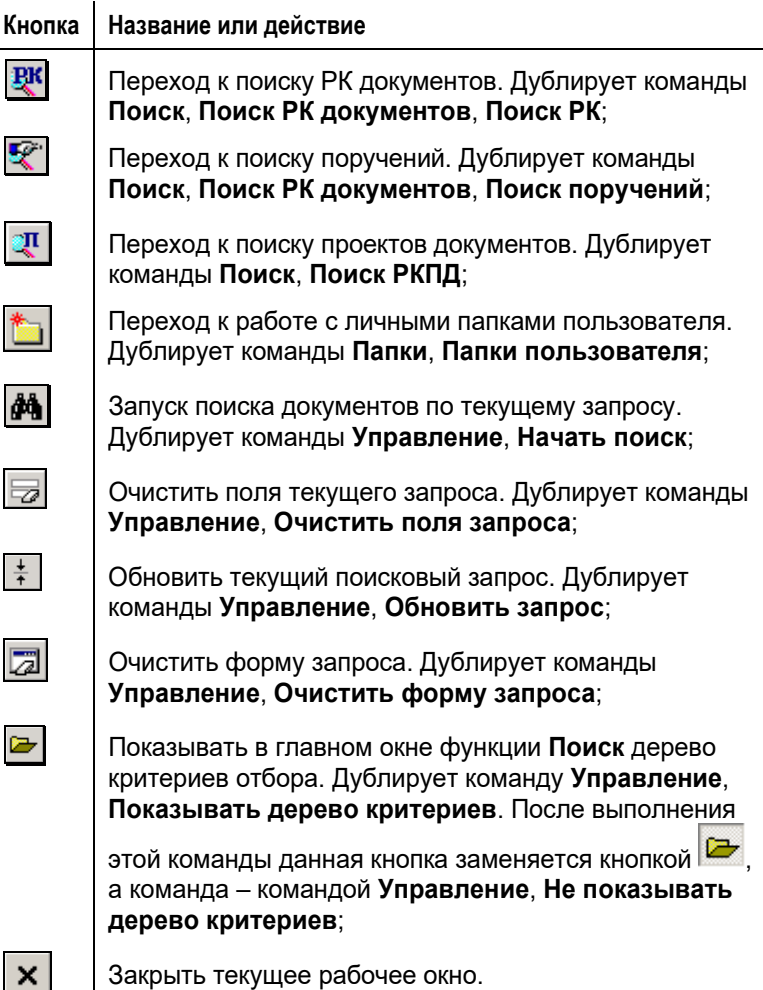

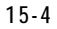

В правой части панели инструментов находится поле, содержащее название картотеки, в которой в данный момент проводится поиск документов. По умолчанию в поле устанавливается значение, соответствующее параметру **Картотека РК**, установленному в Настройках пользователя на закладке «Поиск» (выбрана текущая картотека, или поле не заполнено).

Если пользователь имеет право **Поиск документов** в нескольких картотеках, он может перейти к поиску объектов (записей об РК, поручениях или РКПД) в другой картотеке, установив в данном поле, требуемое наименование. Нужное значение выбирается из раскрывающегося списка, содержащего отсортированные в алфавитном порядке названия картотек, в которых пользователь имеет право проводить поиск документов. Если пользователь обладает абсолютным правом **Поиск по всем картотекам**, то для проведения поиска сразу во всех картотеках данное поле следует оставить незаполненным.

**Внимание.** При проведении поиска документов сразу во всех картотеках системы в поисковом запросе требуется указывать год регистрации искомых документов.

Рабочее окно режима **Поиск** разбито на две части. В правой части окна формируется поисковый запрос. В левой части находится перечень реквизитов, которые могут быть использованы в качестве критериев отбора при поиске нужных объектов (записей об РК, поручениях или РКПД). Здесь же располагается перечень ранее сформированных и сохраненных поисковых запросов. Перечни реквизитов и сохраненных запросов сгруппированы по семантической принадлежности и представлены в виде иерархического дерева.

Названия реквизитов и их расположение в дереве устанавливаются при создании базы данных системы.

Системный технолог в справочнике **Настройка реквизитов** может отредактировать названия тех или иных реквизитов и изменить их расположение в дереве критериев. Кроме того, системный технолог может создать дополнительные реквизиты РК и тематических рубрик, которые также могут быть использованы в качестве критериев отбора РК (см. Руководство технолога, «Справочник **Настройка реквизитов**»).

При работе с элементами дерева руководствуйтесь правилами:

- Вершины дерева представляют собой папки, в которых собраны реквизиты РК (поручений или РКПД), сгруппированные по какому-либо признаку. Реквизиты являются листьями дерева. Вершины отмечены значком  $\Box$ , листья – значком  $\Box$ ;
- Щелчок на маркере  $\pm$ , расположенном слева от наименования вершины, приводит к отображению элементов более низкого уровня иерархии относительно этой вершины;
- Щелчок на маркере  $\Box$ , расположенном слева от наименования вершины, приводит к «сворачиванию» всех уровней иерархии, лежащих ниже этой вершины;
- Двойной щелчок на наименовании закрытой вершины (или на значке  $\Box$ ) приводит к ее открытию, т. е. отображению списка вершин или листьев, входящих в эту вершину;
- Двойной щелчок на наименовании открытой вершины (или на значке  $\Box$ ) приводит к ее «сворачиванию».

При необходимости пользователь может изменять величину левой и правой частей рабочего окна, перемещая черту, разделяющую эти части, с помощью мыши.

Можно, также, полностью убрать дерево критериев, выполнив команду **Управление**, **Не показывать дерево критериев** или

нажав кнопку **»** на панели инструментов. Для восстановления дерева следует выполнить команду **Управление**, **Показывать** 

дерево критериев (или нажать кнопку **)**. Ч

### **15.1.2. Формирование поискового запроса и поиск объектов**

### **Порядок действий:**

1. Запустите функцию **Поиск документов и личные папки**. Откроется главное окно функции, содержащее рабочее окно режима **Поиск** (см. [Рис.](#page-709-0) 15-1).

По умолчанию, окно настроено на поиск РК документов. При необходимости данную настройку можно изменить, выбрав в меню **Поиск** команду **Поиск по умолчанию**, **[название режима поиска]**. В этом случае при запуске режима поиска его рабочее окно будет настроено на поиск выбранного объекта.

Если папка **Сохраненные запросы** содержит список ранее сформированных и сохраненных запросов, при запуске режима поиска в правой части окна отобразится форма запроса, стоящего в этом списке первым.

- 2. При необходимости, измените объект поиска. Для этого выберите из меню **Поиск** одну из команд (или щелкните на кнопке, соответствующей этой команде):
	- **Поиск РК документов**, **Поиск РК**;
	- **Поиск РК документов**, **Поиск поручений**;
	- **Поиск РКПД**.

Откроется рабочее окно выбранного режима поиска.

- 3. В поле, расположенном на панели инструментов окна, установите название картотеки, в которой должен осуществляться поиск. Если поиск должен проводиться во всех картотеках системы и у Вас есть соответствующее абсолютное право (**Поиск по всем картотекам**), оставьте данное поле незаполненным.
- 4. Руководствуясь правилами, изложенными в разделе [15.1.1,](#page-709-1)  найдите в дереве критериев название реквизита, по значению которого требуется провести поиск объекта, и отметьте его флажком. В правой части окна появится поле, соответствующее выбранному реквизиту.

Если поиск должен проводиться по значениям нескольких реквизитов, повторите эти действия для каждого из них.

5. Подготовив запросную форму, укажите в ее полях значения выбранных критериев отбора (см. [Рис.](#page-714-0) 15-2). В зависимости от вида вводимой информации, значения выбираются либо из справочника, либо из раскрывающегося списка, либо из календаря. Некоторые поля заполняются вводом с клавиатуры. Особенности заполнения полей запросной формы описаны в разделе [15.1.6.](#page-720-0)

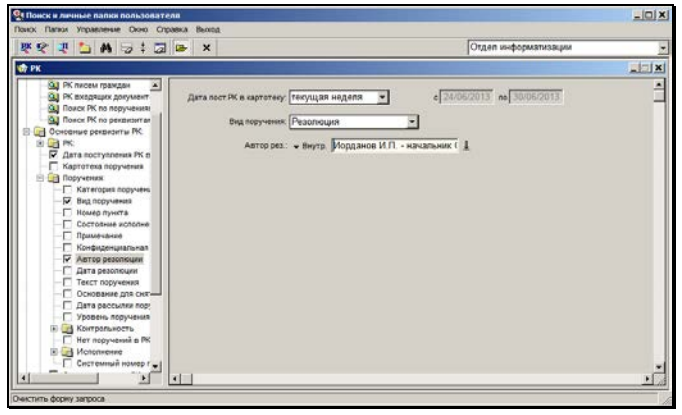

Рис. 15-2. Окно с поисковым запросом

<span id="page-714-0"></span>6. Если требуется очистить поля запросной формы от установленных значений (например, для проведения поиска выбранного объекта по другим значениям реквизитов), выберите из меню **Управление** команду **Очистить поля** 

**запроса** или щелкните кнопку **и на панели инструментов** окна. Все ранее установленные значения будут удалены из полей формы.

7. Если из запроса требуется удалить поле какого-либо реквизита, найдите название этого реквизита в дереве критериев и снимите флажок, установленный рядом с ним.

После удаления лишних полей из запросной формы, оставшиеся поля можно подравнять, выбрав из меню **Управление** команду **Обновить запрос** или щелкнув кнопку  $\mathbf{F}$  на панели инструментов.

8. Если требуется удалить все поля запросной формы, выберите из меню **Управление** команду **Очистить форму** 

**запроса** или щелкните на кнопке . Все поля запроса будут удалены из правой части окна.

9. Сформировав поисковый запрос, выберите из меню **Управление** команду **Начать поиск**, или щелкните кнопку éй на панели инструментов (или нажмите клавиши **Ctrl**+**Enter**). По окончании поиска откроется окно, содержащее список объектов (записей об РК, поручениях или РКПД), удовлетворяющих заданным критериям отбора (см. Рис. [15-13\)](#page-744-0).

**Замечание.** Если в параметрах пользователя задано ограничение количества записей, найденных в результате поиска, то при выполнении поиска система будет сравнивать количество найденных записей с заданным максимально допустимым значением. Если количество найденных записей превышает заданное максимально допустимое значение, то откроется окно сообщения, в котором будет предложено подтвердить продолжение операции или отказаться от нее. При отказе от операции произойдет возврат к формированию критериев поиска. При подтверждении продолжения операции на экран будут выведены все найденные записи, без ограничений. Ограничение количества отображаемых записей, найденных в результате поиска, задается в параметрах пользователя на закладке **Поиск**.

**Внимание.** В результатах поиска найденные объекты отображаются с учетом их доступности пользователю для просмотра.

### **15.1.3. Сохранение поискового запроса**

Если установленные параметры образуют часто используемый поисковый запрос, его можно сохранить для повторного

применения.

#### **Сохранение поискового запроса:**

- 1. Сформируйте поисковый запрос. Система позволяет сохранять запросы, как с заданными значениями критериев отбора, так и с набором пустых полей.
- 2. Если при заполнении поискового запроса для перемещения по полям запросной формы Вы используете клавишу **Тab**, можно установить удобный для Вас порядок обхода полей. Для этого выберите из меню **Управление** команду **Порядок обхода**. Откроется окно, содержащее перечень полей текущего запроса (см. [Рис.](#page-716-0) 15-3).

С помощью кнопок <sup>1</sup> ⊎ расположите названия полей в том порядке, в котором должен перемещаться курсор по клавише **Тab**. Щелкните на кнопке **Записать**. Окно закроется, установленный порядок обхода полей будет сохранен.

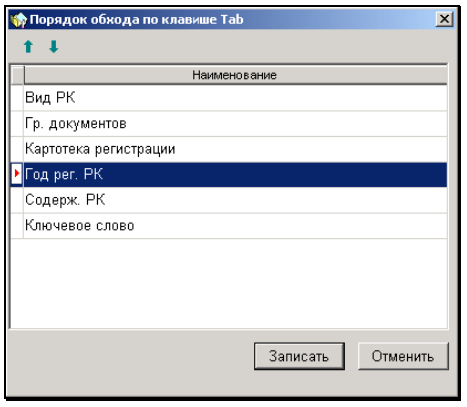

Рис. 15-3. Окно **Порядок обхода по клавише Tab**

<span id="page-716-0"></span>3. Выберите из меню **Управление** команду **Сохранить запрос**. Откроется два окна: неактивное окно, содержащее перечень сохраненных запросов, и, поверх него, активное окно **Новый запрос** (см. [Рис.](#page-717-0) 15-4).

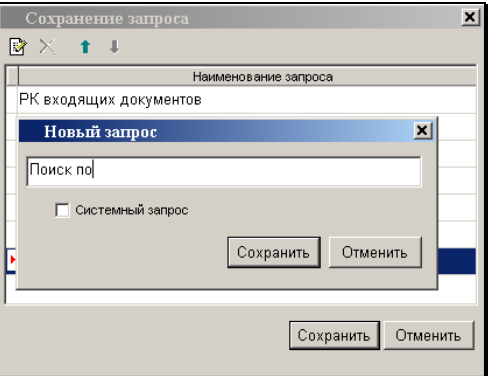

Рис. 15-4. Активное окно **Новый запрос**

- <span id="page-717-0"></span>4. Введите в поле **Новый запрос** название запроса.
- 5. Если требуется, чтобы данный запрос был доступен всем пользователям системы, установите флажок **Системный запрос**.

**Внимание**. Данный флажок активен только в том случае, если пользователь имеет абсолютное право **Создавать системные запросы**.

6. Щелкните на кнопке **Сохранить**. Созданный запрос попадет в список сохраненных запросов пользователя.

Если запрос был сохранен как системный запрос, он автоматически появится в списке сохраненных запросов всех пользователей системы.

### **15.1.4. Поиск по сохраненному запросу**

#### **Поиск по ранее сохраненному запросу:**

1. Загрузите ранее сохраненный поисковый запрос. Это можно сделать двумя способами:

### • **Первый способ**:

В дереве критериев, расположенном в левой части окна, откройте вершину **Сохраненные запросы** и щелкните на названии нужного поискового запроса. В правой части окна будут установлены параметры указанного запроса.

### • **Второй способ**:

- Из меню **Управление** выберите команду **Загрузить запрос**. Откроется окно, содержащее список ранее сохраненных поисковых запросов (см. [Рис.](#page-718-0) 15-5). Выделите щелчком мыши название нужного запроса и щелкните на кнопке **Выбрать**.

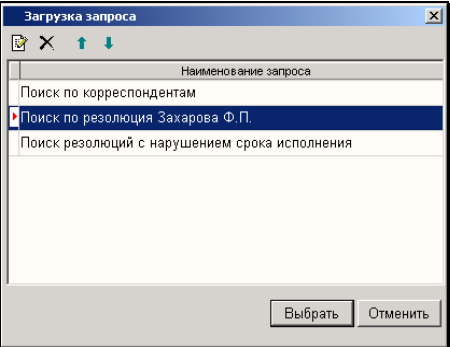

<span id="page-718-0"></span>Рис. 15-5. Окно **Загрузка запроса**

- 2. Если в сохраненном запросе не были указаны значения критериев отбора объектов поиска (или указаны значения не всех критериев), введите недостающие данные.
- 3. В поле, расположенном на панели инструментов окна, установите название картотеки, в которой должен осуществляться поиск. Если поиск должен проводиться во всех картотеках системы и у Вас есть соответствующее абсолютное право (**Поиск по всем картотекам**), оставьте данное поле незаполненным.
- 4. Выберите команды **Управление**, **Начать поиск** или шелкните на кнопке  $\frac{d\mathbf{A}}{d\mathbf{A}}$ , расположенной на панели инструментов, (или нажмите клавиши **Ctrl**+**Enter**). По окончании поиска откроется окно, содержащее список

объектов (записей об РК, поручениях или РКПД), удовлетворяющих заданным критериям отбора (см. [Рис.](#page-744-0)  [15-13\)](#page-744-0).

### **15.1.5. Работа со списком поисковых запросов**

Чтобы открыть список сохраненных запросов, выберите из меню **Управление** команду **Загрузить запрос**. Откроется окно, показанное, на [Рис.](#page-718-0) 15-5.

Если требуется изменить название того или иного запроса,

выделите его в списке и щелкните кнопку **на панели** инструментов окна. Откроется окно **Редактирование запроса**, аналогичное окну **Новый запрос** (см. [Рис.](#page-717-0) 15-4). Внесите необходимые изменения и щелкните на кнопке **Сохранить**. Произойдет возврат к окну со списком сохраненных запросов.

При необходимости, с помощью кнопок **1 4** расположите поисковые запросы в удобном для Вас порядке. Положение, которое занимает запрос в списке, определяет его месторасположение в вершине **Сохраненные запросы** дерева критериев. Запрос, стоящий в списке первым, будет по умолчанию устанавливаться в рабочем окне режима поиска при запуске данного режима.

Чтобы удалить ранее сохраненный поисковый запрос, выделите

его название в списке запросов и щелкните кнопку  $\Delta$  на панели инструментов окна. Система выведет на экран запрос на подтверждение удаления. Щелкните на кнопку **Да**.

Чтобы закрыть список сохраненных запросов, щелкните на кнопке **Отменить**.
# **15.1.6. Особенности заполнения полей запросной формы**

**Внимание**. Указанные в данном разделе названия вершин и листьев дерева критериев, а также принадлежность листьев той или иной вершине дерева соответствуют значениям, заданным по умолчанию при инсталляции системы. Работая со справочником **Настройка реквизитов**, системный технолог может изменить названия тех или иных критериев и их расположение в дереве.

1. В режиме поиска для всех параметров, устанавливаемых выбором из какого-либо справочника, возможен выбор *нескольких* значений. Например, при поиске документов по такому реквизиту, как **Группа документов** может быть выбрано несколько групп документов. При этом в результате поиска будут отобраны документы, отнесенные при регистрации хотя бы к одной из указанных групп (правило логического ИЛИ).

Если количество одновременно выбранных из справочника элементов превышает максимально допустимое число (около 20 элементов), система сформирует сообщение с предложением сократить их число.

- 2. При поиске РК документов помимо реквизитов РК и поручений, в качестве критериев отбора можно задавать параметры картотек:
	- картотеки регистрации, в которых были зарегистрированы РК (данный критерий входит в вершину **РК**);
	- картотеки, в которых были сделаны записи журнала передачи документа (критерий **Картотека журнала передачи** входит в вершины **РК**, **Общие**, **Журнал передачи**).
- 3. Поиск РК документов можно проводить по тем записям в журнале передачи документа, по которым был получен внутренний реестр передачи документов. Для этого из

вершины **Журнал передачи документа** (данная вершина входит в вершины **РК**, **Общие**) требуется выбрать критерий **Получен реестр** и установить в его поле значение «Запись включена в реестр»*.*

4. Существует возможность проводить поиск по отсутствию в Журнале передачи документа записей определенного вида, созданных в определенных картотеках. Для этого используется критерий **Нет записи в ЖПД о** (он входит в вершину **РК**). В первом поле этого критерия следует выбрать вид записей, по отсутствию которых будет выполняться поиск. Если значение не выбрано, поиск будет выполняться по отсутствию любых записей. Во втором поле следует выбрать картотеку, записи созданные в которой должны отсутствовать. Если значение не выбрано, поиск будет выполняться по отсутствию записей, сделанных в любой картотеке.

В результате поиска будут найдены РК, в ЖПД которых отсутсвуют записи указанного вида, сделанные в указанной картотеке.

**Внимание**. Не рекомендуется использовать критерий **Нет записи в ЖПД о** совместно с другими критериями поиска по журналу передачи.

5. При поиске РК документов следует учитывать, что реквизит **Дата регистрации документа** (поле **от** в РК) в режиме поиска преобразован в три критерия отбора: **Дата создания РК, Дата регистрации РК** и **Год регистрации РК** (они входят в вершину **РК**).

Аналогично, в режиме поиска РКПД реквизит **Дата создания РКПД** (поле **От** в РКПД) преобразован в два критерия: **Дата создания** и **Год создания**.

6. При вводе значений в текстовые поля запросной формы руководствуйтесь правилами, изложенными в п. [15.1.6.1.](#page-730-0)

Если при заполнении текстового поля требуется указать какой-либо служебный символ (*И, ИЛИ, пусто, начало поля* и т. д.), щелкните на кнопке  $\blacksquare$ , примыкающей к правой

границе поля, и из раскрывшегося списка выберите название нужного оператора.

7. При поиске РК по значению поля **Содержание** процедура поиска иногда занимает большое количество времени. Чтобы сократить длительность этого процесса рекомендуется, наряду с критерием **Содержание РК** использовать такой критерий отбора, как **Ключевое слово в кратком содержании** (оба критерия принадлежат вершине **РК**).

В поле **Ключевое слово** указывается одно слово (часть слова), находящееся в тексте краткого содержания искомой РК, а в поле **Содержание РК** – какой-либо фрагмент этого текста. В процессе поиска сначала отбираются РК, в кратком содержании которых находится указанное ключевое слово (часть слова), а затем среди отобранных карточек проводится поиск РК по значению, указанному в поле **Содержание РК**.

При заполнении поля **Ключевое слово** следует руководствоваться следующими правилами:

- если требуется провести поиск по началу слова, введите первые буквы этого слова в поле **Ключевое слово**, завершив ввод символом **\***;
- если необходимо осуществить поиск по фрагменту слова, введите часть этого слова, начав и завершив ввод символом **\***.
- 8. При выборе в качестве критерия отбора регистрационного номера документа (проекта документа), поле этого критерия заполняется по правилам, изложенным ниже:

Введите в поле соответствующего реквизита номера искомых РК (РКПД), разделяя их пробелами. При этом достаточно вводить только порядковые номера, опуская все предшествующие элементы номера. При вводе нескольких порядковых номеров подряд можно ввести только первый и последний номер, разделив их двоеточием, например: 2 5:18 41. В этом случае будут отобраны все РК с порядковыми номерами 2, 41 и с 5 по 18.

При поиске РК с шаблоном формирования регистрационных номеров «Свободный номер» (заведение регистрационных

номеров проводилось вручную) руководствуйтесь правилами заполнения текстовых полей*.*

<span id="page-723-1"></span>9. В режиме поиска для реквизитов типа «Дата» можно задавать условия поиска с учетом состояния данного реквизита в РК (реквизит не заполнен; реквизит заполнен, но его значение не учитывается; реквизит заполнен и его значение попадает в установленный диапазон).

Поля таких реквизитов имеют следующий вид (см. [Рис.](#page-723-0)  [15-6\)](#page-723-0):

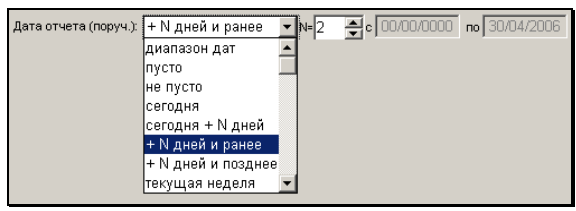

Рис. 15-6. Группа полей типа «Дата»

<span id="page-723-0"></span>Если из раскрывающегося списка поля **Дата…** выбрать значение «пусто», в результате поиска будут отобраны только те карточки, в которых данный реквизит остался незаполненным. Поля **с** и **по**, расположенные справа, при этом, будут недоступны для редактирования.

При выборе значения «не пусто» будут рассматриваться только те РК, в которых данный реквизит заполнен, но значение этого реквизита не будет учитываться при поиске. Поля **с** и **по** в этом случае будут также недоступны для установки значений.

**Внимание**. Для некоторых критериев (например, **Дата регистрации РК**, **Дата резолюции**) значения «пусто» и «не пусто» не существуют.

При выборе значения «диапазон дат» в полях **с** и **по**, расположенных справа, требуется указать границы временного диапазона, в который должны попасть значения соответствующего поля искомых объектов. Поля **с** и **по**

заполняются вводом с клавиатуры или выбором из календаря.

При выборе значений типа «сегодня + N дней», «+ N дней и ранее» и «+ N дней и позднее», справа от поля **Дата…** появляется дополнительно поле **N=**, в котором следует указать конкретное количество дней, которое будет отсчитано от текущей даты для определения временного диапазона по выбранному алгоритму (см[. Рис. 15](#page-723-0)-6).

Например, 28 мая требуется найти РКПД, в которых плановая дата попадает в период «до 30 мая». Для этого в поле **Плановая дата** установите значение «+ N дней и ранее», а в поле **N=** – значение «2». При этом поле **с**  останется незаполненным, а в поле **по** появится дата, рассчитанная по следующей формуле: текущая дата  $(28/05/2006) + 2$  дня = 30/05/2006.

В полях типа «Дата» можно задавать конкретный диапазон дат: «сегодня», «текущая неделя», «предыдущий месяц» и т.д. При этом в полях **с** и **по** автоматически устанавливаются соответствующие значения, рассчитанные от текущей даты.

При сохранении и повторном использовании поисковых запросов, в которых критерии типа «Дата» были заданы подобным образом, значения, определяющие вид временного интервала («сегодня», «текущая неделя», «предыдущий месяц» и т.д.) остаются неизменными, а значения полей **с** и **по** автоматически пересчитываются с учетом текущей даты.

- 10. При поиске РК и поручений существует возможность отбора поручений с просроченной датой их исполнения или просроченной датой отчета исполнителя:
	- Для поиска РК и поручений с просроченной датой исполнения из вершин **Резолюции**, **Контрольность**  выберите критерий **Нарушение срока исполнения**. В правом поле данного критерия (см. [Рис.](#page-725-0) 15-7) введите количество дней, соответствующее разнице между плановой датой исполнения поручения и фактической. В левом поле укажите, какие именно поручения должны быть отобраны в результате поиска: поручения, у которых эта разница *равна* указанному количеству дней,

*меньше* его, *больше* и т.д. Нужное значение выбирается из раскрывающегося списка.

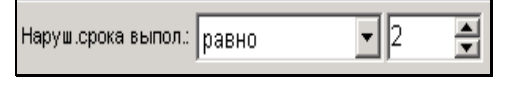

Рис. 15-7. Поля критерия «Нарушения срока исполнения»

- <span id="page-725-0"></span>• Для поиска РК и поручений с просроченной датой отчета исполнителя из вершин **Поручения**, **Исполнение**  выберите критерий **Нарушение срока отчета**. В правом поле данного критерия введите количество дней, соответствующее разнице между промежуточной датой исполнения поручения и датой отчета исполнителя. В левом поле укажите, какие именно поручения должны быть отобраны в результате поиска: поручения, у которых эта разница *равна* указанному количеству дней, *меньше* его, *больше* и т.д. Нужное значение выбирается из раскрывающегося списка.
- 11. Существует возможность искать поручения по уровню. Для этого из вершины **Основные реквизиты РК**, **Поручения** выберите критерий **Уровень поручения**. В правом поле данного критерия введите искомый уровень поручения. В левом поле критерия (см[. Рис.](#page-725-1) 15-8) укажите, какие именно поручения должны быть отобраны в результате поиска: поручения, уровень которых *больше-равно* либо *меньшеравно* указанному значению. Нужное значение выбирается из раскрывающегося списка.

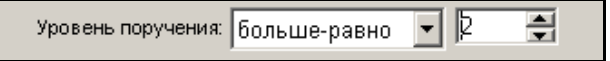

Рис. 15-8. Критерий «Уровень поручения»

<span id="page-725-1"></span>В правом поле критерия необходимо вводит любое числовое значение не менее 1. Самым верхним уровнем поручения на РК является поручение 1-го уровня.

12. Существует возможность искать РК и поручения по наименованию исполнителей поручений. Для этого из вершин **Основные реквизиты РК, Поручения, Исполнение** выберите критерий **Исполнитель**. К левому краю поля **Исполнитель** примыкает кнопка Внутр./Внеш.. Щелкните на этой кнопке и из раскрывшегося списка ее значений выберите категорию исполнителя - Внутренний или Внешний. В поле **Исполнитель** введите выбором из справочника наименование исполнителя поручения. Внутренние исполнители выбираются из справочника **Подразделения**. Значением может быть как подразделение, так и конкретное должностное лицо – представитель подразделения. Внешние исполнители выбираются из справочника **Список организаций**. Значением может быть как организация, так и конкретное должностное лицо – работник организации. Если в поле **Исполнитель** задано наименование организации/подразделения, то при поиске будут отобраны РК или поручения, в которых исполнителем является заданная организация/подразделение или же какие-либо работники заданной организации/подразделения.

Аналогичным образом можно выполнять поиск по наименованию авторов резолюций.

13. При выборе организаций и их представителей в качестве значений некоторых поисковых критериев, существует возможность выбирать логически удаленные элементы справочника «Список организаций». Например, лог. удаленные элементы можно выбрать в качестве значений критериев «Автор резолюции: внешний», «Исполнитель: внешний», «Представитель (адресат)». Для отображения лог. удаленных элементов-организаций в окне выбора из справочника «Список организаций» нужно установить флажок **с лог. удаленными**. Режим отображения/сокрытия лог. удаленных элементов-представителей в окне карточки

организации переключается щелчком на кнопке лог./без удаленных), расположенной на панели инструментов секции «Представители». Подробнее об особенностях выбора значений из справочника «Список организаций» см. подпункт «Особенности выбора значений из справочника «Список организаций»» раздела «Особенности интерфейса системы «ДЕЛО»» настоящего руководства.

14. При поиске РКПД по реквизитам **Визировал** и **Подписал,** с помощью кнопки, находящейся перед полем реквизита,

указывается категория визирующего/подписывающего – внешний или внутренний.

15. Отбор РК и РКПД можно проводить по значениям дополнительных реквизитов (вершина **Доп. реквизиты**). РК также можно отбирать по значениям дополнительных реквизитов тематических рубрик (вершина **Доп. реквизиты тем**). Эти вершины содержат все доп. реквизиты РК, РКПД и рубрик, созданных системным технологом в справочнике **Настройка реквизитов**.

Задавая в качестве критериев отбора РК значения дополнительных реквизитов РК и/или рубрик, руководствуйтесь следующими правилами:

- Если в качестве критерия отбора используется дополнительный реквизит типа «число», заполняются поля **ОТ** и **ДО**, соответствующие данному реквизиту.
- Если требуется найти РК, в данном поле которых введено определенное число (например, 200), введите это число в оба поля (**ОТ** и **ДО**).
- Эти правила распространяются и на поиск по реквизитам типа «число», значения которых ограничены списком фиксированных элементов.
- Если в качестве критерия отбора используется дополнительный реквизит типа «дата» руководствуйтесь правилами, приведенными в п. [9.](#page-723-1)
- Поиск РК по значению текстовых полей осуществляется по правилам, изложенным в разделе [15.1.6.1](#page-730-0)*.* Эти же правила распространяются на поиск по реквизитам типа «текст», значения которых ограничены списком фиксированных элементов.
- Поиск РК по значению доп. реквизита типа «из справочника» выполняется по правилам поиска по текстовому полю, т.к. значения этого реквизита имеют текстовый формат.
- 16. В режиме поиска поля-флажки могут иметь следующие значения:
	- $\triangledown$  прямое значение флажка;
	- $\overline{\mathbb{F}}$  обратное значение флажка.

 $\square$  - значение флажка в поиске не учитывается.

- 17. Поиск РК и РКПД можно проводить по тексту прикрепленных к ним файлов. Для этого в поле реквизита **Текст файла** укажите искомое значение, руководствуясь правилами, изложенными в п. [15.1.6.4](#page-738-0). В режиме поиска РК документов данный реквизит находится в вершинах **Основные реквизиты РК**, **РК**, **Общие**, **Файлы**. В режиме поиска РКПД – в вершине **Основные реквизиты РКПД**.
- 18. Поиск РК, поручений и РКПД можно проводить по наименованиям адресатов. Для РК и поручений, кроме того, возможен поиск по другим параметрам отправки адресатам. Критерии поиска РК и поручений по адресатам находятся в вершине **Основные реквизиты РК/РК/Общие/Адресаты**. Критерии поиска РКПД по адресатам находятся в вершине **Основные реквизиты РКПД/Адресаты**.
- 19. При поиске РК пользователь может отобрать РК, в которых им были прочтены/не прочтены определенные объекты:
	- РК поиск РК, которые были/не были прочтены текущим пользователем, ведется с помощью критерия **Отм. о прочтении РК**;
	- Поручения поиск РК, имеющих хотя бы одно поручение, которое было/не было прочтено текущим пользователем, ведется с помощью критерия **Отм. о прочтении поручения**;
	- Отчеты поиск РК, имеющих хотя бы один отчет исполнителя поручения, который был/не был прочтен текущим пользователем, ведется с помощью критерия **Отм. о прочтении отчета**;

По аналогичным критериям можно проводить поиск поручений.

Аналогично можно проводить поиск прочтенных/не прочтенных текущим пользователем РКПД по критерию **Отм. О прочтении РКПД**.

20. При поиске РК вида «Письма граждан» по наименованию корреспондента-гражданина для заполнения поля поискового реквизита **Корреспондент (гр**) можно использовать автопоиск. Введите фрагмент наименования гражданина в поле и нажмите клавишу Enter. Будет

выполнен автопоиск элемента справочника **Граждане**. Если найден один элемент, он будет введен в поле реквизита. Если найдено более одного элемента или, наоборот, не найдено ни одного, откроется окно выбора из справочника **Граждане**, в котором в секции поиска будет установлен введенный фрагмент наименования гражданина.

- 21. Существует возможность искать РК и РКПД по наличию/отсутствию признака **Оригинал в электронном виде**. Этот критерий находится в вершинах **Основные реквизиты РК** и **Основные реквизиты РКПД**.
- 22. Существует возможность искать РК и поручения по значению признаков **РК персонифицированного доступа** и **Срочно!**. Критерии **РК персон. доступа** и **Срочно** находятся в вершине **Основные реквизиты РК**.
- 23. Существует возможность найти РКПД, которые направлялись исполнителю, а также РКПД, которые были удалены пользователем из папки кабинета. Для такого поиска используется сочетание критериев **Исполнитель** + **Наличие у исполнителя**, находящихся в вершине **Основные реквизиты РКПД**.

В критерии **Исполнитель** указывается исполнитель (исполнители) проекта документа.

В критерии **Наличие у исполнителя** выбирается условие:

- **Должен быть в кабинете** будут найдены РКПД, у которых есть хотя бы один исполнитель (из числа указанных в критерии **Исполнитель**), которому эта РКПД направлялась.
- **Отсутствует в кабинете** будут найдены РКПД, у которых есть хотя бы один исполнитель (из числа указанных в критерии **Исполнитель**), из кабинета которого запись этой РКПД была удалена.
- Пустая строка критерий **Наличие у исполнителя** не будет участвовать в поиске.

**Замечание.** Если критерий **Наличие у исполнителя** использовать *без* критерия **Исполнитель**, или со *слишком большим* количеством исполнителей, указанных в критерии **Исполнитель**, то результат поиска может оказаться слишком большим для того чтобы иметь практический смысл.

## <span id="page-730-0"></span>*15.1.6.1. Правила заполнения текстовых полей запросной формы*

Текстовыми полями называются поля, в которых значения задаются только вводом с клавиатуры. Кроме того, во многие текстовые поля значение можно вводить выбором из списка стандартных текстов.

Поиск по значению текстовых полей проводится следующим образом: в каком-либо текстовом поле запросной формы (например, в поле **Содержание**) вводится определенный поисковый объект (слово, часть слова, фраза или набор символов) и запускается поиск.

**Внимание.** Если в поле текстового поискового реквизита введено больше одного слова, то между словами должны быть вставлены служебные операторы (например, &, для поиска по условию "И"), либо вся введенная в поле фраза должна быть заключена в кавычки (для поиска по фразе).

**Замечание.** Максимальная длина значения в поле текстового поискового реквизита – 2000 символов.

В результате поиска отбираются РК (РКПД), содержащие в одноименном текстовом поле заданное значение.

Поиск в текстовых полях можно проводить:

- по произвольному объекту (слову, части слова, фразе или набору символов), находящемуся в любом месте поля;
- по произвольному объекту, находящемуся в начале поля;
- по произвольному объекту, находящемуся в конце поля;
- по точному значению строки текстового поля. При этом можно искать *точно пустое* значение поля (в результате поиска будут отобраны все РК (РКПД) с незаполненным одноименным полем) и *точно не пустое* значение (в результате поиска будут отобраны все РК (РКПД) с

заполненным одноименным полем, независимо от содержания этого поля).

Возможность использования списков стандартных текстов при заполнении текстового поискового реквизита в функции поиска имеет следующие особенности:

- Если окно «Выбор текста из списка» вызывается из пустого поля поискового реквизита и текст состоит из нескольких слов, то стандартный текст будет добавлен в поле поискового реквизита в кавычках (для поиска по фразе).
- Если окно «Выбор текста из списка» вызывается из непустого поля поискового реквизита (уже заполненного какими-то символами), то стандартный текст будет добавлен в поле поискового реквизита без кавычек. Кавычки или нужные служебные операторы в значение поискового реквизита нужно будет добавить самостоятельно.
- В обоих приведенных выше случаях при добавлении стандартного текста производится анализ длины получаемого в заполняемом поле значения. Если это значение превышает предельные 2000 символов, то вводимый стандартный текст обрезается в конце до такого размера, чтобы общая длина значения в поле поискового реквизита не превышала 2000 символов.

При формировании поискового запроса в текстовых полях можно использовать следующие служебные операторы:

- **« »** Кавычки, ограничивающие поисковый объект;
	- **!** Оператор «ИЛИ»;
- **&** Оператор «И»;
- **<** Оператор, определяющий поиск заданного значения в начале одноименного поля РК (РКПД);
- **>** Оператор, определяющий поиск заданного значения в конце одноименного поля РК (РКПД);
- **=** Оператор «ТОЧНО РАВНО». Определяет поиск значения, точно совпадающего с заданным;

**~** Оператор «ПУСТО». Определяет поиск РК (РКПД) с незаполненным текстовым полем;

Оператор «НЕ ПУСТО» (нижнее подчеркивание). Определяет поиск РК (РКПД) с заполненным текстовым

- **\_**  полем. Содержание поля при этом значения не имеет.
- **^** Оператор «НО НЕ». Ставится в текстовом поле запросной формы перед символами, которые не должны содержаться в текстовых полях найденных РК (РКПД).

**Внимание.** При поиске по значению текстовых полей регистр, в котором набирается текст, не учитывается.

В Таблице 15-1 приведены примеры поисковых запросов.

Таблица 15-1

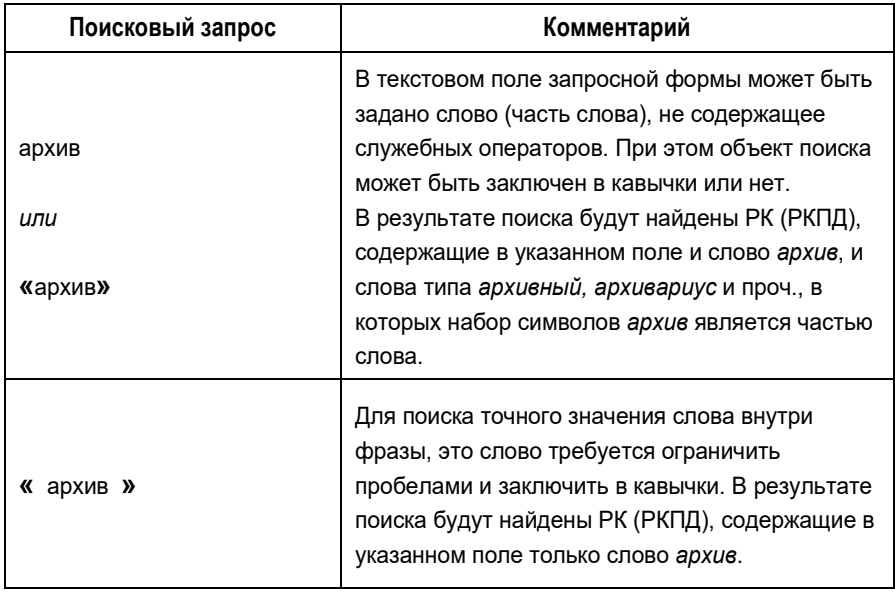

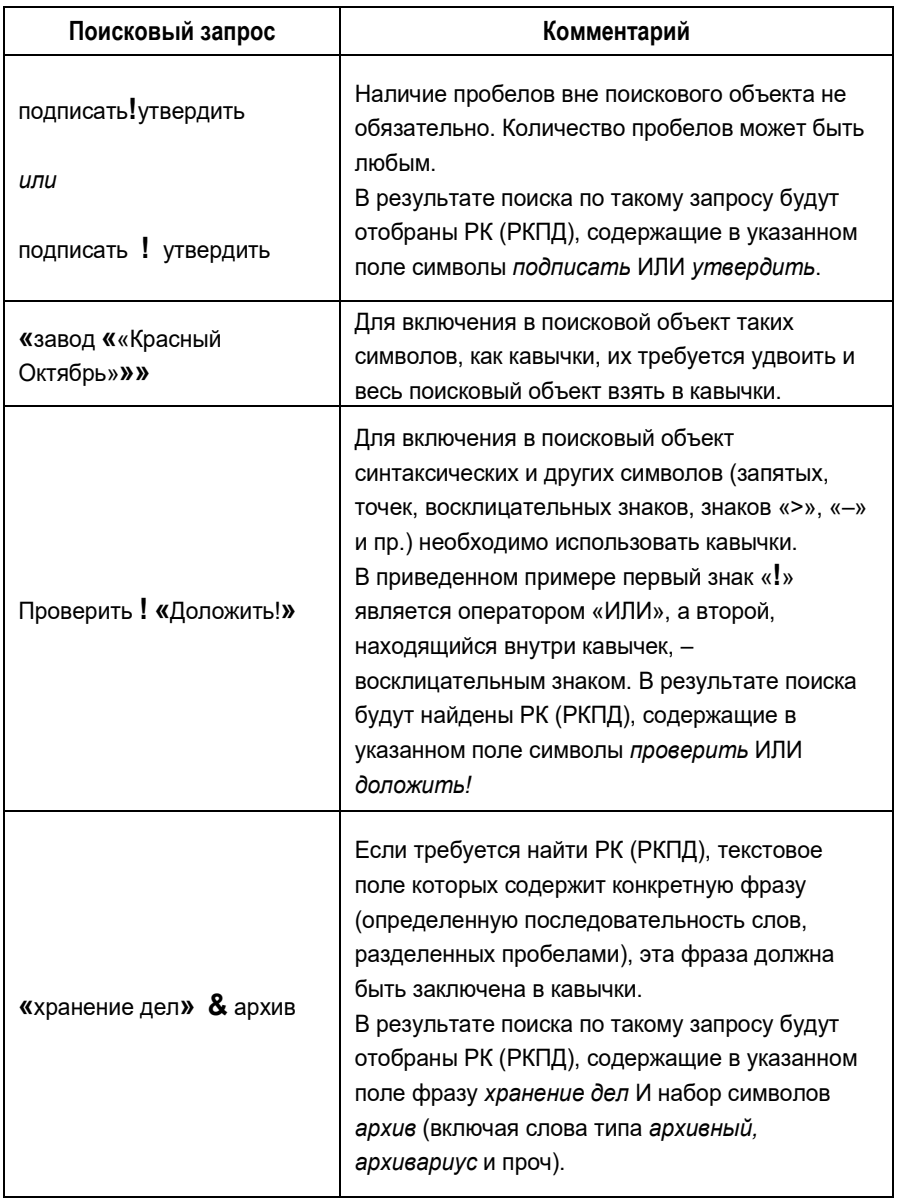

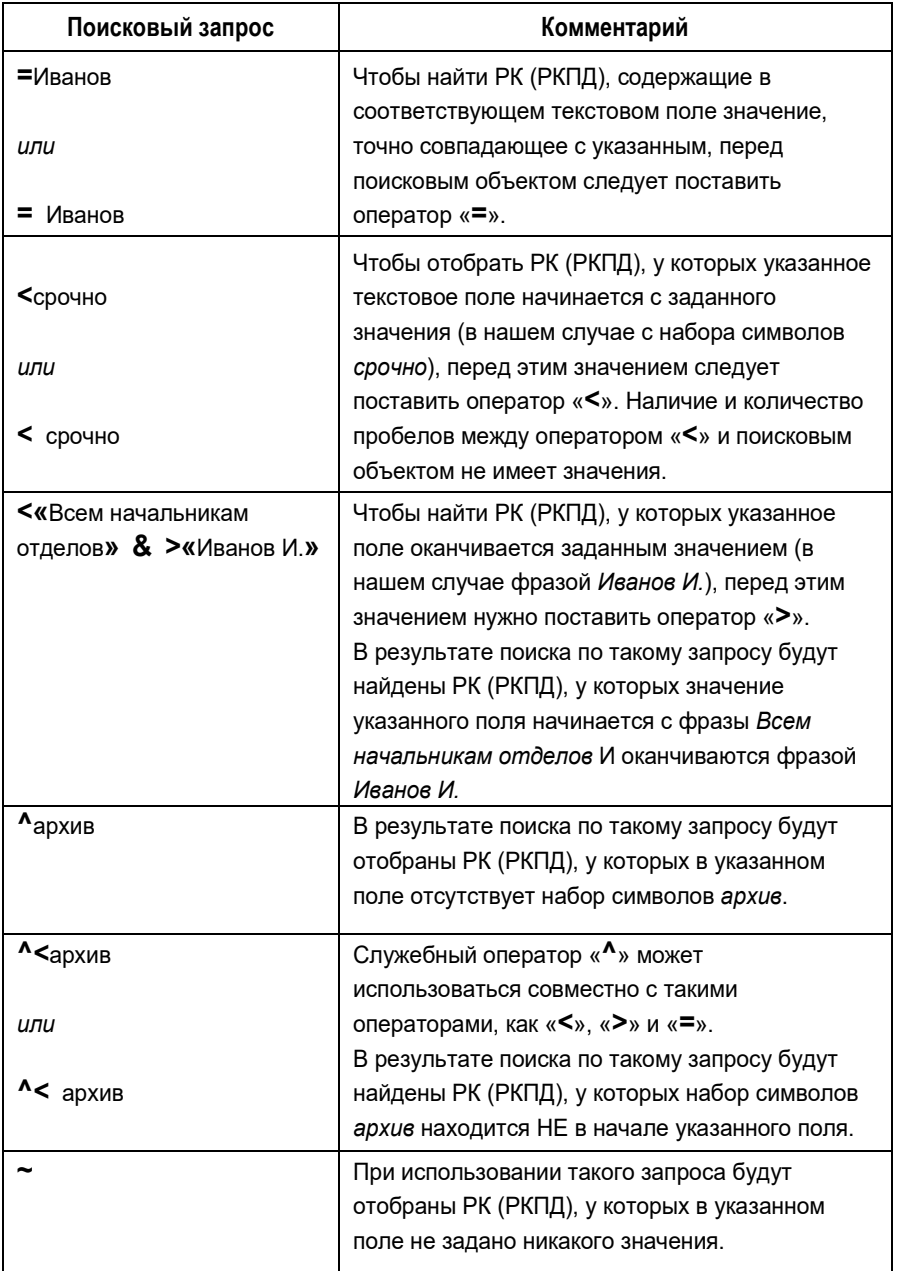

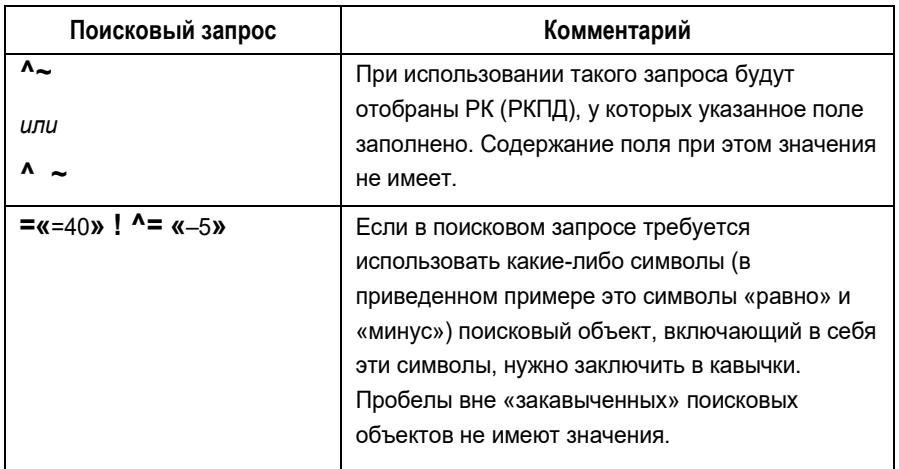

### *15.1.6.2. Поиск РК и РКПД по точному номеру*

Для поиска РК по точному номеру следует отметить в дереве критериев флажком реквизит **№ РК** (он является элементом вершины **РК**, входящей в вершину **Основные реквизиты РК**). В правой части окна появится двойное поле, показанное на [Рис.](#page-735-0)  [15-9.](#page-735-0)

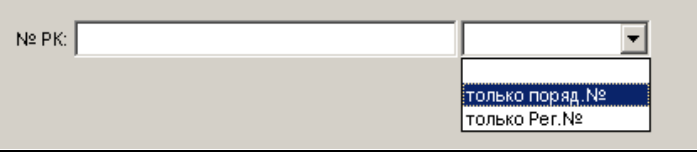

Рис. 15-9. Реквизит **№ РК**

<span id="page-735-0"></span>Для поиска РКПД по точному номеру следует отметить в дереве критериев флажком реквизит **Рег №** (он является элементом вершины **Основные реквизиты РКПД**). В правой части окна появится двойное поле, показанное на Рис. [15-10.](#page-735-1) 

<span id="page-735-1"></span>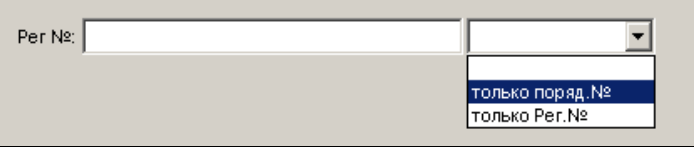

Рис. 15-10. Реквизит **Рег №**

Заполнение полей реквизитов № РК и Рег № производится по одной и той же методике, которая описана ниже:

В левую составляющую поля введите с клавиатуры номер РК/РКПД. Это может быть точный регистрационный номер (например, «Вх.-2») или только порядковый номер (например, «2»). При вводе значения регистр не важен.

В правой составляющей поля выберите из раскрывающегося списка условие поиска:

- **Только порядковый №** для поиска РК/РКПД, порядковый номер которых точно совпадает со значением, указанным в левой составляющей поля. При этом значением левой составляющей поля может быть только цифра;
- **Только Рег.№** для поиска РК/РКПД, полный регистрационный номер которых точно совпадает со значением, указанным в левой составляющей поля;
- «Пусто» для поиска тех РК/РКПД, у которых либо порядковый, либо регистрационный номер точно совпадает со значением, указанным в левой составляющей поля.

**Внимание**. В левой составляющей поля можно указать сразу несколько значений, используя в качестве разделителя пробел.

## *15.1.6.3. Поиск РК и РКПД по контексту*

Существует возможность искать РК и РКПД по контексту. Контекстом РК (РКПД) в данном случае называется совокупность значений определенных реквизитов РК (РКПД). Набор реквизитов РК (РКПД), составляющих контекст, определяется системным технологом в параметрах системы при настройке поиска по контексту.

**Внимание.** Поиск РК (РКПД) по контексту возможен только в том случае, если в параметрах системы эта возможность включена и определен набор реквизитов, составляющих контекст РК (РКПД), то есть, участвующих в поиске.

**Замечание.** Если в контекст включен реквизит **Файлы** РК (РКПД), то в поиске участвует описание, а не содержимое файлов.

Для поиска РК / РКПД по контексту выберите, соответственно, в вершине **Основные реквизиты РК** / **Основные реквизиты РКПД** поисковый реквизит **Контекст РК** / **Контекст РКПД**. В поле реквизита введите искомый фрагмент, и выполните поиск. В результате поиска будут найдены РК / РКПД, содержащие искомый фрагмент хотя-бы в одном из реквизитов, составляющих контекст.

Отметим, что при выполнении поиска по контексту РК и РКПД число найденных записей может быть слишком велико, т.к. поиск ведется по большому количеству реквизитов одновременно. Например, указание в качестве значения критерия **Контекст РК** фамилии первого лица организации, в которой система «ДЕЛО» используется несколько лет, может привести к тому, что найдены будут почти все РК, хранящиеся в БД системы. Данный критерий сам по себе не содержит ограничений по дате, помимо этого первые лица могут фигурировать в качестве получателей входящих документов, подписывающих исходящие и внутренние документы, авторов и контролеров резолюций, исполнителей внешних резолюций и т.д., т.е. могут фигурировать практически в каждой РК.

Для того чтобы сузить область поиска, рекомендуется комбинировать критерий **Контекст РК** / **Контекст РКПД** с другими критериями, в частности с критериями, ограничивающими диапазоны дат.

Также для сужения области поиска можно добавить наименование определенного реквизита в значение поискового критерия. Например, в поле **Контекст РК** вместо значения «Захаров П.Г.» можно указать значение «Автор: Захаров П.Г.». Но правильнее и надежнее в этом случае использовать критерий поиска по данному реквизиту, т.е. критерий поиска «Автор резолюции (внут.)».

Поиск по контексту РК и РКПД может быть полезен, например, для пользователя, работающего в системе за определенное должностное лицо. Например, указав в качестве значения

критерия **Контекст РКПД** фамилию должностного лица, за которое пользователь работает, можно получить список РКПД, с которыми пользователь работал и работает в качестве исполнителя, визирующего или подписывающего. С помощью других поисковых критериев такой поиск надо было бы выполнять в несколько этапов, сохраняя результаты в личную папку.

Рядом с полем **Контекст РК** / **Контекст РКПД** может быть установлен флажок **сложный синтаксис**. В этом случае поиск по контексту будет осуществляться по правилам используемой СУБД (см. документацию по соответствующей СУБД). Особенности поиска по контексту с использованием сложного синтаксиса аналогичны особенностям поиска по тексту прикрепленных файлов с использованием сложного синтаксиса. Описание этих особенностей приведено в п. «Поиск по тексту прикрепленных файлов». Отличие заключается в том, что в примерах, приведенных в таблице «Примеры поисковых запросов» результатом поиска будут РК/РКПД, в реквизитах которых встречаются указанные строки.

### <span id="page-738-0"></span>*15.1.6.4. Поиск по тексту прикрепленных файлов*

Поиск по тексту прикрепленных файлов проводится в режиме поиска РК документов и в режиме поиска РКПД.

Если требуется провести поиск РК (РКПД) по тексту прикрепленного файла, найдите в дереве критериев реквизит **Текст файла** и отметьте его флажком (в режиме поиска РК документов данный реквизит находится в вершинах **Основные реквизиты РК**, **РК**, **Общие**, **Файлы**, а в режиме поиска РКПД – в вершине **Основные реквизиты РКПД**). В запросной форме появится поле, соответствующее данному реквизиту. Введите в это поле искомое значение, руководствуясь следующими правилами:

- При вводе слов можно произвольно использовать как строчные, так и прописные (заглавные) буквы: регистр букв при поиске не учитывается.
- Если требуется провести поиск по началу слова, находящегося в тексте прикрепленного файла, введите
- Если необходимо осуществить поиск по фрагменту слова, находящегося в тексте прикрепленного файла, введите фрагмент этого слова в поле **Содержание**, начав и завершив ввод символом **\***.
- Если требуется осуществить поиск по целой фразе, находящейся в тексте прикрепленного файла, введите эту фразу в поле **Содержание**, заключив в кавычки (например, **«***внедрение безбумажной технологии***»**).
- Если в поле **Содержание** вводится несколько слов, то они должны через пробел разделяться специальными логическими операторами, которые также вводятся с клавиатуры:
	- оператор **AND**. Если два искомых слова разделены данным оператором, то будут отбираться те РК (РКПД), тексты прикрепленных файлов которых одновременно включают оба слова (правило логического **И**);
	- оператор **OR**. Если два искомых слова разделены данным оператором, то будут отбираться РК (РКПД), тексты прикрепленных файлов которых включают хотя бы одно из заданных слов (правило логического **ИЛИ**);
	- **AND NOT**. Если два искомых слова разделены данным оператором, то будут отбираться РК (РКПД), тексты прикрепленных файлов которых включают первое слово при отсутствии второго;
	- оператор **( )**. Оператор "скобки" служит для построения выражений, состоящих из нескольких условий поиска. Скобки задают последовательность проверки условий отбора – условие в скобках проверяется первым.
	- Например, если в поле **Содержание** введена строка **(Хабаровск OR Новосибирск) AND Москва**, то будут отбираться РК (РКПД), в текстах прикрепленных файлов которых встречается слово *Хабаровск* **ИЛИ** слово *Новосибирск* **И** одновременно присутствует слово *Москва*. Если оператор "скобки" не используется, то условие, задаваемое оператором **AND**, проверяется при отборе в первую

очередь. Например, если приведенная выше строка будет набрана без скобок – **Хабаровск OR Новосибирск AND Москва**, то будут отбираться РК (РКПД), в текстах прикрепленных файлов которых одновременно присутствуют слова *Новосибирск* **И** *Москва* **ИЛИ** встречается слово *Хабаровск*.

**Внимание**. Если при осуществлении поиска по тексту прикрепленных файлов, выдается данное предупреждение, обратитесь к системному технологу для настройки полнотекстового поиска.

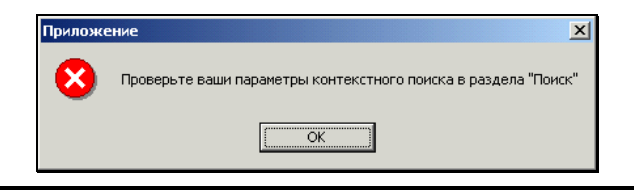

Рядом с полем **Текст файла** может быть установлен флажок **сложный синтаксис** (Рис. [15-11](#page-740-0)). В этом случае поиск по тексту файлов будет осуществляться по правилам используемой СУБД (см. документацию по соответствующей СУБД).

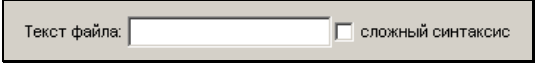

<span id="page-740-0"></span>Рис. 15-11. Флажок **сложный синтаксис**

Ниже описаны некоторые особенности поиска с использованием сложного синтаксиса.

Если установлен флажок **сложный синтаксис**, то значение поискового запроса, введенного пользователем в поле **Текст файла**, при передаче в функцию поиска преобразуется системой следующим образом:

- Из значения удаляются конечные пробелы (справа и слева);
- Подстроки (части значения), ограниченные с двух сторон кавычками ("), преобразованию не подлежат;

Остальные преобразования делаются в подстроках (частях значения), не ограниченных с двух сторон кавычками:

- Подстроки разбиваются на фрагменты разделителями пробел ( ) и плюс (+) и заключаются в кавычки (");
- Один или несколько пробелов, заменяются на оператор 'AND', разбивающий строку на два поисковых образа, соединенных между собой условием **И**;
- Символ плюс (+) заменяется на оператор 'OR', разбивающий строку на два поисковых образа, соединенных между собой условием **ИЛИ**;
- Для СУБД Oracle символ звездочка (\*) переводится в символ процента (%).

**Замечание.** Пользователь не видит этих преобразований значения поискового запроса, они выполняются внутренним механизмом системы.

Правильность синтаксиса переданной в функцию поиска строки определяется используемой СУБД, если файлы хранятся в БД, или MS Indexing Service ,если файлы хранятся в файловой системе. Информацию по корректному составлению поисковых запросов нужно искать в документации по этим системам.

### *Примеры поисковых запросов:*

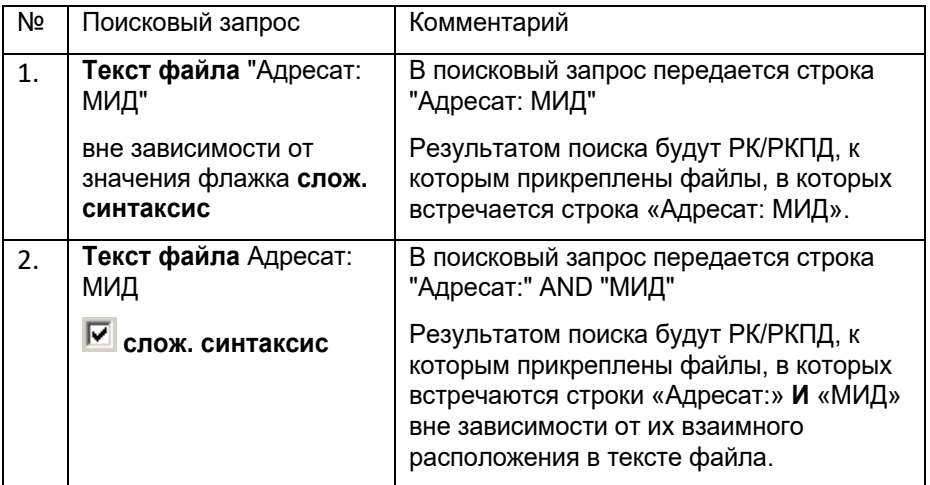

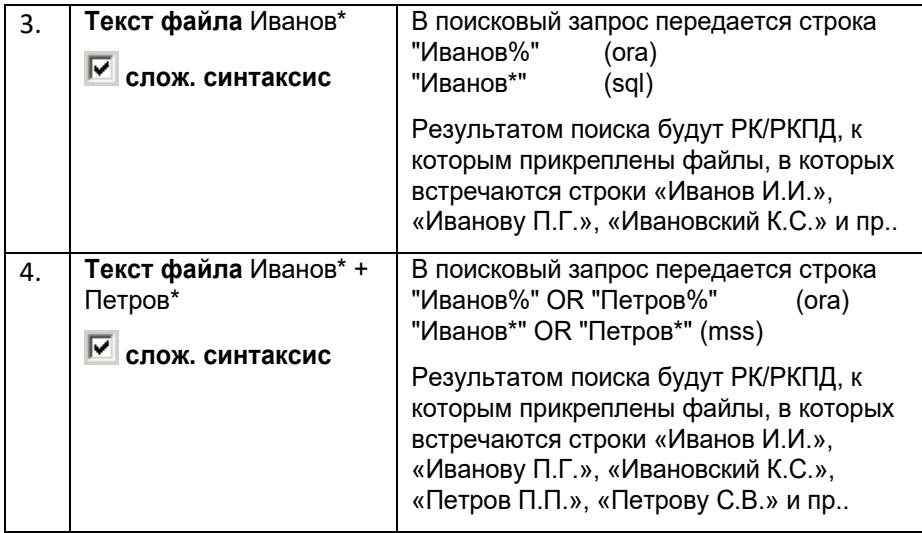

## *15.1.6.5. Поиск файлов с ЭП*

В функции **Поиск** можно найти РК и РКПД, имеющие прикрепленные файлы, защищенные ЭП.

Для поиска РК с прикрепленными файлами, защищенными ЭП, в дереве критериев отметьте флажками реквизиты **Файлы РК** и **Наличие ЭП**. В правой части окна появятся поля запроса [\(Рис.](#page-742-0)  [15-12\)](#page-742-0).

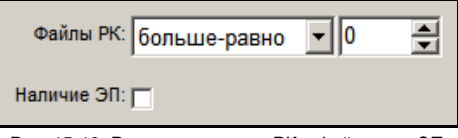

Рис. 15-12. Реквизиты поиска РК с файлами с ЭП

<span id="page-742-0"></span>В поле **Файлы РК** укажите количество файлов в искомых РК (оно должно быть больше нуля, например, «больше - равно 1») и установите флажок **Наличие ЭП**. В результате поиска будут найдены записи об РК, имеющих заданное количество прикрепленных файлов, среди которых хотя бы один защищен ЭП.

Для поиска РК с прикрепленными файлами без ЭП, щелкните на

установленном флажке **Наличие ЭП** еще раз. Он приобретет серую окраску. В результате поиска будут найдены записи об РК, имеющих заданное количество прикрепленных файлов, среди которых хотя бы один не защищен ЭП.

Если флажок **Наличие ЭП** не установлен, наличие ЭП у прикрепленных к РК файлов не будет учитываться при поиске.

Для поиска РКПД с прикрепленными файлами, защищенными ЭП, в дереве критериев отметьте флажками реквизиты **Наличие файлов** и **Наличие ЭП**. В правой части окна появятся поля запроса (Рис. [15-13\)](#page-743-0).

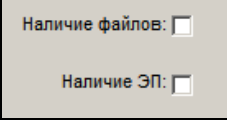

Рис. 15-13. Реквизиты поиска РКПД с файлами с ЭП

<span id="page-743-0"></span>Установите флажки **Наличие файлов** и **Наличие ЭП**. В результате поиска будут найдены записи об РКПД, имеющих прикрепленные файлы, среди которых хотя бы один защищен ЭП.

Для поиска РКПД с прикрепленными файлами без ЭП, щелкните на установленном флажке **Наличие ЭП** еще раз. Он приобретет серую окраску. В результате поиска будут найдены записи об РКПД, имеющих прикрепленные файлы, среди которых хотя бы один не защищен ЭП.

Если флажок **Наличие ЭП** не установлен, наличие ЭП у прикрепленных к РКПД файлов не будет учитываться при поиске.

Для поиска РКПД не имеющих ни одного прикрепленного файла, щелкните на установленном флажке **Наличие файлов** еще раз. Он приобретет серую окраску. В результате поиска будут найдены записи об РКПД, не имеющих ни одного прикрепленного файла.

### *15.1.6.6. Поиск по параметрам прикрепленных файлов*

В функции **Поиск** можно найти РК и РКПД, имеющие прикрепленные файлы с определенными значениями расширения, размера и (только для РК) грифа доступа.

Для поиска по данным параметрам файлов используются следующие критерии:

- «Расширение файла» текстовое поле, в которое вводится с клавиатуры поисковый фрагмент (или несколько фрагментов) и выбирается из списка условие поиска.
- «Размер файла» два поля, в которых задаются числовые значения границ диапазона размера (количество байт).
- «Гриф доступа файла» в поле выбирается один или несколько требуемых грифов доступа. Грифы могут быть элементами справочника «Грифы доступа», а также иметь значения «Список ДЛ» и «Фигуранты РК». Данный критерий используется только при поиске РК и поручений.

В результате поиска по данным критериям будут найдены РК/РКПД, у которых хотя-бы один прикрепленный файл имеет искомое значение, соответственно, расширения, размера или грифа доступа.

# 15.2. **Работа с найденными документами**

В результате выполнения поиска формируется рабочее окно со списком объектов (записей об РК или РКПД), удовлетворяющих заданным критериям отбора.

Внешний вид главного окна функции **Поиск** со списком найденных объектов, показан на Рис. [15-14.](#page-744-0)

| $   \times$<br><b>Q</b> Поиск и личные папки пользователя  |                                                                                                    |           |            |                            |                            |                       |  |  |  |
|------------------------------------------------------------|----------------------------------------------------------------------------------------------------|-----------|------------|----------------------------|----------------------------|-----------------------|--|--|--|
| Управление Вид Печать Окно Справка<br>Поиск Папки<br>Выход |                                                                                                    |           |            |                            |                            |                       |  |  |  |
|                                                            | 6<br>- 呼叫時候長<br>風風<br>圓<br>凬<br>团<br>$\mathbb{R}$ $\mathbb{Z}$<br><b>PK</b> &<br>$\boldsymbol{\mathsf{x}}$ |           |            |                            |                            |                       |  |  |  |
|                                                            | $ \Box$ $\times$<br><b>ВАР Найденные документы</b> [4]                                                     |           |            |                            |                            |                       |  |  |  |
|                                                            | $\kappa$                                                                                                   | Per. Nº   | Дата       | Краткое содержание         | Корр./Подписал             | Исх. №                |  |  |  |
| 贯                                                          |                                                                                                    | $Bx - 1$  | 06/10/2010 | Коммерческое предложение   | ООО "Катерина"-            | 125                   |  |  |  |
| 圓                                                          |                                                                                                    | $Bx - 2$  | 06/10/2010 | Дополнительная информация  | ООО "Катерина"-            |                       |  |  |  |
|                                                            | 圆闪                                                                                                    | $Bx - 3$  | 07/10/2010 | Проект договора            | ООО "Катерина"-            |                       |  |  |  |
| $\boxed{\mathbf{M}}$                                       |                                                                                                    | $Mcx - 1$ | 13/10/2010 | Запрос на поставку техники | Захаров П.Ф. - Генеральный |                       |  |  |  |
|                                                            |                                                                                                    |           |            |                            |                            |                       |  |  |  |
|                                                            |                                                                                                    |           |            |                            |                            |                       |  |  |  |
|                                                            |                                                                                                    |           |            |                            |                            |                       |  |  |  |
| $\vert \vert$                                              |                                                                                                    |           |            |                            |                            | $\blacktriangleright$ |  |  |  |
|                                                            |                                                                                                    |           |            |                            |                            |                       |  |  |  |

<span id="page-744-0"></span>Рис. 15-14. Окно функции со списком найденных объектов

Строка меню окна содержит следующие пункты:

- **Поиск** состоит из команд, определяющих режим поиска: поиск РК документов, поручений или РКПД, и команды выбора режима поиска, устанавливаемого по умолчанию;
- **Папки** команда перехода к работе с личными папками пользователя;
- **Управление**  содержит команды, предназначенные для работы с найденными объектами. Перечень команд зависит от вида найденных объектов (записей об РК, поручениях, РКПД);
- **Вид** данное меню присутствует только в списке найденных записей об РК документов и содержит команды, с помощью которых определяется состав реквизитов, отображаемых в списке записей об РК;
- **Печать** состоит из команд печати;
- **Окно** состоит из команд управления положением рабочих окон на экране;
- **Справка** содержит команды вызова справочной информации;
- **Выход** команда завершения работы с функцией **Поиск**.

Панель инструментов окна состоит из следующих кнопок, дублирующих команды меню:

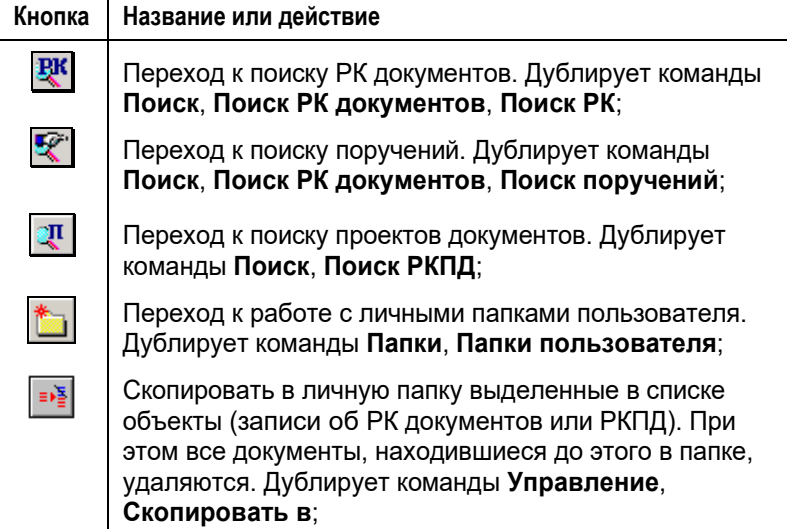

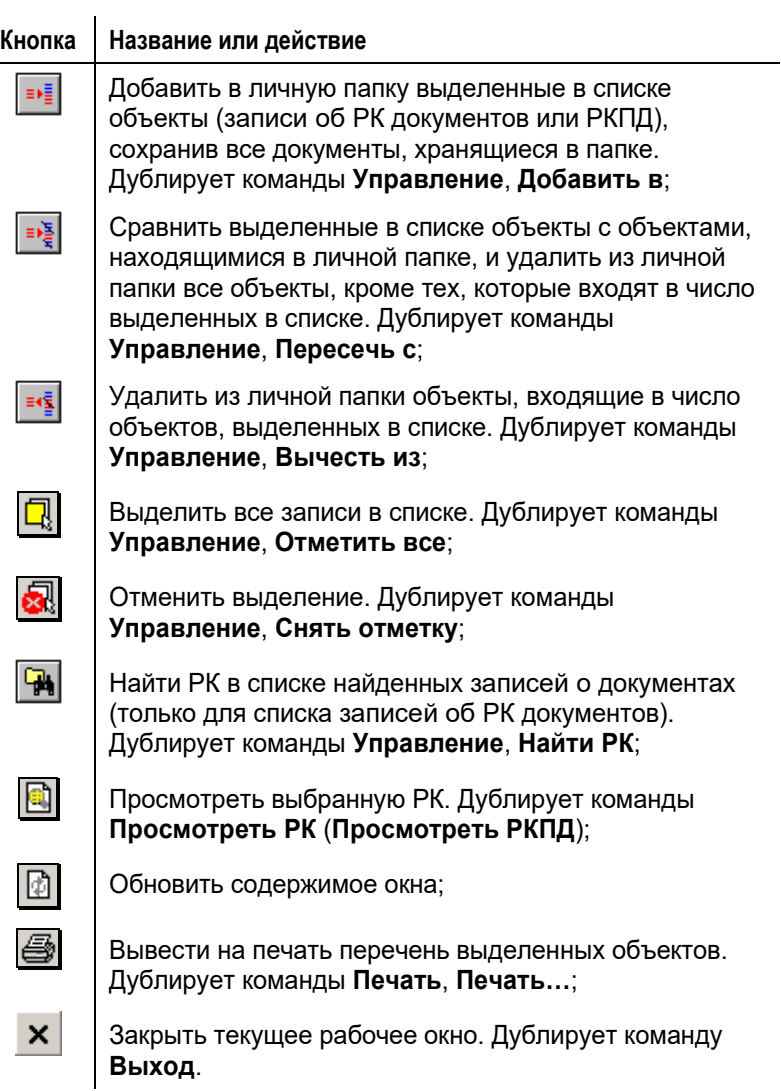

Перечень найденных объектов представлен в виде таблицы, каждая строка которой соответствует одному объекту. В графах таблицы указаны различные реквизиты РК, поручений или РКПД. Набор реквизитов, которые будут отображаться в графах таблицы, можно определить самостоятельно. Технология настройки перечня описана в разделе «Особенности интерфейса системы «Дело»» в п. «Настройка вида перечней РК, РКПД, поручений».

Для сортировки элементов списка используются заголовки столбцов, которые одновременно являются кнопками сортировки. Щелчок на заголовке-кнопке приводит к сортировке записей перечня в соответствии со значениями данной графы. При этом сортировка производится по алфавиту (от А до Я) для буквенных значений и в порядке возрастания для числовых. Повторный щелчок на названии графы меняет порядок сортировки на противоположный текущему (от Я до А для буквенных значений и в порядке убывания для числовых). Подробнее, сортировка объектов, находящихся в списке, описана в разделе 9.5.2 настоящего руководства.

При работе со списком найденных записей об РК документов, если список очень длинный, нужную запись об РК можно найти по ее регистрационному номеру. Для этого выберите из меню

**Управление** команду **Найти РК** или щелкните кнопку **НА** на панели инструментов. Откроется окно, показанное на Рис. [15-15.](#page-747-0)

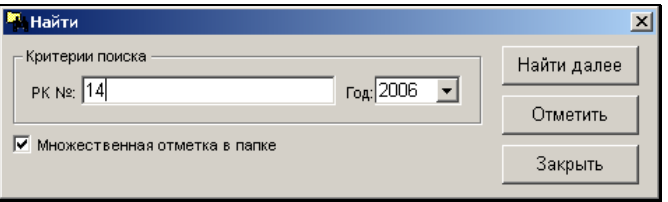

Рис. 15-15. Окно установки критериев поиска РК (РКПД) в списке

<span id="page-747-0"></span>В поле **РК №** введите с клавиатуры начальные символы номера РК, а в поле **Год**, при необходимости, укажите год ее регистрации. Если в списке нет записи об РК с номером, содержащим вводимые символы, то ввод этих символов будет невозможен. По мере набора символов будет выделяться первая по списку запись об РК, номер которой включает все введенные знаки.

Если требуется найти и выделить следующую РК, номер которой начинается с введенного набора символов, щелкните на кнопке **Найти далее**. Отметка переместится на следующую РК, отвечающую заданным критериям поиска.

При необходимости, можно выделить сразу все РК, содержащие в своем номере символы, указанные в поле **РК №**. Для этого установите флажок **Множественная отметка в папке** и щелкните на кнопке **Отметить** (данная кнопка активна только при установленном флажке).

Чтобы закрыть окно поиска, щелкните на кнопке **Закрыть**. При множественном поиске все найденные записи об РК останутся выделенными в списке отобранных объектов. При последовательном поиске, выделенной останется последняя из обнаруженных записей об РК.

При работе со списком найденных записей об РК (РКПД), можно распечатать перечень выделенных в списке записей (см. раздел «Особенности интерфейса системы» п. «Выбор шаблона и печать перечня. Динамическая печать»).

Чтобы открыть для просмотра РК/РКПД, отметьте ее запись в перечне и выберите из меню **Управление** (или из контекстного меню) команду **Просмотреть РК/Просмотреть РКПД**. Также РК/РКПД открывается двойным щелчком на ее записи.

Чтобы открыть для просмотра поручение, отметьте его запись в перечне найденных поручений, и выберите из меню **Управление** (или из контекстного меню) команду **Просмотреть поручение**  или нажмите комбинацию клавиш «Ctrl+W».

Открыв выбранную в списке РК (РКПД) в режиме просмотра, можно перевести ее в режим редактирования и внести необходимые изменения и дополнения.

На выбранных записях РК и поручений можно выполнить некоторые групповые операции. В частности, возможно выполнение групповых операций списания документов в дело, добавления рубрик в РК, ввода резолюций и проектов резолюций в РК, присвоения статуса проектам резолюций (выполняется только на перечне поручений) Технологию выполнения этих операций см. в п. «Групповые операции на записях перечней» подраздела «Перечни записей» раздела «Особенности интерфейса системы «ДЕЛО»» настоящего руководства.

Кроме того, РК, записи о которых выделены в списке, могут быть добавлены в личные папки пользователя одним из способов, приведенным в п. «Помещение объектов в личную папку в функции «Поиск»» главы «Личные папки пользователя» настоящего руководства.

**Замечание.** Если связь с базой данных системы утеряна, то при формировании или обновлении перечня, а также при попытке открыть из него РК/РКПД появится сообщение о потере связи с базой данных, и модуль «Документы» будет закрыт.

# 15.3. **Личные папки пользователя**

Пользователь может работать со следующими личными папками:

• своими личными папками, владельцем (создателем) которых он является. К таким папкам пользователь имеет полный доступ, и может выполнять в них все операции;

И

• личными папками других пользователей, к которым ему предоставлен доступ. В каждой такой папке пользователь может выполнять только те операции, которые соответствуют его правам доступа к этой папке.

Работать с личными папками можно в следующих функциях системы:

- в функции Поиск документов и личные папки;
- в функции **Кабинеты** при работе с документами, находящимися в папках кабинетов;
- в функции Регистрация документов:
	- при работе со списком записей о документах, зарегистрированных пользователем;
	- при работе со списком записей о проектах документов, готовых к регистрации.

Кроме того, перейти к работе с личными папками можно, находясь в режиме просмотра РК и РКПД.

В функциях **Регистрация документов** можно создавать и удалять личные папки, редактировать их названия, помещать в них записи об РК и РКПД и очищать их от всех документов.

В функции **Кабинеты**, **Поиск документов и личные папки**, помимо этого, можно открыть любую личную папку и работать с теми объектами (записями об РК, поручениями или РКПД), которые в ней хранятся.

РК/РКПД, записи о которых помещены в личную папку, можно просматривать и редактировать. К ним можно вводить комментарии, недоступные для других пользователей.

В данном разделе рассматривается работа с личными папками пользователя в функциях **Поиск документов и личные папки** и **Кабинеты**.

Чтобы перейти к работе с личными папками пользователя, выберите из меню **Папки** команду **Папки пользователя** или

щелкните на кнопке , расположенной на панели инструментов окна функции (см. [Рис.](#page-709-0) 15-1, Рис. [15-14\)](#page-744-0).

Откроется окно с перечнем личных папок пользователя определенного вида. Если данное окно было открыто из списка записей об РК, это будет список папок, предназначенных для хранения записей об РК документов, если из списка записей об РКПД – список папок, содержащих записи об РКПД, а если из списка поручений – перечень папок, в которых находятся записей о поручениях.

При открытии окна **Папки пользователя** в режиме формирования поискового запроса в списке личных папок могут находиться папки всех 3-х видов (см. Рис. [15-16\)](#page-751-0).

| ⊠<br>Папки пользователя                     |         |                   |  |  |  |  |
|---------------------------------------------|---------|-------------------|--|--|--|--|
| Наименование папки                          | Кол-во  | Комментарий       |  |  |  |  |
| <b>Видет Документы Главного управления</b>  |         | 3 Общие документы |  |  |  |  |
| <b>Грк</b> Направленные Краснову            |         | 3 Общая папка     |  |  |  |  |
| рк Обращения граждан                        |         |                   |  |  |  |  |
| <b>Гект</b> Папка Акульшина                 |         |                   |  |  |  |  |
| <mark>Акт</mark> Папка Шепелевой            | 2       |                   |  |  |  |  |
| <b>Поручения Иорданова</b>                  |         |                   |  |  |  |  |
| пл Проекты договоров                        | 0       |                   |  |  |  |  |
|                                             |         | ٠                 |  |  |  |  |
| Свойства<br>Удалить<br>Добавить<br>Очистить | Выбрать | Отменить          |  |  |  |  |

Рис. 15-16. Окно **Папки пользователя**

<span id="page-751-0"></span>Список личных папок пользователя представлен в виде таблицы, в графах которой содержится следующая информация:

- **Наименование папки** наименование папки;
- **Кол-во** количество объектов в папке;
- **Комментарий**  примечание к папке.

Папки, содержащие записи об РК документов, отмечены

значком **РК)**, папки, в которых находятся записи об РКПД, – значком **[ 00 m)**, а папки, в которых хранятся записи о поручениях – значком **[nupe]**, Иконки папок, для которых текущий пользователь является владельцем, окрашены желтым цветом. Аналогично отображаются значки для чужих личных папок, к которым у текущего пользователя имеется доступ. Иконки папок, для которых текущий пользователь владельцем не является, окрашены голубым цветом.  $(\frac{P_{K}}{P_{K}})$ .  $\frac{P_{H}}{P_{H}}$  и  $\frac{P_{H}}{P_{H}}$ .

Заголовки граф таблицы одновременно являются кнопками сортировки. Щелчок на заголовке-кнопке приводит к сортировке записей таблицы в соответствии со значениями данной графы. При этом сортировка производится по алфавиту (от А до Я) для буквенных значений и в порядке возрастания для числовых. Повторный щелчок на названии графы меняет порядок сортировки на противоположный текущему.

Количество папок, которые отображаются в списке, зависит от операции, из которой было вызвано окно **Папки пользователя**:

- При вызове окна для показа содержимого папок, в список попадают личные папки пользователя и все папки, в которых у текущего пользователя имеется право на чтение;
- При вызове окна для выполнения операций с содержимых папок (добавление, копирование, удаление и т.д.), в список попадают личные папки пользователя и все папки, в которых у текущего пользователя установлено право на редактирование.

**Замечание**. Чтобы перейти к работе с личными папками в функции **Регистрация документов** или из режима просмотра РК (РКПД) выберите из соответствующего меню (**Действия** или **Управление**, в зависимости от функции) команду **Положить РК (РКПД) в личную папку**. Откроется окно **Папки пользователя**. При работе с личными папками в этих функциях руководствуйтесь правилами, изложенными в разделах [15.3.2](#page-754-0) – [15.3.6.](#page-762-0) 

# **15.3.1. Интерфейс функции при работе с личной папкой пользователя**

Чтобы открыть ту или иную личную папку, выберите из меню

**Папки** команду **Папки пользователя** или щелкните кнопку на панели инструментов окна функции (см. [Рис.](#page-709-0) 15-1, [Рис.](#page-744-0)  [15-14](#page-744-0)). Откроется окно **Папки пользователя**, содержащее перечень личных папок пользователя (см. Рис. [15-16\)](#page-751-0).

**Примечание**. Если при вызове личной папки из функции **Кабинет** имеется открытое окно с результатами поиска или какой-либо личной папки, в этом случае окна результатов поиска или открытой личной папки закроются, а вместо них будет открыто окно запрашиваемой личной папки.

Отметьте указателем В в этом перечне строку нужной папки и щелкните на кнопке **Выбрать** (папку можно, также, открыть двойным щелчком мыши на ее названии). Откроется окно выбранной папки (см. Рис. [15-17\)](#page-753-0).

| <b>© Поиск и личные папки пользователя</b><br>$\Box$ |     |                                                                               |                                                      |            |                         |                            |                            |                        |        |  |
|------------------------------------------------------|-----|-------------------------------------------------------------------------------|------------------------------------------------------|------------|-------------------------|----------------------------|----------------------------|------------------------|--------|--|
|                                                      |     |                                                                               | Поиск Папки Управление Вид Печать Окно Справка Выход |            |                         |                            |                            |                        |        |  |
|                                                      |     | 日気量<br>$\blacksquare$<br>€<br>6<br>取 安 ( 里 )<br>- 매 매 매 매 롤<br>$\pmb{\times}$ |                                                      |            |                         |                            |                            |                        |        |  |
| <b>SA</b> Папка Акульшина [3]                        |     |                                                                               |                                                      |            |                         |                            |                            | $\Box$ $\Box$ $\times$ |        |  |
|                                                      |     | $\kappa$                                                                      | Per: Nº                                              | Дата       |                         | Краткое содержание         |                            | Корр./Подписал         | Исх. № |  |
|                                                      | ) R | $Bx - 1$                                                                      |                                                      | 31/08/2012 |                         | Запрос на поставку техники |                            | ООО "Катерина"-        |        |  |
|                                                      | 圓   | $Bx.-2$                                                                       |                                                      | 31/08/2012 | <b>3anpoc 2</b>         |                            |                            | ЗАО "Салют"-           |        |  |
|                                                      | 團   | $Mcx.-2$                                                                      |                                                      | 16/11/2012 | На рассмотрение Иванову |                            | Таврова Н.М. - Помощник ди |                        |        |  |
|                                                      |     |                                                                               |                                                      |            |                         |                            |                            |                        |        |  |
|                                                      |     |                                                                               |                                                      |            |                         |                            |                            |                        |        |  |
|                                                      |     |                                                                               |                                                      |            |                         |                            |                            |                        |        |  |
|                                                      |     |                                                                               |                                                      |            |                         |                            |                            |                        |        |  |
|                                                      |     |                                                                               |                                                      |            |                         |                            |                            |                        |        |  |
|                                                      |     |                                                                               |                                                      |            |                         |                            |                            |                        |        |  |
|                                                      |     |                                                                               |                                                      |            |                         |                            |                            |                        |        |  |
|                                                      |     |                                                                               |                                                      |            |                         |                            |                            |                        |        |  |
|                                                      |     |                                                                               |                                                      |            |                         |                            |                            |                        |        |  |
|                                                      |     |                                                                               |                                                      |            |                         |                            |                            |                        |        |  |
|                                                      |     |                                                                               |                                                      |            |                         |                            |                            |                        |        |  |
|                                                      |     |                                                                               |                                                      |            |                         |                            |                            |                        |        |  |
|                                                      |     |                                                                               |                                                      |            |                         |                            |                            |                        |        |  |
|                                                      |     |                                                                               |                                                      |            |                         |                            |                            |                        |        |  |
|                                                      |     |                                                                               |                                                      |            |                         |                            |                            |                        |        |  |

<span id="page-753-0"></span>Рис. 15-17. Окно личной папки, предназначенной для работы с РК документов

**Замечание**. При вызове личной папки пользователя открывается окно **Поиск документов и личные папки**, поверх которого открывается окно содержащее перечень личных папок пользователя. Если пользователь не имеет право поиска документов в данной картотеке, все функции окна поиска документов будут недоступны.

Внешний вид окна функции **Поиск документов и личные папки** при работе с личной папкой пользователя аналогичен виду окна,

содержащему список объектов, найденных в результате поиска (см. п. «Интерфейс функции в режиме «Поиск»). Отличие заключается в том, что при работе с личной папкой в меню **Управление** активны команды, предназначенные для работы с объектами личной папки, а на панели инструментов – находятся соответствующие кнопки (см. п. «Помещение объектов в личную папку в функции «Поиск»», п. «Работа с объектами, находящимися в личной папке»).

Заголовок рабочей области окна содержит название текущей папки и количество объектов, находящихся в ней. Список объектов, помещенных в личную папку, представлен в виде таблицы, в графах которой указаны реквизиты этих объектов (РК, поручений или РКПД). Сортировка элементов списка выполняется по тем же правилам, что и сортировка объектов, найденных в результате поиска.

В нижней части окна личной папки располагается область, предназначенная для ввода комментария к объекту, выделенному в списке.

## <span id="page-754-0"></span>**15.3.2. Создание личной папки**

Новую личную папку можно создать при работе со списком объектов (записей об РК, поручениях, РКПД) или при просмотре РК (РКПД). При этом будет создана папка, предназначенная для хранения данного вида объектов.

### **Создание личной папки пользователя:**

- 1. Откройте окно **Папки пользователя**.
- 2. Щелкните на кнопке **Добавить**, расположенной в нижней части этого окна (данная кнопка неактивна если окно **Папки пользователя** открыто из режима формирования поискового запроса). Откроется окно, показанное на [Рис.](#page-755-0)  [15-18.](#page-755-0)

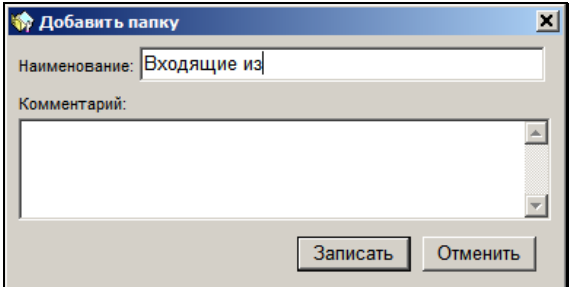

Рис. 15-18. Окно **Добавить папку**

- <span id="page-755-0"></span>3. В поле **Наименование** введите название новой папки.
- 4. Если требуется, в поле **Комментарий** введите текст комментария.
- 5. Завершите создание папки, щелкнув на кнопке **Записать**. Окно закроется, в списке личных папок пользователя появится новая строка с наименованием добавленной папки.

## **15.3.3. Свойства личной папки**

### **Просмотр свойств папки:**

- 1. Откройте окно **Папки пользователя**.
- 2. Отметьте указателем в списке личных папок запись папки, реквизиты которой требуется отредактировать.
- 3. Щелкните на кнопке **Свойства**. Откроется окно **Свойства папки** в режиме просмотра (см. Рис. [15-19\)](#page-756-0).
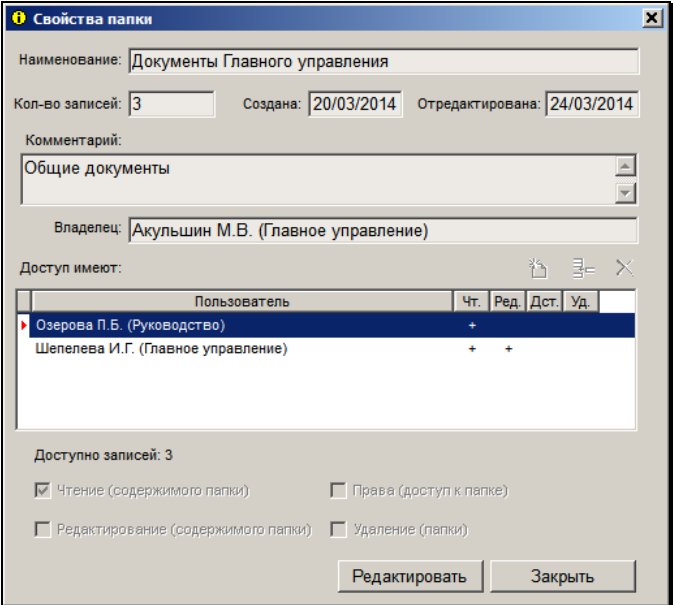

Рис. 15-19. Окно «Свойства папки» в режиме просмотра

Окно содержит следующую информацию о свойствах личной папки:

- **Наименование** наименование личной папки;
- **Кол-во записей** количество записей, находящихся в личной папке;
- **Создана** дата создания личной папки;
- **Отредактирована** дата последнего редактирования личной папки;
- **Комментарий** текст комментария к личной папке;
- **Владелец** владелец личной папки (это пользователь, создавший данную папку);
- **Доступ имеют** перечень пользователей, имеющих доступ к данной папке. Для каждого пользователя указываются права доступа к папке и количество записей папки, которые ему доступны для чтения.

#### **Редактирование свойств папки:**

**Замечание.** Редактирование свойств папки доступно владельцу папки, а также пользователю, допущенному к данной папке с правом «Редактирование (содержимого папки)» или правом «Права (доступ к папке)».

1. В окне Свойства папки щелкните кнопку Редактировать (данная кнопка отображается только при наличии у пользователя прав, необходимых для редактирования свойств папки). Окно будет переведено в режим редактирования (см. Рис. [15-20\)](#page-757-0).

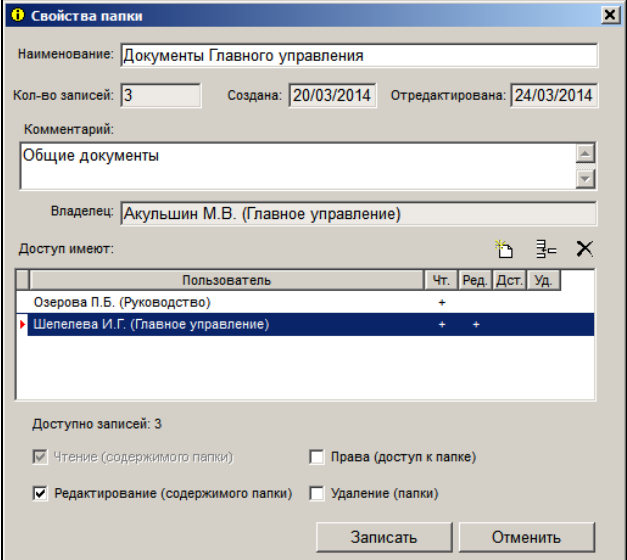

<span id="page-757-0"></span>Рис. 15-20. Окно «Свойства папки» в режиме редактирования

В зависимости от прав доступа пользователя к папке ему доступны для редактирования следующие реквизиты:

- право «Редактирование (содержимого папки)» позволяет пользователю редактировать реквизиты «Наименование» и «Комментарий»;

- право «права (доступ к папке)» позволяет пользователю редактировать реквизит «Доступ имеют»;
- право «Удаление (папки)» позволяет пользователю удалять папку (операция выполняется в окне со списком папок, см. п. «Удаление личной папки» настоящего раздела);
- Владелец папки может редактировать реквизиты «Наименование», «Комментарий» и «Доступ».
- 2. Если требуется, отредактируйте значения реквизитов «Наименование» (однострочное поле, максимальная длина 64 символа) и «Комментарий» (многострочное поле, максимальная длина 255 символов).
- 3. Если требуется, отредактируйте перечень пользователей, имеющих доступ к папке. Перечень пользователей, имеющих доступ к папке, формируется в разделе «Доступ имеют».

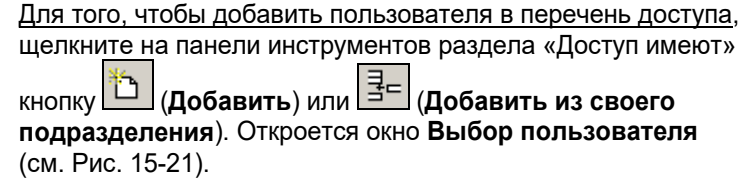

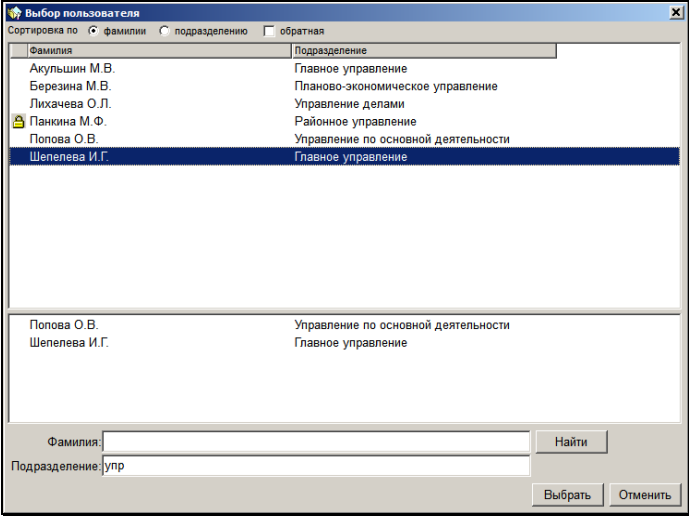

<span id="page-758-0"></span>Рис. 15-21. Окно выбора пользователя

В окне содержится перечень учетных записей пользователей системы «ДЕЛО». В случае использования

кнопки  $\Box$  это перечень всех неудаленных учетных записей пользователей. В случае использования кнопки

 $\frac{1}{2}$ это перечень неудаленных учетных записей пользователей, у которых значение реквизита «Подразделение» такое же, как у текущего пользователя. Если у текущего пользователя подразделение в учетной записи не указано (поле «Подразделение» пустое), то во втором случае в окне выбора пользователей будет отображаться перечень всех неудаленных пользователей системы.

Записи заблокированных пользователей отмечены значком замка.

В верхней части окна расположены управляющие элементы для сортировки записей. В нижней части окна расположены управляющие элементы для фильтрации перечня.

Перетащите требуемые записи из верхнего перечня пользователей в поле снизу. Щелкните кнопку **Выбрать**. Записи выбранных пользователей отобразятся в разделе «Доступ имеют».

Для каждого пользователя можно установить свой набор прав доступа к папке:

- **Чтение (содержимого папки)** право просмотра содержимого личной папки (просмотр перечня объектов и редактирование примечаний к ним), устанавливается по умолчанию и не может быть снято;
- **Редактирование (содержимого папки)** право редактирования содержимого личной папки (добавление, удаление объектов), а также редактирования реквизитов «Наименование» и «Комментарий» в свойствах папки;
- **Права (доступ к папке)** право редактирования перечня пользователей, имеющих доступ к папке (реквизит «Доступ имеют»);
- **Удаление (папки)** право на удаление папки.

Для того, чтобы удалить пользователя из перечня доступа, в разделе «Доступ имеют» отметьте указателем

подлежащую удалению запись. Щелкните кнопку (**Удалить**) на панели инструментов. Подтвердите удаление пользователя в появившемся диалоговом окне.

4. Отредактировав свойства папки, щелкните на кнопке **Записать** для сохранения изменений.

# **15.3.4. Удаление личной папки**

**Замечание.** При выполнении операции удаления папки пользователь, являющийся ее владельцем, или допущенный к ней с правом «Удаление (папки)», удаляет эту папку физически. Пользователь, не имеющий права удаления папки, при выполнении операции удаления папки удаляет не ее саму, а свой доступ к ней, то есть удаляет ее из перечня доступных ему папок.

#### **Порядок действий:**

- 1. Откройте окно **Папки пользователя** (см. Рис. [15-16\)](#page-751-0).
- 2. Отметьте указателем  $\mathbb{F}$  в списке личных папок запись папки, подлежащей удалению.
- 3. Щелкните на кнопке **Удалить**. Откроется окно запроса на подтверждение удаления.
- 4. Подтвердите удаление, щелкнув на кнопке **Да**. Окно запроса закроется. Если пользователь имеет право удаления папки, она будет удалена физически с записями всех документов, которые в ней находятся. Удаленная папка исчезнет из перечней папок всех пользователей, которые имели к ней доступ. Если пользователь не имеет права удаления папки, то будет только удален доступ пользователя к папке. Текущий пользователь будет удален из списка пользователей, имеющих доступ к папке, папка будет удалена из перечня папок, к которым текущий пользователь имеет доступ.

## *15.3.4.1. Поведение личных папок при удалении пользователей, имеющих к ним доступ*

При удалении пользователя системы «ДЕЛО» с доступными ему личными папками, происходит следующее:

- папка, владельцем которой является удаляемый пользователь, и к которой не имеет доступа ни один другой пользователь, удаляется из БД системы «ДЕЛО»;
- папка, владельцем которой является удаляемый пользователь, и к которой имеет доступ еще хотя бы один пользователь, остается в БД системы «ДЕЛО». Ее смогут продолжать использовать пользователи, имеющие к ней доступ (их права доступа к папке не изменятся).;
- если удаляемый пользователь имеет доступ к чужой личной папке, и кроме него к этой папке имеет доступ еще хотя бы один пользователь, то запись удаляемого пользователя удаляется из перечня пользователей, имеющих доступ к данной папке;
- если удаляемый пользователь имеет доступ к чужой личной папке, и он единственный, кто имеет доступ к данной папке (это возможно, если пользователь-владелец папки был удален ранее из БД), то такая папка удаляется из системы «ДЕЛО».

## **15.3.5. Чистка личных папок**

**Замечание.** Очистка личной папки доступна только пользователю, являющемуся владельцем папки, либо допущенному к ней с правом «Редактирование (содержимого папки)».

#### **Удаление содержимого личной папки:**

- 1. Откройте окно **Папки пользователя**.
- 2. Отметьте указателем В в списке личных папок запись папки, из которой требуется удалить все документы.
- 3. Щелкните кнопку **Очистить**. Появится запрос на подтверждение изъятия документов из папки.
- 4. Щелкните кнопку **Да**. Окно закроется, все документы, хранившиеся в данной папке, будут из нее удалены (в колонке **Кол-во** для указанной папки появится значение 0).

# **15.3.6. Помещение записи об РК (РКПД) в личную папку в функциях «Регистрация документов» и «Кабинеты»**

**Замечание.** Помещение записей в личную папку доступно только пользователю, являющемуся владельцем папки, либо допущенному к ней с правом «Редактирование (содержимого папки)».

#### **Порядок действий:**

1. Если в личную папку требуется поместить запись об РК (РКПД), открытой в данный момент в режиме просмотра, выберите из меню **Действия** команду **Положить РК (РКПД) в личную папку**.

Если Вы работаете со списком записей об РК (РКПД) в функции **Регистрация документов** (со списком записей о документах, зарегистрированных в текущий день, или со списком записей о проектах, готовых к регистрации), выделите в этом списке нужные записи об РК и выберите из меню **Действия** команду **Положить РК (РКПД) в личную папку**.

Если вы работаете со списком документов, поступивших в одну из папок функции **Кабинеты**, выделите в этом списке нужные записи об РК и выберите из меню **Управление**  команду **Добавить РК (РКПД) в личную папку**.

Откроется окно с перечнем личных папок пользователя определенного вида. Если данное окно было открыто из списка записей об РК (или из окна РК), это будет список папок, предназначенных для хранения записей об РК документов, если из списка записей об РКПД (из окна РКПД) – список папок, содержащих записи об РКПД.

2. Выделите в списке личных папок записи папок, в которые требуется поместить записи о выбранных РК (РКПД) и щелкните на кнопке **Выбрать**.

Отобранные РК будут помещены в указанные папки, окно **Папки пользователя** закроется, произойдет возврат к исходному списку или к окну РК (РКПД).

Если в выбранной личной папке уже находились какие-либо из выделенных РК (РКПД), они не будут копироваться повторно.

# **15.3.7. Помещение объектов в личную папку в функции «Поиск»**

**Замечание.** Помещение записей в личную папку доступно только пользователю, являющемуся владельцем папки, либо допущенному к ней с правом «Редактирование (содержимого папки)».

#### **Порядок действий:**

1. В списке объектов, найденных в результате поиска (или в списке объектов, хранящихся в какой-либо личной папке) выделите строки нужных объектов. Если требуется выделить все объекты в списке, выберите команды

**Управление, Отметить** или щелкните кнопку  $\frac{\mathbf{R}}{2}$  на панели инструментов. Отменить выделение можно с помощью команды **Управление**, **Снять отметку**, а также щелчком на

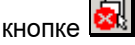

2. Выберите один из ниже перечисленных способов для помещения выделенных объектов в личную папку

(выполните указанную в скобках команду или щелкните на соответствующей ей кнопке панели инструментов):

- копирование в личную папку объектов, выделенных в списке. При этом все объекты (записи об РК, поручениях или РКПД), находившиеся до этого момента в личной папке, удаляются из нее (команда **Управление**, **Скопировать в** или кнопка );

- добавление в личную папку выделенных в списке объектов. При этом все объекты, находящиеся в папке, сохраняются. Если в личной папке уже находились какие-либо из выделенных объектов, они не будут копироваться повторно

(команда **Управление**, **Добавить в** или кнопка );

- пересечение объектов, выделенных в исходном списке, и содержимого личной папки. При этом из личной папки удаляются все объекты, кроме тех, которые входят в число выделенных в исходном списке объектов (команда **Управление**, **Пересечь с** или кнопка <sup>|</sup>

После выполнения одной из этих команд откроется окно **Папки пользователя** (см. Рис. [15-16](#page-751-0)), содержащее перечень личных папок определенного вида. Если данное окно было открыто из списка записей об РК, это будет список папок, предназначенных для хранения записей об РК документов, если из списка записей об РКПД – список папок, содержащих записи об РКПД, а если из списка записей о поручениях – перечень папок, в которых находятся записи о поручениях.

3. Выделите название нужной папки (для операции «Добавить в» можно выделить названия сразу нескольких папок) и щелкните на кнопке **Выбрать**. Окно **Папки пользователя** закроется, произойдет возврат к окну исходного списка. Выбранная операция будет выполнена для выбранной папки (или для нескольких выбранных папок, если это была операция «Добавить в»).

# **15.3.8. Работа с объектами, находящимися в личной папке**

Объекты, находящиеся в личной папке, можно просматривать и редактировать, удалять из текущей папки, вводить к ним комментарии, помещать в другие личные папки пользователя, распечатывать список объектов, выделенных в папке.

**Замечание.** Кроме владельца папки, с объектами папки могут работать пользователи, допущенные к этой папке с правом «Чтение (содержимого папки)» (могут просматривать содержимое личной папки, вводить комментарии к объектам) и «Редактирование (содержимого папки)» **(**могут редактировать перечень содержимого папки).

**Внимание.** В режиме просмотра личных папок РК отображаются с учетом доступных пользователю грифов доступа. РК, недоступные пользователю, просмотреть невозможно.

**Замечание.** Если связь с базой данных системы утеряна, то при формировании или обновлении перечня, а также при попытке открыть из него РК/РКПД появится сообщение о потере связи с базой данных, и модуль «Документы» будет закрыт.

#### **Просмотр и редактирование объектов**

Чтобы открыть для просмотра РК/РКПД, отметьте ее запись в перечне записей личной папки, и выберите из меню **Управление** (или из контекстного меню) команду **Просмотреть РК/Просмотреть РКПД**. Также РК/РКПД открывается двойным щелчком на ее записи.

Чтобы открыть для просмотра поручение, отметьте его запись в перечне записей личной папки, предназначенной для работы с поручениями, и выберите из меню **Управление** (или из контекстного меню) команду **Просмотреть поручение** или нажмите комбинацию клавиш «Ctrl+W».

Просмотр и редактирование объектов, находящихся в личной папке, выполняется по правилам, изложенным в разделах «Работа с РК документа» (для РК) и «Проекты документов» (для РКПД).

#### **Ввод комментария к объекту:**

- 1. Находясь в окне личной папки (см[. Рис.](#page-753-0) 15-17), выделите строку объекта, к которому требуется ввести комментарий.
- 2. Установите курсор в области, расположенной в нижней части окна, и введите с клавиатуры текст комментария.

Комментарий к объекту отображается только при выделении данного объекта в списке.

#### **Удаление объекта из личной папки пользователя:**

#### **Первый способ:**

1. Находясь в окне личной папки, выделите строку объекта, подлежащего удалению из папки. Для выделения всех объектов выберите команды **Управление**, **Отметить все** или щелкните кнопку **на панели инструментов.** 

2. Выберите команды **Управление**, **Удалить из** или щелкните на кнопке  $\equiv$ . Откроется окно запроса на подтверждение удаления.

3. Щелкните кнопку **Да**. Окно запроса закроется, указанные объекты будут удалены из папки.

#### **Второй способ:**

1. В списке объектов, найденных в результате поиска, или в списке объектов, находящихся в другой личной папке, выделите объекты, подлежащие удалению из личной папки, и выберите команды **Управление**, **Вычесть из** или шелкните на кнопке **, <u>вая</u>**, расположенной на панели

инструментов. Откроется окно **Папки пользователя** (см. Рис. [15-16\)](#page-751-0).

- 2. Выделите строку папки, из которой требуется удалить выделенные в исходном списке объекты.
- 3. Щелкните на кнопке **Выбрать**. Из указанной личной папки будут удалены все объекты, вошедшие в число объектов, выделенных в исходном списке.

На выбранных записях находящихся в папке РК или поручений можно выполнить некоторые групповые операции. В частности, возможно выполнение групповых операций списания в дело, добавления рубрик в РК, присвоения статуса проектам резолюций (выполняется только в папках, предназначенных для поручений). Технологию выполнения этих операций см. в п. «Групповые операции на записях перечней» подраздела «Перечни записей» раздела «Особенности интерфейса системы «ДЕЛО»» настоящего руководства.

Печать списка объектов, выделенных в личной папке, выполняется по правилам, изложенным в пунктах «Печать списка записей об РК документов» и «Печать списка записей об РКПД» раздела «Кабинеты» настоящего руководства.

Помещение объектов в другие личные папки пользователя выполняется по правилам, приведенным в п. «Помещение объектов в личную папку в функции «Поиск»»» настоящего раздела.

# **15.3.9. Групповое удаление РК или файлов РК**

Процедура группового удаления позволяет удалять из БД системы большие массивы РК документов (например, «отработанные» РК прошлых лет). Кроме того, по выбору пользователя, возможно удаление не самих РК, а только прикрепленных к ним файлов. Это позволяет освободить часть места в базе данных системы.

Данная процедура осуществляется в личных папках пользователя, предназначенных для хранения РК документов. Выполнять групповое удаление РК или файлов РК может только пользователь, наделенный абсолютным правом **Групповое удаление РК**.

Прежде чем удалить РК документов или файлы РК из БД, система проверяет возможность выполнения удаления данным пользователем. Пользователь может выполнить групповое удаление только в отношении тех РК, которые отвечают следующим условиям:

- РК доступны пользователю для просмотра (т.е. относятся к разрешенным ему группам документов и имеют один из грифов доступа, с которыми данный пользователь может работать);
- Пользователь обладает правом **Удаление РК** хотя бы в одной из картотек, которым принадлежат удаляемые РК документов.

Доступные пользователю для удаления РК проверяются, также, на наличие в них записи о списании документа в дело. Если документ списан в дело, которое подлежит сдаче в архив, но не имеет отметки о сдаче, то удалять РК (или файлы РК) такого документа не рекомендуется. При обнаружении РК документов, подлежащих сдаче в архив, система выдает предупреждающее сообщение.

Если какие-либо из удаляемых РК созданы на основе РКПД, то вместе с такими РК можно удалить их исходные РКПД (это задается в настройках параметров процедуры удаления РК).

#### **Удаление РК или файлов РК из БД системы:**

- 1. Откройте личную папку, содержащую РК документов.
- 2. Выделите РК, подлежащие удалению (или файлы которых подлежат удалению), и выберите из меню **Управление** команду **Групповое удаление РК** (данная команда присутствует в меню только в том случае, если пользователь обладает соответствующим абсолютным правом). На экране появится окно для настройки параметров группового удаления (см. Рис. [15-22\)](#page-769-0).

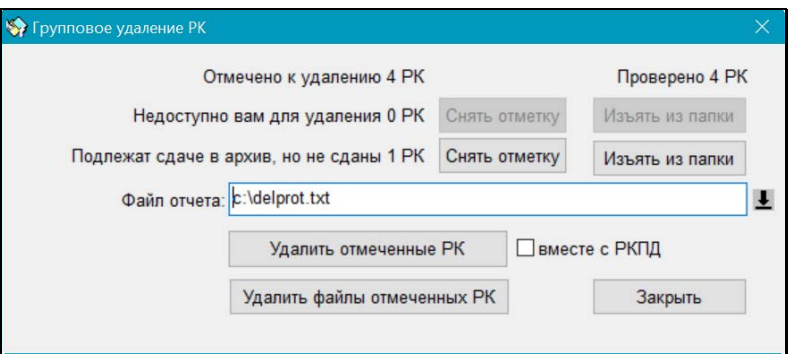

Рис. 15-22. Окно **Групповое удаление РК**

<span id="page-769-0"></span>В окне отображается статистическая информация о выбранных для удаления записях, а также элементы управления для настройки параметров процедуры удаления. В поле **Файл отчета** указан путь к файлу, в котором будет сформирован протокол процедуры удаления.

- 3. Если среди отмеченных для процедуры будут обнаружены РК, в отношении которых данный пользователь не имеет права выполнения группового удаления, или РК документов, подлежащих сдаче в архив, но еще не переданных на архивное хранение, в строках **Недоступно вам для удаления … РК** и/или **Подлежат сдаче в архив, но не сданы … РК** будет указано их количество. Можно исключить записи о таких РК из списка отмеченных для процедуры или изъять их из текущей личной папки. Для выполнения одного из этих действий щелкните на кнопке, соответственно, **Снять отметку** или **Изъять из папки**, расположенной справа от соответствующей строки.
- 4. Среди выбранных для удаления могут оказаться РК вида «Исходящие», созданные на основе РКПД. Если требуется, чтобы вместе с такими РК были удалены их исходные РКПД, то установите в окне флажок **Вместе с РКПД**.
- 5. Завершив подготовку к групповому удалению РК, щелкните кнопку **Удалить отмеченные РК** или **Удалить файлы отмеченных РК** для запуска соответствующей процедуры:
	- **Удалить отмеченные РК** все выделенные в папке РК, доступные пользователю для удаления, будут удалены из БД системы. РК, недоступные для

удаления, не удаляются. При удалении РК, подлежащих сдаче в архив, выдается предупреждающее сообщение. Если в настройках параметров процедуры был установлен флажок **Вместе с РКПД**, то из БД вместе с РК, созданными, на основе РКПД, будут также удалены исходные РКПД удаленных РК.

- **Удалить файлы отмеченных РК** – все файлы (включая файлы отчетов исполнителей), прикрепленные к отмеченным РК, будут удалены из БД системы. При этом сами РК в БД останутся. В РК, недоступных для удаления, файлы не удаляются. При удалении файлов из РК, подлежащих сдаче в архив, выдается предупреждающее сообщение.

Протокол группового удаления выводится в файл, находящийся в папке, указанной в поле **Файл отчета** (см. Рис. [15-22\)](#page-769-0).

Если в процессе подготовки к групповому удалению, какие-либо записи об РК были исключены из списка отмеченных для процедуры, но оставлены в личной папке пользователя, то при выделении в папке этих записей об РК в области комментария будет отображаться соответствующая информация: «*РК не доступна для удаления*» или «*Документ не сдан в Архив (дело № …)*».

# 15.4. **Окно быстрого поиска, поиск по штрихкоду**

Окно быстрого поиска (см. Рис. [15-23\)](#page-771-0) может быть вызвано из списка РК функций **Регистрация документов** (Зарегистрированные сегодня, Проекты, готовые к регистрации), **Кабинеты**, **Поиск документов и личные папки** (Окно результатов поиска, окно просмотра содержимого личной папки), **Опись дел**, а также в режиме просмотра РК (РКПД).

**Внимание**. Вызов быстрого поиска доступен только пользователю, имеющему право поиска хотя бы в одной картотеке.

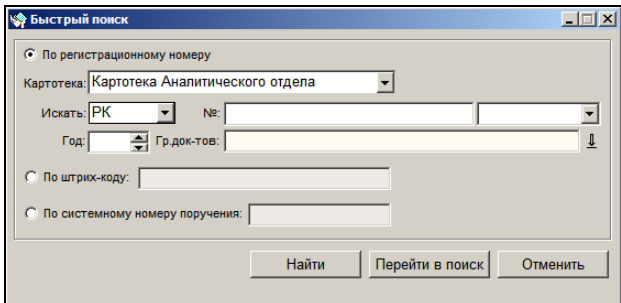

Рис. 15-23. Окно быстрого поиска

#### <span id="page-771-0"></span>**Формирование поискового запроса**

- 1. Вызовите окно быстрого поиска нажатием клавиш Shift + F.
- 2. Заполните необходимые поля.

Положение переключателя «По регистрационному номеру» позволяет осуществлять поиск РК и РКПД по параметрам заданным вручную.

Положение переключателя «По штрих-коду» позволяет осуществлять поиск РК с использованием ручного сканера. Осуществлять поиск РК с использованием ручного сканера может только пользователь обладающий правом доступа к функции **Поиск по штрих-коду**. В случае отсутствия данного права у пользователя по умолчанию переключатель нельзя будет установить в данное положение.

Положение переключателя «По системному номеру поручения» позволяет осуществлять поиск поручений по их системному номеру (идентификатору в БД).

Если пользователь имеет право **Поиск документов** в нескольких картотеках, он может перейти к поиску РК/РКПД в другой картотеке, установив в поле **Картотека**, требуемое наименование. Нужное значение выбирается из раскрывающегося списка, содержащего отсортированные в алфавитном порядке названия картотек, в которых пользователь имеет право проводить поиск документов.

Для поиска по всем доступным пользователю картотекам данное поле следует оставить незаполненным.

Для поиска РК по № необходимо заполнить соответствующие поля. Особенность заполнения полей для поиска РК и РКПД по точному номеру описаны в разделе 14.1.6.3.

3. Сформировав поисковый запрос, нажмите кнопку **Найти.**

**Замечание.** Если в параметрах пользователя задано ограничение количества записей, найденных в результате поиска, то при выполнении поиска система будет сравнивать количество найденных записей с заданным максимально допустимым значением. Если количество найденных записей превышает заданное максимально допустимое значение, то откроется окно сообщения, в котором будет предложено подтвердить продолжение операции или отказаться от нее. При отказе от операции произойдет возврат к формированию критериев поиска. При подтверждении продолжения операции на экран будут выведены все найденные записи, без ограничений. Ограничение количества отображаемых записей, найденных в результате поиска, задается в параметрах пользователя на закладке **Поиск**.

4. Для того чтобы перейти в функцию «Поиск документов и личные папки», нажмите кнопку **Перейти в поиск**.

Чтобы закрыть окно поиска, щелкните на кнопке **Закрыть** или на кнопке **Отмена**.

При закрытии окна быстрого поиска сохраняются режим поиска и все введенные значения полей до момента их изменения или удаления.

#### **Особенность поиска с использованием сканера**

- 1. Вызовите окно быстрого поиска нажатием клавиш Shift + F.
- 2. Установите переключатель в положение «По штрих-коду».
- 3. Произведите сканирование штрих-кода ручным сканером.

После распознавания штрих-кода автоматически открывается РК документа, которой соответствует сканированный штрих-код. При этом окно быстрого поиска закрывается.

В случае, если сканируемому штрих-коду не соответствует ни одна РК в системе, на экран будет выведено сообщение о том, что ничего не найдено.

#### **Особенность поиска поручения по системному номеру**

- 1. Вызовите окно быстрого поиска нажатием клавиш Shift + F.
- 2. Установите переключатель в положение «По системному номеру поручения».
- 3. Введите с клавиатуры в данное поле системный номер искомого поручения (он отображается в заголовке окна протокола поручения). Значение должно содержать не более 8 символов.
- 4. Щелкните на кнопке **Найти**. Откроется окно РК, содержащей найденное поручение. В секции **Поручение** найденное поручение будет текущим.

**Замечание.** Если найденное поручение или его РК недоступны пользователю, появится системное сообщение.

#### **Работа с найденными документами**

В результате выполнения поиска формируется окно со списком объектов (записей об РК или РКПД), удовлетворяющих заданным критериям отбора.

Внешний вид окна функции **Поиск** со списком найденных объектов, показан на Рис. [15-24.](#page-774-0)

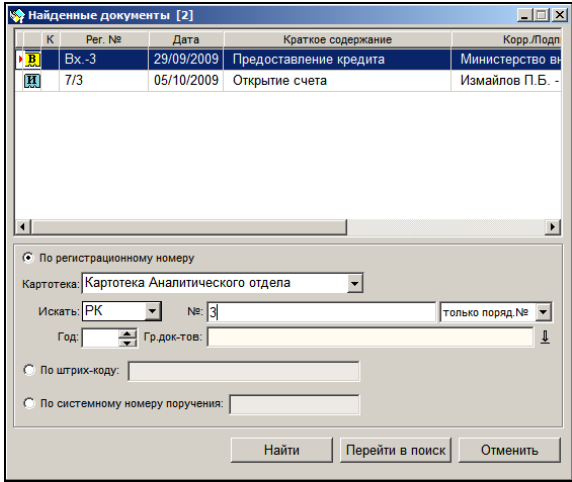

Рис. 15-24. Окно результатов поиска

<span id="page-774-0"></span>Перечень найденных объектов представлен в виде таблицы, каждая строка которой соответствует одному объекту. В графах таблицы указаны различные реквизиты РК (РКПД).

Для сортировки элементов списка используются заголовки столбцов, которые одновременно являются кнопками сортировки. Щелчок на заголовке-кнопке приводит к сортировке записей перечня в соответствии со значениями данной графы. При этом сортировка производится по алфавиту (от А до Я) для буквенных значений и в порядке возрастания для числовых. Повторный щелчок на названии графы меняет порядок сортировки на противоположный текущему (от Я до А для буквенных значений и в порядке убывания для числовых).

Открыв выбранную в списке РК (РКПД) в режиме просмотра, можно перевести ее в режим редактирования и внести необходимые изменения и дополнения.

# 15.5. **Поиск документов по штрих-коду**

Функция **Поиск документов по штрих-коду** позволяет не только выполнять поиск документов по штрих-коду, но и выполнять над перечнем найденных документов различные операции.

**Замечание.** Искать по штрих-коду можно только те документы, на которых предварительно была выполнена печать штрих-кода. Технология печати штрих-кода на документах описана в гл. «Печать штрих-кода» раздела «Прикрепление файлов к регистрационным карточкам. Сканирование» настоящего руководства

Окно функции **Поиск документов по штрих-коду** (см. [Рис.](#page-775-0)  [15-25](#page-775-0)) может быть вызвано из списка РК функций **Регистрация документов** (Зарегистрированные сегодня, Проекты, готовые к регистрации), **Кабинеты**, **Поиск документов и личные папки**  (Окно результатов поиска, окно просмотра содержимого личной папки), **Опись дел**, а также в режиме просмотра РК (РКПД). Для вызова функции используется комбинация клавиш **Shift + S**.

**Внимание**. Вызов функции **Поиск документов по штрих-коду** доступен только пользователю, имеющему доступ к опции **Поиск по штрих-коду** и право поиска хотя бы в одной картотеке (право **Поиск документов** хотя бы в одной картотеке или абсолютное право **Поиск по всем картотекам**).

Вызовите функцию **Поиск документов по штрих-коду** нажатием клавиш Shift + S. Откроется окно, показанное на [Рис.](#page-775-0)  [15-25.](#page-775-0)

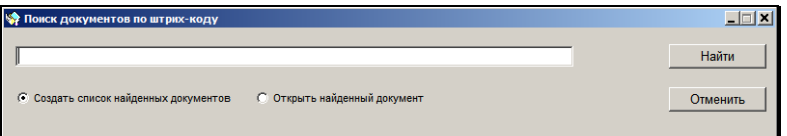

Рис. 15-25. Окно **Поиск документов по штрих-коду**

<span id="page-775-0"></span>Установите переключатель в положение, определяющее режим отображения найденных РК:

• **Создать список найденных документов** – записи найденных РК будут добавляться в перечень найденных документов;

• **Открыть найденный документ** – найденная РК будет открыта для просмотра с одновременным закрытием окна поиска.

Установите курсор в поле и введите штрих-код искомого документа. Штрих-код можно ввести двумя способами:

- Сканирование для этого к компьютеру пользователя должен быть подключен ручной сканер штрих-кода. Считайте сканером штрих-код с бумажного документа.
- Ручной ввод введите с клавиатуры цифровое значение штрих-кода (обычно это 12-13 символов) в поле «по штрих-коду».

Если штрих-код вводится сканированием, поиск запускается автоматически.

Если штрих-код вводится с клавиатуры, для запуска поиска щелкните кнопку **Найти** (кнопка **Отменить** используется для закрытия окна без выполнения поиска). Для запуска поиска также можно использовать клавишу Enter.

Если установлен режим **Открыть найденный документ**, найденная РК будет открыта для просмотра. Окно поиска при этом закроется.

Если установлен режим **Создать список найденных документов**, в верхней части окна поиска откроется область **Найденные документы**. Запись каждой найденной РК будет добавляться в таблицу найденных документов. Поиск можно продолжать, считывая или вводя следующие штрих-коды.

**Замечание.** Открытие найденных РК и отображение их в перечне происходит с учетом доступности их для пользователя. Недоступные пользователю РК не открываются для просмотра и соответствующим образом отображаются в перечне.

Перечень найденных в результате поиска по штрих-коду документов представлен в виде таблицы в верхней части окна поиска (см. Рис. [15-26\)](#page-777-0).

| $ \Box$ $\times$<br><b>ВАР Найденные документы</b> [6]                                            |                                       |            |                              |                          |            |                       |  |  |  |  |  |  |  |
|---------------------------------------------------------------------------------------------------|---------------------------------------|------------|------------------------------|--------------------------|------------|-----------------------|--|--|--|--|--|--|--|
| Справка Выход<br>Управление                                                                       |                                       |            |                              |                          |            |                       |  |  |  |  |  |  |  |
| K                                                                                                 | Per. Nº<br>Дата<br>Краткое содержание |            |                              | Корр./Подписал           | Исх. №     |                       |  |  |  |  |  |  |  |
| 圓                                                                                                 | ВхЭл.-9                               | 08/11/2013 | Документ не доступен         | *****                    | ***        | ÷                     |  |  |  |  |  |  |  |
| 圓                                                                                                 | $Bx - 5$                              | 26/08/2013 |                              | ООО "Катерина"-          |            |                       |  |  |  |  |  |  |  |
| 圓                                                                                                 | $Bx - 4$                              | 26/08/2013 | Регламент обмена документами | ООО "Марина"-Маринина М. | 14-25/13   |                       |  |  |  |  |  |  |  |
| 圆圈                                                                                                | $Bx - 7$                              | 07/11/2013 | Обучение специалистов отдела | ЗАО "Сапют"-Санников П Ф | 15/11-2013 | $\bf{0}$              |  |  |  |  |  |  |  |
| 圓                                                                                                 | $Ucx3n - 1-@$                         | 23/10/2013 | Документ не доступен         | *****                    | ***        | ×.                    |  |  |  |  |  |  |  |
|                                                                                                   | $B(K)$ Bx3n.-5- $Q$                   | 20/08/2013 | Запрос поставки              | ООО "Катерина"-          | 125/08-13  | $\overline{2}$        |  |  |  |  |  |  |  |
| $\left  \cdot \right $                                                                            |                                       |            |                              |                          |            | $\blacktriangleright$ |  |  |  |  |  |  |  |
|                                                                                                   |                                       |            |                              |                          |            |                       |  |  |  |  |  |  |  |
|                                                                                                   |                                       |            |                              |                          | Найти      |                       |  |  |  |  |  |  |  |
| $\sqrt{6}$<br>Создать список найденных документов<br>Открыть найденный документ<br>C.<br>Отменить |                                       |            |                              |                          |            |                       |  |  |  |  |  |  |  |

Рис. 15-26. Окно поиска с перечнем найденных документов

<span id="page-777-0"></span>Справа от заголовка окна в скобках указывается количество найденных документов.

Записи в таблице можно сортировать по значениям столбцов, щелкая на заголовках этих столбцов. Открыть нужную РК можно двойным щелчком на ее записи, либо с помощью соответствующей команды меню (см. ниже).

**Замечание.** При отображении РК в перечне и при их открытии для просмотра учитываются права доступа пользователя. Недоступные РК пользователь просмотреть не сможет.

Меню, расположенное над таблицей, содержит следующие пункты:

- **Управление** содержит команды, предназначенные для управления записями таблицы и выполнения действий над найденными РК;
- **Справка** содержит команды вызова справочной информации;
- **Выход** команда завершения работы с функцией **Поиск документов по штрих-коду**.

Над перечнем найденных РК можно выполнить следующие операции:

- **Отсортировать перечень** для этого щелкните на заголовке графы, по значению которой вы хотите отсортировать перечень. Для обратной сортировки еще раз щелкните на заголовке этой графы;
- **Добавить запись об РК в личную папку** выделите записи нужных РК и выберите из меню **Управление** команду **Добавить в** (Ctrl+F6). Откроется окно с перечнем личных папок, предназначенных для хранения записей об РК. Выделите перечне запись нужной папки и щелкните на кнопке **Выбрать**.
- **Выделить все записи/снять выделение со всех записей перечня** – для этого используются команды **Отметить все** (Ctrl+A)/**Снять отметку** из меню **Управление**;
- **Скопировать номер РК в буфер** выделите записи нужных РК и выберите из меню **Управление** команду **Положить № РК в буфер** (Shift+F6);
- **Переслать РК в другое подразделение/другому должностному лицу** - выделите записи нужных РК и выберите из меню **Управление** команду **Переслать РК** (F9). Затем выберите нужное значение из справочника **Подразделения**;
- **Ввести резолюцию** / **Проект резолюции** ввод резолюции / проекта резолюции в одну или несколько выбранных РК документов. Выделите записи нужных РК и выберите из меню **Управление** команду, соответственно, **Ввести резолюцию** или **Ввести проект резолюции**. Подробнее групповой ввод резолюций и проектов резолюций описан в главе «Групповой ввод резолюций/проектов резолюций» раздела «Работа с поручениями» настоящего руководства;
- **Открыть РК для просмотра/редактирования** выделите запись нужной РК и выберите из меню **Управление** команду **Просмотреть РК** (или выполните на записи двойной щелчок мышью). Если требуется отредактировать РК, переведите ее в режим редактирования;
- **Списать РК в дело**  выделите записи нужных РК и выберите из меню **Управление** команду **Списать в дело**.

В открывшемся окне укажите дело, в которое требуется списать документы, дату и время списания, остальные необходимые параметры. Затем, щелкните кнопку **Записать**. Подробно групповое списание документов в дело описано в п. «Групповое списание документов в дело» раздела «Движение документа внутри организации» настоящего руководства.

- Очистить перечень найденных РК выберите из меню **Управление** команду **Очистить список**;
- **Удалить РК из перечня найденных документов** выделите записи РК, которые требуется удалить из перечня, и выберите из меню **Управление** команду **Удалить документ из списка**. Подтвердите операцию.
- **Выгрузить РК и их прикрепленные файлы** выделите записи нужных РК и выберите из меню **Управление** команду **Выгрузка РК и файлов**. В открывшемся окне укажите тип выгрузки и прочие параметры выгрузки (каталог выгрузки, формат выгружаемых файлов и т.д.), щелкните кнопку ОК.

**Внимание.** При выполнении операций над РК учитываются права пользователя. Пользователь не сможет выполнить операции над недоступными ему РК.

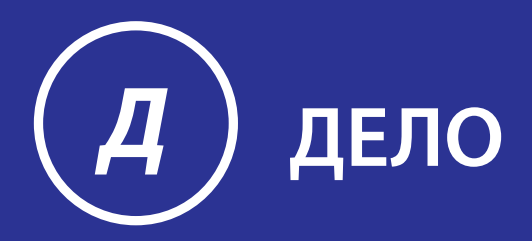

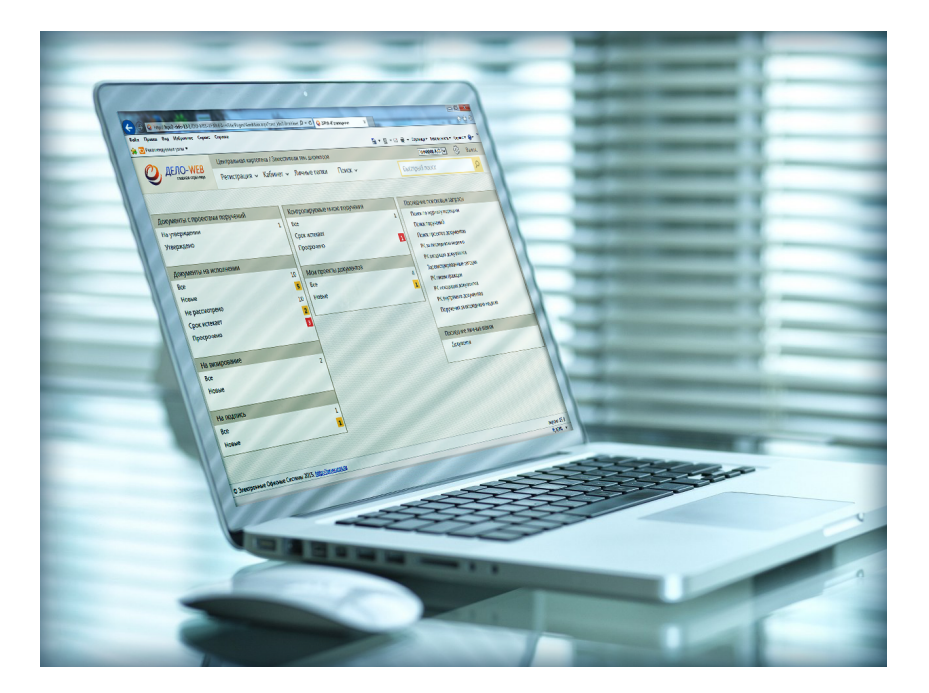

# Руководство пользователя

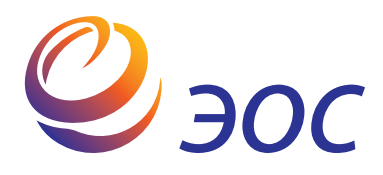

# **Система автоматизации делопроизводства и документооборота «ДЕЛО»**

Версия 18.1.0 Выпуск 41

### **Руководство пользователя**

**Том 3**

Москва ООО «ЭОС Софт» 2018

В данном документе приведены общее описание функциональных возможностей системы «ДЕЛО», а также порядок работы с ее модулями и функциями.

Документ предназначен для пользователей, непосредственно участвующих в обеспечении процесса делопроизводства в организации.

Книга не является полной документацией к программному обеспечению. Для использования программы необходимо наличие других книг, включаемых в комплект.

Система «ДЕЛО» постоянно совершенствуется и в связи с этим возможны некоторые несоответствия, касающиеся описания пользовательского интерфейса.

Документация разработана совместно специалистами Общества с ограниченной ответственностью «Электронные Офисные Системы (Софт)» и Общества с ограниченной ответственностью «Электронные Офисные Системы (проектирование и внедрение)».

«ДЕЛО» является торговой маркой ООО «Электронные Офисные Системы (Софт)» и ООО «Электронные Офисные Системы (проектирование и внедрение)».

Право на тиражирование программных продуктов и документации принадлежит ООО «Электронные Офисные Системы (Софт)» и ООО «Электронные Офисные Системы (проектирование и внедрение)».

Все упомянутые в данном издании товарные знаки и зарегистрированные товарные знаки принадлежат своим законным владельцам.

© ООО «Электронные Офисные Системы (проектирование и внедрение)». Все права защищены

© ООО «Электронные Офисные Системы (Софт)». Все права защищены

107113, Москва, ул. Шумкина, д. 20 стр. 1. Тел/факс: (495) 221-24-31 e-mail: support@eos.ru http://www.eos.ru

## **Оглавление. Том 3**

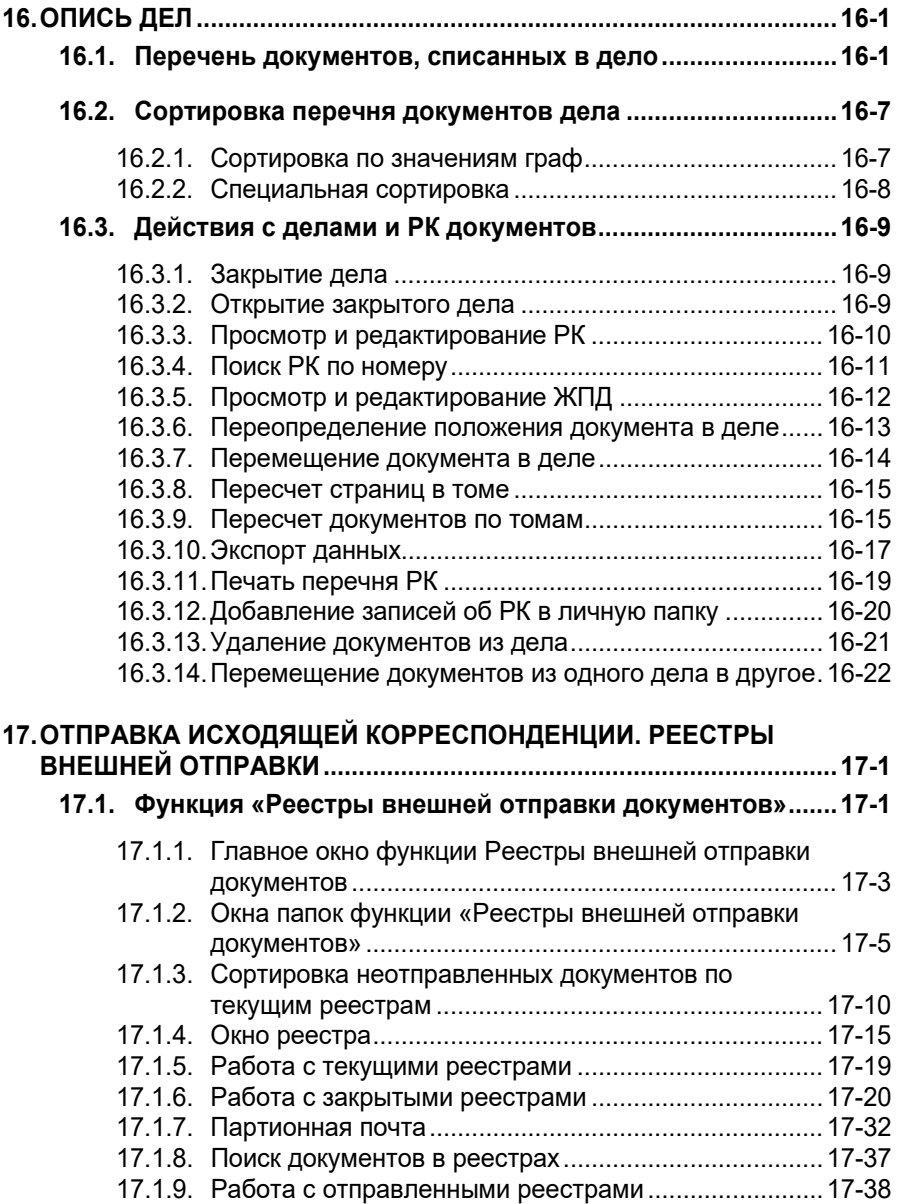

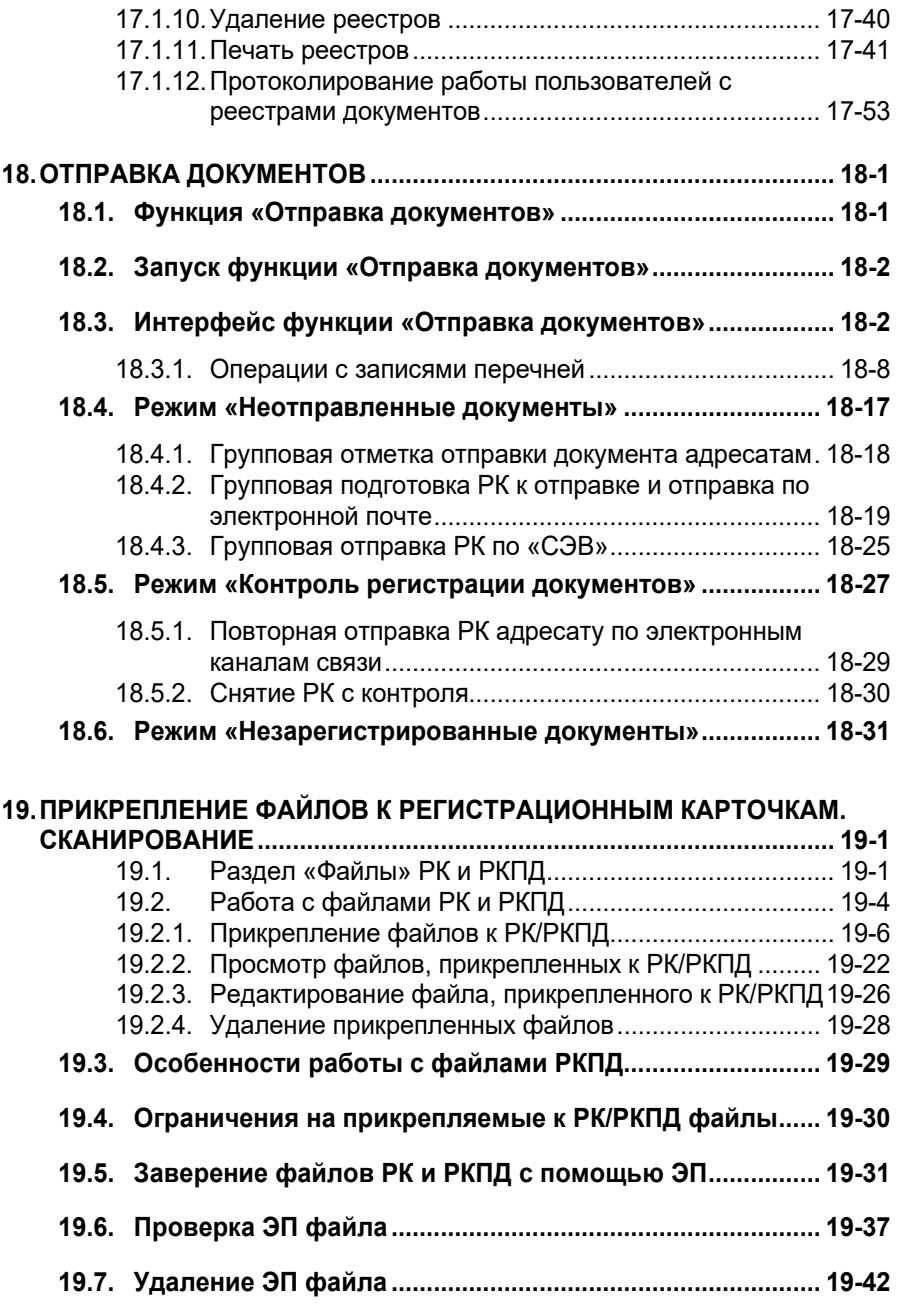

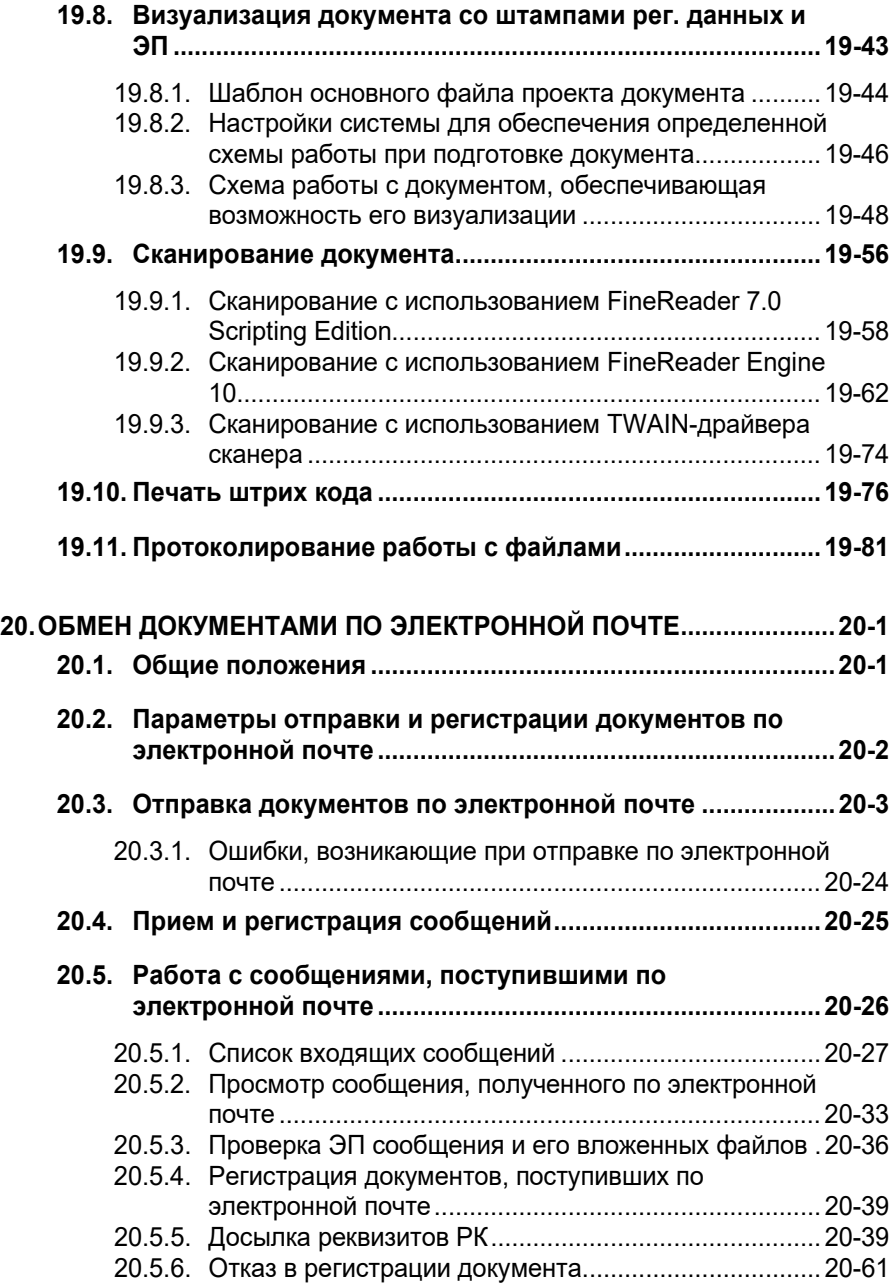

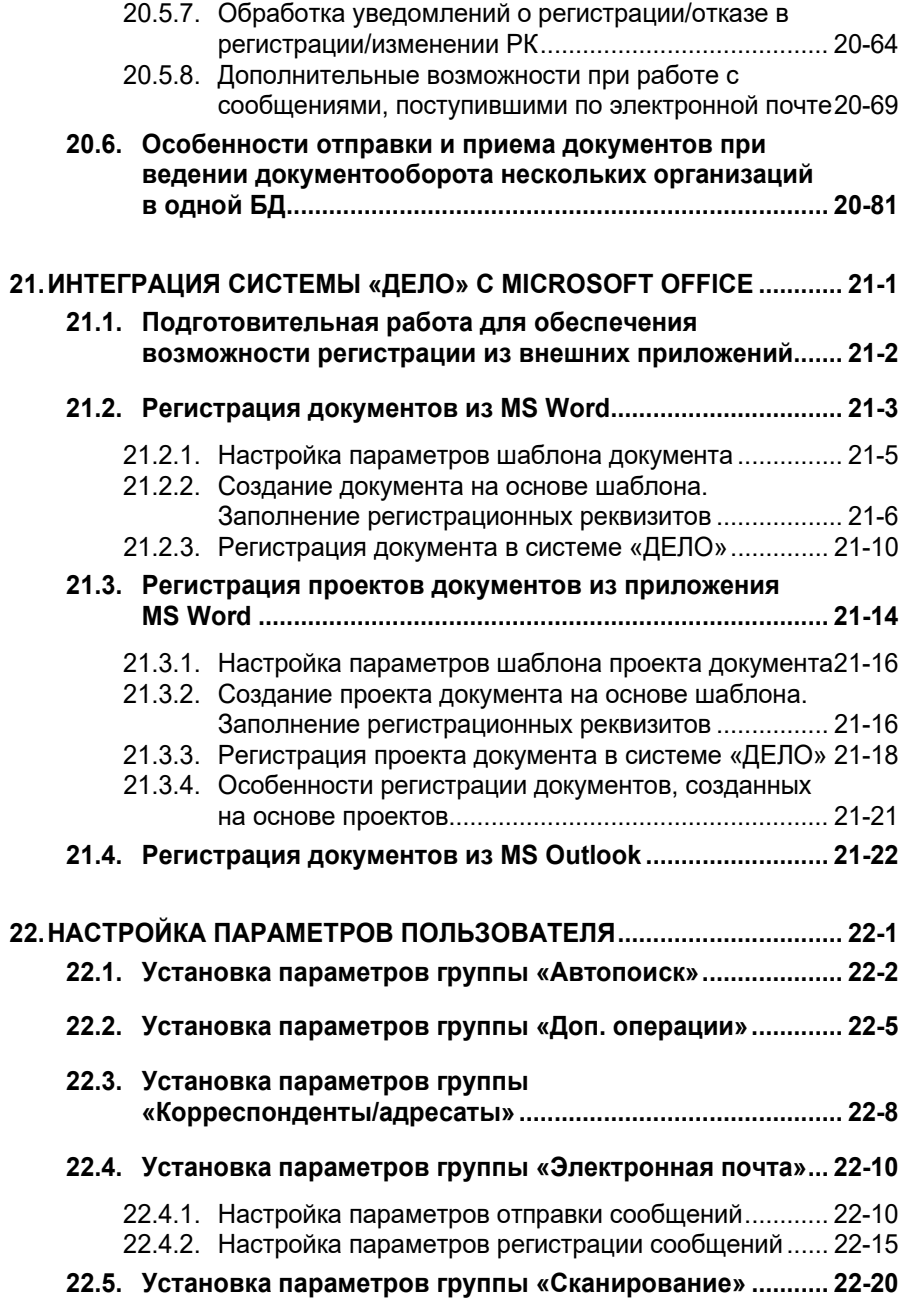

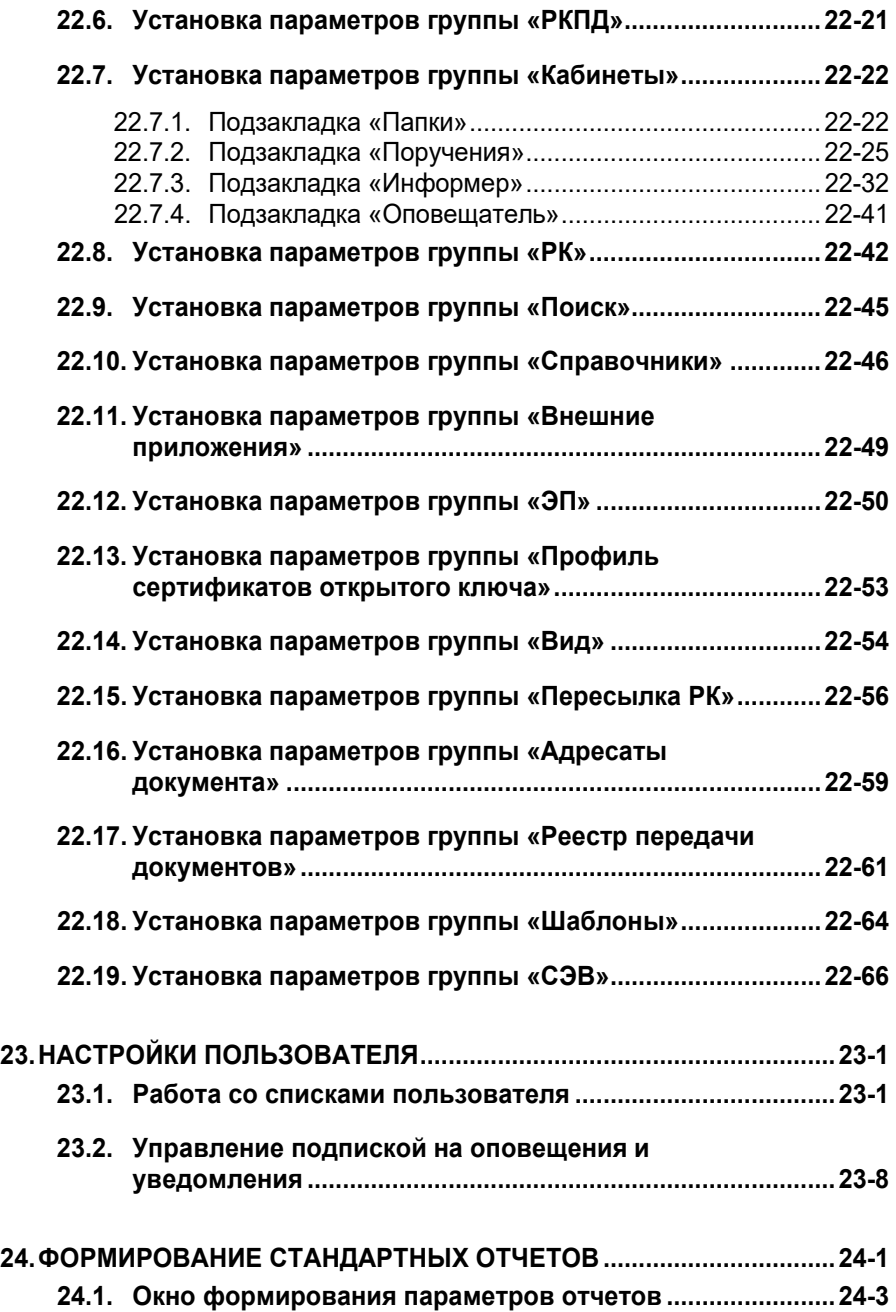

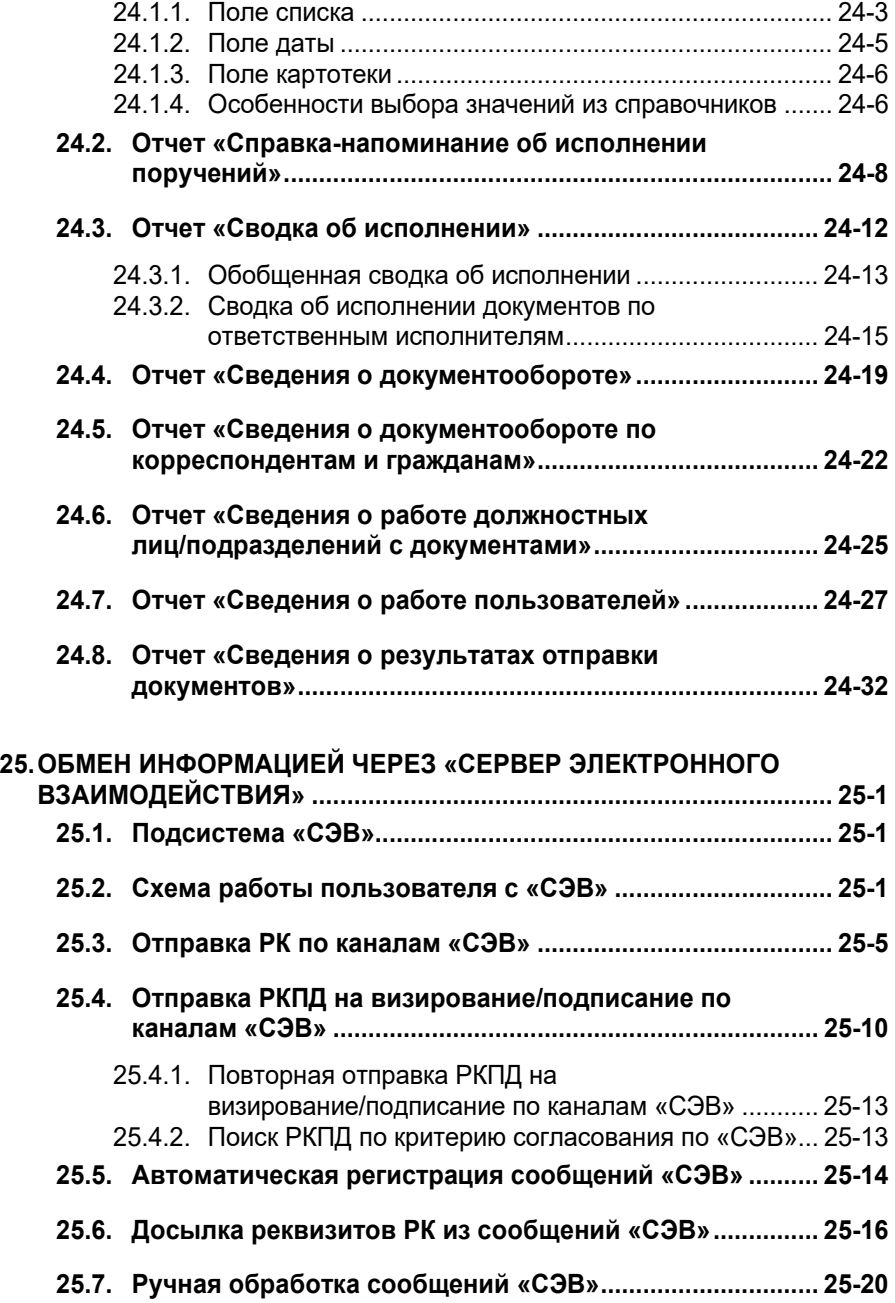

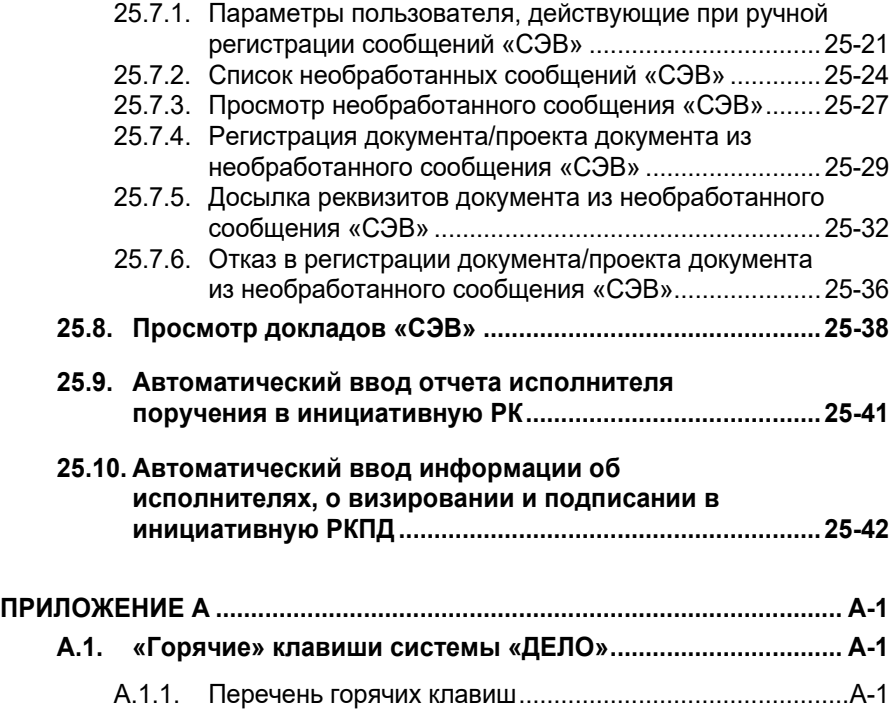

# 16. ОПИСЬ ДЕЛ

Функция **Опись дел** дает возможность просмотреть перечень зарегистрированных в системе РК документов, списанных в дело.

Возможности системы «ДЕЛО» позволяют не только отметить списание документа в дело, но и (для бумажных экземпляров документов) определить его местоположение в деле, указав номер тома и страницу тома. Эти данные (а также количество листов документа) можно внести в РК как при проставлении отметки о списании документа, так и в функции **Опись дел**.

**Внимание.** Для доступа к функции «Опись дел» пользователю необходимо наличие права «Опись дел» в текущей картотеке.

# 16.1. **Перечень документов, списанных в дело**

#### **Просмотр перечня записей об РК документов, списанных в дело:**

- 1. Запустите модуль «Документы» системы «ДЕЛО». Откроется начальное окно системы.
- 2. Щелкните на кнопке **Опись дел**. Откроется окно **Опись дел**  (см. [Рис.](#page-791-0) 16-1).

| <b>ВОПИСЬ ДЕЛ</b><br>$ \Box$ $\times$ |        |      |        |        |        |                                               |                          |  |  |  |  |  |
|---------------------------------------|--------|------|--------|--------|--------|-----------------------------------------------|--------------------------|--|--|--|--|--|
| Файл Вид Печать Сортировка            |        |      |        |        |        |                                               |                          |  |  |  |  |  |
|                                       |        |      |        |        |        |                                               |                          |  |  |  |  |  |
| 682 44 044Q 455 1 4                   |        |      |        |        |        |                                               |                          |  |  |  |  |  |
| Дело №:                               |        |      |        |        |        | $\underline{\mathbb{I}}$<br>Tom <sub>Nº</sub> | $\overline{\phantom{a}}$ |  |  |  |  |  |
| N <sub>2</sub>                        | Per No | Дата | Состав | Листов | Tom No | CTp. Nº                                       | Краткое содержание       |  |  |  |  |  |
|                                       |        |      |        |        |        |                                               |                          |  |  |  |  |  |
|                                       |        |      |        |        |        |                                               |                          |  |  |  |  |  |
|                                       |        |      |        |        |        |                                               |                          |  |  |  |  |  |
|                                       |        |      |        |        |        |                                               |                          |  |  |  |  |  |
|                                       |        |      |        |        |        |                                               |                          |  |  |  |  |  |
|                                       |        |      |        |        |        |                                               |                          |  |  |  |  |  |
|                                       |        |      |        |        |        |                                               |                          |  |  |  |  |  |
|                                       |        |      |        |        |        |                                               |                          |  |  |  |  |  |
|                                       |        |      |        |        |        |                                               |                          |  |  |  |  |  |
|                                       |        |      |        |        |        |                                               |                          |  |  |  |  |  |
| $\blacktriangleleft$                  |        |      |        |        |        |                                               | $\blacktriangleright$    |  |  |  |  |  |

Рис. 16-1. Окно **Опись дел** в режиме просмотра

<span id="page-791-0"></span>3. Для выбора дела щелкните кнопку . Откроется справочник **Номенклатура**.

**Замечание.** В справочнике заголовки дел, предназначенные для электронных документов (имеющие установленный признак «Для электронных документов»), отмечены значком .

4. Выберите название требуемого дела.

**Замечание.** В окне справочника пользователю доступны для выбора только дела, принадлежащие подразделениям, в картотеках которых пользователь имеет право «Списание документов в дело».

Произойдет возврат в рабочее окно, где отобразятся записи обо всех РК документов, списанных в данное дело (см. [Рис.](#page-792-0)  [16-2](#page-792-0)).
| $ \Box$ $\times$<br><b>В Опись дел</b>       |                |                        |                                   |        |        |                |                |                         |  |  |  |  |  |
|----------------------------------------------|----------------|------------------------|-----------------------------------|--------|--------|----------------|----------------|-------------------------|--|--|--|--|--|
| Файл<br>Вид<br>Печать<br>Сортировка          |                |                        |                                   |        |        |                |                |                         |  |  |  |  |  |
| 82848448445114<br>會                          |                |                        |                                   |        |        |                |                |                         |  |  |  |  |  |
| а<br>Дело №: 7-4 "Переписка с организациями" |                |                        |                                   |        |        |                |                | ⊥<br><b>Том №</b>       |  |  |  |  |  |
|                                              | N <sub>2</sub> | Per No                 | Лата                              | Состав | Листов | <b>Том №</b>   | Crp. №         | Краткое содержание      |  |  |  |  |  |
|                                              |                |                        | 14 7-1-2-7-4 18/09/2008 3 (ориг.) |        | h      |                |                | Ответ на запрос регламе |  |  |  |  |  |
|                                              |                |                        | 2 17-1-4-7-4 18/09/2008 5 (ориг.) |        | 1      |                | $\overline{2}$ | Разработка регламента   |  |  |  |  |  |
|                                              |                |                        | 3 17-1-3-7-4 18/09/2008 2 (ориг.) |        |        |                | 3              | О проведении семинара   |  |  |  |  |  |
|                                              |                | $4 \overline{B}$ Bx.-4 | 18/09/2008 3 (ориг.)              |        |        | 2              |                | Разработка регламента   |  |  |  |  |  |
|                                              |                | $5\overline{B}$ 25-14  | 18/09/2008 6 (ориг.)              |        | 1      | $\overline{2}$ | $\overline{a}$ | Подтверждение платежа   |  |  |  |  |  |
|                                              |                | $6$ B Bx.-5            | 18/09/2008 1 (ориг.)              |        | 1      | $\overline{2}$ | 3              | Причина задержки        |  |  |  |  |  |
|                                              |                |                        |                                   |        |        |                |                |                         |  |  |  |  |  |
|                                              |                |                        |                                   |        |        |                |                |                         |  |  |  |  |  |

Рис. 16-2. Окно **Опись дел** в рабочем режиме

**Замечание.** Записи об РК, зарегистрированных и списанных в одной и той же картотеке, будут выделены белым цветом. Записи об РК, зарегистрированных в одной картотеке, а списанных в дело в другой, будут выделены зеленым цветом. Для последних возможен только просмотр РК и журнала передачи документов, если эта РК не принадлежит картотеке, в которой документ был списан в дело.

По умолчанию в окне отображен весь перечень документов, входящих в дело. В делах, не имеющих признака «Для электронных документов», перечень можно отфильтровать по номеру тома. В делах, имеющих признак «Для электронных документов», томов нет, соответственно, для них недоступны операции, связанные с обработкой томов («Переместить в том», «Пересчитать страницы в томах», «Пересчитать документы по томам»).

В делах, не имеющих признака «Для электронных документов», справа от поля **Дело №** расположены два поля, служащие для фильтрации перечня документов дела. В первом поле выбирается условие фильтрации, во втором - значение:

• **Том №** - при выборе этого условия в поле справа указывается номер тома, документы которого должны быть выведены на экран. Данное условие выбрано по умолчанию;

- **После тома №** при выборе этого условия в поле справа указывается номер тома, служащего границей показа. На экран будут выведены только документы томов, следующих за указанным номером тома. Записи документов, не разложенных по томам будут располагаться в конце перечня;
- **Не разложенные** при выборе этого условия на экран будут выведены только записи документов, не разложенных по томам.

**Замечание.** При задании условия фильтрации (кроме условия **Не разложенные**) после указания номера тома щелкните мышью в рабочей области окна или выполните команду **Файл**-**Обновить** (кнопка <sup>[4]</sup>). Записи будут отфильтрованы заданным образом. Если номер тома не указан (по умолчанию он не указан), на экране отобразятся записи всех документов, входящих в дело. При выборе условия **Не разложенные** фильтрация выполняется сразу после выбора условия.

Строка меню главного окна имеет следующие пункты:

- **Файл** содержит команды операций над делом, просмотра, поиска и выделения записей об РК, работы с журналом передачи документов, экспорта данных в архив.
- **Вид**  содержит команды настройки вида перечня записей об РК.
- **Печать** содержит команды выбора шаблона и печати перечня документов выбранного дела.
- **Сортировка**  содержит команды сортировки записей перечня.

Панель инструментов содержит следующий набор кнопок:

#### **Кнопка Название или действие**

**Показать реквизиты дела**

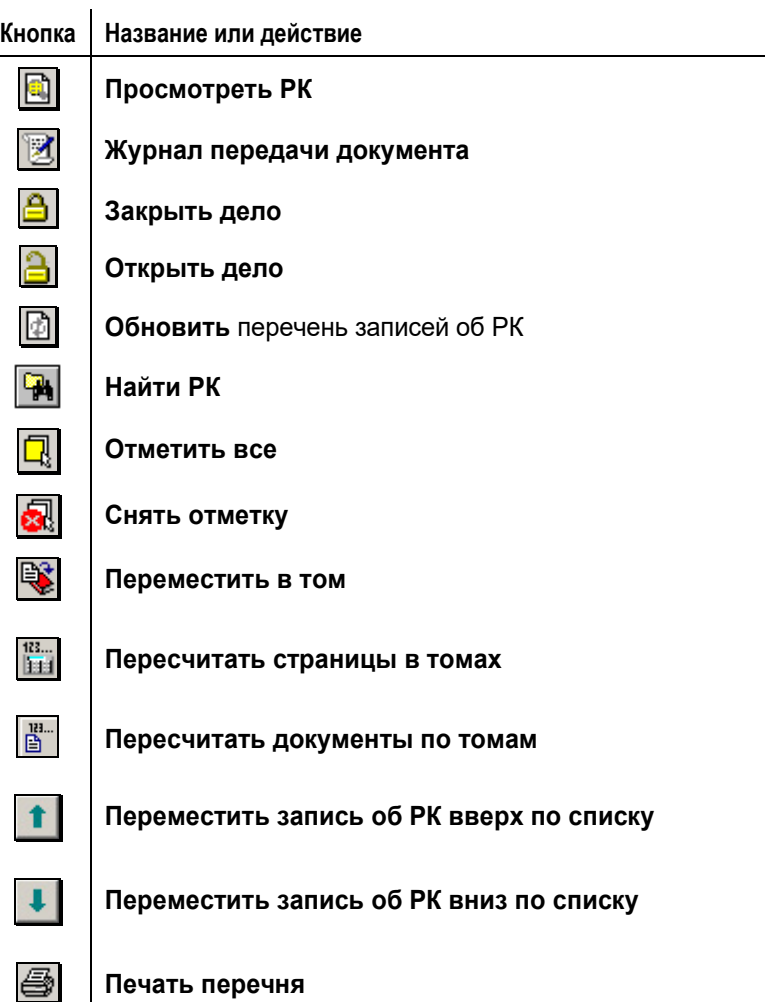

Окно содержит оформленный в виде таблицы список записей об РК, которые были списаны в текущее дело. Таблица имеет следующие колонки:

- **№** порядковый номер РК.
- **Рег.№**  регистрационный номер РК.
- **Дата** дата регистрации РК.

• **Состав** – состав документа (количество листов, приложение и т.д.) и экземпляр (оригинал или копия документа).

Дополнительно могут отображаться колонки (их отображение регламентируется установками в меню **Вид**):

- **Краткое содержание** краткое содержание документа.
- **Корр./Подп.** для входящих документов наименование организации первого корреспондента; для писем и обращений граждан – ФИО и город первого корреспондента; для исходящих документов – ФИО подписавшего документ.
- **Исх. №** исходящий номер документа.
- **От** дата подписания документа (для входящих).
- **Подписал** для входящих ФИО подписавшего.
- **Исх(N)**  последняя числовая группа исходящего номера. Если номер, например, «*67/59-809-к*», то в колонке будет проставлено значение «*809*». Колонка предназначена для сортировки документов в порядке возрастания / убывания переменной части исходящего номера.
- **(N)Исх** левая числовая группа исходящего номера. Если номер, например, «*67/59-809-к*», то в колонке будет проставлено значение «*67*». Колонка предназначена для сортировки документов в порядке возрастания / убывания переменной части исходящего номера.
- **Том №** том дела, в котором находится документ.
- **Стр. №**  определяет местоположение документа внутри тома дела.
- **Листов** количество листов, которое содержит документ;
- **Дата выгрузки**  дата выгрузки записи в файл для последующего экспорта в систему «АРХИВНОЕ ДЕЛО».

Чтобы обновить список записей об РК, выберите из меню **Файл**  команду **Обновить** или щелкните кнопку .

Для просмотра реквизитов выбранного дела выберите из меню **Файл** команду **Показать реквизиты дела** или щелкните кнопку .

Откроется информационное окно (см. [Рис.](#page-796-0) 16-3), в котором можно только просматривать информацию.

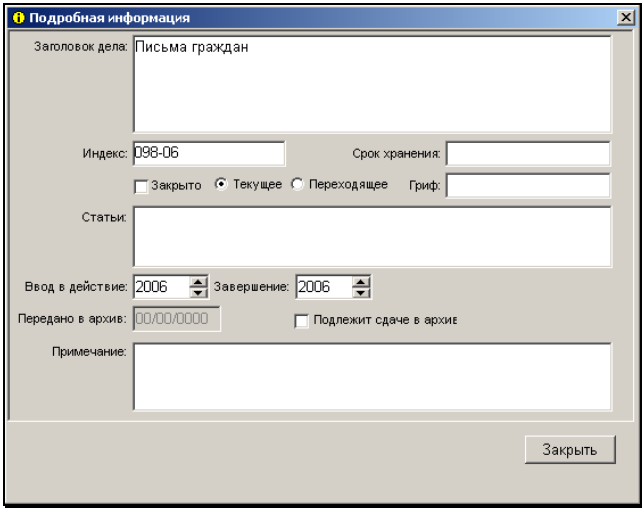

Рис. 16-3. Окно просмотра реквизитов дела

# <span id="page-796-0"></span>16.2. **Сортировка перечня документов дела**

Перечень документов дела можно отсортировать в нужном порядке. Возможны следующие варианты сортировки:

- по значениям граф;
- специальные виды сортировки.

## **16.2.1. Сортировка по значениям граф**

Записи можно отсортировать по значению любой графы – т.е. по любому реквизиту, отображенному на экране. Для этого щелкните на заголовке нужной графы. Повторный щелчок меняет порядок сортировки на обратный.

По умолчанию перечень записей об РК, списанных в дело, сортируется по следующим правилам:

- В порядке возрастания значений поля **№ тома**; записи с незаполненным полем помещаются в конец.
- Следующим критерием сортировки является значение поля **Стр. №**; записи с незаполненным полем помещаются в конец.
- Далее записи сортируются по значению поля **Дата** (дате списания в дело) в порядке возрастания.

Эта сортировка восстанавливается по щелчку на наименовании графы **№**.

### **16.2.2. Специальная сортировка**

Специальные, более сложные виды сортировки выбираются из меню **Сортировка**.

### *16.2.2.1. Сортировка «Входящиеисходящие»*

При этом виде сортировки записи об РК документов сортируются по следующим правилам:

- в верхней части перечня располагаются входящие документы в порядке возрастания регистрационного номера;
- в нижней части перечня располагаются исходящие документы в порядке возрастания регистрационного номера;
- если у входящего документа есть исходящие документы, связанные с ним по заданному типу связки, их записи будут располагаться непосредственно под записью этого входящего документа. Нужный тип связки задается при выборе вида сортировки.

Чтобы отсортировать записи документов дела данным способом, выберите из меню **Сортировка** команду **Входящие-исходящие**.

### *16.2.2.2. Сортировка «По дате + рег.№»*

При этом виде сортировки записи об РК документов сортируются сначала в порядке возрастания реквизита **Дата** (дата регистрации РК), затем в порядке возрастания реквизита **Рег.№**.

Чтобы отсортировать записи документов дела данным способом, выберите из меню **Сортировка** команду **По дате + рег.№**.

# 16.3. **Действия с делами и РК документов**

### **16.3.1. Закрытие дела**

#### **Чтобы закрыть дело:**

- 1. Выберите дело, которое планируется закрыть.
- 2. Выберите из меню **Файл** команду **Закрыть дело** или щелкните на кнопке **.**

**Замечание.** Это действие осуществляется в случае, когда в выбранное дело уже не будут списываться документы. Если же в будущем планируется списание документов в данное дело, то оно должно оставаться открытым.

Если дело было закрыто, но возникла необходимость списать в него документ, дело предварительно необходимо открыть.

## **16.3.2. Открытие закрытого дела**

- **Чтобы открыть закрытое дело:** 
	- 1. Для выбора закрытого дела щелкните на кнопке L находящейся справа от поля **Дело №**. Откроется справочник **Номенклатура** ([Рис.](#page-799-0) 16-4).

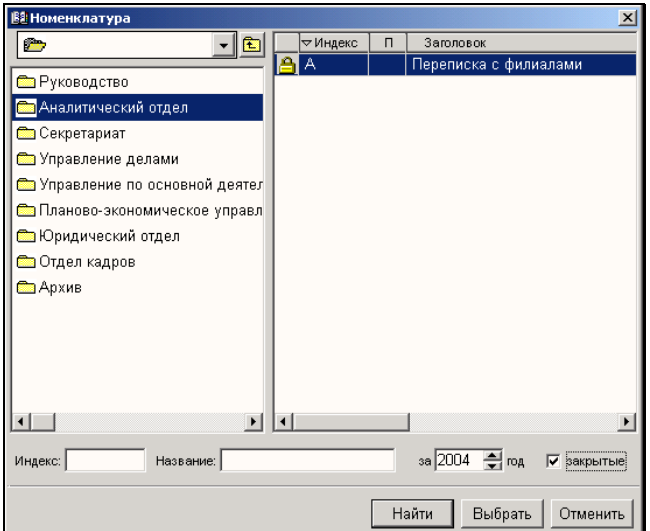

<span id="page-799-0"></span>Рис. 16-4. Окно справочника **Номенклатура** с представлением закрытых дел.

- 2. Установите флажок **закрытые**. В номенклатуре выбранного подразделения наряду с открытыми (доступными для списывания в них документов) будут представлены также закрытые дела (рядом с индексом у них присутствует значок закрытого дела).
- 3. Выберите нужное дело.
- 4. Выберите из меню **Файл** команду **Открыть дело** или щелкните на кнопке **. Дело откроется**, и в него можно будет списывать документы.

### **16.3.3. Просмотр и редактирование РК**

#### **Чтобы просмотреть или отредактировать РК документа, списанного в дело:**

- 1. Выберите дело, в которое списан нужный документ.
- 2. Выберите в списке нужную запись об РК.

3. Из меню **Файл** выберите команду **Просмотреть РК** или

щелкните кнопку на панели инструментов. Можно, также, дважды щелкнуть на строке выбранной РК.

Откроется окно указанной РК. При наличии прав можно произвести редактирование полей РК.

# **16.3.4. Поиск РК по номеру**

#### **Чтобы найти РК документа по её номеру:**

- 1. Выберите дело, в которое списан нужный документ.
- 2. Выберите из меню **Файл** команду **Найти РК** или щелкните на кнопке <u>на Сткроется диалоговое окно</u>, показанное на см[. Рис.](#page-800-0) 16-5.

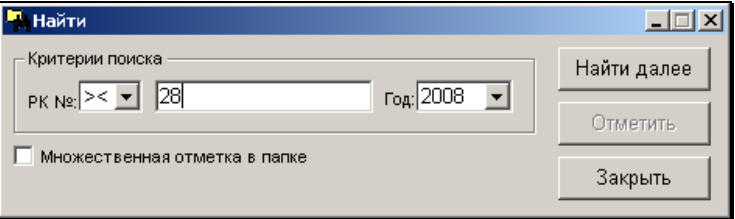

Рис. 16-5. Окно **поиска РК** в описи дел

- <span id="page-800-0"></span>3. Если Вы хотите получить в результате поиска только одну запись об РК, не устанавливайте флажок **Множественная отметка в папке**.
- 4. В левой составляющей поля **РК №** выберите из раскрывающегося списка условие поиска: = (равно), > (начинается) или >< (содержит).
- 5. В правой составляющей поля **РК №** введите с клавиатуры, в зависимости от условия поиска, фрагмент или точный номер РК (при вводе значения регистр не важен). Если в списке нет записи об РК с номером, содержащим вводимый знак, то ввод знака будет невозможен. По мере набора знаков будет

выделяться первая по списку запись об РК, номер которой соответствует заданному условию.

- 6. Если требуется найти следующую РК, номер которой соответствует заданному условию, щелкните на кнопке **Найти далее**.
- 7. По окончании поиска после нажатия кнопки **Закрыть** последняя из найденных записей об РК останется выделенной.
- 8. Если нужно выделить все записи об РК с номерами, номер которой соответствующими заданному условию, установите флажок в поле **Множественная отметка в папке** и нажимайте кнопку **Отметить** всякий раз после кнопки **Найти далее**. Тогда после нажатия кнопки **Закрыть** выделенными в списке будут все найденные записи об РК.

## **16.3.5. Просмотр и редактирование ЖПД**

#### **Чтобы просмотреть или отредактировать журнал передачи документа:**

1. Выделите в списке запись об РК документа, журнал передачи которого необходимо открыть.

### 2. Выберите из меню **Файл** команду **Журнал передачи**

**документа** или щелкните кнопку **и на панели** инструментов.

Откроется окно журнала передачи документа, в котором можно просмотреть или отредактировать информацию. Из журнала передачи документа можно также просмотреть РК документа, нажав кнопку **Открыть РК**.

## **16.3.6. Переопределение положения документа в деле**

**Замечание.** Данная операция возможна только для дел, не имеющих признака «Для электронных документов».

#### **Чтобы переопределить положение документа в деле:**

- 1. Выберите РК документа, подлежащего перемещению (возможно выделение нескольких записей об РК).
- 2. Выберите из меню **Файл** команду **Переместить в том** или

щелкните кнопку **на панели инструментов. Откроется** окно (см. [Рис.](#page-802-0) 16-6).

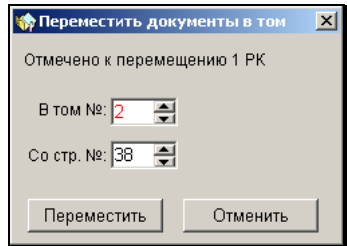

Рис. 16-6. Окно **Переместить документы в том**

- <span id="page-802-0"></span>3. Укажите номер тома, в который перемещается документ, и номер страницы, определяющий будущее местоположение документа. Красным цветом выделяются еще не существующие номера томов.
- 4. Щелкните кнопку **Переместить**.

В результате для выбранных РК произойдет перерасчет значений полей **Том №** и **Стр. №**.

## **16.3.7. Перемещение документа в деле**

**Чтобы переместить документ в деле:** 

- 1. Выделите запись об РК документа.
- 2. Щелкните кнопку и или или выберите соответствующую команду из меню **Файл**. Запись об РК будет перемещена по списку записей о документах на одну позицию.

В делах, не имеющих признака «Для электронных документов»:

- При выполнении команды **Переместить РК вверх по списку** выделенная запись перемещается в перечне документов тома на одну позицию вверх. При этом значения реквизитов **Том №** и **Стр. №** становятся таким же, какими они были у предыдущей записи, а предыдущая запись отодвигается в перечне вниз и соответственно меняются значения ее реквизитов **Том №** и **Стр. №**.
- При выполнении команды **Переместить РК вниз по списку** выделенная запись перемещается в перечне документов тома на одну позицию вниз. При этом значения реквизитов **Том №** и **Стр. №** у следующего документа (который после выполнения команды оказывается впереди выделенного) становится таким же, каким они были у выделенной записи, а для выделенной записи значения реквизитов **Том №** и **Стр. №**  увеличиваются с учетом количества листов документа, который стоял следующим.

### **16.3.8. Пересчет страниц в томе**

**Замечание.** Данная операция возможна только для дел, не имеющих признака «Для электронных документов».

Пересчет страниц в томе выполняется с целью установки корректных значений в поле «Стр. №» для РК, списанных в дело.

#### **Чтобы выполнить пересчет страниц в томе:**

1. В поле **Том №** укажите номер тома, в котором нужно произвести пересчет страниц. Если же поле останется не заполненным, то пересчет произойдет во всех томах данного дела.

В пересчете участвуют только РК, для которых задан том.

### 2. Из меню **Файл** выберите команду **Пересчитать страницы** или шелкните кнопку **на панели инструментов.**

Произойдет пересчет страниц. Пересчет ведется с учетом значения поля **Листов**. Для тех записей, у которых оно не заполнено – в поле **Листов** проставляется значение по умолчанию (в качестве этого значения берется первое целое число из поля **Состав** или «*1*», если в поле **Состав**  нет подходящего значения).

Записи обрабатываются в порядке их показа на экране.

### **16.3.9. Пересчет документов по томам**

**Замечание.** Данная операция возможна только для дел, не имеющих признака «Для электронных документов».

Операция пересчета документов по томам – это переопределение документов по томам с учетом количества страниц в каждом документе и заданного количества страниц в томе.

**Внимание.** Операция недоступна в случае, когда в окне выбрано условие фильтрации записей **Том №** при заданном значении номера тома.

#### **Чтобы выполнить пересчет документов по томам:**

- 1. Выделите в перечне записи тех документов дела, которые требуется пересчитать по томам.
- 2. Из меню **Файл** выберите команду **Пересчитать документы**  123.

**по томам** или щелкните кнопку <u>на панели</u> инструментов. Появится окно для задания параметров пересчета (см[. Рис.](#page-805-0) 16-7).

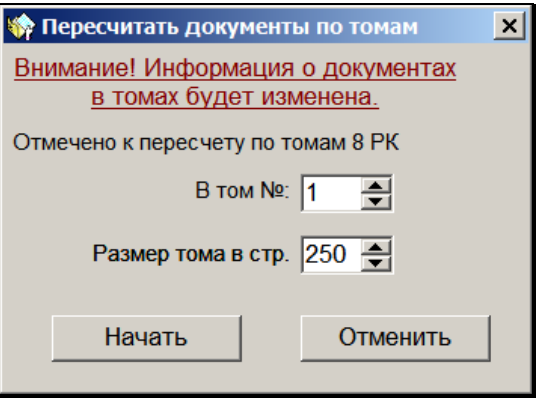

Рис. 16-7. Окно для задания параметров пересчета

- <span id="page-805-0"></span>3. Задайте параметры пересчета:
	- **В том № номер первого тома, начиная с которого** будет выполняться пересчет. Значение по умолчанию зависит от условия фильтрации записей в окне:
- при условиях фильтрации **Том №** или **Не разложенные** номер первого тома - «1». Значение может быть изменено на любое, не меньшее умолчательного;
- при условии фильтрации **После тома №** «N» номер первого тома - «N+1». Значение может быть изменено на любое, не меньшее умолчательного;
- **Размер тома в стр.** максимальное количество страниц в одном томе. По умолчанию установлено значение «250», которое может быть изменено. Рекомендуется при задании значения учитывать реальное количество страниц в документах, подвергаемых пересчету.
- 4. Щелкните на кнопке **Начать**. Запустится операция пересчета документов по томам. При выполнении операции работают следующие правила:
- Пересчет ведется с учетом значения поля **Листов**. Для тех записей, у которых оно не заполнено – в поле **Листов** проставляется значение по умолчанию (в качестве этого значения берется первое целое число из поля **Состав** или «*1*», если в поле **Состав** нет подходящего значения).
- Распределение по томам ведется в порядке расположения записей на экране, сверху вниз. Поэтому рекомендуется перед выполнением операции отсортировать записи в нужном порядке.
- Документы, в которых количество страниц превышает заданное максимальное количество страниц в томе, не размещаются в тома.

## **16.3.10. Экспорт данных**

Экспорт данных выполняется для последующей передачи в систему "АРХИВНОЕ ДЕЛО".

**Внимание.** Система «АРХИВНОЕ ДЕЛО» – дополнительно закупаемая опция, не входящая в стандартный комплект поставки системы «ДЕЛО».

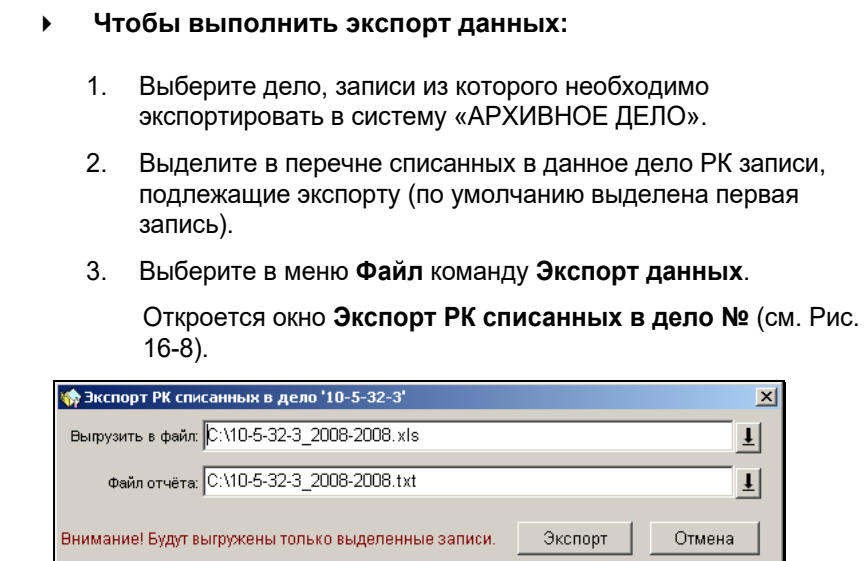

Рис. 16-8. Окно **Экспорт РК списанных в дело**

<span id="page-807-0"></span>4. В поле **Выгрузить в файл** – укажите путь к директории хранения файла и имя файла, в который будет выгружена информация о реквизитах дела и документов, списанных в это дело. По умолчанию устанавливается путь, заданный в файле **Office.ini**, в разделе Common (параметр TempPath). Это значение можно изменить, воспользовавшись списком,

открывающимся при щелчке на кнопке <u>. Ни</u> Имя файла формируется на основании индекса и года дела.

5. В поле **Файл отчета** – укажите путь к директории хранения файла и имя файла, в который будет записана информация о процессе выгрузки реквизитов дела и документов, списанных в дело. Файл отчета формируется в виде текстового файла расширения txt. По умолчанию устанавливается путь, заданный в файле **Office.ini**, в разделе Common (параметр TempPath). Для выбора файла

можно также воспользоваться кнопкой  $\mathbb{R}$ . Имя файла формируется на основании индекса и года дела.

6. Задав нужные значения, нажмите кнопку **Экспорт**. Произойдет передача информации из выделенных записей в файл, указанный пользователем в первом поле окна. По успешном окончании процесса для всех экспортированных записей дата экспорта отображается в поле **Дата выгрузки**. Если выгрузка производилась повторно, прежняя дата будет заменена новой.

Процедура дальнейшего импорта данных из сформированного файла в систему «АРХИВНОЕ ДЕЛО» описана в Руководстве пользователя системы «АРХИВНОЕ ДЕЛО».

**Замечание.** Если в Вашей организации установлена система «АРХИВНОЕ ДЕЛО» версии 3.0, то прежде чем осуществлять экспорт номенклатуры дел, выполните следующие действия:

На диске системы «АРХИВНОЕ ДЕЛО» найдите папку **Shablon\_delo**, скопируйте файлы, находящиеся в этой папке и вставьте их в папку **Shablons**, расположенную на диске системы «ДЕЛО»;

В окне **Настройки пользователя** откройте закладку **Шаблоны** (см. раздел «Настройки параметров пользователя» настоящего руководства) и в строке файла *Опись дел*, в графе **Текущее значение** вводом с клавиатуры замените имя файла *od.exe* на *opis\_arh.exe*. Сохраните сделанные изменения.

## **16.3.11. Печать перечня РК**

- **Чтобы распечатать перечень РК документов, вошедших в дело:**
	- 1. Выберите дело, перечень РК документов которого необходимо вывести на печать.
	- 2. Выберите из меню **Печать** команду **Выбор шаблона**. Откроется окно **Выбор шаблона** (см[. Рис.](#page-809-0) 16-9).

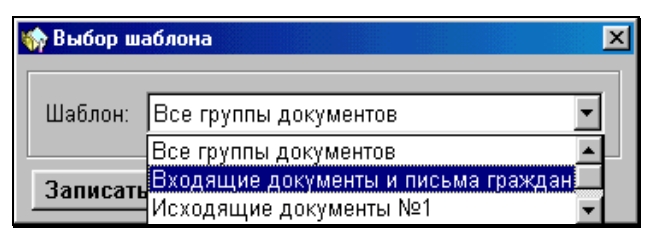

Рис. 16-9. Окно **Выбор шаблона**

- <span id="page-809-0"></span>3. Из раскрывающегося списка выберите вид шаблона печати.
- 4. Щелкните на кнопке **Записать.**
- 5. Выделите одну или несколько записей (можно выделить все записи, выбрав из меню **Файл** команду **Отметить всё** или

нажав кнопку .

6. Выберите из меню **Печать** команду **Печать перечня** или щелкните на кнопке .

Откроется выходная печатная форма в приложении (MS Word или MS Excel), соответствующем установленному шаблону печати.

7. Распечатайте документ, используя средства приложения, в котором он сформирован. Затем закройте окно приложения.

## **16.3.12. Добавление записей об РК в личную папку**

Методика работы с личными папками (их создание, удаление, редактирование названия и т.д.) описана в гл. «Личные папки пользователя» раздела «Поиск документов и личные папки пользователей» настоящего руководства.

#### **Добавление записи об РК в личную папку пользователя:**

- 1. В списке документов, списанных в дело, выделите записи об РК, которые требуется добавить в личную папку.
- 2. Выберите команды **Файл, Добавить РК в личную папку**. Откроется окно, содержащее список личных папок

пользователя, предназначенных для хранения записей об РК.

- 3. Выделите название нужной папки и щелкните на кнопке **Выбрать**. Окно «Папки пользователя» закроется, произойдет возврат в окно с перечнем документов, списанных в дело.
- 4. Выделенные записи об РК будут скопированы в выбранную папку. При этом если в личной папке ранее были какие-либо из выделенных записей об РК, они не будут копироваться повторно.

## **16.3.13. Удаление документов из дела**

Удалить выбранные документы из дела можно с помощью групповой операции. В результате операции в журналах передачи документов (ЖПД) выбранных РК удаляются записи о списании в данное дело.

#### **Удаление документов из дела:**

- 1. В списке документов, списанных в дело, выделите записи экземпляров документов, которые требуется удалить из этого дела.
- 2. Выберите команды **Файл, Удалить из дела**. Подтвердите операцию.
- 3. В ЖПД выбранных РК будут удалены записи о списании выбранных экземпляров документов в данное дело, соответственно записи этих экземпляров будут удалены из перечня документов данного дела (чтобы увидеть это, обновите информацию в перечне).

**Замечание.** При удалении экземпляров документов из дела автоматический пересчет томов и страниц в томе для оставшихся записей дела НЕ выполняется.

## **16.3.14. Перемещение документов из одного дела в другое**

Выбранные экземпляры документов можно переместить из одного дела в другое.

#### **Перемещение документов в другое дело:**

- 1. В списке документов, списанных в дело, выделите записи экземпляров документов, которые требуется переместить из этого дела в другое.
- 2. Выберите команды **Файл, Переместить в дело**. Откроется окно для выбора параметров перемещения (см. [Рис.](#page-811-0) 16-10).

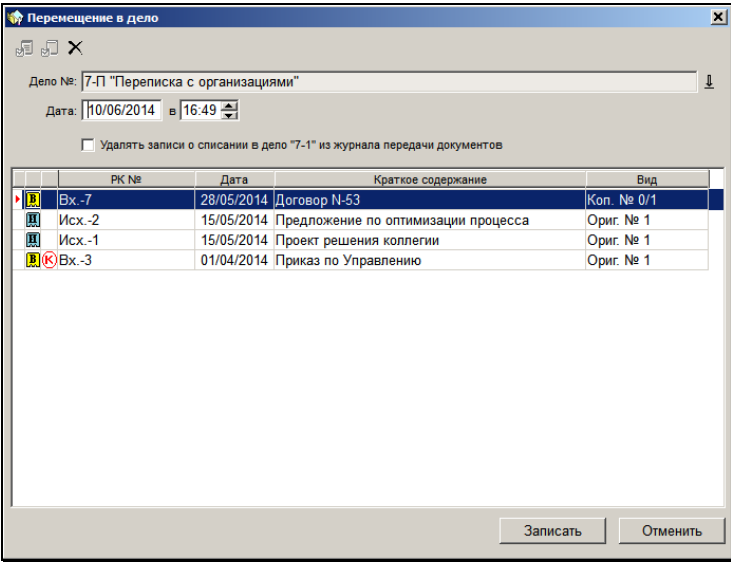

<span id="page-811-0"></span>Рис. 16-10. Задание параметров перемещения в другое дело

В нижней части окна содержится перечень записей РК документов, выбранных для перемещения.

- 3. Задайте параметры перемещения документов в другое дело:
	- В поле **Дело №** выберите дело, в которое требуется переместить экземпляры документов (значение выбирается из справочника «Номенклатура дел»);

**Замечание.** В окне справочника пользователю доступны для выбора только дела, принадлежащие подразделениям, в картотеках которых пользователь имеет право «Списание документов в дело».

**Замечание.** Перемещение можно выполнить только в дело с таким же значением признака «Для эл. документов», как и у исходного дела. То есть, нельзя, например, переместить документы из дела с установленным признаком «Для эл. документов» в дело, у которого такой признак не установлен. При попытке выбрать для перемещения дело несоответствующего типа появится сообщение.

- В полях **Дата**, **в** отредактируйте, если требуется, дату и время списания в другое дело (по умолчанию установлены текущие дата и время);
- Если требуется, отредактируйте список перемещаемых в другое дело экземпляров документов, удалив из него записи экземпляров, которые не должны быть перемещены. Для этого выделите лишние записи и щелкните кнопку (**Удалить из списка**), затем подтвердите операцию. Экземпляры документов, удаленные из списка, останутся в исходном деле;
- Если требуется удалить записи о списании в исходное дело из ЖПД перемещаемых документов, установите соответствующий флажок. Есди флажок не установлен, записи о списании в исходное дело останутся в ЖПД документов. По умолчанию флажок имеет значение, которое было установлено текущим пользователем в предыдущем сеансе работы с данной операцией.
- 4. Задав параметры перемещения, щелкните на кнопке **Записать**. Произойдет возврат к перечню документов исходного дела.

В результате операции выбранные экземпляры документов будут списаны в выбранное дело и удалены из исходного дела. В ЖПД документов появятся записи о списании в выбранное дело. Если в параметрах перемещения был установлен флажок **Удалять записи о списании в дело «…» из журнала передачи**  **документов**, то в ЖПД документов будут удалены записи о списании перемещенных экземпляров документов в прежнее дело. В противном случае эти записи останутся наряду с добавленными записями о списании в другое дело.

**Замечание.** При перемещении документов из одного дела в другое автоматический пересчет томов и страниц в томе для обрабатываемых дел НЕ выполняется.

# 17. ОТПРАВКА ИСХОДЯЩЕЙ КОРРЕСПОНДЕНЦИИ. РЕЕСТРЫ ВНЕШНЕЙ ОТПРАВКИ

Для регистрации отправки документов предназначена функция **Реестры внешней отправки документов**.

**Внимание.** Данная функция доступна только пользователям, обладающим абсолютным правом **Отправка документов по реестрам**.

# 17.1. **Функция «Реестры внешней отправки документов»**

- **Запуск функции «Реестры внешней отправки документов»:**
	- 1. Запустите модуль «Документы». Откроется начальное окно системы «ДЕЛО».
	- 2. Щелкните на кнопке **РЕЕСТРЫ внешней отправки документов**. Откроется главное окно функции, содержащее рабочее окно **Неотправленные документы** (см. [Рис.](#page-815-0) 17-1).

| $  x$ $-$<br><b>В Реестры</b>             |            |                                 |                     |                                            |  |  |  |  |  |  |  |  |  |
|-------------------------------------------|------------|---------------------------------|---------------------|--------------------------------------------|--|--|--|--|--|--|--|--|--|
| Открыть Управление Вид Окно Справка Выход |            |                                 |                     |                                            |  |  |  |  |  |  |  |  |  |
| □暨区◆<br>Ш                                 | ■ * ■      | 2992                            | ப⊫⊗<br>$\mathbf{x}$ |                                            |  |  |  |  |  |  |  |  |  |
| <b>• Неотправленные документы</b> [21]    |            |                                 |                     |                                            |  |  |  |  |  |  |  |  |  |
| Nº PK                                     | Дата       | Подписал                        | - Вид отправки      | Адресат                                    |  |  |  |  |  |  |  |  |  |
| $\frac{B}{B}$ B-24                        | 10/10/2013 |                                 |                     | Ананьева И.В. - Рязань                     |  |  |  |  |  |  |  |  |  |
| $B$ B-24                                  | 10/10/2013 |                                 |                     | Ануфриев В.Ю. - Киров                      |  |  |  |  |  |  |  |  |  |
| <b>团01-1</b>                              |            | 19/07/2013 Ланской О.Н. - помо  |                     | Министерство финансов РФ (Минфин РФ) - -   |  |  |  |  |  |  |  |  |  |
| 图01-1                                     |            | 19/07/2013 Ланской О.Н. - помо  |                     | Филиал республики Коми - Юманина Н.М.      |  |  |  |  |  |  |  |  |  |
| 图01-1                                     |            | 19/07/2013 Ланской О.Н. - помо  |                     | Филиал республики Коми - Ломакин М.С.      |  |  |  |  |  |  |  |  |  |
| <b>M01-1</b>                              |            | 19/07/2013 Ланской О.Н. - помо  |                     | Филиал республики Коми - Семенова И.Р.     |  |  |  |  |  |  |  |  |  |
| 图01-1                                     |            | 19/07/2013 Ланской О.Н. - помо  |                     | Валявская Т.М. - Ставрополь                |  |  |  |  |  |  |  |  |  |
| <b>团01-1</b>                              |            | 19/07/2013 Ланской О.Н. - помо  |                     | Васильев И.А. - Подольск                   |  |  |  |  |  |  |  |  |  |
| 图01-1                                     |            | 19/07/2013 Ланской О.Н. - помо  |                     | Героев И.Н. - Наро-Фоминск                 |  |  |  |  |  |  |  |  |  |
| 图01-1                                     |            | 19/07/2013 Ланской О.Н. - помо  |                     | Денисов Г.Р. - Москва                      |  |  |  |  |  |  |  |  |  |
| $\boxed{M}$ /4                            |            | 10/09/2013 Деревяшка Н.И. - Ку  |                     | Филиал г. Санкт-Петербурга - Панина М.В.   |  |  |  |  |  |  |  |  |  |
| 图/6                                       |            | 10/09/2013 Шевелева И.Г. - пом  |                     | Филиал г. Санкт-Петербурга - Панина М.В.   |  |  |  |  |  |  |  |  |  |
| $\boxed{M}$ /7                            |            | 10/09/2013 Ланской О.Н. - помо  |                     | Филиал Вологодской области - Воронина С.В. |  |  |  |  |  |  |  |  |  |
| $\mathbf{H}$ $7$                          |            | 10/09/2013 Ланской О.Н. - помо  |                     | ООО "Марина" - Ммаринина М.Р.              |  |  |  |  |  |  |  |  |  |
| 图/7                                       |            | 10/09/2013 Ланской О.Н. - помо  |                     | ЗАО "Салют" - Санников П.Ф.                |  |  |  |  |  |  |  |  |  |
| 图0-1                                      |            | 27/04/2012 Захаров П.Ф. - Генец |                     | КБ "Восток" - Карелин В.В.                 |  |  |  |  |  |  |  |  |  |
| <b>M</b> 05-04/1                          |            | 04/05/2012 Адвокатов П.Б. - Нач |                     | ООО "Марина" - Ммаринина М.Р.              |  |  |  |  |  |  |  |  |  |
| $\sqrt{M}$ 05-04/1                        |            | 04/05/2012 Адвокатов П.Б. - Нач |                     | Филиал республики Коми - Юманина Н.М.      |  |  |  |  |  |  |  |  |  |
| M 05-04/1                                 |            | 04/05/2012 Адвокатов П.Б. - Нач |                     | Филиал республики Коми - Ломакин М.С.      |  |  |  |  |  |  |  |  |  |
|                                           |            |                                 |                     |                                            |  |  |  |  |  |  |  |  |  |

Рис. 17-1. Окно **Неотправленные документы**

<span id="page-815-0"></span>**Внимание.** Записи обо всех РК документов, у которых в дополнительный раздел **Адресаты** вводятся записи о *внешних адресатах*, а отметка об отправке не установлена, автоматически копируются в папку **Неотправленные документы**.

Неотправленный документ может быть включен в один из реестров рассылки. Основными критериями при определении того или иного реестра, в который включается документ, являются:

• *Категория адресата* – признак, присваиваемый внешнему адресату (организации или гражданину) при включении его в системный справочник или при установлении категории в режиме *Неотправленные документы* задачи **Реестры**. Данный признак объединяет внешних адресатов по, например, принадлежности к одному региону (Москва, СНГ, Дальний Восток) или к одному ведомству (Минобороны, Минэкономики) и т. п.;

- *Вид отправки*  способ отправки документа. Все возможные способы отправки документа должны быть включены в справочник **Виды доставки**;
- *Тип реестра* признак реестра рассылки, устанавливающий, что в реестр с данным типом должны попадать документы, направленные адресатам определенной категории и с помощью определенного вида отправки. Все возможные типы реестров должны быть включены в справочник **Типы реестров**.

Первоначально запись об РК отсылаемого документа перемещается в реестр из числа текущих реестров. Сортировка документов по текущим реестрам происходит в зависимости от того, к какой категории относится адресат, а также от вида отправки документа.

После того, как текущие реестры рассылки сформированы, им следует придать статус **Закрытых реестров**. Такие реестры могут быть напечатаны и, при необходимости, дополнены новыми документами. На данном этапе рекомендуется редактирование реестров, включая перераспределение документов между *пакетами* – группами документов, отправляемых в один и тот же адрес.

Факт отправки реестра должен сопровождаться переводом реестра в статус **Отправленных реестров**. Такие реестры могут быть доступны для редактирования. Это сделано на случай крайней необходимости, когда требуется отправить дополнительные документы именно по данному реестру.

## **17.1.1. Главное окно функции Реестры внешней отправки документов**

Главное окно содержит строку меню, панель инструментов и одно из рабочих окон: папку **Неотправленные документы** (см. [Рис.](#page-815-0) 17-1), папку реестров (текущих, закрытых или отправленных) или окно содержимого реестра.

Строка меню главного окна имеет следующие пункты:

• **Открыть** – содержит команды для перехода к спискам записей о документах или реестров.

- **Управление** содержит команды для выделения записей об РК в папке, для перехода к просмотру РК, команду отключения автоматического обновления экрана, а также группу команд для сортировки документов по реестрам.
- **Вид** содержит команды для обновления содержимого папки и отбора запись об РК с помощью фильтра, а также для смены содержимого последней графы в таблице папки неотправленных документов. В том случае, если выполнены команды **Вид**, **Краткое содержание**, то вместо графы **Адресаты** (см. [Рис.](#page-815-0) 17-1) в таблице будет сформирована графа **Краткое содержание** (документа).
- **Окно**, **Справка**, **Выход**.

На панели инструментов в режиме работы с неотправленными документами находятся кнопки:

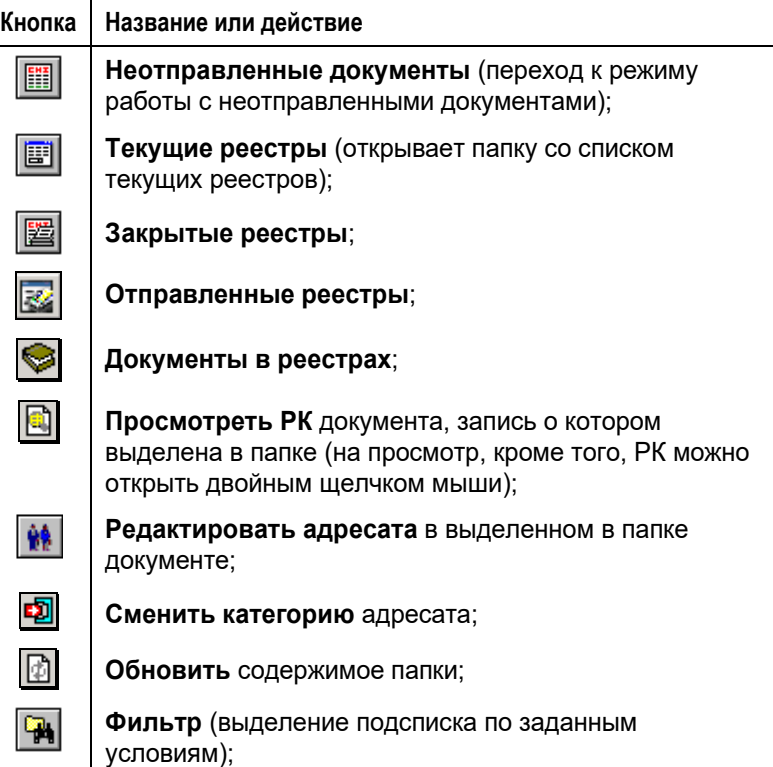

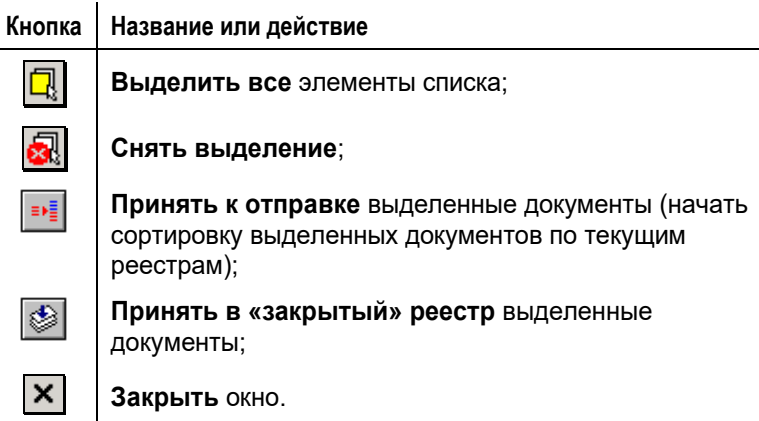

**Внимание.** В папке **Неотправленные документы** можно, при необходимости, отключить автоматическое обновление экрана, происходящее после выполнения пользователем операции «Просмотреть РК» (в рамках которой возможен переход к редактированию реквизитов РК). Для этого нужно в меню **Управление** отметить команду **Отключить автоматическое обновление экрана**. Это приведет к тому, что экран не будет обновляться после выполнения пользователем операции «Просмотреть РК» даже в случае, когда в рамках этой операции были отредактированы реквизиты этой РК, отображающиеся в перечне. При этом для других операций автоматическое обновление экрана не отключается. Для включения автоматического обновления экрана нужно снять отметку с команды **Отключить автоматическое обновление экрана**.

### **17.1.2. Окна папок функции «Реестры внешней отправки документов»**

### *17.1.2.1. Папка «Неотправленны[е](#page-815-0)  документы»*

Чтобы открыть папку **Неотправленные документы**, выберите в

меню **Открыть** одноименную команду или щелкните кнопку на панели инструментов. Откроется окно данной папки (Рис. 17-1).

Помимо кнопок, общих для всех панелей, панель инструментов

папки **Неотправленные документы** содержит кнопки

(**Принять к отправке**) и (**Принять в «закрытый» реестр**) которые дублируют команды сортировки документов по реестрам (меню **Управление**). Эти кнопки активны в том случае, если выделена хотя бы одна запись.

Окно содержит оформленный в виде таблицы список записей о неотправленных документах (не включенных в текущие или закрытые реестры), в разделе **Адресаты** РК которых содержатся реквизиты внешних адресатов (организаций или граждан), а признак отправки не проставлен (документы не входят ни в один из отправленных реестров).

Если один и тот же документ имеет нескольких внешних адресатов, то в списке записей о неотправленных документах такой документ будет представлен несколько раз – по количеству адресатов.

Таблица неотправленных документов имеет следующие графы:

- Графа типа документа тип документа обозначается определенным значком:  $\boxed{B}$  – входящий,  $\boxed{M}$  – исходящий, **[第** — письма и обращения граждан;
- **№ РК** регистрационный номер документа;
- **Дата** дата регистрации документа;
- **Подписал**  должностное лицо, подписавшее документ. Графа заполнена только для документов вида «Исходящие», в ней отображается первое по порядку значение реквизита **Подписали** РК документа;
- **Вид отправки** способ отправки документа;
- **Адресат** реквизиты адресата документа. Если адресат организация, то в графу выводятся значения реквизитов адресата **Адресат** (краткое наименование) и **Кому**. Если адресат – гражданин, то в графу выводятся фамилия и город проживания гражданина.

**Внимание.** Если в меню **Вид** вместо признака **Адресат** установлен признак **Краткое содержание**, то вместо реквизитов адресатов в последнюю графу таблицы будет выводиться текст краткого содержания документа.

Наименования граф таблицы одновременно являются кнопками для сортировки списка по содержимому соответствующих граф.

#### **Смена категории адресата:**

- 1. Выделите в списке записи о документах, адресатам которых требуется изменить категорию.
- 2. Выберите из меню **Управление** команду **Сменить**

**категорию** или щелкните на кнопке **[20]** на панели инструментов. Откроется окно списка возможных категорий (см. [Рис.](#page-820-0) 17-2).

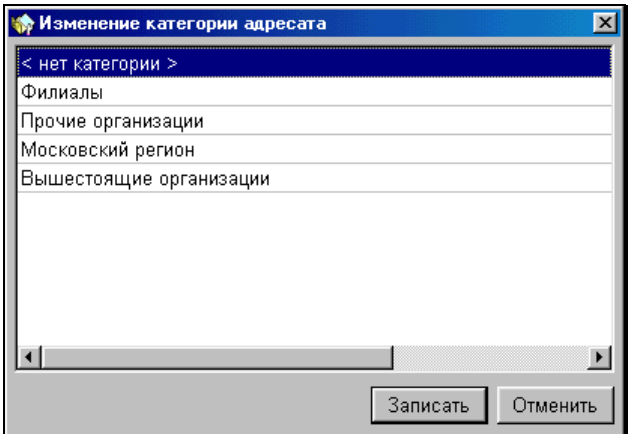

Рис. 17-2. Окно **Изменение категории адресата**

- <span id="page-820-0"></span>3. Выделите в списке требуемую категорию (для снятия категории выберите строку «*<нет категории>*»).
- 4. Щелкните на кнопке **Записать**. Для адресатов выделенных неотправленных документов установится выбранная категория.

### *17.1.2.2. Папка со списком реестров*

Функция отправки документов внешним адресатам поддерживает три вида реестров:

- *Текущие реестры* реестры, в которые попадают неотправленные документы в результате первоначальной сортировки по команде **Принять к отправке**. Каждый реестр характеризуется одним из типов, заданных в справочнике **Типы реестров**. При этом создание очередного текущего реестра определяется наличием неотправленных документов, у которых категория внешнего адресата совпадает с категорией реестра, а заданный вид отправки документа совпадает с видом отправки реестра;
- *Закрытые реестры* реестры, готовые к отправке, но еще не отправленные. Такие реестры образуются в результате перевода текущих реестров в статус закрытых. Допускается добавление неотправленных документов в закрытые реестры по команде **Принять в «закрытый» реестр**. Главным отличием закрытого реестра от текущего является возможность печати закрытого реестра, а также формирования других выходных форм для пакетов, входящих в закрытый реестр (например, формирование расписок, печать адресов на конвертах);
- *Отправленные реестры*  образуются в результате перевода закрытых реестров в статус отправленных, что сопровождается записью в РК документов, входящих в реестр, значений реквизитов отправки (время отправки и вид отправки).
- **Открытие списка реестров определенного типа:**
	- Выполните команды **Открыть** → **Текущие реестры** или щелкните кнопку <u>нени</u> на панели инструментов для работы со списком текущих реестров;
- Выполните команды **Открыть** → **Закрытые реестры** или щелкните кнопку на панели инструментов для работы со списком закрытых реестров;
- Выполните команды **Открыть** → **Отправленные реестры** или щелкните на кнопке на панели инструментов для работы со списком отравленных реестров.

Панели инструментов окон реестров, содержат следующие кнопки:

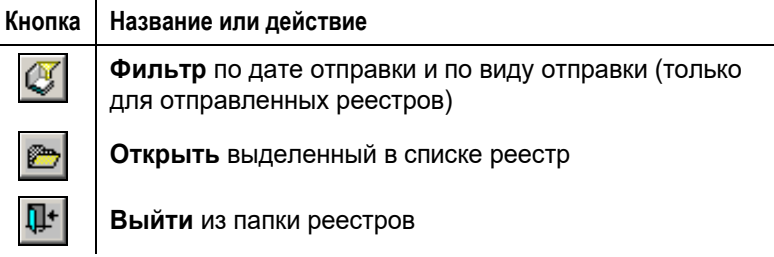

Ниже панели инструментов располагается оформленный в виде таблицы перечень реестров, входящих в папку. Состав граф таблицы зависит от типа реестра. Таблица может содержать следующие графы:

- **№** номер реестра. Присваивается вновь созданному *текущему* реестру в соответствии с правилом, установленным для данного типа реестра в справочнике **Типы реестров** (либо порядковый номер для данного типа, либо регистрационный номер документа, первым попавшего в реестр, либо отредактированное название реестра).
- **Год** год создания текущего реестра.
- **Отправлен** дата и время отправки реестра. Графа присутствует только в окне Отправленных реестров.
- **Создан**  дата и время создания реестра. Графа присутствует только в окнах Текущих и Закрытых реестров.
- **Вид отправки**  способ отправки документов адресатам.
- **Тип** наименование типа реестра.
- **Пакетов**  количество пакетов в реестре. Графа присутствует только в окнах Текущих и Закрытых реестров.
- **Документов**  количество документов в реестре. Графа присутствует только в окнах Текущих и Закрытых реестров.

Наименования граф таблицы одновременно являются кнопками для сортировки списка по содержимому соответствующих граф.

## **17.1.3. Сортировка неотправленных документов по текущим реестрам**

Операция сортировки неотправленных документов по текущим реестрам является первым действием в процессе оформления отправки документов. Сортировка по текущим реестрам производится автоматически и заключается в определении типа реестра из числа созданных в справочнике **Типы реестров**, в который должен попасть тот или иной документ. Если на момент сортировки в папке текущих реестров нет реестра требуемого типа, то он создается и ему присваивается либо очередной номер, либо номер, совпадающий с регистрационным номером первого документа, направленного в реестр (правило задается при формировании справочника **Типы реестров**).

В результате сортировки каждый текущий реестр будет содержать документы, одновременно удовлетворяющие следующим критериям отбора:

- категория адресата документа совпадает с категорией реестра, т. е. в одном реестре могут находиться документы, адресованные только одной категории адресатов;
- выбранный перед началом сортировки вид отправки документов совпадает с видом отправки реестра, т. е. в одном реестре могут находиться документы, для которых определен один и тот же вид отправки.

### *17.1.3.1. Отбор документов, подлежащих сортировке*

Сортировке по текущим реестрам подлежат записи об РК, выделенные в списке неотправленных документов. При этом для всех выделенных документов определяется один и тот же вид отправки. Таким образом, если ряд документов должен быть отправлен почтой, ряд документов – фельдсвязью, то следует сначала выделить в списке первую группу записей о документах и отсортировать ее по реестрам, тип которых определяется видом отправки по почте, далее вторую группу и т.д.

Если требуется отсортировать все документы папки и при этом для всех документов устанавливается один и тот же вид отправки, выберите из меню **Управление** команду

**Выделить все** или щелкните кнопку **НА** на панели инструментов. Отменить выделение можно выбором из меню **Управление** команды **Снять выделение**, а также щелчком на

кнопке  $\mathbf{R}$ 

При большом количестве документов в папке и при необходимости отобрать для сортировки только некоторые из них, используйте фильтр.

#### **Установка фильтра:**

1. Из меню **Вид** выберите команду **Фильтр** или щелкните кнопку **на панели инструментов. Откроется окно Фильтр** (см[. Рис.](#page-825-0) 17-3).

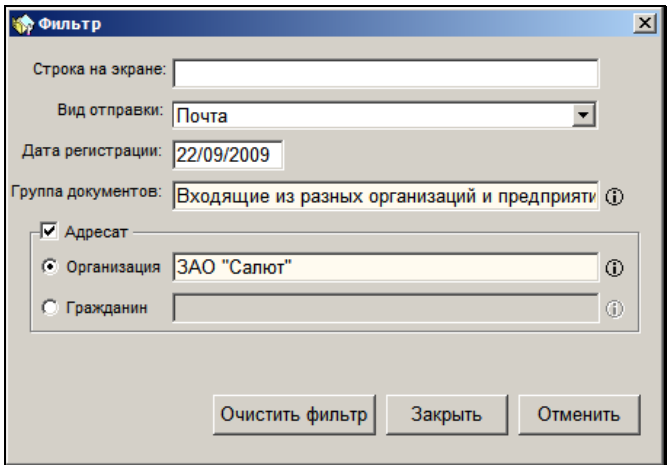

Рис. 17-3. Окно фильтра для отбора записей об РК в папке

- <span id="page-825-0"></span>2. В полях окна укажите условия отбора записей об РК:
	- **Строка на экране** введите фрагмент текста, который будет использован как реквизит поиска в графах **№ РК**, **Дата**, **Вид отправки** или **Адресат**. В папке останутся только записи, содержащие требуемый фрагмент (в любой из граф).
	- **Вид отправки**  выберите нужный вид из раскрывающегося списка. В папке останутся только записи с соответствующим видом отправки.
	- **Дата регистрации** после заполнения этого поля в папке останутся записи только о тех РК, дата регистрации которых совпадает с указанной.
	- **Группа документов**  после заполнения этого поля в папке останутся записи только об РК выбранной группы документов.
	- **Адресат**  при установке данного флажка в окне фильтра активизируются поля секции **Адресат**, в которой установкой переключателя в нужное положение («Организация» или «Гражданин») выбирается тип адресата. В папке останутся только записи РК с адресатами выбранного типа.
- **Организация**/**Гражданин** после заполнения этого поля в папке останутся записи только об РК с указанным адресатом.
- 3. Для продолжения работы с отобранными РК щелкните кнопку **Закрыть**. Чтобы очистить поля фильтра, щелкните кнопку **Очистить фильтр**. Чтобы отменить действие фильтра и закрыть его окно, щелкните кнопке **Отменить**.

Чтобы обновить содержимое папки (при параллельной работе в системе нескольких пользователей), выберите из меню **Вид**

команду **Обновить** или щелкните кнопку **[4]** на панели инструментов.

### *17.1.3.2. Выполнение сортировки*

После того как в списке неотправленных документов (см. [Рис.](#page-815-0)  [17-1](#page-815-0)) выделены все записи о документах, подлежащие сортировке в текущие реестры *одного вида отправки*:

1. Выберите из меню **Управление** команду

**Принять к отправке** или щелкните кнопку **на панели** инструментов. Откроется окно выбора вида отправки документов (см. [Рис.](#page-826-0) 17-4).

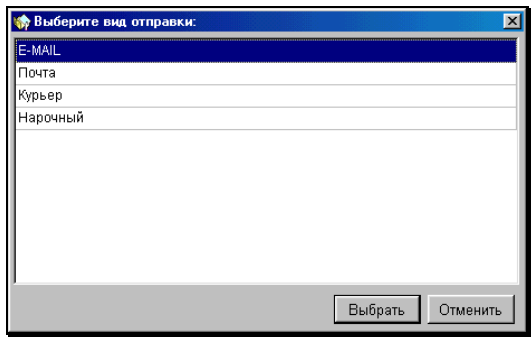

Рис. 17-4. Окно выбора вида отправки документов

<span id="page-826-0"></span>Окно содержит список всех заведенных в системный справочник **Виды доставки** видов доставки (отправки). Если список не содержит требуемого вида, обратитесь к системному технологу.

- 2. Выделите вид отправки.
- 3. Щелкните кнопку **Выбрать**. Начнется автоматическая сортировка выделенных в списке записей о документах по текущим реестрам. При этом направление документа в тот или иной реестр будет зависеть от категории адресата документа.

В результате выполнения сортировки все выделенные в списке записи о документах будут удалены из папки неотправленных документов, и их следует искать в текущих реестрах.

В процессе выполнения сортировки возможны следующие проблемы:

• При некорректной настройке справочников системы может возникнуть ситуация, когда для одного и того же документа подходят несколько реестров отправки, совпадающих по типу. В этом случае процесс сортировки будет прерван и появится окно выбора типа реестра.

Окно содержит список имен типов реестров, подходящих для текущего документа. Выберите требуемое имя типа реестра и щелкните на кнопке **Выбрать**. Документ будет отправлен в реестр выбранного типа.

• Если среди реестров, созданных в справочнике **Типы реестров**, нет ни одного с подходящим типом для включения очередного документа, сформируется окно **Выбор типа реестра** (см. [Рис.](#page-827-0) 17-5).

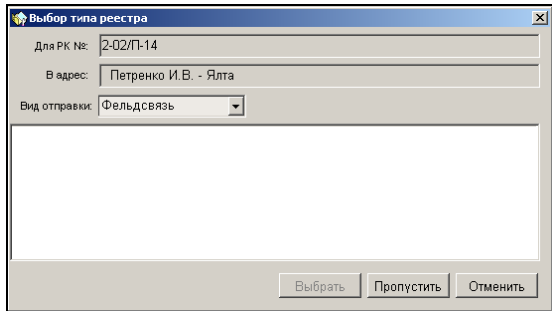

<span id="page-827-0"></span>Рис. 17-5. Окно в**ыбора типа реестра**
Запомните регистрационный номер документа и наименование его адресата, после чего для продолжения сортировки щелкните на кнопке **Пропустить**.

В дальнейшем установите курсор на запись об адресате данной РК, выберите из меню **Управление** команду **Сменить категорию** (либо щелкните соответствующую кнопку на панели инструментов), категория данного адресата будет выделена синим цветом, и обратитесь к системному технологу, сообщив ему категорию адресата и выбранный вид отправки документа, для которых реестр не был найден. Системный технолог добавит в справочник **Типы реестров** недостающий тип, либо самостоятельно смените категорию адресата, выбрав категорию из предложенного списка.

• Среди выделенных документов могут встретиться такие, у которых уже задано значение поля **Вид отправки** в РК. В этом случае система выдаст соответствующее предупреждение с запросом на изменение вида отправки. В случае согласия, вид отправки для этих документов автоматически будет задан такой, какой выбран в окне выбора вида отправки (см. [Рис.](#page-826-0) 17-4). В случае несогласия, документы будут обработаны в соответствии с заданным значением поля **Вид отправки**.

# <span id="page-828-0"></span>**17.1.4. Окно реестра**

Окна реестров всех статусов (текущих, закрытых, отправленных) выглядят практически одинаково. Отличия заключаются в активности/неактивности некоторых команд меню и соответствующих им кнопок на панели инструментов для реестров разных статусов.

#### **Чтобы открыть окно реестра:**

1. В главном окне функции «Реестры внешней отправки документов» выберите из меню **Открыть** команду, соответствующую статусу реестра, который Вы хотите открыть (**Текущие реестры**, **Отправленные реестры** или **Закрытые реестры**). Или щелкните, соответственно, кнопки

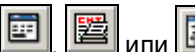

**В**или **В**или на главной панели инструментов. Откроется окно папки реестров выбранного типа, пример которого показан на [Рис.](#page-829-0) 17-6. Окно содержит список реестров, оформленный в виде таблицы.

| 修                | Текущие реестры |     |                          |              |           |                |                | × |
|------------------|-----------------|-----|--------------------------|--------------|-----------|----------------|----------------|---|
| $\triangleright$ | Ţ.              |     |                          |              |           |                |                |   |
|                  | N <sup>2</sup>  | Год | Создан                   | Вид отправки | Tun       | Пакетов        | Документов     |   |
|                  |                 |     | 2 2013 05/11/2013 21:55  | Спецсвязь    | Спецсвязь | $\overline{2}$ | $\overline{2}$ |   |
|                  |                 |     | /7 2013 05/11/2013 21:55 | Почта        | Почта     | $\overline{2}$ | $\overline{2}$ |   |
|                  |                 |     |                          |              |           |                |                |   |
|                  |                 |     |                          |              |           |                |                |   |
|                  |                 |     |                          |              |           |                |                |   |
|                  |                 |     |                          |              |           |                |                |   |
|                  |                 |     |                          |              |           |                |                |   |
|                  |                 |     |                          |              |           |                |                |   |
|                  |                 |     |                          |              |           |                |                |   |
|                  |                 |     |                          |              |           |                |                |   |
|                  |                 |     |                          |              |           |                |                |   |
|                  |                 |     |                          |              |           |                |                |   |
|                  |                 |     |                          |              |           |                |                |   |
|                  |                 |     |                          |              |           |                |                |   |
|                  |                 |     |                          |              |           |                |                |   |
|                  |                 |     |                          |              |           |                |                |   |
|                  |                 |     |                          |              |           |                |                |   |
|                  |                 |     |                          |              |           |                |                |   |
|                  |                 |     |                          |              |           |                |                |   |

Рис. 17-6. Окно списка текущих реестров

<span id="page-829-0"></span>2. Отметьте в списке требуемый реестр и щелкните кнопку на панели инструментов. Откроется окно просмотра (редактирования) выбранного реестра. Пример такого окна см. на [Рис.](#page-829-1) 17-7.

<span id="page-829-1"></span>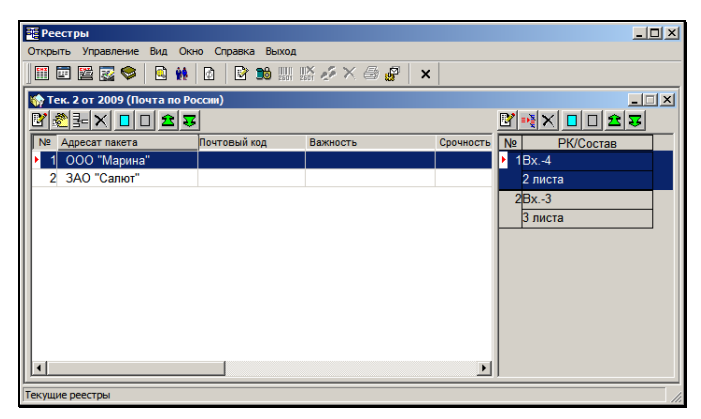

Рис. 17-7. Окно просмотра реестра

Окно состоит из двух разделов. В левом разделе формируется упорядоченный в порядке возрастания номеров список пакетов, входящих в реестр отправки. Первоначально количество пакетов совпадает с количеством различных адресатов. При этом все документы, отправляемые в один адрес, помещаются в один пакет.

В правом разделе формируется список записей о документах, попавших в выделенный в левом разделе пакет.

Список пакетов, входящих в реестр, оформлен в виде таблицы с графами:

- **№** порядковый номер пакета.
- **Адресат пакета** реквизиты адресата пакета. Если адресат – организация, в графу выводятся значения реквизитов адресата **Адресат** (краткое наименование) и **Кому**. Если адресат – гражданин, то выводятся фамилия и город проживания гражданина.

**Замечание.** Если есть документы, адресованные в одну организацию, но разным должностным лицам, то для них будут созданы два разных пакета.

- **Почтовый код** почтовый код-идентификатор, присвоенный пакету. Графа присутствует только в окне реестра, относящегося к партионной почте (подробнее см. ниже п. [«Партионная почта»](#page-845-0)).
- **Важность** категория важности пакета. По умолчанию устанавливается значение, заданное при создании типа реестра, в котором находится пакет.
- **Срочность**  категория срочности пакета. По умолчанию устанавливается значение, заданное при создании типа реестра, в котором находится пакет.
- **Примечания** текст примечания. По умолчанию поле пустое.

Список документов, входящих в пакет, содержит два реквизита: номер документа в пакете и его состав.

Открытие окна просмотра реестра сопровождается изменением панели инструментов главного окна. Наряду со старыми кнопками на панели появляются новые:

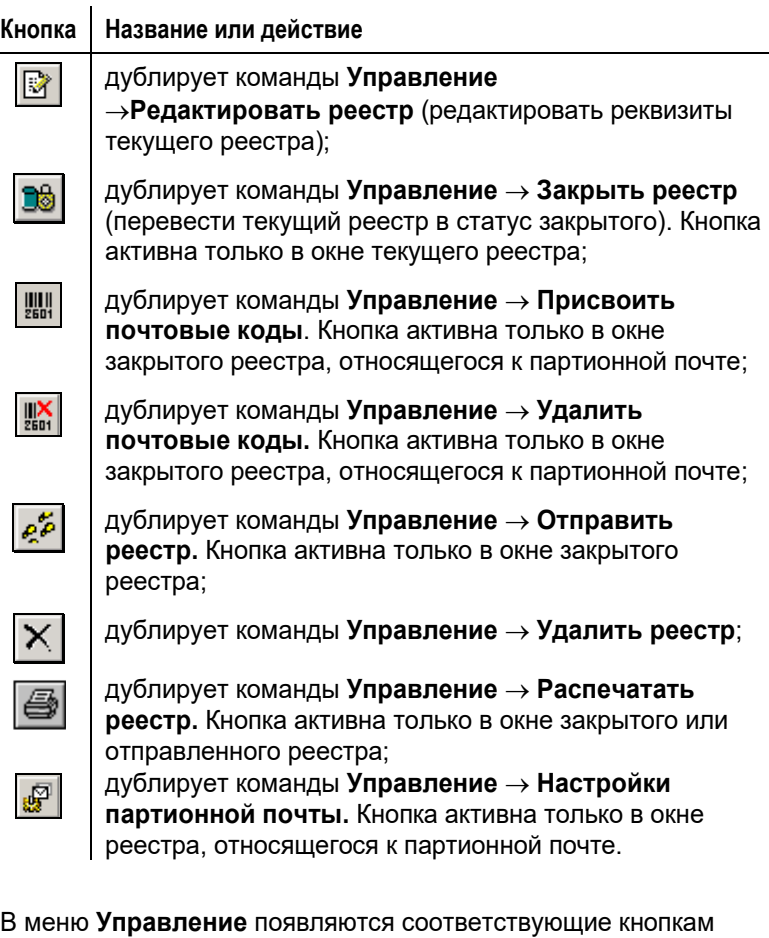

команды.

Состав активных кнопок и команд различен для разных статусов реестров (текущих, закрытых и отправленных).

Кроме перечисленных кнопок, над разделом окна со списком пакетов и над разделом окна со списком записей о входящих в пакет документах, формируются собственные панели

инструментов для редактирования списков. Их описание приведено в пп. [17.1.6.1](#page-834-0) и [17.1.6.2.](#page-836-0)

Во время работы с реестрами, относящимися к партионной почте, можно просмотреть, а при наличии соответствующих прав и отредактировать настройки партионной почты (подробнее см. ниже п. [«Партионная почта»](#page-845-0)).

**Замечание.** К партионной почте относятся типы реестров, в реквизитах которых в справочнике «Типы реестров» установлен флажок «Партионная почта». Только для таких реестров на панели инструментов главного окна функции активны команды присвоения и удаления почтовых кодов, а также вызова окна настроек партионной почты.

Особенности работы с реестрами разных статусов описаны ниже в отдельных пунктах.

## **17.1.5. Работа с текущими реестрами**

Целью работы с текущими реестрами является просмотр состава реестров и принятие на основе просмотра решения о прекращении или продолжении поступления документов в текущие реестры.

Откройте требуемый текущий реестр (см. выше п. [«Окно](#page-828-0)  [реестра»](#page-828-0)). Окно текущего реестра показано на [Рис.](#page-829-1) 17-7.

**Внимание.** Несмотря на то, что в режиме просмотра содержимого текущего реестра доступны команды редактирования реестра (см. следующий раздел), не рекомендуется вносить изменения в реестр на данном шаге. Объясняется это тем, что пока реестр не закрыт, после каждой сортировки неотправленных документов, производимой *любым пользователем* системы, в него могут поступать новые документы.

Если текущий реестр содержит достаточное число пакетов (документов), прекратите поступление в реестр новых документов (закройте реестр), выбрав из меню **Управление**

команду Закрыть реестр или щелкнув на кнопке **на панели** инструментов главного окна. Реестр будет удален из списка текущих и помещен в список закрытых реестров.

## **17.1.6. Работа с закрытыми реестрами**

Целью работы с закрытыми реестрами является просмотр состава реестров, редактирование реестров, формирование выходных печатных форм реестров и отслеживание отправки реестра путем его перевода в статус отправленных.

Работа с реестрами, относящимися к партионной почте, кроме перечисленных операций включает в себя присвоение пакетам почтовых кодов, а также (при наличии у пользователя соответствующих прав), может включать редактирование настроек партионной почты (см. ниже п. [«Партионная почта»](#page-845-0)).

Откройте требуемый закрытый реестр (см. выше п. [«Окно](#page-828-0)  [реестра»](#page-828-0)).

Окно закрытого реестра аналогично окну текущего реестра за следующими исключениями:

- $\frac{1}{20}$ на панели инструментов главного окна становится недоступной;
- На панели инструментов главного окна становятся доступными кнопки:
	- Отправить реестр:
		- Распечатать реестр:
- В реестрах, относящихся к партионной почте, на панели инструментов главного окна становятся доступными кнопки:
	- Присвоить почтовые колы:
	- Удалить почтовые коды.

## *17.1.6.1. Редактирование списка записей о документах, входящих в пакет*

<span id="page-834-0"></span>Список записей о документах, входящих в пакет, располагается в правом разделе окна. Его редактирование осуществляется с помощью панели инструментов, расположенной над списком.

Панель инструментов состоит из следующих кнопок:

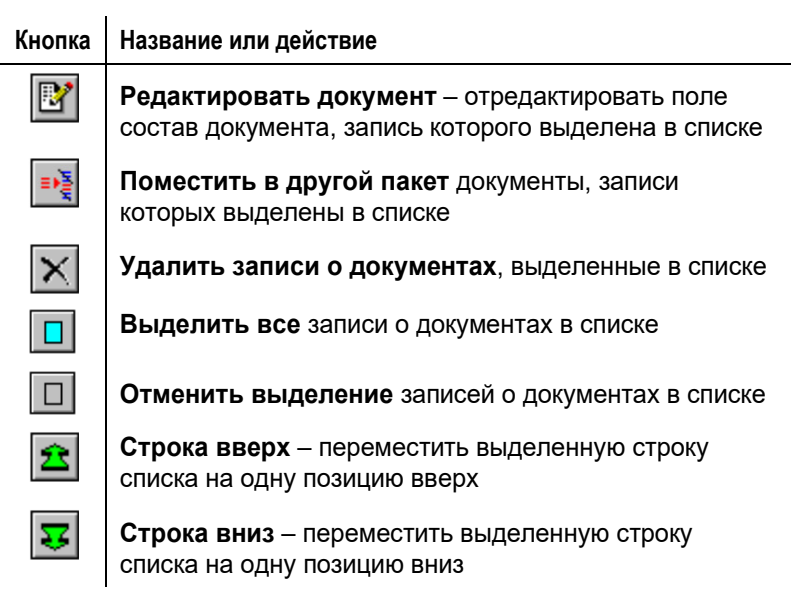

#### **Редактирование состава документа:**

- 1. Выделите документ.
- 2. Щелкните кнопку **на панели инструментов. Откроется** окно редактирования состава документа (см. [Рис.](#page-835-0) 17-8).

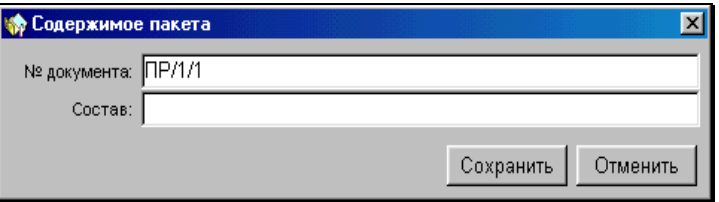

Рис. 17-8. Окно **Содержимое пакета**

- <span id="page-835-0"></span>3. Введите в поле **Состав** новое значение и щелкните на кнопке **Сохранить**.
- **Удаление записей о документах из списка:**
	- 1. Выделите запись о документе (или несколько записей).
	- 2. Щелкните кнопку  $\mathbb{X}$  на панели инструментов. Выделенная запись о документе (записи) будет удалена из списка. При этом она будет возвращена в список неотправленных документов.

Если в один пакет входит большое количество документов, часть их можно переместить в другой (новый) пакет.

#### **Перемещение документов в другой пакет:**

- 1. Выделите в списке записи о документах, перемещаемые в другой пакет.
- 2. Щелкните кнопку <sup>| ▶ ٧</sup> Откроется окно выбора нового пакета для выделенных документов (см. [Рис.](#page-836-1) 17-9). Окно содержит список номеров пакетов, адресат которых совпадает с адресатом выделенного пакета, и дополнительный элемент «*Новый*».

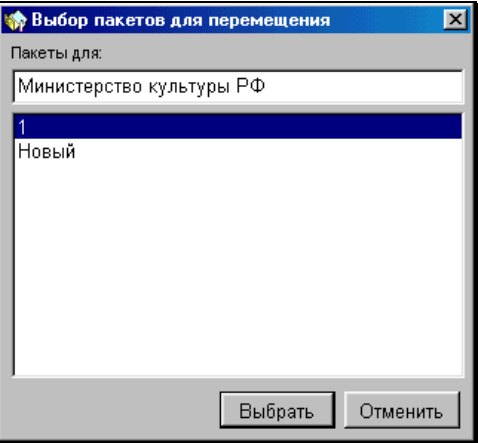

Рис. 17-9. Окно **Выбор пакетов для перемещения**

- <span id="page-836-1"></span>3. Выделите в списке номер пакета, если требуется переместить документы в существующий пакет, или строку «*Новый*», если для документов, записи которых выделены, создается новый пакет.
- 4. Щелкните кнопку **Выбрать**. Произойдет перераспределение документов между пакетами.

**Внимание.** Возможен вход в режим просмотра (редактирования) РК документа, входящего в список. Для этого выделите запись о документе и щелкните кнопку **на панели** инструментов главного окна.

### *17.1.6.2. Редактирование списка пакетов*

<span id="page-836-0"></span>Список пакетов, входящих в реестр, располагается в левом разделе окна. Его редактирование осуществляется с помощью панели инструментов, расположенной над списком.

Панель инструментов состоит из следующих кнопок:

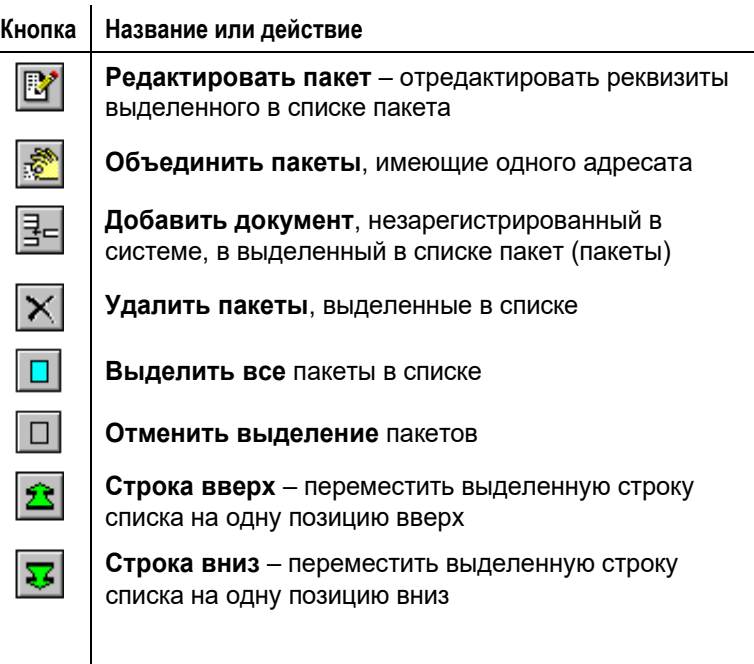

### **Редактирование реквизитов пакета:**

- 1. Выделите пакет (пакеты) в списке.
- 2. Щелкните кнопку и на панели инструментов. Откроется окно редактирования реквизитов (см. Рис. [17-10\)](#page-837-0).

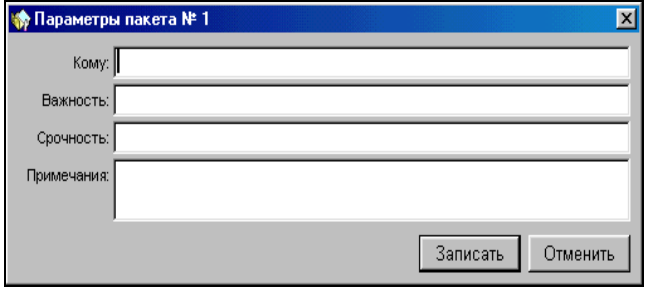

<span id="page-837-0"></span>Рис. 17-10. Окно «Параметры пакета»

- 3. Задайте новые значения в полях, совпадающих с наименованиями реквизитов.
- 4. Щелкните кнопку **Записать**. Если была выделена группа пакетов, то сделанные изменения будут применены ко всем выделенным пакетам, но поле **Кому** в этом случае будет закрыто для редактирования.

**Замечание.** Редактирование реквизитов пакетов не вносит изменений в реквизиты типов реестров.

- **Добавление в пакет (в пакеты) записи о незарегистрированном в системе документе:**
	- 1. Выделите пакет (пакеты).
	- 2. Щелкните кнопку <sup>3-</sup> на панели инструментов. Откроется окно для ввода реквизитов документа (см. Рис. [17-11\)](#page-838-0).

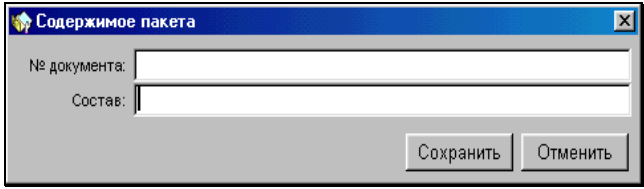

Рис. 17-11. Окно «Содержимое пакета»

- <span id="page-838-0"></span>3. Задайте регистрационный номер и состав документа.
- 4. Щелкните кнопку **Сохранить**. Если была выделена группа пакетов, то документ с указанными реквизитами добавится во все выделенные пакеты.
- **Удаление пакета (пакетов):**
	- 1. Выделите пакет (пакеты) в списке.
	- 2. Щелкните кнопку  $\vert \mathbf{X} \vert$ на панели инструментов.

#### **Объединение нескольких пакетов, имеющих одного адресата:**

- 1. Выделите один из таких пакетов в списке.
- 2. Щелкните кнопку **на панели инструментов. Откроется** окно для выбора объединяемых пакетов (см. Рис. [17-12\)](#page-839-0). Окно содержит список номеров пакетов, имеющих одного адресата.

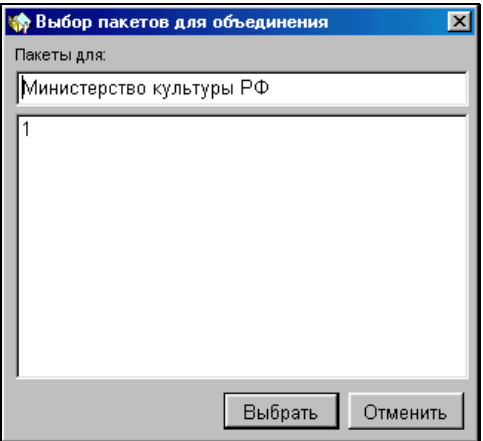

Рис. 17-12. Окно «Выбор пакетов для объединения»

- <span id="page-839-0"></span>3. Выделите в списке пакет, с которым нужно объединить текущий пакет.
- 4. Щелкните кнопку **Выбрать**. Произойдет объединение пакетов в пакет, который имеет меньший номер по сравнению с остальными.

#### **Редактирование реквизитов адресата пакета**

Возможен вход в режим редактирования реквизитов адресатов пакетов, входящих в список. Для этого выделите в списке пакет, отправляемый редактируемому адресату, и щелкните на кнопке

на панели инструментов главного окна. Откроется окно редактирования реквизитов адресата (см. Рис. [17-13\)](#page-840-0).

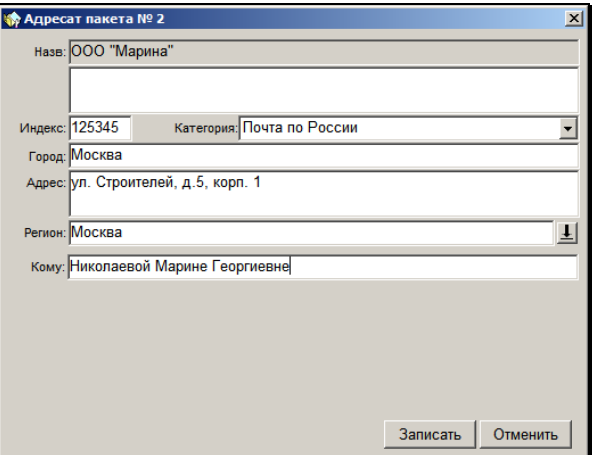

Рис. 17-13. Окно редактирования реквизитов адресата

<span id="page-840-0"></span>Отредактируйте устаревшие реквизиты и щелкните на кнопке **Записать**.

**Внимание.** Редактирование всех реквизитов адресата, кроме реквизита **Назв.** (для гражданина – **ФИО**), приводит к изменениям реквизитов организации (гражданина) в справочниках **Список организаций** (**Граждане**).

### *17.1.6.3. Добавление в закрытый реестр новых документов*

Может возникнуть необходимость в добавлении в уже закрытый реестр какого-либо документа (документов) из папки неотправленных документов.

#### **Порядок действий:**

1. Откройте папку неотправленных документов.

- 2. Найдите и выделите в папке нужные документы.
- 3. Выберите из меню **Управление** команду **Принять в «закрытый» реестр** или щелкните на кнопке на панели инструментов. Откроется папка со списком закрытых реестров, чьи типы соответствуют категории адресата выделенных документов.
- 4. Выберите в списке требуемый реестр.
- 5. Шелкните на кнопке на панели инструментов. Документы будут приняты в реестр. При этом если в выбранном реестре существует несколько пакетов с требуемым адресатом, документ попадет в пакет по совпадению поля **Кому**.

## *17.1.6.4. Редактирование реквизитов реестра*

После того как закрытый реестр отредактирован, т. е. отредактированы списки пакетов и списки записей о документах, входящих в пакеты, он может быть напечатан. При этом необходимо, чтобы в выходную форму входили данные о времени формирования реестра (времени предполагаемой отправки документов).

#### **Редактирование реквизитов реестра:**

- 1. Откройте требуемый закрытый реестр (см. выше п. [«Окно](#page-828-0)  [реестра»](#page-828-0)).
- 2. В окне с открытым реестром выберите из меню **Управление** команду **Редактировать реестр** или щелкните на кнопке на панели инструментов главного окна. Откроется окно редактирования реквизитов реестра (см. Рис. [17-14\)](#page-842-0).

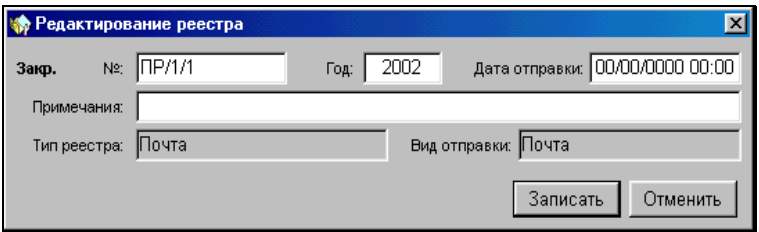

Рис. 17-14. Окно **Редактирование реестра**

- <span id="page-842-0"></span>3. Измените, если требуется, в поле **№** номер реестра. При этом редактированию доступны только номера, формируемые по регистрационному номеру первого документа в реестре (номера, присваиваемые в порядке возрастания, не редактируются).
- 4. В поле **Дата отправки** укажите дату отправки реестра. При этом по умолчанию установится текущее время. Если требуется, отредактируйте время.
- 5. Щелкните на кнопке **Записать**. Внесенные изменения будут сохранены.

### *17.1.6.5. Присвоение почтовых кодов реестрам партионной почты*

Типы реестров, в реквизитах которых в справочнике «Типы реестров» установлен флажок «Партионная почта», относятся к партионной почте (см. ниже п. [«Партионная почта»](#page-845-0)).

Перед отправкой реестров таких типов, входящим в них пакетам требуется присвоить почтовые коды - идентификаторы.

#### **Присвоение почтовых кодов:**

- 1. Перейдите в режим просмотра (редактирования) требуемого реестра (см. выше п. [«Окно реестра»](#page-828-0)).
- 2. Выберите из меню **Управление** команду **Присвоить**

**почтовые коды** или щелкните на кнопке **на панелите на панелите** 

инструментов главного окна. Пакетам, входящим в реестр, будут присвоены автоматически сформированные почтовые коды, значения которых будут проставлены в записи каждого пакета в графе **Почтовый код**. После этого закрытый реестр партионной почты можно перевести в статус отправленных (см. ниже п. [«Отметка отправки](#page-844-0)  [закрытых реестров»](#page-844-0)).

**Замечание.** Присвоенные почтовые коды будут отображаться в записях адресатов в окне реквизита «Адресаты» РК.

Перед выполнением присвоения почтовых кодов система выполняет проверку, выражающуюся в следующем:

- Проверка наличия документов в пакетах. Если в реестре присутствуют пустые пакеты, появится системное сообщение, в котором потребуется подтвердить операцию присвоения почтовых кодов или отказаться от нее;
- Проверка даты задания настроек партионной почты. Настройки должны быть действительны в текущем календарном месяце (поле «Настройки изменены» окна «Настройки партионной почты»). Если изменение настроек было выполнено в предыдущих месяцах, появится системное сообщение о необходимости задания настроек для текущего месяца.
- Проверка наличия свободных номеров в настройках партионной почты. Почтовые коды формируются в соответствии с настройками партионной почты. Номера почтовых отправлений, являющиеся частью почтовых кодов, должны входить в указанный в настройках допустимый диапазон. Если все значения этого диапазона уже использованы, то в ответ на команду присвоения почтовых кодов появится системное сообщение о невозможности выполнения команды и необходимости изменения настроек. О настройках партионной почты см. ниже п. [«Настройки партионной почты»](#page-846-0).

#### **Удаление почтовых кодов:**

При необходимости можно удалить присвоенные пакетам реестра почтовые коды. Для этого в окне реестра выберите из меню **Управление** команду **Удалить почтовые коды** или<br>щелкните на кнопке **сем** на панели инструментов главного на панели инструментов главного окна. Значения почтовых кодов будут удалены из графы **Почтовый код** в записях пакетов.

### *17.1.6.6. Отметка отправки закрытых реестров*

<span id="page-844-0"></span>После того, как закрытый реестр напечатан и получены подписи нарочных, курьеров и т.п. в получении документов, реестр считается отправленным. Для отображения в системе факта отправки такой реестр должен быть переведен в список отправленных реестров.

#### **Отметка отправки закрытого реестра:**

- 1. Перейдите в режим просмотра (редактирования) реестра.
- 2. Выберите из меню **Управление** команду **Отправить реестр**

или шелкните на кнопке **| други на панели инструментов** главного окна.

**Замечание.** В реестрах, относящихся к партионной почте, команда (и кнопка) отправки реестра становится активной только после присвоения пакетам почтовых кодов.

Реестр будет удален из списка закрытых и добавлен в список отправленных реестров.

**Внимание.** Одновременно с переводом реестра в список отправленных реестров в дополнительных разделах РК **Адресаты** всех документов, входящих в реестр, будут сформированы реквизиты отправки документа (дата и время отправки, вид отправки). Как следствие, при отборе записей об РК документов в режиме поиска они будут отнесены к категории отправленных документов.

# <span id="page-845-0"></span>**17.1.7. Партионная почта**

Современная технология пересылки подразумевает присвоение регистрируемым почтовым отправлениям уникального почтового кода-идентификатора. На каждом этапе пересылки информация почтового идентификатора заносится в единую систему учёта и контроля, благодаря чему возможно отследить прохождение почтового отправления через Интернет. Внутрироссийский почтовый идентификатор является 14-символьным. Частью этого кода является порядковый номер почтового отправления.

Система «ДЕЛО» обеспечивает автоматизацию присвоения почтового кода-идентификатора почтовым отправлениям.

Кроме того, в системе «ДЕЛО» автоматизировано формирование следующей печатной и электронной документации на партионную почту:

#### Печатные формы:

- Малый конверт партионной почты;
- Средний конверт партионной почты;
- Большой конверт партионной почты;
- Реестр формы 103 партионной почты;
- Реестр формы 103 (международной) партионной почты.

#### Электронные документы:

• **Контрольный файл списка формы 103** (контрольный файл) – файл, содержащий сведения о пользователе услуг почтовой связи, общие и суммарные данные о почтовых отправлениях списка формы 103;

• **Файл данных списка формы 103** (файл данных) - файл, содержащий данные о каждом почтовом отправлении списка формы 103.

Электронные документы передаются в почтовое отделение вместе с партионной почтой, что обеспечивает там быстрый ввод данных. В печатных и электронных документах присутствуют почтовые коды, присвоенные пакетам почтовых отправлений.

### *17.1.7.1. Настройки партионной почты*

<span id="page-846-0"></span>Параметры формирования почтовых кодов-идентификаторов, которые присваиваются пакетам почтовых отправлений, задаются технологом системы в справочнике **Настройки партионной почты**.

Пользователь, обладающий абсолютным правом «Отправка документов по реестрам», может просмотреть настройки партионной почты, открыв окно настроек в режиме работы с реестрами. Если такой пользователь является системным технологом с правом доступа к справочнику «Настройки партионной почты», он в этом окне может отредактировать данные настройки.

**Внимание.** Уточним еще раз, что просмотр настроек партионной почты в функции «Реестры внешней отправки» доступен пользователю с абсолютным правом «Отправка документов по реестрам».

Для редактирования настроек партионной почты в функции «Реестры внешней отправки» пользователь должен, кроме того, обладать абсолютным правом «системный технолог» и доступом к справочнику «Настройки партионной почты».

#### **Просмотр настроек партионной почты**

Открыть окно настроек партионной почты можно в окне текущего, закрытого или отправленного реестра, относящегося к партионной почте.

**Замечание.** К партионной почте относятся типы реестров, в реквизитах которых в справочнике «Типы реестров» установлен флажок «Партионная почта». Только для таких реестров на панели инструментов главного окна функции активны команды присвоения и удаления почтовых кодов, а также вызова окна настроек партионной почты.

Чтобы просмотреть настройки партионной почты, в функции «Реестры внешней отправки документов» в режиме работы с реестром выберите из меню **Управление** команду **Настройки** 

**партионной почты** или щелкните кнопку на главной панели инструментов. Откроется окно, показанное н[а Рис.](#page-848-0) 17-15. В режиме просмотра вместо копок **Записать** и **Отменить** в нем будут присутствовать кнопки **Редактировать** и **Закрыть.**

После просмотра закройте окно, использовав соответствующую кнопку.

#### **Задание настроек партионной почты:**

- 1. В окне с содержимым текущего, закрытого или отправленного реестра выберите из меню **Управление** команду **Настройки партионной почты** или щелкните кнопку  $\mathbb{R}^n$  на главной панели инструментов. Откроется окно настроек.
- 2. Щелкните в окне на кнопке **Редактировать**, она заменится кнопкой **Записать**. Поля параметров активизируются для ввода значений (см. [Рис. 17](#page-848-0)-15).

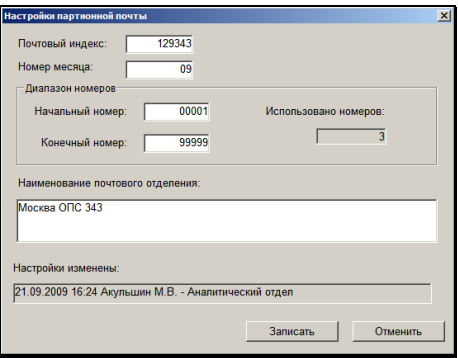

Рис. 17-15. Окно **Настройки партионной почты**

- <span id="page-848-0"></span>3. Задайте параметры формирования почтового кода:
	- **Почтовый индекс** индекс почтового отделения, с которым заключен договор (он будет включаться в штрих-код, присваиваемый пакетам почтовых отправлений). Числовое значение, 6 символов;
	- **Номер месяца**  порядковый номер текущего месяца в системе Почты России. Значение первый раз вводится вручную, потом изменяется автоматически при наступлении следующего месяца. Числовое значение, два символа, из диапазона от 01 до 99;
	- **Начальный номер** номер, с которого будет начинаться отсчет порядковых номеров почтовых отправлений. Числовое значение,5 символов, из диапазона от 00001 до 99999. Значение данного поля должно быть строго меньше значения поля **Конечный номер**;
	- **Конечный номер** предельное значение порядкового номера почтового отправления. Числовое значение, 5 символов, от 00001 до 99999. Значение данного поля должно быть строго больше значения поля **Начальный номер**;

**Замечание**. Диапазон номеров почтовых отправлений необходимо получить в почтовом отделении, с которым заключен договор.

**Замечание**. Редактирование значения любого из вышеперечисленных полей приводит к обнулению счетчика номеров.

• **Наименование почтового отделения** – наименование почтового отделения, которое будет использоваться при печати реестра формы 103. Текстовое поле.

**Замечание**. Все вышеперечисленные поля обязательны для заполнения.

В окне присутствуют информационные поля, значения которых формируются автоматически:

- **Использовано номеров** вычисляемое поле, в котором отображается количество номеров почтовых отправлений сформированных в соответствии с текущими параметрами. Под текущими параметрами в данном случае понимается комбинация значений полей **Почтовый индекс**, **Номер месяца**, **Начальный номер**, **Конечный номер**.
- **Настройки изменены** дата и время последнего изменения настроек, а также ФИО пользователя, изменившего настройки.
- 4. Задав настройки, сохраните их, щелкнув на кнопке **Записать**.

При сохранении информации системой выполняется проверка введенных значений параметров. При обнаружении недопустимого значения или незаполненного поля появится системное сообщение. Сохранение информации будет возможно только после исправления недопустимого (или не заданного) значения.

Если все параметры заданы правильно, появится системное сообщение о том, что после изменения настроек почтовым отправлениям будут присваиваться почтовые коды, начиная с номера, указанного в поле «Начальный номер». Подтвердите сохранение настроек или откажитесь от него.

Кнопка **Отменить** в окне **Настройки партионной почты** позволяет закрыть окно настроек без учета редактирования, с сохранением прежних значений настроек.

Почтовый код-идентификатор будет формироваться следующим образом:

- 1-6 символы значение поля «Почтовый индекс» настроек партионной почты;
- 7-8 символы текущий номер счетчика месяца;
- 9-13 символы номер почтового отправления, который формируется автоматически из допустимого диапазона номеров (поля «Начальный номер» и «Конечный номер»);
- 14 символ контрольное число.

## **17.1.8. Поиск документов в реестрах**

#### **Порядок действий:**

- 1. Запустите функцию **Реестры внешней отправки документов**. Откроется окно со списком записей о неотправленных документах (см. [Рис.](#page-815-0) 17-1).
- 2. Выберите из меню **Открыть** команду **Документы в**

**реестрах** или щелкните кнопку **на панели** инструментов. Откроется окно установки параметров поиска документа (см. Рис. [17-16\)](#page-850-0).

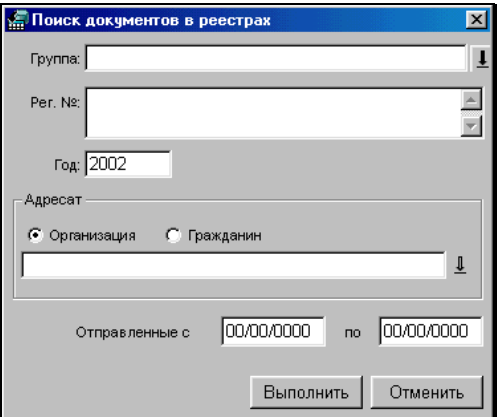

<span id="page-850-0"></span>Рис. 17-16. Окно поиска документов в реестрах

3. Установите значения параметров поиска и щелкните на кнопке **Выполнить**. Откроется окно с оформленным в виде таблицы списком записей о документах, удовлетворяющих условиям поиска (см. Рис. [17-17\)](#page-851-0).

**Внимание.** Обязательно должны быть заданы либо регистрационный номер документа, либо адресат документа.

| $\Box$ D $\Box$<br><b>В Реестры</b>      |                      |  |      |                                                                        |                   |                          |                     |  |  |  |  |  |  |
|------------------------------------------|----------------------|--|------|------------------------------------------------------------------------|-------------------|--------------------------|---------------------|--|--|--|--|--|--|
| Открыть Управление Окно Справка Вьеод    |                      |  |      |                                                                        |                   |                          |                     |  |  |  |  |  |  |
| 图图图图令 日前※ ×                              |                      |  |      |                                                                        |                   |                          |                     |  |  |  |  |  |  |
| 日回区<br><b>• Документы в реестрах</b> [3] |                      |  |      |                                                                        |                   |                          |                     |  |  |  |  |  |  |
| Tyn                                      | Nº PK                |  | Дата | Адресат                                                                | <b>Nº реестра</b> | Тип реестра              | Nt name             |  |  |  |  |  |  |
|                                          | $Mc$ $M-1$<br>Ис И-2 |  |      | 20/05/2002 Диаманд инк.<br>20/05/2002 Артошин Сергей Евгеньевич-Москва | 1                 | Фельдовязь<br>Фельдсвязь | 1<br>$\overline{2}$ |  |  |  |  |  |  |
|                                          | Ис И-3               |  |      | 20/05/2002 Русский Дом                                                 | 1                 | Фельдовязь               | 3                   |  |  |  |  |  |  |
|                                          |                      |  |      |                                                                        |                   |                          |                     |  |  |  |  |  |  |
|                                          |                      |  |      |                                                                        |                   |                          |                     |  |  |  |  |  |  |
|                                          |                      |  |      |                                                                        |                   |                          |                     |  |  |  |  |  |  |
|                                          |                      |  |      |                                                                        |                   |                          |                     |  |  |  |  |  |  |
|                                          |                      |  |      |                                                                        |                   |                          |                     |  |  |  |  |  |  |
|                                          |                      |  |      |                                                                        |                   |                          |                     |  |  |  |  |  |  |
|                                          |                      |  |      |                                                                        |                   |                          |                     |  |  |  |  |  |  |
|                                          |                      |  |      |                                                                        |                   |                          |                     |  |  |  |  |  |  |
|                                          |                      |  |      |                                                                        |                   |                          |                     |  |  |  |  |  |  |
|                                          |                      |  |      |                                                                        |                   |                          |                     |  |  |  |  |  |  |
|                                          |                      |  |      |                                                                        |                   |                          |                     |  |  |  |  |  |  |
|                                          |                      |  |      |                                                                        |                   |                          |                     |  |  |  |  |  |  |
|                                          |                      |  |      |                                                                        |                   |                          |                     |  |  |  |  |  |  |
|                                          |                      |  |      |                                                                        |                   |                          |                     |  |  |  |  |  |  |
| R.                                       |                      |  |      |                                                                        |                   |                          |                     |  |  |  |  |  |  |
|                                          | Документы в реестрак |  |      |                                                                        |                   |                          |                     |  |  |  |  |  |  |

Рис. 17-17. Окно результатов поиска документов в реестрах

<span id="page-851-0"></span>В таблице, кроме данных о РК (тип РК, № РК, дата регистрации РК и адресат), указываются номер реестра, в котором находится адресат из данной РК, номер пакета в реестре, а также тип реестра.

Найдите и выделите в списке запись о требуемом документе и щелкните на кнопке  $\mathbb S$  на панели инструментов. Откроется окно реестра, в котором находится документ. При этом курсор будет установлен на требуемом документе (пакете).

## **17.1.9. Работа с отправленными реестрами**

Работа с отправленными реестрами носит справочный характер и сводится к просмотру состава реестров и, в случае

необходимости, повторному формированию выходных печатных форм реестров.

Чтобы начать работу с реестрами, откройте папку отправленных реестров. В открывшемся окне будет сформирован список отправленных реестров.

Правила просмотра отправленных и закрытых реестров не отличаются друг от друга. Кроме того, возможно редактирование отправленных реестров.

Для сортировки записей в окне **Отправленные реестры** используйте:

- Наименования граф таблицы, которые одновременно являются кнопками для сортировки списка по содержимому соответствующих граф.
- Фильтр, вызываемый щелчком на кнопке  $\Box$  (см. Рис. [17-18](#page-852-0)). В его полях указывается промежуток дат отправки и вид отправки.

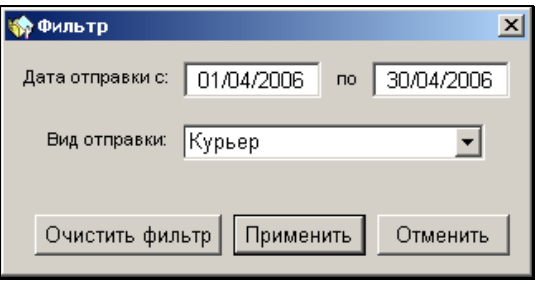

Рис. 17-18. Окно **Фильтр**

<span id="page-852-0"></span>**Замечание.** При выполнении команды **Применить** сохраняются следующие параметры фильтра: выбранный вид отправки и период дат отправки (разность дат «по» и «с»). При этом нулевые, пустые значения, а так же отрицательный период дат в качестве заданных параметров не сохраняются. При следующем открытии окна «Отправленные реестры» к перечню реестров будет применен фильтр, если ранее были сохранены настройки фильтра. При применении фильтра дата «по» будет равна текущей дате, дата «с» будет равна разности текущей даты и

сохраненного периода дат, вид отправки будет равен сохраненному виду отправки. Применение фильтра отражается в строке заголовка окна «Отправленные реестры».

## **17.1.10. Удаление реестров**

**Внимание.** Удалить можно только пустой реестр (т.е. реестр, в котором нет ни одного пакета документов).

В меню **Управление** окна пустого реестра активизируется команда **Удалить реестр**, а на панели инструментов – кнопка

, соответствующая этой команде.

#### **Удаление пустого реестра:**

1. Переведите реестр в статус закрытого. Для этого выберите из меню **Управление** команду **Закрыть реестр** или

щелкните на панели инструментов кнопку .

2. Из меню **Управление** выберите команду **Удалить реестр** 

или щелкните на панели инструментов кнопку .

Если удаляемый реестр относится к реестрам, номера которых формируются счетчиком (см. Руководство технолога), система выведет на экран запрос (см. [Рис.](#page-853-0)  [17-19\)](#page-853-0).

<span id="page-853-0"></span>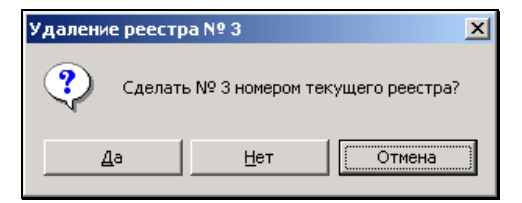

Рис. 17-19. Системное сообщение

Чтобы в дальнейшем номер удаляемого реестра (в приведенном примере это № 3) использовался при нумерации текущих реестров, щелкните на кнопке **Да**. Если вы хотите, чтобы этот номер больше никогда не присваивался текущим реестрам – на кнопке **Нет**. Для отмены удаления реестра щелкните на кнопке **Отмена**.

Если данный реестр относится к реестрам, которым присваивается регистрационный номер первого документа, поступившего в этот реестр, то при удалении такого реестра будет сформирован запрос следующего вида (см. [Рис.](#page-854-0)  [17-20\)](#page-854-0).

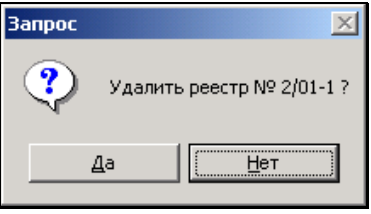

Рис. 17-20. Системное сообщение

<span id="page-854-0"></span>Для удаления реестра, щелкните на кнопке **Да**, для отмены – на кнопке **Нет**.

# **17.1.11. Печать реестров**

Вывод на печать выходных форм реестров возможен из режимов просмотра закрытых и отправленных реестров.

Если вывод на печать осуществляется из режима просмотра закрытого реестра, не забудьте отредактировать реквизиты реестра, указав в них предполагаемое время отправки реестра.

#### **Печать выходных форм реестров:**

1. Откройте окно реестра, выходные формы которого требуется напечатать (см. выше п. [«Окно реестра»](#page-828-0)). 2. Выберите из меню **Управление** команду **Распечатать** 

**реестр** или щелкните кнопку  $\boxed{\bullet}$  на панели инструментов главного окна. Откроется окно, показанное на Рис. [17-21.](#page-855-0)

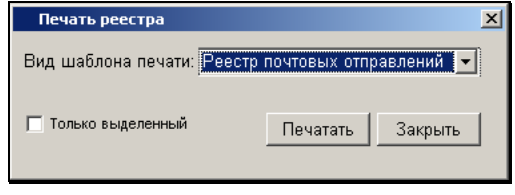

Рис. 17-21. Окно **Печать реестра**

- <span id="page-855-0"></span>3. Выберите из раскрывающегося списка вид шаблона печати:
	- *Реестр почтовых отправлений* для вывода на печать реестра, соответствующего виду отправки входящих в реестр документов по почте;
	- *Реестр заказной почты* для вывода на печать реестра в соответствии с формой бланка заказной почты, принятой почтовой службой России;
	- *Реестр отправки телеграмм* для вывода на печать реестра, соответствующего виду отправки входящих в реестр документов по телеграфу;
	- *Реестр отправки фельдсвязью –* для вывода на печать реестра, соответствующего виду отправки входящих в реестр документов фельдсвязью;
	- *Реестр отправки фельдсвязью (2)*  обновленный вариант предыдущего реестра;
	- *Расписка* для вывода на печать расписок в получении выделенных в списке пакетов. То есть, при необходимости печати расписок, перед выполнением команды **Управление**, **Распечатать реестр** (п. 2) следует выделить в списке входящих в реестр пакетов все пакеты, расписки в получении которых следует напечатать;
	- *Большой пакет*  для печати на конверте формата не менее А4 или на ярлыке для данного конверта

реквизитов адресата и списка вложений пакета, выделенного в реестре;

- *Средний пакет* то же для конверта формата не менее 210х260 мм;
- *Малый пакет* то же для конверта формата не менее 162х229 мм (конверт С5);
- *Малый конверт партионной почты -* для печати на малом конверте партионной почты с указанием почтового кода;
- *Средний конверт партионной почты -* для печати на среднем конверте партионной почты с указанием почтового кода;
- *Большой конверт партионной почты -* для печати на большом конверте партионной почты с указанием почтового кода;
- *Форма 103 партионной почты* для вывода на печать списка почтовых отправлений по форме 103;
- *Форма 103 (международная) партионной почты* для вывода на печать списка почтовых отправлений по форме 103 А;
- *Форма 103 (2012) партионной почты* для вывода на печать списка почтовых отправлений по форме 103 (2012);
- *Форма 103 (2013) партионной почты* для вывода на печать списка почтовых отправлений по форме 103 (2013);
- 4. Флажок **Только выделенный** устанавливается, если нужно распечатать выходные формы только выделенных в списке пакетов.

Эта возможность позволяет вывести на печать реестр по конкретному адресату и осуществлять повторную печать реестра, включая в него неврученные документы.

5. Щелкните кнопку **Печатать**.

**Внимание.** В комплекте поставки системы «ДЕЛО» шаблоны для печати конвертов представлены в 2-х вариантах. Для Большого конверта – **bigenv.dot** и **bigenv2.dot**, для Среднего – **midenv.dot** и **midenv2.dot**, для Малого – **smallenv.dot** и **smallenv2.dot**.

Установка нужного варианта шаблона осуществляется в окне «Работа с шаблонами» модуля «Ведение справочников» (см. гл. «Загрузка шаблона в базу данных» раздела «Настройка системы» Руководства технолога).

Если для какого-либо конверта установлен второй вариант шаблона (**bigenv2.dot**, **midenv2.dot**, **smallenv2.dot**), то перед печатью ярлыка этого конверта требуется установить параметры печати.

6. Если в качестве шаблона печати было выбрано одно из значений: *Большой пакет, Средний пакет, Малый пакет* (или такие же пакеты партионной почты) и в окне «Работа с шаблонами» модуля «Ведение справочников» для этого пакета установлен второй вариант шаблона (**bigenv2.dot**, **midenv2.dot** и **smallenv2.dot** соответственно), то на экран будет выведено окно, показанное на Рис. [17-22.](#page-857-0) 

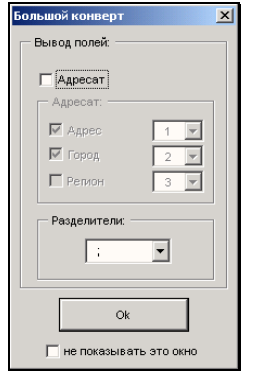

Рис. 17-22. Окно настройки печати полей конверта

<span id="page-857-0"></span>В окне устанавливаются параметры, определяющие расположение и содержание полей блока «Адресат» на ярлыке конверта:

- Если раздел **Адресат** не доступен для настройки параметров печати, установите одноименный флажок;
- С помощью установки/снятия флажков **Адрес**, **Город**, **Регион** определите, какая именно часть информации об адресе получателя должна быть выведена на печать (на печать выводится информация, отмеченная флажком);
- Из раскрывающихся списков, соответствующих этим видам информации, выберите порядковый номер ее расположения в блоке «Адресат» конверта;
- В поле **Разделители** укажите, какой разделитель должен быть использован для отделения данных в блоке «Адресат». Нужное значение выбирается из раскрывающегося списка;
- Если установленные параметры должны всегда использоваться при печати данного вида конверта и нет необходимости выводить на экран окно настройки печати полей, установите флажок **не показывать это окно**;
- Сделав необходимые установки, щелкните на кнопке **ОК**.
- 7. Откроется окно текстового редактора MS Word, в котором будет сформирован перечень выбранных документов в соответствии с заданным шаблоном.
- 8. Напечатайте полученный перечень, используя средства MS Word, после чего закройте это приложение.

## *17.1.11.1. Формирование электронной документации на партионную почту*

Вместе с партионной почтой в почтовое отделение передаются два электронных документа:

• **Контрольный файл** – содержит сведения о пользователе услуг почтовой связи, общие и суммарные данные о

почтовых отправлениях списка формы 103. Формат файла - .ini;

• **Файл данных** - содержит данные о каждом почтовом отправлении списка формы 103. Формат файла - .dbf (для нового варианта формы 103 (2012) возможен еще формат .txt).

Формирование этих документов выполняется при печати реестра по форме 103, 103 А, новой форме 103 (2012). Печать реестра по форме 103 (2012) имеет некоторые отличия, поэтому описывается отдельно.

#### **Формирование контрольного файла и файла данных по формам 103 и 103 А:**

- 1. Откройте окно реестра партионной почты, на который требуется сформировать документацию.
- 2. Выберите из меню **Управление** команду **Распечатать**

**реестр** или щелкните кнопку  $\Box$  на панели инструментов главного окна. Откроется окно **Печать реестра**.

- 3. Выберите из раскрывающегося списка шаблон печати «Форма 103 партионной почты» («Форма 103 (международная) партионной почты»). Если нужно включить в печатную форму только выделенный в списке пакет документов, установите флажок **Только выделенный**.
- 4. Щелкните кнопку **Печатать**. Будет сформирован документ формата Excel, содержащий список почтовых отправлений по форме 103 (103 А). В теле документа будет находиться кнопка **Экспорт**.
- 5. Щелкните на кнопке **Экспорт**. Откроется окно выбора каталога для экспорта.
- 6. Выберите в окне каталог и щелкните кнопку ОК. Откроется окно **Параметры** (см. Рис. [17-23\)](#page-860-0).

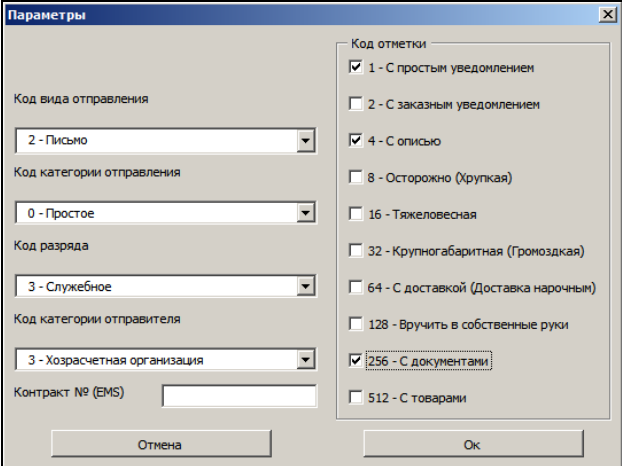

Рис. 17-23. Окно **Параметры**

<span id="page-860-0"></span>7. Укажите в окне параметры партии почтовых отправлений.

**Замечание.** По умолчанию в окне установлены параметры, которые задавались пользователем на данном рабочем месте в предыдущий раз.

8. Щелкните на кнопке ОК. В указанном для экспорта каталоге будут сформированы электронные документы «Контрольный файл» и «Файл данных».

Контрольный файл списка формы 103 имеет составное имя формата **ГММДДССh.ini**, где:

- **Г**  последняя цифра календарного года сдачи списка в почтовое отделение;
- **ММ** номер календарного месяца сдачи списка в почтовое отделение;
- **ДД** день сдачи списка РПО пользователя услуг объекту почтовой связи;

• **СС** - уникальный номер списка формы 103 в день сдачи списка в почтовое отделение;

**Замечание.** В течение дня для всех списков формы 103 ведется сквозная нумерация контрольных файлов вне зависимости от вида формы 103 (простая или международная).

- **h** признак контрольного файла;
- **.ini** зарезервированное расширение имени контрольного файла.

Файл данных списка формы 103 имеет составное имя формата **ГММДДСС.dbf**, где:

- **Г** последняя цифра календарного года сдачи списка в почтовое отделение;
- ММ номер календарного месяца сдачи списка в почтовое отделение;
- **ДД**  день сдачи списка регистрируемых почтовых отправлений пользователя услуг объекту почтовой связи;
- **СС**  уникальный номер списка формы 103 в день сдачи списка в почтовое отделение;

**Замечание.** В течение дня для всех списков формы 103 ведется сквозная нумерация файлов данных вне зависимости от вида формы 103 (простая или международная).

• **.dbf** - зарезервированное расширение имени файла данных.

#### **Формирование контрольного файла и файла данных по форме 103 (2012) и 103 (2013):**

1. Откройте окно реестра партионной почты, на который требуется сформировать документацию.

2. Выберите из меню **Управление** команду **Распечатать** 

**реестр** или щелкните кнопку **дели на панели инструментов** главного окна. Откроется окно **Печать реестра**.

- 3. Выберите из раскрывающегося списка шаблон печати «Форма 103 (2012) партионной почты» / «Форма 103 (2013) партионной почты». Если нужно включить в печатную форму только выделенный в списке пакет документов, установите флажок **Только выделенный**.
- 4. Щелкните кнопку **Печатать**. Будет сформирован документ формата Excel, содержащий список почтовых отправлений по форме 103 (2012) / 103 (2013). В теле документа, сформированного по форме 103 (2012) будут находиться кнопки **Экспорт в DBF** и **Экспорт в TXT**. В теле документа, сформированного по форме 103 (2013) будут находиться кнопки **Экспорт** и **Подсчет стоимости**.
- 5. Введите в форму списка почтовых отправлений необходимые данные.

В случае использования формы 103 (2013) сумма платы за пересылку подсчитывается с использованием кнопки **Подсчет стоимости**, при щелчке на которой открывается окно для ввода параметров отправки (см. Рис. [17-24\)](#page-862-0).

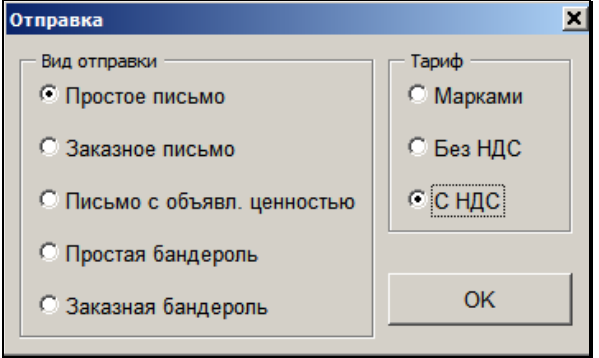

Рис. 17-24. Окно **Отправка**

<span id="page-862-0"></span>Выберите с помощью переключателей нужный Вид отправки и Тариф, и щелкните кнопку ОК. Окно для ввода параметров отправки закроется. В зависимости от выбранного тарифа, в окне списка почтовых отправлений

будут автоматически заполнены ячейки графы «Сумма за пересылку без НДС» (при выборе тарифа «Марками» и «Без НДС») или «Сумма за пересылку с НДС» (при выборе тарифа «С НДС»).

**Внимание.** Недопустимо, чтобы были заполнены обе графы «Сумма за пересылку без НДС» и «Сумма за пересылку с НДС». Должна быть заполнена только одна из этих граф, в противном случае экспорт данных будет невозможен.

- 6. Щелкните на кнопке **Экспорт…,** соответствующей нужному формату файла данных (для формы 103 (2013) возможен только один формат - .txt). Откроется окно выбора каталога для экспорта.
- 7. Выберите в окне каталог и щелкните кнопку ОК. Откроется окно **Параметры** (см. Рис. [17-25\)](#page-863-0).

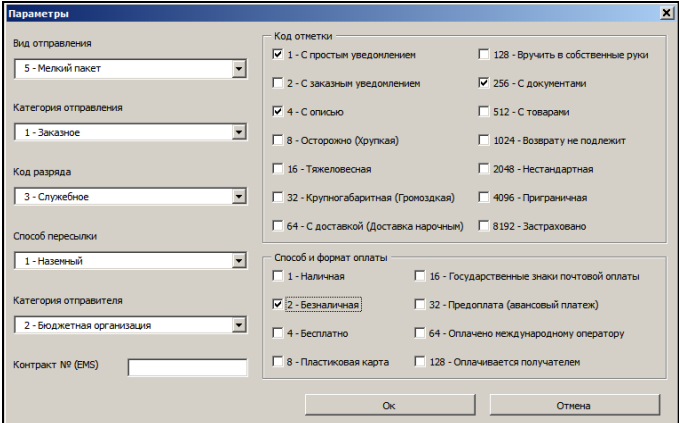

Рис. 17-25. Окно **Параметры**

<span id="page-863-0"></span>8. Укажите в окне параметры партии почтовых отправлений.

**Замечание.** По умолчанию в окне установлены параметры, которые задавались пользователем на данном рабочем месте в предыдущий раз.
9. Щелкните на кнопке ОК. В указанном для экспорта каталоге будут сформированы электронные документы «Контрольный файл» и «Файл данных».

Контрольный файл списка формы 103 (2012) и 103 (2013) имеет составное имя формата **ННННННННННННГДДДСССh.ini**, где:

- **НННННННННННН –** ИНН текущей организации (она определяется по текущей картотеке). Если длина ИНН меньше 12 символов, значение дополняется лидирующими нулями до 12 символов. Если ИНН у текущей организации не заполнен, то значение целиком состоит из нулей;
- **Г**  последняя цифра календарного года сдачи списка в почтовое отделение;
- **ДДД** номер дня сдачи списка регистрируемых почтовых отправлений пользователя услуг объекту почтовой связи с начала календарного года. Если значение меньше 100 оно дополняется лидирующими нулями до трех знаков;
- **ССС** уникальный номер списка формы 103 в день сдачи списка регистрируемых почтовых отправлений в почтовое отделение (начиная со значения 001). Если значение меньше 100 оно дополняется лидирующими нулями до трех знаков.

**Замечание.** В течение дня для всех списков формы 103 ведется сквозная нумерация контрольных файлов вне зависимости от вида формы 103 (простая или международная).

- **h** признак контрольного файла;
- **.ini** зарезервированное расширение имени контрольного файла.

Файл данных списка формы 103 имеет составное имя формата **ННННННННННННГДДДССС.РРР**, где:

• **НННННННННННН –** ИНН текущей организации (она определяется по текущей картотеке). Если длина ИНН

меньше 12 символов, значение дополняется лидирующими нулями до 12 символов. Если ИНН у текущей организации не заполнен, то значений целиком состоит из нулей;

- **Г** последняя цифра календарного года сдачи списка в почтовое отделение;
- **ДДД** номер дня сдачи списка регистрируемых почтовых отправлений пользователя услуг объекту почтовой связи с начала календарного года. Если значение меньше 100 оно дополняется лидирующими нулями до трех знаков;
- **ССС** уникальный номер списка формы 103 в день сдачи списка регистрируемых почтовых отправлений в почтовое отделение (начиная со значения 001). Если значение меньше 100 оно дополняется лидирующими нулями до трех знаков.;

**Замечание.** В течение дня для всех списков формы 103 ведется сквозная нумерация файлов данных вне зависимости от вида формы 103 (простая или международная).

• **.PPP** - зарезервированное расширение имени файла данных (.dbf или .txt).

### *17.1.11.2. Изменение процента для расчета суммы сбора за ценное отправление*

В шаблонах печати «Форма 103 (2012) партионной почты» и «Форма 103 (2013) партионной почты» автоматически рассчитывается общая сумма платы за объявленную ценность. При этом используется стандартный тариф.

Стандартный сбор за ценное отправление с НДС составляет 4%. от объявленной ценности отправления.

Если для вашей организации этот тариф меньше, то для расчета по другому тарифу необходимо внести в шаблон другое значение.

#### **Чтобы изменить процент сбора за ценное отправление:**

- 1. Откройте через контекстное меню проводника файл шаблона «reesmail2\_partion\_2012.xlt» или, соответсвенно, «reesmail2\_partion\_2013.xlt» (нужно не создать книгу на базе шаблона, а именно открыть шаблон через контекстное меню проводника).
- 2. Отобразите в файле столбцы J:AI (с 10 по 35).
- 3. В ячейку S7 введите желаемый процент для расчета.
- 4. Скройте в файле столбцы J:AI (с 10 по 35).
- 5. Сохраните шаблон и закройте его.

## **17.1.12. Протоколирование работы пользователей с реестрами документов**

В системе «ДЕЛО» предусмотрена автоматическая регистрация действий, выполняемых пользователями с реестрами документов. С этой целью для каждого реестра ведется протокол его изменений.

В протокол записываются:

- дата и время выполнения операции;
- название операции;
- ФИО пользователя, выполнившего операцию;
- Примечание.

Заголовки граф протокола являются кнопками сортировки.

Чтобы просмотреть протокол изменений реестра, откройте окно реестра и нажмите клавишу **F11**. Откроется окно протокола (Рис. 17-26).

| - Дата           | Операция             | Попьзователь  | Примечание                        |
|------------------|----------------------|---------------|-----------------------------------|
| 05/11/2013 21:43 | Создал               | Акульшин М.В. |                                   |
| 05/11/2013 21:43 | Добавление документа | Акульшин М.В. | $B-24$                            |
| 05/11/2013 21:43 | Добавление документа | Акульшин М.В. | $B-24$                            |
| 05/11/2013 21:43 | Добавление пакета    | Акульшин М.В. | ООО "Марина"                      |
| 05/11/2013 21:43 | Добавление пакета    | Акульшин М.В. | ООО "Катерина" - Катеринская Е.Е. |
| 05/11/2013 21:43 | Добавление документа | Акульшин М.В. | $B-24$                            |
| 05/11/2013 21:43 | Добавление пакета    | Акульшин М.В. | ЗАО "Салют"                       |
| 05/11/2013 21:43 | Добавление документа | Акульшин М.В. | $Ucx3n - 1-@$                     |
| 05/11/2013 21:43 | Добавление пакета    | Акульшин М.В. | ООО "Катерина"                    |
| 05/11/2013 21:46 | Удаление документа   | Акульшин М.В. | $B-24$                            |
| 05/11/2013 21:46 | Удаление пакета      | Акульшин М.В. | ЗАО "Салют"                       |
| 05/11/2013 21:47 | Добавление документа | Акульшин М.В. | $B-24$                            |
| 05/11/2013 21:47 | Добавление пакета    | Акульшин М.В. | ЗАО "Салют"                       |
| 05/11/2013 21:47 | Добавление документа | Акульшин М.В. | $B-24$                            |
| 05/11/2013 21:47 | Закрытие реестра     | Акульшин М.В. |                                   |
| 05/11/2013 21:47 | Отправка реестра     | Акульшин М.В. |                                   |

Рис. 17-26. Окно просмотра протокола

### **Записи, вносимые в протокол изменений реестра**

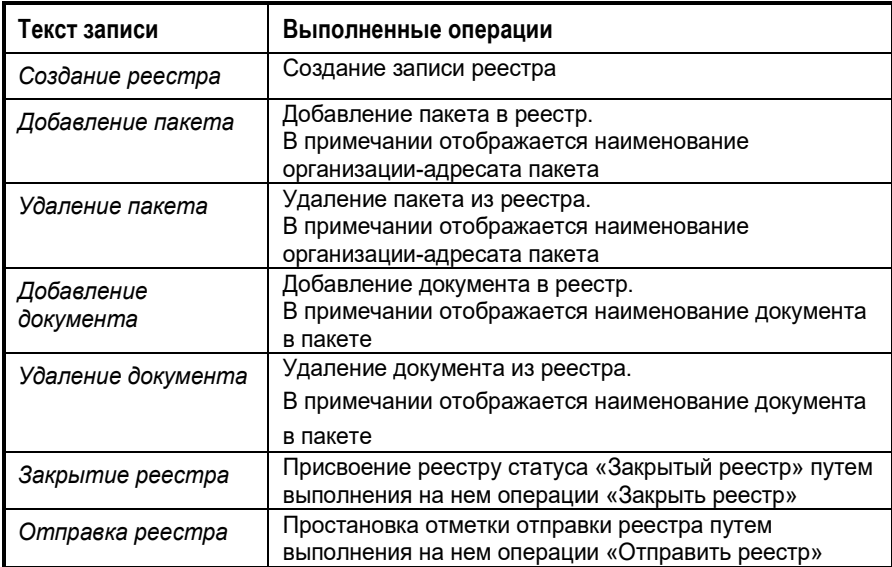

# 18. ОТПРАВКА ДОКУМЕНТОВ

## 18.1. **Функция «Отправка документов»**

Функция **Отправка документов** предназначена для регистрации отправки документов внешним адресатам, отправки документов по электронным каналам связи, а также для контроля над поступлением уведомлений о регистрации и об отказе в регистрации документов, присылаемых из систем «ДЕЛО» адресатов.

Функция работает в следующих режимах:

- В режиме **Неотправленные документы** осуществляется работа с документами, готовыми к отправке, и выполняется отметка отправки документов, а также отправка документов по электронным каналам связи;
- В режиме **Контроль регистрации документов** отслеживается поступление уведомлений о регистрации отправленных документов, присылаемых из систем «ДЕЛО» организаций-адресатов, а также выполняется повторная отправка документов по электронным каналам связи;
- В режиме **Незарегистрированные документы** отслеживается поступление уведомлений об отказе в регистрации отправленных документов, присылаемых из систем «ДЕЛО» организаций-адресатов, а также выполняется повторная отправка документов по электронным каналам связи.

Доступ к функции **Отправка документов** имеют пользователи, обладающие картотечным правом **Отметка отправки документов** в текущей картотеке.

# 18.2. **Запуск функции «Отправка документов»**

#### **Порядок действий:**

1. Запустите систему «ДЕЛО». Откроется начальное окно системы [\(Рис.](#page-869-0) 18-1).

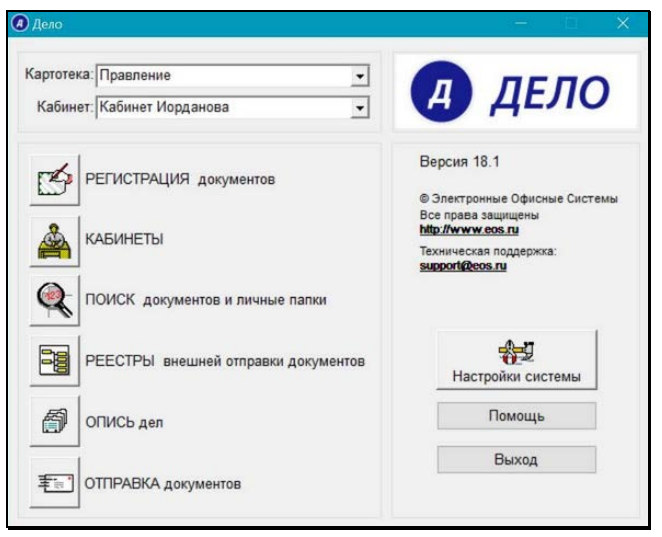

Рис. 18-1. Начальное окно системы «ДЕЛО»

- <span id="page-869-0"></span>2. Если Вы обладаете картотечным правом **Отметка отправки документов** в нескольких картотеках, установите в поле **Картотека** название нужной картотеки.
- 3. Щелкните кнопку **Отправка документов**. Откроется главное окно функции.

# 18.3. **Интерфейс функции «Отправка документов»**

При запуске функции **Отправка документов** главное окно функции открывается в том режиме, который отмечен в меню **Вид** (команда **Открывать экран…**).

**Внимание.** Пользователь сам может выбрать режим, окно которого будет открываться первым при запуске функции **Отправка документов**. Для этого нужно в меню **Вид** отметить команду **Открывать экран…** нужного режима. В зависимости от установленных отметок при следующем запуске функции будет открываться указанный экран. Если в меню **Вид** никакой режим не отмечен, тогда окно функции открывается с пустым экраном.

На [Рис.](#page-870-0) 18-2 показано окно функции в режиме **Неотправленные документы**

| <b>• Отправка документов</b><br>$\Box$         |      |                                   |              |                          |         |          |  |
|------------------------------------------------|------|-----------------------------------|--------------|--------------------------|---------|----------|--|
| Открыть Управление Вид Окно Справка Выход      |      |                                   |              |                          |         |          |  |
| 图象●目前白角了中国只是                                   |      |                                   |              |                          |         |          |  |
| • Неотправленные документы [4]                 |      |                                   |              |                          |         |          |  |
| Nº PK                                          | Дата | Адресат                           | Вид отправки | Краткое содержание       | Состав  | Файль    |  |
| $\overline{\phantom{a}}$<br>    Дог.-2         |      | 23/09/2011 ООО "Марина"-          | Курьер       | Поставки оборудования    | 2 листа | g.       |  |
| $\boxed{M}$ Исх.-3                             |      | 15/09/2011 ЗАО "Салют"-           | Почта        | Проект решения           | 3 листа | 0        |  |
| $\boxed{M}$ $Mcx.-3$                           |      | 15/09/2011 ООО "Катерина"-        | Почта        | Проект решения           | 1 лист  | 0        |  |
| $\frac{\cdot}{\cdot}$ $\overline{M}$ $Mcx - 1$ |      | 15/09/2011 Алладдинов А.А.-Москва | Фельдсвязь   | Предложение по улучшению | 4 листа | $\sim$ 1 |  |
|                                                |      |                                   |              |                          |         |          |  |
|                                                |      |                                   |              |                          |         |          |  |

Рис. 18-2. Окно функции в режиме **Неотправленные документы**

<span id="page-870-0"></span>Окна режимов функции выглядят сходным образом, но в разных режимах набор доступных команд различен.

Строка меню окна функции имеет следующие пункты:

- **Открыть** содержит команды перехода к режимам функции;
- **Управление** содержит команды работы с РК в текущем режиме;
- **Вид** Содержит команды выбора окна открывающегося первым, а также – команды включения / исключения из таблицы некоторых граф.
- **Окно** содержит команды управления положением рабочих окон на экране и переключения между окнами;
- **Справка** включает в себя команды вызова справочной информации;
- **Выход** команда завершения работы с функцией.

Если для какой-либо команды установлены «горячие» клавиши, то они указываются в меню рядом с ней.

На панели инструментов окна функции находятся следующие кнопки:

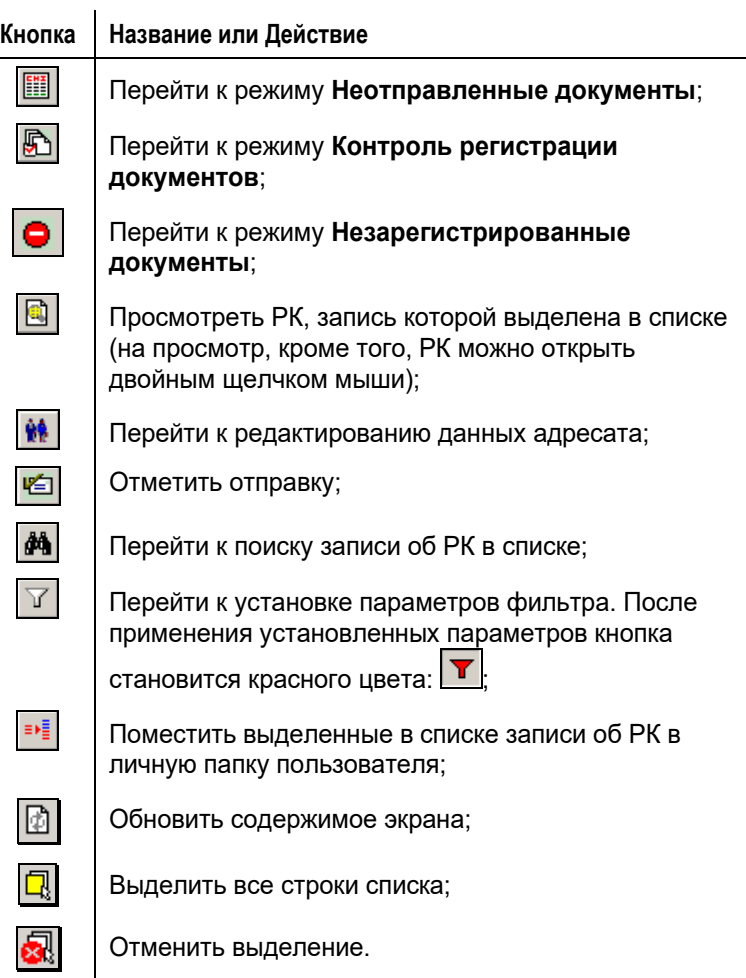

**Замечание.** Некоторые команды также присутствуют в контекстном меню, открывающемся при щелчке на записи РК правой кнопкой мыши.

В рабочей области окна находится перечень записей о документах, соответствующих текущему режиму:

- **Неотправленные документы** содержит перечень записей, соответствующих внешним адресатам РК, у которых не проставлена отметка отправки и которые не включены в реестр внешней отправки;
- **Контроль регистрации документов** содержит перечень записей, соответствующих адресатам, которым РК были отправлены по электронным каналам связи, и от которых в систему «ДЕЛО» еще не поступили данные уведомлений о регистрации/отказе в регистрации. То есть, такие уведомления еще не получены от данных адресатов или получены, но еще не обработаны в функции **Регистрация документов**.
- **Незарегистрированные документы** содержит перечень записей, соответствующих адресатам, которым РК были отправлены по электронным каналам связи, и от которых поступили (и обработаны в системе «ДЕЛО») данные уведомлений об отказе в регистрации.

**Замечание.** В перечнях находятся записи, соответствующие именно адресатам, поэтому, если в одной РК несколько адресатов, соответствующих условиям отображения в текущем режиме, то такая РК будет представлена в перечне несколькими записями – по числу данных адресатов.

В каждом перечне будут представлены записи об РК, доступных данному пользователю для просмотра, принадлежащих текущей картотеке.

Перечень записей об РК оформлен в виде таблицы, каждая строка которой соответствует одной записи о внешнем адресате документа. Если документ имеет нескольких адресатов, то одна

и та же РК будет представлена в списке несколькими записями (по количеству внешних адресатов, имеющих соответствующий тип отправки).

Графы таблицы содержат следующую информацию:

- **Идентификатор группы документов**, показывающий, какой именно группе соответствует РК:  $\frac{B}{C}$  – входящие,  $\frac{C}{C}$  – письма и обращения граждан,  $[\overline{\mathbf{M}}]$  – исходящие документы
- **№ РК** регистрационный номер документа
- **Дата** дата регистрации документа
- **Адресат** сведения об адресате (для организаций наименование и кому адресован документ; для граждан – ФИО гражданина и город)
- **Дата отправки** дата отправки документа адресату. Данная графа отсутствует в перечне **Неотправленные документы**;
- **Вид отправки**  вид отправки документа адресату
- **Краткое содержание**  краткое содержание документа
- **Рег. № адресата**  регистрационный номер документа, присвоенный ему при его регистрации в системе «ДЕЛО» адресата. Данная графа отсутствует в перечне **Неотправленные документы**;
- **Дата рег. адресата**  дата регистрации документа в системе «ДЕЛО» адресата. Данная графа отсутствует в перечне **Неотправленные документы**;
- **Состав** состав экземпляра документа, отправляемого данному адресату (отображается значение, указанное в записи адресата в разделе **Адресаты** РК). Данная графа присутствует только в перечне **Неотправленные документы**;
- **Файлы** количество файлов, прикрепленных к РК
- **Примечание адресата** дополнительная информация, введенная для данного адресата (в поле **Прим.** в записи адресата в разделе **Адресаты** РК);
- **Адрес** почтовый адрес адресата. Данная графа присутствует только в перечне **Неотправленные документы**;
- **Индекс**  почтовый индекс адресата. Данная графа присутствует только в перечне **Неотправленные документы**;
- **Город**  город адресата. Данная графа присутствует только в перечне **Неотправленные документы**;
- **Регион**  регион адресата. Данная графа присутствует только в перечне **Неотправленные документы**;
- **Гриф доступа**  гриф доступа документа. Данная графа присутствует только в перечне **Неотправленные документы**.

Некоторые графы отображаются в таблице только в том случае, если в меню **Вид** отмечены соответствующие пункты.

Заголовки граф таблицы одновременно являются кнопками сортировки. Щелчок на заголовке-кнопке приводит к сортировке записей таблицы в соответствии со значениями данной графы. При этом сортировка производится по алфавиту (от А до Я) для буквенных значений и в порядке возрастания для числовых. Повторный щелчок на названии графы меняет порядок сортировки на противоположный текущему (от Я до А для буквенных значений и в порядке убывания для числовых).

Чтобы выполнить то или иное действие с записью перечня, ее следует предварительно выделить в списке записей о неотправленных документах (возможно выделение нескольких записей одновременно). Если требуется выделить все записи, выберите из меню **Управление** команду **Отметить все** или щелкните кнопку на панели инструментов. Чтобы снять выделение со всех записей в перечне, выберите из меню

**Управление** команду **Снять отметку** или щелкните кнопку .

**Внимание**. Можно, при необходимости, отключить

автоматическое обновление экрана, происходящее после выполнения пользователем операции «Просмотреть РК» (в рамках которой возможен переход к редактированию реквизитов РК). Для этого нужно в окне нужного режима функции **Отправка документов** в меню **Управление** отметить команду **Отключить автоматическое обновление экрана**. Это приведет к тому, что в окне данного режима экран не будет обновляться после выполнения пользователем операции «Просмотреть РК» даже в случае, когда в рамках этой операции были отредактированы реквизиты этой РК, отображающиеся в перечне. При этом для других операций автоматическое обновление экрана не отключается. Для включения автоматического обновления экрана нужно в окне нужного режима снять отметку с команды **Отключить автоматическое обновление экрана**.

## **18.3.1. Операции с записями перечней**

Некоторые операции можно выполнить в каждом режиме функции, а некоторые – только в определенных режимах. Ниже в отдельных пунктах будут описаны операции, которые можно выполнить в каждом режиме. Операции, которые можно выполнить только в определенных режимах, описываются в главах, посвященных этим режимам.

## *18.3.1.1. Просмотр РК*

Чтобы открыть РК, выделите ее запись в перечне и выберите из меню **Управление** команду **Просмотреть РК**, или щелкните

кнопку на панели инструментов. Открыть РК можно также с помощью двойного щелчка на ее записи.

Чтобы, не открывая РК, открыть окно какого-либо ее множественного реквизита, выделите ее запись и выберите из меню **Управление; Реквизиты РК** наименование нужного множественного реквизита.

## *18.3.1.2. Просмотр информации о событиях с отправленным документом*

В системе «ДЕЛО» отслеживается и фиксируется информация о таких событиях, связанных с отправляемым по электронным каналам связи документом и полученными по нему уведомлениями, как:

- Ошибка при отправке документа;
- Отправка документа;
- Обработка полученного уведомления об отказе в регистрации;
- Обработка полученного уведомления о регистрации или изменении документа.

Открыть окно просмотра информации об указанных событиях по документу можно из окна РК и/или определенных разделов РК, а также из окна с перечнем записей об РК в окне функции **Отправка документов**.

**Внимание:** Для обеспечения возможности просмотра информации о событиях с отправленным документом в организации должна быть установлена подсистема «ДЕЛО-Web», и путь к серверу, на котором она установлена, должен быть указан в параметрах системы «ДЕЛО» (параметры системы, закладка «Прочие», поле «Сервер приложений»).

#### **Способы открытия окна с информацией о событиях с отправленным документом:**

• Отметьте красным указателем | • запись РК в окне режима **Контроль регистрации документов** или **Незарегистрированные документы** и выберите из меню **Управление** команду **Уведомления/доклады**;

#### ИЛИ

• Откройте раздел **Адресаты** нужной РК, выделите запись адресата, информацию по которому требуется просмотреть,

и щелкните на панели инструментов кнопку (**Уведомления/доклады**);

ИЛИ

• Откройте РК и выберите в окне из меню **Реквизиты** команду **Уведомления/доклады** (или используйте «горячие» клавиши **Ctrl+Shift+O**);

ИЛИ

• Если адресат также является внешним исполнителем поручения, откройте это поручение, отметьте запись этого исполнителя и щелкните аналогичную кнопку на панели инструментов секции **Исполнители**.

**Замечание.** Отметим, что в окне РК (и в окнах реквизитов РК) кнопка / команда вызова окна просмотра информации активна только при наличии соответствующей информации. В окне режимов **Контроль регистрации документов** и **Незарегистрированные документы** в меню **Управление** команда **Уведомления/доклады** доступна всегда, но если для выбранной РК соответствующая информация отсутствует, то при выборе данной команды появится сообщение об отсутствии информации.

Откроется окно, показанное на [Рис.](#page-877-0) 18-3.

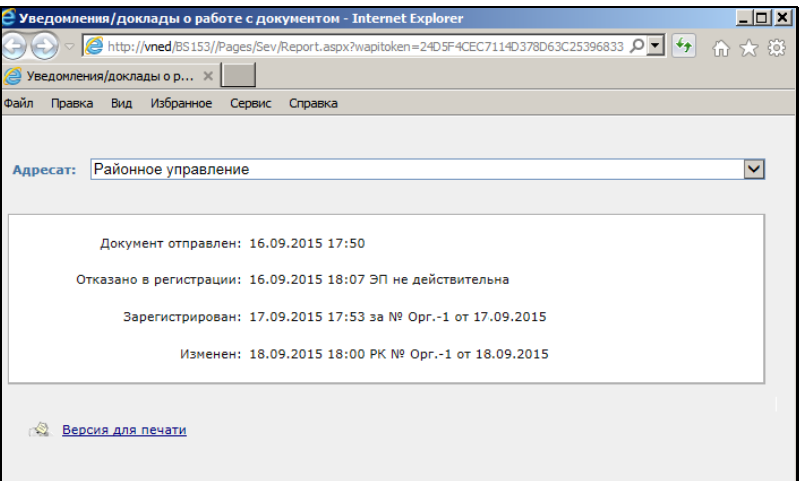

Рис. 18-3. Окно Уведомлений/докладов

<span id="page-877-0"></span>В окне в поле **Адресат** выбран текущий адресат, а в теле доклада представлена информация о событиях отправки РК этому адресату и обработки РК в системе «ДЕЛО» этого адресата.

Если у РК несколько адресатов, то можно переключаться между информацией, относящейся к этим адресатам, выбирая их наименования в поле **Адресат**.

Можно сформировать печатную форму, содержащую данные уведомлений/докладов. Для этого щелкните в окне команду **Версия для печати** и в открывшемся окне сообщения выберите команду открытия или сохранения печатной формы. В зависимости от выбранной команды, будет открыт или сохранен на диске файл печатной формы формата Word. Далее полученный файл можно распечатать средствами приложения, в котором он сформирован, а также сохранить (пересохранить) в нужном месте.

### *18.3.1.3. Редактирование информации об адресате*

- **Чтобы отредактировать информацию об адресате документа:** 
	- 1. Выделите запись РК, соответствующую адресату, реквизиты которого требуется отредактировать.
	- 2. Из меню **Управление** выберите команду **Адресат** или

щелкните кнопку **на на панели инструментов. Откроется** окно с реквизитами адресата (см. [Рис.](#page-878-0) 18-4).

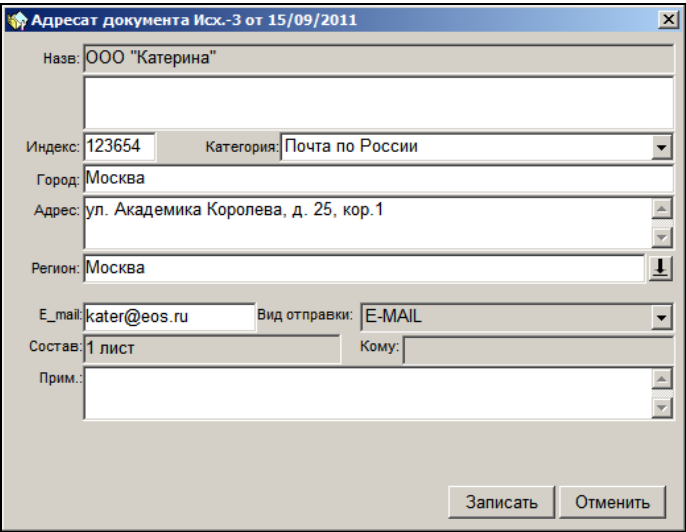

<span id="page-878-0"></span>Рис. 18-4. Реквизиты адресата-организации

**Замечание.** При нажатии кнопки **F11** в режиме просмотра данного окна откроется окно **Протокола** редактирования адресата, из которого видно, кем и когда вносились изменения в содержание информации об адресате.

3. Внесите в содержимое полей необходимые изменения.

**Замечание.** В режимах **Контроль регистрации документов** и **Незарегистрированные документы** и в окне **Адресат документа** будут неактивны поля **Вид отправки**, **Кому** и **Состав**.

4. Щелкните кнопку **Записать**. Изменения будут сохранены.

Также информацию об адресате можно редактировать в режиме просмотра РК.

**Замечание.** Редактирование реквизитов адресата приводит к изменению его данных в справочнике «Граждане» или «Список организаций».

## *18.3.1.4. Поиск РК в перечне*

- **Чтобы найти РК в перечне по ее номеру:**
	- 1. Выберите из меню **Управление** команду **Поиск** или

щелкните кнопку **на панели инструментов. Откроется** окно, показанное на [Рис.](#page-879-0) 18-5.

<span id="page-879-0"></span>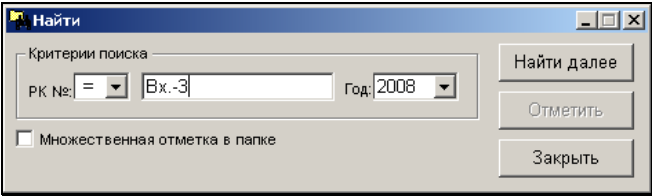

Рис. 18-5. Окно поиска РК по номеру

- 2. Если Вы хотите получить в результате поиска только одну запись об РК, не устанавливайте флажок **Множественная отметка в папке**.
- 3. В левой составляющей поля **РК №** выберите из раскрывающегося списка условие поиска: = (равно), > (начинается) или >< (содержит).
- 4. В правой составляющей поля **РК №** введите с клавиатуры, в зависимости от условия поиска, фрагмент или точный номер РК (при вводе значения регистр не важен). В поле **Год**, при необходимости, укажите год регистрации. Если в списке нет записи об РК с номером, содержащим вводимый знак, то ввод знака будет невозможен. По мере набора знаков будет выделяться первая по списку запись об РК, номер которой соответствует заданному условию.
- 5. Если требуется найти следующую РК, номер которой соответствует заданному условию, щелкните на кнопке **Найти далее**.
- 6. По окончании поиска после нажатия кнопки **Закрыть** последняя из найденных записей об РК останется выделенной.
- 7. Если нужно выделить все записи об РК с номерами, номер которой соответствующими заданному условию, установите флажок в поле **Множественная отметка в папке** и нажимайте ставшую активной кнопку **Отметить** всякий раз после кнопки **Найти далее**. Тогда после нажатия кнопки **Закрыть** выделенными в списке будут все найденные записи об РК.

### *18.3.1.5. Фильтрация перечня записей*

Перечень записей в окне любого режима функции «Отправка документов» можно отфильтровать. При этом действие фильтра распространяется только на окно того режима, в котором он был задан.

#### **Чтобы отфильтровать перечень записей:**

1. Выберите в меню **Управление** команду **Фильтр** или

Y щелкните кнопку **на панели управления. Откроется** окно задания критериев фильтра (см. [Рис. 18](#page-881-0)-6, [Рис.](#page-881-1) 18-7).

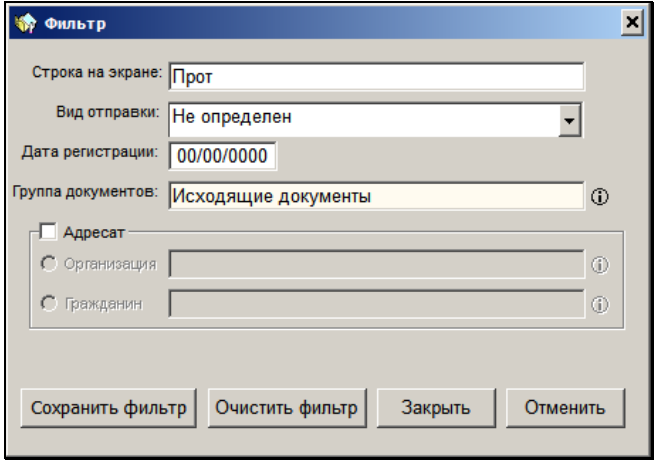

Рис. 18-6. Окно фильтра в режиме «Неотправленные документы»

<span id="page-881-0"></span>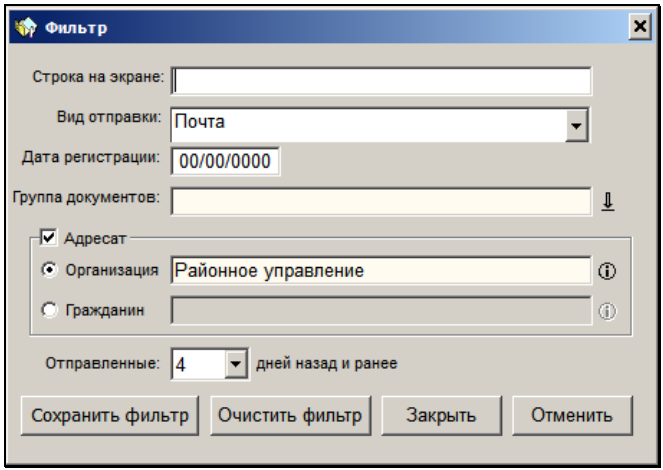

<span id="page-881-1"></span>Рис. 18-7. Окно фильтра в режимах «Контроль регистрации документов» и «Незарегистрированные документы»

- 2. Задайте нужные критерии фильтра. При введении символов в поле **Строка на экране** на экране отобразятся записи, содержащие данные символы в любой графе. Так же можно выбрать записи о документах с определённым видом отправки, датой регистрации, принадлежащих к определенной группе документов. Установив флажок **Адресат**, можно осуществить фильтрацию по адресатам. Для этого, в зависимости от того, является адресат организацией или гражданином, следует выбрать из соответствующего раскрывающегося списка нужное значение.
- 3. В режимах «Контроль регистрации документов» и «Незарегистрированные документы» в фильтре имеется критерий **Отправленные … дней назад и ранее**, позволяющий отбирать записи адресатов, отправка документа которым была выполнена заданное количество дней назад и ранее. Значение выбирается из раскрывающегося списка.
- 4. В результате применения фильтра в перечне записей, находящихся в окне, останутся только записи, соответствующие указанным в фильтре критериям отбора. Значок кнопки **Фильтр** на панели инструментов приобретет красный цвет. Еще одним признаком того, что список отфильтрован, является то, что в заголовке окна количество документов будет отмечено звездочкой (например,  $\left[\mathbf{I}^{\text{*}}\right]$ ).
- 5. Если требуется сохранить фильтр, как применяемый по умолчанию при открытии окна данного режима, щелкните на кнопке **Сохранить фильтр** в окне фильтра. Сохраненные значения фильтра будут применяться по умолчанию в окне данного режима до момента сохранения других значений.
- 6. Чтобы прекратить действие фильтра, следует в окне фильтра щелкнуть кнопку **Отменить** или последовательно щелкнуть кнопки **Очистить фильтр** и **Закрыть.**

### *18.3.1.6. Добавление РК в личную папку пользователя*

#### **Порядок действий:**

- 1. Выделите в списке неотправленных документов нужную запись об РК.
- 2. Выберите из меню **Управление** команду **Добавить в**

**личную папку** или шелкните кнопку **FILED** на панели инструментов. Откроется окно, показанное н[а Рис.](#page-883-0) 18-7.

| <b>В</b> Папки пользователя (РК)<br>$\mathbf{x}$ |               |          |  |  |  |  |
|--------------------------------------------------|---------------|----------|--|--|--|--|
| Наименование папки                               | Дата создания | Кол-во   |  |  |  |  |
| <b>РК Входящие из</b>                            | 04/04/2007    | 2        |  |  |  |  |
| <b>Гк</b> Материалы                              | 05/04/2007    | 1        |  |  |  |  |
| <b>Рк</b> Налогообложение                        | 05/04/2007    | Ō        |  |  |  |  |
| <b>РК</b> Строительное управление                | 05/04/2007    | 0        |  |  |  |  |
|                                                  |               |          |  |  |  |  |
| Добавить<br>Удалить<br>Изменить<br>Очистить      | Выбрать       | Отменить |  |  |  |  |

Рис. 18-8. Окно **Папки пользователя**

- <span id="page-883-0"></span>3. Если у Вас имеются личные папки, перейдите к п. 6. Если у Вас нет личных папок (в окне отсутствует их список), перейдите к п. 4.
- 4. Щелкните кнопку **Добавить**. Откроется окно см[. Рис.](#page-884-0) 18-8.

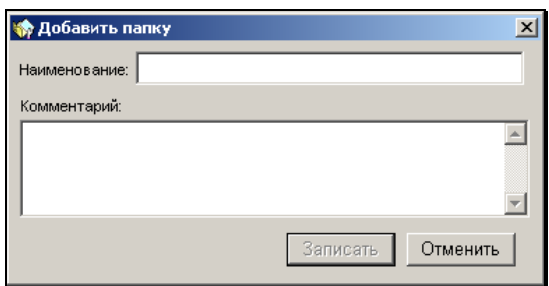

Рис. 18-9. Окно Добавить папку

- <span id="page-884-0"></span>5. Введите в поле **Наименование** название новой папки, а в поле **Комментарий** добавьте комментарий, если это необходимо. Щелкните кнопку **Записать**. Окно **Добавить папку** закроется и новая папка окажется в списке папок пользователей.
- 6. Выделите нужную папку в списке и щелкните кнопку **Выбрать**. Запись об РК попадет в указанную папку.

В окне **Папки пользователя** также можно:

- Удалять папки из списка, используя кнопку **Удалить**.
- Корректировать названия папок или комментарии к ним, используя кнопку **Изменить**.

Удалять содержимое папок, используя кнопку **Очистить**.

# 18.4. **Режим «Неотправленные документы»**

Для перехода к данному режиму выберите из меню **Открыть**

команду **Неотправленные документы** или щелкните кнопку на панели инструментов.

В режиме **Неотправленные документы** кроме стандартных операций можно выполнить следующие групповые операции:

- Отметить отправку документа адресатам;
- Подготовить РК к отправке по электронной почте;
- Отправить РК по электронной почте;

• Отправить РК по «СЭВ».

Групповые операции выполняются на перечне записей.

Перечисленные выше операции можно также выполнить в единичном режиме в окне РК или в окне раздела «Адресаты» РК.

**Замечание.** Отправка РК по каким-либо электронным каналам связи, кроме E-mail, возможна в том случае, если в Вашей организации закуплены и установлены соответствующие дополнительные опции, и выполнена соответствующая этим опциям настройка системы «ДЕЛО». При этом в меню **Управление** будут доступны соответствующие команды.

## **18.4.1. Групповая отметка отправки документа адресатам**

#### **Отметка отправки документов:**

- 1. Находясь в режиме **Неотправленные документы** (см[. Рис.](#page-870-0)  [18-2](#page-870-0)), выделите записи РК, в которых требуется установить отметку об отправке документа.
- 2. Выберите из меню **Управление** команду **Отметить**

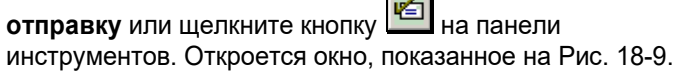

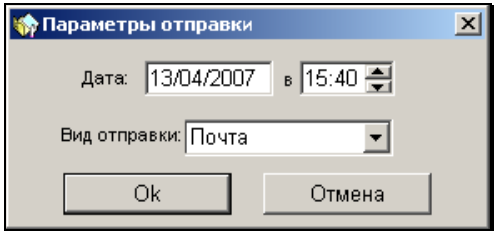

<span id="page-885-0"></span>Рис. 18-10. Окно **Параметры отправки**

- 3. Если требуется, в полях **Дата** и **в** отредактируйте дату и время отправки документов (по умолчанию, в них установлены текущие дата и время).
- 4. В поле **Вид отправки** укажите способ, которым документы должны быть отправлены адресатам. Нужное значение выбирается из раскрывающегося списка, содержащего элементы справочника **Виды доставки**. Если для адресата в РК указан вид отправки, в окне **Параметры отправки** в поле **Вид отправки** он будет установлен по умолчанию. Если для адресата не указан вид отправки, в поле **Вид отправки** будет установлено по умолчанию первое значение из раскрывающегося списка.
- 5. Установив все необходимые значения, щелкните кнопку **ОК**. Окно **Параметры отправки** закроется. Произойдет возврат к списку записей о неотправленных документах. Записи РК, в которых была сделана отметка об отправке, автоматически удалятся из списка записей о неотправленных документах.

## **18.4.2. Групповая подготовка РК к отправке и отправка по электронной почте**

Функция **Подготовить E-mail** используется в тех случаях, когда необходимо выполнить отправку сообщения с предварительной подготовкой (изменить параметры отправки либо информацию об адресате, а также добавить к письму текст или изменить перечень отправляемых файлов). Функция **Отправить E-mail** используется в случаях, когда корректировка не требуется и отправка производится с параметрами, установленными по умолчанию.

**Внимание.** Если в Настройках пользователя на закладке **Эл. почта** на подзакладке **Параметры отправки** установлен флажок **Скрыть операцию «Отправить E-mail»**, команда **Отправить Email** будет отсутствовать в меню. Отправить E-mail можно будет только с помощью команды «Подготовить E-mail».

#### **Чтобы отправить РК по электронной почте с предварительной подготовкой:**

- 1. Выделите в списке неотправленных документов записи адресатов, которым требуется отправить сообщения.
- 2. Из меню **Управление** выберите команду **Подготовить Email**. Система начнет обработку выделенных записей, группируя их в соответствии с документами, которым они относятся.
- 3. Если *для всех* выделенных записей, относящихся к одному документу, *можно* сформировать сообщение, то для них откроется окно **Сообщение** (см. следующий шаг описания).

Если *для каких-либо* записей, относящихся к одному документу, *невозможно* сформировать сообщения, то откроется окно с информацией об этом. В окне будут присутствовать две кнопки, с помощью которых пользователь выбирает вариант продолжения операции:

- **Пропустить** система пропустит формирование сообщений для тех адресатов, для которых это невозможно, и откроет окно **Сообщение** для тех адресатов документа, для которых возможно формирование сообщения (см. следующий шаг описания);
- **Прервать операцию** система прервет операцию и прекратит обработку записей.
- 4. Откроется окно **Сообщение** для первого по порядку документа из числа тех, записи адресатов которых были выделены в перечне (см. Рис. [18-10\)](#page-888-0).

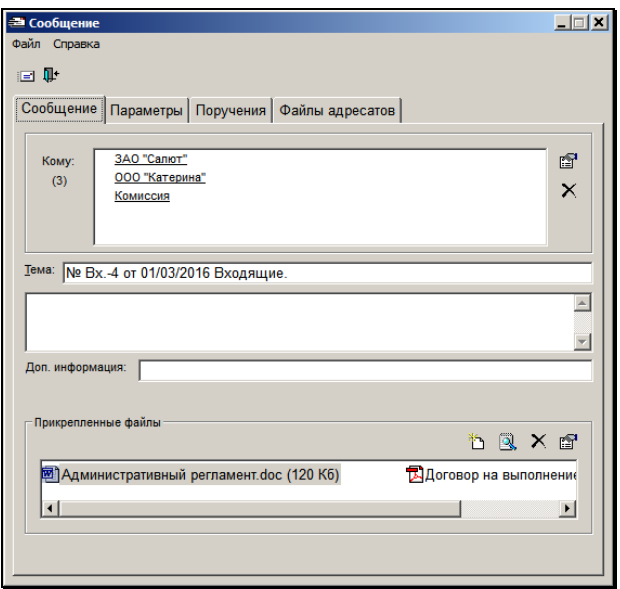

Рис. 18-11. Окно **Сообщение**

<span id="page-888-0"></span>**Внимание.** Отправка по E-mail возможна для адресатов, у которых указан E-mail, не зависимо от того, какой вид отправки для них установлен. В окне **Сообщение** в поле **Кому** будут выведены только те адресаты, для которых указан E-mail и для которых формирование сообщения оказалось возможным (не возникло какого-либо несоответствия).

- 5. Если требуется, внесите необходимые изменения. В этом окне имеется возможность:
	- на закладке **Сообщение** откорректировать список адресатов в сторону уменьшения, заменить E-mail адресата на другой из списка, изменить тему сообщения, добавить в тело письма текст и прикрепить к нему файл;
	- на закладке **Параметры** изменить параметры отправки;
- на закладке **Поручения** сформировать список отправляемых вместе с РК поручений;
- на закладке **Файлы адресатов** сформировать перечень отправляемых файлов для каждого адресата.

**Внимание.** Пользователь может отправить в сообщении только те файлы, которые доступны ему для просмотра. Недоступные пользователю файлы не отображаются на закладке **Файлы адресатов**.

Подробно о редактировании закладок рассказывается в гл. «Отправка документов по электронной почте» раздела «Обмен документами по электронной почте» настоящего руководства.

- 6. Выберите из меню **Файл** команду **Отправить** или щелкните ᆋ кнопку (**Отправить**) на панели управления окна **Сообщение**. Система начнет операцию отправки сообщений адресатам текущего документа.
- 7. По окончании обработки всех выбранных адресатов одного документа откроется окно с информацией о результатах отправки сообщений этим адресатам (см. Рис. [18-11\)](#page-890-0). Знак «+» в графе «Отправлено» означает, что письмо с РК отправлено адресату с учетом всех внесенных изменений. Знак «–» в графе «Отправлено» означает, что отправка не осуществилась, описание причины этого содержится в графе «Доп. информация».

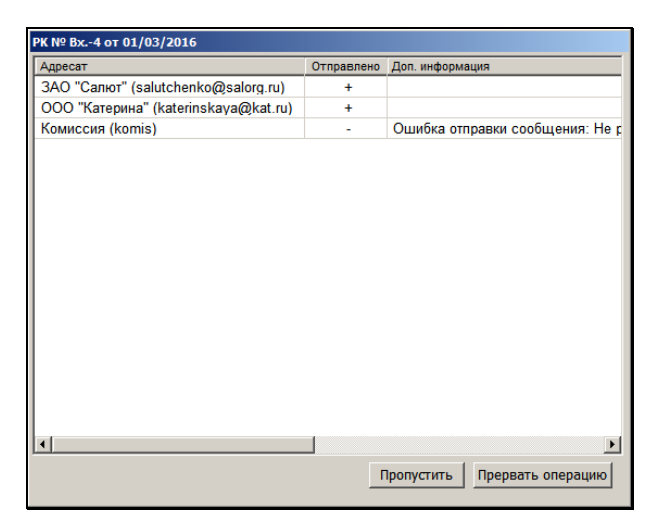

Рис. 18-12. Окно с информацией о результатах отправки сообщений адресатам документа

<span id="page-890-0"></span>8. Если сообщения *всем* адресатам документа были отправлены *успешно*, то в окне будет присутствовать кнопка **Закрыть**, при щелчке на которой система перейдет к обработке следующих выделенных записей, относящихся к одному документу или, если больше необработанных записей нет – завершит операцию.

Если *какое-либо* из сообщений *не было отправлено*, то в окне будут присутствовать две кнопки (см. Рис. [18-11\)](#page-890-0), с помощью которых пользователь выбирает вариант продолжения операции:

- **Пропустить** система пропустит отправку сообщения, для которого отправка невозможна, и перейдет к обработке записей адресатов следующего документа (при наличии таковых);
- **Прервать операцию** система прервет операцию, и прекратит обработку записей.
- 9. Если среди выделенных в перечне записей присутствуют адресаты нескольких документов, то для всех этих документов последовательно выполняются шаги 3 - 8.

По завершении всей операции будет снято выделение с тех записей перечня, по которым отправка прошла успешно, а те записи, которые остались необработанными (то есть отправка по которым не была выполнена) останутся выделенными в перечне.

#### **Чтобы отправить РК по электронной почте без подготовки:**

- 1. Выделите в списке неотправленных документов записи адресатов, которым требуется отправить сообщения.
- 2. Из меню **Управление** выберите команду **Отправить E-mail**. Система начнет обработку выделенных записей.
- 3. В процессе прохождения операции те записи, при обработке которых были обнаружены какие-либо коллизии (несоответствия), будут пропускаться без появления сообщений. Отправка будет выполнена только тем адресатам, при обработке записей которых не возникло коллизий.
- 4. По завершении операции откроется окно с информацией о результатах операции, содержащее данные о количестве успешно и неуспешно обработанных элементов (пример окна см. на Рис. [18-12\)](#page-891-0).

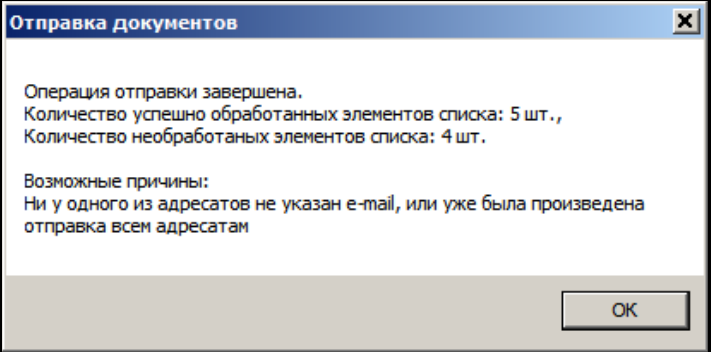

<span id="page-891-0"></span>Рис. 18-13. Окно с информацией о результатах операции отправки

По завершении всей операции будет снято выделение с тех записей перечня, по которым отправка прошла успешно, а те записи, которые остались необработанными (то есть отправка по которым не была выполнена) останутся выделенными в перечне.

Подробно отправка РК по электронной почте описана в разделе «Обмен документами по электронной почте» настоящего руководства.

## **18.4.3. Групповая отправка РК по «СЭВ»**

Для выполнения групповой отправки документов по «СЭВ» пользователь должен иметь право **Отправка сообщений СЭВ** в текущей картотеке. Кроме того, если данное право у пользователя ограничено определенными группами документов, то пользователь сможет отправить по «СЭВ» только разрешенные ему в праве группы документов.

Операция **Отправить сообщение СЭВ** доступна пользователю только при выполнении совокупности следующих условий:

- Наличие в системе «ДЕЛО» валидного ключа привязки на опцию «СЭВ»;
- Наличие у пользователя права «Отправка сообщений СЭВ» в текущей картотеке;
- Не установлен в параметрах пользователя группы «СЭВ» флажок «Скрыть операцию «Отправить сообщение СЭВ»»;
- Наличие «Индекса СЭВ» у организации, являющейся отправителем сообщения. Организация-отправитель определяется через текущую картотеку, указанную на главном окне модуля «Документы»:
	- Если текущая картотека принадлежит подразделению, ассоциированному с организацией, то эта организация является отправителем сообщения.
	- Если текущая картотека принадлежит подразделению, не ассоциированному с организацией, то отправителем сообщения является организация, с которой ассоциировано первое вверх по иерархии родительское подразделение текущего подразделения. Если ни одно из

вышестоящих подразделений не ассоциировано с организацией, то отправителем сообщения является организация, указанная в справочнике «Текущая организация», т.к. с ней считается ассоциированной корневая вершина справочника «Подразделения». В этом случае значение справочника «Текущая организация» должно быть задано выбором из справочника «Список организаций».

#### **Чтобы отправить документы по «СЭВ»:**

- 1. Выделите в списке неотправленных документов записи адресатов, которым требуется отправить РК в сообщениях «СЭВ».
- 2. Из меню **Управление** выберите команду **Другие каналы отправки / Отправить сообщение СЭВ**.
- 3. Система начнет обработку выделенных записей. В процессе прохождения операции те записи, при обработке которых были обнаружены какие-либо коллизии (несоответствия), будут пропускаться без появления сообщений. Отправка будет выполнена только тем адресатам, при обработке записей которых не возникло коллизий.

Для каждой выделенной записи системой выполняется проверка возможности отправки сообщения по «СЭВ» Отправка возможна только для записей, для которых выполняется совокупность следующих условий:

- На группу документов, в которой зарегистрирована текущая РК, распространяется право пользователя «Отправка сообщений СЭВ» в текущей картотеке;
- В текущей РК заполнен реквизит «Подписал»;
- Запись текущего адресата РК не имеет отметки об отправке и не включена в реестры внешней отправки;
- Текущая организация-адресат РК является Участником СЭВ (зарегистрирована в справочнике «Участники СЭВ»);
- У текущей организации-адресата РК есть правило «СЭВ» вида «Отправка документа» для группы документов, в которой зарегистрирована текущая РК.
- Если в параметрах пользователя группы «СЭВ» установлен флажок «Учитывать вид отправки», то вид

отправки у текущего адресата должен быть не указан или соответствовать значению системного параметра «Виды отправки/доставки / СЭВ».

4. По завершении операции откроется окно с информацией о результатах операции, содержащее данные о количестве успешно и неуспешно обработанных элементов (пример окна см. на Рис. [18-13\)](#page-894-0).

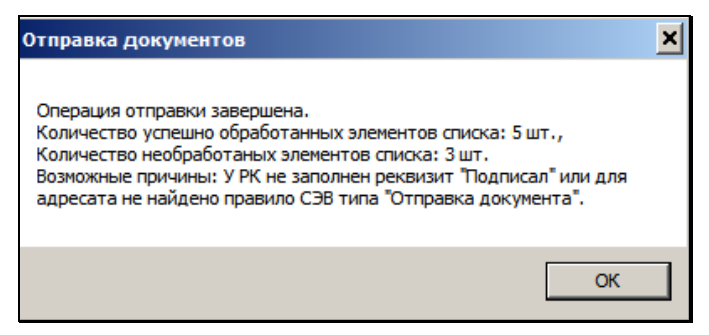

Рис. 18-14, Окно с информацией о результатах операции отправки

<span id="page-894-0"></span>По завершении всей операции будет снято выделение с тех записей перечня, по которым отправка прошла успешно, а те записи, которые остались необработанными (то есть отправка по которым не была выполнена) останутся выделенными в перечне.

Подробно отправка РК по «СЭВ» описана в подразделе «Отправка РК по каналам «СЭВ»» раздела «Обмен информацией через Сервер Электронного Взаимодействия» настоящего руководства.

# 18.5. **Режим «Контроль регистрации документов»**

Для перехода к данному режиму выберите из меню **Открыть** команду **Контроль регистрации документов** или щелкните кнопку <u>во на панели инструментов. Откроется окно функции в</u> данном режиме (см. Рис. [18-10\)](#page-895-0).

Режим **Контроль регистрации документов** предназначен для отслеживания документов, по которым не поступила информация об их регистрации или отказе в регистрации в системе «ДЕЛО» адресатов.

Назначение уведомлений о регистрации/отказе в регистрации и процесс их обработки описаны в разделе «Обмен документами по электронной почте» настоящего руководства.

| $\Box$ D $\Box$<br><b>Фротправка документов</b>        |      |                                            |                            |               |             |  |                                                    |
|--------------------------------------------------------|------|--------------------------------------------|----------------------------|---------------|-------------|--|----------------------------------------------------|
| Открыть Управление Вид Окно Справка Выход              |      |                                            |                            |               |             |  |                                                    |
| 图象●图修图卷两了时间风感                                          |      |                                            |                            |               |             |  |                                                    |
| $\Box$<br><b>« Контроль регистрации документов</b> [4] |      |                                            |                            |               |             |  |                                                    |
| Nº PK                                                  | Дата | Адресат                                    | Дата отправкі Вид отправки |               |             |  | Краткое содержа Рег. № Адресата Дата рег. (адресат |
| $\overline{M}$ $Mcx -3$                                |      | 15/09/2011 ЗАО "Салют"-                    | 23/09/2011                 | E-MAIL        | Проект      |  |                                                    |
|                                                        |      | Исх.-3 15/09/2011 ООО "Катерина"-          | 23/09/2011                 | E-MAIL        | Проект      |  |                                                    |
|                                                        |      | И Исх.-1 15/09/2011 Алладдинов А.А.-Москва | 23/09/2011                 | <b>E-MAIL</b> | Предложение |  |                                                    |
|                                                        |      | Дог.-2 23/09/2011 000 "Марина"-            | 23/09/2011                 | E-MAIL        | Поставки    |  |                                                    |
|                                                        |      |                                            |                            |               |             |  |                                                    |
|                                                        |      |                                            |                            |               |             |  |                                                    |
|                                                        |      |                                            |                            |               |             |  |                                                    |
|                                                        |      |                                            |                            |               |             |  |                                                    |
|                                                        |      |                                            |                            |               |             |  |                                                    |
|                                                        |      |                                            |                            |               |             |  |                                                    |
|                                                        |      |                                            |                            |               |             |  |                                                    |
|                                                        |      |                                            |                            |               |             |  |                                                    |
|                                                        |      |                                            |                            |               |             |  |                                                    |
|                                                        |      |                                            |                            |               |             |  |                                                    |

<span id="page-895-0"></span>Рис. 18-15. Окно функции в режиме **Контроль регистрации документов**

В рабочей области окна находится перечень записей о документах, отправленных по электронным каналам связи, и по которым ожидаются уведомления о регистрации.

В режиме **Контроль регистрации документов** в меню **Управление** присутствуют команды **Отправить повторно** и **Снять с контроля**, а на панели инструментов находятся соответствующие кнопки:

#### **Кнопка Название или Действие**

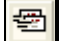

Отправить сообщение повторно

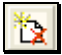

Снять РК с контроля

**Внимание**. В перечне присутствуют записи о документах, отправленных по электронным каналам связи. При этом записи о документах, отправленных по E-mail, присутствуют в перечне только в случае, если при их отправке был установлен параметр отправки сообщений **Требуется уведомление о регистрации или отказе от нее**.

Перечень записей о документах оформлен в виде таблицы, каждая строка которой соответствует одной записи о внешнем адресате документа. Если документ был отправлен нескольким адресатам, то одна и та же РК будет представлена в списке несколькими записями (по количеству внешних адресатов).

В режиме **Контроль регистрации документов** можно выполнять следующие действия:

- Повторно отправить документ адресату по электронным каналам связи;
- Снять отправленную по электронным каналам связи РК с контроля;

## **18.5.1. Повторная отправка РК адресату по электронным каналам связи**

Данное действие необходимо в случае, когда отправитель длительное время не получает уведомление о регистрации (или отказе в регистрации) отправленного документа.

**Внимание.** Перед выполнением операции повторной отправки необходимо отфильтровать перечень записей по виду отправки. Повторная отправка выполняется по тому же электронному каналу связи, по которому осуществлялась предыдущая отправка.

#### **Чтобы повторно отправить РК по электронному каналу связи:**

- 1. Отфильтруйте список по виду отправки.
- 2. Выделите нужную запись (или несколько записей) об РК в списке.
- 3. Выберите из меню **Управление** команду **Отправить**

**повторно** или шелкните кнопку **на панели** инструментов. Система начнет обработку выделенных записей, группируя их в соответствии с документами, которым они относятся.

4. Дальнейший ход операции аналогичен операции отправки сообщения с предварительной подготовкой, описанной в п. «Подготовка РК к отправке и отправка по электронной почте» подраздела «Режим «Неотправленные документы»» настоящего раздела.

**Внимание**. В результате повторной отправки документа в его РК в поле реквизита **Адресаты** появляется повторная запись об адресате, в графе **Дата отправки** которой стоит дата повторной отправки по электронной почте.

В рабочем поле окна режима **Контроль регистрации документов** в записи данной РК также устанавливается дата повторной отправки по электронной почте.

## **18.5.2. Снятие РК с контроля**

Данное действие выполняется в случае, когда исчезает необходимость в получении уведомления о регистрации. В результате этого действия запись удаляется из перечня в рабочем поле окна **Контроль регистрации документов**.

#### **Чтобы снять РК с контроля:**

1. Выделите нужную запись в списке.

2. Выберите из меню **Управление** команду **Снять с контроля**

или щелкните кнопку **на панели инструментов. Запись** исчезнет из списка контроля регистрации документов.

# 18.6. **Режим «Незарегистрированные документы»**

Для перехода к данному режиму выберите из меню **Открыть** команду **Незарегистрированные документы**. Откроется окно функции в данном режиме (см. Рис. [18-11\)](#page-898-0).

Режим **Незарегистрированные документы** предназначен для отслеживания поступления уведомлений об отказе в регистрации отправленных документов, присылаемых из систем «ДЕЛО» адресатов.

Назначение уведомлений об отказе в регистрации и процесс их обработки описаны в разделе «Обмен документами по электронной почте» настоящего руководства.

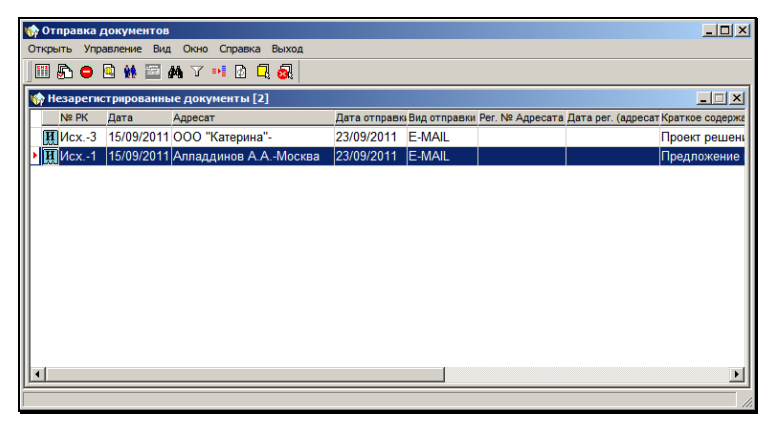

Рис. 18-16. Окно функции в режиме **Незарегистрированные документы**

<span id="page-898-0"></span>В рабочей области окна находится перечень записей о документах, отправленных по электронным каналам связи, по которым поступили (и обработаны в системе «ДЕЛО») уведомления об отказе в их регистрации адресатом.

Перечень записей о документах оформлен в виде таблицы, каждая строка которой соответствует одной записи о внешнем адресате документа. Если документ был отправлен нескольким адресатам, то одна и та же РК будет представлена в списке несколькими записями (по количеству внешних адресатов).

В окне можно выполнить стандартные операции, описанные в п. «Операции с записями перечней» настоящего раздела, а также повторную отправку (см. п. «Повторная отправка РК адресату по электронным каналам связи»).
## 19. ПРИКРЕПЛЕНИЕ ФАЙЛОВ К РЕГИСТРАЦИОННЫМ КАРТОЧКАМ. СКАНИРОВА НИЕ

## 19.1. **Раздел «Файлы» РК и РКПД**

Прикрепление файлов, содержащих электронные образы документов, осуществляется в разделе **Файлы** регистрационных карточек.

Чтобы открыть окно раздела **Файлы**:

- при работе с РК/РКПД документа щелкните на его названии в окне РК/РКПД или выберите из меню **Реквизиты** команду **Файлы** (или нажмите сочетание клавиш **Ctrl** + **M**);
- при работе со списком записей об РК/РКПД в функциях **Поиск**, **Кабинеты** и **Отправка документов** выделите строку нужной РК и выберите команды **Управление**, **Реквизиты**, **Файлы**;
- В функции **Регистрация документов**, работая со списком записей о документах, зарегистрированных пользователем, выделите строку требуемой РК и используйте команды **Реквизиты**, **Файлы**.

Откроется окно раздела [\(Рис.](#page-901-0) 19-1, [Рис.](#page-901-1) 19-2).

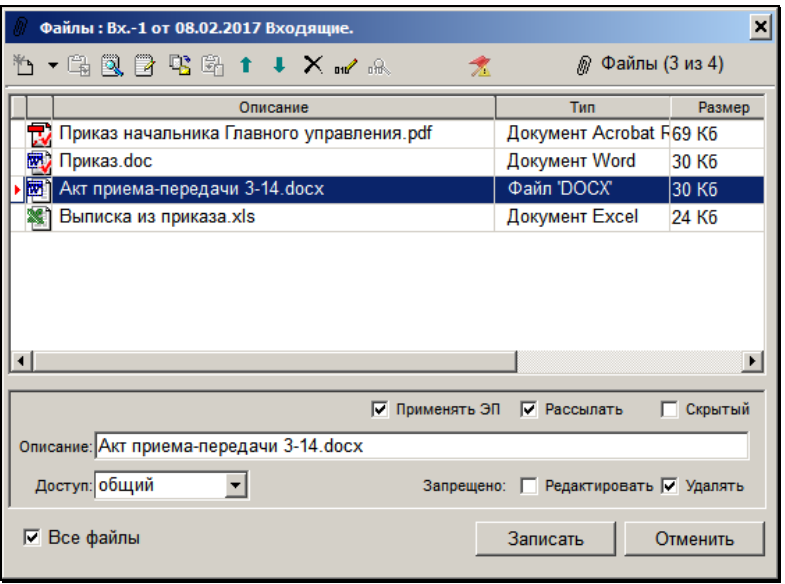

Рис. 19-1. Окно раздела **Файлы** в РК

<span id="page-901-0"></span>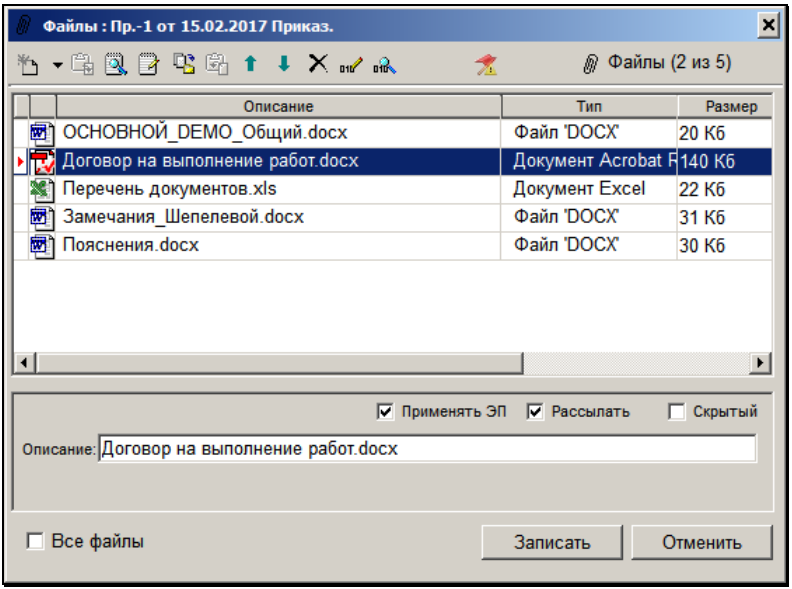

<span id="page-901-1"></span>Рис. 19-2. Окно раздела **Файлы** в РКПД

Окно содержит список файлов, прикрепленных к текущей (выбранной в списке) РК/РКПД.

**Замечание**. Если технологом в правилах заполнения РК/РКПД для данной группы документов в качестве умолчательного значения реквизита **Файлы** задан определенный файл, то при создании РК/РКПД этот файл будет автоматически помещен в список прикрепленных файлов. Этот файл можно удалить.

**Замечание**. Если технологом в правилах заполнения РК/РКПД для данной группы документов задан обязательный реквизит **Файлы,** то какой-либо файл обязательно присутствует в списке прикрепленных файлов РК/РКПД.

У нижней границы окна расположен флажок **Все файлы**, управляющий отображением «скрытых» файлов. Если флажок установлен, то в окне отображаются записи всех файлов РК/РКПД, включая файлы, имеющие признак «Скрытый». Если флажок снят, то «скрытые» файлы не отображаются в перечне окна. По умолчанию значение флажка соответствует значению параметра пользователя «Не показывать скрытые файлы» (для РК это параметр в группе «РК», а для РКПД это параметр в группе «РКПД»). Подробнее об управлении отображением файлов см. подпункт «Управление отображением файлов» пункта «Прикрепление файлов к РК/РКПД» подраздела «Работа с файлами РК и РКПД настоящего раздела.

На панели инструментов окна **Файлы** находятся следующие кнопки:

#### **Кнопка Название или действие**

Добавить файл. При щелчке на правой части кнопки раскрывается список команд: «Добавить файл», «Сканировать документ», «Вставить файл». Переход к нужному способу добавления файла осуществляется щелчком на соответствующей команде. Щелчок на левой части кнопки соответствует команде «Добавить файл» (выбором из проводника);

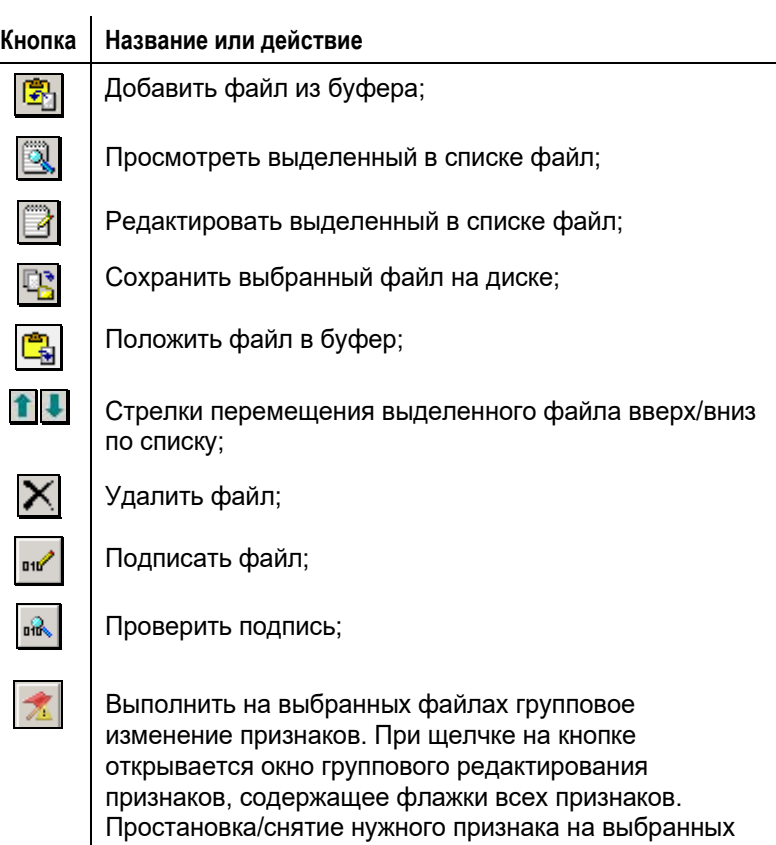

# 19.2. **Работа с файлами РК и РКПД**

соответствующего флажка.

Под работой с файлами подразумевается прикрепление файлов к РК/РКПД, просмотр, редактирование и удаление прикрепленных файлов, редактирование свойств файлов, заверение файлов ЭП и проверка подписей прикрепленных файлов.

файлах осуществляется путем установки/снятия

Для выполнения каких-либо операций с прикрепленными файлами РК/РКПД пользователь должен обладать соответствующими правами.

В РК: для возможности просмотра файлов РК пользователь должен иметь доступ (по картотеке, грифу и группе документов) к этой РК, а также соответствующие права для доступа к файлу по грифу (подробнее см. подпункт «Правила доступа пользователей к чтению файлов РК» пункта «Просмотр файлов, прикрепленных к РК» настоящего подраздела). Для выполнения других действий с файлами РК, пользователю дополнительно требуются соответствующие права на эти действия: **Добавлять файлы**, **Редактировать файлы**, **Удалять файлы**. В функции **Регистрация документов** пользователь при работе с РК зарегистрированных им документов может выполнять различные действия с прикрепленными файлами, не имея соответствующих прав. Доступность файлов пользователю, при этом, также не учитывается.

В РКПД: просматривать файлы РКПД может пользователь, которому доступен просмотр этой РКПД. Редактировать файлы РКПД может пользователь, выполняющий роль Исполнитель РКПД с правом «Работа с файлами РКПД». Кроме того, визирующие и подписывающие РКПД имеют право редактирования файлов, которые прикрепили к РКПД они сами. Подробнее о правах работы с РКПД см. раздел «Проекты документов» настоящего руководства.

Прикрепление, сканирование, открытие для просмотра и редактирования, нанесение ЭП и проверку подписи файлов можно осуществлять, не открывая окно раздела **Файлы**, так как данный раздел в окне РК имеет свою собственную панель инструментов (см. [Рис.](#page-904-0) 19-3).

<span id="page-904-0"></span>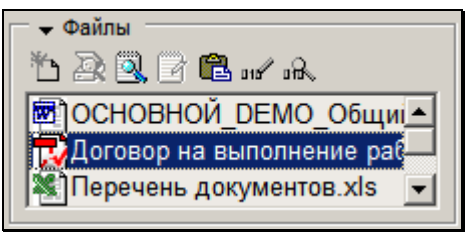

Рис. 19-3. Раздел **Файлы** в окне РК/РКПД

#### $19.2.1.$ Прикрепление файлов к РК/РКПД

Внимание. Прикреплять файлы к РК документа может только пользователь, обладающий в текущей картотеке правом Добавлять файлы. Прикреплять файлы к РКПД может пользователь. Выполняющий роль Исполнитель РКПД с правом «Работа с файлами РКПД». Кроме того, визирующие и подписывающие РКПД имеют право прикреплять файлы к своим визам/подписям.

Прикрепление файла можно выполнять как в окне РК/РКПД документа, так и в окне раздела Файлы (см. Рис. 19-1).

Файлы к РК/РКПД документа можно прикрепить следующими способами:

- добавление новых файлов выбором в проводнике;
- добавление новых файлов с помощью буфера обмена;
- копирование имеющихся в системе «ДЕЛО» файлов с помощью буфера обмена;
- добавление новых файлов с помощью сканирования документов.

При прикреплении файла его содержимое переписывается в базу данных системы или, в зависимости от настроек серверной части для платформы MS SQL, в специальное хранилище, и все дальнейшие изменения содержимого файла, производимые из системы «ДЕЛО», не затрагивают исходный файл. Аналогично, последующее редактирование исходного файла не изменяет содержимое файла, прикрепленного к РК/РКПД (в частности, исходный файл можно удалить).

Замечание. В системе могут быть установлены ограничения по размеру и формату на прикрепляемые к объектам системы файлы (см. п. «Ограничения на прикрепляемые к РК/РКПД файлы» настоящего раздела).

У файлов РК есть реквизит «Гриф доступа». При прикреплении файла к РК ему по умолчанию устанавливается гриф доступа, заданный для файлов в правилах заполнения реквизитов РК данной группы документов (Справочник «Группы документов»/Заполнение реквизитов РК/закладка «Файлы»/реквизит «Доступ»). Этот гриф доступа может соответствовать элементу справочника «Грифы доступа», либо иметь вид «Список ДЛ» или «Фигуранты РК» (подробнее см. ниже в настоящем пункте). Если умолчательный гриф доступа файлов в правилах заполнения реквизитов РК данной группы документов не задан, то файлу по умолчанию устанавливается гриф доступа, равный грифу доступа РК. Подробнее об определении умолчательного грифа доступа для файлов РК определенной группы документов рассказывается в подпункте «Установка ограничений на прикрепляемые к РК/РКПД файлы и умолчательного грифа доступа для файлов РК» раздела «Особенности ведения обязательных справочников» Руководства технолога.

В настоящем пункте описываются все способы прикрепления файлов, кроме сканирования, которое описывается в подразделе «Сканирование документа» настоящего раздела.

#### **Добавление новых файлов с помощью проводника:**

- 1. Откройте окно раздела **Файлы**.
- 2. Щелкните кнопку **Ш** на панели инструментов этого раздела. Также команда вызывается клавишей F2. Откроется стандартное окно выбора файла (см. [Рис.](#page-906-0) 19-4).

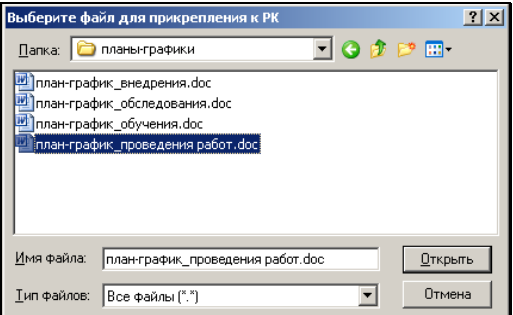

<span id="page-906-0"></span>Рис. 19-4. Окно выбора файла для прикрепления к РК

3. Найдите и откройте папку, в которой хранится нужный файл. Выделите его (можно выделить сразу несколько файлов) и щелкните кнопку **Открыть**. Произойдет возврат к окну **Файлы** (см[. Рис.](#page-901-0) 19-1, [Рис.](#page-901-1) 19-2). Выбранный файл (файлы) добавится в список файлов, прикрепленных к РК/РКПД.

4. При необходимости в поле **Описание** измените имя файла (максимальное количество символов в поле - 255).

5. Задайте файлу нужные свойства, установив/сняв соответствующие флажки. Свойства можно задать для одного файла, либо сразу для группы файлов с помощью кнопки **. Некоторые признаки устанавливаются на** прикрепляемом файле по умолчанию. Подробнее о свойствах файлов РК/РКПД рассказывается в подпункте «Свойства прикрепленныхз файлов» настоящего пункта.

6. При прикреплении к РК, файлу устанавливается гриф доступа по умолчанию по правилам, описанным в начале настоящего пункта. Установленный по умолчанию гриф можно изменить. Прикрепленные к РК документа файлы могут иметь грифы доступа, отличающиеся от грифа самой РК. Такой гриф может ограничить право на просмотр, редактирование и удаление прикрепленных файлов, несмотря на то, что пользователь может работать с самой РК и иметь соответствующие права на работу с прикрепленными файлами.

Если требуется, присвойте файлу соответствующий гриф доступа. Для этого выделите в списке прикрепленных файлов строку нужного файла и в поле **Доступ** установите нужное значение. Значение выбирается из перечня, содержащего элементы справочника «Грифы доступа», а также значения «Список ДЛ» и «Фигуранты РК» (описание этих двух значений см. ниже).

7. Доступ к прикрепленному файлу РК может быть ограничен не грифом доступа, а перечнем пользователей системы «ДЕЛО».

Чтобы сформировать список лиц, имеющих право работать с тем или иным файлом, выделите строку нужного файла и установите в поле **Доступ** значение:

• «Список ДЛ» - доступ к файлу будут иметь ДЛ, входящие в заданный список (его необходимо будет сформировать, см. ниже);

ИЛИ

• «Фигуранты РК» - доступ к файлу будут иметь ДЛ, являющиеся фигурантами РК, и, дополнительно к ним, ДЛ, входящие в заданный дополнительный список (его можно будет сформировать (но необязательно), см. ниже).

Подробнее о фигурантах РК и правилах доступа пользователей к файлам РК рассказывается в подпункте «Правила доступа пользователей к чтению файлов РК» пункта «Просмотр файлов, прикрепленных к РК» настоящего подраздела.

Справа от поля **Доступ** появится кнопка открывающая окно для формирования/просмотра списка ДЛ. Для грифа «Список ДЛ» название кнопки: **В списке X ДЛ**, для грифа «Фигуранты РК» название кнопки: **Доп. список (X)**, где X – количество элементов в списке (см. [Рис.](#page-901-0) 19-1).

Щелкните на этой кнопке. Если список пустой, откроется 2 окна: неактивное окно, предназначенное для отображения сформированного списка ДЛ, и поверх него активное окно выбора значений из справочника **Подразделения**.

Руководствуясь правилами, изложенными в п. «Выбор значений из иерархического справочника» раздела «Особенности интерфейса системы «ДЕЛО»» настоящего руководства, сформируйте список должностных лиц и подразделений, имеющих право работать с выделенным файлом. При добавлении в перечень подразделения, доступ к файлу будут иметь ассоциированные с пользователями ДЛ этого подразделения и его дочерних подразделений.

Щелкните на кнопке **Выбрать**. Окно выбора значений из справочника закроется, а окно со списком ДЛ станет активным. Заголовок окна для грифа «Список ДЛ» - «Перечень должностных лиц для доступа к файлу», для грифа «Фигуранты РК» - «Дополнительный список для доступа к файлу» (см. [Рис.](#page-909-0) 19-5).

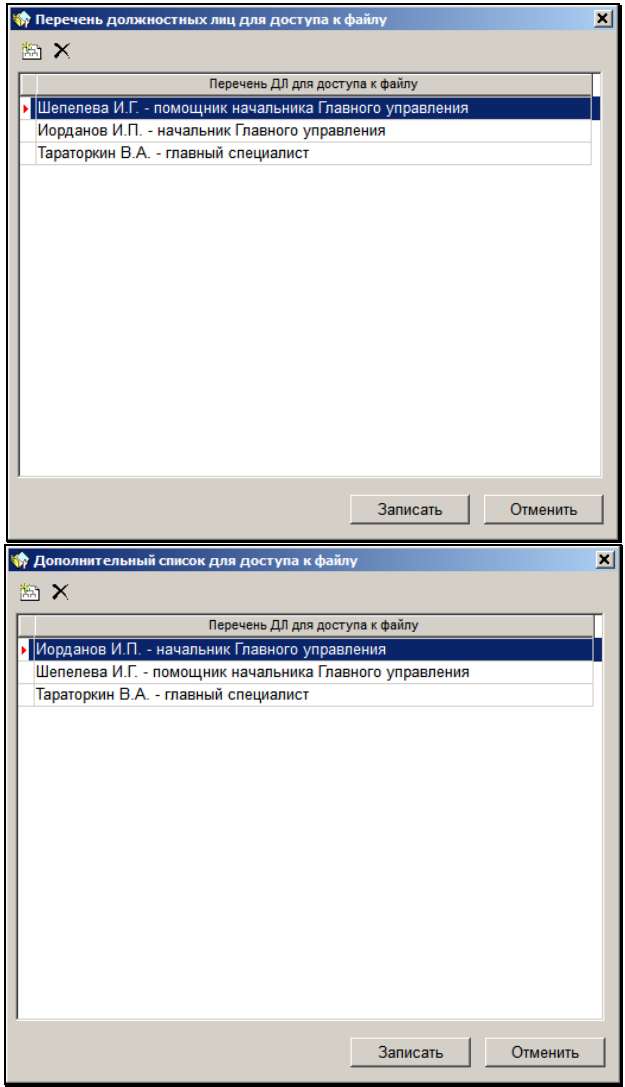

<span id="page-909-0"></span>Рис. 19-5 Окно со списком должностных лиц для доступа к файлу

В это окно скопируется перечень выбранных должностных лиц и/или подразделений. Доступ к файлу будет иметь пользователь, имеющий право «Чтение файлов персонифицированного доступа» за должностное лицо,

указанное в списке, или входящее в одно из подразделений, включенных в данный список.

Для грифа «Список ДЛ» работает дополнительное правило: если пользователь, ограничивающий доступ к файлу списком должностных лиц, сам ассоциирован с каким-либо должностным лицом, то данное должностное лицо также добавляется в список. Для грифа «Фигуранты РК» это правило не работает.

Если требуется добавить в список дополнительные

элементы, щелкните кнопку на панели инструментов окна. Откроется окно выбора значений из справочника **Подразделения**.

Чтобы удалить элемент из списка, выделите его строку и щелкните кнопку $\vert\mathsf{X}\vert$ 

После завершения составления списка ДЛ щелкните в окне со списком ДЛ на кнопке **Записать**. Произойдет возврат к окну раздела **Файлы**. На кнопке **В списке … ДЛ/ Доп. список (…)** будет показано количество элементов, вошедших в список (например, **В списке 2 ДЛ/ Доп. список (3)**).

**Внимание.** Если у РК есть файлы с грифом «Список ДЛ» и/или «Фигуранты РК», то РК будет принадлежать картотекам всех подразделений, в которых числятся ДЛ из списка, заданного для грифа «Список ДЛ» и/или доп. списка заданного для грифа «Фигуранты РК».

### **Добавление новых файлов с помощью буфера обмена:**

- 1. Поместите в буфер обмена внешние файлы, подлежащие прикреплению к РК/РКПД документа (т.е. скопируйте их, используя средства MS Office).
- 2. Откройте окно раздела **Файлы,** щелкните на правой части кнопки  $\boxed{1}$ , расположенной на панели инструментов, и выберите из раскрывшегося списка команду **Вставить**

файл. Также команда вызывается комбинацией клавиш Ctrl+Shift+V, Файлы из буфера обмена будут помещены в список файлов, прикрепленных к текущей РК/РКПД. При необходимости в поле Описание можно изменить имена файлов.

3. Задайте файлу нужные свойства, установив/сняв соответсвующие флажки. Свойства можно задать для одного файла, либо сразу для группы файлов с помошью

. Некоторые признаки устанавливаются на **КНОПКИ** прикрепляемом файле по умолчанию. Подробнее о свойствах файлов РК/РКПД рассказывается в подпункте «Свойства прикрепленныхз файлов» настоящего пункта.

Только для файлов РК: при необходимости ограничьте  $4<sup>1</sup>$ доступ к файлу РК, установив соответствующий гриф доступа или сформировав список должностных лиц, имеющих право работать с этим файлом (подробнее см. выше в описании добавления новых файлов с помощью проводника).

#### Копирование имеющихся в системе «ДЕЛО» файлов с помощью буфера обмена:

- $1<sup>1</sup>$ Откройте РК/РКПД, файлы которой требуется скопировать.
- $\mathcal{P}$ Скопируйте нужные файлы в буфер обмена одним из следующих способов:
	- Откройте в режиме просмотра окно объекта системы «ДЕЛО» (РК/поручения/отчета исполнителя поручения/РКПД). В секции Файлы выделите записи копируемых файлов и выполните команду Положить файл в буфер. В окне РК/РКПД эта команда находится в меню Действия, в окне поручения/отчета исполнителя поручения эта команда вызывается кнопкой Положить файл в

). Также команда вызывается bydep ( комбинацией клавиш Ctrl+Shift+F6:

ИПИ

- Откройте в режиме просмотра окно раздела **Файлы** объекта системы «ДЕЛО» (РК/поручения/отчета исполнителя поручения/РКПД/визы, подписи РКПД). Выделите в окне записи копируемых файлов и выполните команду **Положить файл в буфер** (кнопка النَّقَّا или комбинация клавиш Ctrl+Shift+F6).

**Внимание.** Пользователь может скопировать только те файлы, которые доступны ему для чтения.

3. Вставьте скопированные файлы. Для этого откройте в режиме редактирования окно раздела **Файлы** объекта системы «ДЕЛО» (РК/поручения/отчета исполнителя поручения/РКПД/визы, подписи РКПД), к которому нужно прикрепить скопированные файлы. Выполните в окне

```
команду Добавить файл из буфера (кнопка L
комбинация клавиш Ctrl+F2).
```
**Внимание.** Операция доступна пользователю только при наличии права добавления файлов к данному объекту и при наличии объектов в буфере.

Файлы из буфера обмена будут помещены в список файлов, прикрепленных к данному объекту системы «ДЕЛО». Дальше с этими файлами можно работать по стандартным правилам.

**Замечание.** Если в перечне файлов раздела **Файлы**, в который выполняется добавление, уже имеется файл, реквизит **Описание** и расширение которого полностью совпадают с описанием и расширением добавляемого файла, то в описание добавленного файла будет вставлено слово «Копия-» (первым слева). Если новое описание будет превышать допустимую длину поля (255 символов), тогда оно будет обрезано справа на лишнее количество символов.

#### **Просмотр содержимого буфера обмена:**

Содержимое буфера обмена сохраняется на время текущего сеанса работы с системой, либо замещается в результате очередного выполнения команды копирования объектов (файлов или номеров РК/РКПД) в буфер.

Пользователь может просмотреть содержимое буфера обмена. Операция **Показать буфер** вызывается в окне РК/РКПД командой «Действия; Показать буфер» или (в окне РК/РКПД и раздела **Файлы** любого объекта) комбинацией клавиш Ctrl+T. При этом открывается окно «Содержимое буфера» с перечнем объектов, содержащихся в данный момент в буфере обмена.

В РК: в дальнейшем при работе с РК или с отдельным ее реквизитом **Файлы** возможность редактирования названия файла, а также редактирования и просмотра содержимого файла определяется следующими правилами:

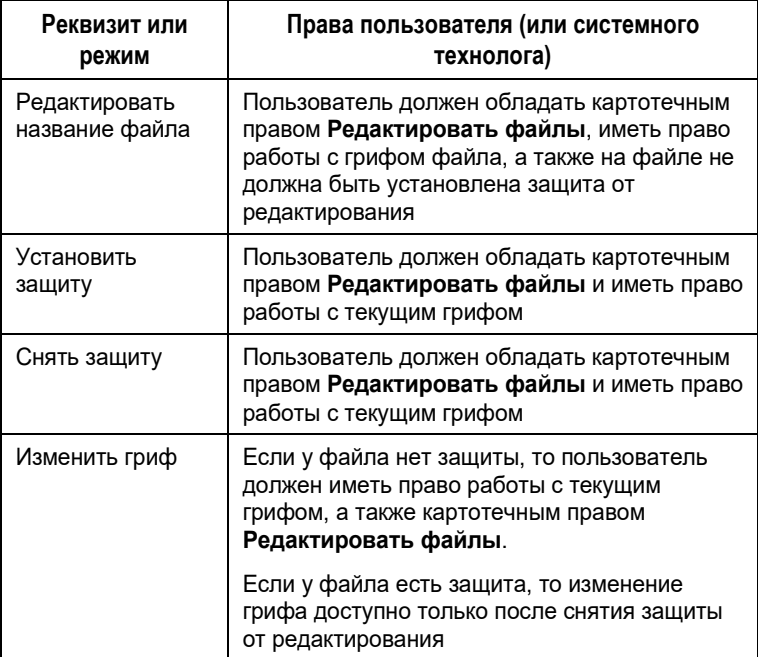

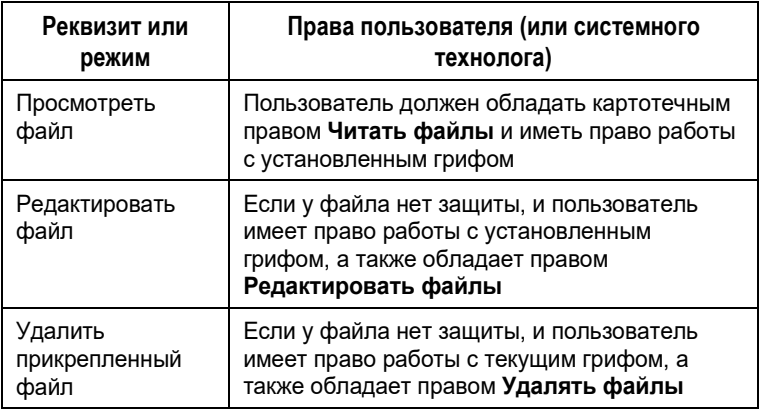

**Внимание**. В функции **Регистрация документов** перечисленные ограничения не действуют.

В РКПД: просматривать файлы РКПД может пользователь, которому доступен просмотр этой РКПД. Редактировать файлы РКПД могжет пользователь, выполняющий роль Исполнитель РКПД с правом «Работа с файлами РКПД». Кроме того, визирующие и подписывающие РКПД имеют право редактирования файлов, которые прикрепили к РКПД они сами. Подробнее о правах работы с РКПД см. раздел «Проекты документов» настоящего руководства.

## *19.2.1.1. Свойства прикрепленных файлов*

В свойствах каждого файла РК/РКПД можно установить определенные признаки, влияющие на отображение файла, на его участие в различных операциях, а также на возможность изменения и удаления файла. Признаки устанавливаются/снимаются путем установки/снятия соответствующих флажков, редактирование признаков осуществляется в окне раздела «Файлы» в режиме редактирования этого раздела (см. [Рис.](#page-901-0) 19-1, [Рис.](#page-901-1) 19-2).

**Замечание.** Редактирование свойств файла доступно пользователю, имеющему право редактирования данного файла.

Чтобы просмотреть свойства файла, в окне раздела «Файлы» отметьте запись нужного файла указателем **.** В «подвале» окна отобразятся свойства текущего файла (см[. Рис.](#page-901-0) 19-1, [Рис.](#page-901-1)  [19-2](#page-901-1)). В свойствах файла могут быть установлены следующие признаки (флажки):

• **Запрещено редактировать**. *Признак имеется только у файлов РК*. Защищенный от редактирования файл РК, вне зависимости от прав пользователя, будет открываться только для просмотра. Этим признаком, как правило, помечаются уже готовые документы (приказы, распоряжения и т. д.). При защите файла с помощью ЭП данный признак устанавливается автоматически. Если на файле установлен признак **Запрещено редактировать**, то недоступен для редактирования как сам файл, так и все его свойства. Чтобы отредактировать файл или его свойства, нужно снять с файла флажок **Запрещено редактировать**.

**Замечание.** Если в параметрах системы установлен флажок **Запретить редактирование файлов РК с ЭП**, то, отредактировать содержимое файла РК, заверенного ЭП, будет невозможно вне зависимости от значения на нем флажка **Запрещено редактировать**. Данный запрет не распространяется на редактирование свойств файла.

• **Запрещено удалять**. *Признак имеется только у файлов РК*. Защищенный от удаления файл РК, вне зависимости от прав пользователя, будет недоступен для удаления. Установка данного флажка доступна пользователю в момент прикрепления файла; пользователю, имеющему право редактирования данного файла; системному технологу, имеющему право «Редактировать файлы». Снятие данного флажка доступно пользователю, установившему этот флажок, если он имеет право редактирования данного файла, а также системному

технологу, имеющему право «Редактировать файлы» в текущей картотеке (при условии, что файл принадлежит текущей картотеке и удовлетворяет ограничениям, заданным в праве «Редактировать файлы»).

- **Применять ЭП**. *Признак имеется у файлов РК и РКПД.* Данный признак учитывается только *при визировании и подписании* РКПД - файлы РКПД, имеющие данный признак, будут по умолчанию включаться в множество файлов, подлежащих подписанию ЭП *в процессе операции визирования/подписания РКПД* (если они соответствуют другим условиям включения в данное множество). Данный признак *не* учитывается *при обычной* операции применения пользователем ЭП на файлах РК/РКПД. При прикреплении файла к РК/РКПД в общем случае - на файле по умолчанию устанавливается признак **Применять ЭП**, но в случае если данный файл прикрепляется к РК/РКПД автоматически и является техническим (например, протокол регистрации), данный признак на файле будет снят.
- **Рассылать**. *Признак имеется у файлов РК и РКПД.* Файлы РК и РКПД, имеющие данный признак, будут включаться в сообщение при отправке РК/РКПД по электронным каналам связи (E-mail, СЭВ, МЭДО и пр.). При прикреплении файла к РК/РКПД в общем случае - на файле по умолчанию устанавливается признак **Рассылать**, но в случае если данный файл прикрепляется к РК/РКПД автоматически и является техническим (например, протокол регистрации), данный признак на файле будет снят.
- **Скрытый**. *Признак имеется у файлов РК и РКПД.* Файлы РК и РКПД, имеющие данный признак, не отображаются в интерфейсе системы (в окне РК/РКПД и в перечнях), но только при условии, что в параметрах пользователя установлен флажок «Не показывать скрытые файлы» (в параметрах, соответственно группы «РК» и группы «РКПД»). Отобразить скрытые файлы текущей РК/РКПД пользователь сможет, установив у нее в разделе «Файлы» флажок «Все файлы». Подробнее см. подпункт «Управление отображением файлов» настоящего пункта. При прикреплении файла к РК/РКПД в общем случае - на файле по умолчанию снят признак **Скрытый**, но в случае если данный файл прикрепляется к РК/РКПД автоматически и является техническим (например, протокол регистрации),

данный признак на файле будет установлен. Данный признак является поисковым критерием.

Редактирование признаков **Применять ЭП**, **Рассылать** и **Скрытый** у файла РК доступно пользователю, имеющему право редактирования данного файла, а также системному технологу, имеющему право «Редактировать файлы» в текущей картотеке (при условии, что файл принадлежит текущей картотеке и удовлетворяет ограничениям, заданным в праве «Редактировать файлы»).

Редактирование признаков **Применять ЭП**, **Расссылать** и **Скрытый** у файла РКПД доступно пользователю, исполняющему роль Исполнителя РКПД с правом «Работа с файлами РКПД».

Свойства можно редактировать индивидуально у каждого файла (единичная операция), либо с помощью групповой операции на нескольких выбранных файлах.

### ЕДИНИЧНОЕ РЕДАКТИРОВАНИЕ СВОЙСТВ ФАЙЛА

В окне раздела «Файлы», находящемся в режиме

редактирования, отметьте указателем **]** запись нужного файла. В «подвале» окна отобразятся свойства текущего файла. Установкой/снятием в «подвале» соответствующих флажков установите/снимите на файле нужные признаки.

### ГРУППОВОЕ РЕДАКТИРОВАНИЕ СВОЙСТВ ФАЙЛОВ

В окне раздела «Файлы», находящемся в режиме редактирования, выделите записи нужных файлов (щелкая на

записях при нажатой кнопке Shift или Ctrl). Щелкните кнопку  $\mathsf I$ Откроется окно группового редактирования свойств файлов (см. [Рис.](#page-918-0) 19-6, [Рис.](#page-918-1) 19-7).

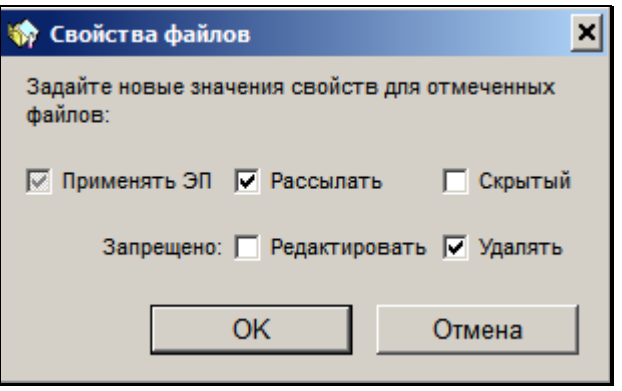

Рис. 19-6. Окно группового редактирования свойств файлов РК

<span id="page-918-0"></span>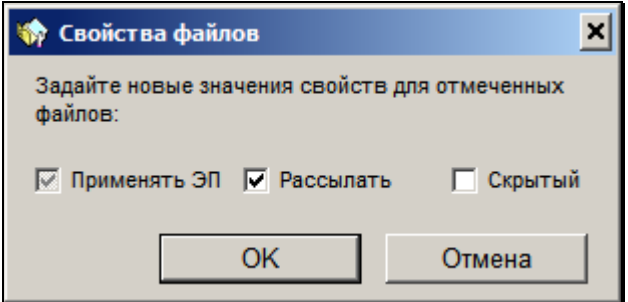

Рис. 19-7. Окно группового редактирования свойств файлов РКПД

<span id="page-918-1"></span>Установкой/снятием в окне соответствующих флажков установите/снимите нужные признаки. Флажки могут иметь следующие значения:

- $\blacksquare$  не менять существующее значение признака. При открытии окна группового редактирования свойств в нем все флажки находятся по умолчанию в данном значении.
- $\blacktriangleright$  установить признак.
- - снять признак.

Если какой-то признак не требуется менять у выбранных файлов, оставьте соответствующий флажок в значении «Не менять существующее значение». Щелкните кнопку «ОК» (кнопка «Отмена» используется для отказа от сохранения изменений). Новые значения признаков будут установлены на тех выбранных файлах, которые доступны пользователю для редактирования соответствующих признаков.

Замечание. Если в число выбранных попали файлы, на которых установлен признак Запрещено редактировать, то операция будет выполнена только на тех из них, на которых пользователь имеет право снятия признака Запрещено редактировать.

Сохранение измененных свойств файлов (вне зависимости от того, единичной или групповой операцией они были изменены) осуществляется при щелчке на кнопке «Записать» в окне раздела «Файлы».

#### $19.2.1.2.$ Управление отображением файлов

В системе «ДЕЛО» имеется возможность управления отображением файлов РК/РКПД, позволяющая некоторые файлы делать скрытыми, т.е. не отображающимися в интерфейсе. Это позволяет сделать невидимыми для пользователей, например, технические файлы, которые не являются образами документов и не должны обрабатываться пользователями, но в то же время загромождают собой перечень прикрепленных файлов. На некоторых технических файлах, формируемых системой, по умолчанию устанавливается признак «Скрытый» (например, на паспортах документов, протоколах регистрации, и т.п.).

Возможность управления отображением файлов РК/РКПД реализуется с помощью следующих механизмов:

Признак «Скрытый» - управляет отображением конкретного файла. Имеет вид флажка, устанавливаемого в свойствах файла, доступен для редактирования в режиме редактирования раздела «Файлы» при наличии права

редактирования файла. Файл, у которого установлен данный флажок, считается «скрытым» и не отображается в интерфейсе, но только при выполнении дополнительных условий (см. ниже).

- Команда «Все файлы» управляет отображением «скрытых» файлов конкретной РК/РКПД. Имеет вид флажка, устанавливаемого в окне раздела «Файлы» РК/РКПД, доступен для редактирования как в режиме редактирования, так и в режиме просмотра раздела «Файлы». Если данный флажок установлен в разделе «Файлы» РК/РКПД, то в окне раздела будут отображаться все доступные пользователю файлы этой РК/РКПД включая те, которые имеют признак «Скрытый». Если флажок снят, то файлы, имеющие признак «Скрытый» не будут отображаться в окне раздела. Значение флажка в РК/РКПД по умолчанию соответствует значению флажка «Не показывать скрытые файлы» параметра пользователя (параметр устанавливается отдельно для РК и для РКПД – в параметрах группы «РК» и группы «РКПД»). Например, если у пользователя в параметрах группы «РК» установлен флажок «Не показывать скрытые файлы», то у всех РК в разделе «Файлы» будет снят флажок «Все файлы» и файлы РК, имеющие признак «Скрытый», отображаться не будут. Пользователь может на время сеанса работы с разделом «Файлы» конкретной РК/РКПД изменить в нем умолчательное значение флажка «Все файлы», но измененное значение при закрытии окна раздела «Файлы» сохранено не будет, и при следующем открытии раздела в нем значение данного флажка снова будет соответствовать параметру пользователя.
- Параметр пользователя «Не показывать скрытые файлы» управляет значением по умолчанию флажка «Все файлы» в окнах РК/РКПД. Имеет вид флажка, устанавливаемого в параметрах пользователя отдельно для РК (в параметрах группы «РК») и отдельно для РКПД (в параметрах группы «РКПД»). Если у пользователя в параметрах группы «РК» установлен флажок «Не показывать скрытые файлы», то у данного пользователя во всех РК по умолчанию в разделе «Файлы» будет снят флажок «Все файлы» и «скрытые» файлы РК отображаться не будут. Аналогично для РКПД: если у пользователя в параметрах группы «РКПД»

установлен флажок «Не показывать скрытые файлы», то у данного пользователя во всех РКПД по умолчанию в разделе «Файлы» будет снят флажок «Все файлы» и «скрытые» файлы РКПД отображаться не будут. Пользователь сможет на время сеанса работы с разделом «Файлы» конкретной РК/РКПД изменить в нем умолчательное значение флажка «Все файлы», но измененное значение при закрытии окна раздела сохранено не будет, и при следующем открытии раздела в нем значение данного флажка снова будет соответствовать параметру пользователя.

Если у пользователя в параметрах задано не показывать скрытые файлы РК и/или РКПД, то во всех РК и/или РКПД флажок «Все файлы» по умолчанию снят и файлы, имеющие признак «Скрытый», не отображаются в окнах РК/РКПД и в перечнях записей РК/РКПД, а также не учитываются при подсчете количества прикрепленных файлов РК/РКПД. Пользователь может на время сеанса работы с разделом «Файлы» конкретной РК/РКПД изменить в нем умолчательное значение флажка «Все файлы» - установить данный флажок, чтобы «скрытые» файлы отобразились в окне раздела «Файлы» этой РК/РКПД, но измененное значение флажка при закрытии окна раздела «Файлы» РК/РКПД сохранено не будет, и при следующем открытии окна раздела в нем значение данного флажка снова будет соответствовать значению параметра пользователя.

## **19.2.2. Просмотр файлов, прикрепленных к РК/РКПД**

**Внимание**. Пользователь может просматривать файл, прикрепленный к РК, только при наличии доступа на чтение к этой РК и соответствующих прав для доступа к файлу по грифу (подробнее см. подпункт «Правила доступа пользователей к чтению файлов РК» настоящего пункта). Пользователь может просматривать файл, прикрепленный к РКПД, только при наличии права просмотра этой РКПД. Кроме того, некоторые файлы РК/РКПД могут быть скрыты из отображения, чтобы отобразить «скрытые» файлы нужно установить в окне раздела «Файлы» флажок «Все файлы» (подробнее см. подпункт «Управление отображением файлов» пункта «Прикрепление файлов к РК/РКПД» настоящего подраздела).

#### **Просмотр содержимого прикрепленного файла:**

- 1. Откройте окно РК документа или окно раздела **Файлы**.
- 2. Выделите нужный файл и щелкните кнопку <u>на панелин</u> инструментов этого раздела. Выбранный файл будет открыт в формате того приложения, которое ассоциировано с данным типом файлов.
- 3. Завершив просмотр файла, закройте окно приложения.

**Замечание.** Прикрепленные файлы не могут быть отредактированы в режиме просмотра. Невозможно будет сохранить изменения в прикрепленном файле, это можно будет сделать только на диске. Для редактирования файла следует открывать его с помощью команды «Редактировать файл».

4. Для просмотра другого файла повторите действия, описанные выше (как правило, новый файл можно открыть, не закрывая ранее открытые файлы).

**Внимание.** Для просмотра (редактирования) прикрепленных файлов необходимо, чтобы на пользовательском компьютере была установлена программа обработки соответствующего типа файлов.

5. Если просмотр файла выполнялся из окна раздела **Файлы**, прикрепленный файл, при необходимости, можно сохранить на диске. Для этого выделите его строку в списке файлов и щелкните кнопку **на панели инструментов окна (данная** кнопка активна только в том случае, если пользователь в текущей картотеке обладает правом **Читать файлы**). Откроется стандартное окно **Сохранить как**. Укажите путь к папке, в которой должен быть сохранен файл и щелкните на кнопке **Сохранить**.

### *19.2.2.1. Правила доступа пользователей к чтению файлов РК*

Пользователь может просматривать прикрепленный к РК файл только при наличии доступа на чтение к этой РК и соответствующих прав доступа к файлу по грифу.

Гриф файла может относиться к одному из двух ТИПОВ:

- **Обычный** соответствует элементу справочника «Грифы доступа». Доступ к файлу имеют пользователи, имеющие право работать с данным грифом;
- **Персонифицированного доступа** имеет значение:
	- «Список ДЛ» доступ к файлу имеют ДЛ, входящие в заданный список (он формируется при установке данного грифа на файле, является обязательным);

#### ИЛИ

- «Фигуранты РК» - доступ к файлу имеют ДЛ, являющиеся фигурантами РК, и, дополнительно к ним, ДЛ, входящие в заданный дополнительный список (он формируется при установке данного грифа на файле, не является обязательным). О том, что такое «фигуранты РК», рассказывается в п. «Правила доступа пользователей к чтению РК» подраздела «Просмотр РК документа» раздела «Работа с РК документа» настоящего руководства.

Технология установки грифа доступа файла описана в п. «Прикрепление файлов к РК документов» настоящего подраздела.

Файл РК с «ОБЫЧНЫМ» грифом доступен пользователю для чтения, если:

Пользователь зарегистрировал эту РК и период режима регистрации еще не закончен;

ИЛИ

Выполняется совокупность следующих условий:

• РК доступна пользователю на чтение;

И

• Гриф доступа файла принадлежит множеству разрешенных пользователю грифов доступа;

И

- Выполняется одно из следующих условий:
	- Пользователь имеет абсолютное право «Чтение файлов во всех картотеках»;

ИЛИ

- Пользователь имеет картотечное право «Читать файлы» хотя-бы в одной картотеке, в которой РК ему доступна.

Файл РК с грифом «ПЕРСОНИФИЦИРОВАННОГО ДОСТУПА» доступен пользователю для чтения, если:

Пользователь зарегистрировал эту РК и период режима регистрации еще не закончен;

ИЛИ

Выполняется совокупность следующих условий:

• РК доступна пользователю на чтение;

И

- Пользователь имеет абсолютное право «Чтение файлов персонифицированного доступа», при условии что:
	- В этом праве ему установлена опция «За всех»;

ИЛИ

- Это право дано ему хотя-бы за одного участника документооборота, который: для грифа «Список ДЛ» - входит в заданный список ДЛ, имеющих доступ к файлу; для грифа «Фигуранты РК» - является фигурантом РК или входит в заданный дополнительный список ДЛ, имеющих доступ к файлу.

**Замечание.** Участник документооборота может быть указан в праве «Чтение файлов персонифицированного доступа» явно или опосредовано, то есть может быть подчиненным элементом подразделения, указанного в праве с установленным флажком «С вл.» (с вложенными). Аналогично, должностное лицо, указанное в списке или доп. списке ДЛ, имеющих доступ к файлу, может быть указано в списке (доп. списке) явно или опосредовано, т.е. может числиться в подразделении, указанном в списке (в самом подразделении или в его дочернем подразделении).

**Внимание.** Если у РК есть файлы с грифом «Список ДЛ» и/или «Фигуранты РК», то РК будет принадлежать картотекам всех подразделений, в которых числятся ДЛ из списка, заданного для грифа «Список ДЛ» и/или доп. списка заданного для грифа «Фигуранты РК».

## **19.2.3. Редактирование файла, прикрепленного к РК/РКПД**

**Внимание***.* Пользователь может отредактировать прикрепленный к РК файл только в том случае, если он имеет доступ к чтению этой РК и в текущей картотеке обладает правом **Редактировать файлы**, и, кроме того, имеет соответствующие права для доступа к файлу по грифу. Редактировать файлы РКПД могжет пользователь, выполняющий роль Исполнитель РКПД с правом «Работа с файлами РКПД». Кроме того, визирующие и подписывающие РКПД имеют право редактирования файлов, которые прикрепили к РКПД они сами.

Файлы, у которых установлен признак (флажок) **Запрещено редактировать** (он бывает только у файлов РК), не доступны для редактирования. При подписании файла РК электронной подписью (ЭП), на нем автоматически устанавливается защита от редактирования. Чтобы отредактировать файл или его свойства, нужно снять с файла флажок **Запрещено редактировать**.

**Замечание.** Если в параметрах системы установлен флажок **Запретить редактирование файлов РК с ЭП**, то, отредактировать содержимое файла РК, заверенного ЭП, будет невозможно вне зависимости от значения на нем флажка **Запрещено редактировать**. Данный запрет не распространяется на редактирование свойств файла.

#### **Редактирование содержимого прикрепленного файла в окне РК/РКПД:**

- 1. Откройте РК/РКПД документа в режиме редактирования.
- 2. В разделе **Файлы** выделите нужный файл и щелкните кнопку на панели инструментов этого раздела. Выбранный файл будет открыт в формате того приложения, которое ассоциировано с данным типом файлов.
- 3. Пользуясь средствами данного приложения, внесите в содержимое файла необходимые изменения и сохраните введенные данные, после чего закройте приложение.

### **Редактирование содержимого прикрепленного файла в окне раздела «Файлы»:**

- 1. Откройте окно раздела **Файлы**.
- 2. Если окно раздела **Файлы** открыто в режиме просмотра щелкните на кнопке **Редактировать**, расположенной в нижней части окна. Окно раздела будет переведено в режим редактирования.
- 3. Выделите в списке прикрепленных файлов строку файла, подлежащего редактированию, и щелкните на кнопке расположенной на панели инструментов окна. Выбранный файл будет открыт в формате того приложения, которое ассоциировано с данным типом файлов.
- 4. Пользуясь средствами данного приложения, внесите в содержимое файла необходимые изменения и сохраните введенные данные, после чего закройте приложение.

## **19.2.4. Удаление прикрепленных файлов**

**Внимание***.* Пользователь может удалить прикрепленный к РК файл только в том случае, если он имеет доступ к чтению этой РК и в текущей картотеке обладает правом **Удалять файлы**, и, кроме того, имеет соответствующие права для доступа к файлу по грифу. Файлы, на которых установлен признак **Запрещено редактировать** или **Запрещено удалять**, не доступны для удаления.

Удалять файлы РКПД может пользователь, выполняющий роль «Исполнитель РКПД» с правом «Работа с файлами РКПД». Кроме того, визирующие и подписывающие РКПД имеют право удаления файлов, которые прикрепили к РКПД они сами.

#### **Порядок действий:**

- 1. Откройте окно раздела **Файлы**.
- 2. Если окно раздела **Файлы** открыто в режиме просмотра щелкните на кнопке **Редактировать**, расположенной в нижней части окна. Окно раздела будет переведено в режим редактирования.
- 3. Выделите в списке файлов записи нужных файлов и щелкните кнопку  $\mathbf{X}$  на панели инструментов окна. На экране появится запрос на подтверждение удаления.
- 4. Щелкните кнопку **Да**. Указанные файлы будут удалены из списка файлов, прикрепленных к текущей РК.

**Замечание.** Если среди выделенных записей есть файлы, для удаления которых у пользователя недостаточно прав, то будут удалены только файлы, доступные пользователю для удаления. После завершения операции откроется окно сообщения, в котором будут указаны файлы, для которых операция не была выполнена, то есть, недоступные пользователю для удаления. В окне отображаются первые (по порядку) пять таких файлов.

**Замечание.** Если технологом для данной группы документов задан обязательный реквизит **Файлы**, то невозможно будет удалить последний файл – РК не будет сохраняться, если к ней не прикреплен, хотя бы, один файл.

## 19.3. **Особенности работы с файлами РКПД**

Файлы, прикрепляемые к РКПД, не имеют грифа доступа и не могут быть принудительно защищены от редактирования и удаления. В связи с этим, окно раздела **Файлы** в РКПД отличается от окна данного раздела в РК документа отсутствием поля **Доступ** и флажков **Запрещено редактировать** и **Запрещено удалять** (см. [Рис.](#page-901-1) 19-2).

Возможности пользователя при работе с файлами, прикрепленными к РКПД, зависят только от того, за кого данный пользователь работает: за исполнителя проекта или за визирующее (подписывающее должностное лицо).

Для исполнителей проекта действуют следующие правила:

- Если в параметрах системы не установлен запрет на редактирование прикрепленных к РКПД файлов, то исполнитель РКПД с правом «Работа с файлами РКПД» имеет право редактировать и удалять любые файлы, прикрепленные к его РКПД.
- Если в параметрах системы установлен запрет на редактирование прикрепленных к РКПД файлов, начиная с определенного статуса РКПД, то исполнитель проекта документа не может редактировать и удалять файлы,

прикрепленные к его РКПД, если ее статус равен или выше указанного в запрещении.

Лица, визирующие и подписывающие проект документа, могут редактировать и удалять только те файлы, которые они сами прикрепили в процессе визирования или подписания.

Прикрепление файлов к РКПД исполнителем проекта выполняется по правилам, изложенным в п. «Прикрепление файлов к РК/РКПД» настоящего подраздела.

Процедура прикрепления файлов лицами, визирующими и подписывающими проект документа, описана в соответствующих подразделах раздела «Проекты документов» настоящего руководства.

После регистрации документа, созданного на основе утвержденного проекта документа, к РК документа автоматически прикрепляются файлы, которые были прикреплены к РКПД исполнителем проекта. При этом ЭП файлов (если эти файлы были заверены ЭП) сохраняются и могут быть проверены.

## 19.4. Ограничения на прикрепляемые к РК/РКПД файлы

В параметрах системы, а также на определенных группах документов системным технологом могут быть установлены ограничения на прикрепляемые к объектам системы файлы (см. п. «Файлы» главы «Настройка параметров системы» раздела «Настройка системы», п. «Установка ограничений на прикрепляемые к РК/РКПД файлы» главы «Справочник «Группы документов»» раздела «Особенности ведения обязательных справочников» Руководства технолога). Ограничения устанавливаются отдельно для следующих типов файлов, (по типу объектов системы, к которым они прикрепляются):

- Файлы РК:
- Файлы Поручений;
- Файлы Отчетов исполнителей:
- Файлы РКПД;

Файлы Визы или Подписи.

Могут быть установлены ограничения по размеру и/или формату (расширению) файлов. При этом может быть установлено ограничение размера одного прикрепляемого файла или всей совокупности прикрепляемых к объекту файлов.

Замечание. Установленное ограничение определяет максимальный размер файлов, прикрепляемых к одному объекту определенного типа. То есть, например, если для файлов виз или подписей РКПД установлен максимальный размер 100 МБ, то это значит что к каждой визе и подписи РКПД может быть прикреплен файл в 100 МБ.

При прикреплении к объектам системы новых файлов выполняется проверка соответствия этих файлов установленным ограничениям. Файлы, не удовлетворяющие установленным ограничениям, не прикрепляются к объектам системы. В зависимости от вида операции, в процессе которой происходит добавление файлов, при нарушении ограничения может появиться сообщение или быть внесена запись в протокол, в некоторых видах операций такие сообщения и записи в протокол не появляются.

Замечание. При прикреплении файлов выполняется сначала проверка ограничений, установленных на группе документа, которой принадлежит РК/РКПД, при наличии таких ограничений применяются они. При отсутствии ограничений на группе документов, проверяется наличие ограничений для данного объекта в параметрах системы, при наличии таких ограничений - применяются они.

# 19.5. Заверение файлов РК и РКПД с помощью ЭП

Заверить файл ЭП можно как в режиме просмотра, так и в режиме редактирования раздела Файлы РК/РКПД.

**Замечание.** Операция доступна пользователю только на файлах, доступных ему для просмотра. Для работы с ЭП пользователю необходим доступ к опции «ЭП и шифрование».

#### **Заверение файла ЭП:**

В разделе **Файлы РК/РКПД** выделите записи файлов, которые

должны быть подписаны ЭП. Щелкните кнопку **не на панели** инструментов окна **Файлы**. Откроется окно **Параметры подписи** (см[. Рис.](#page-931-0) 19-8).

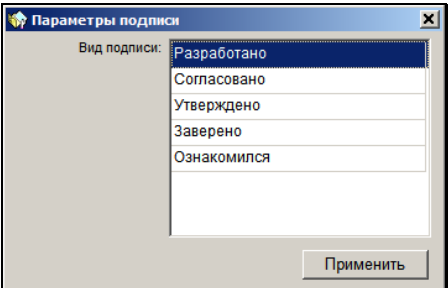

Рис. 19-8. Окно **Параметры подписи**

<span id="page-931-0"></span>В поле **Вид подписи** выделите нужный вид подписи.

Щелкните на кнопке **Применить**.

Система проверит, все ли подписываемые файлы прочитаны пользователем:

• Если какие-либо из подписываемых файлов имеют статус непрочитанных текущим пользователем (то есть, текущий пользователь вообще не просматривал данные файлы, или не просматривал их после их редактирования другим пользователем), то появится сообщение о том, что подписываются непрочитанные документы, содержащее их перечень. В окне сообщения нужно будет подтвердить подписание непрочитанных файлов или оказаться от их подписания. При отказе от подписания непрочитанных файлов они будут пропущены в ходе операции, и подписаны будут только прочитанные файлы. При выборе любой из двух команд происходит переход к следующему шагу операции.

• Если все подписываемые файлы прочитаны пользователем, то происходит переход к следующему шагу операции.

Система проверит, настроен ли у пользователя профиль сертификатов.

Если у пользователя НЕ НАСТРОЕН профиль сертификатов, то откроется окно выбора сертификата (см. [Рис.](#page-932-0) 19-9).

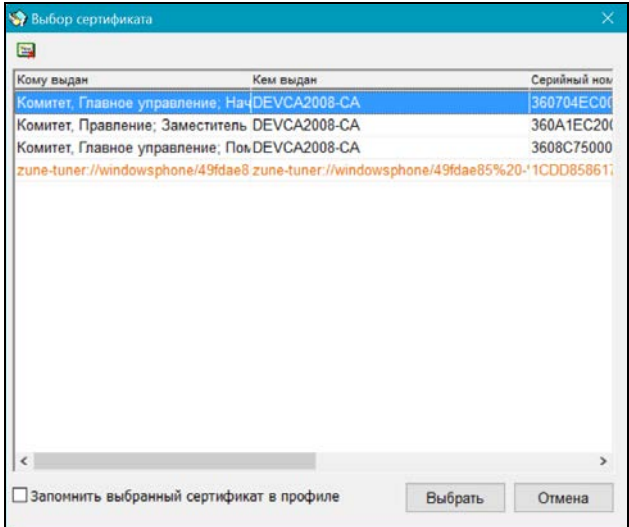

Рис. 19-9. Окно выбора сертификата

<span id="page-932-0"></span>Окно содержит перечень сертификатов, для которых на рабочем месте пользователя имеется закрытый ключ. В перечне записи сертификатов, которые недействительны или действительность которых под сомнением, выделены оранжевым шрифтом.

В окне можно просмотреть информацию о каждом сертификате,

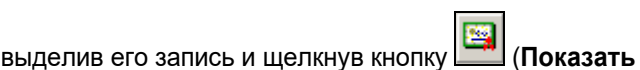

**сертификат**). Откроется окно, показанное на Рис. [19-10.](#page-933-0)

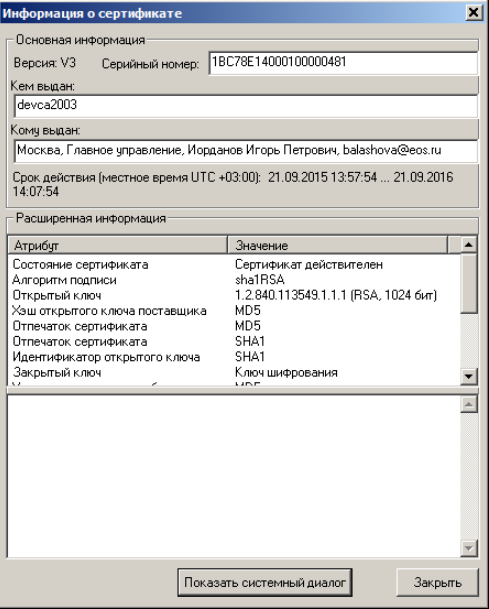

Рис. 19-10. Окно с информацией о сертификате

<span id="page-933-0"></span>Для просмотра системного диалога щелкните на кнопке **Показать системный диалог**. Для закрытия окна щелкните кнопку **Закрыть**. Произойдет возврат в окно выбора сертификата.

Для выбора сертификата выделите его запись в перечне окна выбора сертификата.

Если Вы хотите включить выбранный сертификат в свой профиль сертификатов, то установите в окне флажок «запомнить выбранный сертификат в профиле».

Щелкните кнопку **Выбрать**. Окно закроется, будет запущена операция формирования ЭП.

Если в окне выбора сертификата был установлен флажок «запомнить выбранный сертификат в профиле», то у пользователя будет настроен профиль сертификатов, в который будет включен выбранный сертификат (вне зависимости от дальнейшего хода выполнения операции применения ЭП, т.е. даже в случае ее неуспешного окончания). Соответственно, при следующем выполнении пользователем операции подписания

файла будет использоваться настроенный профиль сертификатов (см. ниже).

Если у пользователя НАСТРОЕН профиль сертификатов, то окно выбора сертификата не открывается, т.к. для подписания будут применены все сертификаты профиля.

Будет запущена операция формирования ЭП.

**Внимание.** Если в настройках системы КАРМА подключена библиотека расширения графической подписи, то для каждой формируемой ЭП будет открываться окно формирования графической подписи. Сформируйте в нем графическую подпись и выполните команду **Подписать**. Окно **Графическая подпись** и технология работы в нем описаны в документе «Расширение Графическая подпись», являющемся частью документации по системе КАРМА. Если библиотека расширения графической подписи не подключена, окно **Графическая подпись** открываться не будет.

В результате операции выбранные файлы (включая или исключая непрочитанные, в зависимости от выбора пользователя) будут подписаны ЭП. Произойдет возврат к окну раздела **Файлы**. После формирования ЭП иконка файла будет

отмечена красной галочкой, например

При наличии у пользователя настроенного профиля сертификатов операция формирования ЭП имеет следующие особенности:

- Каждый файл заверяется сразу несколькими ЭП пользователя, созданными теми сертификатами, которые входят в настройку профиля сертификатов пользователя. Это могут быть ЭП разных категорий. Далее в разных бизнес-процессах будут участвовать ЭП разных категорий. Например, при отправке документа по МЭДО, с ним будет отправлена ЭП категории «УКЭП», а ЭП других категорий отправлены не будут.
- Если хотя бы одну ЭП для профиля не удалось сформировать, то отменяется вся операция подписания и ни одна ЭП не проставляется на файле. То есть, при

применении профиля сертификатов - либо будут сформированы ЭП для всех сертификатов профиля, либо ни одной ЭП, не могут быть сформированы ЭП только для части сертификатов профиля.

При вызове команды подписания файлов выполняется автоматическая проверка доступности пользователю для подписания хотя бы для одного из выбранных файлов:

- Если выполнение операции не доступно ни для одного из выбранных файлов, появится сообщение об этом и операция не будет выполнена;
- Если среди выбранных файлов, есть файлы, доступные пользователю для подписания, операция для этих файлов будет выполнена. Если среди выбранных файлов есть недоступные пользователю для подписания, после выполнения операции отобразится сообщение с перечнем первых пяти (по порядку) таких файлов, для которых операция не выполнена.

Замечание. При определенных настройках криптопровайдера и ключевого носителя, перед формированием ЭП может появиться окно запроса на ввод пароля и вставку ключевого носителя. Вставьте ключевой носитель со своим персональным закрытым ключом в считывающее устройство, введите, если требуется, пароль доступа к ключу и щелкните на кнопке ОК (если заверяется несколько файлов одновременно, пароль вводится для каждого из них).

Внимание. Формирование ЭП файлов, прикрепленных к РК и РКПД, доступно только пользователям, наделенным соответствующими полномочиями.

В хранилище сертификатов должен храниться и быть сопоставлен с данным пользователем сертификат его открытого ключа. Сертификат пользователя не должен находиться в списке отозванных сертификатов и не должен быть заблокирован системным технологом.

Для формирования ЭП на компьютере пользователя должно быть установлено программное обеспечение опции «ЭП и шифрование».
Опция «ЭП и шифрование» является дополнительной опцией и закупается отдельно.

**Замечание.** При выполнении операции *не* учитывается значение признака «Применять ЭП» на подписываемых файлах (данный признак имеет значение только при применении ЭП в процессе визирования/подписания файлов РКПД).

При заверении файла РК с помощью ЭП, в его свойствах автоматически устанавливается флажок **Запрещено редактировать**. Чтобы отредактировать содержимое файла или его свойства, нужно будет снять данный флажок.

Если в параметрах системы установлен флажок **Запретить редактирование файлов РК с ЭП**, то, отредактировать содержимое файла РК, заверенного ЭП, будет невозможно вне зависимости от значения на нем флажка **Запрещено редактировать**. Данный запрет не распространяется на редактирование свойств файла.

# 19.6. **Проверка ЭП файла**

### **Проверка ЭП файла:**

Для проверки ЭП файла, прикрепленного к РК или РКПД, откройте раздел **Файлы**. Выделите нужный файл в списке и щелкните кнопку (**Проверить подпись**) на панели инструментов окна **Файлы**. Откроется окно, показанное н[а Рис.](#page-937-0)  [19-11.](#page-937-0)

| Проверка подписи файла Приказ начальника Главного управления. docx                               |  |                                                                          |                                                              |         |                    |           |         | $\boldsymbol{\mathsf{x}}$ |
|--------------------------------------------------------------------------------------------------|--|--------------------------------------------------------------------------|--------------------------------------------------------------|---------|--------------------|-----------|---------|---------------------------|
| Ω.<br>凤<br>Внимание: для проверки подписей следует воспользоваться функцией "Проверить подписи". |  |                                                                          |                                                              |         |                    |           |         |                           |
| Вид подписи Дата                                                                                 |  | Комментарий                                                              | Владелец сертификата                                         |         | Результат проверки |           |         | Поль                      |
| C Согласовано 21.09.2015 Согласен                                                                |  |                                                                          | Москва, Главное управлен Подпись: действительна. Сертиф Акул |         |                    |           |         |                           |
| Утверждено 21.09.2015 Утверждаю                                                                  |  |                                                                          | Москва, Главное управлен Подпись: действительна. Сертиф Акул |         |                    |           |         |                           |
|                                                                                                  |  | @ Согласовано 21.09.2015 Согласен с замечаниями Москва, Главное управлен |                                                              |         |                    |           |         | Акул                      |
| • Разработано 17.09.2015                                                                         |  |                                                                          | RU, Москва, EOS, Аналити Подпись: действительна. Сертиф Акул |         |                    |           |         |                           |
|                                                                                                  |  |                                                                          |                                                              |         |                    |           |         |                           |
|                                                                                                  |  |                                                                          |                                                              |         |                    |           |         |                           |
|                                                                                                  |  |                                                                          | Удалить ЭП                                                   | Подпись |                    | Проверить | Закрыть |                           |

Рис. 19-11. Окно Проверка подписи

<span id="page-937-0"></span>Окно содержит список электронных подписей, с помощью которых был заверен выбранный файл. Список имеет вид таблицы, в графах которой для каждой подписи указывается следующая информация:

- Вид подписи вид электронной подписи;
- Дата дата наложения подписи;
- Комментарий заполняется только при подписании визирующим файла РКПД, добавленного исполнителем РКПД. В графе отображается тип визы, который был выбран визирующим при визировании проекта;
- Владелец сертификата владелец сертификата, использованного для подписи;
- Результат проверки результат проверки подписи. Значение в графе появляется после выполнения операции проверки подписи;
- Пользователь значение в графе зависит от того, каким путем в систему добавлена ЭП:
	- При подписании файла ЭП в текущей системе «ДЕЛО» – в графе «Пользователь» указано имя пользователя, проставившего ЭП на файле.
	- При регистрации документа, поступившего по любым электронным каналам связи (например, по Еmail, «СЭВ», МЭДО), и содержащего файл с ЭП – в графе «Пользователь» указано имя пользователя,

выполнившего регистрацию документа из электронного сообщения.

- При прикреплении к РК/РКПД файла с ЭП из файловой системы - в графе «Пользователь» значение отсутствует.

**Внимание.** Один и тот же файл может быть подписан различными пользователями. Если содержимое файла будет изменено после его защиты с помощью ЭП, то все подписи, сформированные до внесения изменений, станут недействительны.

При необходимости можно просмотреть информацию о подписи и сертификате. Для этого в списке подписей файла выделите строку соответствующей ЭП и щелкните на кнопке **Подпись**. Откроется окно, показанное на Рис. [19-12.](#page-938-0) 

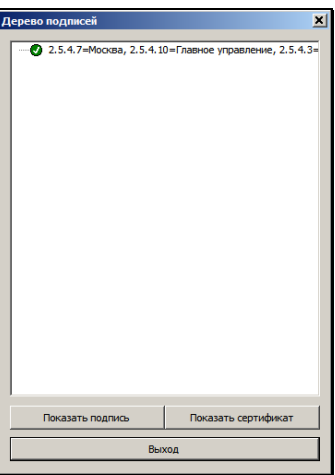

Рис. 19-12. Окно **Дерево подписей**

<span id="page-938-0"></span>• Для просмотра информации о подписи щелкните на кнопке **Показать подпись**. Откроется окно (см. Рис. [19-13\)](#page-939-0) с информацией о подписи (статус подписи, комментарий к подписи, время создания подписи (указывается местное время текущего часового пояса), и т.д.). В комментарии к подписи файла РКПД, наложенной в процессе выполнения

операции визирования или подписания РКПД, отображается следующая информация о визе/подписи:

- для подписи, наложенной в процессе визирования тип введенной визы;
- для подписи, наложенной в процессе утверждения значение «Утверждаю».

Подробнее о подписании файлов в процессе визирования и подписания проекта документа см. подразделы «Визирование проекта документа» и «Утверждение проекта документа» раздела «Проекты документов» настоящего руководства.

Замечание. Если в настройках системы КАРМА подключена библиотека расширения графической подписи, и если была сформирована графическая подпись, ее можно посмотреть в этом же окне. Для этого в секции Список расширений подписи в вершине Графическая подпись выполните двойной щелчок на подчиненной строке Просмотреть визуализацию расширения. Откроется окно Графическая подпись. Если библиотека расширения графической подписи не подключена, окно Графическая подпись открыть будет невозможно.

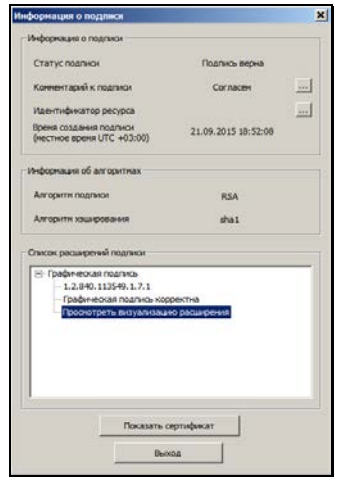

<span id="page-939-0"></span>Рис. 19-13. Окно Информация о подписи

Для просмотра информации о сертификате щелкните на кнопке **Показать сертификат**. Откроется окно с информацией о сертификате (назначение сертификата, кем выдан, срок действия и т.д.).

**Замечание.** Если в хранилище сертификатов сертификат данной подписи отсутствует, то кнопка **Показать Сертификат** будет неактивна. Это может быть, например, в том случае, когда к РК прикреплен файл, подписанный ЭП не в данной системе.

Для закрытия окна щелкните кнопку **Выход**. Произойдет возврат к окну **Проверка подписи файла**.

Чтобы проверить правильность ЭП файла, выделите в списке строку этой подписи. Если требуется выделить все строки списка, щелкните на кнопке  $\frac{1}{2}$ , расположенной на панели инструментов окна (для отмены всех выделений используется кнопка

Щелкните на кнопке **Проверить**.

Будет выполнена проверка действительности подписи и сертификата. Результат проверки отображается в записи подписи в виде значка в крайней левой графе и текста в поле **Результат проверки** (текст разбит на две части, первая из которых относится к подписи, вторая - к сертификату). Возможны следующие результаты проверки подписи:

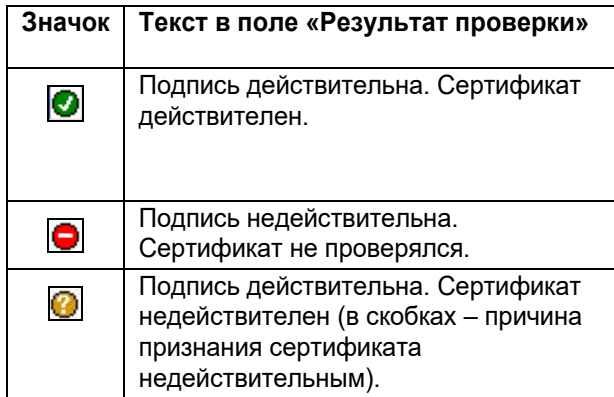

Чтобы закрыть окно **Проверка подписи**, щелкните на кнопке **Закрыть**. Произойдет возврат в окно **Файлы**.

# 19.7. **Удаление ЭП файла**

Пользователь, подписавший файл, может удалить с этого файла свою ЭП.

**Внимание.** Удаление ЭП файлов пользователями может быть запрещено параметрами системы. Если в параметрах системы на закладке «Файлы» установлен флажок, **Запретить удаление ЭП файлов РК/РКПД** то операция удаления ЭП файлов будет недоступна пользователям (см. Руководство системного технолога, раздел «Настройка системы», подраздел «Настройка параметров системы», п. «Файлы»).

Удаление ЭП возможно при соблюдении комплекса следующих условий:

- Пользователь, обладает сочетанием прав:
	- право доступа к опции «ЭП и шифрование»;
	- право просмотра РК/РКПД, к которой прикреплен файл, ЭП которого удаляется;
	- право просмотра файла, ЭП которого удаляется (в контексте текущей картотеки для РК);
- Удаляемая ЭП была сформирована удаляющим ее пользователем;
- Сертификат, с помощью которого была сформирована удаляемая ЭП, продолжает быть действительным в настоящий момент;
- В параметрах системы снят флажок **Запретить удаление ЭП файлов РК/РКПД** (см. Руководство системного технолога, раздел «Настройка системы», подраздел «Настройка параметров системы», п. «Файлы»);

• Для РКПД имеется дополнительное условие: это актуальная версия РКПД + ее статус ниже, чем «На регистрации».

### **Удаление ЭП файла:**

Для удаления ЭП файла, прикрепленного к РК или РКПД, [открой](#page-937-0)те раздел **Файлы**. Выделите нужный файл в списке [и](#page-937-0) 

щелкните кнопку (**Проверить подпись**) на панели инструментов окна **Файлы**. Откроется окно, показанное на Рис. 19-10. Выделите запись ЭП, которую требуется удалить и щелкните на кнопке **Удалить ЭП** (кнопка отображается только в случае, если удаление ЭП файлов не запрещено в параметрах системы). Подтвердите операцию в окне открывшегося системного сообщения.

**Замечание.** Операция удаления ЭП файла требует предъявления закрытого ключа, с помощью которого была создана эта ЭП.

Выбранная подпись будет удалена с файла, а ее запись – из списка ЭП файла.

# 19.8. **Визуализация документа со штампами рег. данных и ЭП**

Если к РК/РКПД прикреплен основной файл документа, сформированный определенным образом из основного файла проекта документа, то при выполнении команды просмотра данного файла он будет открываться с наложенными элементами визуализации - к тексту документа будут добавлены визуализированные штампы:

- штамп рег. данных документа (отображается только в РК);
- штампы ЭП подписывающих должностных лиц РКПД, которыми был подписан файл при утверждении проекта документа (отображается в РК и в РКПД).

Для обеспечения возможности визуализации документа со штампами должны быть выполнены следующие условия:

- Работа по подготовке документа в системе «ДЕЛО» должна выполняться по определенной схеме, в результате которой из основного файла проекта документа создается основной файл документа с определенными свойствами (см. п. «Схема работы с документом, обеспечивающая возможность его визуализации» настоящего подраздела);
- Основной файл проекта документа, прикрепленный к РКПД, должен быть создан по определенному шаблону, в котором специальными метками помечаются места визуализации штампов. Также в шаблоне специальными метками можно отметить места, в которые будут переноситься из РКПД значения определенных реквизитов (см. п. «Шаблон основного файла проекта документа» настоящего подраздела);
- В системе «ДЕЛО» должны быть сделаны определенные настройки, обеспечивающие выполнение определенной схемы работы при подготовке документа (см. п. «Настройки системы для обеспечения определенной схемы работы при подготовке документа» настоящего подраздела);
- На компьютере пользователя, а также на сервере, на котором установлена подсистема «ДЕЛО-Web», должна быть установлена и запущена система «КАРМА».

## **19.8.1. Шаблон основного файла проекта документа**

Для обеспечения возможности формирования основного файла документа из основного файла проекта документа, основной файл проекта документа должен быть создан по определенному шаблону.

Шаблон представляет собой файл формата ,docx с метками, определяющими места:

- вставки в основной файл проекта документа (формата .docx) значений определенных реквизитов РКПД.
- визуализации на основном файле документа (формата .pdf) штампа регистрационного номера, штампа даты регистрации и штампов ЭП подписавших.

Метки имеют вид «закладка». Виды меток приведены в таблице ниже:

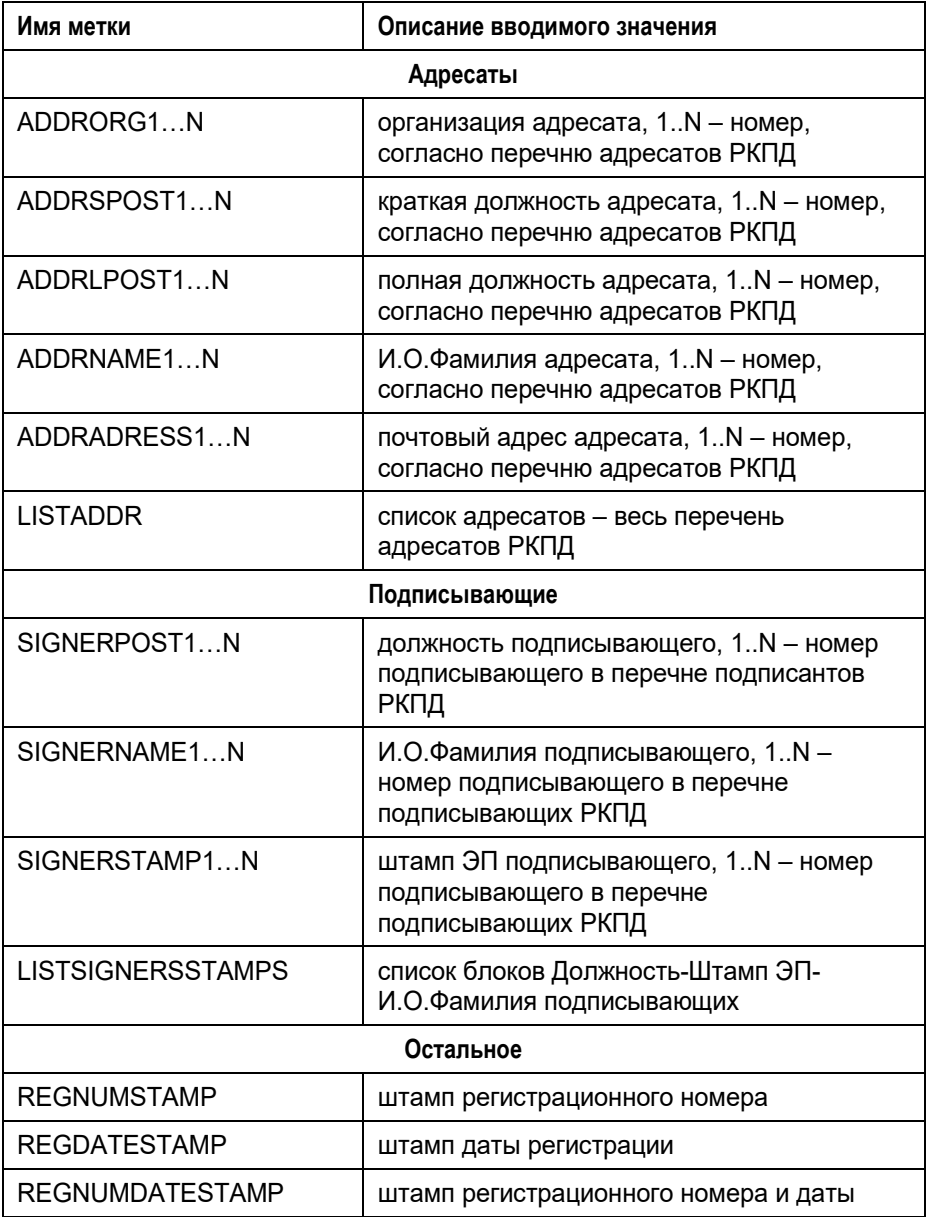

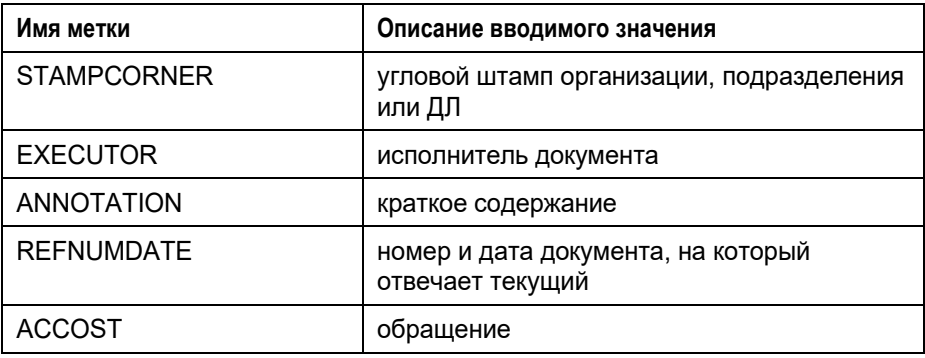

Введите в нужные места шаблона нужные метки для ввода реквизитов и визуализации штампов и сохраните шаблон. Файл шаблона должен иметь формат .docx и имя следующего формата: ОСНОВНОЙ <имя>.docx. Префикс «ОСНОВНОЙ » в имени файла обязателен. Пример имени файла шаблона: ОСНОВНОЙ Приказ. docx.

Если предполагается использование нескольких различных шаблонов с различным расположением меток, то создайте несколько шаблонов и сохраните их. добавив в имени каждого из них префикс «ОСНОВНОЙ».

#### $19.8.2.$ Настройки системы для обеспечения определенной схемы работы при подготовке документа

Для обеспечения возможности формирования основного файла документа из основного файла проекта документа, работа по подготовке документа в системе «ДЕЛО» должна выполняться по определенной схеме, описанной в п. «Схема работы с документом, обеспечивающая возможность его визуализации» настоящего подраздела.

Для обеспечения требуемой схемы работы в системе «ДЕЛО» должны быть сделаны следующие настройки (часть из них являются необходимыми, а часть - рекомендуемыми):

(необходимая настройка) Созданный (см. предыдущий пункт) шаблон основного файла проекта документа должен быть добавлен в справочник шаблонов, где ему должна быть присвоена категория «Файлы документов».

Если предполагается использование нескольких различных шаблонов, то все они должны быть добавлены в справочник шаблонов с категорией «Файлы документов».

Технология добавления шаблона в справочник шаблонов описана в п. «Добавление шаблона» подраздела «Настройка шаблонов» раздела «Настройка системы» Руководства технолога.

**Замечание.** С системой «ДЕЛО» поставляются два примера шаблонов основного файла РКПД. Это следующие файлы: - «ОСНОВНОЙ\_DEMO\_Общий.docx» - шаблон общего бланка документа;

 - «ОСНОВНОЙ\_DEMO\_Персональный.docx» - шаблон персонального бланка документа.

Данные файлы размещены в папке «Shablons» на компьютере пользователя, а также по умолчанию загружены в справочник «Ведение шаблонов».

• (рекомендуемая для удобства работы настройка) В правилах заполнения РКПД той группы документов, которая будет использоваться для работы с применением визуализации, на закладке «По умолчанию» в реквизите «Файлы» рекомендуется выбрать шаблон основного файла проекта документа (который был создан с метками реквизитов и штампов рег. данных и ЭП, затем добавлен в справочник шаблонов, см. выше). В этом случае при создании РКПД данной группы к ней будет по умолчанию прикрепляться указанный файл-шаблон, в который потом можно будет вставить нужный текст документа.

Если для работы с применением визуализации предполагается использование нескольких групп документов, то у всех них в правилах заполнения РКПД на закладке «По умолчанию» в поле «Файлы» рекомендуется указать файл шаблона.

Технология настройки правил заполнения РКПД для группы документов описана в подпункте «Установка умолчательных и обязательных значений реквизитов РКПД» пункта «Правила заполнения РК - установка умолчательных и обязательных значений реквизитов РК и РКПД» подраздела «Справочник «Группы документов»» раздела «Особенности ведения обязательных справочников» Руководства технолога.

• (рекомендуемая для удобства работы настройка) В свойствах группы документов, которая будет использоваться для работы с применением визуализации, рекомендуется установить флажок «Применять ЭП подписей». Это обеспечит обязательное применение ЭП при утверждении РКПД подписывающими должностными лицами.

Если для работы с применением визуализации предполагается использование нескольких групп документов, то у всех них в свойствах рекомендуется установить флажок «Применять ЭП подписей».

Технология настройки свойств группы документов описана в п. «Реквизиты элемента-листа» подраздела «Справочник «Группы документов»» раздела «Особенности ведения обязательных справочников» Руководства технолога.

## **19.8.3. Схема работы с документом, обеспечивающая возможность его визуализации**

Для обеспечения возможности визуализации документа со штампами регистрационных данных и ЭП, работа по подготовке документа в системе «ДЕЛО» должна выполняться по определенной схеме, включающей следующие этапы:

- Подготовка документа начинается с создания РКПД;
- К РКПД прикрепляется основной файл проекта документа («ОСНОВНОЙ\_<имя>.docx»), созданный на основе шаблона с метками нужных реквизитов и штампов рег. данных и ЭП. В этот файл затем вносится пользователем необходимый текст документа;
- При первой отправке РКПД на подписание автоматически выполняются следующие операции:
	- в основной файл проекта документа («ОСНОВНОЙ\_<имя>.docx») в места, обозначенные соответствующими метками, вносятся значения соответствующих реквизитов РКПД.
	- на основе основного файла проекта документа автоматически формируется основной файл документа («ОСНОВНОЙ\_<имя>.pdf»), содержащий текстовые данные основного файла проекта документа и информацию о метках штампов рег. данных и ЭП.
- При утверждении (подписании) проекта документа подписывающие должностные лица применяют ЭП на основном файле проекта документа и на основном файле документа;
- При выполнении в РКПД операции просмотра основного файла документа («ОСНОВНОЙ <имя>.pdf»), открывается коллаж, состоящий из содержимого основного файла документа с визуализированными на нем штампами ЭП подписывающих должностных лиц;
- Из утвержденной РКПД создается РК с копированием файлов. При этом из РКПД в РК копируются основной файл проекта документа («ОСНОВНОЙ\_<имя>.docx») и основной файл документа («ОСНОВНОЙ\_<имя>.pdf»);
- При просмотре основного файла документа на РК, открывается коллаж, состоящий из содержимого основного файла документа с визуализированными на нем штампами: штампом регистрационных данных, указанных в РК, и штампами ЭП подписывающих должностных лиц, утвердивших проект документа.

Закрепим определения двух прикрепленных файлов РК/РКПД, используемых в данной схеме работы:

• Основной файл проекта документа – файл «ОСНОВНОЙ\_<имя>.docx», созданный на основе шаблона с метками. Из данного файла на определенном этапе работы автоматически формируется основной файл документа.

Основной файл документа - файл «ОСНОВНОЙ <имя>.pdf», сформированный из основного файла проекта документа. На нем при выполнении операции просмотра визуализируются штампы ЭП и рег. данных документа.

Ниже этапы работы по подготовке документа описаны более подробно.

#### Схема работы по подготовке документа

Замечание. Описанные ниже действия, связанные с подготовкой проекта документа и регистрацией документа на его основе, могут выполняться разными должностными лицами, но мы, для удобства описания, будем описывать эти действия без указания ролей пользователей. Подробно работа с проектом документа и регистрация документа на его основе описаны в разделе «Проекты документов» настоящего руководства.

1. Создайте РКПД.

Внимание. Рекомендуется создавать РКПД в группе документов, настроенной для обеспечения данной схемы работы (см. п. «Настройки системы для обеспечения определенной схемы работы при подготовке документа» настоящего подраздела).

Если в свойствах группы документов, в которой создана РКПД, установлен флажок Применять ЭП подписей, то он будет по умолчанию установлен в созданной РКПД. Этот флажок необходимо оставить установленным, а если он не был установлен по умолчанию - его необходимо установить.

**Внимание.** Флажок **Применять ЭП подписей** в параметрах РКПД должен быть установлен для того, чтобы операция подписания РКПД включала обязательную простановку ЭП на файлах.

Если в правилах заполнения РКПД группы документов, в которой создана РКПД, на закладке «По умолчанию» в реквизите «Файлы» указан файл шаблона основного файла проекта документа, то этот файл будет по умолчанию прикреплен к созданной РКПД. Этот файл будет считаться основным файлом проекта документа, если будет соответствовать требованиям.

**Внимание.** Основной файл проекта документа должен соответствовать следующим требованиям:

- Иметь формат .docx;

 - Иметь описание в формате: ОСНОВНОЙ\_<имя>.docx. То есть, в начале описания файла должен стоять фрагмент «ОСНОВНОЙ», а в конце описания – фрагмент «.docx»;

 - Иметь в своем теле метки для штампов рег. данных и ЭП. Также может (но не обязан) иметь в своем теле метки для вставки значений определенных реквизитов РКПД (см. п. «Шаблон основного файла проекта документа» настоящего подраздела).

**Замечание.** Если к РКПД не прикрепился автоматически файл шаблона основного файла проекта документа (например, РКПД создана в группе документов, в правилах заполнения которой не задано прикрепление такого файла), то нужный файл можно прикрепить к РКПД вручную.

- 2. Внесите в основной файл проекта документа нужный текст. Для этого откройте файл на редактирование, добавьте текст и сохраните файл.
- 3. Оформите РКПД в соответствии с принятыми в вашей организации правилами.

Замечание. К РКПД могут быть прикреплены несколько файлов. но только один из них должен иметь следующее сочетание параметров: файл формата docx + имеющий описание в формате ОСНОВНОЙ <имя>.docx. Если файлов с таким сочетанием параметров будет в РКПД больше одного, то система не сможет определить, какой из них является основным файлом проекта документа и не сможет создать основной файл документа. В этом случае при направлении РКПД на подписание пользователем (см. ниже) появится сообщение о невозможности оформления файла из-за наличия нескольких файлов. подходящих под определение основного, с предложением либо продолжить операцию без оформления (РКПД будет направлена на подписание, но обработка основного файла проекта документа выполнена не будет), либо отказаться от продолжения операции (операция направления на подписание будет прервана, обработка основного файла проекта документа выполнена не будет). Отметим, что в случаях автоматического направления РКПД на подписание при невозможности оформления основного файла - РКПД будет направлена на подписание без оформления основного файла и без каких-либо сообщений.

 $4<sup>1</sup>$ Добавьте в РКПД визирующих и подписывающих ДЛ и направьте РКПД на визирование и подписание.

Визирование РКПД осуществляется штатным образом.

При первой отправке РКПД на подписание система выполняет следующие операции:

в основной файл проекта документа («ОСНОВНОЙ <имя>.docx») в места, обозначенные соответствующими метками, вносятся значения соответствующих реквизитов РКПД.

Замечание. Данную операцию пользователь, при необходимости, может запустить вручную, до отправки РКПД на подписание (например, чтобы визирующие увидели основной файл проекта документа с заполненными реквизитами). Для этого в окне РКПД, находящейся в режиме редактирования. выполните команду Действия; Подготовить файл. В основной файл проекта документа будут внесены описанные выше

изменения. Отметим, что данная операция доступна пользователю только в случае, если ему доступно редактирование основного файла проекта документа (т.е. если редактированию не препятствуют недостаток прав пользователя или ограничения редактирования на файле).

- На основе основного файла проекта документа автоматически формируется и прикрепляется к РКПД основной файл документа («ОСНОВНОЙ <имя>.pdf»). Основной файл документа имеет формат .pdf и описание в формате: ОСНОВНОЙ <имя>.pdf, где фрагмент <имя> совпадает с аналогичным фрагментом в описании основного файла проекта документа. Основной файл документа содержит текстовые данные основного файла проекта документа и информацию о метках штампов рег. данных и ЭП.
- 5. Перед подписанием РКПД пользователю рекомендуется просмотреть основной файл документа (ОСНОВНОЙ <имя>.pdf), чтобы при подписании можно было, в случае необходимости, выбрать вариант применения ЭП только на прочитанных файлах.
- Выполните подписание РКПД. При выполнении операции 6. подписания система предложит применить ЭП на файлах РКПД. Выберите вариант применения ЭП: подписать все файлы или подписать только прочитанные файлы (для этого варианта основной файл документа должен быть просмотрен пользователем, иначе он не будет подписан).

Каждый пользователь, утверждающий РКПД за какое-либо должностное лицо, должен при выполнении операции подписания РКПД заверять своей ЭП основной файл документа (ОСНОВНОЙ <имя>.pdf).

7. Чтобы из РКПД просмотреть основной файл документа с визуализированными штампами ЭП, откройте для просмотра файл «ОСНОВНОЙ <имя>.pdf», выполнив на нем команду Смотреть файл. Откроется электронный образ документа с визуализированными штампами ЭП подписывающих должностных лиц. утвердивших РКПД (см. Рис. 19-14).

Замечание. Если создается новая версия РКПД, то в нее не копируется основной файл документа (ОСНОВНОЙ <имя>.pdf), а со скопированного в нее основного файла проекта документа (ОСНОВНОЙ <имя>.docx) удаляются ЭП. В новой версии РКПД основной файл документа будет формироваться заново.

8. Отправьте утвержденный проект документа на регистрацию и выполните регистрацию документа на основе проекта.

Внимание. При регистрации проекта должно выполняться копирование файлов из РКПД в РК, поэтому если в параметрах пользователя параметр «Регистрация РК из РКПД» установлен в значение «С диалогом», то при выполнении регистрации проекта в окне Копирование реквизитов необходимо установить флажок Файлы.

Если обеспечено копирование файлов из РКПД в РК, то к созданной РК будут прикреплены основной файл проекта документа (ОСНОВНОЙ <имя>.docx) и основной файл документа (ОСНОВНОЙ <имя>.pdf).

9 Чтобы из РК просмотреть основной файл документа с визуализированными штампами, откройте для просмотра файл ОСНОВНОЙ <имя>.pdf, выполнив на нем команду Смотреть файл. Откроется электронный образ документа в том режиме отображения, который выбран в параметрах пользователя группы «Визуализация» в параметре «Режим отображения основного файла документа».

Замечание. Если в параметрах пользователя выбран режим отображения основного файла документа в ассоциированном приложении, то электронный образ документа будет открываться не в окне просмотра образа документа, а в ассоциированном приложении, без возможности визуализации штампов рег. данных и ЭП.

На Рис. [19-14](#page-954-0) показан отображаемый *в окне просмотра образа документа* электронный образ документа с визуализированными штампами ЭП подписывающих должностных лиц, утвердивших РКПД, и штампом регистрационных данных документа (дата регистрации и Рег. №, указанные в РК).

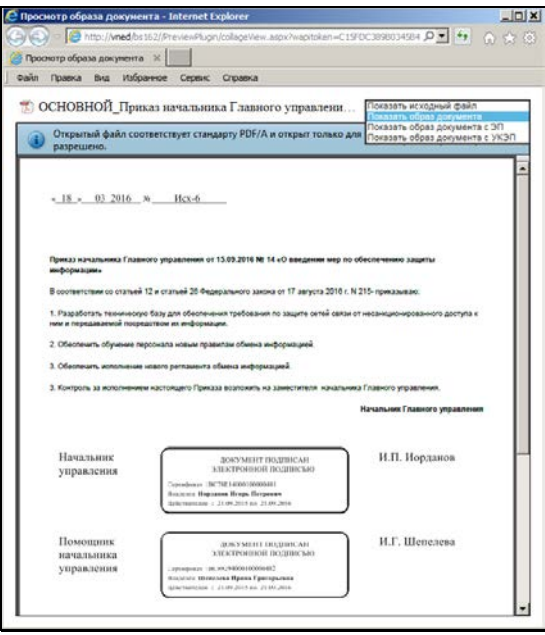

<span id="page-954-0"></span>Рис. 19-14. Визуализированный документ со штампами регистрационных данных и ЭП

На панели инструментов окна просмотра образа документа с визуализированным документом имеется переключатель, с помощью которого можно выбрать режим отображения файла:

- «Показать исходный файл» в окне отобразится текст документа без визуализированных штампов;
- «Показать образ документа» в окне отобразится текст документа с визуализированными штампами Рег. данных и ЭП всех категорий.
- «Показать образ документа с <категория ЭП>» в окне отобразится текст документа с визуализированными штампами Рег. данных и ЭП выбранной категории (в переключателе

отображается данная команда отдельно для каждой категории ЭП, имеющейся в справочнике «Категории ЭП»).

**Замечание.** Категория ЭП определяется по тому, к какой категории в справочнике «Категории ЭП» отнесен корневой сертификат УЦ, выдавшего сертификат, которым сформирована данная ЭП. Например, категорию «УКЭП» имеют ЭП, сформированные сертификатами, выданными УЦ, корневые сертификаты которых в справочнике «Категории ЭП» отнесены к категории «УКЭП».

## 19.9. **Сканирование документа**

В процессе регистрации бумажного документа он может быть отсканирован и преобразован в текстовый формат (распознан) с помощью встроенного в систему пакета FineReader, а затем прикреплен к РК.

**Внимание.** Пакет FineReader не входит в стандартный комплект поставки системы «ДЕЛО» и закупается отдельно. Настройка системы для работы с пакетом FineReader описана в Руководстве системного технолога.

Можно выполнять сканирование и без пакета FineReader, используя TWAIN-драйвер сканера. При этом распознавание текста документов выполняться не будет.

**Внимание.** Для сканирования через TWAIN-драйвер сканера на компьютере пользователя должна быть установлена программа Microsoft .NET Framework.

Выбор средства сканирования выполняется в параметрах пользователя (закладка «Прочие»>подзакладка «Шаблоны»>имя шаблона «Импорт файла»). В записи шаблона «Импорт файла» в графе «Текущее значение» должно быть установлено значение:

- hook7.exe для сканирования с использованием FineReader 7.0 Scripting Edition;
- eosscan.exe для сканирования с использованием FineReader Engine 10;
- twaindelo.exe для сканирования с использованием TWAINдрайвера сканера.

Для обеспечения возможности сканирования необходимо следующее:

- пользователь должен обладать доступом к опции **Сканирование** и иметь соответствующую лицензию;
- Для сканирования и распознавания электронных образов документов на компьютере пользователя должен быть подключен сканер и установлен пакет FineReader;
- Для сканирования без распознавания электронных образов на машине должен быть подключен сканер, установлен Twain-driver сканера, установлена программа Microsoft .NET Framework;
- В настройках пользователя на закладке **Прочие** / **Шаблоны** для шаблона «Импорт файла» должно быть задано соответствующее текущее значение, определяющее вид приложения, используемого для сканирования (см. Руководство технолога, гл. «Установка прав пользователя для работы с опцией «Сканирование»»).

**Замечание.** В системе могут быть установлены ограничения по размеру и формату на прикрепляемые к объектам системы файлы (см. гл. «Ограничения на прикрепляемые к РК/РКПД файлы» настоящего раздела).

- $19.9.1.$ Сканирование с использованием FineReader 7.0 Scripting Edition
- $\blacktriangleright$ Сканирование и преобразование документа с использованием пакета FineReader 7.0 Scripting Edition:
	- $\mathbf{1}$ На панели инструментов раздела Файлы (см. Рис. 19-1. Ошибка! Источник ссылки не найден.) щелкните на

правой части кнопки L и выберите из раскрывшегося списка команду Сканировать документ. Откроется главное окно программы FineReader (см. Рис. 19-15).

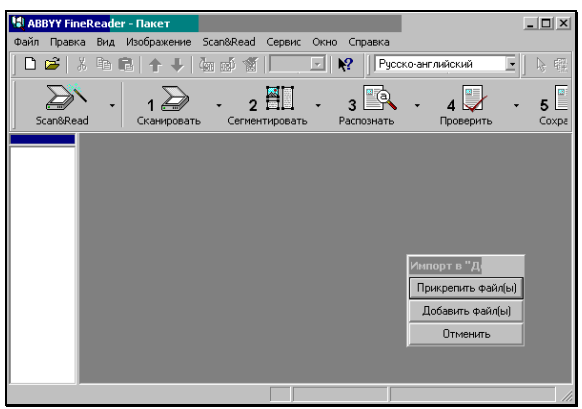

Рис. 19-15. Главное окно FineReader

<span id="page-957-0"></span>Поверх окна FineReader также открывается рабочее окно Импорт в ДЕЛО, содержащее кнопки команд:

- Прикрепить файл(ы) прикрепить отсканированные (распознанные) документы к РК.
- Добавить файл(ы) добавить отсканированные  $\bullet$ (распознанные) документы в промежуточный файл.
- Отменить вернуться в систему «ДЕЛО» без прикрепления документов.
- $\mathcal{P}$ Средствами FineReader отсканируйте и, если требуется, распознайте текст бумажного документа.

**Внимание**. В процессе постраничного сканирования (распознавания) документа FineReader создает пакет, каждый лист которого соответствует странице документа.

3. Завершив формирование пакета, щелкните на кнопке **Прикрепить файл(ы)**. Откроется окно установки параметров прикрепления отсканированной информации к РК (см. Рис. [19-16\)](#page-958-0).

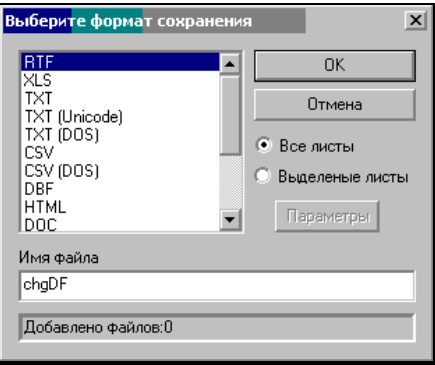

Рис. 19-16. Окно установки параметров прикрепления файлов

<span id="page-958-0"></span>4. Выберите из списка формат, в котором требуется сохранить прикрепляемый файл (файлы).

Перечень форматов сохраняемого файла (файлов) может быть задан с помощью параметра **ValidFormats=** в секции **[EosFine]** файла OFFICE.INI. Если такой параметр есть и его значение содержит одно или несколько допустимых в FineReader форматов (например, **ValidFormats=tiff, jpeg, rtf**), то в список диалогового окна попадают только эти форматы.

Если такого параметра нет или его значение не может быть интерпретировано как перечень допустимых форматов FineReader, то пользователю предоставляется весь перечень допустимых в FineReader форматов сохранения файлов.

5. Если требуется прикрепить к РК все листы пакета, установите переключатель **Все листы**. Если к РК требуется прикрепить только выделенные листы пакета, установите переключатель **Выделенные листы**.

**Внимание.** При выборе графических форматов файлов каждый лист пакета будет прикрепляться к РК как отдельный файл, а при выборе текстовых форматов все листы будут объединены в один файл.

6. Если выбран графический формат сохранения, то становится доступной кнопка **Параметры.** После щелчка на ней открывается окно дополнительных параметров сохранения (см. Рис. [19-17\)](#page-959-0).

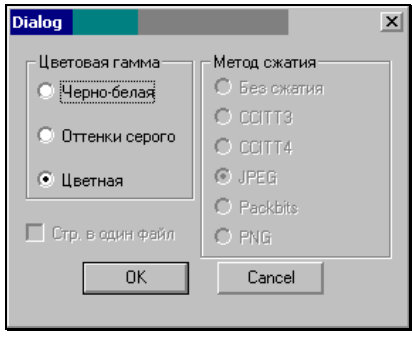

Рис. 19-17. Окно дополнительных параметров сохранения

<span id="page-959-0"></span>Установите один из переключателей группы **Цветовая гамма**, определив, сколько цветов используется при сохранении:

- **Черно-белая** только черный и белый цвет (файл получается небольшого размера).
- **Оттенки серого** 256 оттенков серого (файл средних размеров).
- **Цветная** полноцветная картинка (большой размер файла).
- 7. Если форматом сохранения выбран TIFF, установите один из переключателей группы **Метод сжатия**, определив, каким образом сжимать данные в файле (зависит от цветовой гаммы).
- 8. Если требуется, чтобы выбранные страницы графического образа сохранялись в один файл (только для TIFF формата), установите флажок **Стр. в один файл**.

9. Щелкните на кнопке **ОК**.

**Замечание.**Сохранение цветных изображений в формате JPEG или в формате TIFF со сжатием JPEG дает возможность существенно уменьшить размер файла. Но эти методы применимы только к фотографиям. Использовать их для файлов, содержащих текст или графические рисунки, не рекомендуется, поскольку может привести к значительному ухудшению качества изображения.

10. Если сформированный в FineReader пакет не является окончательным (содержит неполную информацию) и требуется его промежуточное сохранение без прикрепления к РК, щелкните на кнопке **Добавить файл(ы)** (см. [Рис.](#page-957-0)  [19-15](#page-957-0)). Откроется окно установки параметров сохранения (см. Рис. [19-16](#page-958-0)). Установите параметры сохранения, руководствуясь правилами, изложенными выше и дополнительно укажите имя промежуточного файла хранения. При этом если добавление в указанный файл происходит не в первый раз, в поле **Добавлено файлов** будет указано количество ранее добавленных файлов.

После того как окончательный вариант для прикрепления к РК подготовлен, выполните команду **Прикрепить файл(ы)**. Измените, если это необходимо, название прикрепляемого файла в поле **Имя файла**.

11. Сформировав параметры сохранения, щелкните на кнопке **ОК** (см[. Рис.](#page-958-0) 19-16). Если выполняется команда прикрепления файлов, то произойдет возврат в систему «ДЕЛО», к окну **Файлы**. В список файлов, прикрепленных к текущей РК, будет добавлен новый файл (файлы). В дальнейшем, при работе с прикрепленными файлами руководствуйтесь стандартными правилами.

**Внимание.**При выполнении команд **Прикрепить файл(ы)** или **Отменить**, означающих окончание сеанса работы с FineReader, эта программа может либо закрываться (тогда при очередном выполнении команды сканирования, FineReader будет загружаться заново), либо переводиться в исполнение в фоновом режиме.

Это зависит от наличия и значения параметра **CloseFR=** в секции **[EosFine]** файла Office.ini. Для изменения параметров в Office.ini обратитесь к системному технологу.

Если такого параметра нет или его значение = «yes», то процесс FineReader закрывается.

Если значение параметра = «no» (регистр не важен), то процесс FineReader не закрывается.

**Внимание.**Хранилище сохраняемых файлов определяется значением параметра **TempPath** в секции **[Common]** файла Office.ini. Если его нет или он задан неправильно, процесс сохранения прерывается (не заканчивая работу FineReader). Пользователь может либо обратиться к системному технологу для внесения исправлений в файл Office.ini, либо выйти из **FineReader** 

## **19.9.2. Сканирование с использованием FineReader Engine 10**

При использовании пакета FineReader Engine 10 работа пользователя ведется в интерфейсе модуля «Сканирование и распознавание» системы «ДЕЛО». При этом изображения можно получать как путем сканирования бумажных экземпляров документов, так и путем открытия файлов PDF или графических форматов из каталогов. Текст полученных изображений может быть распознан.

В модуле «Сканирование и распознавание» существует режим автоматизированной обработки документов, при использовании которого одной командой запускается комплекс последовательно выполняемых операций: сканирование, обработка, сохранение электронного образа документа и прикрепление его к РК/РКПД.

Далее в тексте, для краткости, модуль «Сканирование и распознавание» может назваться просто «модуль».

Для перехода к сканированию на панели инструментов раздела **Файлы** (см. [Рис.](#page-901-0) 19-1, **Ошибка! Источник ссылки не найден.**)

щелкните на правой части кнопки **ШШИ** и выберите из раскрывшегося списка команду **Сканировать документ**.

**Замечание.** Перед открытием главного окна модуля может открыться окно **Задачи** (см. Рис. [19-23\)](#page-972-0), если в предыдущем сеансе работы в нем был установлен флажок «Показывать диалог при запуске». Если Вы не собираетесь использовать режим автоматизированной обработки документов, щелкните в этом окне на кнопке **Закрыть**. Подробнее об автоматизированной обработке документов рассказывается в п. «Автоматизированная обработка документов» настоящей главы.

Откроется главное окно модуля «Сканирование и распознавание» (см. Рис. [19-18\)](#page-962-0).

<span id="page-962-0"></span>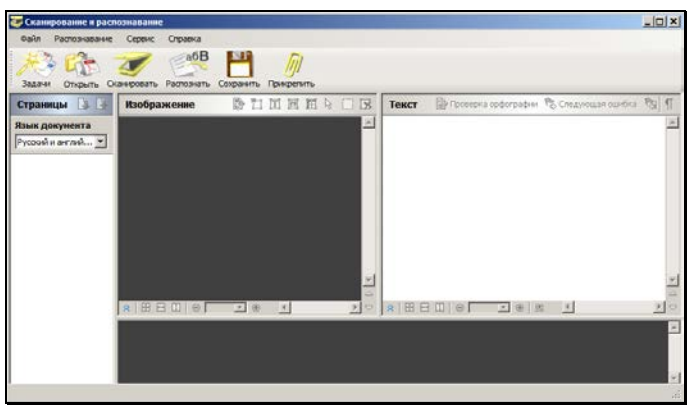

Рис. 19-18. Главное окно модуля «Сканирование и распознавание»

В главном окне модуля содержатся следующие элементы:

- Главное меню;
- Главная панель инструментов;
- Секция «Страницы», предназначенная для отображения страниц полученных изображений.

В секции «Страницы» располагается поле для выбора языка распознавания. Значение выбирается из выпадающего списка, по умолчанию выбрано значение «Русский и английский»;

- Секция «Изображение», предназначенная для отображения выбранной страницы полученного изображения;
- Секция «Текст», предназначенная для отображения результатов распознавания выбранной страницы полученного изображения;
- Секция, предназначенная для отображения увеличенного фрагмента выбранной страницы (располагается горизонтально у нижней границы окна модуля).

Главное меню окна модуля имеет следующие пункты:

- **Файл** содержит команды для создания изображений путем сканирования и путем открытия файла, сохранения полученных изображений во временном хранилище, прикрепления файлов сохраненных изображений к РК / РКПД, закрытия окна модуля. Кроме того, данный пункт меню содержит команду **Задачи**, предназначенную для перехода к режиму автоматизированной обработки документов;
- **Распознавание** содержит команды для распознавания текста всех или выбранных страниц полученных изображений, для проверки результатов распознавания;
- **Сервис** содержит команду вызова окна **Настройки сканирования**;
- **Справка** содержит команду вызова справочной информации о модуле «Сканирование и распознавание».

Главная панель инструментов окна модуля содержит следующие кнопки:

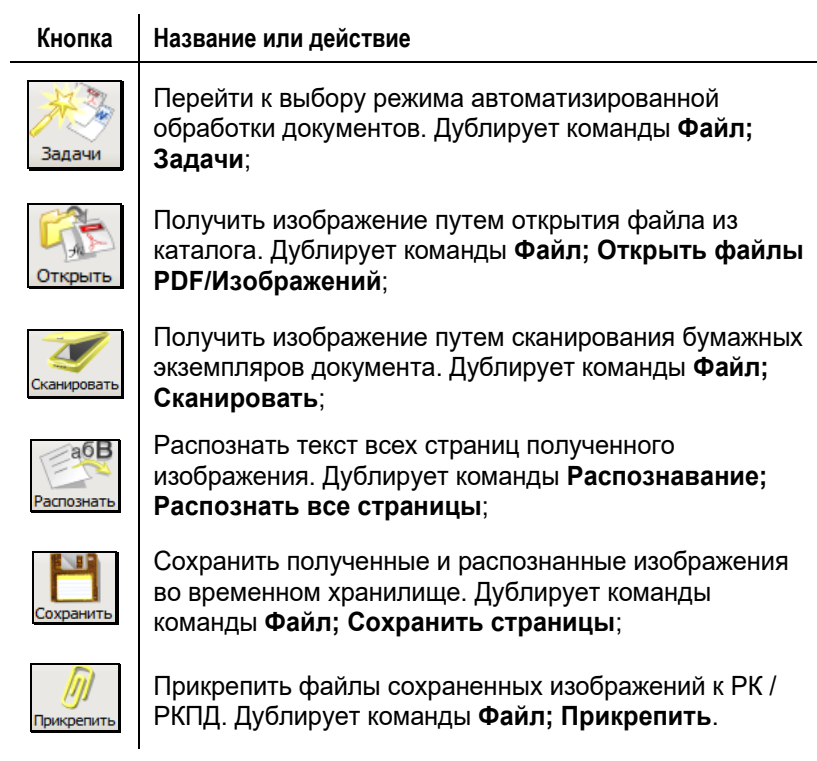

**Замечание.** При работе с изображениями можно использовать команды контекстного меню, раскрывающегося при щелчке правой кнопкой мыши на изображении.

При первом использовании модуля «Сканирование и распознавание» пользователю необходимо будет сделать настройки сканирования (выбрать TWAIN-драйвер сканера, режим сканирования и распознавания). Эти настройки будут использоваться по умолчанию до момента их изменения.

#### **Настройка сканирования:**

Выберите из меню **Сервис** команду **Настройки**. Откроется окно **Настройки сканирования** (см. Рис. [19-19\)](#page-965-0).

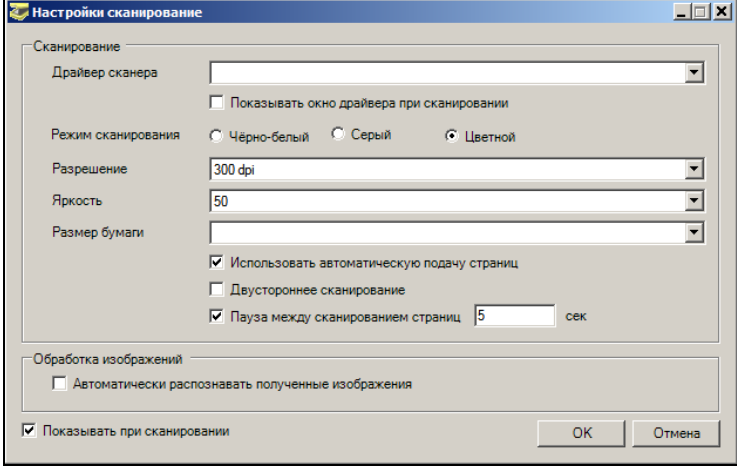

Рис. 19-19. Окно «Настройки сканирования»

<span id="page-965-0"></span>Задайте следующие настройки:

- **Драйвер сканера** драйвер используемого сканера. Значение выбирается из раскрывающегося списка, содержащего установленные на компьютере пользователя драйверы;
- **Показывать окно драйвера при сканировании**  если данный флажок установлен, то при сканировании будет открываться окно драйвера сканера. При установленном флажке, элементы управления настроек сканирования в секции «Сканирование» становятся неактивными. В процессе сканирования значения параметров, заданных в окне **Настройки сканирования**, игнорируются, вместо них используются значения, задаваемые пользователем в окне драйвера сканера;
- **Режим сканирования** задается переключателем;
- **Разрешение** значение выбирается из раскрывающегося списка;
- **Яркость** значение выбирается из раскрывающегося списка;
- **Размер бумаги** значение выбирается из раскрывающегося списка;
- **Использовать автоматическую подачу страниц** при установленном флажке будет использоваться автоматическая подача страниц;
- **Двустороннее сканирование** при установленном флажке будет выполняться двустороннее сканирование;
- **Пауза между сканированием страниц** при установленном флажке между сканированием страниц будет выдерживаться пауза, равная количеству секунд, заданному в поле;
- **Автоматически распознавать полученные изображения** – флажок устанавливается, если требуется автоматически запускать операцию распознавания полученных изображений. Если флажок не установлен, операцию распознавания нужно будет запускать вручную;
- **Показывать при сканировании**  если данный флажок установлен, окно **Настройки сканирования** будет открываться при каждом запуске операции сканирования. Если флажок не установлен, окно **Настройки сканирования** будет открываться только по команде вызова этого окна.

Для сохранения заданных настроек щелкните кнопку ОК.

**Замечание.** Если при первом использовании модуля настройки сканирования не заданы, окно задания настроек откроется при первом запуске операции сканирования.

Для распознавания изображений выберите язык распознавания. Значение выбирается из раскрывающегося списка в поле **Язык документа** в секции **Страницы**.

**Замечание.** Заданные настройки сканирования и распознавания сохраняются и используются при сканировании документов.

#### **Формирование и прикрепление к РК/РКПД электронных образов документов**

Получите изображение документа одним из следующих способов:

• *Из файла*. Для этого в окне модуля щелкните кнопку

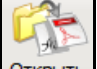

Открыть на главной панели инструментов или выберите команды меню **Файл; Открыть файлы PDF/изображений**. Откроется стандартное окно выбора файла, в котором будут отображаться только файлы графических форматов и формата PDF. Выберите нужный файл (файлы) и щелкните кнопку **Открыть**.

• *Сканированием*. Для этого вставьте в сканер бумажные листы документа, затем в окне модуля щелкните кнопку

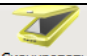

**Сканировать** на главной панели инструментов или выберите команды меню **Файл; Сканировать**.

Если в окне **Настройки сканирования** (см. Рис. [19-19\)](#page-965-0) *НЕ* установлен флажок **Показывать окно драйвера при сканировании,** операция сканирования будет выполнена в соответствии с настройками, установленными в окне **Настройки сканирования**.

Если в окне **Настройки сканирования** (см. Рис. [19-19\)](#page-965-0) установлен флажок **Показывать окно драйвера при сканировании,** откроется окно TWAIN-драйвера сканера (пример окна см. на Рис. [19-20\)](#page-968-0).

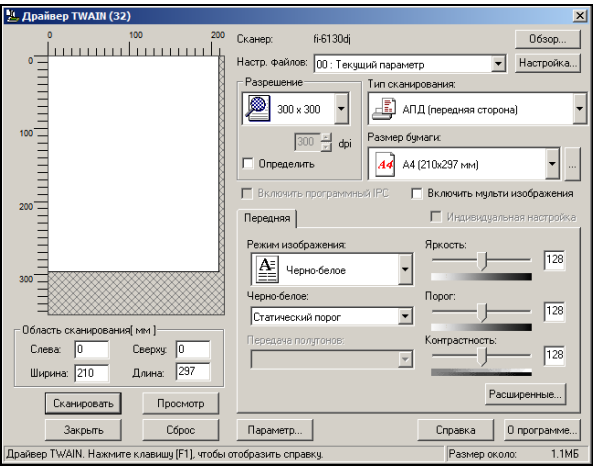

Рис. 19-20. Окно TWAIN-драйвера сканера

<span id="page-968-0"></span>Если требуется, измените в окне настройки сканирования. Затем запустите в окне операцию сканирования, выбрав соответствующую команду. По окончании сканирования закройте окно TWAIN-драйвера сканера.

Страницы изображений, полученных из файла или сканированием, отобразятся в окне модуля в секции **Страницы**. Удалить страницу можно, щелкнув на ней правой кнопкой мыши и выбрав из контекстного меню команду **Удалить страницу из документа**.

При выделении страницы в секции **Страницы**, ее изображение появляется в секции **Изображение**. Для работы с изображением используйте кнопки панели инструментов данной секции.

Если требуется, выполните распознавание текста документа:

- Для распознавания выбранных страниц выделите их в секции **Страницы** и выберите из меню **Распознавание** команду **Распознать выбранные страницы**.
- Для распознавания всех страниц, находящихся в секции **Страницы,** выберите из меню **Распознавание** команду

Распознать все страницы или щелкните кнопку **Распознать** главной панели инструментов.

⊘a6B

Для поверки результатов распознавания выберите из меню **Распознавание** команду **Проверка**. Откроется окно проверки результатов распознавания (см. Рис. [19-21\)](#page-969-0).

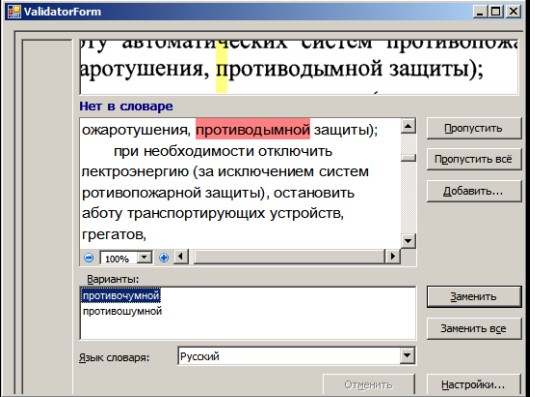

Рис. 19-21. Окно проверки результатов распознавания

<span id="page-969-0"></span>Просмотрите в окне найденные возможные ошибки и, если требуется, выполните их корректировку. Затем закройте данное окно.

Для сохранения полученных/распознанных страниц щелкните

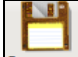

кнопку <sup>сохранить</sup> на главной панели инструментов или выберите команды меню **Файл; Сохранить страницы**. Откроется окно настройки параметров сохранения (см. Рис. [19-22\)](#page-969-1).

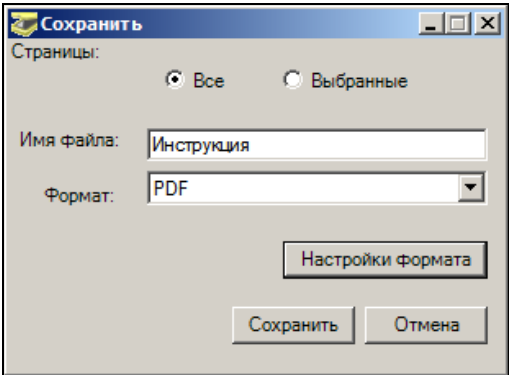

<span id="page-969-1"></span>Рис. 19-22, Окно настройки параметров сохранения

Задайте в окне следующие параметры:

- **Страницы** положением переключателя определите, какие страницы нужно сохранить: все отображенные в секции **Страницы**, или только выделенные;
- **Имя файла** имя создаваемого файла. При сохранении страниц в несколько файлов к имени, заданному в данном поле, добавляется порядковый номер;
- **Формат** формат сохранения, выбирается из раскрывающегося списка;
- **Настройка формата** дополнительные настройки сохранения для формата, выбранного в поле **Формат**. Задаются в окне, открывающемся при щелчке на данной кнопке.

**Замечание.** При выборе графических форматов сохранения каждая страница будет прикрепляться к РК как отдельный файл, а при выборе текстовых форматов все страницы будут объединены в один файл. Для графического формата TIFF можно в настойках формата задать сохранение всех страниц в один файл.

Для сохранения файлов щелкните кнопку **Сохранить**. Файлы будут сохранены во временном хранилище. Кнопка **Отмена** используется для отказа от операции сохранения.

Чтобы прикрепить сохраненные файлы с РК / РКПД, щелкните

кнопку <sup>прикрепить</sup> на главной панели инструментов или выберите команды меню **Файл; Прикрепить**. Произойдет возврат в систему «ДЕЛО», к РК / РКПД будут прикреплены сформированные файлы.

### *19.9.2.1. Автоматизированная обработка документов*

В режиме автоматизированной обработки документов одной командой запускается комплекс последовательно выполняемых операций: сканирование, обработка, сохранение электронного образа документа и прикрепление его к РК/РКПД.

При обработке документа используются следующие настройки:

- **Сканирование** настройки, заданные пользователем в окне **Настройки сканирования** (см. Рис. [19-19\)](#page-965-0) и сохраняемые в файле office.ini;
- **Обработка изображения** настройки предопределенного профиля FineReader Engine 10;
- **Анализ страниц** настройки предопределенного профиля FineReader Engine 10;
- **Распознавание** настройки предопределенного профиля FineReader Engine 10 + язык(и) документа, заданные пользователем в поле **Язык документа** в секции «Страницы» главного окна модуля «Сканирование и распознавание» (см. Рис. [19-18\)](#page-962-0);
- **Сохранение** настройки предопределенного профиля FineReader Engine 10 + имя файла, заданное пользователем в окне **Задачи** (см. Рис. [19-23\)](#page-972-0).

Автоматизированная обработка документов может быть выполнена в одном из следующих режимов:

- **Документы в Word** обеспечивает создание и прикрепление к РК/РКПД электронной копии документа редактируемого формата (DOCX).
- **Документы в PDF** обеспечивает создание и прикрепление к РК/РКПД электронной копии документа формата PDF.

При автоматизированной обработке документа автоматически выполняются следующие операции:

- сканирование документа;
- распознавание полученных изображений;
- сохранение распознанного документа в файл DOCX или PDF (в зависимости от выбранного режима) с именем, заданным пользователем;
- прикрепление созданного файла к РК/РКПД.

#### **Запуск автоматизированной обработки документа:**

1. Шелкните кнопку **война панели инструментов раздела Файлы** (см. [Рис.](#page-901-0) 19-1, **Ошибка! Источник ссылки не найден.**). Если в окне **Задачи** (см. Рис. [19-23](#page-972-0)) в предыдущем сеансе работы был установлен флажок **Показывать диалог при запуске**, то откроется окно **Задачи** для выбора режима автоматизированной обработки документов (см. Рис. [19-23\)](#page-972-0).

Если в окне **Задачи** в предыдущем сеансе работы был снят флажок **Показывать диалог при запуске**, то откроется главное окно модуля окно модуля «Сканирование и распознавание» (см. Рис. [19-18\)](#page-962-0). Щелкните на его панели инструментов кнопку **Задачи** или выберите аналогичную команду из меню **Файл**. Откроется окно **Задачи** (см. [Рис.](#page-972-0)  [19-23\)](#page-972-0).

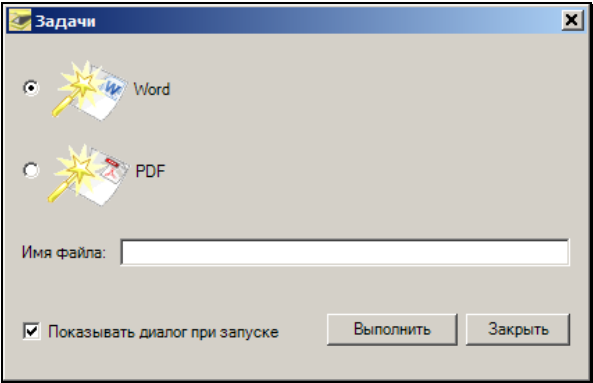

<span id="page-972-0"></span>Рис. 19-23. Окно «Задачи» для выбора режима автоматизированной обработки

2. Положите листы бумажного документа в сканер, подключенный к Вашему компьютеру.

3. В окне **Задачи** установкой переключателя выберите режим автоматизированной обработки документа: **Word** (режим «Документ в Word» или **PDF** (режим «Документ в PDF»). В поле **Имя файла** укажите имя файла для сохранения документа. Щелкните на кнопке **Выполнить**.

**Замечание.** Если Вы хотите чтобы окно **Задачи** открывалось первым при следующем запуске функции сканирования, в нем должен быть установлен флажок **Показывать диалог при запуске**.

Будет выполнено сканирование и распознавание документа, созданный в выбранном формате с заданным именем электронный образ будет прикреплен к РК/РКПД.

### **19.9.3. Сканирование с использованием TWAINдрайвера сканера**

#### **Сканирование документа с использованием TWAINдрайвера сканера.**

На панели инструментов раздела **Файлы** (см. [Рис.](#page-901-0) 19-1, **Ошибка! Источник ссылки не найден.**) щелкните на правой

части кнопки **ШАЛИ** и выберите из раскрывшегося списка команду **Сканировать документ**. Откроется окно, показанное на Рис. [19-24.](#page-974-0)

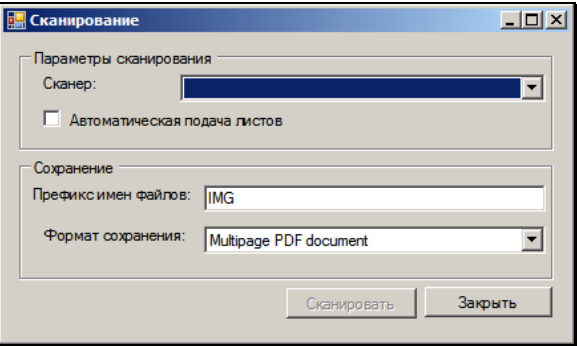

Рис. 19-24. Оно **Сканирование**

<span id="page-974-0"></span>Задайте в окне параметры сканирования и сохранения файла:

- **Сканер** выберите в поле сканер. *Параметр является обязательным*;
- **Автоматическая подача листов** установка флажка включает режим автоматической подачи листов (при наличии данного режима у выбранного сканера);
- **Префикс имени файлов** префикс имени файла, содержащего отсканированное изображение. При сканировании в режиме автоподачи (несколько листов подряд) к выбранному имени файла будет добавляться порядковый номер. Максимальная длина префикса имени файлов –128 символов. Следующие символы недопустимы в префиксе имени файла: символы ASCII/Unicode с 1 по 31, звездочка (\*), кавычки ("), двоеточие (:), знак вопроса (?), косая черта (/),обратная косая черта (\), двойная обратная косая черта (\\), вертикальная черта (|), знак «меньше» (<), знак «больше» (>), символ возврата каретки на один символ назад (backspace, \b), ноль (\0), символ табуляции (\t). *Параметр является обязательным*;
- **Формат сохранения** формат, в котором будут сохраняться отсканированные изображения. Выбирается из раскрывающегося списка. *Параметр является обязательным*.

Задав параметры, щелкните на кнопке **Сканировать** (кнопка **Закрыть** предназначена для отказа от сканирования). Откроется окно TWAIN-драйвера. Средствами TWAIN-драйвера отсканируйте бумажный документ. После сканирования закройте окно TWAIN-драйвер.

В дальнейшем, при работе с прикрепленными файлами руководствуйтесь стандартными правилами.

Значения настроек, заданные в окне **Сканирование**, сохраняются в настроечном файле office.ini пользователя в секции [TwainDelo], и используются при следующем сеансе работы. Если такая секция в файле office.ini отсутствовала, то она будет создана автоматически.

## 19.10. **Печать штрих кода**

На листах документов можно напечатать назначаемый системой уникальный штрих-код, который однозначно идентифицирует РК этих документов и содержит информацию о параметрах сохранения прикрепляемых к ним файлов. Значение штрих-кода представлено в графическом и в цифровом виде (см[. Рис.](#page-975-0)  [19-25\)](#page-975-0).

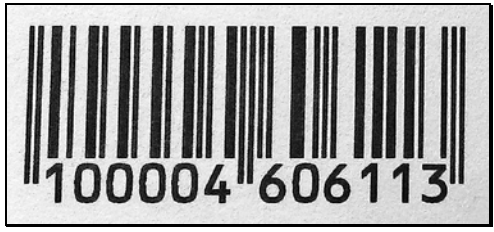

Рис. 19-25. Пример штрих-кода

<span id="page-975-0"></span>Штрих-код может использоваться для быстрого поиска РК документов путем сканирования штрих-кода с бумажных оригиналов (см. п. «Окно быстрого поиска, поиск по штрих-коду», п. «Поиск документов по штрих-коду» настоящего руководства). Кроме того, штрих-код необходим для использования опции «Поточное сканирование».

Если в состав системы «ДЕЛО» включена опция «Поточное сканирование», процесс сканирования документов и прикрепления их электронных образов к соответствующим РК автоматизируется (см. Руководство пользователя опции «Поточное сканирование»). Прежде чем приступить к сканированию документов, необходимо на листах документов напечатать штрих-код.

Штрих-код печатается либо на самом документе (лицевой или оборотной стороне), либо на отдельном листе бумаги, либо на ленте с самоклеющимися наклейками (допускается размер наклеек только 5х2,5 см). Самоклеющиеся наклейки впоследствии наклеиваются на документы.

Параметры печати штрих-кода задаются в настройках пользователя на закладке **Регистрация**, на подзакладке **Сканирование**. Там определяется, на чем будет печататься штрих-код - на наклейках или на листах формата А4. Кроме того, для листов А4 выбирается расположение штрих-кода при определенной ориентации листа (см. п. «Установка параметров группы сканирование» настоящего руководства).

#### **Печать штрих-кода:**

1. Находясь в окне РК документа, выберите команды **Файл**, **Печать штрих-кода** или нажмите клавиши **Ctrl** + **Q**. Откроется окно **Настройки для печати штрих-кода** (см. Рис. [19-26\)](#page-977-0).

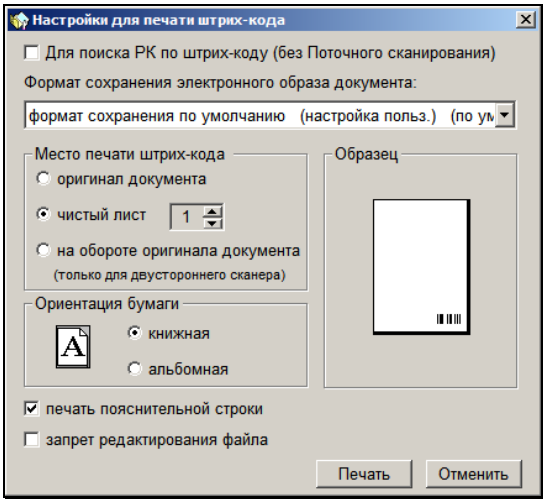

Рис. 19-26. Окно **Настройки для печати штрих-кода**

<span id="page-977-0"></span>**Внимание.** Для печати штрих-кода пользователь должен обладать правом доступа к функции **Печать штрих-кода**.

2. Если данный штрих-код будет использоваться только для поиска РК по штрих-коду, но не для поточного сканирования, установите флажок **Для поиска РК по штрих-коду (без Поточного сканирования)**. Если штрих-код предназначен для использования и в поиске по штрих-коду и в опции «Поточное сканирование», не устанавливайте данный флажок.

**Замечание.** Установка флажка **Для поиска РК по штрих-коду (без Поточного сканирования)** при печати штрих-кодов, не предназначенных для использования в опции «Поточное сканирование», позволяет не вносить в протокол поточного сканирования лишнюю информацию, могущую привести к переполнению протокола.

- 3. Из раскрывающегося списка **Формат сохранения электронной копии документа** выберите формат, в котором будет сохранен отсканированный документ.
- 4. В секции **Место печати штрих-кода** установкой переключателя укажите, будет ли штрих-код печататься на лицевой стороне документа (**оригинал документа**), на чистом листе бумаги или на оборотной стороне документа (последний вариант будет недоступен, если используется двусторонний сканер).
- 5. В секции **Ориентация бумаги** установите переключатель в положение, соответствующее ориентации листа документа. В секции **Образец** будут наглядно показаны выбранные вами настройки. Если в параметрах пользователя на закладке **Сканирование** для книжной или альбомной ориентации выбрана печать на наклейках, то в окне **Настройки для печати штрих-кода** переключатель будет установлен в положение, соответствующее этой ориентации, и заблокирован. Если в параметрах пользователя печать на наклейках выбрана и для книжной и для альбомной ориентации, то в окне **Настройки для печати штрих-кода** переключатель будет установлен в положение «книжная». При этом будет печататься штрихкод на наклейке. Причем вид наклейки не зависит от того, в каком типе ориентации она выбрана.
- 6. При необходимости установите флажок **печать пояснительной строки**. Установка этого флажка обеспечивает печать пояснительного текста над штрихкодом (регистрационный номер документа и дата его регистрации). При печати штрих-кода на самоклеющихся наклейках этот флажок недоступен, так как размер наклеек (5х2,5 см) не позволяет поместить пояснительную строку. Также данный флажок недоступен при печати штрих-кода на оригинале документа, так как там информация пояснительной строки будет излишней.
- 7. Если файлы, прикрепляемые к РК с помощью поточного сканирования, должны быть защищены от редактирования и удаления, установите флажок **запрет редактирования файла**. Защищенный файл, вне зависимости от прав пользователя, будет открываться только для просмотра.
- 8. Чтобы напечатать штрих-код, щелкните на кнопке **Печать**.

**Замечание.** При первом запуске операции печати штрих-кода открывается окно для выбора принтера. Выделите в окне принтер, который должен использоваться для печати штрихкода, и щелкните кнопку ОК. Выбранный принтер будет прописан в настроечном файле OFFICE.INI пользователя в параметре PrinterForBarcode. При последующих запусках операции печати штрих-кода окно выбора принтера открываться не будет, будет использоваться принтер, прописанный в параметре. Если в файле OFFICE.INI удалить строку параметра PrinterForBarcode или значение принтера в ней, то при запуске операции печати штрих-кода снова откроется окно выбора принтера, что позволит, например, выбрать другой принтер, который пропишется в OFFICE.INI.

В очередь заданий к принтеру добавится задание на печать штрих-кода.

 $\mathbf{m}$ 

9. Вставьте первую страницу документа (или, в зависимости от настроек, чистый лист бумаги) в подающий лоток принтера, и в выбранном месте будет напечатан штрих-код.

Заданные настройки будут действовать до тех пор, пока вы снова не измените их.

Если требуется напечатать штрих-код в соответствии со

сделанными ранее настройками, щелкните кнопку l панели инструментов окна РК. Окно **Настройки для печати штрих-кода** при этом выводиться не будет.

**Замечание.** При выборе настроек печати штрих-кода руководствуйтесь указаниями, полученными от системного технолога. Ошибочное указание параметров может привести к тому, что отсканированные документы не будут прикреплены к РК.

# 19.11. **Протоколирование работы с файлами**

В системе протоколируются определенные операции с прикрепленными файлами. Для просмотра протокола откройте окно раздела «Файлы» РК/РКПД, выделите в нем запись файла, протокол которого требуется просмотреть, и нажмите на клавиатуре клавишу F11. Откроется окно протокола выбранного файла (см. Рис. [19-27\)](#page-980-0).

| Bpence<br>Операция<br>Пользователь<br>Примечание<br>04:04:2018 20:35:55<br>Акульшин М.В.<br>Coanan<br>04 04 2018 22:49 21<br>Акульшин М.В.<br>Установка защиты<br>Запрет редактирования<br>04 04 2018 22:51:53<br>Акульшин М.В.<br>Снятие защиты<br>Запрет редактирования<br>04 04 2018 22:51:53<br>Акульшин М.В.<br>Изменение файла<br>04.04.2018 22:52:16<br>Акульшин М.В.<br>Редактировал<br>Редактирование грифа доступа<br>Акульшин М.В.<br>04 04 2018 22:52:16<br>биций<br>04 04 2018 22:52:35<br>Изменение флага "Скрытый"<br>Акульшин М.В.<br>Установил<br>04 04 2018 22:52:45<br>Изменение флага "Применять ЭПАкульшин М.В.<br>Установил<br>04.04.2018 22:52:45<br>Изменение флага "Рассылать"<br>Акульшин М.В.<br>Установил<br>Акульшин М.В.<br>Установка защиты<br>Запрет удаления | Протокол изменений  | Протокол просмотра |  |  |
|----------------------------------------------------------------------------------------------------|---------------------|--------------------|--|--|
|                                                                                                    |                     |                    |  |  |
|                                                                                                    |                     |                    |  |  |
|                                                                                                    |                     |                    |  |  |
|                                                                                                    |                     |                    |  |  |
|                                                                                                    |                     |                    |  |  |
|                                                                                                    |                     |                    |  |  |
|                                                                                                    |                     |                    |  |  |
|                                                                                                    |                     |                    |  |  |
|                                                                                                    |                     |                    |  |  |
|                                                                                                    |                     |                    |  |  |
|                                                                                                    |                     |                    |  |  |
|                                                                                                    | 04 04 2018 22:58:12 |                    |  |  |

Рис. 19-27. Окно протокола работы с файлом

<span id="page-980-0"></span>Окно протокола состоит из двух закладок: «Протокол изменений» и «Протокол просмотра».

В протоколе изменений файла протоколируются следующие операции:

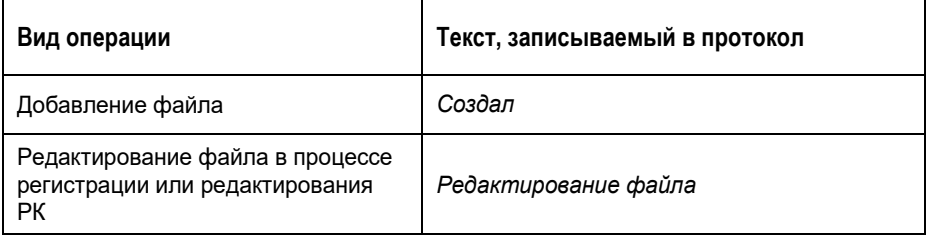

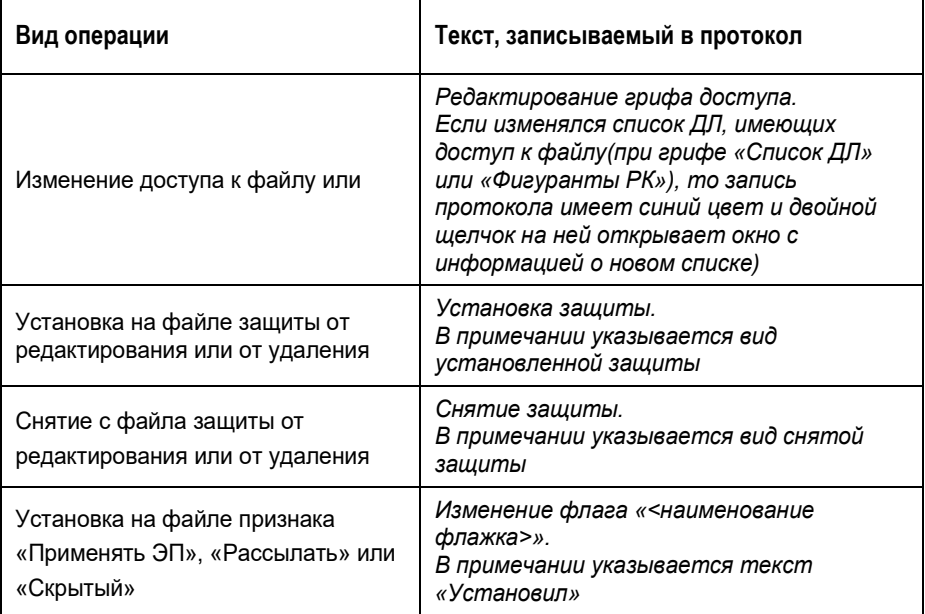

### В протоколе просмотра файла протоколируются следующие операции:

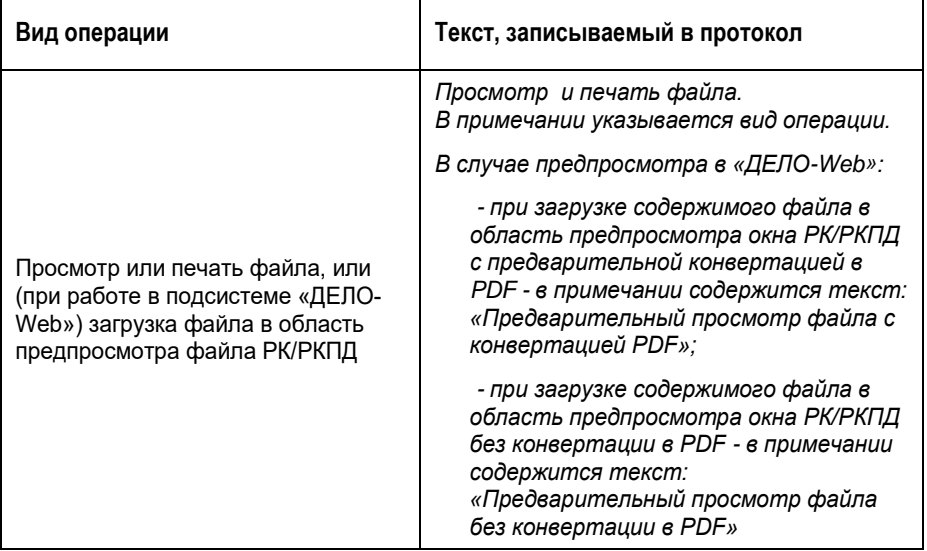

r

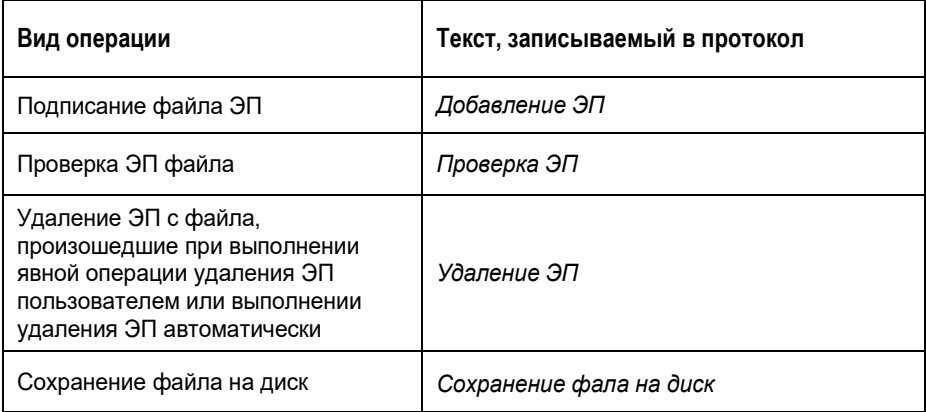

**Замечание.** В протокол просмотра вносятся записи только о тех операциях, протоколирование которых задано системным технологом в системной настройке протокола просмотра.

## 20. ОБМЕН ДОКУМЕНТАМИ ПО ЭЛЕКТРОННОЙ ПОЧТЕ

## 20.1. **Общие положения**

Обмен документами по электронной почте заметно повышает эффективность делопроизводства в организациях, связанных совместной производственной или управленческой деятельностью.

После того, как документ зарегистрирован в системе «ДЕЛО», его электронная копия и реквизиты РК (кто исполнил документ, кто подписал, кому документ направлен и т.д.) могут быть отправлены внешнему адресату (сторонней организации или гражданину) по электронной почте. Если система «ДЕЛО» установлена и там, то поступивший документ регистрируется в автоматизированном режиме – многие из реквизитов РК устанавливаются на основе данных, полученных вместе с электронным документом (в зависимости от установленных отправителем **Параметров отправки**). Таким образом, резко сокращается время прохождения документа.

Кроме того, в почтовом ящике организации могут оказаться и документы, посланные каким-либо внешним отправителем стандартным способом с помощью программ электронной почты. Регистрация системой таких документов выполняется в общем потоке и мало чем отличается от обработки бумажных документов.

По окончании регистрации документа, поступившего по электронной почте, по адресу внешнего адресата может быть отослано уведомление о регистрации (если установлен соответствующий параметр в **Параметрах приема**), содержащее присвоенный документу регистрационный номер и дату регистрации. Тем самым исключается возможность утери документа.

**Внимание.** Чтобы система «ДЕЛО» поддерживала возможность приема-передачи электронных документов по электронной почте, на пользовательских компьютерах, с которых осуществляется прием-передача документов, должна быть

установлена программа электронной почты Microsoft Outlook и обеспечен выход в «Интернет».

В различных версиях Microsoft Outlook при вызове команды **Эл. почта** и при отправке РК по электронной почте могут появляться дополнительные сообщения. Это может быть связано с политиками безопасности, установленными в версиях программы Microsoft Outlook.

## 20.2. **Параметры отправки и регистрации документов по электронной почте**

Настройка параметров отправки документов по электронной почте может производиться:

- В окне **Настройки пользователя** на подзакладке **Эл. почта** закладки **Регистрация**. Ее может осуществить как технолог (см. Руководство системного технолога), так и пользователь системы;
- В режиме отправки РК по электронной почте, в окне **Сообщение** на закладке **Параметры**;
- В режиме просмотра списка записей о документах, поступивших по электронной почте. Для этого в окне **Входящие сообщения** (см. [Рис.](#page-1009-0) 20-14) из меню **Параметры**  выберите команду **Настройка параметров**. В открывшемся окне щелкните на наименовании закладки **Параметры отправки**.

Перейти к установке параметров регистрации сообщений можно:

- В окне **Настройки пользователя** на подзакладке **Эл. почта** закладки **Регистрация**. Ее может осуществить как технолог (см. Руководство системного технолога), так и пользователь системы;
- В окне **Входящие сообщения**. Для этого из меню **Параметры** (см. Рис. [20-14](#page-1009-0)) выберите команду **Настройка параметров**. В открывшемся окне щелкните на наименовании закладки **Параметры регистрации**;

• В режиме просмотра поступившего сообщения. Для этого в окне **Сообщение** (см. Рис. 20-15) щелкните на наименовании закладки **Параметры**.

Настройка параметров отправки и регистрации документов по электронной почте описана в главе «Установка параметров группы «Электронная почта»» раздела «Настройка параметров пользователя» настоящего руководства.

# 20.3. **Отправка документов по электронной почте**

Отправка документов по электронной почте осуществляется:

- В процессе работы с РК документа.
- С помощью функции **Отправка документов** (описана в п. 17.4.5).

Чтобы пользователь смог отправить документ по электронной почте, должны выполняться следующие условия:

- Пользователю должно быть предоставлено право отправки документов по электронной почте в текущей картотеке.
- Для внешнего адресата, которому направляется документ по электронной почте, в справочнике **Список организаций (Граждане)** должен быть указан его электронный адрес в поле E-mail).
- При установленном параметре **Учитывать вид отправки** у адресата значение поля **Вид отправки** должно соответствовать виду отправки по E-mail или быть не заданным. Вид отправки, соответствующий отправке по Email устанавливается системным технологом в параметрах системы на закладке «Прочие» в поле «Вид отпр./дост. по E-mail».
- При отправке РК пользователь может отправить только те прикрепленные файлы, на которые у него есть право просмотра в текущей картотеке. Кроме того, в отправку не

включаются файлы, у которых не установлен признак «Рассылать».

• Если отравляемые документы требуется защищать с помощью ЭП (электронной подписи) и/или шифрования, на рабочем месте пользователя должно быть установлено программное обеспечение крипто-провайдера, программное обеспечение опции «ЭП и шифрование» и пользователь должен быть наделен правом работы с этой опцией.

**Внимание.** Опция «ЭП и шифрование» является дополнительной, не входящей в стандартный комплект поставки системы «ДЕЛО», и закупается отдельно.

Кроме того, в хранилище сертификатов должен храниться и быть сопоставлен с данным пользователем сертификат его ключа. Сертификат пользователя не должен находиться в списке отозванных сертификатов.

Пользователю предоставлена возможность использовать разные сертификаты и ключи. При вызове процедуры подписания почтового сообщения выводится окно, в котором отображается имя текущего сертификата по умолчанию (либо надпись «Сертификат не выбран») и кнопки «Сертификат», «Продолжить» и «Выбор сертификата». В случае если сертификат не выбран, кнопки «Продолжить» и «Сертификат» не активны, возможен только выбор сертификата.

Кнопка «Сертификат» служит для вызова окна со сведениями о текущем сертификате.

При нажатии кнопки «Выбор сертификата» появляется окно «Выбор сертификата» со списком сертификатов, из которых пользователь должен выбрать нужный. Более подробно о технологии выбора сертификата рассказано в гл. «Заверение файлов РК и РКПД с помощью ЭП» раздела «Прикрепление файлов к регистрационным карточкам. Сканирование» настоящего руководства.

При нажатии кнопки «Продолжить» файл будет подписан ЭП.

**Замечание.** При определенных настройках криптопровайдера и ключевого носителя, перед формированием ЭП может появиться окно запроса на ввод пароля и вставку ключевого носителя.

Для того чтобы пользователи системы могли шифровать корреспонденцию, отсылаемую внешним адресатам, системный технолог должен заранее получить сертификаты открытых ключей от этих адресатов и средствами модуля «Справочники» установить соответствие между этими адресатами и полученными от них сертификатами.

Подробное описание опции «ЭП и шифрование» и настройки справочников системы для работы с этой опцией приведено в документе «Опция «ЭП и шифрование»».

**Внимание.** Отправка документа по электронной почте возможна только в режиме просмотра РК.

По электронной почте можно отправить:

- РК, запись о которой находится в списке документов, зарегистрированных сегодня;
- РК, запись о которой хранится в какой-либо папке кабинета;
- РК, запись о которой отобрана в результате поиска;
- РК, запись о которой хранится в личной папке пользователя;
- Одновременно несколько РК из окна **Неотправленные документы** функции **Отправка документов**;
- РК, списанную в дело (при работе с функцией **Опись дел**).

Для отправки РК по электронной почте могут быть использованы команды:

- подготовки сообщения. Эта команда дает возможность просмотреть и отредактировать сообщение перед отправкой;
- отправки сообщения. Эта команда отправляет сообщение без его предварительного просмотра и редактирования.

Команду подготовки или отправки сообщения можно запустить из окна РК или из окна раздела **Адресаты**.

#### **Отправка сообщения с подготовкой:**

- 1. Вызовите операцию подготовки сообщения одним из следующих способов:
	- Откройте РК в режиме просмотра и выберите в меню **Действия** команду **Подготовить E-mail**.

**Внимание.** В список адресатов РК должен входить хотя бы один адресат, для которого в справочнике **Список организаций** (или **Граждане**) указан электронный адрес. И хотя бы у одного адресата, для которого указан электронный адрес, не должна быть отмечена отправка документа. В противном случае при выборе команды подготовки E-mail появится предупреждающее сообщение.

ИЛИ

- Откройте раздел **Адресаты** РК в режиме просмотра. Выделите в нем записи адресатов, которым требуется отправить сообщение. В поле, расположенном на панели инструментов окна, выберите из раскрывающегося списка возможных каналов отправки значение «E-mail».

Щелкните на кнопке (**Подготовить сообщение)** на панели инструментов.

**Замечание.** Раскрывающийся список содержит элементы справочника «Виды доставки», которые ассоциированы с видами отправки/доставки в Параметрах системы (Параметры системы/ Прочие/ Виды отправки/доставки) и доступны пользователю по соответствующим правам на отправку.

При определенных настройках электронной почты и файла Office.ini может открыться окно выбора конфигурации, соответствующее настройкам, которые были выполнены при установке программы электронной почты (см. [Рис.](#page-989-0) 20-1).

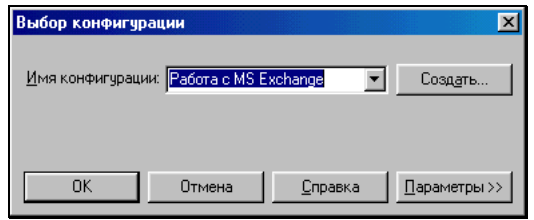

Рис. 20-1. Окно **Выбор конфигурации**

<span id="page-989-0"></span>В поле **Имя конфигурации** установите выбором из раскрывающегося списка требуемое имя и щелкните на кнопке **ОК**.

Если соответствующих настроек нет, то окно выбора конфигурации не открывается.

2. Откроется окно **Сообщение**, служащее для установки значений реквизитов отправки электронного сообщения (см. [Рис.](#page-990-0) 20-2).

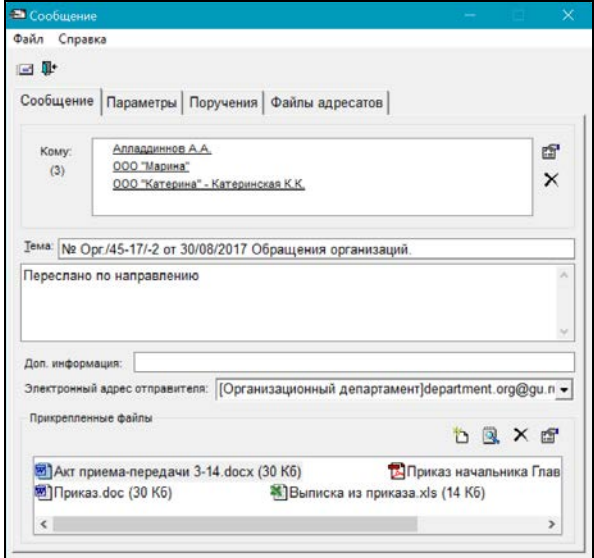

Рис. 20-2. Окно электронного сообщения

Окно содержит следующие закладки:

- <span id="page-990-0"></span>• **Сообщение** - на ней можно просмотреть и отредактировать реквизиты отправляемого сообщения. Открыта по умолчанию;
- **Параметры**  на ней можно просмотреть и отредактировать параметры отправки сообщений;
- **Поручения** на ней можно просмотреть список поручений РК и отметить те из них, которые должны быть отправлены вместе с РК. Закладка не отображается, если у РК нет поручений;
- **Файлы адресатов** предназначена для формирования списков отправляемых файлов по каждому адресату. Неактивна, если у РК нет прикрепленных файлов, включенных в отправку.

**Внимание.** Пользователь может отправить в сообщении только те файлы, которые доступны ему для просмотра. Кроме того, в отправку не включаются файлы, у которых не установлен признак «Рассылать».

Просмотрите и, если требуется, отредактируйте информацию на закладках.

#### ЗАКЛАДКА «СООБЩЕНИЕ»

На закладке **Сообщение** находятся следующие реквизиты:

• **Кому** – список адресатов, которым будет произведена рассылка. По умолчанию в поле копируются значения из дополнительного раздела РК **Адресаты**. Под наименованием поля в скобках указано количество адресатов. Адресатами могут быть граждане, организации, а также представители организаций. При этом будут использоваться электронные адреса, хранящиеся в справочниках **Список организаций** и **Граждане**. В случае, если при настройке параметров организации был установлен флажок **Использовать для всех представителей организации** (см. Руководство технолога), то для всех представителей данной организации будет использоваться один электронный адрес – указанный в поле **E-mail**.

**Внимание**. Если в параметрах отправки установлен флажок **Учитывать вид отправки**, то отправка по E-mail будет возможна только для адресатов, у которых значение вида отправки «E-mail» или «Пусто» и для данного адресата существует указанный в справочнике E-mail. Если флажок **Учитывать вид отправки** не установлен, отправка по E-mail будет возможна для адресатов, у которых указан E-mail, не зависимо от того, какой вид отправки для них установлен. В окне **Сообщение** в поле **Кому** будут выведены только те адресаты, для которых указан E-mail.

Чтобы удалить адресата из списка, выделите его наименование и нажмите клавишу **Del** или щелкните

кнопку  $\mathbf{X}$ , расположенную справа от поля.

Для того чтобы просмотреть информацию об адресате, дважды щелкните на наименовании этого адресата в поле **Кому** или выделите адресата и щелкните кнопку

. Откроется окно **Свойства адресата** (см. [Рис.](#page-992-0) 20-3, [Рис.](#page-992-1) 20-4).

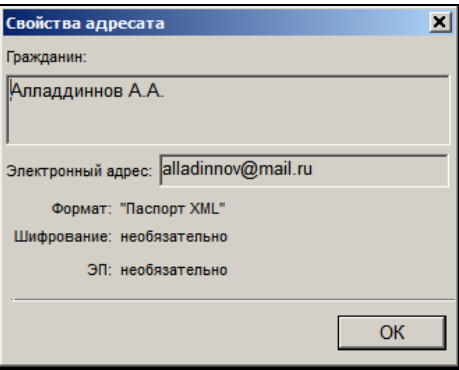

Рис. 20-3. Окно свойств адресата - гражданина

<span id="page-992-0"></span>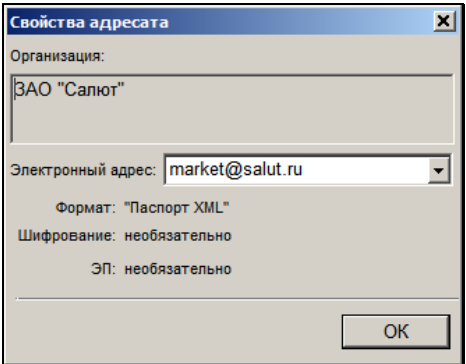

Рис. 20-4. Окно свойств адресата – организации

<span id="page-992-1"></span>В окне кроме прочей информации указан формат отправки документов данному адресату. Этот формат задается системным технологом.

При необходимости измените электронный адрес организации на адрес представителя организации. Для изменения адреса в окне **Свойства адресата** (см. [Рис.](#page-992-1)  [20-4\)](#page-992-1) в поле **E-mail** выбором из раскрывающегося списка установите нужный адрес. Если адресатом является гражданин, поле **E-mail** будет неактивным (см. [Рис.](#page-992-0)  [20-3\)](#page-992-0).

• **Тема** – тема сообщения. По умолчанию содержит регистрационный номер отсылаемой РК, дату регистрации и наименование группы документов, к которой был отнесен документ. Значения, установленные в поле могут быть отредактированы.

**Рекомендация.** Если документ отправляется адресату повторно, с целью досылки реквизитов РК, то рекомендуется добавить в тему сообщения подстроку «Досылка реквизитов». Тогда, если у адресата создана отдельная почтовая папка модуля «Буфер электронных сообщений» для сообщений с досылкой реквизитов, и в ней задано правило отбора: «По теме сообщения» с указанием темы «Досылка реквизитов», то данное сообщение попадет в эту папку. Данная рекомендация связана с тем, что входящие сообщения с досылкой реквизитов удобнее обрабатывать, когда они находятся в одной почтовой папке, отдельно от сообщений с новыми документами.

• Поле для ввода текста сообщения – расположено под полем **Тема**. Если по умолчанию для отправки сообщения указана почтовая папка отправляемых сообщений модуля «Буфер электронных сообщений», и при условии, что изначально поле было пустым, в него по умолчанию подставляется шаблонный текст, заданный (если он задан) в настройке той папки отправляемых сообщений, к которой относится адрес, выбранный в поле **Электронный адрес отправителя** окна сообщения. Значение поля можно ввести/отредактировать вводом с клавиатуры, вставкой из буфера или выбором из списка стандартных текстов (по клавише Insert).

• **Доп. информация** – дополнительная информация, касающаяся отправки документа (например, «*Без досылки бум. экз.*», «*Взамен разосланного*», «*Повторно (по тех. причинам)*»). Нужное значение выбирается после нажатия клавиши **Insert** из справочника **Стандартные тексты** или вводится вручную.

Если в РК установлены признаки **Оригинал в электронном виде** и/или **Срочно!**, то в данное поле автоматически вводится текст «*Без досылки бум. экз.*» и/или *«Срочно»*. Текст примечания попадает в раздел <AdvInfo> паспорта РК и приводит к установке по умолчанию соответствующих признаков в РК, регистрируемой из данного сообщения в системе «ДЕЛО» адресата.

После отправки РК по электронной почте значение данного поля автоматически заносится в поле **Прим.** дополнительного раздела **Адресаты** отправленной РК, а при регистрации этой РК в системе «ДЕЛО» адресата – в поле **Прим.** раздела **Корреспонденты** (если в системе «ДЕЛО» адресата были сделаны соответствующие настройки параметров приема сообщений). При досылке реквизитов значение поля **Доп. информация** из сообщения с «повторным» документом вносится не в РК, а в Протокол регистрации РК (подробнее о досылке реквизитов см. п. «Досылка реквизитов РК» настоящего раздела).

**Внимание.** Если хотя бы один из реквизитов сообщения (гриф, группа документов, прикрепленный файл, параметры самого сообщения) требует использования ЭП и/или шифрования, то отсылаемое сообщение должно быть подписано ЭП и/или зашифровано.

Обязательность (необязательность) защиты отправляемого сообщения ЭП или шифрованием может быть привязана к определенному внешнему адресату.

• **Электронный адрес отправителя** – электронный адрес отправителя сообщения. Значение выбирается из раскрывающего списка, в котором содержатся: электронные адреса отправителей, на которые сконфигурированы папки отправляемых сообщений модуля «Буфер электронных сообщений» + электронный адрес личного почтового ящика пользователя (см. [Рис.](#page-995-0)  [20-5\)](#page-995-0).

| Электронный адрес отправителя: | [Организационный департамент]department.org@gu.n -                                                       |  |  |
|--------------------------------|----------------------------------------------------------------------------------------------------|--|--|
| Прикрепленные файлы            | [outlook]balashova@eos.ru<br>[Главное управление]conc1@test.loc<br>[Районное управление 1]conc2@test.loc |  |  |
|                                | • Акт приема-передачи 3-14 Районное управление 2] rayuprav@econ.ru                                       |  |  |
| ™] Приказ. doc (30 Кб)         | [Организационный департамент]department.org@gu.ru                                                        |  |  |
| $\epsilon$                     | [Депертамент по связям]department.svyas@gu.ru                                                            |  |  |

<span id="page-995-0"></span>Рис. 20-5. Поле «Электронный адрес отправителя» с раскрытым списком адресов отправителей

Запись личного почтового ящика пользователя является самой верхней в списке и имеет следующий формат: **[Outlook]<адрес почтового ящика пользователя>**. Если в поле будет выбрано данное значение, то при выполнении операции отправки сообщения оно будет отправлено через личный почтовый ящик пользователя, без использования механизма модуля «Буфер электронных сообщений».

Каждая запись почтовой папки отправляемых сообщений модуля «Буфер электронных сообщений» имеет следующий формат: **[<наименование папки отправляемых сообщений>]<электронный адрес, на который сконфигурирована папка>**. Если в поле будет выбрана какая-либо почтовая папка отправляемых сообщений модуля «Буфер электронных сообщений», то при выполнении операции отправки сообщения оно попадет в эту папку отправляемых сообщений, а затем будет отправлено с почтового ящика, на который сконфигурирована данная папка. По умолчанию в поле установлено значение, которое

было установлено пользователем при отправке предыдущего сообщения.

• Секция **Прикрепленные файлы** – перечень прикрепленных к РК файлов, подлежащих отправке.

Прикрепленные файлы могут иметь гриф доступа, отличный от грифа РК. Для просмотра справочной информации о прикрепленном файле щелкните правой кнопкой мыши на значке этого файла или выделите его

и щелкните кнопку **слева от поля. Откроется окно** свойств файла (см. [Рис.](#page-996-0) 20-5).

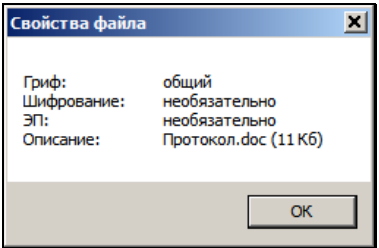

Рис. 20-6. Окно **Свойства файла**

<span id="page-996-0"></span>Если гриф доступа файла не входит в список доступных пользователю грифов, то файл не будет прикреплен к сообщению.

Для просмотра прикрепленного файла – дважды щелкните

на его значке или выделите его и щелкните кнопку Файл откроется в окне связанного приложения.

Чтобы прикрепить дополнительный файл – щелкните кнопку

. Откроется стандартное окно выбора файлов. Выберите нужный файл и щелкните кнопку **Открыть**. Значок выбранного файла отобразится в секции **Прикрепленные файлы**.

Для удаления файла из списка прикрепленных – выделите его и щелкните кнопку **X** или нажмите клавишу **Del**.

### ЗАКЛАДКА «ПАРАМЕТРЫ»

Можно изменить перечень реквизитов РК, передаваемых по электронной почте внешнему адресату. Для этого перейдите на закладку **Параметры**, щелкнув на ее названии. Откроется окно установки параметров отправки сообщения. Отредактируйте параметры отправки сообщения, руководствуясь правилами, изложенными в п. «Настройка параметров отправки сообщений» подраздела «Установка параметров группы «Электронная почта»» раздела «Настройка параметров пользователя» настоящего руководства.

**Внимание.** Если у вас нет прав на использование ЭП и/или шифрования, то при установленных флажках **Электронная подпись** и **Шифрование** система выведет на экран соответствующие предупреждения.

Снимите названные флажки или обратитесь к системному технологу.

### ЗАКЛАДКА «ПОРУЧЕНИЯ»

В случае если РК имеет поручения, на закладке Поручения (см. [Рис.](#page-997-0) 20-6) следует обозначить флажками, какие именно поручения отсылаемого документа должны быть отосланы вместе с ним.

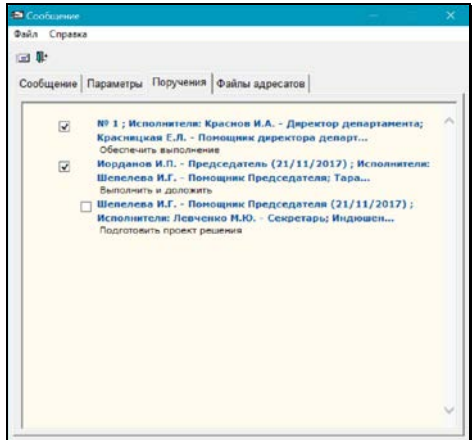

<span id="page-997-0"></span>Рис. 20-7 Закладка **Поручения**

**Замечание.** Если в параметрах отправки установлен флажок **Файлы поручения**, то вместе с включенными в отправку поручениями будут отправлены все их прикрепленные файлы. В противном случае прикрепленные файлы поручений с РК не отправляются.

ЗАКЛАДКА «ФАЙЛЫ АДРЕСАТОВ»

Для формирования списков отправляемых файлов РК для каждого адресата перейдите на закладку **Файлы адресатов** (см. [Рис.](#page-998-0) 20-7).

|                                              | 剧<br>Pernaweir doc      | 勯<br>договоразовк | 剧<br>OTHET, doc.        | Перечень | a      |
|----------------------------------------------|-------------------------|-------------------|-------------------------|----------|--------|
| ООО "Катерина" -<br>katerina@mail.ru         | $\overline{\mathbf{v}}$ | ₹                 | $\overline{\mathbf{v}}$ |          | a<br>ö |
| 000 "Марина" -<br>drect@marinna.ru           | $\overline{v}$          | ⊽                 | $\overline{v}$          |          |        |
| 3AO "Canier" -<br>anpanpan@rambler.ru        | Ν                       | Π                 | π                       |          |        |
| Главное управление<br>- direct@glavuprav.ru  | Ψ                       | ₽                 | ₽                       |          |        |
| Районное<br>управление -<br>drect@rakecav.ru | $\overline{\mathbf{v}}$ | ⊽                 | ⊽                       |          |        |
|                                              |                         |                   |                         |          |        |

Рис. 20-8. Закладка **Файлы адресатов**

<span id="page-998-0"></span>На закладке **Файлы адресатов** находится таблица, строки которой соответствуют адресатам, а столбцы – отправляемым файлам.

**Внимание.** Пользователь может отправить в сообщении только те файлы, которые доступны ему для просмотра. Недоступные пользователю файлы не отображаются на закладке **Файлы адресатов**. Кроме того, в отправку не включаются и, соответственно, не отображаются на данной закладке файлы, у которых не установлен признак «Рассылать».

**Замечание.** Если у нескольких адресатов один электронный адрес, все они будут объединены в одну запись.

В заголовках столбцов находятся иконки и наименования файлов, прикрепленных к РК.

**Замечание.** На данной закладке отображаются файлы, прикрепленные к РК, но не к ее поручениям. Если установлен параметр отправки **Файлы поручений**, то вместе с РК отправляются все прикрепленные файлы включенных в отправку поручений. В противном случае прикрепленные файлы поручений с РК не отправляются. Пользователь не может управлять набором отравляемых файлов поручений.

Для просмотра файла следует выполнить двойной щелчок на его иконке.

В строке каждого адресата отметьте флажками файлы, которые должны быть ему отправлены (по умолчанию отмечены все файлы). Заголовки столбцов и строк таблицы являются кнопками групповой установки/снятия флажков в своих, соответственно, столбцах и строках:

- при щелчке на иконке (но *не на наименовании*) файла в заголовке столбца осуществляется простановка/снятие флажков во всех ячейках этого столбца (т.е. определяется необходимость отправки или, наоборот, не отправки файла всем адресатам).

**Замечание.** Щелчок на наименовании файла приводит к его открытию во внешнем приложении.

- При щелчке на крайней левой графе строки (содержащей наименование адресата) осуществляется простановка/снятие флажков во всех ячейках этой строки (т.е. определяется необходимость отправки или, наоборот, не отправки всех файлов этому адресату).

С помощью расположенных на панели инструментов кнопок можно выполнить групповую установку/снятие отметки на всех файлах:

кнопка  $\lfloor \frac{-1}{2} \rfloor$  - установка отметки на всех файлах в записях всех адресатов, отображенных на экране; кнопка  $\left[\bigcirc \right]$  - снятие отметки со всех файлов в записях всех адресатов, отображенных на экране.

Таблицу файлов адресатов можно распечатать. Для этого щелкните на кнопке справа от таблицы. Будет сформирован документ Excel, содержащий таблицу. Распечатайте документ, используя средства приложения.

3. Выберите в меню **Файл** команду **Отправить** или щелкните

кнопку на панели инструментов. Сформированное сообщение будет отправлено указанным адресатам, а окно **Сообщение** закроется.

**Внимание.** Если у нескольких адресатов один электронный адрес, но для них системным технологом задан разный формат отправки документов, появится системное сообщение, показанное на [Рис.](#page-1000-0) 20-8. В окне сообщения установкой переключателя укажите формат отправки текущего документа адресатам с одинаковым электронным адресом.

<span id="page-1000-0"></span>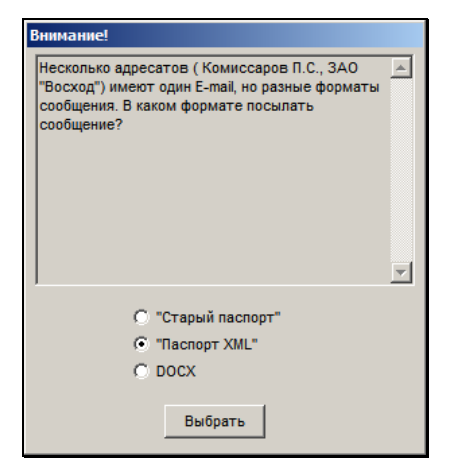

Рис. 20-9. Системное сообщение

**Замечание.** Если в параметрах отправки сообщений или в параметрах адресата, или в параметрах группы документа установлена защита сообщений с помощью ЭП и/или шифрования, то после выполнения команды отправки сообщения откроется окно выбора сертификата. По умолчанию в окне выбран сертификат, заданный в учетной записи пользователя для данной операции. Если требуется, можно выбрать другой сертификат. Установив в окне нужный сертификат, щелкните кнопку **Продолжить**. При успешном выполнении операции сообщение будет подписано ЭП и/или зашифровано и отправлено. Если в процессе шифрования сообщения и/или подписания его ЭП возникли ошибки, сообщение отправлено не будет, а в окне с информацией об отправке в графе **Доп. информация** будет указана информация о возникших ошибках.

По окончании отправки сформируется список с сообщениями о результате отправки (см. [Рис.](#page-1001-0) 20-9). Если перед отправкой параметры отправки были изменены, то после щелчка на кнопке **Закрыть** откроется окно запроса на подтверждение сохранения измененных параметров.

| <b>а</b> Сообщение об отправке             |           |                            |         |
|--------------------------------------------|-----------|----------------------------|---------|
| Адресат                                    |           | Отправлено Доп. информация |         |
| Алладдиннов А.А. (alladdinnov@mail.ru)     |           |                            |         |
| ООО "Марина" (balashova@eos.ru)            |           |                            |         |
| ООО "Катерина" - Катеринская К.К. (balashi | $\ddot{}$ |                            |         |
|                                            |           |                            |         |
|                                            |           |                            |         |
| $\epsilon$                                 |           |                            | r       |
|                                            |           |                            | Закрыть |

Рис. 20-10. Окно **Сообщение об отправке**

<span id="page-1001-0"></span>Если в графе **Отправлено** проставлен знак «минус», в графе **Доп. информация** указывается причина, по которой отправка данному адресату не была выполнена. При возникновении ошибок обратитесь к системному технологу.

Если требуется выйти из режима без отправки сообщения, выберите из меню **Файл** команду **Закрыть** или щелкните кнопку Π÷

на панели инструментов. Произойдет возврат к окну основного раздела РК.

Если при попытке отправки будут обнаружены ошибки, то после появления окна с информацией об ошибке произойдет переход к окну **Сообщение об отправке** (см. [Рис.](#page-1001-0) 20-9), в котором с графе **Отправлено** будет стоять прочерк, а в графе **Доп. информация** будет указана причина, почему сообщение не отправлено. После щелчка на кнопке **Закрыть** произойдет возврат к окну просмотра РК.

При отправке РК по электронной почте к сформированному сообщению автоматически прикрепляется служебный файл, содержащий значения реквизитов отправляемой РК. В настоящее время система «ДЕЛО» поддерживает формирование двух типов файлов: 1) со старым паспортом РК, использовавшимся в предыдущих версиях системы; 2) с новым паспортом РК, на основе межкорпоративного стандарта, разработанного «Гильдией Управляющих Документацией». В первом случае формируется файл с зарезервированным именем **regcard.txt**, во втором – **Паспорт РК** (**passport.xml**) (см. [Рис.](#page-1002-0)  [20-10\)](#page-1002-0).

<span id="page-1002-0"></span>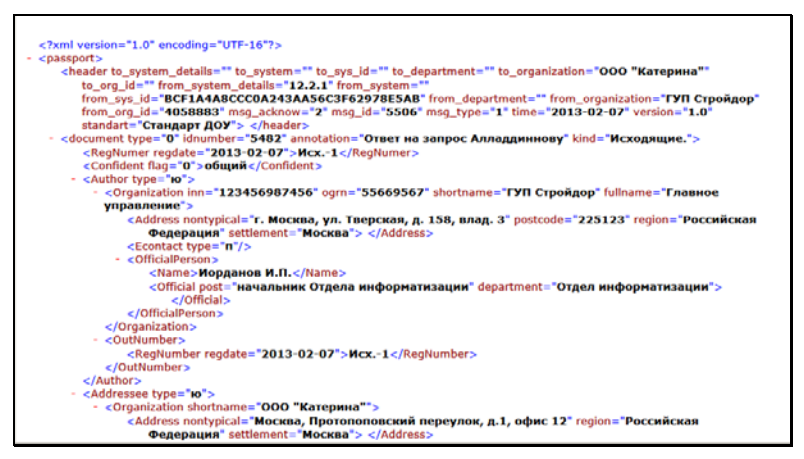

Рис. 20-11. Пример данных служебного файла **Паспорт РК**

Кроме того, система «ДЕЛО» поддерживает отправку документов в формате DOCX. При этом паспорт РК в формате xml и прикрепленные к РК файлы «упаковываются» в документ pack.docx, в котором паспорт РК имеет более удобное для пользователя представление. При просмотре поступившего сообщения в системе «ДЕЛО» паспорт и прикрепленные файлы РК распаковываются, и паспорт имеет вид **passport.xml**.

Формат отправки документов задается системным технологом в модуле «Справочники» в справочниках **Список организаций** и **Граждане**. Формат задается отдельно для каждой организации, для каждого представителя организации, для каждого гражданина.

Состав реквизитов отправляемой РК соответствует установкам, произведенным пользователем и технологом.

**Замечание.** Для того чтобы в паспорт РК включались доп. реквизиты, должны выполняться следующие условия:

1) в параметрах отправки у пользователя (Настройки пользователя/Регистрация/Эл. почта/Параметры отправки/Реквизиты РК для отправки) должен быть установлен флажок **Доп. реквизиты.** Это разрешает отправку доп. реквизитов, но только тех, в свойствах которых разрешена отправка по эл. каналам связи (см. ниже);

2) в справочнике «Настройка реквизитов» в свойствах каждого доп. реквизита, подлежащего отправке по электронным каналам связи, должен быть установлен флажок **Отправлять по эл. каналам связи**. Доп. реквизиты, в свойствах которых не установлен такой флажок, не включаются в паспорт РК, даже если в параметрах отправки разрешена отправка доп. реквизитов.

В зависимости от настроек (флажок **Сообщить о доставке этого сообщения**), после отправки сообщения отправитель может получить уведомление о доставке сообщения адресату.

Уведомление о доставке формируется и передается автоматически. На Рис. [20-11](#page-1004-0) и [Рис.](#page-1004-1) 20-12 приведены примеры получения такого уведомления программой Microsoft Outlook.

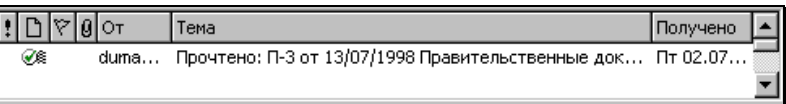

<span id="page-1004-0"></span>Рис. 20-12. Вид уведомления в списке сообщений, полученных по электронной почте

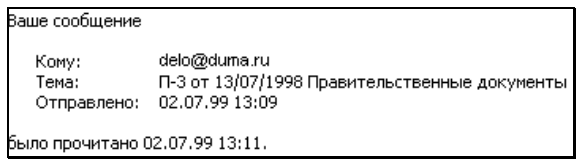

Рис. 20-13. Пример текста уведомления

<span id="page-1004-1"></span>Кроме того, в зависимости от настроек (флажок **Требуется уведомление о регистрации**), после отправки сообщения отправитель может получить уведомление о регистрации/отказе в регистрации сообщения в системе «ДЕЛО» адресата. Вид уведомления о регистрации показан на Рис. [20-13.](#page-1004-2)

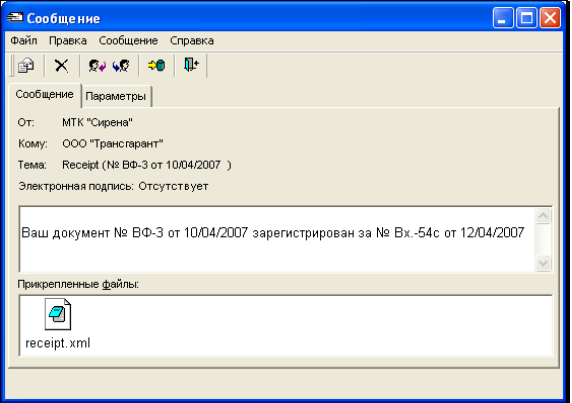

<span id="page-1004-2"></span>Рис. 20-14. Пример уведомления о регистрации отправленного сообщения

#### **Отправка сообщения без подготовки:**

Отправку сообщения без подготовки можно выполнять в случае, когда вы уверены, что отправляемая РК содержит правильные адреса электронной почты и устанавливаемые по умолчанию параметры отправки не нуждаются в редактировании, а также нет необходимости вводить текст сообщения и заполнять поле

**Доп. информация**. При выполнении команды отправки сообщения без подготовки сообщение отправляется без предварительного открытия окна **Сообщение,** для отправки используются сохраненные ранее параметры отправки, применявшиеся данным пользователем.

**Замечание.** Команда отправки сообщения без подготовки доступна только в случае, если в параметрах пользователя на закладке **Регистрация/Эл. почта/Параметры отправки** не установлен флажок **Скрыть операцию «Отправить E-mail»**, в противном случае данная команда не отображается и отправить E-mail можно будет только с помощью команды подготовки сообщения.

Вызовите операцию отправки сообщения с РК одним из следующих способов:

• Откройте РК в режиме просмотра и выберите в меню **Действия** команду **Отправить E-mail**.

**Внимание.** Данная команда может быть выполнена только в случае, если в списке адресатов РК имеется хотя бы одна запись адресата, соответствующая совокупности следующих условий: в записи не отмечена отправка, и у адресата в справочнике **Список организаций** (или **Граждане**) указан электронный адрес. В противном случае при выборе команды отправки по E-mail появится предупреждающее сообщение.

ИЛИ

• Откройте раздел **Адресаты** РК в режиме просмотра. Выделите в нем записи адресатов, которым требуется отправить сообщение. В поле, расположенном на панели инструментов окна, выберите из раскрывающегося списка возможных каналов отправки значение «E-mail». Щелкните на кнопке (**Отправить сообщение)** на панели

инструментов.

Система совершит попытку отправки сообщения тем адресатам, которые соответствуют следующим условиям: в записи адресата не отмечена отправка + у него в справочнике указан электронный адрес. Далее операция отправки идет так же, как при отправке сообщения с предварительной подготовкой (см. выше описание операции отправки сообщения с подготовкой, шаг 3).

### **20.3.1. Ошибки, возникающие при отправке по электронной почте**

Если ни у одного из адресатов (организации или гражданина), находящихся в списке адресатов, не введен электронный адрес, или у всех адресатов уже установлена отметка об отправке, или для адресата установлен вид отправки, отличный от «E-mail» и при этом установлен параметр **Учитывать вид отправки**, то будет сформировано сообщение об ошибке (см. Рис. [20-14\)](#page-1006-0).

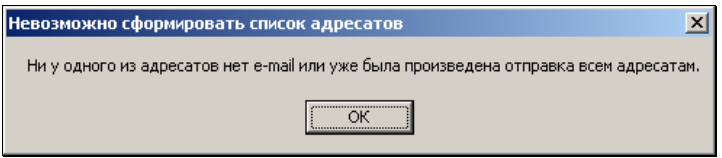

Рис. 20-15. Системное сообщение

<span id="page-1006-0"></span>Если вам дано право редактирования организаций и граждан, введите e-mail адресата, которому необходимо отправить сообщение. Для этого вызовите подробную информацию об этом адресате из списка адресатов РК и отредактируйте ее. Если у вас нет права редактирования данных об организациях и гражданах, обратитесь к системному технологу.

Если необходимо отправить сообщение адресату, которому уже была выполнена отправка (указаны дата отправки и вид доставки), то сначала отмените предыдущую отправку в окне дополнительного раздела РК **Адресаты**. Для этого выделите нужного адресата в списке адресатов и щелкните кнопку панели инструментов (или нажмите сочетание клавиш **Shift**+**F9**). Или, если отправка была выполнена правильно, а теперь нужно выполнить повторную отправку, – введите новую запись, а в

поле **Доп. информация** отправляемого сообщения введите «*Повторно*» (или выберите соответствующую запись из стандартного списка). В этом случае в поле **Прим.** раздела **Адресаты** отправленной РК отразится что отправка была осуществлена повторно.

Если необходимо отправить сообщение адресату, для которого установлен вид отправки, отличный от «E-mail» и при этом установлен параметр **Учитывать вид отправки,** то следует войти в режим редактирования информации об адресате и изменить для него вид отправки на «E-mail» или снять флажок **Учитывать вид отправки** в параметрах отправки.

Если в момент отправки сообщения (формирования служебного файла **regcard.txt** или **Паспорт РК** (**passport.xml**)) возникнет какой-либо сбой, будет сформировано сообщение об ошибке.

В этом случае повторите команду отправки сообщения.

# 20.4. **Прием и регистрация сообщений**

Сообщение с РК, переданное по электронной почте, будет содержать прикрепленный служебный файл паспорта РК **passport.xml**, в котором находятся значения реквизитов отправленной корреспондентом РК. При соответствующих настройках паспорт РК может иметь формат **regcard.txt** (старый паспорт), или быть упакованным в документ **pack.docx** (при этом при просмотре сообщения в системе ДЕЛО паспорт распаковывается и имеет вид **passport.xml**). Значения содержащихся в паспорте реквизитов РК могут быть использованы при регистрации сообщения, поступившего по электронной почте, в качестве значений реквизитов РК, установленных по умолчанию. Перечень используемых реквизитов задается на подзакладке **Параметры регистрации**  подзакладки **Эл. почта** закладки **Регистрация** в окне **Настройки пользователя**.

**Внимание.** Наличие в служебных файлах тех или иных реквизитов зависит от установок, сделанных в системе «ДЕЛО» отправителя.
# 20.5. **Работа с сообщениями, поступившими по электронной почте**

Поступающие в организацию сообщения электронной почты могут быть доступны пользователю в следующих списках:

- В списке входящих сообщений личного почтового ящика пользователя;
- В списках содержимого доступных пользователю почтовых папок входящих сообщений модуля «Буфер электронных сообщений».

Процесс регистрации поступившего сообщения (документа) начинается с его предварительного просмотра.

Если при расшифровке полученного сообщения произошел какой-либо сбой, система сформирует сообщение: «*Сообщение не удалось расшифровать*» и предложит послать уведомление об ошибке отправителю.

При вызове процедуры расшифровки система предлагает выбор сертификата текущей операции. Алгоритм выбора сертификата аналогичен описанному выше в гл. «Отправка документов по электронной почте».

**Замечание.** В целях повышения быстродействия процесса обработки поступивших сообщений рекомендуется периодически очищать список входящих сообщений. Желательно, чтобы количество входящих сообщений в списке не превышало 50-100, а количество адресатов сообщений не превышало 25-30. Критичные для процесса обработки значения зависят от установленного на клиентском месте ПО и аппаратных средств. Кроме того, следует учитывать, что система обрабатывает список входящих сообщений без его подчиненных подсписков (подпапок). В связи с этим следует настроить электронную почту таким образом, чтобы подлежащие регистрации в системе «ДЕЛО» сообщения попадали только в папку входящих сообщений верхнего уровня.

# **20.5.1. Список входящих сообщений**

- **Открытие списка входящих сообщений:**
	- 1. Вызовите функцию **Регистрация документов**. Откроется окно **Документы, зарегистрированные ДД/ММ/ГГГГ**, а поверх него – рабочее окно **Выбор группы нового документа**.
	- 2. Щелкните на кнопке **Отменить**. Окно **Выбор группы нового документа** закроется, при этом меню окна **Документы, зарегистрированные ДД/ММ/ГГГГ** станет доступным.
	- 3. Выберите пункт меню **Эл. почта**.

При определенных настройках электронной почты и файла Office.ini может открыться окно выбора конфигурации.

В поле **Имя конфигурации** установите выбором из раскрывающегося списка требуемое имя и щелкните на кнопке **ОК**.

Если соответствующих настроек нет, то окно выбора конфигурации не открывается.

4. Откроется окно **Входящие сообщения** (см. Рис. [20-16,](#page-1009-0) [Рис.](#page-1010-0)  [20-17\)](#page-1010-0).

<span id="page-1009-0"></span>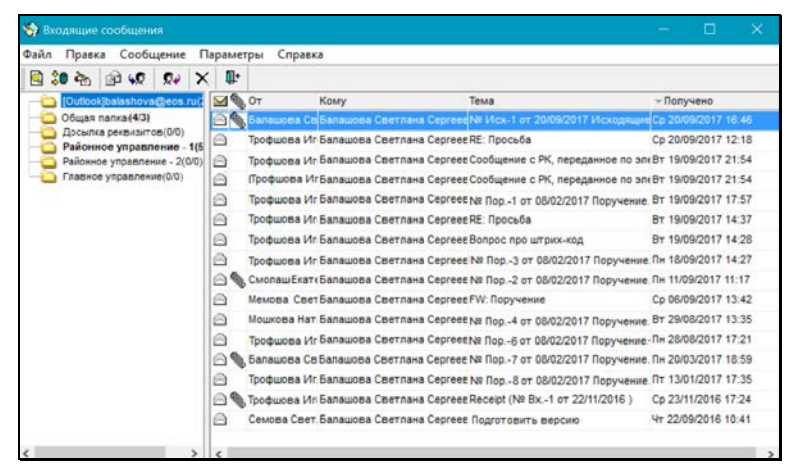

Рис. 20-16. Окно **Входящие сообщения** с содержимым личного почтового ящика пользователя

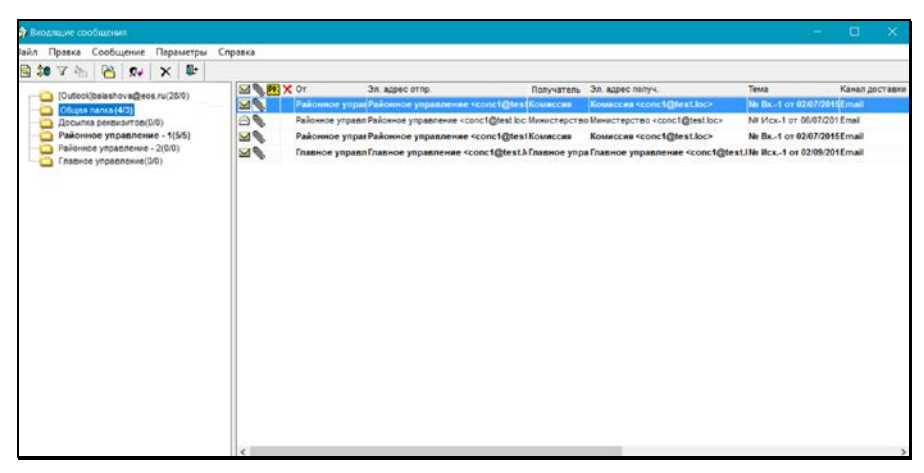

Рис. 20-17. Окно **Входящие сообщения** с содержимым почтовой папки модуля «Буфер электронных сообщений»

<span id="page-1010-0"></span>Окно **Входящие сообщения** разделено на две части. В левой части находится перечень папок, в котором содержатся:

• доступные пользователю почтовые папки входящих сообщений модуля «Буфер электронных сообщений»;

# +

• папка личного почтового ящика пользователя. Запись данной папки является верхней в перечне и имеет вид: **[Outlook]<адрес почтового ящика пользователя>**.

В записи каждой папки в скобках указано количество содержащихся в ней/количество непрочитанных сообщений.

В правой части отображается перечень сообщений, находящихся в текущей папке (запись которой выделена в левой части окна). При открытии окна текущей является папка, которая была текущей в момент предыдущего закрытия этого окна. В зависимости от того, папка какого типа является текущей (папка личного почтового ящика пользователя или одна из почтовых папок модуля «Буфер электронных сообщений»), интерфейс окна будет несколько различаться. Отличия имеются в составе набора команд на панели инструментов окна и в составе граф

перечня записей сообщений (см. Рис. [20-16,](#page-1009-0) Рис. [20-17](#page-1010-0)). Об этих отличиях будет упоминаться ниже при описании элементов окна.

**Замечание.** При определенных настройках модуля «Буфер электронных сообщений» в одной *почтовой папке модуля* могут находиться сообщения, поступившие по разным каналам, вид канала доставки указан в записи сообщения в графе «Канал доставки» (у сообщений электронной почты это значение «Email»). В личном почтовом ящике пользователя всегда находятся только сообщения, поступившие по каналу E-mail.

Если в организации осуществляется обмен документами по МЭДО (это обеспечивается дополнительно закупаемой опцией «Модуль сопряжения с МЭДО»), то в одной папке входящих сообщений *модуля «Буфер электронных сообщений»* (при определенной настройке этой папки) могут находиться сообщения двух типов: сообщения, поступившие по E-mail и поступившие МЭДО. Информация о канале доставки сообщения отображается в графе «Канал доставки» в записи сообщения. Такая графа имеется только в перечнях записей почтовых папок модуля «Буфер электронных сообщений».

В *личном почтовом ящике* пользователя всегда находятся только сообщения, поступившие по каналу E-mail.

Строка меню окна содержит следующие пункты:

- **Файл** состоит из команд перехода к просмотру выделенного сообщения, запуска операции «Досылка реквизитов» на выделенных сообщениях, обработки уведомления о регистрации, а также выхода из режима работы с электронной почтой. Для папок модуля «Буфер электронных сообщений» в данном пункте содержатся также команды установки/снятия фильтра перечня сообщений и открытия протокола;
- **Правка** содержит команду удаления выбранного сообщения из списка;
- **Сообщение** включает в себя команды:
	- для личного почтового ящика пользователя создания нового сообщения, пересылки сообщения, ответа на

поступившее сообщение, а также обновления списка поступивших сообщений;

- для папок модуля «Буфер электронных сообщений» ответа на поступившее сообщение (доступна только для сообщений E-mail), перемещения выбранных сообщений в другую папку, а также обновления перечня поступивших сообщений и
- **Параметры** содержит команду перехода к настройке параметров отправки и приема сообщений.
- **Справка**  вызов справочной информации о программе;

На панели инструментов окна находятся кнопки:

**Кнопка Название или действие**

Открыть сообщение, выделенное в списке. Дублирует команды **Файл** → **Открыть сообщение**;

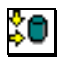

Запустить на выбранных записях операцию «Досылка реквизитов». Дублирует команды **Файл** → **Досылка реквизитов**;

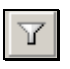

Установить/Снять фильтр списка сообщений. Дублирует команды **Вид** → **Фильтр**;

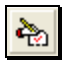

Обработать уведомления о регистрации. Дублирует команды **Файл** → **Обработать квит. о регистрации**

Создать новое сообщение. Дублирует команды **Сообщение** → **Создать сообщение**. Данная кнопка имеется только для личного почтового ящика пользователя;

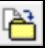

Переместить выделенное в списке сообщение в другую папку. Дублирует команды **Сообщение** → **Переместить в папку.** Данная кнопка имеется только для почтовых папок модуля «Буфер электронных сообщений»**;**

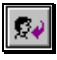

Ответить на выделенное в списке сообщение. Дублирует команды **Сообщение** → **Ответить.**  Команда доступна только для сообщений, поступивших по каналу E-mail;

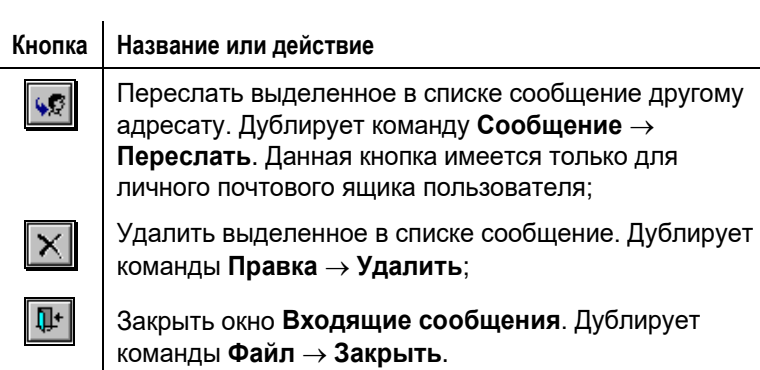

Список поступивших сообщений, находящихся в личном почтовом ящике пользователя, оформлен в виде таблицы, в графах которой содержится следующая информация:

• - признак прочтенности/непрочтенности сообщения.

Прочтенные сообщения отмечены значком  $\blacksquare$ . не прочтенные – значком  $\mathbb{R}$ ;

- $\blacksquare$  наличие файлов в сообщении. Если к сообщению прикреплены какие-либо файлы, его запись будет содержать метку $\vert 0$ :
- **От** ФИО или электронный адрес корреспондента сообщения;
- **Получатель** ФИО или электронный адрес почтового ящика пользователя;
- Тема текст, определяющий тему сообщения;
- Получено дата и время получения сообщения.

Список поступивших сообщений, находящихся в почтовой папке модуля «Буфер электронных сообщений», оформлен в виде таблицы, в графах которой содержится следующая информация:

• - признак прочтенности/непрочтенности сообщения.

Прочтенные сообщения отмечены значком  $\blacksquare$ . не прочтенные – значком  $\mathbf{M}$ .

 $\,$ ь $\,$  - наличие файлов в сообщении. Если к сообщению прикреплены какие-либо файлы, его запись будет содержать метку  $|0|$ :

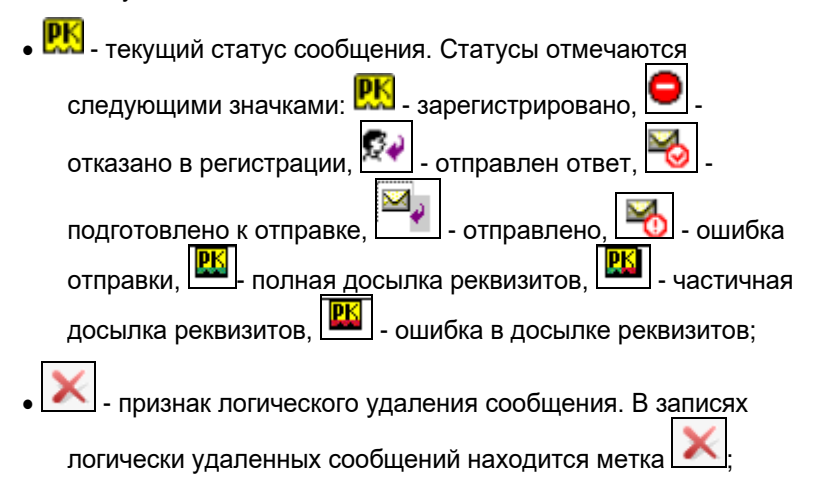

**Замечание.** Все обработанные сообщения остаются в своих почтовых папках, но у них меняется статус («зарегистрировано», «отказано в регистрации», «отправлен ответ», «полная досылка реквизитов», «частичная досылка реквизитов», «ошибка в досылке реквизитов»). В режиме «Регистрация документов» сообщение нельзя удалить физически, можно удалить только логически (у него появится признак логического удаления). Физически удалить записи сообщений из БД системы «ДЕЛО» может только системный технолог в режиме «Управление буфером электронных сообщений» Web-интерфейса модуля «Буфер электронных сообщений».

- **От** ФИО или электронный адрес корреспондента сообщения;
- **Эл. адрес отпр.** электронный адрес отправителя сообщения;
- **Получатель** наименование получателя сообщения;
- **Эл. адрес получ.** электронный адрес получателя сообщения;
- **Тема** текст, определяющий тему сообщения;
- **Получено** дата и время получения сообщения;
- **Канал доставки**  канал, по которому поступило сообщение;
- **Адресаты**  список адресатов из паспорта РК документа;
- **№ док-та у корреспондента** рег. № документа в СЭД корреспондента сообщения.

Щелчок на заголовке-кнопке приводит к сортировке записей таблицы в соответствии со значениями данной графы. При этом сортировка производится по алфавиту (от А до Я) для буквенных значений и в порядке возрастания для числовых. Повторный щелчок на названии графы меняет порядок сортировки на противоположный текущему (от Я до А для буквенных значений и в порядке убывания для числовых).

Для выхода из окна входящих сообщений, щелкните кнопку на панели инструментов или выберите из меню **Файл** команду **Закрыть**.

# **20.5.2. Просмотр сообщения, полученного по электронной почте**

## **Порядок действий:**

- 1. Находясь в окне **Входящие сообщения** (см. Рис. [20-16\)](#page-1009-0), сделайте текущей нужную папку и в списке ее содержимого нужное сообщение.
- 2. Дважды щелкните на нем или выберите из меню **Файл**

команду **Открыть сообщение** или щелкните на кнопке , расположенной на панели инструментов.

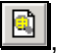

Откроется окно **Сообщение**, содержащее реквизиты поступившего сообщения (см. Рис. [20-18\)](#page-1016-0).

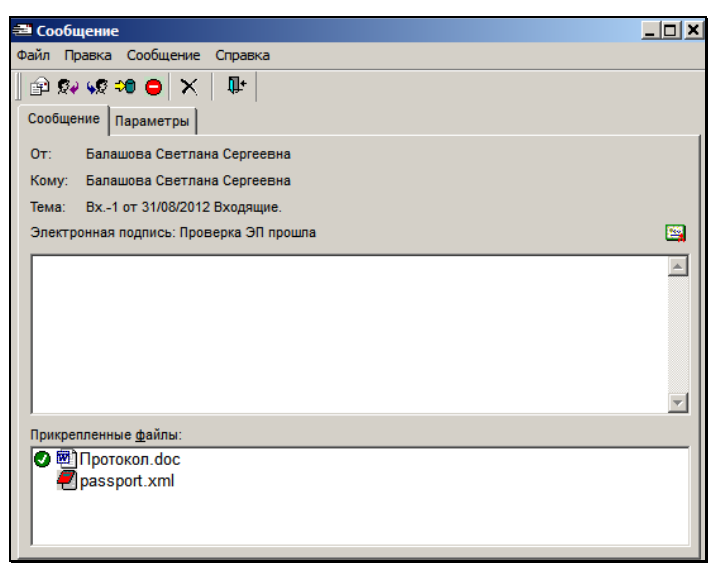

Рис. 20-18. Окно сообщения, полученного по электронной почте

<span id="page-1016-0"></span>Панель инструментов окна в дополнение к рассмотренным выше кнопкам содержит следующие кнопки:

-≫0

**Кнопка Название или действие**

Перейти к регистрации документа (дублирует команды **Сообщение** → **Регистрировать**);

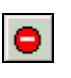

Перейти к формированию отказа от регистрации документа. Дублирует команды **Сообщение** → **Отказ в регистрации**.

Окно содержит две закладки – **Сообщение** (открыта по умолчанию) и **Параметры**. Закладка **Сообщение** имеет следующие реквизиты:

- не редактируемое поле **От** наименование (ФИО) отправителя сообщения;
- не редактируемое поле **Кому** наименование (ФИО) получателя сообщения;
- не редактируемое поле **Тема** текст, определяющий тему сообщения. Если обмен сообщениями

осуществляется между двумя системами «ДЕЛО», то по умолчанию поле содержит регистрационный номер, присвоенный отсылаемому документу отправителем, дату документа и наименование группы документов, к которой был отнесен документ. Если сообщение было зашифровано, то в теме сообщения будет содержаться слово «Зашифровано»;

- не редактируемое поле **Электронная подпись**. В данной строке указывается информация об ЭП сообщения (об отсутствии подписи, или результатах ее проверки). Подробнее о проверке ЭП сообщения см. п. «Проверка ЭП сообщения и его вложенных файлов» настоящей главы;
- поле для отображения сопроводительного текста расположено под полем **Электронная подпись**;
- поле **Прикрепленные файлы** содержит перечень прикрепленных к сообщению файлов. В случае если была выполнена автоматическая проверка ЭП файлов, результаты этой проверки могут отображаться в виде определенных значков возле иконок файлов. Подробнее о проверке ЭП вложенных файлов см. п. «Проверка ЭП сообщения и его вложенных файлов» настоящей главы;

**Внимание.** Если обмен сообщениями осуществляется между двумя системами «ДЕЛО», среди прикрепленных файлов будет присутствовать служебный файл **Паспорт РК** (**passport.xml**) (а при соответствующих установках отправки - **regcard.txt**), содержащий значения реквизитов РК, сформированные отправителем.

3. Просмотрите, если это необходимо, тексты прикрепленных файлов. Для этого дважды щелкните на значке нужного файла. Откроется окно приложения, с помощью которого данный файл может быть просмотрен.

**Замечание.** Прикрепленные файлы не могут быть отредактированы в режиме просмотра (невозможно будет сохранить изменения в прикрепленном файле).

- 4. Измените, если это необходимо, параметры, определяющие правила приема и регистрации сообщения. Для перехода к установке параметров щелкните на закладке **Параметры**. Правила установки параметров изложены в п. [20.2.](#page-984-0)
- 5. Для выхода из режима просмотра сообщений, поступивших

по электронной почте, щелкните на кнопке выберите из меню **Файл** команду **Закрыть**.

6. Система может выдать запрос на сохранение измененных параметров. Щелкните кнопку **Да**, чтобы сохранить, или кнопку **Нет**, чтобы отказаться от сохранения.

# **20.5.3. Проверка ЭП сообщения и его вложенных файлов**

При определенных настройках параметров регистрации сообщений пользователя (адресата) при открытии входящего сообщения выполняется автоматическая проверка ЭП сообщения и/или его вложенных файлов. Так же, при определенных настройках параметров пользователя (адресата), результаты этой проверки сообщаются корреспонденту сообщения в уведомлении. Уведомление автоматически отправляется по электронной почте в момент открытия окна сообщения адресатом. Пример такого уведомления показан на Рис. [20-19.](#page-1019-0)

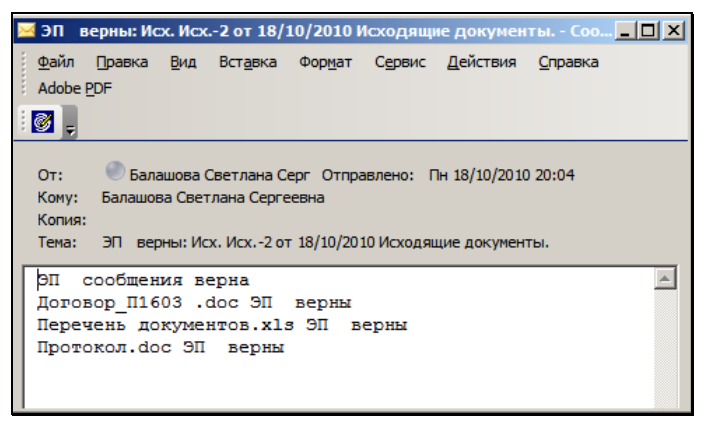

Рис. 20-19. Уведомление о результатах проверки ЭП сообщения и вложенных файлов

<span id="page-1019-0"></span>Параметры пользователя, определяющие режим проверки ЭП входящих сообщений, описаны в п. «Настройка параметров регистрации сообщений» главы «Установка параметров группы «Электронная почта»» раздела «Настройка параметров пользователя» настоящего руководства.

В окне **Сообщение** на закладке **Сообщение** (см. **Ошибка! Источник ссылки не найден.**) результаты проверки ЭП визуализируются следующим образом:

• Результаты проверки ЭП *сообщения* отображаются в виде текста в строке **Электронная подпись**.

Если полученное сообщение защищено ЭП, то в поле **Электронная подпись** будут указаны результаты проверки ЭП (например, «*Проверка ЭП прошла*») и у правой границы

поля появится кнопка **. Щелкнув на ней, пользователь** может просмотреть свойства сертификата, идентифицирующего отправителя. Откроется окно **Сертификат**, в котором можно просмотреть сведения о лице, на имя которого выдан сертификат ключа подписи, а также информацию о самом сертификате (назначение сертификата, кем выдан, срок действия и т.д.);

• Результаты проверки ЭП *вложенных файлов* отображаются в виде значков возле иконок этих файлов в разделе **Прикрепленные файлы** (см. Рис. [20-20\)](#page-1020-0).

Система может определять категории *ЭП файлов*. В зависимости от того, определены или нет категории ЭП файлов, результаты проверки этих ЭП отображаются различным образом:

• Если категории ЭП файлов не определены (в справочнике «Категории ЭП» не зарегистрированы удостоверяющие центры (УЦ), выдавшие сертификаты, которыми сформированы данные ЭП), то результаты проверки ЭП содержатся в одной графе (см. Рис. [20-20\)](#page-1020-0).

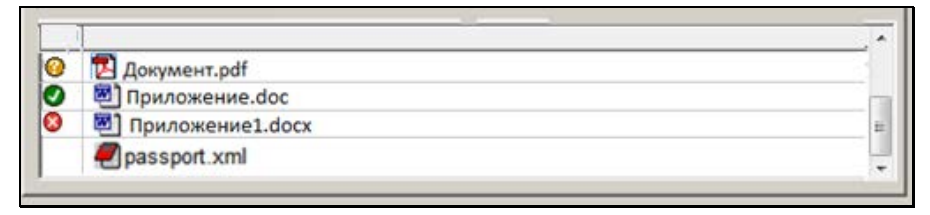

<span id="page-1020-0"></span>Рис. 20-20. Значки, отображающие результаты проверки ЭП файлов

В этом случае графа с результатами проверки ЭП не имеет наименования.

Если категории хотя бы некоторых ЭП файлов определены (в справочнике «Категории ЭП» зарегистрированы удостоверяющие центры (УЦ), выдавшие сертификаты, которыми сформированы данные ЭП), то результаты проверки ЭП содержатся в нескольких графах, соответствующих категориям ЭП (см. Рис. [20-21\)](#page-1020-1).

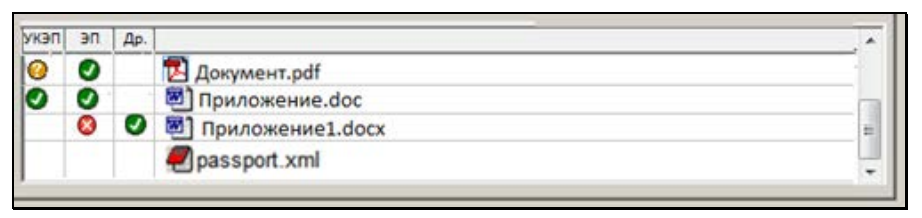

Рис. 20-21. Результаты проверки категоризированных ЭП

<span id="page-1020-1"></span>В этом случае для каждой определенной категории ЭП имеется своя графа с названием, соответствующим категрии ЭП + для некатегоризированных ЭП имеется графа «Др.».

Возможны три состояния значка проверки ЭП файла:

- Значок отсутствует ЭП данного файла не проверялись или отсутствуют.
- Значок  $\bigcirc$  все ЭП, сертификаты которых выданы УЦ одной категории, являются действительными.
- Значок  $\bullet\bullet\bullet$  хотя бы одна ЭП, сертификат которой выдан УЦ одной категории, является недействительной.
- Значок хотя бы бы у одной ЭП, которая верна, отсутствует доверие к сертификату, выданному УЦ одной категории (т.е. срок действия сертификата истек или не наступил).

**Замечание.** Наличие информации о неверных ЭП (сообщения и/или файлов) не ограничивает действия пользователя в работе с сообщением и не мешает ему выполнить требуемые операции (регистрация, досылка реквизитов, отказ в регистрации).

# **20.5.4. Регистрация документов, поступивших по электронной почте**

Технология регистрации документов, поступивших по электронной почте, описана в гл. «Регистрация документов, поступивших по электронной почте» раздела «Регистрация документа» настоящего руководства.

# **20.5.5. Досылка реквизитов РК**

Операция досылки реквизитов состоит в добавлении или редактировании некоторых реквизитов ранее зарегистрированной РК с использованием данных, полученных в электронном сообщении с новой версией этой же РК.

Объекты РК, подлежащие досылке:

- файлы;
- поручения;
- внутренние адресаты.

**Замечание.** Сообщение с новой версией ранее присланного и зарегистрированного в БД организации документа далее будем называть «повторным сообщением», находящийся в нем документ будем называть «повторным документом». Присланный документ, который ранее не регистрировался в БД организации, будем называть «новым документом».

Повторность документа определяется по GUID документа. Настройки системы «ДЕЛО» для проверки повторности документа в операции досылки реквизитов не участвуют. «Повторный» документ нельзя зарегистрировать в системе «ДЕЛО», как новый, т.е. нельзя создать в БД новую РК с тем же значением GUID-а документа.

При редактировании объектов РК учитывается версия (или редакция) объекта – путем сравнения системного времени отправки объекта, сохраненного в БД, и времени отправки объекта в повторном сообщении. Разрешена к редактированию только предыдущая (более ранняя по времени) версия (редакция) объекта РК.

Удаление ранее зарегистрированных объектов РК (в случае их отсутствия в повторном электронном сообщении) - не выполняется.

**Замечание.** Есть исключение: при редактировании поручения для актуализации списка исполнителей возможно удаление ДЛ из списка исполнителей.

Все изменения реквизитов РК происходят в невизуальном режиме (без открытия окна РК). Права пользователя на работу с РК и ее реквизитами при выполнении операции не проверяются.

**Замечание.** Если в процессе автоматизированного редактирования РК система обнаруживает отсутствие необходимого элемента в справочнике «Список организаций», то автоматическое добавление элемента осуществляется только при наличии у пользователя, абсолютного права «Редактирование организаций и граждан», а также

установленного флажка «Автоматически добавлять организации и представителей» в параметрах регистрации (Параметры пользователя/Регистрация/Эл. почта/Параметры регистрации).

Отправка документа «повторно» из организации-корреспондента с целью досылки реквизитов может выполняться неоднократно. Редактирование РК с помощью операции досылки реквизитов также может выполняться неоднократно (в том числе с использованием данных одного сообщения, пока это сообщение не будет удалено физически из списка сообщений).

Операция досылки реквизитов выполняется в автоматизированном режиме и может быть запущена двумя способами:

- *Групповая операция*. Запускается на перечне сообщений по команде «Досылка реквизитов». Операция осуществляется на сообщениях, записи которых выделены в перечне и только на тех из них, для которых досылка возможна. Ранее зарегистрированные РК редактируются автоматически, без их открытия.
- *Единичная операция*. Запускается в окне сообщения по команде «Регистрировать». Если при попытке зарегистрировать сообщение оно определено системой как повторное, то система предлагает выполнить досылку реквизитов из этого сообщения в ранее зарегистрированную РК. При подтверждении операции и при возможности досылки ранее зарегистрированная РК редактируется автоматически, без ее открытия.

Подробнее об осуществлении операции досылки реквизитов см. подпункт «Выполнение операции «Досылка реквизитов»» настоящего пункта.

# *20.5.5.1. Сценарий работы пользователей при выполнении досылки реквизитов*

• Отправка адресату *нового* документа из организациикорреспондента осуществляется стандартным способом (см. подраздел «Отправка документов по электронной почте» настоящего раздела).

- Регистрация *нового* документа (РК) у адресата осуществляется стандартным способом (см. подраздел «Регистрация документов, поступивших по электронной почте» раздела «Регистрация документа» настоящего руководства).
- Отправка уведомления о регистрации и автоматическая обработка его у корреспондента осуществляются стандартным способом (см. п. «Обработка уведомлений о регистрации и об отказе в регистрации» настоящего раздела).
- Отправка адресату документа «повторно» из организациикорреспондента:
	- Добавить адресата документа новой записью в список адресатов документа;
	- При отправке можно выбрать любой набор файлов и поручений (при досылке поручений из «повторного» документа поручения с неопределенной подчиненностью добавятся на первый уровень);
	- Выполнить отправку документа по электронному каналу связи стандартным способом.
- Обработка «повторного» документа в организации-адресате осуществляется с помощью операции досылки реквизитов (см. подпункт «Выполнение операции «Досылка реквизитов»» настоящего пункта).
- Если результатом операции будет «Полная досылка реквизитов», то в адрес корреспондента произойдет (в соответствии с параметрами регистрации) автоматическая отправка уведомления об изменении РК. Отправка уведомления об изменении РК регулируется тем же параметром пользователя, что и отправка уведомлений о регистрации и отказе в регистрации (Параметры пользователя/Регистрация/Эл. почта/Параметры регистрации/Уведомлять о регистрации или отказе от нее).

Если результатом операции будет «Досылка реквизитов не требуется», то в адрес корреспондента произойдет (в соответствии с параметрами регистрации) автоматическая отправка уведомления, содержащего информацию о регистрационных данных документа в БД адресата (чтобы

эта информация могла быть внесена в БД корреспондента в запись адресата отправленной РК).

Если результатом операции будет «Частичная досылка реквизитов» или «Ошибка досылки реквизитов», то уведомление об изменении РК корреспонденту не отправляется.

- Автоматическая обработка уведомления об изменении РК (в организации-корреспонденте сообщения) включена в стандартную обработку уведомлений о регистрации и отказе в регистрации (см. п. «Обработка уведомлений о регистрации/отказе в регистрации/изменении РК» настоящего раздела).
- Просмотр информации уведомления об изменении РК происходит стандартным способом в окне «Уведомления/доклады», открываемом из окна раздела

«Адресаты» по кнопке (**Уведомления/доклады**).

# *20.5.5.2. Выполнение операции «Досылка реквизитов»*

## *Групповая операция «Досылка реквизитов»*

Групповая операция досылки реквизитов запускается в окне с перечнем входящих сообщений на выделенных записях перечня.

В окне с перечнем сообщений выделите записи сообщений, на которых требуется выполнить операцию, и выберите из меню «Файл» команду «Досылка реквизитов» или щелкните кнопку

 (**Досылка реквизитов**) на панели инструментов окна. На сообщениях, удовлетворяющих условиям возможности выполнения операции досылки (см. ниже), будет выполнена операция досылки реквизитов (см. «Результат выполнения досылки реквизитов»).

Групповая операция досылки реквизитов выполняется только на сообщениях, соответствующих следующим *УСЛОВИЯМ*:

• в сообщении содержится паспорт РК в формате XML;

• сообщение содержит «повторный» документ, то есть в БД уже зарегистрирована РК содержащегося в сообщении документа. Повторность документа для групповой досылки определяется по совпадению комбинации следующих реквизитов: идентификатор (GUID) документа + идентификатор (due) отправителя документа. При совпадении этих признаков документ обрабатывается групповой операцией досылки;

**Замечание.** Если сообщение имеет другой тип повторности имеет тот же GUID документа, но при этом имеет *другой* идентификатор отправителя – то оно не обрабатывается групповой операцией досылки, но может быть обработано единичной операцией досылки.

- сообщение не зашифровано;
- в параметрах регистрации сообщения не установлен флажок «Проверять ЭП сообщения» ИЛИ установлен флажок «Проверять ЭП сообщения» и подпись сообщения (если она есть) верна;
- в параметрах регистрации сообщения не установлен флажок «Проверять ЭП вложенных файлов» ИЛИ установлен флажок «Проверять ЭП вложенных файлов» и нет ни одной неверной подписи файла;

Для сообщений, удовлетворяющих условиям выполнения операции, поочередно (в автоматическом режиме, без открытия РК) осуществляется досылка реквизитов в соответствующие РК. Если какая-то РК не доступна в данный момент (например, открыта другим пользователем), то это сообщение пропускается, оно может быть обработано при следующем вызове операции.

Если какая-то РК содержит актуальные значения реквизитов (например, досылка была произведена ранее, или повторное сообщение содержит новые данные по тем реквизитам РК, которые не обрабатываются при досылке), то сообщение также пропускается, причина пропуска («досылка данных не требуется») отображается в отчете о выполнении операции.

Сообщения, не удовлетворяющие условиям выполнения операции, пропускаются при обработке.

По окончании обработки сообщений открывается окно с информацией о результатах выполнения операции досылки реквизитов, содержащее статистические данные о выполненных и частично выполненных операциях досылки, а также информацию о сообщениях, которые не подвергались операции досылки реквизитов с указанием причины пропуска.

Записи сообщений, прошедших через операцию досылки (вне зависимости от результата операции) отмечаются в перечне как прочитанные.

#### *Единичная операция «Досылка реквизитов»*

Единичная операция досылки реквизитов запускается в окне входящего сообщения как операция регистрации.

Откройте входящее сообщение. При открытии сообщения оно (в соответствии с параметрами регистрации, установленными у пользователя, и в соответствии с примененной на сообщении и документе защитой шифрованием и/или ЭП) проходит, если это требуется, процедуру расшифровки, проверку ЭП сообщения, вложенных файлов, резолюций.

**Замечание.** Наличие информации о неверных ЭП (сообщения, файлов) не ограничивает действия пользователя. Он самостоятельно принимает решение, делать досылку реквизитов из этого сообщения или нет. Результат проверки подписей (положительный или отрицательный) на алгоритм досылки реквизитов не влияет.

В открытом окне сообщения выберите из меню «Сообщение»

команду «Регистрировать» или щелкните кнопку («Регистрировать») на панели инструментов. Если сообщение содержит «новый» документ (первый раз поступивший в БД текущей организации), то выполняется регистрация этого документа. Если сообщение содержит «повторный» документ и соответствует условиям возможности выполнения операции досылки, то будет выполнена операция досылки реквизитов (см. «Результат выполнения досылки реквизитов»).

Единичная операция досылки реквизитов выполняется только на сообщениях, соответствующих следующим *УСЛОВИЯМ*:

- в сообщении содержится паспорт РК в формате XML;
- сообщение содержит «повторный» документ, то есть в БД уже зарегистрирована РК содержащегося в сообщении документа. Повторность документа для единичной операции досылки определяется по совпадению комбинации следующих реквизитов: идентификатор (GUID) документа + идентификатор (due) отправителя документа. Единичная операция обрабатывает сообшения с повторностью 2-х типов. 1-й - тип повторности: сообщение имеет тот же GUID документа и тот же идентификатор отправителя. 2-й - тип повторности: сообщение имеет тот же GUID документа, но при этом имеет другой идентификатор отправителя.

Если сообщение удовлетворяет условиям выполнения операции досылки и имеет повторность 1-го типа, то при щелчке на кнопке -0 (Регистрировать) появляется сообщение с предложением выполнить операцию досылки реквизитов. При подтверждении операции осуществляется досылка реквизитов в соответствующую РК (в автоматическом режиме, без открытия РК). Если соответствующая РК не доступна в данный момент (например, открыта другим пользователем), то операция прерывается.

Если сообщение удовлетворяет условиям выполнения операции досылки и имеет повторность 2-го типа, то при щелчке на кнопке

(Регистрировать) система предложит на выбор:

- «Прервать операцию» отказ от операции. При выборе данной команды операция прерывается, окно сообщения остается открытым.
- «Редактировать РК» выполнить досылку реквизитов в имеющуюся в БД РК. При выборе данной команды осуществляется досылка реквизитов в соответствующую РК (в автоматическом режиме, без открытия РК). Если соответствующая РК не доступна в данный момент (например, открыта другим пользователем), то операция прерывается.

• «Создать РК» - создать в БД новую РК. При выборе данной команды осуществляется регистрация документа на основании данных из паспорта сообщения. Созданная РК связывается с «первичными» документами (имеющими тот же GUID и зарегистрированными в той же организацииполучателе) типом связки «первичный-повторный».

Если при попытке выполнить досылку система определяет, что соответствующая РК содержит актуальные значения реквизитов (например, досылка была произведена ранее, или повторное сообщение содержит новые данные по тем реквизитам РК, которые не обрабатываются при досылке), то досылка не выполняется, причина пропуска («досылка данных не требуется») отображается в отчете о выполнении операции.

По окончании обработки сообщения открывается окно с информацией о результатах выполнения операции досылки реквизитов (см. Рис. [20-22\)](#page-1029-0).

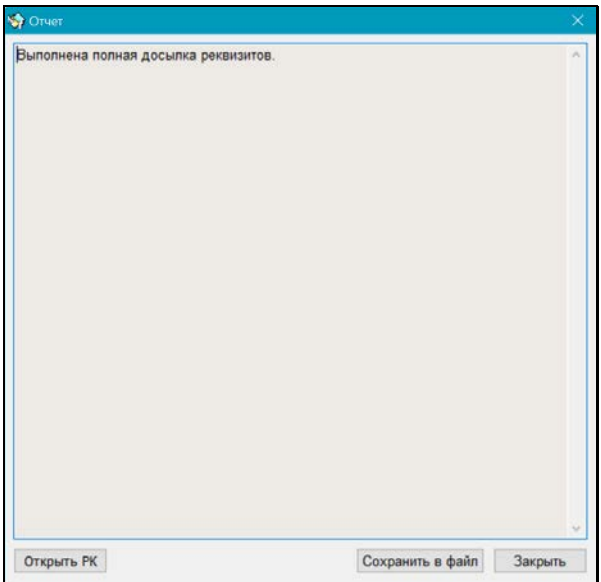

<span id="page-1029-0"></span>Рис. 20-22. Окно отчета о результатах выполнения операции досылки реквизитов

На панели инструментов окна находятся следующие кнопки:

• **Открыть РК** – щелчок на кнопке приводит к открытию находящейся в БД РК, которая обрабатывалась операцией досылки (включая случай, когда значения реквизитов РК актуальны и досылка не требуется). РК открывается только в случае, если она доступна пользователю для просмотра.

- **Сохранить в файл** щелчок на кнопке приводит к открытию окна выбора каталога для сохранения файла отчета о досылке реквизитов. Информация сохраняется в файл формата \*TXT с заданным именем.
- **Закрыть** щелчок на кнопке приводит к закрытию окна отчета о результатах выполнения операции досылки реквизитов. Также закрыть окно можно по кнопке с крестиком в правом верхнем углу окна.

#### *Результат выполнения досылки реквизитов*

Результатом выполнения операции «Досылка реквизитов» может быть:

- **Полная досылка реквизитов** все новые и редактируемые объекты РК (файлы и поручения) прошли успешную обработку;
- **Частичная досылка реквизитов** следствие возникновения коллизии (противоречия) хотя бы один объект не прошел успешную обработку, но в тоже время были успешно обработаны прочие объекты РК;
- **Ошибка в досылке реквизитов** вследствие возникновения коллизии (противоречия) ни один объект не прошел успешную обработку;
- **Досылка реквизитов не требуется**  документ поступил в данную БД повторно, но досылка реквизитов не требуется, т.к. реквизиты имеющейся в БД РК актуальны.

Примеры некоторых коллизий, которые могут возникнуть в процессе операции досылки реквизитов:

- Какие-либо фигуранты (авторы или исполнители) поручений документа, находящегося в сообщении, не найдены в справочнике «Подразделения»;
- Какие-либо фигуранты (авторы или исполнители) поручений документа (организации и/или их представители), находящегося в сообщении, не найдены в справочнике «Список организаций», автоматически добавить их

невозможно, т.к. у пользователя отсутствует абсолютное право «Добавление организаций и граждан» и/или в параметрах регистрации не установлен флажок «Автоматически добавлять организации и представителей»;

- Какие-либо новые файлы документа/поручения, находящегося в сообщении, имеют расширения, подпадающие под ограничение по расширению для файлов документов/поручений, установленное в параметрах системы;
- Какие-либо новые файлы документа/поручения, находящегося в сообщении, имеют размеры, подпадающие под ограничение по размерам файлов документов/поручений, установленное в параметрах системы.

Ниже более подробно рассказывается о результатах операции досылки реквизитов.

## **ПОЛНАЯ ДОСЫЛКА РЕКВИЗИТОВ**

При полной досылке реквизитов системой выполняются следующие действия:

- При сохранении отредактированной РК в адрес корреспондента сообщения отправляется (в соответствии с параметрами регистрации) уведомление об изменении реквизитов документа. Регулирует отправку уведомления флажок «Уведомлять о регистрации или отказе от нее» в параметрах регистрации. Уведомление содержит тест вида: «Реквизиты Вашего документа <номер документа у корреспондента> от <дата регистрации документа у корреспондента>, зарегистрированного за <номер документа у адресата> от <дата регистрации документа у адресата>, изменены.»;
- Если в параметрах регистрации установлен флажок «Удалить сообщение после регистрации», обработанное сообщение физически удаляется из перечня входящих сообщений и, соответственно, из почтового ящика пользователя.

#### **ЧАСТИЧНАЯ ДОСЫЛКА РЕКВИЗИТОВ**

При частичной досылке реквизитов системой выполняются следующие действия:

- Уведомление корреспонденту *НЕ* отправляется;
- Обработанное сообщение остается в перечне входящих сообщений, вне зависимости от значения флажка «Удалить сообщение после регистрации» в параметрах регистрации пользователя.

Рекомендуются следующие варианты действий пользователя в случае частичной досылки реквизитов:

- Добавить в справочник «Подразделения» ненайденные элементы, затем повторить на сообщении операцию досылки реквизитов;
- Добавить в справочник «Список организаций» ненайденные элементы или дать пользователю абсолютное право «Добавление организаций и граждан» и установить флажок «Автоматически добавлять организации и представителей» в параметрах регистрации, затем повторить на сообщении операцию досылки реквизитов;
- Изменить в параметрах системы ограничения по расширению/размеру файлов, прикрепляемых к РК/поручениям (добавить недостающие расширения, увеличить разрешенный размер), затем повторить на сообщении операцию досылки реквизитов;

ИЛИ

• Выполнить на сообщении операцию «Отказ в регистрации».

## **ОШИБКА В ДОСЫЛКЕ РЕКВИЗИТОВ**

При ошибке в досылке реквизитов системой выполняются следующие действия:

- Уведомление корреспонденту *НЕ* отправляется;
- Обработанное сообщение остается в перечне входящих сообщений, вне зависимости от значения флажка «Удалить сообщение после регистрации» в параметрах регистрации пользователя.

В случае ошибки досылки реквизитов пользователю рекомендуются те же действия, то и в случае частичной досылки реквизитов (см. выше).

### **ДОСЫЛКА РЕКВИЗИТОВ НЕ ТРЕБУЕТСЯ**

Если при попытке выполнить досылку система обнаруживает, что досылка реквизитов не требуется, то системой выполняются следующие действия:

- В адрес корреспондента сообщения отправляется (в соответствии с параметрами регистрации) уведомление, содержащее информацию о регистрационных данных документа в БД адресата.
- Если в параметрах регистрации установлен флажок «Удалить сообщение после регистрации», обработанное сообщение физически удаляется из перечня входящих сообщений и, соответственно, из почтового ящика пользователя.

#### **ОБРАБОТКА УВЕДОМЛЕНИЯ ОБ ИЗМЕНЕНИИ РЕКВИЗИТОВ ДОКУМЕНТА**

Обработка в организации-корреспонденте уведомления об изменении РК осуществляется автоматическим способом одновременно с обработкой уведомлений о регистрации и об отказе в регистрации.

# *20.5.5.3. Особенности досылки реквизитов*

В результате операции досылки реквизитов могут быть отредактированы только следующие реквизиты:

- Файлы;
- Поручения;
- Внутренние адресаты (вносятся в реквизит «Кому» РК).

Если сообщение с «повторным» документом содержит какуюлибо информацию в поле «Доп. информация», то информация из этого поля в результате досылки вносится в Протокол регистрации РК (файл «Протокол регистрации.txt», прикрепленный к РК).

### *Досылка файлов*

Досылке подлежат прикрепленные файлы РК и поручений. Другие файлы, входящие в состав сообщения, но не являющиеся реквизитами РК или поручений, досылке не подлежат.

**Замечание.** Файлы поручений являются реквизитами поручений и обрабатываются операцией досылки только в составе своих поручений.

Идентификация файлов при досылке осуществляется по глобальному идентификатору GUID (он идентифицирует файл) и электронной метке (она идентифицирует версию файла). При досылке учитывается время отправки файла из организациикорреспондента, досылается только более «новая» версия файла (см. ниже).

При первой отправке файла в составе документа по электронному каналу связи, ему присваивается GUID и электронная метка. GUID и электронная метка файла включаются в паспорт отправляемой РК, а также сохраняются в БД системы корреспондента. При регистрации документа адресатом GUID и электронная метка файла сохраняются вместе с файлом в БД системы адресата.

**Замечание.** Электронная метка файла в дальнейшем изменяется при каждом редактировании файла в системе «ДЕЛО» (и у корреспондента и у адресата). То есть, у каждой версии файла будет новая электронная метка, и по ней система может сравнивать версии файла. (находится ли в повторно присланном документе прежняя версия данного файла, или новая).

При повторном получении документа адресатом досылка файлов осуществляется по следующим правилам:

- Если файл объекта РК является «новым» он прикрепляется к объекту РК со своим именем. При прикреплении файла учитываются ограничения на прикрепление файлов, установленные в параметрах системы (по размеру и расширению). Если установленные ограничения препятствуют прикреплению нового файла, то он не прикрепляется, информация о коллизии фиксируется в Протоколе регистрации на РК, автоматическая обработка РК (поручения) продолжается. Если для файла в паспорте РК указан гриф доступа (отметим, что грифы доступа, выраженные в виде списка должностных лиц, не передаются в паспорте), то файл прикрепляется к РК с этим грифом, иначе используется значение, указанное в правилах заполнения реквизитов РК для данной группы документов (Перечень «Группы документов»/Заполнение реквизитов РК/закладка «Файлы»/реквизит «Доступ»). Если умолчательный гриф доступа в правилах заполнения реквизитов РК для данной группы документов не задан, то файлу устанавливается гриф доступа, равный грифу доступа РК.
- Если файл объекта РК является «повторным» у него проверяется электронная метка. Если электронные метки имеющегося в БД и повторно поступившего файла совпадают, то, значит, поступила та же версия файла, досылка этого файла не осуществляется. В противном случае (несовпадение электронных меток) считается, что поступила другая версия данного файла. В этом случае система сравнивает время отправки корреспондентом «повторного» и «первичного» файла. Если «повторный» файл отправлен раньше (нарушена последовательность обработки сообщений), он считается более старой версией и не досылается. Если «повторный» файл отправлен позже, он считается более новой версией, и выполняется его досылка – файл прикрепляется к объекту РК, в его описание добавляется дата версии файла и информация о версиях файла (новой и предыдущей). Формат описания новой версии файла: Версия от dd.mm.yyyy hh-mm-ss\_» + «Описание новой версии файла» + «[\_к файлу 'Описание предыдущей версии файла'] (данная часть описания

добавляется только в случае, если описание новой версии файла отличается от описания предыдущей версии)». Новые версии файлов прикрепляются к объекту БЕЗ учета ограничений на прикрепление файлов, установленных в параметрах системы (по размеру и расширению). Предыдущая версия файла также остается прикрепленной к объекту, но у нее обнуляется GUID и электронная метка.

При добавлении нового файла (в т.ч. новой версии файла) к нему добавляются его ЭП.

Факт прикрепления файла (нового или новой версии) протоколируется (см. подпункт «Протоколирование досылки реквизитов»).

#### *Досылка поручений*

Досылке подлежат следующие реквизиты поручений:

- Автор резолюции;
- Дата резолюции;
- Номер пункта;
- Текст поручения;
- Плановая дата поручения;
- Перечень файлов поручения (состав перечня и версии файлов);
- Перечень исполнителей поручения (состав перечня и признак ответственного исполнителя).

Идентификация поручений при досылке осуществляется по глобальному идентификатору GUID. При первой отправке поручения в составе документа по электронному каналу связи, ему присваивается GUID который включается в паспорт отправляемой РК, а также сохраняется в БД системы корреспондента. При регистрации документа адресатом GUID поручения сохраняется вместе с поручением в БД системы адресата.

При досылке поручений соблюдается подчиненность поручений. Поручения неопределенной подчиненности добавляются на первый уровень иерархии.

При наличии у пользователя абсолютного права «Добавление организаций и граждан» и установленном в параметрах регистрации флажке «Автоматически добавлять организации и представителей» возможно автоматическое добавление внешних авторов и исполнителей поручений в справочник «Список организаций». Также в этом случае возможно редактирование элементов справочника «Список организаций» (заполнение в справочнике незаполненных реквизитов элемента соответствующими значениями из паспорта РК). Но такое редактирование НЕ выполняется для организации, данные которой ведутся в текущей БД; если в одной БД ведутся данные нескольких организаций, то, соответственно, для них всех НЕ выполняется автоматическое редактирование данных (т.е. данные «своей» организации может редактировать только системный технолог).

**Замечание.** Если исполнителем поручения является организация, совпадающая с адресатом сообщения, то в системе «ДЕЛО» адресата этот исполнитель будет указан как внешний исполнитель – организация, выбранная из справочника «Список организаций». В этом случае пользователю рекомендуется изменить значение исполнителя вручную, выбрав нужное значение из справочника «Подразделения».

При повторном получении документа адресатом досылка поручений осуществляется по следующим правилам:

- Если поручение является новым оно добавляется в перечень поручений РК (если при его обработке не возникла коллизия (противоречие), препятствующая досылке). При добавлении поручений сохраняется их подчиненность, но поручения, подчиненность которых не удалось установить, добавляются на первый уровень иерархии.
- Если поручение является «повторным» система сравнивает время отправки корреспондентом «повторного» и «первичного» поручения. Если сообщение с «повторным» поручением отправлено раньше (нарушена последовательность обработки сообщений), поручение считается более старой версией и не досылается. Если «повторное» поручение отправлено позже, оно считается

более новой версией. В этом случае система проверяет необходимость досылки поручения – сравнивает в «первичном» и «повторном» поручениях подлежащие досылке реквизиты. Если эти реквизиты совпадают, то досылка не требуется и не выполняется. Если выявляется несовпадение каких-либо подлежащих досылке реквизитов, то осуществляется досылка поручения (если при его обработке не возникла коллизия (противоречие), препятствующая досылке). В зависимости от того, может или не может быть отредактировано «первичное» поручение, досылка осуществляется по одному из следующих вариантов:

- Если «первичное» поручение *не может* быть отредактировано (в параметрах системы установлен флажок «Запретить редактирование поручения при наличии отчета исполнителя» и в поручении имеется отчет) – у старой версии поручения обнуляется GUID, при этом оно остается в РК. Новая версия поручения добавляется в РК как новое поручение с тем же GUID, поручение создается на том же иерархическом уровне, что и старая версия. В поле «Примечание» новой версии поручения добавляется текст: «Новая редакция поручения, создана автоматически», к поручению прикрепляется Протокол автоматического редактирования поручения (см. п. «Протоколирование досылки реквизитов»).

**Замечание.** При добавлении новой версии поручения в нее НЕ переносятся автоматически отчеты исполнителей и подчиненные поручения, которые были в старой версии поручения. Рекомендуется пользователю вручную скопировать в новую версию поручения отчеты исполнителей и перенести подчиненные поручения (если они есть).

**Замечание.** Та как у старой версии поручения обнулен GUID, то система считает актуальной новую версию поручения. Если новая версия поручения будет удалена из РК пользователем, то при следующей досылке это же поручение будет снова добавлено в РК (при наличии его в паспорте РК).

- Если «первичное» поручение может быть отредактировано (отсутствуют препятствия к его редактированию, указанные выше) – редактируются подлежащие досылке реквизиты поручения. Особенность редактирования реквизита «Исполнители»: если в старой версии поручения имеются исполнители, отсутствующие в новой версии поручения, то они удаляются, но только в том случае, если у них нет введенных отчетов. Исполнитель, у которого введен отчет, сохраняется в поручении в любом случае.

**Замечание.** Возможен случай, когда в старой и новой версиях поручения совпадают значения почти всех подлежащих досылке реквизитов, за исключением одного – в старой версии поручения имеется исполнитель, который отсутствует в новой версии поручения, и у него уже введен отчет. Этого исполнителя нельзя удалить из редактируемого поручения (из-за наличия отчета). В этом случае система будет считать, что поручение отредактировано, для него выполнена полная досылка реквизитов. Информация о наличии не удаленного исполнителя будет внесена в Протокол автоматического редактирования поручения.

*КОЛЛИЗИИ (ПРОТИВОРЕЧИЯ)*, которые могут возникнуть при досылке поручения (нового, в т.ч. новой версии поручения, или редактируемого):

- Не найден в справочнике «Подразделения» внутренний автор или исполнитель поручения. Для разрешения коллизии используется способ №1.
- Не найдена в справочнике «Список организаций» организация автора или исполнителя поручения + невозможно добавить ее в справочник автоматически (у пользователя нет абсолютного права «Добавление

организаций и граждан» или НЕ установлен флажок «Автоматически добавлять организации и представителей» в параметрах регистрации). Для разрешения коллизии используется способ №1.

- Не найден в справочнике «Список организаций» представитель организации - автор или исполнитель поручения + можно автоматически добавить его в справочник (у пользователя есть абсолютное право «Добавление организаций и граждан» и установлен флажок «Автоматически добавлять организации и представителей» в параметрах регистрации). Для разрешения коллизии используется способ №2.
- Не найден в справочнике «Список организаций» представитель организации - автор или исполнитель поручения + невозможно добавить его в справочник автоматически (у пользователя нет абсолютного права «Добавление организаций и граждан» или НЕ установлен флажок «Автоматически добавлять организации и представителей» в параметрах регистрации). Для разрешения коллизии используется способ №1.
- Коллизии, возникающие при досылке новых файлов поручений (см. «Досылка файлов).

# *СПОСОБЫ РАЗРЕШЕНИЯ КОЛЛИЗИЙ:*

**Способ №1**. Автоматическая обработка поручения прерывается, т.е. новое поручение (в том числе новая версия поручения) не создается, а редактирование существующего поручения отменяется. Информация о коллизии фиксируется в Протоколе регистрации на РК (см. п. «Протоколирование досылки реквизитов»).

**Способ №2**. Автоматическая обработка поручения продолжается. В справочнике «Список организаций» автоматически создается недостающий элемент и используется в добавляемом/редактируемом поручении.

Факт обработки поручения (добавление поручения, в т.ч. создание новой версии поручения, а также редактирование реквизитов поручения) протоколируется, см. (см. подпункт «Протоколирование досылки реквизитов»).

## *Досылка внутренних адресатов*

Досылка внутренних адресатов (должностных лиц и подразделений) происходит в реквизит «Кому» РК. Если какойлибо адресат уже имеется в реквизите «Кому» РК, то повторно он туда не добавляется, т.е. дублирования значений не происходит.

При добавлении в реквизит «Кому» РК новых записей системой дополнительно могут выполняться следующие операции:

- Если в правилах регистрации данной группы документов установлен параметр «Переслать РК (Журнал пересылок РК): по значению реквизита «Кому» (адресован)», то выполняется пересылка РК должностным лицам/подразделениям, которые были добавлены в реквизит «Кому» в результате досылки реквизитов.
- Если в правилах регистрации данной группы документов установлен параметр «Доп. картотеки РК: По значению реквизита «Кому» (адресован)», то РК приписывается к картотекам должностных лиц/подразделений, которые были добавлены в реквизит «Кому» в результате досылки реквизитов.

**КОЛЛИЗИИ (ПРОТИВОРЕЧИЯ)**, которые могут возникнуть при добавлении внутренних адресатов в реквизит «Кому» РК:

- Не найден в справочнике «Подразделения» внутренний адресат. Для разрешения коллизии используется способ №1.
- Адресат (ДЛ или Подразделение) уже имеется в реквизите «Кому» данной РК. Для разрешения коллизии используется способ №2.

## **СПОСОБЫ РАЗРЕШЕНИЯ КОЛЛИЗИЙ:**

**Способ №1.** Автоматическая обработка продолжается, информация фиксируется в протоколе регистрации, коллизия влияет на результат досылки (т.е. результатом будет либо частичная досылка, либо ошибка, в зависимости от результата досылки остальных реквизитов).

**Способ №2.** Автоматическая обработка продолжается, ДЛ не добавляется в реквизит «Кому», информация фиксируется в протоколе регистрации, коллизия не влияет на результат досылки (т.е. общий результат досылки зависит только от результата досылки других реквизитов).

Факт автоматического редактирования реквизита «Кому» протоколируется (см. подпункт «Протоколирование досылки реквизитов»).

## *20.5.5.4. Протоколирование досылки реквизитов*

Досылка реквизитов протоколируется:

- В **Протоколе редактирования РК** (открывается из окна РК по клавише F11) протоколируются действия с объектами досылки (поручениями, файлами и внутренними адресатами) от имени пользователя запустившего операцию досылки реквизитов (запись о проведении операции досылки, затем – прочие записи о действиях с объектами досылки).
- В **Протоколе регистрации РК** (файл «Протокол регистрации.txt», прикрепленный к РК), протоколируется изменение реквизитного состава РК, в том числе реквизита «Кому», в процессе операции досылки. В протоколе фиксируются все, успешные и неуспешные, результаты добавления или редактирования реквизитов РК (включая редактирование/добавление поручений).
- **В Протоколе автоматического редактирования поручения** (файл «Протокол автоматического редактирования.txt», прикрепленный к поручению, для каждого поручения создается свой файл протокола) протоколируется:
	- при редактировании поручения фиксируются результаты добавления (редактирования) реквизитов поручения. Файл прикрепляется к отредактированному поручению.
	- при создании новой версии поручения фиксируется краткая информация о старой версии поручения, которая была недоступна для редактирования из-за наличия отчета исполнителя. Файл прикрепляется к новой редакции поручения.

# **20.5.6. Отказ в регистрации документа**

Если документ не требуется регистрировать, существует возможность автоматически сформировать отказ в регистрации, который будет отправлен отправителю документа по электронной почте.

Для формирования отказа в регистрации откройте нужное сообщение для просмотра и в окне сообщения выберите из меню **Сообщение** команду **Отказ в регистрации** или щелкните

на кнопке **на панели инструментов**.

Отметим, что команда **Отказ в регистрации** приводит к формированию уведомления об отказе в регистрации только при соблюдении следующих условий:

• в сообщении имеется паспорт РК;

И

• у пользователя в параметрах регистрации сообщения установлен флажок **Уведомлять о регистрации или отказе от нее**;

И

- Выполняется одно из двух условий:
	- переключатель этого флажка установлен в положение **Всегда**;

ИЛИ

- в параметрах регистрации отправителя установлен флажок Требуется уведомление о регистрации или **отказе от нее** (это будет указано в паспорте поступившего документа).

Если описанные настройки отсутствуют, то при выполнении команды **Отказ в регистрации** уведомление не формируется, окно сообщения закрывается без открытия описанного ниже окна для ввода причины отказа в регистрации.

При наличии необходимых для формирования уведомления настроек откроется окно, показанное на Рис. [20-22.](#page-1044-0)
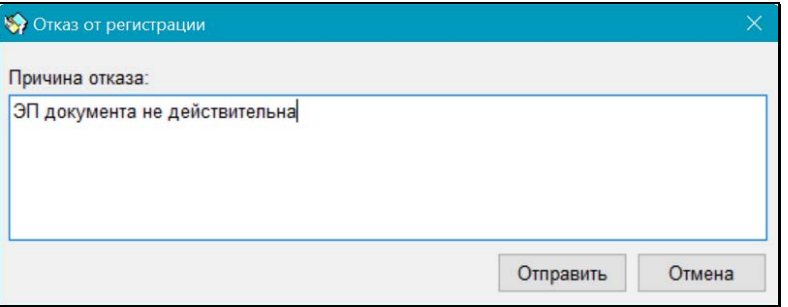

Рис. 20-23. Окно задания параметров отказа в регистрации

В поле **Причина отказа** укажите причину отказа в регистрации. Значение задается вводом с клавиатуры, вставкой из буфера или выбором из списка стандартных текстов.

Для отправки отказа в регистрации щелкните кнопку **Отправить**  (кнопка становится доступной только, если в поле **Причина отказа** введено значение). Кнопка **Отмена** используется для отказа от операции.

Результат выполнения данной операции будет различаться в зависимости от того, в папке какого типа она выполнена:

• Если отказ в регистрации выполнен в папке личного почтового ящика пользователя, то произойдет следующее: окно формирования отказа закроется, в адрес отправителя сообщения, которому отказано в регистрации, будет отправлено сообщение-отказ. Если поступивший документ имел XML-паспорт, к сообщению-отказу будет прикреплен паспорт уведомления об отказе в регистрации. В остальных случаях (документ поступил без паспорта или со старым ТХТ-паспортом) к сообщению-отказу паспорт уведомления прикрепляться не будет. Если в параметрах пользователя на закладке «Регистрация/Эл. почта/Параметры регистрации» установлен флажок «Удалить сообщение после отказа от регистрации», запись сообщения, в котором выполнена команда **Отказ в регистрации**, будет автоматически удалена из папки входящих сообщений почтового ящика пользователя. В противном случае запись останется в папке. Отметим, что параметр «Удалить сообщение после отказа от регистрации» работает независимо от того, было или не

было сформировано уведомление при выполнении команды **Отказ в регистрации**.

- Если отказ в регистрации выполнен в почтовой папке модуля «Буфер электронных сообщений», то произойдет следующее:
	- Окно формирования отказа закроется.
	- В модуле «Буфер электронных сообщений» сообщение приобретет статус «Отказано в регистрации»;
	- Если в параметрах пользователя на закладке «Регистрация/Эл. почта/Параметры регистрации» установлен флажок «Удалить сообщение после отказа от регистрации», запись сообщения, на которое сформирован отказ, будет помечена как логически удаленная в почтовой папке модуля «Буфер электронных сообщений». В противном случае запись останется в папке в прежнем состоянии, без признака логического удаления.

**Замечание.** В режиме «Регистрация документов» сообщение нельзя удалить физически из почтовой папки модуля «Буфер электронных сообщений», можно удалить только логически (у него появится признак логического удаления). Физически удалить записи сообщений из БД системы «ДЕЛО» может только системный технолог в режиме «Управление Буфером электронных сообщений» Web-интерфейса модуля «Буфер электронных сообщений».

- В адрес отправителя сообщения, которому отказано в регистрации, будет отправлено сообщение-уведомление об отказе в регистрации. К сообщению-уведомлению прикрепляется файл refusal.xml (если сообщение, которому отказано в регистрации имело паспорт РК passport.xml);
- На почтовом сервере соответствующее исходное сообщение продолжает сохраняться в неизменном состоянии вне зависимости от операций, производимых с ним в БД системы «ДЕЛО».

Если Вы хотите отказаться от формирования отказа от регистрации, щелкните в окне **Отказ в регистрации** на кнопке **Отмена**.

## **20.5.7. Обработка уведомлений о регистрации/отказе в регистрации/изменении РК**

Обмен уведомлениями о регистрации/отказе в регистрации/изменении РК и их обработка возможны только в том случае, если эти уведомления имеют формат, соответствующий xsd-схемам, поставляемым с системой «ДЕЛО». В этих уведомлениях помимо регистрационных данных зарегистрированного/измененного документа или причины отказа в регистрации должен указываться уникальный служебный идентификационный номер поступившего сообщения с документом. В конверте сообщений тема должна начинаться со слова «Receipt» (для уведомлений о регистрации/изменении РК) или «Refusal» (для уведомлений об отказе в регистрации).

Для осуществления процесса обмена и обработки уведомлений о регистрации/отказе в регистрации/изменении РК в системах «ДЕЛО» корреспондента и адресата требуется сделать следующие установки при настройке параметров пользователя на закладке **Эл. Почта**:

- на подзакладке **Параметры отправки** установить флажок **Требуется уведомление о регистрации или отказе от нее**. При необходимости, в поле **Адрес для квитанции о регистрации** можно указать электронный адрес, по которому должны отправляться уведомления о регистрации документов. Если данное поле останется незаполненным, уведомления будут направляться на обратный электронный адрес отправителя.
- на подзакладке **Параметры регистрации** установить флажок **Уведомлять о регистрации или отказе от нее** и установить переключатель в одно из двух положений: **Всегда** (при этом уведомление будет возвращаться отправителю вне зависимости от его требования об уведомлении) либо **По заказу корреспондента** (при этом уведомление будет возвращаться отправителю только если

у него в параметрах отправки установлен флажок **Требуется уведомление о регистрации или отказе от нее**). Если флажок **Уведомлять о регистрации или отказе от нее** не установлен, уведомления в системе формироваться не будут.

Получив по электронной почте документ и зарегистрировав его в своей системе «ДЕЛО»/отказав в регистрации/выполнив досылку реквизитов, адресат возвращает отправителю документа уведомление о факте регистрации/отказе в регистрации/изменении РК.

Уведомление о регистрации формируется в системе «ДЕЛО» адресата автоматически и включает в себя прикрепленный файл (**receipt.xml** или **receipt.txt**) – уведомление (квитанцию), содержащее информацию о номере, присвоенном документу при регистрации, и дате его регистрации. Если документ был подписан ЭП, тот в квитанции может содержаться информация о результате проверки этой ЭП адресатом. Такая проверка выполняется автоматически при регистрации документа адресатом в случае, если у него установлены определенные настройки (подробнее см. выше п. «Проверка ЭП сообщения и его вложенных файлов». Формат квитанции о регистрации, отправляемой отправителю, зависит от формата паспорта РК в присланном отправителем сообщении. В ответ на старый паспорт квитанция о регистрации формируется в формате .txt, в ответ на новый паспорт или пакет docx – в формате .xml. Внешний вид уведомления (с квитанцией в формате .xml) показан на Рис. [20-14.](#page-1004-0)

Уведомление об изменении РК формируется в системе «ДЕЛО» адресата автоматически при выполнении им операции досылки реквизитов и включает в себя прикрепленный файл **receipt.xml** – уведомление, аналогичное уведомлению о регистрации.

Уведомление об отказе в регистрации формируется в системе «ДЕЛО» адресата при выполнении им операции **Отказ в регистрации** в окне электронного сообщения. Если поступивший документ имел XML-паспорт, то уведомление об отказе в его регистрации включает в себя прикрепленный файл **refusal.xml**, содержащий, в частности, текст причины отказа в регистрации.

**Замечание.** Если в одной БД ведется раздельный документооборот для разных организаций, ассоциированных с подразделениями, то уведомление о регистрации/отказе в регистрации/изменении РК отправляется от имени организации, ассоциированной с подразделением, картотека которого при выполнении операции установлена в качестве «текущей» в главном окне модуля «Документы». Подробнее об ассоциации подразделений с организациями см. подраздел «Особенности отправки и приема документов при ведении документооборота нескольких организаций в одной БД» настоящего раздела.

Получив уведомления, отправитель документа запускает процесс обработки уведомлений о регистрации/отказе в регистрации/изменении РК. Все виды уведомлений обрабатываются одновременно одной операцией.

В результате обработки уведомлений о регистрации/отказе в регистрации/изменении РК информация из этих уведомлений переносится в информационный блок уведомлений и докладов записи адресата в РК. Чтобы открыть информационный блок уведомлений и докладов по определенному адресату, нужно выделить его запись в разделе **Адресаты** РК и щелкнуть на

панели инструментов кнопку (**Уведомления/доклады**) (см. Рис. [20-24\)](#page-1049-0). Откроется окно **Уведомления/доклады** с информацией об обмене документом с данным адресатом (см. Рис. [20-23\)](#page-1048-0).

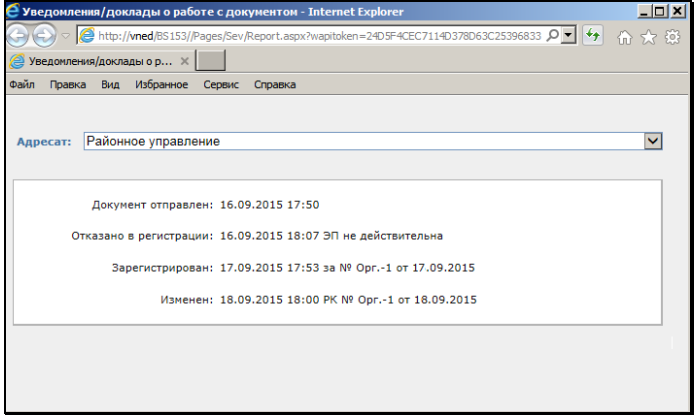

<span id="page-1048-0"></span>Рис. 20-24. Окно «Уведомления/доклады»

В окне содержится запись об отправке документа адресату и записи о регистрации/отказе в регистрации/изменении РК, содержащие информацию из обработанных уведомлений, поступивших от адресата. В записи об отказе в регистрации указана причина отказа, а в записи о регистрации указаны регистрационный номер и дата регистрации документа, присвоенные документу в системе «ДЕЛО» адресата.

Информация о регистрационном номере и дате регистрации документа в системе «ДЕЛО» адресата, полученная из уведомлений о регистрации и об изменении РК, переносится также в поля **Рег. №** и **Рег. дата** в записи адресата в разделе **Адресаты** (см. Рис. [20-24\)](#page-1049-0).

При обработке уведомлений о регистрации и об изменении РК сведения о регистрационном номере и дате регистрации, присвоенные документу в системе «ДЕЛО» адресата, автоматически переносятся из уведомлений в РК соответствующих документов, в раздел **Адресаты** и устанавливаются в полях **Рег. №** и **Рег. дата** в записи этого адресата (см. Рис. [20-24\)](#page-1049-0). Если по одному документу последовательно пришло несколько уведомлений (например, сначала о регистрации, затем, после повторной отправки, - об изменении РК), то значения полей перезаписываются новыми данными (если данные в уведомлении отличаются от данных в РК).

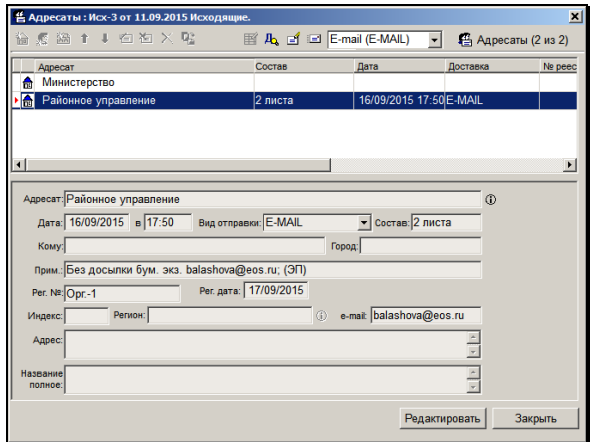

<span id="page-1049-0"></span>Рис. 20-25. Окно **Адресаты** с отметкой о регистрации документа в системе «ДЕЛО» внешнего адресата

При обработке уведомлений об отказе в регистрации, в функции **Отправка документов** записи РК, по которым получены отказы, перемещаются из перечня **Контроль регистрации документов** в перечень **Незарегистрированные документы**.

- **Чтобы выполнить обработку уведомлений:** 
	- 1. Откройте окно **Входящие сообщения** (см. Рис. [20-16,](#page-1009-0) [Рис.](#page-1010-0)  [20-17\)](#page-1010-0).
	- 2. Выберите из меню **Файл** команду **Обработать квит. о**

**регистрации** или щелкните кнопку **ведителя** инструментов (данная команда и соответствующая ей кнопка присутствуют в окне **Входящие сообщения** только в том случае, если в списке документов, полученных по электронной почте, находятся уведомления о регистрации/отказе в регистрации/изменении РК, соответствующие условиям, указанным в первом абзаце настоящего пункта руководства). Откроется окно, показанное на Рис. [20-25.](#page-1050-0)

3. Щелкните кнопку **Начать**.

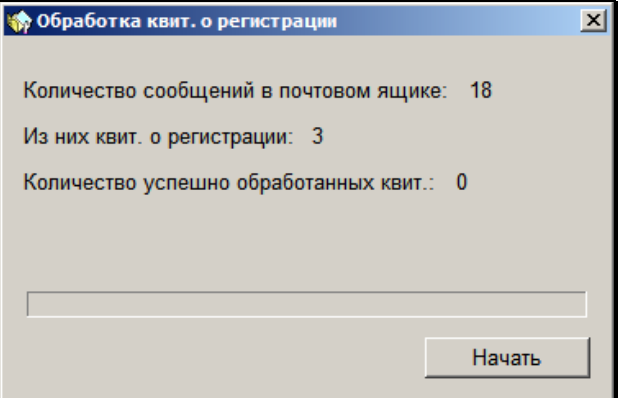

<span id="page-1050-0"></span>Рис. 20-26. Окно **Обработка квитанций о регистрации**

После завершения процесса обработки уведомлений кнопка **Начать** будет заменена кнопкой **Закрыть**. Если обработка прошла успешно, в окне будет информация о количестве успешно обработанных уведомлений. Если обработка по какой-либо причине не смогла осуществиться, в окне появится сообщение о количестве необработанных уведомлений и предложение просмотреть протокол обработки. Протокол обработки отправляется системой в папку входящих сообщений и после выполнения в окне **Входящие сообщения** команды **Сообщение; Доставить почту** он появляется в этом окне в виде сообщения с темой «Протокол обработки квит. о регистрации». Для просмотра протокола откройте сообщение.

4. Закройте окно **Обработка квит. о регистрации**, щелкнув кнопку **Закрыть**.

После успешной обработки уведомления о регистрации/отказе в регистрации/изменении РК, оно удалится из папки входящих сообщений и, соответственно, из окна **Входящие сообщения**, а соответствующая РК удалится из списка **Контроль регистрации документов** функции **Отправка документов**.

## **20.5.8. Дополнительные возможности при работе с сообщениями, поступившими по электронной почте**

Дополнительные возможности, предоставляемые в режиме регистрации сообщений, поступивших по электронной почте, повторяют возможности стандартных программ электронной почты (например, Microsoft Exchange) по созданию, пересылке, удалению сообщения, а также ответу на сообщение.

### <span id="page-1051-0"></span>*20.5.8.1. Создание сообщения*

**Замечание.** Данная возможность имеется только в папке личного почтового ящика пользователя.

#### **Формирование и отправка сообщения по произвольному адресу электронной почты:**

1. Находясь в окне **Входящие сообщения** (см. Рис. [20-16](#page-1009-0)) или в окне **Сообщение** (см. Рис. [20-18](#page-1016-0)), щелкните на кнопке

囹 , расположенной на панели инструментов (или выполните команды **Файл** → **Создать** → **Сообщение**). Откроется окно **Сообщение** (см. Рис. [20-26\)](#page-1052-0).

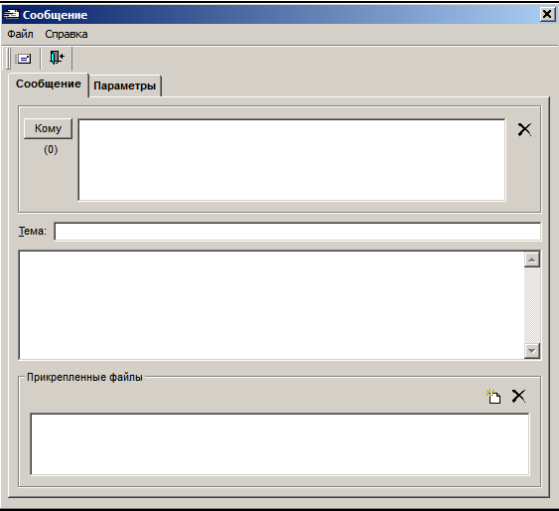

Рис. 20-27. Окно создания электронного сообщения

<span id="page-1052-0"></span>2. Задайте адрес, по которому сообщение будет отправлено. Для этого щелкните кнопку **Кому**. Откроется окно **Адресная книга** (см. Рис. [20-27](#page-1053-0)), содержащее сведения из адресной книги, являющейся составным компонентом установленной на пользовательском компьютере программы электронной почты.

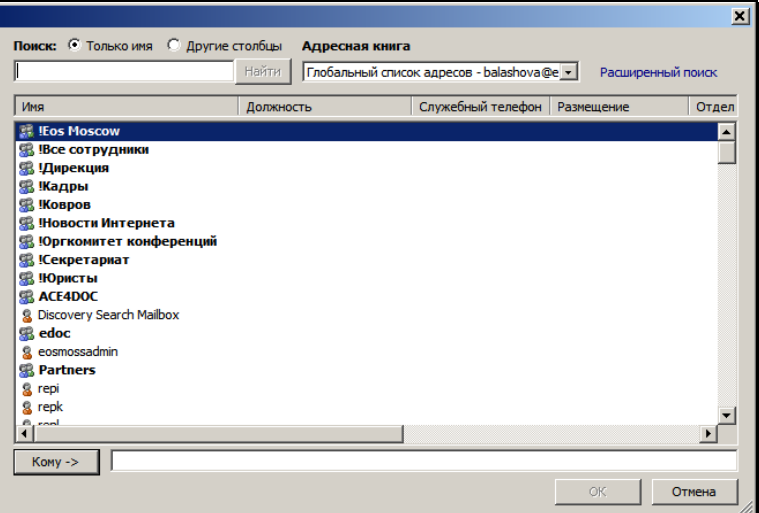

Рис. 20-28. Окно **Адресная книга**

<span id="page-1053-0"></span>3. Выделите требуемый адрес (адреса) в списке адресов и щелкните на кнопке **Кому** →. Выделенный адрес (адреса) скопируется в поле адресов рассылки, после чего щелкните на кнопке **ОК**. Адрес (адреса) скопируются в поле **Кому** окна **Сообщение**.

Более подробно о правилах работы с адресной книгой смотрите руководство пользователя установленной на вашем компьютере программы электронной почты.

4. Чтобы удалить адресата, выделите его наименование в

поле **Кому** и нажмите клавишу **Del** или щелкните кнопку , расположенную справа от поля **Кому**.

- 5. Если необходимо, введите с клавиатуры в поле **Тема** (см. Рис. [20-26](#page-1052-0)) тему создаваемого сообщения.
- 6. В поле, расположенное ниже поля **Тема**, введите с клавиатуры текст сообщения.

7. Если требуется, сформируйте в секции **Прикрепленные файлы** перечень файлов, передаваемых в сообщении. Для

добавления файлов в перечень используется кнопка  $\mathsf I$ расположенная справа от поля. Для удаления файла из перечня выделите его запись и нажмите клавишу **Del** или  $\mu$ елкните кнопку  $\mathbf{X}$ , расположенную справа от поля.

- 8. Если нужно, на закладке **Параметры** установите флажок **Сообщить о доставке этого сообщения** – в этом случае вами будет получено уведомление о доставке (факте прочтения) отосланного сообщения.
- 9. Выберите в меню **Файл** команду **Отправить** или щелкните кнопку на панели инструментов. Сформированное сообщение будет отправлено адресату, а окно **Сообщение** закроется.
- 10. Для отказа от отправки сообщения выберите в меню **Файл** команду Закрыть или щелкните на кнопке **на панели** инструментов. Окно **Сообщение** закроется.

### *20.5.8.2. Ответ на полученное сообщение*

**Замечание.** Для сообщений¸ поступивших по каналу МЭДО данная функция недоступна. Отметим, что работа с сообщениями МЭДО возможна только при наличии в системе валидного ключа лицензии на опцию «Модуль сопряжения с МЭДО».

#### **Порядок действий:**

1. Откройте окно **Входящие сообщения**, выделите в списке сообщение, на которое требуется ответить (или откройте

окно данного сообщения) и щелкните на кнопке <u>на на</u> на панели инструментов или выберите из меню **Сообщение** команду **Ответить**. Откроется окно **Ответ на сообщение**, аналогичное окну создания сообщения (см. Рис. [20-26](#page-1052-0)). В нем по умолчанию будут установлены следующие реквизиты:

- в поле **Кому** наименование автора сообщения, на которое дается ответ;
- в поле **Тема** значение, скопированное из поля **Тема** сообщения, поступившего по электронной почте, перед которым добавляется слово «*Ответ:*».
- 2. Если это необходимо, отредактируйте значения полей **Кому** и **Тема**, руководствуясь правилами, приведенными в предыдущем разделе.
- 3. Повторите действия, описанные в пп. 4-9 п. [20.5.8.1.](#page-1051-0)

### *20.5.8.3. Пересылка сообщения*

**Замечание.** Данная возможность имеется только в папке личного почтового ящика пользователя.

Если сообщение нуждается в переадресации, его можно переслать по новому адресу.

#### **Пересылка сообщения:**

- 1. Находясь в окне **Входящие сообщения** (см. Рис. [20-16\)](#page-1009-0), выделите в списке сообщение, которое требуется переслать (или откройте окно данного сообщения).
- 2. Щелкните на кнопке **+8** на панели инструментов или выберите из меню **Сообщение** команду **Переслать**. Откроется окно **Пересылка сообщения** (см. Рис. [20-28\)](#page-1056-0), в котором по умолчанию будут установлены следующие реквизиты:
	- в поле **Тема** значение, скопированное из поля **Тема** поступившего по электронной почте сообщения, перед которым добавляется слово «*Пересылка:*»**;**
- в поле текста сообщения информация из исходного сообщения: данные об отправителе, данные об адресате и т.д.;
- в поле **Прикрепленные файлы** значки прикрепленных к пересылаемому сообщению файлов.

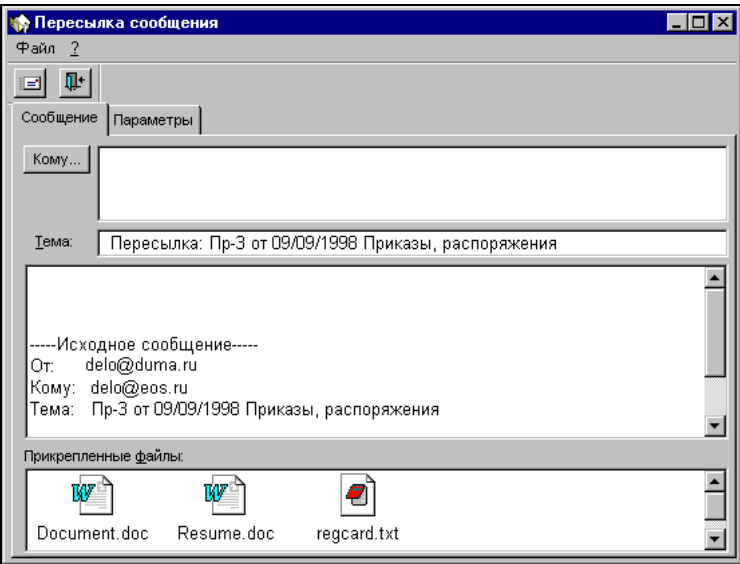

Рис. 20-29. Окно **Пересылка сообщения**

- <span id="page-1056-0"></span>3. Задайте значение поля **Кому**, руководствуясь правилами, изложенными в пп. 2-3 п. [20.5.8.1.](#page-1051-0)
- 4. Далее руководствуйтесь порядком действий, описанным в пп. 4-9 п. [20.5.8.1.](#page-1051-0)

Если необходимо, удалите прикрепленный файл (файлы). Для этого выделите соответствующий значок и нажмите клавишу **Del**. Прикрепленный файл может быть предварительно просмотрен. Для этого дважды щелкните на его значке.

#### *20.5.8.4. Фильтрация сообщений*

**Замечание.** Данная возможность имеется только в почтовых папках модуля «Буфер электронных сообщений».

Список сообщений в почтовой папке модуля «Буфер электронных сообщений» можно отфильтровать по различным реквизитам сообщений. Для того, чтобы настроить фильтр сообщений, в окне **Входящие сообщения** сделайте текущей

нужную почтовую папку и щелкните на кнопке <u>на на панели</u> инструментов или выберите из меню **Файл** команду **Фильтр.**  Откроется окно **Настройка фильтра** (см. Рис. [20-29\)](#page-1057-0).

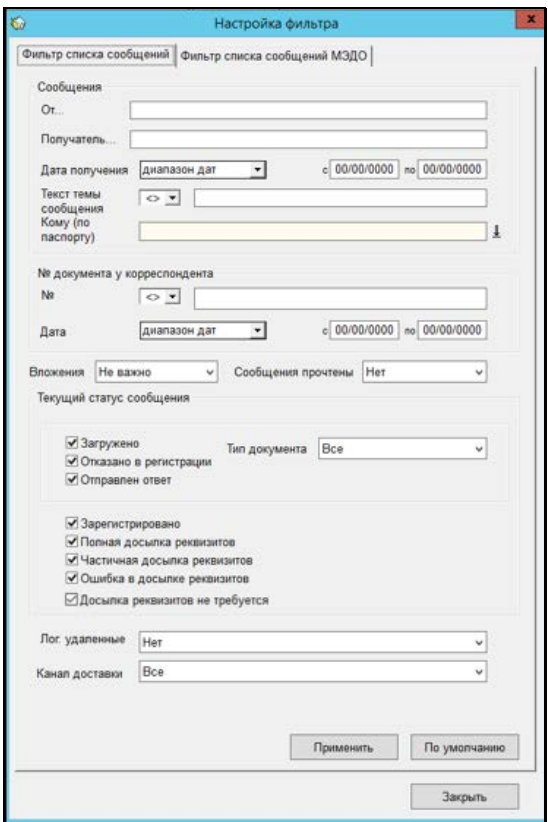

<span id="page-1057-0"></span>Рис. 20-30. Окно «Настройка фильтра»

Настройте фильтр, задав нужные критерии отбора:

- **От** наименование отправителя сообщения. Задается вводом с клавиатуры;
- **Получатель** наименование адресата сообщения. Задается вводом с клавиатуры;
- **Дата получения**  период получения сообщений. Правило задания периода выбирается из раскрывающегося списка в поле, стоящем первым в строке «Дата получения». Список содержит такие значения, как «диапазон дат», «сегодня», «сегодня + N дней», «текущая неделя», «пред-щий год», и т.д. Если выбрано правило «диапазон дат», то следует задать границы диапазона в полях **с** и **по** выбором из календаря или вводом с клавиатуры. Для других правил поля **с** и **по** не активны и выполняют информационную функцию. Если выбрано значение «сегодня + N дней», «+N дней и ранее», или ««+N дней и позднее», то в строке **Дата получения** появляется поле **N=** (см. Рис. [20-30](#page-1058-0)), в котором требуется задать значение N вводом с клавиатуры или

щечками на кнопках .

<span id="page-1058-0"></span>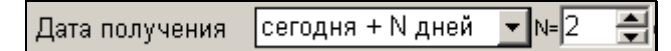

Рис. 20-31. Заданное значение N

- **Текст темы сообщения** текст темы сообщения. Задается вводом с клавиатуры. Критерий состоит из двух полей, в первом из которых выбирается условие вхождения поискового фрагмента в значение темы;
- **Кому (по паспорту)**  наименование адресата в паспорте РК документа. Задается выбором из справочника **Подразделения**.
- **N** номер документа у корреспондента. Критерий состоит из двух полей, в первом из которых выбирается условие вхождения поискового фрагмента в значение номера, а во втором вводится значение номера;
- **Дата** дата регистрации документа у корреспондента. Правило задания периода выбирается из раскрывающегося

списка в поле, стоящем первым в строке. В других полях строки, если требуется, задаются значения периода;

- **Вложения** наличие у сообщения прикрепленных файлов. Значение выбирается из раскрывающегося списка («есть», «нет», «не важно»);
- **Сообщения прочтены** прочтенность/непрочтенность сообщений. Значение выбирается из раскрывающегося списка;
- **Текущий статус сообщения** статусы сообщений. Нужные статусы в секции отмечаются флажками;
- **Тип документа** тип присланных документов, определенный тем, в который раз документ присылается в систему «ДЕЛО» («Первичный» – документ прислан в первый раз, «Повторный» – документ прислан повторно для досылки реквизитов, «Все» – все типы документов);
- **Лог. удаленные** логическая удаленность сообщений. Значение выбирается из раскрывающегося списка («да», «нет», «не важно»);
- **Канал доставки**  канал доставки сообщений. Значение выбирается из раскрывающегося списка.

Если в процессе настройки фильтра Вы хотите вернуться к настройкам по умолчанию, щелкните на **По умолчанию**.

Задав нужные значения полей фильтра, щелкните на кнопке **Применить**. Окно **Настройка фильтра** закроется и произойдет возврат к окну **Входящие сообщения**, в котором будут отображены только записи, прошедшие фильтр.

Для того, чтобы снять фильтр, снова щелкните на кнопке панели инструментов или выберите команду **Фильтр** из соответствующего меню**.** В окне **Входящие сообщения**  отобразятся все записи. Отметим, что фильтр действует на все папки модуля «Буфер электронных сообщений», вне зависимости от того, какая папка была открыта в момент настройки фильтра. Аналогично, снятие фильтра также действует на все папки модуля.

**Замечание.** Если в системе имеется валидный ключ лицензии на опцию «Модуль сопряжения с МЭДО», то окно «Настройка фильтра» будет состоять из двух закладок: «Фильтр списка сообщений» и «Фильтр списка сообщений МЭДО». Вторая закладка содержит критерии фильтра, предназначенного для фильтрации сообщений МЭДО и пользователю, не являющемуся системным технологом, доступна только для просмотра, а системному технологу – еще и для редактирования.

### *20.5.8.5. Перемещение сообщений из одной папки в другую*

**Замечание.** Данная возможность имеется только в почтовых папках модуля «Буфер электронных сообщений».

Входящие сообщения можно перемещать из текущей почтовой папки в другую почтовую папку. Пользователь может производить перемещение сообщений E-mail только среди доступных ему папок.

Для того, чтобы переместить входящие сообщения из текущей почтовой папки в другую, выполните следующие действия:

В окне **Входящие сообщения** выделите записи сообщений, которые требуется переместить в другую папку и выберите из меню **Сообщение** команду **Переместить в папку** или щелкните

одноименную кнопку  $\mathbb{L}$  на панели инструментов. Откроется окно выбора папки для перемещения (см. Рис. [20-31\)](#page-1061-0)**.** 

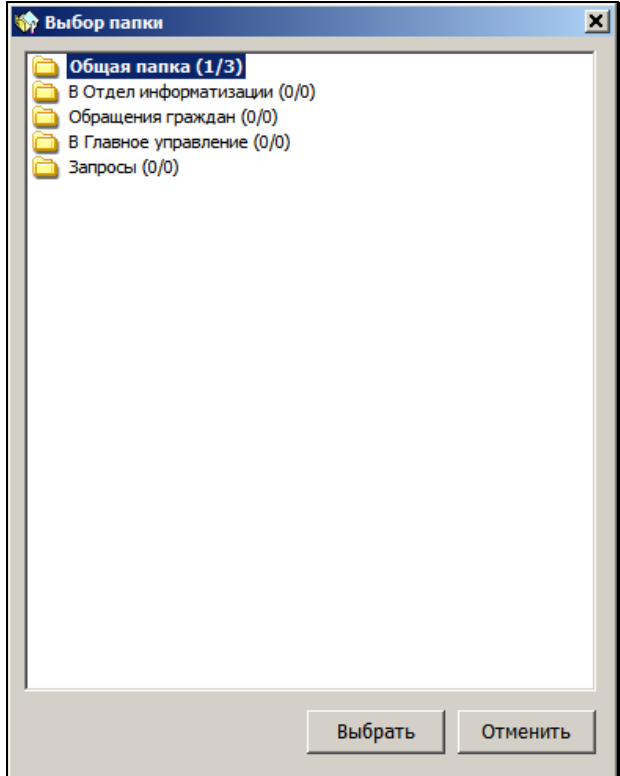

Рис. 20-32. Окно выбора папки для перемещения сообщения

<span id="page-1061-0"></span>В открывшемся окне выделите наименование почтовой папки, в которую требуется переместить сообщения и щелкните на кнопке **Выбрать** (кнопка **Отменить** используется для отказа от перемещения). Окно выбора папки закроется и произойдет возврат к окну **Входящие сообщения.**

Записи выделенных сообщений будут перемещены из текущей папки в выбранную.

### *20.5.8.6. Удаление сообщения*

Сообщение можно удалить из списка входящих сообщений без регистрации и без формирования отказа от регистрации. Удаление можно выполнить в окне со списком входящих сообщений или в окне сообщения.

- **Удаление в окне Входящие сообщения:** 
	- 1. Находясь в окне **Входящие сообщения** (см. Рис. [20-16,](#page-1009-0) Рис. [20-17\)](#page-1010-0), выделите в списке сообщение, которое требуется удалить (или откройте окно данного сообщения).
	- 2. Щелкните на кнопке  $\Box$  на панели инструментов или выберите из меню **Правка** команду **Удалить**.

#### **Удаление в окне Сообщение:**

Находясь в окне **Сообщение** (см. Рис. [20-18\)](#page-1016-0), щелкните на

кнопке **12 на панели инструментов или выберите из меню Правка** команду **Удалить**.

Из папки *личного почтового ящика* пользователя сообщения удаляются физически.

Из почтовой папки *модуля «Буфер электронных сообщений»* сообщения удаляются логически, то есть просто помечаются как удаленные. Физически удалить записи сообщений из БД системы «ДЕЛО» может только системный технолог в Webинтерфейсе модуля «Буфер электронных сообщений.

# 20.6. **Особенности отправки и приема документов при ведении документооборота нескольких организаций в одной БД**

Система «ДЕЛО» предоставляет возможность сосуществования нескольких систем делопроизводства внутри одной БД, когда документ требуется регистрировать отдельно для каждой организации-адресата в своей собственной системе делопроизводства. Для обеспечения этой возможности определенные подразделения (из справочника «Подразделения»), имеющие свою картотеку, должны быть ассоциированы с соответствующими им организациями (из справочника «Список организаций»). Эта ассоциация устанавливается системным технологом в справочнике «Подразделения». Подробнее об ассоциации подразделений с организациями см. п. «Реквизиты элемента-вершины» главы «Справочник «Подразделения»» Руководства технолога.

Если в одной БД ведется раздельный документооборот для разных организаций, ассоциированных с подразделениями, то:

- При отправке сообщения из системы «ДЕЛО» в качестве отправителя (в паспорте РК) будет указана организация, ассоциированная с подразделением, картотека которого при выполнении отправки установлена в качестве «текущей» в главном окне модуля «Документы»;
- При обработке полученного сообщения уведомление о регистрации/отказе в регистрации/изменении РК отправляется от лица организации, ассоциированной с подразделением, картотека которого при выполнении операции установлена в качестве «текущей» в главном окне модуля «Документы».

## 21. ИНТЕГРАЦИЯ СИСТЕМЫ «ДЕЛО» С MICROSOFT OFFICE

Для упрощения процесса обработки документов, созданных в формате стандартных приложений Microsoft Office, предусмотрена возможность регистрации документов в системе «ДЕЛО» непосредственно из этих приложений.

**Внимание.** Для обеспечения этой возможности на компьютере пользователя должна быть установлена программа **Регистрация из внешних приложений** (см. Руководство администратора). В результате установки данной программы создаются в приложениях MS Word и MS Outlook соответствующие надстройки и создаются в папке **Shablons** специальные шаблоны, используемые для регистрации из внешних приложений.

Для осуществления прямой регистрации документов из приложений MS Office документы должны быть созданы с использованием специальных шаблонов. Каждому виду документа (приказу, письму, проекту и т.д.) соответствует свой шаблон.

Шаблоны содержат специальные поля для ввода значений реквизитов документа и дополнительную панель инструментов, с помощью которой запускается процесс регистрации документа в системе «ДЕЛО».

После создания нового документа по выбранному шаблону, с помощью кнопок панели инструментов «Дело» вызывается режим регистрации этого документа в системе «ДЕЛО» (в модуле «Документы»). Поля реквизитов РК, созданной в системе «ДЕЛО», автоматически заполняются значениями, введенными в соответствующие поля шаблона. Файл документа прикрепляется к РК.

# 21.1. **Подготовительная работа для обеспечения возможности регистрации из внешних приложений**

Для обеспечения возможности регистрации из внешних приложений на компьютере пользователя должна быть выполнена следующая подготовительная работа:

- Должна быть установлена программа **Регистрация из внешних приложений** (см. Руководство администратора). В результате установки данной программы создаются в приложениях MS Word и MS Outlook соответствующие надстройки и создаются в папке **Shablons** (в которой хранятся все шаблоны, поставляемые с системой «ДЕЛО») следующие специальные шаблоны, используемые для регистрации из внешних приложений:
	- **ПисьмоУглБлШаблон.dot;**
	- **ПисьмоШаблон.dot;**
	- **ПриказШаблон.dot;**
	- **ПроектПисьмоУглБлШаблон.dot;**
	- **ПроектПисьмоШаблон.dot;**
	- **ПроектПриказШаблон.dot.**
- Специальные шаблоны, используемые для регистрации из внешних приложений (см. выше) должны быть скопированы из папки **Shablons**, в которой их создает программа **Регистрация из внешних приложений**, в ту папку, в которой с ними будет работать пользователь. Дальнейшая работа с данными шаблонами будет выполняться в пользовательской папке.
- Для тех шаблонов, для которых это требуется, должна быть выполнена предварительная настройка (см. п. «Настройка параметров шаблона» подраздела «Регистрация документов из MS Word» настоящего раздела).

**Внимание.** Шаблоны документов содержат макросы, поэтому для корректной работы шаблонов в приложении MS Word требуется установить либо низкий, либо средний уровень безопасности.

# 21.2. **Регистрация документов из MS Word**

Для осуществления прямой регистрации документов из MS Word документы должны быть созданы с использованием специальных шаблонов.

Каждому виду документа (приказу, письму и т.д.) соответствует свой шаблон, созданный по типовой форме:

- **ПисьмоУглБлШаблон.dot** используется для писем с угловым расположением реквизитов;
- **ПисьмоШаблон.dot** для писем с прямым расположением реквизитов;
- **ПриказШаблон.dot** для приказов.

В зависимости от того, к какой группе отнесен документ, шаблон его электронной формы будет содержать различный состав реквизитов.

Каждый шаблон, открытый в режиме создания документа (а не в режиме редактирования шаблона), имеет дополнительную панель инструментов, содержащую кнопки управления регистрацией из MS Word (см. [Рис.](#page-1067-0) 21-1).

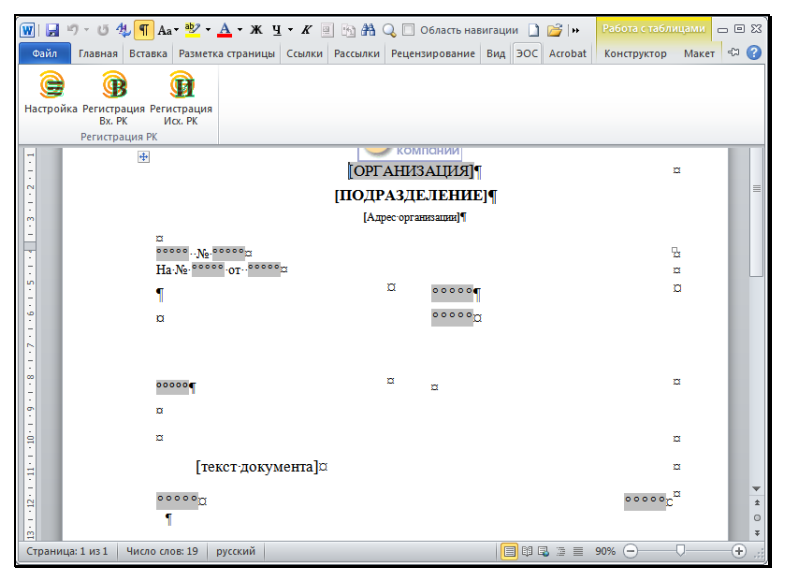

Рис. 21-1. Окно MS Word с шаблоном письма

<span id="page-1067-0"></span>В шаблонах писем панель инструментов, предназначенная для регистрации из внешних приложений, содержит следующие кнопки:

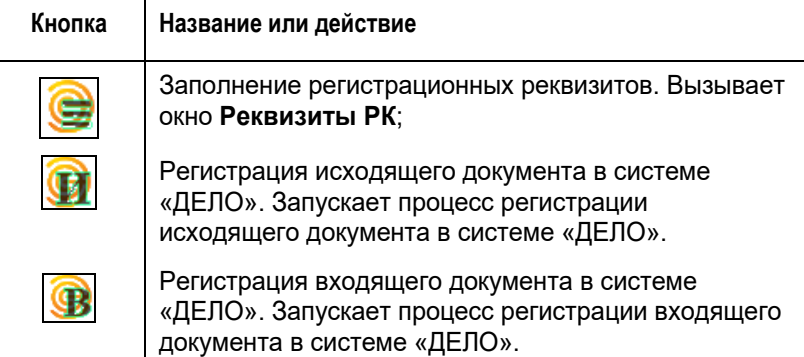

**Замечание:** На панели инструментов шаблона приказа кнопка отсутствует, поскольку приказы относятся к группе исходящих документов.

## **21.2.1. Настройка параметров шаблона документа**

Если для всех документов, создаваемых по определенному шаблону, предполагается одинаковое значение какого-либо реквизита (например, название организации в «шапке» документа), то это значение можно сохранить прямо в шаблоне, чтобы оно подставлялось по умолчанию в документы, создаваемые по этому шаблону (с возможностью изменения вручную).

- **Настройка шаблона для создания определенного вида документа:**
	- 1. В пользовательской папке, предназначенной для работы с шаблонами, найдите файл нужного шаблона (файл с расширением .dot).
	- 2. Щелкните на наименовании файла шаблона *правой* кнопкой мыши и в раскрывшемся контекстном меню выберите команду **Открыть**. Выбранный файл шаблона откроется.

**Замечание.** По команде **Открыть** файл открывается в режиме редактирования *шаблона*, в этом режиме нельзя создать документ.

- 3. Заполните поля электронной формы документа, указав необходимые реквизиты документа (наименование организации, название подразделения, адрес организации и т.д.).
- 4. Сохраните внесенные изменения с помощью команды **Сохранить** и закройте файл. Шаблон готов для использования.

## **21.2.2. Создание документа на основе шаблона. Заполнение регистрационных реквизитов**

Созданный на основе шаблона документ можно после сохранения сразу зарегистрировать в системе «ДЕЛО», либо можно просто сохранить, а зарегистрировать (если надо, отредактировав) позднее.

#### **Создание документа на основе шаблона:**

- 1. В пользовательской папке, предназначенной для работы с шаблонами, найдите файл нужного шаблона (файл с расширением .dot).
- 2. Щелкните на наименовании файла шаблона *правой* кнопкой мыши и в раскрывшемся контекстном меню выберите команду **Создать** (или выполните на наименовании файла двойной щелчок *левой* кнопкой мыши). Выбранный файл шаблона откроется (см[. Рис.](#page-1067-0) 21-1).

**Замечание.** По команде **Создать** или по двойному щелчку файл открывается в режиме создания *документа*, в этом режиме можно создать и сохранить документ, а также перейти к регистрации этого документа в системе «ДЕЛО».

- 3. Если шаблон предварительно настраивался (см. предыдущий пункт), то в открывшемся документе соответствующие поля будут заполнены значениями из шаблона. Если требуется, отредактируйте значения полей электронной формы документа.
- 4. Заполните регистрационные реквизиты документа, учитывая требования, предъявляемые к РК, которой соответствует шаблон данного документа. Для перехода к

заполнению реквизитов щелкните кнопку  $\sim$  на панели инструментов, предназначенной для регистрации из внешних приложений. Откроется окно, показанное н[а Рис.](#page-1070-0)  [21-2.](#page-1070-0)

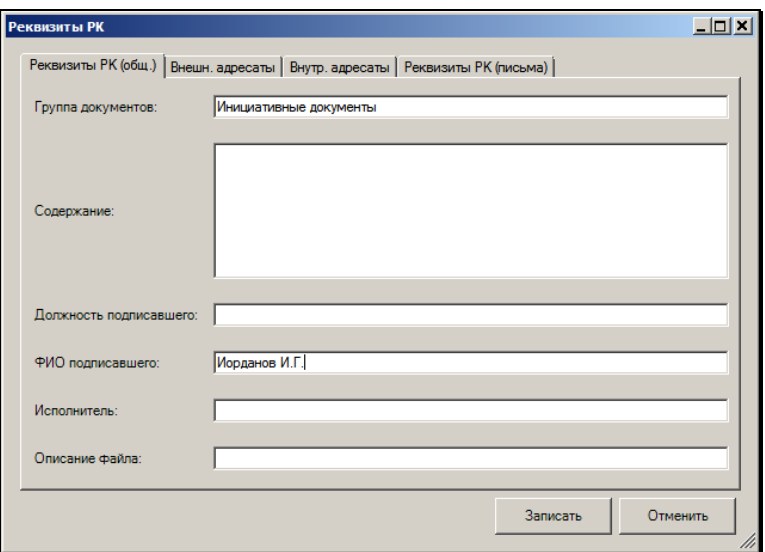

Рис. 21-2. Окно **Реквизиты РК** 

<span id="page-1070-0"></span>В шаблонах писем данное окно имеет 4 закладки. В шаблоне приказа закладка **Реквизиты РК (письма)**, на которой указываются регистрационные реквизиты входящих документов, отсутствует, поскольку приказы относятся к группе исходящих документов.

Для перехода от одной закладки к другой следует щелкнуть мышью на наименовании нужной закладки.

- 5. В полях закладок окна укажите следующие реквизиты документа:
	- На закладке **Реквизиты РК (общ)**:
		- **Группа документов**;
		- **Содержание**;
		- **Должность подписавшего**;
		- **ФИО подписавшего**;
		- **Исполнитель**;
		- **Описание файла**.

Значения, указанные в полях **Содержание**, **Должность подписавшего** и **ФИО подписавшего**, автоматически записываются в соответствующие поля электронной формы документа (см. [Рис.](#page-1067-0) 21-1).

- В полях закладки **Внешние адресаты** указываются для внешних адресатов:
	- **Название организации**;
	- **Кому** (кому адресован документ).

Данные первого внешнего адресата автоматически записываются в соответствующее поле электронной формы документа.

- Закладка **Внутренние адресаты** заполняется только для исходящих документов. В полях этой закладки указывают ФИО должностных лиц, которым адресован документ или подразделение, в которое адресован документ.
- Закладка **Реквизиты РК (письма)** заполняется только для входящих документов. В ее полях можно указать следующие реквизиты:
	- **Исходящий №**  исходящий номер поступившего документа. В поле **от**, расположенном справа, вводится дата документа;
	- **Ответ на №** номер исходящего связанного документа, зарегистрированного в системе «ДЕЛО». В поле **от**, расположенном справа, вводится дата этого документа;
	- **Тип связки**  тип связки, по которой регистрируемый входящий документ свяжется с исходящим (или исходящий документ с входящим). При этом наименование типа связки должно полностью совпадать с наименованием связки, указанным в справочнике **Типы связок.** Обратная связка устанавливается автоматически;

**Внимание.** Для того чтобы при регистрации входящего документа в РК автоматически заполнилось поле **Связки**, в шаблоне в обязательном порядке должны быть заполнены: поле **Ответ на №**, соответствующее ему поле **от** и поле **Тип связки**.

- **Организация-отправитель**  наименование организации, приславшей документ. Если данная организация заведена в справочнике **Организации** системы «ДЕЛО», то данная информация попадет в поле **Корреспондент** регистрируемой РК (при полном соответствии введенной организации в шаблоне и в справочнике).
- 6. Указав все необходимые регистрационные реквизиты документа, щелкните на кнопке **Записать**.

**Замечание.** При заполнении полей регистрационных реквизитов рекомендуется использовать соответствующие значения, содержащиеся в справочниках системы «ДЕЛО» (т.е. значения реквизитов следует указывать в точно таком виде, в котором они находятся в справочниках).

Такие реквизиты, как **Содержание**, **Должность подписавшего**, **ФИО подписавшего**, **Исходящий №**, **Ответ на №**, а также данные первого из внешних адресатов можно ввести не только в специальном окне **Реквизиты РК**, но и в соответствующих полях самого документа.

Реквизиты **Группа документов**, **Исполнитель**, **Описание файлов**, **Организация-отправитель**, **Тип связки**, данные о внутренних адресатах, а также данные внешних адресатов (кроме первого внешнего адресата) можно указать только в полях окна **Реквизиты РК**.

7. Для сохранения документа выполните в приложении Word команду **Сохранить** и сохраните документ с предложенным по умолчанию или самостоятельно заданным именем.

После сохранения можно закрыть документ (его можно будет зарегистрировать позднее) или сразу перейти к регистрации документа (см. следующий пункт).

## **21.2.3. Регистрация документа в системе «ДЕЛО»**

Созданный на основе шаблона документ, после его сохранения можно зарегистрировать в системе «ДЕЛО». К регистрации документа можно перейти сразу после его сохранения, либо в любое время, открыв документ из папки, в которой он был сохранен.

#### **Регистрация документа в системе «ДЕЛО»:**

- 1. Откройте сохраненный документ, созданный на основе шаблона. Или создайте новый документ.
- 2. Если требуется, внесите недостающую информацию в поля документа (например, текст документа).
- 3. Если требуется, дополните или измените значения какихлибо регистрационных реквизитов (см. п. «Создание документа на основе шаблона. Заполнение регистрационных реквизитов»).
- 4. Завершив оформление документа, сохраните его. Если документ перед регистрацией не будет сохранен, то при попытке перейти к его регистрации появится сообщение о недоступности регистрации и необходимости сохранить документ.
- 5. Для запуска процесса регистрации в системе «ДЕЛО»

исходящего документа щелкните на кнопке , расположенной на панели инструментов, предназначенной для регистрации из внешних приложений.

Для регистрации входящего документа - на кнопке [Рис.](#page-1067-0) 21-1).

В модуле «Документы» сформируется стандартная РК, относящаяся к группе документов, указанной в шаблоне. **Внимание.** Если перед началом регистрации модуль «Документы» не запускался, его запуск будет инициирован автоматически. На экране появится окно **Вход в систему ДЕЛО**. Введите в полях этого окна имя и пароль пользователя на вход в систему и щелкните на кнопке **Ввод**. Откроется окно РК соответствующей группы документов.

Если группа документов в шаблоне не указана или указана неверно, откроется окно **Выбор группы нового документа**, в котором требуется выбрать группу документов для регистрации.

Если же выбранная группа документов не будет соответствовать виду регистрируемого документа (например, документ был отправлен на регистрацию как «исходящий», а выбрана «входящая» группа документов), то в модуле «Документы» появится сообщение о том, что данный вид документа не соответствует виду документа, выбранному для регистрации в MS Offise.

Закройте окно сообщения, щелкнув на кнопке **ОК**, и выберите группу, соответствующую документу, отправленному на регистрацию. Откроется окно РК указанной группы.

**Внимание.** Если запуск системы «ДЕЛО» инициируется в процессе регистрации из приложения MS Office, то РК документа автоматически создается в картотеке и кабинете, установленных для пользователя, проводящего регистрацию, как «главные».

Если данный документ должен быть зарегистрирован в другой картотеке, следует перед регистрацией запустить модуль «Документы» и в полях **Картотека** и **Кабинет** его начального окна установить нужные значения.

6. Поля РК регистрируемого документа автоматически заполняются значениями регистрационных реквизитов, указанных в шаблоне. Файл с электронной копией документа прикрепляется к РК.

Если при создании документа были заданы все возможные значения реквизитов, то в РК исходящего документа автоматически заполняются следующие поля:

- **Подписали**;
- **Содержание**;
- **Исполнитель**;
- **Адресаты**;
- **Файлы**.

Соответствие реквизитов, указанных в шаблоне документа, и полей РК исходящего документа приведено в следующей таблице:

Таблица 21-1

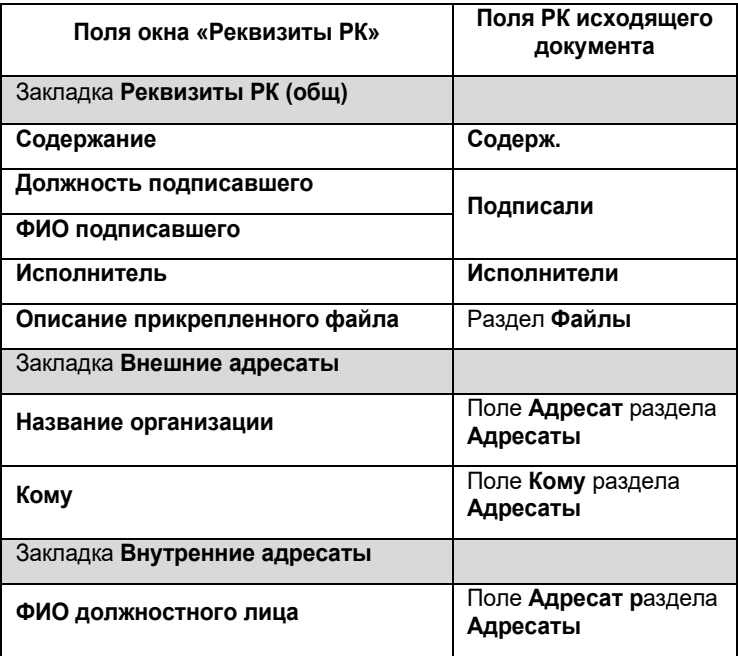

Если при оформлении входящего документа были заданы все возможные значения реквизитов, то в РК входящего документа заполняются поля раздела **Корреспонденты**:

- **Корр.**;
- **Исх.№**;
- **Дата**;
- **Подписал**.

А также поля:

- **Кому**;
- **Содержание**;
- **Связки** (для связанных документов);
- **Файлы**.

Соответствие реквизитов, указанных в шаблоне документа, и полей РК входящих документов приведено в следующей таблице:

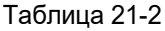

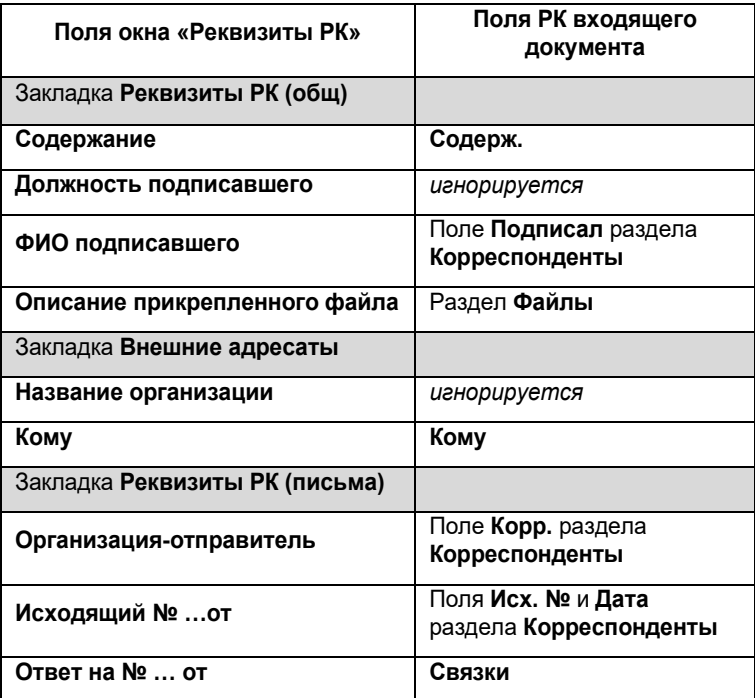

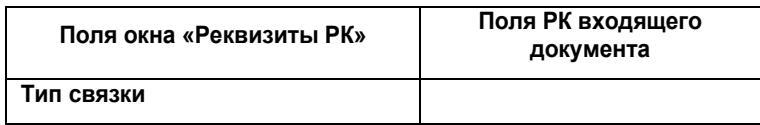

7. При необходимости измените или дополните значения автоматически переданных реквизитов.

**Замечание**. Если в шаблоне документа значения полей **ФИО подписавшего** и **Исполнитель** на закладке **Реквизиты РК (общ)** указаны не точно, то при регистрации исходящего документа такие поля РК, как **Подписали** и **Исполнители** заполняются с использованием контекстного автопоиска.

Аналогично, если в шаблоне документа значение поля **Кому** на закладке **Внешние адресаты** указано неточно, то при регистрации входящего документа поле **Кому** РК заполняется с помощью контекстного автопоиска.

8. Завершите регистрацию документа, руководствуясь правилами, изложенными в разделе «Регистрация документов» настоящего руководства.

При завершении регистрации исходящего документа (при сохранении РК) дата регистрации и номер РК, сформированные в модуле «Документы», автоматически передаются в MS Word и записываются в соответствующих полях зарегистрированного документа.

# 21.3. **Регистрация проектов документов из приложения MS Word**

Для осуществления прямой регистрации проектов документов из MS Word эти проекты должны быть созданы с использованием специальных шаблонов.

Каждому виду проекта (письму или приказу) соответствует свой шаблон:

• **ПроектПисьмоУглБлШаблон**.dot – используется для проектов писем с угловым расположением реквизитов;

- ПроектПисьмоШаблон.dot для проектов писем с прямым расположением реквизитов;
- ПроектПриказШаблон.dot для проектов приказов.

Шаблон содержит электронную форму проекта документа и дополнительную панель инструментов, содержащую кнопки управления регистрацией из MS Word (см. [Рис.](#page-1078-0) 21-3).

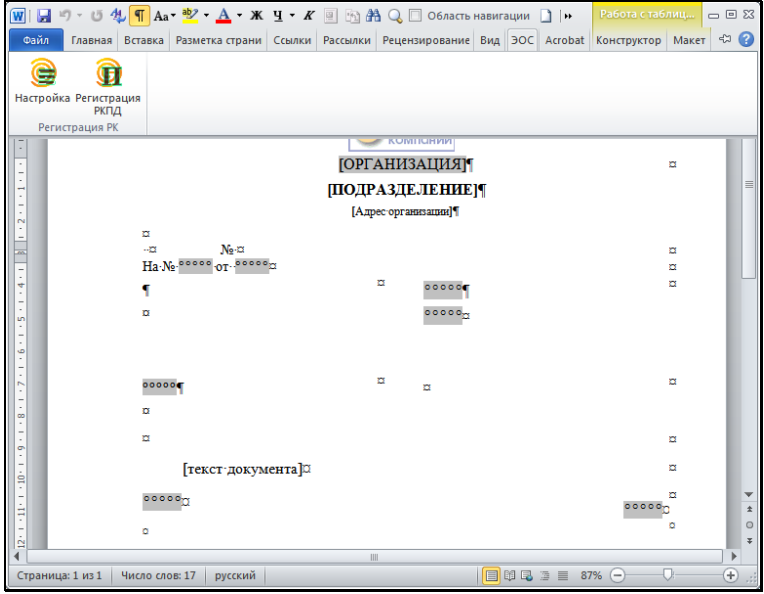

Рис. 21-3. Окно MS Word с шаблоном проекта документа

<span id="page-1078-0"></span>На панели инструментов «Дело» находятся следующие кнопки.

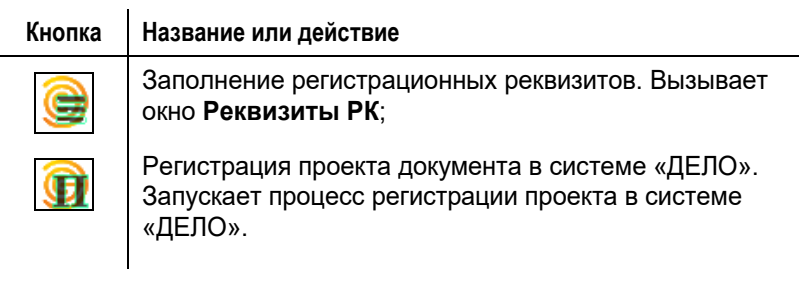

## **21.3.1. Настройка параметров шаблона проекта документа**

Если для всех проектов документов, создаваемых по определенному шаблону, предполагается одинаковое значение какого-либо реквизита (например, название организации в «шапке» документа), то это значение можно сохранить прямо в шаблоне, чтобы оно подставлялось по умолчанию в документы, создаваемые по этому шаблону (с возможностью изменения вручную).

Настройка параметров шаблона проекта документа выполняется также как и настройка параметров шаблона документа (см. п. «Настройка параметров шаблона документа» подраздела «Регистрация документов из MS Word» настоящего раздела).

## **21.3.2. Создание проекта документа на основе шаблона. Заполнение регистрационных реквизитов**

Созданный на основе шаблона проект документ можно после сохранения сразу зарегистрировать в системе «ДЕЛО», либо можно просто сохранить, а зарегистрировать (если надо, отредактировав) позднее.

#### **Создание проекта документа на основе шаблона:**

- 1. В пользовательской папке, предназначенной для работы с шаблонами, найдите файл нужного шаблона (файл с расширением .dot).
- 2. Щелкните на наименовании файла шаблона *правой* кнопкой мыши и в раскрывшемся контекстном меню выберите команду **Создать** (или выполните на наименовании файла двойной щелчок *левой* кнопкой мыши). Выбранный файл шаблона откроется (см[. Рис.](#page-1067-0) 21-1).
**Замечание.** По команде **Создать** или по двойному щелчку файл открывается в режиме создания *документа*, в этом режиме можно создать и сохранить проект документа, а также перейти к регистрации этого проекта документа в системе «ДЕЛО».

- 3. Если шаблон предварительно настраивался, то в открывшемся проекте документа соответствующие поля будут заполнены значениями из шаблона. Если требуется, отредактируйте значения полей электронной формы проекта документа.
- 4. Заполните регистрационные реквизиты проекта документа, Для перехода к заполнению реквизитов щелкните кнопку на панели инструментов, предназначенной для регистрации из внешних приложений. Откроется окно, показанное на [Рис.](#page-1080-0) 21-4.

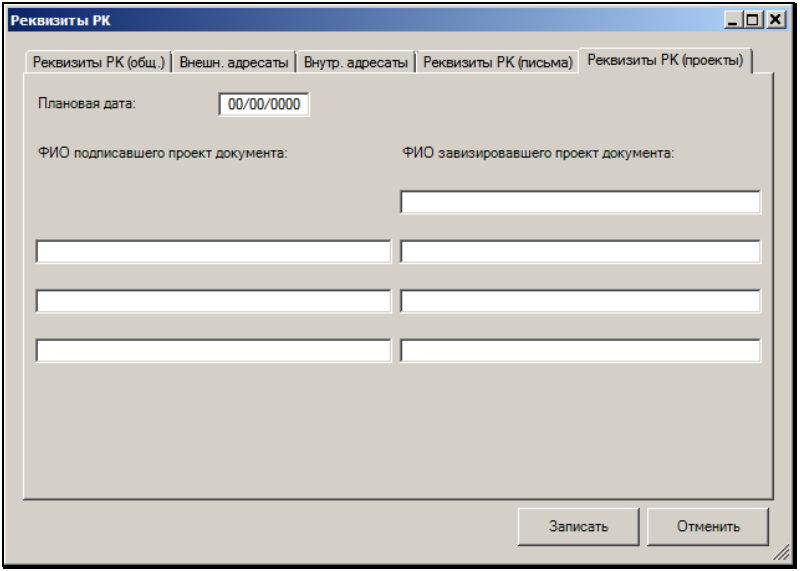

<span id="page-1080-0"></span>Рис. 21-4. Окно **Реквизиты РК. Закладка Реквизиты РК (проекты)**

5.Укажите нужные значения реквизитов РКПД. Методика заполнения всех закладок, кроме закладки **Реквизиты РК**  **(проекты)**, изложена в п. «Создание документа на основе шаблона. Заполнение регистрационных реквизитов» подраздела «Регистрация документов из MS Word».

**Внимание.** В связи с тем, что закладка **Реквизиты РК (письма)** предназначена для входящих документов, а проекты относятся к исходящим документам, на этой закладке рекомендуется заполнять только поле **Ответ на №** и соответствующее ему поле **от**. Значения, указанные в этих полях, не передаются в систему «ДЕЛО», но автоматически записываются в одноименные поля электронной формы проекта документа.

В полях закладки **Реквизиты РК (проекты)** (см. [Рис.](#page-1080-0) 21-4) можно указать следующие реквизиты:

- **Плановая дата**;
- **ФИО подписавшего проект документа**;
- **ФИО завизировавшего проект документа.**
- 6. Для сохранения проекта документа выполните в приложении Word команду **Сохранить** и сохраните документ с предложенным по умолчанию или самостоятельно заданным именем.
- 7. После сохранения можно закрыть документ (его можно будет зарегистрировать позднее) или сразу перейти к регистрации проекта документа (см. следующий пункт).

### **21.3.3. Регистрация проекта документа в системе «ДЕЛО»**

Созданный на основе шаблона проект документа, после его сохранения можно зарегистрировать в системе «ДЕЛО». К регистрации проекта документа можно перейти сразу после его сохранения, либо в любое время, открыв документ из папки, в которой он был сохранен.

#### **Регистрация проекта документа в системе «ДЕЛО»:**

- 1. Откройте сохраненный проект документа, созданный на основе шаблона. Или создайте новый проект документа.
- 2. Если требуется, внесите недостающую информацию в поля документа (например, текст документа).
- 3. Если требуется, дополните или измените значения какихлибо регистрационных реквизитов (см. п. «Создание проекта документа на основе шаблона. Заполнение регистрационных реквизитов»).
- 4. Завершив оформление проекта документа, сохраните его (зарегистрировать можно только сохраненный документ).
- 5. Для запуска процесса регистрации в системе «ДЕЛО»

проекта документа щелкните на кнопке , расположенной на панели инструментов, предназначенной для регистрации из внешних приложений. В модуле «Документы» откроется окно РК проекта документа, той группы документов, что была указана в шаблоне.

**Внимание.** Если перед началом регистрации модуль «Документы» не запускался, его запуск будет инициирован автоматически. На экране появится окно **Вход в систему ДЕЛО**. Введите имя и пароль пользователя на вход в систему и щелкните на кнопке **Ввод**. Откроется окно РКПД соответствующей группы документов.

Если группа проекта документа в шаблоне не указана или указана неверно, откроется окно **Выбор группы нового проекта документа**, в котором следует выбрать группу документа для регистрации.

- 6. Если при оформлении проекта документа были заданы все возможные значения регистрационных реквизитов, то в РКПД автоматически заполнятся следующие поля:
	- **Плановая дата;**
	- **Содержание**;
- **Исполнитель**;
- **Визирующие;**
- **Подписывающие;**
- **Адресаты**;
- **Файлы**.

Файл с электронной копией проекта документа будет автоматически прикреплен к РКПД.

Соответствие реквизитов, указанных в шаблоне проекта документа, и полей РКПД приведено в следующей таблице:

Таблица 21-3

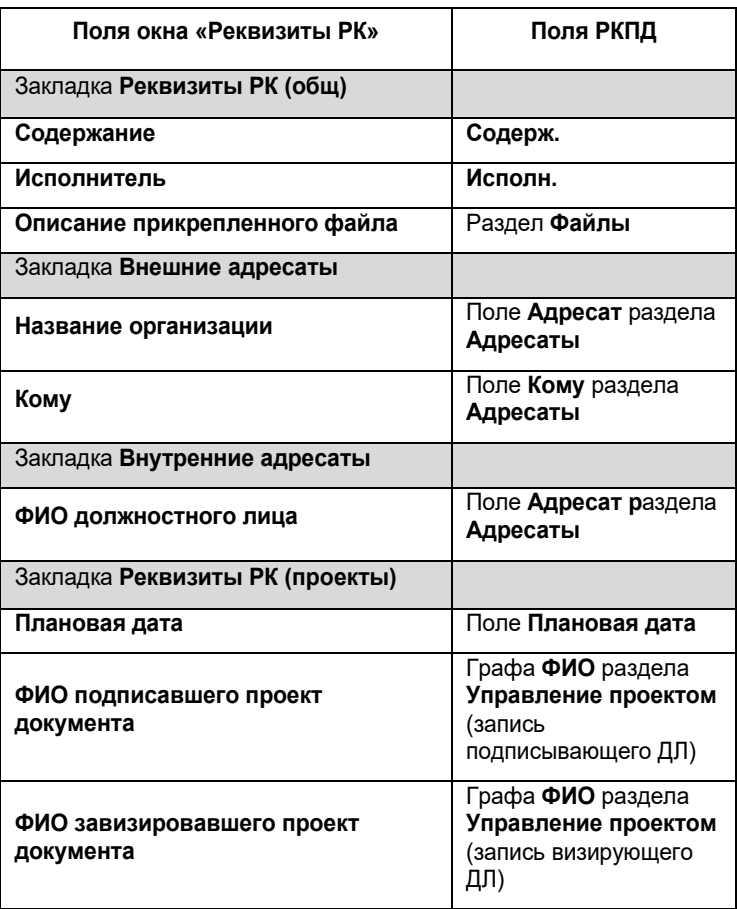

7. При необходимости, измените или дополните значения автоматически переданных реквизитов и завершите регистрацию проекта документа, руководствуясь правилами, изложенными в разделе «Проекты документов» настоящего руководства.

### **21.3.4. Особенности регистрации документов, созданных на основе проектов**

В системе «ДЕЛО» после завершения визирования и утверждения проекта документа, на его основе создается и регистрируется документ. При этом часть реквизитов РК документа автоматически заполняется значениями, установленными в РКПД, и файл, содержащий электронную копию проекта, созданную в MS Word, прикрепляется к РК документа.

Если в параметрах РКПД, установлен флажок «Автоматическая регистрация», то в момент приобретения проектом статуса «Подписан» автоматически запустится операция регистрации РК из РКПД. При этом, если в параметрах РКПД, установлен флажок «Применять ЭП виз/подписей», система предложит подписать ЭП файл проекта документа. В этом случае операция подписания имеет особенность - запрос подписания появляется два раза, но сертификат для подписания выбирается только при первом появлении запроса.

Работа с проектами документов, а также регистрация документов, созданных на основе проектов, подробно описаны в разделе «Проекты документов» настоящего руководства.

## 21.4. **Регистрация документов из MS Outlook**

**Внимание.** Регистрация документов из Microsoft Outlook возможна только в том случае, если на компьютере пользователя установлен MS Outlook 2000 и выше.

Для упрощения процесса обработки документов, полученных по электронной почте и находящихся в папках поступивших сообщений MS Outlook (например, в папке «Входящие»), предусмотрена возможность их регистрации в системе «ДЕЛО» непосредственно из этого приложения.

#### **Регистрация документа, находящегося в папке поступивших сообщений MS Outlook:**

- 1. Находясь в окне приложения MS Outlook, откройте папку поступивших сообщений (например, папку «Входящие»).
- 2. Найдите в списке полученных сообщений нужное сообщение и откройте его (см[. Рис.](#page-1085-0) 21-5).

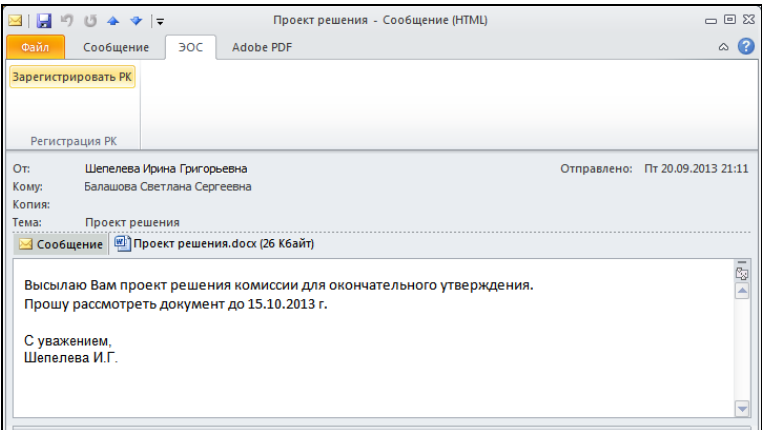

<span id="page-1085-0"></span>Рис. 21-5. Окно сообщения, открытого в MS Outlook

3. Чтобы запустить процесс регистрации сообщения в системе «ДЕЛО» (в модуле «Документы») щелкните на кнопке **Зарегистрировать РК**, расположенной на панели инструментов, предназначенной для регистрации из MS Outlook.

Откроется окно данного сообщения в модуле «Документы» (см. [Рис.](#page-1086-0) 21-6).

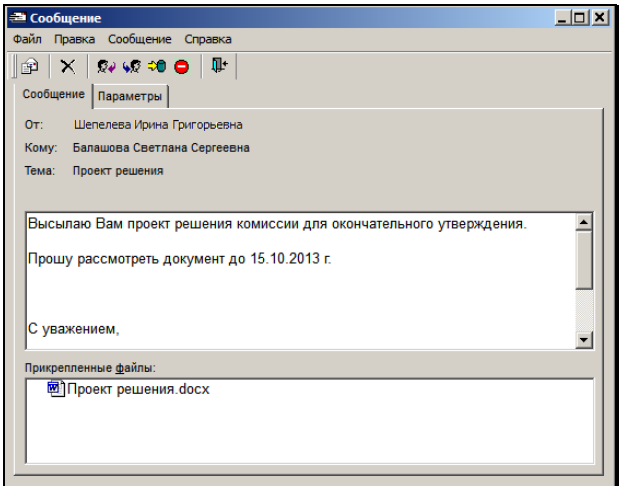

Рис. 21-6. Окно Сообщение

<span id="page-1086-0"></span>**Внимание.** Если перед началом регистрации модуль «Документы» не запускался, его запуск будет инициирован автоматически. На экране появится окно **Вход в систему ДЕЛО**. Введите имя и пароль пользователя на вход в систему и щелкните на кнопке **Ввод**.

Если имя и пароль введены правильно, произойдет запуск модуля «Документы».

4. Зарегистрируйте сообщение в модуле «Документы». Процедура регистрации документов, полученных по электронной почте, описана в главе «Регистрация документов, поступивших по электронной почте» раздела «Регистрация документа» настоящего руководства.

Если сообщение поступило из системы «ДЕЛО», то при его регистрации некоторые реквизиты РК автоматически заполняются значениями, указанными в паспорте РК (служебном файле, который прикрепляется ко всем сообщениям, сформированным в системе «ДЕЛО» и отправленным по электронной почте). Кроме того, в случае наличия в сообщении прикрепленных файлов, при регистрации они автоматически прикрепляются к РК.

Если же данное сообщение было сформировано не в системе «ДЕЛО», то при его регистрации в РК автоматически заполняется только поле **Содержание**. В это поле попадают тема и текст регистрируемого сообщения.

Перечень реквизитов, значения которых передаются по электронной почте, определяется при настройке параметров отправки сообщений в системе «ДЕЛО» отправителя документа, а перечень реквизитов, которые должны быть заполнены присланными значениями, а также значение, устанавливаемое в поле **Содержание**, устанавливается при настройке параметров приема сообщений в Вашей системе.

## 22. НАСТРОЙКА ПАРАМЕТРОВ ПОЛЬЗОВАТЕЛЯ

Пользователю системы «ДЕЛО» предоставляется возможность самостоятельно настраивать параметры работы с системой, установленные для него системным технологом. Порядок настройки параметров пользователя аналогичен настройкам, производимым технологом (см. Руководство технолога), но имеет ряд особенностей.

#### **Чтобы изменить настройки параметров пользователя:**

- 1. Запустите модуль «Документы».
- 2. В окне запуска функций модуля щелкните кнопку **Настройки системы**. Появится окно **Параметры и списки**.
- 3. Щелкните кнопку **Делопроизводство**. Откроется окно **Настройки пользователя** (см[. Рис.](#page-1088-0) 22-1), содержащее ряд закладок. Переход от одной закладки к другой осуществляется при щелчке мыши на наименовании нужной закладки.

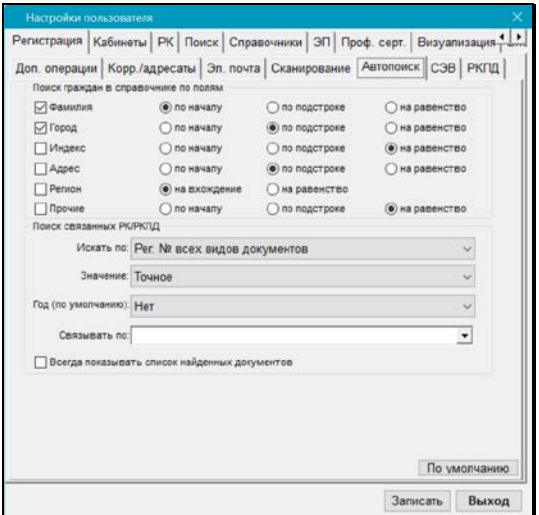

<span id="page-1088-0"></span>Рис. 22-1. Подзакладка **Автопоиск**

4. Измените нужные параметры, руководствуясь правилами, изложенными в пп. [22.1](#page-1089-0) – [22.18](#page-1155-0) настоящего руководства.

Щелчок на кнопке **По умолчанию** устанавливает параметры открытой закладки в соответствии со значениями, заданными системным технологом в качестве значений по умолчанию.

5. Чтобы сохранить изменения, сделанные на всех закладках, щелкните на кнопке **Записать**.

Кнопка **Выход** предназначена для выхода из режима настройки параметров без сохранения введенных данных.

К настройкам параметров пользователя, кроме того, имеется доступ со многих окон системы при помощи команды **Настройки** 

**пользователя** и одноименной кнопки <mark>感</mark> на панели инструментов.

# <span id="page-1089-0"></span>22.1. **Установка параметров группы «Автопоиск»**

Чтобы перейти к установке параметров автопоиска, последовательно щелкните на закладке **Регистрация** и закладке **Автопоиск**, расположенной в нижнем ряду закладок. Откроется окно, показанное на [Рис.](#page-1088-0) 22-1.

На закладке **Автопоиск** находятся секции **Поиск граждан в справочнике по полям** и **Поиск связанных РК/РКПД**.

Секция **Поиск граждан в справочнике по полям** содержит параметры, которые определяют правила поиска нужных записей в справочнике **Граждане** при использовании функции автопоиска.

- 1. Установите флажки рядом с названиями тех реквизитов, по значениям которых должен проводиться отбор записей в справочнике.
- 2. С помощью переключателей, находящихся справа от каждого установленного флажка, определите условие поиска по данному реквизиту.

Поиск записей в справочнике **Граждане** может проводиться:

- *по началу*. В результате поиска будут отобраны записи, в которых значение этого реквизита начинается с указанного поискового критерия (можно указать только первые буквы значения). Например, при поиске по фамилии при задании в качестве поискового критерия значения «*Ива*» будут отобраны записи о гражданах, имеющих фамилии Иванов, Иванникова, Ивашов и т.д.;
- *на равенство*. В результате поиска будут найдены записи, в которых значение соответствующего реквизита точно совпадает заданным поисковым критерием;
- *по подстроке*. В результате поиска будут отобраны записи, в которых значение соответствующего реквизита содержит указанный поисковый критерий в любой части поля. Например, при поиске записей по адресу и задании в качестве поискового критерия значения «*шоссе*» будут отобраны записи с адресами: Очаковское шоссе, Шоссе энтузиастов и т.д.;
- *на вхождение*. Данное условие поиска может быть использовано только при поиске записей о гражданах по значению реквизита **Регион**. В качестве критерия отбора задается *название вершины* справочника **Регионы** и в результате поиска по такому условию, будут найдены все записи, в которых значение поля **Регион** соответствует заданному поисковому критерию (вершине справочника), а также записи, в которых значения данного поля соответствуют элементам, входящим в эту вершину. Например, если в качестве критерия отбора задано значение «*Москва*», и в справочнике **Регионы** элемент «*Москва*» является вершиной, содержащей подчиненные элементы, соответствующие административным округам – «*ЗАО*», «*ВАО*», «*ЦАО*», то в результате поиска будут отобраны все записи о гражданах, в которых в поле **Регион** установлено значение «*Москва*» или значения «*ЗАО*», «*ВАО*», «*ЦАО*».

**Замечание.** Реквизит **Прочие** является комплексным и задает поиск граждан в справочнике по нескольким следующим реквизитам:

- E-mail;
- ИНН;
- СНИЛС;
- Телефон;
- Серия паспорта;
- № паспорта.

При этом совпадением по реквизиту **Прочие** считается совпадение хотя бы по одному из составляющих его реквизитов (условие ИЛИ).

По умолчанию, автопоиск записей в справочнике **Граждане**  проводится только по реквизитам **Фамилия** и **Город**.

Правила поиска записей, установленные в данной секции «работают», также и при поиске элементов непосредственно в справочнике **Граждане** (см. Руководство системного технолога).

Секция **Поиск связанных РК/РКПД** содержит параметры, определяющие правила поиска РК и РКПД с помощью функции автопоиска при заполнении поля **Связки**.

- В поле **Искать по** указывается, по номерам РК каких документов требуется производить поиск (по номерам входящих документов, по номерам писем граждан и т.д.), либо указывается, что поиск необходимо производить по номерам РКПД.
- В поле **Значение** устанавливается, как должен производиться поиск (по подстроке, по началу номера т.д.).
- Значение поля **Год (по умолчанию)** определяет, РК за какой год должны быть отобраны.
- **Связывать по** в поле указывается характер связки между регистрируемой РК и РК, с которой происходит связывание.
- Флажок **Всегда показывать список найденных документов** – означает, что при любом результате поиска на экран будет выведено поисковое окно. Если флажок не установлен, а поле **Связывать по** заполнено, то найденная РК автоматически прописывается в поле **Связки** (если будет найдено несколько РК, то на экран будет выведено поисковое окно).

# 22.2. **Установка параметров группы «Доп. операции»**

Закладка **Доп. операции** показана на [Рис.](#page-1092-0) 22-2.

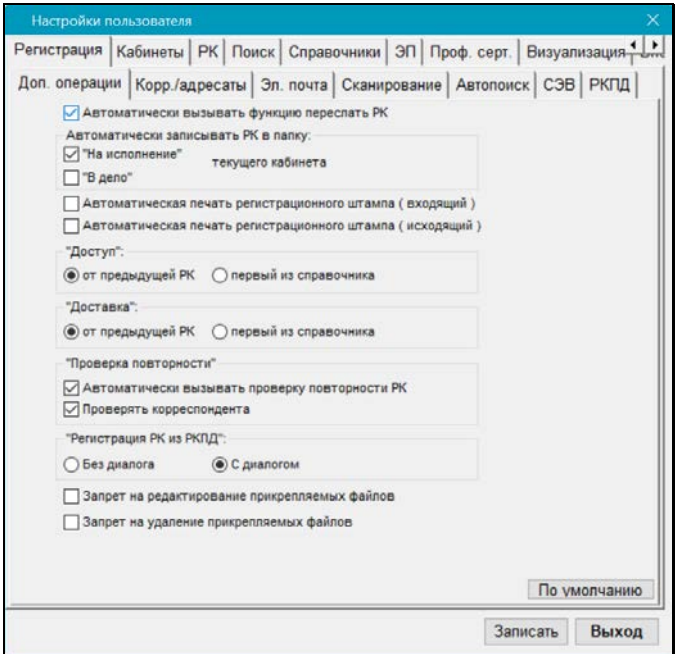

Рис. 22-2. Подзакладка **Доп. операции**

<span id="page-1092-0"></span>Установки закладки действуют только в процессе регистрации РК и при работе в функции **Регистрация документов**.

Флажок **Автоматически вызывать функцию переслать РК** устанавливается в том случае, если требуется *при каждом сохранении* РК автоматически переходить в режим пересылки документа.

Секция **Автоматически записывать в папку** определяет, требуется ли при сохранении РК автоматически помещать запись о ней в папку **На исполнении** и/или в папку **В дело**  текущего кабинета.

Если требуется, чтобы *при первом сохранении* РК (выполнении команды **Записать РК**) в очередь заданий принтера, находящегося в конфигурации рабочего места пользователя, добавлялось задание на печать регистрационного штампа документа, установите флажки **Автоматическая печать регистрационного штампа (входящий)** для входящих документов и, соответственно, **Автоматическая печать регистрационного штампа (исходящий)** для исходящих.

Местоположение штампа может быть изменено технологом системы.

**Внимание.**Данная настройка предназначена для пользователей, в обязанности которых входит первичная регистрация документа. При установке данного параметра задача печати штампа будет активизироваться только при первом сохранении РК.

Секция **«Доступ»** – содержит переключатели, определяющие значение, устанавливаемое по умолчанию, в поле **Доступ** при создании новой РК. Значение устанавливается либо по аналогии с предыдущей РК (положение переключателя **от предыдущей РК**), либо выбирается значение, стоящее первым в справочнике **Грифы доступа** (положение переключателя **первый из справочника**).

Секция **«Доставка»** – содержит переключатели, определяющие значение, устанавливаемое по умолчанию, в поле **Доставка** при создании новой РК. Значение устанавливается либо по аналогии с предыдущей РК (положение переключателя **от предыдущей РК**), либо выбирается значение, стоящее первым в справочнике **Виды доставки** (положение переключателя **первый из справочника**).

Секция «**Проверка повторности**» содержит параметры, отвечающие за определение повторности РК. Флажок **Автоматически вызывать проверку повторности РК** – определяет, будет ли проводится автоматическая проверка повторности при регистрации РК входящего документа в момент ее сохранения. На определение повторности документа влияет флажок **Проверять корреспондента** (см. ниже).

Флажок **Проверять корреспондента** – определяет, будет ли при определении повторности входящего документа учитываться реквизит **Корреспондент**. В зависимости от значения флажка, повторными считаются РК входящих документов с совпадением комбинации значений реквизитов:

- **Корреспондент**, **Исх.№**, **Дата** если флажок установлен;
- **Исх.№**, **Дата** если флажок НЕ установлен.

Алгоритм проверки описан в п. 5.5.3.2. Проверка повторности РК регулируется следующими правилами:

- Проверка повторности выполняется системой только в том случае, если в справочнике **Типы связок** зарегистрирован тип связки с категорией «Повторность»;
- Повторными считаются:
	- РК входящих документов с совпадением комбинации реквизитов: **Корреспондент**, **Исх.№**, **Дата,** или только **Исх.№**, **Дата,** (при неустановленном флажке **Проверять корреспондента**);
	- РК обращений граждан с совпадением реквизита **Гражд.** (при этом, если в справочнике **Граждане** зарегистрировано несколько граждан с одинаковыми ФИО, то одинаковые ФИО с разными идентификационными номерами в БД совпадающими не считаются);
- При обнаружении связки система предложит на выбор: связать новый документ с обнаруженными ранее зарегистрированными документами, полученными от данного корреспондента, сохранить РК без установления связки, или отказаться от регистрации.

Секция **«Регистрация РК из РКПД»** – содержит переключатели, определяющие будет ли при регистрации РК из РКПД открываться диалоговое окно для выбора копируемых в РК реквизитов РКПД. При положении переключателя **С диалогом** такое окно открываться будет и пользователь сможет выбрать реквизиты, значения которых должны копироваться в РК из РКПД. При положении переключателя **Без диалога** диалоговое окно открываться не будет.

Замечание. Отметим, что при автоматической регистрации РК из РКПД диалоговое окно в любом случае *не* открывается.

Флажок **Запрет на редактирование прикрепляемых файлов** – определяет, будет ли проставляться признак запрета на редактирование файла при прикреплении его к РК (при добавлении файла в РК, при вставке из буфера, при регистрации документа из электронной почты, из шаблона, при регистрации РК из РКПД). В дальнейшем, признак запрета на редактирование может быть изменен для тех файлов, которым это необходимо.

Флажок **Запрет на удаление прикрепляемых файлов** – определяет, будет ли проставляться признак запрета на удаление файла при прикреплении его к РК (при добавлении файла в РК, при вставке из буфера, при регистрации документа из электронной почты, из шаблона, при регистрации РК из РКПД). В дальнейшем, признак запрета на удаление может быть изменен для тех файлов, которым это необходимо.

**Внимание.**При регистрации из РК документа связанной РК на прикрепляемых файлах проставляется признак запрета в соответствии с тем признаком, который был установлен на исходной РК.

# 22.3. **Установка параметров группы «Корреспонденты/адресаты»**

Параметры данной группы определяют правила формирования таких множественных реквизитов РК, как **Корреспонденты** и **Адресаты**, порядок добавления новых элементов в справочник **Список организаций** при регистрации документа.

Чтобы перейти к установке параметров этой группы, последовательно щелкните на закладке **Регистрация** и подзакладке **Корр./адресаты**. Откроется окно, показанное на [Рис.](#page-1096-0) 22-3.

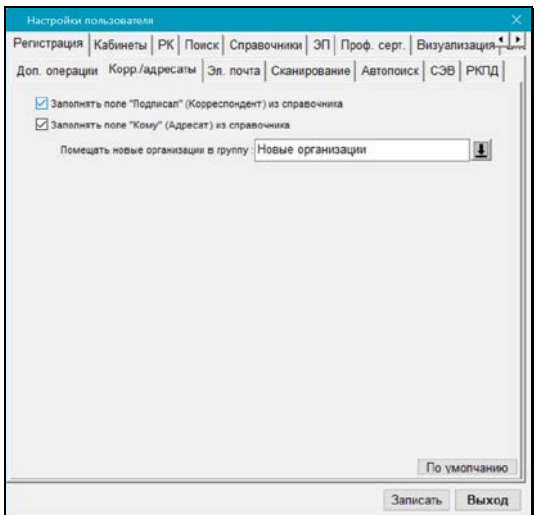

Рис. 22-3. Подзакладка **Корр./адресаты**

<span id="page-1096-0"></span>Если требуется, чтобы при формировании реквизитов корреспондента-организации в разделе множественного реквизита **Корреспонденты** автоматически заполнялось поле **Подписал**, установите флажок **Заполнять поле «Подписал» (Корреспондент) из справочника**. В этом случае при выборе названия организации-корреспондента из справочника **Список организаций** в поле **Подписал** скопируется значение поля **ФИО** из первой записи в разделе **Представители** (первая запись, как правило, содержит данные руководителя организации).

Аналогично, если требуется, чтобы при формировании реквизитов адресатов - внешних организаций в разделе множественного реквизита **Адресаты** автоматически заполнялось поле **Кому**, установите флажок **Заполнять поле «Кому» (Адресат) из справочника**. В этом случае при выборе названия организации-адресата из справочника **Список организаций** в поле **Кому** скопируется значение поля **ФИО** из первой записи в разделе **Представители**.

Если требуется, чтобы все новые организации, добавляемые пользователями при регистрации документов в справочник **Список организаций**, помещались в определенную вершину этого справочника, укажите наименование этой вершины в поле **Помещать новые организации в группу**. Нужное значение задается выбором из справочника **Список организаций**.

**Внимание.** Размещение всех новых организаций в одной вершине справочника **Список организаций** может значительно облегчить работу системного технолога.

# 22.4. **Установка параметров группы «Электронная почта»**

В данной группе определяются параметры отправки и приема документов системы «ДЕЛО» по электронной почте. Большая часть параметров регистрации действует также при ручной регистрации сообщений «СЭВ» («Сервер Электронного Взаимодействия» («СЭВ») является отдельно закупаемой опцией).

Чтобы перейти к установке параметров группы **Электронная почта**, щелкните последовательно на закладках **Регистрация** и **Эл. почта**. Откроется окно, показанное на [Рис.](#page-1098-0) 22-4.

Данная закладка содержит две подзакладки. По умолчанию открывается подзакладка **Параметры отправки**.

## **22.4.1. Настройка параметров отправки сообщений**

При отправке РК по электронной почте к сформированному сообщению автоматически прикрепляется служебный файл, содержащий значения реквизитов отправляемой РК. В настоящее время система «ДЕЛО» поддерживает формирование следующих типов файлов:

• **«Старый паспорт»** - паспорт РК старого образца служебный файл **regcard.txt**;

- **«Паспорт XML»** паспорт РК нового образца служебный файл **passport.xml**. Формат разработанн «Гильдией Управляющих Документацией»;
- **DOCX** паспорт РК в формате xml и прикрепленные к РК файлы «упаковываются» в документ **pack.docx**, в котором паспорт РК имеет более удобное для пользователя представление. Такой формат паспорта будет удобен для использования на тех рабочих местах, где не установлена система «ДЕЛО», но куда приходит корреспонденция, отправленная из системы «ДЕЛО».

**Внимание.** Для обеспечения возможности формирования паспорта в формате DOCX на рабочем месте должен быть установлен компонент DOCX для системы «ДЕЛО» (см. Руководство администратора). При работе на ОС Windows 2000 отправка документов в формате DOCX невозможна.

Перечень реквизитов, которые должны быть включены в эти файлы, и параметры отправки сообщений задаются на закладке **Параметры отправки** (см. Рис[. 22-4\)](#page-1098-0).

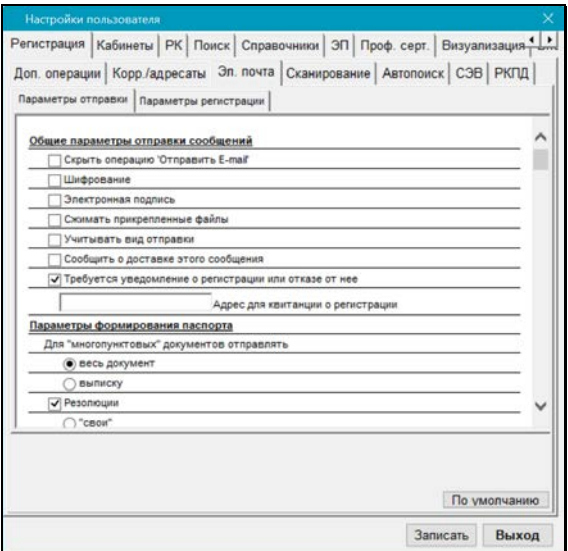

<span id="page-1098-0"></span>Рис. 22-4. Подзакладка **Параметры отправки**

На закладке находится список флажков, состоящий из трех разделов, соответствующих тем или иным параметрам отправки (раздел **Общие параметры отправки сообщений**), параметрам формирования паспорта документа (раздел **Параметры формирования паспорта**) и различным реквизитам РК (раздел **Реквизиты РК для отправки**). Для получения доступа к флажкам, расположенным в нижней части этого списка, следует воспользоваться полосой вертикальной прокрутки.

В разделе **Общие параметры отправки сообщений** могут быть установлены флажки:

- **Скрыть операцию «Отправить E-mail»** если установлен этот флажок, в меню **Действия** окна РК будет отсутствовать команда «Отправить E-mail», а на панели инструментов окна множественного реквизита **Адресаты** соответствующая этой команде кнопка. Кроме того, не будут работать горячие клавиши Ctrl+F12, вызывающие эту команду. Отправить E-mail можно будет только с помощью команды «Подготовить E-mail».
- **Шифрование** означает, что отсылаемые сообщения будут зашифрованы.
- **Электронная подпись** отсылаемые сообщения будут подписаны электронной подписью.
- **Сжимать прикрепленные файлы** если установлен этот флажок, перед отправкой РК по электронной почте все прикрепленные к ней файлы (кроме служебных файлов regcard.txt и Паспорт РК (passport.xml)) будут сжаты в один файл формата ZIP. В случае использования формата паспорта DOCX ZIP-файл с прикрепленными файлами РК будет находиться внутри документа **pack.docx.**
- **Учитывать вид отправки**  установка флажка обеспечивает при подготовке электронного сообщения автоматический отбор только тех адресатов, у которых существует указанный в справочнике E-mail, а вид отправки не установлен или установлен вид «E-mail».
- **Сообщить о доставке этого сообщения** установка флажка обеспечивает доставку на адрес отправителя уведомления о получении отправленного сообщения. Сообщение о доставке документа, отправленного по электронной почте, формируется и передается автоматически.
- **Требуется уведомление о регистрации или отказе от нее** – установка флажка обеспечивает доставку на адрес отправителя уведомления о регистрации отправленного сообщения или отказе от его регистрации в системе «ДЕЛО» получателя.
- При необходимости, в поле **Адрес для квитанции о регистрации** укажите электронный адрес, по которому должно быть отправлено уведомление о регистрации данного сообщения в системе «ДЕЛО» получателя. Если поле оставить незаполненным, уведомление будет отослано на адрес отправителя.

**Замечание.** Сообщение о регистрации документа формируется в системе «ДЕЛО» получателя и передается автоматически только в том случае, если получатель сделал в своих параметрах приема сообщений соответствующие установки.

Установки раздела **Параметры формирования паспорта** определяют, какие поручения по умолчанию будут отмечаться на закладке **Поручения** (см. Рис. 19-7) как подлежащие пересылке (в дальнейшем пользователь сможет самостоятельно изменить список поручений для пересылки), а также какие адресаты документа будут включены в паспорт РК.

- Переключатель **Для «многопунктовых» документов отправлять**:
	- **весь документ** по умолчанию отмечаются все пункты;
	- **выписку** по умолчанию отмечаются только те пункты, в которых адресат является исполнителем.
- Флажок **Резолюции** при его установке предоставляется возможность посылать адресату не только информацию об РК, но и информацию о резолюциях документа. Если флажок установлен, необходимо определить состав посылаемых резолюций:
	- **свои** по умолчанию отмечаются только те резолюции, в которых адресат является исполнителем;
	- **все** по умолчанию отмечаются все резолюции.
- Флажок **Адресаты** при его установке предоставляется возможность посылать адресату не только информацию об РК, но и информацию об адресатах документа. Если флажок не установлен, информация об адресатах документа не включается в паспорт отправляемой РК. Если флажок установлен, необходимо определить состав адресатов, информация о которых будет включаться в паспорт РК:
	- **свои** каждому адресату сообщения будет отправляться информация только о нем самом;
	- **все** каждому адресату сообщения будет отправляться информация обо всех адресатах РК.

В разделе **Реквизиты РК для отправки** находится перечень реквизитов РК. Отмеченные флажками реквизиты записываются в файл **Паспорт РК** (**passport.xml**), который пересылается адресату. Отдельные флажки установлены и неактивны – это обязательная для отправки информация. Значение некоторых реквизитов (например, **Адрес**) можно конкретизировать, указав, какие именно их составляющие должны быть отосланы, а какие – нет (например, при указании адреса можно отметить реквизиты **Город**, **Район**, **Улица, дом** и не отметить **Почтовый индекс**). Часть значений реквизитов берется из системных справочников.

Параметр **Файлы поручений** определяет, будут ли вместе с поручениями РК отправляться их прикрепленные файлы. Если данный флажок установлен, то вместе с включенными в отправку поручениями отправляются все прикрепленные к ним файлы.

Параметр **Гриф доступа** относится к РК, но не ее прикрепленным файлам. Грифы доступа прикрепленных файлов РК отправляются всегда вместе с этими файлами (за исключением грифов доступа, представленных в виде списка должностных лиц, которые, напротив, никогда не отправляются).

Параметр **Доп. реквизиты** определяет, будут ли отправляться доп. реквизиты РК. Если флажок установлен, то в паспорт РК будут включаться доп. реквизиты, но только такие, у которых в справочнике «Настройка реквизитов» установлен признак **Отправлять по эл. каналам связи**. Доп. реквизиты, не имеющие такого признака, не включаются в паспорт РК ни при каких условиях. Если флажок **Доп. реквизиты** в параметрах отправки не установлен, то доп. реквизиты не включаются в паспорт РК.

### **22.4.2. Настройка параметров регистрации сообщений**

Параметры данной группы применяются при регистрации документов из сообщений, поступивших по каналу E-mail. Также большая часть данных параметров (за исключением четырех последних в перечне) применяется при ручной регистрации из сообщений «СЭВ» («Сервер Электронного Взаимодействия» («СЭВ») является отдельно закупаемой опцией).

Действие данных параметров при ручной регистрации из сообщений «СЭВ» описано в п. «Параметры пользователя, действующие при ручной регистрации сообщений «СЭВ»» подраздела «Ручная обработка сообщений «СЭВ»» раздела «Обмен информацией через «Сервер Электронного Взаимодействия»» настоящего руководства.

В настоящем пункте описано действие данных параметров при регистрации из сообщений электронной почты.

Подзакладка **Параметры регистрации** показана н[а Рис.](#page-1103-0) 22-5.

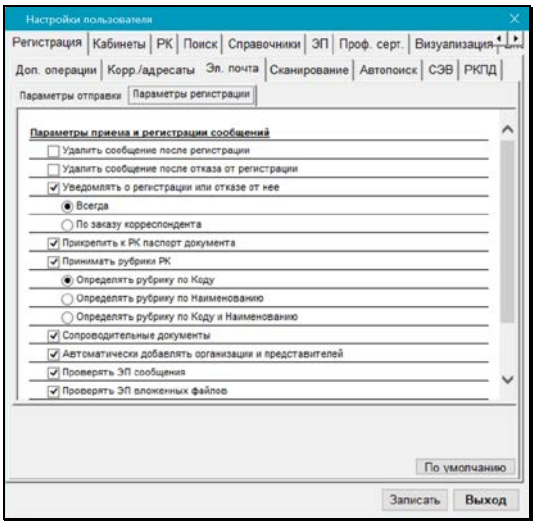

Рис. 22-5. Подзакладка **Параметры регистрации**

<span id="page-1103-0"></span>Подзакладка **Параметры регистрации** (см. [Рис.](#page-1103-0) 22-5) содержит следующие флажки и переключатели:

- Установка флажка **Удалить сообщение после регистрации** обеспечивает автоматическое удаление зарегистрированного сообщения из почтового ящика. Если флажок не установлен, сообщение можно удалить вручную.
- Установка флажка **Удалить сообщение после отказа от регистрации** обеспечивает автоматическое удаление из почтового ящика сообщения, которому отказано в регистрации. Если флажок не установлен, сообщение можно удалить вручную;
- Установка флажка **Уведомлять о регистрации или отказе от нее** приведет к тому, что после регистрации поступившего сообщения по обратному электронному адресу (или по адресу, который указал отправитель в своих параметрах отправки) будет автоматически отправлено уведомление о факте регистрации, которое содержит прикрепленный файл с зарезервированным именем **receipt.xml** (в ответ на новый паспорт или пакет .docx) или **receipt.txt** (в ответ на старый паспорт). А если сообщению

было отказано в регистрации, отправителю, соответственно будет отправлено уведомление об отказе в регистрации.

После установки флажка становится активным переключатель, который может принимать два положения:

- **Всегда** уведомление отсылается отправителю всегда, вне зависимости от его требования об уведомлении
- **По заказу корреспондента** уведомление отсылается отправителю, только если у него в параметрах отправки установлен флажок **Требуется уведомление о регистрации или отказе от нее**.

Уведомление о регистрации формируется в системе «ДЕЛО» адресата автоматически и включает в себя прикрепленный файл (receipt.xml или receipt.txt) – квиток, содержащий информацию о номере, присвоенном документу при регистрации, и дате его регистрации.

**Замечание**. Формат квитанции о регистрации, отправляемой отправителю, зависит от формата паспорта РК в присланном отправителем сообщении. В ответ на старый паспорт квитанция о регистрации формируется в формате .txt, в ответ на новый паспорт или пакет docx – в формате .xml.

Уведомление об отказе от регистрации формируется при выполнении операции **Отказ в регистрации**. Если в регистрации отказано документу, поступившему с новым XML-паспортом, то к уведомлению об отказе от регистрации прикрепляется паспорт уведомления (**refusal.xml**). Уведомление формируется при выполнении команды **Отказ в регистрации** только при следующих настройках:

- у пользователя в параметрах регистрации сообщения установлен флажок **Уведомлять о регистрации или отказе от нее**;
	- И
- переключатель этого флажка установлен в положение **Всегда**;

ИЛИ

- в параметрах регистрации отправителя установлен флажок **Требуется уведомление о регистрации** 

**или отказе от нее** (это будет указано в паспорте поступившего документа).

Если описанные настройки отсутствуют, то при выполнении команды **Отказ в регистрации** уведомление не формируется.

- При установке флажка **Прикрепить к РК паспорт документа**  к РК будут прикреплены служебные файлы **regcard.txt** и Паспорт РК, сформированный в организации-отправителе (**passport.xml**).
- Установка флажка **Принимать рубрики РК** приведет к тому, что при регистрации документа его РК будет автоматически отнесена к той же рубрике, в которой она находилась в системе «Дело» отправителя (если у отправителя в параметрах отправки проставлен флажок **Рубрики**). В соответствии с тем, в какое положение установлен переключатель, расположенный под флажком, автоматический подбор рубрики будет осуществляться по указанным параметрам.
- Установка флажка **Сопроводительные документы** приведет к тому, что при регистрации документа в создаваемую РК (вида «Входящие» или «Письма граждан») будет вноситься информация о сопроводительных документах, переданная в паспорте РК (эта информация включается в паспорт РК в случае, если она имеется в отправляемой РК и у отправителя в параметрах отправки по электронной почте отмечен реквизит **Сопроводительные документы**).
- Установка флажка **Автоматически добавлять организации и представителей** приведет к тому, что при регистрации документа данные о реквизите - организации (и ее представителях) из его РК будут автоматически добавлены в справочник, если в справочнике такой организации не обнаружено. Добавление организации или ее представителей в справочник производится, только если у регистрирующего документ пользователя имеется абсолютное право **Добавление организаций и граждан**.
- Установка флажка **Проверять ЭП сообщения** приведет к тому, что при открытии окна входящего сообщения будет автоматически выполняться проверка *его* ЭП.
- Установка флажка **Проверять ЭП вложенных файлов** приведет к тому, что при открытии окна входящего сообщения будет автоматически выполняться проверка ЭП его *вложенных файлов*.
- Установка флажка **Проверять ЭП резолюции** приведет к тому, что при открытии окна входящего сообщения будет автоматически выполняться проверка ЭП *резолюций*, поступивших в сообщении.
- Установка флажка **Сообщать отправителю, если ЭП недействительна** приведет к тому, что если при открытии окна входящего сообщения будет обнаружено, что ЭП сообщения и/или его вложенных файлов *недействительна*, отправителю будет автоматически отправляться уведомление об этом. Сообщение формируется, если не верна хотя бы одна из проверенных ЭП.
- Установка флажка **Сообщать отправителю, если ЭП действительна** приведет к тому, что если при открытии окна входящего сообщения будет обнаружено, что ЭП сообщения и/или его вложенных файлов *действительна*, отправителю будет автоматически отправляться уведомление об этом. Сообщение формируется, если верны все проверенные ЭП.

**Замечание.** Настройку параметров отправки документов по электронной почте можно осуществлять непосредственно в режиме отправки и в режиме просмотра списка документов, поступивших по электронной почте. Настройку параметров приема – в режиме просмотра поступившего сообщения и в режиме просмотра списка документов, полученных по электронной почте.

**Замечание.** Большая часть параметров группы «Эл. почта/ Параметры регистрации» (все, за исключением четырех последних в перечне) применяются также при ручной регистрации сообщений «СЭВ» (см. п. «Параметры пользователя, действующие при ручной регистрации сообщений «СЭВ»» подраздела «Ручная обработка сообщений «СЭВ»» раздела «Обмен информацией через «Сервер Электронного Взаимодействия»» настоящего руководства).

# 22.5. **Установка параметров группы «Сканирование»**

Чтобы перейти к установке параметров группы **Сканирование**, щелкните последовательно на закладках **Регистрация** и **Сканирование**. Откроется окно, показанное на [Рис.](#page-1107-0) 22-6.

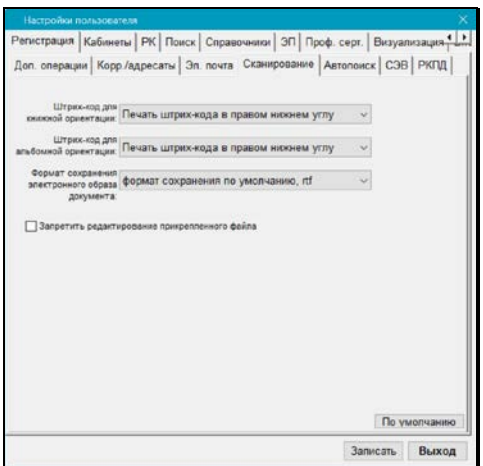

Рис. 22-6. Подзакладка **Сканирование**

<span id="page-1107-0"></span>Задайте следующие параметры печати штрих-кода и сканирования:

- **Штрих-код для книжной ориентации** здесь указывается, на чем будет печататься штрих-код – на самоклеющихся наклейках или в определенном месте листов формата А4 при книжной ориентации;
- **Штрих-код для альбомной ориентации** здесь указывается, на чем будет печататься штрих-код – на самоклеющихся наклейках или в определенном месте листов формата А4 при альбомной ориентации;

**Замечание.** Чтобы штрих-код печатался на самоклеющихся наклейках размером 5х2,5 см, выберите значение **Печать штрих-кода – наклейки**. Это значение рекомендуется задать одновременно для книжной и для альбомной ориентации.

- **Формат сохранения электронного образа документа** выберите формат, в котором будут сохраняться электронные образы отсканированных документов;
- **Запретить редактирование прикрепленного файла** при установке этого флажка в параметрах прикрепленного файла с электронным образом документа будет автоматически устанавливаться запрет на редактирование.

Чтобы сохранить изменения, щелкните на кнопке **Записать**. Чтобы выйти без сохранения – щелкните на кнопке **Выход**. Для возвращения к установкам по умолчанию, сделанным системным технологом, щелкните на кнопке **По умолчанию**, а затем – на кнопке **Записать**.

# 22.6. **Установка параметров группы «РКПД»**

Чтобы перейти к установке параметров данной группы, последовательно щелкните на закладке **Регистрация** и закладке **РКПД**, расположенной в нижнем ряду закладок. Откроется окно, показанное н[а Рис.](#page-1108-0) 22-7.

<span id="page-1108-0"></span>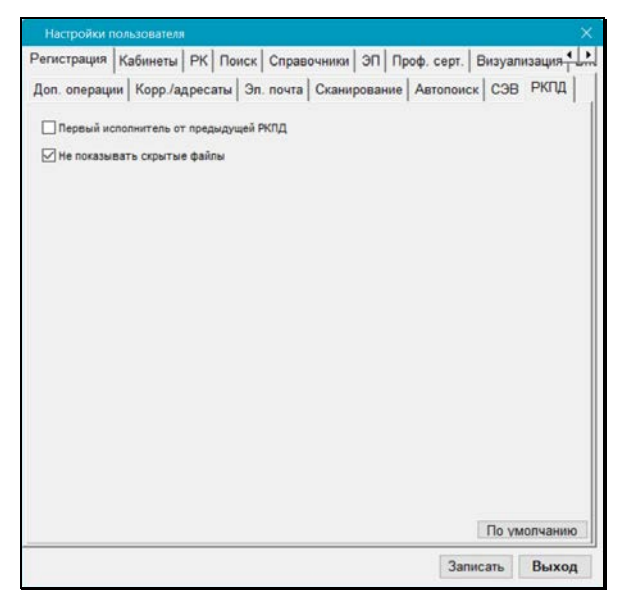

Рис. 22-7. Закладка РКПД

Флажок **Первый исполнитель от предыдущей РКПД** определяет правило назначения по умолчанию главного исполнителя в создаваемой РКПД. Если флажок установлен, то при создании РКПД в качестве главного исполнителя по умолчанию будет указано ДЛ, которое было главным исполнителем в предыдущей РКПД, зарегистрированной данным пользователем (в текущем или одном из предыдущих сеансов работы в системе). Данному исполнителю присваиваются все права на работу с РКПД, и он помечается как «Автор». Если в системе нет предыдущей РКПД, зарегистрированной данным пользователем, тогда главный исполнитель определяется так же как при не установленном флажке.

Флажок **Не показывать скрытые файлы** управляет отображением в интерфейсе скрытых файлов РКПД (имеющих признак «Скрытый»). Если флажок установлен, то прикрепленные файлы РКПД, имеющие установленный признак «Скрытый», не будут отображаться в интерфейсе системы (в окнах с перечнем прикрепленных файлов РКПД, а также в области предпросмотра окна РКПД, имеющейся в подсистеме «ДЕЛО-Web»). Если флажок снят, то скрытые файлы будут отображаться в интерфейсе. По умолчанию флажок установлен.

# 22.7. **Установка параметров группы «Кабинеты»**

Параметры данной группы используются при работе в кабинетах системы. Чтобы перейти к установке этих параметров, щелкните на закладке **Кабинеты**. На ней расположены подзакладки: **Папки**, **Поручения**, **Информер/Оповещатель**.

## **22.7.1. Подзакладка «Папки»**

Подзакладка **Папки** показана н[а Рис.](#page-1110-0) 22-8.

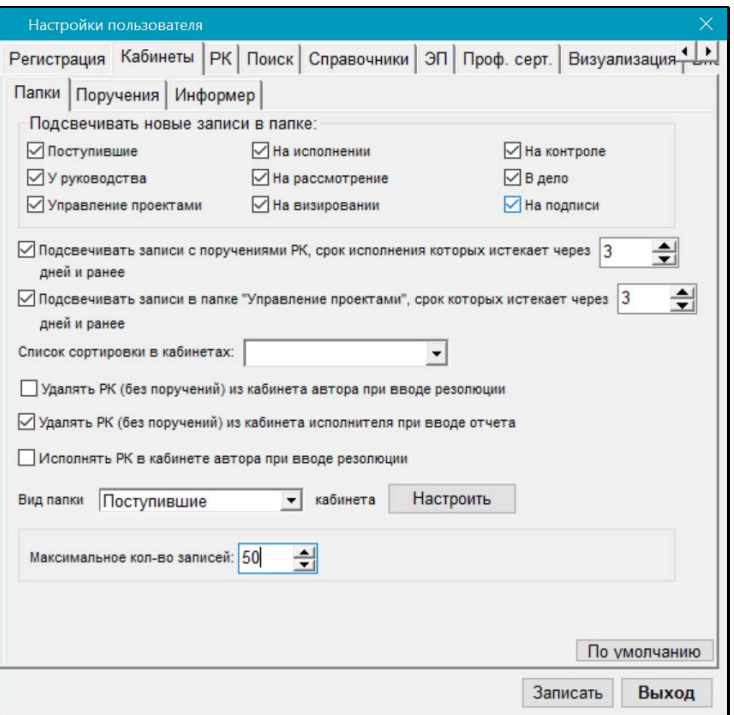

Рис. 22-8. Подзакладка **Папки**

<span id="page-1110-0"></span>На подзакладке **Папки** (см. [Рис.](#page-1110-0) 22-8) расположены:

• Группа флажков **Подсвечивать новые записи в папке**, отвечающих за выделение цветом записей о документах, проектах документов и поручениях, находящихся в папках кабинетов.

Если требуется, чтобы еще не просмотренные записи в какой-либо папке кабинета для наглядности были выделены цветом, установите флажок соответствующий этой папке.

• Флажок **Подсвечивать записи с поручениями РК, срок исполнения которых истекает через <N> дней и ранее** – его установка приведет к тому, что в 1-5 папках кабинетов будут выделяться красным шрифтом записи, соответствующие поручениям, плановая дата исполнения которых истекает через указанное количество (N) дней или ранее (выделяются записи, у которых <плановая дата

поручения> <= <текущая дата>+N). Здесь N – количество дней, указываемое в соответствующем поле параметра. N может быть как положительным, так и отрицательным целым числом в диапазоне от «**-99»** до «**999»**.

- Флажок **Подсвечивать записи в папке «Управление проектами», срок которых истекает через <N> дней и ранее** – его установка приведет к тому, что в папке «Управление проектами» кабинетов будут выделяться красным шрифтом записи РКПД, плановая дата исполнения которых истекает через указанное количество (N) дней или ранее (выделяются записи, у которых <плановая дата РКПД> <= <текущая дата>+N). Здесь N – количество дней, указываемое в соответствующем поле параметра. N может быть как положительным, так и отрицательным целым числом в диапазоне от «**-99»** до «**999»**.
- Поле **Список сортировки в кабинетах** в нем задается название списка групп документов, в соответствии с которым будет выполняться сортировка записей о документах в папках кабинета. Поле заполняется выбором нужного значения из раскрывающегося списка. Если это поле оставить незаполненным сортировка будет проводиться в порядке перечисления групп документов в справочнике **Группы документов** (входящие, письма и обращения граждан, исходящие).
- Флажок **Удалять РК (без поручений) из кабинета автора при вводе резолюции** – управляет автоматическим удалением из кабинета (при вводе резолюции) «пустых» записей о документах (записей о документах, пришедших в кабинет без поручений). Характерным признаком таких записей является отсутствие значений в графах **План**, **Исполнитель** и **Автор/ № пункта** в списке записей о документах папок **Поступившие** и/или **На исполнении**.

Если данный флажок установлен, то при вводе новой резолюции по документу система будет удалять «пустые» записи об этом документе (а не сами РК из БД) в папках **Поступившие** и/или **На исполнении** кабинета автора резолюции.

• Флажок **Удалять РК (без поручений) из кабинета исполнителя при вводе отчета** – управляет автоматическим удалением из кабинета (при вводе отчета

исполнителя) «пустых» записей о документах (записей о документах, пришедших в кабинет без поручений).

Если данный флажок установлен, то при вводе в РК отчета об исполнении поручения с заполненной датой - система будет удалять «пустые» записи об этом документе (а не сами РК из БД) в папках **Поступившие** и/или **На исполнении** кабинета исполнителя поручения.

- Установка флажка **Исполнять РК в кабинете автора при вводе резолюции** приведет к тому, что при вводе новой резолюции, автором которой является исполнитель ранее введенного неконтрольного поручения, это ранее введенное поручение будет считаться исполненным и запись о нем будет автоматически удалена из папки **На исполнении**.
- Расположенное внизу подзакладки поле **Вид папки … кабинета** позволяет настраивать внешний вид папок кабинета пользователя и порядок отображения в них информации. Для этого из раскрывающегося списка выберите наименование нужной папки и щелкните кнопку **Настроить**. Откроется окно **Настройка вида папок**, работа с которым описана в п. 9.3.1.

Данный параметр доступен только в модуле «Документы» при настройке параметров конкретного пользователя системы.

• **Максимальное количество записей** – в данном поле указывается максимальное количество записей, которые должны отображаться в окнах папок кабинетов. Если значение параметра в поле не задано, то ограничение на количество показываемых записей отсутствует. Если значение параметра задано, то при открытии папки кабинета система будет сравнивать количество записей в папке (с учетом заданного в ней фильтра, используемого по умолчанию) со значением данного параметра. Если количество записей в папке превышает заданное максимально допустимое значение, то откроется окно сообщения, в котором будет предложено выбрать вариант оптимизации отображения записей в окне, либо показ всех записей.

**Замечание.** Ограничение количества отображаемых записей рекомендуется задавать в случаях, когда в папках кабинетов пользователя ожидается присутствие слишком большого количества записей, что может привести к уменьшению быстродействия системы при открытии папок.

## **22.7.2. Подзакладка «Поручения»**

Подзакладка **Поручения** показана на [Рис.](#page-1113-0) 22-9.

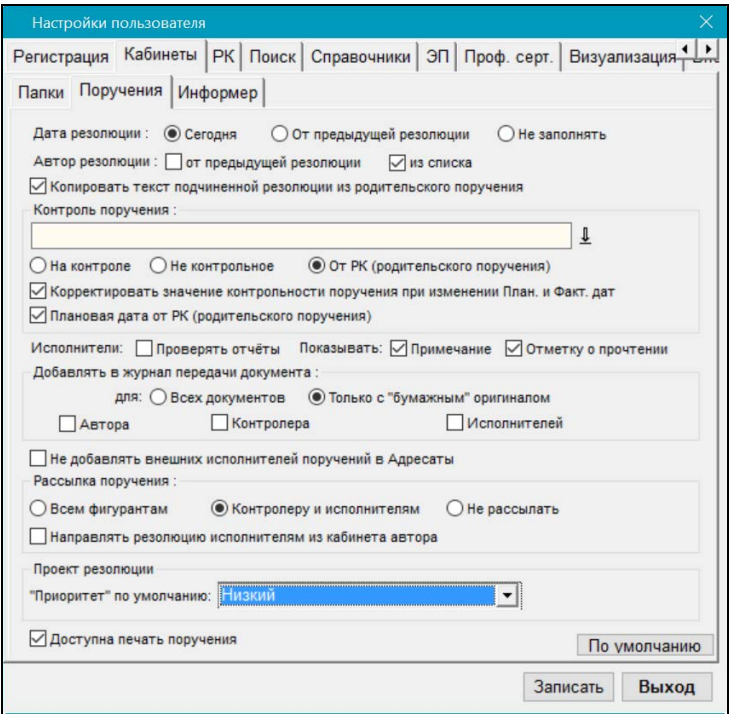

Рис. 22-9. Подзакладка **Поручения**

<span id="page-1113-0"></span>На подзакладке **Поручения** (см. [Рис.](#page-1113-0) 22-9) расположены:

- Переключатель **Дата резолюции** определяет правило, по которому по умолчанию будет формироваться значение поля **от** при вводе новой резолюции к документу. Если установлен переключатель:
	- **Сегодня** при открытии окна новой резолюции в данном поле будет записана текущая дата;
	- **Не заполнять** при открытии окна новой резолюции поле **от** останется незаполненным;
	- **От предыдущей резолюции** при вводе новой резолюции в поле **от**, по умолчанию, будет установлена дата предыдущей резолюции зарегистрированной (вновь созданной, а не отредактированной) данным пользователем (в текущем или одном из предыдущих сеансов работы в системе).

При необходимости значение, установленное по умолчанию в поле **от**, может быть отредактировано.

- Установленный флажок **Автор резолюции: от предыдущей резолюции** означает, что при вводе новой резолюции в поле **Автор** по умолчанию будет записана фамилия автора предыдущей резолюции, зарегистрированной (вновь созданной, а не отредактированной) данным пользователем (в текущем или одном из предыдущих сеансов работы в системе).
- Установленный флажок **Автор резолюции: из списка** означает, что при наличии у пользователя абсолютного права **Ввод резолюций** с установленным флажком **Вводить резолюции за всех должностных лиц** выбор автора резолюции производится из открывающегося справочника **Подразделения**, а без установленного флажка **Вводить резолюции за всех должностных лиц** – автор выбирается из выпадающего списка.

Если флажок **Автор резолюции: из списка** не установлен – а у пользователя имеется абсолютное право **Ввод резолюций** с установленным флажком **Вводить резолюции за всех должностных лиц** выбор автора резолюции производится из справочника **Подразделения**, а при отсутствии флажка **Вводить резолюции за всех должностных лиц** – автор так же выбирается из

справочника **Подразделения**, но из числа доступных пользователю должностных лиц.

- Флажок **Копировать текст подчиненной резолюции из родительского поручения** – определяет формирование текста подчиненной резолюции. Если флажок установлен, то при создании подчиненной резолюции в нее будет по умолчанию копироваться текст родительского поручения (с возможностью редактирования). При неустановленном флажке такое копирование выполняться не будет.
- Секция **Контроль поручения** определяет устанавливаемые по умолчанию параметры контрольности поручения.

В поле выберите должностное лицо, которое будет по умолчанию устанавливаться в качестве контролера создаваемого поручения.

Определите наличие/отсутствие признака контрольности у создаваемого поручения. Если установлен переключатель:

- **На контроле** у создаваемого поручения будет установлен признак контрольности;
- **Не контрольное** у создаваемого поручения не будет признака контрольности;
- **От РК (родительского поручения)** признак контрольности будет установлен, если он имеется у РК или у родительского поручения (если поручение является подчиненным).

Флажок **Корректировать флаг контрольности поруч. при изменении План. и Факт. дат** – регулирует поведение системы при изменении в окне поручения полей **Дата исполнения / Плановая** и **Дата исполнения / Фактическая** в части корректировки признака контрольности поручения.

По умолчанию, когда поручение становится контрольным, поле **Контроль** заполняется значением, установленным в безымянном поле данной секции. Если поле **Контроль** уже было заполнено, его значение не изменяется.
Флажок **Плановая дата от РК (родительского поручения)** – указывает, что значение поля **Дата исполнения / Плановая** при создании поручения будет равным дате плановой дате исполнения документа или родительского поручения (если создаваемое поручение является подчиненным).

- Установка флажка **Исполнители: Проверять отчёты** обеспечивает проверку наличия отчётов исполнителей поручения при сохранении поручения после снятия его с контроля (при его записи в БД).
- Флажок **Показывать: Примечание** если он установлен, то в окне поручения в секции **Исполнители** присутствует графа **Примечание**.
- Флажок **Показывать: Отметку о прочтении** если он установлен, то в окне поручения в секции **Исполнители** присутствует графа, в которой отображается отметка о прочтении отчета исполнителя текущим пользователем.
- Секция **Добавлять в журнал передачи документа** определяет автоматическое добавление записей в ЖПД при сохранении новой резолюции и при рассылке проекта резолюции.

С помощью переключателя определяется, для каких РК заданное ниже правило будет применяться (в зависимости от значения в них реквизита **Экз. №**):

- **Только с «бумажным» оригиналом** параметр применяется только к тем РК, в которых поле реквизита **Экз. №** не пустое (указан номер бумажного оригинала);
- **Всех документов** параметр применяется для всех РК вне зависимости от заполненности поля реквизита **Экз. №**.

Установкой флажков определяется правило заполнения ЖПД:

- Установка флажка **Автора** приведет к тому, что при сохранении новой резолюции и при рассылке проекта резолюции автор резолюции будет автоматически заноситься в ЖПД текущей картотеки.

- Установка флажка **Контролера** означает, что при сохранении нового поручения (и при рассылке проекта резолюции) контролер поручения будет автоматически заноситься в ЖПД текущей картотеки.
- Установка флажка **Исполнителей** приведет к тому, что при сохранении нового поручения, а также при рассылке проекта резолюции все их исполнители будут автоматически заноситься в ЖПД текущей картотеки.

Правило, по которому при установке этих трех флажков будут формироваться записи в журнале передачи документа, устанавливается на закладке **Прочие; Адресаты док-та**.

**Замечание.** Отметим, что если в правиле формирования записей в ЖПД задана передача оригинала документа, то для документов, не имеющих бумажного оригинала, передаваться по этому правилу будет не оригинал, а копия.

- Флажок **Не добавлять внешних исполнителей поручений в Адресаты** – определяет, будут ли внешние исполнители поручений автоматически добавляться в список адресатов раздела **Адресаты** РК (см. подпункт «Адресатыорганизации» раздела «Регистрация документа» настоящего руководства). Если флажок установлен, то не происходит автоматического добавления внешних исполнителей поручений в список адресатов РК.
- Переключатель **«Рассылка поручения»** определяет правило рассылки, устанавливаемое по умолчанию при создании поручений. Пользователь может изменить в окне создаваемого поручения установленное по умолчанию правило.

Положение переключателя определяет вид по умолчанию кнопок рассылки при создании нового поручения. Переключатель может быть установлен в одну из позиций:

- Всем фигурантам
- Контролеру и исполнителям

- Не рассылать

Ниже показан вид по умолчанию кнопок рассылки поручения в зависимости от положения переключателя и флажка **«Рассылка поручения»**.

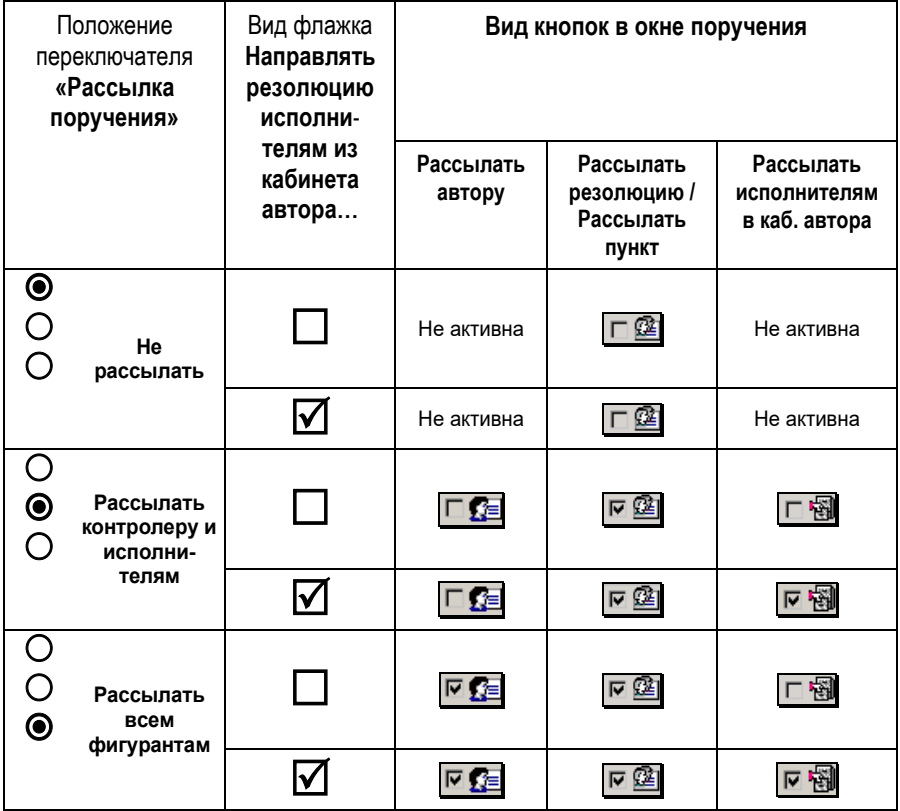

Таблица 1. Настройка кнопок рассылки поручения

• Флажок **Направлять резолюцию исполнителям из кабинета автора…** – устанавливается, если требуется, чтобы при вводе новой резолюции по умолчанию разрешалась рассылка записей об РК исполнителям «своего» кабинета. В этом случае при открытии окна новой резолюции на кнопке будет автоматически установлен флажок.

- В секции **Проект резолюции** в поле **Приоритет по умолчанию** – указывается приоритет, который будет присваиваться по умолчанию (с возможностью редактирования) создаваемым пользователем проектам резолюций. Значение выбирается из перечня элементов справочника **Приоритеты проектов резолюций**.
- Флажок **Доступна печать поручения** устанавливается, если требуется выводить поручение на печать. В этом случае в нижней части окна поручения будет находиться кнопка **Печатать**.

**Замечание.** Настройку параметров группы **Кабинеты** можно осуществить как при установке персональных настроек пользователя, так и при работе с поручением (кнопка **Настройки пользователя** в окне поручения).

#### **22.7.3. Подзакладка «Информер»**

На подзакладке **Информер** (см[. Рис.](#page-1120-0) 22-10) задаются параметры функционирования модуля «Информер», информирующего пользователя о появлении в системе документов, поручений, проектов документов, удовлетворяющих определенным условиям.

**Внимание.** «Информер» работает только у тех пользователей, которым установлен доступ к опции «Информер» (это дополнительно закупаемая опция). В настройках таких пользователей присутствует закладка «Информер». У пользователей, которым не установлен доступ к опции «Информер», работает «Оповещатель кабинетов».

**Внимание.** Рекомендуется использовать «Информер» для информирования пользователей, работающих в системе не более чем за два должностных лица. Это связано с тем, что отображение в «Информере» слишком большого количества записей может снизить производительность системы «ДЕЛО». Верхняя часть закладки **Информер** (см. Рис. [22-10](#page-1120-0)) разделена на следующие подзакладки:

- Папки кабинетов;
- Исполнение поручений;
- Контроль поручений.

В нижней части закладки **Информер** находится область общих параметров «Информера».

Закладка **Папки кабинетов** показана на Рис. [22-10.](#page-1120-0) 

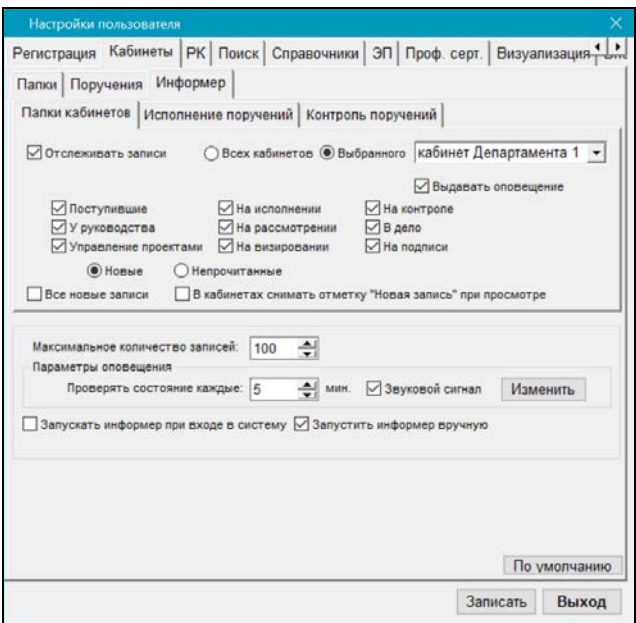

Рис. 22-10. Подзакладка **Информер, Папки кабинетов**

<span id="page-1120-0"></span>На закладке **Папки кабинетов** (см[. Рис.](#page-1120-0) 22-10) задайте следующие параметры:

• **Отслеживать записи** – при установке данного флажка будет показываться информация о записях, находящихся в доступных пользователю папках кабинетов. Установка флажка делает доступными поля остальных параметров на закладке **Папки кабинетов**. С помощью переключателя

определите, о записях каких кабинетов должна показываться информация:

- **Всех кабинетов**  будет показываться информация о записях всех доступных пользователю кабинетов;
- **Выбранного**  будет показываться информация о записях выбранного кабинета. Подлежащий отслеживанию кабинет выбирается в поле, расположенном справа от переключателя, выбор осуществляется из списка доступных пользователю кабинетов. Значение в поле является обязательным при данном положении переключателя.
- Флажками отметьте папки, информация по которым должна показываться. С помощью переключателя определите, о каких записях должна показываться информация:
	- **Новые** значение переключателя обеспечивает показ информации о новых записях. При данном положении переключателя становится активным флажок **Все новые записи** (см. ниже);

**Замечание.** Новой *в папке кабинета* считается запись, которая после ее появления в папке кабинета еще не открывалась для просмотра *из данной папки* ни одним *владельцем кабинета*. При этом просмотр данной записи владельцем кабинета из другого окна системы (например, в функции «Поиск») не приводит к тому, что запись перестанет быть новой для папки кабинета. Просмотр записи из папки кабинета хотя бы одним владельцем кабинета снимает с нее признак новой в данной папке.

- **Непрочитанные** - значение переключателя обеспечивает показ информации о не прочитанных записях;

**Замечание.** Непрочитанной *пользователем* считается запись, которая еще не открывалась для просмотра *данным пользователем* после ее редактирования другим пользователем. Просмотр записи пользователем *в любом окне системы* приводит к тому, что данная запись будет иметь признак прочитанной данным пользователем *во всех окнах системы*.

- Определите правила работы с новыми записями с помощью следующих флажков:
	- **Все новые записи**  (флажок активен только при положении **Новые** переключателя **Новые**/**Непрочитанные**) если флажок установлен, для показа будут отбираться все новые записи, в том числе и записи, созданные текущим пользователем. Если флажок снят, то для показа будут отбираться только новые записи, созданные другими пользователями;
	- **В кабинетах снимать отметку «Новая запись» при просмотре** – (флажок активен при любом положении переключателя **Новые**/**Непрочитанные**) если флажок установлен, то при открытии записи на просмотр из окна «Информера» с нее будет сниматься признак «новой» записи. Если флажок не установлен, то признак «новой» будет сниматься с записи только при открытии ее из окна кабинета, но не будет сниматься при открытии записи из окна «Информера»;

**Замечание.** При открытии записи из окна «Информера», она в любом случае становится «прочитанной» пользователем, а признак «новой» в папке кабинета с нее снимается, если в параметрах модуля «Информер» установлен флажок **В кабинетах снимать отметку «Новая запись» при просмотре**.

• **Выдавать оповещения** – установите данный флажок, если должны выдаваться оповещения о появлении объектов, отвечающих заданным условиям.

**Замечание.** Оповещение пользователя о появлении в системе объектов, отвечающих заданным условиям, выражается в том, что иконка модуля «Информер» в панели задач Windows анимируется (начинает изменять цвет и значок). Анимирование иконки продолжается до момента открытия пользователем окна «Информера».

Закладка **Исполнение поручений** показана на Рис. [22-11.](#page-1123-0)

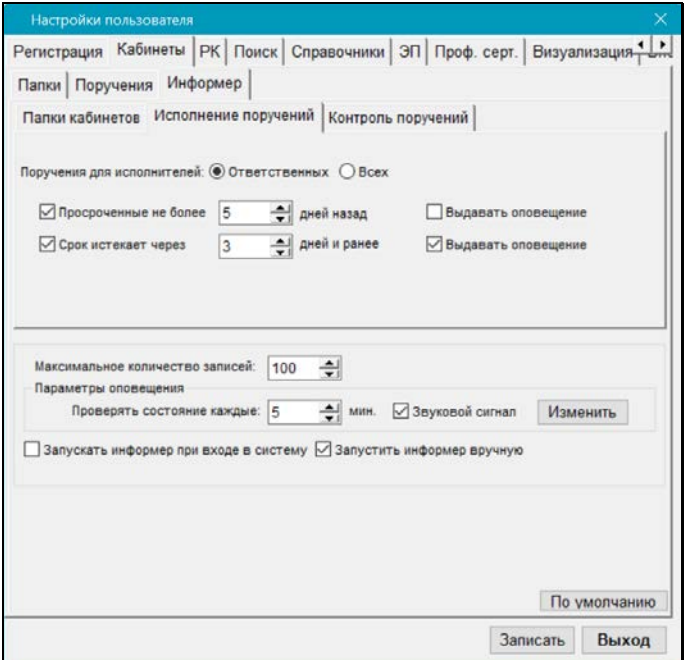

Рис. 22-11. Подзакладка **Информер**; **Исполнение поручений**

<span id="page-1123-0"></span>На закладке **Исполнение поручений** (см. Рис. [22-11](#page-1123-0)) задайте параметры для показа информации о поручениях, за исполнителя которых пользователь имеет право «Исполнение поручений»:

• **Просроченные не более… дней назад** – установленный флажок обеспечивает показ неисполненных поручений, плановая дата исполнения которых наступила заданное в поле или меньшее количество дней назад;

**Замечание.** Неисполненными считаются поручения, в которых отсутствует фактическая дата исполнения.

- **Срок истекает через… дней и ранее** установленный флажок обеспечивает показ неисполненных поручений, плановая дата исполнения которых наступает через заданное в поле количество дней или ранее;
- Положением переключателя **Поручения для исполнителей** определите, по какому статусу исполнителя должна показываться информация:
	- **Ответственных** обеспечивает показ информации только о поручениях, в которых пользователь имеет право «Исполнение поручений» за ответственного исполнителя;
	- **Всех** обеспечивает показ информации о поручениях, в которых пользователь имеет право «Исполнение поручений» за исполнителя любого статуса.

**Замечание.** Переключатель **Поручения для исполнителей** активен, только если на закладке **Исполнение поручений** установлен хотя-бы один флажок.

• **Выдавать оповещения** – установите данный флажок в строках тех типов объектов, по которым должны выдаваться оповещения.

Закладка **Контроль поручений** показана на Рис. [22-12.](#page-1125-0)

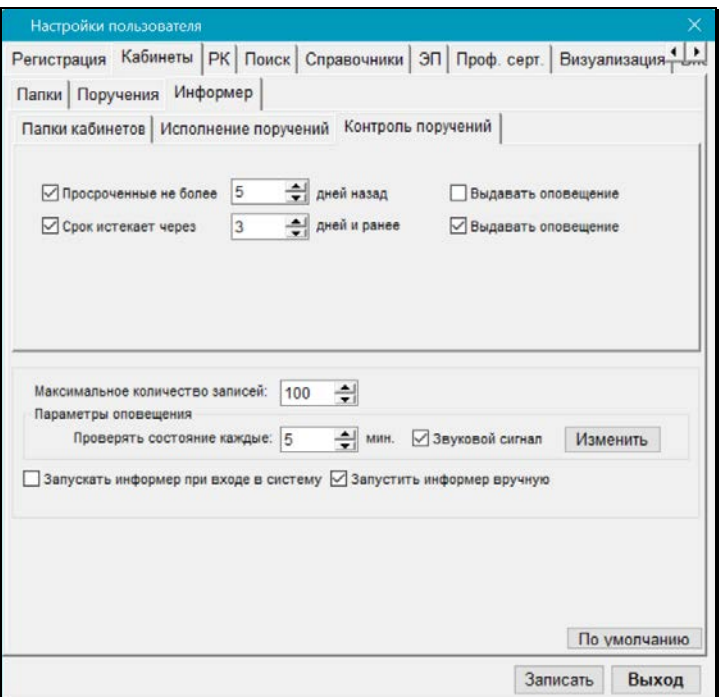

Рис. 22-12. Подзакладка **Информер**; **Контроль поручений**

<span id="page-1125-0"></span>На закладке **Контроль поручений** (см. Рис. [22-12](#page-1125-0)) задайте параметры для показа информации о поручениях, за контролера которых пользователь имеет право «Контроль исполнения поручений»:

- **Просроченные не более… дней назад** установленный флажок обеспечивает показ неисполненных поручений, плановая дата исполнения которых наступила заданное в поле или меньшее количество дней назад;
- **Срок истекает через… дней и ранее** установленный флажок обеспечивает показ неисполненных поручений, плановая дата исполнения которых наступает через заданное в поле количество дней или ранее;
- **Выдавать оповещения** установите данный флажок в строках тех типов объектов, по которым должны выдаваться оповещения.

**Замечание.** При задании параметров **Просроченные не более… дней назад** и **Срок истекает через… дней и ранее** на закладках **Исполнение поручений** и **Контроль поручений,** следует учитывать тот факт, что ресурсоемкость данных оповещений прямо пропорциональна заданному в этих параметрах количеству дней. При установленных флажках **Просроченные не более… дней назад** и **Срок истекает через… дней и ранее** задание значений в их полях является обязательным, по умолчанию значение «5», максимальное допустимое значение «99». Рекомендуется не задавать в данных параметрах слишком большое количество дней, т.к. это может снизить производительность системы «ДЕЛО».

В нижней части закладки **Информер** (см. Рис. [22-10,](#page-1120-0) Рис. [22-11,](#page-1123-0) Рис. [22-12](#page-1125-0)) задайте следующие параметры:

• В поле **Максимальное количество записей** укажите максимальное количество записей, которое может отображаться в окне «Информера». Диапазон значений: от 1 до 9999, по умолчанию значение «100». Если значение не задано, то ограничение отсутствует.

**Замечание.** При задании параметра **Максимальное количество записей** рекомендуется минимизировать отображаемое количество записей, устанавливая предлагаемое по умолчанию значение. Отображение слишком большого количества записей может снизить скорость отображения.

- В секции **Параметры оповещения** задайте параметры оповещения:
	- **Проверять состояние каждые … мин.** периодичность проверки базы данных системы для актуализации информации «Информера». Обязательный параметр, по умолчанию значение «5»;
	- **Звуковой сигнал** установка данного флажка обеспечивает сопровождение оповещения звуковым сигналом. Звуковой сигнал подается однократно.

**Замечание.** При наличии на компьютере пользователя звуковой карты для звукового сигнала по умолчанию используется файл «Informer\_Sound.wav», находящийся в папке **…\EOS\Delo\Bin** дистрибутива системы «ДЕЛО». Если пользователь указал в настройках путь к другому файлу (см. ниже), то для звукового сигнала будет использоваться указанный файл. Если файл, указанный в настройках пользователя, не найден, то для звукового сигнала используется файл по умолчанию.

При отсутствии на компьютере пользователя звуковой карты для выдачи звукового сигнала используется динамик ПК (PC speaker).

Если вы хотите, чтобы «Информер» для звукового сигнала вместо файла по умолчанию использовал другой файл, укажите путь к этому файлу. Для этого щелкните кнопку **Изменить** и в открывшемся стандартном окне выбора файла выберите нужный файл формата .wav и щелкните кнопку **Открыть**. Появится сообщение о том, что звуковой файл был изменен.

- Если требуется автоматически запускать модуль «Информер» при входе пользователя в модуль «Документы», установите флажок **Запускать «Информер» при входе в систему**.
- Установка флажка **Запустить информер вручную** обеспечивает запуск модуля «Информер» только на время текущего сеанса работы с модулем «Документы». Запуск модуля происходит после сохранения настроек пользователя. После выхода из модуля «Документы» данный флажок автоматически снимется.

При сохранении заданных параметров выполняется проверка их корректности:

- проверка заполнения обязательных параметров:
	- **Срок истекает через … дней и ранее** (на закладках «Исполнение поручений» и «Контроль поручений»);
	- **Проверять состояние каждые … мин.** (в секции «Параметры оповещения»).

Если значения в данных полях не заданы, то в них автоматически проставляются значения по умолчанию.

- проверка наличия доступных пользователю кабинетов, соответствующих условиям отслеживания записей, заданным на закладке **Папки кабинетов** подзакладки **Информер**:
	- при установленной настройке **Отслеживать записи/Всех кабинетов** – пользователь должен иметь доступ хотя бы к одному кабинету в системе;
	- при установленной настройке **Отслеживать записи/Выбранного** – в соответствующем поле должен быть выбран доступный пользователю кабинет.

При несоблюдении данных условий появляется сообщение, и настройки не сохраняются.

**Внимание.** При задании параметров модуля «Информер» рекомендуется минимизировать подлежащее отображению количество записей и количество событий, по которым требуется информирование, т.к. в противном случае возможно снижение производительности системы «ДЕЛО».

#### **22.7.4. Подзакладка «Оповещатель»**

На данной подзакладке (см. Рис. [22-13](#page-1129-0)) задаются параметры работы «Оповещателя кабинетов».

**Внимание.** «Оповещатель кабинетов» работает только у тех пользователей, которым не установлен доступ к опции «Информер» (являющейся дополнительно закупаемой опцией). В настройках таких пользователей присутствует закладка «Оповещатель».

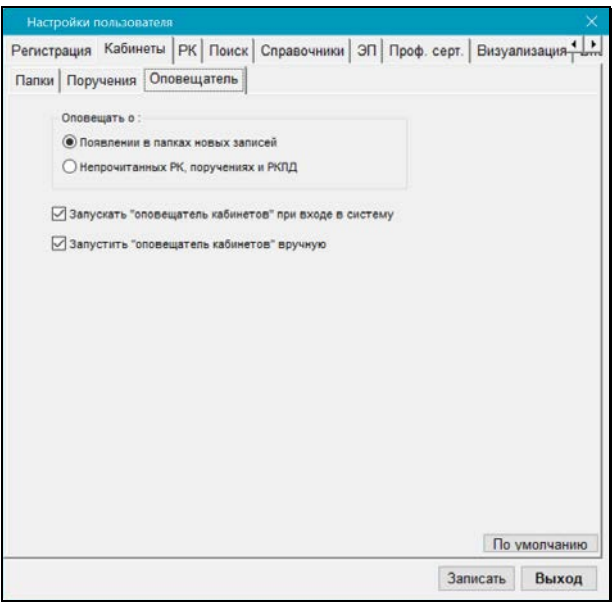

Рис. 22-13. Подзакладка **Оповещатель**

<span id="page-1129-0"></span>На подзакладке **Оповещатель** расположены:

- Переключатель **Оповещать О**:
	- **Появлении в папках новых записей** значение переключателя обеспечивает оповещение пользователя о появлении новых записей в папках кабинетов;
	- **Не прочитанных РК, поручениях и РКПД** значение переключателя обеспечивает оповещение пользователя о появлении не прочитанных РК, поручениях и РКПД в папках кабинетов;
	- Флажок **Запускать «оповещатель кабинетов» при входе в систему** – обеспечивает автоматический запуск системы оповещения пользователя о поступлении новых документов в текущий кабинет при входе пользователя в модуль «Документы».
	- Установка флажка **Запустить «оповещатель кабинетов» вручную** – обеспечивает запуск системы оповещения только на время текущего сеанса работы с модулем

«Документы». При завершении работы с модулем «Документы» установка этого флажка автоматически снимается.

### 22.8. **Установка параметров группы «РК»**

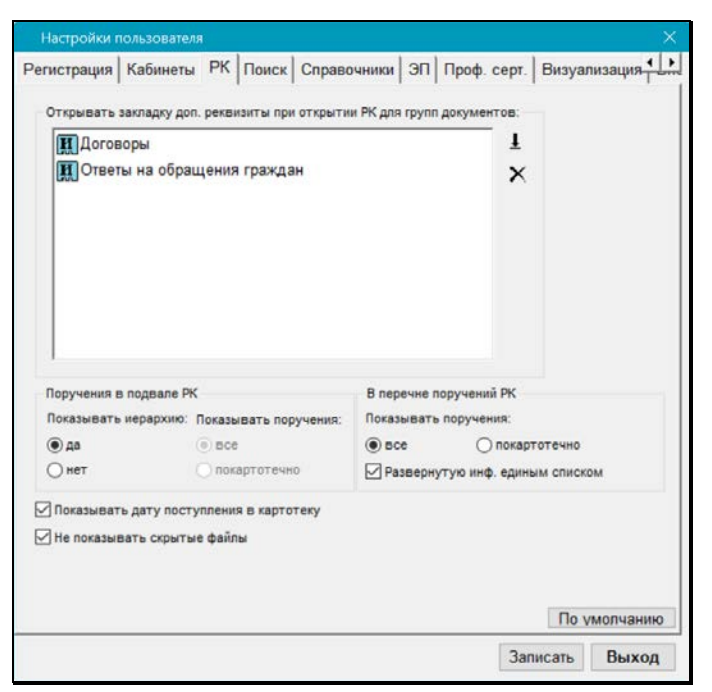

Закладка **РК** показана на Рис. [22-14.](#page-1130-0) 

Рис. 22-14. Закладка **РК**

<span id="page-1130-0"></span>Секция **Открывать закладку доп. реквизиты при открытии РК для групп документов** предназначена для указания групп документов, при обращении к РК которых необходимо открывать закладку дополнительных реквизитов.

Для добавления в список группы документов щелкните кнопку

, в открывшемся окне выберите нужную группу или несколько

групп. Для удаления группы из списка – выделите ее и щелкните кнопку $\mathbf{X}$ 

Секция **Поручения в подвале РК** содержит следующие параметры, регулирующие показ поручений в «подвале» РК:

• **Показывать иерархию поручений** –переключатель определяет, нужно ли показывать иерархическую навигацию по поручениям РК, доступным пользователю, в подвале РК или нет, оставив только линейную навигацию.

При иерархической навигации пользователь может перемещаться по «дереву» поручений РК с помощью расположенных в правом верхнем углу подвала кнопок

 $\leftrightarrow$   $\bullet$   $\bullet$ .

При линейной навигации доступны только кнопки (• ), а поручения будут расположены списком, линейно, в следующем порядке: пункты документа (в порядке возрастания номеров), резолюции документа (в порядке возрастания даты; резолюции с одной датой – в порядке их ввода в систему).

• **Показывать поручения** – переключатель может принимать значения **все** и **покартотечно** и доступен, если переключатель **Показывать иерархию поручений** установлен в положение **нет**. Если он установлен в положение **да**, то переключатель **Показывать поручения** автоматически устанавливается в положение **все**.

Положение **все** – в подвале будут отображаться все поручения РК, независимо от того, каким они принадлежат картотекам.

Положение **покартотечно** – в подвале будут отображаться только поручения РК, принадлежащие текущей картотеке.

Секция **В перечне поручений РК** содержит следующие параметры, регулирующие показ поручений в окне **Перечень поручений РК…**, открываемом из РК:

• **Показывать поручения -** переключатель, регулирующий показ поручений в окне **Перечень поручений РК…**.

При установке переключателя в положение **Все** в окне **Перечень поручений РК…** пользователю будут видны все

доступные ему поручения РК, вне зависимости от того, какой картотеке они принадлежат.

При установке переключателя в положение **Покартотечно** в окне **Перечень поручений РК…** будет присутствовать переключатель картотек, аналогичный переключателю картотек в окне РК. В окне будут отображаться только доступные пользователю поручения той картотеки, название которой выбрано в переключателе картотек. Для отображения поручений другой картотеки, нужно будет в переключателе картотек выбрать ее название.

• **Развернутую инф. единым списком** – флажок, регулирующий режим показа развернутой информации о поручениях в «подвале» окна **Перечень поручений РК…**. Если флажок снят, то в «подвале» будет отображаться развернутая информация только о текущем поручении (выделенном в верхней части окна в перечне поручений). Если флажок установлен, то в «подвале» будет отображаться развернутая информация обо всех поручениях в виде линейного списка, с установлением фокуса на текущем поручении и возможностью прокрутки всего списка.

Флажок **Показывать дату поступления в картотеку** регулирует отображение в некоторых окнах системы информации о дате поступления РК в картотеку. Если флажок установлен, то информация о дате поступления РК в картотеку будет отображаться рядом с наименованием картотеки в следующих окнах:

- в окне РК в поле **Картотека**;
- в окне с перечнем поручений РК в поле **Картотека**;
- в окне выбора картотеки и кабинета в секции **Картотеки**.

Если флажок не установлен, то информация о дате поступления РК в картотеку не отображается в данных окнах.

Флажок **Не показывать скрытые файлы** управляет отображением в интерфейсе скрытых файлов РК (имеющих признак «Скрытый»). Если флажок установлен, то прикрепленные файлы РК, имеющие установленный признак «Скрытый», не будут отображаться в интерфейсе системы (в окнах с перечнем прикрепленных файлов РК, а также в области предпросмотра окна РК, имеющейся в подсистеме «ДЕЛО-Web»). Если флажок снят, то скрытые файлы будут отображаться в интерфейсе. По умолчанию флажок установлен.

### 22.9. **Установка параметров группы «Поиск»**

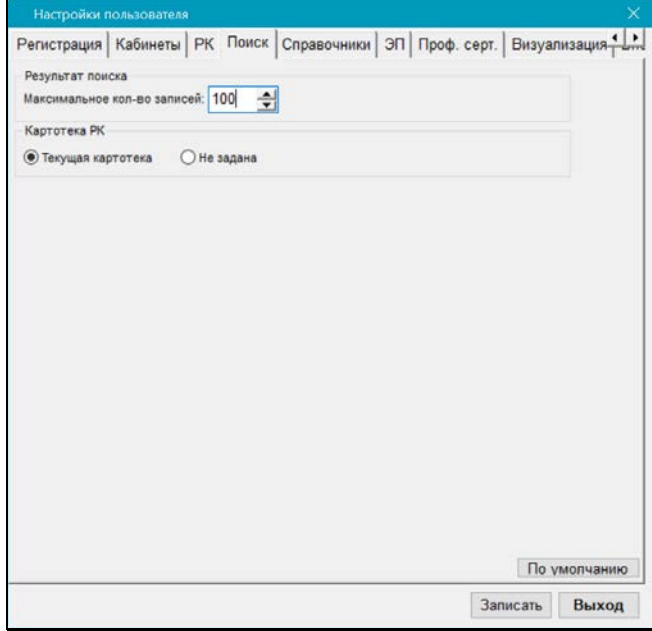

Закладка **Поиск** показана на Рис. [22-15.](#page-1133-0)

Рис. 22-15. Закладка **Поиск**

<span id="page-1133-0"></span>В секции **Результат поиска** задается ограничение количества отображаемых записей, найденных в результате поиска в функциях «Поиск» и «Быстрый поиск». Такое ограничение позволяет предотвратить уменьшение быстродействия системы при формировании слишком большого перечня найденных записей.

Для установки ограничения в поле **Максимальное количество записей** укажите максимальное количество записей, которые должны отображаться в окне с результатами поиска. Если значение параметра в поле не задано, то ограничение на количество показываемых записей отсутствует. Если значение параметра задано, то при выполнении поиска система будет сравнивать количество найденных записей со значением данного параметра. Если количество найденных записей превышает заданное максимально допустимое значение, то откроется окно сообщения, в котором будет предложено подтвердить продолжение операции или отказаться от нее.

В секции **Картотека РК** определяется, какая картотека по умолчанию будет выбрана в окне функции «Поиск» модуля «Документы» системы «ДЕЛО». Установите переключатель в положение:

- **Текущая картотека** если по умолчанию в поле картотеки в правом верхнем углу окна функции «Поиск» должна быть выбрана текущая картотека (та, которая выбрана в главном окне модуля «Документы»);
- **Не задана** если по умолчанию поле картотеки должно быть пустым.

# 22.10. **Установка параметров группы «Справочники»**

Параметры данной группы определяют:

- правила отображения информации в окнах, предназначенных для выбора нескольких значений из справочника;
- набор реквизитов, по которым будет осуществляться поиск представителей организаций в справочнике «Список организаций» (см. подпункт «Поиск элементов при выборе значений из иерархического справочника» пункта «Выбор значений из иерархического справочника» подраздела «Общие правила ввода информации» раздела «Особенности интерфейса системы «ДЕЛО»» настоящего руководства).

Чтобы перейти к установке этих параметров, щелкните на закладке **Справочники**. Откроется окно, показанное на [Рис.](#page-1135-0)  [22-16.](#page-1135-0)

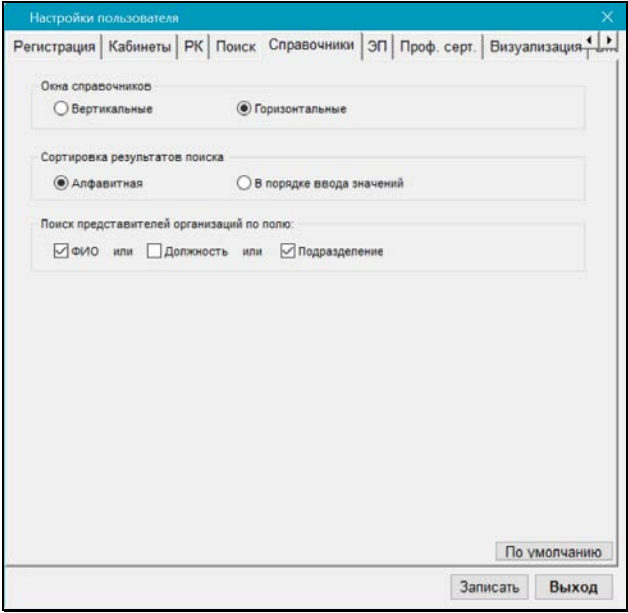

Рис. 22-16. Закладка **Справочники**

<span id="page-1135-0"></span>Группа переключателей **Окна справочников** определяет расположение разделов в окнах, предназначенных для выбора нескольких значений из справочника:

- Если установлен переключатель **Вертикальные**, разделы этих окон будут расположены вертикально (см. Рис. [22-17\)](#page-1136-0).
- Если установлен переключатель **Горизонтальные** горизонтально (см. Рис. [22-18\)](#page-1136-1).

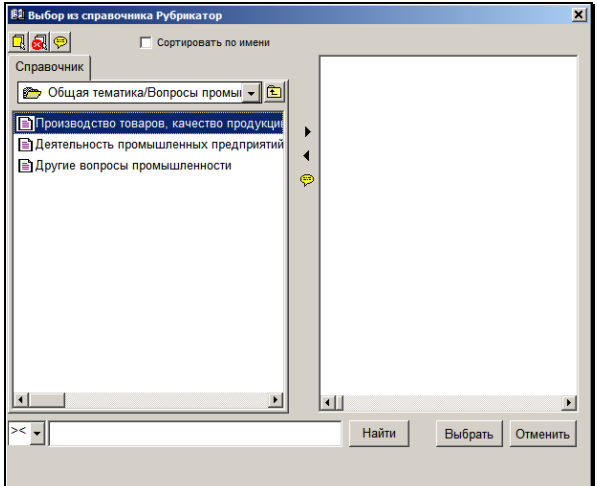

<span id="page-1136-0"></span>Рис. 22-17. Вертикальное расположение разделов окна выбора из справочника

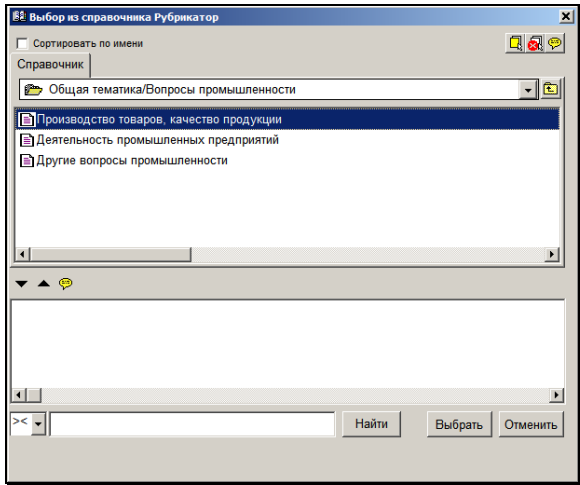

<span id="page-1136-1"></span>Рис. 22-18. Горизонтальное расположение разделов окна выбора из справочника

Группа переключателей **Сортировка результатов поиска** задает правило сортировки элементов справочника, отобранных в результате поиска по заданному критерию:

- Если установлен переключатель **Алфавитная** список отобранных элементов будет сортироваться в алфавитном порядке наименований элементов.
- Если установлен переключатель **В порядке ввода значений** – то список найденных элементов, полученный в результате поиска элементов по нескольким критериям сразу (например, по критериям **финанс + трансп + строит**), сначала будет отсортирован в порядке «удовлетворения» отдельных критериев (т.е. в верхних позициях списка будут находиться элементы, содержащие строку **финанс**, затем строку **трансп**, а потом строку **строит**), а затем, внутри каждой такой группы будет проведена сортировка элементов по алфавиту.

Группа флажков **Поиск представителей организаций по полю:** определяет, по каким реквизитам будет осуществляться поиск представителей организаций в справочнике «Список организаций». Возможные варианты: «ФИО» и/или «Должность» и/или «Подразделение». Для того, чтобы выполнялся поиск по определенному реквизиту, необходимо отметить этот реквизит флажком. Если отмечено несколько реквизитов, то поиск будет осуществляться по всем отмеченным реквизитам по условию «ИЛИ». Если не отмечено ни одного реквизита, то поиск представителей в справочнике «Список организаций» выполняться не будет.

# 22.11. **Установка параметров группы «Внешние приложения»**

В системе «ДЕЛО» при работе с РК документа можно открыть любое внешнее приложение (например, MS Word), используя определенное сочетание клавиш. Для этого в настройках пользователя предварительно требуется установить параметры вызова этих внешних приложений.

Чтобы перейти к установке параметров вызова внешних приложений, щелкните на закладке **Внеш. прилож.** Откроется окно, показанное на Рис. [22-19.](#page-1138-0) 

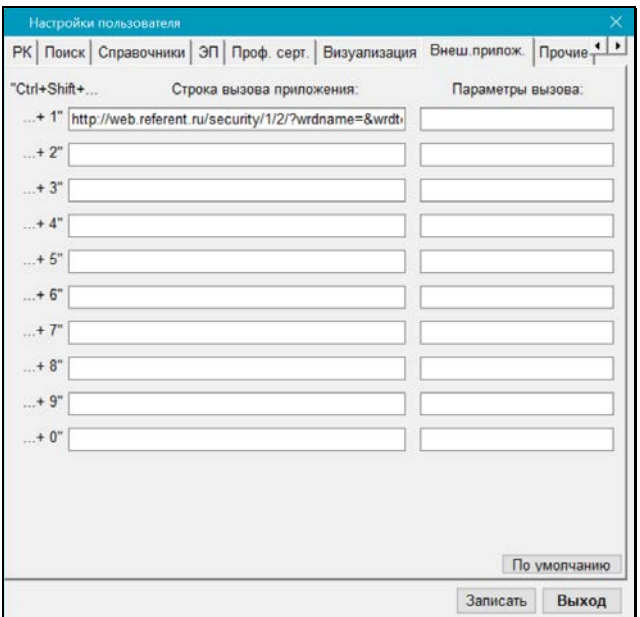

Рис. 22-19. Закладка **Внеш. прилож**

<span id="page-1138-0"></span>В полях **Строка вызова приложения** вводом с клавиатуры для каждого из внешних приложений, которое может понадобиться при работе, укажите путь к директории хранения файла и имя файла запуска приложения, а в полях **Параметры вызова**, если это необходимо, задайте дополнительные параметры вызова этого приложения.

Если данные приложения записаны в строке **+1**, оно будет вызываться сочетанием клавиш **Ctrl**+**Shift**+**1**, если в строке **+2** – **Ctrl**+**Shift**+**2** и т.д.

### 22.12. **Установка параметров группы «ЭП»**

Чтобы перейти к установке параметров данной группы, щелкните на закладке **ЭП**.

На этой закладке (см. Рис. [22-20\)](#page-1139-0) устанавливаются настройки рабочей станции для работы с ЭП. Для того чтобы иметь возможность работать с ЭП, необходимо, чтобы на рабочей станции была установлена СКЗИ, поддерживающая спецификацию Microsoft CryptoAPI.

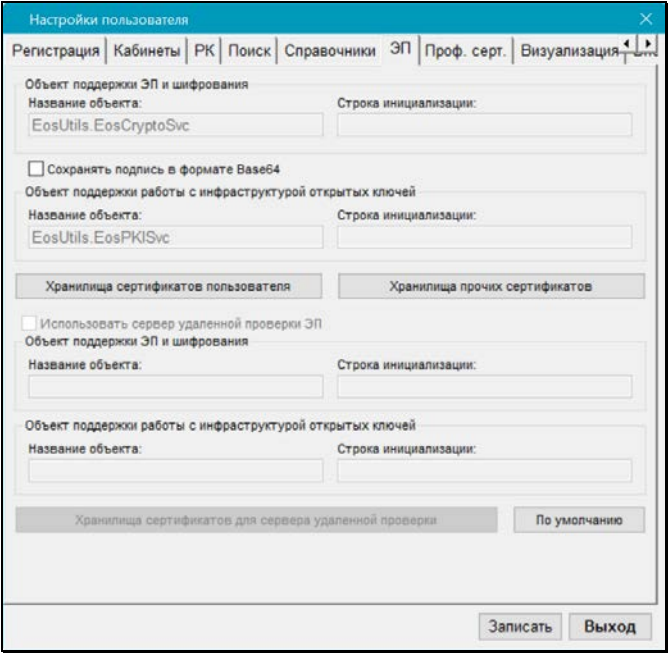

Рис. 22-20. Закладка **ЭП**

<span id="page-1139-0"></span>Системному технологу, имеющему доступ к справочнику **Пользователи,** доступны на этой закладке все параметры.

Пользователю, не обладающему правом системного технолога с доступом к справочнику **Пользователи**, доступны только параметры, описанные ниже.

Если требуется, чтобы ЭП в системе «ДЕЛО» сохранялась в формате Base64, установите флажок **Сохранять подпись в формате Base64**.

Чтобы перейти к формированию списка хранилищ сертификатов пользователя, щелкните на кнопке **Хранилища сертификатов пользователя**. Откроется окно, в котором формируется список хранилищ сертификатов пользователя (см[. Рис.](#page-1140-0) 22-21), а также хранящихся в них сертификатов.

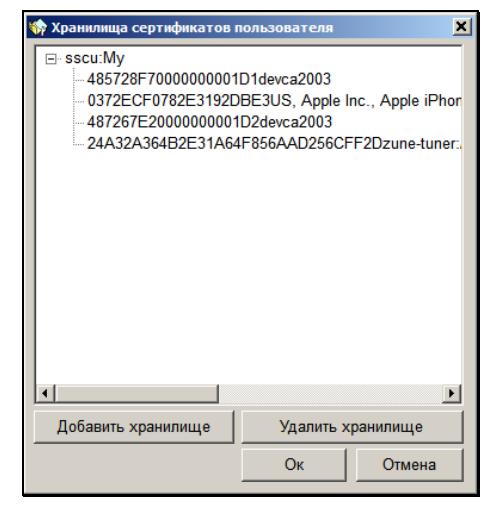

Рис. 22-21. Окно «Хранилища сертификатов пользователя»

<span id="page-1140-0"></span>Для добавления хранилища щелкните на кнопке **Добавить хранилище**. Откроется окно для выбора рабочего хранилища сертификатов (Рис. [22-22\)](#page-1141-0).

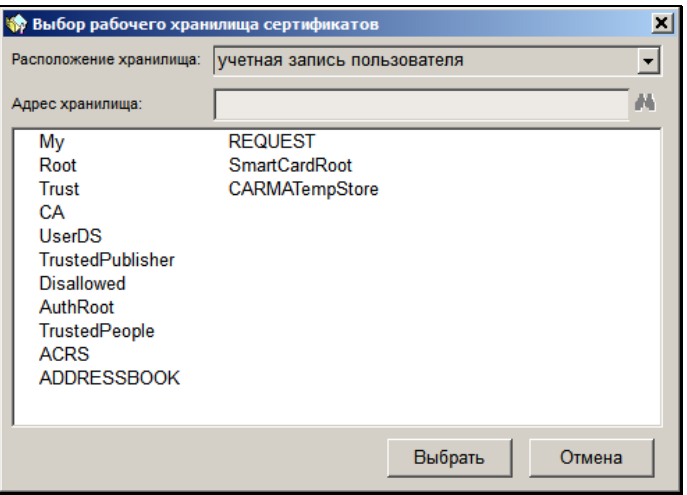

Рис. 22-22. Окно «Выбор рабочего хранилища сертификатов»

<span id="page-1141-0"></span>В окне в соответствующих полях укажите место расположения а и адрес хранилища. Если расположение хранилища – «учетная запись пользователя», то адрес хранилища не указывается. В списке хранилищ выделите нужное и щелкните на кнопке **Выбрать**. Произойдет возврат к окну **Хранилища сертификатов пользователя** (см. Рис. [22-21](#page-1140-0)), в котором отобразится выбранное хранилище и содержащиеся в нем сертификаты.

В окне **Хранилища сертификатов пользователя** для удаления ошибочно введенного хранилища следует выделить его название и щелкнуть кнопку **Удалить хранилище**. Для сохранения списка хранилищ сертификатов пользователя щелкните кнопку ОК. Произойдет возврат на закладку **ЭП**.

Чтобы перейти к формированию списка хранилищ сертификатов прочих участников электронного документооборота, щелкните на кнопке **Хранилища прочих сертификатов**. Откроется окно, в котором формируется список хранилищ прочих сертификатов, а также сертификатов, которые в них хранятся. Это окно аналогично показанному н[а Рис.](#page-1140-0) 22-21. Сформируйте в нем список хранилищ прочих сертификатов, таким же способом, который описан выше для хранилищ сертификатов пользователя.

# 22.13. **Установка параметров группы «Профиль сертификатов открытого ключа»**

Чтобы перейти к параметрам данной группы, щелкните на закладке **Проф. Серт.** (см. Рис. [22-23\)](#page-1142-0).

На этой закладке отображаются настройки профиля сертификатов открытого ключа пользователя.

Редактирование настроек на закладке **Проф. Серт.** доступно только системному технологу, имеющему доступ к справочнику «Пользователи». Пользователю, не обладающему данным правом, закладка доступна только для просмотра.

| Добавить сертификат для подписания прикрепленных файлов<br>Сертификат не выбран<br>$\overline{1}$<br>国俗 |                                     |                                  |
|----------------------------------------------------------------------------------------------------|-------------------------------------|----------------------------------|
| Кому выдан                                                                                              | Кем выдан                           | Серийный номер<br>Ξ              |
|                                                                                                    | Комитет, Главное управ DEVCA2008-CA | 360704EC0001000001AEDEVCA        |
|                                                                                                    | Комитет, Правление; 3aDEVCA2008-CA  | ×<br>360A1EC20001000001B0DEVCA20 |
|                                                                                                    | Комитет, Главное управ DEVCA2008-CA | 3608C7500001000001AFDEVCA20      |
|                                                                                                    |                                     | 3                                |
| ć                                                                                                    |                                     |                                  |

Рис. 22-23. Окно закладки **Проф. серт**

<span id="page-1142-0"></span>Параметры группы «Профиль сертификатов открытого ключа» описаны в п. «Установка параметров группы «Профиль сертификатов открытого ключа»» раздела «Настройка параметров пользователя» Руководства системного технолога.

#### 22.14. **Установка параметров группы «Вид»**

Чтобы перейти к установке параметров отображения полей РК, щелкните на закладке **Прочие**, а затем на подзакладке **Вид**. Откроется окно, показанное на Рис. [22-23.](#page-1143-0)

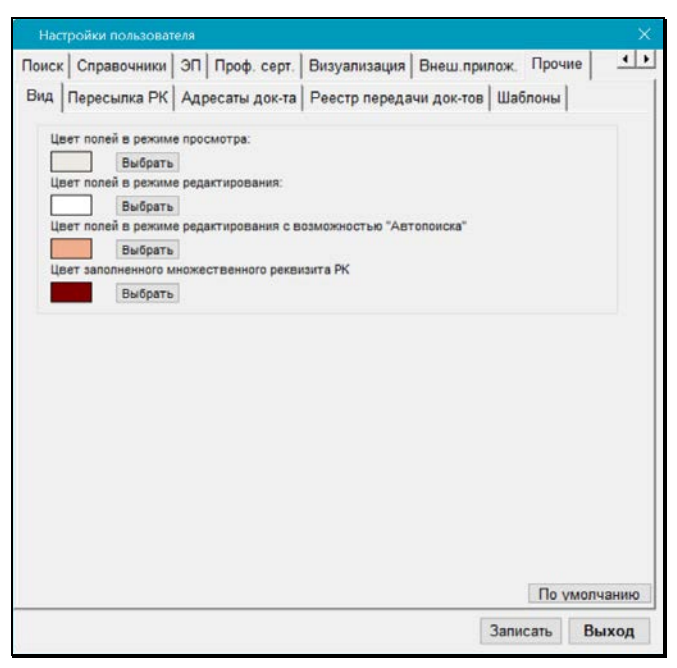

Рис. 22-24. Подзакладка **Вид**

<span id="page-1143-0"></span>На этой подзакладке задается цвет полей РК в режиме просмотра, редактирования, редактирования с возможностью «Автопоиска», а также цвет наименования таких заполненных множественных реквизитов РК, как **Сопр. документ**, **Журнал передачи**, **Адресаты** и **Соисполнители**.

Чтобы выбрать новый цвет щелкните на кнопке **Выбрать**, расположенной рядом с требуемым параметром. Откроется окно цветовой палитры (см. Рис. [22-24\)](#page-1144-0).

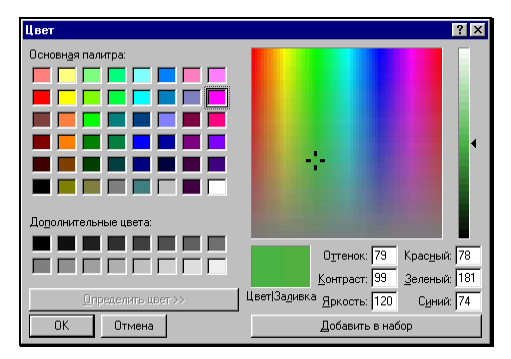

Рис. 22-25. Окно **Цвет**

<span id="page-1144-0"></span>Выберите нужный цвет и щелкните на кнопке **ОК**.

Если требуется, повторите данную процедуру для остальных параметров подзакладки.

# 22.15. **Установка параметров группы «Пересылка РК»**

Параметры данной группы определяют правила пересылки РК при выполнении команды **Переслать РК**.

Чтобы перейти к установке этих параметров, последовательно щелкните на закладке **Прочие**, расположенной в верхнем ряду закладок, и подзакладке **Пересылка РК**. Откроется окно, показанное на Рис. [22-25.](#page-1145-0)

Закладка содержит несколько групп переключателей, каждая из которых устанавливает свое правило для различных операций, выполняемых при пересылке РК.

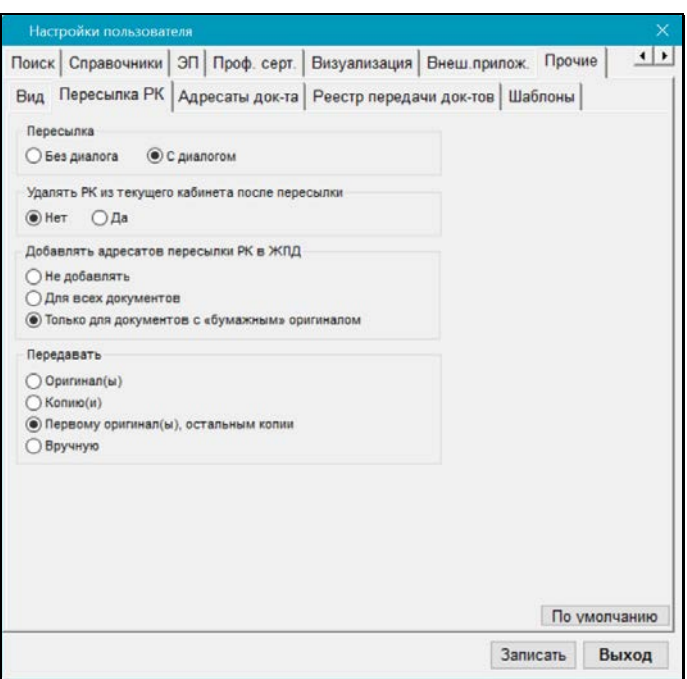

Рис. 22-26. Подзакладка **Пересылка РК**

<span id="page-1145-0"></span>Верхняя группа переключателей определяет режим пересылки РК:

- **Без диалога** после пересылки запись РК будет помещена в папку **Поступившие** кабинета, владельцем которого является должностное лицо, указанное в качестве адресата. Если в качестве внутреннего адресата было выбрано подразделение, РК поступит в кабинет, владельцем которого является начальник данного подразделения. Если у адресата пересылки нет кабинета, РК направляется только в картотеку, которой адресат приписан (или в родительскую картотеку, если у данного подразделения нет своей картотеки).
- **С диалогом** в зависимости от наличия кабинета у адресата пересылки, будет происходить следующее:
- Если у адресата пересылки нет кабинета, РК направляется только в его картотеку, как при параметре **Без диалога**;
- Если у адресата пересылки есть кабинет, при пересылке РК будет открываться диалоговое окно, в котором пользователь должен будет указать, нужно ли направлять РК в его кабинет, или только в картотеку.

Расположенная ниже группа переключателей определяет, следует ли удалять РК из текущего кабинета при выполнении команды **Пересылка РК**. Если установлен переключатель **Да**, то пересылаемая РК будет удалена из текущего кабинета, если она *не имеет неисполненных поручений*, автором, исполнителем или контролером которых являются владельцы данного кабинета. Если такие поручения есть, РК удалена не будет. При установке переключателя **Нет** РК не будет удаляться из кабинета ни при каких условиях.

Группа переключателей **Добавлять адресатов пересылки РК в ЖПД** определяет, будут ли вноситься записи в журнал передачи документа при выполнении операции «Переслать РК»:

- **Не добавлять** записи в ЖПД вноситься не будут;
- **Для всех документов** в ЖПД будут вноситься записи об адресатах пересылки, вне зависимости от заполненности поля реквизита **Экз. №**;
- **Для документов только с «бумажным» оригиналом** в ЖПД будут вноситься записи об адресатах пересылки, только если в РК поле реквизита **Экз. №** не пустое (указан номер бумажного оригинала).

Если задано внесение записей в ЖПД, то в группе переключателей **Передавать** требуется определить правило формирования записей в журнале передачи документа:

• Если установлен переключатель **Оригинал(ы)** и пересылка РК осуществлялась нескольким подразделениям (нескольким должностным лицам), то в журнал передачи документа будут включены все подразделения (должностные лица) и при этом будет считаться, что всем им был передан оригинал.

Если в пересылаемой РК количество оригиналов задано равным единице, то держателем оригинала будет считаться первое подразделение или должностное лицо из указанных при пересылке. Если в пересылаемой РК задано наличие нескольких оригиналов (поле **Экз. №**), то при пересылке РК нескольким адресатам произойдет автоматическое добавление в журнал новых записей о передаче существующих экземпляров документа адресатам пересылки РК. При этом порядок передачи документа по команде **Переслать РК** соответствует порядку, установленному на закладке **Адресаты док-та**;

- Если установлен переключатель **Копию(и)**, то записи в журнале передачи документов будут соответствовать случаю передачи во все указанные подразделения (всем должностным лицам) копий документа. При этом если копии нумерованы, номера копий будут проставлены автоматически;
- Если установлен переключатель **Первому оригинал(ы), остальным копии**, то записи в журнале передачи документов будут формироваться по комбинации первых правил: для первых записей отмечается передача оригиналов документа, начиная с минимального, а остальным – копии;
- Если установлен переключатель **Вручную**, то после выполнения функции **Переслать РК** автоматически будет открываться окно журнала передачи документа для того, чтобы пользователь вручную определил что и когда передается адресатам пересылки РК.

# 22.16. **Установка параметров группы «Адресаты документа»**

Параметры данной группы определяют правила передачи документа внутренним адресатам документа, а если установлен соответствующий флажок, то и порядок добавления новых записей в журнал передачи документа.

Чтобы перейти к установке этих параметров, последовательно щелкните на закладке **Прочие**, расположенной в верхнем ряду закладок, и на подзакладке **Адресаты док-та**. Откроется окно, показанное на Рис. [22-26.](#page-1148-0)

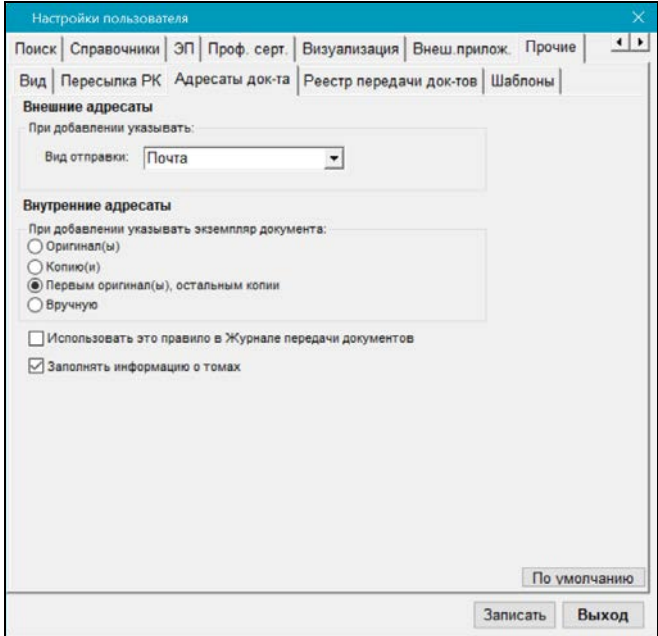

Рис. 22-27. Подзакладка **Адресаты док-та**

<span id="page-1148-0"></span>В секции **Внешние адресаты** в поле **Вид отправки**, если требуется, укажите вид отправки, который по умолчанию будет устанавливаться в записях добавляемых внешних адресатов. Значение выбирается из раскрывающегося списка, содержащего элементы справочника «Виды доставки».

В секции **Внутренние адресаты** находится группа переключателей, с помощью которых определяется правило отметки передачи бумажных экземпляров документов адресатам. Параметр работает только на РК, у которых поле **Экз. №** не пустое (указан номер экземпляра бумажного оригинала):

• **Оригинал(ы)** – при добавлении в раздел **Адресаты** РК внутренних адресатов, в реквизитах этих адресатов по умолчанию будет проставляться признак передачи им оригинала документа.

Если у документа существует несколько экземпляров оригинала и в РК добавляется одновременно несколько внутренних адресатов, то первому адресату проставляется передача оригинала с минимальным номером, следующим адресатам – очередные номера оригинала документа. Если количество одновременно добавляемых внутренних адресатов больше количества существующих у документа экземпляров оригинала, то для последних адресатов признак передачи оригинала не проставляется.

• **Копию(и)** – при добавлении в список внутренних адресатов какого-либо должностного лица в реквизитах адресата проставляется признак передачи ему копии.

Если в список добавляется одновременно несколько должностных лиц, то для каждого из них формируется признак передачи копии. Если копии нумерованы, первому из списка должностных лиц предназначается первая копия с первого существующего оригинала документа, №1/1 (первый оригинал / первая копия), второму – копия 1/2 и т. д.

• **Первым оригинал(ы), остальным копии** – если в список добавляются одновременно несколько должностных лиц, то для первого по списку формируется признак передачи оригинала, для остальных – копий.

Если оригиналы и копии нумерованы, то первым по списку должностным лицам предназначаются оригиналы с указанием их номеров экземпляров, остальным – копии *первого* оригинала.

• **Вручную** – реквизиты передачи документа каждому должностному лицу, находящемуся в списке внутренних адресатов, устанавливаются вручную.

**Внимание.** При выполнении команды **Отметить отправку** документа внутренним адресатам, происходит автоматическое добавление фамилий адресатов в журнал передачи документа с указанием номеров экземпляров оригиналов и копий, установленных в соответствии с указанными правилами.

Если требуется, чтобы установленные правила передачи документов применялись и в тех случаях, когда при работе с журналом передачи в список получателей вручную добавляются должностные лица, установите флажок **Использовать это правило в Журнале передачи документов**.

Если флажок **Заполнять информацию о томах** не установлен – новые поля Журнала передачи документов **Том №**, **Стр. №**, **Листов** при создании записи о списании документа не будут отображаться на экране.

Если флажок установлен – новые поля заполняются значениями по умолчанию, которые рассчитываются на основе аналогичных данных предыдущих документов, списанных в данное дело.

Флажок также регламентирует заполнение аналогичных полей при групповом списании документов в дело.

# 22.17. **Установка параметров группы «Реестр передачи документов»**

В системе предусмотрена процедура составления и печати реестров передачи документов между подразделениями на основании записей в журнале передачи документов.

- **Чтобы настроить параметры реестра:**
	- 1. Перейдите на закладку **Прочие**, а затем на подзакладку **Реестр передачи док-тов** (см. Рис. [22-27\)](#page-1151-0).

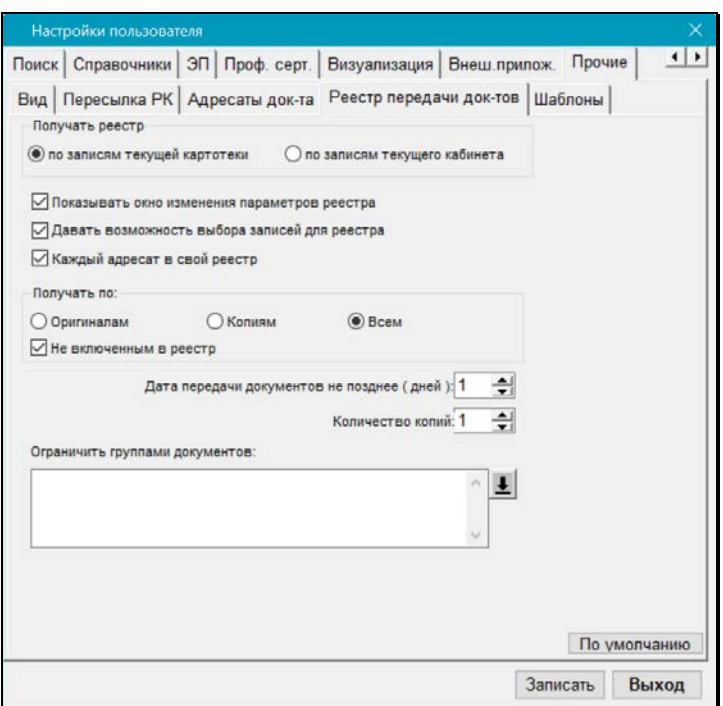

Рис. 22-28. Подзакладка **Реестр передачи док-тов**

<span id="page-1151-0"></span>2. Если реестр должен формироваться только по документам, журналы передачи которых заполнялись в текущем кабинете (пользователем, приписанным к текущему кабинету), установите в секции **Получать реестр** переключатель **по записям текущего кабинета**.

Если реестр должен формироваться с учетом документов, журналы передачи которых заполнялись во всех других кабинетах текущей картотеки, установите переключатель **по записям текущей картотеки**.

3. Если вход в режим формирования реестра должен сопровождаться открытием окна изменения параметров реестра, установите флажок **Показывать окно изменения параметров реестра**.
**Замечание.** Рекомендуется устанавливать данный флажок. Его отключение (отказ от изменения параметров реестра) может производиться только в том случае, если реестры должны формироваться только по одним и тем же подразделениям (обмен документами происходит с жестко ограниченным кругом одних и тех же подразделений).

- 4. Если должна быть предусмотрена возможность изменения состава списка реестра в ходе его предварительного просмотра, установите флажок **Давать возможность выбора записей для реестра**. В противном случае реестр будет формироваться по всем записям списка.
- 5. Если при печати реестра каждый адресат должен выводиться на отдельный лист бумаги (в свой отдельный реестр), установите флажок **Каждый адресат в свой реестр**.
- 6. Установите, по каким типам передаваемых документов должен формироваться реестр – по оригиналам, по копиям или по тем и другим. Для этого установите один из соответствующих переключателей в секции **Получать по**.
- 7. Для того чтобы исключить попадание в реестр записей о документах, уже числящихся в других реестрах передачи (т.е. формально уже переданных), установите флажок **Не включенным в реестр**.

**Замечание.** Снятие данного флажка может использоваться для получения дубликата ранее сформированного реестра, например, при его утере.

8. Если формирование реестров должно производиться по документам, дата передачи которых должна совпадать с текущей датой, установите в поле **Дата передачи документов не позднее (дней)** значение «1». Установка другого значения (в пределах 30 дней) позволит включать в реестр документы, передача которых, согласно журналу, должна была произойти несколькими днями раньше.

- 9. Укажите в поле **Количество копий** требуемое количество экземпляров реестра, выводимых на печать.
- 10. Если реестр должен формироваться по определенным группам документов, сформируйте список групп, заполнив поле **Ограничить группами документов** выбором нескольких значений из справочника.
- 11. Щелкните на кнопке **Записать**. Заданные параметры будут сохранены.

**Внимание.** Если установлен флажок **Показывать окно изменения параметров реестра**, пользователь будет иметь возможность перед печатью реестра изменить заданные по умолчанию параметры. При этом измененные параметры при последующей работе в режиме формирования реестров будут использоваться как параметры по умолчанию.

## 22.18. **Установка параметров группы «Шаблоны»**

В системе «ДЕЛО» для формирования и печати различных документов и выполнения некоторых операций используются стандартные шаблоны, поставляемые вместе с системой. Каждому документу (операции) ставится в соответствие свой шаблон.

Перечень шаблонов находится на закладке **Шаблоны** (см. [Рис.](#page-1154-0)  [22-28\)](#page-1154-0).

| Поиск Справочники<br>ЭП                                        | Проф. серт.                                                                                                    | Визуализация   Внеш. прилож. |                                                                                         | Прочие                     |              | $\left  \cdot \right $ |  |
|----------------------------------------------------------------|----------------------------------------------------------------------------------------------------|------------------------------|-----------------------------------------------------------------------------------------|----------------------------|--------------|------------------------|--|
| Вид   Пересылка РК   Адресаты док-та   Реестр передачи док-тов |                                                                                                    |                              |                                                                                         | Шаблоны                    |              |                        |  |
| Имя шаблона                                                    |                                                                                                    | Значение по умолчанию        | Текущее значение                                                                        |                            | ۸            |                        |  |
| • Визуализация документа                                       | CollageUnsavedView.ini<br>Rk dot<br>pri rc.dot<br>ProjectReportSEV.ini<br>ReportSEV.ini<br>start vbs<br>eosscan.exe<br>filefind vbs |                              | CollageUnsavedView.ini                                                                  |                            |              |                        |  |
| Выгрузка РК                                                    |                                                                                                    |                              | Rk dot                                                                                  |                            |              |                        |  |
| Выгрузка РКПД                                                  |                                                                                                    |                              | prj rc.dot                                                                              |                            |              |                        |  |
| Доклады РКПД СЭВ                                               |                                                                                                    |                              | ProjectReportSEV.ini                                                                    |                            |              |                        |  |
| Доклады СЭВ                                                    |                                                                                                    |                              |                                                                                         | ReportSEV.ini<br>start vbs |              |                        |  |
| Запуск печатных форм                                           |                                                                                                    |                              |                                                                                         |                            |              |                        |  |
| Импорт файла                                                   |                                                                                                    |                              | eosscan.exe<br>filefind vbs                                                             |                            |              |                        |  |
| КОНТЕКСТНЫЙ ПОИСК                                              |                                                                                                    |                              |                                                                                         |                            |              |                        |  |
| ЛИСТ СОГЛАСОВАНИЯ                                              | list vs.dot                                                                                                    |                              |                                                                                         | list vs.dot                |              |                        |  |
| Опись дел                                                      | opis arh.exe<br>ProjectSendSEV.ini<br>SendSEV.ini<br>Resoluti multi.dot<br>list itm.xlt                                             |                              | opis_arh.exe<br>ProjectSendSEV.ini<br>SendSEV.ini<br>Resoluti multi.dot<br>list itm.xlt |                            |              |                        |  |
| Отправка РКПД СЭВ                                              |                                                                                                    |                              |                                                                                         |                            |              |                        |  |
| Отправка СЭВ                                                   |                                                                                                    |                              |                                                                                         |                            |              |                        |  |
| Печать резолюций                                               |                                                                                                    |                              |                                                                                         |                            |              |                        |  |
| ПЕЧАТЬ СПИСКА                                                  |                                                                                                    |                              |                                                                                         |                            |              |                        |  |
| ПЕЧАТЬ СПИСКА ПОРУЧЕН LIST RES.dot                             |                                                                                                    |                              | LIST RES.dot                                                                            |                            |              |                        |  |
| Печать списка РКПД                                             | List pri.dot                                                                                                    |                              |                                                                                         | List pri.dot               |              |                        |  |
| ПРОЕКТ ДОКУМЕНТА                                               | pri rc.dot                                                                                                    |                              | pri rc.dot                                                                              |                            |              |                        |  |
| Просмотр коллажа                                               | CollageView.ini                                                                                                    |                              |                                                                                         | CollageView.ini            |              |                        |  |
| <b>ПУНКТ РК</b>                                                | Article.dot                                                                                                    |                              |                                                                                         | Article dot                |              |                        |  |
|                                                                |                                                                                                    |                              |                                                                                         |                            | По умолчанию |                        |  |
|                                                                |                                                                                                    |                              |                                                                                         | Записать                   | Выход        |                        |  |

Рис. 22-29. Подзакладка **Шаблоны**

<span id="page-1154-0"></span>При выполнении пользователем операции, связанной с выводом на печать того или иного документа, система обращается к параметрам пользователя (к закладке **Шаблоны**) и ищет файл соответствующего шаблона (например, для печати РК используется шаблон «Регистрационная карточка», которому соответствует файл **rk.dot**).

Если все пользователи системы при печати документов используют одни и те же шаблоны, технолог устанавливает эти шаблоны, как значение, предлагаемое системой по умолчанию (см. Руководства технолога).

В тех случаях, когда стандартный шаблон печатной формы не соответствует требованиям отдельных пользователей (например, другая форма печати ярлыка конверта нужна только одному пользователю), системный технолог или сам пользователь может заменить его на другой шаблон в настройках этого пользователя.

Чтобы перейти к установке параметров группы **Шаблоны**, последовательно щелкните на закладке **Прочие**, а затем на подзакладке **Шаблоны**.

- **Замена шаблона в параметрах, предлагаемых системой по умолчанию:**
	- 1. Находясь на закладке **Шаблоны**, найдите в списке шаблонов название шаблона, подлежащего замене.
	- 2. В колонке **Значение по умолчанию** вместо имени файла стандартного шаблона введите имя файла того шаблона, который должен быть использован при печати данного документа.
	- 3. Чтобы сохранить введенную информацию, щелкните на кнопке **Записать**.

## 22.19. **Установка параметров группы «СЭВ»**

Данная закладка присутствует в окне **Настройки пользователя** только в случае, если в организации закуплена и настроена подсистема «Сервер Электронного Взаимодействия».

В данной группе определяются параметры отправки документов по каналам «СЭВ».

Чтобы перейти к установке параметров группы «**СЭВ»**, щелкните последовательно на закладках **Регистрация** и **СЭВ**. Откроется окно, показанное на Рис. [22-29.](#page-1156-0) 

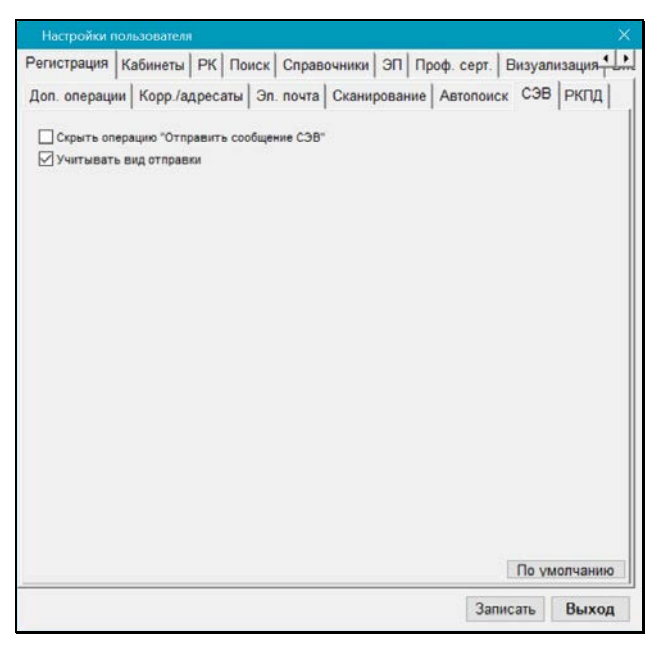

Рис. 22-30. Подзакладка **СЭВ**

<span id="page-1156-0"></span>Задайте нужные параметры:

- **Скрыть операцию «Отправить сообщение СЭВ»** флажок устанавливается, если требуется в меню **Действия** окна РК скрыть команду «Отправить сообщение СЭВ», а на панели инструментов окна множественного реквизита **Адресаты** - соответствующую этой команде кнопку. Подготовить сообщение «СЭВ» можно будет только с помощью команды «Подготовить сообщение СЭВ».
- **Учитывать вид отправки** флажок устанавливается, если требуется обеспечить при подготовке сообщения «СЭВ» автоматический отбор только тех адресатов, у которых вид отправки не установлен или установлен вид, указанный в системных параметрах как вид отправки по «СЭВ».

# 22.20. **Установка параметров группы «Визуализация»**

Параметры группы «Визуализация» показаны на Рис. [22-31.](#page-1157-0)

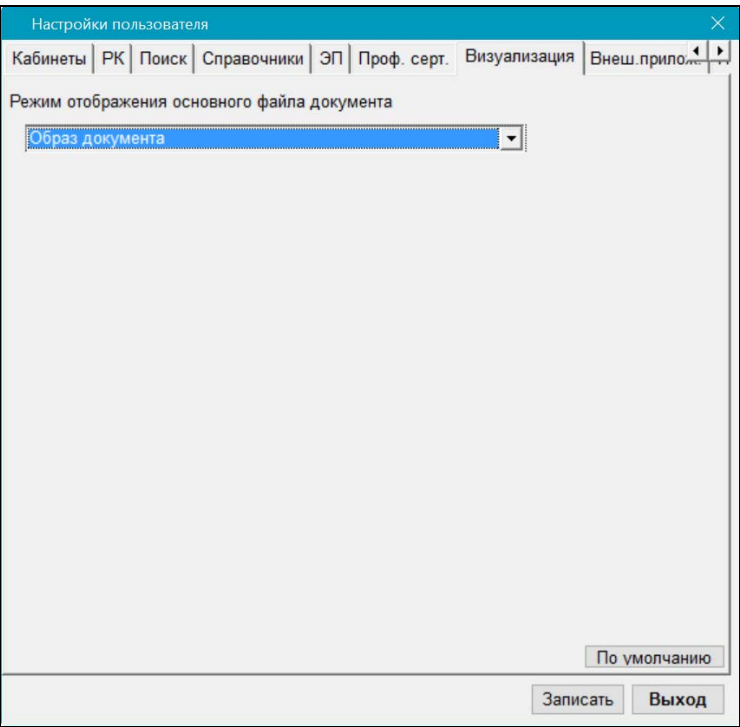

<span id="page-1157-0"></span>Рис. 22-31. Закладка «Визуализация»

На данной закладке определяется режим отображения основного файла документа в РК/РКПД.

**Замечание.** В понятиях системы «ДЕЛО» основным файлом документа считается файл с форматом имени ОСНОВНОЙ\_<имя>.pdf, имеющий определенный формат, позволяющий визуализировать на файле штампы рег. данных документа и ЭП. Подробнее о визуализации документа со штампами рег. данных и ЭП рассказывается в подразделе «Визуализация документа со штампами рег. данных и ЭП» раздела «Прикрепление файлов к регистрационным карточкам. Сканирование» настоящего руководства.

В поле **Режим отображения основного файла документа** укажите режим отображения основного файла документа в РК/РКПД. Наименование нужного режима выбирается из раскрывающегося списка, содержащего следующие значения:

• **Ассоциированное приложение** - основной файл документа будет отображаться во внешнем приложении, соответствующем его формату;

**Замечание.** Выбор данного режима означает отказ от возможности просмотра образа документа с визуализированными штампами рег. данных и ЭП.

- **Оригинальный файл** основной файл документа будет отображаться в окне просмотра образа документа, по умолчанию без визуализированных штампов;
- **Образ документа** основной файл документа будет отображаться в окне просмотра образа документа, по умолчанию с визуализированными штампами Рег. данных и ЭП всех категорий;
- **<Категория ЭП>** основной файл документа будет отображаться в окне просмотра образа документа, по умолчанию с визуализированными штампами Рег. данных и ЭП данной категории. В списке присутствуют наименования

категорий ЭП, зарегистрированных в справочнике «Категории ЭП».

**Замечание.** В *окне просмотра образа документа* пользователь, при необходимости, сможет с помощью переключателя изменить примененный по умолчанию режим отображения файла на другой, возможный в данном окне.

# 23. НАСТРОЙКИ ПОЛЬЗОВАТЕЛЯ

## 23.1. **Работа со списками пользователя**

Пользователю предоставлена возможность формирования собственных списков на основе значений системных справочников и их использования наряду со справочниками при формировании значений реквизитов РК.

В перечень пользовательских списков, кроме списков, формируемых самим пользователем, могут входить списки, формируемые системным технологом. Списки, формируемые системным технологом, доступны всем пользователям и называются общими списками. Такие списки выделяются в перечне красным цветом (см. [Рис.](#page-1161-0) 23-1).

Пользователи могут добавлять общие списки к своему перечню списков или откреплять их от своего перечня.

Пользователь может сформировать списки следующих типов:

- должностных лиц (в том числе и подразделений) на основе справочника **Подразделения**;
- групп документов на основе справочника **Группы документов**;
- организаций на основе справочника **Список организаций**;
- регионов на основе справочника **Регионы**;
- тематических рубрик на основе справочника **Рубрикатор**;
- статусов заявителей на основе справочника **Статус заявителя**.
- **Формирование списка:**
	- 1. Находясь в окне запуска функций модуля «Документы», щелкните на кнопке **Настройки системы**.
	- 2. В открывшемся окне **Параметры и списки** щелкните кнопку **Списки**. Откроется окно формирования списков (см. [Рис.](#page-1161-0)  [23-1\)](#page-1161-0).

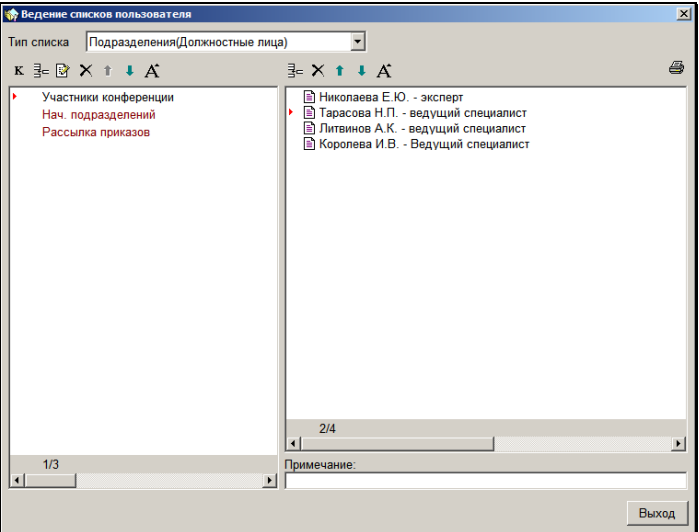

Рис. 23-1. Окно формирования списков пользователя

<span id="page-1161-0"></span>Окно содержит два раздела. Левый раздел предназначен для формирования перечня созданных списков (можно сформировать несколько списков). В правом – формируется содержимое выделенного в левом разделе списка.

Если название списка или его элемента слишком длинное и не умещается в строке целиком, при наведении курсора на эту строку появляется всплывающее окно с полным значением названия.

Каждый из разделов снабжен собственной панелью инструментов. Панель левого раздела состоит из следующих кнопок:

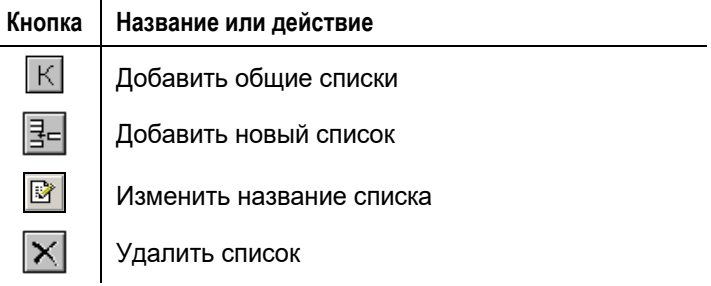

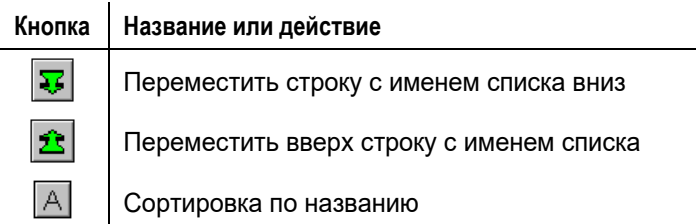

Панель правого раздела состоит из кнопок:

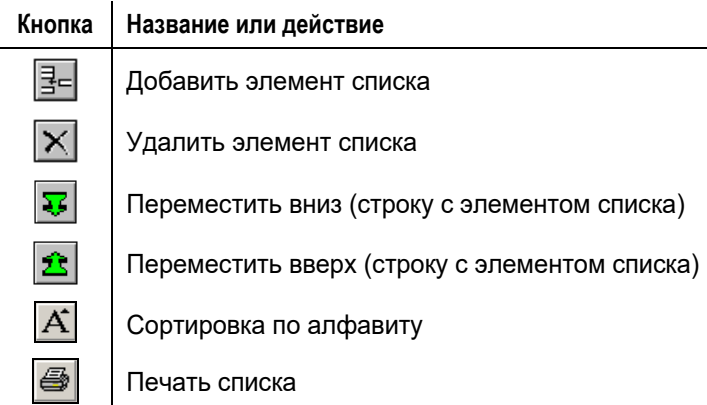

- 3. Задайте в поле **Тип списка** значение типа списка, выбрав его из линейного справочника.
- 4. Щелкните на кнопке  $\boxed{\frac{3}{5}}$ на левой панели инструментов. Откроется окно **Добавление нового списка** (см[. Рис. 23](#page-1162-0)-2).

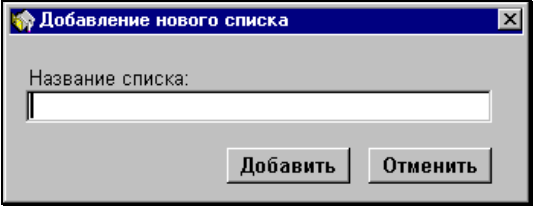

<span id="page-1162-0"></span>Рис. 23-2. Окно **Добавление нового списка**

- 5. Введите наименование списка и щелкните на кнопке **Добавить** для подтверждения создания списка (или на кнопке **Отменить** для отказа). Произойдет возврат к окну **Ведение списков пользователя**, при этом в левом разделе в перечень списков добавится введенное наименование (около него будет стоять указатель ). Наименования пользовательских списков выделены в перечне черным шрифтом.
- 6. Для формирования состава нового списка щелкните на кнопке <sup>31</sup> на правой панели инструментов. Откроется окно выбора значений из справочника, соответствующего указанному в п. 3 типу списка.
- 7. Выберите требуемые элементы справочника. Произойдет возврат в окно закладки, в правом разделе которой будет представлен сформированный список.

**Замечание.** При формировании списков на основе групп документов следует учитывать, что один из списков может быть взят за основу при сортировке документов в папках кабинетов.

В такой список рекомендуется включать только листья справочника **Группы документа**. Если же в качестве элементов списка будут выбраны вершины справочника, то при сортировке все документы, относящиеся к этой вершине, будут помещены в конец перечня документов. То же самое произойдет с документами, относящимися к группам документов, не попавшим в данный список.

8. Если необходимо, введите с клавиатуры текст примечания к каждому выделенному элементу списка (поле **Примечания**).

**Внимание.** Если введены тексты примечаний к элементам списка должностных лиц (см. [Рис.](#page-1161-0) 23-1), то при задании с помощью такого списка фамилий внутренних адресатов (множественный реквизит РК **Адресаты**), а также фамилий держателей оригиналов или копий документов (дополнительный раздел РК **Журнал передачи документов**), текст примечаний будет копироваться в относящийся к выбранным должностным лицам реквизит **Примечание**. Аналогично, тексты примечаний к

элементам списка организаций (представителей), копируются в реквизит **Примечание** внешних адресатов выбранных их этого списка.

- **Редактирование наименования списка:**
	- 1. Установите указатель в рядом с наименованием требуемого

списка и шелкните на кнопке **на панели инструментов.** Откроется окно **Изменение списка** (см. [Рис.](#page-1164-0) 23-3).

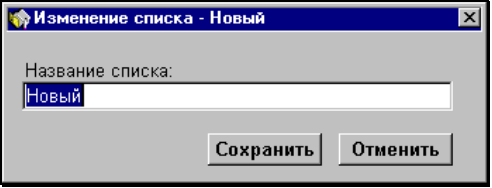

Рис. 23-3. **Изменение списка**

- <span id="page-1164-0"></span>2. Отредактируйте значение в поле **Название списка**.
- 3. Щелкните на кнопке **Сохранить** для подтверждения сделанных изменений (или на кнопке **Отменить**, чтобы отказаться от них). Произойдет возврат в окно **Ведение списков пользователей**, а выделенный список изменит свое наименование.

#### **Изменение порядка показа перечня списков:**

- 1. Установите указатель в рядом с наименованием списка, который необходимо переместить.
- 2. Переместите наименование списка на требуемое место, щелкая необходимое число раз на кнопках  $\boxed{\mathcal{X}}$ панели инструментов.
- 3. Если необходимо задать алфавитный порядок показа перечня списков – щелкните на кнопке  $\boxed{\mathbf{A}}$  в левой части панели инструментов.

#### **Редактирование состава списка:**

- 1. Установите указатель в рядом с наименованием редактируемого списка. В правом разделе окна отобразится состав списка.
- 2. Для удаления элемента списка, установите указатель рядом с удаляемым элементом в правом разделе окна и щелкните на кнопке  $\lfloor \times \rfloor$  на правой панели инструментов.
- 3. Для добавления элементов в список, щелкните на кнопке на правой панели инструментов. В появившемся экране выбора элементов соответствующего справочника, выберете элементы, которые необходимо добавить в список и нажмите кнопку **Выбрать.**
- 4. Для изменения положения элемента списка выделите его и переместите на требуемое место, щелкая необходимое число раз на кнопках  $\mathbb{E}$  или  $\mathbb{E}$  на правой панели инструментов.
- 5. Если необходимо задать алфавитный порядок показа перечня списков – щелкните на кнопке  $\vert A \vert$ на правой панели инструментов.

#### **Удаление списка:**

1. Установите указатель в рядом с наименованием

удаляемого списка и щелкните на кнопке  $\boxed{\textbf{X}}$  на левой панели инструментов. Откроется окно **Подтвердите Удаление списка** (см. [Рис.](#page-1165-0) 23-4).

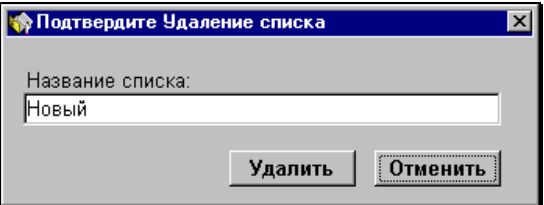

<span id="page-1165-0"></span>Рис. 23-4. Окно **Подтвердите удаление списка**

- 2. Щелкните на кнопке **Удалить**, чтобы удалить список (или на кнопке **Отменить**, чтобы отказаться от удаления). Произойдет возврат в окно **Ведение списков пользователя**.
- **Добавление общих списков к своему перечню списков или открепление их от своего перечня:**
	- 1. Шелкните на кнопке  $\mathbb{K}% \left( \mathbb{R}^{3}\right)$ на панели инструментов. Откроется окно с перечнем общих списков, доступных данному пользователю (см. [Рис.](#page-1166-0) 23-5).

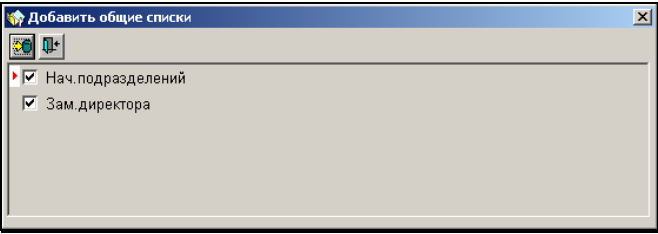

Рис. 23-5. Окно **Добавить общие списки**

- <span id="page-1166-0"></span>2. Слева от наименования каждого списка расположен флажок, установка которого прикрепляет данный общий список к перечню списков пользователя. Отредактируйте состав прикрепленных общих списков, установив или сняв требуемые флажки.
- 3. Шелкните на кнопке <u>на на панели инструментов.</u> Выбранные общие списки войдут в перечень списков пользователя. Списки со снятыми флажками будут удалены из перечня.

#### **Печать содержимого списка:**

Установите указатель • рядом с наименованием нужного

списка и шелкните на кнопке  $\Box$  расположенной на правой панели инструментов.

# 23.2. **Управление подпиской на оповещения и уведомления**

Пользователю системы «ДЕЛО» предоставляется возможность самостоятельно управлять подпиской на оповещения и уведомления. Для этого пользователю необходимо абсолютное право **Управление подпиской на оповещения**.

Под управлением подпиской на оповещения понимается ведение адресов электронной почты, а также установление/снятие ограничений рассылки оповещений и уведомлений по этим адресам.

**Замечание.** Отметим, что рассылка оповещений и уведомлений осуществляется подсистемой «Оповещения и уведомления», которая является дополнительно закупаемой опцией.

Чтобы войти в режим управления подпиской на оповещения, в начальном окне модуля «Документы», щелкните на кнопке **Настройки системы**. В открывшемся окне **Параметры и списки** щелкните кнопку **E-Mail**. Откроется окно **Ведение адресов электронной почты** (см. [Рис.](#page-1167-0) 23-6).

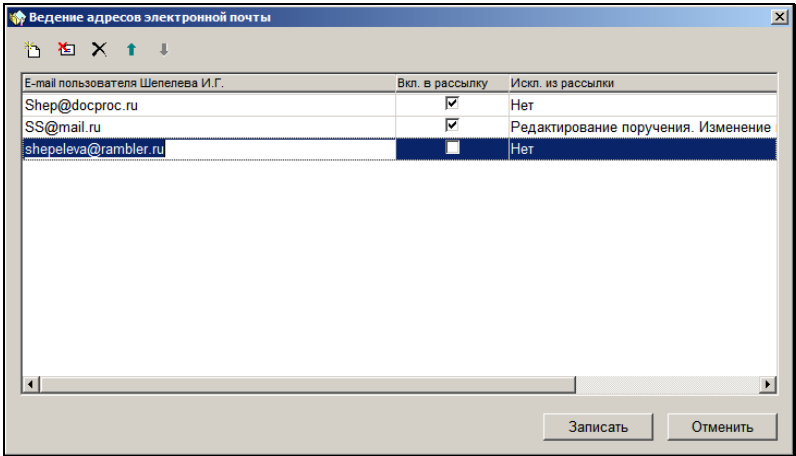

<span id="page-1167-0"></span>Рис. 23-6 Окно **Ведение адресов электронной почты**

Окно содержит записи адресов эл. почты пользователя, организованные в таблицу, содержащую следующие графы:

- **E-mail пользователя…** e-mail адрес;
- **Вкл. в рассылку** установленный в графе флажок означает, что данный адрес включен в рассылку оповещений и уведомлений;
- **Искл. из рассылки** в графе отображается перечень событий, исключенных из рассылки по данному адресу. Если исключенных событий нет, в графе находится значение «Нет».

В окне можно выполнить следующие операции:

- Добавить/отредактировать/удалить e-mail адрес;
- Изменить вес записи адреса в перечне;
- Включить/исключить e-mail адрес из рассылки;
- Установить ограничения рассылки по выбранному адресу.

Отредактировав информацию в окне, следует щелкнуть на кнопке **Записать** для сохранения изменений.

#### **Добавление e-mail адреса**

- 1. Щелкните на кнопке <sup>11</sup> на панели инструментов окна. В окне появится пустая строка для ввода информации.
- 2. Введите с клавиатуры в первую графу этой строки адрес электронной почты. Если адрес следует включить в рассылку, установите флажок в графе **Вкл. в рассылку**.

#### **Редактирование и удаление e-mail адреса**

1. Выделите в окне запись подлежащего корректировке адреса и отредактируйте его вводом с клавиатуры. Если требуется, измените значение флажка в графе **Вкл. в рассылку**.

- 2. Для изменения веса записи адреса в перечне выделите ее и щелкайте на кнопках  $\boxed{\blacksquare}$  и  $\boxed{\blacktriangle}$  для перемещения записи вверх и вниз в списке.
- 3. Для удаления адреса выделите его запись и щелкните на на панели инструментов окна.
- **Управление рассылкой оповещений и уведомлений**
- 1. В окне **Ведение адресов электронной почты** выделите запись адреса, для которого требуется установить/снять

Xэ ограничение рассылки, и щелкните на кнопке .

2. В открывшемся окне **Ограничение рассылки оповещений и уведомлений** отредактируйте значения флажков на записях событий. Снимите флажки с тех событий, по которым не нужно формировать сообщения, отметьте флажками события, по которым требуется формировать сообщения (см[. Рис.](#page-1169-0) 23-7).

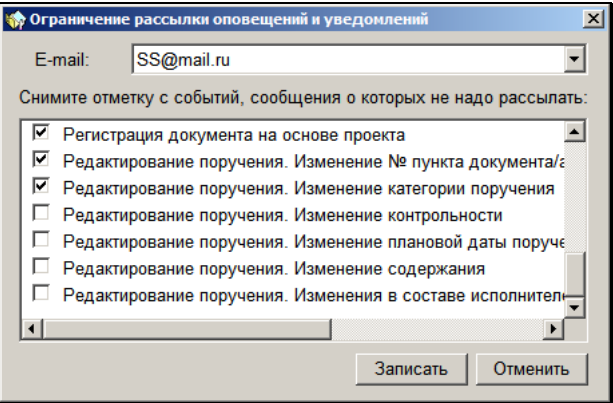

<span id="page-1169-0"></span>Рис. 23-7 Ограничение рассылки оповещений и уведомлений

Не выходя из окна можно перейти к настройке рассылки для другого адреса. Для этого выберите другой адрес в поле **Email** и отредактируйте значения флажков событий для него.

3. Настроив рассылку событий, щелкните кнопку **Записать**. Произойдет возврат к окну **Ведение адресов электронной почты**.

В окне **Ведение адресов электронной почты**, в записях адресов, для которых установлено ограничение рассылки, в столбце **Искл. из рассылки** отображается список исключенных из рассылки событий (см[. Рис.](#page-1167-0) 23-6).

## 24. ФОРМИРОВАНИЕ СТАНДАРТНЫХ ОТЧЕТОВ

Модуль «Отчетные формы» предназначен для формирования сведений о документообороте, справок-напоминаний, статистических выходных форм, сводок о документах и состоянии их исполнения на основе информации, хранящейся в базе данных системы.

В модуле «Отчетные формы» возможно получение следующих отчетов:

- Справка-напоминание об исполнении документов;
- Сводка об исполнении;
- Сведения о документообороте;
- Сведения о документообороте по корреспондентам и гражданам;
- Сведения о работе должностных лиц/подразделений с документами;
- Сведения о работе пользователей;
- Сведения о результатах отправки документов

**Внимание**. Формирование отчетов доступно только тем пользователям, которым в картотечных правах дано право **Получение отчетов**.

- **Запуск модуля «Отчетные формы»:**
	- 1. Щелкните на кнопке **Пуск** и выберите раскрывающееся меню **Программы**.
	- 2. В открывшемся списке выберите раскрывающееся меню **Дело**, которое содержит команды запуска подсистем и модулей системы «ДЕЛО».
	- 3. Выберите команду **Отчетные формы**. На экране появится окно **Старт** (см. [Рис.](#page-1172-0) 24-1).

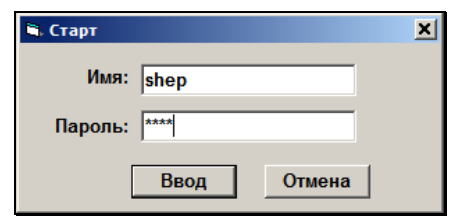

Рис. 24-1. Окно **Старт**

- <span id="page-1172-0"></span>4. Укажите имя (логин) и пароль пользователя.
- 5. Щелкните кнопку **Ввод**.

Если имя и пароль были введены правильно, откроется главное окно модуля «Отчетные формы».

#### **Формирование отчета:**

1. Выберите из меню **Отчеты** команду, соответствующую названию нужного отчета.

Откроется окно формирования выбранного отчета (см., например, [Рис.](#page-1172-1) 24-2). Оно содержит поля, флажки и переключатели для задания параметров выбранного отчета.

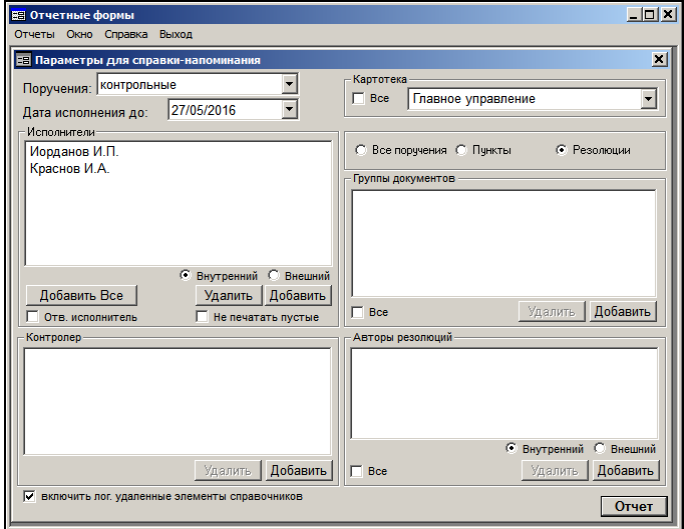

<span id="page-1172-1"></span>Рис. 24-2. Окно Отчетные формы и пример окна формирования параметров отчета

- 2. Установите необходимые параметры (установка параметров для каждого отчета описана ниже).
- 3. Щелкните кнопку **Отчет**. По окончании формирования отчета на экране появится сообщение о том, что отчет подготовлен.
- 4. Щелкните в окне сообщения кнопку **ОК**. Откроется окно текстового редактора Microsoft Word с готовой отчетной формой.
- 5. При необходимости распечатайте отчет в соответствии с правилами работы с документами MS Word.
- 6. Выйдите из редактора MS Word. Произойдет возврат к окну формирования параметров отчета.
- 7. Чтобы закрыть окно формирования параметров, щелкните кнопку  $\boxed{\times}$ , расположенную в правом верхнем углу окна.
- 8. Для выхода из модуля «Формирование отчетов» в строке меню окна **Отчетные формы** выберите пункт **Выход**.

## 24.1. **Окно формирования параметров отчетов**

Вне зависимости от типа отчета, окно формирования параметров отчета имеет стандартные элементы.

Заполнение некоторых полей параметров отчетов имеет свои особенности, описанные ниже в подпунктах настоящего пункта.

### **24.1.1. Поле списка**

Поле списка представляет собой раздел окна, в котором отображается список значений определенного параметра (например, **Группы документов, Авторы резолюций, Исполнители поручений**) (см. [Рис.](#page-1174-0) 24-3). По этим значениям происходит формирование отчета. Значения таких параметров выбираются из системных справочников.

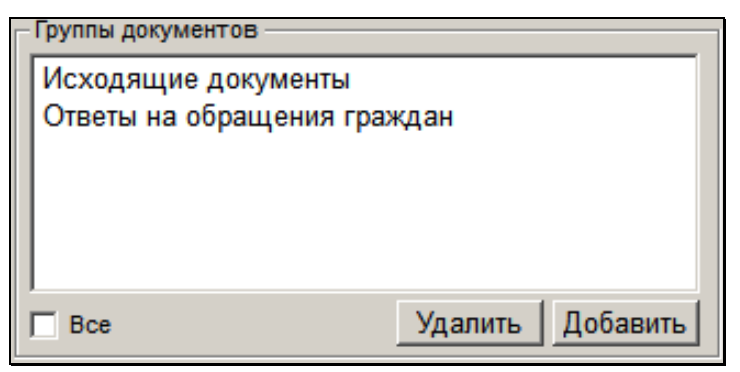

Рис. 24-3. Поле списка Группы документов

<span id="page-1174-0"></span>Наименование поля списка располагается в левом верхнем углу раздела и отражает назначение параметра отчета.

Ниже поля располагаются кнопки **Добавить** и **Удалить.**

При щелчке на кнопке **Добавить** открывается окно выбора значений из соответствующего системного справочника. Для задания нужных параметров выберите значения из справочника. Если в качестве параметров нужно указать все значения, имеющиеся в справочнике, установите флажок **Все** (если он существует в данном разделе) или щелкните на кнопке **Добавить Все**.

Если первоначально в поле находились значения, выбранные из справочника, а затем был установлен флажок **Все**, то ранее сформированный список будет удален.

Щелчок на кнопке **Добавить Все** не удаляет ранее выбранные значения параметров, а добавляет к ним все значения элементов справочника, относящиеся к верхнему уровню иерархии.

Если установлен флажок **включить лог. удаленные элементы справочников** (см. [Рис.](#page-1172-1) 24-2), то при выборе значений из справочников будут доступны логически удаленные элементы. В окне выбора из справочника логически удаленные элементы-

листья отмечаются маркером  $\overline{\mathbb{R}}$ , а элементы-вершины –

маркером **.** 

Кнопка **Удалить** используется для удаления элементов ранее сформированного списка. Чтобы удалить какие-либо элементы списка, выделите их и щелкните на кнопке **Удалить**.

### **24.1.2. Поле даты**

Порядок работы с полем даты в модуле «Отчетные формы» отличается от общепринятых правил. При вводе (редактировании) даты с помощью клавиатуры, переход от числа к месяцу и далее к году осуществляется нажатием клавиши  $\rightarrow$ . При установке курсора на числе, месяце или годе возможно изменение соответствующего значения в сторону увеличения или уменьшения с помощью клавиш ↑ и ↓.

Для выбора даты с помощью календаря щелкните кнопку , примыкающую к правой границе поля даты. Откроется окно календаря (см. [Рис.](#page-1175-0) 24-4).

|                |                   |                                   | Май 2016 |  |              |    |  |  |  |
|----------------|-------------------|-----------------------------------|----------|--|--------------|----|--|--|--|
|                |                   | Пн Вт Ср Чт Пт Сб Вс              |          |  |              |    |  |  |  |
|                |                   | 25 26 27 28 29 30                 |          |  |              | 1  |  |  |  |
| $\overline{2}$ |                   | 3 4 5 6                           |          |  | $\mathbf{7}$ | 8  |  |  |  |
| 9              | 10                | 11 12 13 14 15                    |          |  |              |    |  |  |  |
|                |                   | 16 17 18 19 20 21 22              |          |  |              |    |  |  |  |
|                |                   | 23 24 25 26 $\overline{Z7}$ 28 29 |          |  |              |    |  |  |  |
|                |                   | 30 31 1 2                         |          |  |              | -5 |  |  |  |
|                | Today: 27.05.2016 |                                   |          |  |              |    |  |  |  |

Рис. 24-4. Окно календаря

<span id="page-1175-0"></span>Если требуется выбрать дату в пределах текущего месяца, щелкните на ней – указанная дата запишется в поле.

Если требуется изменить месяц, щелкните на кнопке, расположенной левее наименования месяца (предыдущий месяц) или правее (следующий месяц).

При работе с клавиатурой для изменения месяца пользуйтесь клавишами **PageDown** (следующий месяц) или **PageUp** (предыдущий месяц).

Для выделения требуемой даты пользуйтесь клавишами управления курсором. После того, как дата выделена, нажмите клавишу **Enter**. Выделенная дата скопируется в поле.

### **24.1.3. Поле картотеки**

Большинство отчетов формируются по документам, хранящимся в той или иной картотеке (или в нескольких картотеках). Если пользователю предоставлено право работать с документами нескольких картотек, то он может выбрать нужную картотеку в секции **Картотека** (см. [Рис.](#page-1176-0) 24-5).

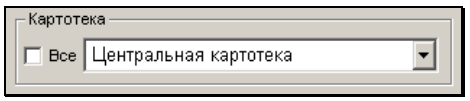

Рис. 24-5. Поле **Картотека**

<span id="page-1176-0"></span>Установка флажка **Все** позволяет выбрать для формирования отчета данные по всем доступным для пользователя картотекам.

**Внимание.** Выбранные параметры отчетов сохраняются до их следующего изменения.

### **24.1.4. Особенности выбора значений из справочников**

Формирование списка значений параметров отчетов осуществляется выбором значений из справочников.

Чтобы войти в режим выбора значений из справочника, щелкните на кнопке **Добавить**, расположенной в секции соответствующего параметра. Откроется окно выбора значений из справочника (см[. Рис.](#page-1177-0) 24-6, [Рис.](#page-1177-1) 24-7).

|                    | <b>В Подразделения</b>                               |  |           | $-10X$           |  |  |  |  |  |
|--------------------|------------------------------------------------------|--|-----------|------------------|--|--|--|--|--|
| $\hat{\mathbf{r}}$ |                                                      |  |           |                  |  |  |  |  |  |
|                    |                                                      |  |           |                  |  |  |  |  |  |
|                    | Руководство                                          |  |           |                  |  |  |  |  |  |
|                    | Головной офис                                        |  |           |                  |  |  |  |  |  |
|                    | Клещеев П.Ю. - Делопроизводитель                     |  |           |                  |  |  |  |  |  |
|                    | Никонова А. П. - Бухгалтер                           |  |           |                  |  |  |  |  |  |
| 000000             | Князев О. Ю. - Заместитель начальника управления     |  |           |                  |  |  |  |  |  |
|                    | Берингов В.Л. - Начальник управления                 |  |           |                  |  |  |  |  |  |
|                    | Управление делами                                    |  |           |                  |  |  |  |  |  |
|                    |                                                      |  |           |                  |  |  |  |  |  |
|                    |                                                      |  |           |                  |  |  |  |  |  |
|                    |                                                      |  | $\bullet$ |                  |  |  |  |  |  |
|                    |                                                      |  |           |                  |  |  |  |  |  |
|                    |                                                      |  |           |                  |  |  |  |  |  |
|                    |                                                      |  |           |                  |  |  |  |  |  |
|                    |                                                      |  |           |                  |  |  |  |  |  |
|                    |                                                      |  |           |                  |  |  |  |  |  |
|                    |                                                      |  |           |                  |  |  |  |  |  |
|                    |                                                      |  |           |                  |  |  |  |  |  |
|                    |                                                      |  |           |                  |  |  |  |  |  |
|                    |                                                      |  | Поиск     | Выбрать Отменить |  |  |  |  |  |
|                    | • Вхождение С Вхождение с начала С Точное совпадение |  |           |                  |  |  |  |  |  |
|                    |                                                      |  |           |                  |  |  |  |  |  |
|                    |                                                      |  |           |                  |  |  |  |  |  |

<span id="page-1177-0"></span>Рис. 24-6. Окно выбора значений из иерархического справочника **Подразделения**

| <b>Праждане</b><br>$ \Box$ $\times$                                                                                                |                   |                 |                           |               |                |  |        |                           |       |                    |
|----------------------------------------------------------------------------------------------------|-------------------|-----------------|---------------------------|---------------|----------------|--|--------|---------------------------|-------|--------------------|
|                                                                                                    | Фамилия.Имя       | Город           | $\blacktriangle$<br>Адрес |               |                |  |        | Список выбранных значений |       |                    |
| E                                                                                                    | Ануфриев В.Ю.     | Киров           | ул. Ленина, 14.           |               | Фамилия, Имя   |  | Город  |                           | Адрес |                    |
| E                                                                                                    | Бурханова М.Н.    | Москва          | ул. Бухвостов:            |               | ■ Алладдинно   |  | Москва |                           |       | ул. Королева, д. 2 |
| E                                                                                                    | Валявская Т.М.    | Ставрополь      | Прямая ул. д.1-           |               | ■ Джиннов Д.Д. |  | Кашира |                           |       | ул. Свободы, д. 5, |
| E                                                                                                    | Васильев И.А.     | Подольск        | ул. Победы, д.3           |               |                |  |        |                           |       |                    |
| E                                                                                                    | Воротникова О. Л. | Москва          | ул. Перерва, д.           | $\rightarrow$ |                |  |        |                           |       |                    |
| B                                                                                                    | Героев И.Н.       | Наро-Фоминск    | ул. Победы, д.4           |               |                |  |        |                           |       |                    |
| E                                                                                                    | Денисов Г.Р.      | Москва          | ул. Перовская             |               |                |  |        |                           |       |                    |
| E                                                                                                    | Джиннов Д.Д.      | Кашира          | ул. Свободы, д            |               |                |  |        |                           |       |                    |
| E                                                                                                    | Зыкина Л.П.       | Москва          | ул. Львова д. 14          |               |                |  |        |                           |       |                    |
| E                                                                                                    | Матюхин А.А.      | Москва          | ул. Академика I           |               |                |  |        |                           |       |                    |
| Eì                                                                                                    | Нестерова Е.П.    | Peyros          | ул. Ленина, д.5           |               |                |  |        |                           |       |                    |
| E                                                                                                    | Родин Н.В.        | Москва          | ул. Советская.            |               |                |  |        |                           |       |                    |
| B                                                                                                    | Тихорин В.И.      | Санкт-Петербург | ул Мойка, д. 4.           |               |                |  |        |                           |       |                    |
| E                                                                                                    | Фомина В.О.       | Люберцы         | ул. Октябрьска            |               |                |  |        |                           |       |                    |
| E                                                                                                    | Хапиев Х.З.       | Махачкала       | Ул. Героев д. 5           |               |                |  |        |                           |       |                    |
| E                                                                                                    | Эльдина Е.Д.      | Москва          | ул. Таганская, ју         |               |                |  |        |                           |       |                    |
| $\blacktriangleleft$                                                                                                    |                   |                 |                           |               |                |  |        |                           |       |                    |
| Фамилия<br>Город<br><b>Co-</b> Поиск<br>Выбрать<br><b>Х</b> Отменить<br>С Вхождение с начала<br>• Вхождение<br>С Точное совпадение |                   |                 |                           |               |                |  |        |                           |       |                    |
|                                                                                                    |                   |                 |                           |               |                |  |        |                           |       |                    |

<span id="page-1177-1"></span>Рис. 24-7. Окно выбора значений из линейного справочника **Граждане**

Формирование списка выбираемых значений происходит путем выделения нужных значений и последующего щелчка на соответствующей кнопке, расположенной на границе между областью, содержащей все значения справочника, и областью, в которой формируется список выбираемых значений. На кнопках указано направление перемещения значения: добавление выделенного элемента справочника в список выбираемых значений или удаление выделенного элемента из списка выбираемых значений.

При необходимости нужный элемент справочника можно найти с помощью задания реквизита поиска в расположенном внизу окна поле (полях). При этом поиск осуществляется в трех режимах (см. расположенные ниже поля переключатели):

- **Вхождение** при установке данного переключателя, будут отобраны все наименования элементов справочника, в которых встречается заданное значение (как в начале наименования, так в середине и в конце);
- **Вхождение с начала** при установке этого переключателя будут отобраны те элементов справочника, в наименовании которых заданное значение стоит в начале;
- **Точное совпадение** при установке данного переключателя будут отобраны те элементы справочника, наименование которых точно совпадает с заданным значением.

В остальном правила выбора значений из справочников совпадают с правилами, описанными в пп. «Выбор значений из линейного справочника» и «Выбор значений из иерархического справочника» раздела «Особенности интерфейса системы «ДЕЛО»» настоящего руководства.

# 24.2. **Отчет «Справка-напоминание об исполнении поручений»**

Справка-напоминание позволяет получить перечень документов, поручения которых подлежат исполнению до заданной даты контроля в выбранных подразделениях или указанными должностными лицами (по состоянию на текущую дату). Справка формируется на основании данных текущей картотеки либо по

данным всех доступных пользователю картотек (если право **Получение отчетов** предоставлено пользователю в нескольких картотеках).

Для каждого указанного должностного лица и подразделения формируется отдельный бланк справки.

Окно параметров данного отчета показано на [Рис.](#page-1179-0) 24-8.

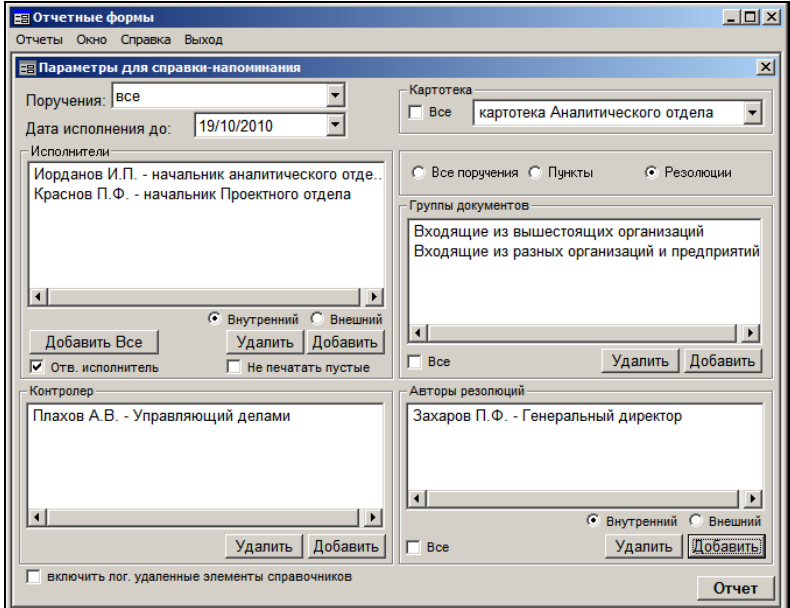

Рис. 24-8. Окно формирования параметров отчета

<span id="page-1179-0"></span>В качестве параметров задаются:

- Картотека (если требуется получить данные по всем доступным пользователю картотекам, установите флажок **Все**).
- В поле **Поручения** укажите выбором из раскрывающегося списка, должен ли отчет включать данные по контрольным и снятым с контроля поручениям (значение «контрольные»), неконтрольным (значение «неконтрольные») или по тем и другим вместе (значение «все»).
- Период, за который необходимо получить отчет (поле **Дата исполнения до**).
- **Исполнители** поручений подразделения / должностные лица, или организации, по которым будет составляться справка. С помощью переключателя **Внутренний** / **Внешний** укажите, по внутренним или внешним исполнителям должна формироваться справка. В зависимости от положения переключателя выбор исполнителей будет осуществляться из справочника **Подразделени**я или **Список организаций**. Если требуется получить сведения по всем подразделениям или внешним организациям, щелкните на кнопке **Добавить Все**.
- Если в справку должны попадать сведения только об ответственных исполнителях, установите флажок **Отв. исполнитель**.
- При установленном флажке **Не печатать пустые** не формируются бланки справок для тех должностных лиц и подразделений, у которых нет поручений.
- В секции, расположенной под секцией **Картотека**, укажите, данные об исполнении каких поручений должны быть отражены в справке (переключатель **Все поручения, Пункты, Резолюции**).
- Группы документов, по которым должен формироваться отчет. Если справка формируется по всем группам документов, в секции **Группы документов** установите флажок **Все**.
- Если справка формируется по определенным авторам резолюций, в поле секции **Авторы резолюций** составьте перечень должностных лиц или внешних организаций. С помощью переключателя **Внутренний** / **Внешний** укажите, по внутренним или внешним авторам резолюций должна формироваться справка. В зависимости от положения переключателя выбор авторов резолюций будет осуществляться из справочника **Подразделени**я или **Организации**. Если в справку должны войти сведения по всем авторам резолюций, установите флажок **Все**.
- Если справка формируется по определенным контролерам поручений, в секции **Контролер** составьте перечень должностных лиц.

Группы документов:

Авторы резолюций: Контролеры

#### Ниже приведен пример отчета:

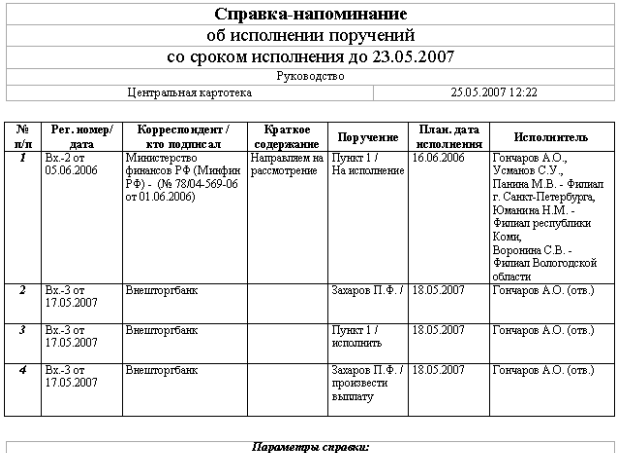

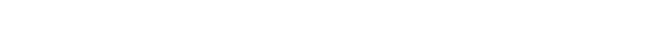

#### В графах отчета отображается следующая информация:

**Графа 1** Номер по порядку.

Bce

- **Графа 2** Регистрационный номер документа и дата его регистрации.
- **Графа 3** Для входящего документа перечень организацийотправителей / авторов сопроводительных документов. Автор сопроводительного документа отмечен текстом «*(сопр.)*». Для письма – перечень авторов письма. для исходящего документа – должностное лицо, подписавшее документ.
- **Графа 4** Краткое содержание документа.
- **Графа 5** Автор резолюции / номер пункта и текст поручения
- **Графа 6** Плановая дата исполнения поручения
- **Графа 7** Ответственный исполнитель поручения, если задан признак ответственного исполнителя. Если флажок **Отв. исполнитель** не был установлен – все исполнители поручения. Ответственный исполнитель обозначен сокращением «*(отв.)*».

### 24.3. **Отчет «Сводка об исполнении»**

Отчет позволяет получить сведения о количестве исполненных и находящихся на исполнении документов / поручений / пунктов / резолюций. Сводка формируется либо по документам текущей картотеки, т. е. в сводке учитываются документы, в которых указаны автор или исполнитель резолюции, приписанные к указанной картотеке, либо по документам всех доступных пользователю картотек (тех картотек, в которых пользователю предоставлено право **Получение отчетов**).

Сводка об исполнении контрольных документов может быть следующих видов:

- Обобщенная;
- Сводка по ответственным исполнителям.

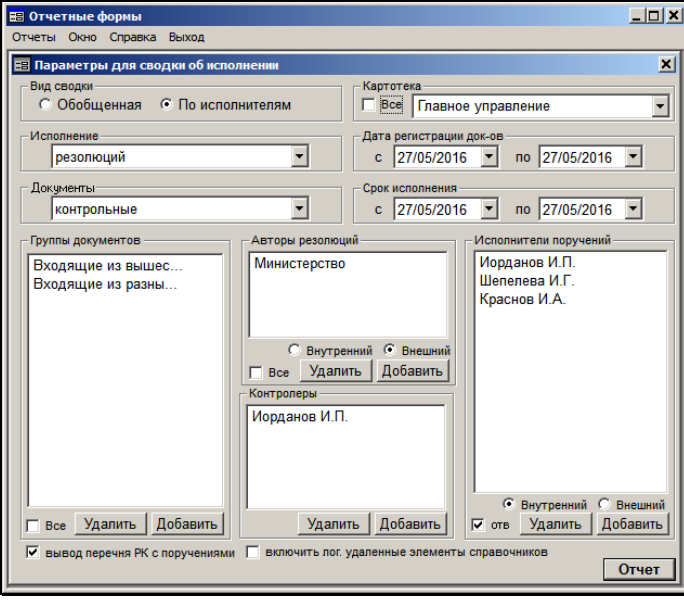

Окно параметров данного отчета показано на [Рис.](#page-1182-0) 24-9.

<span id="page-1182-0"></span>Рис. 24-9. Окно формирования параметров отчета

### **24.3.1. Обобщенная сводка об исполнении**

В качестве параметров задаются:

- Картотека (если требуется получить данные по всем доступным пользователю картотекам, установите флажок **Все**).
- В секции **Исполнение** указывается, исполнение каких документов должно быть отражено в отчете:
	- документов в отчете будут представлены сведения о количестве исполненных (исполняемых) документов, имеющих поручения;
	- поручений в отчете будут представлены сведения о количестве исполненных (исполняемых) поручений;
	- пунктов в отчете будут представлены сведения о количестве исполненных (исполняемых) пунктов;
	- резолюций в отчете будут представлены сведения о количестве исполненных (исполняемых) резолюций;
- В секции **Документы** указывается, должен ли отчет включать данные по контрольным документам (значение «контрольные»), неконтрольным и снятым с контроля (значение «неконтрольные») или по тем и другим вместе (значение «все»).
- В секции **Дата регистрации док-ов** устанавливается временной интервал, которому должны принадлежать даты регистрации отбираемых для отчета документов (в полях сохраняется интервал, установленный при последнем формировании отчета). При составлении отчета по поручениям / резолюциям / пунктам – учитывается дата регистрации исходного документа.
- В секции **Срок исполнения** указывается временной интервал, которому должны принадлежать плановые даты отбираемых для отчета документов (в полях сохраняется интервал, установленный при последнем формировании отчета).
- В секции **Группы документов** формируется список групп документов, по которым должен формироваться отчет. Если сводка формируется по всем группам документов, установите флажок **Все**. Если отчет составляется по поручениям / резолюциям / пунктам, то в него попадут те из них, которые принадлежат документам, относящимся к заданным группам документов.
- Если отчет формируется по резолюциям, то в секции **Авторы резолюции** необходимо задать список авторов резолюций. С помощью переключателя **Внутренний** / **Внешний** укажите, по внутренним или внешним авторам резолюций должна формироваться справка. В зависимости от положения переключателя выбор авторов резолюций будет осуществляться из справочника **Подразделени**я или **Организации**. Если сводка формируется по всем авторам, установите флажок **Все**.
- В секции **Контролеры** задается список контролеров поручений.
- Флажок **Вывод перечня РК с поручениями** устанавливается, чтобы по каждой графе отчета получить перечень соответствующих документов / поручений / пунктов / резолюций.
- Полученная сводка, при неустановленном флажке **Вывод перечня РК с поручениями**, будет иметь следующую форму (наименования сводки и первой графы зависят от конкретных заданных параметров):

Сводка

об исполнении пунктов

дата контроля с 15.04.2016 по 19.04.2016

Центральная картотека 17.04.2016 11:32

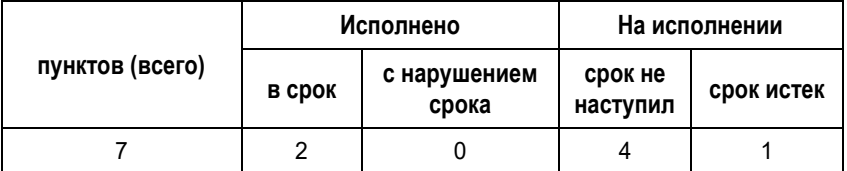

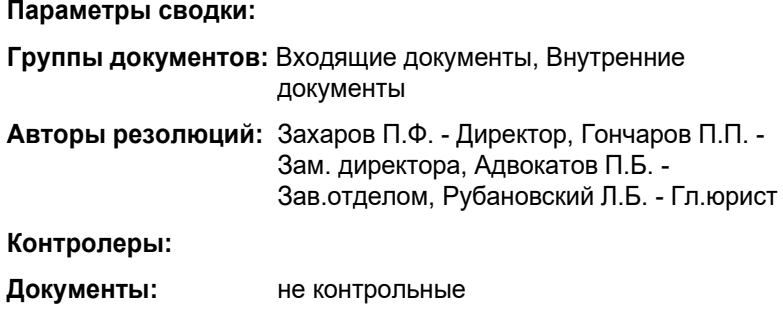

Графы сводки содержат следующую информацию:

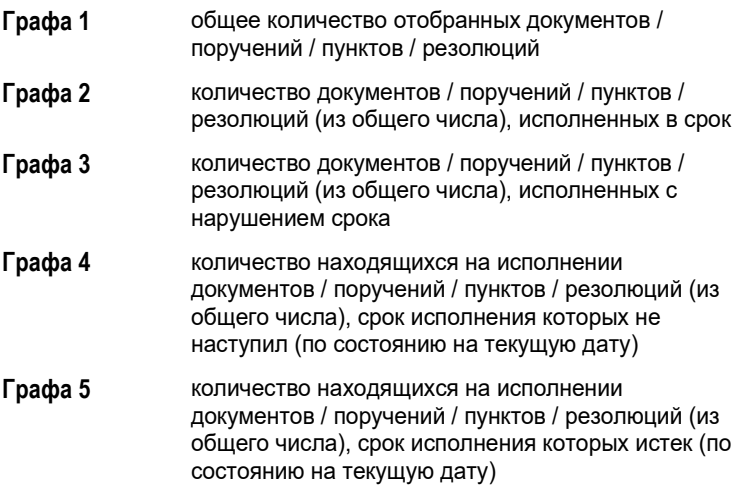

### **24.3.2. Сводка об исполнении документов по ответственным исполнителям**

В качестве параметров отчета задаются:

• В секции **Исполнение** устанавливается, исполнение каких документов должно быть отражено в отчете:

- *документов* в отчете будут представлены сведения о количестве исполненных (исполняемых) документов, имеющих поручения;
- *поручений* в отчете будут представлены сведения о количестве исполненных (исполняемых) поручений;
- *пунктов* в отчете будут представлены сведения о количестве исполненных (исполняемых) пунктов;
- *резолюций* в отчете будут представлены сведения о количестве исполненных (исполняемых) резолюций.
- В секции **Документы** указывается, должен ли отчет включать данные по контрольным и снятым с контроля документам (значение «контрольные»), неконтрольным (значение «неконтрольные») или по тем и другим вместе (значение «все»). Установленное значение относится именно к документам. Т.е. если в секции **Исполнение** установлено значение «поручений», а в секции **Документы** – «не контрольные», то отчет будет составлен не по неконтрольным поручениям, а по поручениям, выданным по неконтрольным документам.
- В секции **Дата регистрации док-ов** устанавливается временной интервал, которому должны принадлежать даты регистрации отбираемых для отчета документов (в полях сохраняется интервал, установленный при последнем формировании отчета). При составлении отчета по поручениям / резолюциям / пунктам – учитывается дата регистрации исходного документа.
- В секции **Срок исполнения** устанавливается временной интервал, которому должны принадлежать плановые даты отбираемых для отчета документов (в полях сохраняется интервал, установленный при последнем формировании отчета). Если отчет составляется по поручениям / пунктам / резолюциям, то в качестве срока исполнения учитывается значение поля **Дата исполнения / Плановая** в окне поручения. При составлении отчета по документам в него попадают те документы, у которых имеются поручения, плановые даты исполнения которых попадают в указанный интервал. Значение поля **План** в окне РК не учитывается.
- В секции **Группы документов** указываются группы документов, по которым должен быть составлен отчет. Если сводка формируется по всем группам документов, установите флажок **Все**. Если отчет составляется по поручениям / резолюциям / пунктам, то в него попадут те из них, которые соответствуют документам, принадлежащим заданным группам документов.
- Если отчет формируется по резолюциям, то в секции **Авторы резолюции** задается список авторов резолюций. С помощью переключателя **Внутренний** / **Внешний** укажите, по внутренним или внешним авторам резолюций должна формироваться справка. В зависимости от положения переключателя выбор авторов резолюций будет осуществляться из справочника **Подразделени**я или **Организации**. Если сводка формируется по всем авторам, установите флажок **Все**.
- В секции **Контролеры** задается список контролеров поручений.
- В секции **Исполнители поручений** необходимо задать список исполнителей поручений. С помощью переключателя **Внутренний** / **Внешний** укажите, по внутренним или внешним исполнителям должна формироваться справка. В зависимости от положения переключателя выбор исполнителей будет осуществляться из справочника **Подразделени**я или **Организации**. Если необходимо сформировать отчет по документам / поручениям / пунктам / резолюциям, в которых указанные исполнители являются ответственными исполнителями, установите флажок **отв.**
- Флажок **Вывод перечня РК с поручениями** устанавливается, чтобы по каждой графе отчета получить перечень соответствующих документов / поручений / пунктов / резолюций.

Полученная сводка, при неустановленном флажке **Вывод перечня РК с поручениями**, будет иметь следующую форму (наименования сводки и первой графы зависят от конкретных заданных параметров):
#### Сводка

#### об исполнении резолюций

с датой исполнения с 27.05.2016 по 27.05.2016

Центральная картотека 30.05.2016 19:41

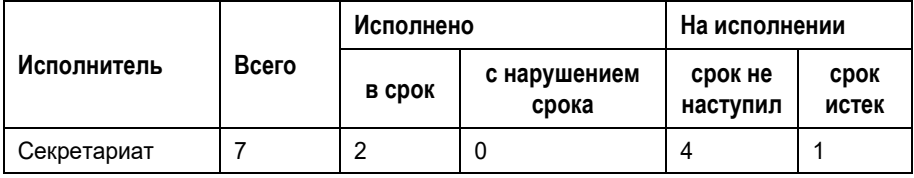

#### **Параметры сводки:**

**Группы документов**: Входящие из вышестоящих организаций **Авторы резолюций**: Министерство **Контролеры**: Иорданов И.П. **Документы**: контрольные

Графы сводки заполняются следующим образом:

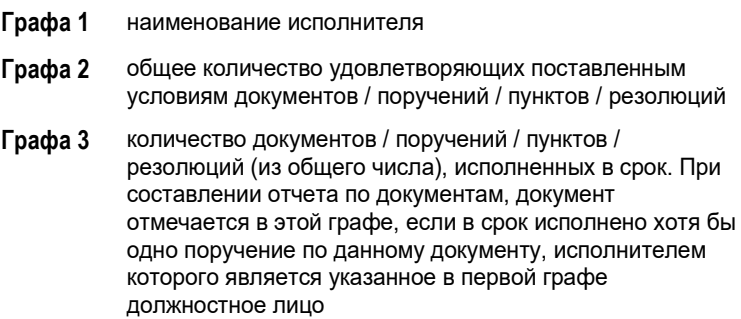

- **Графа 4** количество документов / поручений / пунктов / резолюций (из общего числа), исполненных с нарушением срока. При составлении отчета по документам, документ отмечается в этой графе, если в срок не исполнено хотя бы одно поручение по данному документу, исполнителем которого является указанное в первой графе должностное лицо
- **Графа 5** количество находящихся на исполнении документов / поручений / пунктов / резолюций (из общего числа), плановый срок исполнения которых не наступил (по состоянию на текущую дату). При составлении отчета по документам, документ отмечается в этой графе, если хотя бы одно поручение по данному документу, исполнителем которого является указанное в первой графе должностное лицо, находится на исполнении и плановый срок его исполнения еще не наступил
- **Графа 6** количество находящихся на исполнении документов / поручений / пунктов / резолюций (из общего числа), плановый срок исполнения которых истек (по состоянию на текущую дату). При составлении отчета по документам, документ отмечается в этой графе, если хотя бы одно поручение по данному документу, исполнителем которого является указанное в первой графе должностное лицо, находится на исполнении и плановый срок его исполнения уже наступил

# 24.4. **Отчет «Сведения о документообороте»**

Отчет содержит данные об объеме документооборота какоголибо структурного подразделения, имеющего собственную картотеку, по группам документов за указанный период времени. При формировании отчета учитываются документы, находящиеся в текущей картотеке.

Окно параметров данного отчета показано на [Рис.](#page-1190-0) 24-10.

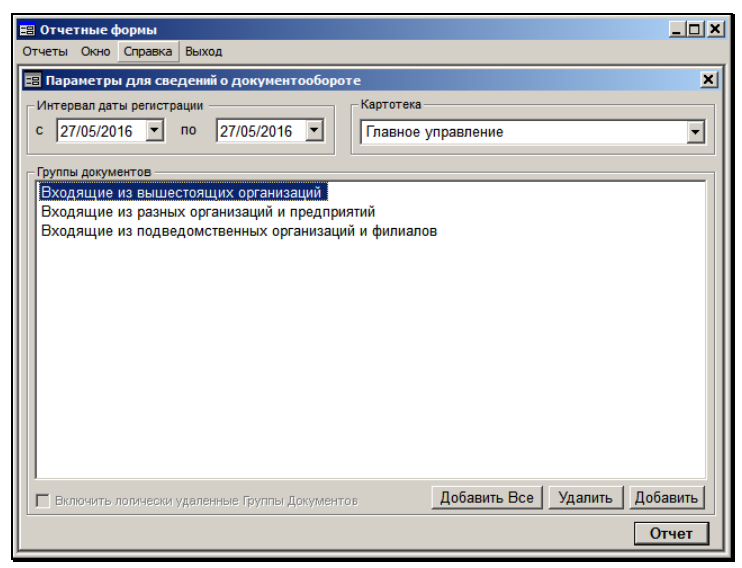

Рис. 24-10. Окно формирования отчета «Сведения о документообороте»

<span id="page-1190-0"></span>В качестве параметров задаются:

- Картотека.
- Период, за который необходимо получить отчет (поля **Интервал даты регистрации**).
- Группы документов, по которым должен формироваться отчет. Если отчет должен быть сформирован с учетом данных по всем группам документов, щелкните кнопку **Добавить Все**. При этом в список войдут наименования всех групп документов, относящиеся к верхнему уровню иерархии справочника **Группы документов**.
- Установка флажка **Включить логически удаленные Группы Документов** позволяет при формировании отчета об объеме документооборота учесть данные по группам документов, которые были логически удалены в указанный период времени. Данный флажок может быть установлен только до выбора групп документов. Если хотя бы одна группа выбрана, флажок становится недоступным.

Ниже приведен пример отчета «Сведения о документообороте»:

#### **Сведения о документообороте**

дата регистрации с 13.04.2016 по 14.04.2016

Центральная картотека

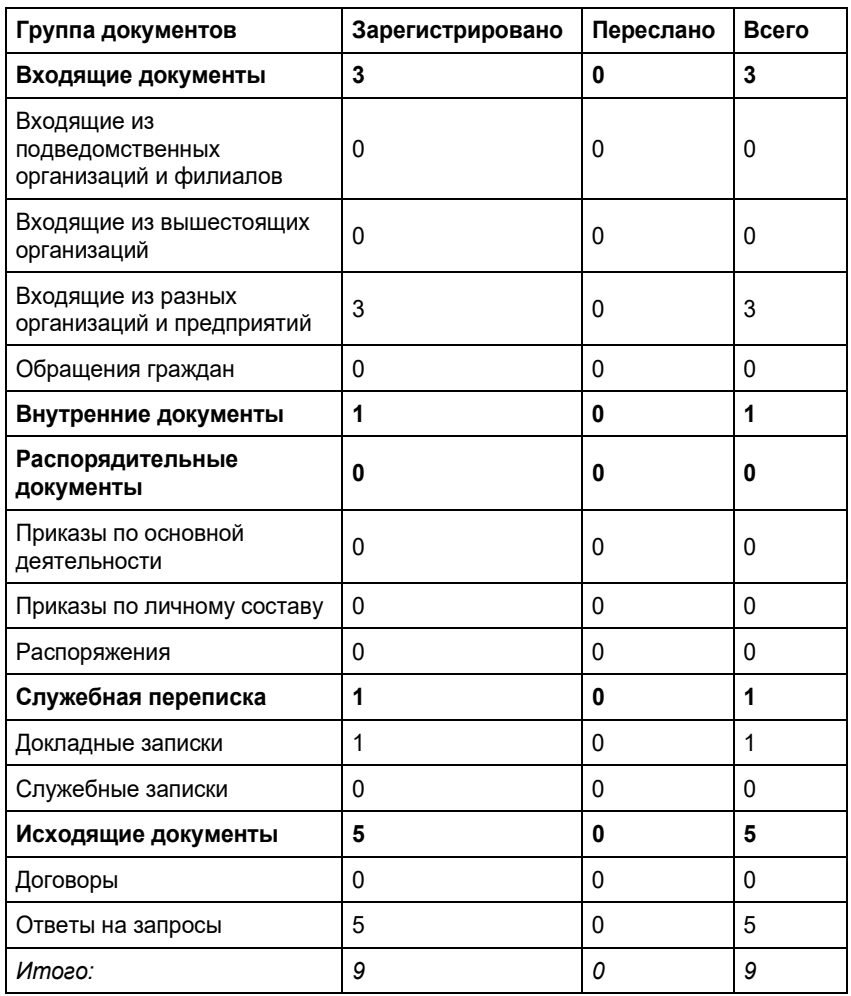

Отчет содержит следующие графы:

• **Группа документов** – наименования групп документов в соответствии со списком, сформированным на основании справочника **Группы документов**. Причем, если была

выбрана вершина, то в отчете будет отображаться сначала вершина с общей суммой документов в этой группе, а далее будут перечислены все листы этой вершины с разбивкой по группам.

- **Зарегистрировано** количество документов данной группы, прошедших первичную регистрацию в приписанных к выбранной картотеке подразделениях за указанный период времени.
- **Переслано** количество документов, поступивших на исполнение из других подразделений в подразделения, приписанные к выбранной картотеке.
- **Всего**  сумма второй и третьей граф.

## 24.5. **Отчет «Сведения о документообороте по корреспондентам и гражданам»**

Данный отчет предназначен для получения характеристики документооборота по одному или группе корреспондентов (с возможностью получения информации по обращениям граждан) по данным заданной картотеки.

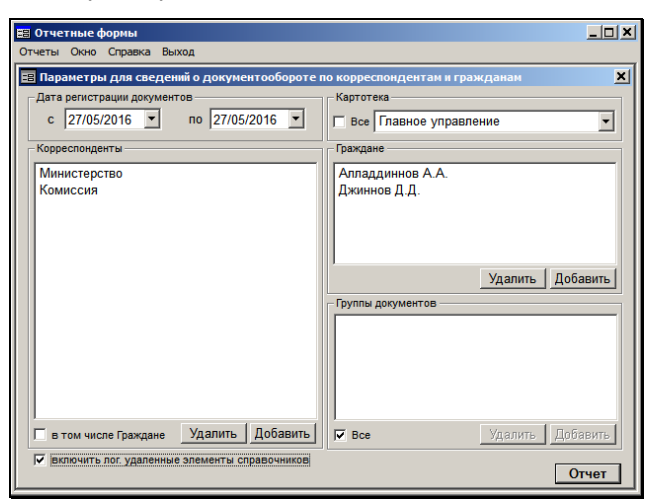

Окно параметров данного отчета показано на Рис. [24-11.](#page-1192-0)

<span id="page-1192-0"></span>Рис. 24-11. Окно формирования параметров отчета

В качестве параметров задаются:

- Период времени (поля **Дата регистрации документов**), за который необходимо получить информацию о документах;
- Наименование картотеки, в которой будет производиться отбор документов (если требуется получить данные по всем доступным пользователю картотекам, установите флажок **Все**);
- Корреспонденты, по которым будет производиться отбор информации;
- Если требуется, установите в секции **Корреспонденты** флажок **в том числе Граждане** (при установленном флажке в отчет выводятся также данные по документам, связанным с обращениями граждан);
- ФИО отдельных граждан, по которым будет производиться отбор информации (выбор из справочника **Граждане**);
- **Группы документов**, по которым будет производиться отбор информации.

**Внимание**. Для получения сведений по гражданам необходимо, чтобы было установлено хотя бы одно значение в секции **Корреспонденты**.

Ниже приведены примеры отчетов:

Статистика документооборота по корреспондентам

по документам, зарегистрированным в период с 02.05.2016 по 27.05.2016

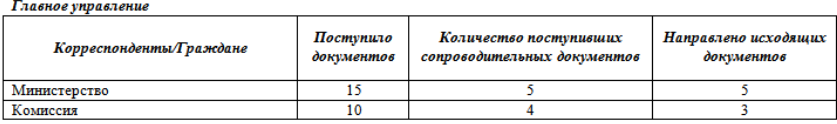

#### Статистика документооборота по корреспондентам-гражданам

по документам, зарегистрированным в период с 02.05.2016 по 27.05.2016

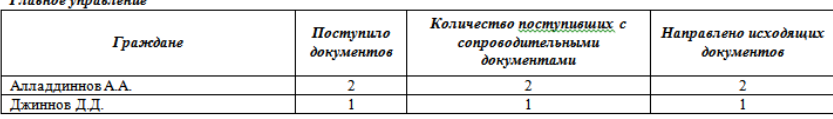

Группы документов: все

В графах отчета отображается следующая информация:

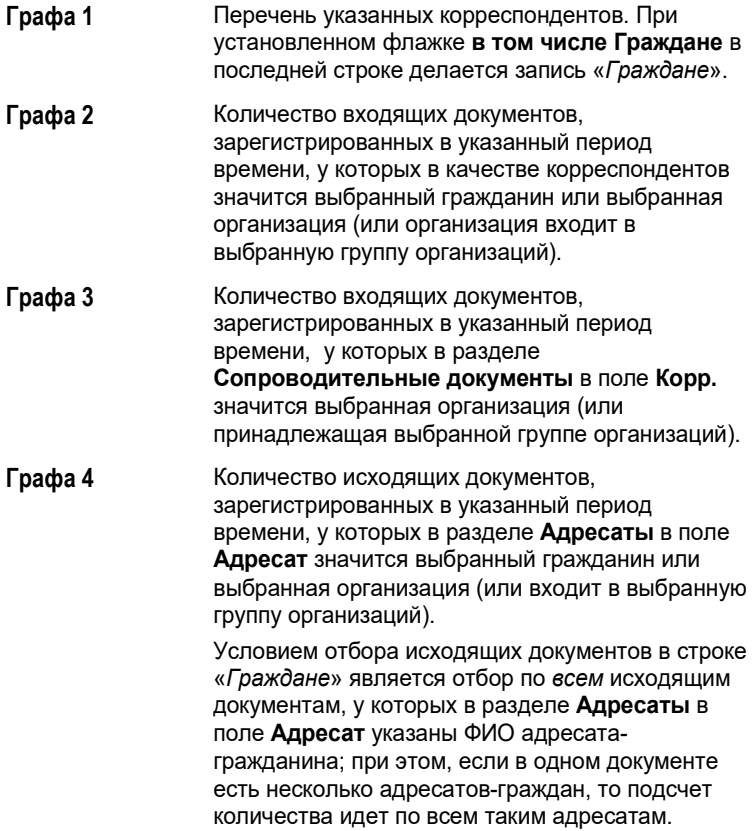

## 24.6. **Отчет «Сведения о работе должностных лиц/подразделений с документами»**

Данный отчет позволяет получить данные о количестве документов, с которыми работали работники структурных подразделений.

Окно параметров данного отчета показано на Рис. [24-12.](#page-1195-0)

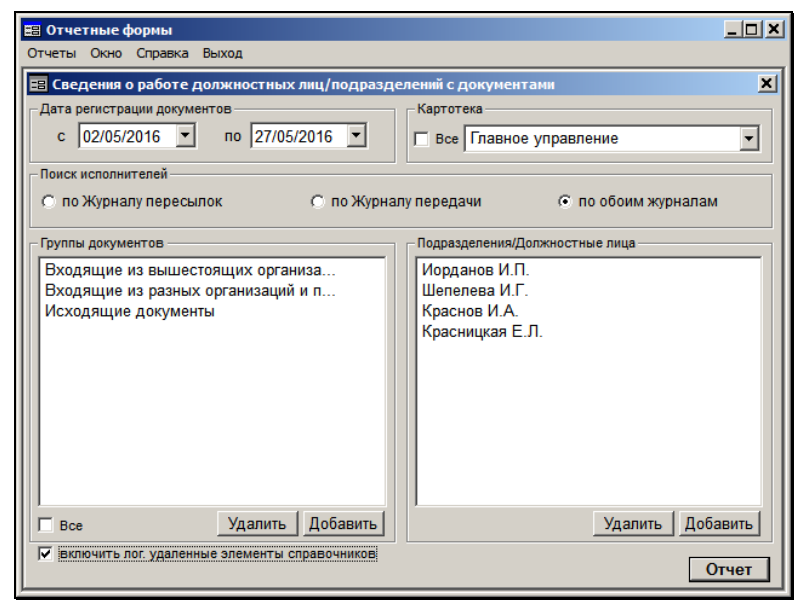

Рис. 24-12. Окно формирования параметров отчета

<span id="page-1195-0"></span>В качестве параметров задаются:

- Период времени (поля **Дата регистрации документов**), за который необходимо получить информацию о документах;
- Наименование картотеки, в которой будет производиться отбор документов (если требуется получить данные по всем доступным пользователю картотекам, установите флажок **Все**);
- Область поиска исполнителей (секция **Поиск исполнителей**): *«по Журналу пересылок»»*, *«по Журналу передачи»*, *«по обоим журналам»*.
- Перечень групп документов, по которым необходимо производить подсчет. Если отчет должен быть сформирован по всем группам документов, установите флажок **Все**;
- Перечень должностных лиц или подразделений, по которым необходимо получить информацию;

#### Ниже приведен пример отчета:

#### Сведения о работе должностных лиц/подразделений с документами

(по документам, зарегистрированным в период с 02.05.2016 по 27.05.2016)

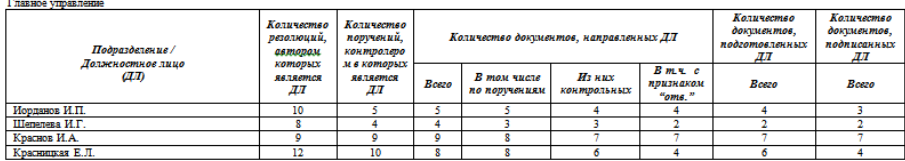

В графах отчета отображается следующая информация:

- **Графа 1** Перечень выбранных подразделений или должностных лиц
- **Графа 2** Количество резолюций на документах, авторами которых являются должностные лица из выбранного подразделения (или сами указанные должностные лица)
- **Графа 3** Количество поручений, контролером которых являются должностные лица из выбранного подразделения (или сами указанные должностные лица)
- **Графа 4** Количество документов, зарегистрированных в указанный период времени, принадлежащих к обозначенным группам документов, а также удовлетворяющих условию:
	- при выборе «*по Журналу пересылок*» осуществляется подсчет документов, у которых в Журнале пересылки хотя бы один раз указано должностное лицо подразделения (или само подразделение)

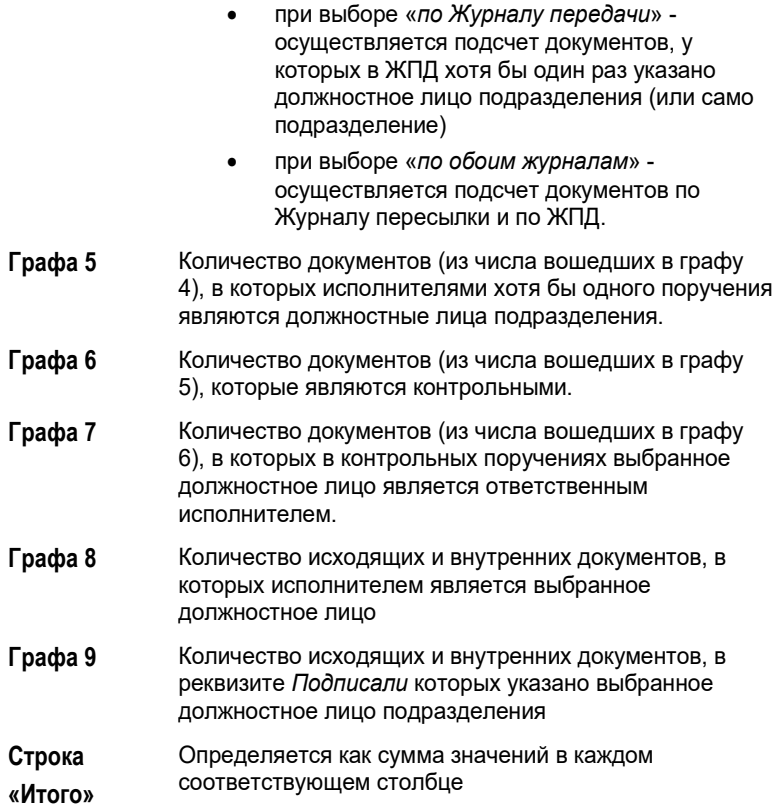

# 24.7. **Отчет «Сведения о работе пользователей»**

Данный отчет предназначен для получения сведений о работе пользователей с РК и РКПД за определенный период времени.

Окно параметров данного отчета показано на Рис. [24-13.](#page-1198-0)

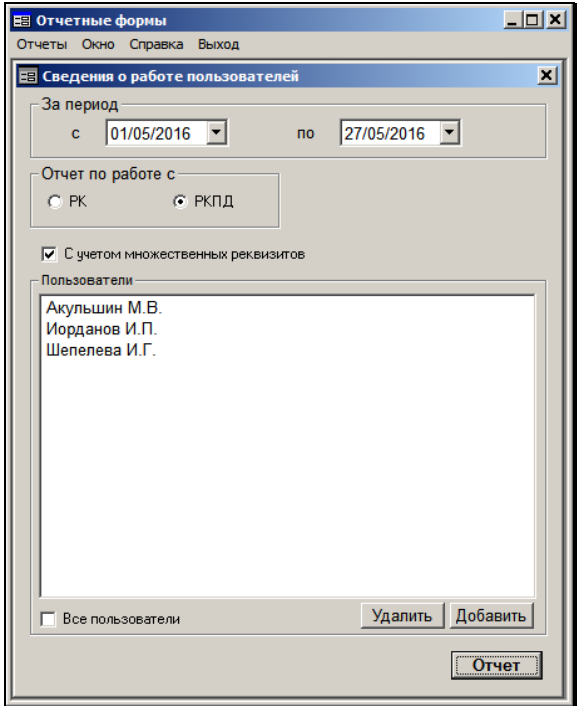

Рис. 24-13. Окно формирования параметров отчета

<span id="page-1198-0"></span>В качестве параметров задаются:

- Период времени (поле **За период**), за который необходимо получить сведения;
- Вид отчета: **Отчет по работе с РК** или **РКПД** (переключатель);
- Перечень пользователей, по которым необходимо получить информацию. Если необходимо получить данные по всем пользователям системы, поставьте флажок **Все пользователи**;
- Параметр **С учетом множественных реквизитов**. Наличие флага означает, что в подсчет данных будет включены изменения производимые пользователем во множественных реквизитах РК (РКПД).

Пример отчета приведен на Рис. [24-14.](#page-1201-0) 

В графах отчета, получаемого по РК, отображается следующая информация:

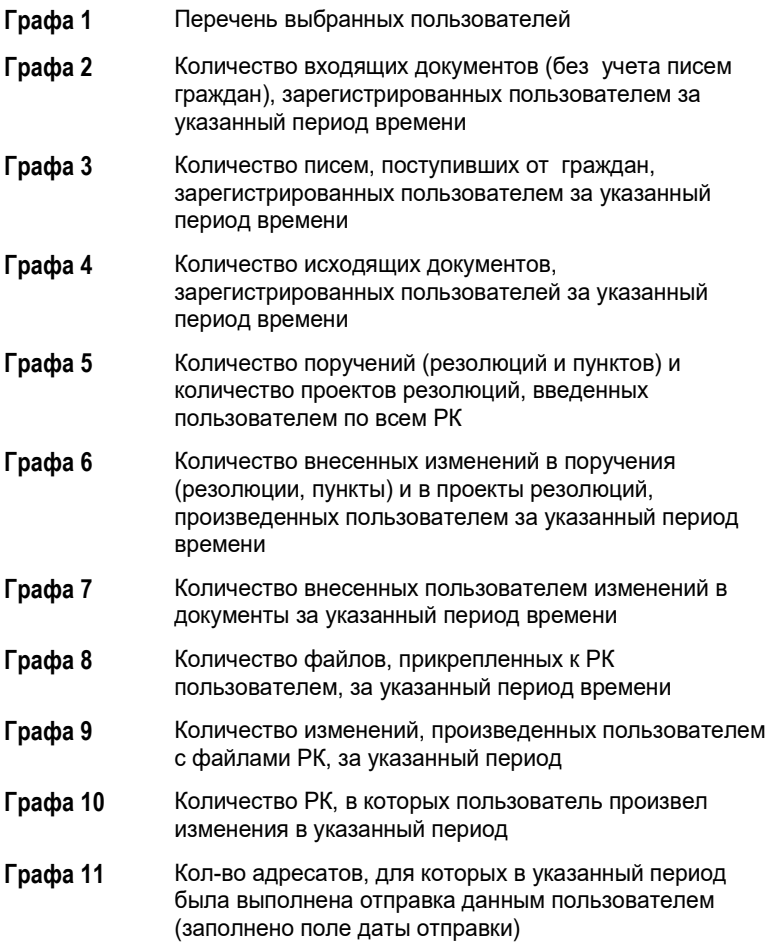

В графах отчета, получаемого по РКПД, отображается следующая информация:

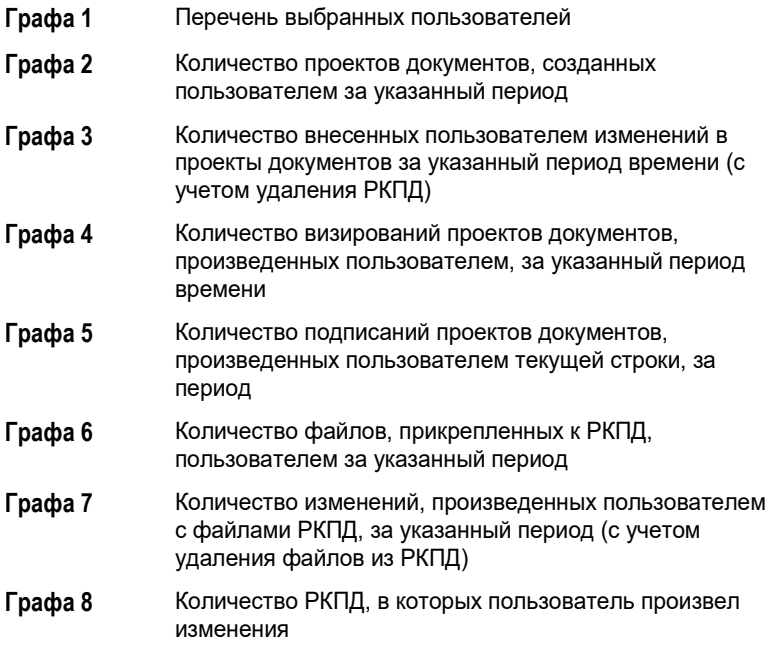

**Замечание.** Данные об удалении объектов в системе (например, удаление файла из РК, удаление РКПД и пр.) в отчете «Сведения о работе пользователей» не подсчитываются.

|                                 | c 01.05.2016 no 27.05.2016 | Кол-во адресатов,                                          | <b>GUNONNENA</b><br>отправка                            |                                                                         | 0 |              |                |                                                               |             | <b>Bosto npoexmos</b> | <b>PONTEMENTION</b>             | 8                                                  | ≌¦ឌ¦ឌ |                     |               |                        |
|---------------------------------|----------------------------|------------------------------------------------------------|---------------------------------------------------------|-------------------------------------------------------------------------|---|--------------|----------------|---------------------------------------------------------------|-------------|-----------------------|---------------------------------|----------------------------------------------------|-------|---------------------|---------------|------------------------|
|                                 |                            | Paboma c PK                                                | Bazo                                                    | ≘                                                                       | ы | Ŧ            | Þ              | $\frac{30.05,2016.20:55}{(2013.20)(2010.20)(2010.20)}$        |             | изменений<br>Внесение |                                 | 4                                                  |       | a 2                 |               |                        |
|                                 |                            |                                                            | Работа с пригрепленными<br>MARIANE                      | <b><i><u>KINGKOKRŮ</u></i></b><br>Внесение                              |   | ö            | 64             |                                                               |             |                       | Работа с прикрепленными файлами | Прикрепление<br><b><i><u><u>Pauros</u></u></i></b> | ۰     | w                   |               | ∾∣≘                    |
|                                 |                            |                                                            |                                                         | <b>Upunpe</b><br><b>BAGGING</b><br><b><i><u><u>distines</u></u></i></b> |   |              | o              | g                                                             |             | Pačoma c PKILI        |                                 |                                                    |       |                     |               |                        |
| Сведення о работе пользователей |                            |                                                            |                                                         | <b><i><u>EXIGNOVER</u></i></b><br><b>B</b> uccewas                      |   |              | ÷              | A                                                             |             |                       | Подписание                      | <b>BONJURGH WOR</b>                                | u,    |                     | ÷             | n                      |
|                                 |                            | Работа с поручениями<br>(6 m. v. c npoetmanu<br>резолюций) | Внесение                                                | o                                                                       | n | ÷            | g              | Сведения о работе пользователей<br>c 01.05.2016 no 27.05.2016 | Визирование | <b>BONJURNMOR</b>     |                                 |                                                    |       | •∣ঃ                 |               |                        |
|                                 |                            |                                                            | резолюций)<br>nopyteenic<br>( <b>R</b> poesamos<br>Bead |                                                                         | ۵ | ă            | $\overline{a}$ |                                                               | r           |                       |                                 |                                                    |       |                     |               |                        |
|                                 |                            |                                                            |                                                         | Насодящие                                                               |   | o            |                |                                                               |             |                       | $B$ $\kappa$ ecen $\kappa$      | изменений<br><b>PKILIT</b>                         | n     | ៴៲ <mark>៳</mark> ៜ |               |                        |
|                                 |                            | Зарегистрировано                                           |                                                         | граждан<br>Письма                                                       |   | ۰            | ö              | A                                                             |             |                       | Зарегистаровано<br>FKILL        |                                                    |       | 리버스                 |               |                        |
|                                 |                            |                                                            | Входящие                                                |                                                                         |   | ۹            | ន្ទង           |                                                               |             |                       |                                 |                                                    |       |                     |               |                        |
|                                 |                            | Пользователи                                               |                                                         |                                                                         |   | Axymmum M.B. | Иседански ИП   | <b>Illenenesa H.T.</b>                                        |             |                       | Пользователи                    |                                                    |       | Акульшин М.В.       | Иорданов И.П. | <b>Illenenesa M.T.</b> |

<span id="page-1201-0"></span>Рис. 24-14. Примеры отчетов «Сведения о работе пользователей»

 $\frac{30.05,2016,20:51}{(2018 \text{ m})\text{vorsat (10028)}}$ 

## 24.8. **Отчет «Сведения о результатах отправки документов»**

Данный отчет позволяет получить сведения о результатах отправки документов по электронным каналам связи.

Окно параметров данного отчета показано на Рис. [24-15.](#page-1202-0)

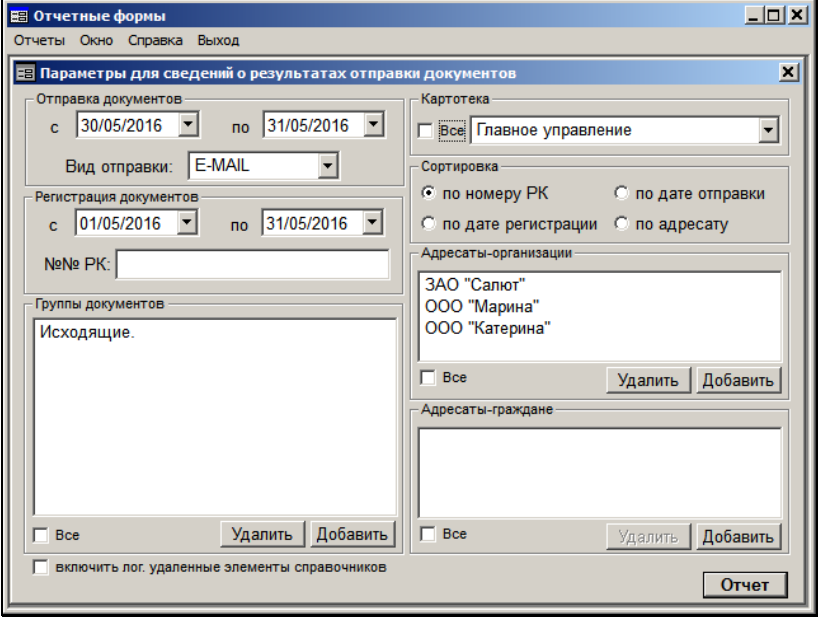

Рис. 24-15. Окно формирования параметров отчета

<span id="page-1202-0"></span>В качестве параметров задаются:

В секции **Отправка документов**:

- Период, в который происходила отправка документов (поля **с… по…**);
- Вид отправки, по которому должен формироваться отчет. В поле можно выбрать только виды отправки, заданные в параметрах системы в качестве значений параметров **Вид отпр./дост. по E-mail**, **Вид отпр./дост. СЭВ** или параметров, определяющих вид отправки/доставки по другим

электронным каналам связи (в случае, если в Вашей организации закуплены и установлены соответствующие дополнительные опции, и выполнена соответствующая этим опциям настройка системы «ДЕЛО»);

#### В секции **Регистрация документов**:

- Период, в который происходила регистрация документов в системе «ДЕЛО» текущей организации (поля **с… по…**);
- Регистрационные номера документов, данные по которым должны войти в отчет (поле **№№ РК**). Вводимые в поле регистрационные номера разделяются пробелом. Если поле не заполнено, то отчет формируется по всем РК, соответствующим другим параметрам отчета, без ограничения по номерам;

В остальных секциях:

- **Группы документов** перечень групп документов, по которым должен формироваться отчет;
- **Картотека**  наименование картотеки, в которой будет производиться отбор документов. Выбирается из перечня доступных пользователю картотек, в которых у пользователя есть право «Отметка отправки документов»;
- **Сортировка**  вид сортировки данных в отчете;
- **Адресаты**-организации перечень адресатов-организаций, по которым должен формироваться отчет. Значения выбираются из справочника «Список организаций»;
- **Адресаты**-граждане перечень адресатов-граждан, по которым должен формироваться отчет. Значения выбираются из справочника «Граждане»;

**Внимание.** В параметрах отчета необходимо задать отбор хотябы по одному виду адресатов, в противном случае отчет формироваться не будет.

Ниже приведен пример отчета:

#### Отчет о результатах отправки документов

#### за период с 30.05.2016 по 30.05.2016

Вид отправки: Е-МАШ

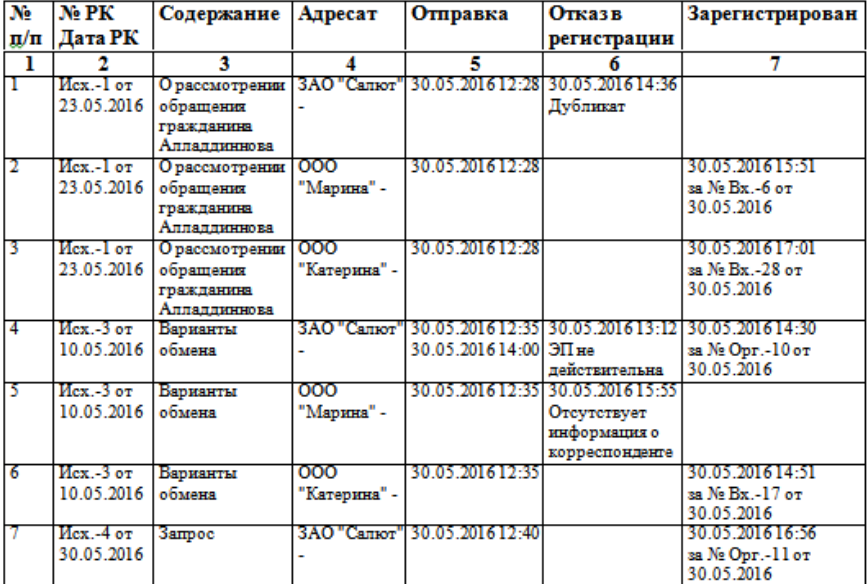

В графах отчета отображается следующая информация:

- **Графа 1** Номер по порядку;
- **Графа 2** Номер и дата регистрации документа в системе «ДЕЛО» текущей организации;
- **Графа 3** Значение поля «Содержание» РК;
- **Графа 4** Наименование и некоторые реквизиты адресата:
	- Для адресатов-организаций наименование организации и должностного лица (если документ адресовался конкретному должностному лицу);
	- Для адресатов-граждан ФИО гражданина и

его реквизиты «Город», «Индекс», «Адрес» (если они указаны);

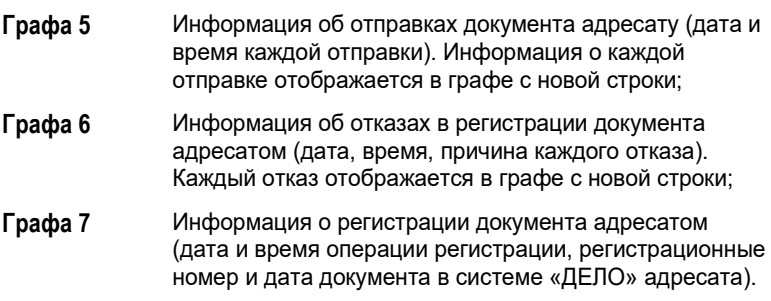

**Замечание.** Отметим, что в отчет попадают данные об отправках, сделанных после обновления системы «ДЕЛО» до версии не ниже чем 11.1.0.

### 25. ОБМЕН ИНФОРМАЦИЕЙ ЧЕРЕЗ «СЕРВЕР ЭЛЕКТРОННОГО ВЗАИМОДЕЙСТВИЯ»

## 25.1. **Подсистема «СЭВ»**

**Внимание**. Подсистема «Сервер Электронного Взаимодействия» не входит в стандартный комплект поставки системы «ДЕЛО» и закупается отдельно.

Подсистема «Сервер Электронного Взаимодействия» («СЭВ») предназначена для автоматизации обмена документами между организациями-участниками электронного документооборота, а также для обеспечения прозрачности обработки документов в этих организациях. Подсистема обеспечивает возможность автоматически регистрировать поступающие по системе «СЭВ» документы и проекты документов, получать информацию о прохождении и исполнении документов и проектов документов в организациях-участниках «СЭВ».

Далее в тексте, для краткости, вместо термина «Подсистема «Сервер Электронного Взаимодействия»» возможно употребление терминов ««СЭВ»» или «подсистема».

Общие теоретические сведения о «СЭВ» (описание основных понятий, схемы функционирования и настройки подсистемы) приведены в разделе «Подсистема «Сервер Электронного Взаимодействия»» Руководства технолога.

В настоящем разделе описывается работа пользователя с «СЭВ».

## 25.2. **Схема работы пользователя с «СЭВ»**

При обмене информацией через «СЭВ» участники «СЭВ» выступают в роли корреспондентов или адресатов.

Для упрощения описания закрепим названия «корреспондент» и «адресат» за участниками «СЭВ» следующим образом:

- **Корреспондент** участник «СЭВ», пославший по каналам «СЭВ» другому участнику «СЭВ» (адресату) инициативную РК/РКПД, и получающий доклады о событиях обработки этой РК/РКПД адресатом.
- **Адресат** участник «СЭВ», получивший по каналам «СЭВ» от корреспондента инициативную РК/РКПД, и отправляющий корреспонденту доклады о событиях обработки этой РК/РКПД.

#### **Схема работы корреспондента и адресата в «СЭВ»:**

Корреспондент:

- Участник «СЭВ» корреспондент отправляет другому участнику «СЭВ» - адресату инициативную РК/РКПД из системы «ДЕЛО» по каналам «СЭВ».
- В системе «ДЕЛО» корреспондента сформирован заказ на получение докладов об определенных событиях обработки РК/РКПД адресатом. Параметры этого заказа заданы для группы документов, которой принадлежит РК/РКПД. Эти параметры отправляются адресату в составе паспорта РК.

Доклады адресата, получаемые по каналам «СЭВ» корреспондентом, автоматически загружаются в систему «ДЕЛО» корреспондента и прикрепляются к соответствующей инициативной РК/РКПД. Корреспондент может присматривать эти доклады, открывая их из инициативной РК/РКПД.

Если инициативная РК содержала поручение, исполнителем которого был адресат, то при наличии в докладе отчета исполнителя этого поручения, отчет автоматически вводится в инициативную РК в виде отчета внешнего исполнителя (включая файлы отчета исполнителя).

Если в РКПД адресатом был осуществлен ввод/редактирование визы/подписи, то при наличии в докладе информации о визе/подписи, эта информация автоматически вводится в раздел виз/подписей инициативной РКПД (включая файлы виз/подписей).

Отметим, что автоматическая корректировка РКПД выполняется, только если это задано в правилах «СЭВ» и если РКПД соответствует определенным условиям. Подробнее об автоматической корректировке инициативной РКПД см. гл. «Автоматический ввод информации об исполнителях, о визировании и подписании в инициативную РКПД» настоящего раздела.

• Присланные корреспонденту по каналам «СЭВ» доклады, которые (по причине каких-либо несоответствий) не загрузились автоматически в его систему «ДЕЛО», попадают в специальную папку (см. подраздел «Структура каталогов «СЭВ»» раздела «Подсистема «Сервер электронного взаимодействия»» Руководства технолога»). Войдя в эту папку из файловой системы (без использования системы «ДЕЛО») можно просмотреть содержащиеся в ней доклады. Из обработки подсистемой «СЭВ» данные доклады исключаются.

#### Адресат:

• Участник «СЭВ» - адресат получает инициативную РК/РКПД по каналам «СЭВ», и она, средствами «СЭВ», автоматически регистрируется в системе «ДЕЛО» адресата (РК регистрируется в виде РК, а РКПД – в виде РКПД).

Подробнее о некоторых особенностях автоматической регистрации сообщений «СЭВ» см. гл. «Автоматическая регистрация сообщений «СЭВ»».

• Присланные адресату по каналам «СЭВ» инициативные РК/РКПД, которые (по причине каких-либо несоответствий или в связи определенной настройкой правила приема документа, см. ниже) не зарегистрировались автоматически в системе «ДЕЛО» адресата, попадают в папку для ручной обработки сообщений. Из этой папки документы/проекты могут быть зарегистрированы вручную средствами системы «ДЕЛО». При этом если документы / проекты документов будут зарегистрированы в группах документов, для которых созданы правила «СЭВ», то они будут дальше обрабатываться подсистемой «СЭВ».

**Замечание.** В правиле приема документа (только для РК) может быть задано принудительное направление документа на ручную регистрацию. В этом случае все сообщения с документами, для которых используется данное правило «СЭВ», будут в обязательном порядке направляться в папку для ручной обработки сообщений, автоматическая регистрация таких документов будет исключена.

Если поступивший в сообщении документ / проект документа не требуется регистрировать, на сообщении можно выполнить операцию «Отказ в регистрации», в результате которой корреспонденту будет отправлен доклад об отказе в регистрации его документа / проекта документа.

Подробнее о ручной обработке сообщений «СЭВ» см. гл. «Ручная обработка сообщений «СЭВ»».

• В системе «ДЕЛО» адресата сформирован заказ на отправку докладов об определенных событиях обработки полученной РК/РКПД. Параметры этого заказа заданы для группы документов, которой принадлежит РК/РКПД (в которой она зарегистрирована, автоматически или вручную, в системе «ДЕЛО» адресата). При обработке полученной РК/РКПД адресатом, из его системы «ДЕЛО» по каналам «СЭВ» автоматически отправляются доклады корреспонденту об определенных событиях обработки.

**Замечание.** Отметим, что доклады содержат информацию только о тех событиях, информация о которых заказана в настройках корреспондента и разрешена в настройках адресата.

Ниже в отдельных главах описываются следующие виды работы пользователя с информацией «СЭВ»:

- Отправка сообщений «СЭВ»;
- Просмотр докладов «СЭВ»;
- Ручная регистрация сообщений «СЭВ».

### 25.3. **Отправка РК по каналам «СЭВ»**

**Замечание.** Выполнить отправку сообщения «СЭВ» может только пользователь, обладающий правом «Отправка сообщений СЭВ» в текущей картотеке.

Для отправки РК по «СЭВ» могут быть использованы команды:

- подготовки сообщения. Эта команда дает возможность просмотреть и отредактировать сообщение перед отправкой.
- отправки сообщения. Эта команда отправляет сообщение без его предварительного просмотра и редактирования.

Команду подготовки или отправки сообщения можно запустить из окна РК или из окна раздела **Адресаты**.

#### **Отправка сообщения «СЭВ» с предварительной подготовкой:**

Выберите команду подготовки сообщения «СЭВ» одним из следующих способов:

• Откройте РК в режиме просмотра и выберите в меню **Действия** команду **Другие каналы отправки; Подготовить сообщение СЭВ**.

**Внимание.** В список адресатов (дополнительный раздел РК **Адресаты**) должен входить хотя бы один адресат – участник «СЭВ» у которого не отмечена отправка документа. В противном случае при выборе команды подготовки/отправки сообщения «СЭВ» появится предупреждающее сообщение.

#### ИЛИ

• Откройте раздел **Адресаты** РК в режиме просмотра. Выделите в нем записи адресатов-участников «СЭВ», которым требуется отправить сообщение. В поле, расположенном на панели инструментов окна, выберите из раскрывающегося списка возможных каналов отправки

значение «СЭВ». Щелкните на кнопке (**Подготовить сообщение)** на панели инструментов.

**Замечание.** Раскрывающийся список содержит элементы справочника «Виды доставки», которые ассоциированы с видами отправки/доставки в Параметрах системы (Параметры системы/ Прочие/ Виды отправки/доставки) и доступны пользователю по соответствующим правам на отправку.

Откроется окно сообщения «СЭВ» (см. [Рис.](#page-1211-0) 25-1).

|                          | • Подготовка сообщения СЭВ - Windows Internet Explorer                           |                                                                                                    | $\Box$ D $\times$                              |
|--------------------------|----------------------------------------------------------------------------------|----------------------------------------------------------------------------------------------------|------------------------------------------------|
|                          |                                                                                  | 8 http://hpv2-delo-11-2/dw-se21/Pages/Sev/Claim.aspx?wapitoken=486D2B6892F845860 - + + X K Live Search | $\rho$ .                                       |
| File<br>Edit             | View Favorites Tools Help                                                        |                                                                                                    |                                                |
| <b>Favorites</b>         | Подготовка сообщения СЭВ                                                         |                                                                                                    | $\bigcap_{i=1}^n \cdot \square$                |
|                          |                                                                                  |                                                                                                    |                                                |
| <b>Mc</b>                | PK 01/5 or 01.03.2012                                                            |                                                                                                    |                                                |
|                          | Отправитель: ПИМО РС(Я)                                                          |                                                                                                    | Действия                                       |
| Тема:                    | № 01/5 от 01.03.2012 Инициативные документы                                      |                                                                                                    | D-C Ornpasure                                  |
| Текст:                   | Переход на новые правила учета информации                                        |                                                                                                    | $\overline{\phantom{a}}$<br>DAO "Caxarunposew" |
|                          |                                                                                  |                                                                                                    | Удалить участника СЭВ                          |
|                          |                                                                                  |                                                                                                    | He nocunati pesoniquin                         |
|                          |                                                                                  |                                                                                                    | П Не посылать пункты                           |
|                          |                                                                                  |                                                                                                    | He notwhere canaxin                            |
| $\boxminus$ АДРЕСАТЫ (2) |                                                                                  |                                                                                                    | Fi He nonnicusation                            |
|                          | Организация: 6 ОАО "Сахагипрозем"                                                |                                                                                                    | O OTHERS                                       |
|                          | C DY RECAB                                                                       |                                                                                                    |                                                |
| <b>KOMVI</b>             | Филиппов С.В. - Ген. директор                                                    | $_{\rm x}^{\rm x}$                                                                                     |                                                |
|                          | "flycto"                                                                         |                                                                                                    |                                                |
| ⊟ ФАЙЛЫ (З)              |                                                                                  |                                                                                                    |                                                |
| $\overline{\mathbf{1}}$  | W Правила учета информации.doc                                                   | (25K6)<br>×                                                                                            |                                                |
| $\overline{2}$           | <b>Х.</b> Перечень документов.xls                                                | ×<br>(22K6)                                                                                            |                                                |
| $\overline{\mathbf{3}}$  | W Pernament.doc                                                                  | (20K6)<br>×                                                                                            |                                                |
| ⊟ ПОРУЧЕНИЯ              |                                                                                  |                                                                                                    |                                                |
| Резолюции:               | "Box" (2):                                                                       | Не посылать резолюции П                                                                                |                                                |
| Пункты:                  | "Весь документ" (0);                                                             | Не посылать пункты                                                                                     |                                                |
|                          | ⊟ ПОДПИСКА НА ДОКЛАДЫ                                                            |                                                                                                    |                                                |
| Уведонление о приеме     |                                                                                  |                                                                                                    |                                                |
|                          | Доклад о регистрации (отказ в регистрации)                                       |                                                                                                    |                                                |
|                          | Доклад о направлениях документа<br>Доклад о работе с документом (ввод резолюций) |                                                                                                    |                                                |
|                          | Доклад об исполнении поручения                                                   | He подписываться П                                                                                     |                                                |
|                          | Доклад об отправке документа                                                     |                                                                                                    |                                                |
|                          | Доклад об отправке документа-ответа                                              |                                                                                                    |                                                |

Рис. 25-1. Окно сообщения «СЭВ»

<span id="page-1211-0"></span>В окне содержатся следующие элементы:

• Информационная строка с информацией о номере и дате регистрации отправляемой РК;

- Поле **Тема** редактируемое поле, в которое по умолчанию вводится номер, дата регистрации и группа документов отправляемой РК;
- Поле **Текст** редактируемое поле для ввода текста сообщения;
- Раздел **Адресаты** раздел, содержащий информацию об адресатах – участниках «СЭВ» отправляемой РК;
- Секция **Действия** содержит управляющие элементы, предназначенные для работы с сообщением;
- Разделы реквизитов РК, подлежащих отправке в соответствии с правилами «СЭВ». Отображаются отправляемые реквизиты, относящиеся к текущему адресату, то есть тому, который в данный момент отмечен переключателем в разделе **Адресаты**;

В разделах реквизитов РК, подлежащих отправке, отображена информация о значениях этих реквизитов. Для просмотра информации раздел можно развернуть. Разворачивание/сворачивание раздела выполняется с помощью щелчка на кнопке  $\Xi/\Xi$  в нем. В разделе **Подписка на доклады** указано, доклады о каких событиях заказаны корреспондентом.

**Замечание.** Если информация, содержащаяся в развернутом разделе, не видна в окне полностью, следует выбрать другой масштаб показа окна сообщения (средствами Internet Explorer).

Перечень подлежащих отправке реквизитов РК определяется правилом «СЭВ», которое:

• Создано в справочнике «Правила СЭВ» для группы документов, которой принадлежит отправляемая РК. Это должно быть правило вида «Отправка документов»;

#### **И**

• Привязано в справочнике «Участники СЭВ» к участнику «СЭВ», являющемуся адресатом отправляемой РК.

Если отправляемая РК принадлежит к группе документов, для которой *не* выполняются оба эти условия (то есть правило отправки не создано и/или не привязано к участнику «СЭВ», являющемуся адресатом сообщения) отправить эту РК данному адресату по каналам «СЭВ» будет невозможно.

Можно отредактировать перечень отправляемых реквизитов РК, исключив ненужные реквизиты из отправки. При этом если адресатов несколько, один и тот же реквизит можно исключить для одного адресата, но оставить для другого.

Для исключения реквизита из отправки одному адресату:

- 1. В разделе **Адресаты** отметьте переключателем адресата, для которого исключается реквизит.
- 2. Установите в разделе исключаемого реквизита соответствующий флажок. Например, чтобы исключить из отправки резолюции, установите в разделе **Поручения** флажок **Не посылать резолюции**. Чтобы отказаться от подписки на доклады, установите в разделе **Подписка на доклады** флажок **Не подписываться**.
- 3. Если требуется исключить из отправки какой либо файл,

удалите его из раздела **Файлы**, щелкнув на кнопке **в е**в его строке.

**Замечание.** В отправку не включаются и, соответственно, не отображаются в окне сообщения те файлы РК, у которых не установлен признак «Рассылать».

#### Для исключения реквизита из отправки всем адресатам:

В секции **Действия** установите соответствующий флажок. Действие флажка, установленного в этой секции, распространяется на всех адресатов сообщения.

Отметим, что перечень отправляемых файлов можно отредактировать только отдельно для каждого адресата.

Можно просмотреть подробную информацию о текущем адресате, щелкнув его название в секции **Действия**.

Если требуется закрыть окно сообщения *без* его отправки, щелкните команду **Отмена** в секции **Действия**.

Для отправки сообщения щелкните команду **Отправить** в секции **Действия**. В окне появится информация о результате формирования заявки на отправку документа (см. [Рис.](#page-1214-0) 25-2).

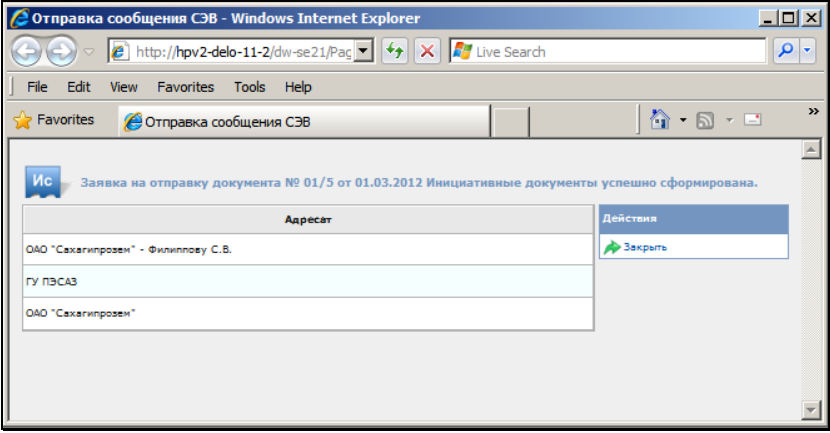

<span id="page-1214-0"></span>Рис. 25-2. Информация о результате формирования заявки на отправку сообщения

Если заявка на отправку документа успешно сформирована, она ставится в очередь на автоматическую отправку. Когда документ будет автоматически отправлен, доклад об этом прикрепится к записи адресата в разделе **Адресаты** инициативной РК.

**Замечание.** Если в БД системы «ДЕЛО» ведутся данные нескольких организаций, то отправителем РК будет считаться организация, ассоциированная с подразделением, из картотеки которого происходит отправка. То есть, картотека которого является текущей в момент выполнения отправки. Ассоциацию с организацией должно иметь картотекообразующее подразделение или его родительское подразделение - если подразделение, картотека которого является текущей, не ассоциировано с организацией, то проверяется ветка этого подразделения вверх по иерархии до обнаружения первой родительской вершины, ассоциированной с организацией, каковая организация и будет считаться отправителем.

### **Отправка сообщения «СЭВ» без подготовки:**

Отправить документ по каналам «СЭВ» можно также без предварительного просмотра и редактирования сообщения. Для этого вместо описанных в начале настоящего подраздела команд подготовки сообщения используются команды:

- В окне РК **Действия; Другие каналы отправки; Отправить сообщение СЭВ**;
- **В окне раздела Адресаты** кнопка (**Отправить сообщение**). Данная команда является групповой, ее можно применить сразу к нескольким записям адресатов.

При этом окно сообщения открываться не будет, а сразу запустится операция формирования заявки на отправку, в конце которой откроется окно с информацией о результате (см. [Рис.](#page-1214-0)  [25-2](#page-1214-0)). Отметим, что команда **Отправить сообщение СЭВ** и кнопка **Отправить сообщение** активны только если в настройках пользователя на закладке **Регистрация; СЭВ** не установлен флажок **Скрыть операцию «Отправить сообщение СЭВ»**.

# 25.4. **Отправка РКПД на визирование/подписание по каналам «СЭВ»**

Отправка РКПД на согласование участникам «СЭВ» происходит автоматически при добавлении в РКПД этих участников «СЭВ» в качестве внешних визирующих/подписывающих и проставлении даты/времени направления на визирование. При этом окно сообщения «СЭВ» не открывается.

**Замечание.** Для отправки РКПД на визирование/подписание участникам «СЭВ» не требуется наличие у пользователя права «Отправка сообщений СЭВ».

#### **Отправка РКПД на согласование участникам «СЭВ»**

Добавьте в раздел виз/подписей РКПД внешних визирующих/подписывающих-участников «СЭВ» и направьте им РКПД на визирование/подписание (укажите в их записях срок визирования/подписания и выполните команду направления на визирование/подписание).

**Внимание.** При установке сроков визирования/подписания РКПД, предназначенных для отправки по «СЭВ», рекомендуется учитывать часовые пояса организаций-участников «СЭВ» и др. особенности (например, транспортные) обмена по «СЭВ» с целью исключения (или, по крайней мере, уменьшения) случаев возникновения коллизии «(59) Нарушение срока визирования/подписания РКПД» при приеме сообщений адресатами.

РКПД будет поставлена в очередь на автоматическую отправку, затем отправлена этим визирующим/подписывающим по каналам «СЭВ». Когда РКПД будет автоматически отправлена, доклад об этом прикрепится к записи визирующего/подписывающего в разделе виз/подписей инициативной РКПД.

**Замечание.** ПО «СЭВ» осуществляется отправка только текущей версии РКПД. В отправку не включаются и, соответственно, не отображаются в окне сообщения те файлы РКПД, у которых не установлен признак «Рассылать».

### **Условия отправки РКПД по «СЭВ»**

РКПД отправляется по «СЭВ» визирующему/подписывающему только в случае выполнения следующих условий:

- Статус РКПД меньше статуса «на регистрации»;
- Среди исполнителей РКПД есть должностное лицо, от имени организации которого можно осуществить отправку по «СЭВ». Это исполнитель/должностное лицо, удовлетворяющее следующим условиям:
- Исполнитель РКПД имеет право «Организация согласования и утверждения»;
- Должностное лицо (которым является исполнитель) числится в подразделении, ассоциированном с организацией-участником «СЭВ», имеющей Индекс «СЭВ»;

**Замечание.** Отправителем РКПД будет считаться организация, ассоциированная с подразделением, в котором числится первый по весу Исполнитель, удовлетворяющий вышеприведенным условиям.

- Для группы документов, к которой относится РКПД, имеется правило «СЭВ» на отправку РКПД, в котором организация исполнителя является Отправителем.
- Визирующий/подписывающий, которому отправляется РКПД, удовлетворяет следующим условиям:
	- Является внешними визирующим/подписывающим и принадлежит организации-участнику «СЭВ»;
	- В записи визирующего/подписывающего введена дата/время направления на визирование/подпись;
	- В записи визирующего/подписывающего в момент выполнения отправки отсутствует «отметка об отправке по СЭВ».

В записи визирующего/подписывающего, которому РКПД отправлена по «СЭВ», проставляется отметка об отправке по «СЭВ». Это внутренний системный реквизит, не видимый пользователю, но используемый системой.

В разделе виз/подписей РКПД запись, имеющая отметку об отправке, но к которой еще не прикреплены доклады о регистрации или доклады о работе с РКПД в системе «ДЕЛО» адресата, отмечается стандартной иконкой визирующего/подписывающего, отмеченной красным символом «\*» (например,  $\left| \frac{\mathbf{u}}{\mathbf{v}} \right|$ ,  $\left| \frac{\mathbf{b}}{\mathbf{v}} \right|$ ). Информацию об отправке РКПД можно увидеть, открыв страницу просмотра докладов.

### **25.4.1. Повторная отправка РКПД на визирование/подписание по каналам «СЭВ»**

Если требуется повторно отправить РКПД на визирование/подписание по «СЭВ», необходимо сначала отменить посылку на визирование в записи подписывающего/визирующего. Наличие уже прикрепленных к записи докладов не влияет на доступность операции «Отменить посылку на визирование/подписание», доклады не удаляются.

Далее необходимо снова выполнить на записи операцию «Послать на визирование/подпись». РКПД будет поставлена в очередь на автоматическую отправку, затем отправлена визирующему/подписывающему по каналам «СЭВ».

### **25.4.2. Поиск РКПД по критерию согласования по «СЭВ»**

Существует возможность в функции поиска выполнять поиск РКПД по признаку того, что она направлялась/не направлялась на согласование (визирование или подписание) по «СЭВ». Такая возможность существует в функции «Поиск» следующих интерфейсов системы:

• В модуле «Документы» системы «ДЕЛО». В режиме поиска РКПД в дереве критериев в группе «Визы» есть критерий «Отправка на визирование по СЭВ», а в группе «Подписи» есть критерий «Отправка на подпись по СЭВ». Критерии имеют вид полей, заполняемых выбором из раскрывающегося списка (см. [Рис.](#page-1218-0) 25-3).

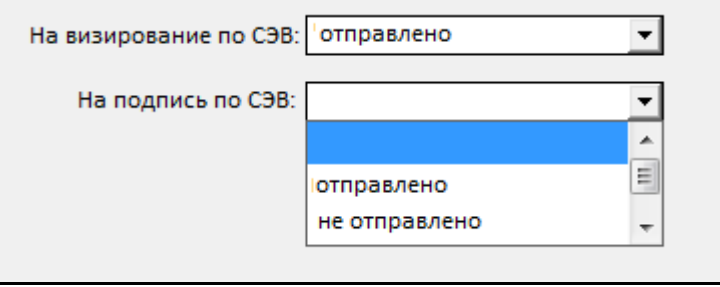

<span id="page-1218-0"></span>Рис. 25-3. Критерии поиска по признаку согласования РКПД по «СЭВ»

Возможные значения критериев:

- «отправлено» поиск РКПД, в которых, визирующему или подписывающему (в зависимости от критерия) выполнена отправка РКПД по «СЭВ»,
- «не отправлено» поиск РКПД, в которых, визирующим или подписывающим (в зависимости от критерия) не выполнялась отправка РКПД по «СЭВ»,
- пусто критерий не участвует в поиске.
- В стандартном интерфейсе подсистемы «ДЕЛО-Web» и в Специализированных Web-интерфейсах. В режиме поиска РКПД в перечне критериев в группе «Визы» есть критерий «Визир. по СЭВ», а в группе «Подписи» есть критерий «Подп. по СЭВ». Данные критерии и их возможные значения аналогичны описанным выше для модуля «Документы».

### 25.5. **Автоматическая регистрация сообщений «СЭВ»**

Отправленная корреспондентом по каналам «СЭВ» инициативная РК/РКПД средствами «СЭВ» адресата автоматически регистрируется в его системе «ДЕЛО» (РК регистрируется в виде РК, а РКПД – в виде РКПД).

Автоматическая регистрация РК/РКПД выполняется в соответствии с правилом «СЭВ», предназначенным для группы документов, к которой относится поступивший документ/проект документа, при этом РК/РКПД создается в той группе документов, которая указана в данном правиле для регистрации РК/РКПД. В создаваемую РК/РКПД передаются реквизиты из паспорта сообщения, но только те, прием которых не запрещен в применяемом для регистрации правиле «СЭВ».

**Замечание.** В правиле приема документа (только для РК) может быть задано принудительное направление документа на ручную регистрацию. В этом случае все сообщения с документами, для которых используется данное правило «СЭВ», будут в обязательном порядке направляться в папку для ручной обработки сообщений, автоматическая регистрация таких документов будет исключена.

**Замечание.** В правиле приема проекта документа (только для РКПД) может быть задано направление на визирование и/или подписание должностным лицам своей организации, указанным в РКПД в качестве визирующих/подписывающих. В этом случае при автоматической регистрации РКПД, для которой применяется данное правило, данная РКПД будет автоматически направляться этим визирующим/подписывающим на визирование/подписание. Если срок визирования/подписания, указанный в РКПД, уже истек то будет автоматически рассчитан новый срок в соответствии с параметром расчета этого срока, заданным в применяемом правиле.

Если в процессе автоматической регистрации документа/проекта документа возникла какая-либо коллизия (нештатная ситуация) то она разрешается тем способом, который задан для нее в справочнике **Коллизии СЭВ**. При этом если способ разрешения коллизии не подразумевает прекращение автоматической регистрации, то к созданной РК/РКПД прикрепляется файл протокола регистрации (**Протокол автоматической регистрации сообщения СЭВ.log**). В файле протокола содержится информация о возникших коллизиях, причинах их возникновения и способах разрешения. Файл протокола можно просмотреть из раздела **Файлы** созданной РК/РКПД.

Если в процессе автоматической регистрации документа/проекта документа коллизий не возникло, файл протокола регистрации не создается.

Если в процессе автоматической регистрации документа/проекта документа возникла какая-либо коллизия, для которой в справочнике **Коллизии СЭВ** задан способ разрешения, предусматривающий прекращение автоматической регистрации ИЛИ (только для документа) в используемом правиле приема документа задано принудительное направление документа на ручную регистрацию, то сообщение попадает в папку для ручной обработки. Из этой папки документы/проекты могут быть зарегистрированы вручную средствами системы «ДЕЛО» (см. гл. «Ручная обработка сообщений «СЭВ»» настоящего раздела).

Если при попытке автоматической регистрации РК система определяет, что РК поступила повторно (т.е. поступила новая версия ранее принятой и зарегистрированной РК), и для данного вида коллизии повторности в справочнике «Коллизии СЭВ» выбран способ разрешения «Разрешить редактировать», то вместо регистрации РК выполняется досылка реквизитов РК (подробнее см. подраздел «Досылка реквизитов РК из сообщений «СЭВ»» настоящего раздела).

Если при попытке автоматической регистрации РКПД система определяет, что данная версия РКПД поступила повторно, то сообщение направляется в папку для ручной обработки.

### 25.6. **Досылка реквизитов РК из сообщений «СЭВ»**

Если при попытке регистрации РК система определяет, что РК поступила повторно (т.е. в ту же организацию-получателя поступила новая версия ранее принятой и зарегистрированной РК), и для данного типа коллизии повторности в справочнике «Коллизии СЭВ» выбран способ разрешения «Разрешить редактировать», то вместо автоматической регистрации РК выполняется автоматическая досылка реквизитов РК. В настоящей версии системы досылка реквизитов возможна только для РК (не для РКПД).

**Замечание.** Сообщение «СЭВ» с новой версией ранее присланной РК далее будем называть «повторным сообщением».

ПОВТОРНОСТЬ ДОКУМЕНТА для досылки определяется по совпадению комбинации следующих реквизитов: идентификатор (GUID) документа + идентификатор (due) отправителя документа. Настройки системы «ДЕЛО» для проверки повторности документа в операции досылки реквизитов не участвуют. Возможна коллизия повторности другого типа – сообщение может иметь тот же GUID документа, но при этом иметь другой идентификатор отправителя. Для коллизии повторности каждого типа (с одинаковым отправителем или с разным) в справочнике «Коллизии СЭВ» может быть выбран способ разрешения «Разрешить редактировать». В этом случае при возникновении такой коллизии, т.е. при таком типе

повторности документа, будет выполнена автоматическая досылка реквизитов (но только для РК, сообщения с РКПД в этом случае будут попадать в папку для ручной обработки, т.к. в настоящей версии системы досылка реквизитов РКПД не выполняется).

**Замечание.** Для обеспечения возможности автоматической досылки реквизитов в справочнике «Коллизии СЭВ» для нужных типов коллизий повторности (№№ 12 и/или 19 и/или 20) должен быть выбран способ разрешения «Разрешить редактировать».

Досылка реквизитов заключается в добавлении или редактировании некоторых реквизитов ранее зарегистрированной из электронного сообщения РК с использованием данных, полученных в сообщении «СЭВ» с новой версией этой же РК.

Отправка документа «повторно» из организации-корреспондента с целью досылки реквизитов может выполняться неоднократно. Редактирование РК с помощью операции досылки реквизитов также может выполняться неоднократно (в том числе с использованием данных одного сообщения, пока это сообщение не будет удалено физически из списка сообщений).

**Внимание.** Полноценная досылка реквизитов по каналу «СЭВ» возможна для организаций-участников «СЭВ», работающих в версии системы «ДЕЛО» не ниже 16.6. При получении сообщения «СЭВ» из системы «ДЕЛО» ниже версии 16.6 в организации, владеющей версией 16.6 или выше, будет выполнена операция досылки (т.к структура паспорта одинакова), отправлен доклад, но этот доклад в организации с версией системы «ДЕЛО» ниже 16.6 не будет обработан.

При редактировании *объектов РК* учитывается *версия (или редакция)* объекта – путем сравнения системного времени отправки объекта, сохраненного в БД, и времени отправки объекта в повторном сообщении. Разрешена к редактированию только *предыдущая* (более ранняя по времени) версия (редакция) объекта РК.

*Объекты РК*, разрешенные к досылке, - это файлы РК, поручения РК (файлы поручений являются реквизитами поручений) и внутренние адресаты (добавляются в реквизит «Кому» РК).

Удаление ранее зарегистрированных *объектов РК* (в случае их отсутствия в повторном сообщении «СЭВ») - не выполняется.

**Замечание.** Есть исключение: при редактировании поручения для актуализации списка исполнителей возможно удаление ДЛ из списка исполнителей.

Операция досылки реквизитов может выполняться в двух режимах:

- в *автоматическом* режиме при обработке поступивших сообщений автоматом регистрации «СЭВ». В этом режиме досылка осуществляется в соответствии с параметрами правила «СЭВ» на прием документа – из секции «Принимать (редактировать) при повторном получении документов СЭВ». Новые файлы добавляются с учетом параметров работы с файлами в справочнике групп документов. Новые поручения добавляются с учетом настроек секции «Принимать поручения РК» в правиле «СЭВ». Все изменения содержимого РК при автоматической досылке происходят от имени системного пользователя WFAGENT, «инициировавшего» выполнение операции досылки реквизитов.
- в *автоматизированном* режиме из папки с сообщениями, переданными на ручную обработку. Операция запускается пользователем (по кнопке) как операция регистрации в окне сообщения «СЭВ» (единичная операция) или на выделенных записях сообщений «СЭВ» (групповая операция). Все изменения реквизитов РК происходят в невизуальном режиме (без открытия окна РК). Права пользователя на работу с РК и ее реквизитами при выполнении операции не проверяются. В этом режиме параметры правила «СЭВ» не учитываются, досылаются все возможные объекты в РК. Выполнение операции досылки реквизитов в данном режиме описано в п «Досылка реквизитов документа из необработанного сообщения «СЭВ»» подраздела «Ручная обработка сообщений «СЭВ»» настоящего раздела.
В обоих режимах новые версии файлов и поручений «досылаются» без учета текущих параметров и настроек (например, на группе документов). Файлы (в т. ч. новые версии) добавляются в БД со своими ЭП (при наличии). При редактировании существующего поручения (если редактирование не запрещено системным параметром «Запретить редактирование поручения при наличии отчета исполнителя») редактируются все реквизиты поручения, которые могут быть отредактированы через досылку.

РЕЗУЛЬТАТ ВЫПОЛНЕНИЯ ДОСЫЛКИ РЕКВИЗИТОВ

Результатом выполнения операции «Досылка реквизитов» может быть:

• **Полная досылка реквизитов** - все новые и редактируемые объекты РК (файлы и поручения) прошли успешную обработку. В этом случае в адрес корреспондента сообщения отправляется сообщение с докладом о редактировании данных документа (если доклад запрошен корреспондентом и разрешен адресатом). Этот доклад включается в перечень докладов/уведомлений по документу и отображается в окне просмотра уведомлений/докладов.

**Замечание.** Если отправителем (корреспондентом) первичного документа была одна организация, а отправителем (корреспондентом) повторного документа – другая, и была выполнена досылка реквизитов из повторного сообщения, то доклад о редактировании данных будет направлен обоим корреспондентам (и первичного и повторного документа), но только в случае, если такой доклад запрошен корреспондентами и разрешен адресатом. Если отправителем (корреспондентом) первичного документа и получателем (адресатом) повторного документа является одна и та же организация, то в эту организацию не отправляется доклад о редактировании данных.

• **Частичная досылка реквизитов** – вследствие возникновения коллизии (противоречия) хотя бы один объект не прошел успешную обработку, но в тоже время были успешно обработаны прочие объекты РК. В этом случае доклад о редактировании данных корреспонденту не отправляется.

- **Ошибка в досылке реквизитов** вследствие возникновения коллизии (противоречия) ни один объект не прошел успешную обработку. В этом случае доклад о редактировании данных корреспонденту не отправляется.
- **Досылка реквизитов не требуется** документ поступил в данную БД повторно, но досылка реквизитов не требуется, т.к. реквизиты имеющейся в БД РК актуальны. В этом случае в адрес корреспондента сообщения отправляется сообщение, содержащее информацию о регистрационных данных документа в БД адресата (если доклад запрошен корреспондентом и разрешен адресатом).

# 25.7. **Ручная обработка сообщений «СЭВ»**

Поступившие по каналам «СЭВ» документы/проекты документов, которые по каким-либо причинам не зарегистрировались автоматически в системе «ДЕЛО» адресата, могут быть обработаны им вручную средствами системы «ДЕЛО».

Ручная регистрация поступивших по «СЭВ» РК и РКПД выполняется в разных функциях системы «ДЕЛО»:

- Ручная регистрация сообщений «СЭВ», содержащих РК, выполняется в функции **Регистрация документов**.
- Ручная регистрация сообщений «СЭВ», содержащих РКПД, выполняется в функции **Кабинеты** в 7-й папке кабинета, в которой пользователю доступна операция «Создать РКПД».

Если РК/РКПД зарегистрировать в группе документов, для которой создано правило «СЭВ», то она будет обрабатываться подсистемой «СЭВ». То есть, об определенных событиях ее обработки корреспонденту будут автоматически отправляться доклады в соответствии с правилом «СЭВ» для данной группы документов и заказом корреспондента на получение докладов.

Если РК/РКПД зарегистрировать в группе документов, для которой отсутствует правило «СЭВ», то она не будет обрабатываться подсистемой «СЭВ».

Подробнее о ручной регистрации сообщения «СЭВ» рассказывается в п. «Регистрация документа/проекта документа из необработанного сообщения «СЭВ»» настоящего раздела.

Если поступившую в сообщении РК/РКПД не требуется регистрировать, на сообщении можно выполнить операцию **Отказ в регистрации**, в результате которой корреспонденту будет отправлен доклад об отказе в регистрации. Подробнее об отказе в регистрации сообщения «СЭВ» рассказывается в п. «Отказ в регистрации документа/проекта документа из необработанного сообщения «СЭВ»» настоящего раздела.

При ручной регистрации сообщений «СЭВ» действует большая часть параметров пользователя группы «Регистрация/Эл. почта/ Параметры регистрации» (см. п. «Параметры пользователя, действующие при ручной регистрации сообщений «СЭВ»» настоящего подраздела).

## **25.7.1. Параметры пользователя, действующие при ручной регистрации сообщений «СЭВ»**

Чтобы настроить параметры регистрации, в главном окне модуля «Документы» щелкните кнопку «Настройки системы» и в открывшемся окне щелкните кнопку «Делопроизводство».

Откроется окно «Настройки пользователя». Перейдите в нем на закладку «Регистрация/ Эл. почта/ Параметры регистрации» (см. [Рис.](#page-1227-0) 25-3).

| Настройки пользователя                                                              | × |  |  |  |  |  |  |  |
|-------------------------------------------------------------------------------------|---|--|--|--|--|--|--|--|
| Регистрация   Кабинеты   РК   Поиск   Справочники   ЭП   Проф. серт.   Внеш.прилож. |   |  |  |  |  |  |  |  |
| Доп. операции   Корр./адресаты   Эл. почта   Сканирование   Автопоиск   СЭВ   РКПД  |   |  |  |  |  |  |  |  |
|                                                                                     |   |  |  |  |  |  |  |  |
| Параметры регистрации<br>Параметры отправки                                         |   |  |  |  |  |  |  |  |
| Параметры приема и регистрации сообщений                                            |   |  |  |  |  |  |  |  |
| √ Удалить сообщение после регистрации                                               |   |  |  |  |  |  |  |  |
| √ Удалить сообщение после отказа от регистрации                                     |   |  |  |  |  |  |  |  |
| √ Уведомлять о регистрации или отказе от нее                                        |   |  |  |  |  |  |  |  |
| Всегда                                                                              |   |  |  |  |  |  |  |  |
| • По заказу корреспондента                                                          |   |  |  |  |  |  |  |  |
| Прикрепить к РК паспорт документа                                                   |   |  |  |  |  |  |  |  |
| <b>V</b> Принимать рубрики РК                                                       |   |  |  |  |  |  |  |  |
| Определять рубрику по Коду                                                          |   |  |  |  |  |  |  |  |
| • Определять рубрику по Наименованию                                                |   |  |  |  |  |  |  |  |
| Определять рубрику по Коду и Наименованию                                           |   |  |  |  |  |  |  |  |
| Сопроводительные документы<br>↵                                                     |   |  |  |  |  |  |  |  |
| Автоматически добавлять организации и представителей<br>↵                           |   |  |  |  |  |  |  |  |
| √ Проверять ЭП сообщения<br>√ Проверять ЭП вложенных файлов                         |   |  |  |  |  |  |  |  |
|                                                                                     |   |  |  |  |  |  |  |  |
|                                                                                     |   |  |  |  |  |  |  |  |
|                                                                                     |   |  |  |  |  |  |  |  |
| По умолчанию                                                                        |   |  |  |  |  |  |  |  |
| Записать<br>Выход                                                                   |   |  |  |  |  |  |  |  |

Рис. 25-4. Параметры группы «Параметры регистрации»

<span id="page-1227-0"></span>Параметры регистрации действуют и при ручной регистрации сообщений «СЭВ» и при регистрации сообщений электронной почты, поэтому пользователю, выполняющему регистрацию сообщений, поступающих по двум каналам (E-mail и «СЭВ»), следует делать настройку, подходящую для двух этих каналов. При регистрации сообщений электронной почты действуют все параметры регистрации. При ручной регистрации сообщений «СЭВ» действуют не все, а только описанные ниже параметры:

При ручной регистрации сообщений «СЭВ» действуют следующие параметры:

- **Удалить сообщение после регистрации** если флажок установлен, то сообщение будет удалено из списка необработанных сообщений «СЭВ» после того, как на нем будет успешно выполнена пользователем операция регистрации документа/проекта документа или досылки реквизитов с результатом «полная досылка».
- **Удалить сообщение после отказа от регистрации** если флажок установлен, то сообщение будет удалено из списка

необработанных сообщений «СЭВ» после того, как на нем будет успешно выполнена пользователем операция формирования отказа в регистрации.

- **Уведомлять о регистрации или отказе от нее** если флажок установлен, то корреспонденту будет отправлено уведомление о регистрации / редактировании данных документа / отказе в регистрации после того, как на нем будет успешно выполнена пользователем операция, соответственно, регистрации / досылки реквизитов (с результатом «полная досылка») / формирования отказа в регистрации. Дополнительное условие отправки уведомления – оно должно быть заказано корреспондентом, т.е в правилах «СЭВ» корреспондента в подписке на уведомления и доклады должен быть заказан Доклад о регистрации (отказ в регистрации) / доклад о редактировании данных. Положение переключателя «Всегда/По заказу корреспондента» при формировании уведомления «СЭВ» не учитывается.
- **Прикрепить к РК паспорт документа** если флажок установлен, то при регистрации из сообщения «СЭВ» документа/проекта документа к РК/РКПД будет прикрепляться файл паспорта сообщения «СЭВ».
- **Принимать рубрики РК** если флажок установлен, то при регистрации документа/проекта документа в его РК/РКПД будет вноситься информация о рубриках, к которым эта РК/РКПД отнесена в системе «ДЕЛО» корреспондента. Так как паспорт сообщения «СЭВ» содержит информацию о наименовании (а не коде) рубрики, рекомендуется в параметре **Принимать рубрики РК** установить переключатель в положение **Определять рубрику по наименованию**.
- **Сопроводительные документы**  если флажок установлен, то при регистрации документа/проекта документа в его РК/РКПД будет вноситься информация о сопроводительных документах, переданная в паспорте сообщения «СЭВ» (если она передана).
- **Автоматически добавлять организации и представителей** – если флажок установлен, то при регистрации документа/проекта документа данные о реквизите -организации (и ее представителях) из паспорта

сообщения «СЭВ» будут автоматически добавлены в справочник, если в справочнике такой организации не обнаружено. Дополнительное условие добавления данных в справочник - у регистрирующего документ/проект документа пользователя должно быть абсолютное право **Добавление организаций и граждан**.

- **Проверять ЭП сообщения –** если флажок установлен, то при открытии окна входящего сообщения будет автоматически выполняться проверка его ЭП.
- **Проверять ЭП вложенных файлов –** если флажок установлен, то при открытии окна входящего сообщения будет автоматически выполняться проверка ЭП его вложенных файлов.

Остальные параметры регистрации при ручной регистрации сообщения «СЭВ» не учитываются.

## **25.7.2. Список необработанных сообщений «СЭВ»**

- **Открытие списка необработанных входящих сообщений «СЭВ»:**
	- 1. Чтобы открыть список необработанных сообщений, содержащих **РК**:

Вызовите функцию **Регистрация документов**. Откроется окно **Документы, зарегистрированные ДД/ММ/ГГГГ**, а поверх него – рабочее окно **Выбор группы нового документа**. Щелкните на кнопке **Отменить**. Окно **Выбор группы нового документа** закроется, при этом меню окна **Документы, зарегистрированные ДД/ММ/ГГГГ** станет доступным. Выберите из меню **Др. источники** команду **ПП СЭВ.** Откроется окно **Необработанные сообщения СЭВ** со списком находящихся в данный момент в папке для ручной обработки сообщений «СЭВ», содержащих РК (см. [Рис.](#page-1230-0) 25-4).

**Замечание.** Если в БД системы «ДЕЛО» ведутся данные нескольких организаций, то в списке будут присутствовать сообщения, адресованные в организацию, ассоциированную с подразделением, картотека которого является текущей (которая выбрана в поле **Картотека** главного окна модуля «Документы»).

|      | $ \Box$ $\times$<br>Необработанные сообщения СЭВ. МИО РС(Я) |  |  |           |                  |                                                                   |            |  |  |
|------|-------------------------------------------------------------|--|--|-----------|------------------|-------------------------------------------------------------------|------------|--|--|
| Файл | Правка                                                      |  |  | Сообщение | Справка          |                                                                   |            |  |  |
|      | ® ≈0 % 0                                                    |  |  | ŀ         |                  |                                                                   |            |  |  |
|      | <b>g</b> OT                                                 |  |  |           | <b>Komy</b>      | Тема                                                              | - Получено |  |  |
| 80   | "Главное управле                                            |  |  |           | <b>МИО РС(Я)</b> | № 3 от 12.05.2012 Исходящие в МИО РССб 12/05/2012 16:12           |            |  |  |
| 80   | "Главное управле                                            |  |  |           |                  | МИО РС(Я) № 1 от 11.05.2012 Исходящие в МИО РСПт 11/05/2012 18:54 |            |  |  |
|      |                                                             |  |  |           |                  |                                                                   |            |  |  |
|      |                                                             |  |  |           |                  |                                                                   |            |  |  |
|      |                                                             |  |  |           |                  |                                                                   |            |  |  |
|      |                                                             |  |  |           |                  |                                                                   |            |  |  |
|      |                                                             |  |  |           |                  |                                                                   |            |  |  |
|      |                                                             |  |  |           |                  |                                                                   |            |  |  |

<span id="page-1230-0"></span>Рис. 25-5. Список необработанных сообщений «СЭВ», содержащих РК

Чтобы открыть список необработанных сообщений, содержащих **РКПД**:

Вызовите функцию **Кабинеты**. Откройте в кабинете папку № 7. Выберите из меню **Управление** команду **ПП СЭВ (РКПД).**

**Замечание.** Данная команда доступна пользователю в папке кабинета, если ему доступна операция «Создать РКПД» и в office.ini определен источник для приема сообщений: в секции [Email] есть параметр sev\_path=…., указывающий путь к папке с входящими сообщениями, переданными на ручную обработку.

Откроется окно **Необработанные сообщения СЭВ** со списком находящихся в данный момент в папке для ручной обработки сообщений «СЭВ», содержащих РКПД, направленные владельцу текущего кабинета на визирование или подписание (см. [Рис.](#page-1231-0)  [25-5\)](#page-1231-0).

| $ \Box$ $\times$<br><b>В Необработанные сообщения СЭВ (проекты документов). МИО РС(Я)</b> |                             |      |                                                                   |                     |  |  |  |  |
|-------------------------------------------------------------------------------------------|-----------------------------|------|-------------------------------------------------------------------|---------------------|--|--|--|--|
| Файл                                                                                      | Сообщение Справка<br>Правка |      |                                                                   |                     |  |  |  |  |
| 勴                                                                                         | II+<br>ಾಂ                   |      |                                                                   |                     |  |  |  |  |
| $D$ $B$ OT                                                                                |                             | Кому | Тема                                                              | - Получено          |  |  |  |  |
| $\bigcirc$ 0                                                                              |                             |      | "Главное управле   МИО РС   № 3 от 11.05.2012 Регламенты версия 1 | Пт 11/05/2012 20:08 |  |  |  |  |
| $\bigcirc$ 0                                                                              |                             |      | "Главное управле  МИО РС № 3 от 11.05.2012 Регламенты версия 1    | TT 11/05/2012 19:22 |  |  |  |  |
|                                                                                           |                             |      |                                                                   |                     |  |  |  |  |
|                                                                                           |                             |      |                                                                   |                     |  |  |  |  |
|                                                                                           |                             |      |                                                                   |                     |  |  |  |  |
|                                                                                           |                             |      |                                                                   |                     |  |  |  |  |
|                                                                                           |                             |      |                                                                   |                     |  |  |  |  |

<span id="page-1231-0"></span>Рис. 25-6. Список необработанных сообщений «СЭВ», содержащих РКПД

Окна со списками сообщений «СЭВ», содержащих РК и РКПД выглядят практически одинаково. Отличие состоит в том, что в заголовке окна со списком сообщений, содержащих РКПД, указано в скобках «проекты документов».

В заголовке окна со списком необработанных сообщений «СЭВ» указано название организации, в которую адресованы сообщения. Окно содержит строку меню, панель инструментов и оформленный в виде таблицы список поступивших по каналам «СЭВ» сообщений (с документами или проектами документов), которые подсистеме «СЭВ» не удалось автоматически зарегистрировать в системе «ДЕЛО» адресата.

Строка меню окна содержит следующие пункты:

- **Файл** содержит команду просмотра выбранного сообщения и команду выхода из режима работы с необработанными сообщениями «СЭВ;
- **Правка** содержит команду удаления выбранного сообщения из списка;
- **Сообщение** содержит команду обновления списка сообщений и команду перехода к регистрации выбранного сообщения;
- **Справка**  вызов справочной информации о программе.

На панели инструментов окна находятся кнопки:

**Кнопка Название или действие**

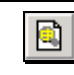

Открыть сообщение, выделенное в списке. Дублирует соответствующую команду меню **Файл**;

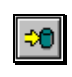

Запустить операцию «Досылка реквизитов» на выделенных записях. Дублирует команды **Файл** → **Досылка реквизитов**;

Зарегистрировать выделенное в списке сообщение. соответствующую команду меню **Сообщение**;

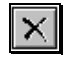

Удалить выделенное в списке сообщение. Дублирует соответствующую команду меню **Правка**;

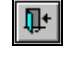

Закрыть окно **Необработанные сообщения СЭВ**. соответствующую команду меню **Файл**.

Список необработанных сообщений «СЭВ» оформлен в виде таблицы, в графах которой содержится следующая информация:

- **От** наименование корреспондента сообщения;
- **Кому** наименование адресата сообщения;
- **Тема** текст, определяющий тему сообщения;
- **Получено** дата и время получения сообщения.

Прочтенные сообщения отмечены значком  $\blacksquare$ , не прочтенные – значком . Если к сообщению прикреплены какие-либо файлы, его строка будет содержать метку  $^{\tiny{\text{\textregistered}}}$ .

Для выхода из списка необработанных сообщений «СЭВ» щелкните кнопку **ШШ** на панели инструментов или выберите из меню **Файл** команду **Закрыть**.

### **25.7.3. Просмотр необработанного сообщения «СЭВ»**

**Чтобы просмотреть необработанное сообщение «СЭВ»**

Находясь в окне **Необработанные сообщения СЭВ** (см. [Рис.](#page-1230-0)  [25-4\)](#page-1230-0), выделите в списке нужное сообщение.

Дважды щелкните на нем или щелкните на кнопке

расположенной на панели инструментов или выберите из меню **Файл** соответствующую команду.

Откроется окно сообщения, содержащее его реквизиты (см[. Рис.](#page-1233-0)  [25-6\)](#page-1233-0).

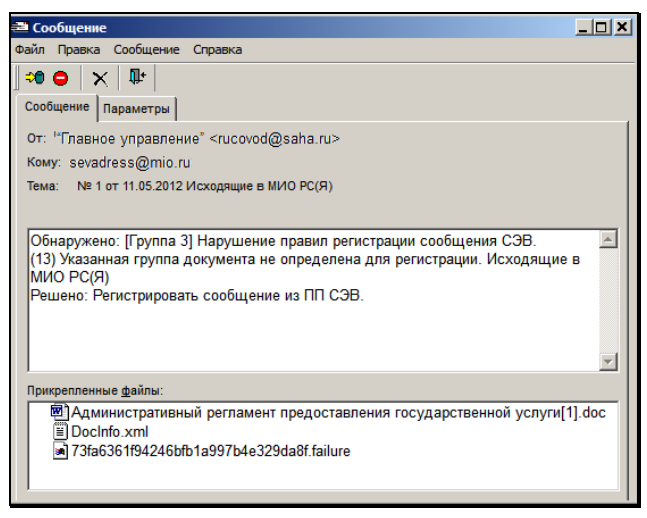

Рис. 25-7. Окно необработанного сообщения «СЭВ» с документом

<span id="page-1233-0"></span>Окно сообщения «СЭВ», содержащего РК или РКПД, аналогично окну сообщения, поступившего по электронной почте. Описание такого окна приводится в п. «Просмотр сообщения, полученного по электронной почте» раздела «Обмен документами по электронной почте» настоящего руководства.

Отличие окна сообщения «СЭВ» заключается в том, что на его панели инструментов имеются только следующие кнопки:

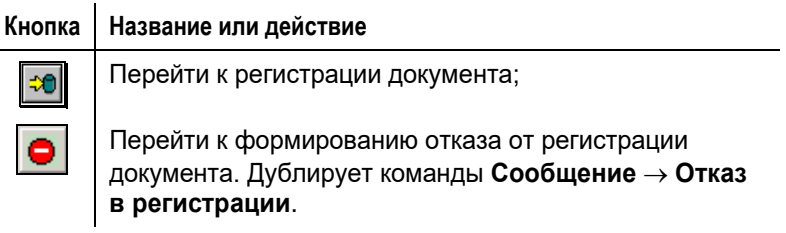

#### **Кнопка Название или действие**

Удалить сообщение;

Выход.

К необработанному сообщению в обязательном порядке прикреплены следующие файлы:

- Docinfo.xml паспорт РК/РКПД, содержит реквизиты РК/РКПД;
- Файл с расширением .failure содержит информацию об ошибке, по причине которой сообщение не удалось зарегистрировать автоматически. Эта же информация отображается в теле сообщения.

## **25.7.4. Регистрация документа/проекта документа из необработанного сообщения «СЭВ»**

Перейти к регистрации документа из сообщения «СЭВ» можно, находясь в списке необработанных сообщений «СЭВ», либо находясь в окне нужного сообщения.

Перейти к регистрации проекта документа из сообщения «СЭВ» можно в окне нужного сообщения (из списка сообщений проекты не регистрируются).

#### **Для регистрации документа/проекта документа:**

(только для документа) Выделите запись сообщения в списке

необработанных сообщений «СЭВ» и щелкните кнопку I панели инструментов окна (или выберите команды **Сообщение**, **Регистрировать**);

**ИЛИ**

(для документа или проекта документа) Откройте окно

сообщения «СЭВ» и щелкните кнопку **на его панели** инструментов (или выберите команды **Сообщение**, **Регистрировать**).

Далее операция будет происходить различным образом в зависимости от того, является документ/проект документа первичным (поступил в первый раз) или повторным (поступила новая версия ранее присылавшегося документа/проекта документа):

- если документ/проект документа первичный может быть выполнена его регистрация (см. в настоящем пункте описание «регистрация первичного документа/проекта документа);
- если проект документа повторный может быть создана новая версия проекта (см. в настоящем пункте описание «Создание новой версии проекта документа»);
- если документ повторный –может быть выполнена досылка реквизитов из повторного документа в уже имеющийся в БД документ (см. пункт «Досылка реквизитов документа из необработанного сообщения «СЭВ»» настоящего подраздела).

#### РЕГИСТРАЦИЯ ПЕРВИЧНОГО ДОКУМЕНТА/ПРОЕКТА ДОКУМЕНТА

Если документ/проект документа поступил в первый раз (первичный документ/проект), то откроется окно выбора группы документа. В открывшемся окне выберите группу документов создаваемой РК/РКПД.

**Внимание.** Для того чтобы созданная РК/РКПД обрабатывалась подсистемой «СЭВ», ее необходимо зарегистрировать в группе документов, для которой создано соответствующее правило «СЭВ».

Откроется окно РК/РКПД. Продолжите регистрацию документа/проекта документа в соответствии с правилами, описанными в гл. «Общие правила регистрации документов» раздела «Регистрация документов» настоящего руководства. Если РК/РКПД зарегистрирована в группе документов, для которой создано правило «СЭВ», она будет обрабатываться подсистемой «СЭВ». То есть, «СЭВ» будет отслеживать события обработки этой РК/РКПД и отправлять соответствующие доклады корреспонденту.

Если РК/РКПД зарегистрирована в группе документов, для которой отсутствует соответствующее правило «СЭВ», она не будет обрабатываться подсистемой «СЭВ». Но доклад о регистрации документа/проекта документа может быть отправлен корреспонденту. Данный доклад отправляется только при выполнении совокупности следующих условий:

• Корреспондентом в соответствующем правиле «СЭВ» был заказан доклад о регистрации (отказ в регистрации);

#### **И**

• У адресата в параметрах пользователя, выполняющего регистрацию, на закладке «Регистрация/Эл. почта/Параметры регистрации» установлен флажок **Уведомлять о регистрации или отказе от нее**.

Никакие другие доклады о событиях обработки РК/РКПД, зарегистрированной в группе документов, для которой отсутствует правило «СЭВ», отправляться не будут.

**Внимание.** При регистрации РК/РКПД, если значение какоголибо реквизита не найдено в соответствующем справочнике системы «ДЕЛО» корреспондента, то создается и прикрепляется к РК/РКПД файл **Протокол регистрации.txt**, в котором содержится информация о ненайденном реквизите (взятая из паспорта РК/РКПД). Рекомендуется перед сохранением РК/РКПД ознакомиться с файлом **Протокол регистрации.txt** с целью ручного ввода в РК/РКПД необходимых данных.

При ручной регистрации сообщений «СЭВ» работают параметры приема и регистрации сообщений, установленные в параметрах пользователя на закладке «Регистрация/Эл. почта/Параметры регистрации».

**Замечание.** Так как паспорт сообщения «СЭВ» содержит информацию о наименовании (а не коде) рубрики, рекомендуется в параметрах приема и регистрации сообщений в параметре **Принимать рубрики РК** установить переключатель в положение **Определять рубрику по наименованию**.

Если в параметрах приема и регистрации сообщений установлен флажок **Удалить сообщение после регистрации**, зарегистрированное сообщение будет удалено из списка необработанных сообщений «СЭВ». В противном случае сообщение останется в этом списке.

СОЗДАНИЕ НОВОЙ ВЕРСИИ ПРОЕКТА ДОКУМЕНТА

Если при попытке ручной регистрации РКПД система определяет, что данная версия РКПД поступила повторно от того же корреспондента (т.е. у уже имеющейся в БД и у вновь поступившей версии РКПД совпадает комбинация следующих реквизитов: идентификатор (GUID) версии + идентификатор (due) отправителя документа), то вместо регистрации новой РКПД создается новая версия у имеющейся РКПД. При этом доклад корреспонденту не отправляется.

Если данная версия РКПД поступила адресату повторно, но от другого корреспондента (т.е. у уже имеющейся в БД и у вновь поступившей версии РКПД совпадает идентификатор (GUID) версии, а идентификатор (due) отправителя документа - другой), то при попытке ручной регистрации РКПД появится сообщение с предложением выбрать из нескольких вариантов: Создать новую версию РКПД, Создать РКПД, Прервать операцию.

### **25.7.5. Досылка реквизитов документа из необработанного сообщения «СЭВ»**

Если документ поступил по электронному каналу связи повторно, то он не может быть зарегистрирован в БД организации, но может быть выполнена досылка реквизитов из повторного документа в уже имеющийся в БД ранее зарегистрированный документ. В настоящей версии системы досылка реквизитов возможна только для РК (не для РКПД).

**Замечание.** Сообщение с новой версией ранее присланной РК далее будем называть «повторным сообщением»

ПОВТОРНОСТЬ ДОКУМЕНТА для досылки определяется по совпадению комбинации следующих реквизитов: идентификатор (GUID) документа + идентификатор (due) отправителя документа (назовем такую повторность повторностью 1-го типа). Настройки системы «ДЕЛО» для проверки повторности документа в операции досылки реквизитов не участвуют. Возможна коллизия повторности другого типа – сообщение может иметь тот же GUID документа, но при этом иметь другой идентификатор отправителя (назовем такую повторность повторностью 2-го типа).

Основные правила и результат досылки реквизитов по «СЭВ» описаны в подразделе «Досылка реквизитов РК из сообщений «СЭВ»» настоящего раздела. В настоящем пункте описана технология запуска операции досылки пользователем.

Операция досылки реквизитов на необработанных сообщениях «СЭВ» может быть запущена двумя способами:

- *Групповая операция*. Запускается на перечне сообщений по команде «Досылка реквизитов». Операция осуществляется на сообщениях, записи которых выделены в перечне и только на тех из них, для которых групповая операция досылки возможна. Ранее зарегистрированные РК редактируются автоматически, без их открытия.
- *Единичная операция*. Запускается в окне сообщения по команде «Регистрировать». Если при попытке зарегистрировать сообщение оно определено системой как повторное, то система предлагает выполнить досылку реквизитов из этого сообщения в ранее зарегистрированную РК (при 2-ом типе повторности предложит также другие варианты). При подтверждении операции и при возможности досылки ранее зарегистрированная РК редактируется автоматически, без ее открытия.

ГРУППОВАЯ ОПЕРАЦИЯ ДОСЫЛКИ РЕКВИЗИТОВ

В окне с перечнем сообщений выделите записи сообщений, на которых требуется выполнить операцию досылки реквизитов, и выберите из меню «Файл» команду «Досылка реквизитов» или

щелкните кнопку (**Досылка реквизитов**) на панели инструментов окна. На сообщениях, которые удовлетворяют условиям повторности 1-го типа (см. в начале настоящего пункта определение повторности), будет выполнена операция досылки реквизитов.

Для повторных сообщений поочередно (в автоматическом режиме, без открытия РК) осуществляется досылка реквизитов в соответствующие РК.

Если какая-то РК не доступна в данный момент (например, открыта другим пользователем), то это сообщение пропускается, оно может быть обработано при следующем вызове операции.

Если какая-то РК содержит актуальные значения реквизитов (например, досылка была произведена ранее, или повторное сообщение содержит новые данные по тем реквизитам РК, которые не обрабатываются при досылке), то сообщение также пропускается, причина пропуска («досылка данных не требуется») отображается в отчете о выполнении операции.

Сообщения, не соответствующие условиям повторности 1-го типа (например, имеющие повторность 2-го типа), пропускаются при обработке.

**Замечание.** В групповой операции досылки могут быть обработаны только сообщения, имеющие тот же GUID документа и пришедшие повторно от того же отравителя. Повторные сообщения, полученные от другого отправителя, можно будет обработать с помощью единичной операции.

По окончании обработки сообщений открывается окно с информацией о результатах выполнения операции досылки реквизитов, содержащее статистические данные о выполненных и частично выполненных операциях досылки, а также информацию о сообщениях, которые не подвергались операции досылки реквизитов с указанием причины пропуска.

#### ЕДИНИЧНАЯ ОПЕРАЦИЯ ДОСЫЛКИ РЕКВИЗИТОВ

Откройте входящее сообщение «СЭВ». В открытом окне сообщения выберите из меню «Сообщение» команду

«Регистрировать» или щелкните кнопку [XV] (Регистрировать) на панели инструментов. Если сообщение содержит «первичный» документ (первый раз поступивший в БД текущей организации), то выполняется регистрация этого документа. Если сообщение содержит «повторный» документ, то из него может быть выполнена операция досылки реквизитов.

Если сообщение удовлетворяет условиям повторности 1-го типа (см. в начале настоящего пункта определение повторности), появляется сообщение с предложением выполнить операцию досылки реквизитов. При подтверждении операции осуществляется досылка реквизитов в соответствующую РК (в автоматическом режиме, без открытия РК). Если соответствующая РК не доступна в данный момент (например, открыта другим пользователем), то операция прерывается.

Если сообщение удовлетворяет условиям повторности 2-го типа (см. в начале настоящего пункта определение повторности), система предложит на выбор:

- «Прервать операцию» отказ от операции. При выборе данной команды операция прерывается, окно сообщения остается открытым.
- «Редактировать РК» выполнить досылку реквизитов в имеющуюся в БД РК. При выборе данной команды осуществляется досылка реквизитов в соответствующую РК (в автоматическом режиме, без открытия РК). Если соответствующая РК не доступна в данный момент (например, открыта другим пользователем), то операция прерывается.
- «Создать РК» создать в БД новую РК. При выборе данной команды осуществляется регистрация документа на основании данных из паспорта сообщения. Созданная РК связывается с «первичными» документами (имеющими тот же GUID и зарегистрированными в той же организацииполучателе) типом связки «первичный-повторный».

Если при попытке выполнить досылку система определяет, что соответствующая РК содержит актуальные значения реквизитов (например, досылка была произведена ранее, или повторное сообщение содержит новые данные по тем реквизитам РК, которые не обрабатываются при досылке), то досылка не выполняется, причина пропуска («досылка данных не требуется») отображается в отчете о выполнении операции.

По окончании обработки сообщения открывается окно с информацией о результатах выполнения операции досылки реквизитов.

**Замечание.** Сообщение может иметь 2-й тип повторности – сообщение может иметь тот же GUID документа, но при этом иметь другой идентификатор отправителя. В этом случае система предложит на выбор: выполнить досылку реквизитов либо выполнить регистрацию РК. Если выбрана регистрация РК, то создание новой РК сопровождается связыванием РК с «первичными» документами (имеющими тот же GUID) типом связки «первичный-повторный».

### **25.7.6. Отказ в регистрации документа/проекта документа из необработанного сообщения «СЭВ»**

Если документ/проект документа из необработанного сообщения «СЭВ» не требуется регистрировать, на сообщении можно выполнить операцию **Отказ в регистрации**, в результате которой корреспонденту будет отправлен доклад об отказе в регистрации.

#### **Для формирования отказа в регистрации документа/проекта документа:**

Откройте окно сообщения «СЭВ» и щелкните кнопку **на его** панели инструментов (или выберите команды **Сообщение**, **Отказ в регистрации**).

Отметим, что команда **Отказ в регистрации** приводит к формированию уведомления об отказе в регистрации только при соблюдении совокупности следующих условий:

• Корреспондентом в соответствующем правиле «СЭВ» был заказан доклад о регистрации (отказ в регистрации);

**И**

• У адресата в параметрах пользователя, выполняющего регистрацию, на закладке «Регистрация/Эл. почта/Параметры регистрации» установлен флажок **Уведомлять о регистрации или отказе от нее**.

Если перечисленные условия не выполнены, то при выполнении команды **Отказ в регистрации** уведомление не формируется, окно сообщения закрывается без открытия описанного ниже окна для ввода причины отказа в регистрации.

При выполнении условий, необходимых для формирования уведомления, откроется окно, показанное на [Рис.](#page-1242-0) 25-7.

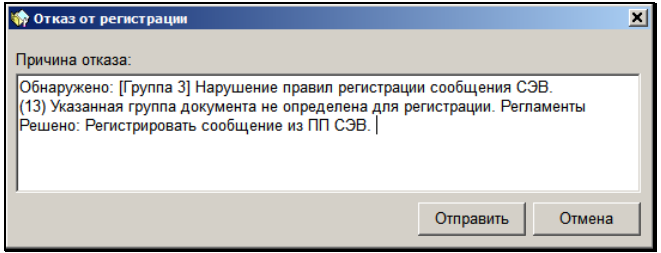

Рис. 25-8. Окно задания параметров отказа в регистрации

<span id="page-1242-0"></span>В поле **Причина отказа** по умолчанию введена информация об ошибке, по причине которой сообщение не удалось зарегистрировать автоматически. Эта информация содержится в теле сообщения и в прикрепленном к сообщению файле с расширением .failure. Если требуется, отредактируйте текст причины отказа в регистрации (поле обязательно для заполнения). Текст можно ввести с клавиатуры или выбрать из списка стандартных текстов.

Щелкните на кнопке **Отправить**. Окно формирования отказа закроется, корреспонденту сообщения будет отправлен доклад об отказе в регистрации документа/проекта документа.

Если Вы хотите отказаться от формирования отказа от регистрации, щелкните в окне **Отказ в регистрации** на кнопке **Отмена**.

Если в параметрах пользователя на закладке «Регистрация/Эл. почта/Параметры регистрации» установлен флажок **Удалить сообщение после отказа в регистрации** сообщение, которому отказано в регистрации, будет удалено из списка необработанных сообщений «СЭВ». В противном случае сообщение останется в этом списке.

**Замечание.** Отметим, что удаление сообщения «СЭВ» из папки для ручной регистрации документов / проектов документов, выполненное пользователем вручную, или осуществленное автоматически при выполнении пользователем операции отказа в регистрации, протоколируется в протоколе Подсистемы протоколирования. В комментарии такой записи протокола содержится префикс «СЭВ», информация об операции, с помощью которой было удалено сообщение, а также некоторые идентификационные данные сообщения.

# 25.8. **Просмотр докладов «СЭВ»**

В системе «ДЕЛО» корреспондента к отправленной по «СЭВ» инициативной РК/РКПД прикрепляются доклады, содержащие следующую информацию:

- информацию об отправке РК/РКПД корреспондентом;
- информацию о событиях обработки этой РК/РКПД в системе «ДЕЛО» адресата.

Полученный от адресата доклад автоматически прикрепляется к соответствующей РК/РКПД в системе «ДЕЛО» корреспондента.

**Замечание.** Если в системе «ДЕЛО» корреспондента ведутся данные нескольких организаций, ассоциированных с подразделениями, то получателем доклада является организация, от имени которой осуществлялась отправка сообщения «СЭВ».

Доклады формируются с наращиванием данных, то есть каждый следующий доклад содержит данные предыдущих докладов плюс информацию о новом событии. Новый доклад, содержащий актуальный перечень событий, прикрепляется к РК/РКПД вместо предыдущего.

В РК доклад прикрепляется:

• В разделе **Адресаты** к записи адресата, от которого он пришел;

#### **И**

• Если адресат также является внешним исполнителем поручения - к записи этого исполнителя в поручении.

В РКПД доклад прикрепляется:

- В разделе виз/подписей к записи визирующего/подписывающего, от которого он пришел.
- **Чтобы просмотреть доклад:**

**В РК.** Откройте раздел **Адресаты РК**, выделите запись адресата - участника «СЭВ», доклад которого требуется просмотреть, и

щелкните на панели инструментов кнопку (**Уведомления/доклады**).

Или, если адресат также является внешним исполнителем поручения, откройте это поручение, отметьте запись этого исполнителя и щелкните аналогичную кнопку на панели инструментов секции **Исполнители**.

**В РКПД.** В разделе виз/подписей РКПД выделите запись визирующего/подписывающего - участника «СЭВ», доклад которого требуется просмотреть, и щелкните на панели

инструментов кнопку (**Уведомления/доклады**).

Также просмотреть доклады можно, выбрав в окне РК/РКПД из меню **Реквизиты** команду **Уведомления/доклады** (или с помощью «горячих» клавиш **Ctrl+Shift+O**).

**Замечание.** Отметим, что кнопка / команда вызова доклада активна только при наличии прикрепленного доклада.

Откроется окно доклада, пример которого показан на [Рис.](#page-1245-0) 25-8.

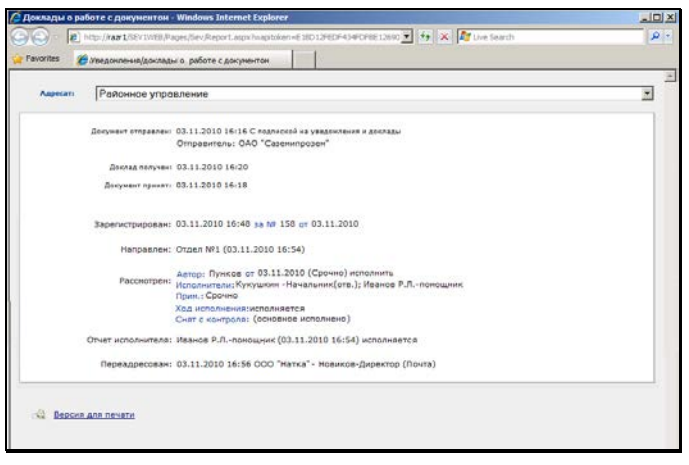

Рис. 25-9. Окно доклада по РК

<span id="page-1245-0"></span>В окне в поле **Адресат** выбран текущий адресат, а в теле доклада представлена информация об отправке инициативной РК/РКПД этому адресату и о событиях ее обработки этим адресатом.

Под строкой об отправке РК/РКПД находится строка с указанием организации, от имени которой выполнена отправка.

Если РК/РКПД отправлялась нескольким адресатам – участникам «СЭВ», то можно переключаться между докладами этих адресатов, выбирая их в поле **Адресат**.

Можно сформировать печатную форму, содержащую данные уведомлений/докладов. Для этого щелкните в окне команду **Версия для печати** и в открывшемся окне выберите команду открытия или сохранения печатной формы. В зависимости от выбранной команды, будет открыт или сохранен на диске файл печатной формы формата Word. Далее полученный файл можно распечатать средствами приложения, в котором он сформирован, а также сохранить (пересохранить) в нужном месте.

# 25.9. **Автоматический ввод отчета исполнителя поручения в инициативную РК**

Возможен автоматический ввод отчета внешнего исполнителя поручения в инициативную РК в системе «ДЕЛО» корреспондента.

Для этого у корреспондента для группы документов, к которой относится инициативная РК, в правиле приема доклада (справочник «Правила СЭВ») должны быть установлены следующие флажки:

- **Отчет об исполнении в «Поручение»**  для того, чтобы содержащиеся в докладах отчеты прикреплялись к соответствующим поручениям в инициативной РК;
- **Файлы исполнителя** для того, чтобы содержащиеся в докладах файлы отчетов прикреплялись к «своим» отчетам в инициативной РК. Если не требуется принимать файлы отчетов, данный флажок должен быть не установлен.

В этом случае содержащийся в докладе об исполнении поручения отчет внешнего исполнителя – адресата – участника «СЭВ» вводится в соответствующее поручение инициативной РК (с прикрепленными файлами, или без них – в зависимости от настроек правил).

**Внимание.** Возможность ввода отчетов исполнителей поручения может быть ограничена настройками параметров системы. Если в параметрах системы на закладке **Работа с РК** установлен флажок **Запретить редактирование отчета исполнителя после снятия поручения с контроля**, то после снятия поручения с контроля отчеты исполнителей этого поручения станут недоступны для редактирования. В этом случае в снятое с контроля поручение отчет внешнего исполнителя системой не вводится.

# 25.10. **Автоматический ввод информации об исполнителях, о визировании и подписании в инициативную РКПД**

При соответствующих настройках правил «СЭВ» полученная в докладе информация об исполнителях РКПД, о визировании и подписании автоматически вводится в инициативную РКПД в системе «ДЕЛО» корреспондента.

**Замечание.** Автоматическое редактирование инициативной РКПД возможно только при выполнении следующих условий: - Версия проекта (по которой получен доклад) является текущей; - Текущий статус проекта «меньше» статуса «На регистрации»; - Для текущего статуса проекта в параметрах системы не запрещено редактирование информации о визировании / подписании.

В инициативную РКПД может быть автоматически введена следующая информация:

• **Информация об исполнителях РКПД** - вводится в поле **Прим.** (Примечание) инициативной РКПД.

Для обеспечения ввода данной информации у корреспондента для группы документов, к которой относится инициативная РКПД, в правиле приема доклада (справочник «Правила СЭВ») должен быть установлен флажок **Исполнители**. В поле **Прим.** вводится информация о первом по весу исполнителе РКПД из докладов всех адресатов. Информация о каждом исполнителе добавляется только один раз.

• **Информация о вводе/редактировании визы/подписи**  вводится в соответствующие записи раздела виз/подписей инициативной РКПД. Если адресат заменил присланного ему визирующего на другого, то при вводе информации о визировании в инициативную РКПД выполняется замена визирующего.

Для обеспечения ввода данной информации в правилах «СЭВ» должны быть сделаны следующие настройки:

- У адресата для группы документов, в которой зарегистрирована полученная РКПД, в правиле отправки доклада (справочник «Правила СЭВ») должны быть установлены флажки:
	- **Доклад о визировании/Доклад о подписани**и для отправки в докладе информации о вводе/редактировании визы/подписи. Относящийся к флажку переключатель **Всем/Только присланным** определяет, о каких визах/подписях будет отправляться информация – обо всех или только о введенных визирующими/подписывающими, присланными с РКПД;
	- **Файл визы** для отправки с докладом о визировании/подписании файла визы/подписи. Отправка файлов может быть ограничена перечнем разрешенных форматов и размером.
- У корреспондента для группы документов, к которой относится инициативная РКПД, в правиле приема доклада (справочник «Правила СЭВ») должны быть установлены следующие флажки:
	- **Информацию о визировании/подписании в РКПД** - для ввода полученной информации о визировании и подписании в инициативную РКПД;
	- **Файл визы/подписи** для прикрепления файлов виз и подписей, полученных вместе с информацией о визировании / подписании, к «своим» визам и подписям в инициативной РК. Если не требуется принимать файлы виз и подписей, данный флажок должен быть не установлен;
	- **Корректировать визирующих/подписывающих в РКПД** – для корректировки информации о визирующих/подписывающих в инициативной РКПД.

**Замечание.** Автоматическое редактирование информации в инициативной РКПД выполняется в записях только внешних визирующих/подписывающих, из организации которых был отправлен доклад (визирующие/подписывающие идентифицируются по коду GUID).

# <span id="page-1250-0"></span>ПРИЛОЖЕНИЕ А

## A.1. **«Горячие» клавиши системы «ДЕЛО»**

В системе «ДЕЛО» наряду с командами меню и кнопкамипиктограммами используются «горячие клавиши».

### **А.1.1. Перечень горячих клавиш**

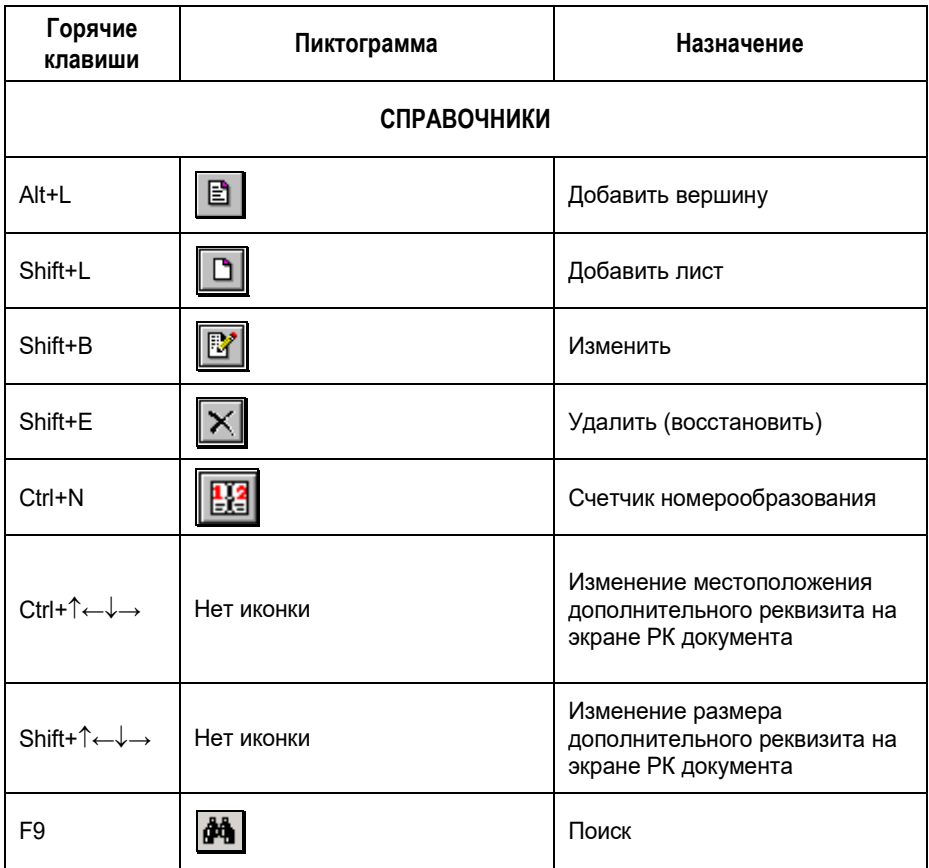

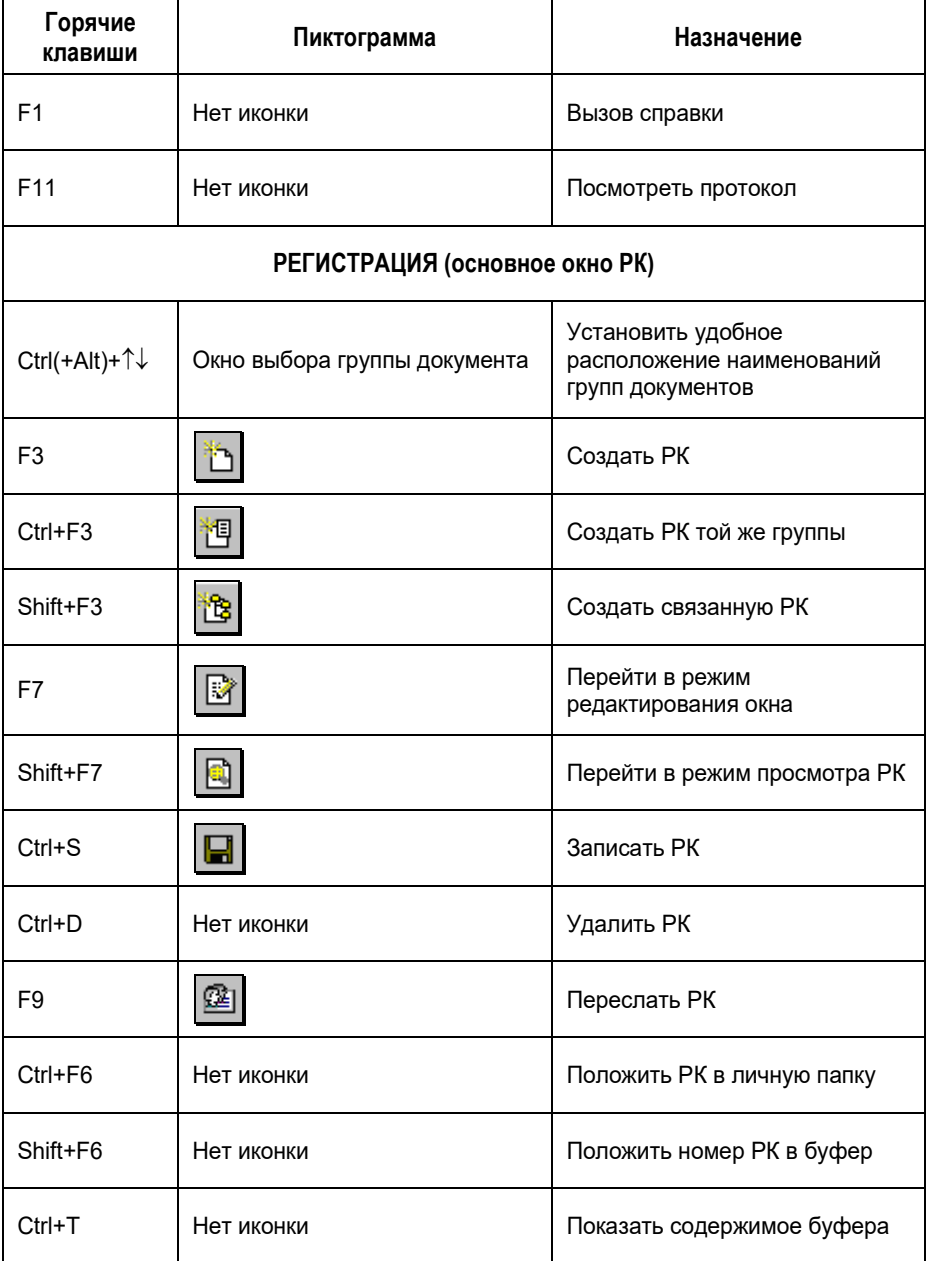

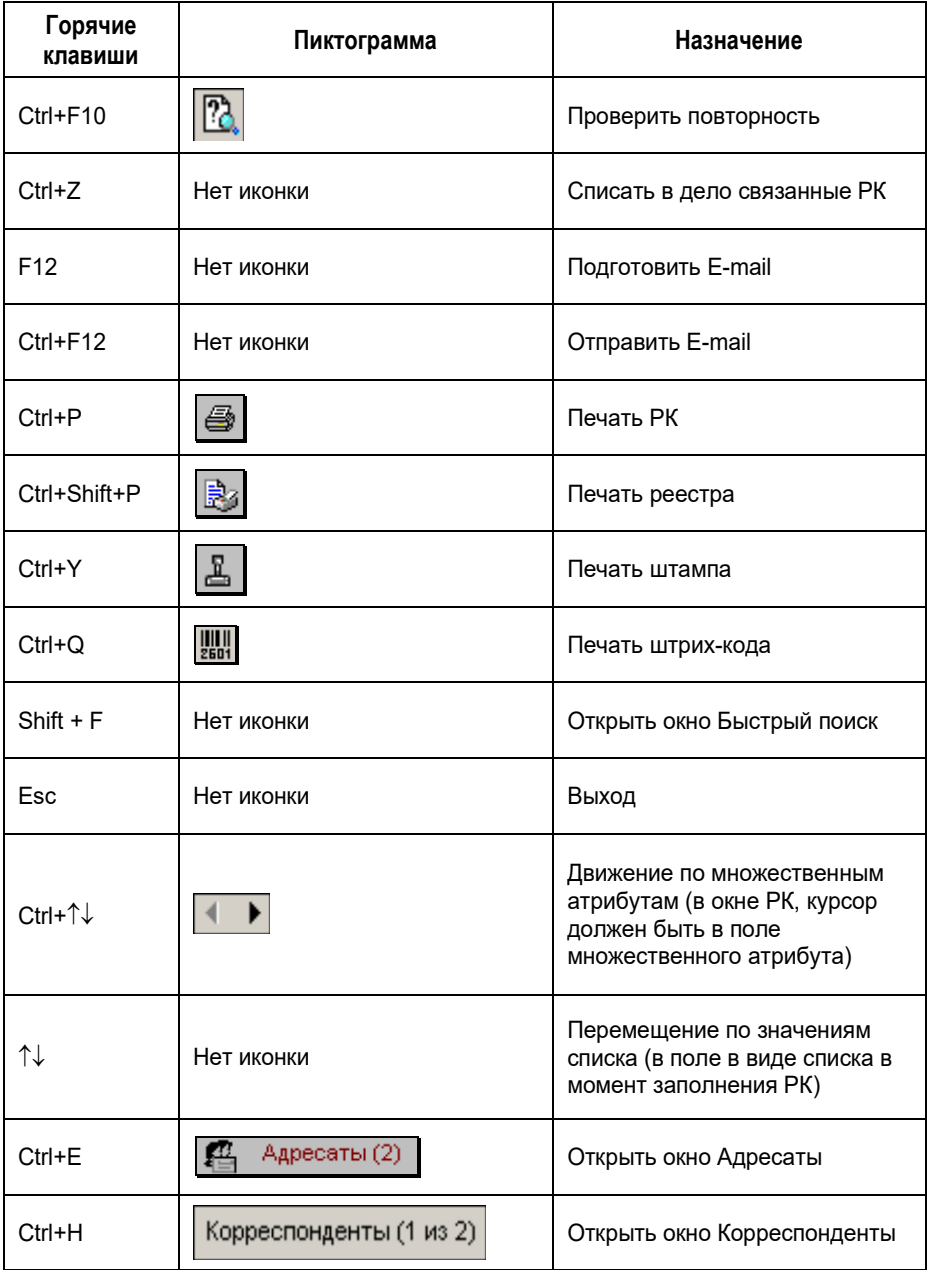

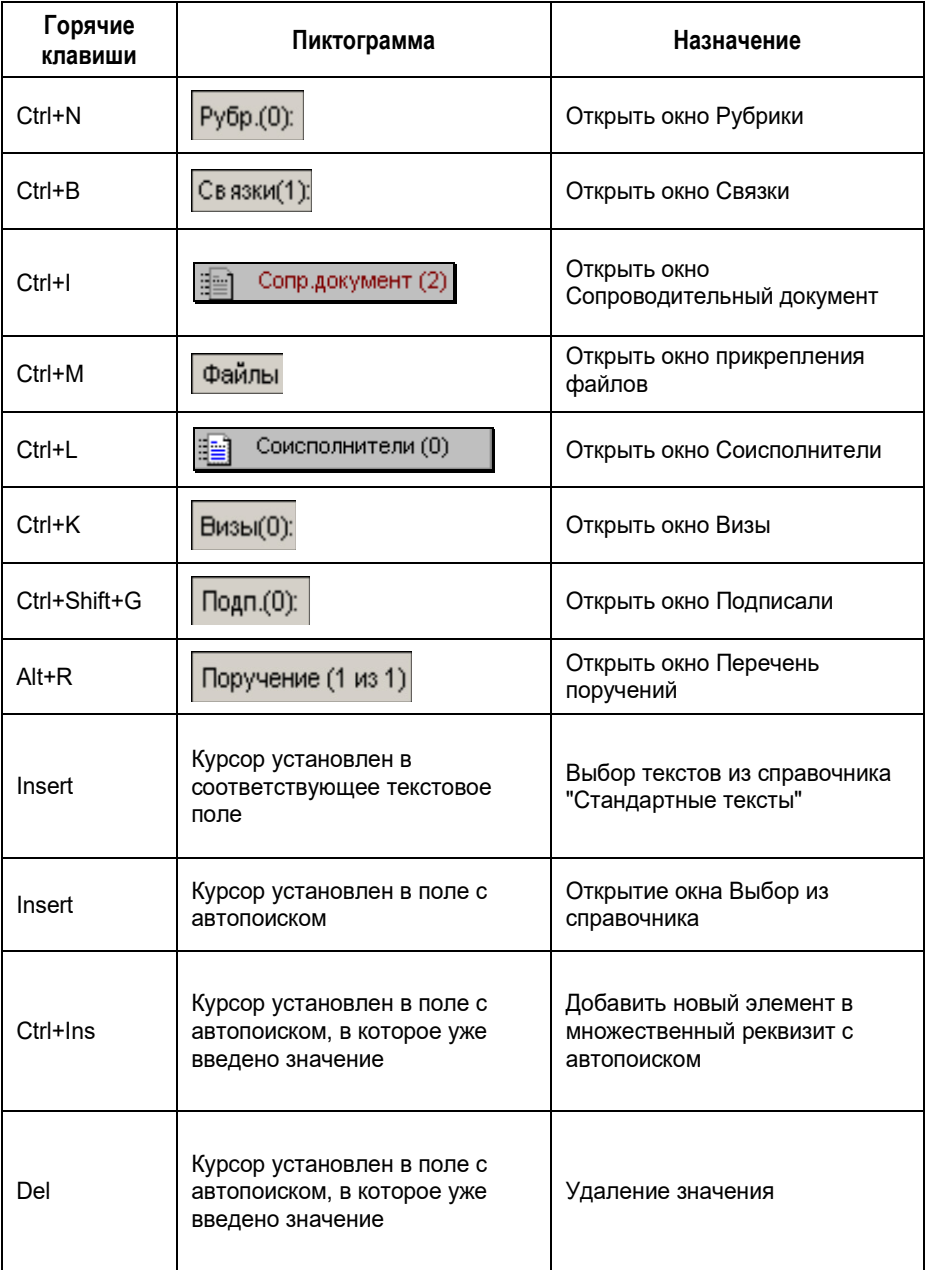

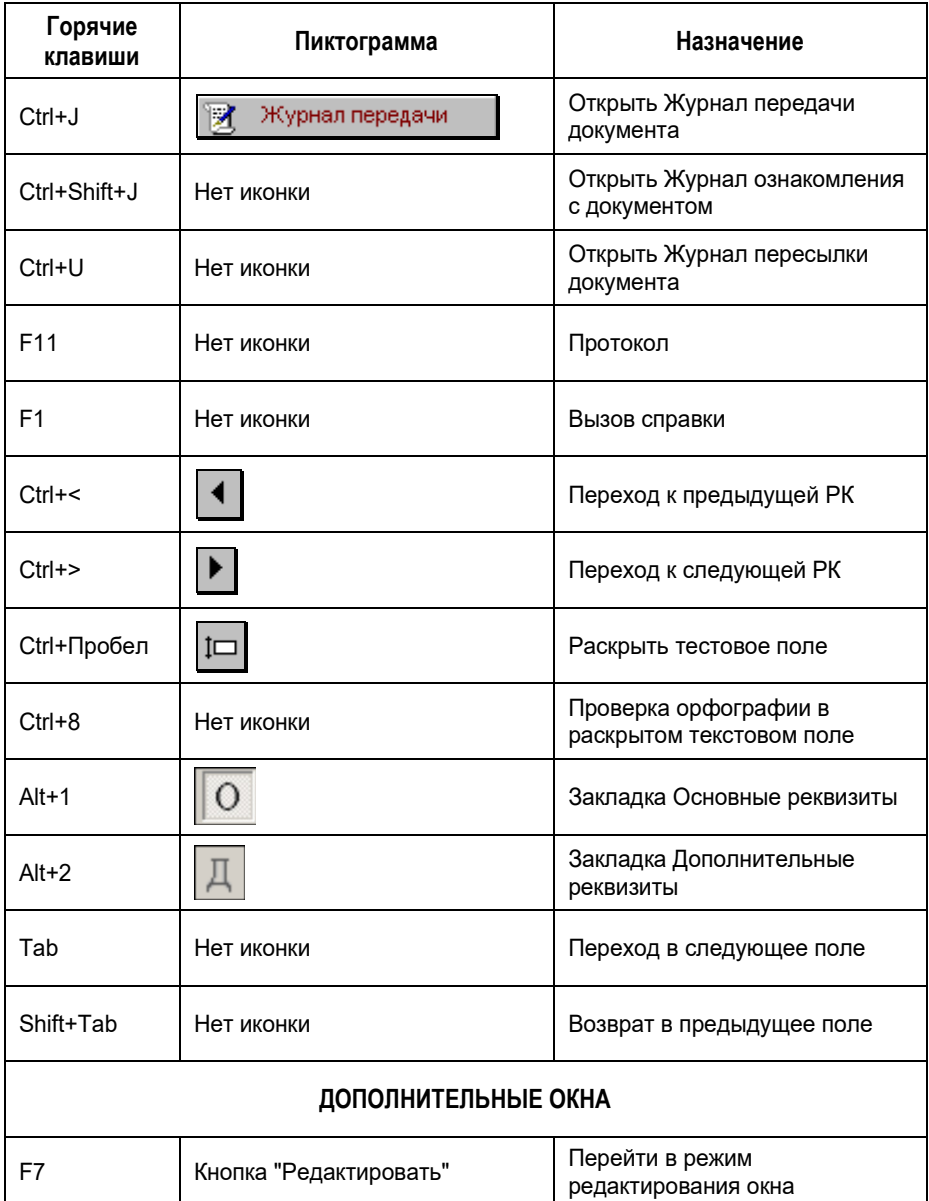

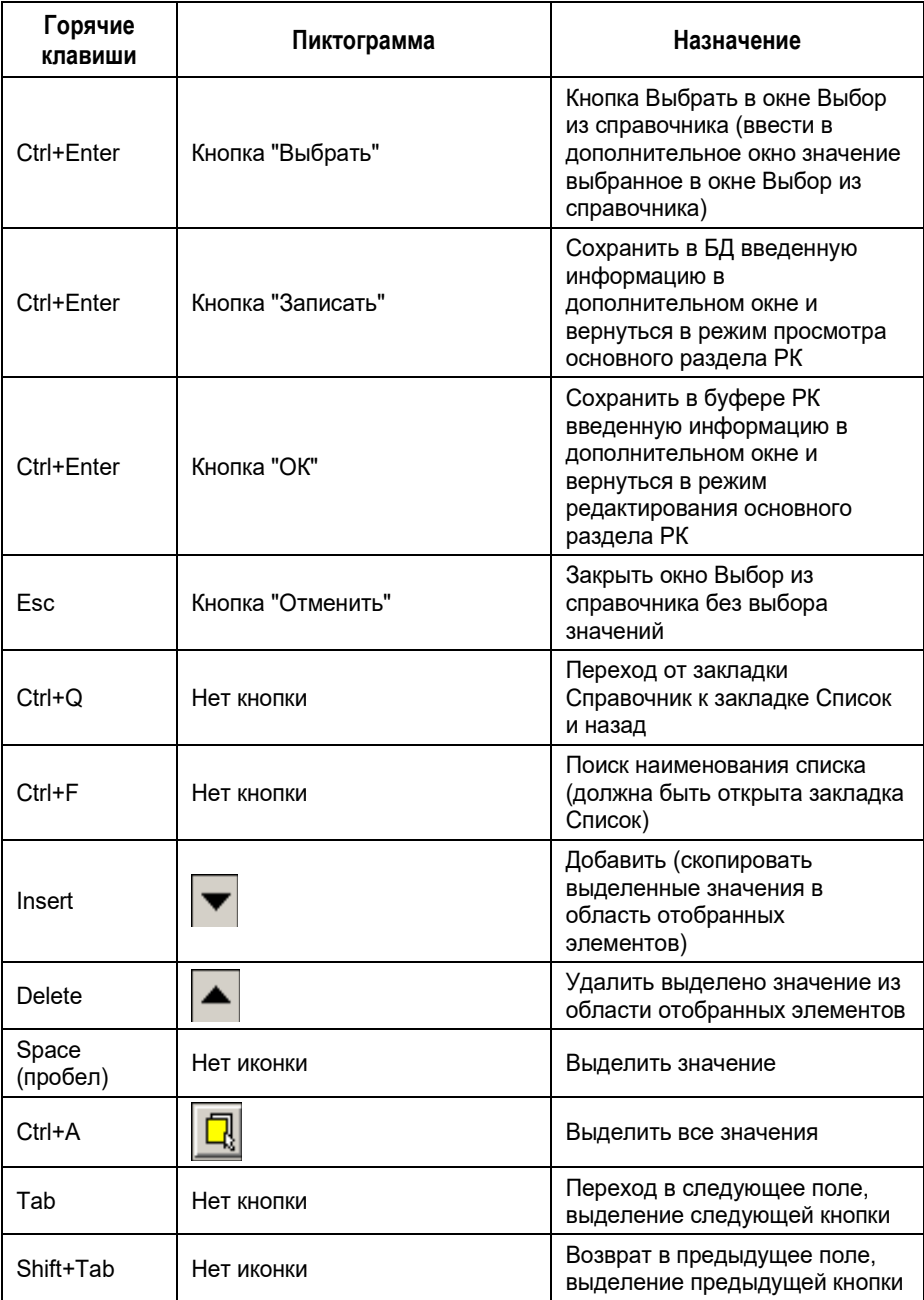

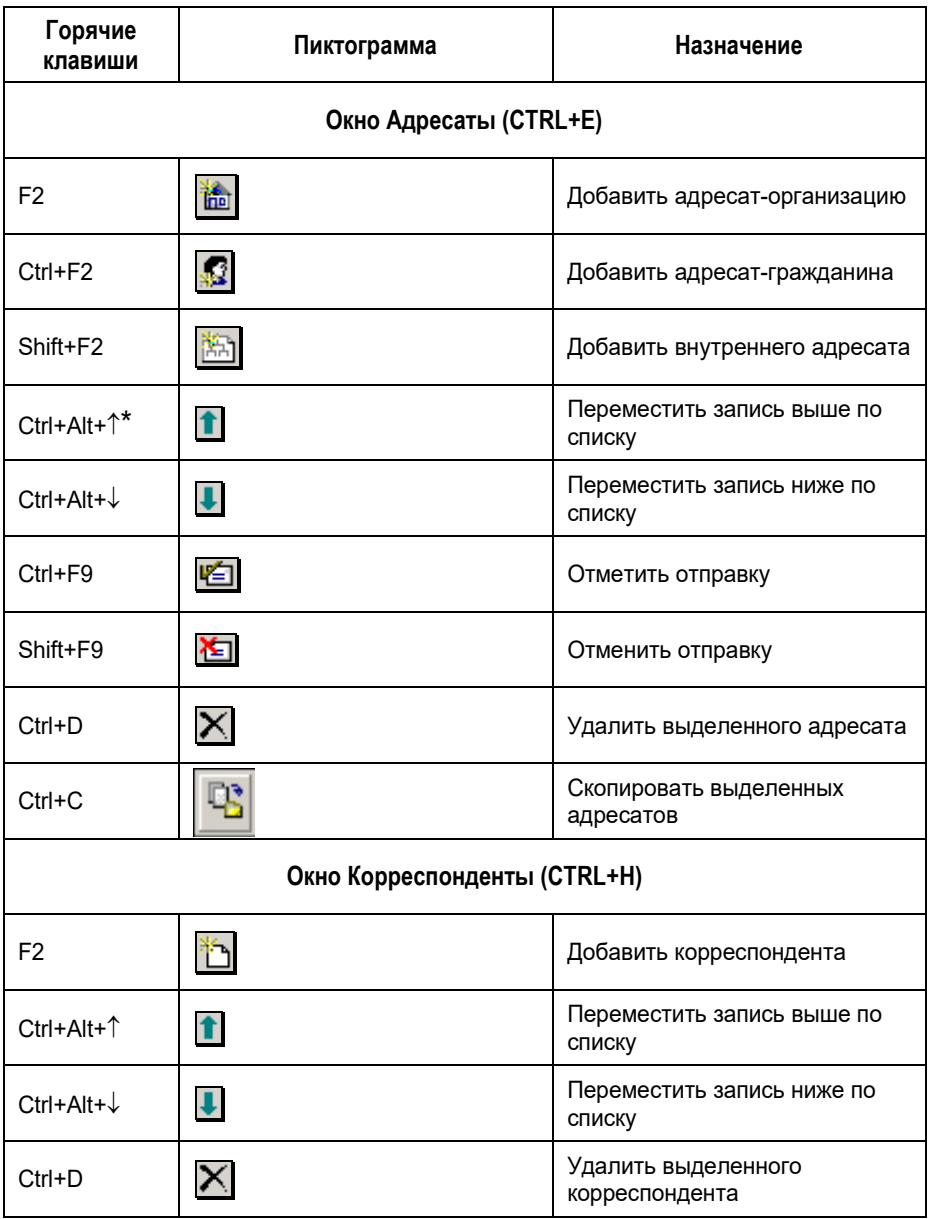

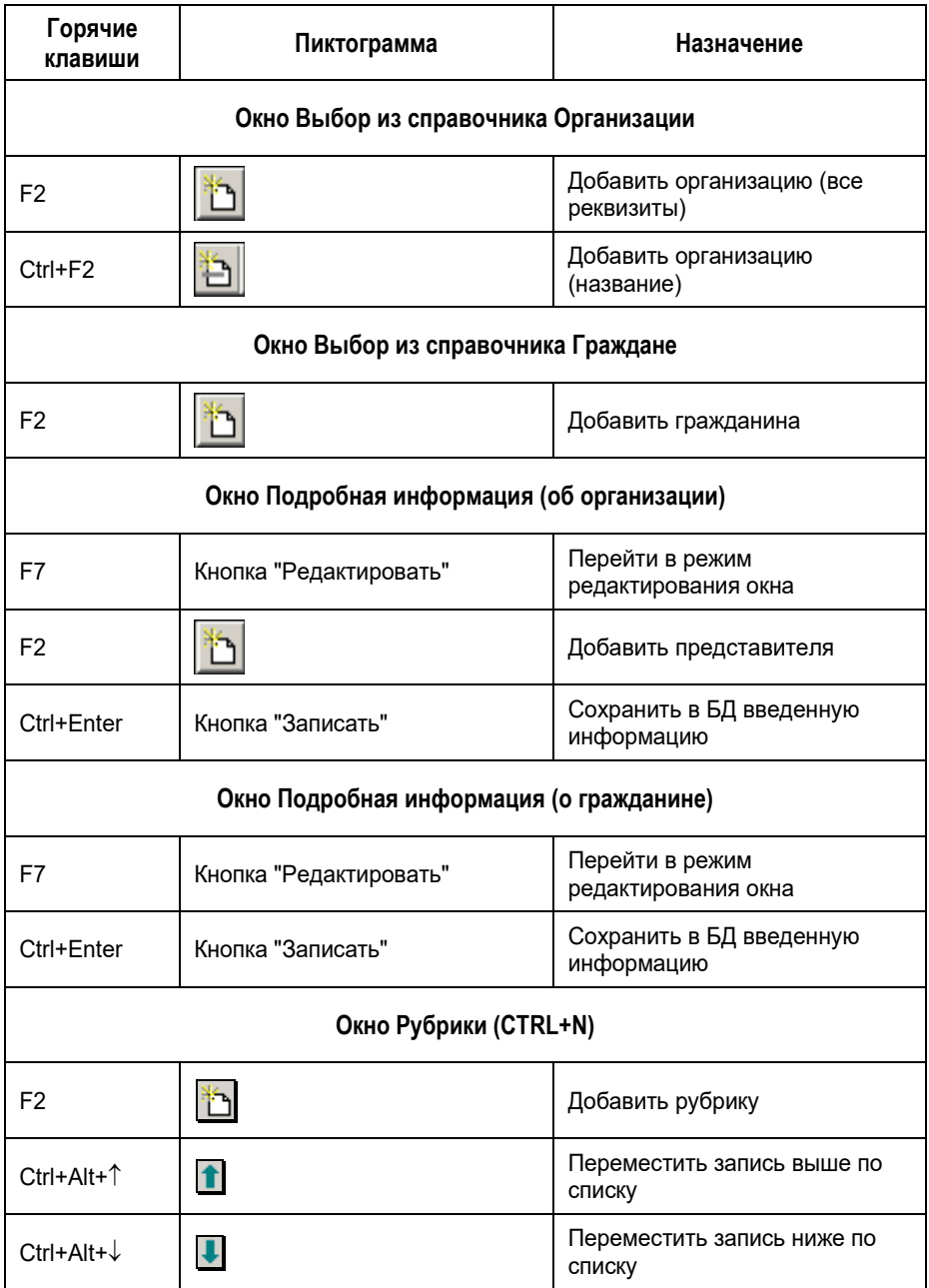

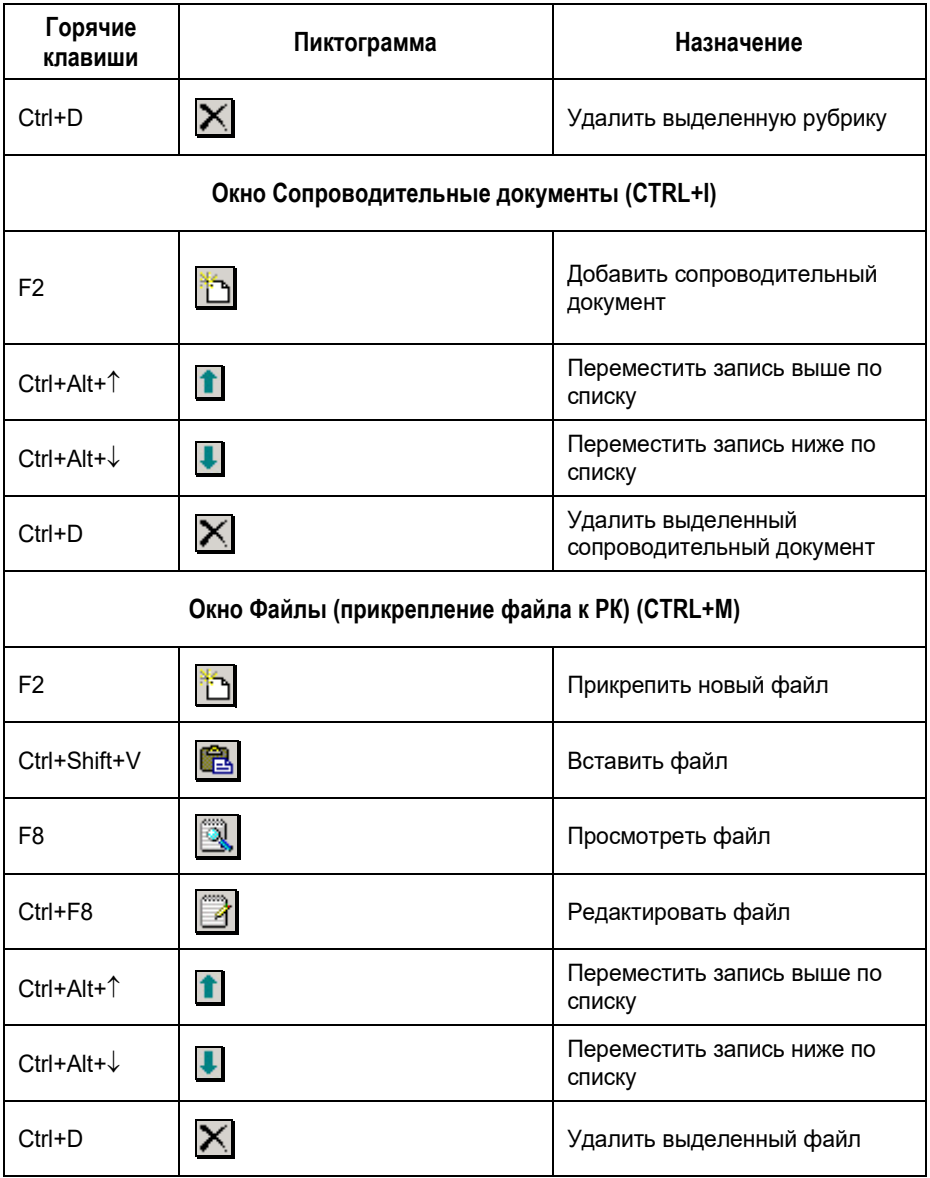

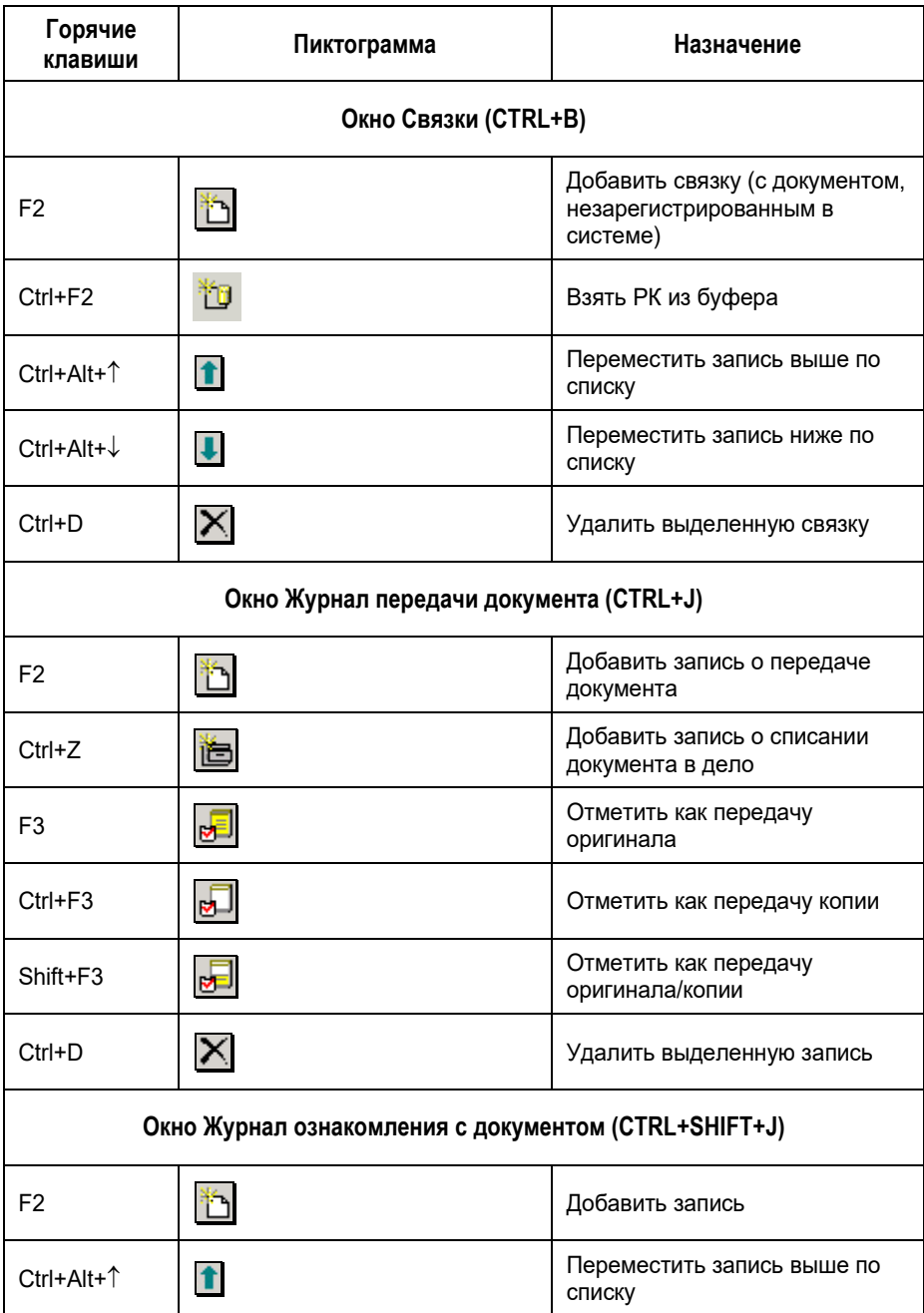
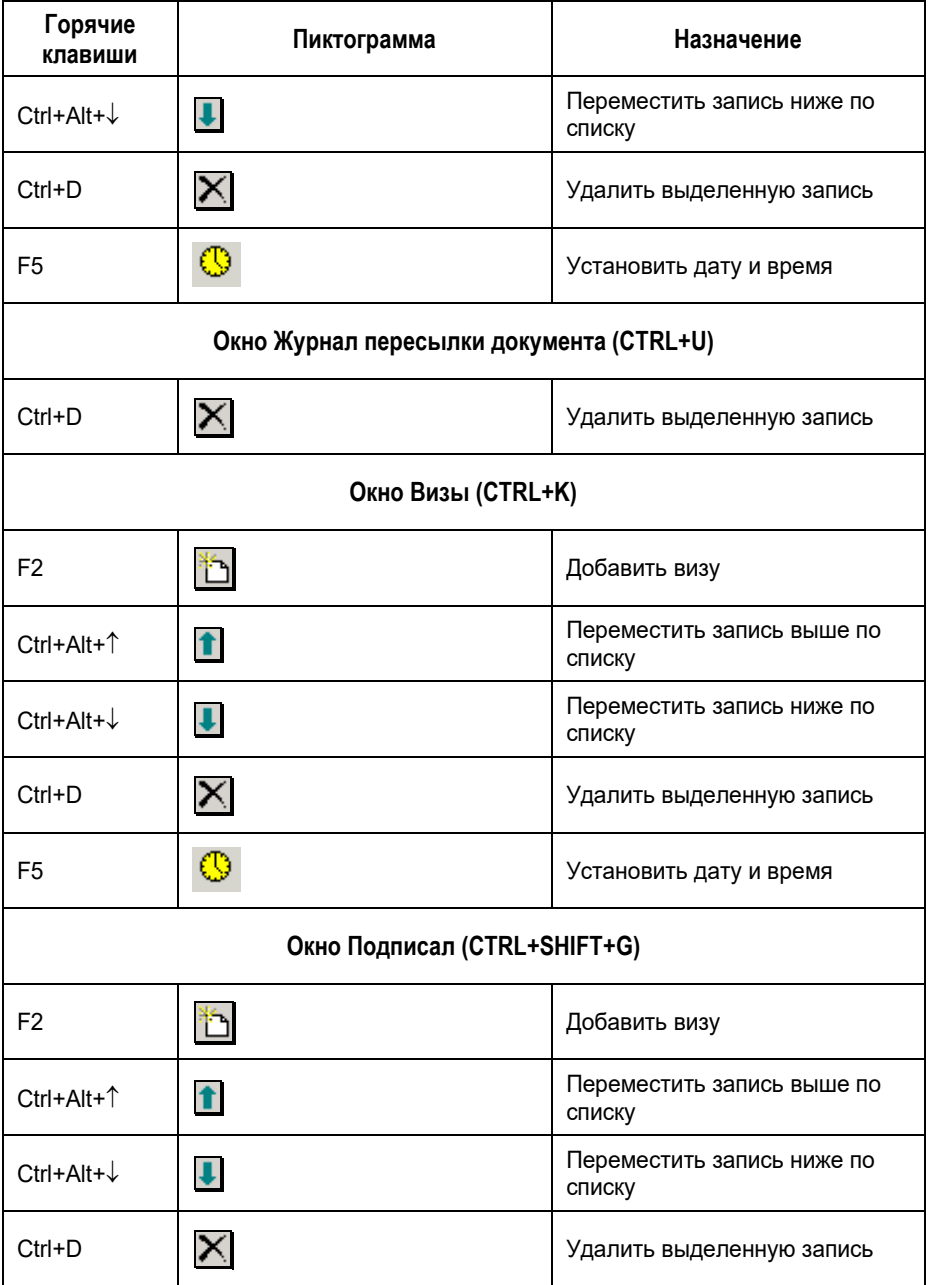

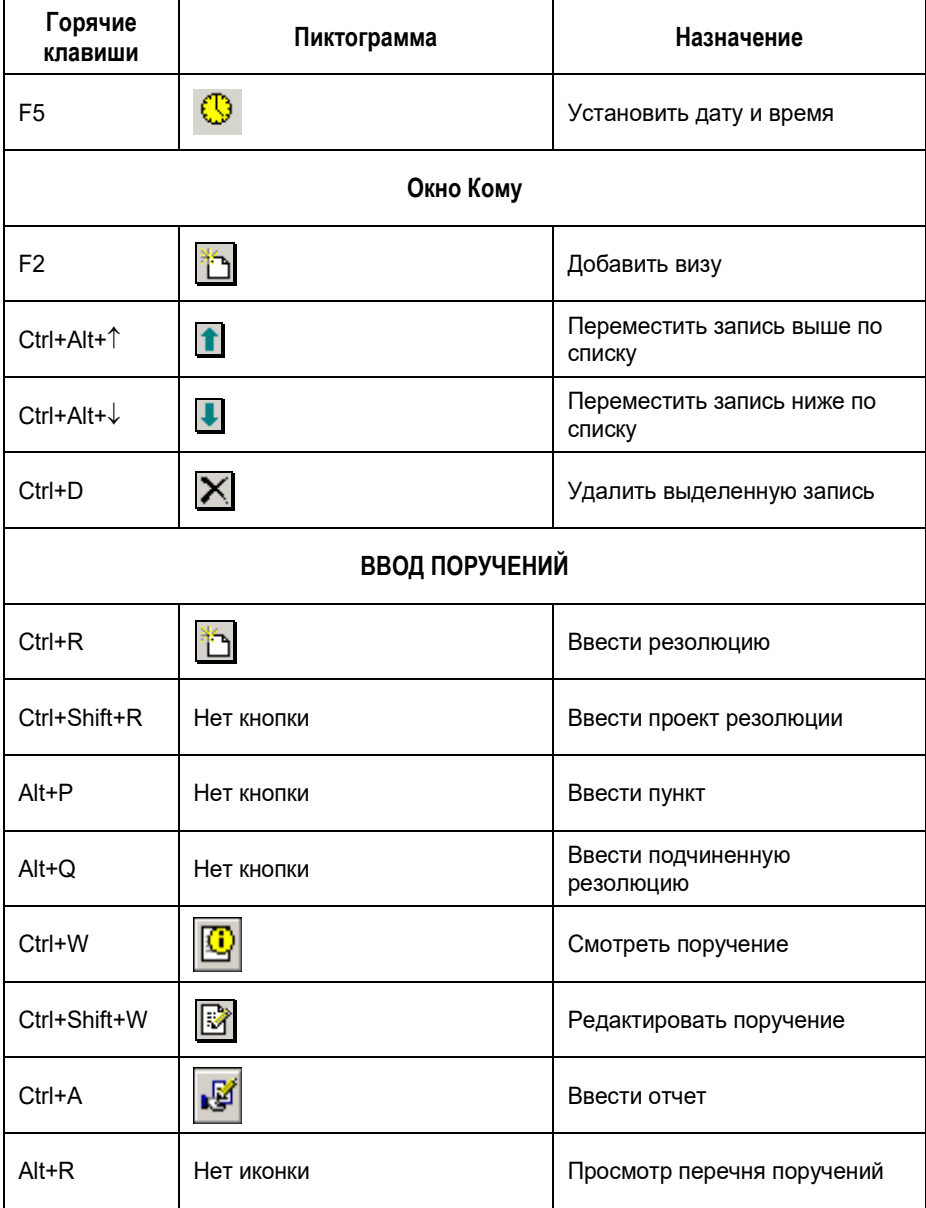

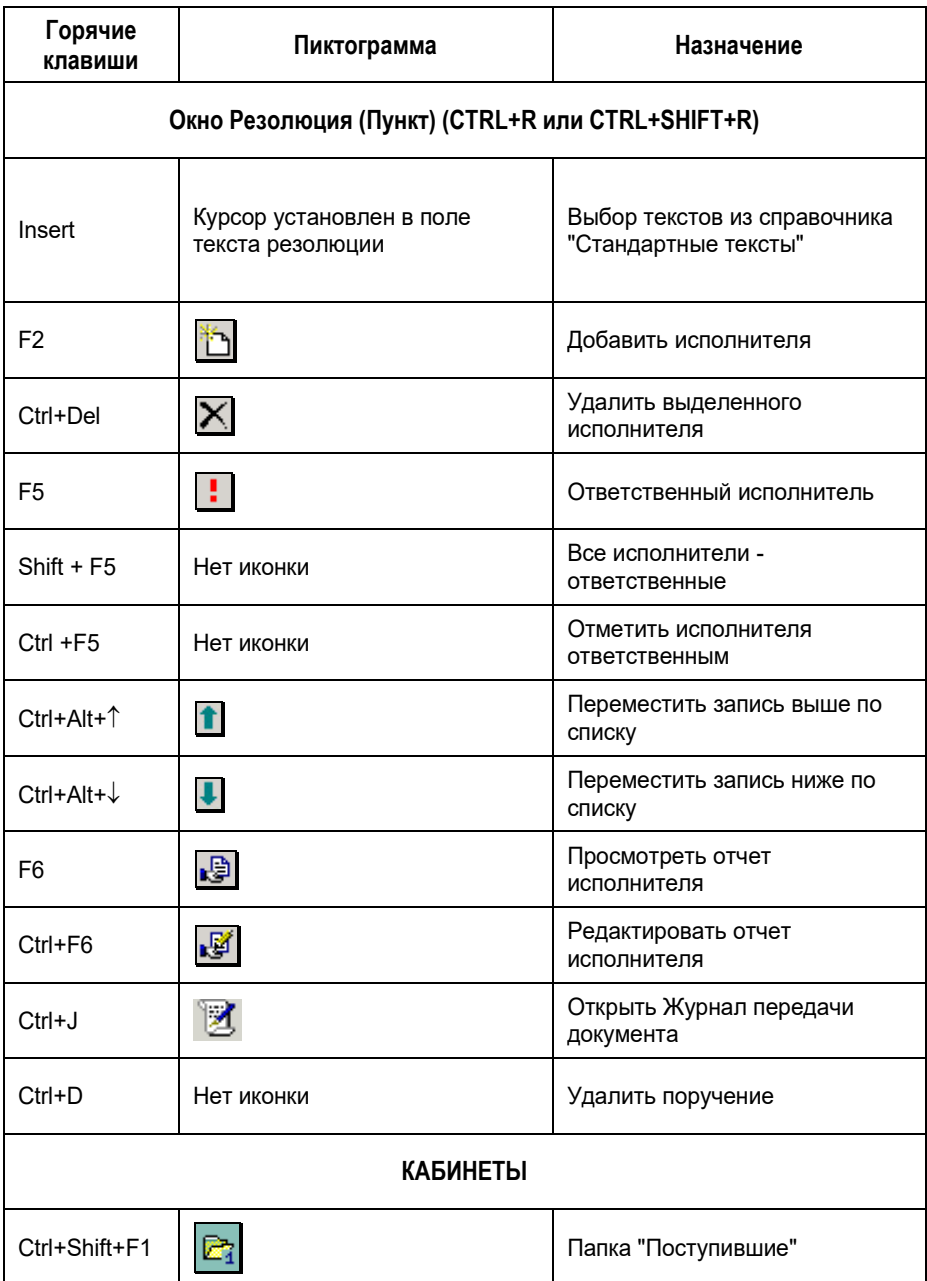

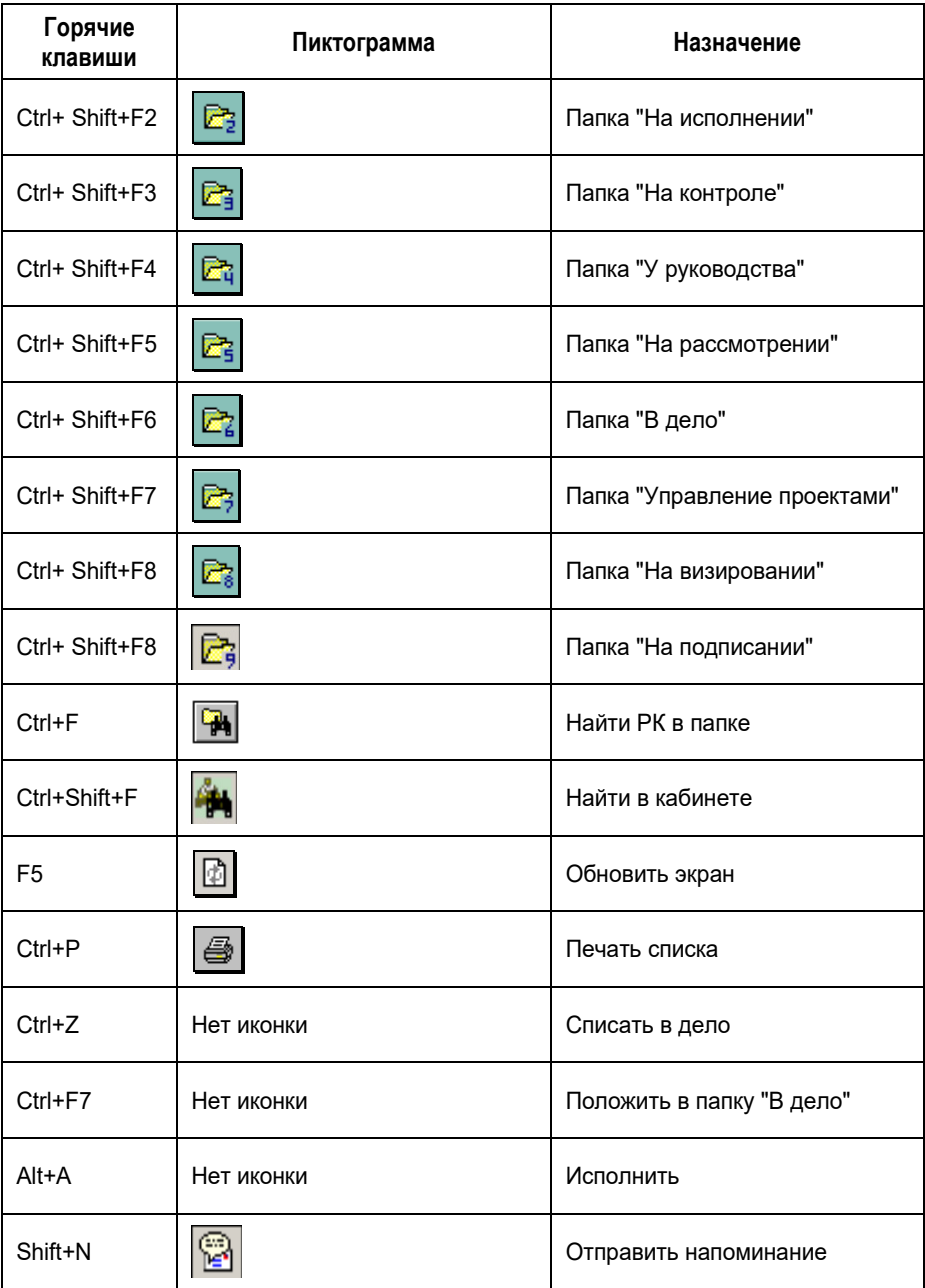

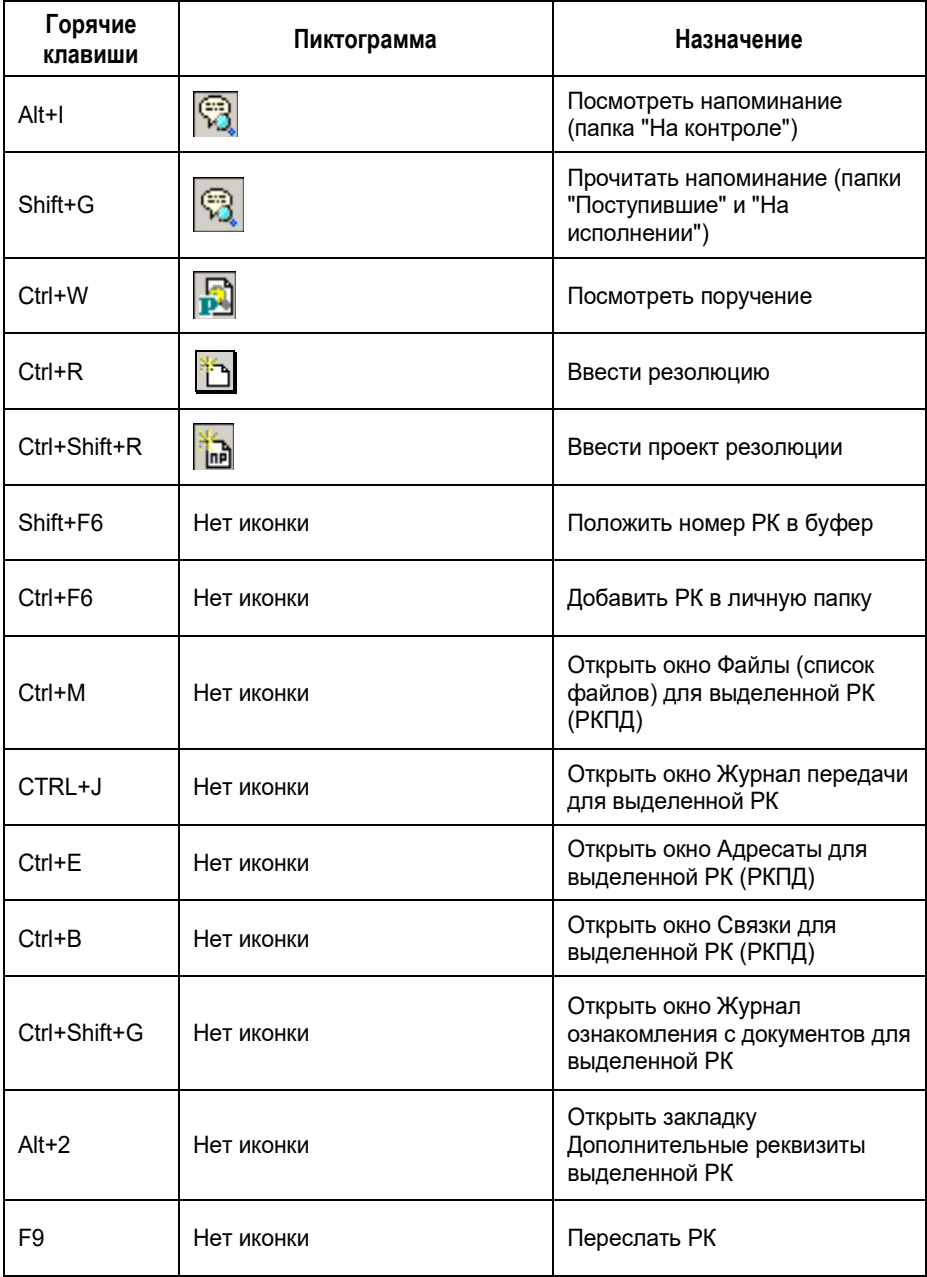

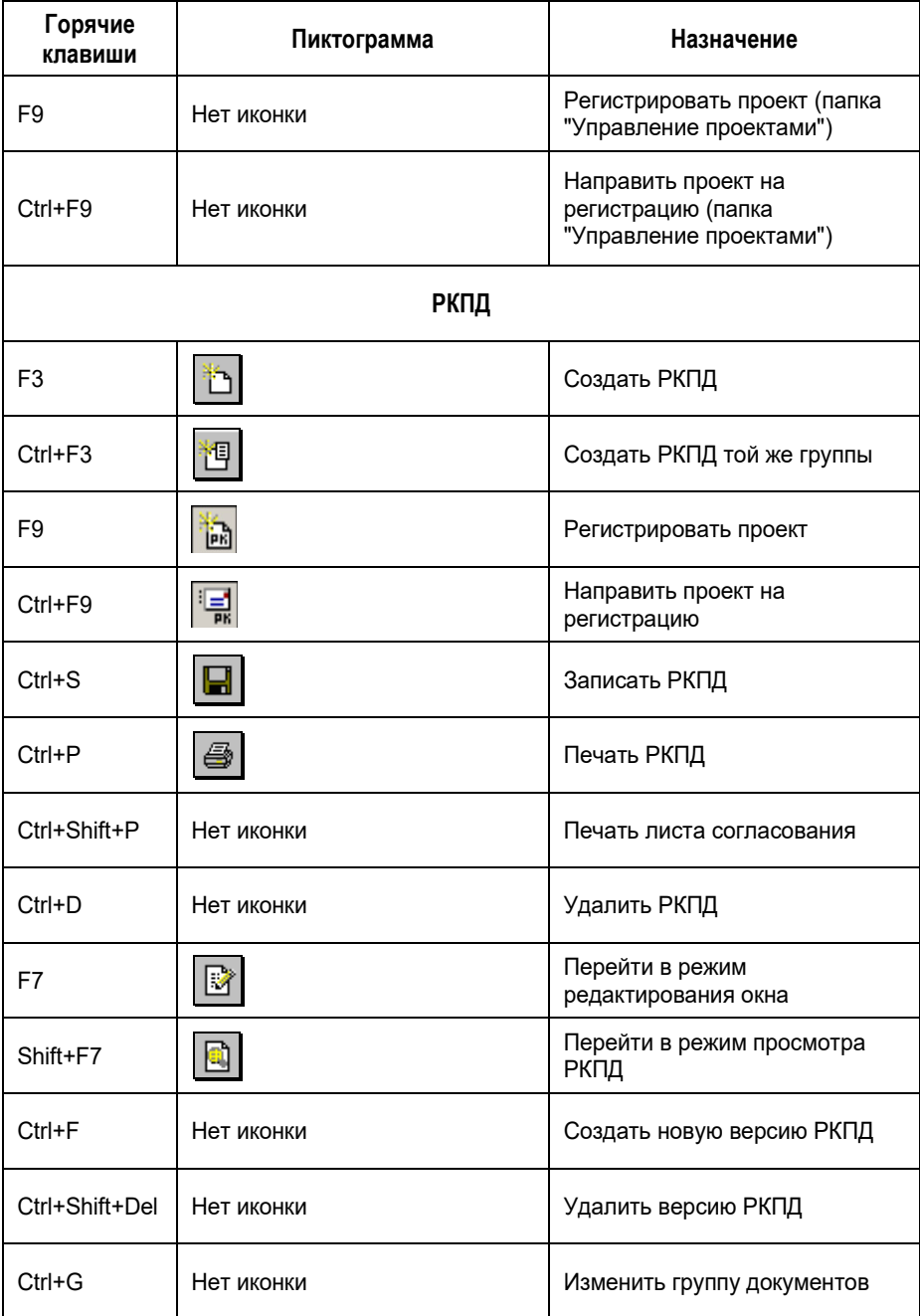

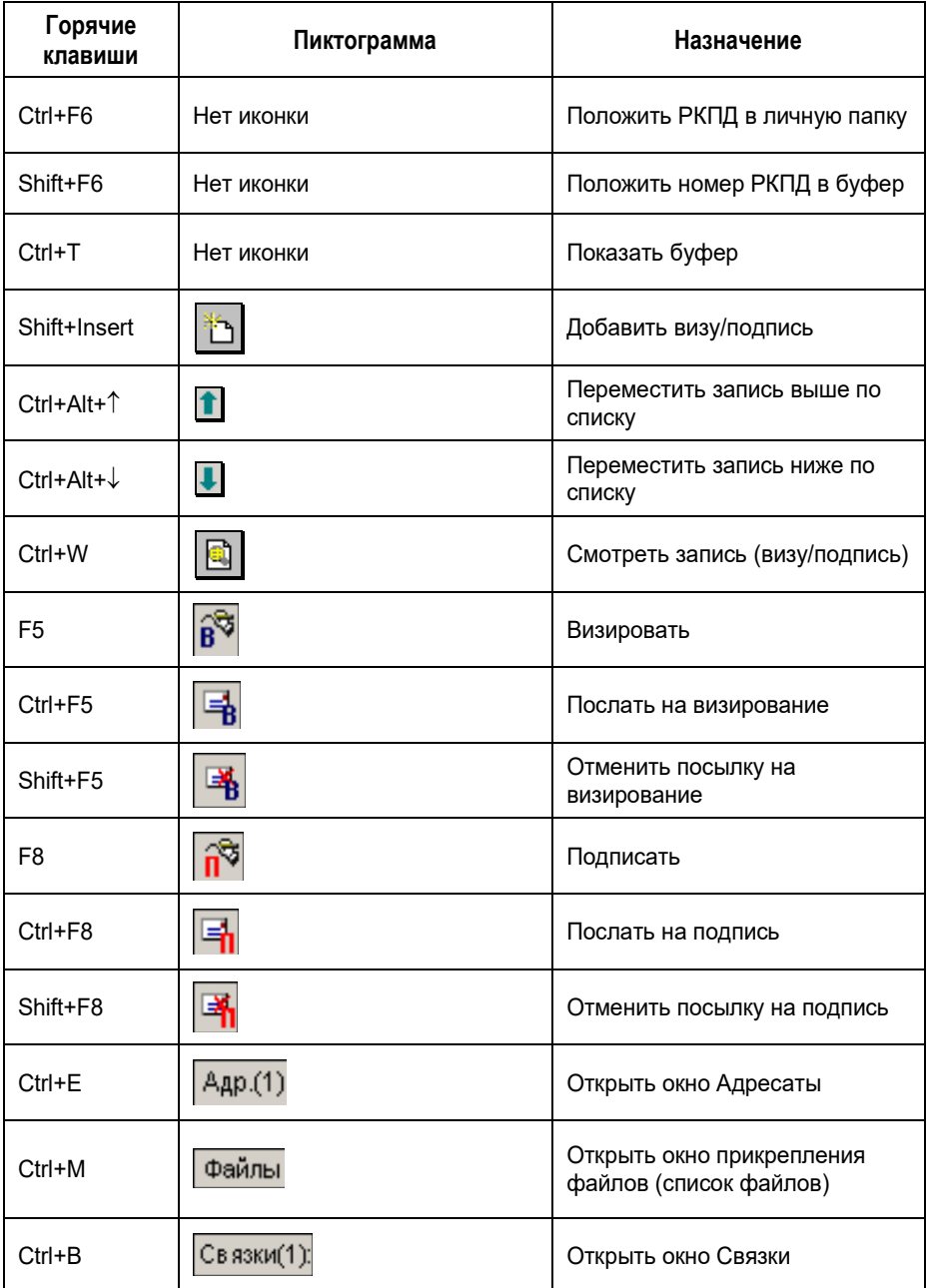

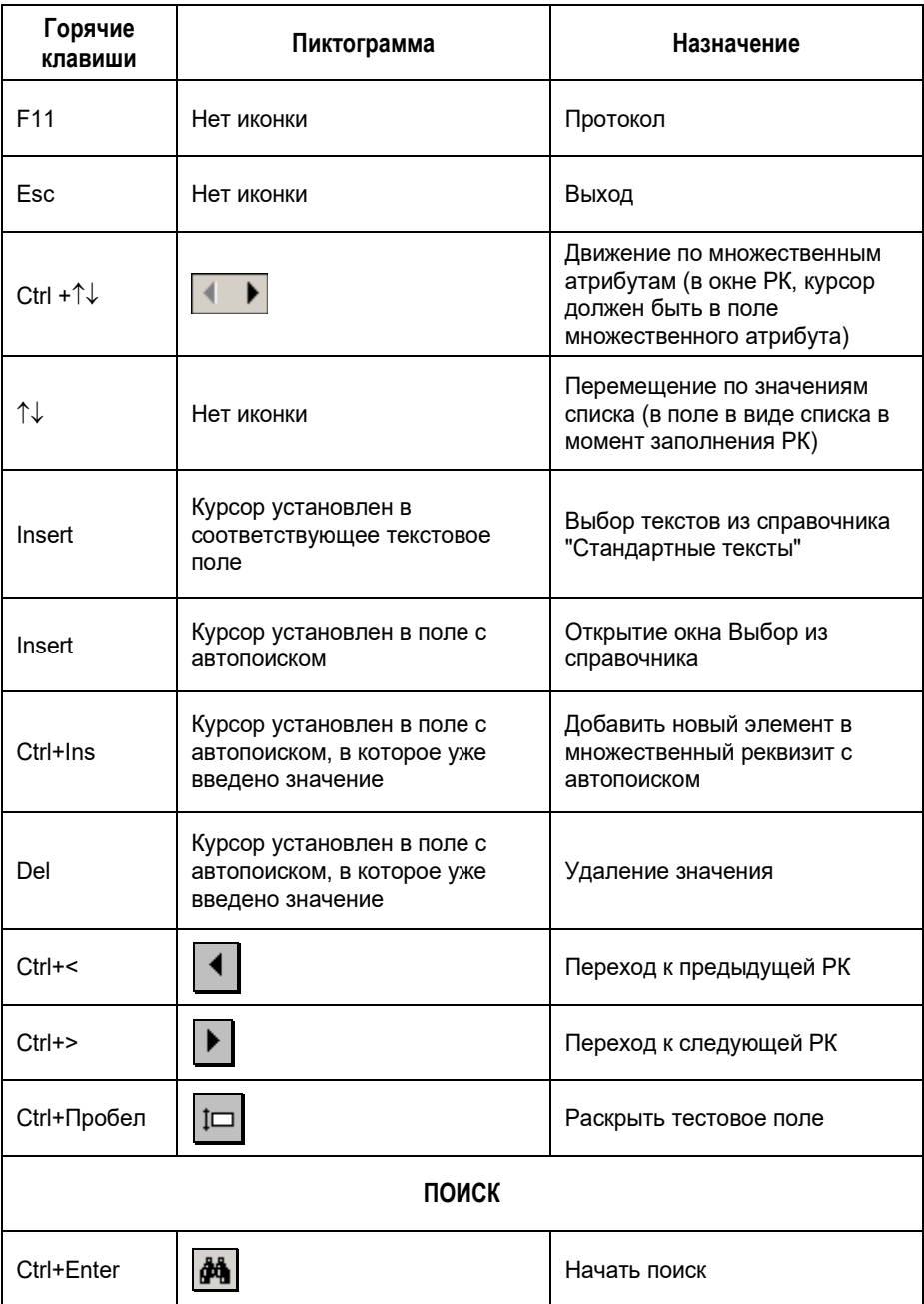

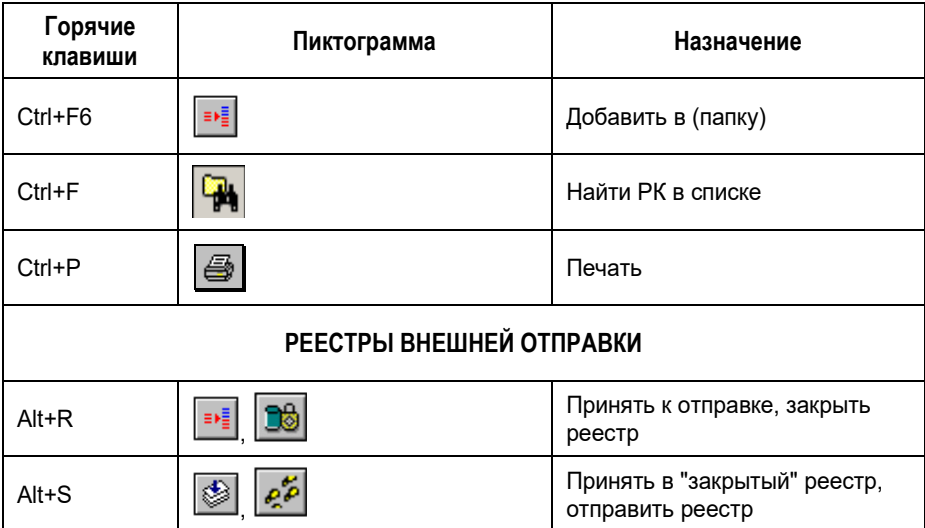

\* Для работы данного сочетания горячих клавиш (во всех окнах) необходимо, чтобы оно не использовалось операционной системой на компьютере. Использование данного сочетания горячих клавиш операционной системой можно отключить:

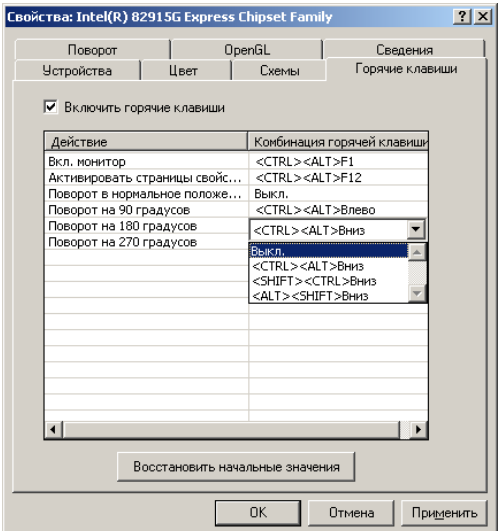